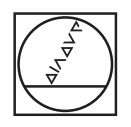

# **HEIDENHAIN**

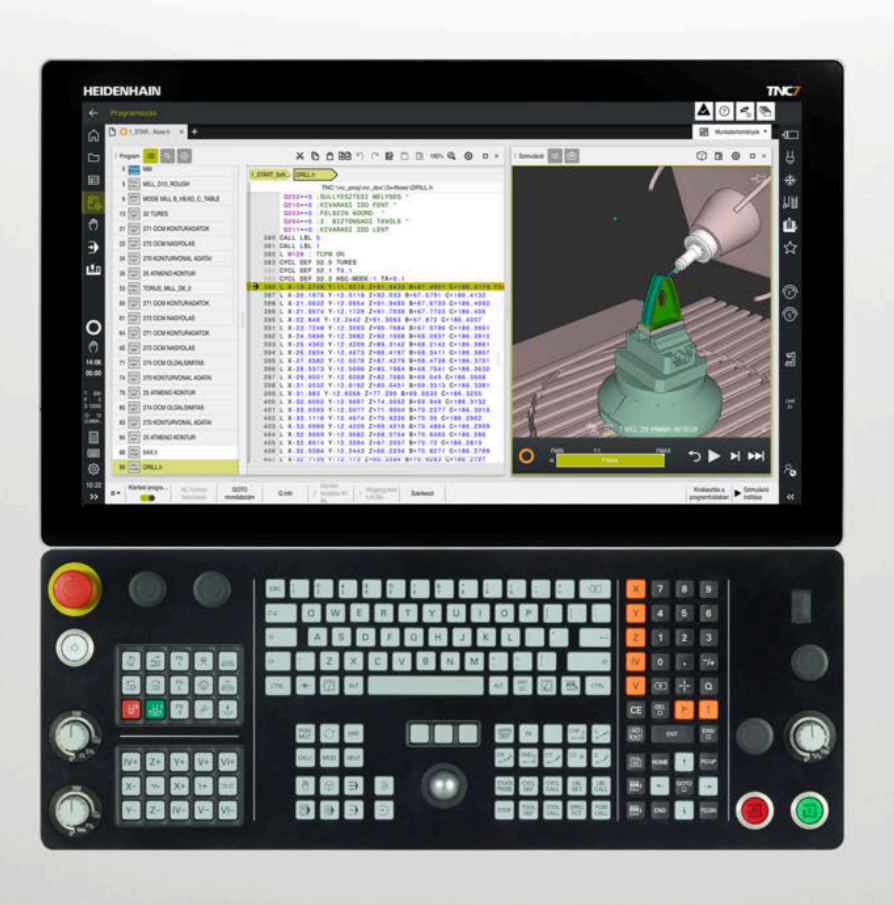

# **TNC7**

Programozás és tesztelés felhasználói kézikönyv

**NC szoftver 81762x-17**

**Magyar (hu) 10/2022**

**Tartalomjegyzék**

### **Tartalomjegyzék**

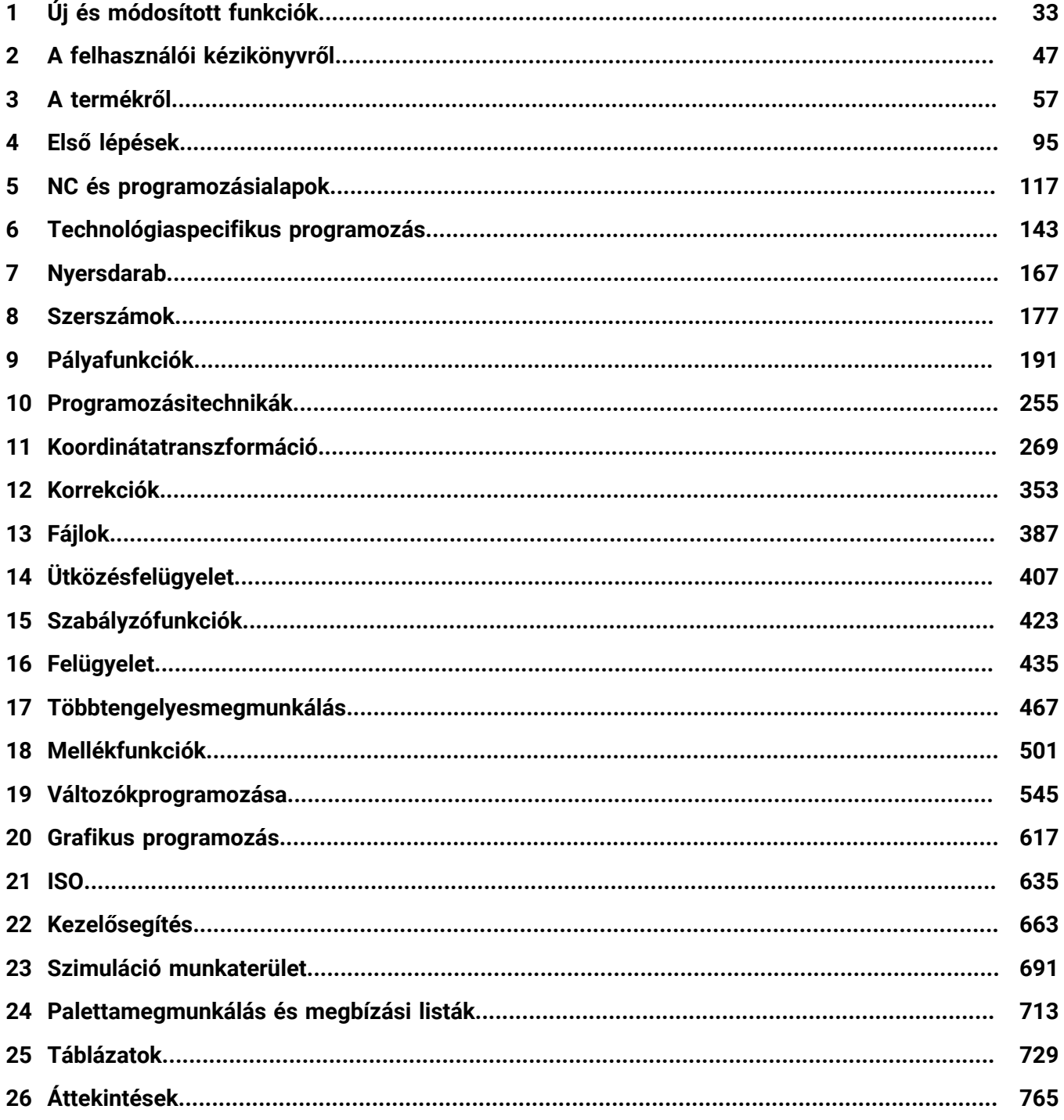

**Tartalomjegyzék**

**1 [Új és módosított funkciók](#page-32-0)...................................................................................................... [33](#page-32-0)**

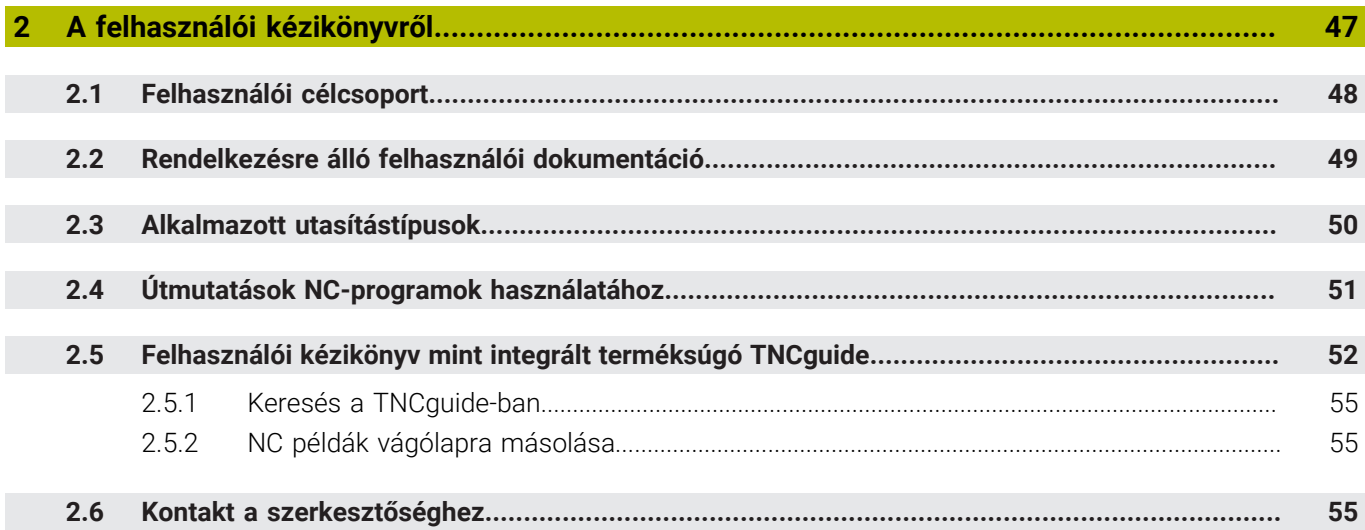

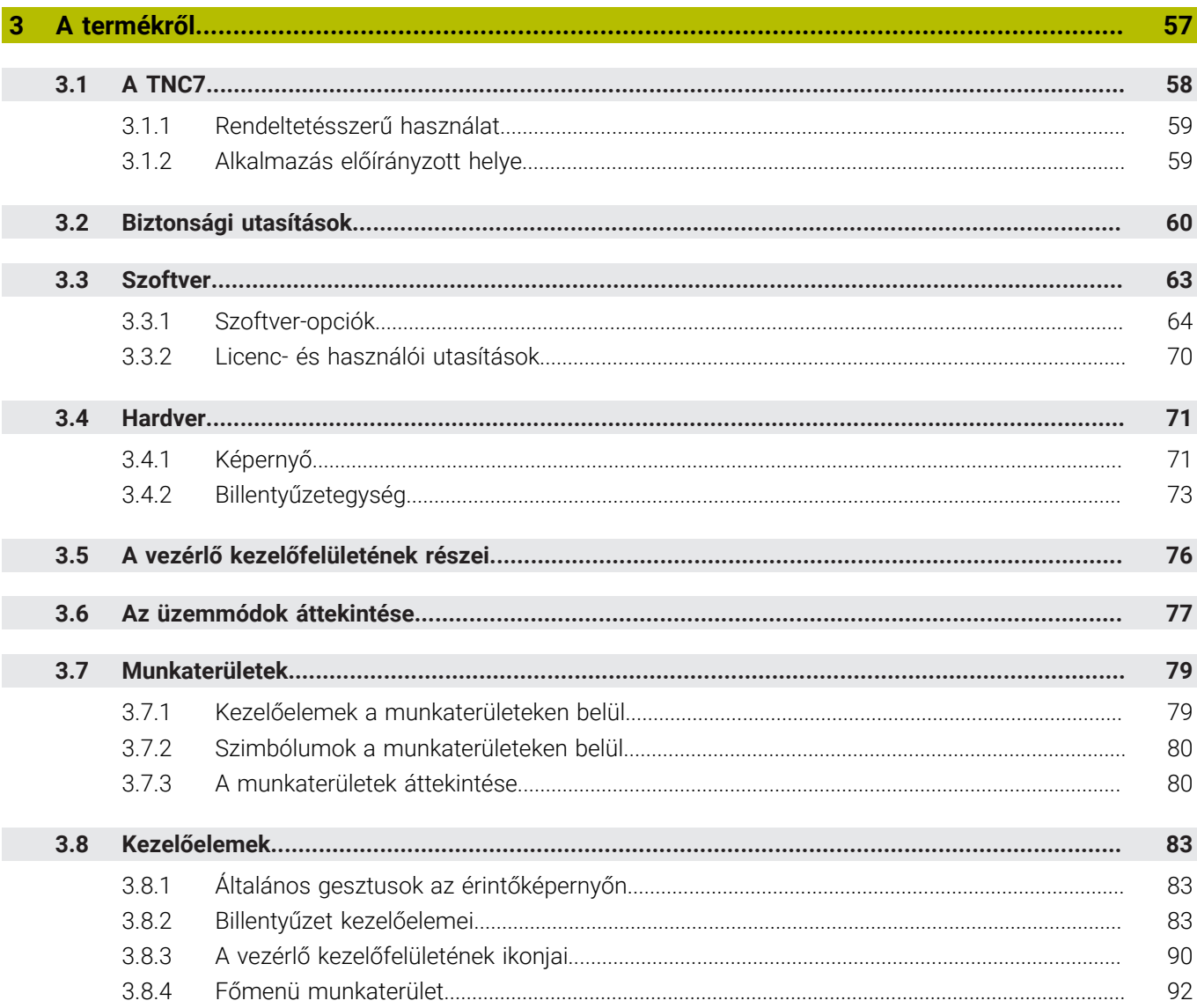

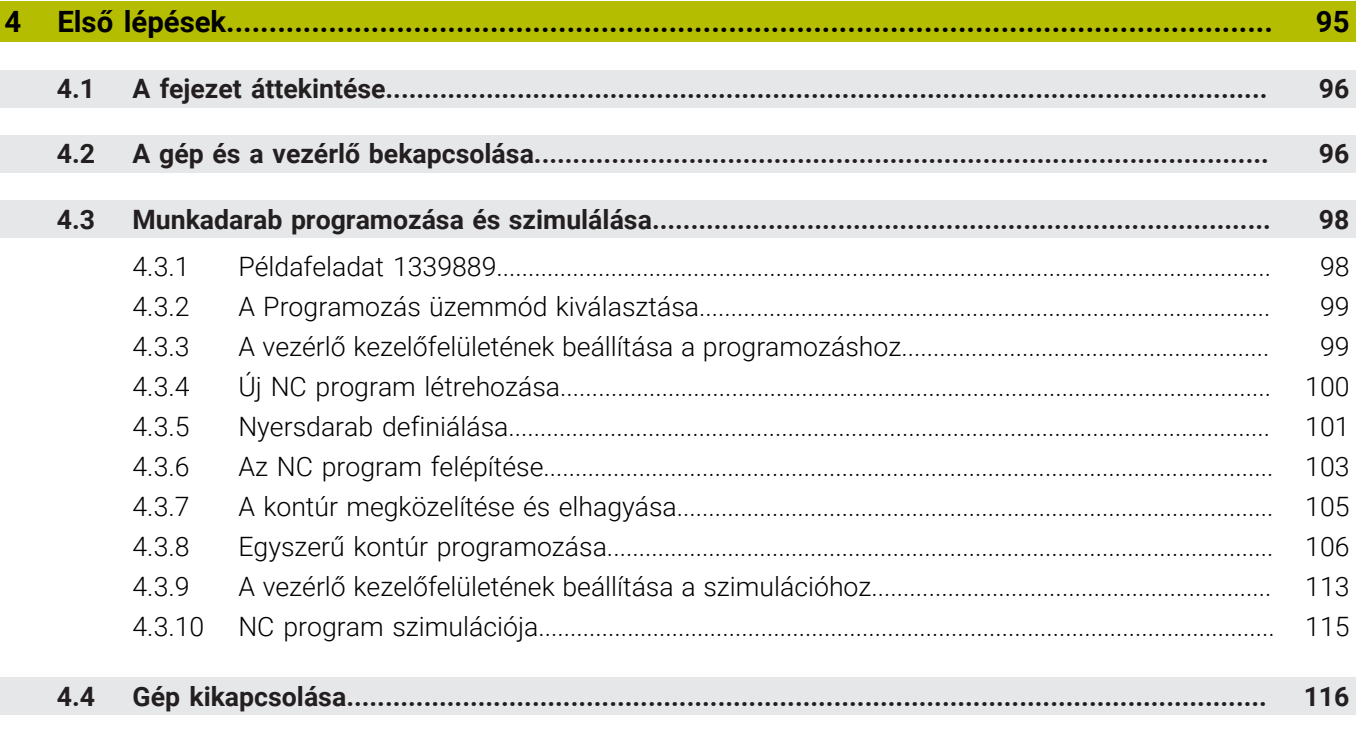

 $\overline{\phantom{a}}$ 

 $\overline{\phantom{a}}$ 

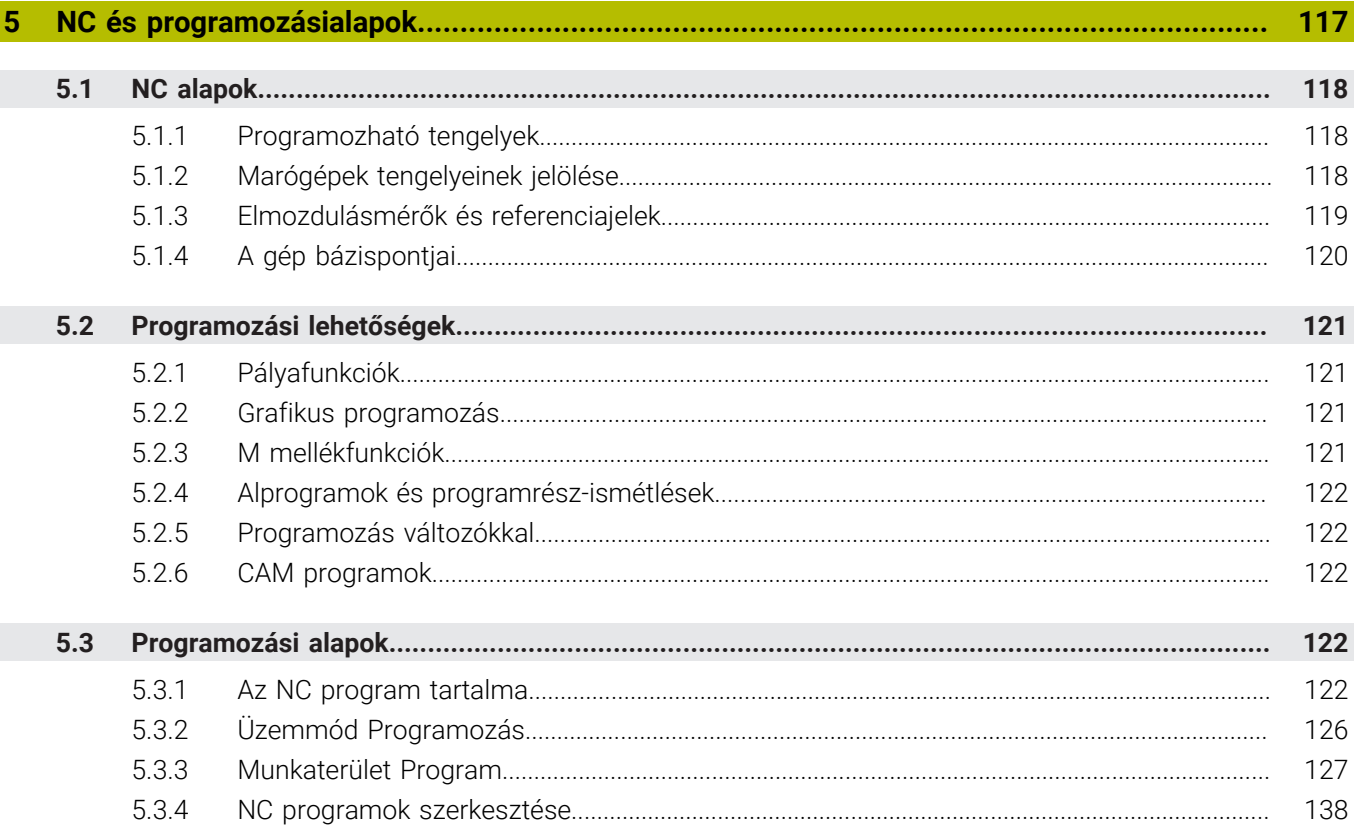

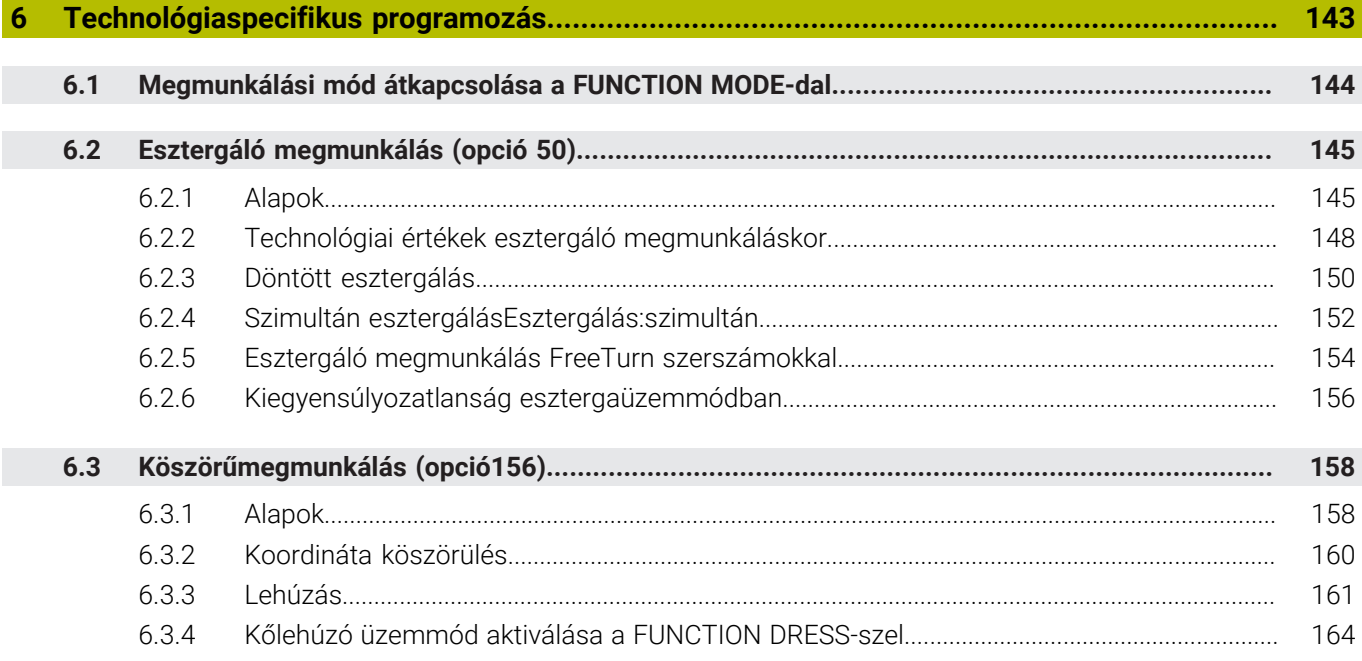

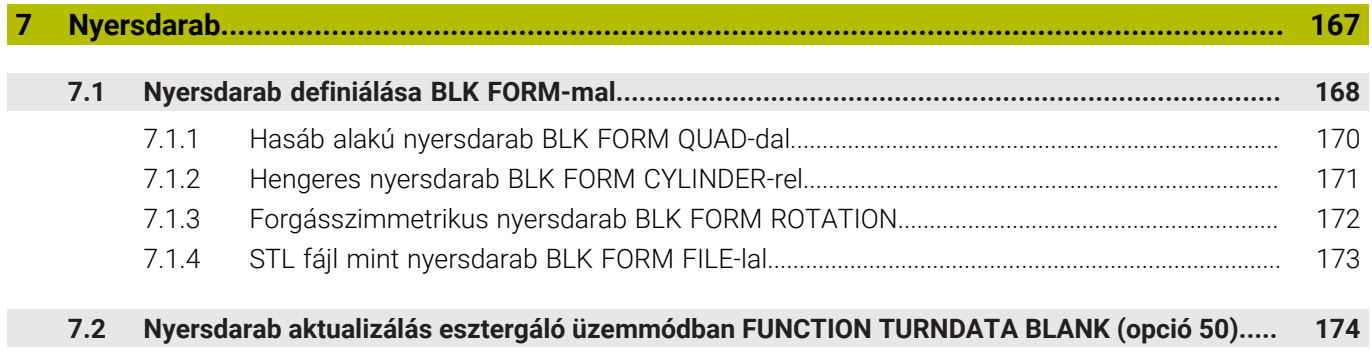

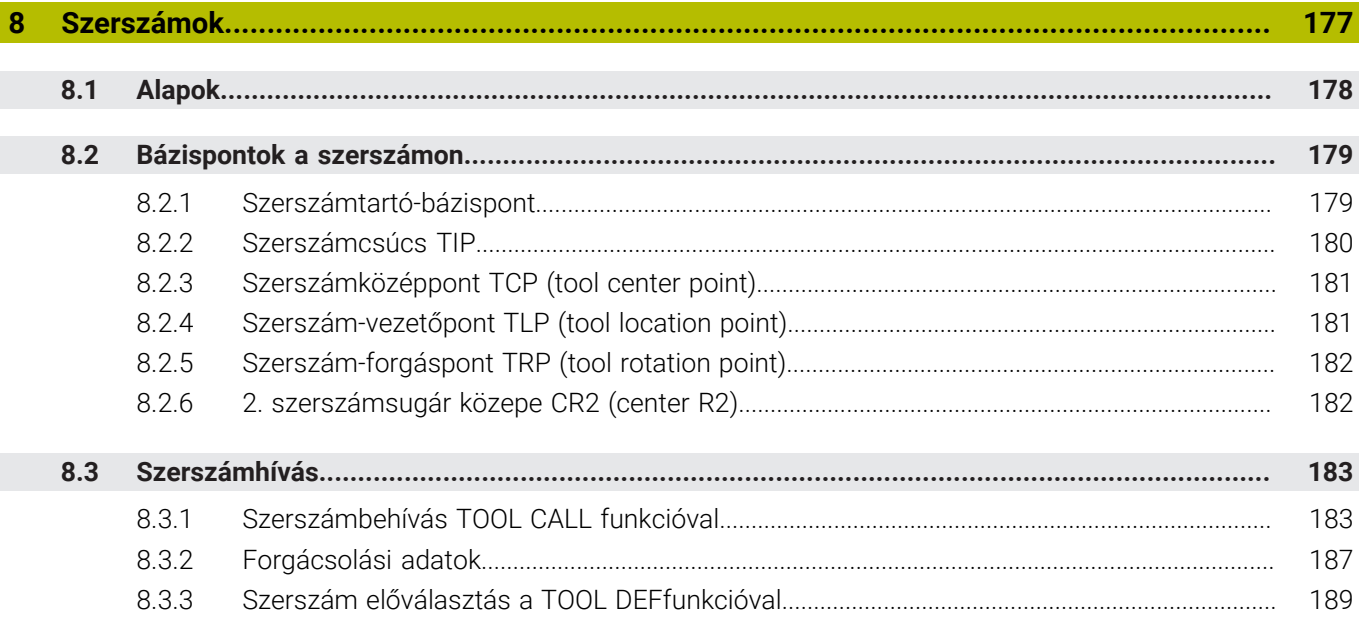

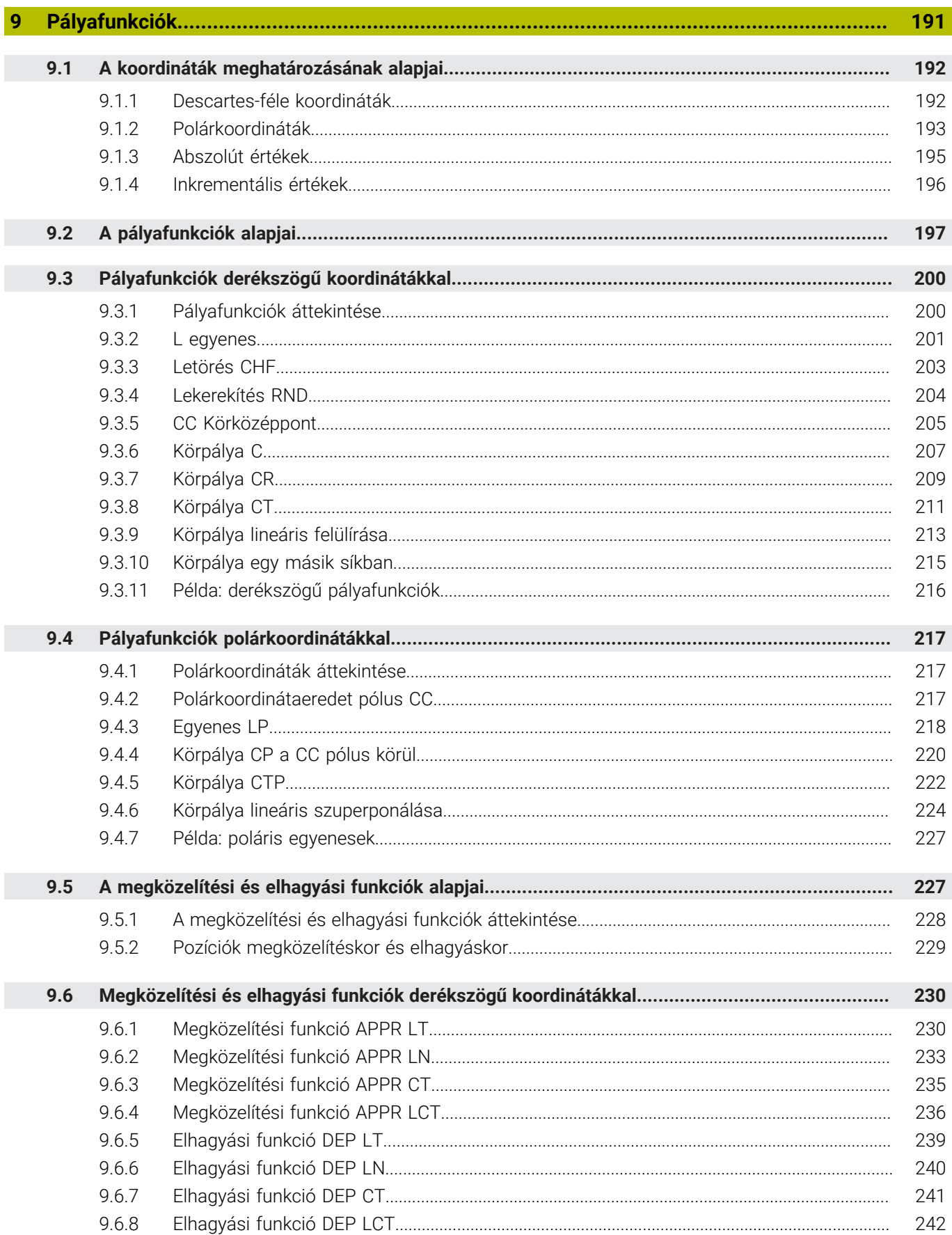

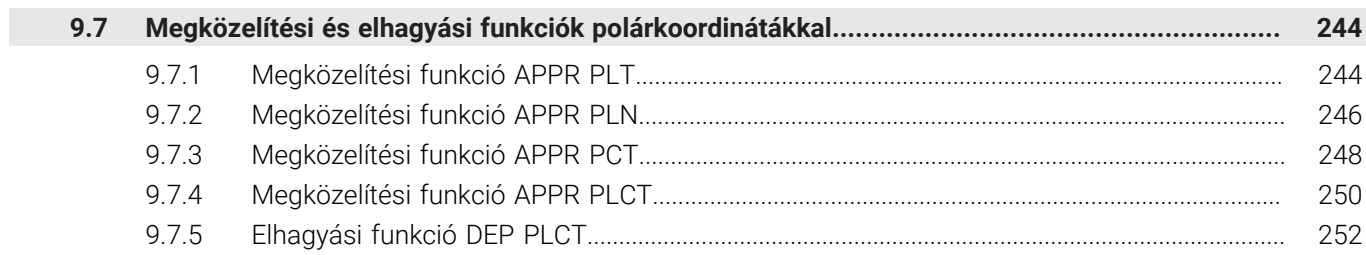

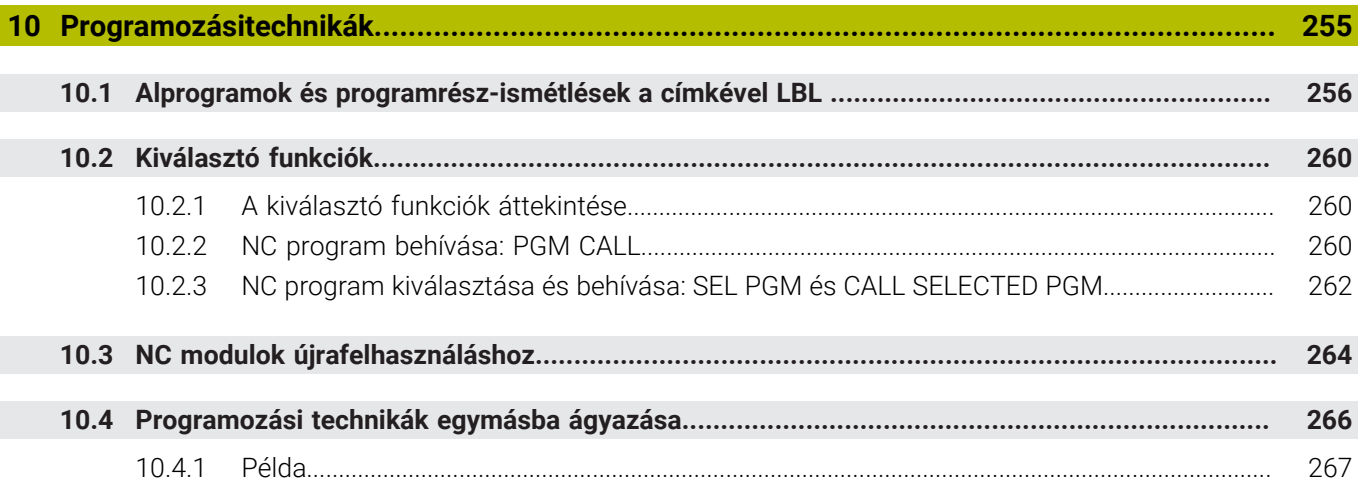

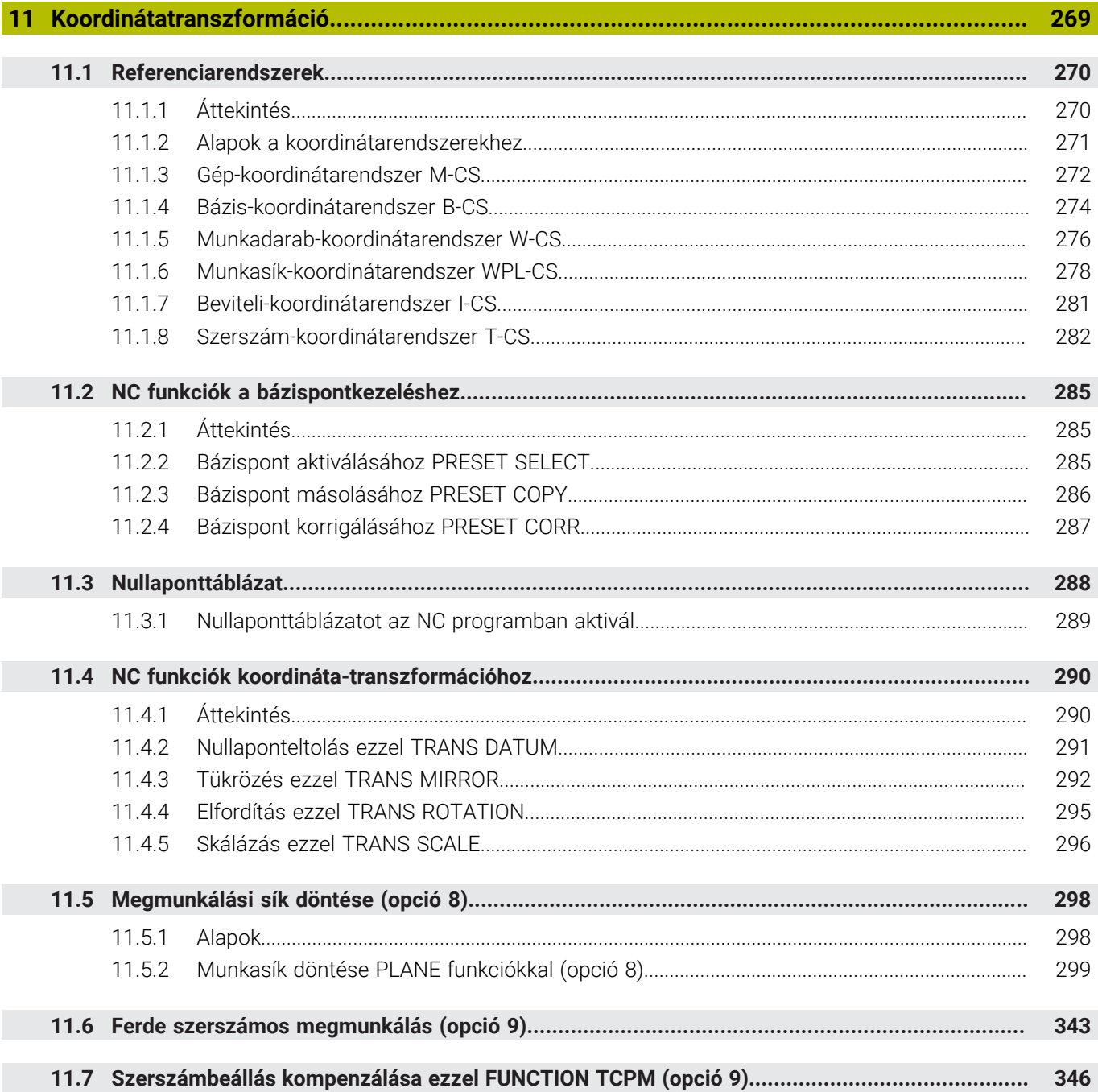

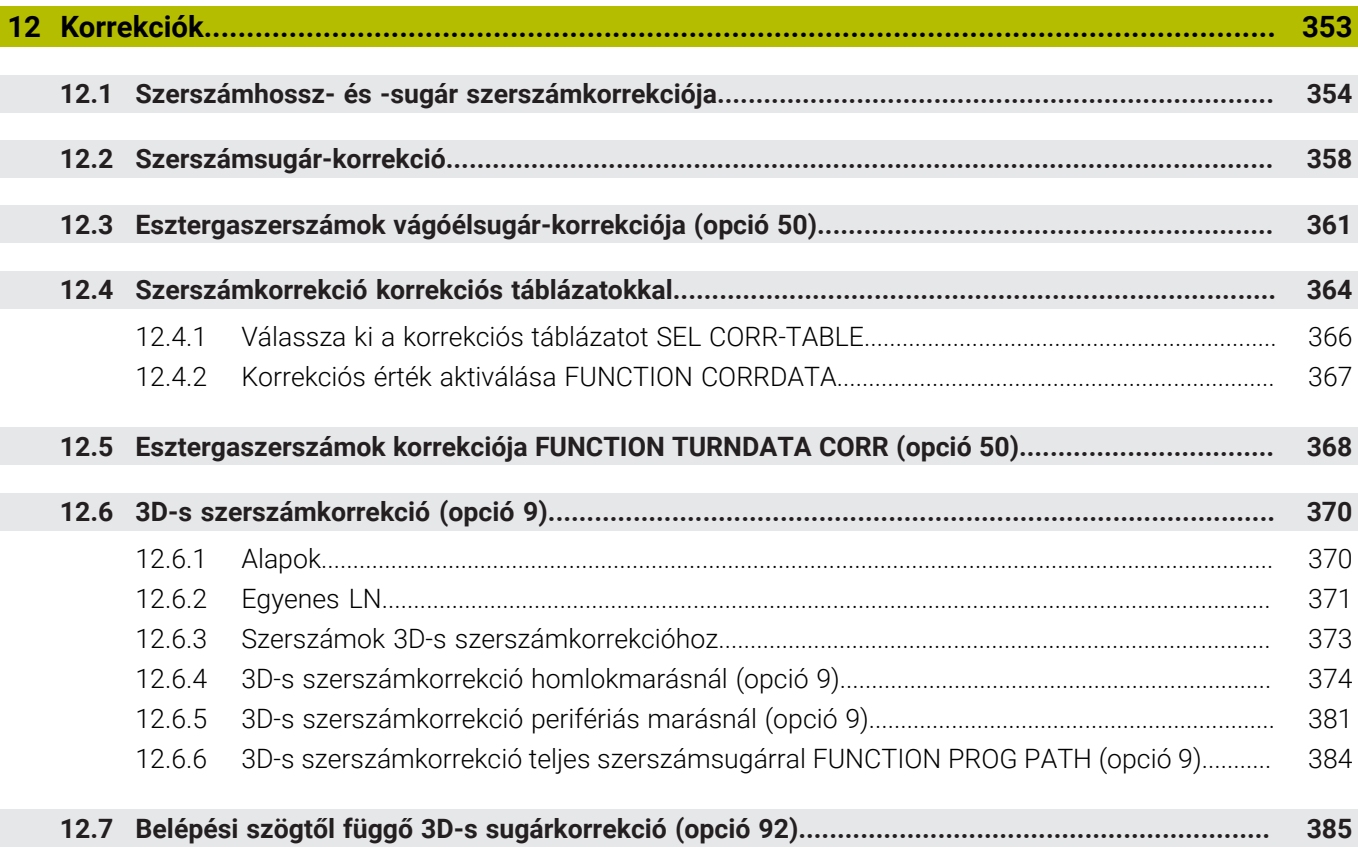

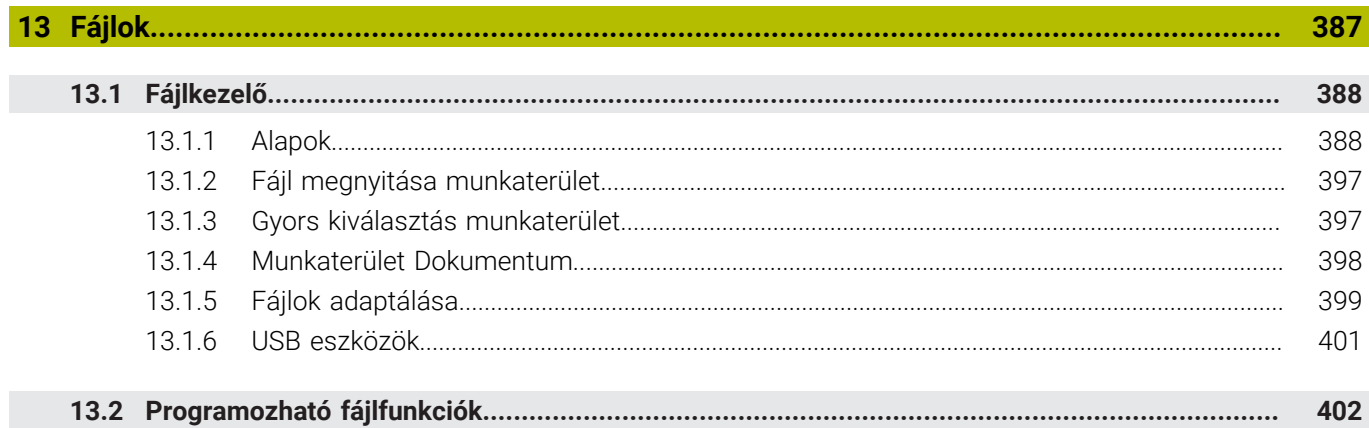

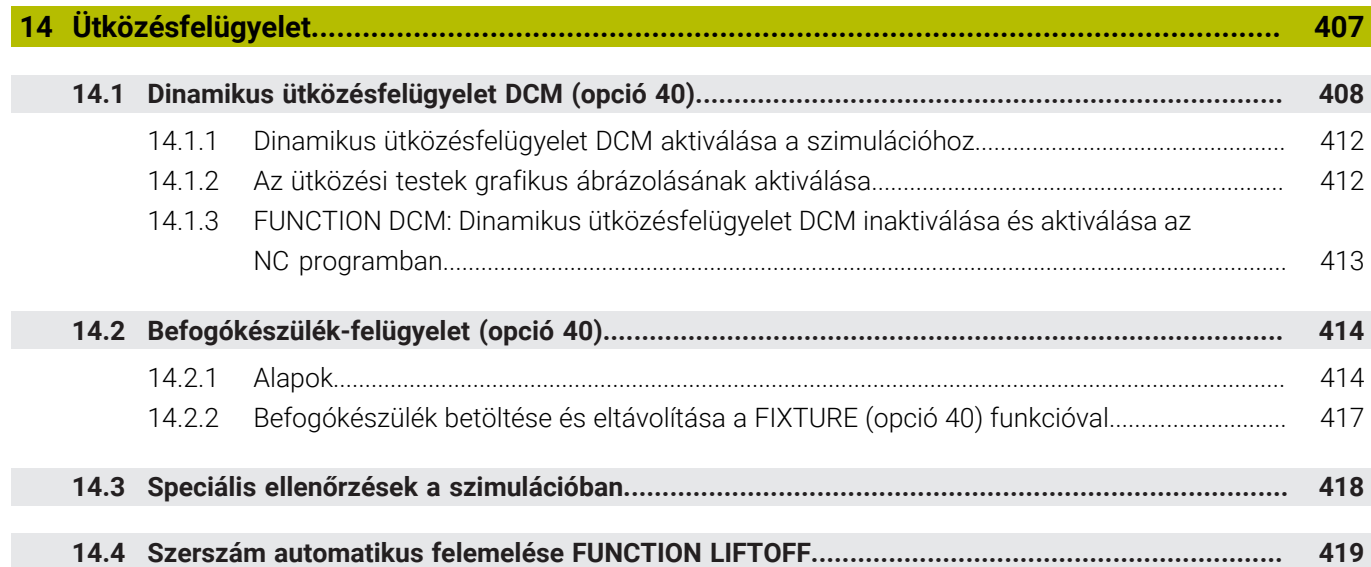

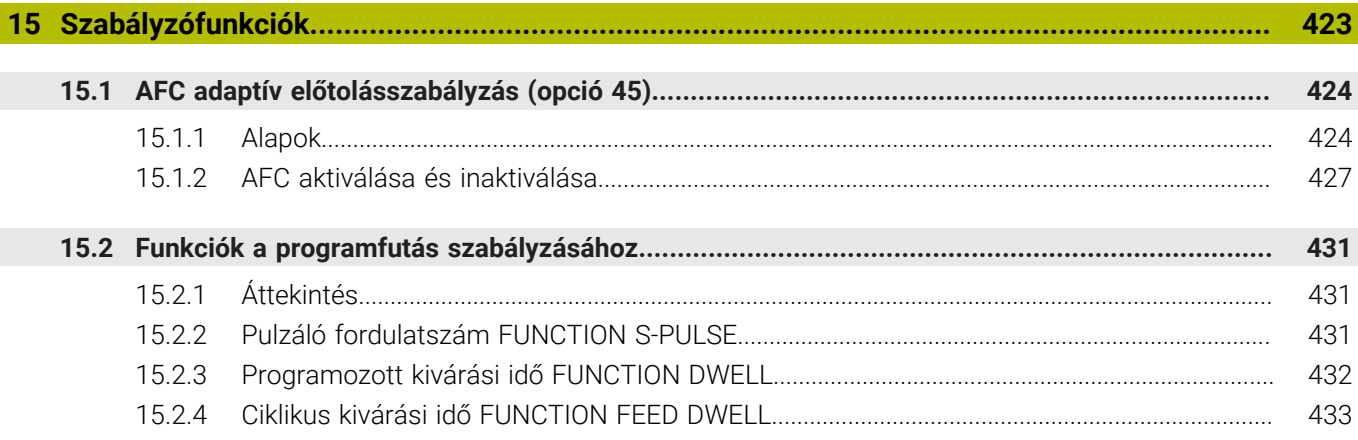

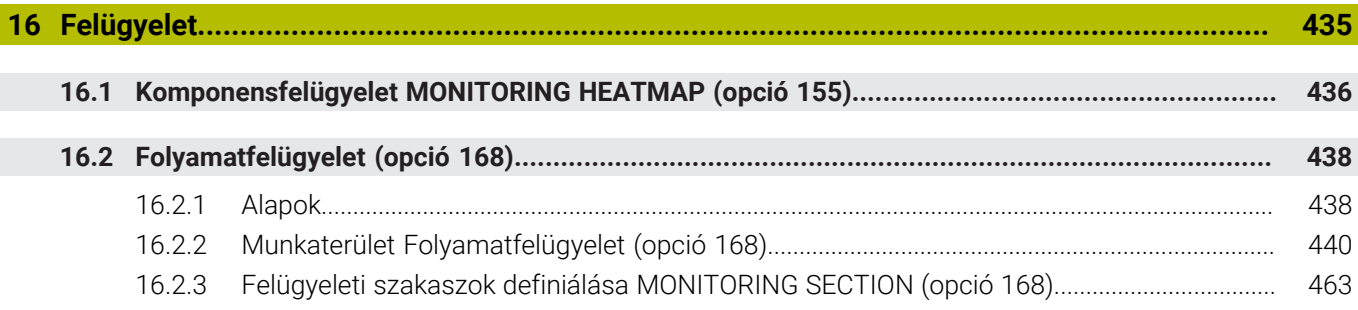

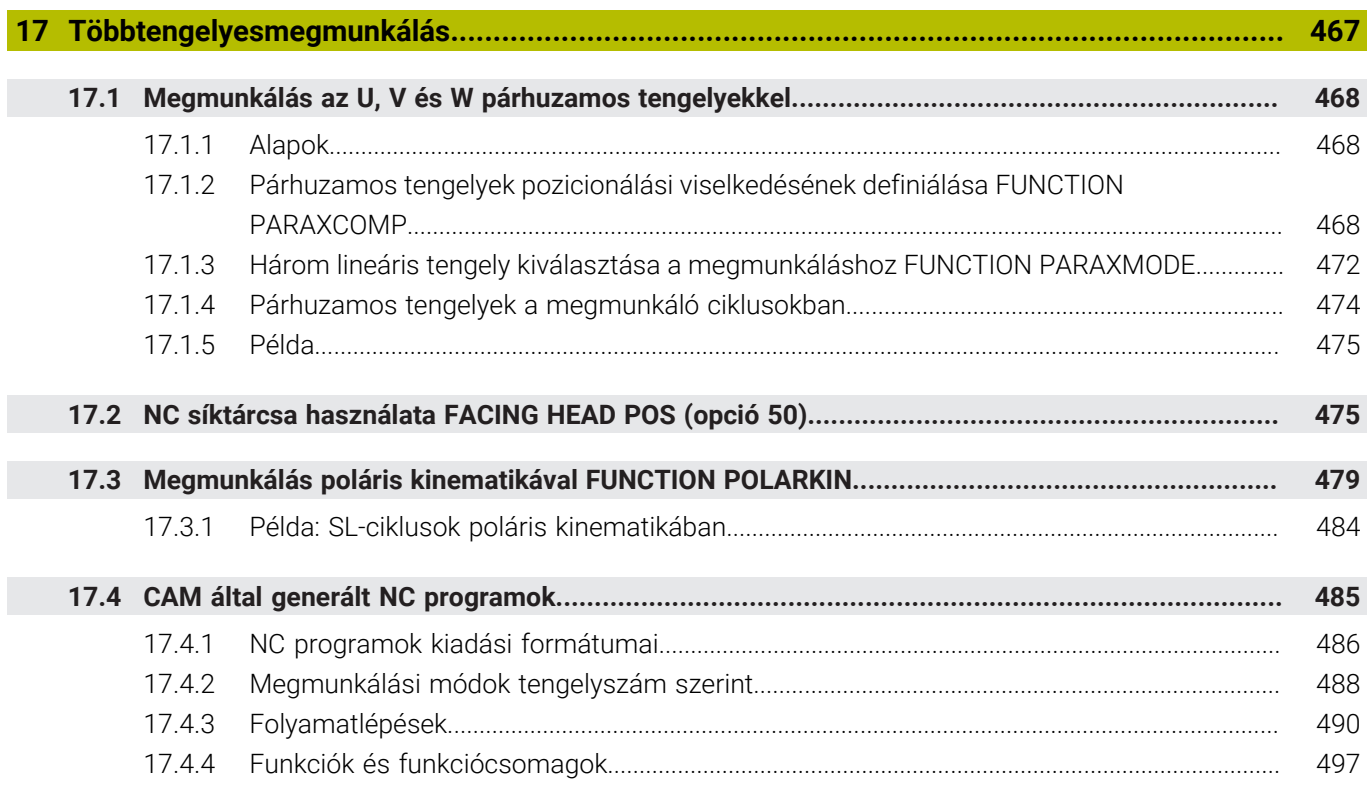

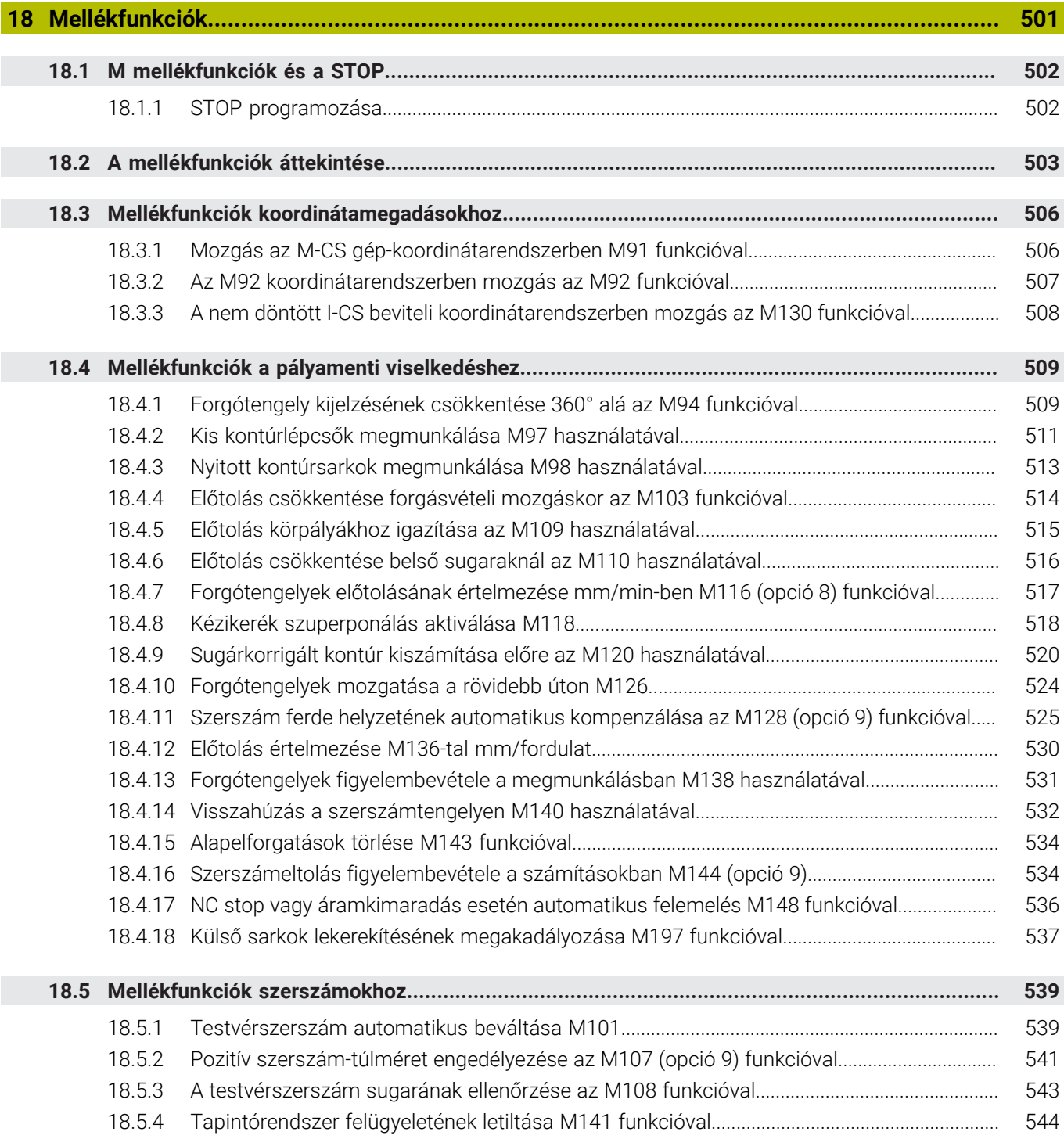

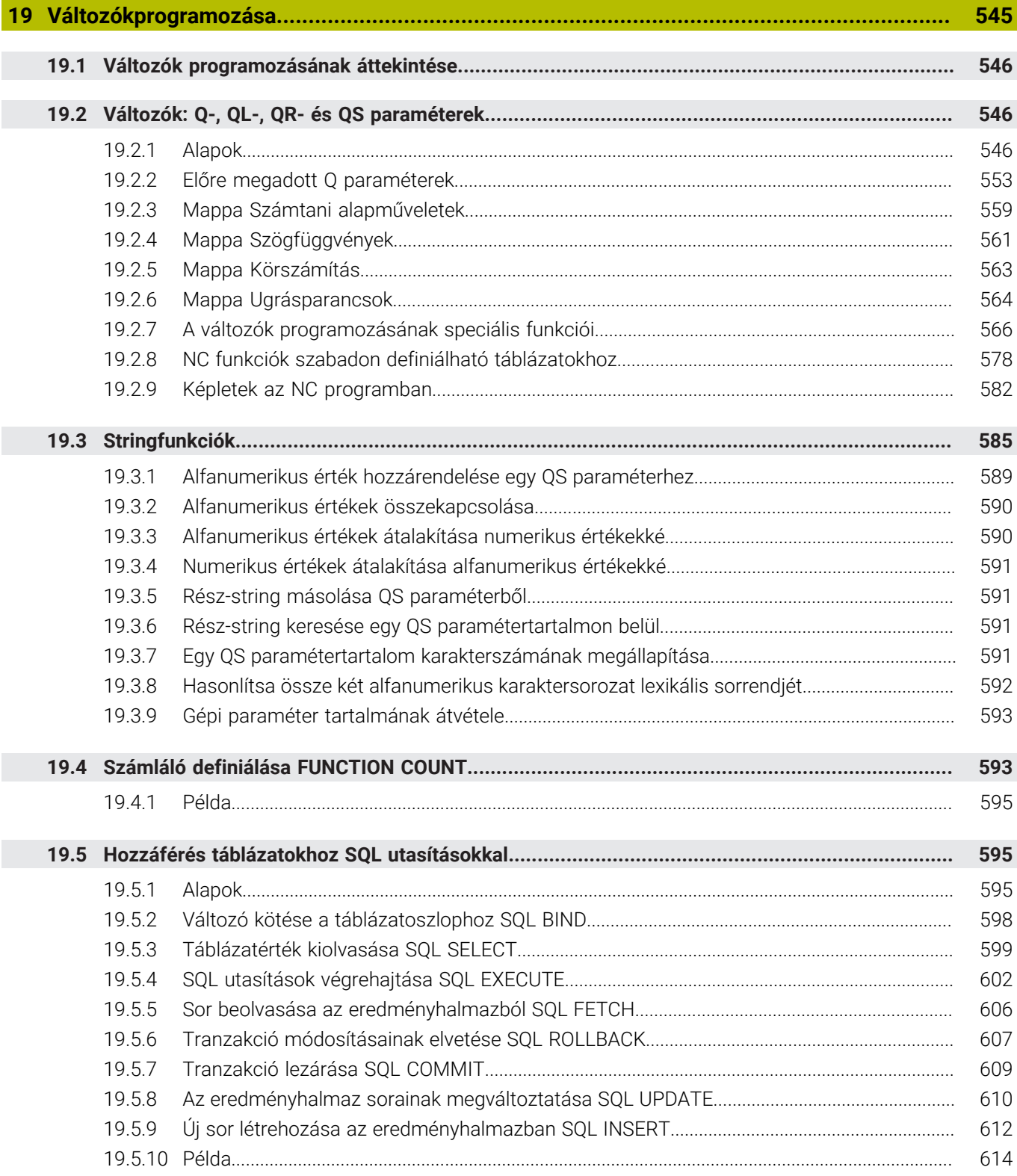

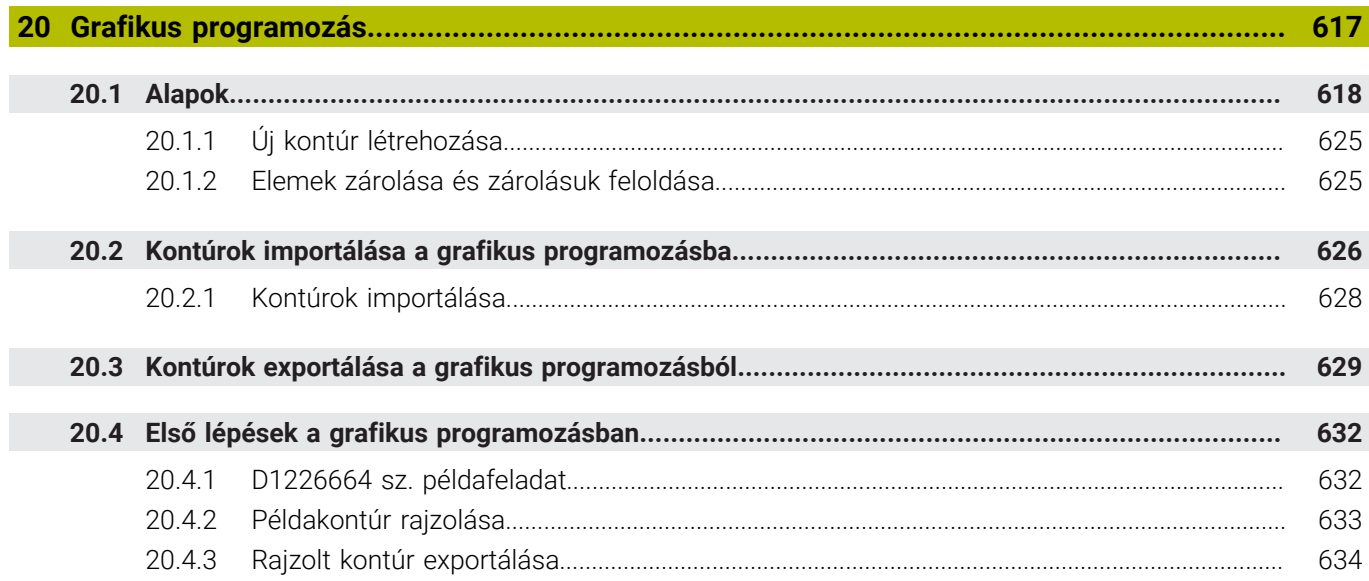

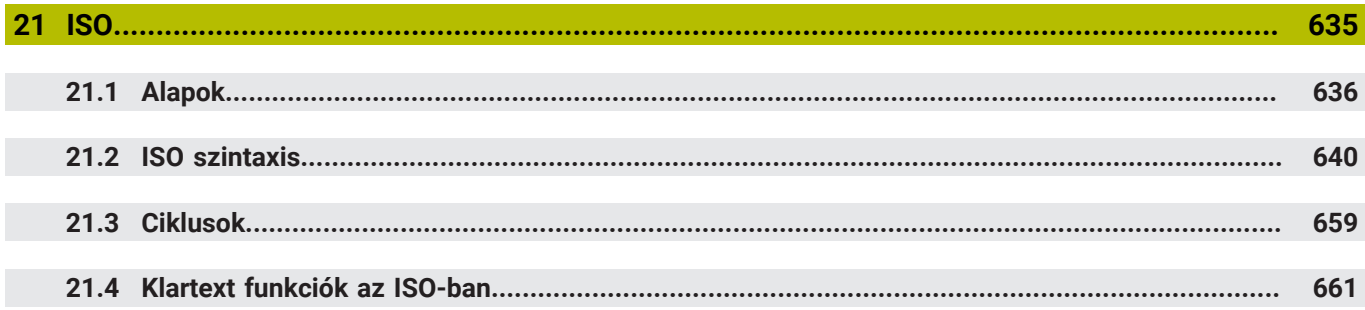

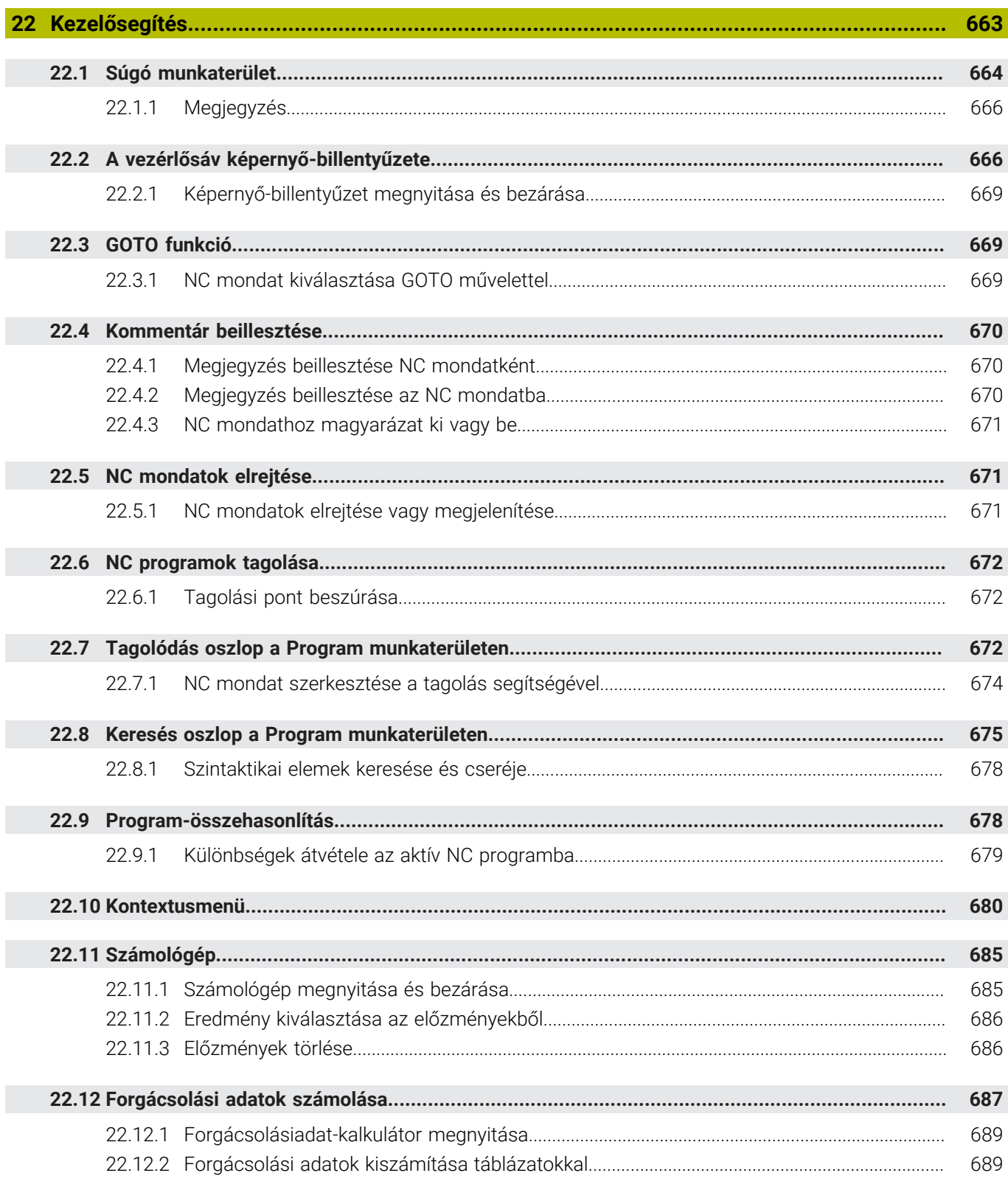

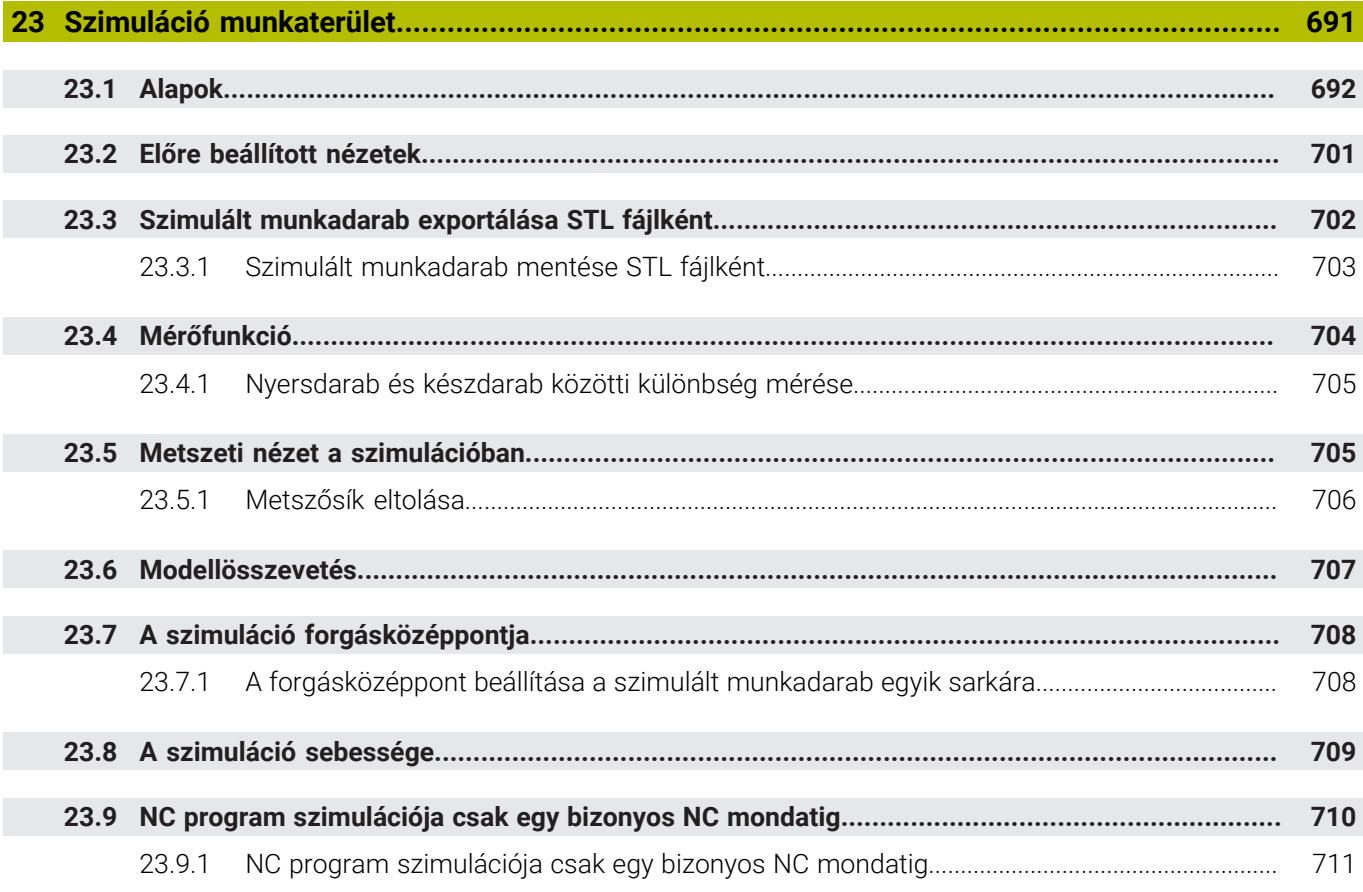

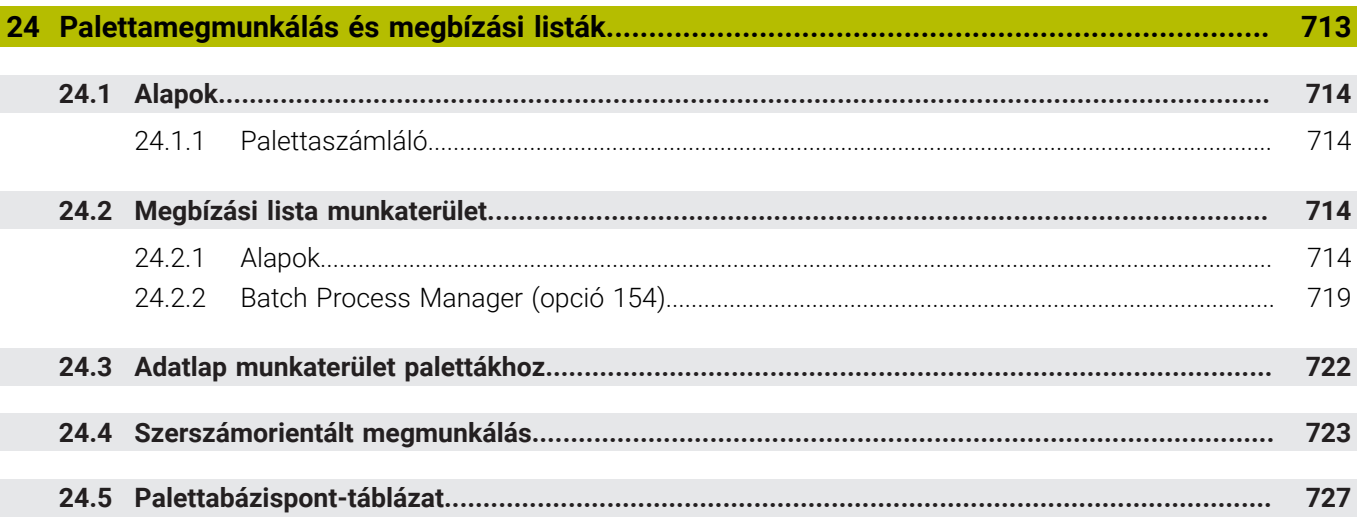

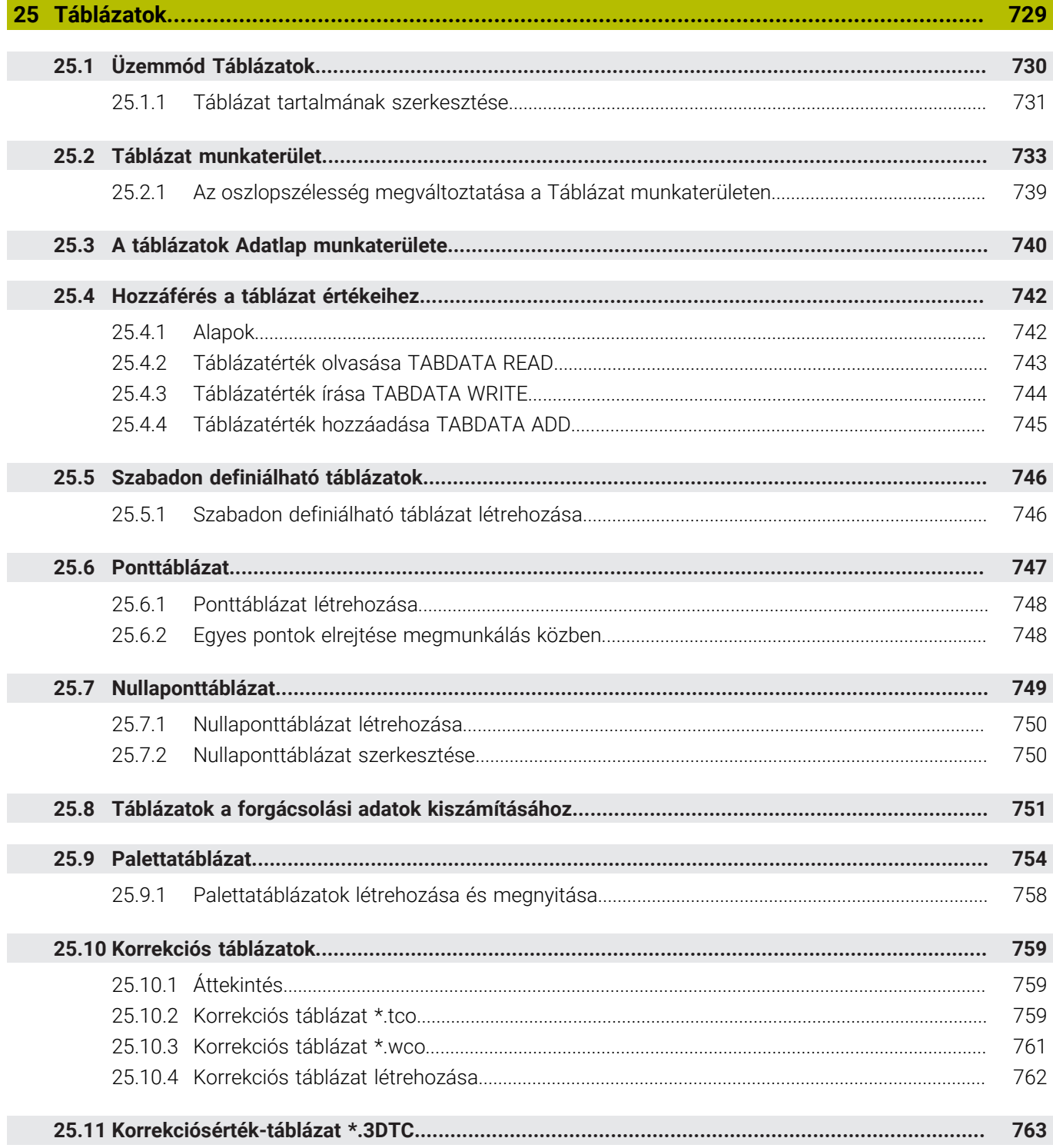

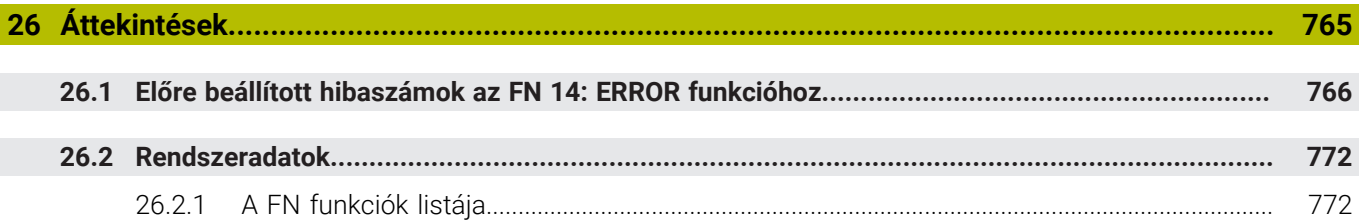

<span id="page-32-0"></span>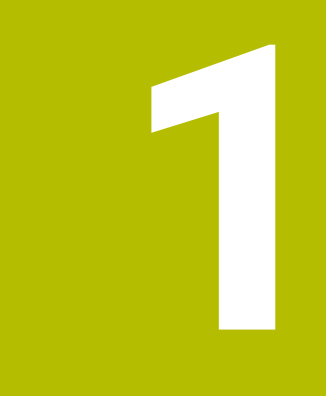

## **Új és módosított funkciók**

#### **A 81762x-17 új funkciói**

- Végrehajthat és szerkeszthet ISO programokat. **[További információ:](#page-634-0)** "ISO", oldal 635
- A vezérlő a szövegszerkesztő módban automatikus kiegészítést kínál. A vezérlő az Ön bejegyzéseihez illő szintaktikai elemeket javasol, melyeket Ön az NC programba átvehet.

**További információ:** ["NC funkciók beszúrása", oldal 138](#page-137-1)

■ Ha egy NC mondat szintaktikai hibát tartalmaz, a vezérlő egy ikont jelenít meg a mondat száma előtt. Ha kiválasztja az ikont, a vezérlő megjeleníti az ahhoz tartozó hibaleírást.

**További információ:** ["NC funkciók módosítása", oldal 140](#page-139-0)

A **Programbeállítások** ablak **Klartext** területén választja ki, hogy a vezérlő kihagyja-e az NC mondat felkínált opcionális szintaktikai elemeit a bevitel közben. Ha a **Klartext** területen a kapcsolók aktívak, a vezérlő kihagyja a kommentár, a szerszámindex vagy a lineáris felülírás szintaktikai elemeit.

**További információ:** ["Beállítások a Program munkaterületen", oldal 130](#page-129-0)

■ Ha a vezérlő az M1 mellékfunkciót vagy a *I* jellel elrejtett NC mondatokat nem hajtja végre vagy nem szimulálja, akkor a mellékfunkció vagy az NC mondatokat szürkén mutatja a vezérlő.

**További információ:** ["Az NC program ábrázolása", oldal 129](#page-128-0)

A **C**, **CR** és **CT** körpályákon belül a **LIN\_** szintaktikai elem segítségével a körmozgást egy tengellyel lineárisan felülírhatja. Ezzel egyszerű módon programozhat csavarvonalat.

Az ISO programokban a **G02**, **G03** és **G05** funkcióknál egy harmadik tengely megadását definiálhatja.

**További információ:** ["Körpálya lineáris felülírása", oldal 213](#page-212-0)

Legfeljebb 200 egymást követő NC mondatot menthet el NC modulként és az **NC funkciót beszúr** ablak segítségével beillesztheti azokat a programozás közben. A behívott NC programokkal ellentétben az NC modulokat a beillesztés után módosíthatja anélkül, hogy az eredeti modult megváltoztatná.

**További információ:** ["NC modulok újrafelhasználáshoz", oldal 264](#page-263-0)

- Az **FN 18: SYSREAD** (ISO: **D18**) funkciói kibővültek:
	- **FN 18: SYSREAD (D18) ID610 NR49**: Egy tengely szűrőcsökkentésének módja (**IDX**) az **M120** esetén
	- **FN 18: SYSREAD (D18) ID780**: Az aktuális köszörűszerszámra vonatkozó információk
		- **NR60**: Aktív korrekciós módszer a **COR\_TYPE** oszlopban
		- **NR61**: A lehúzószerszám beállási szöge
	- **FN 18: SYSREAD (D18) ID950 NR48**: A szerszámtáblázat **R\_TIP** oszlopának értéke az aktuális szerszám számára
	- **FN 18: SYSREAD (D18) ID11031 NR101**: A **238 GEPALLAPOT MERESE** ciklus jegyzőkönyvfájljának fájlneve

**További információ:** ["Rendszeradatok", oldal 772](#page-771-0)

A **Szimuláció** munkaterület **Vizualizációs opciók** oszlopában a **Munkadarab** módban a **Felfogási szituáció** kapcsolóval a gépasztalt és ha szükséges, a felfogó eszközt megjelenítheti.

**További információ:** ["Vizualizációs opciók oszlop", oldal 694](#page-693-0)

A **Programozás** üzemmód kontextusmenüjében és az **MDI** alkalmazásban kínálja a vezérlő az **Utolsó NC mondat beszúrása** funkciót. Ezzel a funkcióval az utoljára törölt vagy szerkesztett NC mondatot bármely NC programba beillesztheti.

**További információ:** ["Kontextusmenü a Program munkaterületen", oldal 683](#page-682-0)

A **Mentés másként** ablakban fájlfunkciókat hajthat végre a kontextusmenü segítségével.

**További információ:** ["Kontextusmenü", oldal 680](#page-679-0)

■ Ha kedvencet ad hozzá vagy zárol egy fájlt a fájlkezelőben, a vezérlő egy ikont jelenít meg a fájl vagy mappa mellett.

**[További információ:](#page-387-1)** "Alapok", oldal 388

A **Dokumentum** munkaterület hozzá lett adva. A **Dokumentum** munkaterületen fájlokat nyithat meg betekintésre, pl. egy műszaki rajzot.

**További információ:** ["Munkaterület Dokumentum", oldal 398](#page-397-0)

**További információk:** Beállítás és végrehajtás felhasználói kézikönyv

A szoftveropció 159 Beállítás grafikus támogatással hozzá lett adva.

Ez a szoftveropció lehetővé teszi a munkadarab pozíciójának és ferde helyzetének csupán egyetlen tapintóművelettel való meghatározását. Olyan bonyolult, pl. szabad formájú felületeket vagy alámetszéseket is tapinthat, melyeket más tapintófunkciókkal nem lehetne elvégezni.

A vezérlő további támogatást nyújt azáltal, hogy 3D-s modell segítségével mutatja a befogási helyzetet és a lehetséges tapintási pontokat a **Szimuláció** munkaterületen.

- Ha Ön NC programot vagy palettatáblázatot hajt végre vagy megnyitott **Szimuláció** munkaterületen tesztel, a vezérlő a **Program** munkaterület fájlinformációs sávjában navigációs útvonalat mutat. A vezérlő a navigációs útvonalon mutatja az összes felhasznált NC program nevét és megnyitja a munkaterületen lévő összes NC program tartalmát. Ezáltal programhíváskor könnyebben megtartja a megmunkálás áttekinthetőségét és megaszakadt programfutás esetén könnyebben navigálhat az NC programok között.
- A **Státus** munkaterület **TRANS** füle tartalmazza az aktív eltolást a **WPL-CS** munkasík-koordinátarendszerben. Ha az eltolás egy **\*.WCO** korrekciós táblázatból származik, a vezérlő kijelzi a korrekciós táblázat elérési útját, valamint az aktív sor számát és adott esetben az aktív sorban lévő kommentárt.
- A korábbi vezérlők táblázatait átviheti a TNC7-re. Ha oszlopok hiányoznak a táblázatból, a vezérlő megnyitja a **Hiányos a táblázat szerkezete** ablakot.

**További információ:** ["Üzemmód Táblázatok", oldal 730](#page-729-0)

- Az **Adatlap** munkaterület a **Táblázatok** üzemmódban a következőkkel bővült:
	- A vezérlő a **Tool Icon** munkaterületen a kiválasztott szerszámtípus ikonját mutatja. Az esztergaszerszámoknál az ikonok a kiválasztott szerszámorientációt is figyelembe veszik, és megmutatják, hogy hol érvényesek a lényeges szerszámadatok.
	- A címsávban lévő fel és le nyilakkal választhatja ki a táblázat előző vagy következő sorát.

**További információ:** ["A táblázatok Adatlap munkaterülete", oldal 740](#page-739-0)

Egyéni szűrőket hozhat létre a szerszámtáblázatokhoz és a helytáblázatokhoz. Ehhez a **Keresés** oszlopban definiál egy keresési feltételt, melyet szűrőként ment el.

**További információ:** ["Keresés oszlop a Táblázat munkaterületen", oldal 737](#page-736-0)

- A szerszámtípusok listája a következőkkel bővült:
	- **Homlokmaró** (**MILL\_FACE**)
	- **Letörésmaró** (**MILL\_CHAMFER**)
- A szerszámtáblázat DB\_ID oszlopában definiálja a szerszám adatbázis azonosítóját. Egy gépektől független szerszámadatbankban a szerszámokat az egyértelmű adatbank ID-jükkel tudja azonosítani, pl. egy műhelyen belül. Ezáltal könnyebb lesz több gép szerszámhasználatának összehangolása.
- A szerszámtáblázat **R\_TIP** oszlopában definiál egy a sugarat a szerszám csúcsán.
- A szerszámtáblázat **STYLUS** oszlopában határozza meg a tapintószár alakját. Az **L-TYPE** kiválasztásával L-alakú tapintószárat definiál.
- A köszörűszerszámok **COR\_TYPE** beviteli paraméterével (opció 156) definiálja a kőlehúzás korrekciós módszerét:
	- **Köszörűkorong korrekcióval, COR\_TYPE\_GRINDTOOL** Anyagkopás a köszörűszerszámon
	- **Lehúzószerszám kopással, COR\_TYPE\_DRESSTOOL**

Anyagkopás a lehúzószerszámon

A konfigurációk segítségével minden kezelő elmentheti és aktiválhatja egyéni vezérlőfelülete módosításait.

Vezérlőfelületének egyéni módosításait konfigurációként elmentheti és aktiválhatja pl. minden kezelő számára. A konfiguráció tartalmaz pl. kedvenceket és a munkaterületek elrendezését.

Az **OPC UA NC Server** kliens alkalmazásokat tesz lehetővé, mint a hozzáférés a vezérlő szerszámadataihoz. Olvashat és írhat szerszámadatokat.

Az **OPC UA NC Server** nem kínál hozzáférést a köszörűszerszám- és a kőlehúzószerszám-táblázatokhoz (opció 156).

- Az stdTNChelp (105405 sz.) gépi paraméterrel definiálja, hogy a vezérlő mutasson-e segédábrákat felugró ablakként a **Program** munkaterületen.
- A **CfgGlobalSettings** (128700 sz.) opcionális gépi paraméterrel definiálja, hogy a vezérlő felajánlja-e a párhuzamos tengelyeket a **Kézikerék szuperpon.**-hoz.
### **A 81762x-17 új ciklusfunkciói**

**További információk:** Mérési ciklusok munkadarabokra és szerszámokra felhasználói kézikönyv

Ciklus **1416 METSZÉSPONT TAPINTÁSA** (ISO: **G1416**)

Ezzel a ciklussal két él metszéspontját határozza meg. A ciklus összesen négy érintési pontot igényel, mindegyik élen két pozíciót. A ciklust a három, **XY**, **XZ** és **YZ** tárgysíkban használhatja.

Ciklus **1404 HORONY/BORDA TAPINTÁSA** (ISO: **G1404**)

Ezzel a ciklussal egy horony vagy egy borda közepét és szélességét határozza meg. A vezérlő két egymással szembeni tapintási pontot tapint meg. A horonyhoz és a bordához elfordítást is definiálhat.

- Ciklus **1430 ALÁMETSZÉS POZÍCIÓJA TAPINTÁSA** (ISO: **G1430**) Ezzel a ciklussal egyetlen pozíciót határozhat meg egy L-alakú tapintószárral. A tapintószár alakja miatt a vezérlő alámetszéseket is megtapinthat.
- Ciklus **1434 HORONY/BORDA ALÁMETSZ. TAPINTÁSA** (ISO: **G1434**)

Ezzel a ciklussal egy horony vagy egy borda közepét és szélességét határozza meg egy L-alakú tapintószárral. A tapintószár alakja miatt a vezérlő alámetszéseket is megtapinthat. A vezérlő két egymással szembeni tapintási pontot tapint meg.

### **A 81762x-17 módosított funkciói**

- Ha a **Programozás** üzemmódban vagy az **MDI** alkalmazásban megnyomja a **Pillanatnyi pozíció átvétele** gombot, a vezérlő létrehoz egy **L** egyenest az összes tengely aktuális pozíciójával.
- Ha a **TOOL CALL**-lal való szerszámbehíváskor a szerszámot a kiválasztó ablak segítségével választja ki, egy ikonnal átválthat a **Táblázatok** üzemmódba. A vezérlő ebben az esetben a kiválasztott szerszámot a **Szerszámkezelés** alkalmazásban jeleníti meg.

**További információ:** ["Szerszámbehívás TOOL CALL funkcióval", oldal 183](#page-182-0)

A **TABDATA** funkciókkal olvashatja és írhatja a bázisponttáblázatot.

**További információ:** ["Hozzáférés a táblázat értékeihez ", oldal 742](#page-741-0)

■ Ha a köszörűszerszámot (opció 156) **9-es** vagy 10-es orientációval definiálja, a vezérlő támogatja a perifériás marást a **FUNCTION PROG PATH IS CONTOUR** (opció 9) funkcióval kombinálva.

**További információ:** ["3D-s szerszámkorrekció teljes szerszámsugárral](#page-383-0) [FUNCTION PROG PATH \(opció 9\)", oldal 384](#page-383-0)

- Ha lezár egy beadott értéket, a vezérlő eltávolítja a felesleges nullákat a beírás elejéről és a tizedesjegyek végéről. A bevitt érték nem lépheti túl a beviteli tartományt.
- A vezérlő már nem értelmezi szintaktikai hibaként a tabulátorkaraktereket. A kommentárokon és tagolópontokon belül a vezérlő a tabulátorkaraktert szóközként jeleníti meg. A szintaktikai elemeken belül a vezérlő eltávolítja a tabulátorkaraktert.
- Ha szerkeszt egy értéket, és megnyomja a vissza billentyűt, a vezérlő csak az utolsó karaktert törli, nem a teljes bejegyzést.
- Szövegszerkesztő módban a vissza billentyűvel törölhet egy üres sort.
- Az **NC funkció beszúrása** ablak a következőképpen bővült:
	- A **A keresés eredménye**, a **Kedvencek** és a **Legutóbbi műveletek** területen a vezérlő az NC funkciók elérési útját mutatja.
	- Ha kiválaszt egy NC funkciót és jobbra húzza, a vezérlő a következő fájlfunkciókat kínálja:
		- Kedvencek hozzáadása vagy eltávolítása
		- Fájl elérési útjának megnyitása
			- Csak akkor, ha NC funkciót keres
	- Ha vannak nem engedélyezett szoftveropciók, a vezérlő a nem elérhető tartalmakat kiszürkítve jeleníti meg az **NC funkciót beszúr** ablakban.

**További információ:** ["NC funkciók beszúrása", oldal 138](#page-137-0)

- A grafikus programozás a következőképpen bővült:
	- Ha kiválasztja egy zárt kontúr felületét, a kontúr minden sarkához beilleszthet egy sugarat vagy egy letörést.
	- A vezérlő az eleminformáció területen a lekerekítést **RND** kontúrelemként, a letörést **CHF** kontúrelemként mutatja.

**További információ:** ["Kezelőelemek és gesztusok a grafikus programozásban",](#page-618-0) [oldal 619](#page-618-0)

A vezérlő **FN 16: F-PRINT** (ISO: **D16**) képernyőkiadás esetén egy felugró ablakot jelenít meg.

**További információ:** ["Szövegek formázott kiadása FN 16: F-PRINT", oldal 567](#page-566-0)

A **Q paraméterek listája** ablak egy beviteli mezőt tartalmaz, amely lehetővé teszi, hogy egy egyértelmű változószámhoz navigáljon. Ha megnyomja a **GOTO** gombot, a vezérlő kiválasztja a beviteli mezőt.

**További információ:** ["Ablak Q paraméterek listája", oldal 550](#page-549-0)

- A **Program** munkaterület tagolása a következőképpen bővült:
	- A tagolás az **APPR** és a **DEP** NC funkciókat szerkezeti elemként tartalmazza.
	- A vezérlő a szerkezeti elemekbe beillesztett kommentárokat jelenít meg a tagolásban.
	- Ha a szerkezeti elemeket a **Tagolódás** oszlopon belül jelöli ki, a vezérlő is kijelöli a megfelelő NC mondatokat az NC programban. A **CTRL+SZÓKÖZ** billentyűparanccsal befejezi a kijelölést. Ha ismét megnyomja a **CTRL +SZÓKÖZ** gombokat, a vezérlő visszaállítja a kiválasztott kijelölést.

**További információ:** ["Tagolódás oszlop a Program munkaterületen", oldal 672](#page-671-0)

- A **Keresés** oszlop a **Program** munkaterületen a következőképpen bővült:
	- A **Csak egész szavak keresése** jelölőnégyzettel a vezérlő csak a pontos egyezéseket mutatja. Ha pl. a **Z+10** értéket keresi, a vezérlő nem veszi figyelembe a **Z+100** értéket.
	- Ha a **Keresés és csere** funkcióban a **Továbbkeresés** lehetőséget választja, a vezérlő az első eredményt lilával kiemeli.
	- Ha a **Csere erre:** esetén nem ad meg értéket, a vezérlő törli a keresett és cserélendő értéket.

**További információ:** ["Keresés oszlop a Program munkaterületen", oldal 675](#page-674-0)

■ Ha programok összehasonlítása közben több NC mondatot jelöl ki, akkor egyszerre veheti át az összes NC mondatot.

**További információ:** ["Program-összehasonlítás", oldal 678](#page-677-0)

- A vezérlő további billentyűparancsokat kínál NC mondatok és fájlok kijelölésére.
- Amikor a kiválasztó ablakban megnyit vagy ment egy fájlt, a vezérlő felkínálja a kontextusmenüt.

**További információ:** ["Kontextusmenü", oldal 680](#page-679-0)

- A forgácsolási adatok kalkulátora a következőképpen bővült:
	- Átveheti a szerszámok nevét a forgácsolási adatok kalkulátorából.
	- Ha megnyomja a beviteli gombot, a vezérlő kiválasztja a következő elemet.

**További információ:** ["Forgácsolási adatok számolása", oldal 687](#page-686-0)

- A **Szimuláció** munkaterület **Munkadarab-pozíció** ablaka a következőképpen bővült:
	- Egy kapcsolófelület segítségével kiválaszthat egy munkadarab-bázispontot a bázisponttáblázatból.
	- A vezérlő a beviteli mezőket egymás alatt és nem egymás mellett mutatja.
	- **További információ:** ["Vizualizációs opciók oszlop", oldal 694](#page-693-0)
- A vezérlő a **Szimuláció** munkaterület **Gép** módjában megjeleníthet egy készdarabot.

**További információ:** ["Munkadarab opciók oszlop", oldal 696](#page-695-0)

- A vezérlő a szerszámtáblázat következő oszlopait veszi figyelembe a szimulációhoz:
	- **R\_TIP**
	- **LU**
	- **RN**

**További információ:** ["Szerszámok szimulációja", oldal 701](#page-700-0)

- A vezérlő a **Programozás** üzemmód szimulációjában figyelembe veszi a kivárási időket. A vezérlő a programteszt közben nem várakozik, hanem hozzáadja a kivárási időket a program futásidejéhez.
- A **FUNCTION FILE** és az **FN 27: TABWRITE** (ISO: **D27**) NC funkciók a **Szimuláció** munkaterületen érvényesek.

**További információ:** ["Szimuláció munkaterület", oldal 691](#page-690-0)

- A fájlkezelés a következőképpen bővült:
	- A vezérlő a fájlkezelő navigációs sávjában a meghajtók elfoglalt és teljes tárterületét mutatja.
	- A vezérlő az előnézeti területen mutatja a STEP fájlokat. **További információ:** ["A fájlkezelés területei", oldal 390](#page-389-0)
	- Amikor kivág egy fájlt vagy mappát a fájlkezelőben, a vezérlő a fájl vagy mappa ikonját szürkén jeleníti meg.
	- **További információ:** ["Ikonok és kapcsolófelületek", oldal 388](#page-387-0)
- A **Gyors kiválasztás** munkaterület a következőképpen bővült:
	- A **Gyors kiválasztás** munkaterületen a **Táblázatok** üzemmódban táblázatokat nyithat meg végrehajtásra és szimulációra.
	- A **Gyors kiválasztás** munkaterületen a **Programozás** üzemmódban NC programokat hozhat létre mm vagy inch mértékegységgel, valamint ISO programokat.

**További információ:** ["Gyors kiválasztás munkaterület", oldal 397](#page-396-0)

■ Ha Ön a Batch Process Manager-ben (opció 154) a DCM dinamikus ütközésfelügyelettel (opció 40) ellenőrzi a palettatáblázatot, a vezérlő figyelembe veszi a szoftver végálláskapcsolókat.

**További információ:** ["Batch Process Manager \(opció 154\)", oldal 719](#page-718-0) **További információk:** Beállítás és végrehajtás felhasználói kézikönyv

- Ha Ön a vezérlőt leállítja, miközben NC programok és kontúrok nem mentett változtatásokat tartalmaznak, a vezérlő megjeleníti a **Fájl bezárása** ablakot. A változtatásokat elmentheti, eldobhatja vagy megszakíthatja a leállítást.
- Ön megváltoztathatja az ablakok méretét. A vezérlő a kikapcsolásáig megjegyzi a méretet.
- A **Fájlok**, **Táblázatok** és **Programozás** üzemmódokban legfeljebb tíz fül lehet egyidejűleg nyitva. Ha további fület akarna megnyitni, a vezérlő figyelmeztetést jelenít meg.
- A **CAD-Viewer** a következőképpen bővült:
	- A **CAD-Viewer** belsőleg mindig mm-ben számol. Ha mértékegységnek az inch-et választja, a **CAD-Viewer** az összes értéket átszámítja inch-be.
	- Az **Oldalsó funkciógomb-sor mutatása** ikonnal a Listanézet ablakot fél képernyő méretűre nagyíthatja.
	- A vezérlő az eleminformációk ablakban mindig az **X**, **Y** és **Z** koordinátákat mutatja. Ha a 2D-s mód aktív, a vezérlő a Z koordinátát kiszürkítve jeleníti meg.
	- A **CAD-Viewer** a két félkörből álló köröket is felismeri megmunkálási pozícióként.
	- A munkadarab bázispont és a munkadarab nullapont információit fájlba vagy vágólapra mentheti, még a 42-es CAD Import szoftveropció nélkül is.
- A **Megnyitás Editorban** kapcsolófelület a **Programfutás** üzemmódban megnyitja a jelenleg mutatott NC programot, behívott NC programokat is.
- A **restoreAxis** (200305 sz.) gépi paraméterrel definiálja a gépgyártó, hogy a vezérlő milyen tengelysorrendben áll rá ismét a kontúrra.
- A Folyamatfelügyelet (opció 168) a következőképpen bővült:
	- A **Folyamatfelügyelet** munkaterület tartalmaz egy beállító módot. Ha a mód inaktív, a vezérlő a folyamatfelügyelet összes beállító funkcióját elrejti. **[További információ:](#page-440-0)** "Ikonok", oldal 441
	- Amikor kiválasztja a felügyeleti feladat beállításait, a vezérlő két területet mutat, a felügyeleti feladat eredeti és a jelenlegi beállításaival.

**További információ:** ["Felügyeleti feladatok", oldal 447](#page-446-0)

A vezérlő kördiagrammokkal mutatja a lefedettséget, vagyis az aktuális és a referencia-megmunkálás grafikonjainak egyezőségét. A vezérlő az értesítési menü reakcióit mutatja a grafikonon és a felvételeket tartalmazó táblázatban.

**További információ:** ["Felügyeleti szakaszok felvételei", oldal 460](#page-459-0)

- A TNC sáv státuszáttekintése a következőképpen bővült:
	- A státuszáttekintésben a vezérlő az NC program futási idejét mm:ss formátumban mutatja. Amint az NC Program futási ideje túllépi az 59:59 értéket, a vezérlő az eltelt időt hh:mm formátumban mutatja.
	- Ha a szerszámhasználati fájl rendelkezésre áll, a vezérlő a **Programfutás**üzemmód számára kiszámolja, hogy meddig tart az aktív NC program végrehajtása. A programfutás közben a vezérlő frissíti a hátralévő futásidőt. A vezérlő a hátralévő futásidőt a TNC sáv státuszáttekintésében mutatja.
	- Ha több mint nyolc tengely van definiálva, a vezérlő két oszlopban mutatja a tengelyeket a státuszáttekintés pozíciókijelzőjén. Több mint 16 oszlop esetén a vezérlő három oszlopban mutatja a tengelyeket.
- A vezérlő az előtolás-korlátozást az alábbiak szerint mutatja az állapotkijelzőn:
	- Ha egy előtolás-korlátozás aktív, a vezérlő az **FMAX** kapcsolófelületet színesben mutatja és megjeleníti a definiált értéket. A **elhelyezése** és **Státus** munkaterületeken a vezérlő az előtolást narancs színben mutatja.
	- Ha az előtolás az **FMAX** kapcsolófelület segítségével van korlátozva, a vezérlő szögletes zárójelben jeleníti meg a **MAX** szöveget.
	- Ha az előtolás az **F korlátozva** kapcsolófelület segítségével van korlátozva, a vezérlő szögletes zárójelben jeleníti meg az aktív biztonsági funkciót.
- A vezérlő a **Státus** munkaterület **Szerszám** füle alatt a **Szerszámgeometria** és a **Szerszám túlméretek** területek értékeit három helyett négy tizedesjeggyel mutatja.
- Ha egy kézikerék aktív, a vezérlő programfutás közben megjeleníti a kijelzőn a pályamenti előtolást. Ha csak az aktuálisan kiválasztott tengely mozog, a vezérlő a tengely előtolását mutatja.
- Ha a körasztalt egy kézi tapintófunkció után állítja be, a vezérlő megjegyzi a forgótengely kiválasztott pozicionálási módját és az előtolást.
- Ha egy kézi tapintófunkció után módosítja a bázispontot vagy a nullapontot, a vezérlő egy ikont jelenít meg az átvett érték mögött.
- Ha a **3D forgatás** (opció 8) ablakban a **Kézi üzemmód** vagy a **Programfutás** területek egyik funkcióját aktiválja, a vezérlő zölddel jelzi a területet.
- A **Táblázatok** üzemmód a a következőképpen bővült:
	- Az **M** és **S** állapotok csak az aktív alkalmazáskor színesek, a többi alkalmazásnál szürkék.
	- A **Szerszámkezelés** kivételével az összes alkalmazást bezárhatja.
	- A **Sor kijelölése** kapcsolófelület hozzá lett adva.
	- A **Bázispontok** alkalmazásban a **Sor lezárása** kapcsoló hozzá lett adva.
- A **Táblázat** munkaterület a következőképpen bővült:
	- Egy ikon segítségével módosíthatja az oszlop szélességét.
	- A **Táblázat** munkaterület beállításaiban a táblázat összes oszlopát aktiválhatja vagy inaktiválhatja és visszaállíthatja az alapértelmezett formátumot.
- Ha a táblázat egyik oszlopa két beviteli lehetőséget kínál, a vezérlő a lehetőségeket az **Adatlap** munkaterületen kapcsolóként kínálja fel.
- A tapintótáblázat **FMAX** oszlopának legkisebb beviteli értéke –9999-ről +10-re változott.
- A TNC 640 szerszámtáblázatait CSV fájlokként importálhatja.
- A szerszámtáblázat **LTOL** és **RTOL** oszlopainak maximális beviteli tartománya 0 0,9999 mm-ről 0,0000 - 5,0000 mm-re nőtt.
- A szerszámtáblázat **LBREAK** és **RBREAK** oszlopainak maximális beviteli tartománya 0 - 3,2767 mm-ről 0,0000 - 9,0000 mm-re nőtt.
- Ha Ön a **Program** munkaterület **Szerszámellenőrzés** oszlopában egy szerszámra duplán koppint vagy kattint, a vezérlő átkapcsol a **Táblázatok** üzemmódra. A vezérlő ebben az esetben a kiválasztott szerszámot a **Szerszámkezelés** alkalmazásban jeleníti meg.
- A vezérlő a kinyitott értesítési menüben információkat jelenít meg az NC programhoz egy külön területen, a **Részletek**-en kívül.
- A **Dokumentáció aktualizálása** funkció segítségével pl. telepítheti vagy aktualizálhatja a **TNCguide** integrált terméktámogatást.
- A vezérlő már nem támogatja az ITC 750 kiegészítő kezelőállomást.
- Ha beír egy kulcsszámot a **Beállítások** alkalmazásban, a vezérlő egy betöltési szimbólumot jelenít meg.
- A **Beállítások** alkalmazás **DNC** menüpontja a **Biztonságos felhasználói kapcsolatok** területtel bővült. Ezekkel a funkciókkal SSH-n keresztül definiálhat beállításokat biztonságos kapcsolatokhoz.
- A **Tanúsítvány és kulcsok** ablakban a **Külső kezelésű SSH kulcsfájl** területen válasszon egy fájlt további nyilvános SSH kulcsokkal. Ez lehetővé teszi az SSH kulcsok használatát anélkül, hogy át kellene vinni őket a vezérlőre.
- A **Hálózati beállítások** ablakban meglévő hálózati konfigurációkat exportálhat és importálhat.
- Az **allowUnsecureLsv2** (135401 sz.) és az **allowUnsecureRpc** (135402 sz.) gépi paraméterekkel definiálja a gépgyártó, hogy a vezérlő inaktív felhasználókezelés esetén is letiltsa-e a nem biztonságos LSV2 vagy RPC kapcsolatokat. Ezeket a gépi paramétereket a **CfgDncAllowUnsecur** (135400) adatobjektum tartalmazza. Ha a vezérlő nem biztonságos kapcsolatot észlel, információt jelenít meg.
- A warningAtDEL (105407 sz.) opcionális gépi paraméterrel definiálja, hogy a vezérlő egy felugró ablakban megjelenítsen-e biztonsági kérdést egy NC mondat törlésekor.

### **A 81762x-17 módosított ciklusfunkciói**

**További információk:** Felhasználói kézikönyv Megmunkálási ciklusok

- A **19 MEGMUNKALASI SIK** (ISO: **G80**, opció 8) ciklust szerkesztheti és végrehajthatja, de nem illesztheti be újra egy NC programba.
- A ciklus 277 OCM ELLETORES (ISO: G277, opció 167) figyeli a a szerszámcsúcs általi kontúrsérüléseket. Ez a szerszámcsúcs az **R** sugárból, a szerszámcsúcsnál lévő **R\_TIP** sugárból és a **T-ANGLE** csúcsszögből tevődik össze.
- A ciklus **292 IPO.-ESZT. KONTUR** (ISO: **G292**, opció 96) kibővült a **Q592 TYPE OF DIMENSION** paraméterrel. Ebben a paraméterben definiálja, hogy a kontúr sugárméretekkel vagy átmérőméretekkel legyen programozva.
- A következő ciklusok figyelembe veszik az **M109** és **M110** mellékfunkciókat:
	- Ciklus **22 KINAGYOLAS** (ISO: G122)
	- Ciklus **23 FENEKSIMITAS** (ISO: G123)
	- Ciklus **24 OLDALSIMITAS** (ISO: G124)
	- Ciklus **25 ATMENO KONTUR** (ISO: G125)
	- Ciklus **275 KONTURNUT ORVENYMAR.** (ISO: G275)
	- Ciklus **276 KONTURVONAL 3D** (ISO: G276)
	- Ciklus **274 OCM OLDALSIMITAS** (ISO: G274, opció 167)
	- Ciklus **277 OCM ELLETORES** (ISO: G277, opció 167)
	- Ciklus **1025 KOSZORULES KONTUR** (ISO: G1025, opció 156)

**További információk:** Mérési ciklusok munkadarabokra és szerszámokra felhasználói kézikönyv

- A ciklus 451 KINEMATIKA MERESE (ISO: G451, opció 48) jegyzőkönyve aktív 52-es KinematicsComp szoftveropció esetén megmutatja a szöghelyzethiba hatásos kompenzációit (**locErrA**/**locErrB**/**locErrC**).
- A **451 KINEMATIKA MERESE** (ISO: **G451**) és a **452 PRESET-KOMPENZACIO** (ISO: **G452**, opció 48) ciklusok jegyzőkönyve diagramokat tartalmaz az egyes mérési pozíciók mért és optimalizált hibáival.
- A **453 KINEMATIKAI RACS** (ISO: **G453**, opció 48) ciklusban a **Q406=0** módot az 52-es KinematicsComp szoftveropció nélkül is használhatja.
- A ciklus **460 TS KALIBRALASA GOEMBOEN** (ISO: **G460**) meghatározza az L alakú tapintószár sugarát, szükség esetén hosszát, excentricitását és orsószögét.
- A 444 **TAPINTAS 3D** (ISO: G444) és a 14xx ciklusok támogatják az L alakú tapintószárral való tapintást.

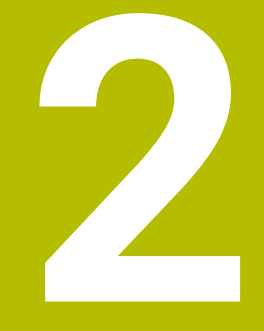

**A felhasználói kézikönyvről**

# **2.1 Felhasználói célcsoport**

Felhasználó a vezérlő valamennyi használója, aki az alábbi főfeladatok egyikét végzi:

- Gép kezelése
	- Szerszámok beállítása
	- Munkadarab beállítása
	- Munkadarab megmunkálása
	- A programfutás alatti esetleges hibák megszüntetése
- NC-program-ok létrehozása és tesztelése
	- NC-program-ok létrehozása a vezérlőben, vagy kívülről, CAM-rendszer segítségével
	- NC program-ok tesztelése a szimuláció segítségével
	- A programteszt alatti esetleges hibák megszüntetése

A felhasználói kézikönyv az információk komplexitásán keresztül az alábbi képzettségi feltételeket támasztja a felhasználóval szemben:

- Műszaki alapismeretek, pl. műszaki rajzok olvasása és térben látás képessége
- Forgácsolási alapismeretek, pl.anyagokra vonatkozó műszaki adatok jelentősége
- Biztonsági ismeretek, pl. lehetséges veszélyek és azok elkerülése
- Gépismeret, pl. tengelyirányok és a gép konfigurációja

A HEIDENHAIN különböző információs termékeket kínál a további célcsoportoknak:

- Prospektusokat és a vásárolható elemek listáját a leendő vevőknek
- Javítási kézikönyvet a szervíztechnikusoknak
- Műszaki kézikönyvet a gépgyártóknak

A HEIDENHAIN továbbá az oktatások széles kínálatát nyújtja a felhasználóknak és a programot váltóknak az NC-programozás területén. **[HEIDENHAIN-Schulungsportal](https://www.klartext-portal.de/de_DE/schulung/)**

A célcsoport miatt ez a felhasználói kézikönyv csak a vezérlés üzemeltetéséről és kezeléséről tartalmaz információkat. A további célcsoportok számára szóló információs termékek a termék további életciklusához tartalmaznak információkat.

# <span id="page-48-0"></span>**2.2 Rendelkezésre álló felhasználói dokumentáció**

#### **Felhasználói kézikönyv**

Ezt az információs forrást a HEIDENHAIN a kiadási vagy szállítási formátumtól függetlenül felhasználói kézikönyvnek nevezi. Az ismert, azonos értelmű megnevezések pl.: használati útmutatás, kezelői útmutatás, üzemeltetési útmutatás A vezérlő felhasználói kézikönyve az alábbi változatokban áll rendelkezésre:

- Valamennyi kinyomtatott kiadás az alábbi modulokra van felosztva:
	- A **Beállítás és futtatás** felhasználói kézikönyv a gép beállításához, valamint az NC-Programok ledolgozásához tartozó összes információt tartalmazza. ID: 1358774-xx
	- A **Programozás és tesztelés** felhasználói kézikönyv az NC-Programok létrehozásához és tesztjéhez tartozó összes információt tartalmazza. Nem tartalmazza a tapintórendszer- és megmunkálási ciklusokat. Klartext programozás ID-ja: 1358773-xx
	- A **Megmunkálási ciklusok** felhasználói kézikönyv tartalmazza a megmunkálási ciklusok valamennyi funkcióját. ID: 1358775-xx
	- A **Munkadarab és szerszám mérési ciklusai** felhasználói kézikönyv tartalmazza a tapintórendszer ciklusok valamennyi funkcióját. ID: 1358777-xx
- PDF fájlként a nyomtatott változat szerinti a felosztás, vagy mint a felhasználói kézikönyv **teljes kiadása**, az összes modul összefoglalása ID: 1369999-xx

#### **[TNCguide](https://content.heidenhain.de/doku/tnc_guide/html/en/)**

HTML-fájlként, a **TNCguide** integrált súgó használatához közvetlenül a vezérlésben

### **[TNCguide](https://content.heidenhain.de/doku/tnc_guide/html/en/)**

A felhasználói kézikönyv segíti Önt a vezérlő biztonságos és rendeltetésszerű használatában.

**További információ:** ["Rendeltetésszerű használat", oldal 59](#page-58-0)

#### **További információs kiadványok felhasználok részére**

Önnek felhasználóként további információs kiadványok állnak rendelkezésre:

- Az **Új és megváltozott szoftver-funkciók áttekintése** az egyes szoftver-verziók újdonságairól tájékoztatja Önt. **[TNCguide](https://content.heidenhain.de/doku/tnc_guide/html/en/)**
- A **HEIDENHAIN-prospektusok** a HEIDENHAIN termékeiről és szolgáltatásairól tajékoztatják, pl. A vezérlő szoftver-opciói. **[HEIDENHAIN-Prospekte](https://www.heidenhain.de/de_DE/dokumentation/prospekte/)**
- Az **NC-megoldások** adatbank a gyakran előforduló feladatokhoz nyújt megoldásokat. **[HEIDENHAIN-NC-Solutions](https://www.klartext-portal.de/de_DE/tipps/nc-solutions/)**

### **2.3 Alkalmazott utasítástípusok**

#### **Biztonsági tudnivalók**

Vegye figyelembe a jelen dokumentációban, valamint a berendezésgyártó dokumentációjában szereplő biztonsági útmutatásokat!

A biztonsági útmutatások a szoftver és berendezések kezelése kapcsán fellépő veszélyekre figyelmeztetnek, rámutatva az ilyen veszélyek elkerülésének módjára is. A veszélyek súlyosságuk szerint különböző csoportokba sorolhatók:

### **VESZÉLY**

**Veszély** személyekre vonatkozó veszélyhelyzetet jelez. Amennyiben a veszélyek elkerülésére vonatkozó útmutatásokat nem tartja be, úgy a veszélyhelyzet **biztosan halálhoz vagy súlyos testi sérüléshez vezet**.

# **FIGYELMEZTETÉS**

**Figyelmeztetés** személyekre vonatkozó veszélyhelyzetet jelez. Amennyiben a veszélyek elkerülésére vonatkozó útmutatásokat nem tartja be, úgy a veszélyhelyzet **előreláthatóan halálhoz vagy súlyos testi sérüléshez vezet**.

# **FIGYELEM**

**Figyelem** személyekre vonatkozó veszélyhelyzetet jelez. Amennyiben a veszélyek elkerülésére vonatkozó útmutatásokat nem tartja be, úgy a veszélyhelyzet **előreláthatóan könnyű testi sérüléshez vezet**.

# *MEGJEGYZÉS*

**Útmutatás** tárgyakra vagy adatokra vonatkozó veszélyhelyzetet jelez. Amennyiben a veszélyek elkerülésére vonatkozó útmutatásokat nem tartja be, úgy a veszélyhelyzet **előreláthatóan tárgyi károkhoz vezet**.

### **Biztonsági útmutatásokon belüli információk sorrendje**

A biztonsági útmutatások alábbi négy részből állnak:

- A figyelmeztető szó a veszély súlyosságát jelzi
- A veszély jellege és forrása
- A veszély figyelmen kívül hagyásának következményei, pl. "Alábbi megmunkálások esetén ütközésveszély áll fenn"
- Elhárítás intézkedések a veszély elkerülésére

#### **Tájékoztató tudnivalók**

A jelen útmutatóban lévő biztonsági útmutatások betartásával a szoftver hibáktól mentes és hatékony használatát biztosítja.

A jelen útmutató alábbi biztonsági útmutatásokat tartalmazza:

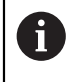

6

Az információ szimbólum egy **tippre** utal. A tipp fontos további vagy kiegészítő információkat ad.

Ez a szimbólum arra szólítja fel, hogy tartsa be az eredeti berendezésgyártó biztonsági útmutatóját. Ez a szimbólum a gépfüggő funkciókra hívja fel a figyelmet. A kezelőre és a berendezésre vonatkozó lehetséges veszélyeket a gépkönyv írja le.

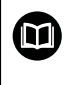

#### A könyv ikon **kereszthivatkozást** jelez.

A kereszthivatkozás külső dokumentációkhoz vezet, pl. a gépgyártó vagy más gyártó további dokumentációjához.

### <span id="page-50-0"></span>**2.4 Útmutatások NC-programok használatához**

A felhasználói kézikönyvben található NC-programok megoldási javaslatok. Mielőtt az NC-programokat vagy az egyes NC-mondatokat alkalmazná a gépén, ezeket meg kell változtatni.

Az alábbi tartalmakat változtassa meg:

- Szerszámok
- Forgácsolási értékek
- **Előtolások**
- Biztonsági magasság vagy biztonsági pozíciók
- Gépspecifikus pozíciók, pl az **M91gel összefüggésben**
- Programbehívások útvonalai

Néhány NC-program függ a gép kinematikájától Állítsa hozzá ezeket az NC-programokat gépének kinematikájához a külső tesztelés előtt.

Tesztelje az NC-programokat a tulajdonképpeni programfuttatás előtt a szimuláció segítségével.

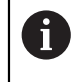

Programteszttel megbizonyosodik arról, hogy az NC-program alkalmazható a rendelkezésre álló szoftver-opciók, az aktív gépi kinematika valamint az aktuális gépi konfiguráció mellett.

# **2.5 Felhasználói kézikönyv mint integrált terméksúgó TNCguide**

### **Alkalmazás**

A **TNCguide** integrált terméksúgó az összes felhasználói kézikönyv teljes terjedelmét tartalmazza.

**További információ:** ["Rendelkezésre álló felhasználói dokumentáció", oldal 49](#page-48-0) A felhasználói kézikönyv segíti Önt a vezérlő biztonságos és rendeltetésszerű használatában.

**További információ:** ["Rendeltetésszerű használat", oldal 59](#page-58-0)

### **Előfeltétel**

i

A vezérlő a kiszállításkor a **TNCguide** integrált terméksúgót német és angol nyelvi változatban kínálja.

Ha a vezérlő nem talál a kiválasztott párbeszédnyelvhez illő **TNCguide** nyelvi változatot, akkor angol nyelven nyitja meg a **TNCguide**-ot.

Ha a vezérlő nem talál egyetlen **TNCguide** nyelvi változatot sem, akkor megnyit egy tanácsokat tartalmazó információs oldalt. A megadott link és a lépések segítségével a hiányzó fájlokat hozzáadhatja a vezérlőhöz.

Az információs oldalt kézzel is megnyithatja az **index.html** kiválasztásával pl. a **TNC:\tncguide\en\readme** alatt. Az elérési út a kívánt nyelvi verziótól függ, pl. az **en** az angol nyelvet jelenti.

A megadott műveleti lépések segítségével a **TNCguide** verzióját is aktualizálhatja. Az aktualizálás például szoftverfrissítés után válhat szükségessé.

### **Funkcióleírás**

A **TNCguide** integrált terméksúgó a **Súgó** alkalmazásban vagy a **Súgó** munkaterületen belül választható.

**További információ:** ["Súgó alkalmazás", oldal 53](#page-52-0)

**További információ:** ["Súgó munkaterület", oldal 664](#page-663-0)

A **TNCguide** használata mindkét esetben azonos.

**[További információ:](#page-53-0)** "Ikonok", oldal 54

### <span id="page-52-0"></span>**Súgó alkalmazás**

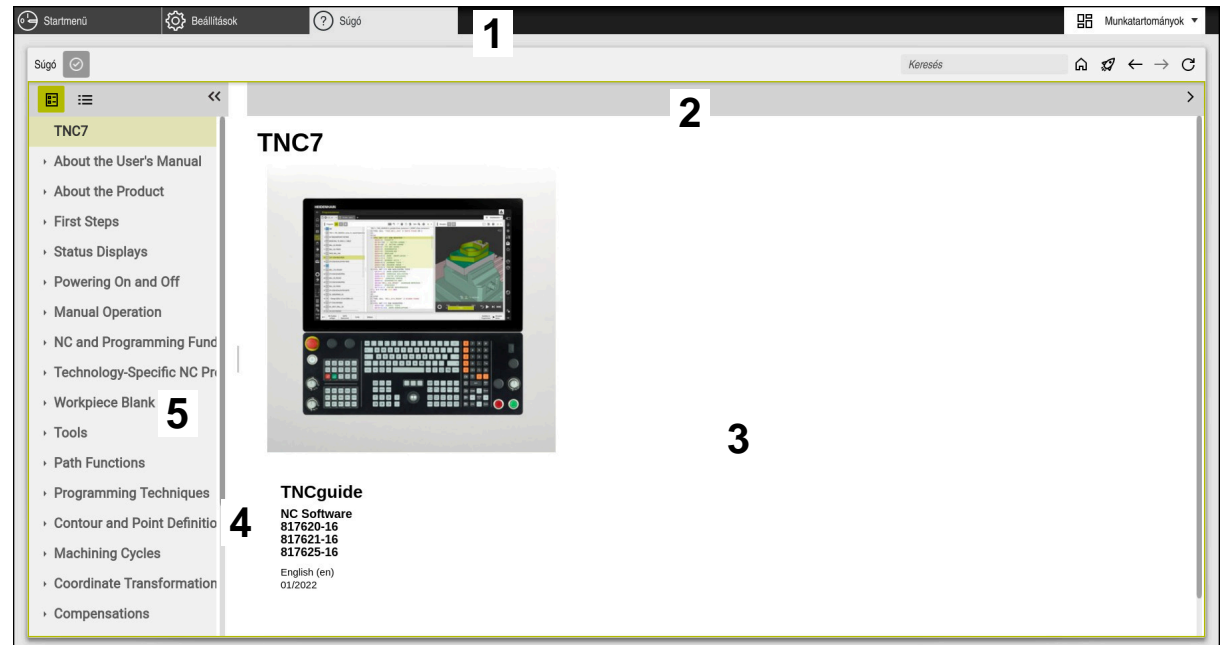

A **Help** alkalmazás megnyitott **TNCguide** esetén

A **Súgó** alkalmazás az alábbi területeket tartalmazza:

- 1 A **Súgó** alkalmazás címsávja **További információ:** ["A Help alkalmazás ikonjai", oldal 54](#page-53-1)
- 2 A **TNCguide** integrált terméksúgó címsávja **További információ:** ["A TNCguide integrált terméksúgó ikonjai ", oldal 54](#page-53-2)
- 3 A **TNCguide** tartalomjegyzék mező
- 4 Elválasztó a **TNCguide** mezői között Az elválasztó segítségével állíthatja be az egyes mezők szélességét
- 5 A **TNCguide** navigációs mezője

### <span id="page-53-0"></span>**Ikonok**

#### <span id="page-53-1"></span>**A Help alkalmazás ikonjai**

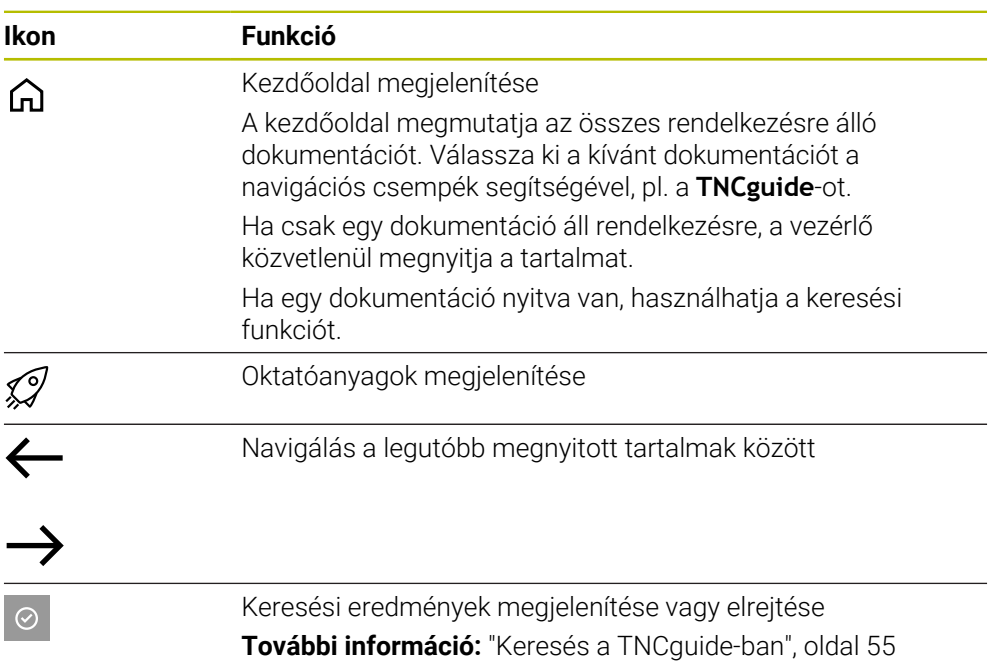

### <span id="page-53-2"></span>**A TNCguide integrált terméksúgó ikonjai**

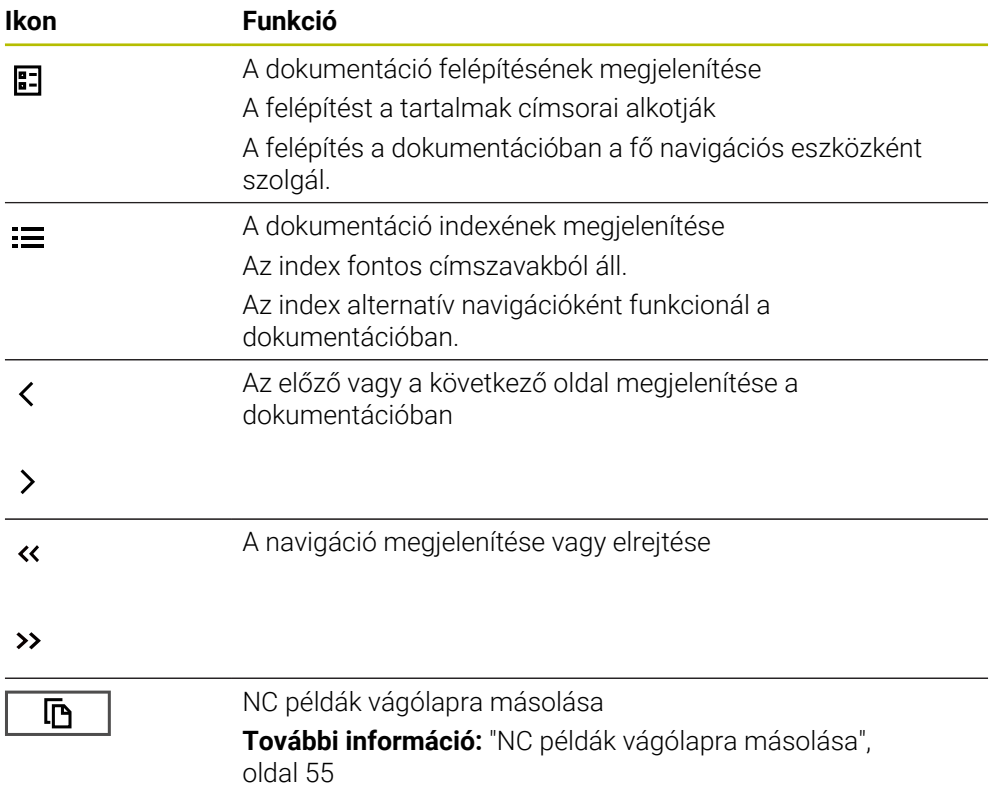

### <span id="page-54-0"></span>**2.5.1 Keresés a TNCguide-ban**

A keresőfunkcióval a megnyitott dokumentációban keresheti a megadott kifejezéseket.

A keresőfunkció használata a következő:

► Írja be a karaktersorozatot

A beviteli mező a címoldalon, a Home ikontól balra található, amivel a címoldalra navigálhat.

A keresés automatikusan elindul, amikor pl. beírt egy betűt.

Ha egy beírást törölni szeretne, használja az X ikont a beviteli mezőben.

- A vezérlő megnyit egy mezőt a keresési eredményekkel.
- A vezérlő a megnyitott oldalon bejelöli a találati helyeket is.
- Találati hely kiválasztása
- A vezérlő megnyitja a kiválasztott tartalmat.
- A vezérlő továbbra is mutatja az utolsó keresés eredményeit.
- ▶ Ha szükséges, válasszon alternatív találati helyet.
- Ha szükséges, írjon be új karaktersorozatot

### <span id="page-54-1"></span>**2.5.2 NC példák vágólapra másolása**

A másolófunkció segítségével átveszi az NC példákat a dokumentációból az NC szerkesztőbe.

A másolófunkció használata a következő:

- Navigáljon a kívánt NC példához
- Nyissa meg az **Útmutatások NC-programok használatához** funkciót
- Olvassa el és vegye figyelembe az **Útmutatások NC-programok használatához** funkció tanácsait

**További információ:** ["Útmutatások NC-programok használatához", oldal 51](#page-50-0)

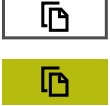

- NC példa vágólapra másolása
- A másolás közben a kapcsolófelület változtatja a színét.
- A vágólap magában foglalja a másolt NC példa teljes tartalmát.
- ▶ NC példa beillesztése az NC programba
- A beillesztett tartalmat az **Útmutatások NC-programok használatához** szerint módosítsa
- NC program ellenőrzése a szimuláció segítségével **További információ:** ["Szimuláció munkaterület", oldal 691](#page-690-0)

### <span id="page-54-2"></span>**2.6 Kontakt a szerkesztőséghez**

#### **Módosításokat javasolna vagy hibát fedezett fel?**

Dokumentumainkat folyamatosan igyekszünk az Ön érdekében javítani. Kérjük, segítsen minket ebben és ossza meg változtatási javaslatait alábbi email címre írt levélben:

#### **[tnc-userdoc@heidenhain.de](mailto:tnc-userdoc@heidenhain.de)**

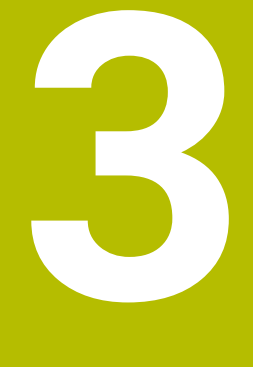

# **A termékről**

# **3.1 A TNC7**

Valamennyi HEIDENHAIN-vezérlés párbeszédes programozással és részlethű szimulációval támogatja Önt. A TNC7-vel továbbá űrlap alapon és grafikusan programozhat és nagyon gyorsan és biztosan jut a kívánt eredményre.

A szoftver-opciók valamint az opcionális hardver-bővítmények lehetővé teszik a funkciók és a felhasználói kényelem rugalmas bővítését.

A funkciók bővítése lehetővé teszi pl. a maró- és fúróműveletek mellett az esztergáló és köszörülő megmunkálásokat is.

**További információ:** ["Technológiaspecifikus programozás", oldal 143](#page-142-0)

A felhasználói kényelem pl. a tapintórendszerek, kézikerekek vagy 3D-egér használatával növekszik.

**További információk:** Beállítás és végrehajtás felhasználói kézikönyv

### **Definíciók**

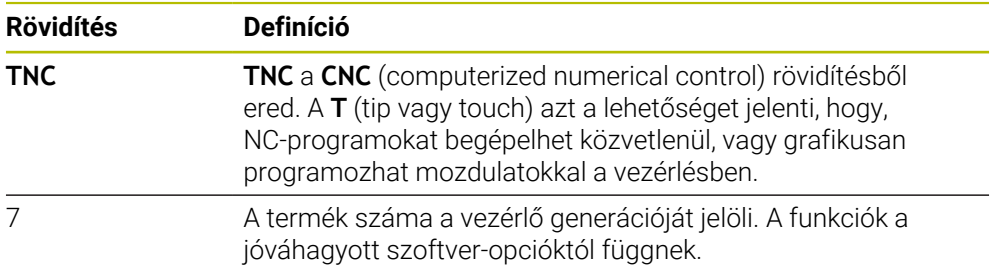

### <span id="page-58-0"></span>**3.1.1 Rendeltetésszerű használat**

A rendeltetésszerű használattal kapcsolatos információk Önt, mint felhasználót segítik egy termék, pl. egy szerszámgép biztonságos használatában.

A vezérlő a gép egyik eleme, és nem a teljes gép. Ez a felhasználói kézikönyv a vezérlő használatát írja le. Tájékozódjon a gép használata előtt a fontos biztonsági szempontokról, a szükséges biztonsági felszerelésről, valamint a képzett személyzetre vonatkozó követelményekről a gép gyártójának dokumentációja segítségével.

A HEIDENHAIN maró- és esztergagépekhez, valamint legfeljebb 24 tengelyes megmunkáló központokhoz értékesít vezérlőket. Ha Ön felhasználóként eltérő helyzettel találkozik, azonnal fel kell vennie a kapcsolatot az üzemeltetővel.

A HEIDENHAIN hozzájárul az Ön biztonságának növeléséhez, valamint az Ön termékeinek védelméhez, amihez többek között figyelembe veszi az ügyfelek visszajelzéseit. Ebből erednek pl. a vezérlők működésének finomításai és az információs kiadványokban megjelenő biztonsági utasítások.

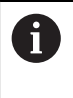

 $\mathbf i$ 

Járuljon hozzá aktívan a biztonság növeléséhez úgy, hogy jelentse a hiányzó vagy félreérthető információkat.

**További információ:** ["Kontakt a szerkesztőséghez", oldal 55](#page-54-2)

### **3.1.2 Alkalmazás előírányzott helye**

Az elektromágneses összeférhetőségről (EMV) szóló DIN EN 50370-1 szabványnak megfelelően a vezérlő használata engedélyezett ipari környezetben.

#### **Definíciók**

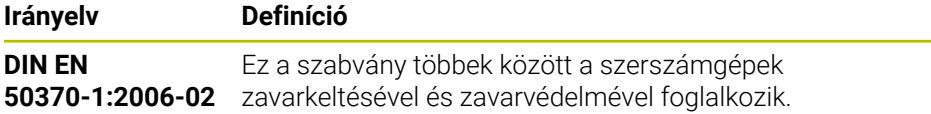

# **3.2 Biztonsági utasítások**

Vegye figyelembe a jelen dokumentációban, valamint a berendezésgyártó dokumentációjában szereplő biztonsági útmutatásokat!

Az alábbi biztonsági utasítások kizárólag a vezérlésre, mint egy elemre vonatkoznak, és nem az adott teljes termékre, tehát nem a szerszámgépre.

Vegye figyelembe a Gépkönyv előírásait.

Tájékozódjon a gép használata előtt a fontos biztonsági szempontokról, a szükséges biztonsági felszerelésről, valamint a képzett személyzetre vonatkozó követelményekről a gép gyártójának dokumentációja segítségével.

Az alábbi áttekintés kizárólag az általános érvényű biztonsági utasításokat tartalmazza. Vegye figyelembe az alábbi fejezetekben található további, részben a konfigurációtól függő biztonsági utasításokat.

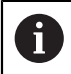

 $\bullet$ 

A lehető legnagyobb biztonság érdekében az összes biztonsági utasítást megismételjük a fejezeten belül a vonatkozó pontoknál.

# **VESZÉLY**

#### **Vigyázat, veszély a felhasználóra!**

Nem biztosított csatlakozó aljzatok, meghibásodott kábelek és a szakszerűtlen használat esetén elektromos veszélyhelyzetek lépnek fel. A veszélyhelyzet már a gép bekapcsolásával megkezdődik!

- Készülékeket kizárólag felhatalmazott szerviz munkatársak csatlakoztathatnak vagy távolíthatnak el
- A gépek kizárólag csatlakoztatott kézikerékkel vagy biztosított csatlakozó aljazattal kapcsolja be

# **VESZÉLY**

### **Vigyázat, veszély a felhasználóra!**

A gépek és azok alkatrészei mindig mechanikus veszélyeket rejtenek. Az elektromos, mágneses vagy elektromágneses mezők különösen szívritmus szabályozóval vagy implantátumokkal élő személyek számára veszélyesek. A veszélyhelyzet már a gép bekapcsolásával megkezdődik!

- Vegye figyelembe és tartsa is be a gépkönyvet
- Vegye figyelembe és tartsa is be a biztonsági útmutatásokat és biztonsági szimbólumokat
- Használjon biztonsági berendezéseket

# **FIGYELMEZTETÉS**

#### **Vigyázat, veszély a felhasználóra!**

Veszélyes szoftverek (vírusok, trójaiak, malware-ek vagy férgek) megváltoztathatják a fájlokat vagy szoftvereket. Manipulált fájlok valamint szoftverek a gép előreláthatatlan viselkedéséhez vezethetnek.

- Ellenőrizze használat előtt a hordozható adathordozókat, hogy nem tartalmaznak veszélyes szoftvereket
- Belső web-böngészőt kizárólag Sandbox-ban indítson.

### *MEGJEGYZÉS*

#### **Ütközésveszély!**

A vezérlő nem hajtja végre a szerszám és a munkadarab ütközésének automatikus ellenőrzését. Nem megfelelő előpozicionálás vagy az egyes elemek közötti elégtelen távolság esetén a tengelyek referenciafelvétele alatt ütközésveszély áll fenn!

- Vegye figyelembe a képernyőn megjelenő útmutatásokat
- Szükség esetén a tengelyek referenciafelvétele előtt álljon be egy biztonságos pozícióba
- Ügyeljen az esetleges ütközésekre

# *MEGJEGYZÉS*

#### **Ütközésveszély!**

A vezérlő a szerszámhossz korrekciójához a szerszámtáblázatban definiált szerszámhosszt használja. Hibás szerszámhosszok téves szerszámhossz korrekciót is okoznak. A vezérlő a **0** hosszúságú szerszámoknál és a **TOOL CALL 0** után nem hajt végre hosszkorrekciót és ütközésellenőrzést sem. Az ezt követő szerszám pozicionálások során ütközésveszély áll fenn!

- A szerszámokat ezért mindig a tényleges szerszámhosszal határozza meg (ne csak különbséggel)
- A **TOOL CALL 0** kizárólag az orsó ürítéséhez használandó

# *MEGJEGYZÉS*

#### **Ütközésveszély!**

A régebbi vezérlőkön készített NC programok az aktuális vezérlőn eltérő tengelymozgásokat vagy hibaüzeneteket válthatnak ki! A megmunkálás során ütközésveszély áll fenn!

- Grafikai szimulációval ellenőrizze az NC programot vagy programrészt
- Óvatosan tesztelje az NC programot vagy a programszakaszt a **Mondatonkénti programfutás** üzemmódban

# *MEGJEGYZÉS*

#### **Vigyázat: Az adat elveszhet!**

Ha a csatlakoztatott USB-eszközöket adatátvitel közben nem szabályszerűen távolítja el, adatok sérülhetnek vagy akár törlődhetnek is!

- Az USB portot kizárólag az átvitelhez és mentéshez használja, ne pedig NC programok szerkesztéséhez és végrehajtásához
- Az adatátvitelt követen távolítsa el az USB készüléket a funkciógombbal

# *MEGJEGYZÉS*

### **Vigyázat: Az adat elveszhet!**

A vezérlőt ki kell kapcsolni, hogy a futó folyamatok lezáruljanak és a rendszer mentse az adatokat. A vezérlő azonnal, főkapcsolóval történő kikapcsolása minden vezérlőállapot esetén adatvesztéshez vezethet!

- Mindig kapcsolja ki a vezérlőt
- A főkapcsolót a képernyőn megjelenő üzenetet követően kapcsolja csak ki

# *MEGJEGYZÉS*

#### **Vigyázat, ütközésveszély!**

Ha programfutás közben a **GOTO** funkció segítségével kiválaszt egy NC mondatot és utána végrehajtja az NC programot, a vezérlő figyelmen kívül hagy minden korábban programozott NC funkciót, pl. transzformációkat. Emiatt a következő pozicionáló mozgások közben ütközésveszély áll fenn!

- ▶ A GOTO funkciót csak NC programok programozásakor és tesztelésekor használja
- NC programok végrehajtásakor kizárólag a **Mondatkeres** műveletet használja

### <span id="page-62-0"></span>**3.3 Szoftver**

i

 $\mathbf i$ 

Ez a felhasználói kézikönyv a gép beállításához, valamint NC-programok programozásához és ledolgozásához tartozó funkciókat írja le, amiket a vezérlés teljes funkcionalitás esetén nyújt.

A tényleges funkciók többek között a jóváhagyott szoftver-opcióktól függnek.

**További információ:** ["Szoftver-opciók", oldal 64](#page-63-0)

A táblázat az ebben a felhasználói kézikönyvben leírt NC-szoftverek számait mutatja.

A HEINHAIN a 16-os NC szoftverváltozattól kezdve egyszerűsítette a verziójelölési sablonját.

- A kiadási időszak határozza meg a verziószámot.
- Egy kiadási időszak összes vezérlőtípusa ugyanazt a verziószámot kapja.
- A programozó állomások verziószáma megfelel az NC szoftver verziószámának.

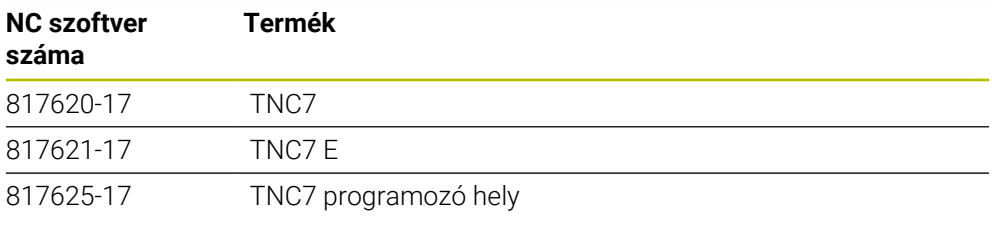

Vegye figyelembe a Gépkönyv előírásait. 6 Ez a felhasználói kézikönyv a vezérlő alapfunkcióit írja le. A gépgyártó a vezérlő funkcióit hozzá tudja igazítani a géphez, ki tudja azokat bővíteni vagy korlátozhatja azokat.

A gépkönyv segítségével ellenőrizze, hogy a vezérlő funkcióit megváltoztatta-e a gép gyártója.

#### **Definíció**

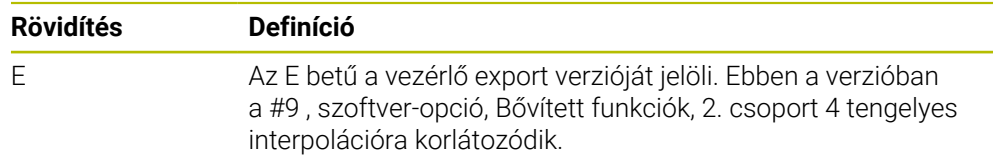

### <span id="page-63-0"></span>**3.3.1 Szoftver-opciók**

 $\mathbf i$ 

 $\mathbf i$ 

A szoftver-opciók meghatározzák a vezérlő funkcióinak terjedelmét. Az opcionális funkciók gép- vagy alkalmazásfüggőek. A szoftver-opciók annak lehetőségét kínálják Önnek, hogy a vezérlőt hozzáállítsa az Ön egyéni igényeihez.

Megnézheti, mely szoftver-opciók vannak engedélyezve a gépén.

**További információk:** Beállítás és végrehajtás felhasználói kézikönyv

#### **Áttekintés és meghatározások**

A **TNC7** különböző szoftver-opcióval rendelkezik, amiket gépének gyártója külön vagy akár utólag is engedélyezhet. Az alábbi áttekintés kizárólag olyan szoftveropciókat tartalmaz, amik az Ön számára, mint felhasználó fontosak.

A felhasználói kézikönyvben az opciószámok megadásával tudja meg, hogy a standardfunkciók nem tartalmazzák valamelyik funkciót. További, a gép gyártója szempontjából fontos szoftver-opciókról a műszaki kézikönyv tájékoztat.

Ügyeljen arra, hogy bizonyos szoftver-opciók hardver-bővítést igényelnek. **További információk:** Beállítás és végrehajtás felhasználói kézikönyv

<span id="page-63-1"></span>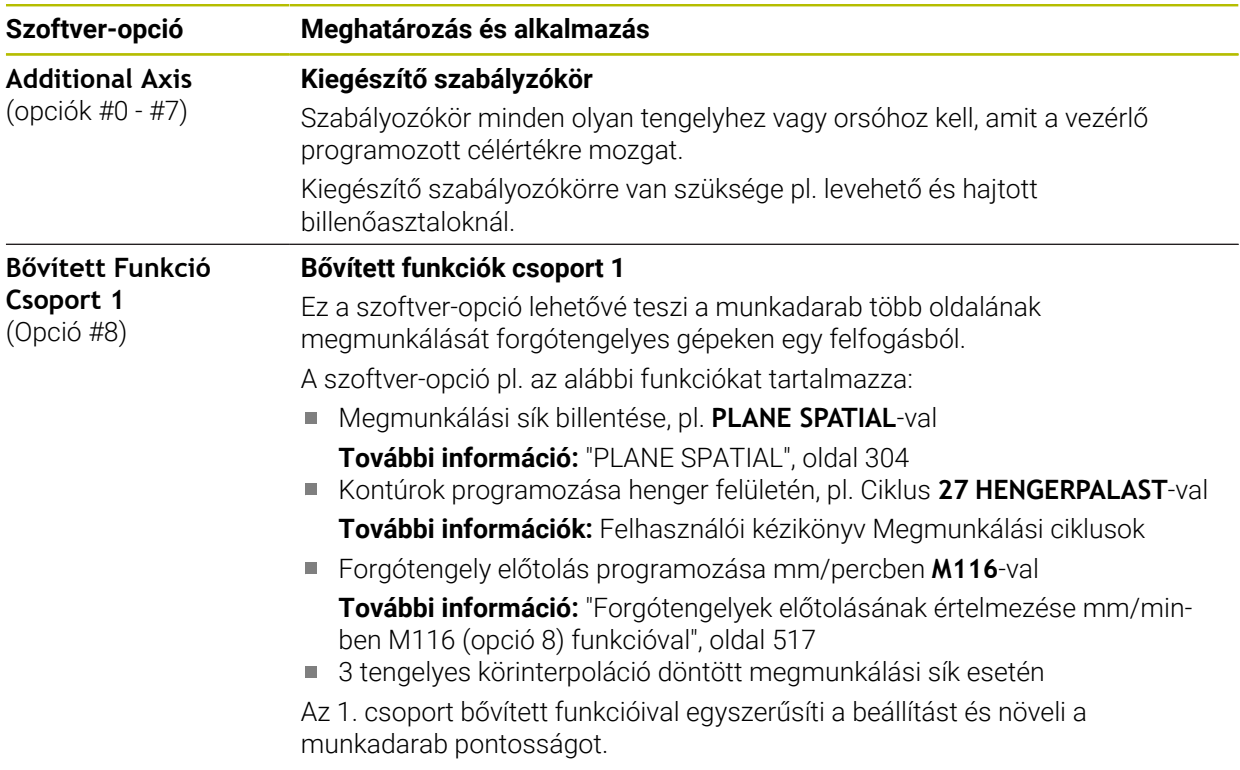

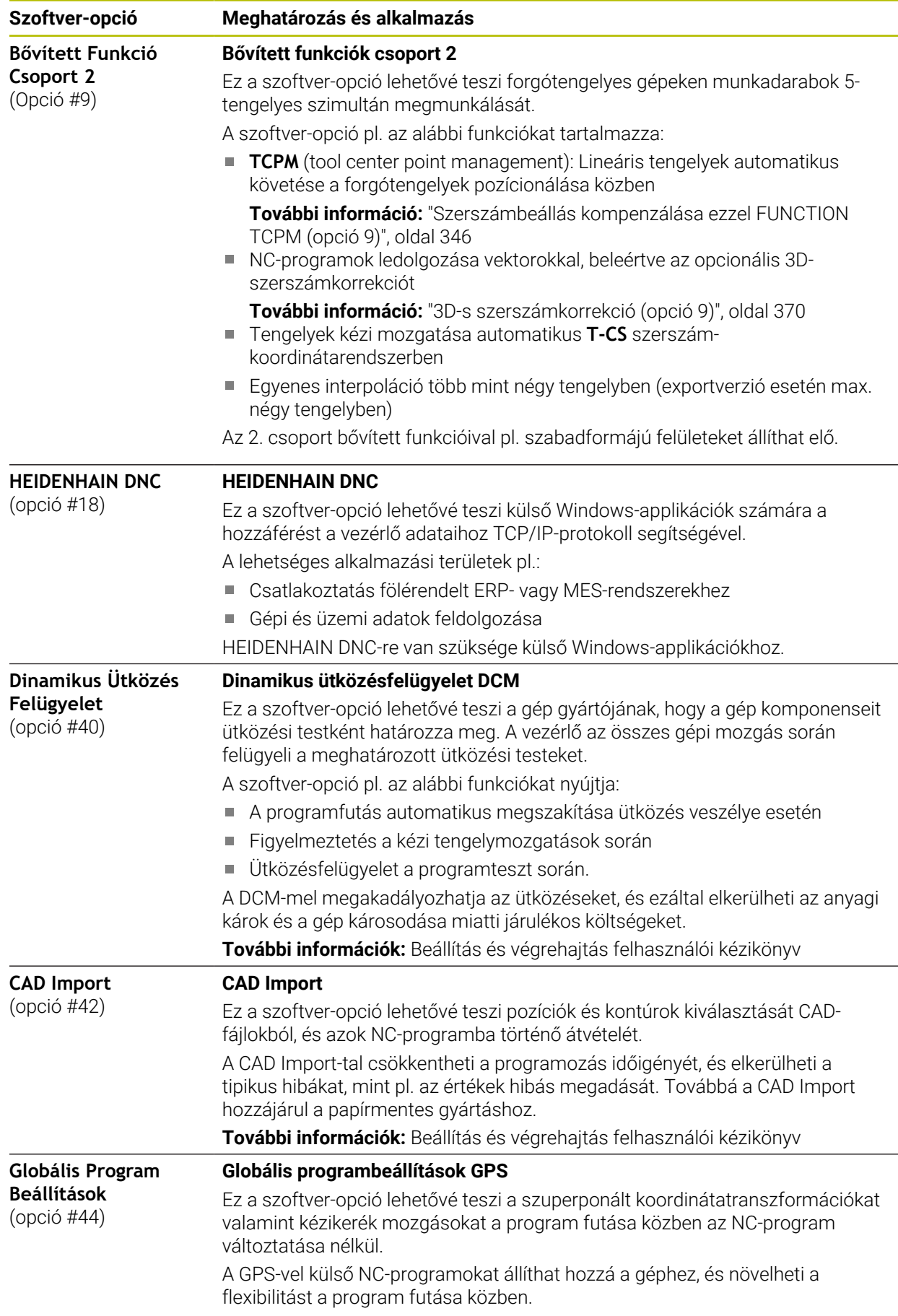

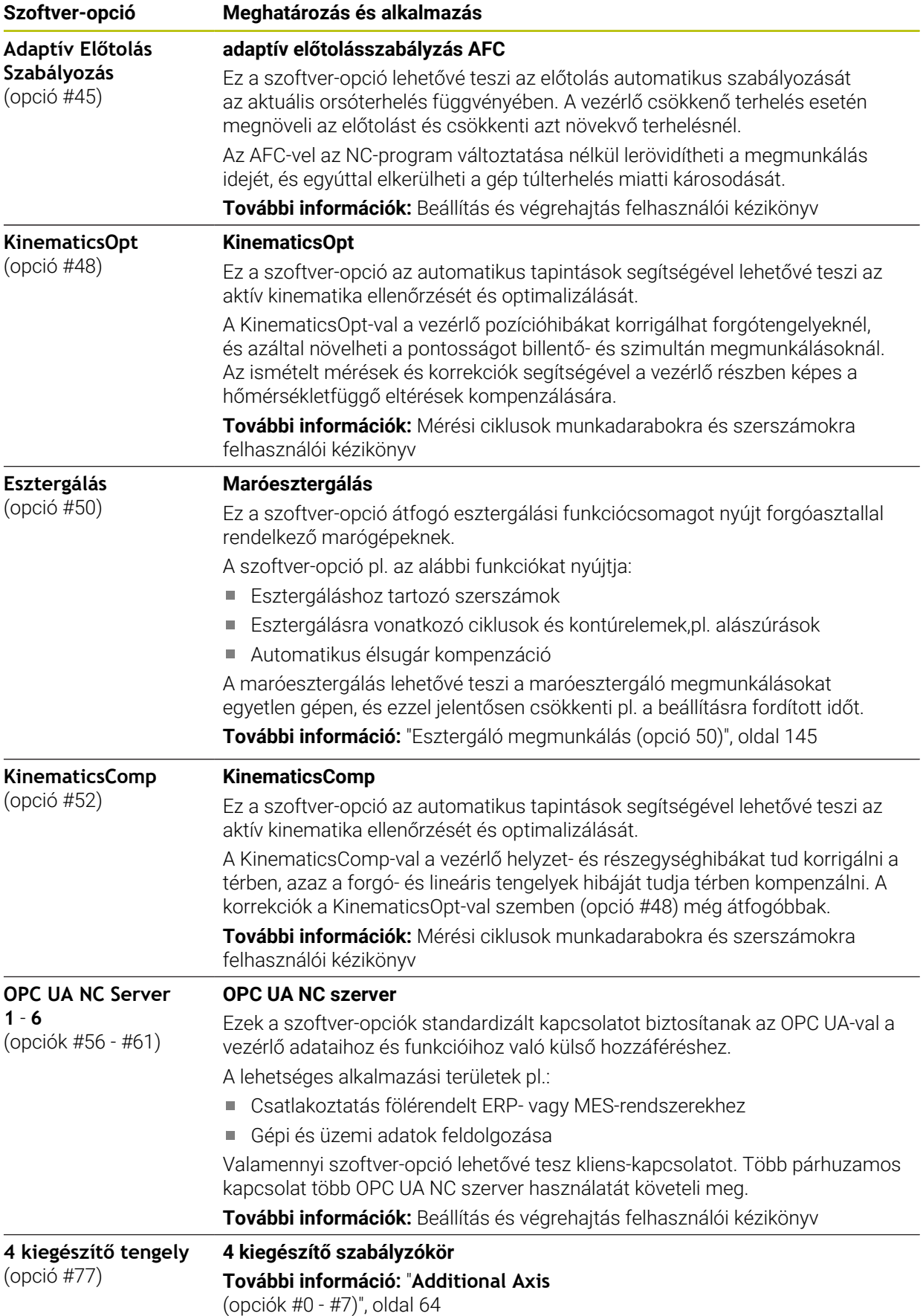

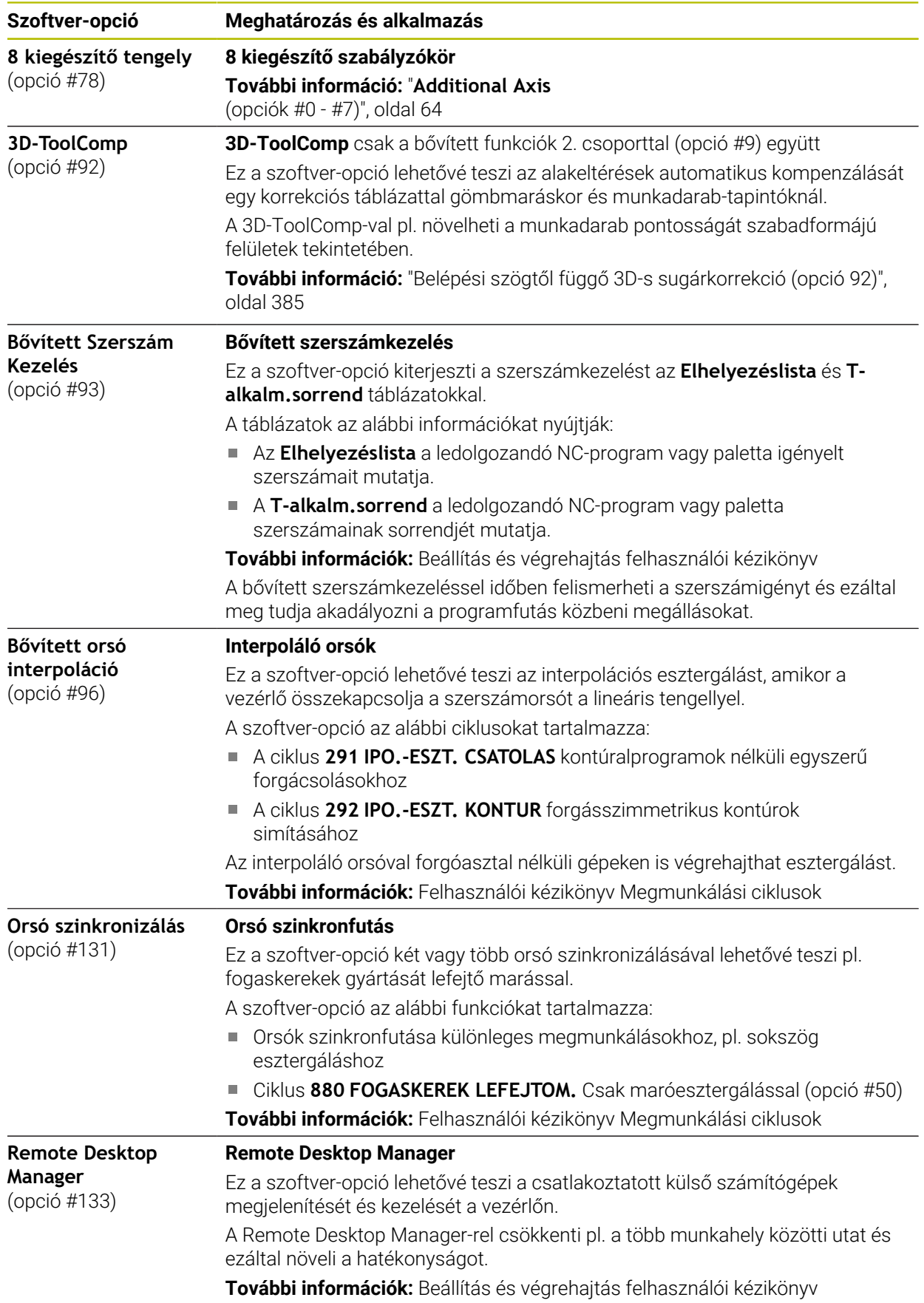

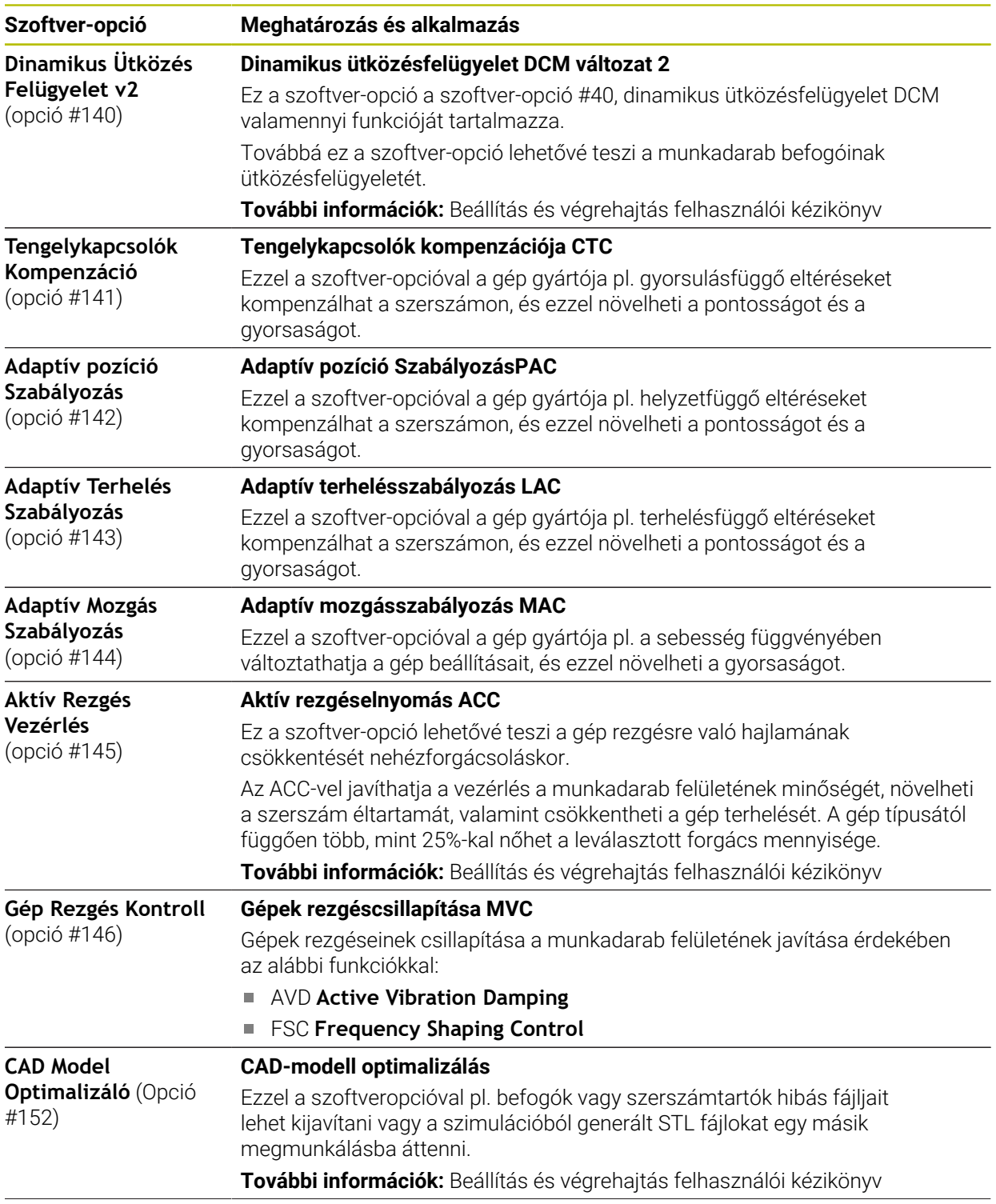

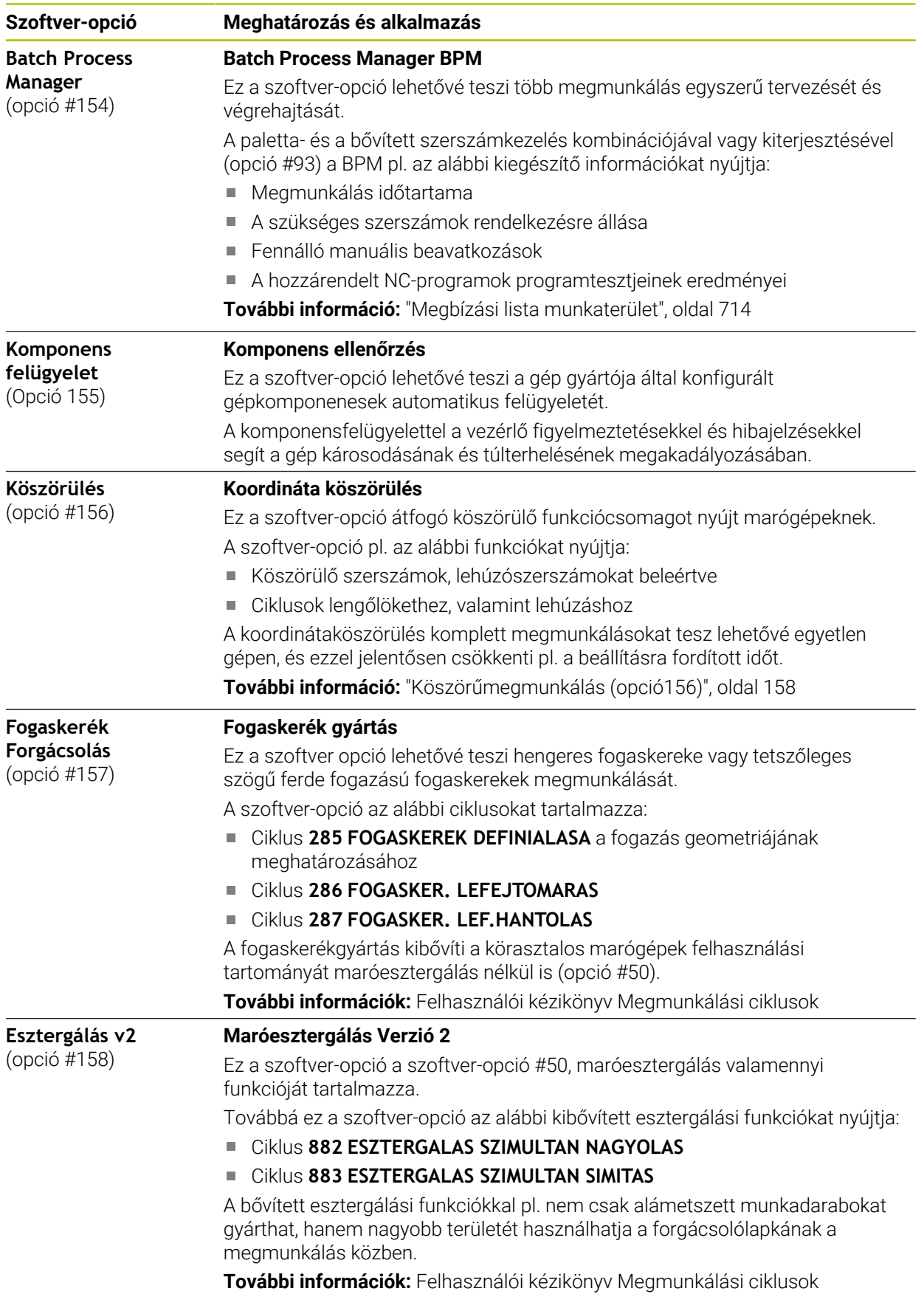

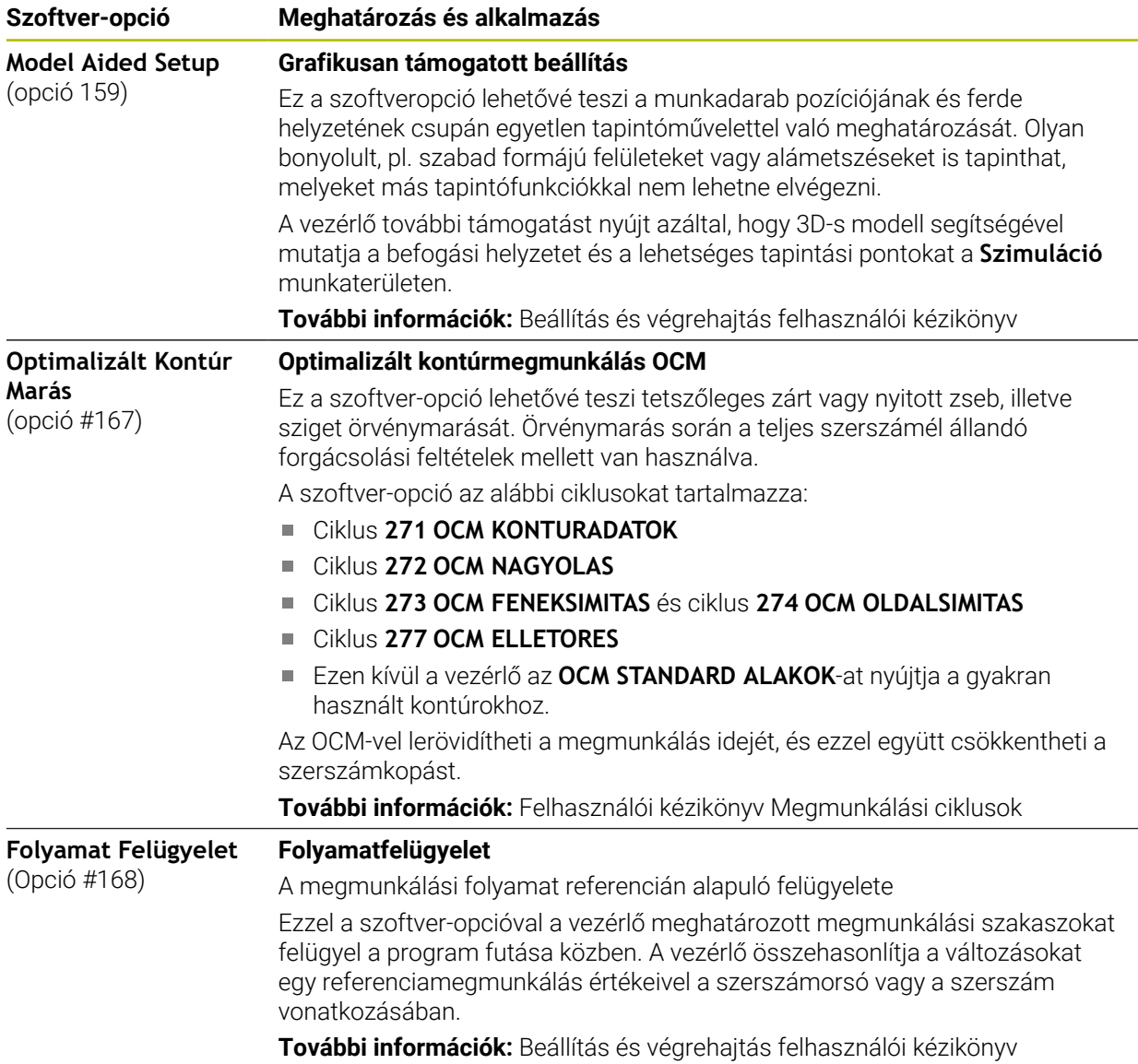

### **3.3.2 Licenc- és használói utasítások**

#### **Nyílt forráskódú szoftver**

A vezérlő-szoftver olyan nyílt forráskódú szoftvert tartalmaz, melynek használata kifejezetten licencfeltételekhez kötött. Ezek a felhasználási feltételek elsőbbséget élveznek.

A licencfeltételeket az alábbiak alapján találja meg a vezérlőn:

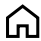

- Válassza a **Start** üzemmódot
- ⋒
- Válassza a **Beállítások** alkalmazást
- Válassza az **Operációs rendszer** fület

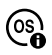

- Tapintson kétszer vagy kattintson a **HEROS-on**
- A vezérlő megnyitja a **HEROS Licence Viewer** ablakot.

#### **OPC UA**

A vezérlő-szoftver bináris könyvtárakat tartalmaz, amelyekre pótlólag és elsődlegesen a HEIDENHAIN és a Softing Industrial Automation GmbH közötti felhasználási feltételek érvényesek.

Az OPC UA NC Server (opciók #56 - #61) valamint a HEIDENHAIN DNC (opció #18) segítségével befolyásolható a vezérlő viselkedése. Ezeknek a kapcsolatoknak az üzemszerű használata előtt rendszerteszteket kell végrehajtani, amelyik kizárják a hibás funkciókat vagy a vezérlő teljesítménycsökkenését. Ezeknek a teszteknek a végrehajtásáért annak a szoftver-terméknek gyártója felel, ami ezeket a kommunikációs kapcsolatokat használja.

**További információk:** Beállítás és végrehajtás felhasználói kézikönyv

### **3.4 Hardver**

Ez a felhasználói kézikönyv a gép beállításához és kezeléséhez szükséges funkciókat írja le, amelyek elsősorban a telepített szoftvertől függnek. **[További információ:](#page-62-0)** "Szoftver", oldal 63

A funkciók tényleges köre a hardverbővítésektől és az engedélyezett szoftveropcióktól is függ.

### **3.4.1 Képernyő**

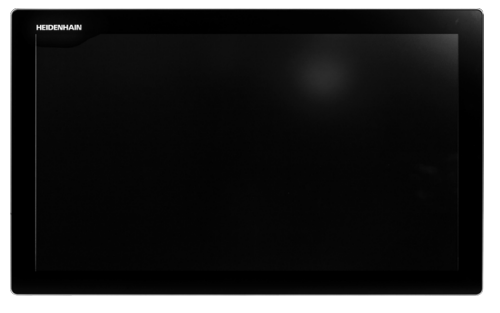

BF 360

A TNC7 24"-os érintőképernyővel kerül kiszállításra.

A vezérlőt érintőképernyős mozdulatokkal valamint a billentyűzetegység kezelőelemeivel lehet működtetni.

**További információ:** ["Általános gesztusok az érintőképernyőn", oldal 83](#page-82-0) **További információ:** ["Billentyűzet kezelőelemei", oldal 83](#page-82-1)

#### **Kezelés és tisztítás**

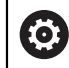

 $\mathbf i$ 

#### **Érintőképernyők kezelése elektrosztatikus feltöltődés esetén**

Az érintőképernyők kapacitív működési elven alapulnak, ami érzékennyé teszi őket a kezelőszemélyzet elektrosztatikus feltöltöttségeire. Segítséget jelent a statikus töltés levezetésére fém, földelt tárgyak megérintése. Megoldást jelent az ESD ruházat.

A kapacitív érzékelők felismerik az érintést, amint egy emberi ujj érinti meg a képernyőt. Az érintőképernyő szennyezett kezekkel is kezelhető, ameddig az érintésérzékelők felismerik a bőr ellenállását. Míg csekély mennyiségű folyadék nem okoz zavart, nagyobb mennyiségű folyadék hibás adatbevitelt okozhat.

Használjon munkakesztyűt a szennyeződések elkerülése érdekében. A speciális érintőképernyős munkakesztyűk gumi anyagában fémionok vannak, melyek a bőr ellenállását továbbítják a kijelzőre.

A billentyűzetegység működőképességének megőrzése érdekében kizárólag a következő tisztítószereket használja:

- Üvegtisztítók
- Habzó képernyőtisztítók
- Enyhe mosogatószerek

A tisztítószert ne vigye fel közvetlenül a képernyőre, hanem nedvesítsen be vele egy alkalmas tisztítókendőt.

Kapcsolja ki a vezérlőt az érintőképernyő tisztítása előtt. Alternatívaként az érintőképernyő tisztító módot is használhatja.

**További információk:** Beállítás és végrehajtás felhasználói kézikönyv

i

Ť

Ha lemond a következő tisztítószerek és segédanyagok használatáról, elkerüli az érintőképernyő károsodását:

- Agresszív oldószerek
- Súrolószerek
- Sűrített levegő
- Gőztisztító
# **3.4.2 Billentyűzetegység**

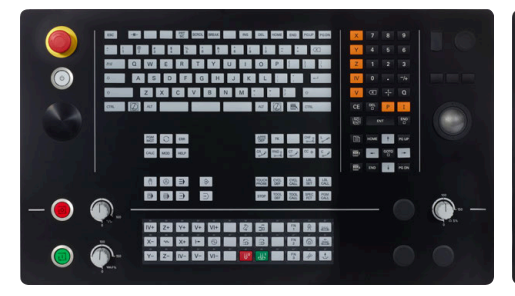

TE 360 standard potenciométer elrendezéssel

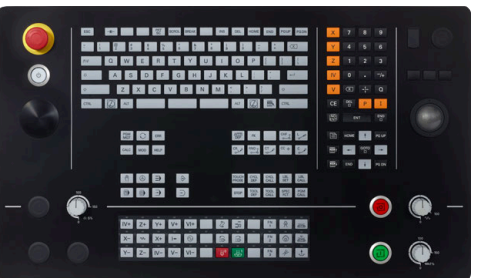

TE 360 választható potenciométer elrendezéssel

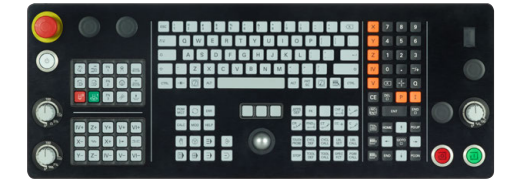

TE 361

0

A TNC7 különböző billentyűzetegységekkel szállítható.

A vezérlőt érintőképernyős mozdulatokkal valamint a billentyűzetegység kezelőelemeivel lehet működtetni.

**További információ:** ["Általános gesztusok az érintőképernyőn", oldal 83](#page-82-0) **További információ:** ["Billentyűzet kezelőelemei", oldal 83](#page-82-1)

Vegye figyelembe a Gépkönyv előírásait.

Néhány gépgyártó nem a szabványos HEIDENHAIN kezelőpanelt alkalmazza.

Az olyan gombok, mint pl. **NC-Start** vagy **NC-Stopp**, leírása a szerszámgép gépkönyvében találhatók.

### **Tisztítás**

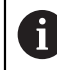

Használjon munkakesztyűt a szennyeződések elkerülése érdekében.

A billentyűzetegység működőképességének megőrzése érdekében kizárólag anionos vagy nemionos felületaktív anyagokat tartalmazó tisztítószereket használjon.

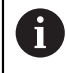

A tisztítószert ne közvetlenül vigye fel a billentyűzetre, hanem nedvesítsen be vele egy alkalmas tisztítókendőt.

Kapcsolja ki a vezérlőt a billentyűzet tisztítása előtt.

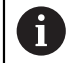

 $\mathbf i$ 

Ha lemond a következő tisztítószerek és segédanyagok használatáról, elkerüli a billentyűzet károsodását:

- Agresszív oldószerek
- Súrolószerek
- Sűrített levegő
- Gőztisztító

A hanyattegér nem igényel rendszeres karbantartást. Tisztítás csak akkor szükséges, ha már nem működik.

Ha a billentyűzetegységben hanyattegér is van, a tisztítás menete a következő:

- Kapcsolja ki a vezérlőt
- Fordítsa el a lehúzógyűrűt az óramutató járásával ellentétesen 100°-kal
- A kivehető lehúzógyűrű az elfordításkor kiemelkedik a billentyűzetegységből.
- Vegye ki a lehúzógyűrűt
- ► Vegye ki a golyót
- A golyó felületéről óvatosan távolítsa el a homokot, a forgácsot és a port

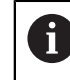

A felületi karcok ronthatják vagy megakadályozhatják a működést.

Vigyen fel kis mennyiségű izopropanol-alkohol tisztítószert egy szálmentes és tiszta kendőre

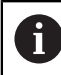

Kövesse a tisztítószer használati utasításában leírtakat.

 $\blacktriangleright$  A golyót és környezetét a kendővel óvatosan törölje meg, hogy ne látszódjanak sávok és foltok

#### **Gombfedelek kicserélése**

Ha a billentyűzetegység gombfedeleinek pótlása szükséges, forduljon a HEIDENHAIN-hez vagy a gépgyártóhoz.

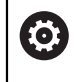

A billentyűzetnek hiánytalannak kell lennie, mert egyébként nem garantálható az IP 54-es védettség.

A gombfedeleket így cserélje:

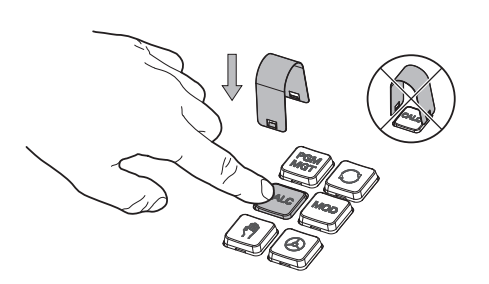

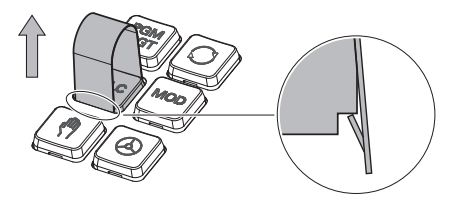

▶ A lehúzószerszámot (ID 1325134-01) tolja a gombfedél fölé, míg a karmok bepattannak

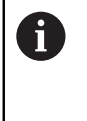

Ha a gombot is lenyomja, akkor könnyebben használhatja a lehúzószerszámot.

Húzza le a gombfedelet

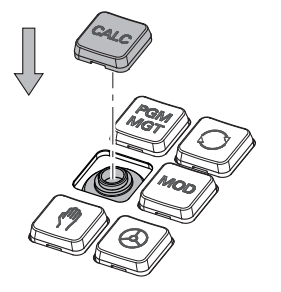

Illessze a gombfedelet a tömítésre  $\blacktriangleright$ és nyomja be a helyére

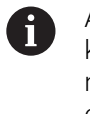

A tömítésnek sértetlennek kell lennie, mert egyébként nem garantálható az IP 54 es védettség.

Próbálja ki, helyén van-e a fedél és működik-e

# **3.5 A vezérlő kezelőfelületének részei**

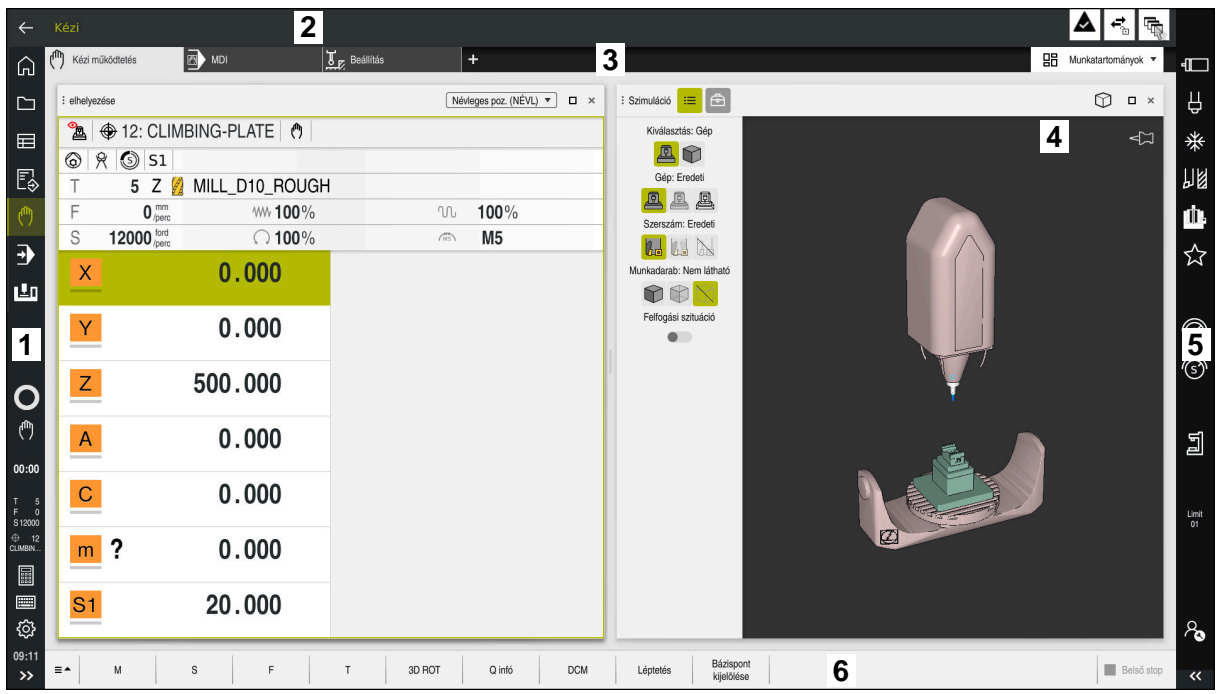

A vezérlő kezelőfelülete a **Kézi működtetés** alkalmazásban

A vezérlő kezelőfelülete a következő területeket jeleníti meg:

- 1 TNC sáv
	- Vissza

Ezzel a funkcióval visszaléphet a vezérlő elindítása óta használt alkalmazások előzményeiben.

■ Üzemmódok

**További információ:** ["Az üzemmódok áttekintése", oldal 77](#page-76-0)

■ Státusz összefoglaló

**További információk:** Beállítás és végrehajtás felhasználói kézikönyv

■ Számológép

**További információ:** ["Számológép", oldal 685](#page-684-0)

Képernyőbillentyűzet

**További információ:** ["A vezérlősáv képernyő-billentyűzete", oldal 666](#page-665-0)

Beállítások

A beállításokban a következőképpen módosíthatja a vezérlő kezelőfelületét:

**Balkezes üzemmód**

A vezérlő megcseréli a TNC sáv és a gépgyártói sáv pozícióját.

- **Dark Mode**
- **Betűméret**
- Dátum és idő
- 2 Információs sáv
	- Aktív üzemmód
	- Üzenetmenü

**További információk:** Beállítás és végrehajtás felhasználói kézikönyv

■ Szimbólumok

- 3 Alkalmazássáv
	- A megnyitott alkalmazások füle Az egyidejűleg nyitva lévő alkalmazások maximális száma tíz fülre van korlátozva. Ha a tizenegyedik fület próbálná megnyitni, a vezérlő figyelmeztetést jelenít meg.
	- Munkaterületek kiválasztó menüje A kiválasztó menüvel határozhatja meg, hogy az aktív alkalmazás melyik munkaterületei legyenek megnyitva.
- 4 Munkatartományok

**További információ:** ["Munkaterületek", oldal 79](#page-78-0)

5 Gépgyártói sáv

A gépgyártói sávot a gépgyártó konfigurálja.

- 6 Funkciósáv
	- Kapcsolófelületek kiválasztó menüje A kiválasztó menüben határozhatja meg, hogy a vezérlő mely kapcsolófelületeket jelenítse meg a funkciósávban.
	- Kapcsolófelület A kapcsolófelületekkel aktiválhatja a vezérlő egyes funkcióit.

# <span id="page-76-0"></span>**3.6 Az üzemmódok áttekintése**

A vezérlő a következő üzemmódokat kínálja:

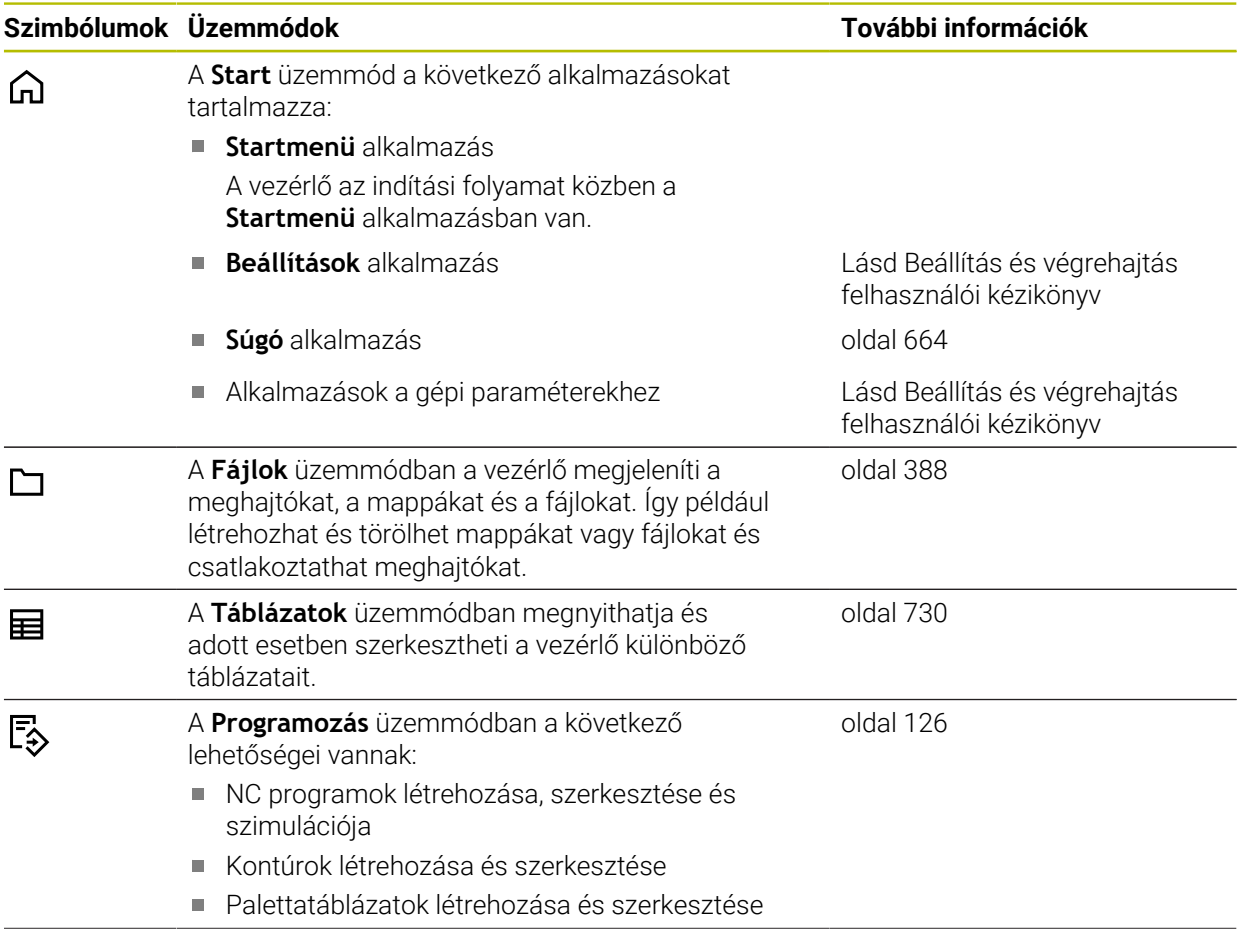

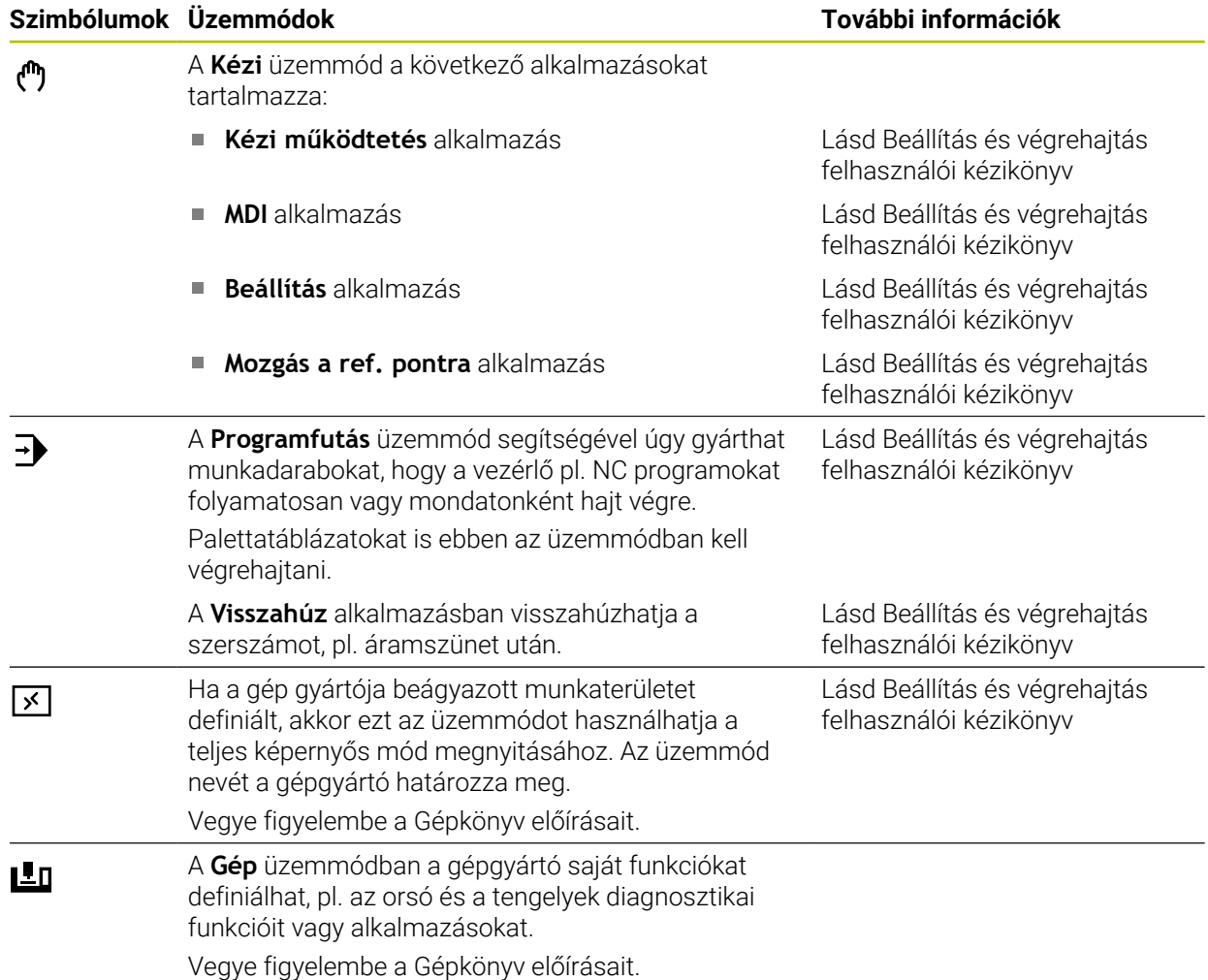

# <span id="page-78-0"></span>**3.7 Munkaterületek**

### **3.7.1 Kezelőelemek a munkaterületeken belül**

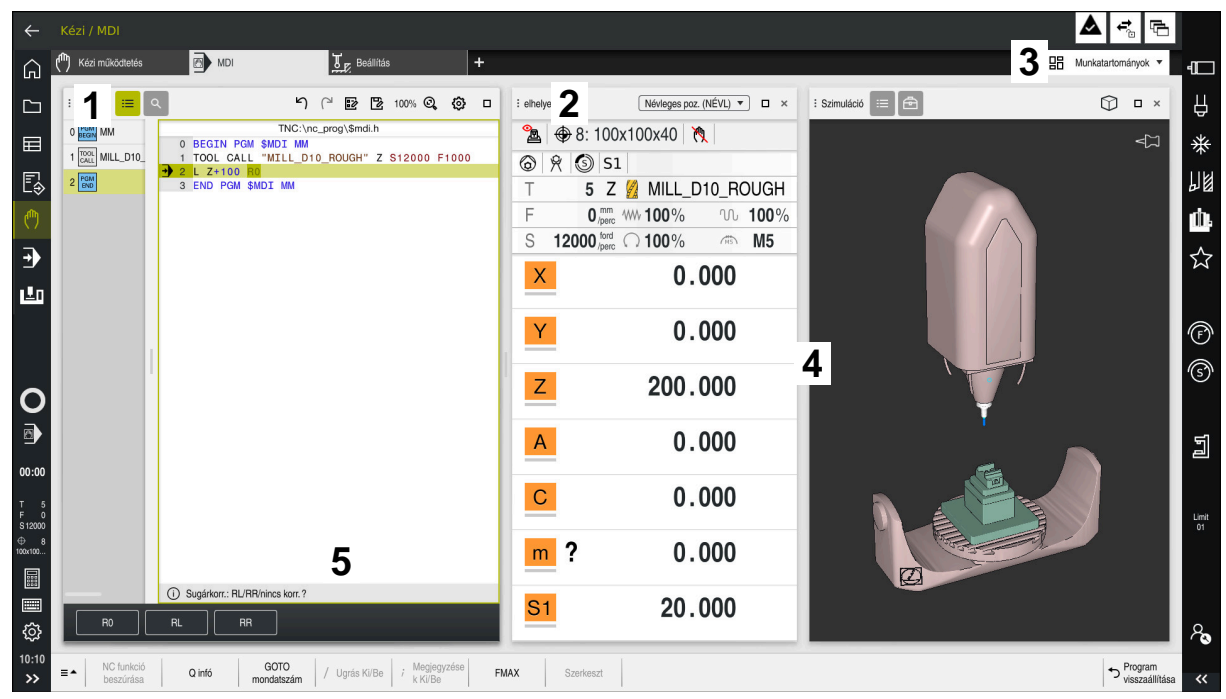

A vezérlő az **MDI** alkalmazásban három megnyitott munkaterülettel

A vezérlő a következő kezelőelemeket jeleníti meg:

1 Fogó

A címsávban lévő fogóval megváltoztathatja a munkaterületek pozícióját. Akár két munkaterületet helyezhet egymás alá.

2 Címsáv

A címsávban megjeleníti a vezérlő a munkaterület címét és a munkaterülettől függően különböző szimbólumokat vagy beállításokat.

3 Munkaterületek kiválasztó menüje

A munkaterületek kiválasztó menüjéből megnyithatja az egyes munkaterületeket az alkalmazássávban. A rendelkezésre álló munkaterületek az aktív alkalmazástól függnek.

4 Elválasztó

A két munkaterület közötti elválasztóval megváltoztathatja a munkaterületek skálázását.

5 Akciósáv

Az akciósávban jeleníti meg a vezérlő az aktuális párbeszéd kiválasztási lehetőségeit, pl. NC funkció.

# **3.7.2 Szimbólumok a munkaterületeken belül**

Ha több, mint egy munkaterület van nyitva, a címsáv az alábbi szimbólumokat tartalmazza:

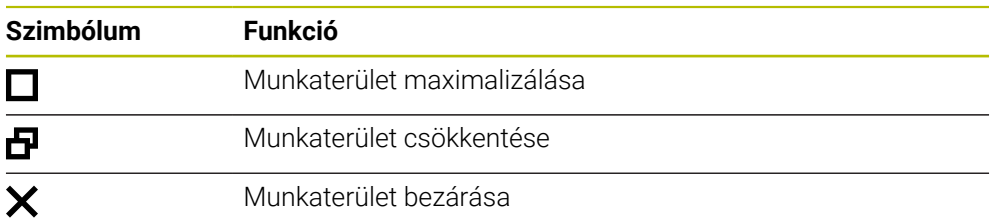

Amikor maximalizál egy munkaterületet, a vezérlő a munkaterületet az alkalmazás teljes méretében jeleníti meg. Ha újra lecsökkenti a munkaterületet, az összes többi munkaterület visszaáll az előző pozícióba.

### <span id="page-79-0"></span>**3.7.3 A munkaterületek áttekintése**

A vezérlő a következő munkaterületeket kínálja:

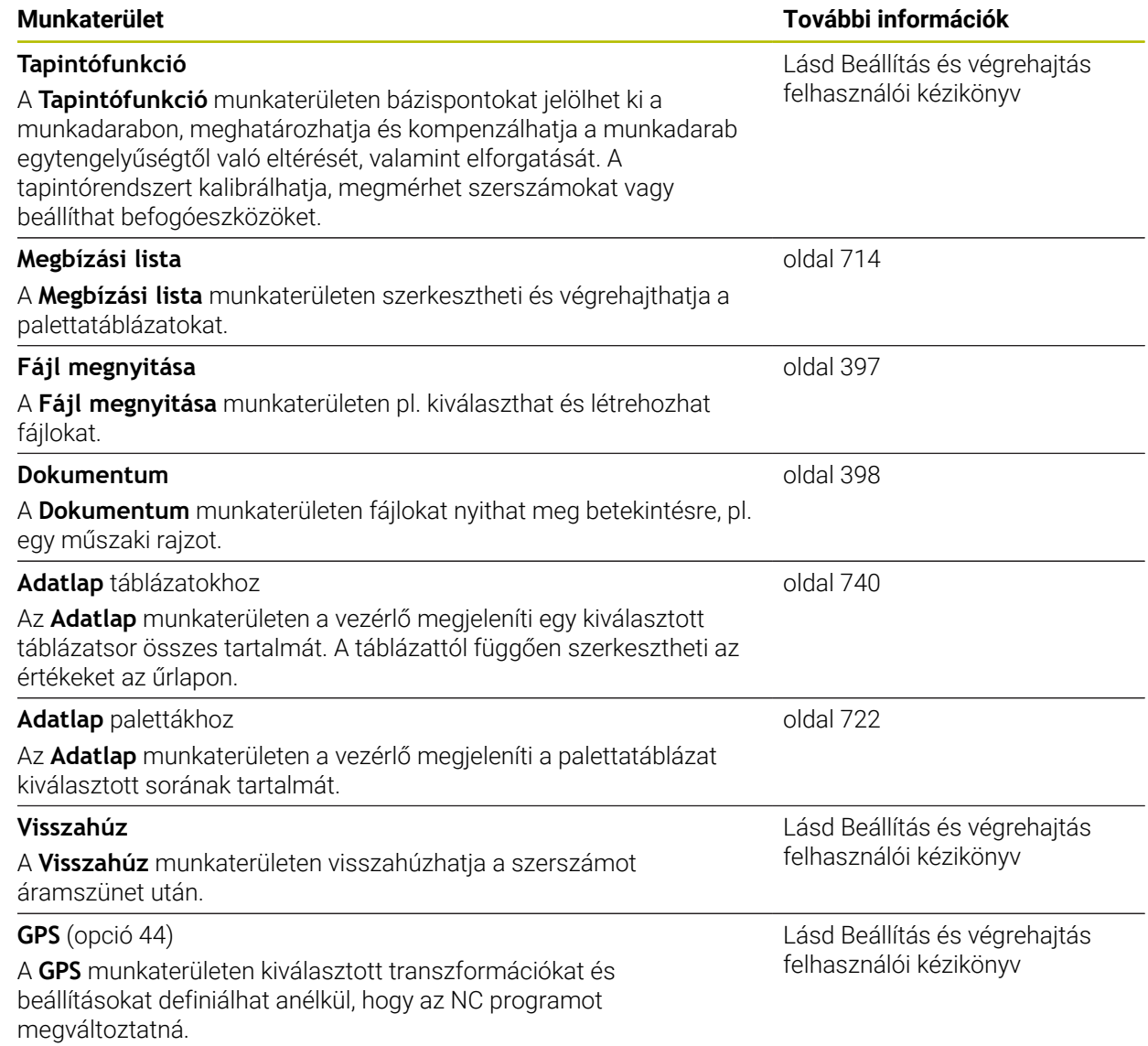

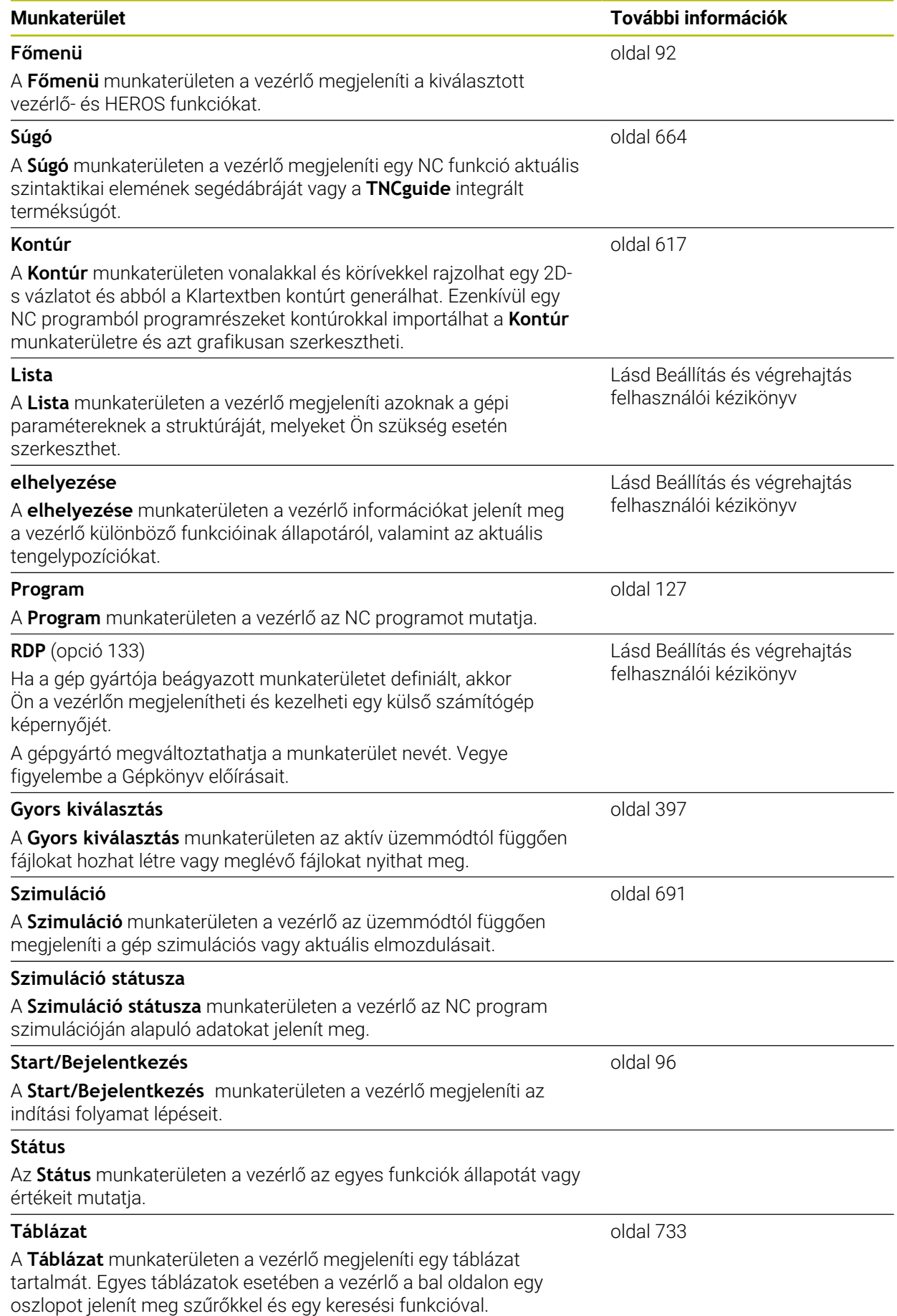

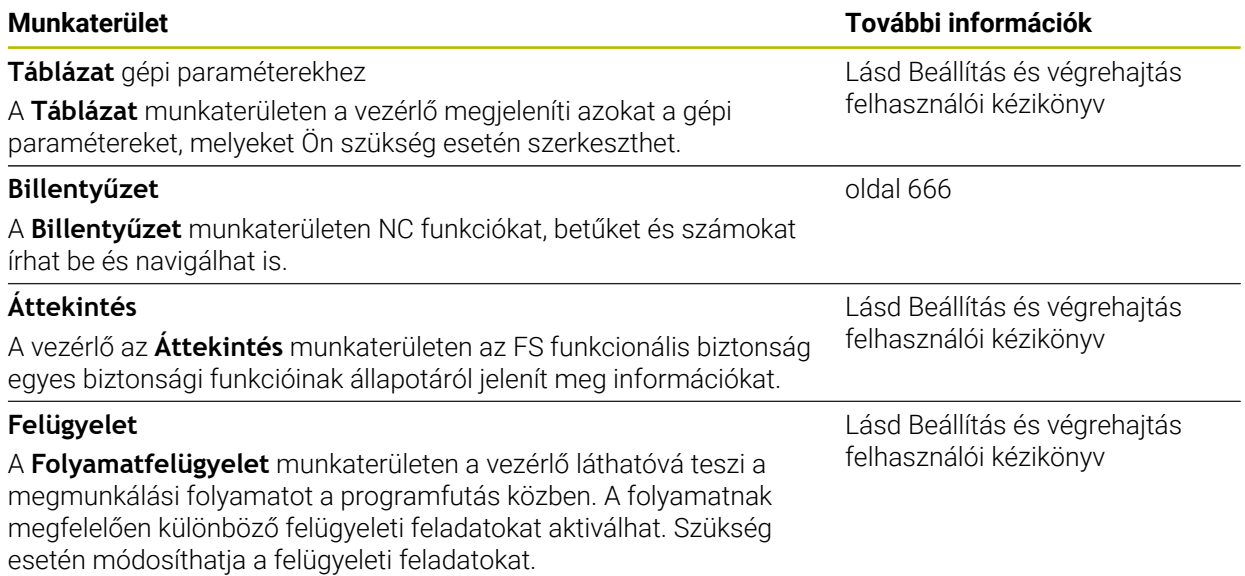

# **3.8 Kezelőelemek**

### <span id="page-82-0"></span>**3.8.1 Általános gesztusok az érintőképernyőn**

A vezérlő képernyője többféle érintést képes feldolgozni. Ez azt jelenti, hogy felismeri a különböző gesztusokat, akár több ujj egyidejű használatát is.

Az alábbi gesztusokat használhatja:

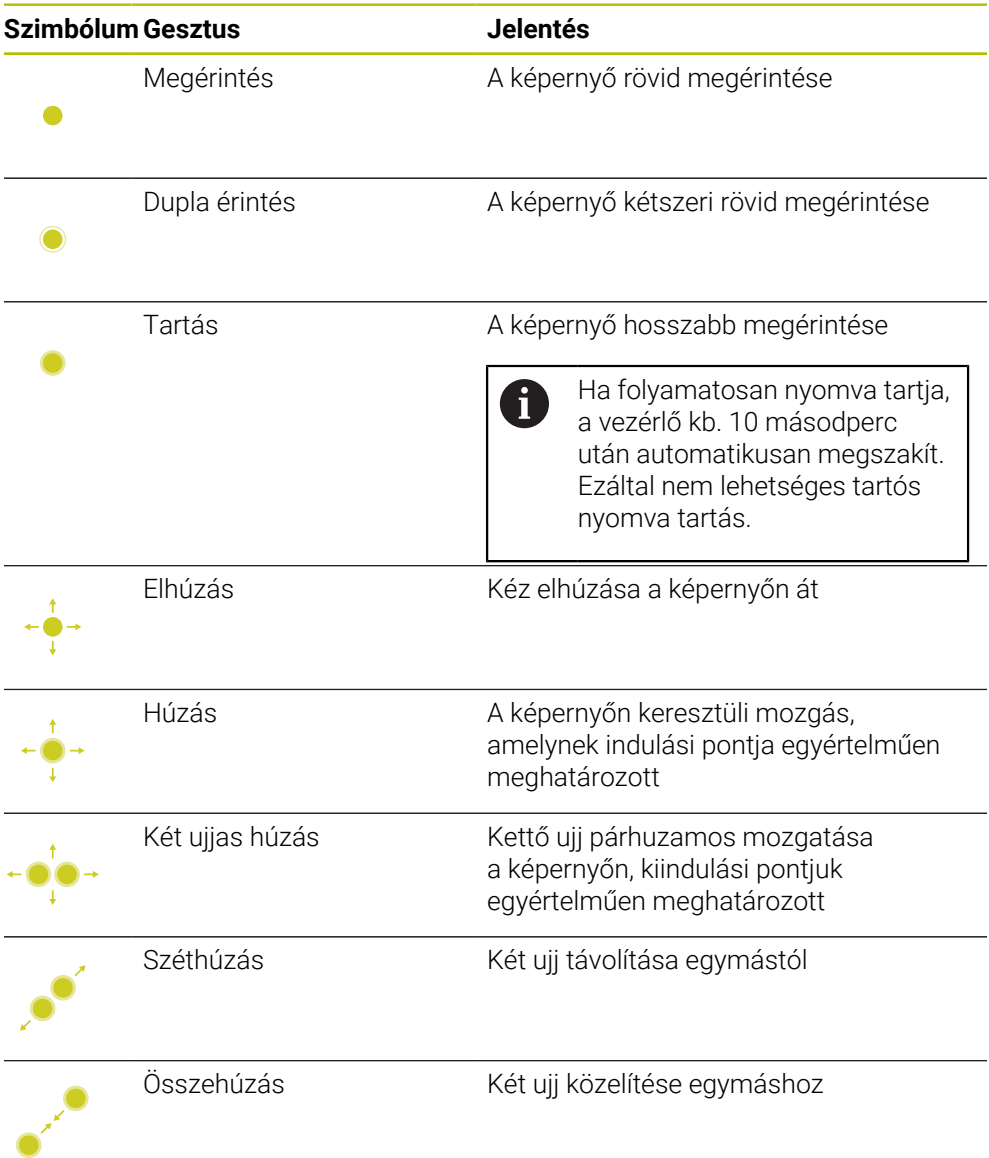

### <span id="page-82-1"></span>**3.8.2 Billentyűzet kezelőelemei**

### **Alkalmazás**

A(z) TNC7 vezérlőt elsősorban az érintőképernyővel kell kezelni, pl. gesztusokkal. **További információ:** ["Általános gesztusok az érintőképernyőn", oldal 83](#page-82-0) Ezenkívül a vezérlő billentyűzetegysége kínál nyomógombokat és más elemeket, amik lehetővé teszik az alternatív kezelési módot.

### **Funkcióleírás**

Az alábbi táblázatok tartalmazzák a billentyűzetegység kezelőelemeit.

**3**

# **Alfabetikus billentyűzet területe**

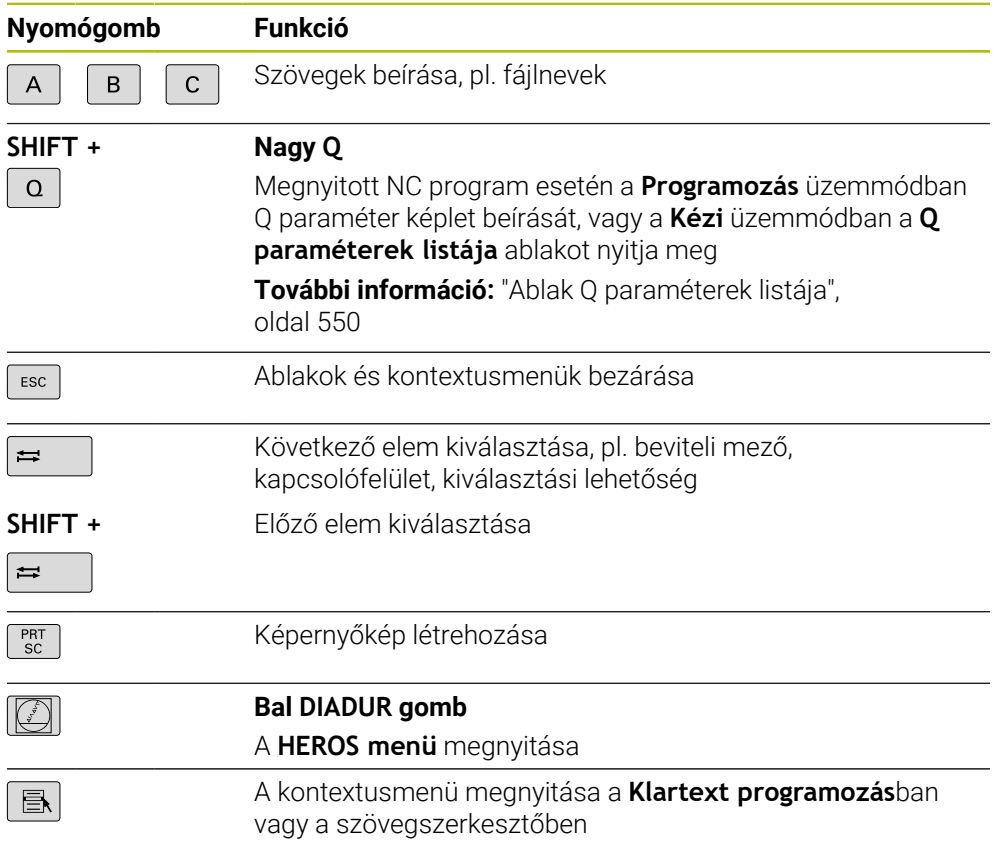

# **Kezelősegítés területe**

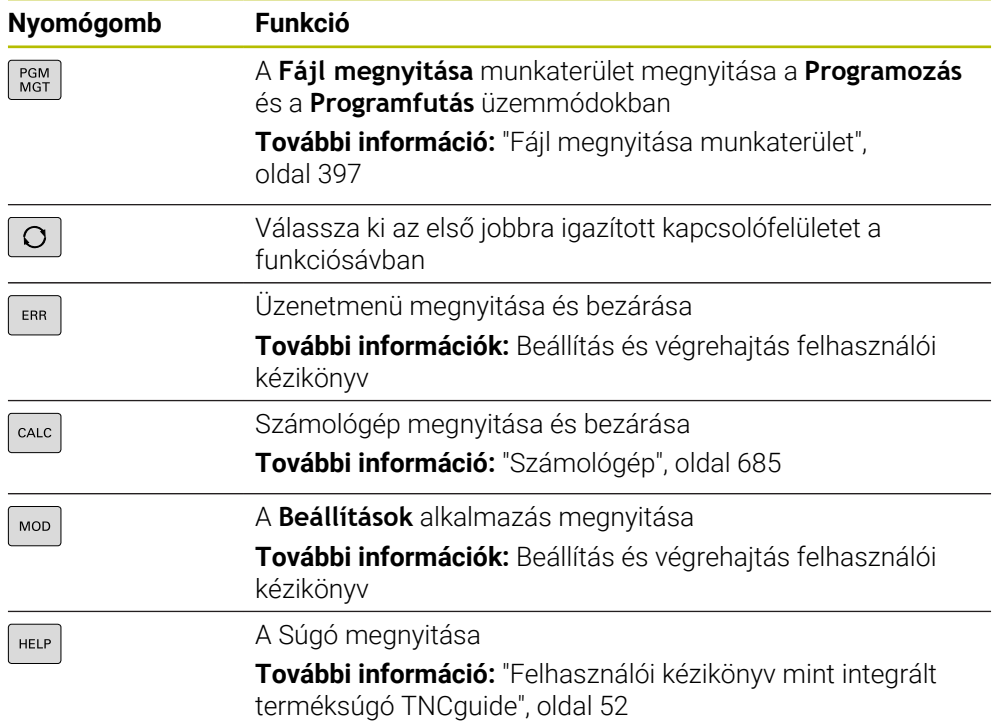

A

### **Üzemmódok területe**

A TNC7 esetében a vezérlő üzemmódjai másképp vannak felosztva, mint a TNC 640-nél. A kompatibilitás és a használat megkönnyítése érdekében a billentyűzetegység nyomógombjai változatlanok maradnak. Vegye figyelembe, hogy bizonyos gombok már nem váltanak üzemmódot, hanem például egy kapcsolót aktiválnak.

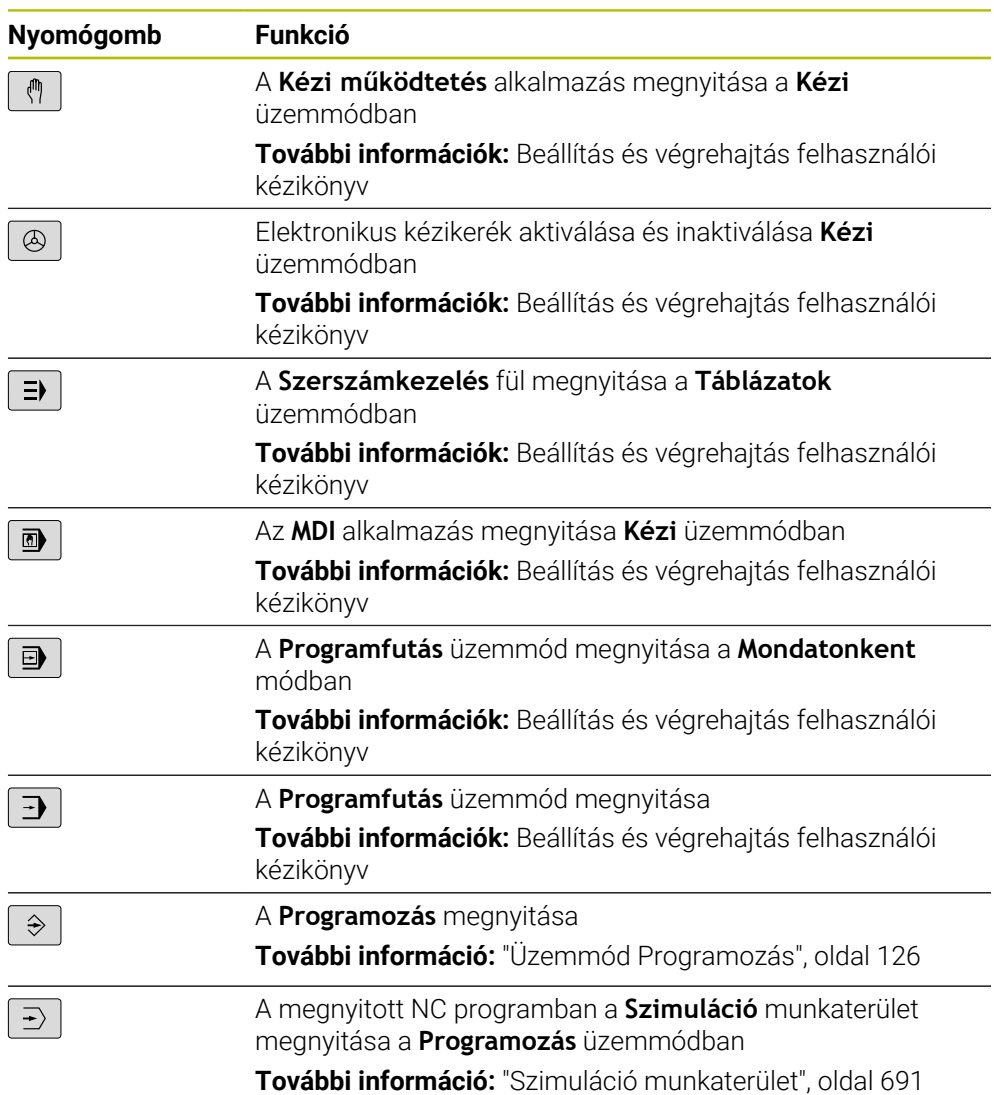

# **NC párbeszéd területe**

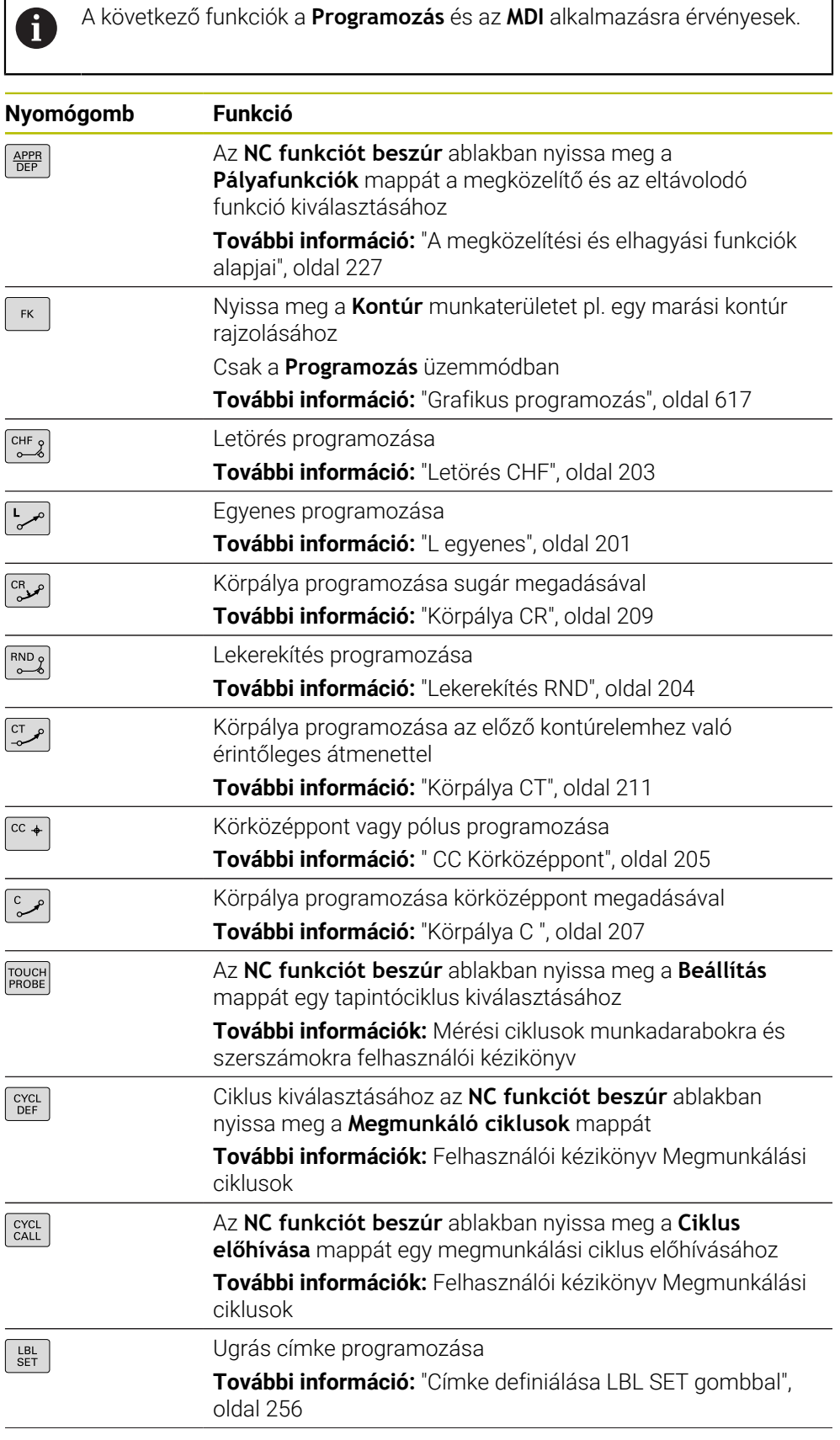

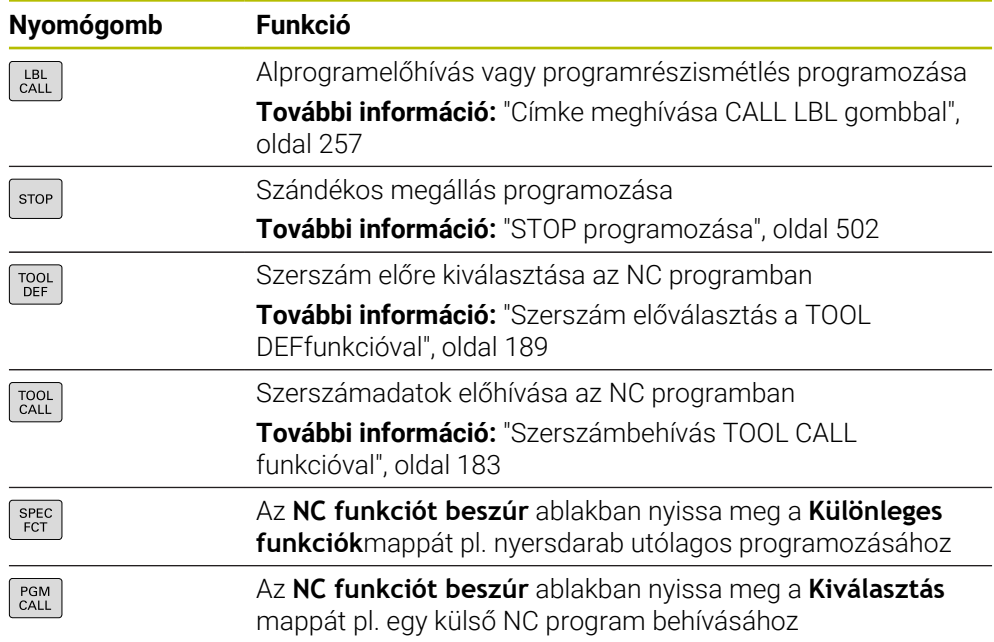

# **Tengely- és értékbevitel területe**

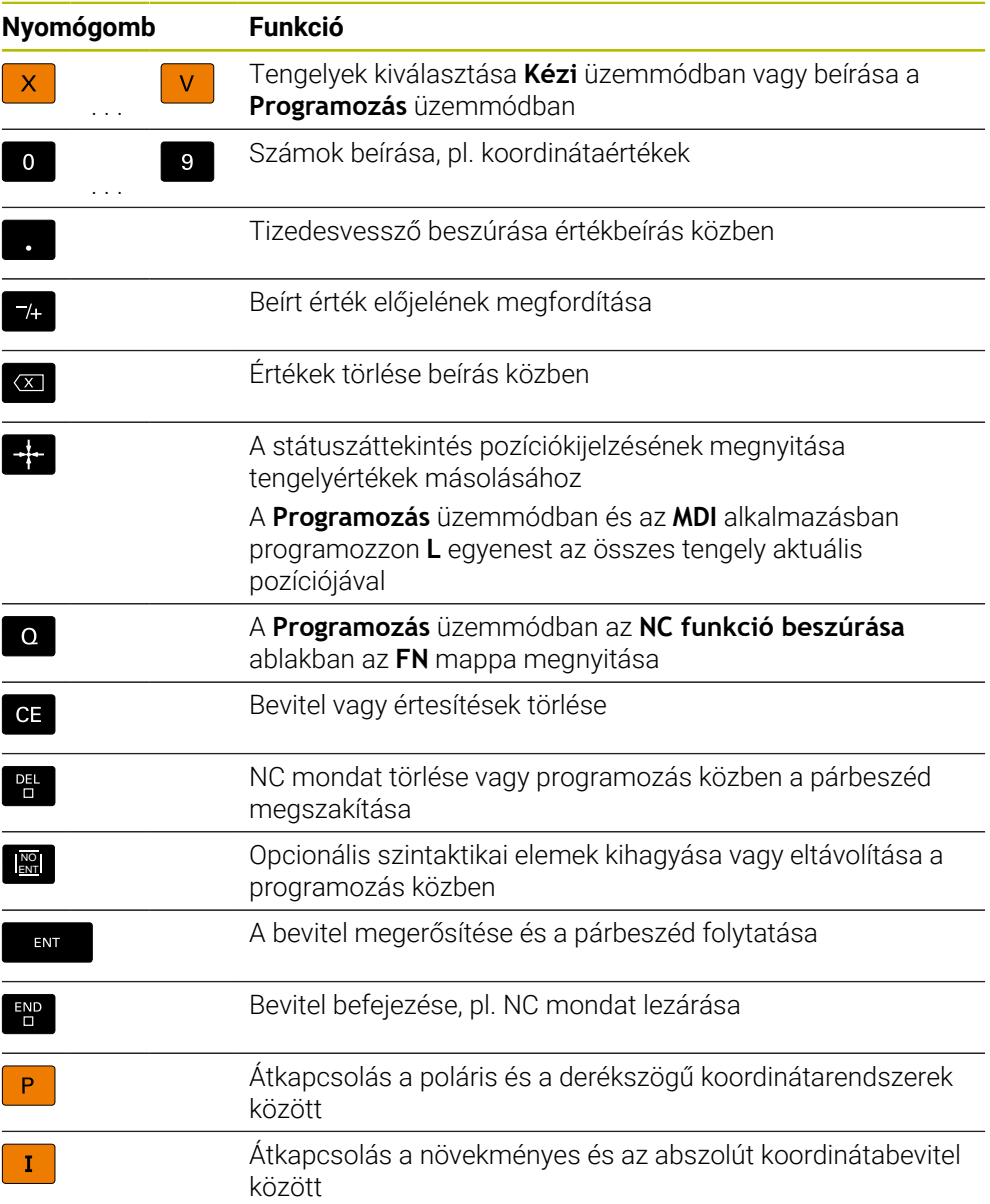

# **Navigáció területe**

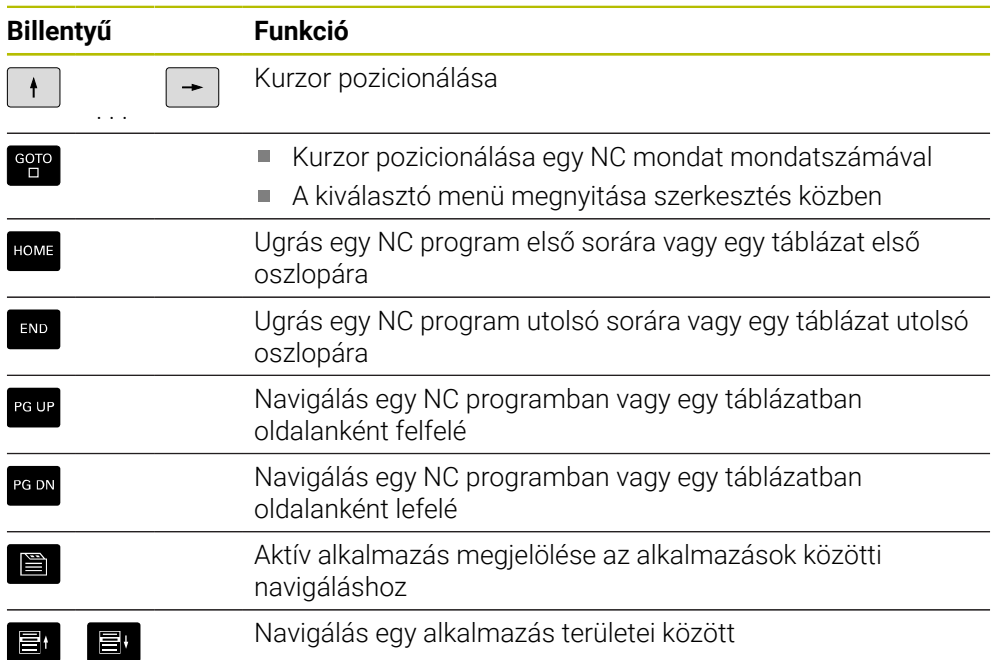

# **Potenciométer**

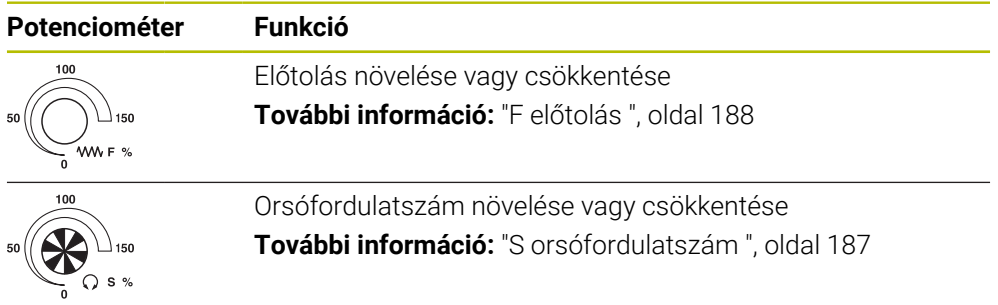

# **3.8.3 A vezérlő kezelőfelületének ikonjai**

### **Üzemmódtól független ikonok áttekintése**

Ez az áttekintés olyan szimbólumokat tartalmaz, amelyek minden üzemmódból elérhetők vagy több üzemmódban használatosak.

Az egyes munkaterületek speciális szimbólumai a hozzájuk tartozó tartalmaknál találhatók.

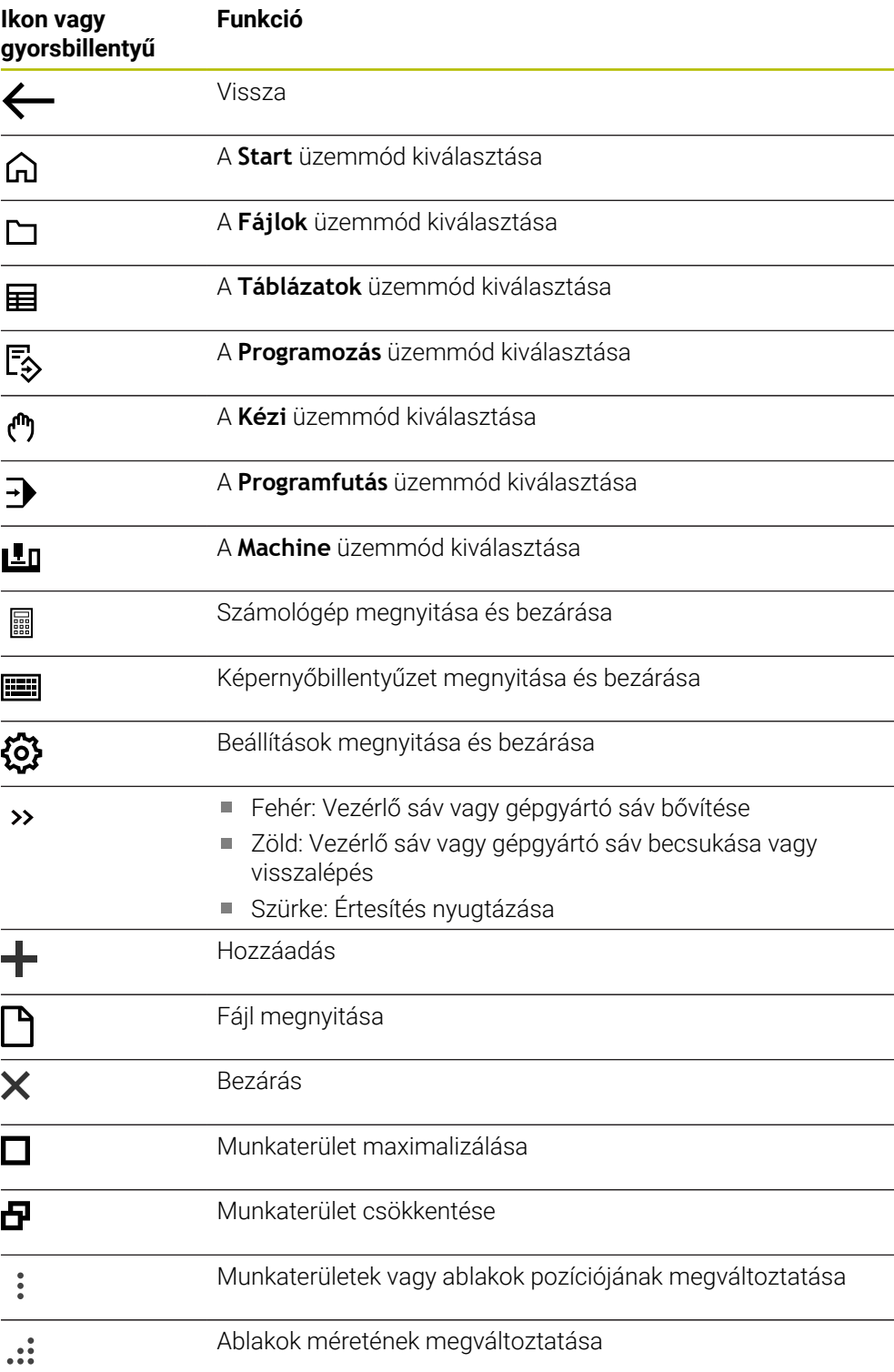

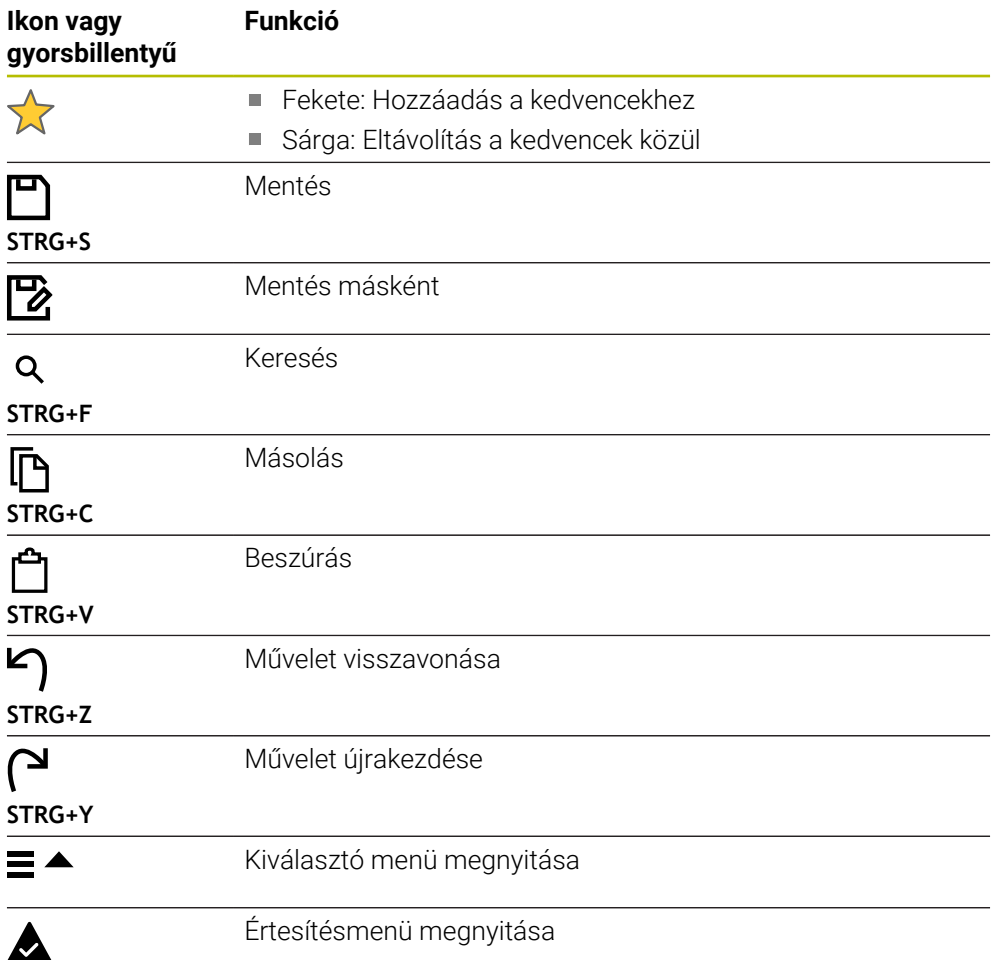

### <span id="page-91-0"></span>**3.8.4 Főmenü munkaterület**

### **Alkalmazás**

A **Főmenü** munkaterületen a vezérlő megjeleníti a kiválasztott vezérlő- és HEROS funkciókat.

### **Funkcióleírás**

A **Főmenü** munkaterület címsávja a következő funkciókat tartalmazza:

Kiválasztómenü **Aktív konfiguráció**

A kiválasztómenü segítségével aktiválhatja a vezérlő kezelőfelületének egyik konfigurációját.

■ Szövegkeresés

A szövegkeresés segítségével funkciókat kereshet a munkaterületen.

**További információ:** ["Kedvencek hozzáadása vagy eltávolítása", oldal 93](#page-92-0)

A **Főmenü** munkaterület az alábbi területeket tartalmazza:

**Vezérlő**

Ezen a területen üzemmódokat vagy alkalmazásokat nyithat meg. **További információ:** ["Az üzemmódok áttekintése", oldal 77](#page-76-0) **További információ:** ["A munkaterületek áttekintése", oldal 80](#page-79-0)

**Szerszám**

Ezen a területen a HEROS operációs rendszer néhány segédprogramját nyithatja meg.

**További információk:** Beállítás és végrehajtás felhasználói kézikönyv

**Súgó**

Ezen a területen megnyithat oktató videókat vagy a **TNCguide**-ot.

**Kedvencek**

Ezen a területen találja az Ön kiválasztott kedvenceit.

**További információ:** ["Kedvencek hozzáadása vagy eltávolítása", oldal 93](#page-92-0)

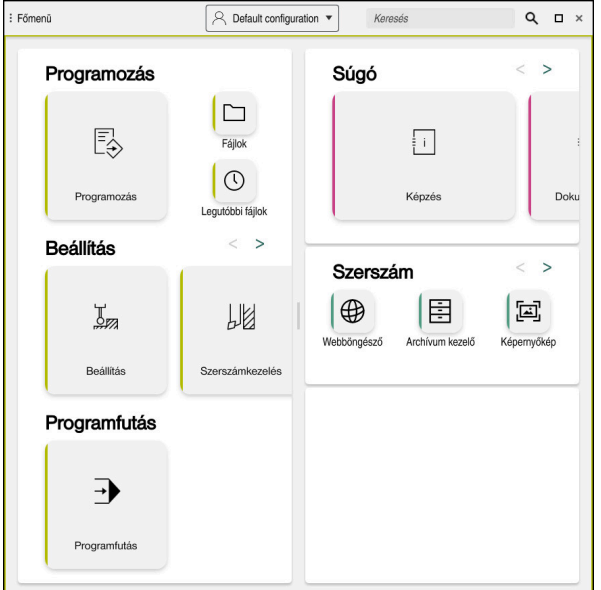

**Főmenü** munkaterület

A **Főmenü** munkaterület a **Startmenü** alkalmazásban érhető el.

### **Terület megjelenítése vagy elrejtése**

Egy területet az alábbiak szerint jeleníthet meg a **Főmenü** munkaterületen:

- Tartsa lenyomva vagy kattintson a jobb gombbal bárhol a munkaterületen
- A vezérlő mindegyik területen megjelenít egy plusz- vagy egy mínuszjelet.
- Válasszon ki egy pluszjelet
- A vezérlő megjelenít a területet.

A mínuszjellel elrejti a területet.

### <span id="page-92-0"></span>**Kedvencek hozzáadása vagy eltávolítása**

### **Kedvencek hozzáadása**

Kedvenceket az alábbiak szerint jeleníthet meg a **Főmenü** munkaterületen:

- Keresse meg a funkciót teljes szöveges kereséssel
- A funkció ikonját tartsa lenyomva vagy kattintson a jobb gombbal
- A vezérlő megjeleníti a **Kedvencek hozzáadása** ikonját.

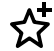

 $\mathbf i$ 

- **Kedvenc hozzáadása** kiválasztása
- A vezérlő hozzáadja a funkciót a **Kedvencek** területhez.

### **Kedvencek eltávolítása**

Kedvenceket az alábbiak szerint távolíthat el a **Főmenü** munkaterületről:

- A funkció ikonját tartsa lenyomva vagy kattintson a jobb gombbal
- A vezérlő megjeleníti a **Kedvencek eltávolítása** ikonját.
- ☆
- **Kedvencet eltávolít** kiválasztása
- A vezérlő eltávolítja a funkciót a **Kedvencek** területről.

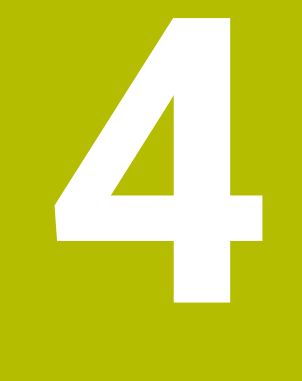

# **Első lépések**

# **4.1 A fejezet áttekintése**

Ez a fejezet egy példamunkadarab segítségével bemutatja a vezérlő működését a kikapcsolt géptől a kész munkadarabig.

Ez a fejezet a következő témákat tartalmazza:

- A gép bekapcsolása
- Munkadarab programozása és szimulálása
- Gép kikapcsolása

# <span id="page-95-0"></span>**4.2 A gép és a vezérlő bekapcsolása**

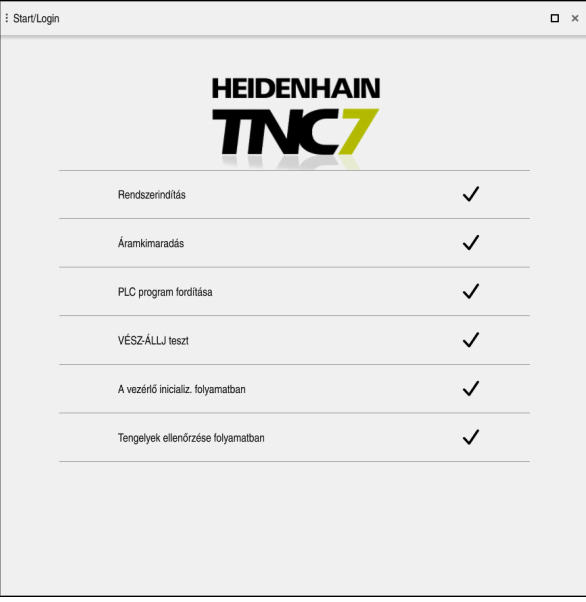

**Start/Bejelentkezés** munkaterület

# **VESZÉLY**

#### **Vigyázat, veszély a felhasználóra!**

A gépek és azok alkatrészei mindig mechanikus veszélyeket rejtenek. Az elektromos, mágneses vagy elektromágneses mezők különösen szívritmus szabályozóval vagy implantátumokkal élő személyek számára veszélyesek. A veszélyhelyzet már a gép bekapcsolásával megkezdődik!

- Vegye figyelembe és tartsa is be a gépkönyvet
- Vegye figyelembe és tartsa is be a biztonsági útmutatásokat és biztonsági szimbólumokat
- Használjon biztonsági berendezéseket

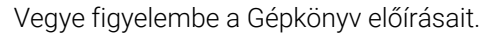

A gép bekapcsolása és a referenciapontokon való áthaladás gépfüggő funkciók.

6

A gépet az alábbiak szerint kapcsolja be:

- Kapcsolja be a vezérlő és a gép tápfeszültségét
- A vezérlő az indítási folyamatban van, és a **Start/Bejelentkezés** munkaterületen mutatja az előrehaladást.
- A vezérlő a **Start/Bejelentkezés** munkaterületen megjeleníti az **Áramkimaradás** párbeszédet.
	- Válassza az **OK**-t
- 

OK

> A vezérlő lefordítja a PLC programot.

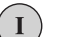

- Kapcsolja be a vezérlőfeszültséget
- A vezérlő ellenőrzi a Vészleállító kör működését.
- Ha a gépen abszolút út- és szögelfordulásmérők vannak, akkor a vezérlő üzemkész.
- Ha a gépen inkrementális út- és szögelfordulásmérők vannak, akkor a vezérlő megnyitja a **Mozgás a ref. pontra** alkalmazást.

**További információk:** Beállítás és végrehajtás felhasználói kézikönyv

- $|\vec{U}|$
- Nyomja meg az **NC Start** gombot
- A vezérlő áthalad az összes szükséges referenciaponton.
- A vezérlő ekkor üzemkészen áll a **Kézi működtetés** alkalmazásban.

**További információk:** Beállítás és végrehajtás felhasználói kézikönyv

### **Részletes információk**

■ Bekapcsolás és kikapcsolás

**További információk:** Beállítás és végrehajtás felhasználói kézikönyv

■ Útmérő eszközök

**További információ:** ["Elmozdulásmérők és referenciajelek", oldal 119](#page-118-0)

# **4.3 Munkadarab programozása és szimulálása**

# **4.3.1 Példafeladat 1339889**

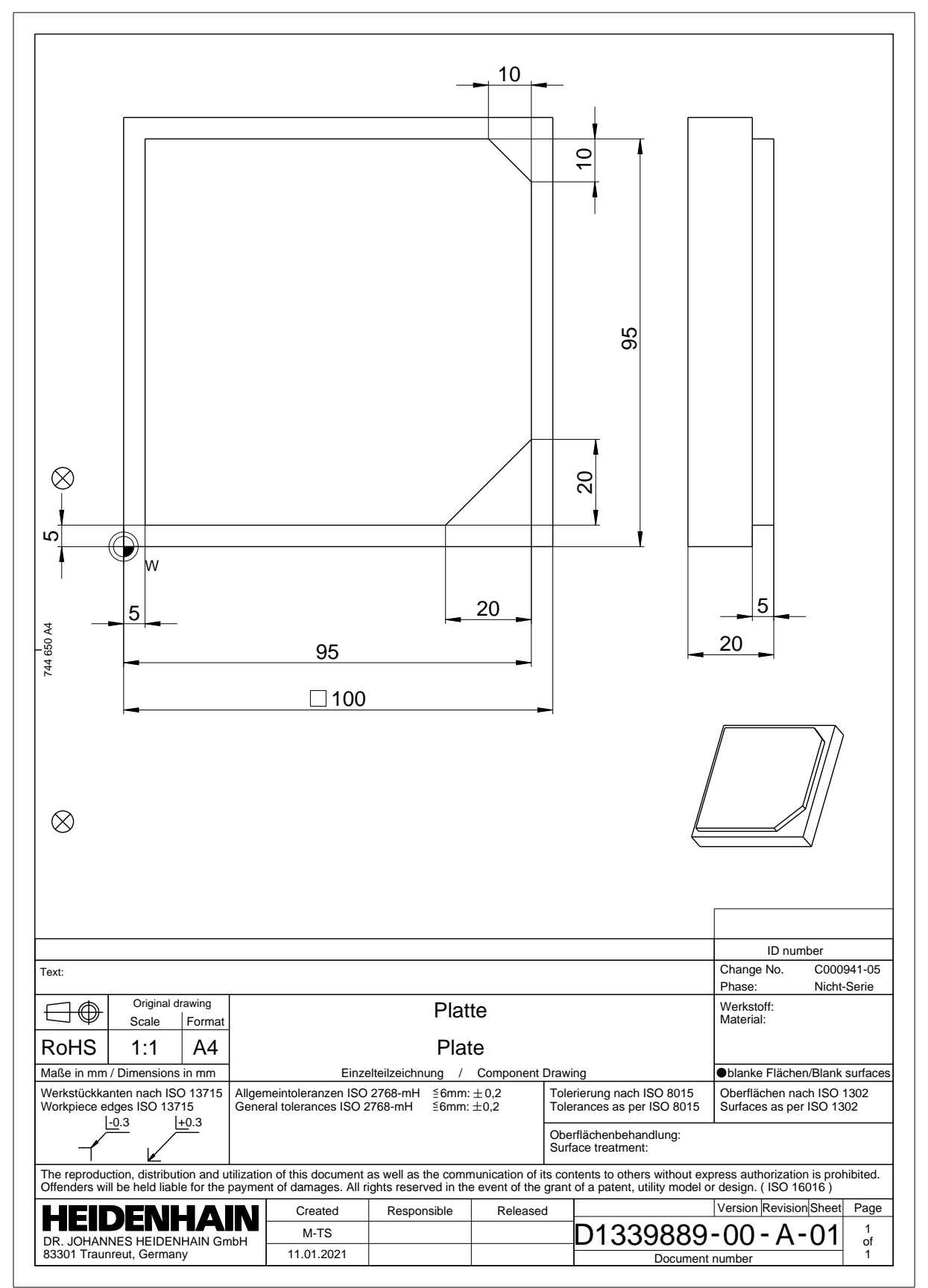

### **4.3.2 A Programozás üzemmód kiválasztása**

NC programokat szerkeszteni mindig a **Programozás** üzemmódban kell.

#### **Előfeltétel**

■ Az üzemmód szimbóluma választható

A **Programozás** üzemmód kiválasztásához a vezérlő indulási folyamatának odáig kell eljutnia, hogy az üzemmód ikonja már ne legyen kiszürkítve.

#### **A Programozás üzemmód kiválasztása**

A **Programozás** üzemmód kiválasztásának lépései:

- ι
- Válassza ki a **Programozás** üzemmódot
- A vezérlő megjeleníti a **Programozás** üzemmódot és az utoljára megnyitott NC programot.

### **Részletes információk**

**Programozás** üzemmód

**További információ:** ["Üzemmód Programozás", oldal 126](#page-125-0)

### **4.3.3 A vezérlő kezelőfelületének beállítása a programozáshoz**

A **Programozás** üzemmódban több lehetőség is van egy NC program szerkesztésére.

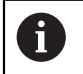

Az első lépések a munkafolyamatot írják le a **Klartext programozás** módban és megnyitott **Adatlap** oszloppal.

#### **Az Adatlap oszlop megnyitása**

Az **Adatlap** oszlop megnyitásához egy NC programnak megnyitva kell lennie.

Az **Adatlap** oszlopot az alábbiak szerint nyitja meg:

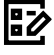

- **Adatlap** kiválasztása
- A vezérlő megnyitja az **Adatlap** oszlopot

### **Részletes információk**

■ NC program szerkesztése

**További információ:** ["NC programok szerkesztése", oldal 138](#page-137-0)

**Adatlap** oszlop

**További információ:** ["Oszlop Űrlap a következő munkaterületen: Program",](#page-136-0) [oldal 137](#page-136-0)

# **4.3.4 Új NC program létrehozása**

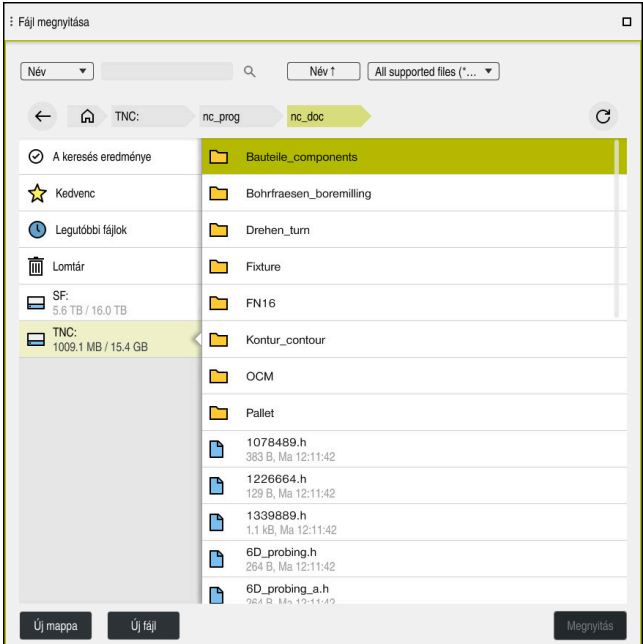

A **Fájl megnyitása** munkaterület a **Programozás** üzemmódban

Az NC program létrehozásának lépései a **Programozás** üzemmódban a következők:

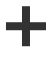

- **Hozzáfűzés** kiválasztása
- A vezérlő megjeleníti a **Gyors kiválasztás** és **Fájl megnyitása** munkaterületeket.
- A **Fájl megnyitása** munkaterületen válassza ki a kívánt meghajtót

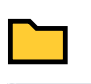

- ▶ Mappa kiválasztása
- **Új fájl** kiválasztása
	- ▶ Adja meg a fájl nevét, pl. 1339899.h
- Hagyja jóvá az **ENT** gombbal

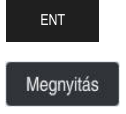

Új fájl

- **Megnyitás** kiválasztása
- A vezérlő megnyit egy új NC programot és az **NC funkciót beszúr** ablakot a nyersdarab definiálásához.

### **Részletes információk**

**Fájl megnyitása** munkaterület

**További információk:** Beállítás és végrehajtás felhasználói kézikönyv

**Programozás** üzemmód **További információ:** ["Üzemmód Programozás", oldal 126](#page-125-0)

### <span id="page-100-0"></span>**4.3.5 Nyersdarab definiálása**

 $\mathbf{f}$ 

Az NC program számára definiálhat egy nyersdarabot, amit a vezérlő a szimulációhoz használ. Ha létrehoz egy NC programot, akkor a vezérlő automatikusan megnyitja az **NC funkciót beszúr** ablakot a nyersdarab definiálásához.

Ha az ablakot nyersdarab kiválasztása nélkül zárta volna be, akkor utólag is kiválaszthatja a nyersdarab leírását az **NC funkciót beszúr** kapcsolófelület segítségével.

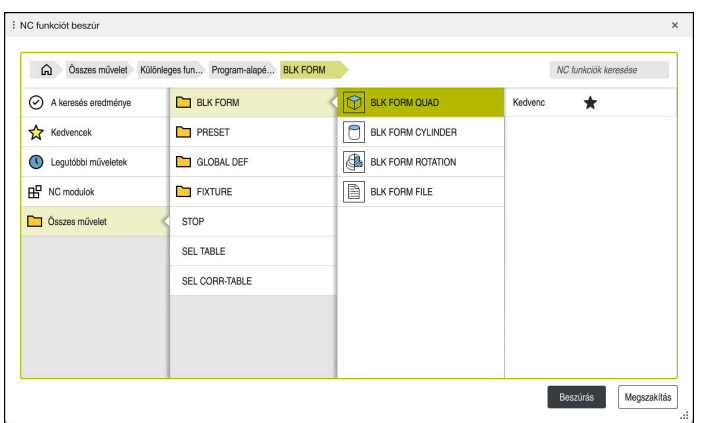

**NC funkciót beszúr** ablak a nyersdarab definiálásához

### **Hasáb alakú nyersdarab definiálása**

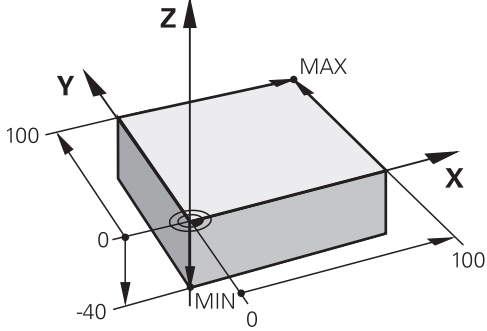

Hasáb alakú nyersdarab minimumponttal és maximumponttal

A hasábot térátlóval határozhatja meg a minimumpont és a maximumpont megadásával, az aktív munkadarab bázispontra vonatkoztatva.

- A beírt adatokat az alábbiak szerint nyugtázhatja:
- **ENT** gomb
- Nyílgomb jobbra
- Kattintson vagy koppintson a következő szintaktikai elemre

A hasáb alakú nyersdarab definiálásának lépései:

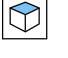

彨

i

**BLK FORM QUAD** kiválasztása

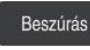

Igazolni

- **Beszúrás** kiválasztása
- A vezérlő beilleszti az NC mondatot a nyersdarab definíciójába.
- Az **Adatlap** oszlop megnyitása
- Szerszámtengely kiválasztása, pl. **Z**
- ▶ Nyugtázza a bevitelt
- Adja meg a legkisebb X koordinátát, pl. **0**
- ▶ Nyugtázza a bevitelt
- Adja meg a legkisebb Y koordinátát, pl. **0**
- ▶ Nyugtázza a bevitelt
- Adja meg a legkisebb Z koordinátát, pl. **-40**
- ▶ Nyugtázza a bevitelt
- Adja meg a legnagyobb X koordinátát, pl. **100**
- ▶ Nyugtázza a bevitelt
- Adja meg a legnagyobb Y koordinátát, pl. **100**
- Nyugtázza a bevitelt
- Adja meg a legnagyobb Z koordinátát, pl. **0**
- ▶ Nyugtázza a bevitelt
- **Jóváhagy** kiválasztása
- > A vezérlő befejezi az NC mondatot.

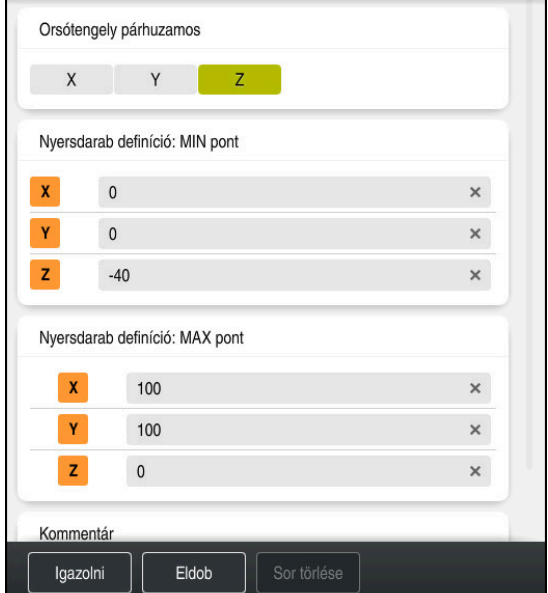

Az **Adatlap** oszlop a megadott értékekkel

| 0 BEGIN PGM 1339889 MM         |
|--------------------------------|
| 1 BLK FORM 0.1 Z X+0 Y+0 Z-40  |
| 2 BLK FORM 0.2 X+100 Y+100 Z+0 |
| 3 END PGM 1339889 MM           |

A vezérlőfunkciók teljes választéka kizárólag a **Z** szerszámtengely ◎ használata esetén áll rendelkezésre, pl. a **PATTERN DEF** mintázat definiálás.

Korlátozásokkal, és csak ha a gépgyártó előkészítette és konfigurálta, használhatók az **X** és az **Y** tengelyek is szerszámtengelyként.

### **Részletes információk**

Nyersdarab beszúrása

**További információ:** ["Nyersdarab definiálása BLK FORM-mal", oldal 168](#page-167-0)

A gép bázispontjai **További információ:** ["A gép bázispontjai", oldal 120](#page-119-0)

### **4.3.6 Az NC program felépítése**

Ha az NC programokat egységesen építi fel, az a következő előnyökkel jár:

- Nagyobb áttekinthetőség
- Gyorsabb programozás
- Hibaforrások csökkenése

### **Egy kontúrprogram javasolt felépítése**

 $\mathbf i$ 

A vezérlő a következő NC mondatokat: **BEGIN PGM** és **END PGM** automatikusan beírja.

- 1 **BEGIN PGM** a mértékegység kiválasztásával
- 2 Nyersdarab definiálása
- 3 Szerszám előhívása a szerszámtengellyel és a technológiai adatokkal
- 4 Szerszám mozgatása egy biztonságos pozícióba, orsó bekapcsolása
- 5 Előpozicionálás a megmunkálási síkban, az első kontúrpont közelébe
- 6 Előpozicionálás a szerszámtengelyen, ha szükséges, hűtőfolyadék bekapcsolása
- 7 Ráállás a kontúrra, ha szükséges, szerszámsugár-korrekció bekapcsolása
- 8 Kontúr megmunkálása
- 9 Kontúr elhagyása, hűtőfolyadék kikapcsolása
- 10 Szerszám mozgatása egy biztonságos pozícióba
- 11 NC program befejezése
- 12 **END PGM**

### **4.3.7 A kontúr megközelítése és elhagyása**

Kontúr programozásakor szükség van egy kezdőpontra és egy végpontra a kontúron kívül.

A következő pontok szükségesek a kontúr megközelítéséhez és elhagyásához:

#### **Segédábra Pozíció**

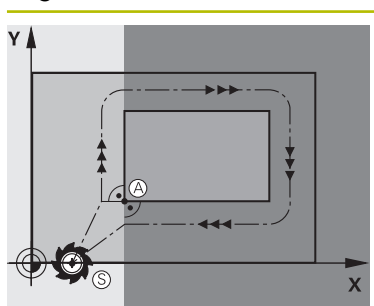

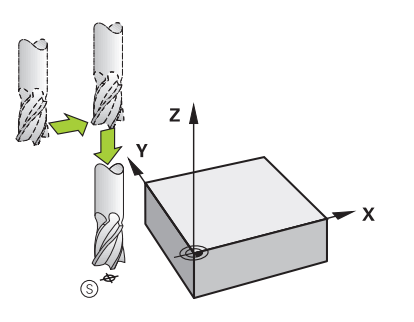

# **Kezdőpont**

A kezdőpontra az alábbi előfeltételek érvényesek:

- Nincs szerszámsugár-korrekció
- Ütközés nélkül megközelíthető
- Az első kontúrpont közelében van
- Az ábra a következőket mutatja:

Ha a kezdőpontot a sötétszürke területen definiálja, a kontúr sérülni fog az első kontúrpontra álláskor.

#### **Kezdőpont megközelítése a szerszámtengelyen**

Az első kontúrpont megközelítése előtt a szerszámot a szerszámtengelyen a munkamélységre kell pozicionálni. Ütközésveszély esetén külön közelítse meg a kezdőpontot a szerszámtengelyen.

### **Első kontúrpont**

A vezérlő a szerszámot a kezdőpontból az első kontúrpontra mozgatja.

A szerszám első kontúrpontra mozgatásakor szerszámsugár-korrekciót kell programozni.

#### **Végpont**

A végpontra az alábbi előfeltételek érvényesek:

- Ütközés nélkül megközelíthető
- Az utolsó kontúrpont közelében van
- Kontúrsérülés kizárása: Az optimális végpont az utolsó kontúrelem megmunkálásakor bejárt szerszámpálya meghosszabbításában van.

Az ábra a következőket mutatja:

Ha a végpontot a sötétszürke területen definiálja, a kontúr sérülni fog a végpontra álláskor.

#### **Végpont elhagyása a szerszámtengelyen**

Programozza a szerszámtengelyt a végpont elhagyásakor külön.

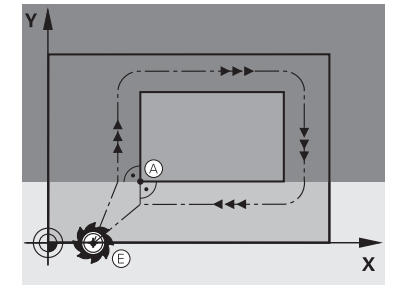

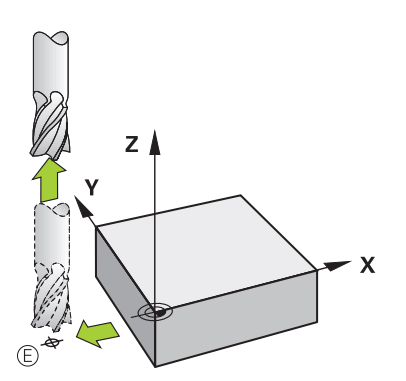

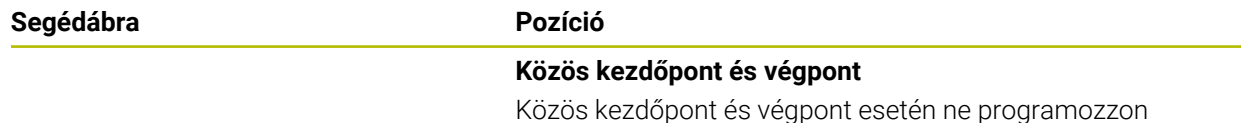

Közös kezdőpont és végpont esetén ne programozzon szerszámsugár-korrekciót.

Kontúrsérülés kizárása: Az optimális startpont az első és az utolsó kontúrelem megmunkálásakor bejárt szerszámpályák meghosszabbítása között van.

#### **Részletes információk**

Funkciók a kontúr megközelítéséhez és elhagyásához **További információ:** ["A megközelítési és elhagyási funkciók alapjai", oldal 227](#page-226-0)

### **4.3.8 Egyszerű kontúr programozása**

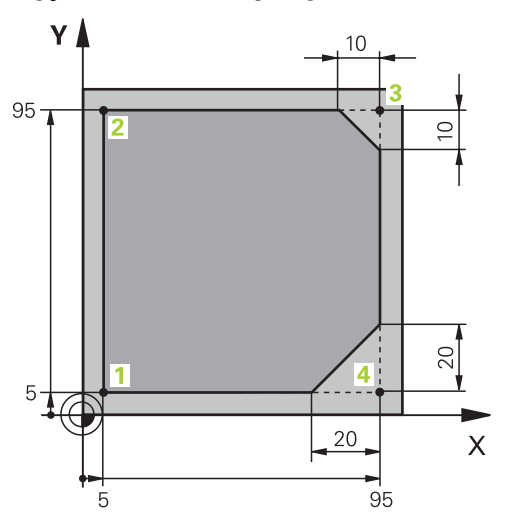

A programozandó munkadarab

A következők megmutatják, hogyan lehet az ábrázolt kontúrt 5 mm mélységben egyszer körbemarni. A nyersdarabot már meghatározta.

**További információ:** ["Nyersdarab definiálása", oldal 101](#page-100-0)

Miután egy NC műveletet már beillesztett, a vezérlő az aktuális szintaktikai elemhez kapcsolódó magyarázatot jelenít meg a párbeszédsávban. Az adatokat közvetlenül beírhatja az űrlapba.

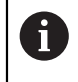

Programozza úgy az NC programokat, mintha a szerszám mozogna! Emiatt nem lényeges, hogy fej vagy asztal tengelye hajtja végre a mozgást.

#### **Szerszám behívása**

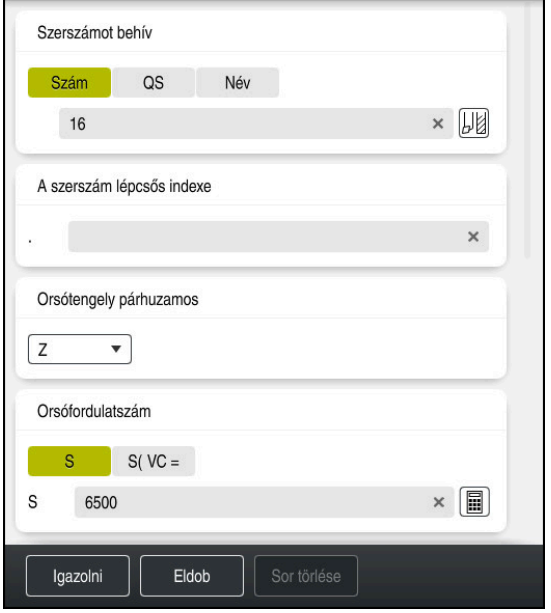

Az **Adatlap** oszlop a szerszámbehívás szintaktikai elemeivel

A szerszám behívása az alábbiak szerint történik:

**TOOL CALL** kiválasztása TOOL<br>CALL

- A **Szám** kiválasztása az űrlapon
- Adja meg a szerszám számát, pl. **16**
- **Z** szerszámtengely kiválasztása
- **S** orsófordulatszám kiválasztása
- Orsófordulatszám megadása, pl. **6500**

Igazolni

0

- **Jóváhagy** kiválasztása
- > A vezérlő befejezi az NC mondatot.

### **3 TOOL CALL 12 Z S6500**

A vezérlőfunkciók teljes választéka kizárólag a **Z** szerszámtengely használata esetén áll rendelkezésre, pl. a **PATTERN DEF** mintázat definiálás.

Korlátozásokkal, és csak ha a gépgyártó előkészítette és konfigurálta, használhatók az **X** és az **Y** tengelyek is szerszámtengelyként.

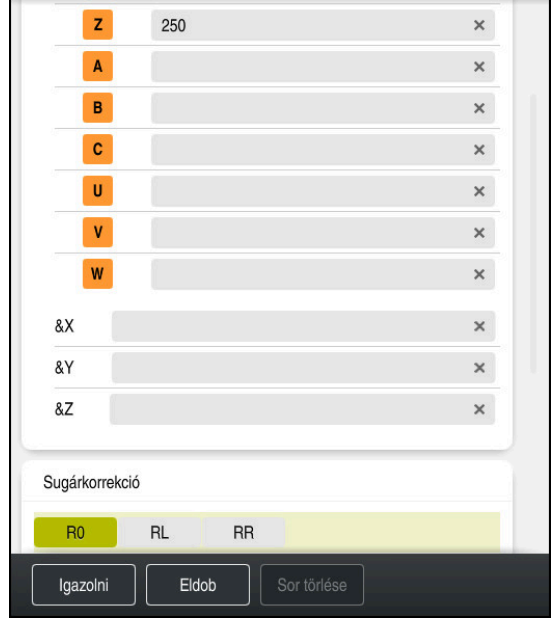

### **Szerszám mozgatása egy biztonságos pozícióba**

Az **Adatlap** oszlop egy egyenes szintaktikai elemeivel

A szerszám biztonságos pozícióba mozgatása az alábbiak szerint történik:

- 
- **L** pályafunkció kiválasztása
- $\bar{z}$
- **Z** kiválasztása
- Érték beírása, pl. **250**
- **R0** szerszámsugár-korrekció kiválasztása
- A vezérlő átveszi az **R0**-t, nincs szerszámsugár-korrekció.
- **FMAX** előtolás kiválasztása
- A vezérlő átveszi az **FMAX** gyorsmenetet.
- Szükség esetén adjon meg **M** mellékfunkciót, pl. **M3**, orsó bekapcsolása

Igazolni

- **Jóváhagy** kiválasztása
- > A vezérlő befejezi az NC mondatot.

### **4 L Z+250 R0 FMAX M3**

### **Előpozicionálás a megmunkálási síkban**

Az előpozicionálás a megmunkálási síkban az alábbiak szerint történik:

- **L** pályafunkció kiválasztása **X** kiválasztása Érték beírása, pl. **-20 Y** kiválasztása
- 
- Érték beírása, pl. **-20**
- **FMAX** előtolás kiválasztása

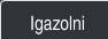

- **Jóváhagy** kiválasztása
- > A vezérlő befejezi az NC mondatot.

**5 L X-20 Y-20 FMAX**
#### **Előpozicionálás a szerszámtengelyen**

Az előpozicionálás a szerszámtengelyen az alábbiak szerint történik:

**L** pályafunkció kiválasztása

- حريا
- 
- $\mathbf{z}$
- **Z** kiválasztása
- Érték beírása, pl. **-5**
- **F** előtolás kiválasztása
- Adja meg a pozicionáló előtolás értékét, pl. **3000**
- Szükség esetén adjon meg **M** mellékfunkciót, pl. **M8**, hűtőfolyadék bekapcsolása

Igazolni

- **Jóváhagy** kiválasztása
- A vezérlő befejezi az NC mondatot.

#### **6 L Z-5 R0 F3000 M8**

#### **Kontúr megközelítése**

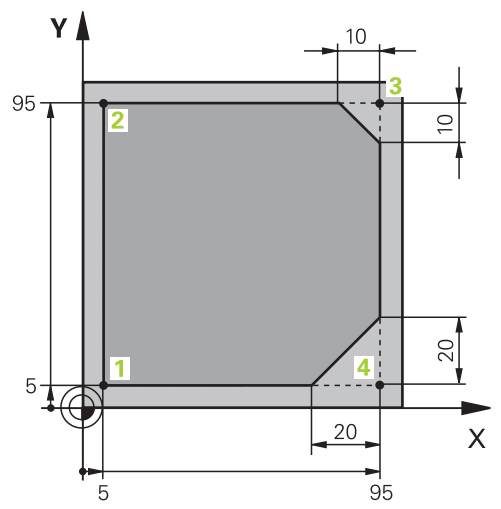

A programozandó munkadarab

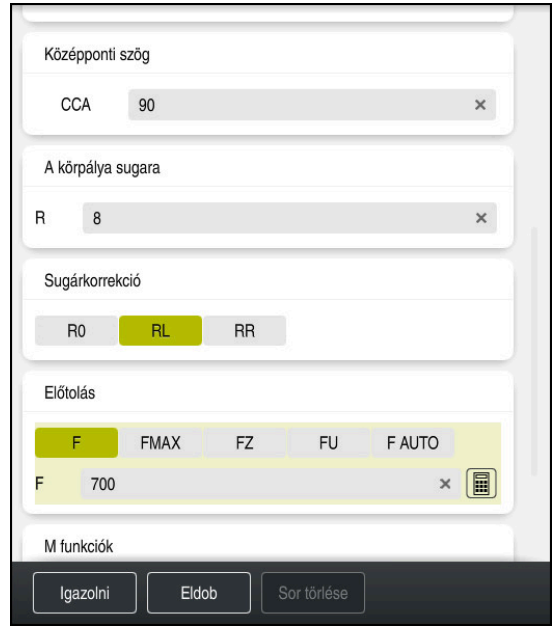

Az **Adatlap** oszlop egy megközelítő művelet szintaktikai elemeivel

A kontúr megközelítése az alábbiak szerint történik:

- **APPR DEP** pályafunkció kiválasztása
	- A vezérlő megnyitja az **NC funkciót beszúr** ablakot.
	- Válassza az **APPR**-t

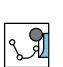

 $\mathbb{C}$ 

APPR<br>/DEP

Megközelítő funkció, pl. **APPR CT** kiválasztása

Beszúrás

Igazolni

- **Beszúrás** kiválasztása
- Adja meg az **1** kontúrpont koordinátáit, pl. **X 5 Y 5**
- A **CCA** középponti szögnél adja meg a ráállási szöget, pl. **90**
- Adja meg a körpálya sugarát, pl. **8**
- Válassza az **RL**-t
- A vezérlő átveszi a bal szerszámsugár-korrekciót.
- **F** előtolás kiválasztása
- Adja meg a megmunkálási előtolás értékét, pl. **700**
- **Jóváhagy** kiválasztása
	- A vezérlő befejezi az NC mondatot.

**7 APPR CT X+5 Y+5 CCA90 R+8 RL F700**

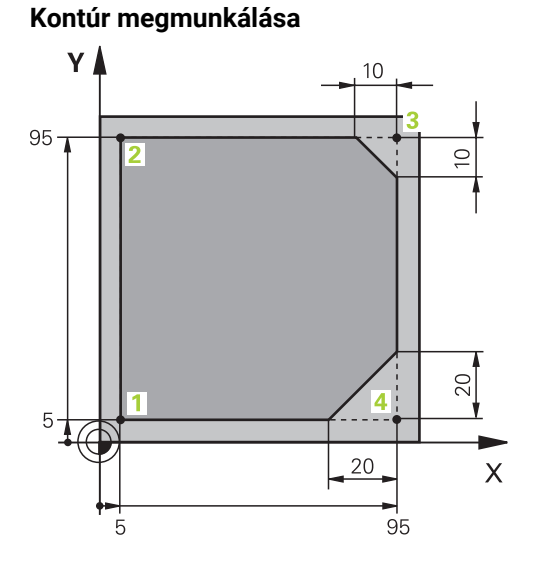

A programozandó munkadarab

A kontúr megmunkálása az alábbiak szerint történik:

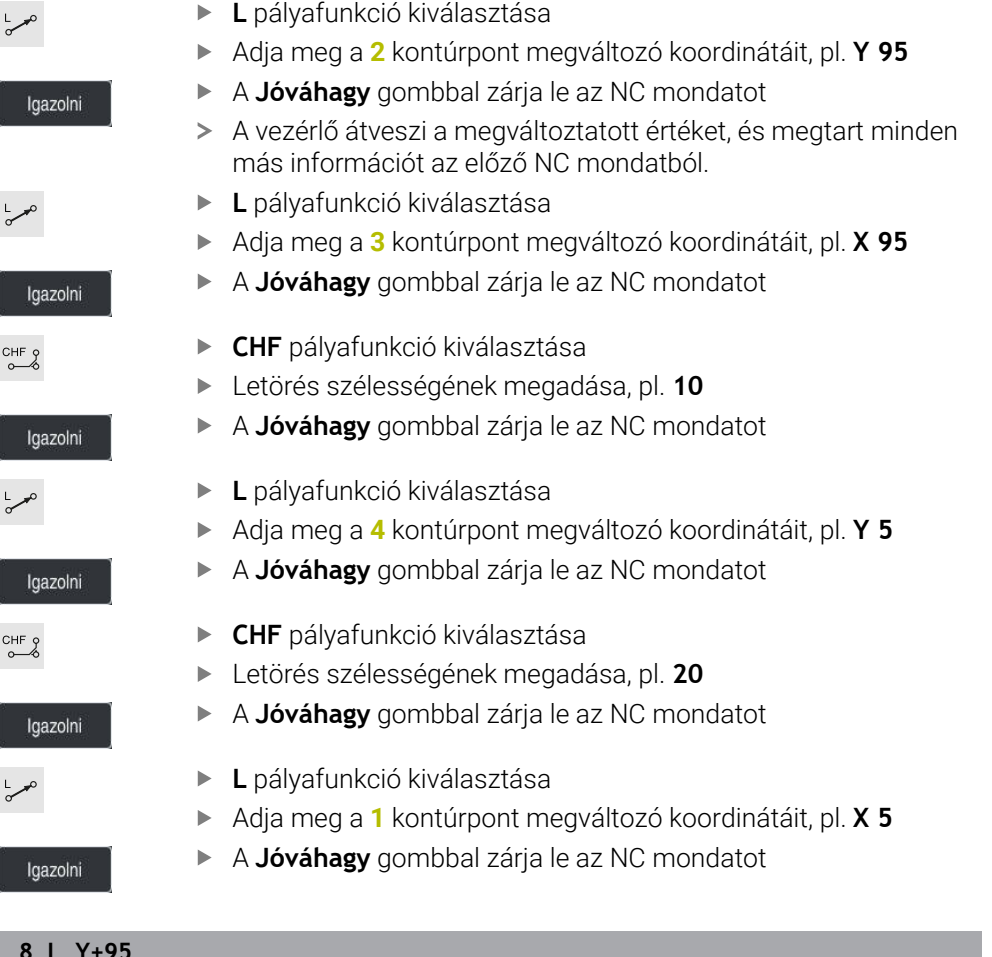

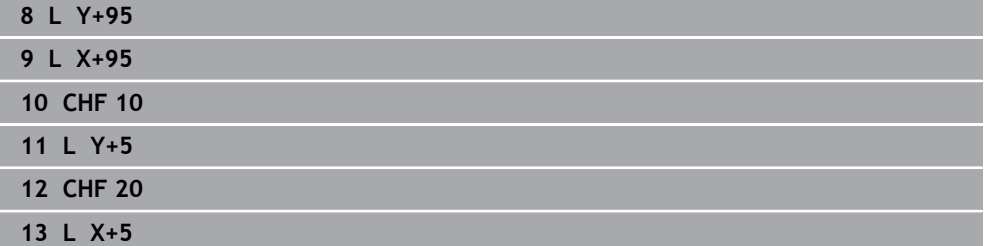

## **Kontúr elhagyása**

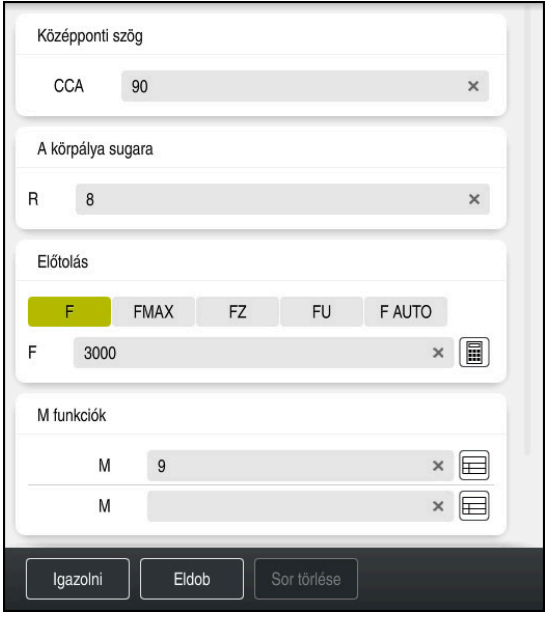

Az **Adatlap** oszlop egy eltávolodó művelet szintaktikai elemeivel

A kontúr elhagyása az alábbiak szerint történik:

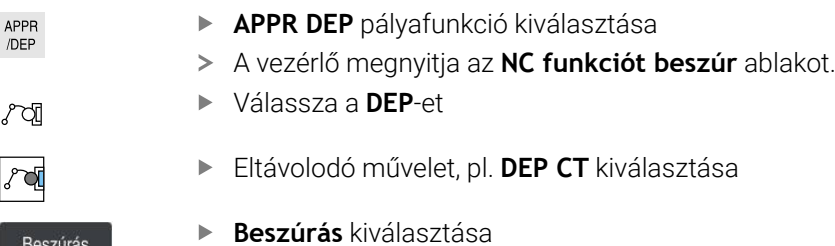

- A **CCA** középponti szögnél adja meg az elhagyási szöget, pl. **90**
- Elhagyási sugár megadása, pl. **8**
- **F** előtolás kiválasztása
- Adja meg a pozicionáló előtolás értékét, pl. **3000**
- Szükség esetén adjon meg **M** mellékfunkciót, pl. **M9**, hűtőfolyadék kikapcsolása

Igazolni

Beszúrás

- **Jóváhagy** kiválasztása
- > A vezérlő befejezi az NC mondatot.

**14 DEP CT CCA90 R+8 F3000 M9**

#### **Szerszám mozgatása biztonságos pozícióba és az NC program befejezése**

A szerszám biztonságos pozícióba mozgatása az alábbiak szerint történik:

- **L** pályafunkció kiválasztása
- 
- **Z** kiválasztása
- Érték beírása, pl. **250**
- **R0** szerszámsugár-korrekció kiválasztása
- **FMAX** előtolás kiválasztása
- Szükség esetén adjon meg **M** mellékfunkciót, pl. **M30**, program vége

Igazolni

- **Jóváhagy** kiválasztása
- A vezérlő befejezi az NC mondatot és az NC programot.

#### **15 L Z+250 R0 FMAX M30**

#### **Részletes információk**

Szerszámhívás

**További információ:** ["Szerszámbehívás TOOL CALL funkcióval", oldal 183](#page-182-0)

**L** eavenes

**További információ:** ["L egyenes", oldal 201](#page-200-0)

- A tengelyek és a megmunkálási sík megnevezése
- **További információ:** ["Marógépek tengelyeinek jelölése", oldal 118](#page-117-0)
- Funkciók a kontúr megközelítéséhez és elhagyásához **További információ:** ["A megközelítési és elhagyási funkciók alapjai", oldal 227](#page-226-0)
- **CHF** letörés **További információ:** ["Letörés CHF", oldal 203](#page-202-0)
- Mellékfunkciók **További információ:** ["A mellékfunkciók áttekintése", oldal 503](#page-502-0)

## **4.3.9 A vezérlő kezelőfelületének beállítása a szimulációhoz**

A **Programozás** üzemmódban az NC programok grafikusan is tesztelhetők. A vezérlő a **Program** munkaterületen aktív NC programot szimulálja.

Az NC program szimulációjához meg kell nyitni a **Szimuláció** munkaterületet.

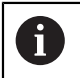

A szimulációhoz bezárhatja az **Adatlap** oszlopot, hogy nagyobb nézetben kapja meg az NC programot és a **Szimuláció** munkaterületet.

#### **A Szimuláció munkaterület megnyitása**

Annak érdekében, hogy a **Programozás** üzemmódban további munkaterületeket nyithasson meg, egy NC programnak nyitva kell lennie.

A **Szimuláció** munkaterület megnyitása az alábbiak szerint történik:

- A **Munkatartományok** kiválasztása az alkalmazássávban
- **Szimuláció** kiválasztása
- A vezérlő a **Szimuláció** munkatartományt is mutatja.

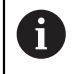

A **Szimuláció** munkaterületet a **Programteszt** üzemmódgombbal is megnvithatia.

#### **A Szimuláció munkaterület beállítása**

Az NC programot különleges beállítások nélkül szimulálhatja. A szimuláció követése érdekében azonban célszerű a szimuláció sebességét megfelelően beállítani.

A szimuláció sebességének beállítása az alábbiak szerint végezhető el:

- A csúszka segítségével válassza ki a tényezőt, pl. **5.0 \* T**
- A vezérlő a következő szimulációt a programozott előtolás 5-szörösével hajtja végre.

Ha a programfuttatáskor és a szimulációkor különböző táblázatokat használ, pl. szerszámtáblázatokat, akkor a táblázatokat a **Szimuláció** munkaterületen definiálhatja.

#### **Részletes információk**

**Szimuláció** munkaterület **További információ:** ["Szimuláció munkaterület", oldal 691](#page-690-0)

## **4.3.10 NC program szimulációja**

A **Szimuláció** munkaterületen teszteli az NC programot.

#### **Szimuláció indítása**

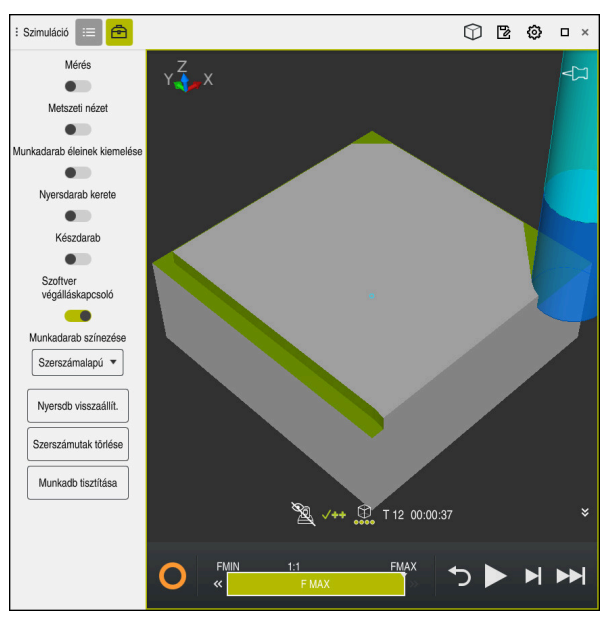

A **Szimuláció** munkaterület a **Programozás** üzemmódban

A szimuláció elindítása az alábbiak szerint történik:

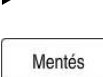

- **Start** kiválasztása
- A vezérlő szükség esetén rákérdez, hogy elmentse-e a fájlt.

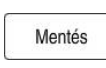

- Válassza ki a **Mentés** funkciót
- A vezérlő megkezdi a szimulációt.
- A vezérlő az **A vezérlő üzemel** ikon segítségével mutatja a szimuláció állapotát.

#### **Definíció**

**A vezérlő üzemel** (Control-in-operation):

**A vezérlő üzemel** ikonnal mutatja a vezérlő a szimuláció aktuális állapotát az akciósávban és az NC program fülén:

- Fehér: Nincs mozgásparancs
- Zöld: A megmunkálás aktív, a tengelyek mozognak
- Narancs: NC program megszakadt
- Vörös: NC program megállítva

#### **Részletes információk**

**Szimuláció** munkaterület **További információ:** ["Szimuláció munkaterület", oldal 691](#page-690-0)

## **4.4 Gép kikapcsolása**

6

Vegye figyelembe a Gépkönyv előírásait. A kikapcsolás gépfüggő funkció.

## *MEGJEGYZÉS*

#### **Vigyázat: Az adat elveszhet!**

A vezérlőt ki kell kapcsolni, hogy a futó folyamatok lezáruljanak és a rendszer mentse az adatokat. A vezérlő azonnal, főkapcsolóval történő kikapcsolása minden vezérlőállapot esetén adatvesztéshez vezethet!

- Mindig kapcsolja ki a vezérlőt
- A főkapcsolót a képernyőn megjelenő üzenetet követően kapcsolja csak ki

A gépet az alábbiak szerint kapcsolja ki:

A **Start** üzemmód kiválasztása

Leállítás

⋒

- **Leállítás** kiválasztása
- A vezérlő megnyitja a **Leállítás** ablakot.

Leállítás

- **Leállítás** kiválasztása
- > Ha az NC programokban vagy a kontúrokban nem mentett változtatások vannak, a vezérlő megjeleníti a **Fájl bezárása** ablakot.
- Ha szükséges, a **Mentés** vagy a **Mentés másként** gombok használatával mentse el a nem mentett NC programokat és kontúrokat
- > A vezérlő leáll.
- Ha a leállás lezárult, a vezérlő megjeleníti a **Most kikapcsolhat.** szöveget.
- Kapcsolja ki a gépet a főkapcsolóval

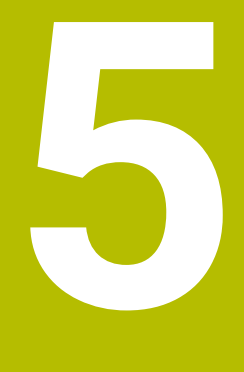

# **NC és programozásialapok**

## **5.1 NC alapok**

## **5.1.1 Programozható tengelyek**

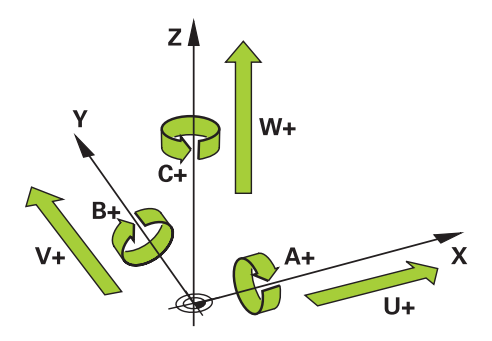

A vezérlő programozható tengelyei megfelelnek a DIN 66217 szabvány tengelydefinícióinak.

A programozható tengelyek jelölése a következő:

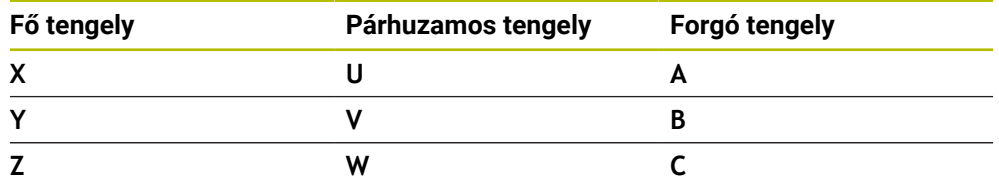

Vegye figyelembe a Gépkönyv előírásait. 6)

A programozható tengelyek száma, megnevezése és hozzárendelése gépfüggő.

A gép gyártója további tengelyeket definiálhat, pl. PLC tengelyeket.

## <span id="page-117-0"></span>**5.1.2 Marógépek tengelyeinek jelölése**

A marógép **X**, **Y** és **Z** tengelyeit nevezik fő tengelynek (1. tengely), melléktengelynek (2. tengely) és szerszámtengelynek is. A fő tengely és a melléktengely alkotják a megmunkálási síkot.

A tengelyek között az alábbi összefüggés van:

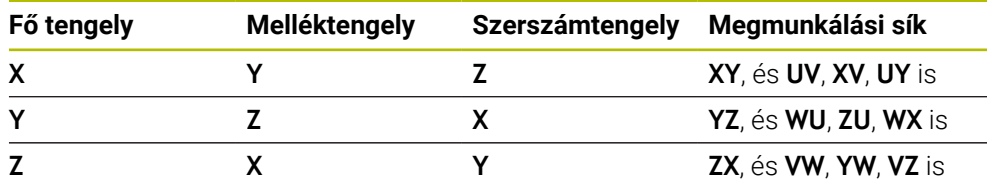

A vezérlőfunkciók teljes választéka kizárólag a **Z** szerszámtengely **(6)** használata esetén áll rendelkezésre, pl. a **PATTERN DEF** mintázat definiálás.

Korlátozásokkal, és csak ha a gépgyártó előkészítette és konfigurálta, használhatók az **X** és az **Y** tengelyek is szerszámtengelyként.

#### <span id="page-118-0"></span>**5.1.3 Elmozdulásmérők és referenciajelek**

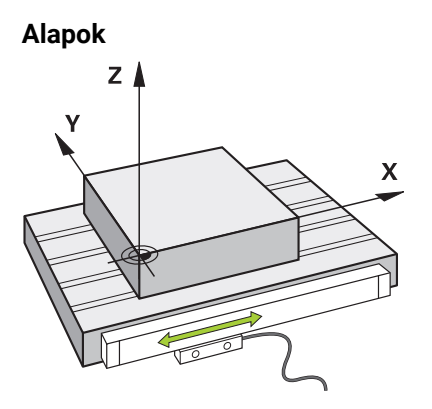

A gép tengelyeinek helyzetét elmozdulásmérők határozzák meg. Alapesetben a lineáris tengelyek útmérőkkel vannak felszerelve. A körasztalok és a forgó tengelyek szögelfordulásmérőket kapnak.

Az elmozdulásmérők a gépasztal vagy a szerszám helyzeteit érzékelik úgy, hogy a tengely elmozdulásakor elektromos jelet állítanak elő. A vezérlő az elektromos jelből meghatározza a tengely helyzetét az aktuális vonatkoztatási rendszerben.

**További információ:** ["Referenciarendszerek", oldal 270](#page-269-0)

Az elmozdulásmérők a pozíciókat különböző módon érzékelik:

- abszolút
- inkrementális

Áramkimaradáskor a vezérlő már nem tudja meghatározni a tengelyek helyzetét. Ha az áramszolgáltatás helyreáll, az abszolút és a növekményes elmozdulásmérők eltérően viselkednek.

#### **Abszolút útmérőrendszerek**

Az abszolút elmozdulásmérők esetében minden egyes pozíció egyértelműen meghatározott. A vezérlő így az áramkimaradás után azonnal létrehozhatja a tengely pozíciója és a koordinátarendszer közötti kapcsolatot.

#### **Inkrementális útmérőrendszerek**

Az inkrementális elmozdulásmérők a helyzetmeghatározáshoz az aktuális pozíció és egy referenciajel közötti távolságot használják. A referenciajelek egy géphez rögzített referenciapontot (bázispontot) jelölnek. Ahhoz, hogy egy áramkimaradás után az aktuális pozíció meghatározható legyen, át kell haladni egy referenciajelen.

Ha az elmozdulásmérők távolságkódolt referenciajelekkel rendelkeznek, az útmérők esetében legfeljebb 20 mm-rel kell elmozdítani a tengelyeket. Szögelfordulásmérőknél ez a távolság max. 20°.

**További információk:** Beállítás és végrehajtás felhasználói kézikönyv

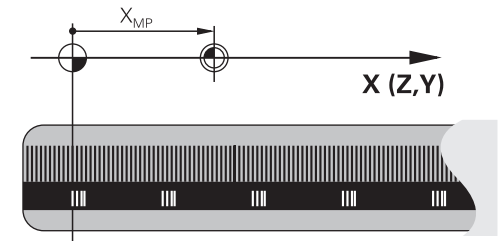

**5**

## **5.1.4 A gép bázispontjai**

A következő táblázat a gépen vagy a munkadarabon lévő bázispontok áttekintését tartalmazza.

#### **Felhasznált témák**

A szerszám bázispontjai **További információ:** ["Bázispontok a szerszámon", oldal 179](#page-178-0)

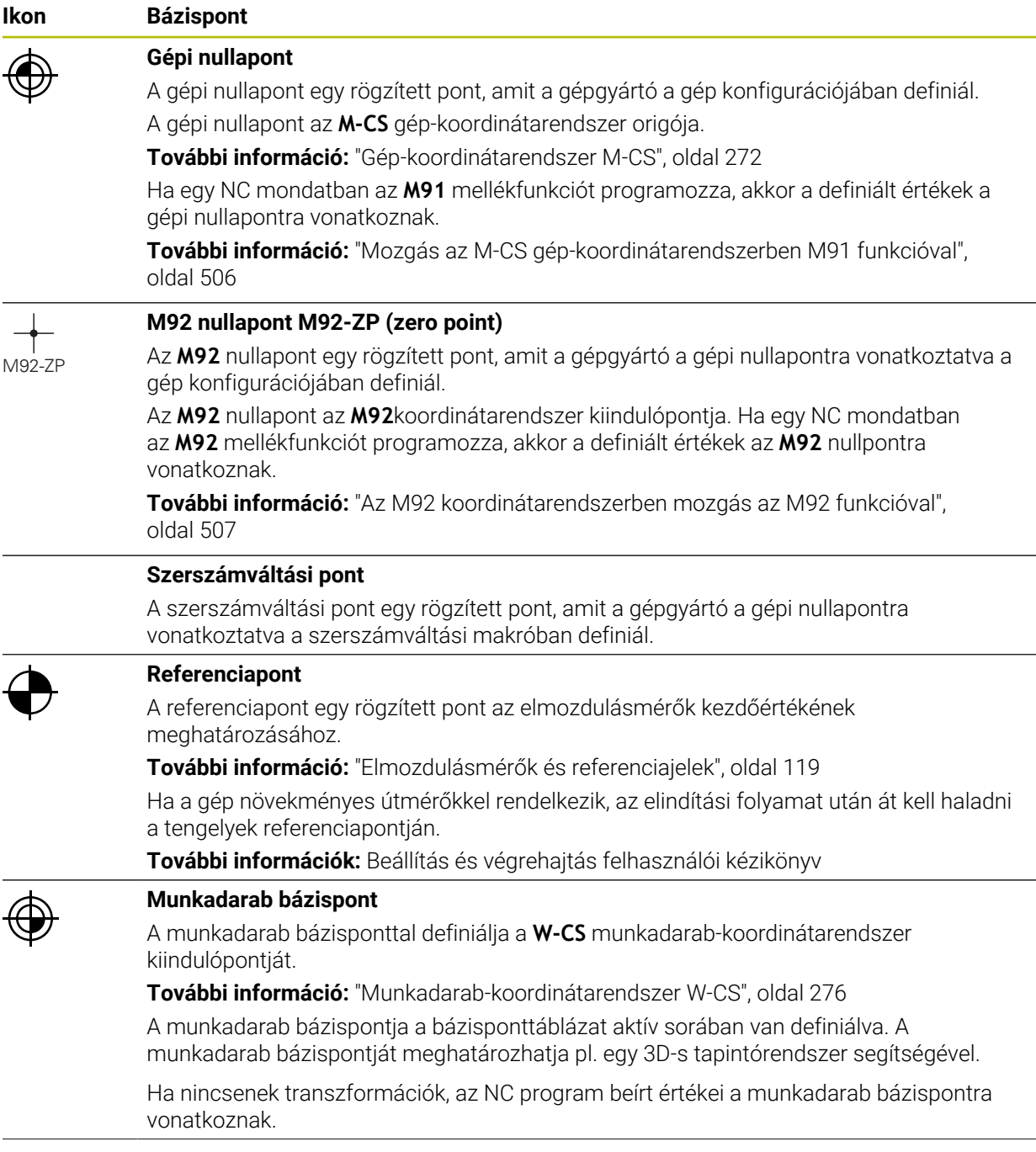

**Ikon Bázispont**

#### **Munkadarab nullapont**

A munkadarab nullapontot transzformációkkal az NC programban definiálhatja, pl. a **TRANS DATUM** funkcióval vagy egy nullaponttáblázattal. Az NC programban lévő értékek a munkadarab nullapontra vonatkoznak. Ha az NC programban nincsenek definiálva transzformációk, a munkadarab nullapont megegyezik a munkadarab bázisponttal. Ha megdönti a megmunkálási síkot (opció 8), a munkadarab nullapont lesz a

munkadarab forgáspontja.

## **5.2 Programozási lehetőségek**

## **5.2.1 Pályafunkciók**

A pályafunkciók segítségével programozhat kontúrokat. Egy munkadarabkontúr több kontúrelemből áll, azaz egyenesekből és körívekből. Ezekhez a kontúrokhoz a szerszámmozgásokat a pályafunkciókkal programozhatja, pl. **L** egyenes.

**További információ:** ["A pályafunkciók alapjai", oldal 197](#page-196-0)

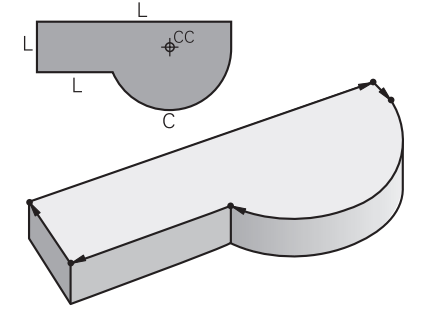

## **5.2.2 Grafikus programozás**

A Klartext programozás alternatívájaként a **Kontúrgrafika** munkaterületen grafikusan programozhat kontúrokat.

Egyenesek és körívek rajzolásával 2D-s vázlatokat hozhat létre és kontúrként exportálhatja azokat egy NC programba.

Egy NC programból meglévő kontúrokat importálhat és grafikusan szerkeszthet.

**További információ:** ["Grafikus programozás", oldal 617](#page-616-0)

## **5.2.3 M mellékfunkciók**

A mellékfunkciók segítségével befolyásolhatja a következő területeket:

- Programfutás, pl. **M0** Programfutás ÁLLJ
- Gépi funkciók, pl. **M3** Orsó BE órajárással egyezően
- Szerszám pályamenti viselkedése, pl. **M197** Sarkok lekerekítése

**További információ:** ["Mellékfunkciók", oldal 501](#page-500-0)

## **5.2.4 Alprogramok és programrész-ismétlések**

Egyszer már programozott megmunkálási lépéseket alprogramokkal és programrész-ismétlésekkel ismételten elvégeztethet.

A címkében definiált programrészeket vagy közvetlenül egymásután többször végrehajthatja programrész-ismétlésként, vagy alprogramként egy meghatározott helyen előhívhatja azokat a főprogramban.

Ha az NC program egy részét bizonyos feltételek esetén szeretné futtatni, akkor programozza ezeket a programlépéseket is egy alprogramban.

Egy NC programon belül további NC programot hívhat meg és hajthat végre.

**További információ:** ["Alprogramok és programrész-ismétlések a címkével LBL ",](#page-255-0) [oldal 256](#page-255-0)

## **5.2.5 Programozás változókkal**

A változók az NC programban számértékeket vagy szövegeket helyettesítenek. A változóhoz a számérték vagy a szöveg más helyen van hozzárendelve.

A **Q paraméterek listája** ablakban megnézheti és szerkesztheti az egyes változókhoz hozzárendelt számértékeket és szövegeket.

**További információ:** ["Ablak Q paraméterek listája", oldal 550](#page-549-0)

A változókkal matematikai műveleteket programozhat, melyek a programfutást befolyásolják vagy egy kontúrt írnak le.

Ezenkívül a változók programozása segítségével pl. a programfutás közben 3D-s tapintóval meghatározott mérési eredményeket elmentheti és tovább feldolgozhatja. **További információ:** ["Változók: Q-, QL-, QR- és QS paraméterek", oldal 546](#page-545-0)

## **5.2.6 CAM programok**

Külső létrehozású NC programokat is optimalizálhat és végrehajthat a vezérlőn.

A CAD (**Computer-Aided Design**) segítségével létrehozhat geometriai modelleket a gyártandó munkadarabokhoz.

Ezután egy CAM rendszerben (**Computer-Aided Manufacturing**) definiálhatja, hogyan gyártja le a CAD modellt. A belső szimuláció segítségével ellenőrizheti az így létrehozott vezérlősemleges szerszámutakat.

Ezután egy posztprocesszor segítségével a CAM-ben létrehozhatja a vezérlő- és gépspecifikus NC programokat. Ezzel nemcsak programozható pályafunkciók, hanem spline-ok (**SPL**) vagy **LN** egyenesek is keletkeznek felületi normálvektorokkal. **További információ:** ["Többtengelyesmegmunkálás", oldal 467](#page-466-0)

## <span id="page-121-0"></span>**5.3 Programozási alapok**

## **5.3.1 Az NC program tartalma**

#### **Alkalmazás**

Az NC programok segítségével az elmozdulásokat és a gép viselkedését határozza meg. Az NC programok. NC mondatokból állnak, melyek az NC funkciók szintaktikai elemeit tartalmazzák. A HEIDENNHAIN Klartext programozással úgy segíti Önt a vezérlő, hogy minden szintaktikai elemhez párbeszédet kínál a szükséges tartalommal kapcsolatos adatokkal.

#### **Felhasznált témák**

- Új NC program létrehozása **További információ:** ["Új NC program létrehozása", oldal 100](#page-99-0)
- NC programok CAD fájlok segítségével **További információ:** ["CAM által generált NC programok", oldal 485](#page-484-0)
- Az NC program felépítése kontúrmegmunkáláshoz **További információ:** ["Az NC program felépítése", oldal 103](#page-102-0)

## **Funkcióleírás**

Az NC programokat a **Programozás** üzemmódban a **Program** munkaterületen hozhatja létre.

**További információ:** ["Munkaterület Program", oldal 127](#page-126-0)

Az első és az utolsó NC mondat az NC programban következő információkat tartalmazza:

- **BEGIN PGM** vagy **END PGM** szintaxis
- Az NC program neve
- Az NC program mértékegysége mm vagy inch

A vezérlő a két NC mondatot: **BEGIN PGM** és **END PGM** automatikusan beírja az NC program létrehozásakor. Ezeket az NC mondatokat nem lehet törölni.

A **BEGIN PGM** után létrehozott NC mondatok a következő információkat tartalmazzák:

- Nyersdarab meghatározása
- **Szerszámbehívások**
- Biztonságos pozícióra állás
- Előtolások és fordulatszámok
- Mozgások, ciklusok és további NC funkciók

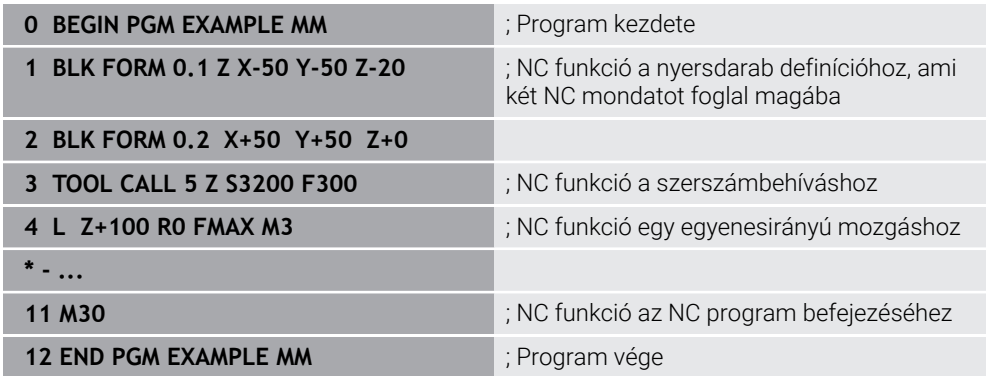

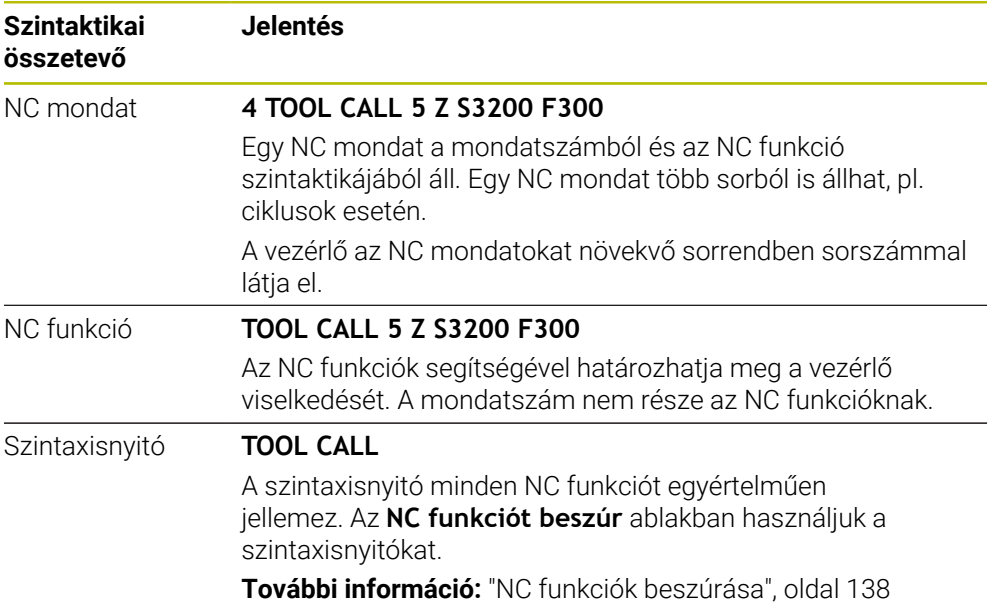

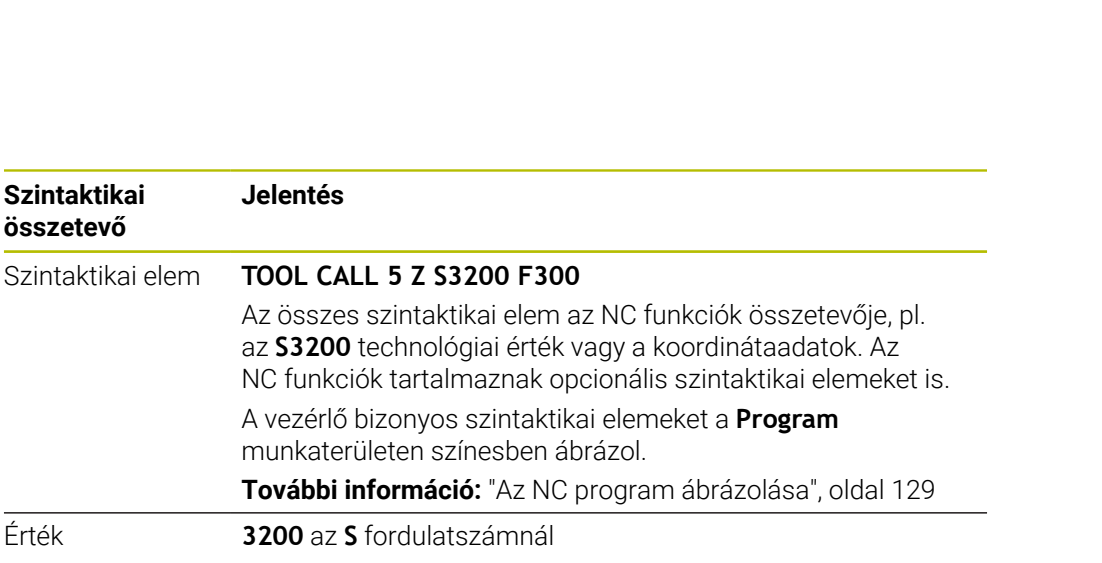

Nem kell minden szintaktikai elemnek értéket tartalmaznia, pl. **Z** szerszámtengely.

Ha Ön az NC programokat szövegszerkesztővel vagy a vezérlőn kívül hozza létre, ügyeljen a szintaktikai elemek írásmódjára és sorrendjére.

## **Megjegyzések**

**összetevő**

- Az NC funkciók lehetnek több NC mondat terjedelműek, pl. **BLK FORM**.
- Az **M** mellékfunkciók és a kommentárok lehetnek NC funkciókon belüli szintaktikai elemek, vagy akár saját NC funkciók is.
- Programozza úgy az NC programokat, mintha a szerszám mozogna! Emiatt nem lényeges, hogy fej vagy asztal tengelye hajtja végre a mozgást.
- A **\*.h** végződéssel definiálhat egy Klartext programot.

**További információ:** ["Programozási alapok", oldal 122](#page-121-0)

## **5.3.2 Üzemmód Programozás**

## **Alkalmazás**

A **Programozás** üzemmódban a következő lehetőségei vannak:

- NC programok létrehozása, szerkesztése és szimulációja
- Kontúrok létrehozása és szerkesztése
- Palettatáblázatok létrehozása és szerkesztése

## **Funkcióleírás**

Mit **Hozzáfűzés** segítségével új fájlt hozhat létre vagy megnyithat egy meglévő fájlt. A vezérlő legfeljebb tíz fület jelenít meg.

A **Programozás** üzemmód megnyitott NC program esetén az alábbi munkaterületeket mutatja:

- **Súgó**
	- **További információ:** ["Súgó munkaterület", oldal 664](#page-663-0)
- **Kontúr**

**További információ:** ["Grafikus programozás", oldal 617](#page-616-0)

- **Program További információ:** ["Munkaterület Program", oldal 127](#page-126-0)
- **Szimuláció**
	- **További információ:** ["Szimuláció munkaterület", oldal 691](#page-690-0)
- **Szimuláció státusza**

**További információk:** Beállítás és végrehajtás felhasználói kézikönyv

**Billentyűzet**

**További információ:** ["A vezérlősáv képernyő-billentyűzete", oldal 666](#page-665-0)

Ha megnyit egy palettatáblázatot, a vezérlő a paletták **Megbízási lista** és **Adatlap** munkaterületét mutatja. Ezeket a munkaterületeket Ön nem változtathatja meg.

**További információ:** ["Megbízási lista munkaterület", oldal 714](#page-713-0)

**További információ:** ["Adatlap munkaterület palettákhoz", oldal 722](#page-721-0)

Aktív 154-es opció esetén a **Batch Process Manager**-rel a palettatáblázatok végrehajtásának teljes funkcióválasztékát használhatja.

**További információ:** ["Megbízási lista munkaterület", oldal 714](#page-713-0)

Ha egy NC program vagy egy palettatáblázat a **Programfutás** üzemmódban van kiválasztva, a vezérlő az **M** állapotot az NC program fülén mutatja. Ha a **Szimuláció** munkaterület meg lett nyitva az NC program számára, a vezérlő **A vezérlő üzemel** szimbólumot mutatja az NC program fülén.

#### **Ikonok és kapcsolófelületek**

A **Programozás** üzemmód a következő ikonokat és kapcsolófelületeket tartalmazza:

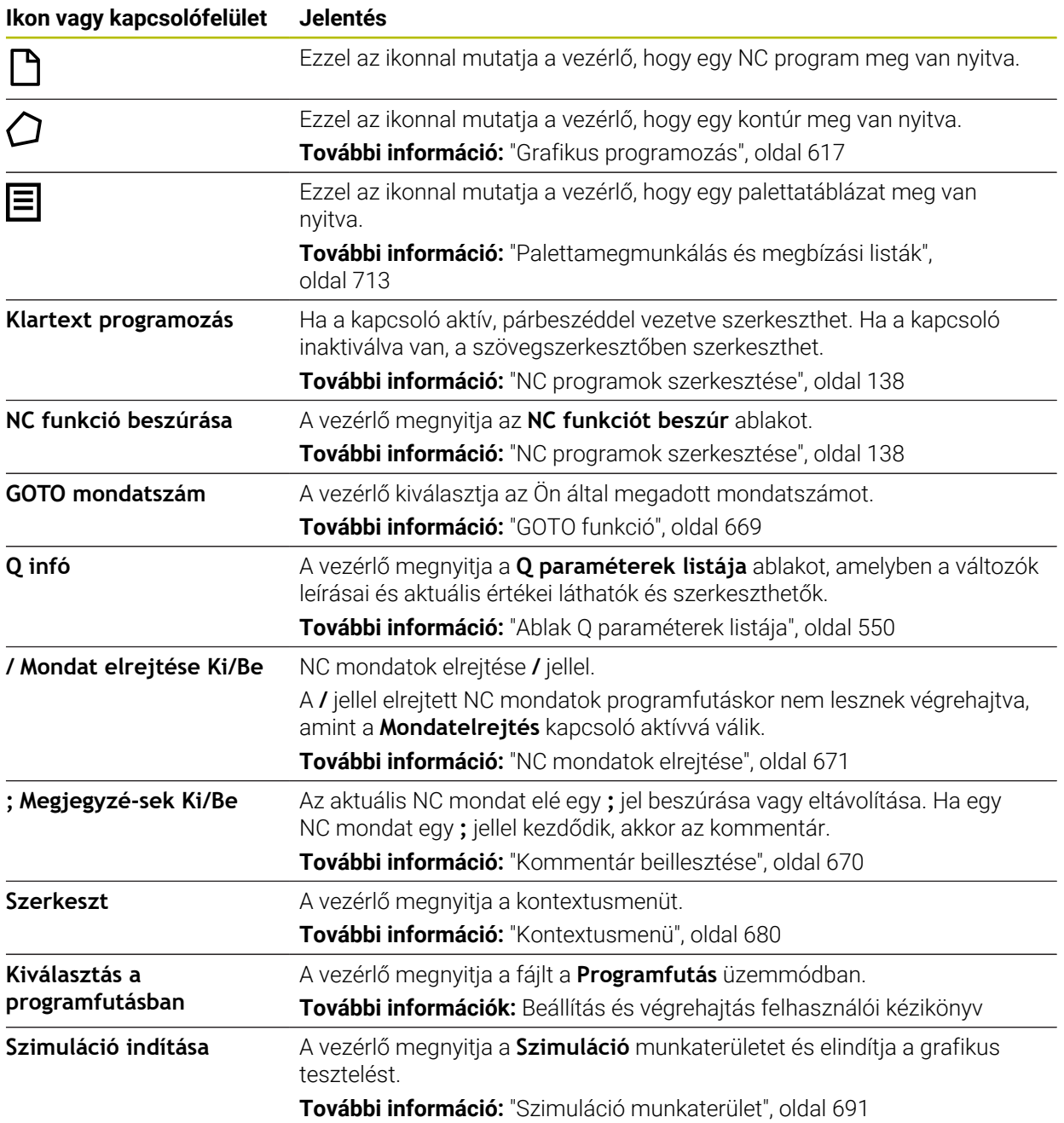

## <span id="page-126-0"></span>**5.3.3 Munkaterület Program**

#### **Alkalmazás**

A **Program** munkaterületen a vezérlő az NC programot mutatja.

A **Programozás** üzemmódban és az **MDI** alkalmazásban szerkesztheti az NC programot, azonban a **Programfutás** üzemmódban nem.

## **Funkcióleírás**

#### **A Program munkaterület tartományai**

| Program $\mathbf{E} \mid \mathbf{Q} \mid \mathbf{Q}$                      |                                                                             | BB 5 7 <mark>2 </mark> B B 100% Q Q @                                 |               |
|---------------------------------------------------------------------------|-----------------------------------------------------------------------------|-----------------------------------------------------------------------|---------------|
| $0$ $_{\text{BEGM}}^{\text{PGM}}$ MM                                      | TNC:\nc_prog\nc_doc\Bauteile_component hren_drilling.H                      | $\vee$ Standard                                                       |               |
| 1 FOM TNC:\nc_prog\nc_doc\RESI::T.                                        | 0 BEGIN PGM 1 BOHREN DRILLING MM<br>1 CALL PGM TNC: \nc_prog\nc_doc\RESET.H |                                                                       |               |
|                                                                           | 2 L Z+100 RO FMAX M3                                                        | Mélység?<br>$-3.4$                                                    | $\times$      |
| 7 [00] NC_SPOT_DRILL_D8                                                   | 3 BLK FORM 0.1 Z X+0 Y+0 Z-19.95<br>BLK FORM 0.2 X+100 Y+100 Z+0            | $\sqrt{3}$<br>Fogasveteli melyseg?                                    | $\times$      |
| $10\frac{\text{cyct}}{\text{per}}$ 200 FURAS                              | $5$ FN 0: Q1 = +2                                                           | $\mathfrak o$<br>Md felszinenek koor                                  | $\times$      |
| 13 TOOL DRILL_D5                                                          | 6 L Z+100 R0 FMAX                                                           |                                                                       |               |
| $16 \overline{\smash{\bigcirc_{\mathsf{DEF}}}^{\mathsf{CYCL}}}$ 200 FURAS | 7 TOOL CALL "NC SPOT DRILL D8" Z S3200<br>8:DB.0                            | 250<br>F<br>Elotolas melysegi fo<br>$\blacktriangledown$              | $\times$      |
|                                                                           | 9 L Z+100 RO FMAX M3                                                        | Vonatkoztatás átmér                                                   | $\times \Box$ |
| 19 TOOL TAP_M6                                                            | 10 CYCL DEF 200 FURAS "<br>Q200=12 :BIZTONSAGI TAVOLSAG ~                   |                                                                       |               |
| 22 CYCL 206 MENETFURAS                                                    | Q201=-3.4 :MELYSEG ~                                                        | Δ<br>$\vee$ Bővített                                                  |               |
| $26\sqrt{\frac{LBL}{SET}}$ 1                                              | Q206=+250 : ELOTOLAS SULLYSZTKOR ~<br>Q202=+3 :SULLYESZTESI MELYSEG ~       | Kivárási idő fent?                                                    |               |
| 27 CYCL 220 LYUKKOR                                                       | Q210=+0 :KIVARASI IDO FENT ~                                                | $\mathbb O$<br>Szám                                                   | $\times$      |
|                                                                           | Q203=+0 :FELSZIN KOORD. "                                                   | $\mathbf{0}$<br>Kivárási idő lent?<br>Szám<br>$\overline{\mathbf{v}}$ | $\times$      |
| 28 DEF 220 LYUKKOR                                                        | Q204=+20 :2. BIZTONSAGI TAVOLS ~<br>Q211=+0 :KIVARASI IDO LENT              |                                                                       |               |
| $29\sqrt{\frac{LBL}{SET}}$ 0                                              | 11 CALL LBL 10                                                              | V Biztonság                                                           |               |
| $30\left[\frac{\text{LBL}}{\text{SET}}\right]10$                          | 12 L Z+100 RO FMAX<br>13 TOOL CALL "DRILL D5" Z S3800                       | Szám<br>$\overline{c}$<br>Biztonsagi tavolsag?                        | $\times$      |
|                                                                           | 14 : D5.0                                                                   | ۰                                                                     | $\times$      |
| 31 DEF 7 NULLAPONTELTOLAS                                                 | 15 L Z+100 RO FMAX M3<br>5<br>16 CYCL DEF 200 FURAS ~                       | 2. biztonsági távolsá<br>Szám<br>20                                   |               |
| 35 CYCL 7 NULLAPONTELTOLAS                                                | Q200=+2 ;BIZTONSAGI TAVOLSAG ~                                              |                                                                       |               |
| 38 <b>DEF 7 NULLAPONTEL</b> 8                                             | Q201=-16 :MELYSEG ~<br>1 0200                                               |                                                                       |               |
| 41 CYCL 7 NULLAPONTELTULAS                                                | Q206=+350 ; ELOTOLAS SULLYSZTKOR ~<br>Q202=+13 ;SULLYESZTESI MELYSEG ~      |                                                                       |               |
|                                                                           | Q210=+0 ;KIVARASI IDO FENT ~                                                |                                                                       |               |
| 44 CYCL 7 NULLAPONTELTOLAS                                                | Q203=+0 ;FELSZIN KOORD. ~<br>Q204=+20 :2. BIZTONSAGI TAVOLS ~               | Eldob<br>Sor törlése<br>lgazolni                                      |               |
| $47\sqrt{\frac{\text{LBL}}{\text{SET}}}$ 0                                | 6<br>(i) Biztonsagi tavolsag?                                               |                                                                       |               |
|                                                                           |                                                                             |                                                                       |               |
| PREDEF<br>Szám                                                            |                                                                             |                                                                       |               |

A **Program** munkaterület aktív tagolással, segédábrával és űrlappal

1 Címsáv

**További információ:** ["Ikonok a címsávban", oldal 129](#page-128-1)

2 Fájlinformációs sáv

A fájlinformációs sávban a vezérlő az NC program fájlelérési útvonalát mutatja. A **Programfutás** és a **Programozás** üzemmódokban a fájlinformációs sáv tartalmaz egy breadcrumb navigációt.

3 Az NC program tartalma

**További információ:** ["Az NC program ábrázolása", oldal 129](#page-128-0)

- 4 **Űrlap** oszlop **További információ:** ["Oszlop Űrlap a következő munkaterületen: Program",](#page-136-0) [oldal 137](#page-136-0)
- 5 A szerkesztett szintaktikai elem segédábrája

**További információ:** ["Segédábra", oldal 130](#page-129-0)

6 Párbeszédsáv

A vezérlő a párbeszédsávban az éppen szerkesztett szintaktikai elemhez mutat kiegészítő információt vagy utasítást.

7 Akciósáv

Az akciósávban jeleníti meg a vezérlő az éppen szerkesztett szintaktikai elem kiválasztási lehetőségeit.

8 **Tagolódás**, **Keresés** vagy **Szerszámellenőrzés** oszlop

**További információ:** ["Tagolódás oszlop a Program munkaterületen",](#page-671-0) [oldal 672](#page-671-0)

**További információ:** ["Keresés oszlop a Program munkaterületen", oldal 675](#page-674-0) **További információk:** Beállítás és végrehajtás felhasználói kézikönyv

#### <span id="page-128-1"></span>**Ikonok a címsávban**

A **Program** munkaterület az alábbi ikonokat tartalmazza a címsávban: **További információ:** ["A vezérlő kezelőfelületének ikonjai", oldal 90](#page-89-0)

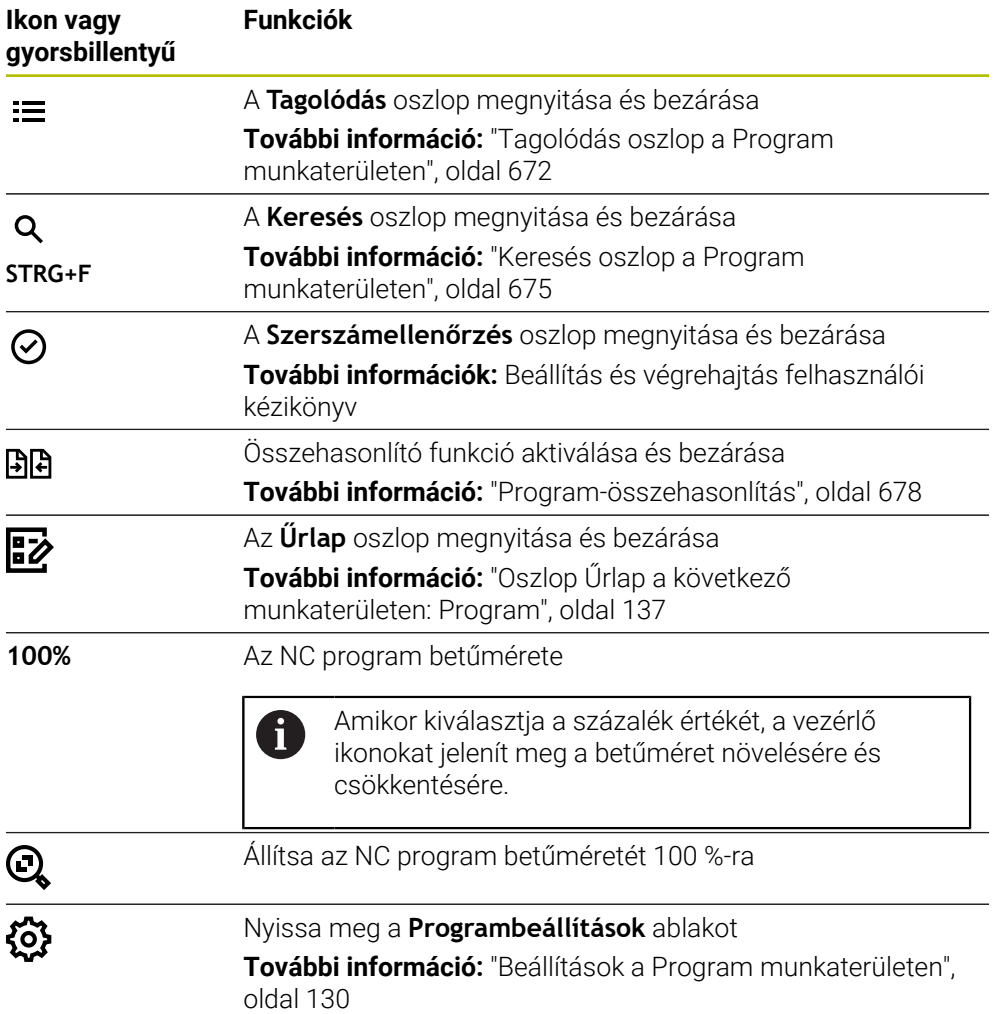

#### <span id="page-128-0"></span>**Az NC program ábrázolása**

A vezérlő a szintaxist alapértelmezésben feketével ábrázolja. A következő szintaktikai elemeket a vezérlő színesen kiemeli az NC programban:

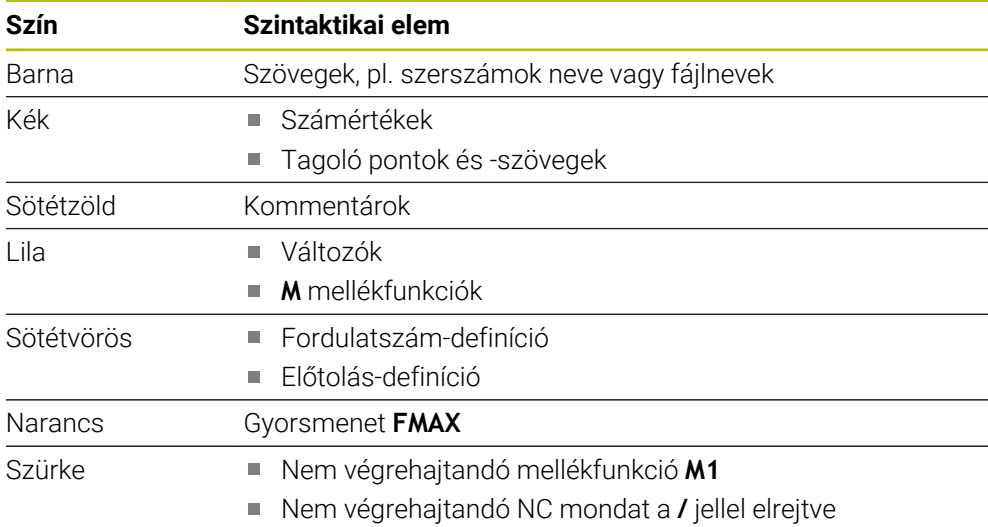

## <span id="page-129-0"></span>**Segédábra**

Ha NC mondatot szerkeszt, a vezérlő néhány NC funkciónál segédábrát jelenít meg az aktuális szintaktikai elemhez. A segédábra mérete a **Program** munkaterület méretétől függ.

A vezérlő a segédábrát a munkaterület jobb szélén mutatja az alsó vagy a felső élnél A segédábra helye a kurzorral ellentétes oldalon van.

Ha a segédábrára koppint vagy kattint, a vezérlő a segédábrát a maximális méretben mutatja. Ha a **Help** munkaterület nyitva van, a vezérlő a segédábrát ezen a munkaterületen jeleníti meg.

**További információ:** ["Súgó munkaterület", oldal 664](#page-663-0)

### <span id="page-129-1"></span>**Beállítások a Program munkaterületen**

A **Programbeállítások** ablakban a megjelenített tartalmakat és a vezérlő viselkedését befolyásolhatja a **Program** munkaterületen. A kiválasztott beállítások a körülményektől függően érvényesek.

Az elérhető beállítások a **Programbeállítások** ablakban az üzemmódtól vagy az alkalmazástól függnek. A **Programbeállítások** ablak a következő területeket tartalmazza:

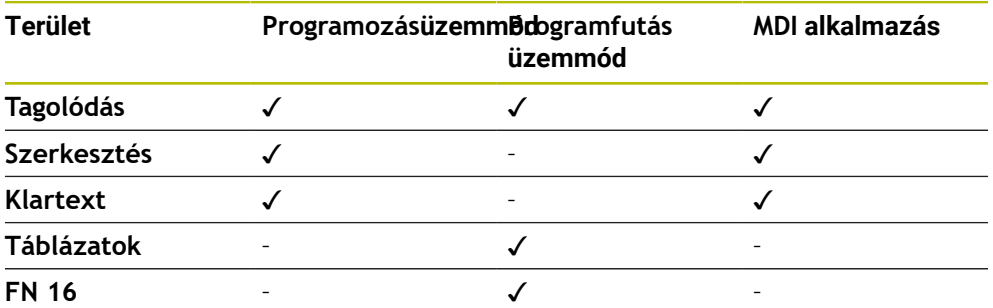

#### **Tagolódás terület**

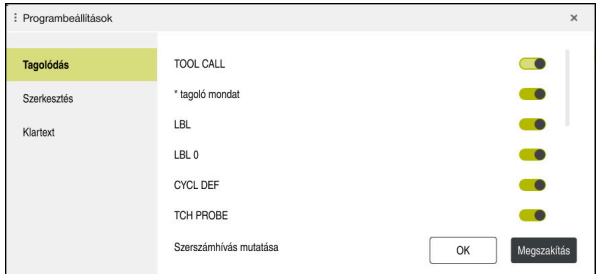

A **Tagolódás** terület a **Programbeállítások** ablakban

A **Tagolódás** területen kapcsolók segítségével kiválaszthatja, hogy a vezérlő a **Tagolódás** oszlopban mely strukturális elemeket mutassa.

**További információ:** ["Tagolódás oszlop a Program munkaterületen", oldal 672](#page-671-0)

A következő strukturális elemeket választhatja ki:

- **TOOL CALL**
- **\* tagoló mondat**
- **LBL**
- $\blacksquare$  LBL 0
- **CYCL DEF**
- **TCH PROBE**
- **MONITORING SECTION START**
- **MONITORING SECTION STOP**
- **PGM CALL**
- **FUNCTION MODE**
- $M30 / M2$
- **M1**
- **M0 / STOP**
- **APPR / DEP**

#### **Szerkesztés terület**

A **Szerkesztés** terület a következő beállításokat tartalmazza:

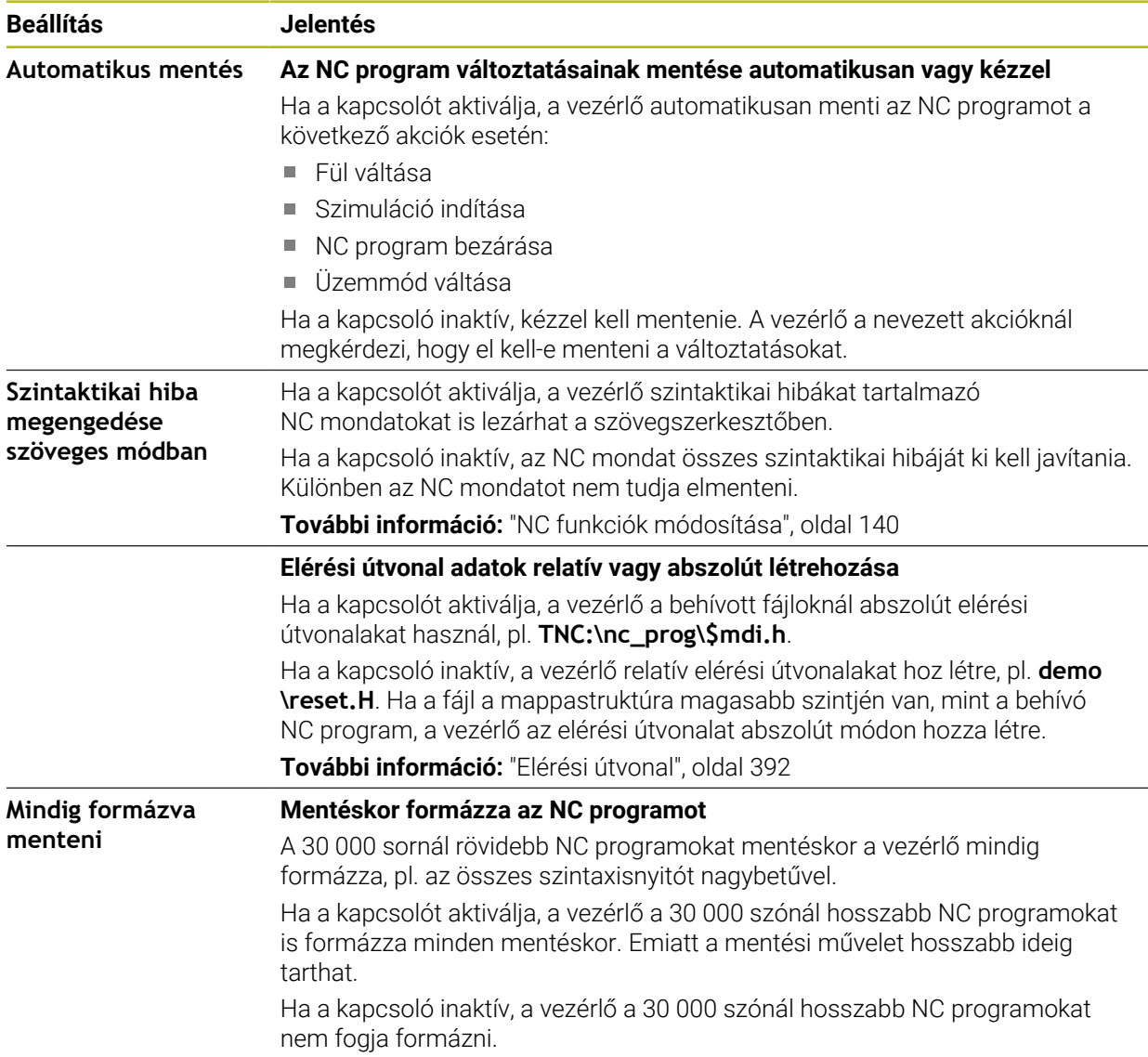

#### **Klartext terület**

A **Klartext** területen választja ki, hogy a vezérlő egy NC mondat bizonyos szintaktikai elemeit a bevitel közben felajánlja-e.

A vezérlő a következő beállításokat kínálja kapcsolóként:

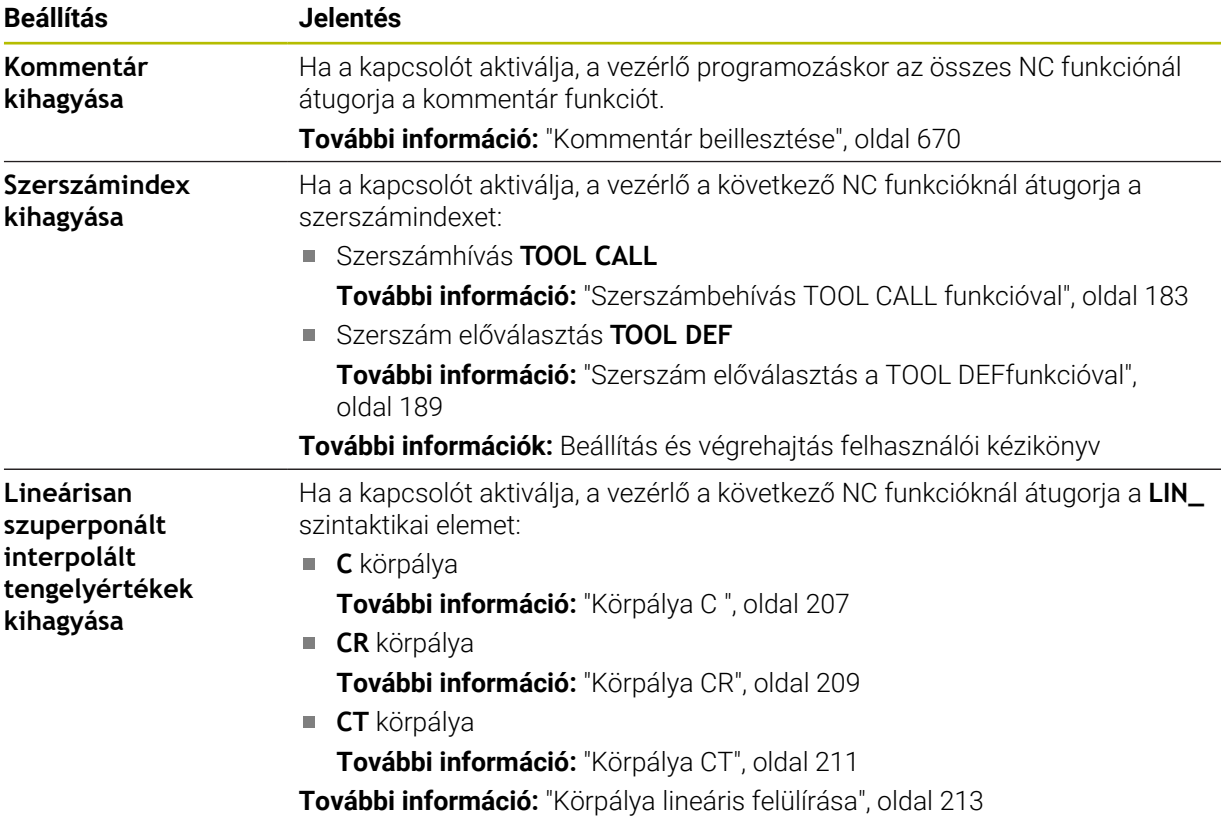

A szintaktikai elemeket az űrlapon programozhatja a **Klartext** terület beállításaitól függetlenül.

#### **Táblázatok**

A **Táblázatok** területen a bemutatott alkalmazási területek mindegyikéhez egyedi táblázatot választhat, amely a programfutáskor érvényes.

A következő táblázatok közül választhat a kiválasztó ablak segítségével:

**Nullapontok**

**További információ:** ["Nullaponttáblázat", oldal 749](#page-748-0)

- **Szerszámkorrekció További információ:** ["Korrekciós táblázat \\*.tco", oldal 759](#page-758-0)
- **Munkadarab-korrekció További információ:** ["Korrekciós táblázat \\*.wco", oldal 761](#page-760-0)

#### **FN 16**

Az **FN 16** területen a **Felugró ablak mutatása** kapcsolóval kiválaszthatja, a vezérlő az **FN 16** kapcsán megjelenítsen-e egy ablakot.

**További információ:** ["Szövegek formázott kiadása FN 16: F-PRINT", oldal 567](#page-566-0)

#### <span id="page-133-0"></span>**Munkaterület Program kezelése**

A **Program** munkaterület az alábbi kezelési lehetőségeket kínálja:

- Érintős kezelés
- Kezelés gombokkal és érintőfelületekkel
- Kezelés egérrel

### **Érintős kezelés**

Gesztusokkal végezheti a következő műveleteket:

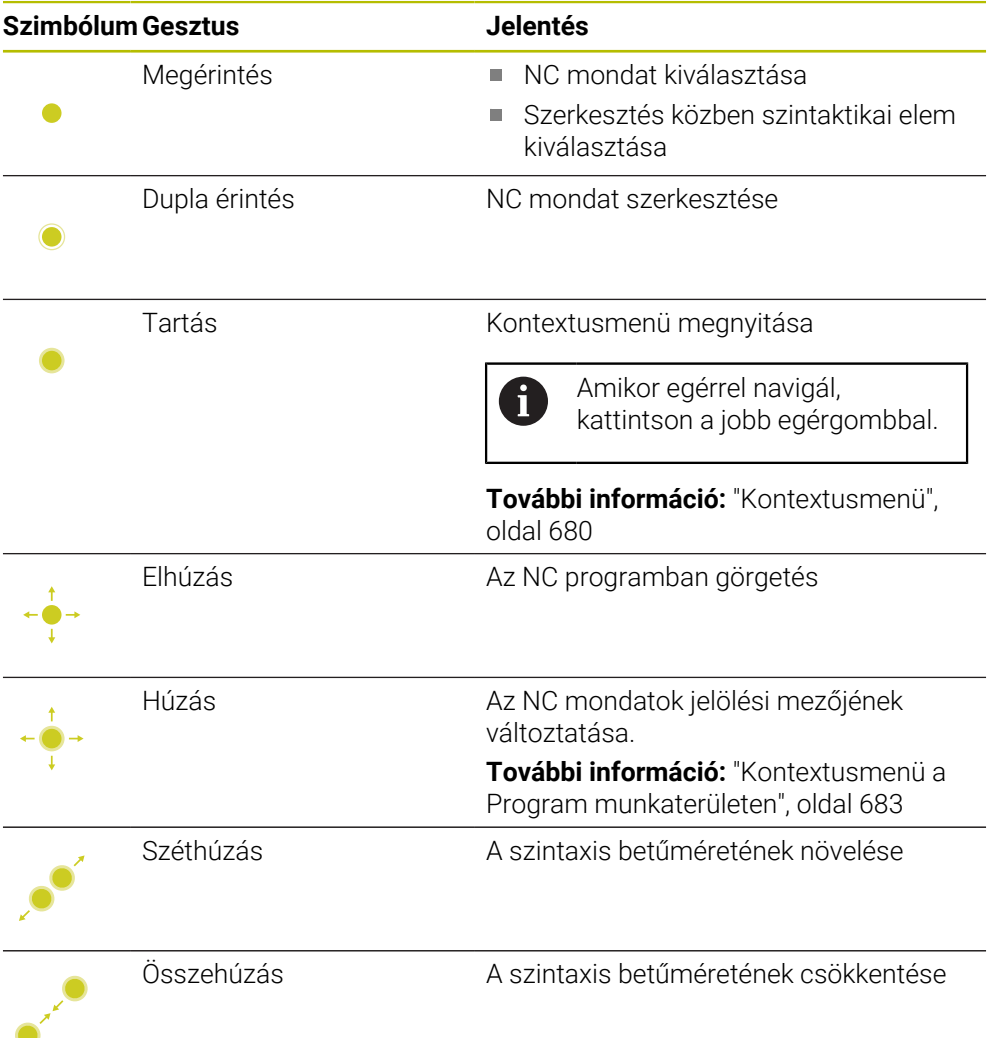

#### **Nyomógombok és kapcsolófelületek**

Nyomógombokkal és kapcsolófelületekkel végezheti a következő műveleteket:

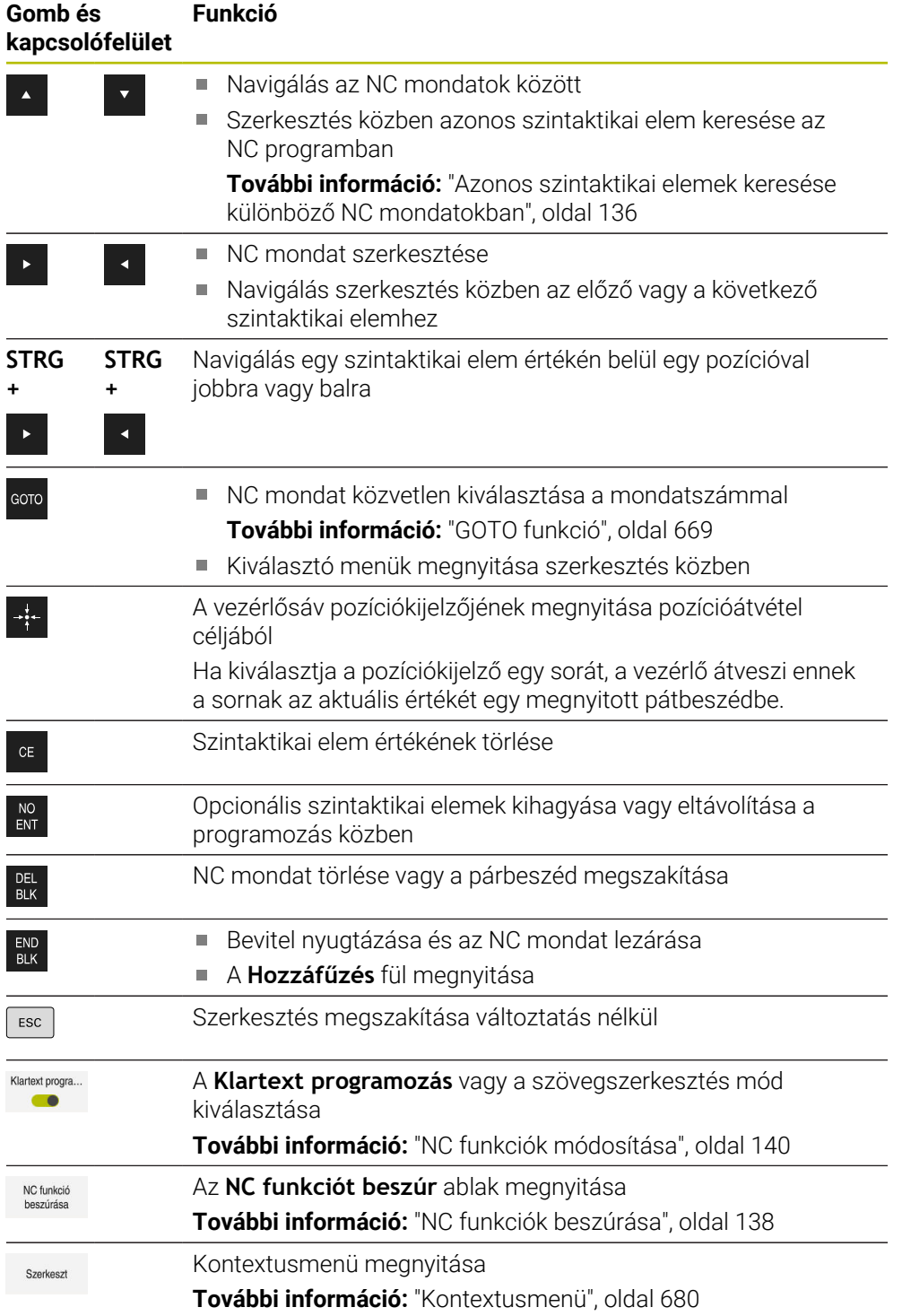

## <span id="page-135-0"></span>**Azonos szintaktikai elemek keresése különböző NC mondatokban**

Ha egy NC mondatot szerkeszt, akkor az NC program többi részében is megkeresheti ugyanazt a szintaktikai elemet.

Szintaktikai elem keresése az NC programban az alábbiak szerint történik:

- ▶ NC mondat kiválasztása
	- ▶ NC mondat szerkesztése
	- Navigáljon a kiválasztott szintaktikai elemhez

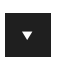

- Válassza ki a lefelé vagy a felfelé nyilat
- A vezérlő kijelöli a következő NC mondatot, amely a szintaktikai elemet tartalmazza. A kurzor azonos szintaktikai elemen található, mint az előző NC mondatban. A felfelé nyíllal a vezérlő visszafelé keres.

## **Megjegyzések**

- Amikor nagyon hosszú NC programokban ugyanazt a szintaktikai elemet keresi, a vezérlő egy ablakot jelenít meg. A keresést bármikor megszakíthatja.
- Ha az NC mondat szintaktikai hibát tartalmaz, a vezérlő egy ikont jelenít meg a mondat száma előtt. Ha kiválasztia az ikont, a vezérlő megjeleníti az ahhoz tartozó hibaleírást.
- A **warningAtDEL** (105407 sz.) opcionális gépi paraméterrel definiálja, hogy a vezérlő egy felugró ablakban megjelenítsen-e biztonsági kérdést egy NC mondat törlésekor.
- Az stdTNChelp (105405 sz.) gépi paraméterrel definiálja, hogy a vezérlő mutasson-e segédábrákat felugró ablakként a **Program** munkaterületen. Ha a **Súgó** munkaterület nyitva van, a vezérlő a segédábrát a gépi paraméter beállításától függetlenül mindig ezen a munkaterületen jeleníti meg. **További információ:** ["Súgó munkaterület", oldal 664](#page-663-0)
- A **maxLineCommandSrch** (105412 sz.) opcionális gépi paraméterben definiálja, hogy hány NC mondatban keresse a vezérlő az azonos szintaktikai elemet.
- Amikor megnyit egy NC programot, a vezérlő ellenőrzi az NC program, teljességét és szintaktikai helyességét.

A **maxLineGeoSearch** (105408 sz.) opcionális gépi paraméterben definiálja, hogy melyik NC mondatig ellenőrizzen a vezérlő.

- Ha egy tartalom nélküli NC programot megnyit, a **BEGIN PGM** és **END PGM** NC mondatokat szerkesztheti és megváltoztathatja az NC program mértékegységét.
- Egy NC program az **END PGM** NC mondat nélkül hiányos. Amikor egy hiányos NC programot a **Programozás** üzemmódban megnyit, a vezérlő automatikusan hozzáadja az NC mondatot.
- Ha egy NC program végrehajtása a **Programfutás** üzemmódban folyik, akkor ezt az NC programota **Programozás** üzemmódban nem szerkesztheti.

## <span id="page-136-0"></span>**Oszlop Űrlap a következő munkaterületen: Program**

#### **Alkalmazás**

A **Program** munkaterület **Adatlap** oszlopában a vezérlő az éppen kiválasztott NC funkcióhoz lehetséges összes szintaktikai elemet megjeleníti. Az összes szintaktikai elemet szerkesztheti az űrlapon.

#### **Felhasznált témák**

- **Adatlap** munkaterület palettatáblázatokhoz **További információ:** ["Adatlap munkaterület palettákhoz", oldal 722](#page-721-0)
- NC funkció szerkesztése az **Adatlap** oszlopban **További információ:** ["NC funkciók módosítása", oldal 140](#page-139-0)

#### **Előfeltétel**

**Klartext programozás** mód aktív

#### **Funkcióleírás**

A vezérlő a következő ikonokat és kapcsolófelületeket kínálja az **Adatlap** oszlop kezeléséhez:

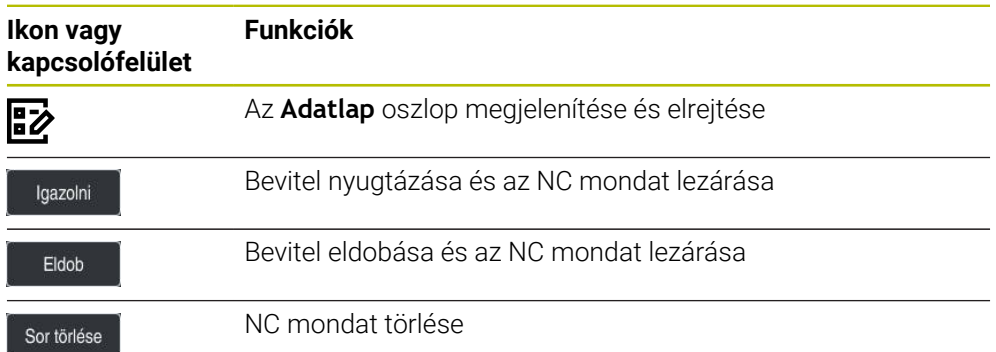

A vezérlő csoportosítja az űrlap szintaktikai elemeit funkciójuk szerint, pl. koordináták vagy biztonság.

A vezérlő piros kerettel megjelöli a szükséges szintaktikai elemeket. Csak az összes szükséges szintaktikai elem meghatározása után lehet a bevitt adatokat jóváhagyni és az NC mondatot lezárni. A vezérlő az éppen szerkesztett szintaktikai elemet színesben ábrázolja.

Ha egy bevitt adat érvénytelen, a vezérlő egy erre utaló szimbólumot jelenít meg a szintaktikai elem előtt. Ha kiválasztja az utaló szimbólumot, a vezérlő információkat közöl a hibáról.

#### **Megjegyzések**

- Az alábbi esetekben a vezérlő nem jelenít meg tartalmat az űrlapban:
	- NC program végrehajtása folyik
	- NC mondatok jelölve vannak
	- NC mondatban szintaktikai hiba van
	- A következő NC mondatok: **BEGIN PGM** vagy **END PGM** egyike ki van választva.
- Ha egy NC mondatban több mellékfunkciót definiált, sorrendiüket nyilakkal megváltoztathatja az űrlapban.
- Ha egy címkét egy számmal definiál, a vezérlő a beviteli mező mellett egy szimbólumot jelenít meg. Ezzel a szimbólummal a vezérlő a következő szabad számot adja a címkének.

## <span id="page-137-1"></span>**5.3.4 NC programok szerkesztése**

### **Alkalmazás**

Az NC programok szerkesztése magában foglalja az NC funkciók beszúrását és módosítását. Azokat az NC programokat is szerkesztheti, melyeket korábban CAM rendszer segítségével hozott létre és betöltötte a vezérlőbe.

#### **Felhasznált témák**

A **Program** munkaterület kezelése

**További információ:** ["Munkaterület Program kezelése", oldal 134](#page-133-0)

## **Előfeltételek**

NC programokat kizárólag a **Programozás** üzemmódban és az **MDI** alkalmazásban szerkeszthet.

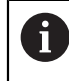

معريا

Az **MDI** alkalmazásban kizárólag a következő NC programokat **\$mdi.h** vagy **\$mdi\_inch.h** szerkesztheti.

## **Funkcióleírás**

### <span id="page-137-0"></span>**NC funkciók beszúrása**

#### **NC funkció beszúrása közvetlenül nyomógombokkal vagy kapcsolófelületekkel**

Gyakran használt NC funkciókat, pl. pályafunkciókat, közvetlenül beszúrhat nyomógombok segítségével.

A nyomógombok alternatívájaként kínálja a vezérlő a képernyő-tasztatúrát valamint a **Billentyűzet** munkaterületet az NC bevitel módban.

**További információ:** ["A vezérlősáv képernyő-billentyűzete", oldal 666](#page-665-0)

A gyakran használt NC funkciók beszúrása az alábbiak szerint történik:

- **L** kiválasztása
	- A vezérlő létrehoz egy új NC mondatot és elindít egy párbeszédet.
	- Kövesse a párbeszédet

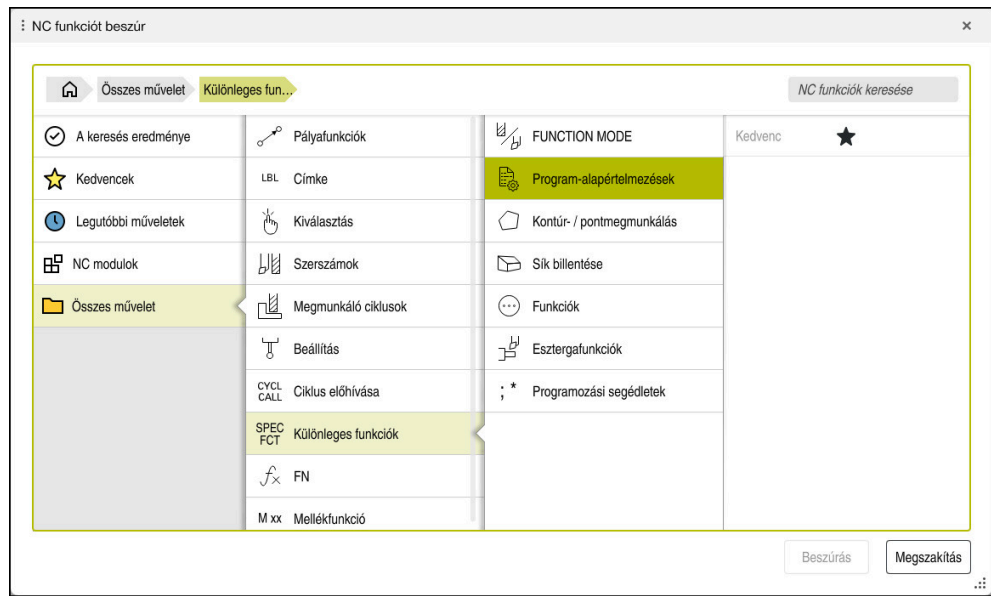

#### **NC funkció beszúrása kiválasztással**

**NC funkció beszúrása** ablak

Az összes NC funkciót kiválaszthatja az **NC funkció beszúrása** ablak segítségével.

Az **NC funkció beszúrása** ablak a következő navigációs lehetőségeket kínálja:

- Az **Összes művelet**-ből kiindulva kézzel navigálhat a fastruktúrában
- Korlátozza a kiválasztási lehetőségeket nyomógombokkal vagy kapcsolófelületekkel, pl. a **CYCL DEF** nyomógomb megnyitja a cikluscsoportokat **További információ:** ["NC párbeszéd területe", oldal 86](#page-85-0)
- A tíz utoljára használt NC funkció megtalálható a **Legutóbbi műveletek** alatt
- A kedvencként jelölt NC funkciók a **Kedvencek** alatt

**További információ:** ["A vezérlő kezelőfelületének ikonjai", oldal 90](#page-89-0)

- Az NC funkciókelmentett sorrendje az **NC modulok** alatt **További információ:** ["NC modulok újrafelhasználáshoz", oldal 264](#page-263-0)
- Az **NC funkciók keresése** lehetőségnél írjon be keresési fogalmat A vezérlő az eredményeket **A keresés eredménye** alatt mutatja.

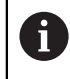

A keresést közvetlenül elindíthatja az **NC funkciót beszúr** ablak megnyitása után, ha beír egy karaktert

**A keresés eredménye**, a **Kedvencek** és a **Legutóbbi műveletek** területen a vezérlő az NC funkciók elérési útját mutatja.

Új NC funkciót így szúrhat be:

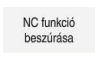

- Az **NC funkció beszúrása** kiválasztása
- A vezérlő megnyitja az **NC funkció beszúrása** ablakot.
- Navigáljon a kívánt NC funkcióhoz
- A vezérlő megjelöli a kiválasztott NC funkciót.

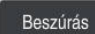

- **Beszúrás** kiválasztása
- A vezérlő létrehoz egy új NC mondatot és elindít egy párbeszédet.
- Kövesse a párbeszédet

#### **NC funkció beszúrása a szövegszerkesztőbe**

A vezérlő a szövegszerkesztőben automatikus kiegészítést kínál.

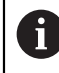

 $\mathbf i$ 

Ha a szövegszerkesztő mód aktív, a **Klartext programozás** kapcsoló balra található és szürke.

NC funkciót a következőképpen illeszt be:

- Nyomja meg a beviteli gombot
- > A vezérlő beilleszt egy NC mondatot.
- Ha szükséges, adja meg az NC funkció első betűjét
- Nyomja meg a **CTRL+SZÓKÖZ** billentyűparancsot
- A vezérlő mutat egy kiválasztó menüt a lehetséges szintaxisnyitókkal.
- A szintaxisnyitó kiválasztása
- Ha szükséges, írjon be értéket
- Ha szükséges, ismét nyomja meg a **CTRL+SZÓKÖZ** billentyűparancsot
- Ha szükséges, válaszon szintaktikai elemet
	- Ha közvetlenül egy karaktersorozat után megnyomja a **STRG+LEER** billentyűparancsot, a vezérlő megjelenít egy kiválasztó menüt az aktuális szintaktikai elemhez.
		- Ha egy teljesen beírt szintaktikai elem után szóközt szúr be, majd megnyomja a **CTRL+SZÓKÖZ** billentyűkombinációt, a vezérlő megjeleníti a következő szintaktikai elem kiválasztó menüjét.

## <span id="page-139-0"></span>**NC funkciók módosítása**

#### **NC funkció módosítása Klartext programozás módban**

Újonnan létrehozott valamint szintaktikailag hibátlan NC programokat a vezérlő alapértelmezésben **Klartext programozás** módban nyit meg.

Meglévő NC funkció módosítása **Klartext programozás** módban így történik:

- Navigáljon a kívánt NC funkcióhoz
- Navigáljon a kívánt szintaktikai elemhez
- A vezérlő az akciósávban alternatív szintaktikai elemeket mutat.
- Szintaktikai elem kiválasztása
- Szükség esetén határozza meg az értéket

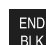

► Fejezze be a bevitelt, pl. az **END** nyomógombbal

#### **NC funkció módosítása az Adatlap oszlopban**

Ha a **Klartext programozás** mód aktív, használhatja az **Adatlap** oszlopot is. Az **Adatlap** oszlop nem csak a kiválasztott és használt, hanem az összes, az aktuális NC funkcióhoz lehetséges szintaktikai elemet megjeleníti.

Meglévő NC funkciót a következőképpen módosíthat az **Adatlap** oszlopban: ▶ Navigáljon a kívánt NC funkcióhoz

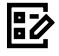

- Jelenítse meg az **Adatlap** oszlopot
- Szükség esetén válasszon alternatív szintaktikai elemet, pl. **LPt** az **L** helyett
- Szükség esetén módosítsa vagy egészítse ki az értéket
- ▶ Ha szükséges, írion be egy opcionális szintaktikai elemet, vagy válasszon egy listából, pl. **M8** mellékfunkció
- lgazolni
	- Fejezze be a bevitelt pl. a **Jóváhagy** kapcsolófelülettel

#### **NC funkció módosítása szövegszerkesztő módban**

A vezérlő megpróbálja automatikusan kijavítani az NC program szintaktikai hibáit. Ha az automatikus javítás nem lehetséges, a vezérlő átvált ennek az NC mondatnak a szövegszerkesztő módban való szerkesztésére. A **Klartext programozás** módra váltáshoz az összes hibát ki kell javítania.

- Ha a szövegszerkesztő mód aktív, a **Klartext programozás** kapcsoló i balra található és szürke.
	- Ha szintaktikai hibát tartalmazó NC mondatot szerkeszt, a szerkesztő  $\mathbf{r}$ műveletet csak az **ESC** gombbal tudja megszakítani.

Meglévő NC funkció módosítása szövegszerkesztő módban így történik:

- A vezérlő piros cikkcakkvonallal aláhúzza a hibás szintaktikai elemet és egy utaló szimbólumot jelenít meg az NC funkció előtt, pl. egy **FMX** esetén, ami az **FMAX** helyett van ott.
- ▶ Navigálion a kívánt NC funkcióhoz

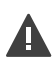

- ► Ha szükséges, válassza a megjegyzés ikont.
- A vezérlő megjeleníti a kapcsolódó hibaleírást.
- ▶ NC mondat lezárása
- Ha szükséges, a vezérlő megnyitja az **NC mondat autokorrekció** ablakot egy megoldási javaslattal.

lgen

f.

Javaslat átvétele az **Igen**nel az NC programba vagy az autokorrekció megszakítása

A vezérlő nem minden esetben tud megoldási javaslatot tenni.  $\overline{\phantom{a}}$ A szövegszerkesztő mód támogatja a **Program** munkaterület összes navigációs lehetőségét. A szövegszerkesztő módot azonban gyorsabban kezelheti gesztusok vagy az egér segítségével, mert pl. közvetlenül kiválaszthatja az utaló szimbólumot.

## **Megjegyzések**

- Egyes utasítások kiemelt szövegrészeket tartalmaznak, pl. **200 FURAS**. Ezen szövegrészek segítségével célirányosan kereshet az **NC funkciót beszúr** ablakban.
- Amikor NC funkciót szerkeszt, a balra és jobbra nyilakkal navigálhat az egyes szintaktikai elemekhez, a ciklusokban is. A fel és le nyilakkal a vezérlő ugyanolyan szintaktikai elemet keres az NC program többi részében.

**További információ:** ["Azonos szintaktikai elemek keresése különböző](#page-135-0) [NC mondatokban", oldal 136](#page-135-0)

■ Ha egy NC mondatot szerkeszt és még nem mentette el, a **Vissza** és a Visszaállít funkciók működnek az NC funkció szintaktikai elemeinek módosításakor.

**További információ:** ["A vezérlő kezelőfelületének ikonjai", oldal 90](#page-89-0)

Az **Pillanatnyi pozíció átvétele** gombbal nyitja meg a vezérlő a státuszáttekintés pozíciókijelzőjét. A tengely aktuális értékét átveheti a programozási párbeszédbe.

**További információk:** Beállítás és végrehajtás felhasználói kézikönyv

- Programozza úgy az NC programokat, mintha a szerszám mozogna! Emiatt nem lényeges, hogy fej vagy asztal tengelye hajtja végre a mozgást.
- Ha egy NC program végrehajtása a **Programfutás** üzemmódban folyik, akkor ezt az NC programota **Programozás** üzemmódban nem szerkesztheti.
- Ha az **NC funkciót beszúr** ablakban kiválaszt egy NC funkciót és jobbra elhúzza, a vezérlő a következő fájlfunkciókat kínálja:
	- Kedvencek hozzáadása vagy eltávolítása
	- Navigáljon az NC funkcióhoz

Nem az **Összes művelet** területen

- A **A keresés eredménye**, a **Kedvencek** és a **Legutóbbi műveletek** területen a vezérlő az NC funkciók elérési útját mutatja.
- Ha vannak nem engedélyezett szoftveropciók, a vezérlő a nem elérhető tartalmakat kiszürkítve jeleníti meg az **NC funkciót beszúr** ablakban.

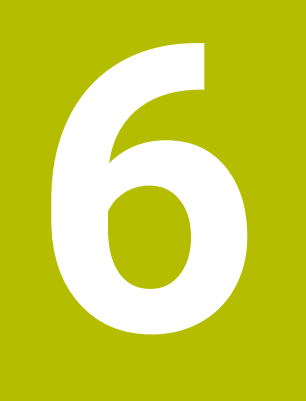

**Technológiaspecifikus programozás**

## **6.1 Megmunkálási mód átkapcsolása a FUNCTION MODE-dal**

## **Alkalmazás**

A vezérlő a maró, maró-esztergáló és a köszörülő technológiákra egy-egy **FUNCTION MODE** megmunkálási módot kínál. Ezenkívül a **FUNCTION MODE SET** funkcióval a gépgyártó által definiált beállításokat aktiválhatja, pl. a mozgástartomány változtatásait.

### **Felhasznált témák**

- Maró-esztergáló megmunkálás (opció 50)
	- **További információ:** ["Esztergáló megmunkálás \(opció 50\)", oldal 145](#page-144-0)
- Köszörűmegmunkálás (opció 156) **További információ:** ["Köszörűmegmunkálás \(opció156\)", oldal 158](#page-157-0)
- Kinematika megváltoztatása a **Beállítások** alkalmazással **További információk:** Beállítás és végrehajtás felhasználói kézikönyv

## **Előfeltételek**

A vezérlőt a gép gyártója illeszti a géphez

A gépgyártó határozza meg, hogy a vezérlő milyen belső műveleteket hajt végre, amikor ezt a funkciót végrehajtja. A **FUNCTION MODE SET** funkcióhoz a gépgyártónak választási lehetőségeket kell definiálnia.

- A **FUNCTION MODE TURN**-höz Szoftveropció 50 marás-esztergálás
- A **FUNCTION MODE GRIND**-hoz, szoftveropció 156 Koordinátaköszörülés

## **Funkcióleírás**

Az üzemmódok közötti váltáskor a vezérlő végrehajt egy makrót, ami meghatározza a gépspecifikus beállításokat az adott megmunkálási módhoz. A **FUNCTION MODE TURN** és a **FUNCTION MODE MILL** NC funkcióval aktiválja azt a gépkinematikát, amit a gép gyártója a makróban definiált és mentett.

Ha a gépgyártó a különböző kinematikák kiválasztását engedélyezte, akkor Ön a **FUNCTION MODE** funkcióval átkapcsolhatja a kinematikát.

Ha az eszterga üzemmód aktív, a vezérlő egy ikont jelenít meg a **elhelyezése** munkaterületen.

**További információk:** Beállítás és végrehajtás felhasználói kézikönyv

## **Bevitel**

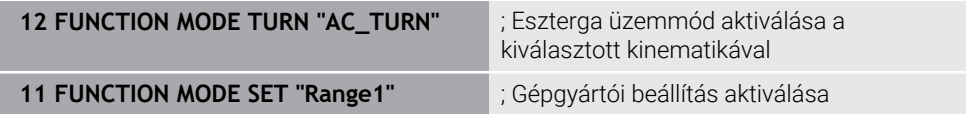

Az NC funkció a következő szintaktikai elemeket tartalmazza:

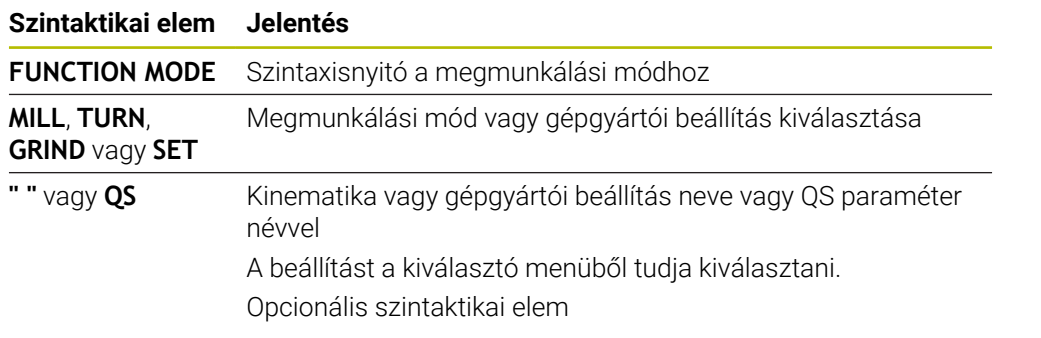
### **Megjegyzések**

## **FIGYELMEZTETÉS**

#### **Vigyázat: A kezelő és a gép veszélybe kerülhet!**

Esztergáló megmunkálás közben pl. a nagy fordulatszámok és nehéz, valamint kiegyensúlyozatlan munkadarabok miatt igen nagy fizikai erők lépnek fel. Hibás megmunkálási paraméterek, figyelmen kívül hagyott kiegyensúlyozatlanság vagy rossz befogás esetén a megmunkálás közben megnövekedett baleseti kockázat áll fenn!

- A munkadarabot mindig az orsó középpontjába fogja be
- Biztonságosan rögzítse a munkadarabot
- Alacsony fordulatszámokat programozzon (szükség esetén növelje)
- Korlátozza a fordulatszámot (szükség esetén növelje)
- Szüntesse meg a kiegyensúlyozatlanságot (kalibrálás)
- A **CfgModeSelect** (132200 sz.) opcionális gépi paraméterrel definiálja a gépgyártó a **FUNCTION MODE SET** funkció beállításait. Ha a gépgyártó nem definiálja a gépi paramétert, a **FUNCTION MODE SET** nem áll rendelkezésre.
- Ha aktív a **Megmunkálási sík billentése** vagy a **TCPM** funkció, nem tud üzemmódot váltani.
- Eszterga üzemmódnál a bázispontnak az eszterga főorsó középpontjában kell lennie.

# **6.2 Esztergáló megmunkálás (opció 50)**

## <span id="page-144-0"></span>**6.2.1 Alapok**

A géptől és a kinematikától függően a marógépeken mind maró-, mind pedig esztergáló megmunkálások végrehajthatók. Ezáltal a munkadarabokat kompletten megmunkálhatja egy gépen, még akkor is, ha bonyolult maró- és esztergáló megmunkálások szükségesek.

Esztergáláskor a szerszám rögzített helyzetben van, miközben a forgóasztal a befogott munkadarabbal forgó mozgást végez.

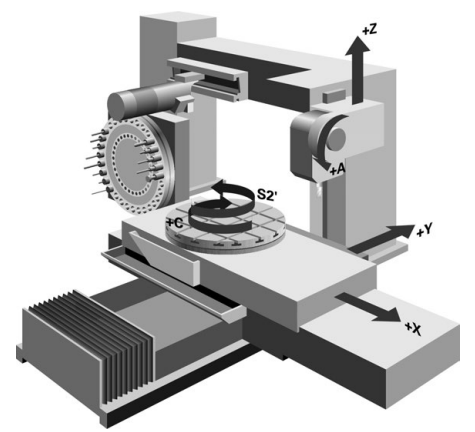

## **NC alapok az esztergáló megmunkálásnál**

Az esztergálásra kijelölt tengelyek úgy vannak meghatározva, hogy az X koordintáták írják le a munkadarab átmérőjét és a Z koordináták pedig a hosszirányú pozíciókat. Tehát a programozás mindig a **ZX** megmunkálási síkban történik. A szükséges elmozdulásokhoz alkalmazandó gépi tengelyek az adott gépi kinematikától függenek, és ezeket a gép gyártója határozza meg. Így az esztergafunkciókat tartalmazó NC programok messzemenően kicserélhetők egymással és a gép típusától függetlenek.

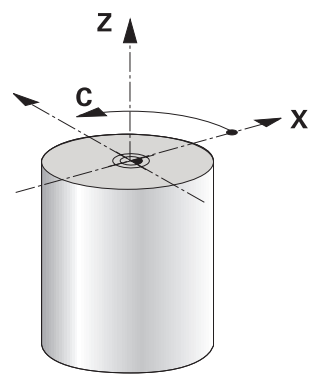

## **Munkadarab bázispontja esztergáláskor**

A vezérlőn egyszerűen tud váltani az NC programon belül a maró és eszterga üzemmód között. Eszterga módban a körasztal szolgál főorsóként, az álló szerszám pedig a maróorsóban van. Ezáltal forgásszimmetrikus kontúrok keletkeznek. Ehhez a szerszámbázispontnak az esztergaorsó középpontjában kell lennie.

**További információk:** Beállítás és végrehajtás felhasználói kézikönyv

Ha NC síktárcsát használ, a munkadarab bázispontját másik helyre is kijelölheti, mivel ebben az esetben a szerszámorsó hajtja végre az esztergáló megmunkálást.

**További információ:** ["NC síktárcsa használata FACING HEAD POS \(opció 50\)",](#page-474-0) [oldal 475](#page-474-0)

## **Gyártási eljárás**

Az eszterga műveletek a megmunkálási iránytól és a feladattól függően különböző gyártási eljárásokra tagolódnak, pl.:

- Hosszanti esztergálás
- Síkesztergálás
- Beszúró esztergálás
- Menetesztergálás

A vezérlő az egyes gyártási eljárásokhoz többféle ciklust kínál.

**További információk:** Felhasználói kézikönyv Megmunkálási ciklusok

Annak érdekében, hogy pl. alászúrásokat gyárthasson, használhatja a ciklusokat döntött szerszámmal.

**További információ:** ["Döntött esztergálás", oldal 150](#page-149-0)

#### **Szerszámok esztergáló megmunkáláshoz**

Esztergaszerszámok kezelése a maró- vagy fúrószerszámokétól eltérő geometriai leírást igényel. A vágóél-sugárkorrekció végrehajtásához például a vezérlőnek szüksége van a vágóél sugarának definíciójára. A vezérlő speciális szerszámtáblázatot kínál esztergaszerszámok számára. A vezérlő a szerszámkezelőben az aktuális szerszámtípusra csak a szükséges szerszámadatokat mutatja.

**További információk:** Beállítás és végrehajtás felhasználói kézikönyv

**További információ:** ["Esztergaszerszámok vágóélsugár-korrekciója \(opció 50\)",](#page-360-0) [oldal 361](#page-360-0)

Az esztergaszerszámokat korrekciózhatja az NC programban.

Ehhez a vezérlő a következő funkciókat kínálja:

Vágóélsugár-korrekció

**További információ:** ["Esztergaszerszámok vágóélsugár-korrekciója \(opció 50\)",](#page-360-0) [oldal 361](#page-360-0)

■ Korrekciós táblázatok

**További információ:** ["Szerszámkorrekció korrekciós táblázatokkal", oldal 364](#page-363-0) **FUNCTION TURNDATA CORR** funkció

**További információ:** ["Esztergaszerszámok korrekciója FUNCTION TURNDATA](#page-367-0) [CORR \(opció 50\)", oldal 368](#page-367-0)

## **Megjegyzések**

# **FIGYELMEZTETÉS**

#### **Vigyázat: A kezelő és a gép veszélybe kerülhet!**

Esztergáló megmunkálás közben pl. a nagy fordulatszámok és nehéz, valamint kiegyensúlyozatlan munkadarabok miatt igen nagy fizikai erők lépnek fel. Hibás megmunkálási paraméterek, figyelmen kívül hagyott kiegyensúlyozatlanság vagy rossz befogás esetén a megmunkálás közben megnövekedett baleseti kockázat áll fenn!

- A munkadarabot mindig az orsó középpontjába fogja be
- Biztonságosan rögzítse a munkadarabot
- Alacsony fordulatszámokat programozzon (szükség esetén növelje)
- ▶ Korlátozza a fordulatszámot (szükség esetén növelie)
- ▶ Szüntesse meg a kiegyensúlyozatlanságot (kalibrálás)
- A szerszámorsó orientációja (orsószög) a megmunkálás irányától függ. Külső megmunkálás esetén a szerszámélnek az eszterga főorsójának forgástengelye felé kell mutasson. Belső megmunkálásnál pedig a szerszámnak az eszterga főorsójának forgástengelyével ellentétes irányba kel mutatnia. A megmunkálási irány (külső és belső megmunkálás) módosítása az orsó

forgásirányának módosítását is szükségessé teszi.

**További információ:** ["A mellékfunkciók áttekintése", oldal 503](#page-502-0)

- Esztergálásnál a szerszámélnek és az orsó forgástengelyének egy magasságban kell lenniük. Esztergálásnál ezért a szerszámot az eszterga orsó forgástengelyének Y koordinátájához kell előpozicionálnia.
- Eszterga üzemmódban az átmérő értékek az X tengely pozíciókijelzőjében jelennek meg. A vezérlő ezt egy átmérő szimbólummal jelzi.

**További információk:** Beállítás és végrehajtás felhasználói kézikönyv

- Eszterga módban, a főorsó potmétere az eszterga orsóra vonatkozik (körasztal).
- Eszterga módban a nullaponteltolás kivételével nem engedélyezettek a koordináta átszámítások ciklusai.

**További információ:** ["Nullaponteltolás ezzel TRANS DATUM", oldal 291](#page-290-0)

- Eszterga üzemmódban az **SPA**, **SPB** és **SPC** transzformációk a bázisponttáblázatból nem megengedettek. Ha a nevezett transzformációk egyikét aktiválja, a vezérlő az NC program eszterga üzemmódban való végrehajtása közben a **Transzformáció nem lehetséges** hibaüzenetet mutatja.
- A grafikai szimuláció segítségével meghatározott megmunkálási idő nem egyezik meg a tényleges megmunkálási idővel. A kombinált maró és esztergáló műveleteknél ennek okai többek között az üzemmódok átváltása.

**További információ:** ["Szimuláció munkaterület", oldal 691](#page-690-0)

## **6.2.2 Technológiai értékek esztergáló megmunkáláskor**

## **Az esztergamegmunkálás fordulatszámának definiálása a FUNCTION TURNDATA SPIN funkcióval**

## **Alkalmazás**

Esztergáláskor a megmunkálás történhet állandó főorsó fordulatszámon, vagy állandó forgácsolási sebességen is.

A fordulatszám meghatározásához használja a **FUNCTION TURNDATA SPIN** funkciót.

#### **Előfeltétel**

- Gép legalább két forgótengellyel
- Szoftveropció 50 Maróesztergálás

#### **Funkcióleírás**

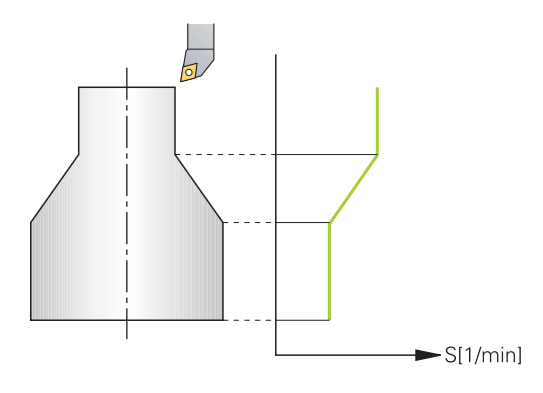

Ha a megmunkálás **VCONST:ON** állandó forgácsolási sebességgel történik, a vezérlő az esztergaorsó forgástengelye, és a szerszám csúcsa közötti távolság szerint módosítia a fordulatszámot. A vezérlő növeli az asztal fordulatszámát. ha a pozícionálás a forgástengely felé halad, és csökkenti a fordulatszámot, ha a forgástengelytől kifelé halad.

**VCONST:Ki** állandó főorsó fordulatszámú folyamatok esetén, a fordulatszám független a szerszám pozíciójától.

A **FUNCTION TURNDATA SPIN** funkcióval konstans sebesség mellett definiálhat egy maximális fordulatszámot is.

#### **Bevitel**

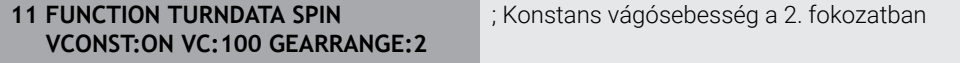

Az NC funkció a következő szintaktikai elemeket tartalmazza:

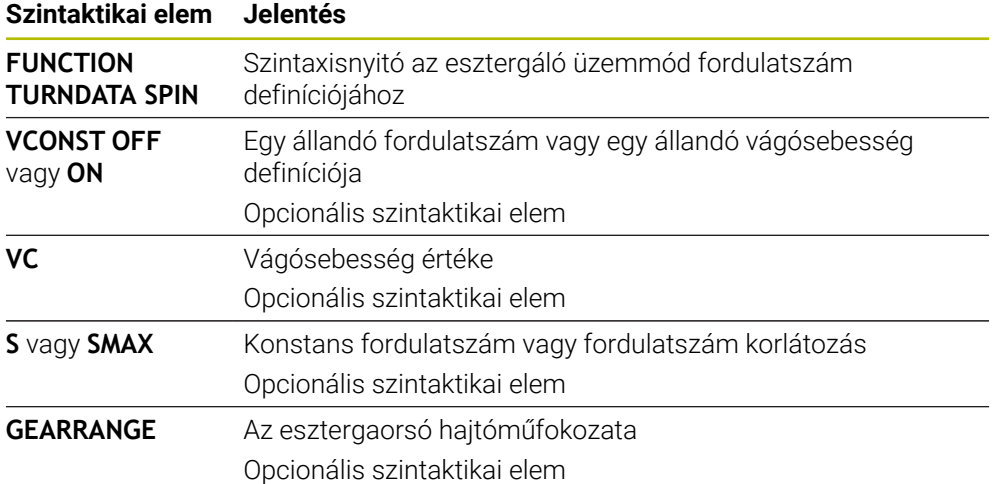

# **Megjegyzések**

- Ha állandó forgácsolási sebességű a megmunkálás, akkor a választott tartomány meghatározza a lehetséges főorsó fordulatszám tartományt. A lehetséges tartományok (ha vannak) a géptől függenek.
- A maximális fordulatszám elérésekor a vezérlő az állapotkijelzőn az **S** helyett az **SMAX** állapotkijelzést jeleníti meg.
- A fordulatszám-korlátozás törléséhez programozzon **FUNCTION TURNDATA SPIN SMAX0**-t.
- Eszterga módban, a főorsó potmétere az eszterga orsóra vonatkozik (körasztal).
- Ciklus **800** határozza meg a maximális fordulatszámot excentrikus esztergáláskor. A tengely programozható fordulatszám-korlátozását a vezérlő az excentrikus esztergálás után újból biztosítja.

**További információk:** Felhasználói kézikönyv Megmunkálási ciklusok

## **Előtolás sebessége**

#### **Alkalmazás**

Esztergamegmunkáláskor az előtolások mm per fordulatban, mm/ford vannak megadva. A vezérlőn használja az **M136** mellékfunkciót.

**További információ:** ["Előtolás értelmezése M136-tal mm/fordulat", oldal 530](#page-529-0)

#### **Funkcióleírás**

Esztergáláskor az előtolás gyakran van megadva mm/fordulatban. A vezérlő az adott főorsó fordulathoz meghatározott értékkel mozgatja a szerszámot. Ezért a pályaelőtolás értéke függ a forgó főorsó fordulatszámától. Nagy fordulatszámon a vezérlő növeli az előtolást, alacsony fordulatszámon pedig csökkenti. Így végezheti egységes fogásmélységgel állandó forgácsolóerővel a megmunkálást, és ér el állandó forgácsleválasztást.

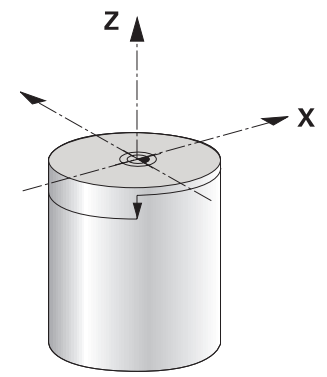

#### **Megjegyzés**

Az állandó vágósebesség (**VCONST: ON**) sok esztergáló műveletnél nem tartható be, mivel a vezérlő előtte már elérte a maximális főorsó fordulatszámot. A **facMinFeedTurnSMAX** (201009 sz.) gépi paraméterrel a vezérlő a maximális fordulatszám elérése utáni viselkedését határozza meg.

## <span id="page-149-0"></span>**6.2.3 Döntött esztergálás**

## **Alkalmazás**

Néhány esetben szükség lehet arra, hogy egy megmunkálás végrehajtásához a döntött tengelyeket meghatározott helyzetbe hozza. Erre pl. akkor van szükség, ha a szerszám geometriája miatt a kontúrelemeket csak egy bizonyos állásból lehet megmunkálni.

## **Előfeltétel**

- Gép legalább két forgótengellyel
- Szoftveropció 50 Maróesztergálás

### **Funkcióleírás**

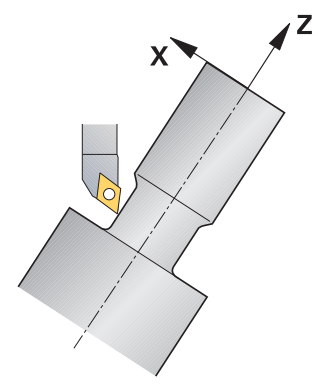

A vezérlő alábbi lehetőségeket kínálja a döntött megmunkáláshoz:

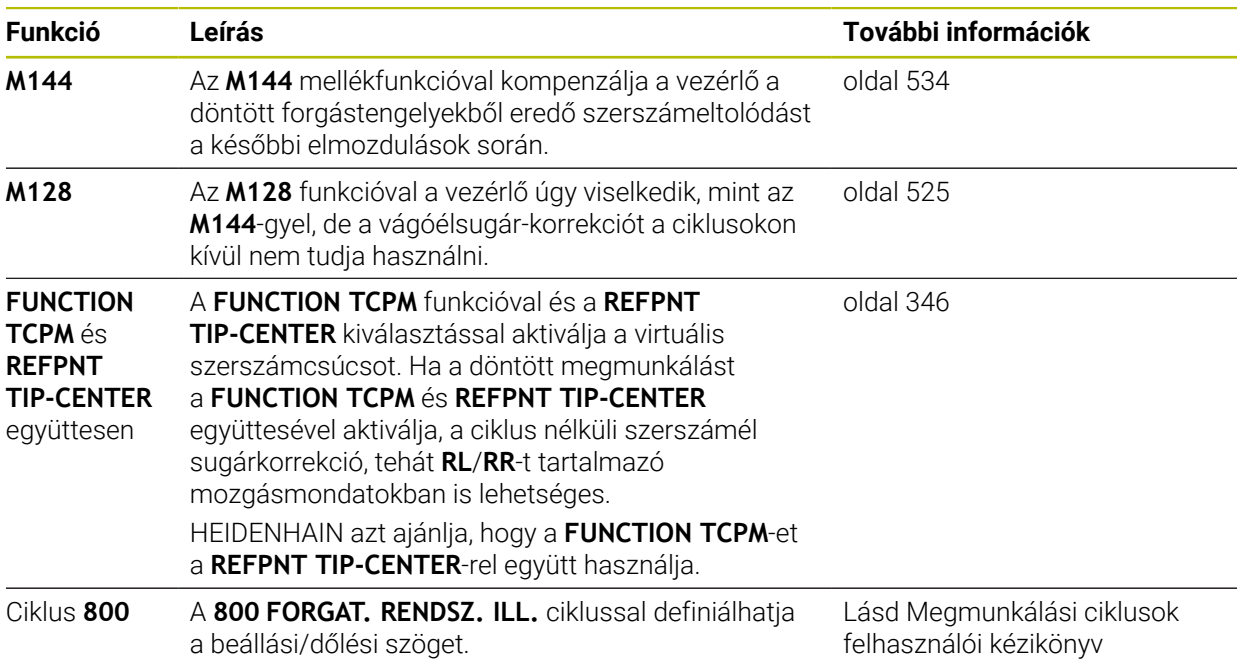

Eszterga ciklusok **M144**, **FUNCTION TCPM** vagy **M128** használatával való végrehajtásánál módosulnak a szerszám szögei a kontúrral szemben. A vezérlő automatikusan figyelembe veszi a módosításokat és így a döntött megmunkálást is felügyeli.

## **Megjegyzések**

- Menetciklusokat csak akkor lehet döntött megmunkálással alkalmazni, ha a szerszám helyzete derékszögű (+90° és -90°).
- A **FUNCTION TURNDATA CORR-TCS** szerszámkorrekció mindig a szerszám koordinátarendszerében érvényes, még a döntött megmunkálás alatt is. **További információ:** ["Esztergaszerszámok korrekciója FUNCTION TURNDATA](#page-367-0)

[CORR \(opció 50\)", oldal 368](#page-367-0)

## <span id="page-151-0"></span>**6.2.4 Szimultán esztergálásEsztergálás:szimultán**

#### **Alkalmazás**

Az esztergálást össze tudja kötni az **M128** vagy **FUNCTION TCPM** és **REFPNT TIP-CENTER** funkcióval. Ez lehetővé teszi, hogy egy fogásvétellel kontúrokat készítsen el, amelyeknél meg kell változtatni az állásszöget (szimultán megmunkálás).

#### **Felhasznált témák**

Ciklusok a szimultán esztergáláshoz (opció 158)

**További információk:** Felhasználói kézikönyv Megmunkálási ciklusok

**M128** (opció 9) mellékfunkció

**További információ:** ["Szerszám ferde helyzetének automatikus kompenzálása az](#page-524-0) [M128 \(opció 9\) funkcióval", oldal 525](#page-524-0)

**FUNCTION TCPM** (opció 9) **További információ:** ["Szerszámbeállás kompenzálása ezzel FUNCTION TCPM](#page-345-0) [\(opció 9\)", oldal 346](#page-345-0)

## **Előfeltételek**

- Gép legalább két forgótengellyel
- Szoftveropció 50 Maróesztergálás
- Szoftveropció 9 Bővített funkciók 2. csoport

## **Funkcióleírás**

A szimultán esztergálási kontúr egy olyan esztergálási kontúr, amelynél **CP** poláris körökre és **L** lineáris mondatokra egy olyan forgástengelyt lehet programozni, amely döntése nem metszi alá a kontúrt. Az oldalélekkel és tartókkal való ütközéseket a vezérlő nem akadályozza meg. Ez lehetővé teszi, hogy a kontúrokat egy szerszámmal egyetlen felfogásban simítsa, holott a különböző kontúrrészek csak különböző döntéssel elérhetők.

A forgótengely döntését, melyben a különböző kontúrrészeket üközésmentesen eléri, egy NC programban kell meghatároznia.

A **DRS** vágóélsugár-ráhagyással ekvidisztáns ráhagyást tud biztosítani a kontúron.

A **FUNCTION TCPM** és a **REFPNT TIP-CENTER** együttesével az eszterga szerszámokat az elméleti szerszámcsúcsra is be tudja mérni.

Ha az **M128** segítségével szeretne szimultán esztergálni, ennek előfeltételei vannak:

- Kizárólag olyan NC programokhoz, amelyek a szerszámközéppont pályájához készültek
- Kizárólag kereklapkás esztergaszerszámokhoz TO 9-cel **További információk:** Beállítás és végrehajtás felhasználói kézikönyv
- A szerszámnak a vágóél közepére kell kimérve lennie

**További információ:** ["Bázispontok a szerszámon", oldal 179](#page-178-0)

### **Példa**

Egy NC program szimultán megmunkálással az alábbiakat tartalmazza:

- Esztergálás üzemmód aktiválása
- Váltsa be az esztergaszerszámot
- Koordinátarendszert a ciklus **800 FORGAT. RENDSZ. ILL.** használatával adaptál
- Aktiválja a **FUNCTION TCPM** funkciót a **REFPNT TIP-CENTER** funkcióval
- Vágóélsugár-korrekció aktiválása **RL/RR**-rel
- Programozza be a szimultán esztergálási kontúrt
- A vágóélsugár-korrekciót **R0**-val vagy a kontúr elhagyásával fejezze be
- Törölje a **FUNCTION TCPM**-t

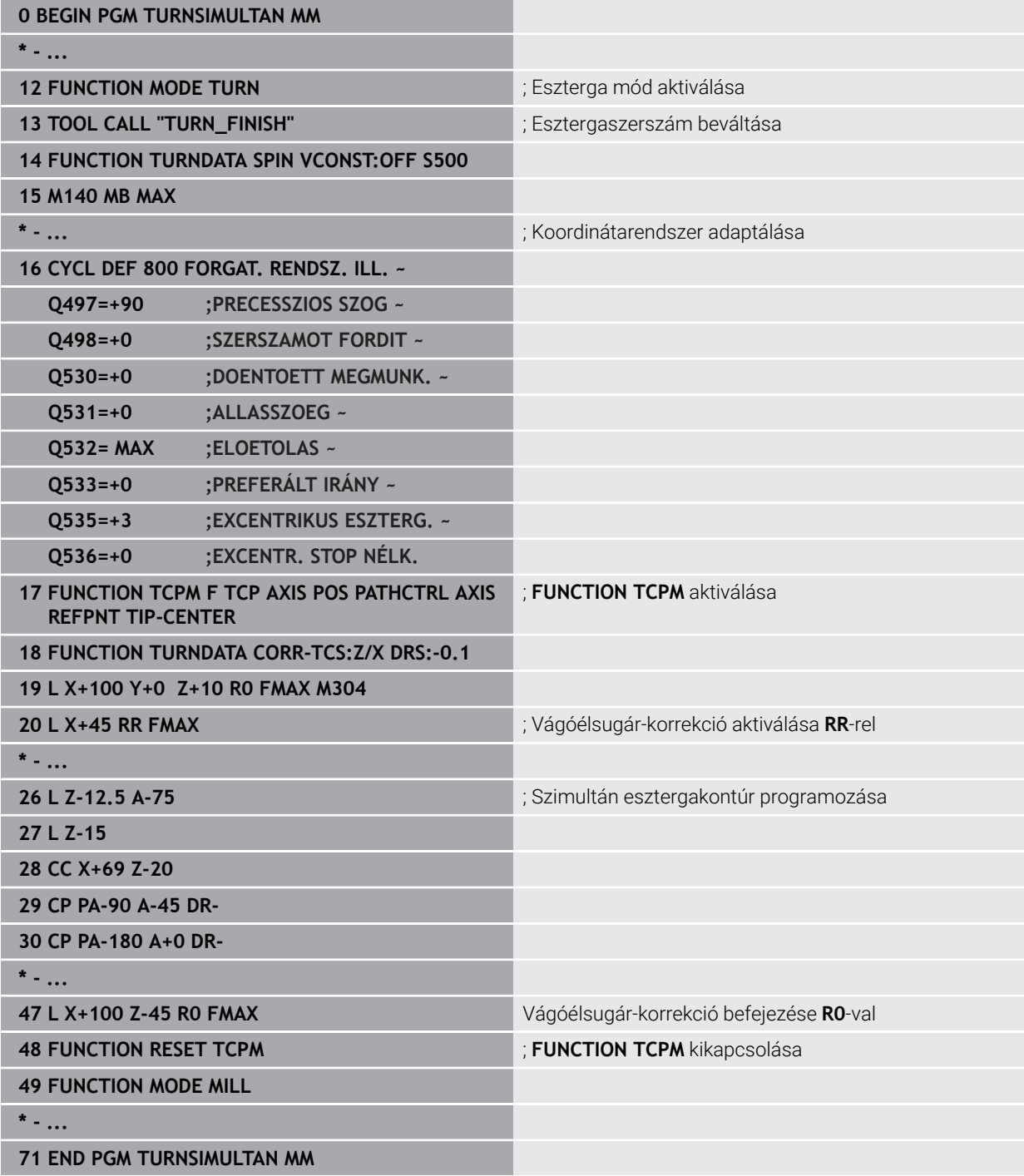

## **6.2.5 Esztergáló megmunkálás FreeTurn szerszámokkal**

#### **Alkalmazás**

A vezérlő lehetővé teszi Önnek a FreeTurn szerszámok definiálását és pl. ferde szerszámos vagy szimultán esztergáló megmunkálásokhoz való használatát.

A FreeTurn szerszámok több vágóélű esztergaszerszámok. A változattól függően akár egyetlen FreeTurn szerszám képes tengely- és kontúrpárhuzamos nagyolást és simítást végezni.

A FreeTurn szerszámok a kevesebb szerszámcsere miatt csökkentik a megmunkálási időt. A szerszám munkadarabhoz képest szükséges beállítása kizárólag külső megmunkálásokat enged meg.

#### **Felhasznált témák**

- Ferde szerszámos esztergamegmunkálás **További információ:** ["Döntött esztergálás", oldal 150](#page-149-0)
- Szimultán esztergamegmunkálás **További információ:** ["Szimultán esztergálásEsztergálás:szimultán", oldal 152](#page-151-0)
	- **További információk:** Beállítás és végrehajtás felhasználói kézikönyv
- Indexelt szerszámok

FreeTurn szerszámok

**További információk:** Beállítás és végrehajtás felhasználói kézikönyv

## **Előfeltételek**

Gép, amelynek a szerszámorsója merőleges a munkadaraborsóra vagy beállítható ferde helyzetbe

A gépkinematikától függően az orsóknak egymáshoz képesti helyzetbeállításához forgótengely szükséges

- Gép szabályzott szerszámorsóval A vezérlő a szerszám vágóélét a szerszámorsó segítségével állítja be helyzetbe.
- Szoftveropció 50 Maróesztergálás
- Kinematikai leírás

A kinematikai leírást a gép gyártója hozza létre. A vezérlő a kinematikai leírás segítségével pl. figyelembe veheti a szerszámgeometriát.

- Gépgyártói makrók szimultán esztergamegmunkálásokhoz FreeTurn szerszámokkal
- FreeTurn szerszám megfelelő szerszámtartóval
- Szerszámmeghatározás A FreeTurn szerszám mindig egy indexelt szerszám három vágóéléből áll.

#### **Funkcióleírás**

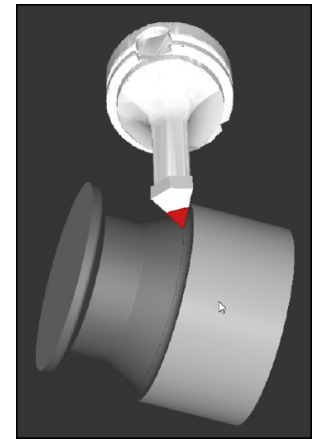

FreeTurn szerszám a szimulációban

A FreeTurn szerszámok használatához az NC programban kizárólag a helyesen definiált indexelt szerszám kívánt vágóélét hívja be.

**További információk:** Felhasználói kézikönyv Megmunkálási ciklusok

#### **FreeTurn szerszámok**

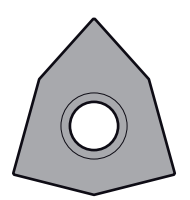

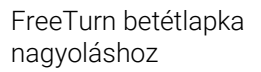

FreeTurn betétlapka simításhoz

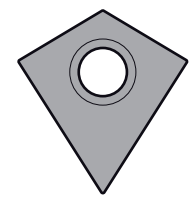

FreeTurn betétlapka nagyoláshoz és simításhoz

A vezérlő a FreeTurn szerszámok összes változatát támogatja:

- Szerszám simító vágóélekkel
- Szerszám nagyoló vágóélekkel
- Szerszám simító és nagyoló vágóélekkel

A szerszámkezelő **TYP** válasszon ki egy esztergaszerszámot szerszámtípusként (**TURN**). Jelölje ki az egyes vágóéleket technológiaspecifikus szerszámtípusokként nagyoló (**ROUGH**) vagy simító (**FINISH**) szerszámnak a **TYPE** oszlopban.

**További információk:** Beállítás és végrehajtás felhasználói kézikönyv

Definiáljon egy FreeTurn szerszámot három vágóélű indexelt szerszámként, mely vágóélek az **ORI** orientáló szög segítségével egymáshoz képest el vannak tolva. Mindegyik vágóél a **TO 18** szerszámorientációval rendelkezik.

**További információk:** Beállítás és végrehajtás felhasználói kézikönyv

#### **FreeTurn szerszámtartó**

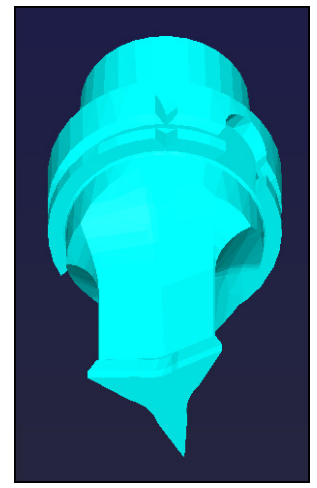

Szerszámtartó minta FreeTurn szerszámhoz

Minden FreeTurn szerszámváltozathoz van hozzávaló szerszámtartó. A HEIDENHAIN kész szerszámtartó mintákat kínál letöltésre a programozó állomás szoftverében. A mintákból generált szerszámtartó kinematikákból Ön jelöli ki mindegyik indexelt vágóélet.

**További információk:** Beállítás és végrehajtás felhasználói kézikönyv

## **Megjegyzések**

# *MEGJEGYZÉS*

#### **Vigyázat, ütközésveszély!**

Az esztergaszerszám szárhossza behatárolja a megmunkálható átmérőt. A megmunkálás során ütközésveszély áll fenn!

- Ellenőrizze a szimulációval a végrehajtást
- A szerszám munkadarabhoz képest szükséges beállítása kizárólag külső megmunkálásokat enged meg.
- Vegye figyelembe, hogy a FreeTurn szerszámok különböző megmunkálási stratégiákkal kombinálhatók. Vegye figyelembe ezért a specifikus megjegyzéseket, pl. a kiválasztott megmunkálási ciklusokkal kapcsolatban.

## **6.2.6 Kiegyensúlyozatlanság esztergaüzemmódban**

## **Alkalmazás**

Esztergáláskor a szerszám rögzített helyzetben van, miközben a forgóasztal a befogott munkadarabbal forgó mozgást végez. A munkadarab méretétől függően itt nagy tömegeket hoznak forgó mozgásba. A munkadarab forgása kifelé ható centrifugális erőt hoz létre.

A vezérlő funkciókat kínál a kiegyensúlyozatlanság felismerésére és megszüntetésére.

#### **Felhasznált témák**

- Ciklus **892 KIEGYENSULYOZAS ELL. További információk:** Felhasználói kézikönyv Megmunkálási ciklusok
- Ciklus **239 BETOLTES MEGHATAROZ.** (opció 143) **További információk:** Felhasználói kézikönyv Megmunkálási ciklusok

#### **Funkcióleírás**

6

Vegye figyelembe a Gépkönyv előírásait.

A kiegyensúlyozási funkciók nem minden géptípus esetén szükségesek, így nem is található meg minden géptípusban.

Az alább leírt kiegyensúlyozási funkciók olyan alapfunkciók, melyeket a gép gyártója állít be a szerszámgépen. A leírt funkciók hatása és hatóköre eltérhet a leírástól. A gépgyártó ettől eltérő kiegyensúlyozási funkciókat is biztosíthat.

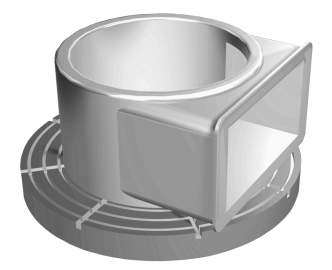

A fellépő centrifugális erő függ a fordulatszámtól, a munkadarab tömegétől és kiegyensúlyozatlanságától. Ha megforgatunk egy olyan testet, melynek tömege nem egyenletes eloszlású, kiegyensúlyozatlanság keletkezik. A munkadarab forgó mozgása hozza létre a kifele ható centrifugális erőt. Ha a forgó tömeg eloszlása egyenletes, akkor nem keletkeznek centrifugális erők. Kompenzálja a keletkező centrifugális erőket kiegyenlítő súlyok felrögzítésével.

A **892 KIEGYENSULYOZAS ELL.** ciklussal meghatározhatja a legnagyobb megengedett kiegyensúlyozatlanságot és egy maximális fordulatszámot. A vezérlő felügyeli ezeket az értékeket.

**További információk:** Felhasználói kézikönyv Megmunkálási ciklusok

#### **Kiegyensúlyozatlanság-figyelés**

A kiegyensúlyozatlansági felügyelet funkció az esztergálás közben ellenőrzi a munkadarab kiegyensúlyozatlanságát. A gépgyártó által meghatározott maximális kiegyensúlyozatlanság túllépése esetén a vezérlő hibaüzenet jelenít meg és vész-álljt hait végre.

A megengedett maximális kiegyensúlyozatlanságot a **limitUnbalanceUsr** (120101 sz.) opcionális gépi paraméter beállításával tovább csökkentheti. Ezen határérték túllépésekor a vezérlő hibaüzenetet küld. A vezérlő nem állítja le az asztal forgását.

A vezérlő automatikusan aktiválja a kiegyensúlyozatlansági felügyelet funkciót az eszterga üzemmódra való átváltáskor. A kiegyensúlyozatlansági felügyelet addig marad érvényben, amíg vissza nem vált maró üzemmódba.

**További információ:** ["Megmunkálási mód átkapcsolása a FUNCTION MODE-dal ",](#page-143-0) [oldal 144](#page-143-0)

## **Megjegyzések**

# **FIGYELMEZTETÉS**

#### **Vigyázat: A kezelő és a gép veszélybe kerülhet!**

Esztergáló megmunkálás közben pl. a nagy fordulatszámok és nehéz, valamint kiegyensúlyozatlan munkadarabok miatt igen nagy fizikai erők lépnek fel. Hibás megmunkálási paraméterek, figyelmen kívül hagyott kiegyensúlyozatlanság vagy rossz befogás esetén a megmunkálás közben megnövekedett baleseti kockázat áll fenn!

- A munkadarabot mindig az orsó középpontjába fogja be
- Biztonságosan rögzítse a munkadarabot
- Alacsony fordulatszámokat programozzon (szükség esetén növelje)
- ▶ Korlátozza a fordulatszámot (szükség esetén növelie)
- Szüntesse meg a kiegyensúlyozatlanságot (kalibrálás)
- A munkadarab forgása centrifugális erőket hoz létre, amelyek a kiegyensúlyozatlanságtól függően vibrációt (rezgést) okoznak. Ez a vibráció negatív hatással van a megmunkálásra és csökkenti a szerszám éltartamát.
- A megmunkálás közbeni anyagleválasztás módosítja a tömeg eloszlását a munkadarabon belül. Ez pedig kiegyensúlyozatlansághoz vezet, és ezért szükséges a megmunkálási lépések között is ellenőrizni azt.
- A kiegyensúlyozatlanság kompenzálásához részben több, különböző pozícióban elhelyezett ellensúlyra lehet szükség.

# **6.3 Köszörűmegmunkálás (opció156)**

## **6.3.1 Alapok**

A speciális marógéptípusokon mind maró-, mind pedig köszörülő megmunkálásokat végre tud hajtani. Ezáltal kompletten meg tud munkálni munkadarabokat a gépen, még akkor is, ha bonyolult maró- és köszörülő megmunkálások szükségesek.

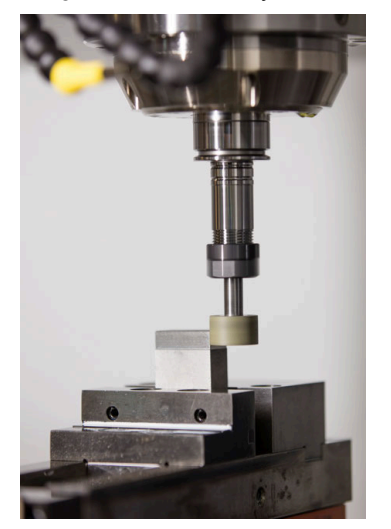

#### **Előfeltételek**

- Szoftveropció 156 koordinátaköszörülés
- Kinematikai leírás a köszörűmegmunkáláshoz rendelkezésre áll A gépgyártó hozza létre a kinematikai leírást.

### **Gyártási eljárás**

A köszörülés fogalom sok eltérő, egymástól részben erősen eltérő megmunkálási módot foglal magába, pl.:

- Koordináta köszörülés
- Körköszörülés
- Lapos köszörülés
- A TNC7 jelenleg a koordináta köszörülést biztosítja.

A koordináta köszörülés egy 2D kontúr köszörülését jelenti. A síkban történő szerszámmozgás opcionálisan az aktív szerszámtengely mentén megvalósuló lengőmozgással szuperponált.

**További információ:** ["Koordináta köszörülés", oldal 160](#page-159-0)

Amennyiben marógépén a köszörülés engedélyezett (opció 156), úgy a lehúzó funkció is rendelkezésére áll. Ennek segítségével a köszörűkorongot a gépben formára tudja hajlítani vagy után tudja élezni.

**[További információ:](#page-160-0)** "Lehúzás", oldal 161

#### **Lengőlöket**

Koordinátaköszörülés esetén a szerszám síkbeli mozgását egy emelési mozgással, ún. lengőlökettel tudja szuperponálni. A szuperponált emelési mozgás az aktív szerszámtengelyen érvényes.

Ön határozza meg az emelés felső és alsó határát, indítja el illetve állítja meg a lengőlöketet, valamint állítja vissza az értékeket. A lengőlöket addig marad érvényben, amíg le nem állítja. Az **M2** vagy az **M30** automatikusan megállítja a lengőlöketet.

A lengőlöket definiálásához, indításához és megállításához a vezérlő ciklusokat kínál.

Amíg a lengőlöket a programfutás során aktív, nem tud átváltani a **Kézi** üzemmód további alkalmazásaira.

A vezérlő a lengőlöketet a **Szimuláció** munkaterületen a **Programfutás** üzemmódban ábrázolja.

#### **Szerszámok a köszörűmegmunkáláshoz**

A köszörűszerszámok kezelése a maró- vagy fúrószerszámokétól eltérő geometriai leírást igényel. A vezérlő ehhez egy-egy speciális szerszámtáblázatot biztosít a köszörű- és a lehúzó szerszámokhoz. A vezérlő a szerszámkezelőben az aktuális szerszámtípusra csak a szükséges szerszámadatokat mutatja.

**További információk:** Beállítás és végrehajtás felhasználói kézikönyv

A köszörűszerszámokat a korrekciós táblázatok segítségével programfutás közben korrekciózhatja.

**További információ:** ["Szerszámkorrekció korrekciós táblázatokkal", oldal 364](#page-363-0)

## **Egy köszörűmegmunkálás NC programjának felépítése**

A köszörülő megmunkálást tartalmazó NC program az alábbiak szerint épül fel:

- Adott esetben a simítószerszám beszabályozása
- Lengőlöket meghatározása
- Adott esetben a lengőlöket külön indítása
- Kontúr megközelítése
- Lengőlöket leállítása

Kontúrhoz meghatározott megmunkálási ciklusokat, mint pl. köszörű-, zseb-, csapvagy SL ciklusokat használhat.

**További információk:** Felhasználói kézikönyv Megmunkálási ciklusok

## <span id="page-159-0"></span>**6.3.2 Koordináta köszörülés**

## **Alkalmazás**

Marógép esetén a koordináta köszörülést legfőként egy előkészített kontúr utólagos, köszörűszerszámmal történő megmunkálására használja. A koordináta köszörülés csak kevésben tér el a marástól. A marószerszám helyett egy köszörűszerszámot, pl. egy köszörűtüskét vagy köszörűkorongot használ. A koordináta köszörülés segítségével nagyobb pontosságot és jobb felületet ér el a maráshoz képest.

#### **Felhasznált témák**

- Ciklusok köszörüléshez
	- **További információk:** Felhasználói kézikönyv Megmunkálási ciklusok
- Köszörűszerszám szerszámadatai **További információk:** Beállítás és végrehajtás felhasználói kézikönyv
- Köszörűszerszám lehúzása **[További információ:](#page-160-0)** "Lehúzás", oldal 161

## **Előfeltételek**

- Szoftveropció 156 koordinátaköszörülés
- Kinematikai leírás a köszörűmegmunkáláshoz rendelkezésre áll A gépgyártó hozza létre a kinematikai leírást.

## **Funkcióleírás**

A megmunklálás a **FUNCTION MODE MILL** marási üzemben történik.

A köszörülő ciklusok alkalmazásával speciális mozgásokat tud a köszörűszerszámmal végrehajtani Eközben egy emelő vagy oszcilláló mozgás, az ún. lengőlöket szuperponálja a szerszámtengely mentén a megmunkálási síkon történő mozgást.

A köszörülés döntött munkasíkban is futtatható. A vezérlő az aktív szerszámtengely mentén a **WPL-CS** megmunkálási sík koordináta rendszerben végez lengőmozgást.

## **Megjegyzések**

- A vezérlő nem támogatja a a közbenső programindítást, míg a lengőlöket aktív. **További információk:** Beállítás és végrehajtás felhasználói kézikönyv
- A lengőlöket egy programozott **STOP** vagy **M0** közben, valamint a **Mondatonkent** módban az NC mondat vége után is tovább fut.
- Ha ciklus nélkül köszörül olyan kontúrt, melynek a legkisebb belső sugara kisebb, mint a szerszámsugár, a vezérlő hibaüzenetet ad ki.
- Ha SL ciklusokat használ, a vezérlő csak azon tartományokban dolgozik, melyekben azt a szerszámsugár lehetővé teszi. A maradékanyag megmarad.

### <span id="page-160-0"></span>**6.3.3 Lehúzás**

#### **Alkalmazás**

Kőlehúzásnak (felszabályozásnak) nevezzük a köszörülő szerszám utánélezését vagy formázását a gépen. Lehúzás során a lehúzószerszám munkálja meg a köszörűkorongot. Ezáltal lehúzás során a köszörűszerszám a munkadarab.

#### **Felhasznált témák**

- Kőlehúzó üzemmód aktiválása a **FUNCTION DRESS** művelettel **További információ:** ["Kőlehúzó üzemmód aktiválása a FUNCTION DRESS-szel ",](#page-163-0) [oldal 164](#page-163-0)
- Ciklusok lehúzáshoz **További információk:** Felhasználói kézikönyv Megmunkálási ciklusok
- Kőlehúzószerszám szerszámadatai **További információk:** Beállítás és végrehajtás felhasználói kézikönyv
- Koordináta köszörülés **További információ:** ["Koordináta köszörülés", oldal 160](#page-159-0)

#### **Előfeltételek**

- Szoftveropció 156 koordinátaköszörülés
- Kinematikai leírás a köszörűmegmunkáláshoz rendelkezésre áll A gépgyártó hozza létre a kinematikai leírást.

## **Funkcióleírás**

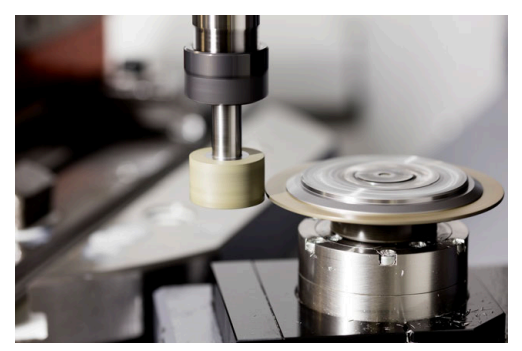

Lehúzás során a szerszám nullapontja a köszörűkorong egyik élén van. A megfelelő élt válassza ki a **1030 KORONGEL AKTIVALASA** ciklus segítségével.

A tengelyek elrendezése lehúzásnál úgy van meghatározva, hogy az X-koordináták a köszörűkör sugarán található pozíciókat és a Z-koordináták a köszörűszerszám tengelyében található hosszpozíciókat írják le. Ezáltal a lehúzóprogramok függetlenek a géptípustól.

A gépgyártó határozza meg, hogy melyik géptengelyek hajtják végre a programozott mozgásokat.

Lehúzáskor a köszörűkorongról anyagot távolítanak el és a lehúzószerszámnál is lehetséges a kopás. Az anyageltávolítás és a kopás a szerszámadatok változásához vezet, amit a lehúzás után korrigálni kell.

A **COR\_TYPE** paraméter a szerszámadatok alábbi korrekciós lehetőségeit kínálja a szerszámkezelésben:

**Köszörűkorong korrekcióval, COR\_TYPE\_GRINDTOOL**

Korrekciós módszer anyagleválasztással a köszörűszerszámon

**További információ:** ["Anyagkopás a köszörűszerszámon", oldal 163](#page-162-0)

**Lehúzószerszám kopással, COR\_TYPE\_DRESSTOOL** Korrekciós módszer anyagleválasztással a lehúzószerszámon

**További információ:** ["Anyagkopás a köszörűszerszámon", oldal 163](#page-162-0)

A köszörű- és a lehúzószerszámot a korrekciós módszertől függetlenül a **1032 KOSZORUKORONG HOSSZKORREKCIOJA** és a **1033 KOSZORUKORONG SUGARKORREKCIOJA** ciklusokkal lehet korrigálni.

#### <span id="page-161-0"></span>**Egyszerűsített kőlehúzás makró segítségével**

Gépének gyártója a teljes lehúzóüzemet programozhatja egy ún. makró-ban. Ebben az esetben a gép gyártója határozza meg a kőlehúzás folyamatát. A **FUNCTION DRESS BEGIN** programozása nem szükséges.

Ennek a makrónak a függvényében indítsa el a lehúzó üzemmódot az alábbi ciklusok egyikével:

- Ciklus **1010 KOLEHUZAS ATMERO**
- Ciklus **1015 PROFILLEHUZAS**
- Ciklus **1016 KOLEHUZAS FAZEK KORONG**
- Gépgyártói ciklus

#### **Korrekciós módszerek**

#### <span id="page-162-0"></span>**Anyagkopás a köszörűszerszámon**

Lehúzáskor általában lehúzószerszámot használ, ami keményebb, mint a köszörűszerszám. Az eltérő keménység miatt lehúzáskor az anyagleválasztás elsősorban a köszörűszerszámon történik. A programozott lehúzási mennyiség ténylegesen lekerül a köszörűszerszámról, mivel a lehúzószerszám kopása nem észrevehető. Ön ebben az esetben a **Köszörűkorong korrekcióval, COR\_TYPE\_GRINDTOOL** korrekciós módszert használja, a köszörűszerszám **COR\_TYPE** paraméterében.

Ennél a korrekciós módszernél a lehúzószerszám szerszámadatai változatlanok maradnak. A vezérlő kizárólag a köszörűszerszámot korrigálja a következők szerint:

- A programozott lehúzási mennyiség a köszörűszerszám alapadataiban, pl. **R-** $\mathbb{R}^2$ **OVR**
- Ha szükséges, a mért eltérés a köszörűszerszám korrekciós adatainak névleges és aktuális mérete között, pl. **dR-OVR**

#### **Anyagkopás a lehúzószerszámon**

A szokásos esettel ellentétben bizonyos köszörű- és lehúzó-kombinációkban az anyageltávolítás nem kizárólag a köszörűszerszámon történik. Ebben az esetben a lehúzószerszám észrevehetően kopik, pl. nagyon kemény köszörűszerszámok és puhább lehúzószerszámok kombinációja esetén. A lehúzószerszám észrevehető kopásának korrigálására a vezérlő a **Lehúzószerszám kopással, COR\_TYPE\_DRESSTOOL** korrekciós módszert ajánlja a köszörűszerszám **COR\_TYPE** paraméterében.

Ennél a korrekciós módszernél a lehúzószerszám szerszámadatai jelentősen megváltoznak. A vezérlő a köszörűszerszámot is és a lehúzószerszámot is korrigálja a következők szerint:

- A lehúzási mennyiség a köszörűszerszám alapadataiban, pl. **R-OVR**
- A megmért kopás a lehúzószerszám korrekciós adataiban, pl. **DXL**

Ha a **Lehúzószerszám kopással, COR\_TYPE\_DRESSTOOL** korrekciós módszert használja, a vezérlő a kőlehúzás után elmenti a felhasznált lehúzószerszám szerszámszámát a köszörűszerszám **T\_DRESS** paraméterében. Az ezt követő lehúzási műveleteknél a vezérlő ellenőrzi, hogy Ön a definiált lehúzószerszámot használja. Ha másik lehúzószerszámot használ, a vezérlő hibaüzenettel megállítja a végrehajtást.

A köszörűszerszámot minden kőlehúzás után be kell mérni újra, hogy a vezérlő a kopást meghatározhassa és korrigálhassa.

#### **Megjegyzések**

- A gépgyártónak a vezérlőt a kőlehúzáshoz elő kell készítenie. Adott esetben a gép gyártója saját ciklusokat bocsát rendelkezésre.
- A lehúzás után mérje meg a köszörűszerszámot, hogy a vezérlő a helyes deltaértékeket írja be.
- Nem kell minden köszörűszerszámot lehúzni. Vegye figyelembe a szerszámgyártó által leírtakat.
- A **Lehúzószerszám kopással, COR\_TYPE\_DRESSTOOL** korrekciós módszer esetén nem használhat döntött (ferde) lehúzószerszámot.

## <span id="page-163-0"></span>**6.3.4 Kőlehúzó üzemmód aktiválása a FUNCTION DRESS-szel**

### **Alkalmazás**

A **FUNCTION DRESS** művelettel aktiválja a kőlehúzó kinematikát, hogy a köszörűszerszámot beszabályozza. Eközben a köszörűszerszám munkadarabbá válik, és a tengelyek adott esetben fordított irányban mozognak.

Ha szükséges, a gépgyártó egyszerűsített eljárást biztosít a kőlehúzásra. **További információ:** ["Egyszerűsített kőlehúzás makró segítségével", oldal 162](#page-161-0)

#### **Felhasznált témák**

■ Ciklusok lehúzáshoz

**További információk:** Felhasználói kézikönyv Megmunkálási ciklusok

Kőlehúzás alapjai **[További információ:](#page-160-0)** "Lehúzás", oldal 161

#### **Előfeltételek**

- Szoftveropció 156 koordinátaköszörülés
- A kőlehúzó üzemmódhoz rendelkezésre áll a kinematikai leírás A gépgyártó hozza létre a kinematikai leírást.
- Köszörűszerszám beváltva
- Köszörűszerszám hozzárendelt szerszámtartó-kinematika nélkül

## **Funkcióleírás**

# *MEGJEGYZÉS*

#### **Ütközésveszély!**

A **FUNCTION DRESS BEGIN** aktiválásakor a vezérlő átkapcsolja a kinematikát. A köszörűkorong munkadarabbá válik. A tengelyek adott esetben fordított irányban mozognak. A funkció végrehajtása közben és az azt követő megmunkáláskor ütközésveszély áll fenn!

- A **FUNCTION DRESS** lehúzó üzemmódot kizárólag **Programfutás** üzemmódban, illetőleg **Mondatonkent** módban aktiválhatja
- Pozícionálja a köszörűtárcsát a **FUNCTION DRESS BEGIN** funkció előtt a lehúzószerszám közelébe
- A **FUNCTION DRESS BEGIN** funkció után kizárólag HEIDENHAIN vagy az Ön gépgyártója által készített ciklusokkal dolgozzon
- Az NC program leállása vagy áramszünet után ellenőrizze a tengelyek elmozdulási irányát
- Ha szükséges, programozzon kinematikai átváltást

Annak érdekében, hogy a vezérlő átkapcsoljon a lehúzó kinematikára, a kőlehúzást a **FUNCTION DRESS BEGIN** és a **FUNCTION DRESS END** funkciók közé kell programoznia.

Ha a kőlehúzó üzemmód aktív, a vezérlő egy ikont jelenít meg a **elhelyezése** munkaterületen.

**További információk:** Beállítás és végrehajtás felhasználói kézikönyv

A **FUNCTION DRESS END** funkcióval visszakapcsol normál üzemmódba.

Az NC program megszakításakor vagy áramszünet esetén a vezérlő automatikusan a normál üzemmódot és a lehúzó üzemmód előtti kinematikát aktiválja.

#### **Bevitel**

**11 FUNCTION DRESS BEGIN "Dress"** ; Kőlehúzó üzemmód aktiválása a **Dress** kinematikával

Az NC funkció a következő szintaktikai elemeket tartalmazza:

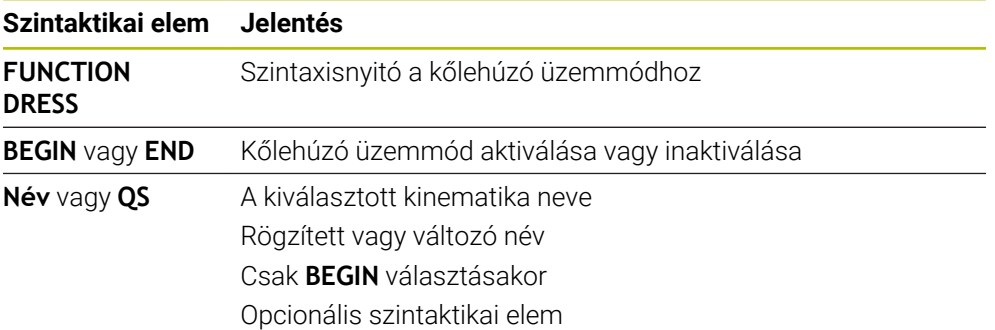

## **Megjegyzések**

# *MEGJEGYZÉS*

#### **Ütközésveszély!**

A lehúzó ciklusok a lehúzó szerszámot a programozott köszörűkorong élhez pozícionálják. A pozícionálás egyidejűleg két tengelyen történik a megmunkálási síkban. A vezérlő a mozgás során nem végez ütközésfelügyeletet! Ütközésveszély áll fenn!

- Pozícionálja a köszörűtárcsát a **FUNCTION DRESS BEGIN** funkció előtt a lehúzószerszám közelébe
- Biztosítsa az ütközésmentességet
- ► Lassan indítsa el az NC programot

# *MEGJEGYZÉS*

#### **Ütközésveszély!**

Aktív lehúzó kinematika során a gép mozgásai adott esetben ellentétes irányúak. A tengelyek elmozdulása során ütközésveszély áll fenn!

- Az NC program leállása vagy áramszünet után ellenőrizze a tengelyek elmozdulási irányát
- Ha szükséges, programozzon kinematikai átváltást
- Lehúzásnál a lehúzószerszám szerszámélének és köszörűkorong középpontjának egy magasságban kell lenniük. A programozott Y koordináta 0 kell, hogy legyen.
- A kőlehúzó üzemmódba átváltáskor a köszörűszerszám az orsóban marad és megtartja az aktuális fordulatszámot.
- A vezérlő nem támogatja a mondatra keresést a lehúzó folyamat során. Ha Ön a mondatra kereséskor a lehúzás utáni első NC mondatot választja, a vezérlő a lehúzás során utoljára elért pozícióra megy.

**További információk:** Beállítás és végrehajtás felhasználói kézikönyv

- Ha a Megmunkálási sík billentése vagy **TCPM** funkciók aktívak, nem tud átváltani a lehúzó üzemmódba.
- A vezérlő a kézi billentési funkciókat (opció 8) és a **FUNCTION TCPM** (opció 9-et) a kőlehúzó üzemmód aktiválásakor kikapcsolja.

**További információk:** Beállítás és végrehajtás felhasználói kézikönyv **További információ:** ["Szerszámbeállás kompenzálása ezzel FUNCTION TCPM](#page-345-0) [\(opció 9\)", oldal 346](#page-345-0)

■ Kőlehúzó üzemmódban megváltoztathatja a munkadarab nullapontot a **TRANS DATUM** funkcióval. Egyébként az NC funkciók vagy koordinátaátszámítási ciklusok nem megengedettek. A vezérlő egy hibaüzenetet jelenít meg.

**További információ:** ["Nullaponteltolás ezzel TRANS DATUM", oldal 291](#page-290-0)

- Az **M140** funkció lehúzó üzemmódban nem megengedett. A vezérlő egy hibaüzenetet jelenít meg.
- A vezérlő nem ábrázolja grafikusan a kőlehúzást. A szimuláció segítségével meghatározott idők nem egyeznek meg a tényleges megmunkálási időkkel. Ennek oka többek között a kinematika szükséges átkapcsolása.

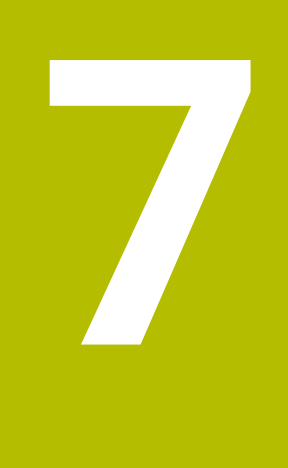

# **Nyersdarab**

# <span id="page-167-0"></span>**7.1 Nyersdarab definiálása BLK FORM-mal**

## **Alkalmazás**

A **BLK FORM** funkcióval egy nyersdarabot definiál az NC program szimulációjához.

#### **Felhasznált témák**

- Nyersdarab ábrázolása a **Szimuláció** munkaterületen **További információ:** ["Szimuláció munkaterület", oldal 691](#page-690-0)
- Nyersdarab aktualizálás **FUNCTION TURNDATA BLANK** (opció 50) **További információ:** ["Esztergaszerszámok korrekciója FUNCTION TURNDATA](#page-367-0) [CORR \(opció 50\)", oldal 368](#page-367-0)

## **Funkcióleírás**

A nyersdarabot a munkadarab bázispontra vonatkoztatva határozza meg. **További információ:** ["A gép bázispontjai", oldal 120](#page-119-0)

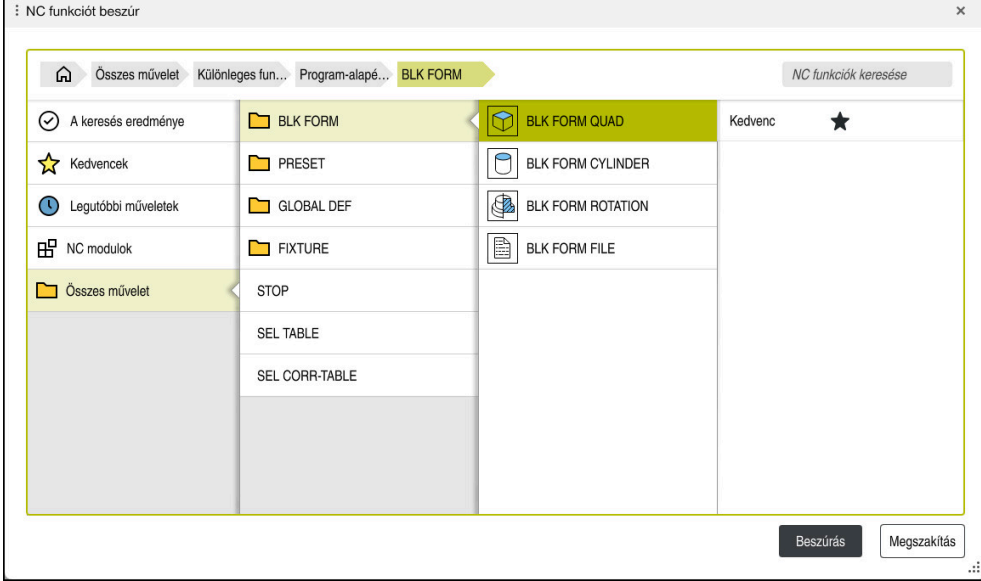

**NC funkciót beszúr** ablak a nyersdarab definiálásához

Ha létrehoz egy új NC programot, akkor a vezérlő automatikusan megnyitja az **NC funkciót beszúr** ablakot a nyersdarab definiálásához.

**További információ:** ["Új NC program létrehozása", oldal 100](#page-99-0)

A vezérlő a következő nyersdarab-definíciókat kínálja:

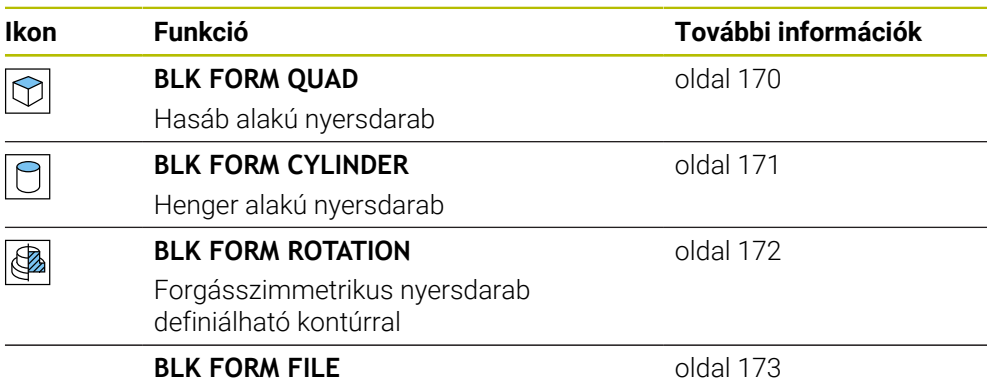

STL fájl nyersdarabként és készdarabként

## **Megjegyzések**

## *MEGJEGYZÉS*

#### **Ütközésveszély!**

6

A vezérlő aktív Dinamikus ütközésfelügyelet DCM esetén sem végez automatikus ütközésvizsgálatot a munkadarabbal, sem a szerszámmal, sem más gépkomponensekkel. A megmunkálás során ütközésveszély áll fenn!

- A **Speciális ellenőrzések** kapcsoló aktiválja a szimulációt
- Ellenőrizze a folyamatot a szimuláció használatával
- Óvatosan tesztelje az NC programot vagy programrészt **Mondatonkent** üzemmódban

A vezérlőfunkciók teljes választéka kizárólag a **Z** szerszámtengely használata esetén áll rendelkezésre, pl. a **PATTERN DEF** mintázat definiálás.

Korlátozásokkal, és csak ha a gépgyártó előkészítette és konfigurálta, használhatók az **X** és az **Y** tengelyek is szerszámtengelyként.

- A következő lehetőségek vannak fájlok vagy alprogramok kiválasztására:
	- Fájl elérési útvonalának megadása
	- Az alprogram számának vagy nevének megadása
	- Fájl vagy alprogram kiválasztása kiválasztó ablak segítségével
	- Fájl elérési útvonalának vagy az alprogram nevének definiálása QS paraméterrel
	- Az alprogram nevének definiálása Q, QL vagy QR paraméterrel

Ha a hívott fájl ugyanabban a mappában van, mint a hívó NC program, a fájl nevének megadása is elegendő.

- Ahhoz, hogy a vezérlő a szimulációban a nyersdarabot ábrázolni tudja, a nyersdarabnak el kell érnie a minimális méretet. A minimális méret 0,1 mm vagy 0,004 inch az összes tengelyen valamint a sugárban.
- A vezérlő csak akkor mutatja a nyersdarabot a szimulációban, ha végrehajtotta a nyersdarab teljes definiálását.
- Még akkor is, ha az NC program létrehozása után az **NC funkciót beszúr** ablakot bezárja vagy a nyersdarab definícióját kiegészíteni akarja, az **NC funkciót beszúr** ablak segítségével bármikor definiálhat nyersdarabot.
- A **Speciális ellenőrzések** funkció a szimulációban a nyersdarab definíciójából származó információkat használja fel a munkadarab figyeléséhez. Még akkor is, ha több munkadarab van felfogva a gépre, a vezérlő csak az aktív nyersdarabot tudja felügyelni!

**További információ:** ["Speciális ellenőrzések a szimulációban", oldal 418](#page-417-0)

A **Szimuláció** munkaterületen a munkadarab aktuális nézetét STL fájlként lehet exportálni. Ezzel a funkcióval hiányzó 3D-s modelleket lehet létrehozni, pl. félkésztermékeket több megmunkálási lépésben.

**További információ:** ["Szimulált munkadarab exportálása STL fájlként",](#page-701-0) [oldal 702](#page-701-0)

## <span id="page-169-0"></span>**7.1.1 Hasáb alakú nyersdarab BLK FORM QUAD-dal**

### **Alkalmazás**

A **BLK FORM QUAD** funkcióval definiálhat egy hasáb alakú nyersdarabot. Ezért egy MIN ponttal és egy MAX ponttal határozzon meg egy térbeli átlót.

## **Funkcióleírás**

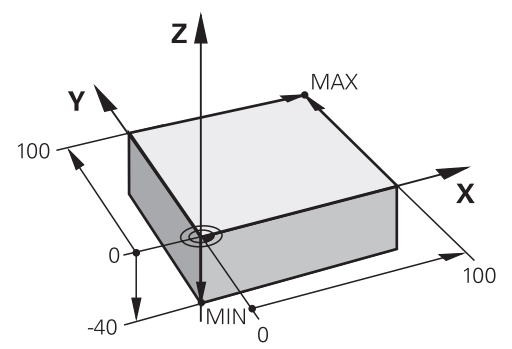

Hasáb alakú nyersdarab MIN ponttal és MAX ponttal

A téglatest élei párhuzamosak **az X**, az **Y** és a **Z** tengelyekkel.

A hasábot úgy határozhatja meg, hogy beír egy MIN pontot az elülső bal alsó sarokban és egy MAX pontot a hátsó jobb felső sarokban.

A pontok **X**, **Y** és **Z** koordinátáit a munkadarab bázispontjától számítva kell definiálni. Ha a MAX pont Z koordinátáját pozitív értékkel határozza meg, a nyersdarab ráhagyást fog tartalmazni.

**További információ:** ["A gép bázispontjai", oldal 120](#page-119-0)

Ha az esztergamegmunkáláshoz (opció 50) hasáb alakú nyersdarabot használ, a következőkre kell ügyelnie:

Ugyan az esztergálás kétdimenzionális síkban (X és Z koordináták) történik, négyszög alakú nyersdarab esetén a meghatározásakor az Y értéket is programoznia kell.

**[További információ:](#page-144-0)** "Alapok", oldal 145

## **Bevitel**

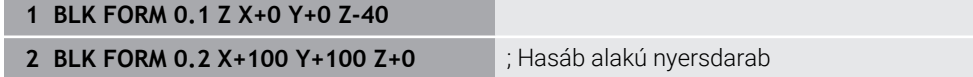

Az NC funkció a következő szintaktikai elemeket tartalmazza:

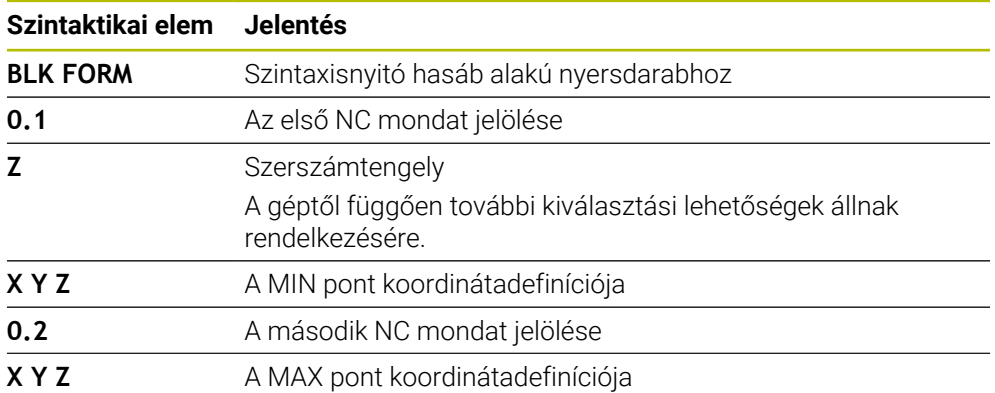

## <span id="page-170-0"></span>**Alkalmazás**

A **BLK FORM CYLINDER** funkcióval definiálhat egy hengeres nyersdarabot. Egy hengert definiálhat teli anyagként vagy csőként.

#### **Funkcióleírás**

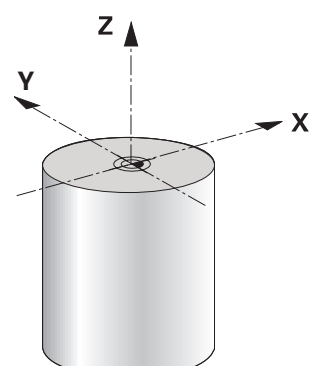

Hengeres nyersdarab

A hengert legalább a sugár vagy átmérő és a magasság megadásával határozza meg.

A munkadarab bázispontja a megmunkálási síkban a henger közepén helyezkedik el. Opcionálisan definiálhatja a nyersdarab ráhagyását és a belső sugarát vagy átmérőjét.

#### **Bevitel**

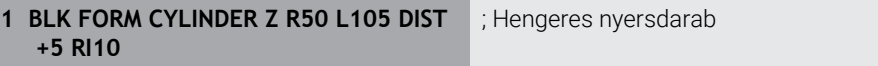

Az NC funkció a következő szintaktikai elemeket tartalmazza:

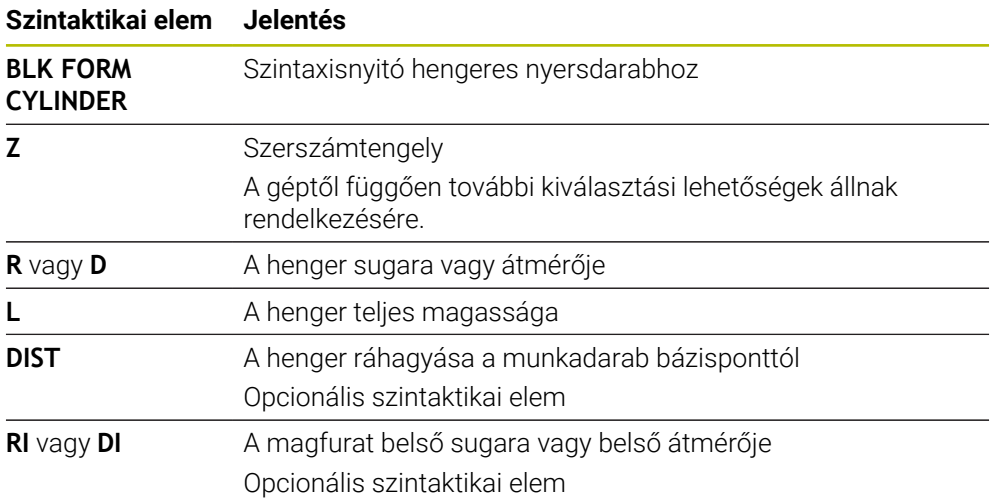

## <span id="page-171-0"></span>**7.1.3 Forgásszimmetrikus nyersdarab BLK FORM ROTATION**

#### **Alkalmazás**

A **BLK FORM ROTATION** funkcióval definiálhat egy forgásszimmetrikus nyersdarabot definiálható kontúrral. A kontúrt definiálhatja egy alprogramban vagy egy külön NC programban.

### **Funkcióleírás**

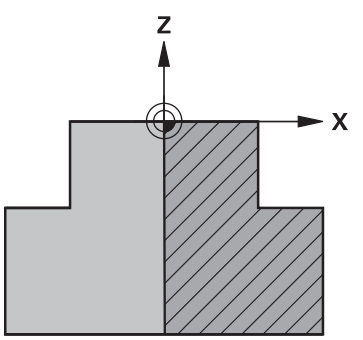

Nyersdarabkontúr **Z** szerszámtengellyel és **X** fő tengellyel

A nyersdarab meghatározásából utaljon a kontúrleírásra.

A kontúrleírásban a kontúr egy félmetszetét programozza a szerszámtengely, mint forgástengely körül.

A kontúrleírásra az alábbi feltételek érvényesek:

- Csak a fő tengely és a szerszámtengely koordinátái
- Kezdőpont mindkét tengelyen definiálva
- Zárt kontúr
- Csak pozitív értékek a fő tengelyen
- A szerszámtengelyen lehetnek pozitív és negatív értékek

A munkadarab bázispontja a megmunkálási síkban a nyersdarab közepén helyezkedik el. A nyersdarabkontúr koordinátáit a munkadarab bázispontjától számítva kell definiálni. Ráhagyást is meghatározhat.

#### **Bevitel**

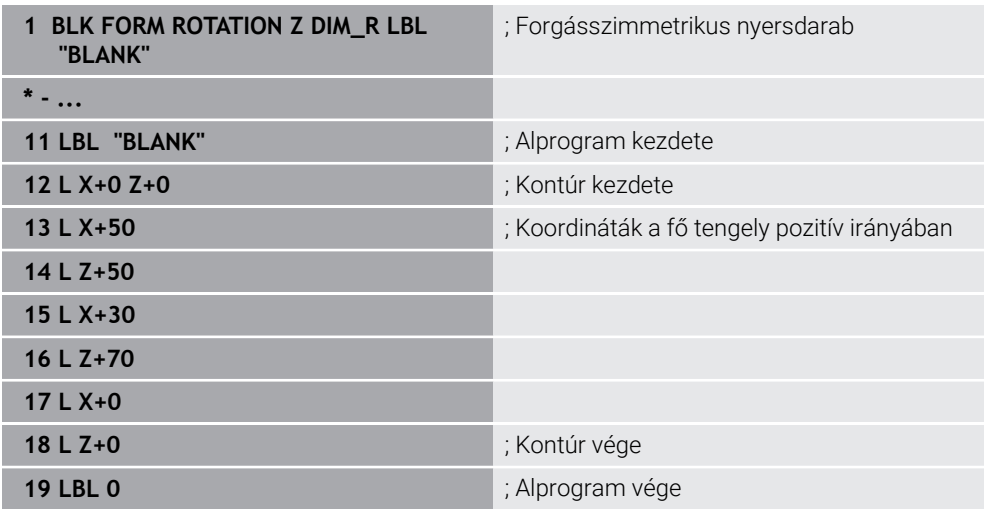

Az NC funkció a következő szintaktikai elemeket tartalmazza:

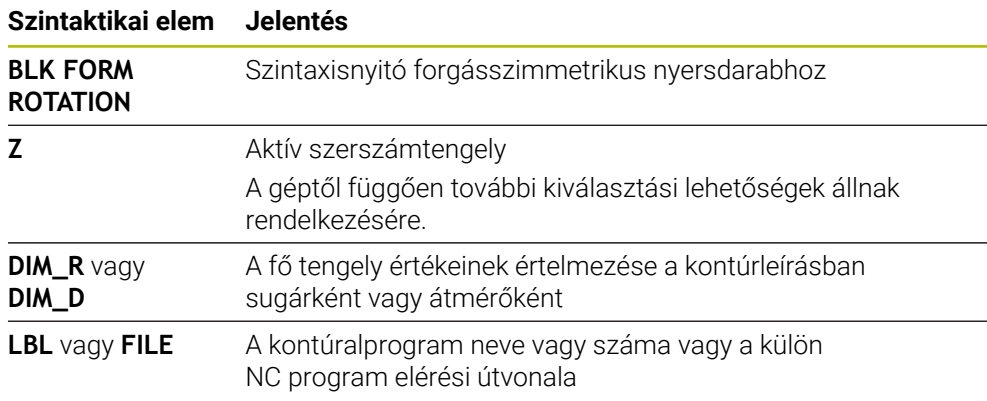

## **Megjegyzések**

- Ha a kontúrleírást inkrementális értékekkel programozza, a vezérlő az értékeket a **DIM\_R** vagy a **DIM\_D** kiválasztásától függetlenül sugárként értelmezi.
- A 42 CAD Import szoftveropcióval átvehet kontúrokat CAD fájlokból és elmentheti azokat alprogramokban vagy külön NC programokban. **További információk:** Beállítás és végrehajtás felhasználói kézikönyv

## <span id="page-172-0"></span>**7.1.4 STL fájl mint nyersdarab BLK FORM FILE-lal**

#### **Alkalmazás**

STL formátumú 3D-s modelleket beilleszthet nyersdarabként vagy opcionálisan készdarabként. Ez a funkció mindenekelőtt CAM programok kapcsán kényelmes, mivel az NC program mellett a szükséges 3D-modellek is rendelkezésre állnak.

## **Előfeltétel**

- STL fájlonként max. 20 000 háromszög ASCII formátumban
- STL fájlonként max. 50 000 háromszög bináris formátumban

#### **Funkcióleírás**

Az NC program méretei ugyanonnan származnak, mint a 3D modell méretei.

#### **Bevitel**

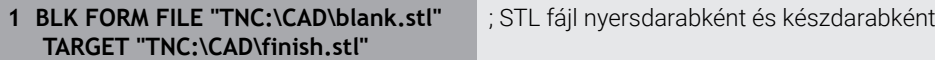

Az NC funkció a következő szintaktikai elemeket tartalmazza:

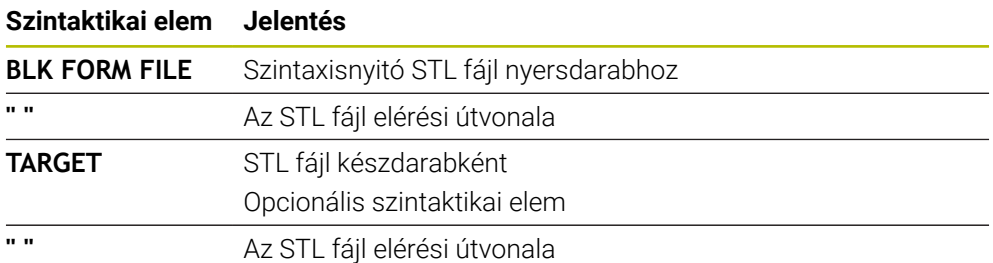

## **Megjegyzések**

A **Szimuláció** munkaterületen a munkadarab aktuális nézetét STL fájlként lehet exportálni. Ezzel a funkcióval hiányzó 3D-s modelleket lehet létrehozni, pl. félkésztermékeket több megmunkálási lépésben.

**További információ:** ["Szimulált munkadarab exportálása STL fájlként",](#page-701-0) [oldal 702](#page-701-0)

■ Ha a nyersdarab és a készdarab is rendelkezésre áll, a szimulációban összehasonlíthatók a modellek és a maradékanyag könnyen felismerhető lesz.

**További információ:** ["Modellösszevetés", oldal 707](#page-706-0)

A vezérlő gyorsabban tölti be a bináris formátumú STL fájlokat, mint az ASCII formátumú STL fájlokat.

# **7.2 Nyersdarab aktualizálás esztergáló üzemmódban FUNCTION TURNDATA BLANK (opció 50)**

## **Alkalmazás**

A vezérlő érzékeli a már megmunkált területeket a nyersdarab aktualizálás segítségével, és hozzáilleszti az összes ráállást és elhagyást a meghatározott aktuális megmunkálási helyzethez. Ezzel a levegőben megtett mozgásokat lehet elkerülni, így csökkentve lényegesen a megmunkálási időt.

A nyersdarabot definiálhatja a nyersdarab aktualizálásra egy alprogramban vagy egy külön NC programban.

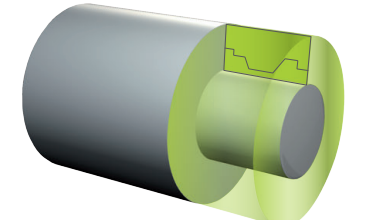

#### **Felhasznált témák**

- Alprogramok **További információ:** ["Alprogramok és programrész-ismétlések a címkével LBL ",](#page-255-0) [oldal 256](#page-255-0)
- Esztergáló üzemmód **FUNCTION MODE TURN [További információ:](#page-144-0)** "Alapok", oldal 145
- Nyersdarab definiálása szimulációra **BLK FORM**-mal **További információ:** ["Nyersdarab definiálása BLK FORM-mal", oldal 168](#page-167-0)

#### **Előfeltételek**

- Szoftveropció 50 Maróesztergálás
- Esztergáló üzemmód **FUNCTION MODE TURN** aktív A nyersdarab aktualizálás csak esztergáló üzemmódban ciklusmegmunkálás esetén lehetséges.
- Zárt nyersdarabkontúr a nyersdarab aktualizáláshoz A kezdőpozíciónak és a végpozíciónak azonosnak kell lennie. A nyersdarab egy forgásszimmetrikus test keresztmetszetének felel meg.

#### **Funkcióleírás**

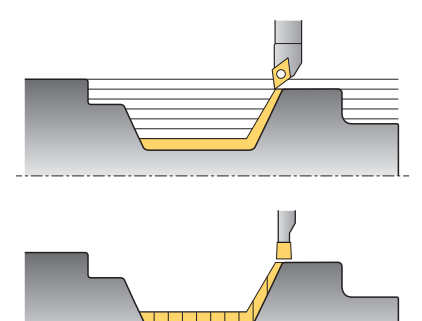

A **TURNDATA BLANK** funkcióval egy, a vezérlő által frissített nyers munkadarabként használt kontúrleírást hívhat meg.

A nyersdarabot definiálhatja egy alprogramban az NC programon belül vagy egy külön NC programban.

A nyersdarab frissítése csak nagyoló ciklusok esetén hatásos. Simító ciklusok esetén a vezérlő mindig a teljes kontúrt munkálja meg, pl. hogy a kontúrnak ne legyen eltolása.

**További információk:** Felhasználói kézikönyv Megmunkálási ciklusok

A következő lehetőségek vannak fájlok vagy alprogramok kiválasztására:

- Fájl elérési útvonalának megadása
- Az alprogram számának vagy nevének megadása
- Fájl vagy alprogram kiválasztása kiválasztó ablak segítségével
- Fájl elérési útvonalának vagy az alprogram nevének definiálása QS paraméterrel
- Az alprogram nevének definiálása Q, QL vagy QR paraméterrel

A **FUNCTION TURNDATA BLANK OFF** funkcióval inaktiválja a nyersdarab aktualizálást.

## **Bevitel**

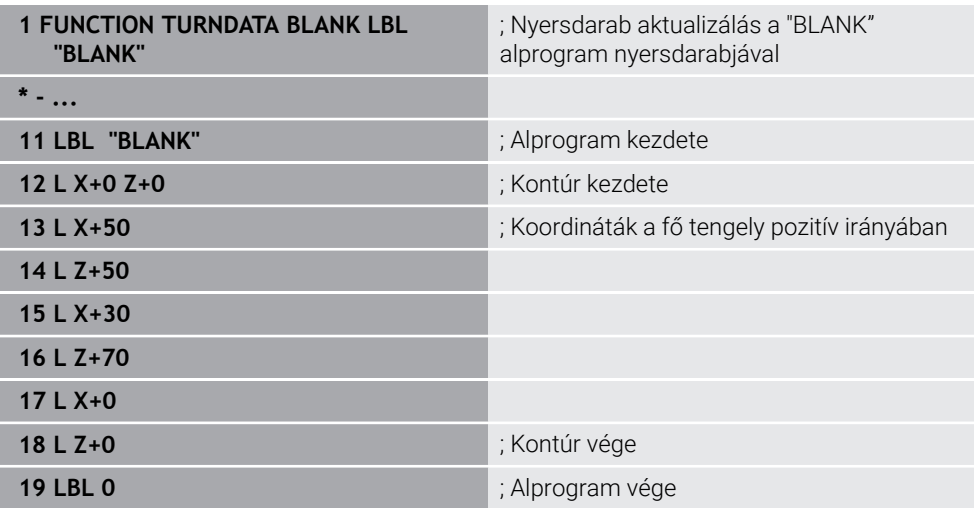

Az NC funkció a következő szintaktikai elemeket tartalmazza:

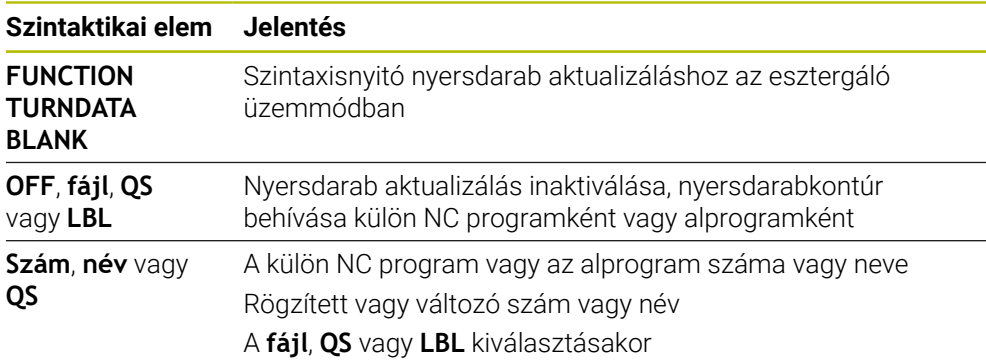

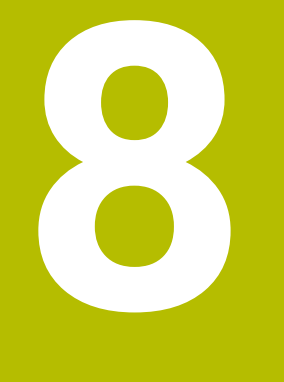

# **Szerszámok**

## **8.1 Alapok**

A vezérlő funkcióinak kihasználása érdekében a vezérlőben a valós adataikkal, pl. sugár, határozza meg a szerszámokat. Ezzel megkönnyíti a programozást és növeli a folyamat megbízhatóságát.

Szerszámnak a géphez hozzáadásakor követheti a következő sorrendet:

- Készítse elő a szerszámot és fogja be megfelelő szerszámbefogóba.
- A szerszám méreteinek meghatározásához a szerszámtartó bázispontjától kiindulva mérje meg a szerszámot pl. előbeállító készülék használatával. A vezérlőnek a méretekre a pályák kiszámításához van szüksége.

**További információ:** ["Szerszámtartó-bázispont", oldal 179](#page-178-1)

A szerszám teljes meghatározásához további szerszámadatokra van szükség. Vegye ezeket a szerszámadatokat pl. a gyártó szerszámkatalógusából.

**További információk:** Beállítás és végrehajtás felhasználói kézikönyv

Mentse el a szerszámkezelőben az ehhez a szerszámhoz megszerzett összes szerszámadatot.

**További információk:** Beállítás és végrehajtás felhasználói kézikönyv

Szükség esetén rendeljen hozzá a szerszámhoz egy szerszámtartót a valósághű szimuláció és ütközésvédelem érdekében.

**További információk:** Beállítás és végrehajtás felhasználói kézikönyv

Ha a szerszámot teljesen meghatározta, programozzon egy szerszámbehívást egy NC programban.

**További információ:** ["Szerszámbehívás TOOL CALL funkcióval", oldal 183](#page-182-0)

Amennyiben a gépe egy kaotikus szerszámcserélő rendszerrel és kettős megfogóval van felszerelve, a szerszám előválasztásával lerövidítheti a szerszámcsere idejét.

**További információ:** ["Szerszám előválasztás a TOOL DEFfunkcióval", oldal 189](#page-188-0)

Ha szükséges, a program indítása előtt végezzen szerszámhasználati tesztet. Ezzel ellenőrizheti, hogy a szerszámok rendelkezésre állnak-e a gépben, és a hátralévő éltartamuk elegendő-e.

**További információk:** Beállítás és végrehajtás felhasználói kézikönyv

Amikor megmunkált egy munkadarabot és után megmérte, szükség esetén korrigálja a szerszámokat.

**További információ:** ["Szerszámsugár-korrekció", oldal 358](#page-357-0)

## <span id="page-178-0"></span>**8.2 Bázispontok a szerszámon**

A vezérlő a következő bázispontokat különbözteti meg a szerszámon a különféle számításokhoz vagy alkalmazásokhoz.

#### **Felhasznált témák**

Bázispontok a gépen vagy a munkadarabon **További információ:** ["A gép bázispontjai", oldal 120](#page-119-0)

## <span id="page-178-1"></span>**8.2.1 Szerszámtartó-bázispont**

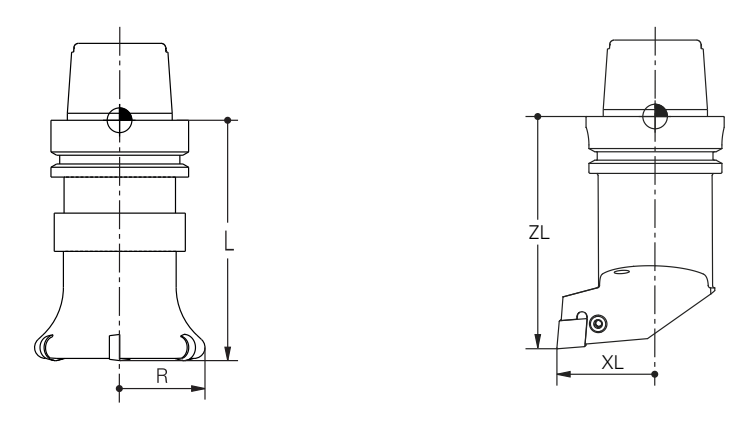

A szerszámtartó-bázispont egy rögzített pont, amit a gépgyártó a definiál. A szerszám bázispontja általában az orsó homlokfelületén helyezkedik el. A szerszámtartó-bázispontból kiindulva definiálja a szerszám méretét a szerszámkezelőben, pl. az **L** hosszát és az **R** sugarát.

**További információk:** Beállítás és végrehajtás felhasználói kézikönyv

#### **8.2.2 Szerszámcsúcs TIP**

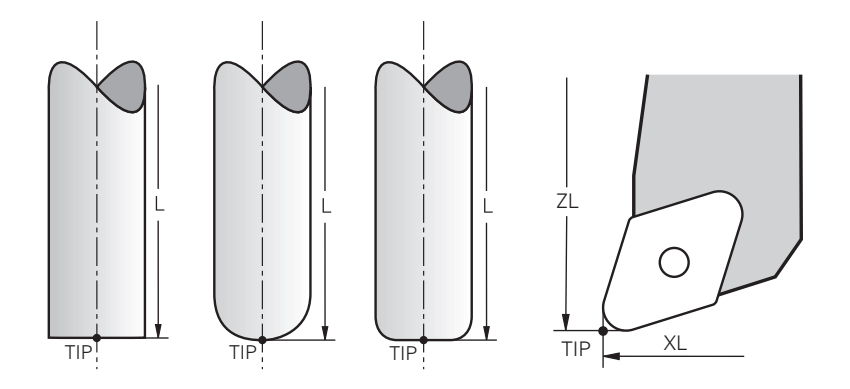

A szerszámcsúcs van a legtávolabb a szerszámtartó-bázisponttól. A szerszámcsúcs a koordináták kiinduló (eredet-) pontja a **T-CS** szerszám-koordinátarendszerben.

**További információ:** ["Szerszám-koordinátarendszer T-CS", oldal 282](#page-281-0)

A marószerszámoknál a szerszámcsúcs az **R** szerszámsugár közepén és a szerszám legtávolabbi pontján van a szerszám tengelyében.

A szerszámcsúcsot a szerszámkezelő következő oszlopaival definiáljuk a szerszámtartó-bázispontra vonatkoztatva:

- **L**
- **DL**
- **ZL** (opció 50, opció 156)
- **XL** (opció 50, opció 156)
- **YL** (opció 50, opció 156)
- **DZL** (opció 50, opció 156)
- **DXL** (opció 50, opció 156)
- **DYL** (opció 50, opció 156)
- **LO** (opció 156)
- **DLO** (opció 156)

**További információk:** Beállítás és végrehajtás felhasználói kézikönyv

Esztergaszerszámoknál (opció 50) a vezérlő az elméleti szerszámcsúcsot használja, tehát a **ZL**, **XL** és **YL** legnagyobb mért értékeit.
## **8.2.3 Szerszámközéppont TCP (tool center point)**

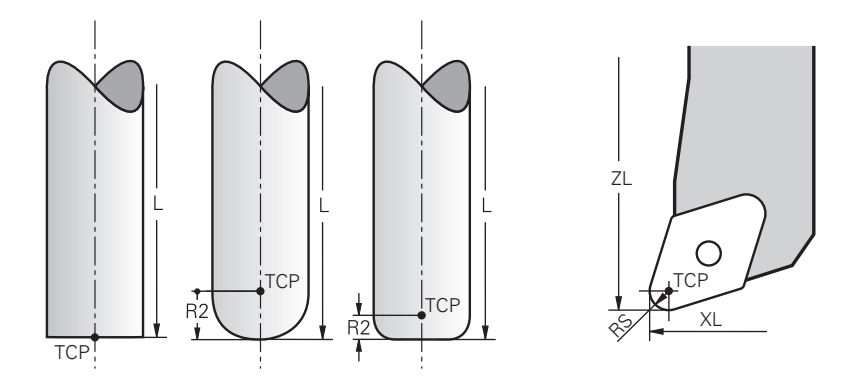

A szerszámközéppont az **R** szerszámsugár közepe. Ha egy **R2** második szerszámsugár is definiálva van, a szerszám középpontja ennek az értékével lesz eltolva a szerszámcsúcstól.

Esztergaszerszámoknál (opció 50) a szerszámközéppont az **RS** vágóélsugár közepén található.

A szerszám középpontját a szerszámkezelő adatai segítségével definiálhatja a szerszámtartó-bázispontra vonatkoztatva.

**További információk:** Beállítás és végrehajtás felhasználói kézikönyv

## **8.2.4 Szerszám-vezetőpont TLP (tool location point)**

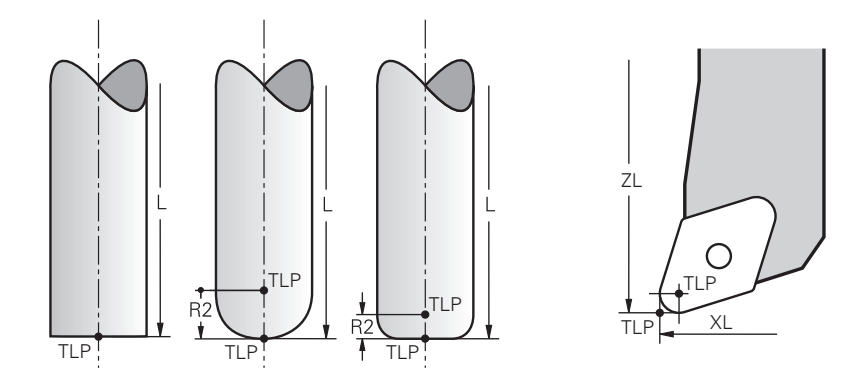

A vezérlő a szerszámot a szerszám-vezetőpontra pozicionálja. A szerszámvezetőpont alapértelmezés szerint a szerszámcsúcson található.

A **FUNCTION TCPM** (opció 9) funkcióban választhatja a szerszám-vezetőpontot a szerszám középpontjára is.

**További információ:** ["Szerszámbeállás kompenzálása ezzel FUNCTION TCPM](#page-345-0) [\(opció 9\)", oldal 346](#page-345-0)

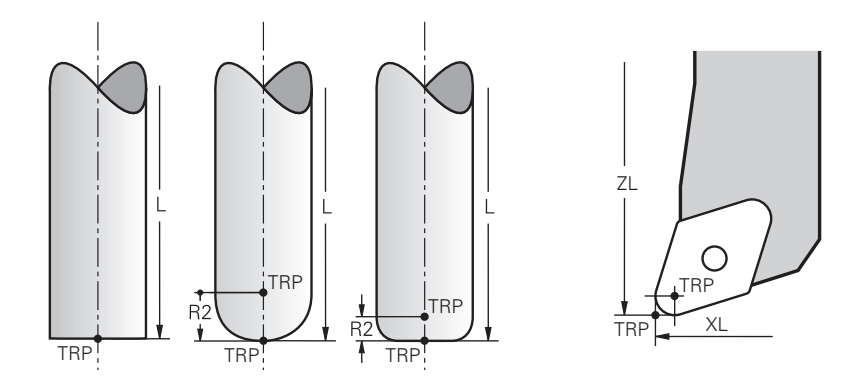

# **8.2.5 Szerszám-forgáspont TRP (tool rotation point)**

A **MOVE** (opció 8) elfordító funkcióknál a vezérlő a szerszám-forgáspont körül végzi az elfordítást. A szerszám-forgáspont alapértelmezés szerint a szerszámcsúcson található.

Ha a **PLANE** funkcióknál a **MOVE** funkciót választja, a **DIST** szintaktikai elemmel a munkadarab és a szerszám közötti relatív pozíciót definiálja. A vezérlő a szerszámforgáspontot ezzel az értékkel eltolja a a szerszámcsúcstól. Ha a **DIST**-et nem definiálja, a vezérlő a szerszámcsúcsot konstansnak veszi.

**További információ:** ["Forgótengely pozicionálás", oldal 333](#page-332-0)

A **FUNCTION TCPM** (opció 9) funkcióban választhatja a szerszám-forgáspontot a szerszám középpontjára is.

**További információ:** ["Szerszámbeállás kompenzálása ezzel FUNCTION TCPM](#page-345-0) [\(opció 9\)", oldal 346](#page-345-0)

## **8.2.6 2. szerszámsugár közepe CR2 (center R2)**

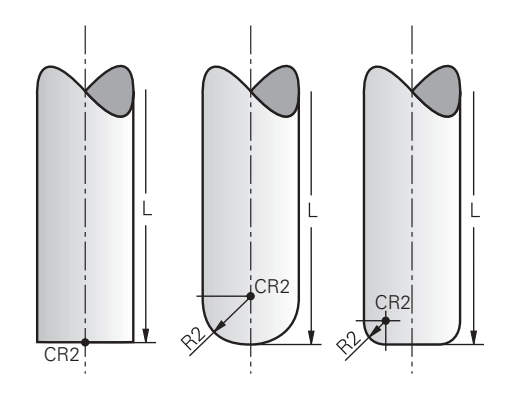

A második szerszámsugár közepét a vezérlő a 3D-s szerszámkorrekcióval (opció 9) használja. **LN** egyeneseknél a felületi normálvektor erre a pontra mutat és meghatározza a 3D-s szerszámkorrekció irányát.

**További információ:** ["3D-s szerszámkorrekció \(opció 9\)", oldal 370](#page-369-0) A második szerszámsugár közepe az **R2** értékkel van eltolva a szerszám csúcsától és a szerszám vágóélétől.

# **8.3 Szerszámhívás**

## <span id="page-182-0"></span>**8.3.1 Szerszámbehívás TOOL CALL funkcióval**

## **Alkalmazás**

A **TOOL CALL** funkcióval hív be egy szerszámot az NC programban. Ha a szerszám a szerszámtárban van, a vezérlő beváltja a szerszámot az orsóba. Ha a szerszám nincs a szerszámtárban, akkor kézzel is becserélhető.

#### **Felhasznált témák**

Automatikus szerszámváltás **M101**-gyel

**További információ:** ["Testvérszerszám automatikus beváltása M101",](#page-538-0) [oldal 539](#page-538-0)

- **tool.t** szerszámtáblázat **További információk:** Beállítás és végrehajtás felhasználói kézikönyv
- **Tool\_p.tch** zsebtáblázat **További információk:** Beállítás és végrehajtás felhasználói kézikönyv

## **Előfeltétel**

Szerszám definiálva

A szerszám behívásához a szerszámnak a szerszámkezelőben definiálva kell lennie.

**További információk:** Beállítás és végrehajtás felhasználói kézikönyv

## **Funkcióleírás**

A vezérlő a szerszám behívásakor kiolvassa az odatartozó sort a szerszámkezelőből. A szerszámadatok a **Szerszám** fül alatt a **Státus** munkaterületen láthatók.

**További információk:** Beállítás és végrehajtás felhasználói kézikönyv

A HEIDENHAIN azt ajánlja, hogy minden szerszámbehívás után az orsót az **M3** vagy az **M4** funkcióval kapcsolja be. Ezáltal programfutás közbeni problémákat kerülhet el, pl. egy megszakítás utáni elinduláskor. **További információ:** ["A mellékfunkciók áttekintése", oldal 503](#page-502-0)

## **Ikonok**

 $\mathbf i$ 

A **TOOL CALL** NC funkció a következő ikonokat kínálja:

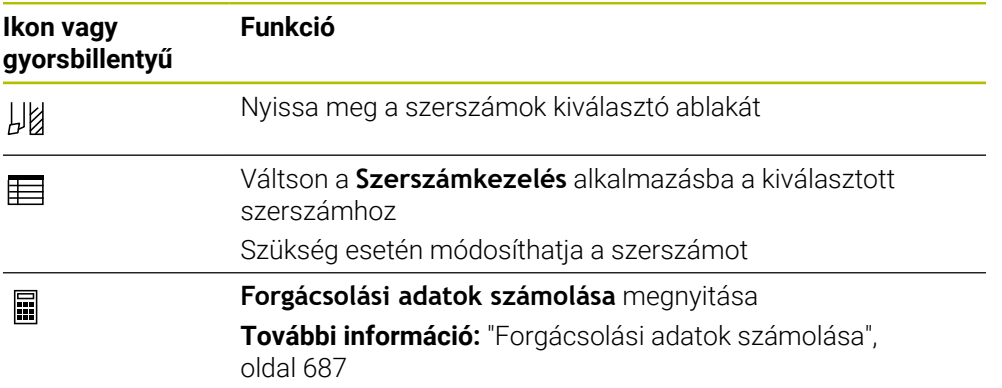

## **Bevitel**

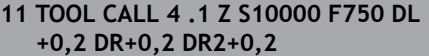

; Szerszám behívása

Az NC funkció a következő szintaktikai elemeket tartalmazza:

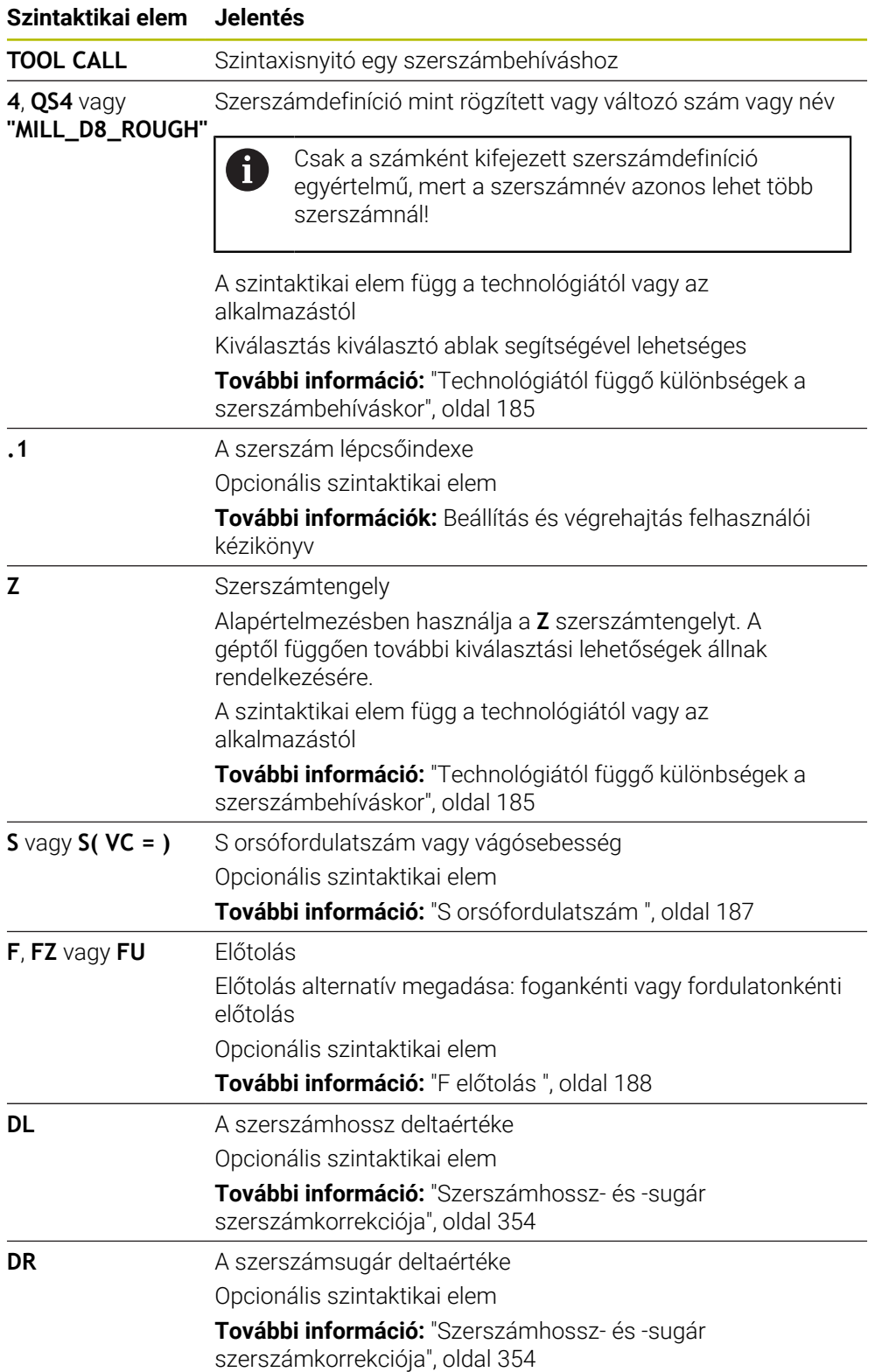

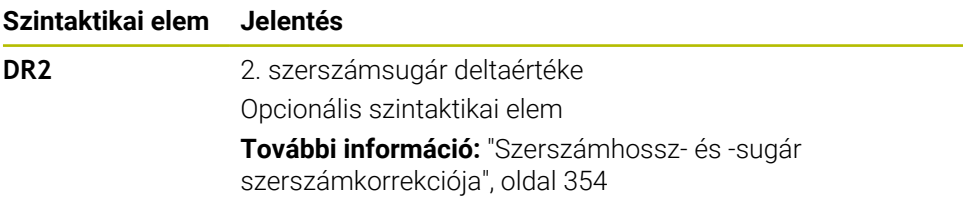

#### <span id="page-184-0"></span>**Technológiától függő különbségek a szerszámbehíváskor**

#### **Marószerszám szerszámbehívása**

Marószerszámnál a következő szerszámadatokat határozhatja meg:

- A szerszám rögzített vagy változó száma vagy neve
- A szerszám lépcsőindexe
- Szerszámtengely
- Orsófordulatszám
- Előtolás
- $\blacksquare$  DL
- **DR**
- DR<sub>2</sub>

Egy marószerszám behívásakor szükséges a szerszám száma vagy neve, a szerszámtengely és az orsófordulatszám megadása.

**További információk:** Beállítás és végrehajtás felhasználói kézikönyv

#### **Esztergaszerszám szerszámbehívása (opció 50)**

Esztergaszerszámnál a következő szerszámadatokat határozhatja meg:

- A szerszám rögzített vagy változó száma vagy neve
- A szerszám lépcsőindexe
- Flőtolás

Egy esztergaszerszám behívásakor szükséges a szerszám számának vagy nevének megadása.

**További információk:** Beállítás és végrehajtás felhasználói kézikönyv

#### **Köszörűszerszám szerszámbehívása (opció 156)**

Köszörűszerszámnál a következő szerszámadatokat határozhatja meg:

- A szerszám rögzített vagy változó száma vagy neve
- A szerszám lépcsőindexe
- Szerszámtengely
- Orsófordulatszám
- Előtolás

Egy köszörűszerszám behívásakor szükséges a szerszám száma vagy neve és a szerszámtengely megadása.

**További információk:** Beállítás és végrehajtás felhasználói kézikönyv

#### **Kőlehúzószerszám szerszámbehívása (opció 156)**

Kőlehúzószerszámnál a következő szerszámadatokat határozhatja meg:

- A szerszám rögzített vagy változó száma vagy neve
- A szerszám lépcsőindexe
- Előtolás

Egy kőlehúzószerszám behívásakor szükséges a szerszám száma vagy neve!

**További információk:** Beállítás és végrehajtás felhasználói kézikönyv

Kőlehúzószerszámot csak kőlehúzó üzemmódban lehet behívni!

**További információ:** ["Kőlehúzó üzemmód aktiválása a FUNCTION DRESS-szel ",](#page-163-0) [oldal 164](#page-163-0)

A lehúzószerszám nem lesz az orsóba becserélve. Önnek manuálisan kell a lehúzószerszámot a gépgyártó által erre a célra létrehozott helyre beszerelnie. Ezenkívül definiálnia kell a szerszámot a helytáblázatban.

#### **Munkadarab-tapintó szerszámbehívása (opció 17)**

Munkadarab-tapintónál a következő szerszámadatokat határozhatja meg:

- A szerszám rögzített vagy változó száma vagy neve
- A szerszám lépcsőindexe
- Szerszámtengely

Ť.

Egy munkadarab-tapintó behívásakor szükséges a szerszám száma vagy neve és a szerszámtengely!

**További információk:** Beállítás és végrehajtás felhasználói kézikönyv

#### **Szerszámadatok aktualizálása**

A **TOOL CALL** paranccsal szerszámváltás nélkül is aktualizálhatja az aktív szerszám adatait, pl. megváltoztathatja a forgácsolási adatokat vagy a deltaértékeket. A technológiától függ, hogy melyik szerszámadatot változtathatja meg.

Az alábbi esetekben a vezérlő csak az aktív szerszám adatait változtatja meg:

- A szerszám száma vagy neve nélkül és szerszámtengely nélkül
- A szerszám száma vagy neve nélkül és ugyanazzal a szerszámtengellyel, mint az előző szerszámbehívásban

Ha szerszámbehíváskor a szerszám számát vagy nevét, vagy egy megváltoztatott szerszámtengelyt programoz, a vezérlő végrehajtja a szerszámváltás makrót.

Ez oda vezethet, hogy a vezérlő pl. bevált egy testvérszerszámot a lejárt éltartam miatt.

**További információ:** ["Testvérszerszám automatikus beváltása M101",](#page-538-0) [oldal 539](#page-538-0)

O

## **Megjegyzések**

A vezérlőfunkciók teljes választéka kizárólag a **Z** szerszámtengely használata esetén áll rendelkezésre, pl. a **PATTERN DEF** mintázat definiálás.

Korlátozásokkal, és csak ha a gépgyártó előkészítette és konfigurálta, használhatók az **X** és az **Y** tengelyek is szerszámtengelyként.

■ Az **allowToolDefCall** (118705 sz.) gépi paraméterrel határozza meg a gépgyártó, hogy Ön a **TOOL CALL** és a **TOOL DEF** funkciókban a szerszámot névvel, számmal vagy mindkettővel definiálhatja.

**További információ:** ["Szerszám előválasztás a TOOL DEFfunkcióval", oldal 189](#page-188-0)

■ A **progToolCallDL** (124501 sz.) opcionális gépi paraméterrel a gépgyártó azt definiálja, hogy a vezérlő a **elhelyezése** munkaterületen egy szerszámbehívásból figyelembe veszi-e a deltaértékeket.

**További információ:** ["Szerszámhossz- és -sugár szerszámkorrekciója",](#page-353-0) [oldal 354](#page-353-0)

#### **8.3.2 Forgácsolási adatok**

#### **Alkalmazás**

A forgácsolási adatok az **S** orsófordulatszámból vagy alternatívaként a **VC** konstans vágósebességből és az **F** előtolásból állnak.

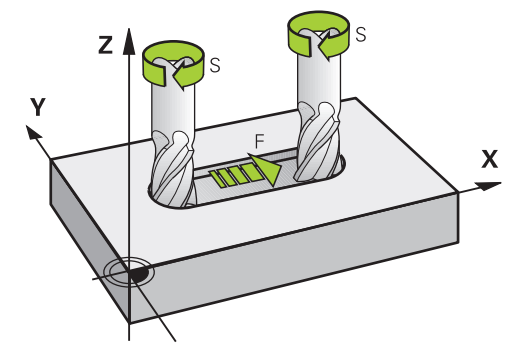

## **Funkcióleírás**

#### <span id="page-186-0"></span>**S orsófordulatszám**

A következő lehetőségek vannak az **S** orsófordulatszám definiálására:

■ Szerszámbehívás a **TOOL CALL** használatával

**További információ:** ["Szerszámbehívás TOOL CALL funkcióval", oldal 183](#page-182-0)

Az **S** kapcsolófelület a **Kézi működtetés** alkalmazásban

**További információk:** Beállítás és végrehajtás felhasználói kézikönyv

Az **S** orsófordulatszámot a ford/perc percenkénti orsófordulatok mértékegységével kell definiálni.

Vagy egy szerszámbehívásban definiálhatja a **VC** konstans vágósebességet m/min vagyis méter per perc egységgel.

**További információ:** ["Technológiai értékek esztergáló megmunkáláskor", oldal 148](#page-147-0)

#### **Érvényesség**

Az orsófordulatszám vagy a vágósebesség addig érvényes, amíg Ön egy **TOOL CALL** mondatban új fordulatszámot vagy vágósebességet nem definiál.

#### **Potenciométer**

A fordulatszám-potenciométerrel az orsófordulatszám programfutás közben 0 % és 150 % között változtatható. A fordulatszám-potenciométer csak fokozatmentes orsóhajtású gépeknél működik. A maximális orsófordulatszám gépfüggő.

#### **További információ:** ["Potenciométer", oldal 89](#page-88-0)

#### **Állapotkijelzők**

A vezérlő a következő munkaterületeken jeleníti meg az aktuális orsófordulatszámot:

- **elhelyezése** munkaterület
- A **POS** fül a **Státus** munkaterületen

#### <span id="page-187-0"></span>**F előtolás**

A következő lehetőségek vannak az **F** előtolás definiálására:

■ Szerszámbehívás a **TOOL CALL** használatával

**További információ:** ["Szerszámbehívás TOOL CALL funkcióval", oldal 183](#page-182-0)

- Pozicionáló mondat
	- **További információ:** ["Pályafunkciók", oldal 191](#page-190-0)
- Az **F** kapcsolófelület a **Kézi működtetés** alkalmazásban

**További információk:** Beállítás és végrehajtás felhasználói kézikönyv

Lineáris tengelyek előtolását milliméter per percben, mm/min, kell definiálni.

Forgó tengelyek előtolását fok per percben, °/min, kell definiálni.

Az előtolást három tizedesjegy pontossággal definiálhatja.

Vagy definiálhatja az előtolási sebességet az NC programban vagy a szerszámbehívásban a következő mértékegységekkel:

**FZ** fogankénti előtolás mm/fog

Az **FZ**-vel azt az utat határozza meg milliméterben, amit a szerszám foganként megtesz.

Ha használja az **FZ**-t, a fogak számát a szerszámkezelő **CUT** oszlopában kell definiálnia.

**További információk:** Beállítás és végrehajtás felhasználói kézikönyv

#### **FU** fordulatonkénti előtolás mm/ford

Az **FU**-val azt az utat határozza meg milliméterben, amit a szerszám orsófordulatonként megtesz.

A fordulatonkénti előtolás mindenek előtt az esztergamegmunkálásnál (opció 50) használatos.

**További információ:** ["Előtolás sebessége", oldal 150](#page-149-0)

A **TOOL CALL**-ban definiált előtolást az NC programban az **F AUTO** segítségével lehet behívni.

#### **[További információ:](#page-187-1)** "F AUTO", oldal 188

Az NC programban definiált előtolás addig az NC mondatig érvényes, amelyben Ön új előtolást programoz.

#### **F MAX**

Ha **F MAX**-ot definiál, a vezérlő gyorsjáratban mozog. Az **F MAX** csak az adott mondatban érvényes. A következő NC mondattól az utolsó meghatározott előtolás érvényes. A maximális előtolás gépfüggő és egyes esetekben tengelyfüggő.

**További információk:** Beállítás és végrehajtás felhasználói kézikönyv

#### <span id="page-187-1"></span>**F AUTO**

Ha egy **TOOL CALL** mondatban előtolást definiál, az **F AUTO** funkcióval a következő pozicionáló mondatokban használhatja azt az előtolást.

#### **Az F kapcsolófelület a Kézi működtetés alkalmazásban**

- Ha F=0-t ad meg, akkor a gépgyártó által minimális előtolásként meghatározott előtolási érték válik érvényessé
- Ha a megadott előtolás túllépi a gépgyártó által meghatározott maximális értéket, akkor a gépgyártó által meghatározott érték válik érvényessé **További információk:** Beállítás és végrehajtás felhasználói kézikönyv

# **Potenciométer**

Az előtolás-potenciométerrel az előtolás programfutás közben 0 % és 150 % között változtatható. Az előtolás-potenciométer csak a programozott előtolásra érvényes. Ha a gép még nem érte el a programozott előtolást, az előtolás-potenciométer hatástalan.

**További információ:** ["Potenciométer", oldal 89](#page-88-0)

#### **Állapotkijelzők**

A vezérlő a következő munkaterületeken jeleníti meg az aktuális előtolást mm/ percben:

- **elhelyezése** munkaterület
- A **POS** fül a **Státus** munkaterületen  $\mathbb{R}^n$

A **Kézi működtetés** alkalmazásban a vezérlő a **POS** fül alatt az előtolást a tizedesjegyekkel együtt jeleníti meg. A vezérlő az előtolást összesen hat számjeggyel mutatja.

- A vezérlő megjeleníti a pályamenti előtolást
	- Aktív **3D ROT** esetén a pályamenti előtolás akkor jelenik meg, ha több tengely mozog
	- Inaktív 3D ROT esetén az előtolás megjelenítése üres marad, amennyiben több tengely egyidőben mozog
	- Ha egy kézikerék aktív, a vezérlő programfutás közben megjeleníti a pályamenti előtolást.

**További információk:** Beállítás és végrehajtás felhasználói kézikönyv

#### **Megjegyzések**

- Inch-es programban az előtolást 1/10 inch/percben kell megadni.
- Gyorsmeneti mozgásokat kizárólag az **FMAX** NC funkcióval programozzon, nem pedig túl nagy számértékekkel. Csak így biztosíthatja, hogy a gyorsmenet mondatonként működjön, és a gyorsmenetet a megmunkálási előtolástól elkülönítve tudja szabályozni.
- A vezérlő a tengely mozgatása előtt ellenőrzi, hogy megvalósult-e a definiált fordulatszám. Az **FMAX** előtolást használó pozicionáló mondatoknál a vezérlő nem vizsgálja a fordulatszámot.

## <span id="page-188-0"></span>**8.3.3 Szerszám előválasztás a TOOL DEFfunkcióval**

## **Alkalmazás**

A **TOOL DEF** segítségével a vezérlő előkészíti a szerszámot a szerszámtárban, ezzel lerövidíti a szerszámváltás idejét.

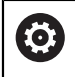

Vegye figyelembe a Gépkönyv előírásait. A szerszámok **TOOL DEF** funkcióval való előválasztása gépfüggő művelet.

## **Funkcióleírás**

Amennyiben a gép kaotikus szerszámcserélő rendszerrel és kettős megfogóval van felszerelve, lehetőség van szerszám előválasztásra. Ehhez a **TOOL CALL** mondat után programozza a **TOOL DEF** funkciót és válassza ki a következő szerszámot, amit az NC programban használni fog. A vezérlő programfutás közben előkészíti a szerszámot.

## **Bevitel**

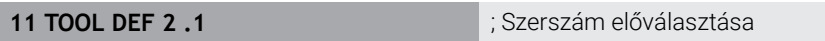

Az NC funkció a következő szintaktikai elemeket tartalmazza:

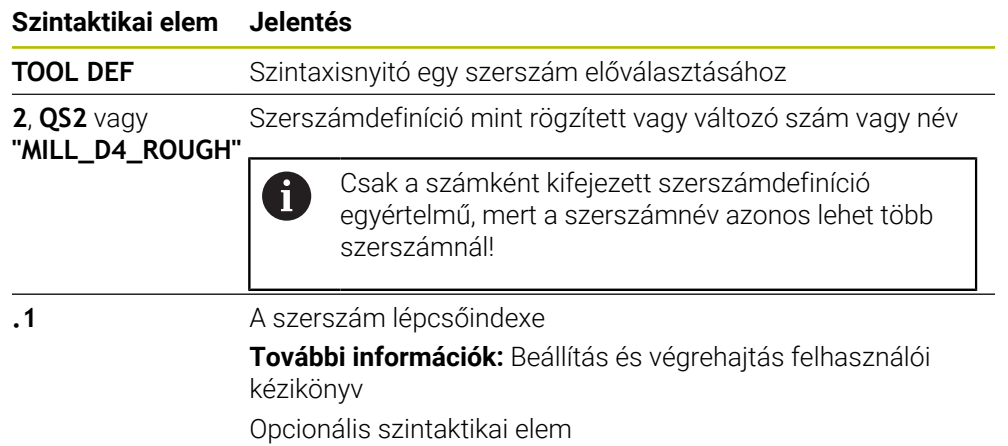

Ez a funkció használható az összes technológiához, kivéve a kőlehúzó szerszámokat (opció 156).

## **Alkalmazási példa**

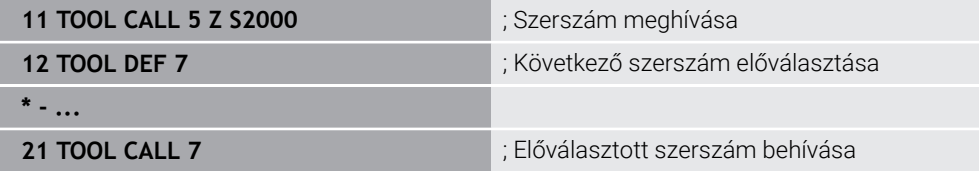

<span id="page-190-0"></span>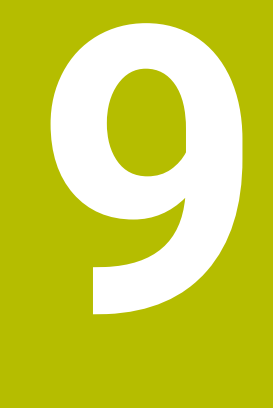

# **Pályafunkciók**

# **9.1 A koordináták meghatározásának alapjai**

A munkadarabot a pályamozgások és a célkoordináták meghatározásával programozhatja.

A műszaki rajz méretezésétől függően használhat derékszögű vagy polárkoordinátákat abszolút vagy inkrementális értékekkel.

## **9.1.1 Descartes-féle koordináták**

## **Alkalmazás**

A Descartes-féle koordinátarendszer két vagy három tengelyből áll, melyek egymással derékszöget zárnak be. A derékszögű koordináták a koordinátarendszer nullapontjára vonatkoznak, ami a tengelyek metszéspontjában található.

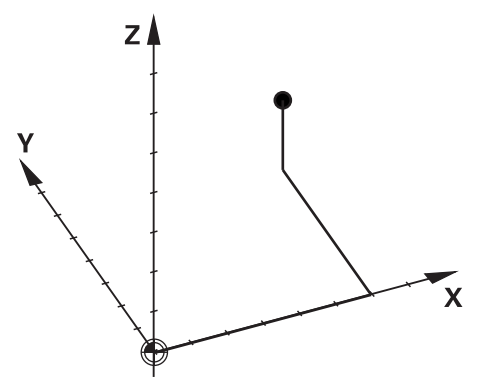

Derékszögű koordinátákkal egyértelműen meghatározhat egy térbeli pontot három tengely értékeinek definiálásával.

#### **Funkcióleírás**

Az NC programban Ön az **X**, az **Y** és a **Z** lineáris tengelyek értékeit definiálja, pl. egy **L** egyenessel.

#### **11 L X+60 Y+50 Z+20 RL F200**

A programozott koordináták a körülményektől függően hatnak. Ha egy tengely értéke azonos marad, akkor annak értékét a további mozgásokhoz nem kell újra meghatározni.

## **9.1.2 Polárkoordináták**

#### **Alkalmazás**

A polárkoordinátákat meghatározhatja a derékszögű koordinátarendszer három síkja közül az egyikben.

A polárkoordináták egy korábban definiált póluspontra vonatkoznak. Ebből a pólusból kiindulva definiálhat egy pontot a pólustól mért távolságával és a szögbázistengellyel bezárt szögével.

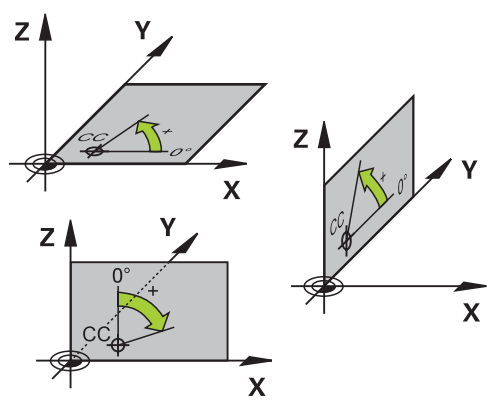

# **Funkcióleírás**

Polárkoordinátákat használhat például a következő esetekben:

- Pontok körpályákon
- Szögadatokat tartalmazó munkadarabrajzok esetén, például lyukköröknél.

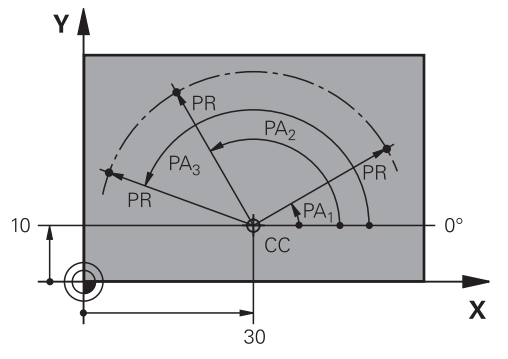

A **CC** pólust két tengely derékszögű koordinátáival definiálja. A tengelyek határozzák meg a síkot és a szög-bázistengelyt.

A pólus az adott NC programon belül a körülményektől függően hat.

A szög-bázistengely az alábbiak szerint viszonyul a síkhoz:

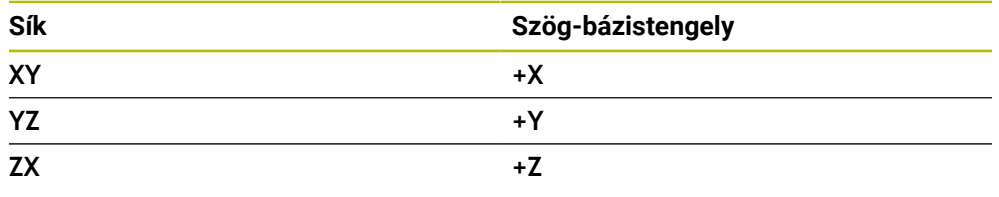

## **11 CC X+30 Y+10**

**PR** polárkoordinátasugár a pólusra vonatkozik. **PR** megadja a pont pólustól mért távolságát.

**PA** polárkoordinátaszög megadja a szög-bázistengely és a pont közötti szöget.

## **11 LP PR+30 PA+10 RR F300**

A programozott koordináták a körülményektől függően hatnak. Ha egy tengely értéke azonos marad, akkor annak értékét a további mozgásokhoz nem kell újra meghatározni.

## **9.1.3 Abszolút értékek**

#### **Alkalmazás**

Az abszolút megadások mindig egy eredetpontra vonatkoznak. A derékszögű koordinátáknál az eredetpont a nullapont, a polárkoordinátáknál a pólus és a szögbázistengely.

#### **Funkcióleírás**

Az abszolút megadások azt a pontot határozzák meg, amelyre a vezérlő pozicionál.

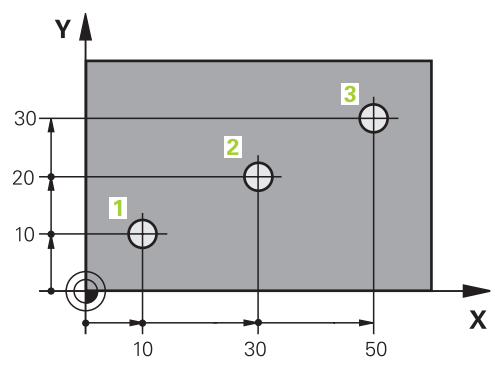

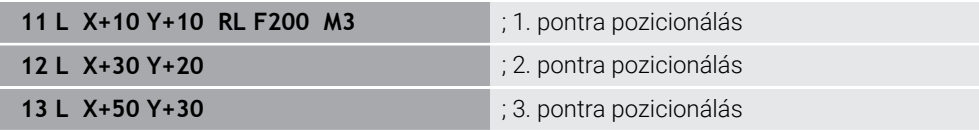

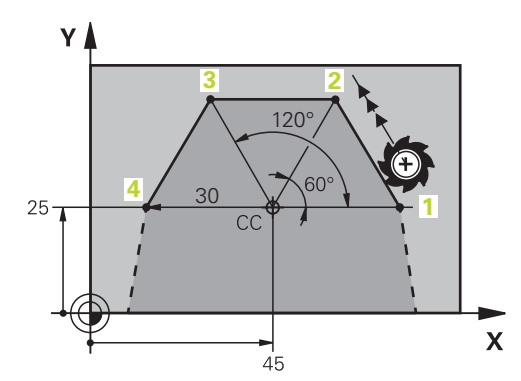

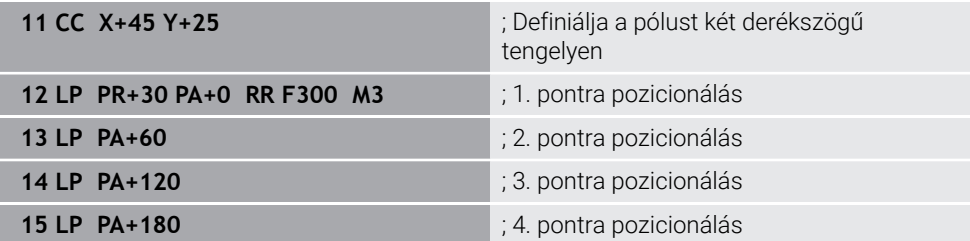

## **9.1.4 Inkrementális értékek**

#### **Alkalmazás**

Az inkrementális megadások mindig az utoljára programozott koordinátákra vonatkoznak. A derékszögű koordináták esetében ezek az **X**, az **Y** és a **Z** értékei, a polárkoordináták esetében pedig **PR** polárkoordinátasugár és a **PA** polárkoordinátaszög értékei.

#### **Funkcióleírás**

Az inkrementális megadások azt az értéket határozzák meg, amivel a vezérlő pozicionál. Az utolsó programozott koordináták a koordinátarendszer képzeletbeli nullapontjaként szolgálnak.

Az inkrementális koordinátákat minden esetben a tengelynév elé tett **I**-vel kell definiálni.

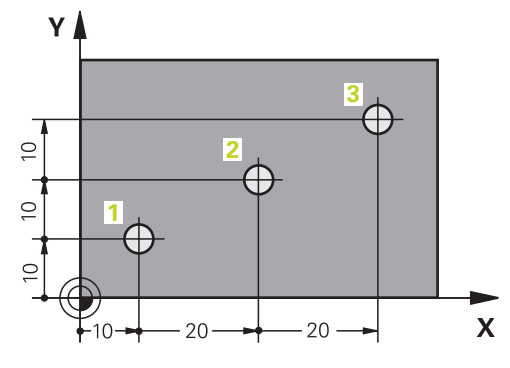

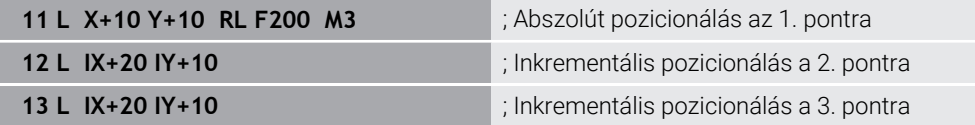

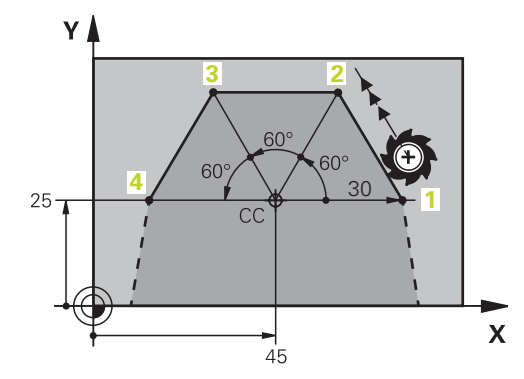

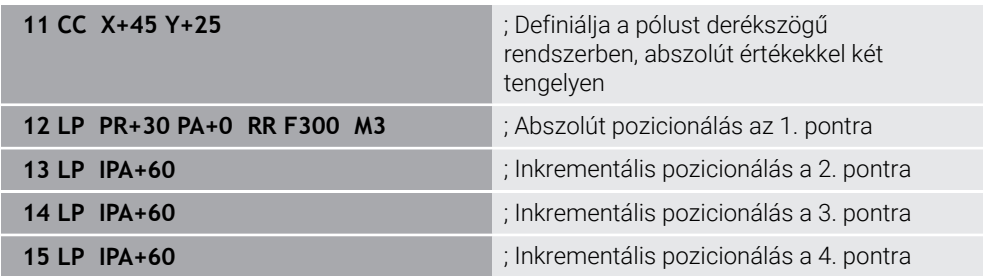

# **9.2 A pályafunkciók alapjai**

#### **Alkalmazás**

Ha Ön NC programot hoz létre, a kontúr egyes elemeit pályafunkciókkal programozhatja. Ehhez koordinátákkal határozhatja meg a kontúrelemek végpontjait.

A vezérlő a koordináták, a szerszámadatok és a sugárkorrekció segítségével határozza meg az elmozdulások útvonalát. A vezérlő egyidejűleg pozicionálja az összes olyan géptengelyt, amelyet Ön egy pályafunkció NC mondatában programozott.

## **Funkcióleírás**

÷

#### **Pályafunkció beillesztése**

A szürke pályafunkció gombok megnyomásával nyitható meg a párbeszéd. A vezérlő beilleszti az NC mondatot az NC programba és egymásután lekérdezi az összes információt.

A gép konstrukciójától függően vagy a szerszám, vagy a gépasztal mozog. A pályafunkciók programozásakor mindig abból induljon ki, hogy a szerszám mozog!

#### **Mozgás egy tengelyen**

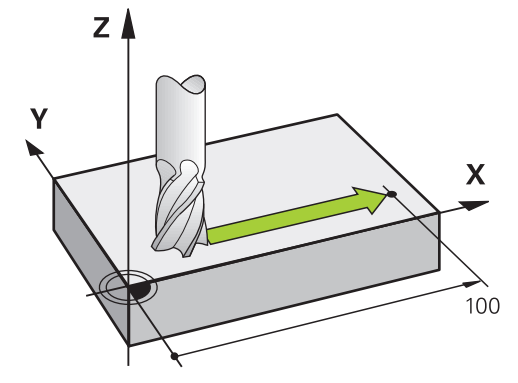

Ha az NC mondat csak egy koordinátát tartalmaz, a vezérlő a szerszámot a programozott tengellyel párhuzamosan fogja mozgatni.

#### **Példa**

#### **L X+100**

A szerszám megtartja az X és a Z koordinátákat és az **X+100** pozícióra mozog.

## **Mozgás két tengelyen**

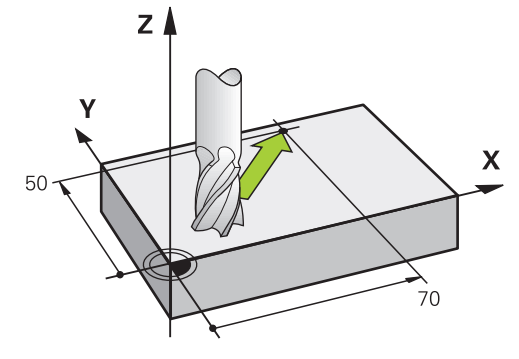

Ha az NC mondat két koordinátát tartalmaz, a vezérlő a szerszámot a programozott síkban mozgatja.

## **Példa**

#### **L X+70 Y+50**

A szerszám megtartja a Z koordinátát és az XY síkban az **X+70 Y+50** pozícióra mozog.

Ön a megmunkálási síkot a **TOOL CALL** szerszámbehívásnál definiálja.

**További információ:** ["Marógépek tengelyeinek jelölése", oldal 118](#page-117-0)

#### **Mozgás több tengelyen**

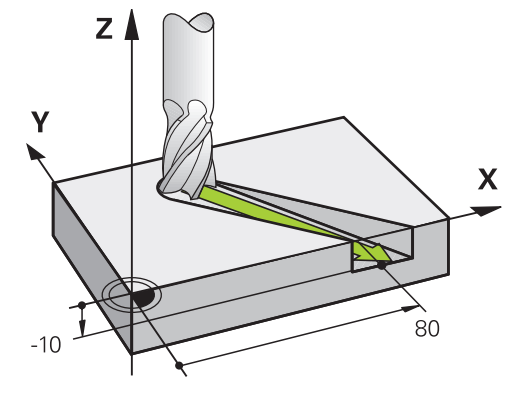

Ha az NC mondat három koordinátát tartalmaz, a vezérlő a szerszámot a térben mozgatja a programozott pozícióra.

#### **Példa**

#### **L X+80 Y+0 Z-10**

A gép kinematikájától függően egy **L** egyenesen maximum hat tengelyt programozhat.

#### **Példa**

**L X+80 Y+0 Z-10 A+15 B+0 C-45**

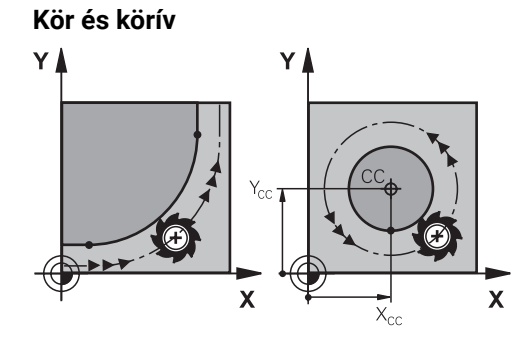

Körívek pályafunkcióival körmozgásokat programozhat a megmunkálási síkban. A vezérlő egyidejűleg két tengelyt mozgat: a szerszám relatív mozgást végez a munkadarabhoz képest egy körpálya mentén. Körpályákat **CC**-vel programozhat.

#### **DR forgásirány körmozgásoknál**

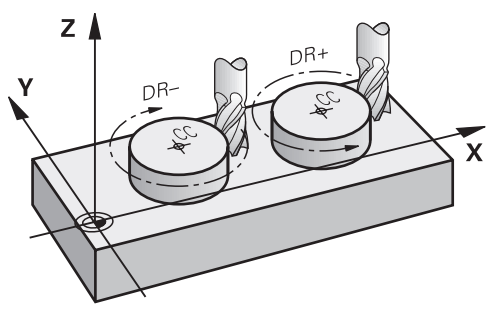

Más kontúrelemekre való érintőleges átmenet nélküli körmozgások esetén a forgásirányt a következőképpen határozza meg:

- Forgás az óramutató járásával egyezően: **DR–**
- Forgás az óramutató járásával ellentétesen: **DR+**

#### **Szerszámsugár-korrekció**

A szerszámsugár-korrekciót az első kontúrelem NC mondatában kell definiálni.

A sugárkorrekciót nem aktiválhatja körpálya NC mondatában. Aktiválja a sugárkorrekciót azt megelőzően egy egyenesben.

**További információ:** ["Szerszámsugár-korrekció", oldal 358](#page-357-0)

#### **Előpozicionálás**

# *MEGJEGYZÉS*

#### **Ütközésveszély!**

A vezérlő nem hajtja végre a szerszám és a munkadarab ütközésének automatikus ellenőrzését. A hibás előpozíció ra állás a kontúr megsérüléséhez vezethet. A megközelítő mozgás során ütközésveszély áll fenn!

- Programozzon megfelelő előpozíciót
- Grafikai szimulációval ellenőrizze a végrehajtást és a kontúrt

**9**

**9.3 Pályafunkciók derékszögű koordinátákkal**

# **9.3.1 Pályafunkciók áttekintése**

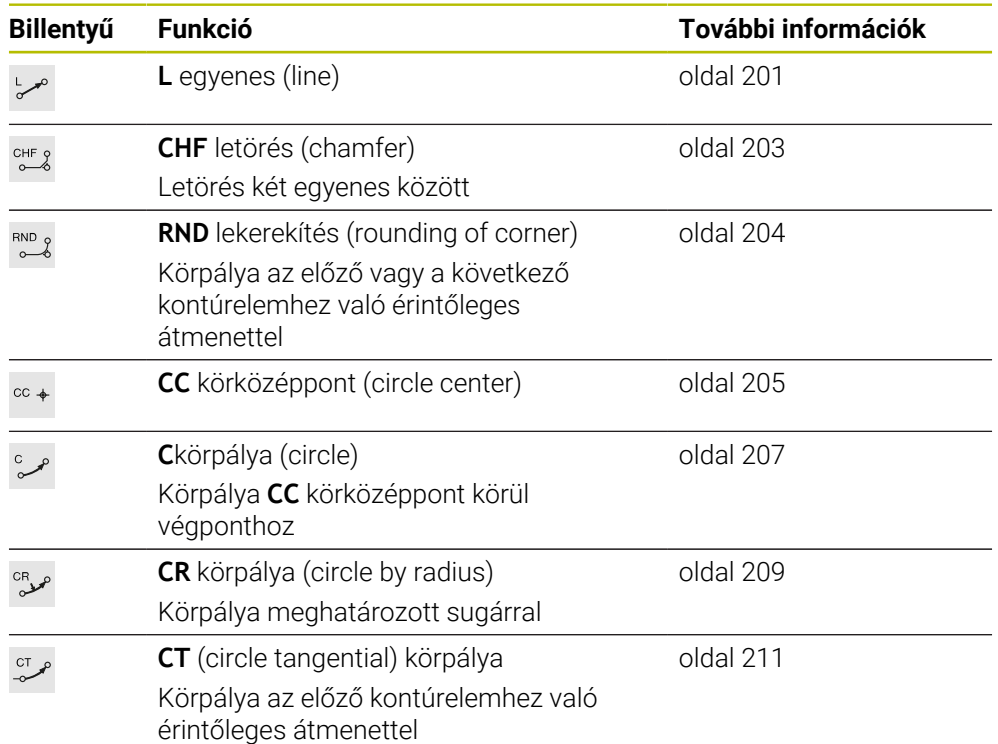

## <span id="page-200-0"></span>**9.3.2 L egyenes**

#### **Alkalmazás**

Az **L** egyenessel tetszőleges irányú egyenes elmozdulást programozhat.

#### **Felhasznált témák**

Egyenes programozása polárkoordinátákkal **További információ:** ["Egyenes LP", oldal 218](#page-217-0)

#### **Funkcióleírás**

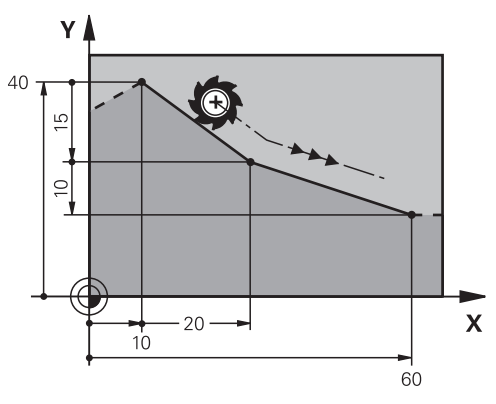

A vezérlő a szerszámot egy egyenes mentén mozgatja az aktuális pozícióból a meghatározott végpontba. A kezdőpont az előző NC mondat végpontja. A gép kinematikájától függően egy **L** egyenesen maximum hat tengelyt programozhat.

#### **Bevitel**

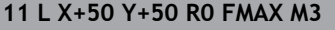

; Egyenes sugárkorrekció nélkül gyorsmenetben

Ehhez a funkcióhoz a következőképpen navigál:

**NC funkciót beszúr Összes művelet Pályafunkciók L**

Az NC funkció a következő szintaktikai elemeket tartalmazza:

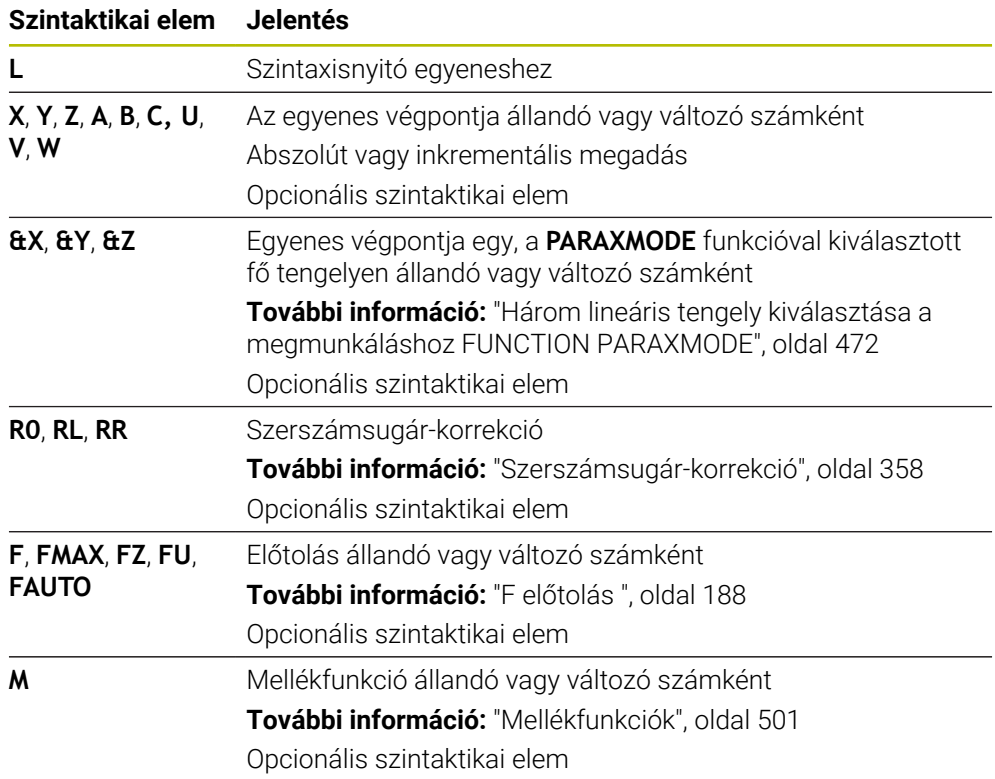

## **Megjegyzések**

Az **Adatlap** oszlopban átkapcsolhat a derékszögű és a poláris koordinátabevitel szintaxisa között.

**További információ:** ["Oszlop Űrlap a következő munkaterületen: Program",](#page-136-0) [oldal 137](#page-136-0)

A **Pillanatnyi pozíció átvétele** programoz egy **L** egyenest az összes tengelyértékkel. Az értékek a helyzetkijelző **Aktuális poz. (AKTL)** módjának felelnek meg.

## **Példa**

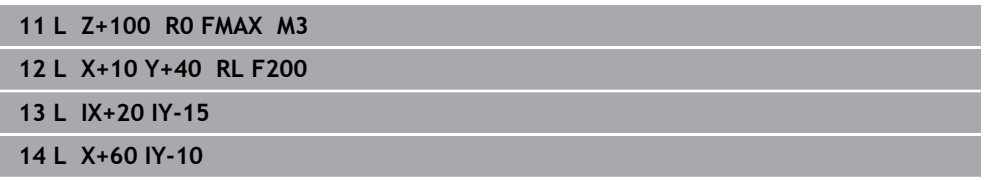

## <span id="page-202-0"></span>**9.3.3 Letörés CHF**

## **Alkalmazás**

A **CHF** letörés művelettel két egyenes közé egy letörést illeszthet be. A letörés nagysága arra a metszéspontra vonatkozik, amit az egyenesek segítségével programoz.

## **Előfeltételek**

- Egyenesek a megmunkálási síkban letörés előtt és után
- Azonos szerszámkorrekció letörés előtt és után
- A letörés elvégezhető az aktuális szerszámmal

#### **Funkcióleírás**

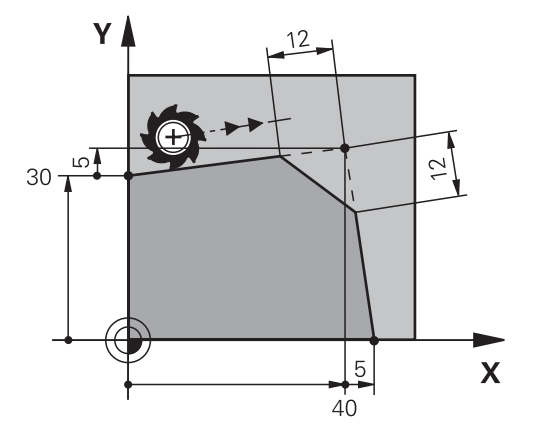

Két egyenes metszésekor kontúrsarkok keletkeznek. Ezeket a kontúrsarkokat letöréssel lehet ferdére munkálni. A sarok szöge nem lényeges, a hosszt kell definiálnia, amivel az egyeneseket lerövidíti. A vezérlő nem mozog a sarokpontra. Ha Ön a **CHF** mondatban előtolást programoz, akkor az az előtolás csak a letörés megmunkálásakor érvényes.

#### **Bevitel**

**11 CHF 1 F200 interval de la proportional de la proportional de la proportional de la proportional de la proportional de la proportional de la proportional de la proportional de la proportional de la proportional de la** 

Ehhez a funkcióhoz a következőképpen navigál:

**NC funkciót beszúr Összes művelet Pályafunkciók CHF**

Az NC funkció a következő szintaktikai elemeket tartalmazza:

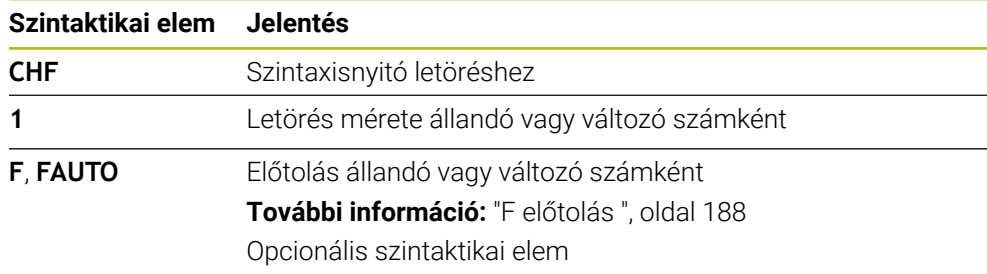

## **Példa**

**7 L X+0 Y+30 RL F300 M3 8 L X+40 IY+5 9 CHF 12 F250 10 L IX+5 Y+0**

## <span id="page-203-0"></span>**9.3.4 Lekerekítés RND**

## **Alkalmazás**

Az **RND** lekerekítés művelettel két egyenes közé egy lekerekítést illeszthet be. A lekerekítés arra a metszéspontra vonatkozik, amit az egyenesek segítségével programoz.

## **Előfeltételek**

- Pályafunkciók a lekerekítés előtt és után
- Azonos szerszámkorrekció lekerekítés előtt és után
- A lekerekítés elvégezhető az aktuális szerszámmal

## **Funkcióleírás**

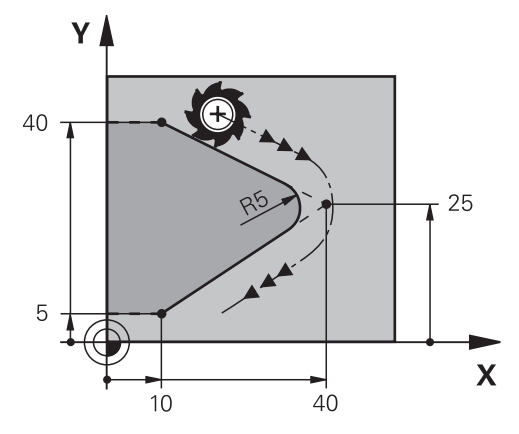

A lekerekítést két pályaművelet közé kell programozni. A körív érintőlegesen csatlakozik az előző és a következő kontúrelemhez. A vezérlő nem mozog a metszéspontra.

Ha Ön az **RND** mondatban előtolást programoz, akkor az az előtolás csak a lekerekítés megmunkálásakor érvényes.

#### **Bevitel**

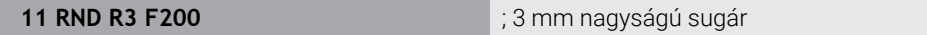

Ehhez a funkcióhoz a következőképpen navigál:

**NC funkciót beszúr Összes művelet Pályafunkciók RND**

Az NC funkció a következő szintaktikai elemeket tartalmazza:

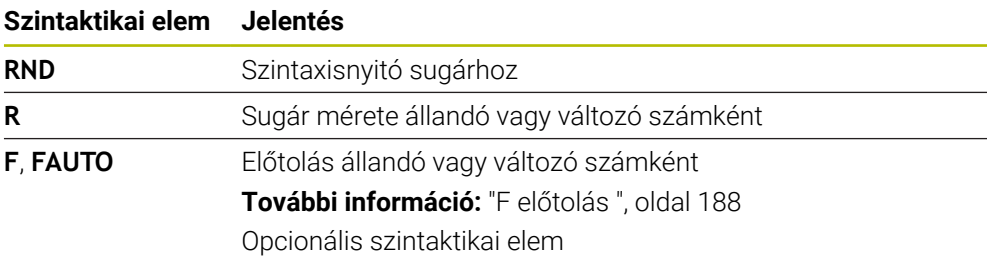

## **Példa**

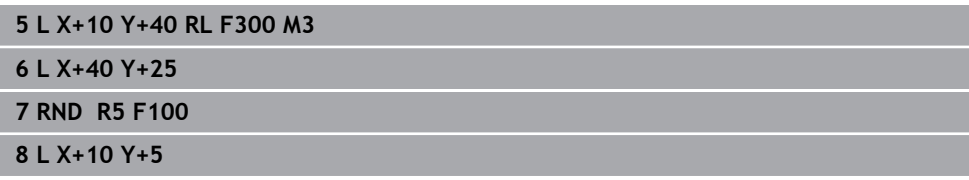

# <span id="page-204-0"></span>**9.3.5 CC Körközéppont**

## **Alkalmazás**

A **CC** körközéppont funkcióval egy pozíciót körközéppontként definiál.

#### **Felhasznált témák**

Pólus programozása bázisként polárkoordinátákhoz **További információ:** ["Polárkoordinátaeredet pólus CC", oldal 217](#page-216-0)

# **Funkcióleírás**

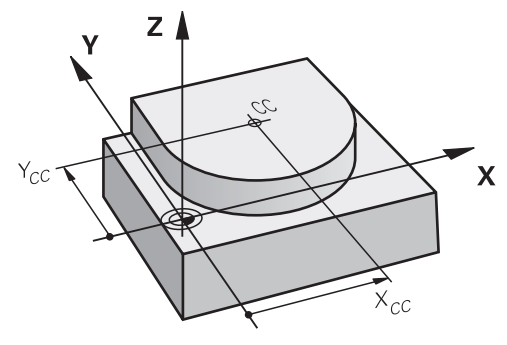

A körközéppontot legfeljebb két tengely koordinátáinak megadásával határozza meg. Ha nem ad meg koordinátákat, a vezérlő az utoljára meghatározott pozíciót veszi át. A körközéppont az NC programban addig érvényes, amíg nem határoz meg új körközéppontot. A vezérlő nem mozog a körközéppontra.

A körközéppontra a **C** körpálya programozása előtt van szüksége.

A vezérlő a **CC** funkciót egyidejűleg polárkoordináták pólusaként is  $\mathbf i$ használja.

**További információ:** ["Polárkoordinátaeredet pólus CC", oldal 217](#page-216-0)

## **Bevitel**

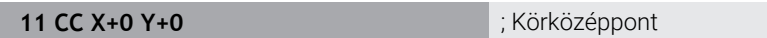

Ehhez a funkcióhoz a következőképpen navigál:

## **NC funkciót beszúr Összes művelet Pályafunkciók CC**

Az NC funkció a következő szintaktikai elemeket tartalmazza:

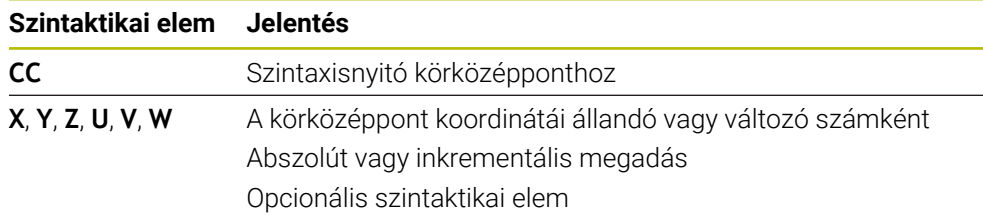

## **Példa**

#### **5 CC X+25 Y+25**

vagy

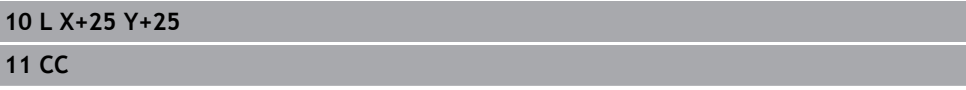

## <span id="page-206-0"></span>**9.3.6 Körpálya C**

#### **Alkalmazás**

A **C** körpálya funkcióval körpályát programoz egy körközéppont körül.

#### **Felhasznált témák**

Körpálya programozása polárkoordinátákkal **További információ:** ["Körpálya CP a CC pólus körül", oldal 220](#page-219-0)

#### **Előfeltétel**

**CC** körközéppont definiálva **További információ:** [" CC Körközéppont", oldal 205](#page-204-0)

#### **Funkcióleírás**

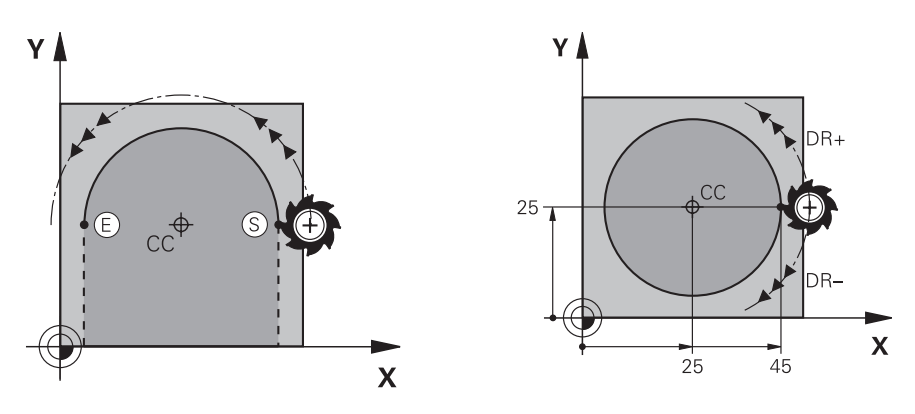

A vezérlő a szerszámot egy körpályán mozgatja az aktuális pozícióból a meghatározott végpontba. A kezdőpont az előző NC mondat végpontja. Az új végpontot legfeljebb két tengellyel definiálhatja.

Ha teljes kört programoz, definiálja a kezdő- és a végpontot ugyanazokkal a koordinátákkal. Ezeknek a pontoknak a körpályán kell lenniük.

A **circleDeviation** (200901 sz.) gépi paraméterben definiálhatja a kör sugarának megengedett eltérését. A megengedett legnagyobb eltérés 0,016 mm.

A forgásiránnyal meghatározza, hogy a vezérlő az óramutató járásával egyezően vagy ellentétesen haladjon a körpályán.

A forgásirány meghatározása:

- Óramutató járásával egyező: **DR-** forgásirány (RL sugárkorrekcióval)
- Óramutató járásával ellentétes: **DR+** (RL sugárkorrekcióval)

#### **Bevitel**

#### **11 C X+50 Y+50 LIN\_Z-3 DR- RL F250 M3**

; Körpálya a Z tengely lineáris szuperponálásával

Ehhez a funkcióhoz a következőképpen navigál:

## **NC funkciót beszúr Összes művelet Pályafunkciók C**

Az NC funkció a következő szintaktikai elemeket tartalmazza:

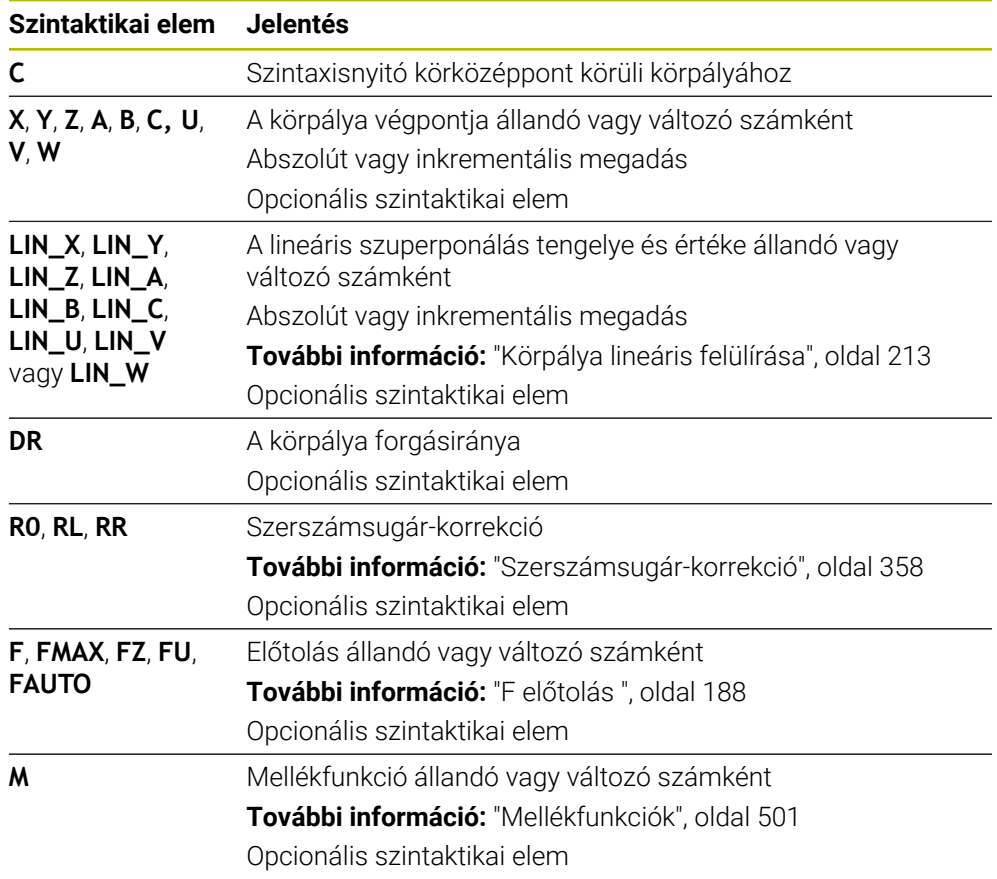

## **Megjegyzés**

Az **Adatlap** oszlopban átkapcsolhat a derékszögű és a poláris koordinátabevitel szintaxisa között.

**További információ:** ["Oszlop Űrlap a következő munkaterületen: Program", oldal 137](#page-136-0)

## **Példa**

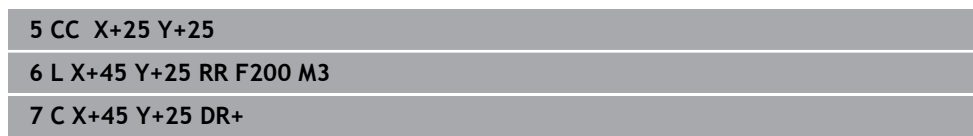

## <span id="page-208-0"></span>**9.3.7 Körpálya CR**

#### **Alkalmazás**

A **CR** körpálya funkcióval körpályát programoz egy sugár segítségével.

#### **Funkcióleírás**

A vezérlő a szerszámot egy körpályán mozgatja **R** sugárral az aktuális pozícióból a meghatározott végpontba. A kezdőpont az előző NC mondat végpontja. Az új végpontot legfeljebb két tengellyel definiálhatja.

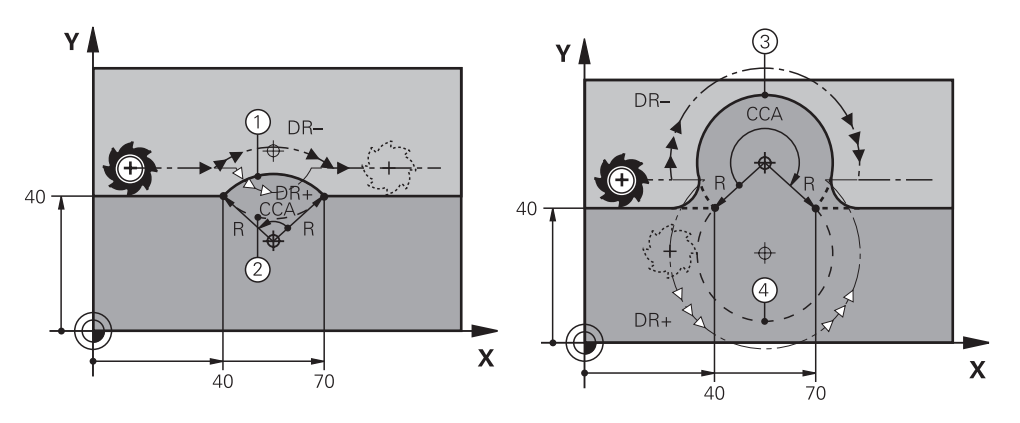

A kezdő- és végpontokat négy különböző, azonos sugarú körpálya kötheti össze. A helyes körpályát az **R** körpálya sugarának **CCA** középponti szögével és a **DR** forgási iránnyal definiálja.

Az **R** körpályasugár előjele határozza meg, hogy a vezérlő a 180°-nál nagyobb vagy kisebb középponti szöget választja.

A sugár a következő hatással van a középponti szögre:

- Kisebb körpálya: **CCA**<180° Sugár pozitív előjellel **R**>0
- Nagyobb körpálya: **CCA**>180° Sugár negatív előjellel **R**<0

A forgásiránnyal meghatározza, hogy a vezérlő az óramutató járásával egyezően vagy ellentétesen haladjon a körpályán.

A forgásirány meghatározása:

- Óramutató járásával egyező: **DR-** forgásirány (RL sugárkorrekcióval)
- Óramutató járásával ellentétes: **DR+** (RL sugárkorrekcióval)

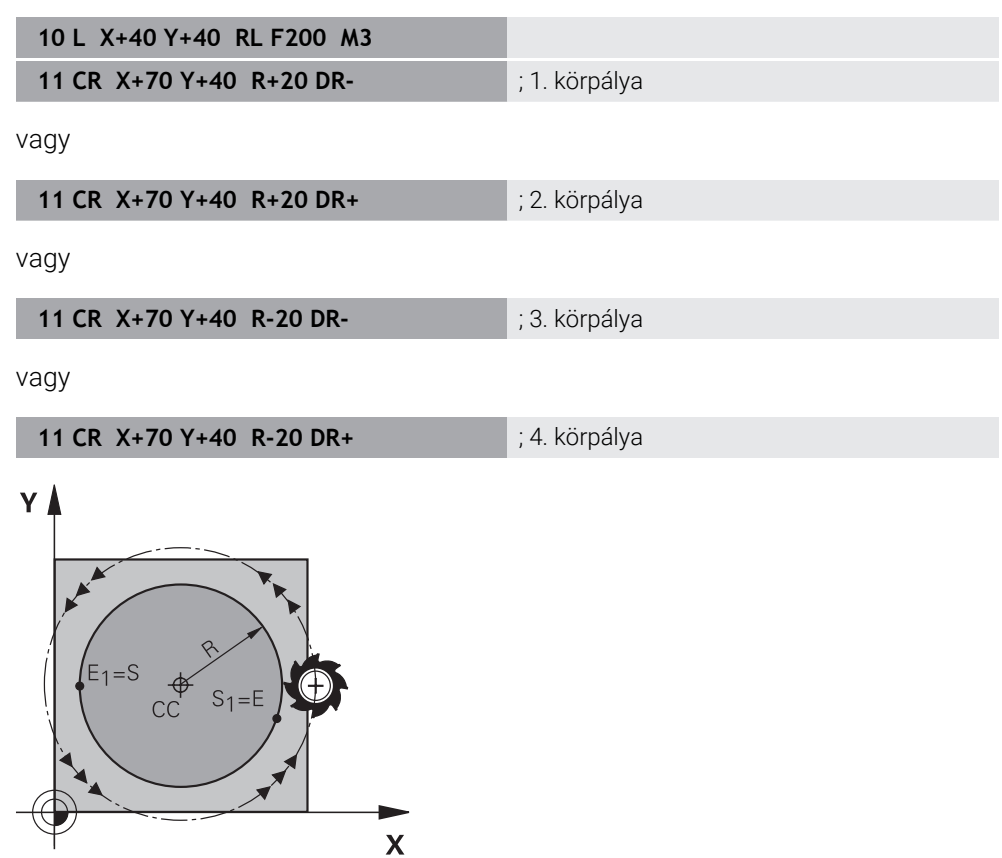

A teljes körhöz két körpályát programozzon egymás után. Az első körpálya végpontja a második kezdőpontja. A második körpálya végpontja az első kezdőpontja.

#### **Bevitel**

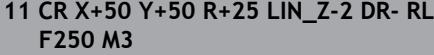

; Körpálya a Z tengely lineáris szuperponálásával

Ehhez a funkcióhoz a következőképpen navigál:

**NC funkciót beszúr Összes művelet Pályafunkciók CR**

Az NC funkció a következő szintaktikai elemeket tartalmazza:

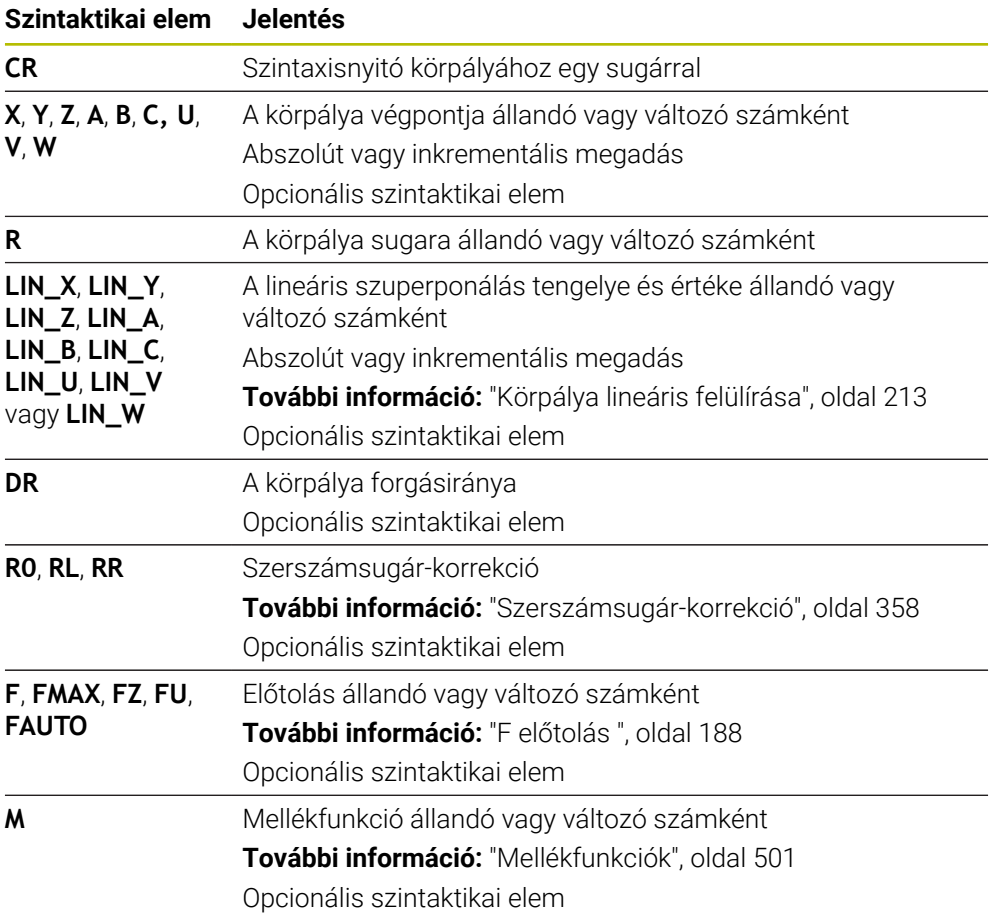

## **Megjegyzés**

A kezdő- és a végpont közötti távolság nem lehet nagyobb, mint a kör átmérője.

## <span id="page-210-0"></span>**9.3.8 Körpálya CT**

## **Alkalmazás**

A **CT** körpálya funkcióval olyan körpályát programoz, amely érintőlegesen csatlakozik az előzőleg programozott kontúrelemhez.

#### **Felhasznált témák**

■ Tangenciálisan csatlakozó körpálya programozása polárkoordinátákkal **További információ:** ["Körpálya CTP", oldal 222](#page-221-0)

## **Előfeltétel**

Előző kontúrelem programozva A **CT** körpálya előtt olyan kontúrelemet kell programozni, amely érintőlegesen csatlakoztatható a körpályához. Ehhez legalább két NC mondatszükséges.

# **Funkcióleírás**

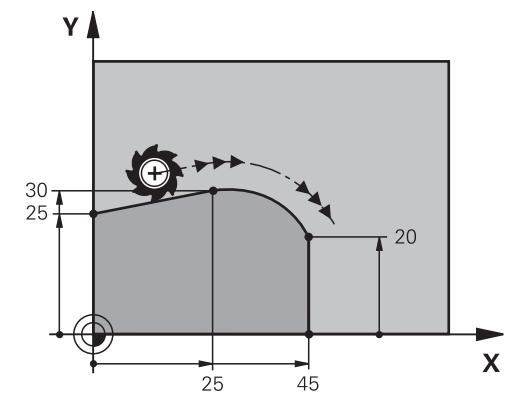

A vezérlő a szerszámot egy körpályán mozgatja, érintőleges csatlakozással, az aktuális pozícióból a meghatározott végpontba. A kezdőpont az előző NC mondat végpontja. Az új végpontot legfeljebb két tengellyel definiálhatja.

Ha a kontúrelemek folyamatosan, törés- vagy sarokpontok nélkül olvadnak egymásba, az átmenet érintőleges.

## **Bevitel**

**11 CT X+50 Y+50 LIN\_Z-2 RL F250 M3** ; Körpálya a Z tengely lineáris felülírásával

Ehhez a funkcióhoz a következőképpen navigál:

## **NC funkciót beszúr Összes művelet Pályafunkciók CT**

Az NC funkció a következő szintaktikai elemeket tartalmazza:

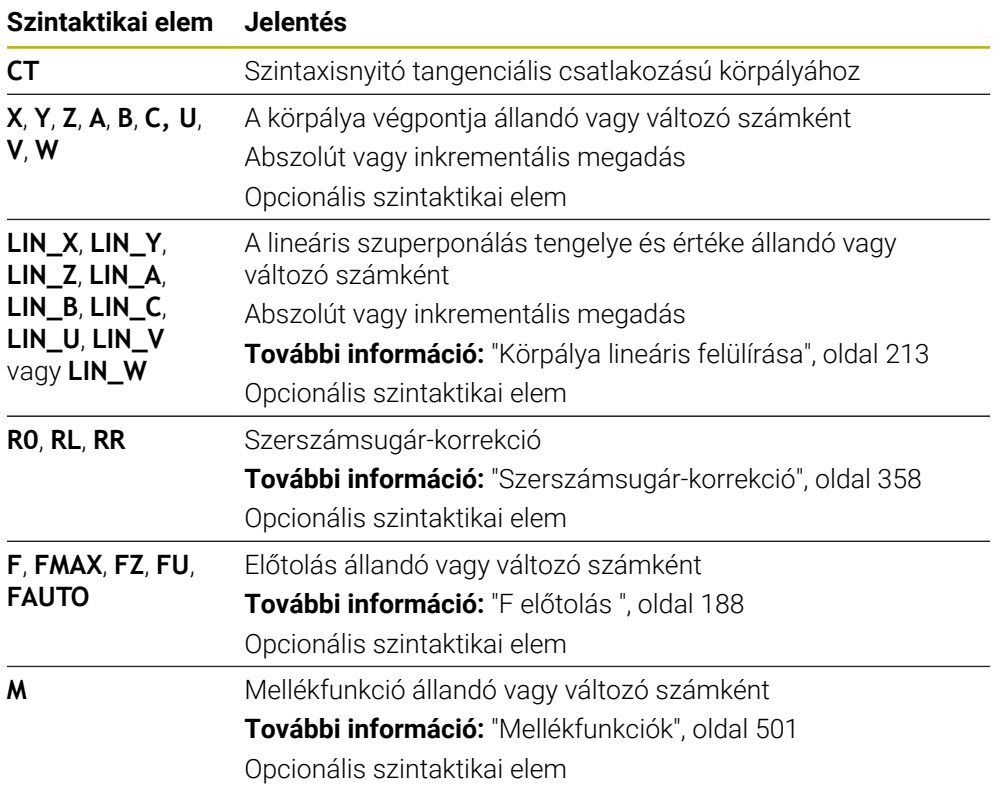

#### **Megjegyzés**

- A kontúrelemnek és a körpályának tartalmaznia kell a sík mindkét koordinátáját, melyben a körpálya végrehajtása történik.
- Az **Adatlap** oszlopban átkapcsolhat a derékszögű és a poláris koordinátabevitel szintaxisa között.

**További információ:** ["Oszlop Űrlap a következő munkaterületen: Program",](#page-136-0) [oldal 137](#page-136-0)

## **Példa**

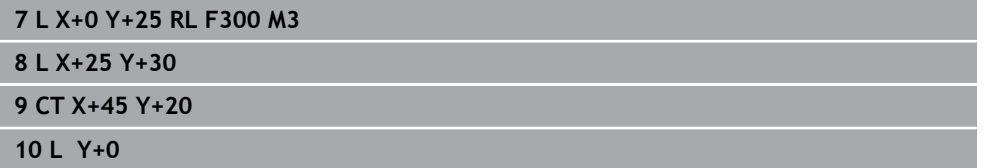

#### <span id="page-212-0"></span>**9.3.9 Körpálya lineáris felülírása**

#### **Alkalmazás**

A munkasíkban programozott mozgást lineárisan szuperponálhat, ami térbeli mozgást eredményez.

Ha pl. egy körpályát lineárisan felülír, helix (csavarvonal) keletkezik. A helix egy hengeres spirál, mint pl. egy menet.

#### **Felhasznált témák**

Polárkoordinátákkal programozott körpálya lineáris szuperponálása **További információ:** ["Körpálya lineáris szuperponálása", oldal 224](#page-223-0)

## **Funkcióleírás**

A következő körpályákat tudja lineárisan szuperponálni:

**C** körpálya

**További információ:** ["Körpálya C ", oldal 207](#page-206-0)

- **CR** körpálya **További információ:** ["Körpálya CR", oldal 209](#page-208-0)
- **CT** körpálya

**További információ:** ["Körpálya CT", oldal 211](#page-210-0)

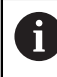

A **CT** körpálya tangenciális átmenete csak a körsík tengelyein hat, azonban a lineáris szuperponálásra már nem.

Ön derékszögű koordinátákkal meghatározott körpályákat lineáris mozgással felülír azáltal, hogy a **LIN** opcionális szintaktikai elemet is programozza. Fő, forgó vagy párhuzamos tengely is definiálható, pl. **LIN\_Z**.

#### **Megjegyzések**

- A **Program** munkaterület beállításaiban elrejtheti a **LIN** szintaktikai elem bevitelét. **További információ:** ["Beállítások a Program munkaterületen", oldal 130](#page-129-0)
- Alternatív megoldásként a lineáris mozgásokat egy harmadik tengellyel is szuperponálhatja, ami rámpát hoz létre. Rámpa segítségével pl. egy nem a közepén át forgácsoló szerszámmal bemerülhet az anyagba.

**További információ:** ["L egyenes", oldal 201](#page-200-0)

# **Példa**

Programrészismétlés segítségével a **LIN** szintaktikai elemmel csavarvonalat (Helix) programozhat.

Ez a példa egy 10 mm mélységű M8 menetet mutat.

A menetemelkedés 1,25 mm, ezért a 10 mm-es mélységhez nyolc menet szükséges. Ezenkívül az első menet megközelítési útvonalként van programozva.

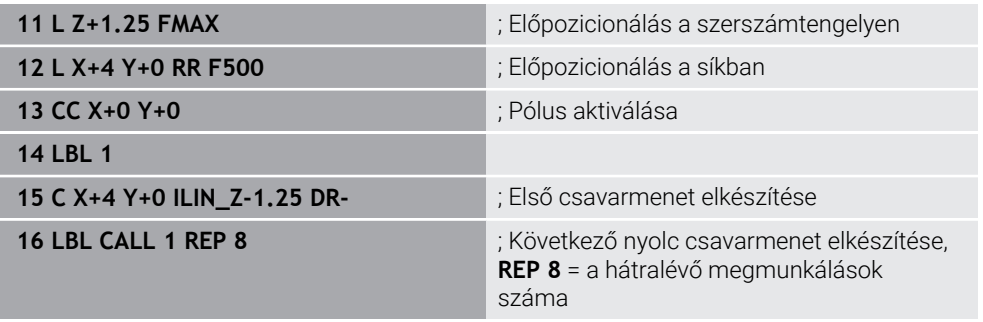

Ez a megoldási megközelítés a menetemelkedést közvetlenül fordulatonkénti inkrementális fogásvételi mélységként használja.

**REP** a szükséges ismétlések számát mutatja, mely a kiszámított tíz fogásvételhez szükséges.

**További információ:** ["Alprogramok és programrész-ismétlések a címkével LBL ",](#page-255-0) [oldal 256](#page-255-0)

## **9.3.10 Körpálya egy másik síkban**

#### **Alkalmazás**

Olyan körpályákat is programozhat, amelyek nem az aktív megmunkálási síkban fekszenek.

#### **Funkcióleírás**

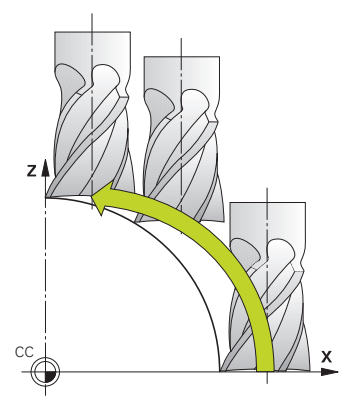

Körpályákat másik síkban a megmunkálási sík egyik tengelyével és a szerszámtengellyel programozhat.

**További információ:** ["Marógépek tengelyeinek jelölése", oldal 118](#page-117-0) Körpályákat másik síkban a következő funkciókkal programozhat:

- $\mathcal{L}_{\mathcal{A}}$ **C**
- **CR**
- **CT**

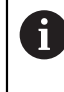

Ha a **C** funkciót körpályákhoz egy másik síkban használná, előbb a **CC** körközéppontot kell meghatároznia a megmunkálási sík egyik tengelyével és a szerszámtengellyel.

Ha ezeket a körpályákat elforgatja, térbeli körpályák jönnek létre. A vezérlő térbeli körpályák megmunkálásakor három tengellyel mozog.

## **Példa**

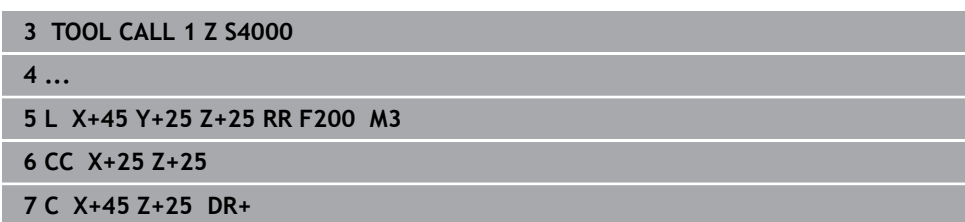

# **9.3.11 Példa: derékszögű pályafunkciók**

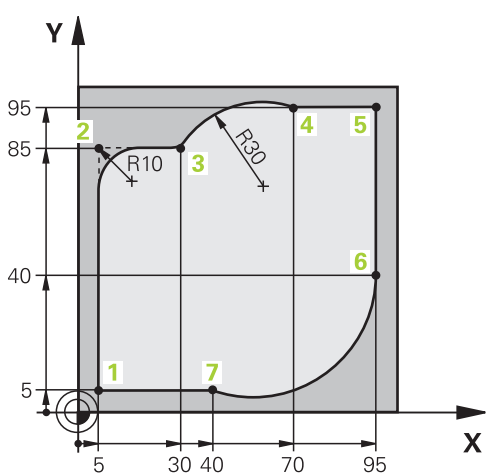

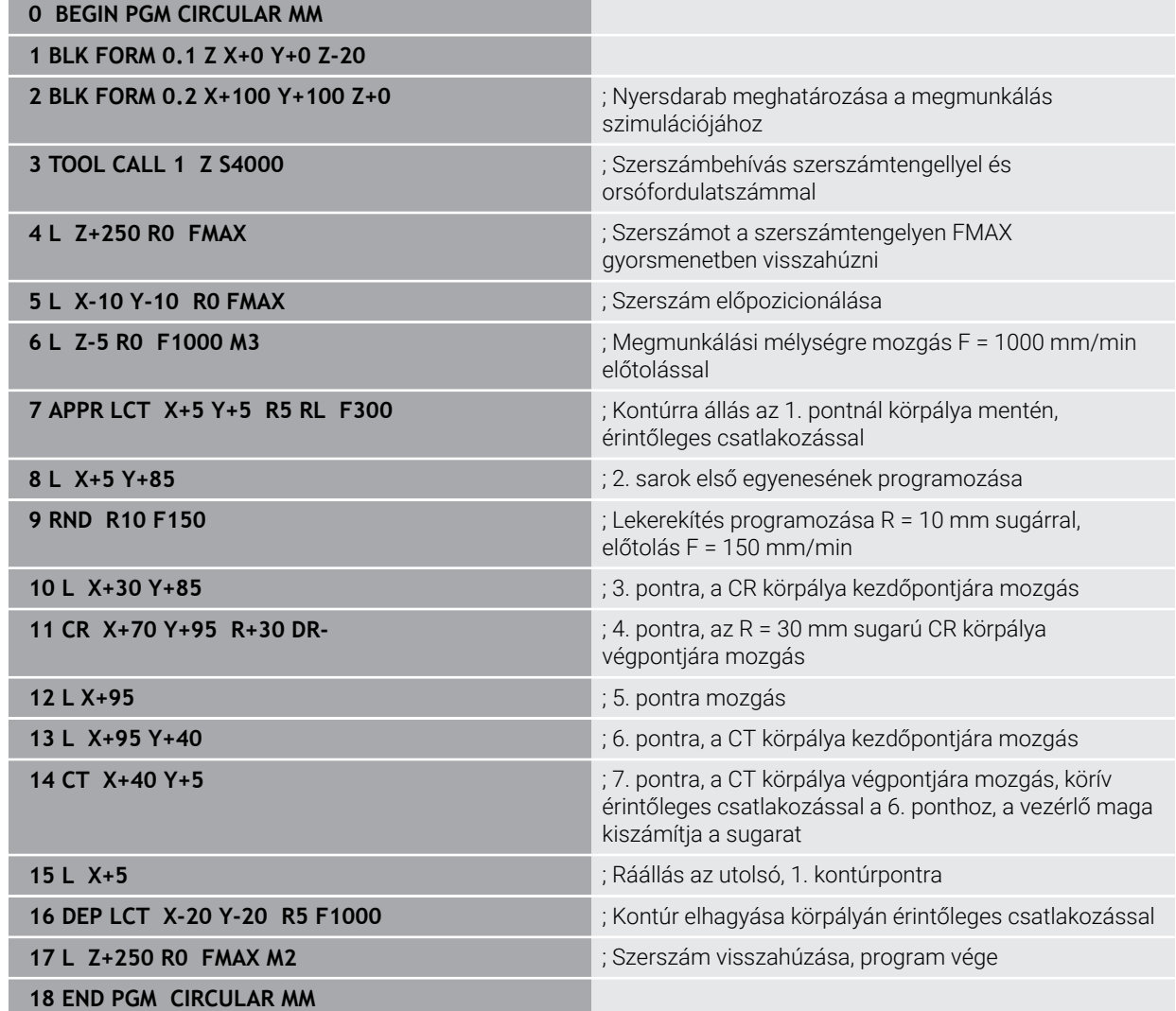
# **9.4 Pályafunkciók polárkoordinátákkal**

### **9.4.1 Polárkoordináták áttekintése**

Polárkoordinátákkal programozhat egy pozíciót a **PA** szöggel és **PR** , a korábban definiált **CC** pólustól való távolságával.

#### **Pályafunkció áttekintése polárkoordinátákkal**

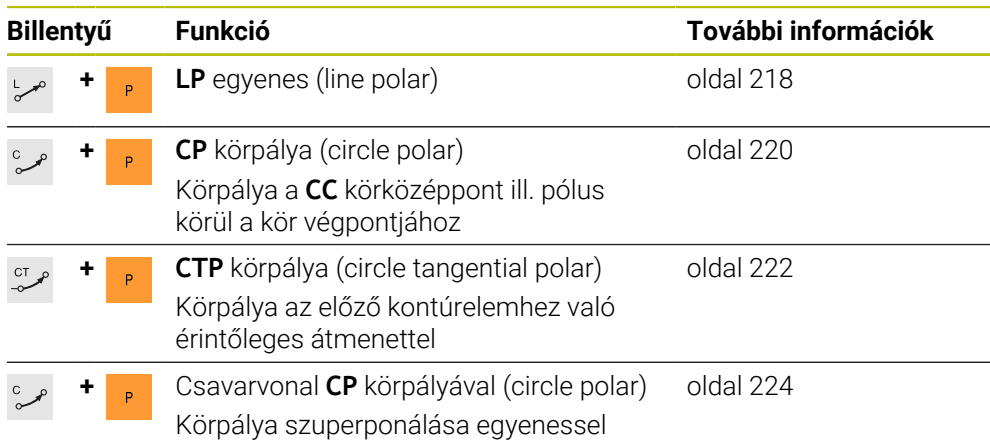

### <span id="page-216-0"></span>**9.4.2 Polárkoordinátaeredet pólus CC**

### **Alkalmazás**

Polárkoordinátákkal való programozás előtt definiálnia kell egy **CC** pólust. Az összes polárkoordináta a pólusra vonatkozik.

#### **Felhasznált témák**

Körközéppont programozása bázisként **C** körpályához **További információ:** [" CC Körközéppont", oldal 205](#page-204-0)

#### **Funkcióleírás**

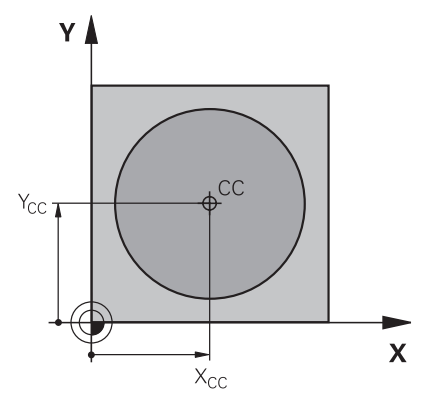

A **CC** funkcióval egy pozíciót pólusként definiál. A pólust legfeljebb két tengely koordinátáinak megadásával határozza meg. Ha nem ad meg koordinátákat, a vezérlő az utoljára meghatározott pozíciót veszi át. A pólus addig érvényes, amíg nem határoz meg új pólust. A vezérlő nem mozog erre a pozícióra.

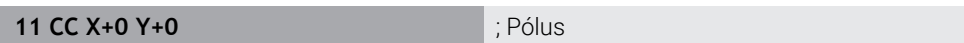

Ehhez a funkcióhoz a következőképpen navigál:

### **NC funkciót beszúr Összes művelet Pályafunkciók CC**

Az NC funkció a következő szintaktikai elemeket tartalmazza:

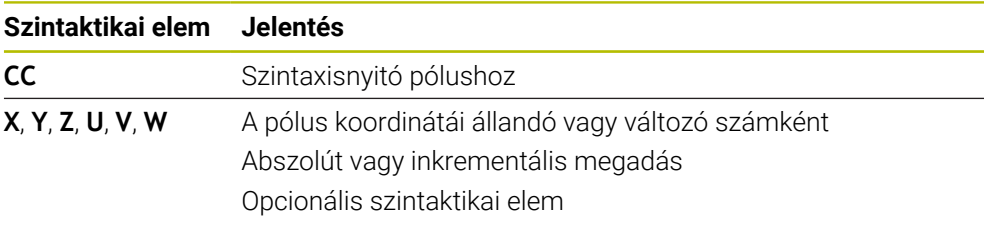

### **Példa**

#### **11 CC X+30 Y+10**

### <span id="page-217-0"></span>**9.4.3 Egyenes LP**

### **Alkalmazás**

Az **LP** egyenes funkcióval tetszőleges irányú egyenes elmozdulást programozhat polárkoordinátákkal.

#### **Felhasznált témák**

Egyenes programozása derékszögű koordinátákkal **További információ:** ["L egyenes", oldal 201](#page-200-0)

# **Előfeltétel**

**CC** pólus

Polárkoordinátákkal való programozás előtt definiálnia kell egy **CC** pólust. **További információ:** ["Polárkoordinátaeredet pólus CC", oldal 217](#page-216-0)

### **Funkcióleírás**

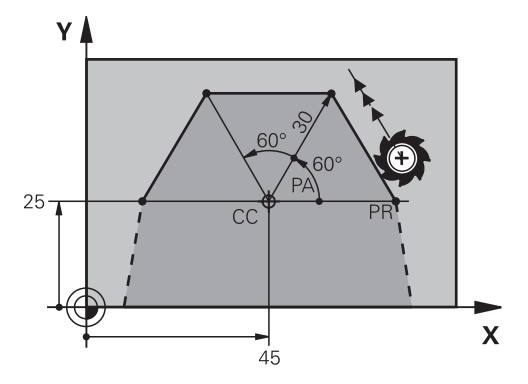

A vezérlő a szerszámot egy egyenes mentén mozgatja az aktuális pozícióból a meghatározott végpontba. A kezdőpont az előző NC mondat végpontja.

Az egyenest **PR** polárkoordinátasugárral és a **PA** polárkoordinátaszöggel definiálja. **PR** polárkoordinátasugár a végpont pólustól mért távolsága.

**PA** előjeleit a szög-bázistengely határozza meg:

- A szög-bázistengely szöge **PR** polárkoordinátasugárhoz képest óramutató járásával ellentétes: **PA** >0
- A szög-bázistengely szöge **PR** polárkoordinátasugárhoz képest óramutató járásával egyező: **PA** <0

#### **Bevitel**

**11 LP PR+50 PA+0 R0 FMAX M3** ; Egyenes sugárkorrekció nélkül

gyorsmenetben

Ehhez a funkcióhoz a következőképpen navigál:

#### **NC funkciót beszúr Összes művelet Pályafunkciók L**

Az NC funkció a következő szintaktikai elemeket tartalmazza:

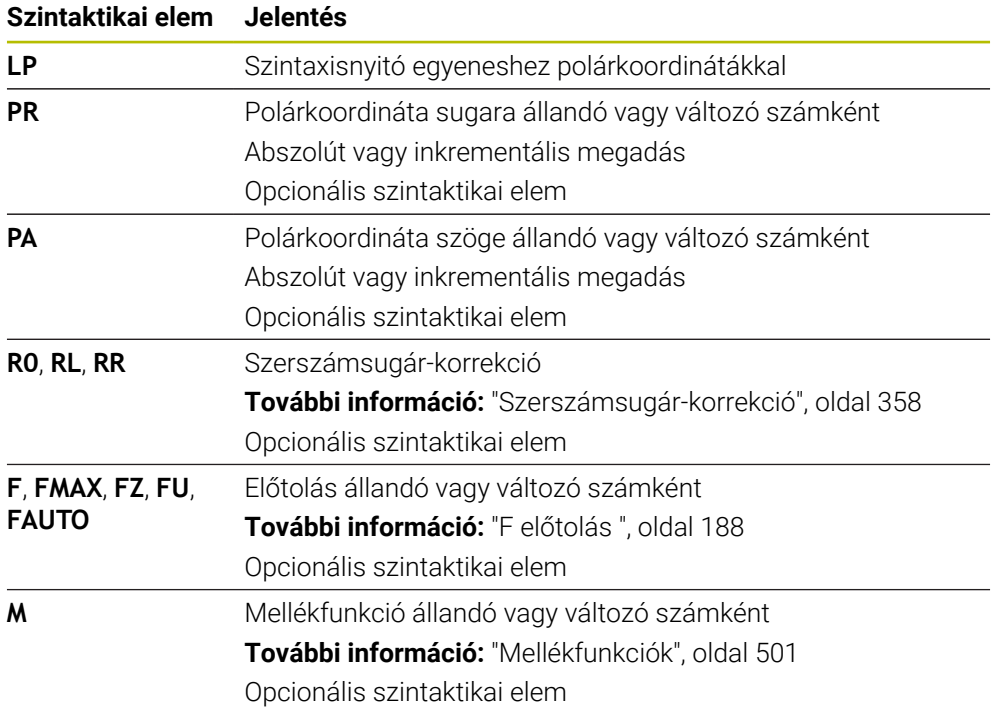

# **Megjegyzés**

Az **Adatlap** oszlopban átkapcsolhat a derékszögű és a poláris koordinátabevitel szintaxisa között.

**További információ:** ["Oszlop Űrlap a következő munkaterületen: Program", oldal 137](#page-136-0)

### **Példa**

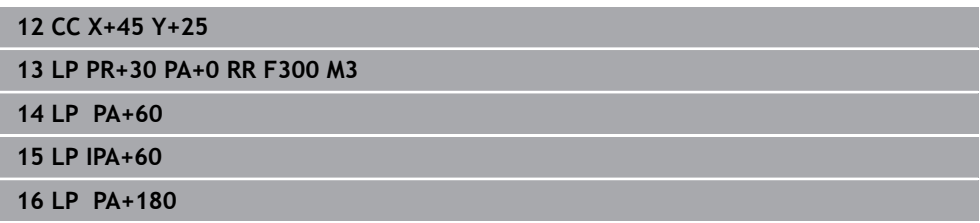

# <span id="page-219-0"></span>**9.4.4 Körpálya CP a CC pólus körül**

### **Alkalmazás**

A **CP** körpálya funkcióval körpályát programoz egy meghatározott pólus körül.

#### **Felhasznált témák**

Körpálya programozása derékszögű koordinátákkal **További információ:** ["Körpálya C ", oldal 207](#page-206-0)

### **Előfeltétel**

**CC** pólus Polárkoordinátákkal való programozás előtt definiálnia kell egy **CC** pólust. **További információ:** ["Polárkoordinátaeredet pólus CC", oldal 217](#page-216-0)

### **Funkcióleírás**

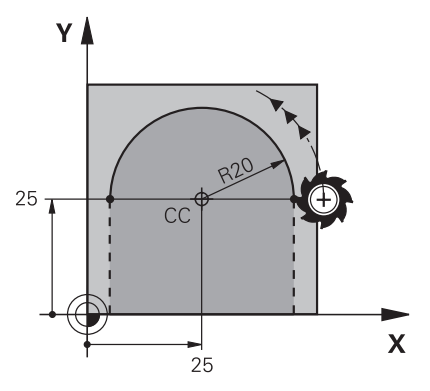

A vezérlő a szerszámot egy körpályán mozgatja az aktuális pozícióból a meghatározott végpontba. A kezdőpont az előző NC mondat végpontja. A kezdőpont és a pólus távolsága automatikusan **PR** polárkoordináta sugara is, valamint a körpálya sugara is. Ön határozza meg, hogy a vezérlő mekkora **PA** polárkoordinátaszöget mozog ezzel a sugárral.

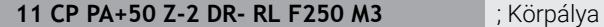

Ehhez a funkcióhoz a következőképpen navigál:

**NC funkciót beszúr Összes művelet Pályafunkciók C**

Az NC funkció a következő szintaktikai elemeket tartalmazza:

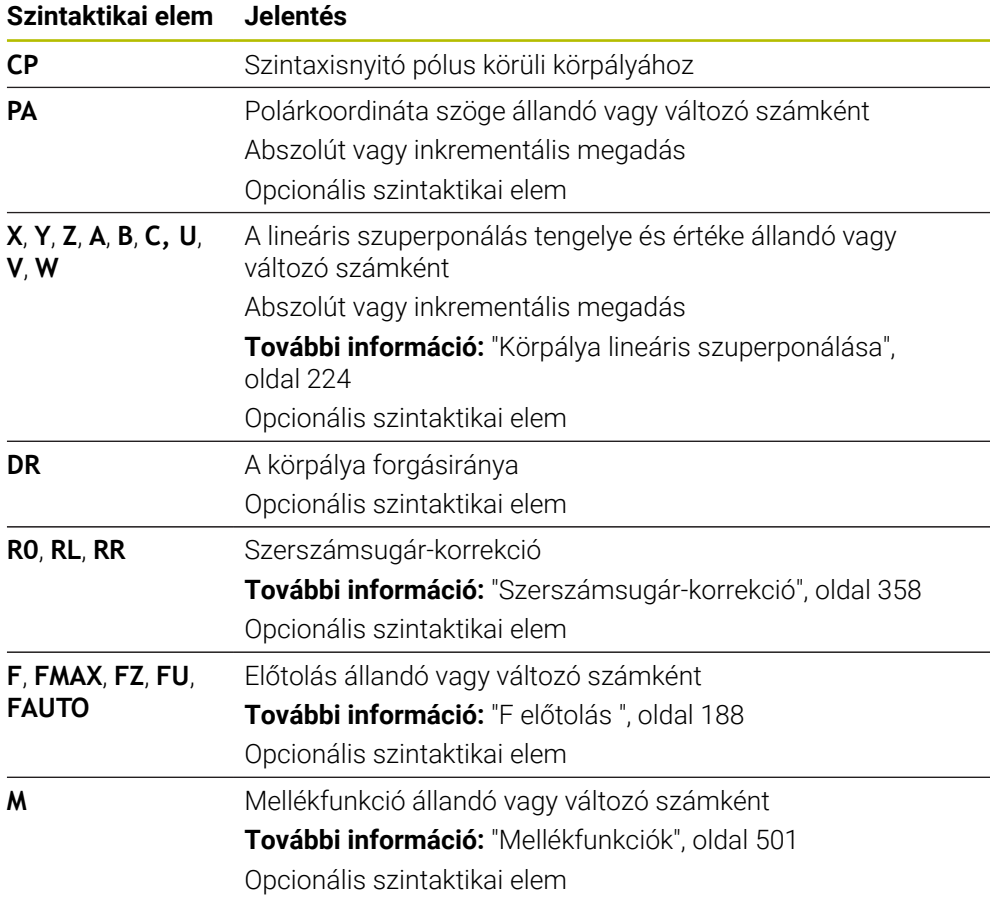

### **Megjegyzések**

- Az **Adatlap** oszlopban átkapcsolhat a derékszögű és a poláris koordinátabevitel szintaxisa között.
- Ha a **PA** inkrementálisan van meghatározva, a forgásirányt azonos előjellel kell definiálni.

Ügyeljen erre a jellemzőre, ha régebbi vezérlők NC programjait importálja és ha szükséges módosítsa az NC programokat.

### **Példa**

**18 LP PR+20 PA+0 RR F250 M3**

**19 CC X+25 Y+25**

**20 CP PA+180 DR+**

# <span id="page-221-0"></span>**9.4.5 Körpálya CTP**

### **Alkalmazás**

A **CTP** funkcióval olyan körpályát programoz polárkoordinátákkal, amely érintőlegesen csatlakozik az előzőleg programozott kontúrelemhez.

### **Felhasznált témák**

Tangenciálisan csatlakozó körpálya programozása derékszögű koordinátákkal **További információ:** ["Körpálya CT", oldal 211](#page-210-0)

### **Előfeltételek**

- **CC** pólus Polárkoordinátákkal való programozás előtt definiálnia kell egy **CC** pólust. **További információ:** ["Polárkoordinátaeredet pólus CC", oldal 217](#page-216-0)
- Előző kontúrelem programozva

A **CTP** körpálya előtt olyan kontúrelemet kell programozni, amely érintőlegesen csatlakoztatható a körpályához. Ehhez legalább két pozicionáló mondat szükséges.

# **Funkcióleírás**

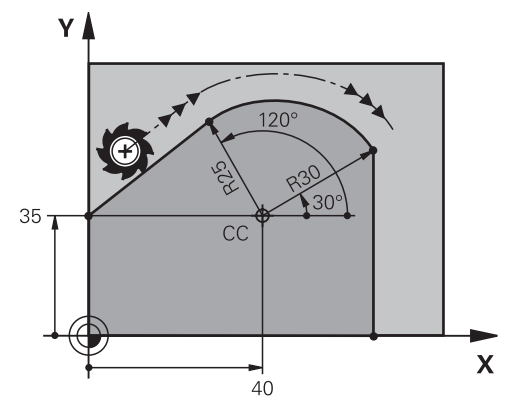

A vezérlő a szerszámot egy körpályán mozgatja, érintőleges csatlakozással, az aktuális pozícióból a polárisan meghatározott végpontba. A kezdőpont az előző NC-mondat végpontja.

Ha a kontúrelemek folyamatosan, törés- vagy sarokpontok nélkül olvadnak egymásba, az átmenet érintőleges.

#### **11 CTP PR+30 PA+50 Z-2 DR- RL F250 M3**

; Körpálya

Ehhez a funkcióhoz a következőképpen navigál:

### **NC funkciót beszúr Összes művelet Pályafunkciók CT**

Az NC funkció a következő szintaktikai elemeket tartalmazza:

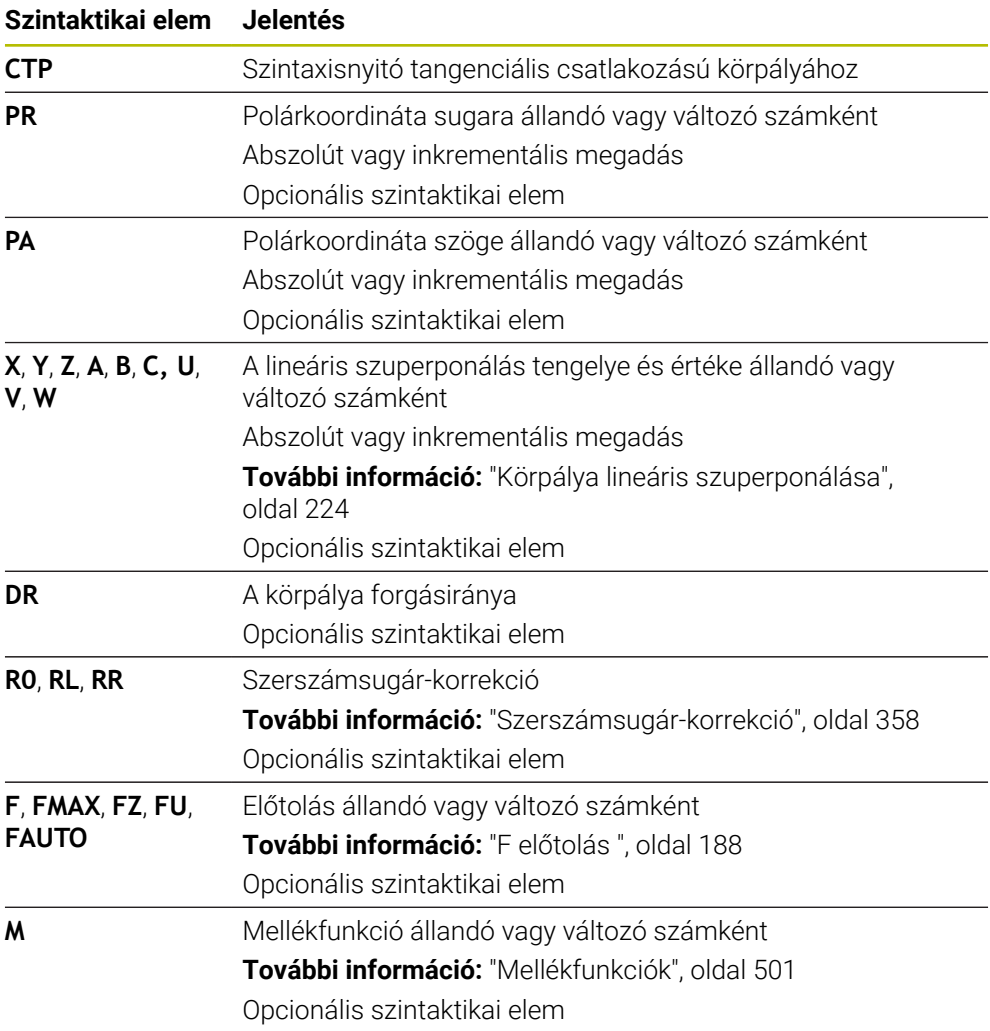

### **Megjegyzések**

- A pólus **nem** a középpontja a kontúrkörnek!
- Az **Adatlap** oszlopban átkapcsolhat a derékszögű és a poláris koordinátabevitel szintaxisa között.

**További információ:** ["Oszlop Űrlap a következő munkaterületen: Program",](#page-136-0) [oldal 137](#page-136-0)

### **Példa**

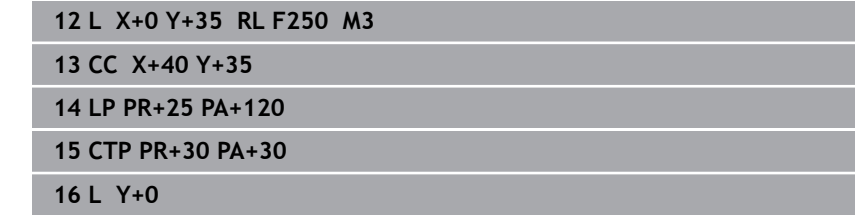

### <span id="page-223-0"></span>**9.4.6 Körpálya lineáris szuperponálása**

### **Alkalmazás**

A munkasíkban programozott mozgást lineárisan szuperponálhat, ami térbeli mozgást eredményez.

Ha pl. egy körpályát lineárisan felülír, helix (csavarvonal) keletkezik. A helix egy hengeres spirál, mint pl. egy menet.

#### **Felhasznált témák**

Derékszögű koordinátákkal programozott körpálya lineáris szuperponálása **További információ:** ["Körpálya lineáris felülírása", oldal 213](#page-212-0)

### **Előfeltételek**

A hélix pályamozgásait csak a **CP** körpályával lehet programozni. **További információ:** ["Körpálya CP a CC pólus körül", oldal 220](#page-219-0)

### **Funkcióleírás**

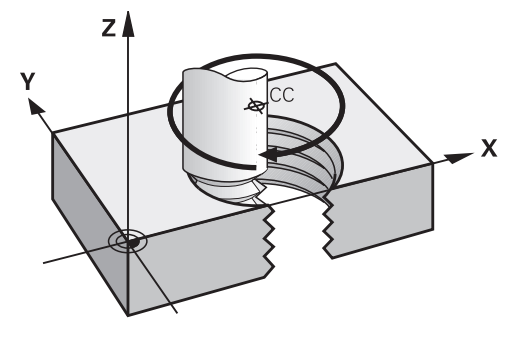

A csavarvonal egy **CP** körpálya és egy rá merőleges egyenes átfedéséből keletkezik.

A **CP** körpályát a megmunkálási síkban programozza.

A hélixet a következő esetekben használja:

- Nagyobb átmérőjű belső és külső menetek
- Kenőhornyok

#### <span id="page-224-0"></span>**Különböző menetformák összefüggései**

A táblázat a különböző menetformák munkairánya, forgásiránya és sugárkorrekciója közötti összefüggéseket mutatja:

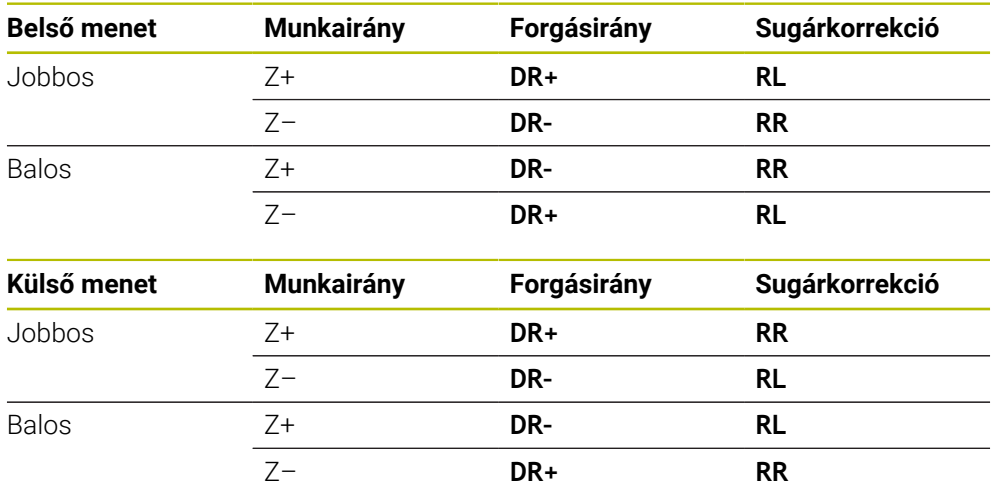

## **Hélix programozása**

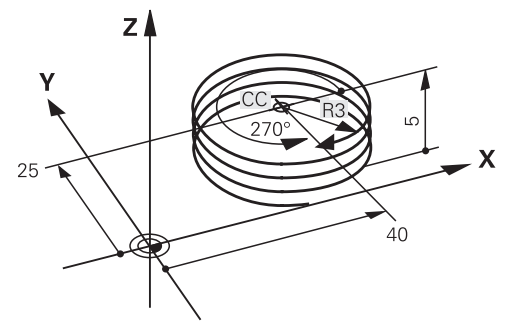

 $\mathbf{i}$ 

Definiáljon a **DR** forgásiránynak és az **IPA** növekményes teljes szögnek azonos előjelet, mert különben a szerszám adott esetben helytelen pályán fog mozogni.

A hélix programozásának lépései:

Válassza ki a **C** gombot

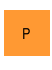

مر

**P** gomb kiválasztása

- $\mathbf{r}$
- 
- **I** gomb kiválasztása
- **IPA** inkrementális teljes szög definiálása
- **IZ** inkrementális teljes magasság definiálása
- Válassza ki a forgásirányt
- Válaszon sugárkorrekciót
- Szükség esetén határozza meg az előtolást
- Ha szükséges, definiáljon mellékfunkciót

### **Példa**

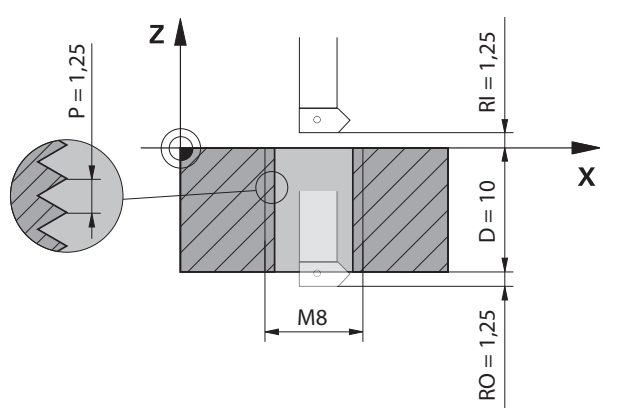

Ez a példa a következő induló adatokat tartalmazza:

- **M8** menet
- Balos menetmaró

A következő információkat kikövetkeztetheti a rajzból és az induló adatokból:

- Belső megmunkálás
- **Jobbos menet**
- **RR** sugárkorrekció

A kikövetkeztetett információk a Z- munkairányt igénylik.

**További információ:** ["Különböző menetformák összefüggései", oldal 225](#page-224-0)

Határozza meg és számolja ki az alábbi értékeket:

- Teljes megmunkálási mélység inkrementálisan
- Csavarmenetek száma
- Inkrementális teljes szög

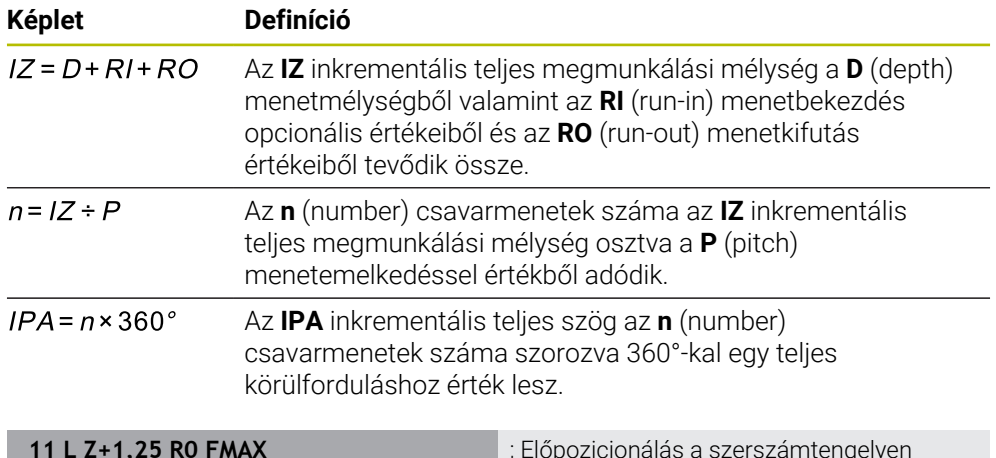

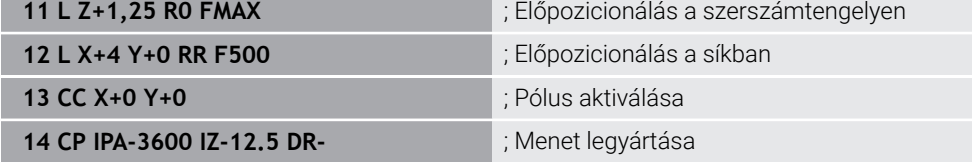

Alternatív megoldásként a menetet programrészismétlés segítségével is programozhatja.

**További információ:** ["Alprogramok és programrész-ismétlések a címkével LBL ",](#page-255-0) [oldal 256](#page-255-0)

**[További információ:](#page-213-0)** "Példa", oldal 214

### **9.4.7 Példa: poláris egyenesek**

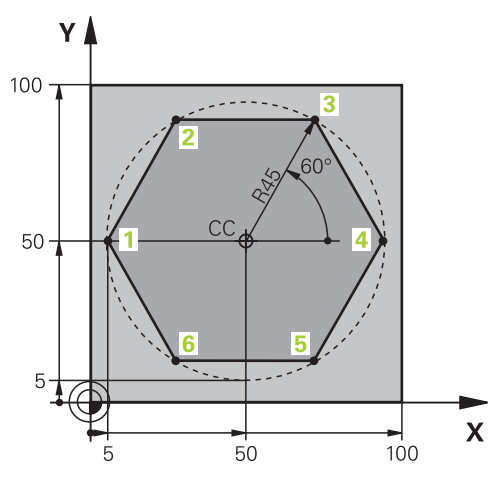

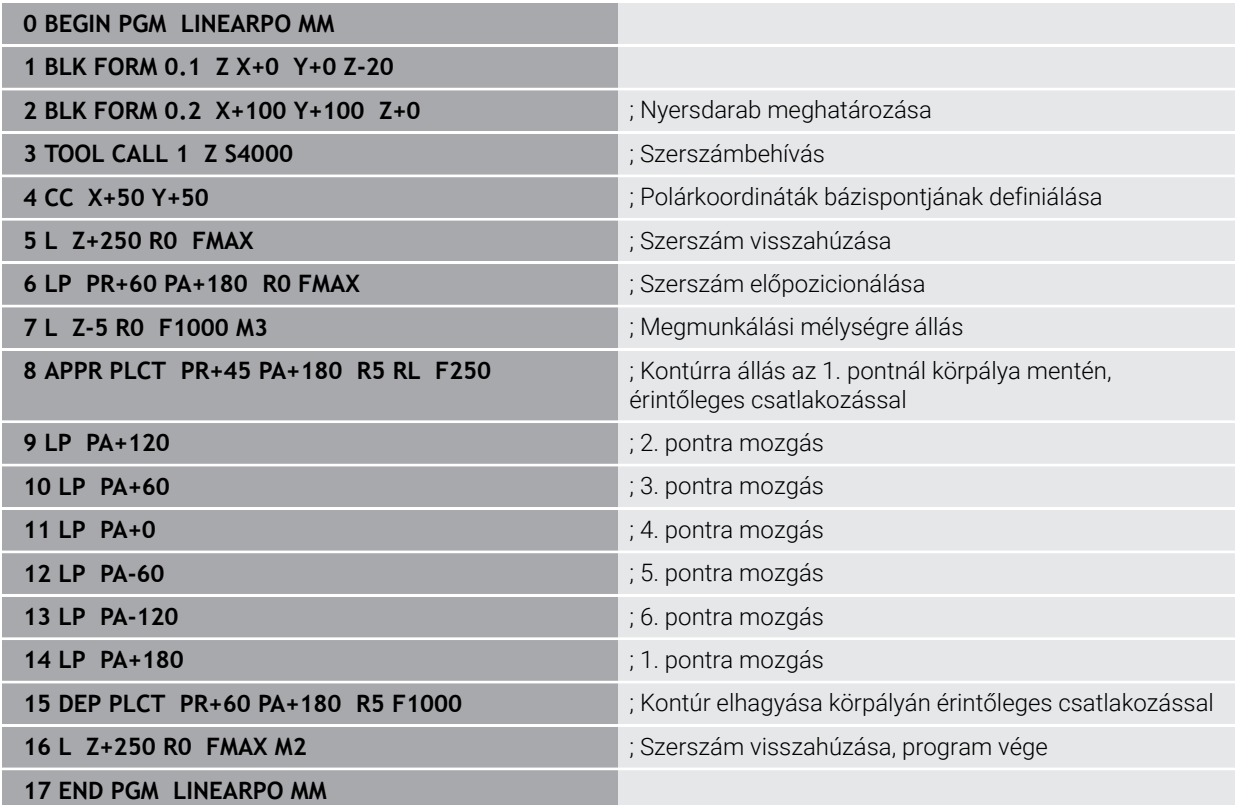

# **9.5 A megközelítési és elhagyási funkciók alapjai**

A megközelítési és elhagyási funkciók segítségével elkerülhetők a szerszámvisszahúzás nyomai a munkadarabon, mivel a szerszám lágyan közelíti meg és hagyja el a kontúrt.

Mivel a megközelítési és elhagyási funkciók több pályafunkciót tartalmaznak, rövidebb NC programokat kapunk. Az **APPR** és **DEP** definiált szintaktikai elemeknek köszönhetően a kontúrokat könnyebben megtalálja ismét az NC programban.

# **9.5.1 A megközelítési és elhagyási funkciók áttekintése**

Az **APPR** mappa az **NC funkciót beszúr** ablakban a következő funkciókat tartalmazza:

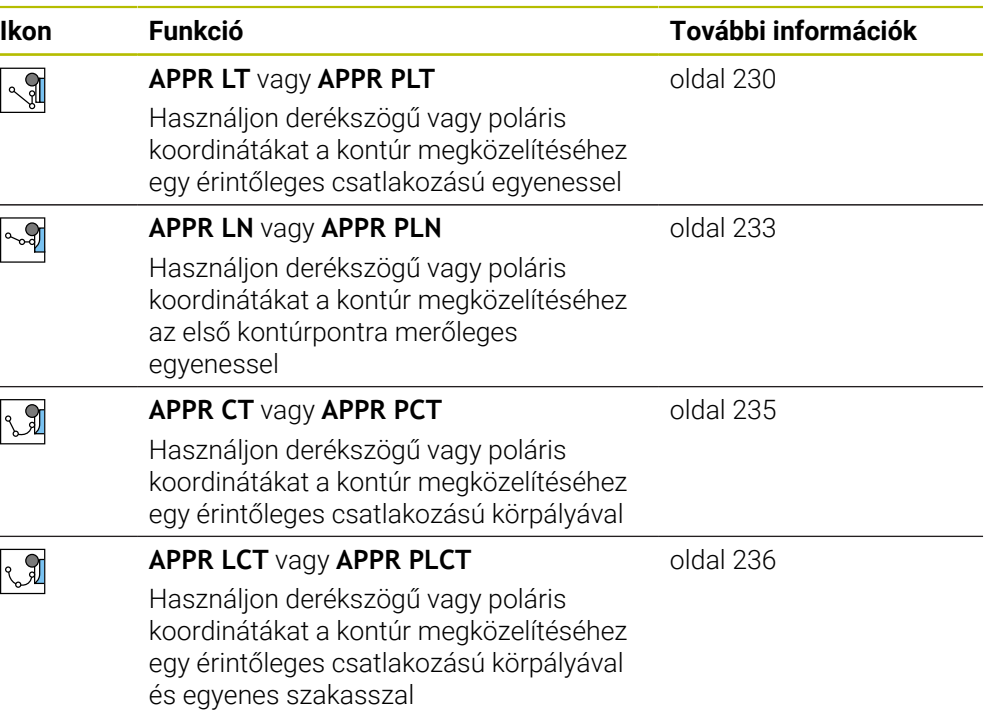

#### A **DEP** mappa az **NC funkciót beszúr** ablakban a következő funkciókat tartalmazza:

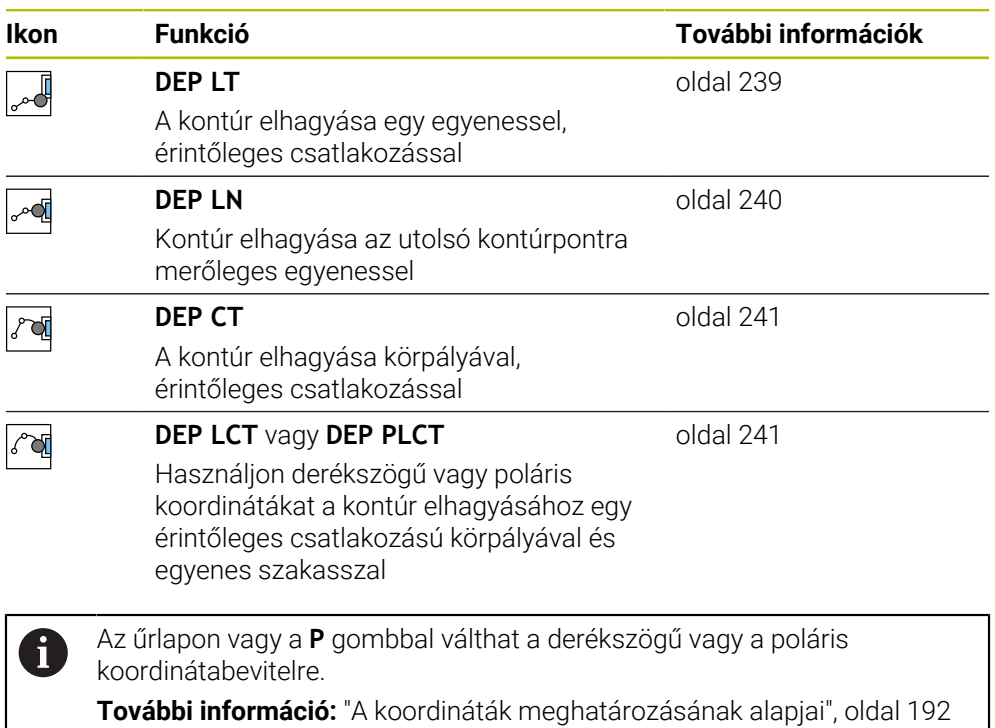

#### **Hélix megközelítése és elhagyása**

A hélix megközelítésekor és elhagyásakor a szerszám a hélix meghosszabbításában mozog és egy érintőleges körpályával csatlakozik a kontúrhoz. Ehhez használja az **APPR CT** és **DEP CT** funkciókat.

**További információ:** ["Körpálya lineáris szuperponálása", oldal 224](#page-223-0)

### **9.5.2 Pozíciók megközelítéskor és elhagyáskor**

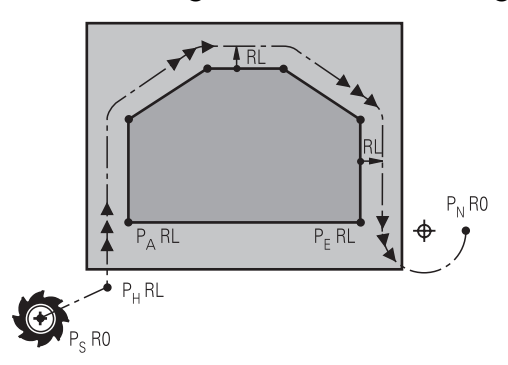

## *MEGJEGYZÉS*

#### **Ütközésveszély!**

A vezérlő az aktuális pozícióról ( $P_s$  startpont) a  $P_H$  segédpontra az utoljára programozott előtolással mozgatja a tengelyeket. Amennyiben a megközelítés funkció előtti utolsó pozicionáló mondatban **FMAX**-t programozott, úgy a vezérlő a  $P_H$  segédpontot is gyorsmenetben közelíti meg.

Programozzon a ráközelítés előtt egy **FMAX**-tól eltérő előtolást

A vezérlő a következő pozíciókat használja a kontúr megközelítésekor és elhagyásakor:

 $\blacksquare$  P<sub>S</sub> kezdőpont

A PS kezdőpontot programozza a megközelítési funkció előtt sugárkorrekció nélkül. A kezdőpont pozíciója a kontúron kívül található.

 $\blacksquare$  P<sub>H</sub> segédpont

Bizonyos megközelítési és elhagyási funkcióknak szükségük van egy P<sub>H</sub> segédpontra is. A vezérlő az adatok alapján automatikusan kiszámítja a segédpontot.

A P<sub>H</sub> segédpont meghatározásához a vezérlőnek egy ezt követő pályafunkcióra van szüksége. Ha nem következik a pályafunkció, a vezérlő hibaüzenettel megállítja a megmunkálást vagy a szimulációt.

 $P_A$  első kontúrpont

A PA első kontúrpontot a megközelítő funkcióban programozza az **RR** vagy **RL** sugárkorrekcióval együtt.

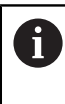

Ha **R0** funkciót programoz, a vezérlő adott esetben hibaüzenettel megállítja a megmunkálást vagy a szimulációt. Ez a reakció eltér az iTNC 530 vezérlő viselkedésétől.

 $P_F$  utolsó kontúrpont

A  $P_F$  utolsó kontúrpontot tetszőleges pályafunkcióval programozza.

 $P_N$  végpont

A PN pozíció a kontúron kívül helyezkedik el és az elhagyó funkcióban lévő adatok határozzák meg. Az elhagyó funkció automatikusan érvényteleníti a sugárkorrekciót.

# *MEGJEGYZÉS*

#### **Ütközésveszély!**

A vezérlő nem hajtja végre a szerszám és a munkadarab ütközésének automatikus ellenőrzését. A hibás előpozíció ra állás valamint a hibás  $P_H$ segédpontok a kontúr megsérüléséhez vezethetnek. A megközelítő mozgás során ütközésveszély áll fenn!

- Programozzon megfelelő előpozíciót
- Grafikai szimulációval ellenőrizze a  $P_H$  segédpontot, végrehajtást és a kontúrt

### **Definíciók**

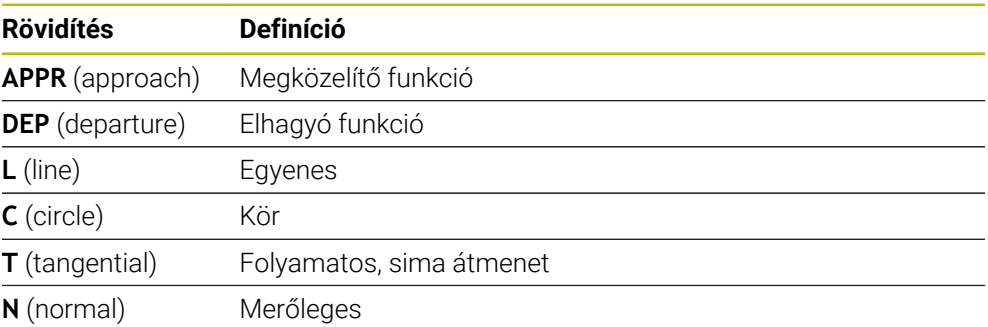

# **9.6 Megközelítési és elhagyási funkciók derékszögű koordinátákkal**

### <span id="page-229-0"></span>**9.6.1 Megközelítési funkció APPR LT**

#### **Alkalmazás**

Az **APPR LT** NC funkcióval a vezérlő a kontúrt az első kontúrelemhez érintőleges egyenesen közelíti meg.

Az első kontúrpont koordinátáit derékszögű rendszerben programozza.

#### **Felhasznált témák**

**APPR PLT** polárkoordinátákkal **További információ:** ["Megközelítési funkció APPR PLT", oldal 244](#page-243-0)

### **Funkcióleírás**

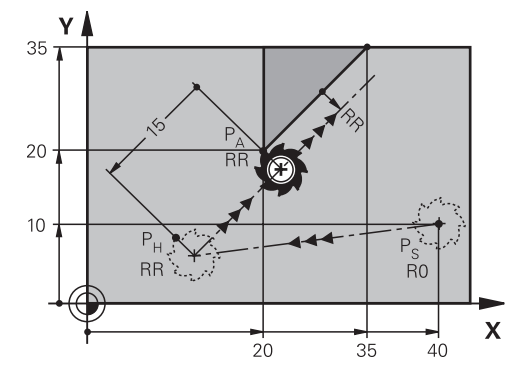

Az NC funkció a következő lépéseket tartalmazza:

Egy egyenes a  $P_S$  kezdőponttól a  $P_H$  segédponthoz

Egy egyenes a  $P_H$  segédponttól a  $P_A$  első kontúrponthoz

### **Bevitel**

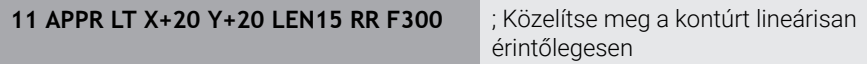

Ehhez a funkcióhoz a következőképpen navigál:

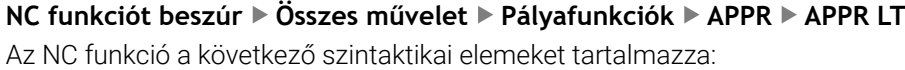

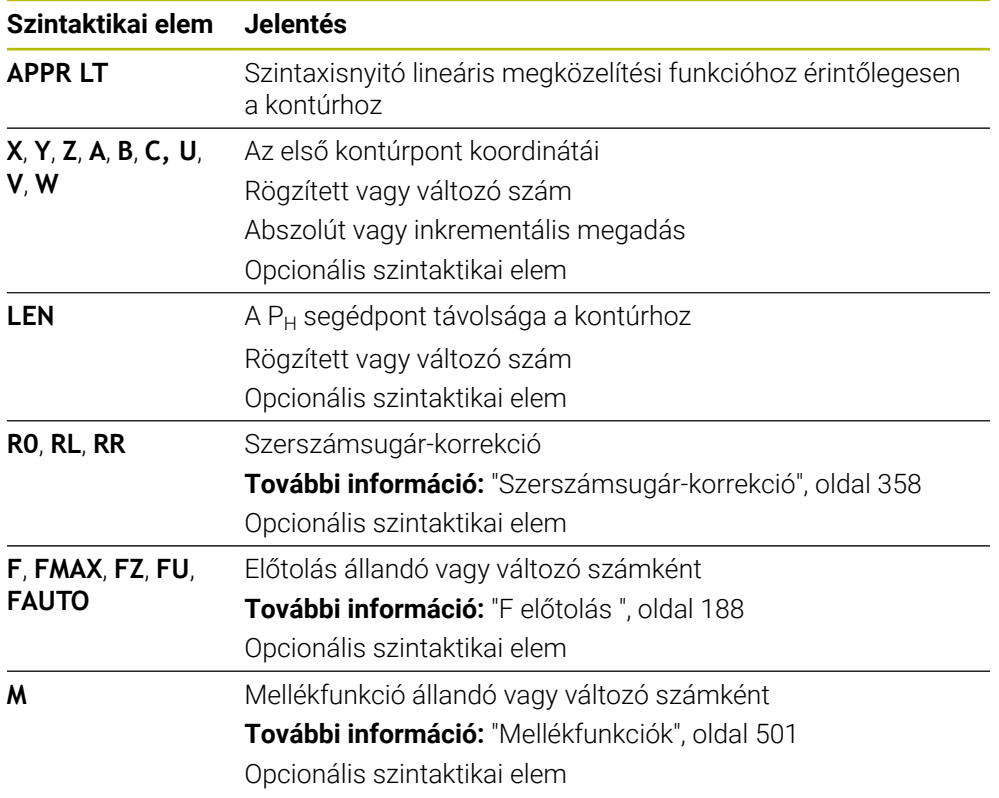

### **Megjegyzés**

Az **Adatlap** oszlopban átkapcsolhat a derékszögű és a poláris koordinátabevitel szintaxisa között.

**További információ:** ["Oszlop Űrlap a következő munkaterületen: Program", oldal 137](#page-136-0)

# **Példa APPR LT**

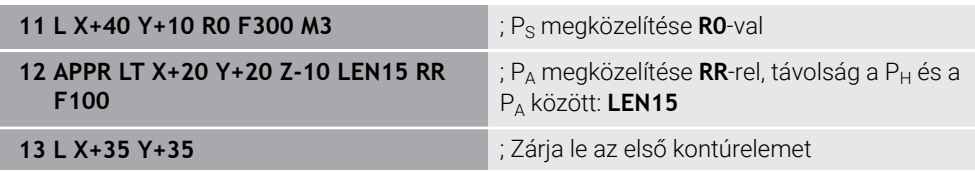

### <span id="page-232-0"></span>**9.6.2 Megközelítési funkció APPR LN**

### **Alkalmazás**

Az **APPR LN** NC funkcióval a vezérlő a kontúrt az első kontúrelemre merőleges egyenesen közelíti meg.

Az első kontúrpont koordinátáit derékszögű rendszerben programozza.

#### **Felhasznált témák**

**APPR PLN** polárkoordinátákkal

**További információ:** ["Megközelítési funkció APPR PLN", oldal 246](#page-245-0)

### **Funkcióleírás**

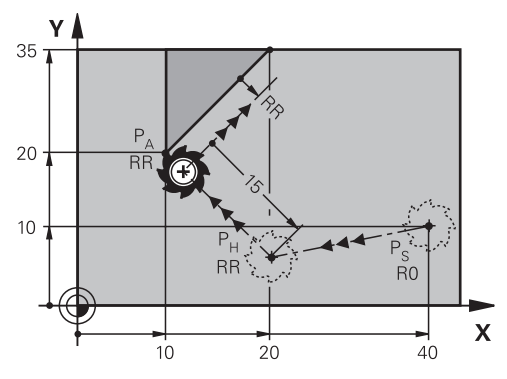

Az NC funkció a következő lépéseket tartalmazza:

- Egy egyenes a  $P_S$  kezdőponttól a  $P_H$  segédponthoz
- Egy egyenes a  $P_H$  segédponttól a  $P_A$  első kontúrponthoz

**11 APPR LN X+20 Y+20 LEN+15 RR F300** ; Közelítse meg a kontúrt lineárisan

merőlegesen

Ehhez a funkcióhoz a következőképpen navigál:

**NC funkciót beszúr Összes művelet Pályafunkciók APPR APPR LN**

Az NC funkció a következő szintaktikai elemeket tartalmazza:

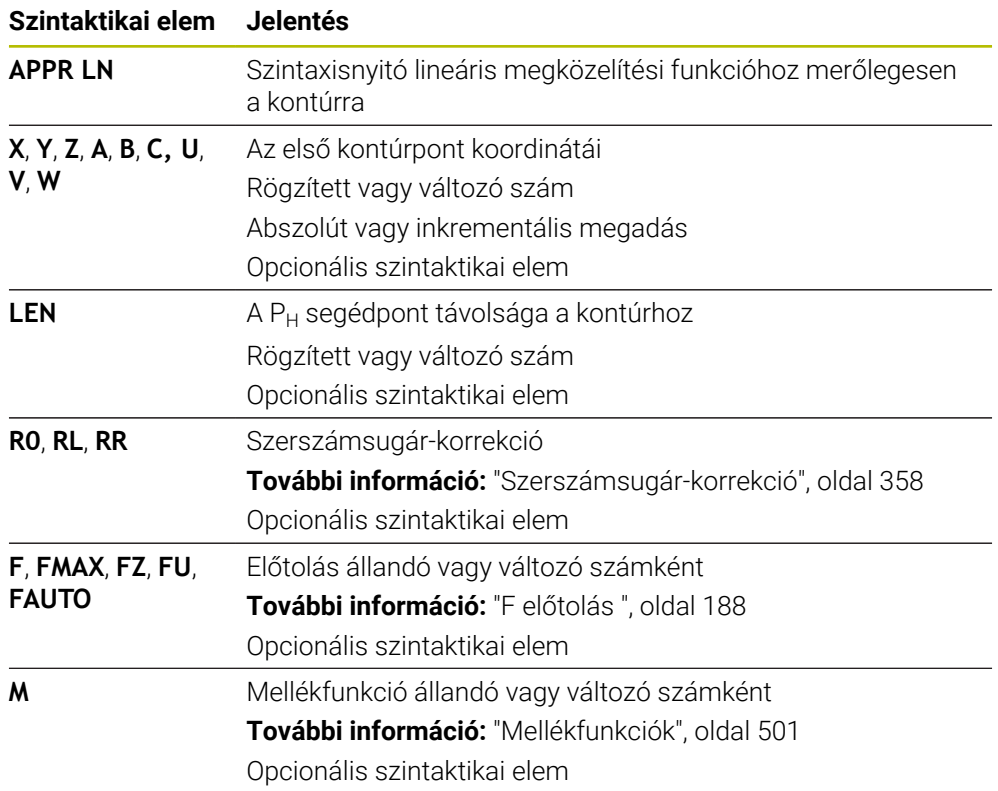

### **Megjegyzés**

Az **Adatlap** oszlopban átkapcsolhat a derékszögű és a poláris koordinátabevitel szintaxisa között.

**További információ:** ["Oszlop Űrlap a következő munkaterületen: Program", oldal 137](#page-136-0)

## **Példa APPR LN**

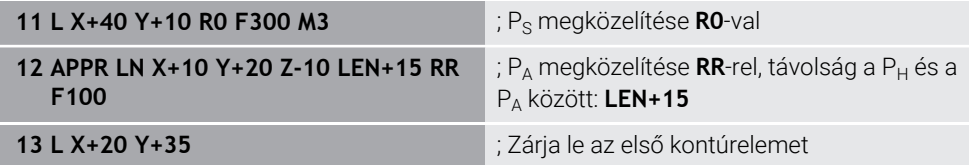

### <span id="page-234-0"></span>**9.6.3 Megközelítési funkció APPR CT**

#### **Alkalmazás**

Az **APPR CT** NC funkcióval a vezérlő a kontúrt az első kontúrelemhez érintőleges körpályán közelíti meg.

Az első kontúrpont koordinátáit derékszögű rendszerben programozza.

#### **Felhasznált témák**

**APPR PCT** polárkoordinátákkal

**További információ:** ["Megközelítési funkció APPR PCT", oldal 248](#page-247-0)

### **Funkcióleírás**

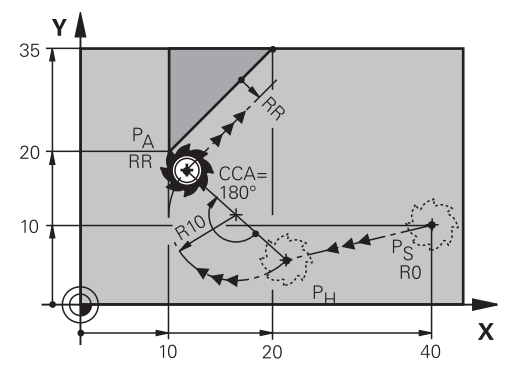

Az NC funkció a következő lépéseket tartalmazza:

- Egy egyenes a  $P_S$  kezdőponttól a  $P_H$  segédponthoz A P<sub>H</sub> segédpont távolságát a P<sub>A</sub> első kontúrponthoz a CCA középponti szög és az **R** sugár határozza meg.
- Egy körív a  $P_H$  segédponttól a  $P_A$  első kontúrponthoz

A körpályát a **CCA** középponti szög és az **R** sugár definiálja.

A körpálya forgásiránya az aktív sugárkorrekciótól és az **R** sugár előjelétől függ. A táblázat a szerszámsugár-korrekció, az **R** sugár előjele és a forgásirány közötti összefüggést mutatja:

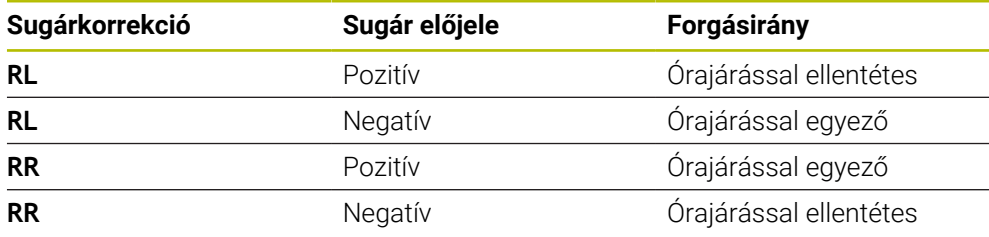

 $\mathbf{i}$ 

Ha az **R** sugár előjelét megváltoztatja, megváltozik a P<sub>H</sub> segédpont pozíciója.

A **CCA** középponti szögre érvényes a következő:

- Csak pozitív értékek adhatók meg
- Maximálisan megadható érték 360°

#### **11 APPR CT X+20 Y+20 CCA80 R+5 RR F300**

; Közelítse meg a kontúrt cirkulárisan érintőlegesen

Ehhez a funkcióhoz a következőképpen navigál:

#### **NC funkciót beszúr Összes művelet Pályafunkciók APPR APPR CT**

Az NC funkció a következő szintaktikai elemeket tartalmazza:

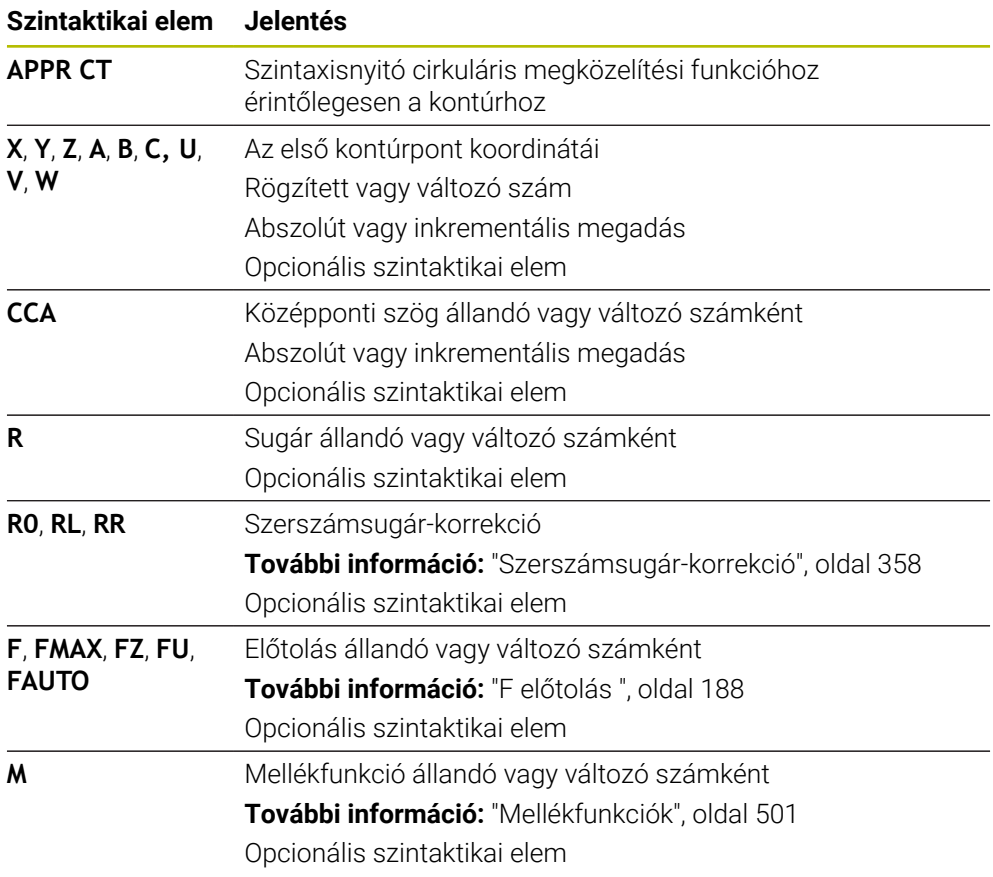

### **Megjegyzés**

Az **Adatlap** oszlopban átkapcsolhat a derékszögű és a poláris koordinátabevitel szintaxisa között.

**További információ:** ["Oszlop Űrlap a következő munkaterületen: Program", oldal 137](#page-136-0)

### **Példa APPR CT**

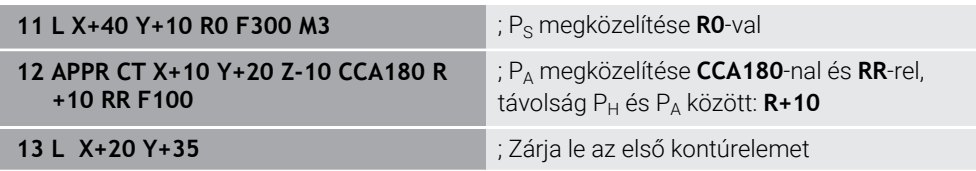

### <span id="page-235-0"></span>**9.6.4 Megközelítési funkció APPR LCT**

### **Alkalmazás**

Az **APPR LCT** NC funkcióval a vezérlő egy egyenesen közelíti meg a kontúrt, amihez az első kontúrelemhez érintőleges körpálya csatlakozik.

Az első kontúrpont koordinátáit derékszögű rendszerben programozza.

# **9**

#### **Felhasznált témák**

**APPR PLCT** polárkoordinátákkal **További információ:** ["Megközelítési funkció APPR PLCT", oldal 250](#page-249-0)

### **Funkcióleírás**

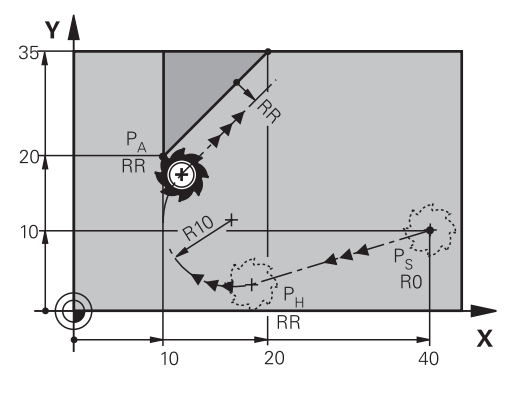

Az NC funkció a következő lépéseket tartalmazza:

- Egy egyenes a  $P_S$  kezdőponttól a  $P_H$  segédponthoz Az egyenes érintőleges a körpályához. A P<sub>H</sub> segédpontot a P<sub>S</sub> kezdőpont, az **R** sugár és a P<sub>A</sub> első kontúrpont határozza meg.
- Körpálya a munkasíkban a  $P_H$  segédponttól a  $P_A$  első kontúrponthoz A körpályát az **R** sugár egyértelműen definiálja.

Ha a megközelítési funkcióban a Z koordinátát programozza, a szerszám a Ps kezdőponttól három tengelyen szimultán mozog a  $P_H$  segédpontra.

#### **11 APPR LCT X+20 Y+20 Z-10 R5 RR F300**

; Közelítse meg a kontúrt lineárisan és cirkulárisan érintőlegesen

Ehhez a funkcióhoz a következőképpen navigál:

### **NC funkciót beszúr Összes művelet Pályafunkciók APPR APPR LCT**

Az NC funkció a következő szintaktikai elemeket tartalmazza:

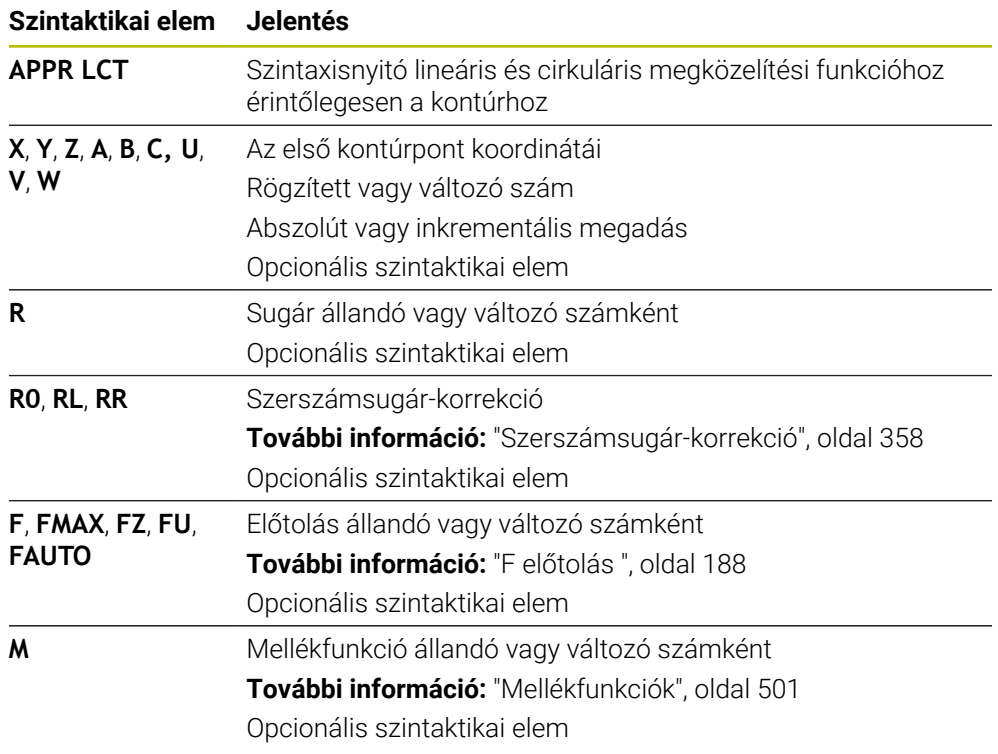

### **Megjegyzés**

Az **Adatlap** oszlopban átkapcsolhat a derékszögű és a poláris koordinátabevitel szintaxisa között.

**További információ:** ["Oszlop Űrlap a következő munkaterületen: Program", oldal 137](#page-136-0)

# **Példa APPR LCT**

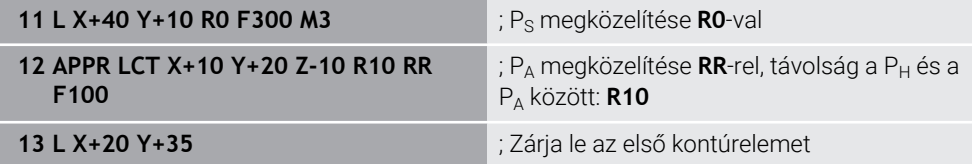

# <span id="page-238-0"></span>**9.6.5 Elhagyási funkció DEP LT**

#### **Alkalmazás**

A **DEP LT** NC funkcióval a vezérlő a kontúrt az utolsó kontúrelemhez érintőleges egyenesen hagyja el.

### **Funkcióleírás**

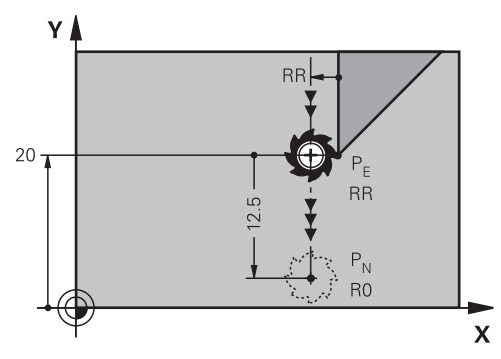

A szerszám a  $P_E$  utolsó kontúrponttól egy egyenesen mozog a  $P_N$  végponthoz.

#### **Bevitel**

**11 DEP LT LEN5 F300** ; Hagyja el a kontúrt lineárisan érintőlegesen

Ehhez a funkcióhoz a következőképpen navigál:

#### **NC funkciót beszúr Összes művelet Pályafunkciók DEP DEP LT**

Az NC funkció a következő szintaktikai elemeket tartalmazza:

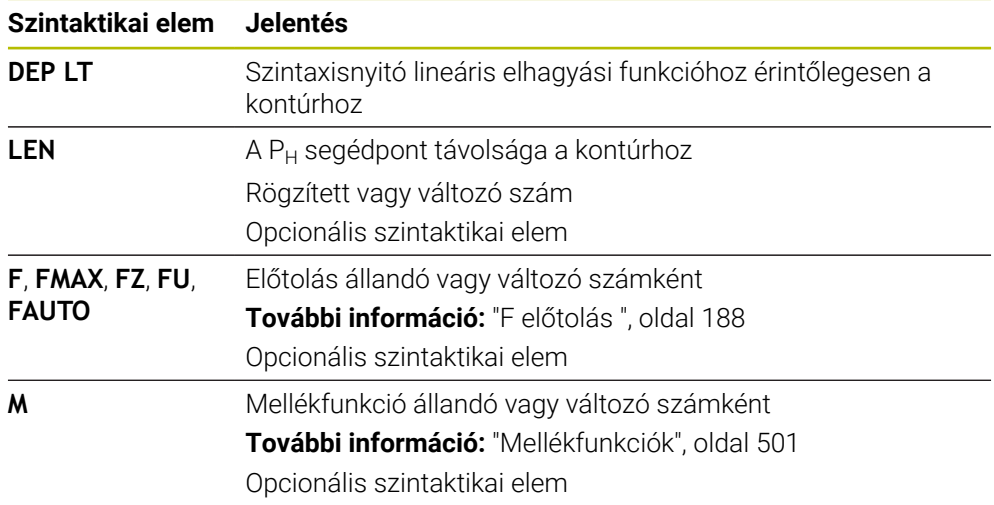

### **Példa DEP LT**

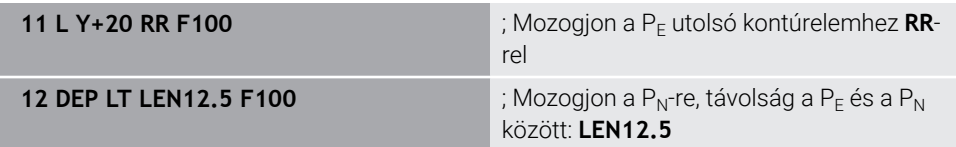

# <span id="page-239-0"></span>**9.6.6 Elhagyási funkció DEP LN**

#### **Alkalmazás**

A **DEP LN** NC funkcióval a vezérlő a kontúrt az utolsó kontúrelemre merőleges egyenesen hagyja el.

### **Funkcióleírás**

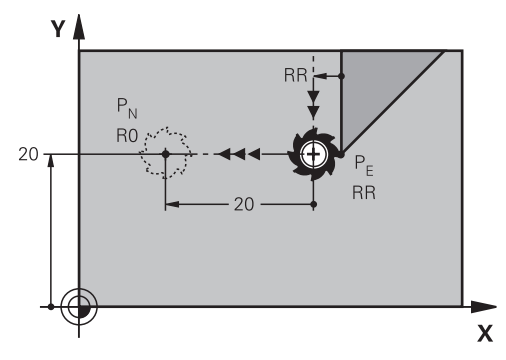

A szerszám a  $P_E$  utolsó kontúrponttól egy egyenesen mozog a  $P_N$  végponthoz.

A PN végpont távolsága a PE utolsó kontúrponttól **LEN**, beleértve a szerszámsugarat is.

#### **Bevitel**

**11 DEP LN LEN+10 F300** ; Hagyja el a kontúrt lineárisan merőlegesen

Ehhez a funkcióhoz a következőképpen navigál:

**NC funkciót beszúr Összes művelet Pályafunkciók DEP DEP LN** Az NC funkció a következő szintaktikai elemeket tartalmazza:

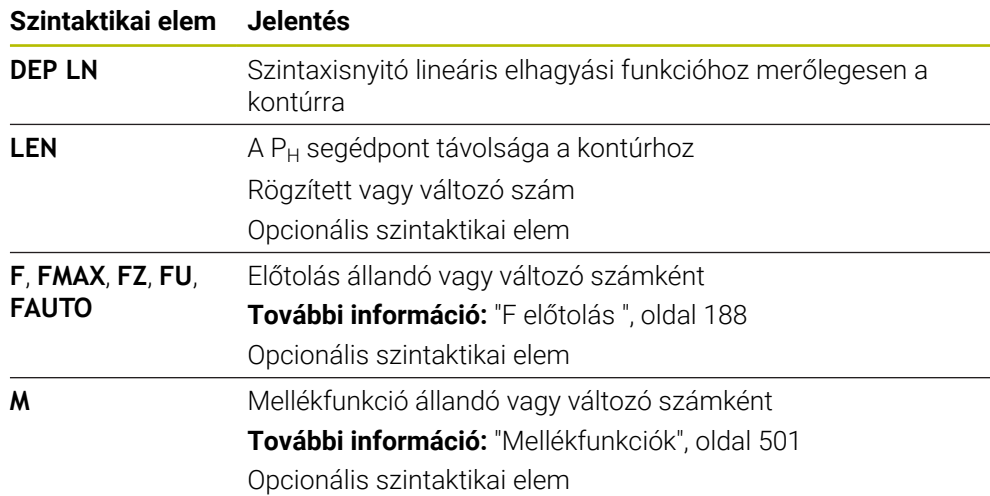

### **Példa DEP LN**

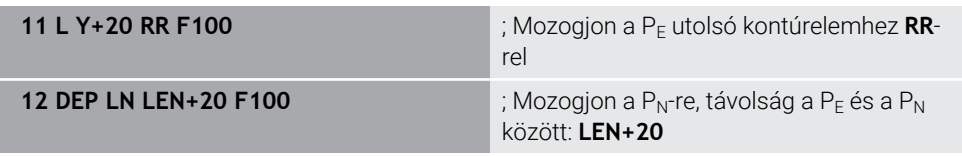

## <span id="page-240-0"></span>**9.6.7 Elhagyási funkció DEP CT**

#### **Alkalmazás**

A **DEP CT** NC funkcióval a vezérlő a kontúrt az utolsó kontúrelemhez érintőleges körpályán hagyja el.

#### **Funkcióleírás**

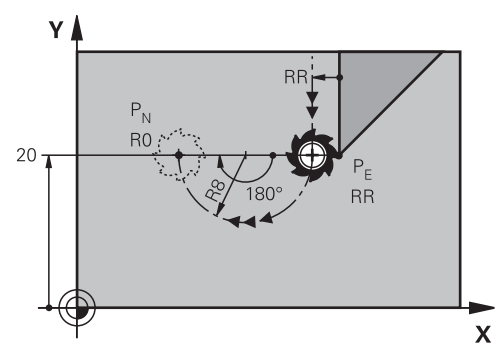

A szerszám a  $P_E$  utolsó kontúrponttól körpályán mozog a  $P_N$  végponthoz.

A körpályát a **CCA** középponti szög és az **R** sugár definiálja.

A körpálya forgásiránya az aktív sugárkorrekciótól és az **R** sugár előjelétől függ. A táblázat a szerszámsugár-korrekció, az **R** sugár előjele és a forgásirány közötti összefüggést mutatja:

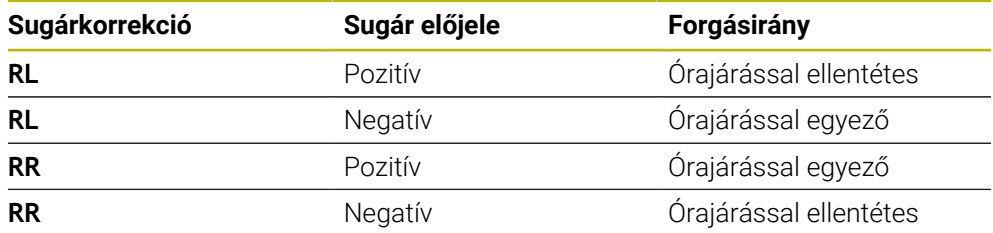

Ha az **R** sugár előjelét megváltoztatja, megváltozik a P<sub>H</sub> segédpont pozíciója.

A **CCA** középponti szögre érvényes a következő:

Csak pozitív értékek adhatók meg

A

■ Maximálisan megadható érték 360°

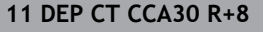

; Hagyja el a kontúrt körpályán érintőlegesen

Ehhez a funkcióhoz a következőképpen navigál:

#### **NC funkciót beszúr Összes művelet Pályafunkciók DEP DEP CT**

Az NC funkció a következő szintaktikai elemeket tartalmazza:

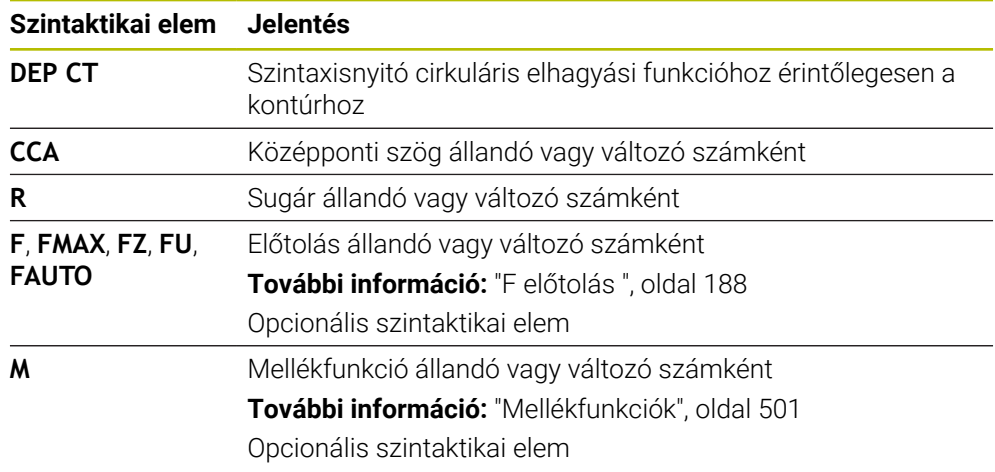

### **Példa DEP CT**

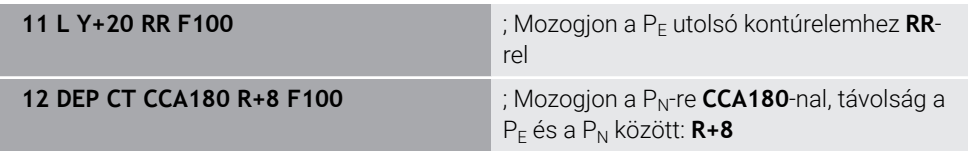

# <span id="page-241-0"></span>**9.6.8 Elhagyási funkció DEP LCT**

### **Alkalmazás**

A **DEP LCT** NC funkcióval a vezérlő a kontúrt egy körpályán hagyja el egy ahhoz csatlakozó egyenessel, érintőlegesen az utolsó kontúrelemhez. A P<sub>N</sub> végpont koordinátáit derékszögű rendszerben programozza.

#### **Felhasznált témák**

**DEP LCT** polárkoordinátákkal

**További információ:** ["Elhagyási funkció DEP PLCT", oldal 252](#page-251-0)

### **Funkcióleírás**

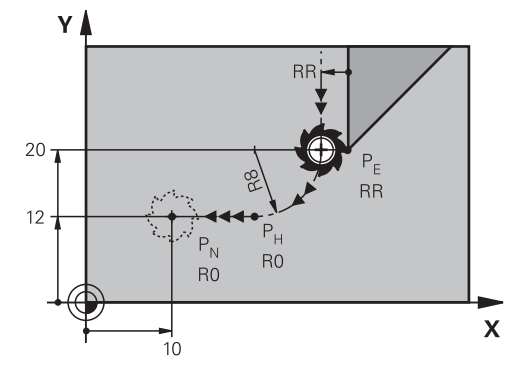

Az NC funkció a következő lépéseket tartalmazza:

- Egy körpálya a P<sub>E</sub> utolsó kontúrponttól a P<sub>H</sub> segédponthoz A P<sub>H</sub> segédpontot a P<sub>E</sub> utolsó kontúrpont, az **R** sugár és a P<sub>N</sub> végpont határozza meg.
- Egy egyenes a  $P_H$  segédponttól a  $P_N$  végponthoz

Ha az elhagyási funkcióban a Z koordinátát programozza, a szerszám a P<sub>H</sub> segédponttól három tengelyen szimultán mozog a P<sub>N</sub> végpontra.

### **Bevitel**

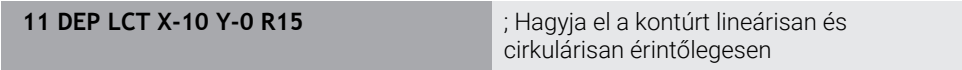

Ehhez a funkcióhoz a következőképpen navigál:

#### **NC funkciót beszúr Összes művelet Pályafunkciók DEP DEP LCT**

Az NC funkció a következő szintaktikai elemeket tartalmazza:

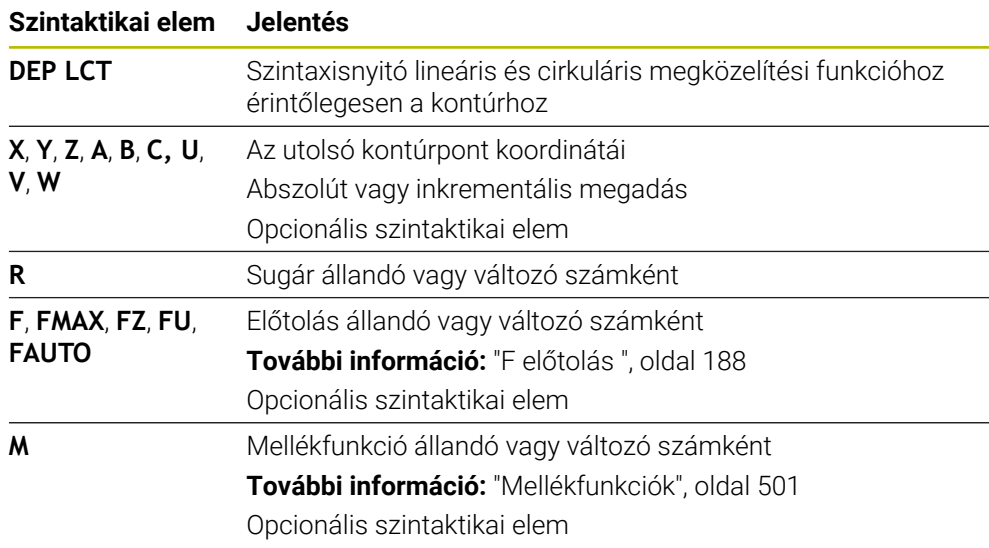

#### **Megjegyzés**

Az **Adatlap** oszlopban átkapcsolhat a derékszögű és a poláris koordinátabevitel szintaxisa között.

**További információ:** ["Oszlop Űrlap a következő munkaterületen: Program", oldal 137](#page-136-0)

# **Példa DEP LCT**

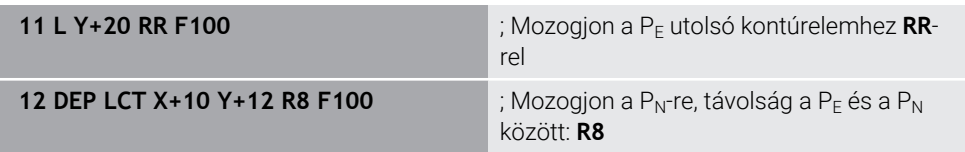

# **9.7 Megközelítési és elhagyási funkciók polárkoordinátákkal**

# <span id="page-243-0"></span>**9.7.1 Megközelítési funkció APPR PLT**

### **Alkalmazás**

Az **APPR PLT** NC funkcióval a vezérlő a kontúrt az első kontúrelemhez érintőleges egyenesen közelíti meg.

Az első kontúrpont koordinátáit poláris rendszerben programozza.

#### **Felhasznált témák**

**APPR LT** derékszögű koordinátákkal **További információ:** ["Megközelítési funkció APPR LT", oldal 230](#page-229-0)

# **Előfeltétel**

**CC** pólus

Polárkoordinátákkal való programozás előtt definiálnia kell egy **CC** pólust. **További információ:** ["Polárkoordinátaeredet pólus CC", oldal 217](#page-216-0)

# **Funkcióleírás**

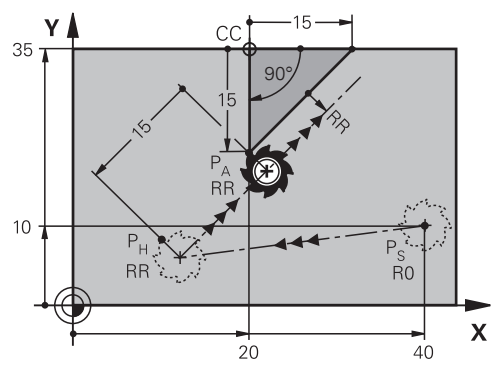

Az NC funkció a következő lépéseket tartalmazza:

- Egy egyenes a  $P_S$  kezdőponttól a  $P_H$  segédponthoz
- Egy egyenes a  $P_H$  segédponttól a  $P_A$  első kontúrponthoz

**11 APPR PLT PR+15 PA-90 LEN15 RR F200**

; Közelítse meg a kontúrt lineárisan érintőlegesen

Ehhez a funkcióhoz a következőképpen navigál:

**NC funkciót beszúr Összes művelet Pályafunkciók APPR APPR PLT**

Az NC funkció a következő szintaktikai elemeket tartalmazza:

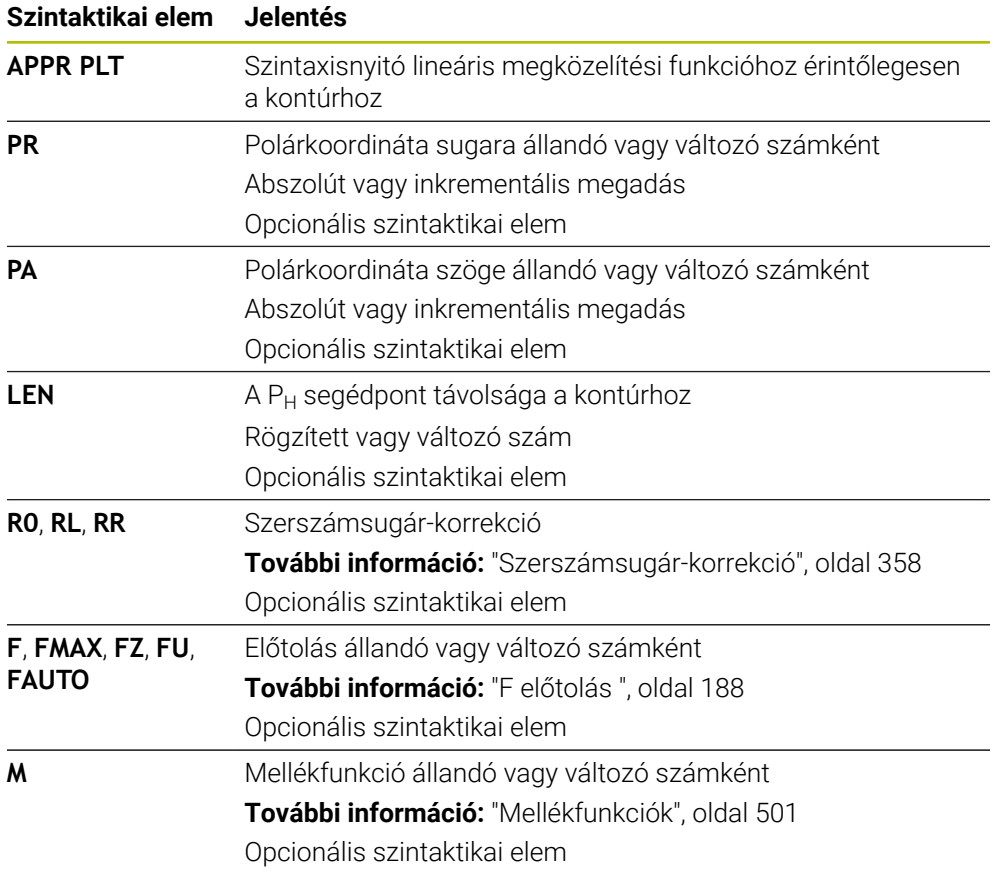

### **Megjegyzés**

Az **Adatlap** oszlopban átkapcsolhat a derékszögű és a poláris koordinátabevitel szintaxisa között.

**További információ:** ["Oszlop Űrlap a következő munkaterületen: Program", oldal 137](#page-136-0)

### **Példa APPR PLT**

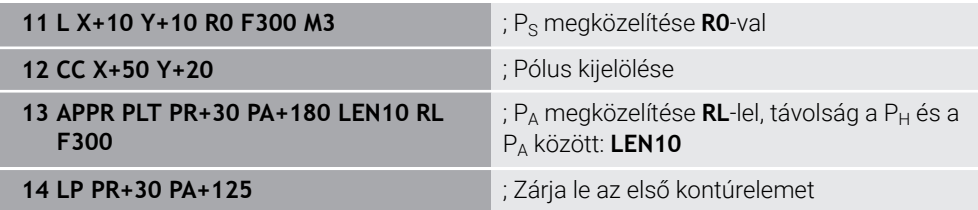

# <span id="page-245-0"></span>**9.7.2 Megközelítési funkció APPR PLN**

### **Alkalmazás**

Az **APPR PLN** NC funkcióval a vezérlő a kontúrt az első kontúrelemre merőleges egyenesen közelíti meg.

Az első kontúrpont koordinátáit poláris rendszerben programozza.

#### **Felhasznált témák**

**APPR LN** derékszögű koordinátákkal **További információ:** ["Megközelítési funkció APPR LN", oldal 233](#page-232-0)

### **Előfeltétel**

**CC** pólus

Polárkoordinátákkal való programozás előtt definiálnia kell egy **CC** pólust. **További információ:** ["Polárkoordinátaeredet pólus CC", oldal 217](#page-216-0)

### **Funkcióleírás**

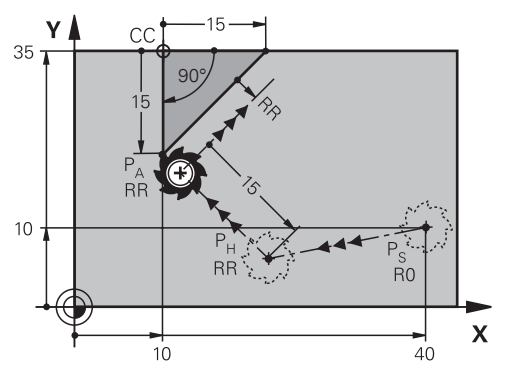

Az NC funkció a következő lépéseket tartalmazza:

- Egy egyenes a  $P_S$  kezdőponttól a  $P_H$  segédponthoz
- Egy egyenes a  $P_H$  segédponttól a  $P_A$  első kontúrponthoz

**11 APPR PLN PR+15 PA-90 LEN+15 RL F300**

; Közelítse meg a kontúrt lineárisan merőlegesen

Ehhez a funkcióhoz a következőképpen navigál:

**NC funkciót beszúr Összes művelet Pályafunkciók APPR APPR PLN**

Az NC funkció a következő szintaktikai elemeket tartalmazza:

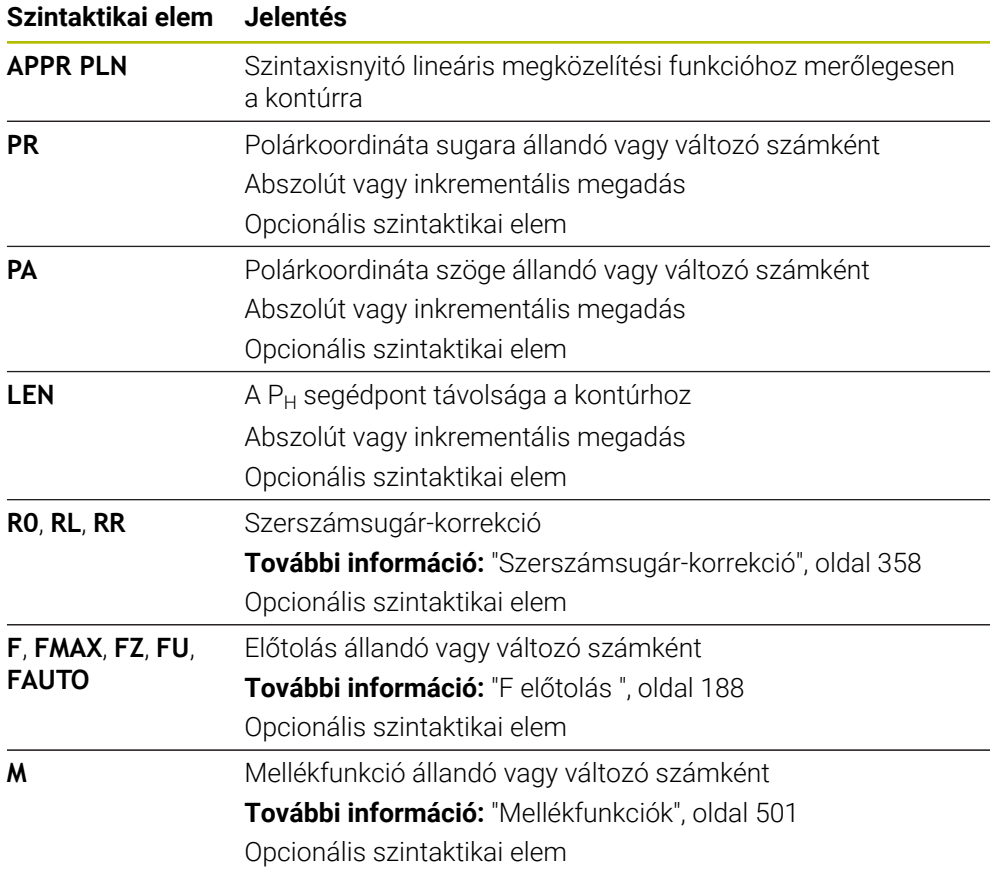

### **Megjegyzés**

Az **Adatlap** oszlopban átkapcsolhat a derékszögű és a poláris koordinátabevitel szintaxisa között.

**További információ:** ["Oszlop Űrlap a következő munkaterületen: Program", oldal 137](#page-136-0)

### **Példa APPR PLN**

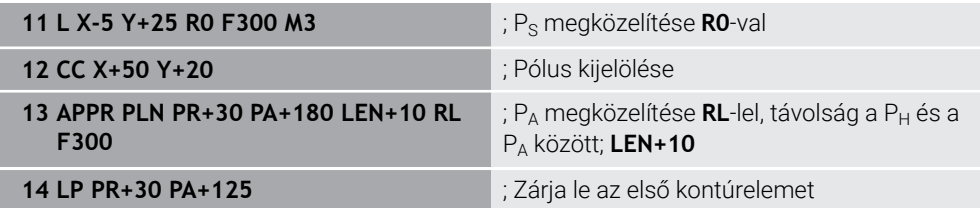

# <span id="page-247-0"></span>**9.7.3 Megközelítési funkció APPR PCT**

### **Alkalmazás**

Az **APPR PCT** NC funkcióval a vezérlő a kontúrt az első kontúrelemhez érintőleges körpályán közelíti meg.

Az első kontúrpont koordinátáit poláris rendszerben programozza.

#### **Felhasznált témák**

**APPR CT** derékszögű koordinátákkal

**További információ:** ["Megközelítési funkció APPR CT", oldal 235](#page-234-0)

### **Előfeltétel**

**CC** pólus

Polárkoordinátákkal való programozás előtt definiálnia kell egy **CC** pólust. **További információ:** ["Polárkoordinátaeredet pólus CC", oldal 217](#page-216-0)

### **Funkcióleírás**

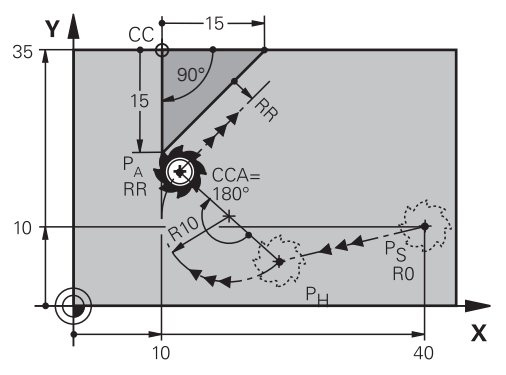

Az NC funkció a következő lépéseket tartalmazza:

Egy egyenes a  $P_S$  kezdőponttól a  $P_H$  segédponthoz

A P<sub>H</sub> segédpont távolságát a P<sub>A</sub> első kontúrponthoz a **CCA** középponti szög és az **R** sugár határozza meg.

Egy körív a  $P_H$  segédponttól a  $P_A$  első kontúrponthoz

A körpályát a **CCA** középponti szög és az **R** sugár definiálja.

A körpálya forgásiránya az aktív sugárkorrekciótól és az **R** sugár előjelétől függ.

A táblázat a szerszámsugár-korrekció, az **R** sugár előjele és a forgásirány közötti összefüggést mutatja:

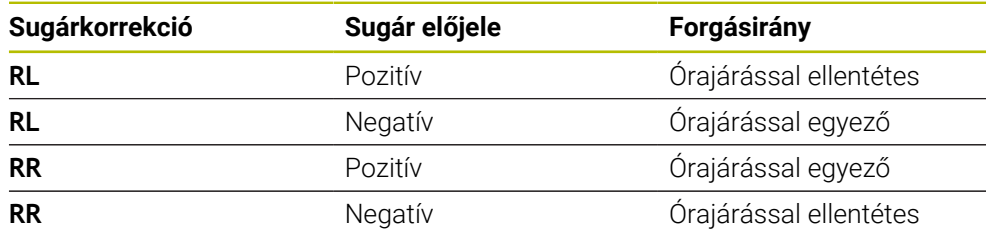

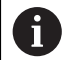

Ha az **R** sugár előjelét megváltoztatja, megváltozik a P<sub>H</sub> segédpont pozíciója.

A **CCA** középponti szögre érvényes a következő:

- Csak pozitív értékek adhatók meg
- Maximálisan megadható érték 360°

**11 APPR PCT PR+15 PA-90 CCA180 R +10 RL F300**

; Közelítse meg a kontúrt cirkulárisan érintőlegesen

Ehhez a funkcióhoz a következőképpen navigál:

**NC funkciót beszúr Összes művelet Pályafunkciók APPR APPR PCT**

Az NC funkció a következő szintaktikai elemeket tartalmazza:

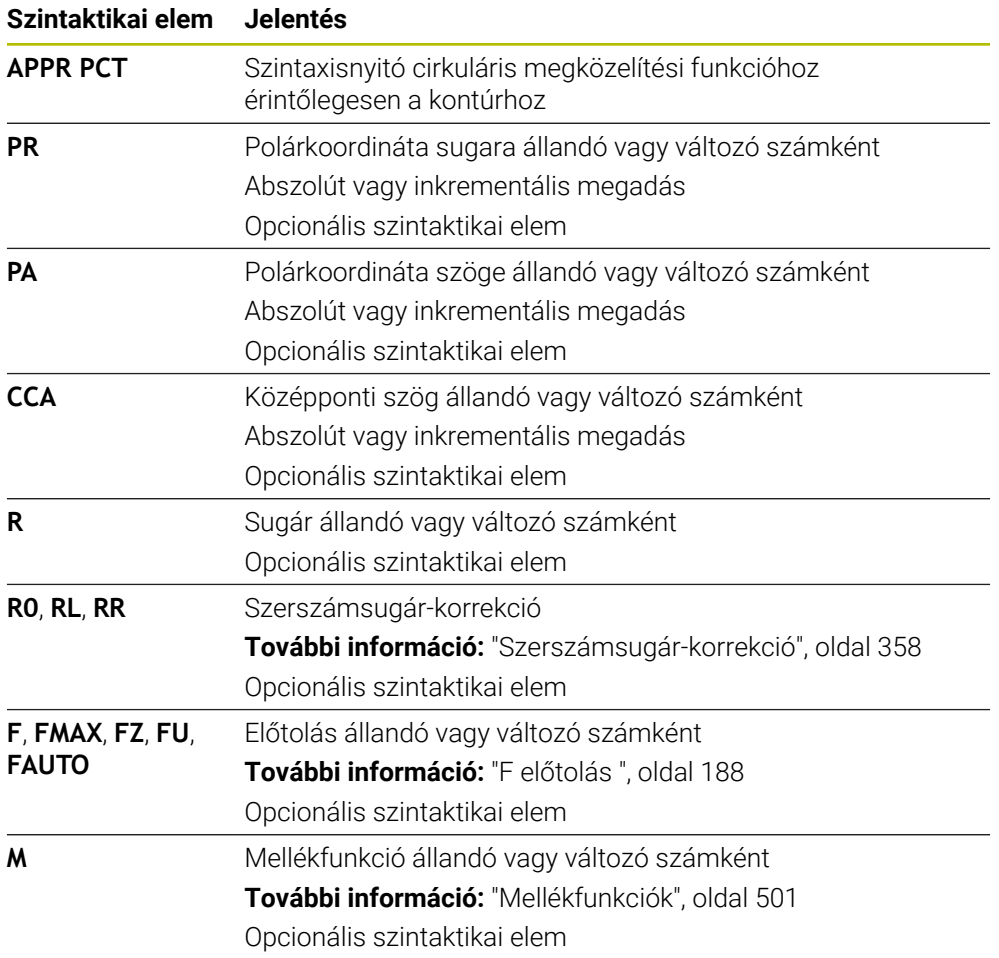

### **Megjegyzés**

Az **Adatlap** oszlopban átkapcsolhat a derékszögű és a poláris koordinátabevitel szintaxisa között.

**További információ:** ["Oszlop Űrlap a következő munkaterületen: Program", oldal 137](#page-136-0)

### **Példa APPR PCT**

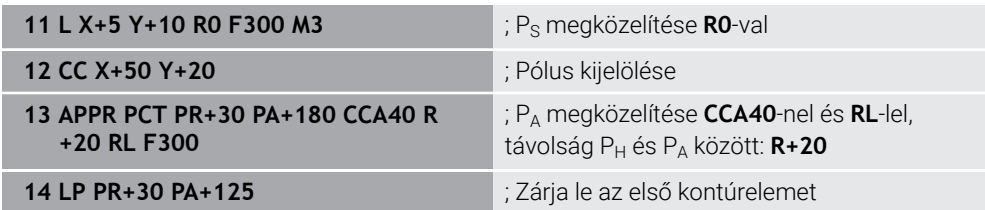

# <span id="page-249-0"></span>**9.7.4 Megközelítési funkció APPR PLCT**

### **Alkalmazás**

Az **APPR PLCT** NC funkcióval a vezérlő egy egyenesen közelíti meg a kontúrt, amihez az első kontúrelemhez érintőleges körpálya csatlakozik.

Az első kontúrpont koordinátáit poláris rendszerben programozza.

### **Felhasznált témák**

**APPR LCT** derékszögű koordinátákkal

**További információ:** ["Megközelítési funkció APPR LCT", oldal 236](#page-235-0)

# **Előfeltétel**

**CC** pólus

Polárkoordinátákkal való programozás előtt definiálnia kell egy **CC** pólust. **További információ:** ["Polárkoordinátaeredet pólus CC", oldal 217](#page-216-0)

# **Funkcióleírás**

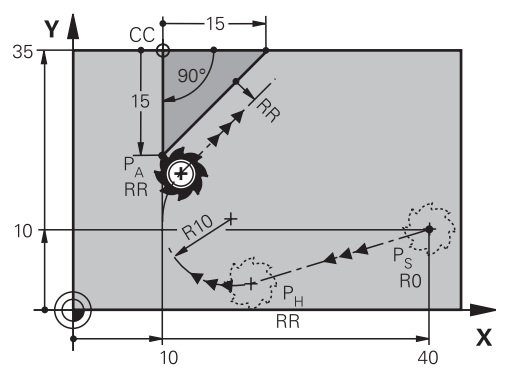

Az NC funkció a következő lépéseket tartalmazza:

- Egy egyenes a  $P_S$  kezdőponttól a  $P_H$  segédponthoz
	- Az egyenes érintőleges a körpályához.

A P<sub>H</sub> segédpontot a P<sub>S</sub> kezdőpont, az **R** sugár és a P<sub>A</sub> első kontúrpont határozza meg.

Körpálya a munkasíkban a  $P_H$  segédponttól a  $P_A$  első kontúrponthoz

A körpályát az **R** sugár egyértelműen definiálja.

Ha a megközelítési funkcióban a Z koordinátát programozza, a szerszám a Ps kezdőponttól három tengelyen szimultán mozog a  $P_H$  segédpontra.

**11 APPR PLCT PR+15 PA-90 R10 RL F300**

; Közelítse meg a kontúrt lineárisan és cirkulárisan érintőlegesen

Ehhez a funkcióhoz a következőképpen navigál:

**NC funkciót beszúr Összes művelet Pályafunkciók APPR APPR PLCT**

Az NC funkció a következő szintaktikai elemeket tartalmazza:

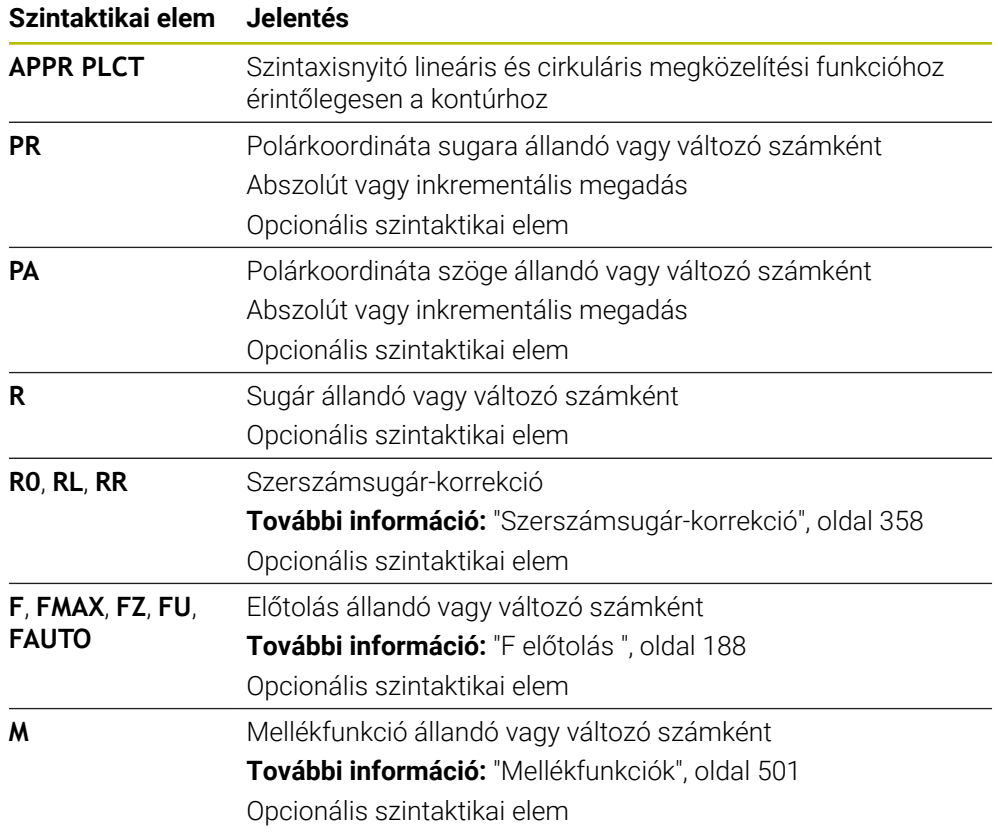

### **Megjegyzés**

Az **Adatlap** oszlopban átkapcsolhat a derékszögű és a poláris koordinátabevitel szintaxisa között.

**További információ:** ["Oszlop Űrlap a következő munkaterületen: Program", oldal 137](#page-136-0)

### **Példa APPR PLCT**

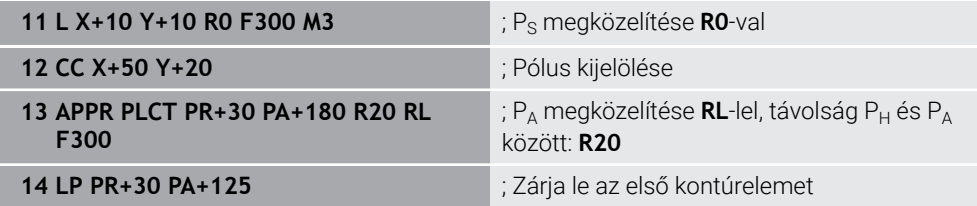

# <span id="page-251-0"></span>**9.7.5 Elhagyási funkció DEP PLCT**

### **Alkalmazás**

A **DEP PLCT** NC funkcióval a vezérlő a kontúrt egy körpályán hagyja el egy ahhoz csatlakozó egyenessel, érintőlegesen az utolsó kontúrelemhez.

A P<sub>N</sub> végpont koordinátáit poláris rendszerben programozza.

### **Felhasznált témák**

**DEP LCT** derékszögű koordinátákkal **További információ:** ["Elhagyási funkció DEP LCT", oldal 242](#page-241-0)

# **Előfeltétel**

**CC** pólus

Polárkoordinátákkal való programozás előtt definiálnia kell egy **CC** pólust. **További információ:** ["Polárkoordinátaeredet pólus CC", oldal 217](#page-216-0)

# **Funkcióleírás**

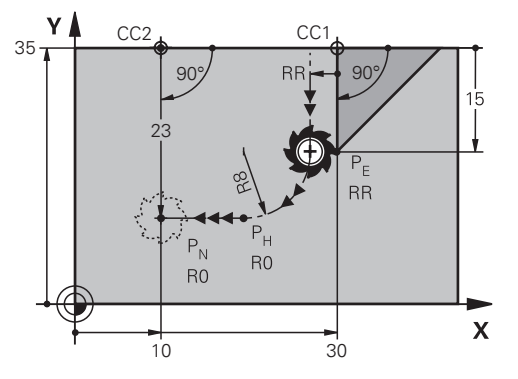

Az NC funkció a következő lépéseket tartalmazza:

- Egy körpálya a P<sub>E</sub> utolsó kontúrponttól a P<sub>H</sub> segédponthoz A P<sub>H</sub> segédpontot a P<sub>E</sub> utolsó kontúrpont, az **R** sugár és a P<sub>N</sub> végpont határozza meg.
- Egy egyenes a  $P_H$  segédponttól a  $P_N$  végponthoz

Ha az elhagyási funkcióban a Z koordinátát programozza, a szerszám a P<sub>H</sub> segédponttól három tengelyen szimultán mozog a  $P_N$  végpontra.
**11 DEP PLCT PR15 PA-90 R8** ; Hagyja el a kontúrt lineárisan és cirkulárisan érintőlegesen

Ehhez a funkcióhoz a következőképpen navigál:

**NC funkciót beszúr Összes művelet Pályafunkciók DEP DEP PLCT**

Az NC funkció a következő szintaktikai elemeket tartalmazza:

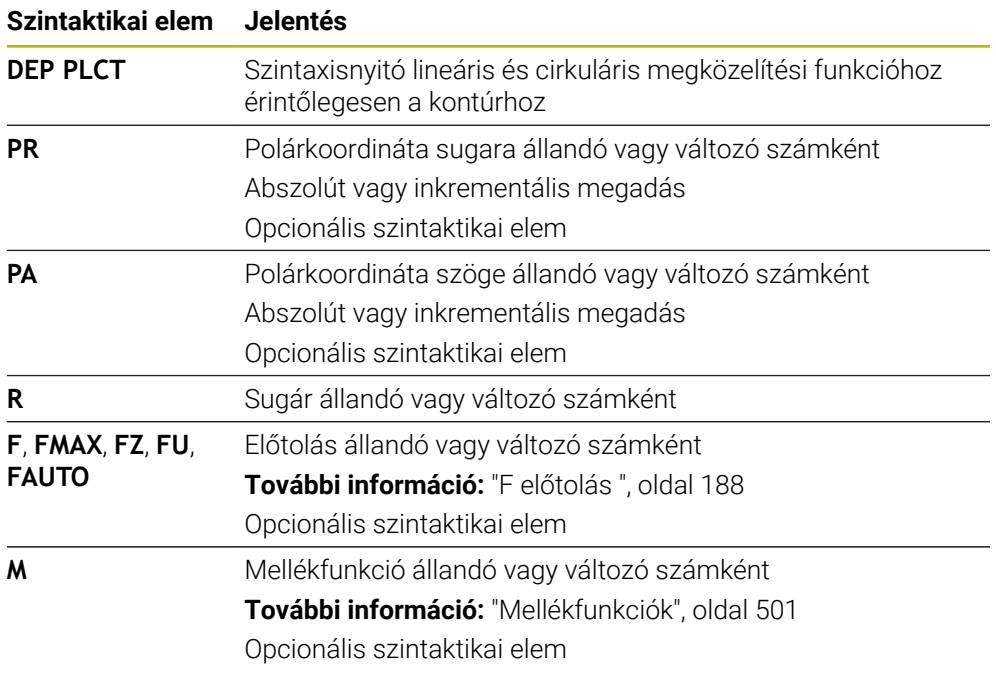

## **Megjegyzés**

Az **Adatlap** oszlopban átkapcsolhat a derékszögű és a poláris koordinátabevitel szintaxisa között.

**További információ:** ["Oszlop Űrlap a következő munkaterületen: Program", oldal 137](#page-136-0)

## **Példa DEP PLCT**

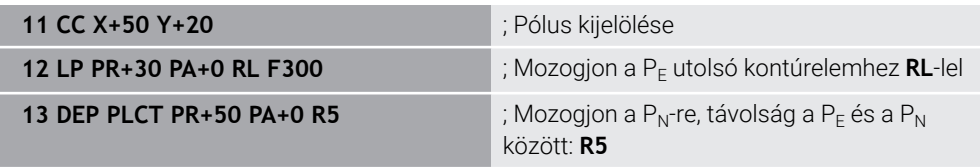

**10**

**Programozásitechnikák**

# **10.1 Alprogramok és programrész-ismétlések a címkével LBL**

## **Alkalmazás**

Az alprogramok és programrész ismétlések lehetővé teszik, hogy egy egyszer már programozott megmunkálási műveletsort annyiszor futtasson le, ahányszor szükséges. Az alprogramokkal kontúrok vagy teljes megmunkálási lépések illeszthetők be a program vége után, melyek aztán az NC programban meghívhatók. A programrész-ismétlésekkel egy vagy több NC mondat ismételhető az NC program futása közben. Az alprogramok és a programrész-ismétlések kombinálhatók is egymással.

Alprogramokat és programrész-ismétléseket a következő NC funkcióval: **LBL** programozhat.

## **Felhasznált témák**

- NC programok végrehajtása egy másik NC programon belül **További információ:** ["NC program behívása: PGM CALL", oldal 260](#page-259-0)
- Ugrások feltételekkel ha-akkor döntésekként **További információ:** ["Mappa Ugrásparancsok", oldal 564](#page-563-0)

# <span id="page-255-0"></span>**Funkcióleírás**

Alprogramok és programrész-ismétlések megmunkálási lépéseit **LBL** címkével határozza meg.

A vezérlő a következő gombokat és ikonokat kínálja a címkékkel kapcsolatban:

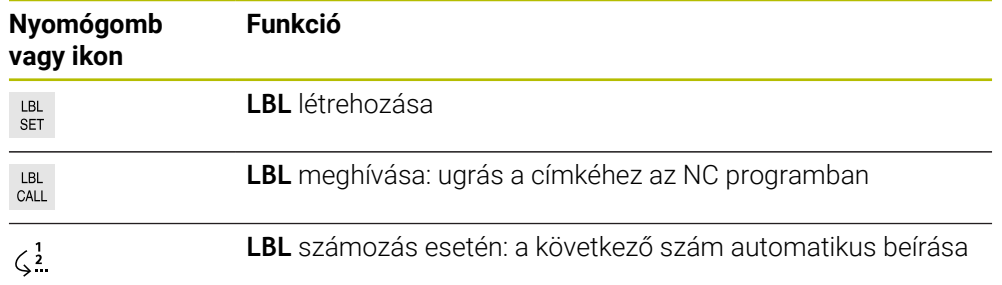

# **Címke definiálása LBL SET gombbal**

A **LBL SET** funkcióval meghatározhat egy új címkét az NC programban.

Az NC programban egy szám vagy egy név segítségével minden címkének egyértelműen azonosíthatónak kell lennie. Ha egy szám vagy egy név kétszer szerepel az NC programban, a vezérlő figyelmeztetést jelenít meg az NC mondat előtt.

**LBL 0** jelöli az alprogram végét. Ez a szám az egyetlen, amely tetszőleges gyakorisággal előfordulhat az NC programban.

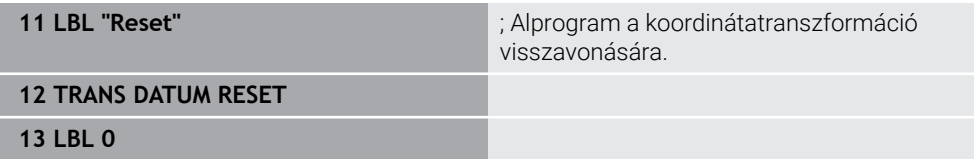

Az NC funkció a következő szintaktikai elemeket tartalmazza:

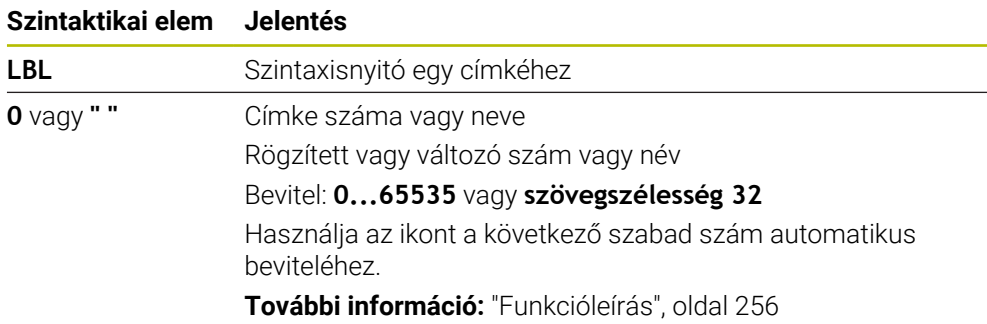

#### **Címke meghívása CALL LBL gombbal**

A **CALL LBL** funkció a címkét az NC programban hívja meg.

Amikor a vezérlő a **CALL LBL** funkciót olvassa, a definiált címkéhez ugrik és az NC program végrehajtását ettől az NC mondattól folytatja. Amikor a vezérlő a **LBL 0** funkciót olvassa, visszaugrik ahhoz az NC mondathoz, amely a **CALL LBL** után következik.

A programrész-ismétlésekkel opcionálisan definiálhatja, hogy a vezérlő többször is végrehajtsa az ugrást.

#### **Bevitel**

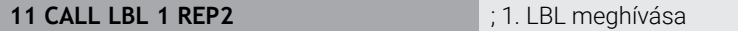

Az NC funkció a következő szintaktikai elemeket tartalmazza:

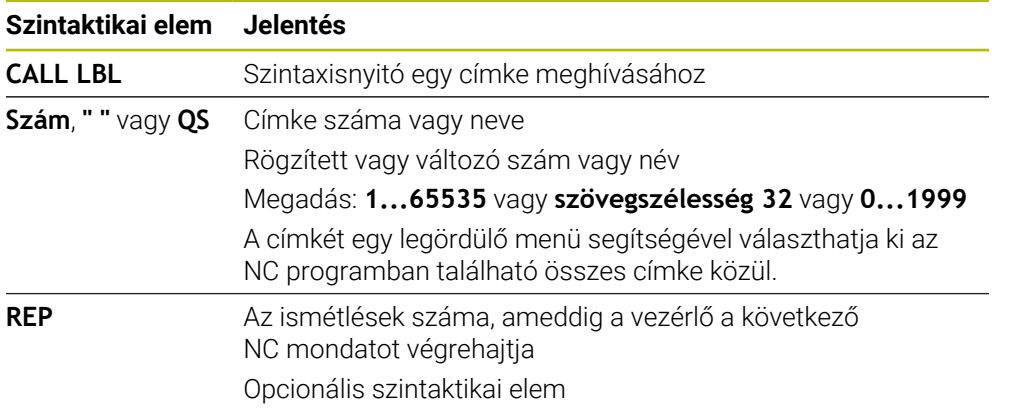

# <span id="page-257-0"></span>**Alprogramok**

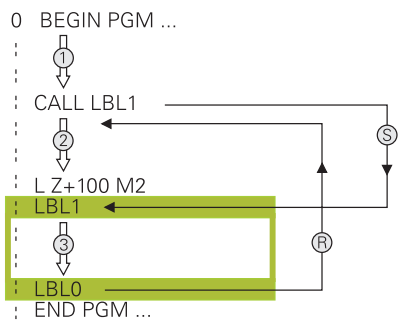

Egy alprogrammal az NC program egyes részeit tetszés szerinti gyakorisággal az NC program különböző helyein meghívhatja, pl. egy kontúrt vagy megmunkálási pozíciókat.

Az alprogram **LBL** címkével kezdődik és **LBL 0** címkével fejeződik be. A **CALL LBL** funkcióval az alprogramot az NC program tetszés szerinti helyéről meghívhatja. Ekkor nem definiálhatja az ismétléseket a **REP**-pel.

A vezérlő az NC programot az alábbiak szerint hajtja végre:

- 1 A vezérlő végrehajtja az NC programot a **CALL LBL** funkcióig.
- 2 A vezérlő a definiált **LBL** alprogram elejére ugrik.
- 3 A vezérlő végrehajtja az alprogramot az alprogram **LBL 0** végéig.
- 4 Ezután a vezérlő a következő NC mondatra ugrik, ami a **CALL LBL** után van, és onnan folytatja az NC programot.

Az alprogramokra a következő keretfeltételek érvényesek:

- Egy alprogram nem hívhatja meg önmagát
- A **CALL LBL 0** utasítás nem megengedett (a nullás címke csak az alprogramok végét jelöli).
- Alprogramokat M2-t vagy M30-at tartalmazó NC mondat mögött programozzon Ha az NC programban az alprogramok az M2-t vagy M30-at tartalmazó NC mondat előtt állnak, akkor azok behívás nélkül legalább egyszer lefutnak

A vezérlő információkat jelenít meg az aktív alprogramhoz a **LBL** fülön a **Státus** munkaterületen.

**További információk:** Beállítás és végrehajtás felhasználói kézikönyv

## **Programrész-ismétlések**

<span id="page-258-0"></span>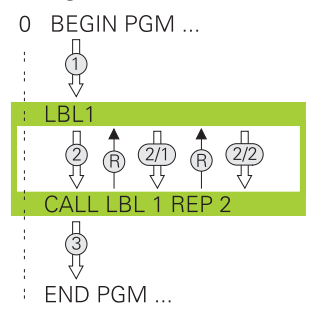

A programrész-ismétléssel az NC program egy részét tetszőleges gyakorisággal megismételheti, pl. egy kontúrmegmunkálást inkrementális fogásvétellel.

A programrész-ismétlés **LBL** címkével kezdődik és az utolsó **REP** programozott ismétlés után fejeződik be a **CALL LBL** funkcióval meghívott művelet. A vezérlő az NC programot az alábbiak szerint hajtja végre:

- 1 A vezérlő végrehajtja az NC programot a **CALL LBL** funkcióig. Ekkor a vezérlő már egyszer végrehajtja a programrészt, mert az ismétlendő programrész a **CALL LBL** funkció előtt áll.
- 2 A vezérlő a **LBL** programrész-ismétlés elejére ugrik.
- 3 A vezérlő annyiszor ismétli a programrészt, ahogy azt Ön a **REP**-ben programozta.
- 4 Ezután a vezérlő folytatja az NC programot.

A programrész-ismétlésekre a következő keretfeltételek érvényesek:

- Programozza a programrész-ismétlést a program vége előtt **M30**-cal vagy **M2**-vel.
- Programrész-ismétlésnél nem lehet **LBL 0**-t definiálni.
- A vezérlő mindig eggyel többször hajtja végre a programrészt, mint a programozott ismétlések száma, mivel az első ismétlés az első megmunkálási folyamat végrehajtása után indul.

A vezérlő információkat jelenít meg az aktív programrész-ismétléshez a **LBL** fülön a **Státus** munkaterületen.

**További információk:** Beállítás és végrehajtás felhasználói kézikönyv

## **Megjegyzések**

A vezérlő az NC funkció **LBL SET**-et alapértelmezés szerint a struktúrában jeleníti meg.

**További információ:** ["Tagolódás oszlop a Program munkaterületen", oldal 672](#page-671-0)

- Egy programrész legfeljebb 65 534 alkalommal ismételhető meg
- A címke nevében a következő karakterek megengedettek:  $\# S \$  &  $\ldots$  0 1 2 3 4 5 6 7 8 9 @ a b c d e f g h i j k l m n o p q r s t u v w x y z- A B C D E F G H I J K L M N O P Q R S T U V W X Y Z
- A címke nevében a következő karakterek tiltottak: <szóköz>! "' () \* + : ; < = > ? [/]  $\wedge$   $\langle | \rangle$  ~
- Hasonlítsa össze az alprogram és a programrész-ismétlés programozási módszereket az ún. ha-akkor döntésekkel, mielőtt létrehozza az NC programot. Ezzel elkerüli az esetleges félreértéseket és programozási hibákat.

**További információ:** ["Mappa Ugrásparancsok", oldal 564](#page-563-0)

# <span id="page-259-1"></span>**10.2 Kiválasztó funkciók**

# **10.2.1 A kiválasztó funkciók áttekintése**

A **Kiválasztás** mappa az **NC funkciót beszúr** ablakban a következő funkciókat tartalmazza:

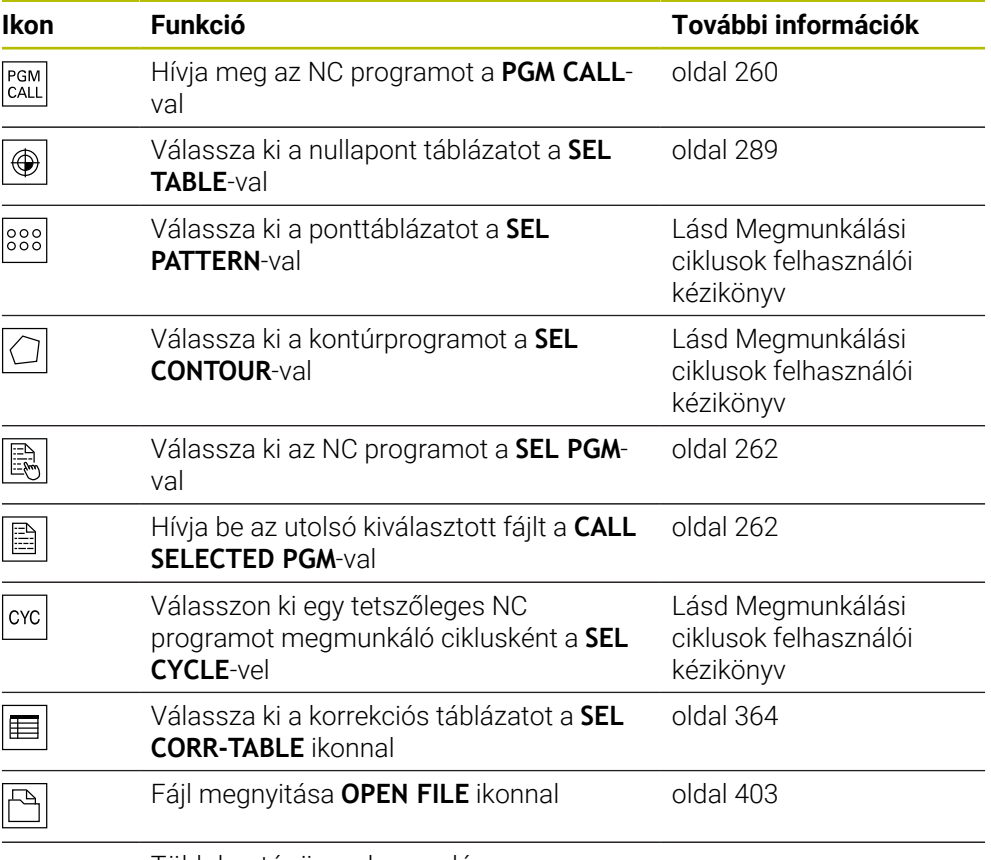

Több kontúr összekapcsolása a **CONTOUR DEF** segítségével.

# <span id="page-259-0"></span>**10.2.2 NC program behívása: PGM CALL**

## **Alkalmazás**

A **PGM CALL** funkcióval az NC programból egy másik, külön NC programot hív be. A vezérlő a behívott NC programot azon a helyen hajtja végre, amelyen Ön azt az NC programban behívta. Ezáltal például végrehajthat egy megmunkálást különböző transzformációkkal.

#### **Felhasznált témák**

Programbehívás a **12 PROGRAMHIVAS** ciklussal

**További információk:** Felhasználói kézikönyv Megmunkálási ciklusok

- Programbehívás előzetes kiválasztással **További információ:** ["NC program kiválasztása és behívása: SEL PGM és CALL](#page-261-0) [SELECTED PGM ", oldal 262](#page-261-0)
- Több NC program végrehajtása megbízási listaként **További információ:** ["Palettamegmunkálás és megbízási listák", oldal 713](#page-712-0)

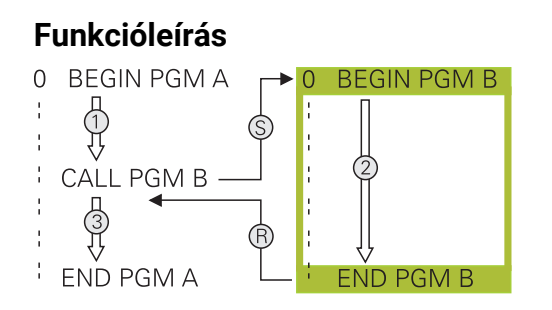

A vezérlő az NC programot az alábbiak szerint hajtja végre:

- 1 A vezérlő addig hajtja végre a hívó NC programot, amíg Ön be nem hív egy másik NC programot a **CALL PGM** funkcióval.
- 2 Ezt követően a vezérlő végrehajtja a behívott NC programot az elsőtől az utolsó NC mondatig.
- 3 Ezután a vezérlő folytatja a hívó NC programot a következő NC mondattól a **CALL PGM** után.

A programhívásokra a következő keretfeltételek érvényesek:

- A hívott NC program nem tartalmazhat **CALL PGM** behívást a hívó NC programhoz. Ez egy végtelen hurkot hoz létre.
- A hívott NC program nem tartalmazhat **M30** vagy **M2** mellékfunkciót. Ha a hívott NC programban címkével definiált alprogramok vannak, akkor az **M30** vagy **M2** mellékfunkciókat feltétel nélküli ugrási funkcióval helyettesítheti. Ezáltal a vezérlő pl. nem hajt végre alprogramokat behívás nélkül.

**További információ:** ["Feltétlen ugrás", oldal 565](#page-564-0)

Ha a hívott NC program tartalmazza a mellékfunkciókat, a vezérlő hibaüzenetet ad ki.

A hívott NC programnak teljesnek kell lennie. Ha hiányzik az az NC mondat: **END PGM**, a vezérlő hibaüzenetet ad ki.

#### **Bevitel**

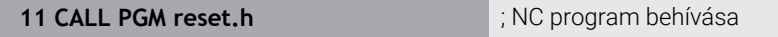

Az NC funkció a következő szintaktikai elemeket tartalmazza:

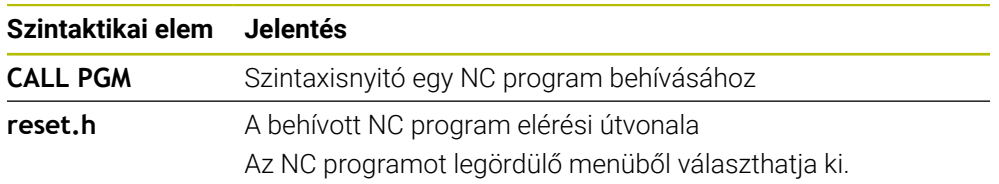

## **Megjegyzések**

# *MEGJEGYZÉS*

#### **Ütközésveszély!**

A vezérlő nem hajtja végre a szerszám és a munkadarab ütközésének automatikus ellenőrzését. Ha a meghívott NC programokban a koordinátaátszámításokat nem állítja vissza célzottan, ezek a transzformációk ugyanúgy kihatnak a meghívó NC programra is. A megmunkálás során ütközésveszély áll fenn!

- Az alkalmazott koordinátatranszformációkat állítsa vissza még ugyanabban az NC programban
- Adott esetben ellenőrizze grafikai szimulációval a végrehajtást
- A programbehívás elérési útvonala az NC program nevét beleszámítva legfeljebb 255 karaktert tartalmazhat.
- Ha a behívott fájl ugyanabban a könyvtárban van, mint a behívó fájl, akkor a fájlnevet útvonal nélkül is megadhatja. Ha a fájlt a legördülő menüből választja ki, a vezérlő automatikusan megteszi azt.
- Ha különféle programhívást kíván programozni szövegparaméterekkel, alkalmazza a **SEL PGM** funkciót.
- Ha változó programhívásokat kíván programozni string paraméterekkel együtt, használja a **SEL PGM** funkciót.

**További információ:** ["NC program kiválasztása és behívása: SEL PGM és CALL](#page-261-0) [SELECTED PGM ", oldal 262](#page-261-0)

- A Q paraméterek mindig globálisan érvényesek a **PGM CALL** programhíváskor. Ezért ügyeljen arra, hogy a hívott NC program Q paramétereinek változtatásai kihatnak a hívó NC programra is. Szükség esetén használja a QL paramétereket, melyek csak az aktív NC programban érvényesek.
- A Q paraméterek a **PGM CALL**-kal alapvetően globálisan érvényesek. Ezért ügyeljen arra, hogy a hívott NC program Q paramétereinek változtatásai kihatnak a hívó NC programra is. Szükség esetén használja a QL paramétereket, melyek csak az aktív NC programban érvényesek.
- Amikor a vezérlő végrehajtja a hívó NC programot, az összes hívott NC program szerkesztése nem lehetséges.

## <span id="page-261-0"></span>**10.2.3 NC program kiválasztása és behívása: SEL PGM és CALL SELECTED PGM**

#### **Alkalmazás**

A **SEL PGM** funkcióval: válasszon ki egy másik, külön NC programot, amit egy másik helyen hív be az aktív NC programban. A vezérlő a kiválasztott NC programot azon a helyen hajtja végre, amelyen Ön azt a hívó NC programban a **CALL SELECTED PGM** funkcióval behívja.

#### **Felhasznált témák**

- NC program közvetlen behívása
	- **További információ:** ["NC program behívása: PGM CALL", oldal 260](#page-259-0)

# **Funkcióleírás**

A vezérlő az NC programot az alábbiak szerint hajtja végre:

- 1 A vezérlő addig hajtja végre a hívó NC programot, amíg Ön be nem hív egy másik NC programot a **CALL PGM** funkcióval. Ha a vezérlő azt olvassa, hogy **SEL PGM**, megjegyzi a definiált NC programot.
- 2 Ha a vezérlő azt olvassa, hogy **CALL PGM**, behívja a korábban kiválasztott NC programot ezen a helyen.
- 3 Ezt követően a vezérlő végrehajtja a behívott NC programot az elsőtől az utolsó NC mondatig.
- 4 Ezután a vezérlő folytatja a hívó NC programot a következő NC mondattal a **CALL SELECTED PGM** után.

A programhívásokra a következő keretfeltételek érvényesek:

- A hívott NC program nem tartalmazhat **CALL PGM** behívást a hívó NC programhoz. Ez egy végtelen hurkot hoz létre.
- A hívott NC program nem tartalmazhat **M30** vagy **M2** mellékfunkciót. Ha a hívott NC programban címkével definiált alprogramok vannak, akkor az **M30** vagy **M2** mellékfunkciókat feltétel nélküli ugrási funkcióval helyettesítheti. Ezáltal a vezérlő pl. nem hajt végre alprogramokat behívás nélkül.

**További információ:** ["Feltétlen ugrás", oldal 565](#page-564-0)

Ha a hívott NC program tartalmazza a mellékfunkciókat, a vezérlő hibaüzenetet ad ki.

A hívott NC programnak teljesnek kell lennie. Ha hiányzik az az NC mondat: **END PGM**, a vezérlő hibaüzenetet ad ki.

#### **Bevitel**

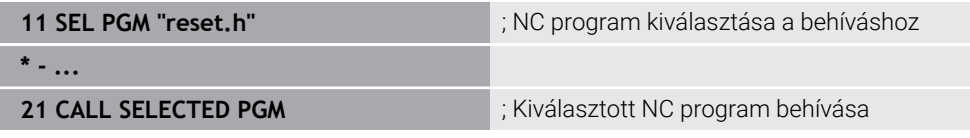

Az NC funkció **SEL PGM** a következő szintaktikai elemeket tartalmazza:

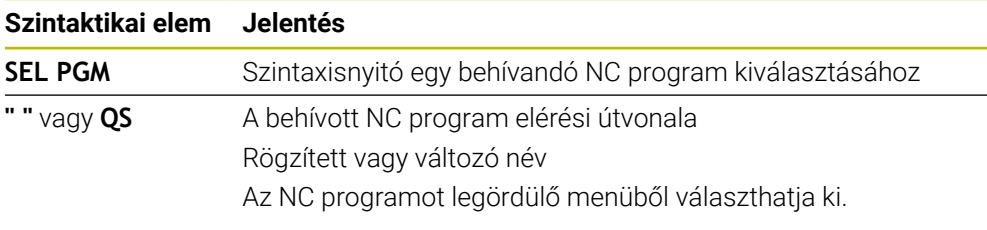

Az NC funkció **CALL SELECTED PGM** a következő szintaktikai elemeket tartalmazza:

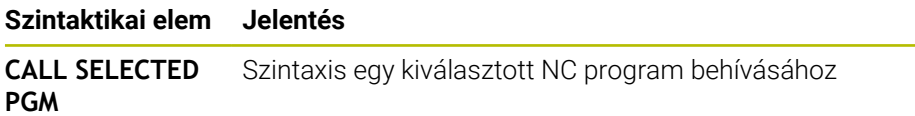

# **Megjegyzések**

- A **SEL PGM** funkción belül az NC programot kiválaszthatja Q paraméterekkel is, így a programbehívást változtathatóan irányíthatja.
- Ha egy **VÁLASZTOTT PROGRAM HÍVÁSA** funkcióval behívott NC program hiányzik, a vezérlő hibaüzenettel megszakítja a programfutást vagy a szimulációt. Ha el akarja kerülni a programfutás nem kívánt megszakításait, az **FN 18: SYSREAD** (**ID10 NR110** és **NR111**) funkcióval a program kezdésekor ellenőrizze az összes elérési útvonalat.

**További információ:** ["Rendszeradatok olvasása FN 18: SYSREAD", oldal 573](#page-572-0)

- Ha a behívott fájl ugyanabban a könyvtárban van, mint a behívó fájl, akkor a fájlnevet útvonal nélkül is megadhatja. Ha a fájlt a legördülő menüből választja ki, a vezérlő automatikusan megteszi azt.
- A Q paraméterek a **PGM CALL**-kal alapvetően globálisan érvényesek. Ezért ügyeljen arra, hogy a hívott NC program Q paramétereinek változtatásai kihatnak a hívó NC programra is. Szükség esetén használja a QL paramétereket, melyek csak az aktív NC programban érvényesek.
- Amikor a vezérlő végrehajtja a hívó NC programot, az összes hívott NC program szerkesztése nem lehetséges.

# **10.3 NC modulok újrafelhasználáshoz**

## **Alkalmazás**

Legfeljebb 200 egymást követő NC mondatot menthet el NC modulként és az **NC funkciót beszúr** ablak segítségével beillesztheti azokat a programozás közben. A behívott NC programokkal ellentétben az NC modulokat a beillesztés után módosíthatja anélkül, hogy az eredeti modult megváltoztatná.

#### **Felhasznált témák**

**NC funkciót beszúr** ablak

**További információ:** ["NC funkciók beszúrása", oldal 138](#page-137-0)

- NC mondatok kijelölése és másolása a kontextusmenüvel **További információ:** ["Kontextusmenü", oldal 680](#page-679-0)
- NC programok változtatás nélküli behívása **További információ:** ["NC program behívása: PGM CALL", oldal 260](#page-259-0)

## **Funkcióleírás**

Az NC modulokat a **Programozás** üzemmódban és az **MDI** alkalmazásban használhatja.

A vezérlő az NC modulokat teljes NC programként menti el a **TNC:\system\PGM-Templates** mappában. Almappákat is létrehozhat az NC modulok osztályozására. Egy NC modul létrehozására a következő lehetőségei vannak:

- Mentse el a kijelölt NC mondatokat az **NC modul létrehozása** kapcsolófelülettel **További információ:** ["Kontextusmenü a Program munkaterületen", oldal 683](#page-682-0)
- Új NC programot a **TNC:\system\PGM-Templates** mappában hozzon létre
- A meglévő NC programot másolja át a **TNC:\system\PGM-Templates** mappába

Ha Ön egy NC modult az **NC modul létrehozása** kapcsolófelülettel hoz létre, a vezérlő megnyitja az **NC modul mentése** ablakot. Ebben az ablakban definiálja az NC modul nevét.

A vezérlő az összes NC modult megjeleníti ábécé sorrendben az **NC funkciót beszúr** ablakban az **NC modulok** alatt. A kívánt NC modult beillesztheti a kurzor pozíciójánál és az NC programban módosíthatja.

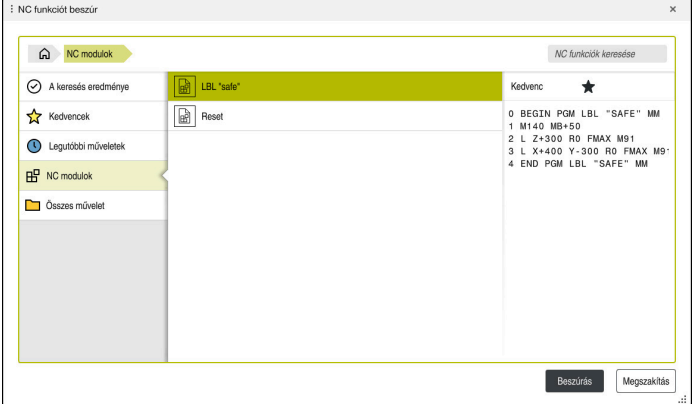

NC modulok az **NC funkciót beszúr** ablakban

Ha egy NC modult külön fülként nyit meg a **Programozás** üzemmódban, akkor az NC modul tartalmát tartósan megváltoztathatja.

#### **Megjegyzések**

- Minden NC modulnak egyértelmű nevet kell definiálnia. Ha egy NC modult egy már meglévő név alatt akar elmenteni, a vezérlő megnyitja az **NC modul felülírása** ablakot. A vezérlő megkérdezi, hogy kívánja-e felülírni a meglévő NC modult.
- Ha az **NC funkciót beszúr** ablakban kiválaszt egy NC modult és jobbra elhúzza, a vezérlő a következő fájlfunkciókat kínálja:
	- Szerkesztés
	- Átnevezés
	- Törlés
	- Nyissa meg az elérési utat a **Fájlok** üzemmódban
	- Kedvencként megjelöl
- Ha az **NC/PLC Backup** funkcióval a **TNC:** partíciót elmenti, akkor a backup az NC modulokat is tartalmazni fogja.

**További információk:** Beállítás és végrehajtás felhasználói kézikönyv

# **10.4 Programozási technikák egymásba ágyazása**

## **Alkalmazás**

SA programozási technikákat is kombinálhatja egymással, pl. egy programrészismétlésben behív egy másik, külön NC programot vagy egy alprogramot.

A beágyazás mélységét többek között az határozza meg, hogy a programrészek vagy alprogramok milyen gyakran tartalmazhatnak további alprogramokat vagy programrész-ismétléseket.

#### **Felhasznált témák**

■ Alprogramok

**További információ:** ["Alprogramok", oldal 258](#page-257-0)

- **Programrész-ismétlések** 
	- **További információ:** ["Programrész-ismétlések", oldal 259](#page-258-0)
- Külön NC program behívása **További információ:** ["Kiválasztó funkciók", oldal 260](#page-259-1)

# **Funkcióleírás**

A következő maximális egymásba ágyazódások érvényesek az NC programokra:

- Maximális egymásbaágyazási mélység alprogramoknál: 19
- Külső NC programok maximális beágyazási mélysége: 19, amikor is egy **CYCL CALL** külső program meghívásaként funkcionál
- A programrész ismétlés tetszőleges gyakorisággal egymásbaágyazható

## **10.4.1 Példa**

#### **Alprogram behívása egy alprogramon belül**

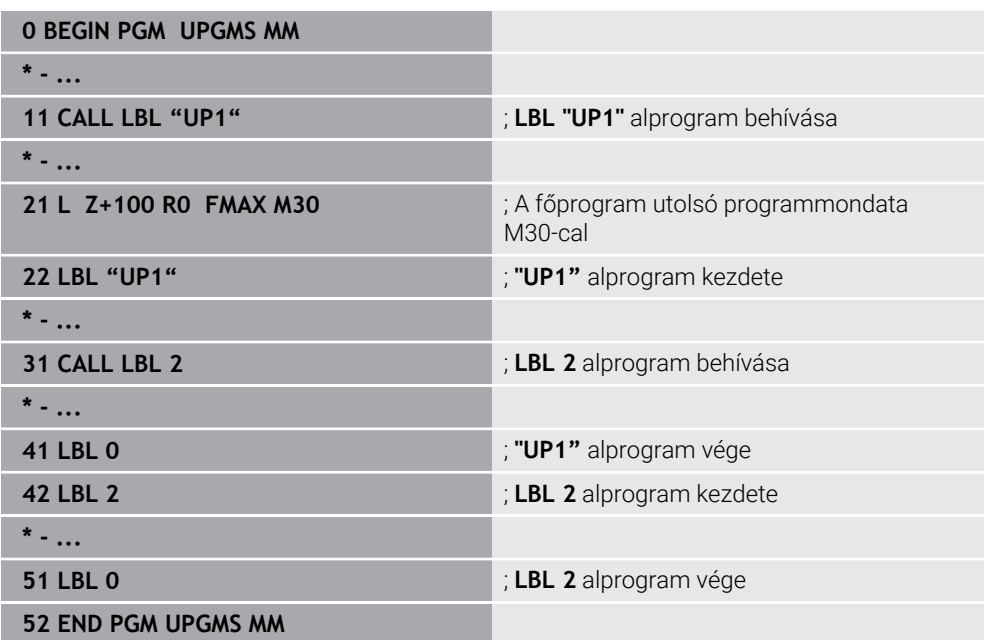

A vezérlő az NC programot az alábbiak szerint hajtja végre:

- 1 Az UPGMS NC program végrehajtása a 11. NC mondatig.
- 2 Az UP1 alprogram behívása és végrehajtása a 31. NC mondatig.
- 3 A 2. alprogram behívása és végrehajtása az 51. NC mondatig. A 2. alprogram vége és visszaugrás az alprogramhoz, ahonnan a behívása történt.
- 4 Az UP1 alprogram végrehajtása a 32. NC mondattól a 41. NC mondatig. Az UP1 alprogram vége és visszaugrás az UPGMS NC programba.
- 5 Az UPGMS NC program végrehajtása a 12. NC mondattól a 21. NC mondatig. Program vége visszaugrással az 1. NC mondatra.

#### **Programrész-ismétlés egy programrész-ismétlésen belül**

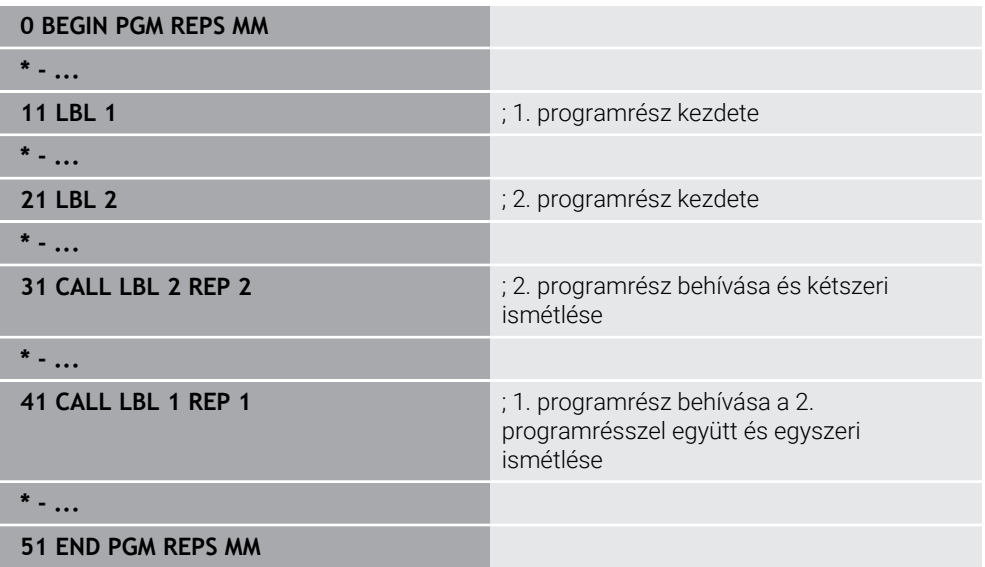

A vezérlő az NC programot az alábbiak szerint hajtja végre:

- 1 A REPS NC program végrehajtása a 31. NC mondatig.
- 2 A 31. NC mondat és 21. NC mondat közötti programrész kétszeri ismétlése, tehát összesen háromszor lesz végrehajtva.
- 3 Az REPS NC program végrehajtása a 32. NC mondattól a 41. NC mondatig.
- 4 A 41. NC mondat és 11. NC mondat közötti programrész egyszeri ismétlése, tehát összesen kétszer lesz végrehajtva (tartalmazza a 21. NC mondat és 31. NC mondat közötti programrész ismétlést).
- 5 A REPS NC program végrehajtása a 42. NC mondattól az 51. NC mondatig. Program vége visszaugrással az 1. NC mondatra.

#### **Alprogram behívása egy programrész-ismétlésen belül**

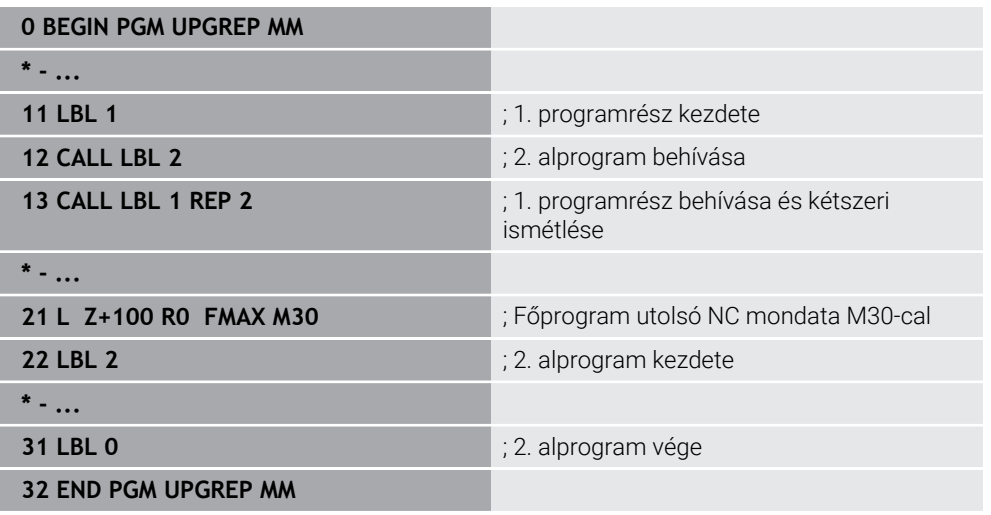

A vezérlő az NC programot az alábbiak szerint hajtja végre:

- 1 Az UPGREP NC program végrehajtása a 12. NC mondatig.
- 2 A 2. alprogram behívása és végrehajtása a 31. NC mondatig.
- 3 A 13. NC mondat és 11. NC mondat (a 2. alprogrammal együtt) közötti programrész kétszeri ismétlése, tehát összesen háromszor lesz végrehajtva.
- 4 Az UPGREP NC program végrehajtása a 14. NC mondattól az 21. NC mondatig. Program vége visszaugrással az 1. NC mondatra.

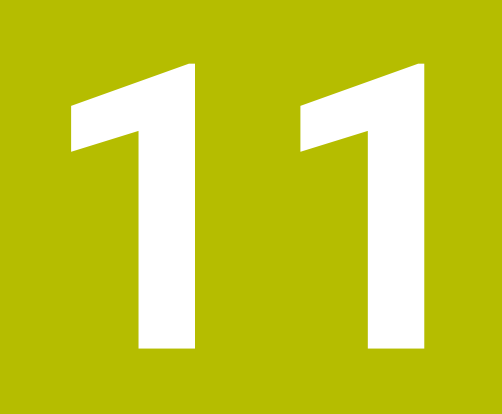

**Koordinátatranszformáció**

# <span id="page-269-0"></span>**11.1 Referenciarendszerek**

## **11.1.1 Áttekintés**

Egy tengely pontos pozicionálásához a vezérlőnek egyértelmű koordinátákra van szüksége. Az egyedi koordinátáknak a meghatározott értékeken kívül szükségük van egy vonatkoztatási (referencia-) rendszerre is, amelyben az értékek érvényesek. A vezérlő a következő vonatkoztatási rendszereket különbözteti meg:

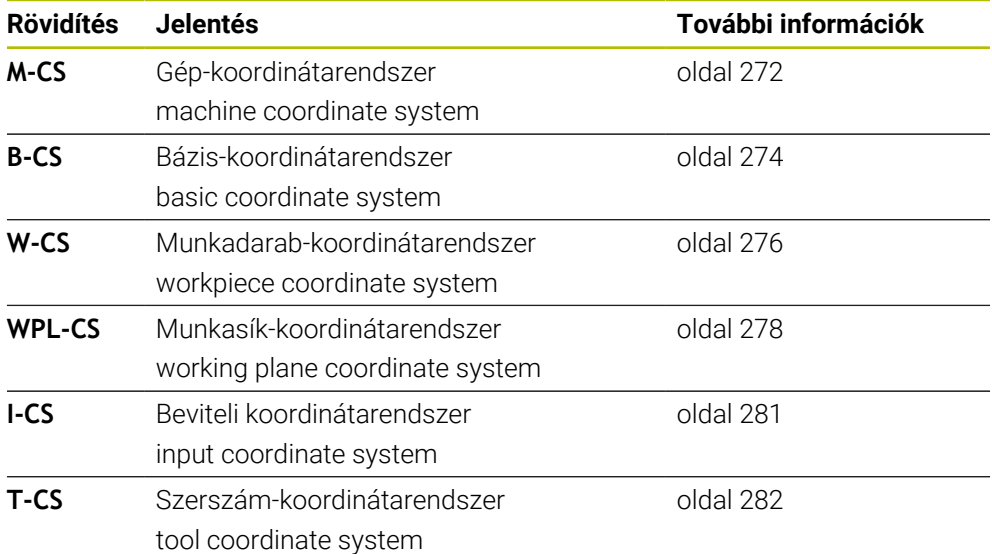

A vezérlő különböző referenciarendszereket használ a különféle alkalmazásokhoz. Ez teszi lehetővé, hogy pl. a szerszámokat mindig ugyanabban a pozícióban cserélje, de az NC program végrehajtását a munkadarab pozíciójához igazítsa.

A referenciarendszerek egymásra épülnek. Az **M-CS** gép-koordinátarendszer a referencia vonatkoztatási rendszer. A következő vonatkoztatási rendszerek helyzete és orientációja ebből kiindulva transzformációkkal határozható meg.

#### **Definíció**

#### **Transzformációk**

A transzlációs transzformációk lehetővé teszik a számegyenes mentén történő eltolást. A forgó transzformációk lehetővé teszik az egy pont körülüli elfordulást.

#### **11.1.2 Alapok a koordinátarendszerekhez**

#### **Koordinátarendszerek típusai**

Ahhoz, hogy egyértelmű koordinátákat kapjon, egy pontot a koordinátarendszer mindegyik tengelyén meg kell határoznia:

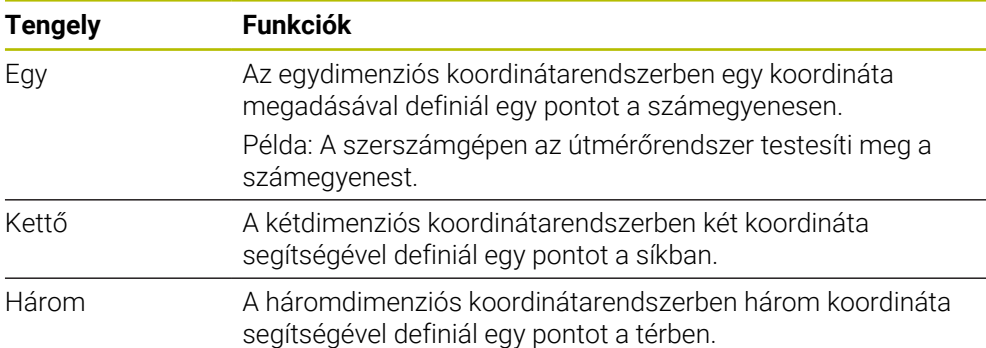

Ha a tengelyek egymáshoz képest merőleges elrendezésűek, akkor derékszögű koordinátarendszert alkotnak.

A jobbkéz-szabállyal leképezhető a háromdimenziós derékszögű koordinátarendszer. Az ujjhegyek a tengelyek pozitív irányába mutatnak.

#### **A koordinátarendszer eredete**

Egyértelmű koordinátáknak definiált bázispontra van szükségük, amire az értékek a 0-tól kiindulva vonatkoznak. Ez a pont a koordinátaeredet, ami a vezérlő összes háromdimenziós derékszögű koordinátarendszerében a tengelyek metszéspontjában fekszik. A koordinátaeredet koordinátái **X+0**, **Y+0** és **Z+0**.

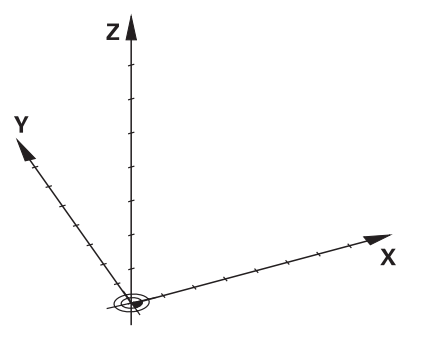

# <span id="page-271-0"></span>**11.1.3 Gép-koordinátarendszer M-CS**

## **Alkalmazás**

Az **M-CS** gép-koordinátarendszerben konstans pozíciókat programoz, pl. egy biztonságos pozíciót a visszahúzáshoz. A gépgyártó is definiál konstans pozíciókat az **M-CS**-ben, pl. a szerszámcsere pontját.

## **Funkcióleírás**

#### **Az M-CS gép-koordinátarendszer tulajdonságai**

Az **M-CS** gép-koordinátarendszer megfelel a kinematikai leírásnak és így a szerszámgép tényleges mechanikájának. A gép fizikai tengelyeinek egymáshoz képest nem muszáj pontosan derékszögűnek lenniük és ezért nem felelnek meg egyik derékszögű koordinátarendszernek sem. Az **M-CS** ezért több egydimenziós koordinátarendszerből áll, amelyek megfelelnek a gép tengelyeinek.

A gépgyártó az egydimenziós koordinátarendszerek helyzetét és orientációját a kinematikai leírásban definiálja.

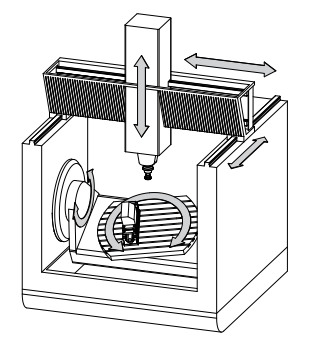

Az **M-CS** koordinátaeredete a gépi nullapont. A gépgyártó a gépi nullapont pozícióját a gép konfigurációjában definiálja.

A gép konfigurációjában megadott értékek határozzák meg az útmérők és a megfelelő tengelyek nulla pozícióját. A gép nullapontja nem feltétlenül helyezkedik el a fizikai tengelyek elméleti metszéspontjában. Ezért a mozgástartományon kívül is elhelyezkedhet.

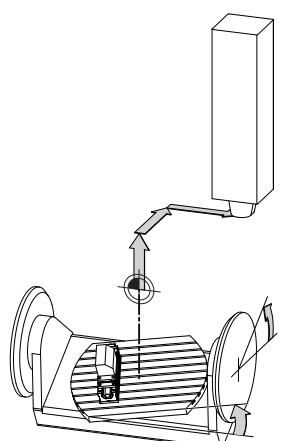

A gépi nullapont pozíciója a gépen

A következő transzformációk definiálhatók az **M-CS** gép-koordinátarendszerben:

■ Tengelyenkénti eltolások a bázisponttáblázat OFFS oszlopaiban **További információk:** Beállítás és végrehajtás felhasználói kézikönyv

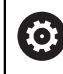

A gépgyártó konfigurálja a bázisponttáblázat **OFFS** oszlopait, a gépnek megfelelően.

**Additív ofszet (M-CS)** funkció forgó tengelyekhez a **GPS** (opció 44) munkaterületen

**További információk:** Beállítás és végrehajtás felhasználói kézikönyv

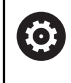

A gépgyártó további transzformációkat is definiálhat. **További információ:** ["Megjegyzés", oldal 273](#page-272-0)

#### **Helyzetkijelző**

A helyzetkijelző következő módjai az **M-CS** gép-koordinátarendszerre vonatkoznak:

- **Névleges referenciapoz. (REFNÉVL)**
- **Aktuális referenciapoz. (REFAKTL)**

Egy tengely **AKT REF** és **PILL.** módjainak értékei közötti különbség az összes említett eltolásból, valamint a további vonatkoztatási rendszerek összes aktív transzformációjából adódik.

#### **Koordinátabevitel programozása az M-CS gép-koordinátarendszerben**

Az **M91** mellékfunkció segítségével programozza a gép nullapontjára vonatkoztatott koordinátákat.

**További információ:** ["Mozgás az M-CS gép-koordinátarendszerben M91 funkcióval",](#page-505-0) [oldal 506](#page-505-0)

#### <span id="page-272-0"></span>**Megjegyzés**

A gépgyártó a következő kiegészítő transzformációkat definiálhatja az **M-CS** gépkoordinátarendszerben:

- Párhuzamos tengelyek additív tengelyeltolásai az **OEM-offset**-tel
- Tengelyenkénti eltolások a paletta bázisponttáblázat **OFFS** oszlopaiban

**További információ:** ["Palettabázispont-táblázat", oldal 727](#page-726-0)

# *MEGJEGYZÉS*

#### **Ütközésveszély!**

A géptől függően a vezérlő rendelkezhet egy további paletta bázisponttáblázattal is. A Paletta bázisponttáblázat gépgyártó által meghatározott értékei már az Ön által definiált bázisponttáblázat értékei előtt érvénybe lépnek. Mivel a paletta bázisponttáblázat értékei nem láthatók és nem is szerkeszthetők, minden mozgás közben ütközésveszély áll fenn!

- Vegye figyelembe gépgyártójának dokumentációját
- Paletta bázispontokat kizárólag a palettákkal kapcsolatban használja

# **Példa**

Ez a példa megmutatja, hogy mi a különbség, ha **M91** használatával vagy anélkül végzi az elmozdulásokat. A példa az Y tengely ferde tengelyként való viselkedését mutatja, amely nem merőleges elrendezésű a ZX tengelyhez képest.

## **Elmozdulás M91 nélkül**

### **11 L IY+10**

Ön az **I-CS** derékszögű beviteli koordinátarendszerben programoz. A helyzetkijelző **PILL.** és **CÉL** módjai az Y tengely elmozdulását csak az **I-CS**-ben mutatják.

A vezérlő a definiált értékekből határozza meg a gép tengelyeinek szükséges elmozdulásait. Mivel a gép tengelyei egymáshoz képest nem merőlegesek, a vezérlő az **Y** és a **Z** tengelyeket mozgatja.

Mivel az **M-CS** gép-koordinátarendszer a gép tengelyeit képezi le, a helyzetkijelző az **AKT REF** és az **RF CÉL** módjai az Y tengely és a Z tengely elmozdulásait az **M-CS**ben mutatják.

## **Elmozdulás M91-gyel**

## **11 L IY+10 M91**

A vezérlő az **Y** géptengelyt 10 mm-rel elmozgatja. A helyzetkijelző **AKT REF** és **RF CÉL** módjai az Y tengely elmozdulását csak az **M-CS**-ben mutatják.

Az **I-CS** az **M-CS**-től eltérően egy derékszögű koordinátarendszer; a két vonatkoztatási rendszer tengelyei nem esnek egybe. A helyzetkijelző **PILL.** és **CÉL** módjai az Y tengely és a Z tengely elmozdulásait az **I-CS**-ben mutatják.

# <span id="page-273-0"></span>**11.1.4 Bázis-koordinátarendszer B-CS**

# **Alkalmazás**

Ön a **B-CS** bázis-koordinátarendszerben definiálja a munkadarab helyzetét és orientációját. Az értékek meghatározhatók pl. egy 3D-s tapintórendszer segítségével. A vezérlő elmenti az értékeket a bázisponttáblázatban.

# **Funkcióleírás**

# **A B-CS bázis-koordinátarendszer tulajdonságai**

A **B-CS** bázis-koordinátarendszer egy háromdimenziós derékszögű koordinátarendszer, melynek koordinátaeredete a kinematikai leírás vége. A gépgyártó határozza meg a **B-CS** koordinátaeredetét és orientációját.

## **Transzformációk az B-CS bázis-koordinátarendszerben**

A bázisponttáblázat következő oszlopai érvényesek a **B-CS** báziskoordinátarendszerben:

- **X**
- **Y**
- **Z**
- **SPA**
- **SPB**
- **SPC**

A **W-CS** munkadarab-koordinátarendszer helyzete és orientációja meghatározható pl. egy 3D-s tapintórendszer segítségével. A vezérlő az így meghatározott értékeket alaptranszformációkként elmenti a **B-CS**-ben a bázisponttáblázatban.

**További információk:** Beállítás és végrehajtás felhasználói kézikönyv

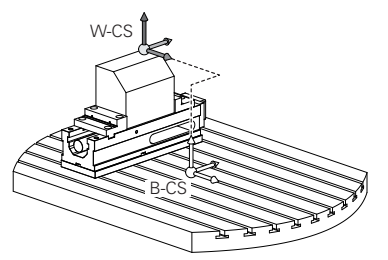

**(o)** 

A gépgyártó konfigurálja a bázisponttáblázat **BÁZIS- TRANSZFOR.** oszlopait, a gépnek megfelelően.

**További információ:** ["Megjegyzés", oldal 275](#page-274-0)

# <span id="page-274-0"></span>**Megjegyzés**

A gépgyártó további alaptranszformációkat definiálhat a Paletta bázisponttáblázatban.

# *MEGJEGYZÉS*

#### **Ütközésveszély!**

A géptől függően a vezérlő rendelkezhet egy további paletta bázisponttáblázattal is. A Paletta bázisponttáblázat gépgyártó által meghatározott értékei már az Ön által definiált bázisponttáblázat értékei előtt érvénybe lépnek. Mivel a paletta bázisponttáblázat értékei nem láthatók és nem is szerkeszthetők, minden mozgás közben ütközésveszély áll fenn!

- Vegye figyelembe gépgyártójának dokumentációját
- Paletta bázispontokat kizárólag a palettákkal kapcsolatban használja

# <span id="page-275-0"></span>**11.1.5 Munkadarab-koordinátarendszer W-CS**

## **Alkalmazás**

Ön a **W-CS** munkadarab-koordinátarendszerben definiálja a munkasík helyzetét és orientációját. Ehhez transzformációkat és a munkasík döntését programozza.

## **Funkcióleírás**

#### **A W-CS munkadarab-koordinátarendszer tulajdonságai**

A **W-CS** munkadarab-koordinátarendszer egy háromdimenziós derékszögű koordinátarendszer, melynek koordinátaeredete a bázisponttáblázatból vett aktív munkadarab-bázispont.

A **W-CS** helyzetének és az orientációjának definiálása is alaptranszformációk segítségével a bázisponttáblázatban történik.

**További információk:** Beállítás és végrehajtás felhasználói kézikönyv

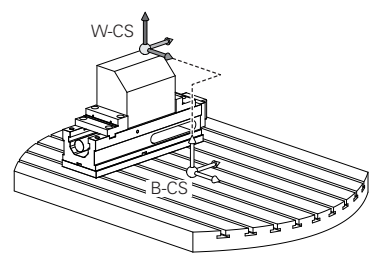

## **Transzformációk a W-CS munkadarab koordináta rendszerben**

A HEIDENHAIN a következő transzformációk használatát javasolja a **W-CS** munkadarab koordináta rendszerben:

**TRANS DATUM** funkció a megmunkálási sík billentése előtt

**További információ:** ["Nullaponteltolás ezzel TRANS DATUM", oldal 291](#page-290-0)

**TRANS MIRROR** funkció vagy Ciklus **8 TUKROZES** a megmunkálási sík térbeli szögekkel való billentése előtt

**További információ:** ["Tükrözés ezzel TRANS MIRROR", oldal 292](#page-291-0) **További információk:** Felhasználói kézikönyv Megmunkálási ciklusok

**PLANE** funkciók a megmunkálási sík billentéséhez (opció 8) **További információ:** ["Munkasík döntése PLANE funkciókkal \(opció 8\)",](#page-298-0) [oldal 299](#page-298-0)

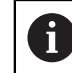

Korábbi vezérlők NC programjai, melyek a **19 MEGMUNKALASI SIK** ciklust tartalmazzák, továbbra is végrehajthatók.

Ezekkel a transzformációkkal megváltoztatja a **WPL-CS** megmunkálási sík koordináta rendszer helyzetét és orientációját.

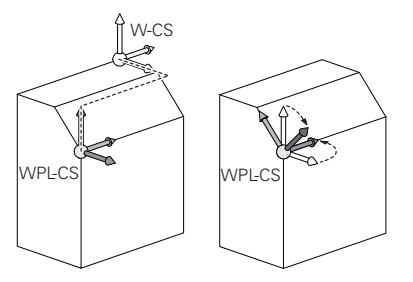

# *MEGJEGYZÉS*

#### **Vigyázat, ütközésveszély!**

A vezérlő a programozott transzformációk fajtájára és sorrendjére különbözőképpen reagál. Nem megfelelő műveletek esetén előre nem látható mozgások vagy ütközések keletkezhetnek.

- Csak a javasolt transzformációkat programozza a mindenkori referenciarendszerben
- Használja a billentési funkciókat térbeli szögekkel a tengelyszögek helyett
- NC program tesztelése a szimuláció segítségével

6

A gépgyártó a **planeOrientation** (201202 sz.) gépi paraméterben definiálja, hogy a vezérlő a **19 MEGMUNKALASI SIK** ciklus megadott értékeit térbeli szögként vagy tengelyszögként értelmezze.

A billentési funkció fajtája a következő hatással van az eredményre:

- Ha térbeli szögekkel (PLANE funkciókkal, kivéve a PLANE AXIAL funkciót, Ciklus **19**) végzi a billentést, akkor a korábban programozott transzformációk megváltoztatják a munkadarab nullapont helyzetét és a forgó tengelyek orientációját:
	- A **TRANS DATUM** funkcióval végzett eltolás megváltoztatja a munkadarab nullapont helyzetét.
	- A tükrözés megváltoztatja az elforduló tengelyek orientációját. Az egész NC program beleértve a térbeli szögeket, tükrözve lesz.
- Ha tengelyszögekkel (PLANE AXIAL, Ciklus 19) végzi a billentést, akkor egy korábban programozott tükrözés nem befolyásolja a forgó tengelyek orientációját. Ezekkel a funkciókkal közvetlenül pozicionálja a gép tengelyeit.

#### **További transzformációk a GPS globális programbeállításokkal (opció 44)**

A **GPS** munkaterületen (opció 44) a következő további transzformációkat definiálhatja a **W-CS** munkadarab-koordinátarendszerben:

#### **Additív alapelforgatás(W-CS)**

A funkció bázisponttáblázatból vagy a paletta bázisponttáblázatból vett alapelforgatás vagy 3D-s alapelforgatás mellett működik. A funkció az első lehetséges transzformáció a **W-CS**-ben.

**Eltolás (W-CS)**

A funkció egy, az NC programban definiált nullaponteltolás mellett (funkció **TRANS DATUM**) és a munkasík billentése előtt működik.

**Tükrözés (W-CS)**

A funkció egy, az NC programban definiált tükrözés mellett (funkció **TRANS MIRROR** vagy a **8 TUKROZES**) és a munkasík billentése előtt működik.

**Eltolás (mW-CS)**

A funkció ún. módosított munkadarab-koordinátarendszerben is érvényes. A funkció az **Eltolás (W-CS)** és a **Tükrözés (W-CS)** funkciók után és a munkasík billentése előtt működik.

**További információk:** Beállítás és végrehajtás felhasználói kézikönyv

# **Megjegyzések**

■ Az NC programban programozott értékek az **I-CS** beviteli koordinátarendszerre vonatkoznak. Ha az NC programban nem definiál transzformációkat, akkor a **W-CS**, munkadarab-koordinátarendszer, a **WPL-CS** munkasík-koordinátarendszer és az **I-CS** eredete és helyzete azonos lesz.

**További információ:** ["Beviteli-koordinátarendszer I-CS", oldal 281](#page-280-0)

Egy tisztán 3 tengelyes megmunkálás esetén a **W-CS** munkadarabkoordinátarendszer és a **WPL-CS** munkasík-koordinátarendszer azonos. Ebben az esetben az összes transzformáció befolyásolja az **I-CS** beviteli koordinátarendszert.

**További információ:** ["Munkasík-koordinátarendszer WPL-CS", oldal 278](#page-277-0)

Az egymásra épülő transzformációk eredménye programozásuk sorrendjétől függ.

# <span id="page-277-0"></span>**11.1.6 Munkasík-koordinátarendszer WPL-CS**

## **Alkalmazás**

A **WPL-CS** munkasík-koordinátarendszerben definiálja az **I-CS** beviteli koordinátarendszer helyzetét és orientációját és ezzel az NC program koordinátaértékeivel való kapcsolatát. Ezért programoz a munkasík billentése után transzformációkat.

**További információ:** ["Beviteli-koordinátarendszer I-CS", oldal 281](#page-280-0)

## **Funkcióleírás**

#### **A WPL-CS munkasík-koordinátarendszer tulajdonságai**

A **WPL-CS** munkasík-koordinátarendszer egy háromdimenziós derékszögű koordinátarendszer. A **WPL-CS** koordinátaeredetét a **W-CS** munkadarabkoordinátarendszerben végzett transzformációk segítségével definiálja.

**További információ:** ["Munkadarab-koordinátarendszer W-CS", oldal 276](#page-275-0) Ha a **W-CS**-ben nincsenek definiálva transzformációk, akkor a **W-CS** és a **WPL-CS** helyzete és orientációja azonos lesz.

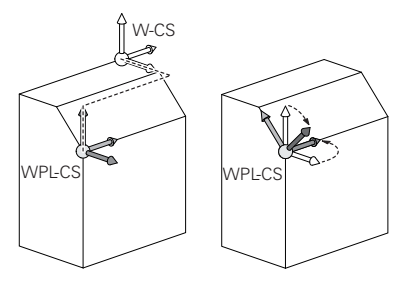

## **Transzformációk a WPL-CS munkasík-koordinátarendszerben**

A HEIDENHAIN a következő transzformációk használatát javasolja a **WPL-CS** munkasík-koordinátarendszerben:

- **TRANS DATUM** funkció **További információ:** ["Nullaponteltolás ezzel TRANS DATUM", oldal 291](#page-290-0)
- **TRANS MIRROR** funkció vagy ciklus **8 TUKROZES További információ:** ["Tükrözés ezzel TRANS MIRROR", oldal 292](#page-291-0) **További információk:** Felhasználói kézikönyv Megmunkálási ciklusok
- **TRANS ROTATION** funkció vagy ciklus **10 ELFORGATAS További információ:** ["Elfordítás ezzel TRANS ROTATION", oldal 295](#page-294-0) **További információk:** Felhasználói kézikönyv Megmunkálási ciklusok
- **TRANS SCALE** funkció vagy ciklus **11 MERETTENYEZO További információ:** ["Skálázás ezzel TRANS SCALE", oldal 296](#page-295-0) **További információk:** Felhasználói kézikönyv Megmunkálási ciklusok
- Ciklus **26 MERETTENY.TENGKENT További információk:** Felhasználói kézikönyv Megmunkálási ciklusok
- **PLANE RELATIV** funkció (opció 8)

#### **További információ:** ["PLANE RELATIV", oldal 325](#page-324-0)

Ezekkel a transzformációkkal megváltoztatja az **I-CS** beviteli-koordinátarendszer helyzetét és orientációját.

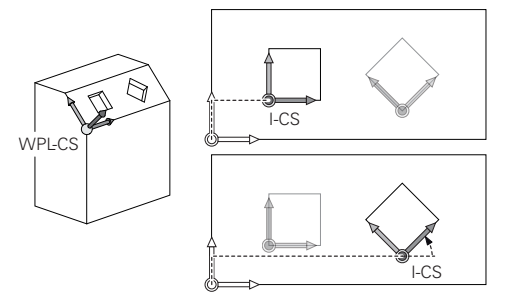

# *MEGJEGYZÉS*

#### **Vigyázat, ütközésveszély!**

A vezérlő a programozott transzformációk fajtájára és sorrendjére különbözőképpen reagál. Nem megfelelő műveletek esetén előre nem látható mozgások vagy ütközések keletkezhetnek.

- Csak a javasolt transzformációkat programozza a mindenkori referenciarendszerben
- Használja a billentési funkciókat térbeli szögekkel a tengelyszögek helyett
- NC program tesztelése a szimuláció segítségével

#### **További transzformációk a GPS globális programbeállításokkal (opció 44)**

A **Forgatás (I-CS)** transzformáció a **GPS** munkaterületen hozzáadódik az NC programban lévő forgatáshoz.

**További információk:** Beállítás és végrehajtás felhasználói kézikönyv

#### **További transzformációk a maróesztergálással (opció 50)**

A maróesztergálás szoftveropcióval az alábbi transzformációk állnak még rendelkezésre:

- Precessziós szög a következő ciklusok segítségével:
	- Ciklus **800 FORGAT. RENDSZ. ILL.**
	- Ciklus **801 FORGO KOORDINATA RENDSZER RESET**
	- Ciklus **880 FOGASKEREK LEFEJTOM.**
- Gépgyártó által definiált OEM transzformáció speciális esztergakinematikák számára

A gépgyártó a szoftveropció 50 Maróesztergálás nélkül is definiálhat egy OEM transzformációt és egy precessziós szöget.

Az OEM transzformáció a precessziós szög előtt érvényes.

Ha egy OEM transzformáció vagy egy precessziós szög definiálva van, a vezérlő az értékeket a **POS** fülön mutatja a **Státus** munkaterületen. Ezek a transzformációk érvényesek maróüzemmódban is!

**További információk:** Beállítás és végrehajtás felhasználói kézikönyv

#### **További transzformációk a fogaskerékgyártással (opció 157)**

A következő ciklusok segítségével definiálhat precessziós szöget:

- Ciklus **286 FOGASKER. LEFEJTOMARAS**
- Ciklus **287 FOGASKER. LEF.HANTOLAS**

A gépgyártó a szoftveropció 157 Fogaskerékgyártás nélkül is definiálhat egy precessziós szöget.

## **Megjegyzések**

Ť

 $\mathbf i$ 

Az NC programban programozott értékek az **I-CS** beviteli koordinátarendszerre vonatkoznak. Ha az NC programban nem definiál transzformációkat, akkor a **W-CS**, munkadarab-koordinátarendszer, a **WPL-CS** munkasík-koordinátarendszer és az **I-CS** eredete és helyzete azonos lesz.

**További információ:** ["Beviteli-koordinátarendszer I-CS", oldal 281](#page-280-0)

- Egy tisztán 3 tengelyes megmunkálás esetén a **W-CS** munkadarabkoordinátarendszer és a **WPL-CS** munkasík-koordinátarendszer azonos. Ebben az esetben az összes transzformáció befolyásolja az **I-CS** beviteli koordinátarendszert.
- Az egymásra épülő transzformációk eredménye programozásuk sorrendjétől függ.
- **PLANE** funkcióként (opció 8) működik a **PLANE RELATIV** a **W-CS** munkadarabkoordinátarendszerben és orientálja a **WPL-CS** munkasík-koordinátarendszert. Az additív billentés értékei azonban mindig az aktuális **WPL-CS**-re vonatkoznak.

# <span id="page-280-0"></span>**11.1.7 Beviteli-koordinátarendszer I-CS**

## **Alkalmazás**

Az NC programban programozott értékek az **I-CS** beviteli koordinátarendszerre vonatkoznak. A szerszám pozícióját pozicionáló mondatok segítségével programozza.

## **Funkcióleírás**

#### **Az I-CS beviteli koordinátarendszer tulajdonságai**

Az **I-CS** beviteli koordinátarendszer egy háromdimenziós derékszögű koordinátarendszer. Az **I-CS** koordinátaeredetét a **WPL-CS** munkasíkkoordinátarendszerben végzett transzformációk segítségével definiálja.

**További információ:** ["Munkasík-koordinátarendszer WPL-CS", oldal 278](#page-277-0)

Ha a **WPL-CS**-ben nincsenek definiálva transzformációk, akkor a **WPL-CS** és az **I-CS** helyzete és orientációja azonos lesz.

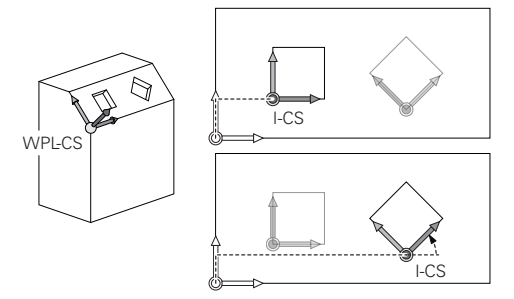

#### **Pozicionáló mondatok az I-CS beviteli koordinátarendszerben**

Az **I-CS** beviteli koordinátarendszerben pozicionáló mondatok segítségével definiálja a szerszám pozícióját. A szerszám pozíciója definiálja a **T-CS** szerszámkoordinátarendszer helyzetét.

**További információ:** ["Szerszám-koordinátarendszer T-CS", oldal 282](#page-281-0)

Az alábbi pozicionáló mondatokat definiálhatja:

- Tengellyel párhuzamos pozicionáló mondatok
- Pályafunkciók derékszögű vagy poláris koordinátákkal
- **LN** egyenesek derékszögű koordinátákkal és felületi normális vektorokkal (opció 9)
- Ciklusok

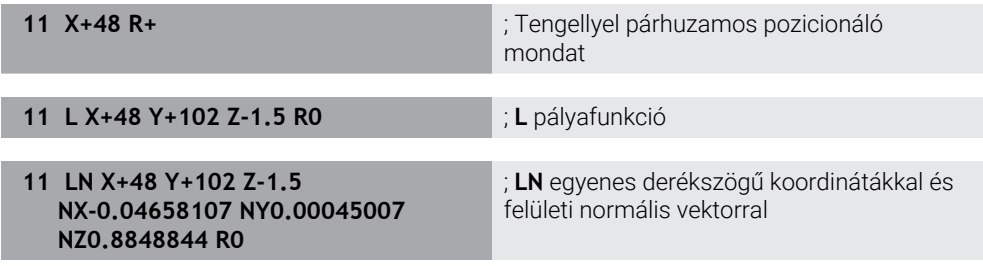

#### **Helyzetkijelző**

A helyzetkijelző következő módjai az **I-CS** beviteli-koordinátarendszerre vonatkoznak:

- **Névleges poz. (NÉVL)**
- **Aktuális poz. (AKTL)**

# **Megjegyzések**

- Az NC programban programozott értékek az **I-CS** beviteli koordinátarendszerre vonatkoznak. Ha az NC programban nem definiál transzformációkat, akkor a **W-CS**, munkadarab-koordinátarendszer, a **WPL-CS** munkasík-koordinátarendszer és az **I-CS** eredete és helyzete azonos lesz.
- Egy tisztán 3 tengelyes megmunkálás esetén a **W-CS** munkadarabkoordinátarendszer és a **WPL-CS** munkasík-koordinátarendszer azonos. Ebben az esetben az összes transzformáció befolyásolja az **I-CS** beviteli koordinátarendszert.

**További információ:** ["Munkasík-koordinátarendszer WPL-CS", oldal 278](#page-277-0)

## <span id="page-281-0"></span>**11.1.8 Szerszám-koordinátarendszer T-CS**

## **Alkalmazás**

A **T-CS** szerszám-koordinátarendszerben a vezérlő szerszámkorrekciókat és egy szerszámbeállást valósít meg.

## **Funkcióleírás**

#### **A T-CS szerszám-koordinátarendszer tulajdonságai**

A **T-CS** szerszám-koordinátarendszer egy háromdimenziós derékszögű koordinátarendszer, melynek a koordináta eredetpontja a TIP szerszámcsúcs. A szerszámcsúcsot a szerszámkezelő adatai segítségével definiálhatja a

szerszámtartó-bázispontra vonatkoztatva. A gépgyártó a szerszámtartó bázispontját általában az orsó homlokfelületén definiálja.

**További információ:** ["A gép bázispontjai", oldal 120](#page-119-0)

A szerszámcsúcsot a szerszámkezelő következő oszlopaival definiáljuk a szerszámtartó-bázispontra vonatkoztatva:

- **L**
- **DL**
- **ZL** (opció 50, opció 156)
- **XL** (opció 50, opció 156)
- **YL** (opció 50, opció 156)
- **DZL** (opció 50, opció 156)
- **DXL** (opció 50, opció 156)
- **DYL** (opció 50, opció 156)
- **LO** (opció 156)
- **DLO** (opció 156)

**További információ:** ["Szerszámtartó-bázispont", oldal 179](#page-178-0)

A szerszám pozícióját és következésképp a **T-CS** helyzetét az **I-CS** beviteli koordinátarendszerben lévő pozicionáló mondatok segítségével definiálhatja.

**További információ:** ["Beviteli-koordinátarendszer I-CS", oldal 281](#page-280-0)

A mellékfunkciók segítségével más bázisrendszerekben is programozhat, pl. az **M91** használatával az **M-CS** gép-koordinátarendszerben.

**További információ:** ["Mozgás az M-CS gép-koordinátarendszerben M91 funkcióval",](#page-505-0) [oldal 506](#page-505-0)

A **T-CS** orientációja a legtöbb esetben megegyezik az **I-CS** orientációjával.

Ha a következő funkciók aktívak, a **T-CS** orientációja a szerszámbeállástól függ:

**M128** (opció 9) mellékfunkció

**További információ:** ["Szerszám ferde helyzetének automatikus kompenzálása az](#page-524-0) [M128 \(opció 9\) funkcióval", oldal 525](#page-524-0)

**FUNCTION TCPM** (opció 9) funkció

**További információ:** ["Szerszámbeállás kompenzálása ezzel FUNCTION TCPM](#page-345-0) [\(opció 9\)", oldal 346](#page-345-0)

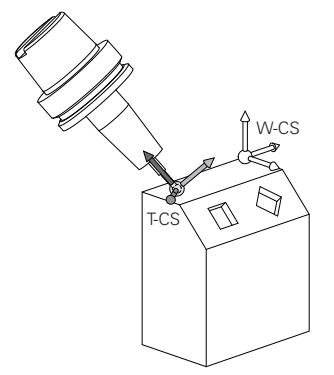

Az **M128** mellékfunkcióval definiálhatja a szerszámbeállást az **M-CS** gépkoordinátarendszerben a tengelyszögek segítségével. A szerszámbeállás hatása a gép kinematikájától függ.

**További információ:** ["Megjegyzések", oldal 528](#page-527-0)

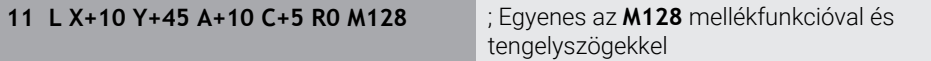

A **WPL-CS** munkasík-koordinátarendszerben is definiálhat szerszámbeállást, pl. a **FUNCTION TCPM** funkcióval vagy **LN** egyenesekkel.

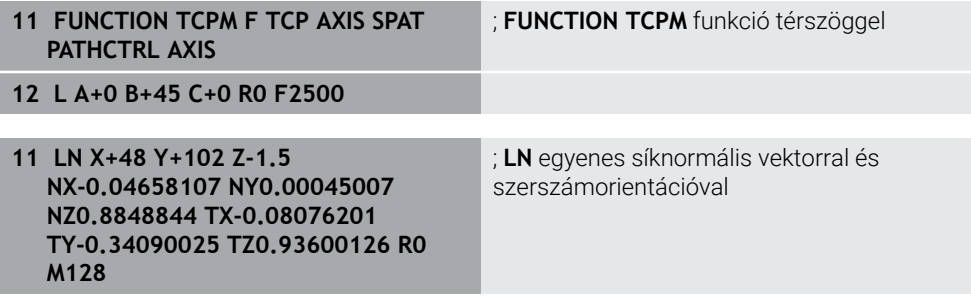

## **Transzformációk a T-CS szerszám-koordinátarendszerben.**

A következő szerszámkorrekciók érvényesek a **T-CS** szerszámkoordinátarendszerben:

Korrekciós értékek a szerszámkezelőből

**További információ:** ["Szerszámhossz- és -sugár szerszámkorrekciója",](#page-353-0) [oldal 354](#page-353-0)

Korrekciós értékek a szerszámbehívásból

**További információ:** ["Szerszámhossz- és -sugár szerszámkorrekciója",](#page-353-0) [oldal 354](#page-353-0)

- A **\*.tco** korrekciós táblázatok értékei
- **További információ:** ["Szerszámkorrekció korrekciós táblázatokkal", oldal 364](#page-363-0)
- A **FUNCTION TURNDATA CORR T-CS** funkció (opció 50) értékei

**További információ:** ["Esztergaszerszámok korrekciója FUNCTION TURNDATA](#page-367-0) [CORR \(opció 50\)", oldal 368](#page-367-0)

- 3D-s szerszámkorrekció felületi normális vektorokkal (opció 9) **További információ:** ["3D-s szerszámkorrekció \(opció 9\)", oldal 370](#page-369-0)
- Belépési szögtől függő 3D-s szerszámkorrekció korrekciós értékek táblázatával (opció 92)

**További információ:** ["Belépési szögtől függő 3D-s sugárkorrekció \(opció 92\)",](#page-384-0) [oldal 385](#page-384-0)

## **Helyzetkijelző**

A **VT** virtuális szerszámtengely kijelzése a **T-CS** szerszám-koordinátarendszerre vonatkozik.

A vezérlő a **VT** értékeit a **GPS** munkaterületen (opció 44) mutatja és a **GPS** fül alatt a **Státus** munkaterületen.

**További információk:** Beállítás és végrehajtás felhasználói kézikönyv

A HR 520 és a HR 550 FS kézikerekek a kijelzőjükön mutatják a **VT** értékeit.

**További információk:** Beállítás és végrehajtás felhasználói kézikönyv

# **11.2 NC funkciók a bázispontkezeléshez**

## **11.2.1 Áttekintés**

A vezérlő a következő funkciókat biztosítja az NC programban a már meghatározott bázispont befolyásolásához a bázispont-táblázatban:

- Bázispont aktiválása
- Bázispont másolása
- Módosítsa a bázispontot

## **11.2.2 Bázispont aktiválásához PRESET SELECT**

#### **Alkalmazás**

A **PRESET SELECT** funkcióval aktiválhatja a bázispont-táblázatban definiált bázispontot új bázispontként.

## **Előfeltétel**

- Bázisponttáblázat értékeket tartalmaz **További információk:** Beállítás és végrehajtás felhasználói kézikönyv
- A munkadarab bázispontja beállítva **További információk:** Beállítás és végrehajtás felhasználói kézikönyv

## **Funkcióleírás**

A bázispontot a bázispont számával vagy a **Doc** oszlopbeli bejegyzéssel aktiválhatja. Ha a bejegyzés a **Doc** oszlopban nem egyértelmű, a vezérlő a legalacsonyabb bázispont-számú bázispontot aktiválja.

A **KEEP TRANS** szintaktikai elemmel definiálhatja, hogy a vezérlő a következő transzformációkat megtartja:

- **TRANS DATUM** funkció
- Ciklus **8 TUKROZES** és **TRANS MIRROR** funkció
- Ciklus **10 ELFORGATAS** és **TRANS ROTATION** funkció
- Ciklus **11 MERETTENYEZO** és **TRANS SCALE** funkció
- Ciklus **26 MERETTENY.TENGKENT**

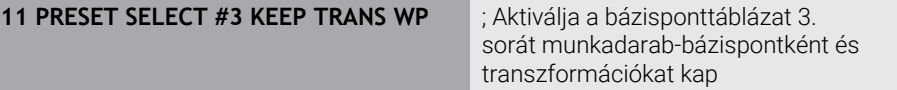

Az NC funkció a következő szintaktikai elemeket tartalmazza:

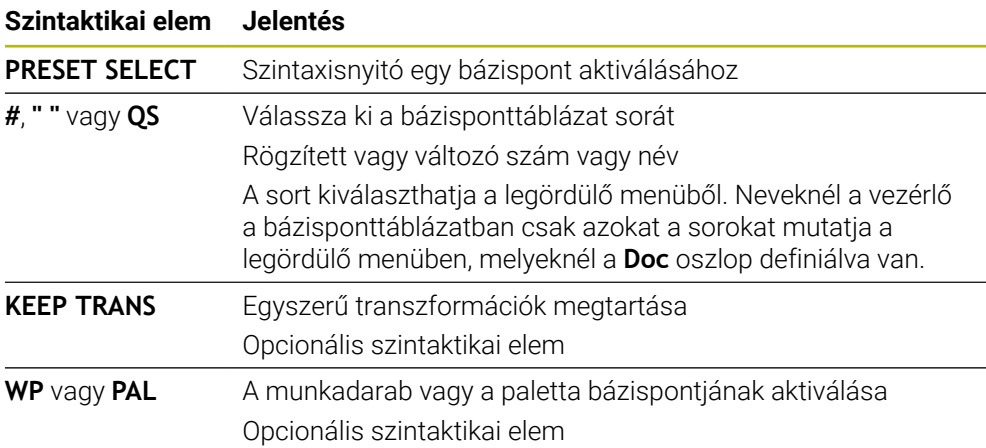

## **Megjegyzés**

Ha a **PRESET SELECT**funkciót opcionális paraméter nélkül programozza, akkor a viselkedés megegyezik a **247 BAZISPONT KIJELOLESE** funkcióéval. **További információk:** Felhasználói kézikönyv Megmunkálási ciklusok

## **11.2.3 Bázispont másolásához PRESET COPY**

## **Alkalmazás**

A **PRESET COPY** funkcióval másolhatja a bázispont-táblázatban definiált bázispontot és az új bázispontot aktiválhatja.

## **Előfeltétel**

- Bázisponttáblázat értékeket tartalmaz **További információk:** Beállítás és végrehajtás felhasználói kézikönyv
- A munkadarab bázispontja beállítva **További információk:** Beállítás és végrehajtás felhasználói kézikönyv

## **Funkcióleírás**

A másolandó bázispontot a bázispont számával vagy a **Doc** oszlopbeli bejegyzéssel választhatja ki. Ha a bejegyzés a **Doc** oszlopban nem egyértelmű, a vezérlő a legalacsonyabb bázispont-számú bázispontot válassza ki.

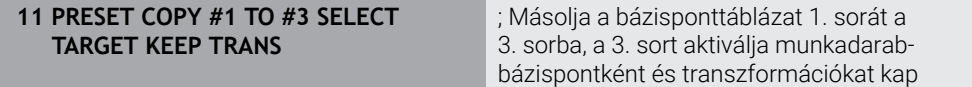

Az NC funkció a következő szintaktikai elemeket tartalmazza:

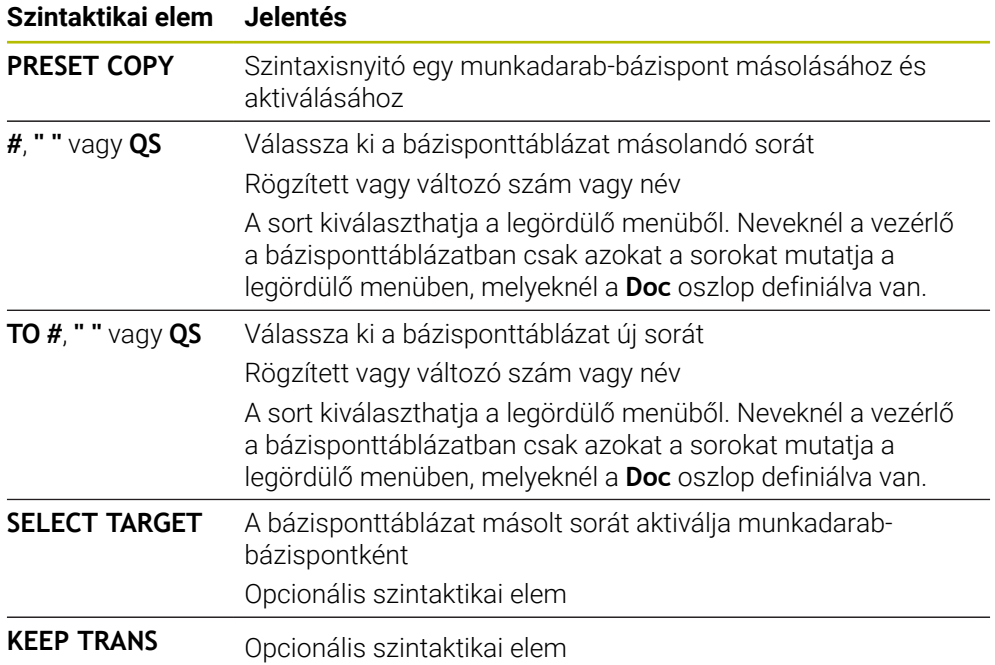

## **11.2.4 Bázispont korrigálásához PRESET CORR**

#### **Alkalmazás**

A **PRESET CORR** funkcióval korrigálhatja az aktív bázispontot.

#### **Előfeltétel**

- Bázisponttáblázat értékeket tartalmaz **További információk:** Beállítás és végrehajtás felhasználói kézikönyv
- A munkadarab bázispontja beállítva **További információk:** Beállítás és végrehajtás felhasználói kézikönyv

#### **Funkcióleírás**

Ha egy NC mondatban mind az alapelforgatás, mind az eltolás korrigálva van, a vezérlő előbb az eltolást majd azután az alapelforgatást korrigálja.

A korrekciós értékek az aktív koordinátarendszerre vonatkoznak. Ha korrigálja az OFFS értékeket, az értékek az **M-CS** gép-koordinátarendszerre vonatkoznak.

**További információ:** ["Referenciarendszerek", oldal 270](#page-269-0)

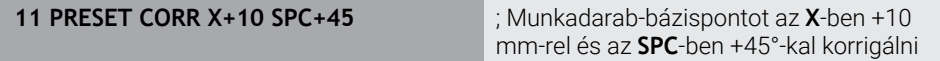

Az NC funkció a következő szintaktikai elemeket tartalmazza:

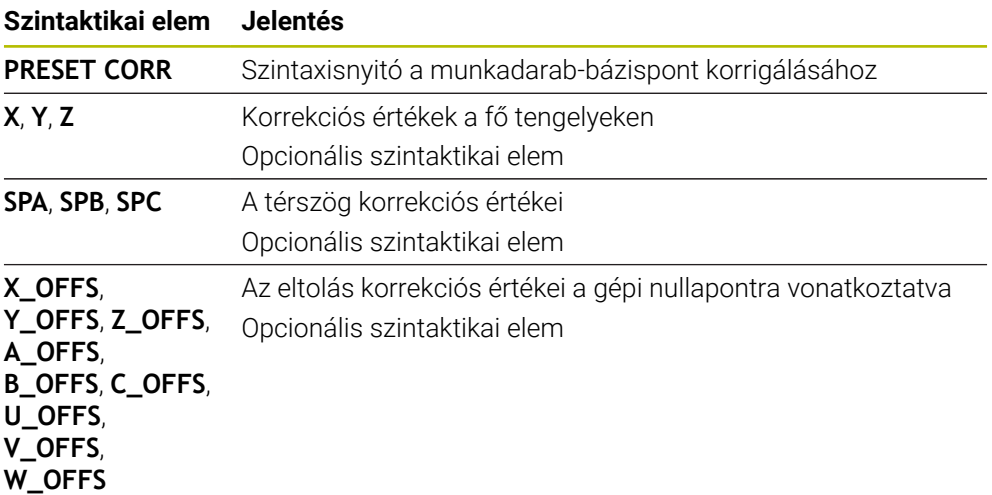

# **11.3 Nullaponttáblázat**

#### **Alkalmazás**

A nullaponttáblázatban a pozíciókat a munkadarabon menti el. A nullaponttáblázat használatához aktiválni kell azt. Egy NC programon belül behívhat nullapontokat, hogy pl. több munkadarab megmunkálását ugyanabban a pozícióban végezhesse el. A nullaponttáblázat aktív sora az NC programban munkadarab-nullapontként funkcionál.

#### **Felhasznált témák**

- Nullaponttáblázat tartalma és létrehozása
	- **További információ:** ["Nullaponttáblázat", oldal 749](#page-748-0)
- Nullaponttáblázat szerkesztése programfutás közben **További információk:** Beállítás és végrehajtás felhasználói kézikönyv
- Bázisponttáblázat

**További információk:** Beállítás és végrehajtás felhasználói kézikönyv

## **Funkcióleírás**

A nullaponttáblázatban található nullapontok az aktuális munkadarab-bázispontra vonatkoznak. A nullaponttáblázatban lévő koordinátaértékek kizárólag abszolút értékként érvényesek.

Nullaponttáblázatokat használhat például a következő esetekben:

- Ugyanazon nullaponteltolás gyakori használata esetén
- Különböző munkadarabok visszatérő megmunkálásainál
- Egy munkadarab különböző pozícióinak visszatérő megmunkálásainál
# **Nullaponttáblázat kézi aktiválása**

Nullaponttáblázatot kézzel aktiválhat a **Programfutás** üzemmódhoz. A **Programfutás** üzemmódban a **Programbeállítások** ablak tartalmazza a **Táblázatok** területet. Ezen a területen egy kiválasztóablak segítségével kiválaszthatja a programfutáshoz szükséges nullapont táblázatot és mindkét korrekciós táblázatot.

Ha egy táblázatot aktivál, a vezérlő azt a táblázatot az **M** státusszal jelöli.

## <span id="page-288-0"></span>**11.3.1 Nullaponttáblázatot az NC programban aktivál**

Nullaponttáblázatot az NC programban az alábbiak szerint aktivál:

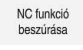

- **NC funkció beszúrása** kiválasztása
- 
- A vezérlő megnyitja az **NC funkciót beszúr** ablakot.
- **SEL TABLE** kiválasztása

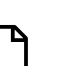

- A vezérlő megnyitja az akciósávot.
- 

ñ

Kiválaszt

- **Kiválasztás** kiválasztása
- A vezérlő a fájl kiválasztásához megnyit egy ablakot.
- Nullaponttáblázat kiválasztása
- Válassza a **Kiválaszt** műveletet

Ha a nullaponttáblázat nem ugyanabban a könyvtárban van, mint az NC program, a teljes elérési út nevét kell definiálnia. A **Programbeállítások** ablakban meghatározhatja, hogy a vezérlő abszolút vagy relatív elérési útvonalat hozzon létre.

**További információ:** ["Beállítások a Program munkaterületen", oldal 130](#page-129-0)

Ha a nullaponttáblázat nevét kézzel írja be, vegye figyelembe a következőket:

- Ha a nullaponttáblázat ugyanabban a könyvtárban van, mint az NC program, csak a fájl nevét kell megadnia.
- Ha a nullaponttáblázat nem ugyanabban a könyvtárban van, mint az NC program, a teljes elérési út nevét kell definiálnia.

# **Definíció**

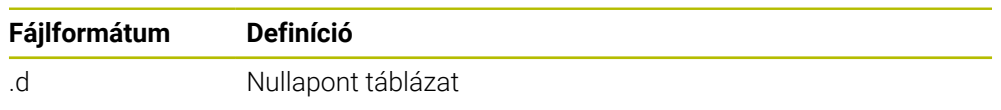

# **11.4 NC funkciók koordináta-transzformációhoz**

# **11.4.1 Áttekintés**

A vezérlő az alábbi **TRANS** funkciókat kínálja:

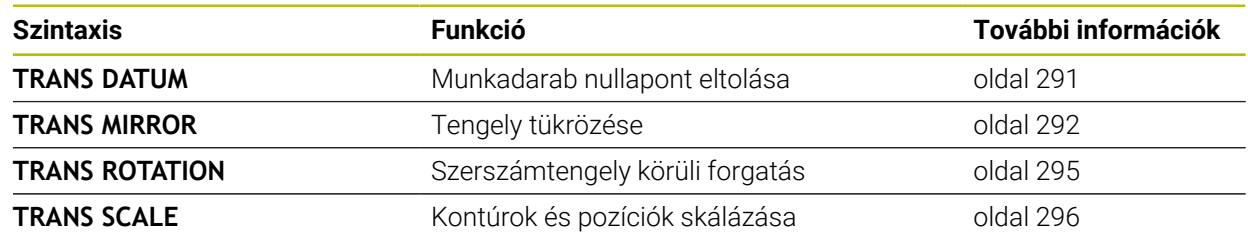

Definiálja a funkciókat a táblázat szerinti sorrendben és állítsa alaphelyzetbe a funkciókat fordított sorrendben. A programozási sorrend befolyásolja az eredményt. Tolja el pl. először a munkadarab nullapontját és utána tükrözze a kontúrt. Ha megfordítja a sorrendet, a kontúr az eredeti munkadarab nullapontra lesz tükrözve. Az összes **TRANS** funkció a munkadarab nullapontra vonatkoztatva érvényes. A munkadarab nullapont az **I-CS** beviteli koordináta rendszer eredetpontja.

**További információ:** ["Beviteli-koordinátarendszer I-CS", oldal 281](#page-280-0)

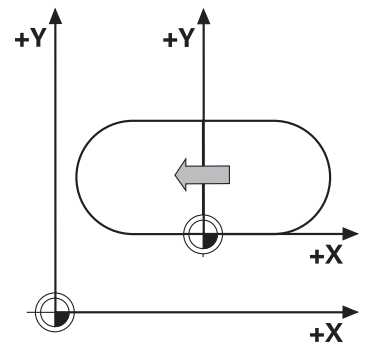

#### **Felhasznált témák**

Ciklusok koordináta transzformációkhoz

**További információk:** Felhasználói kézikönyv Megmunkálási ciklusok

- **PLANE** funkciók (opció 8) **További információ:** ["Munkasík döntése PLANE funkciókkal \(opció 8\)",](#page-298-0) [oldal 299](#page-298-0)
- Referenciarendszerek **További információ:** ["Referenciarendszerek", oldal 270](#page-269-0)

# <span id="page-290-0"></span>**11.4.2 Nullaponteltolás ezzel TRANS DATUM**

#### **Alkalmazás**

A **TRANS DATUM** funkcióval eltolja a munkadarab nullapontot vagy rögzített vagy változó koordináták segítségével vagy a nullaponttáblázat egyik táblázati sorának megadásával.

A **TRANS DATUM RESET** funkció visszavonja a nullaponteltolást.

#### **Felhasznált témák**

Nullaponttáblázat tartalma

**További információ:** ["Nullaponttáblázat", oldal 749](#page-748-0)

- Nullaponttáblázat aktiválása
	- **További információ:** ["Nullaponttáblázatot az NC programban aktivál", oldal 289](#page-288-0)
- A gép bázispontiai **További információ:** ["A gép bázispontjai", oldal 120](#page-119-0)

## **Funkcióleírás**

#### **TRANS DATUM AXIS**

A **TRANS DATUM AXIS** funkcióval határozzon meg egy nullaponteltolást a megfelelő tengely értékmegadásával. Egy NC mondatban maximum kilenc koordinátát határozhat meg, a növekményes megadás lehetséges.

A nullaponteltolás eredményét a vezérlő a **elhelyezése** munkaterületen mutatja.

**További információk:** Beállítás és végrehajtás felhasználói kézikönyv

#### **TRANS DATUM TABLE**

A **TRANS DATUM TABLE** funkcióval a nullaponttáblázat egyik sorának kiválasztásával határoz meg egy nullaponteltolást.

Opcionálisan nullaponttáblázat elérési útvonala is definiálható. Ha nem ad meg az elérési útvonalat, a vezérlő a **SEL TABLE** funkcióval aktivált nullaponttáblázatot használja.

**További információ:** ["Nullaponttáblázatot az NC programban aktivál", oldal 289](#page-288-0)

A nullaponteltolást és a nullaponttáblázat elérési útvonalát a vezérlő a **TRANS** fülön a **Státus** munkaterületen mutatja.

**További információk:** Beállítás és végrehajtás felhasználói kézikönyv

## **TRANS DATUM RESET**

A **TRANS DATUM RESET** funkció visszavonja a nullaponteltolást. Ekkor az lényegtelen, hogy korábban hogyan definiálta a nullapontot.

**11**

**11 TRANS DATUM AXIS X+10 Y+25 Z+42** ; Munkadarab nullapont eltolása az **X**, **Y** és **Z**

tengelyen

Az NC funkció a következő szintaktikai elemeket tartalmazza:

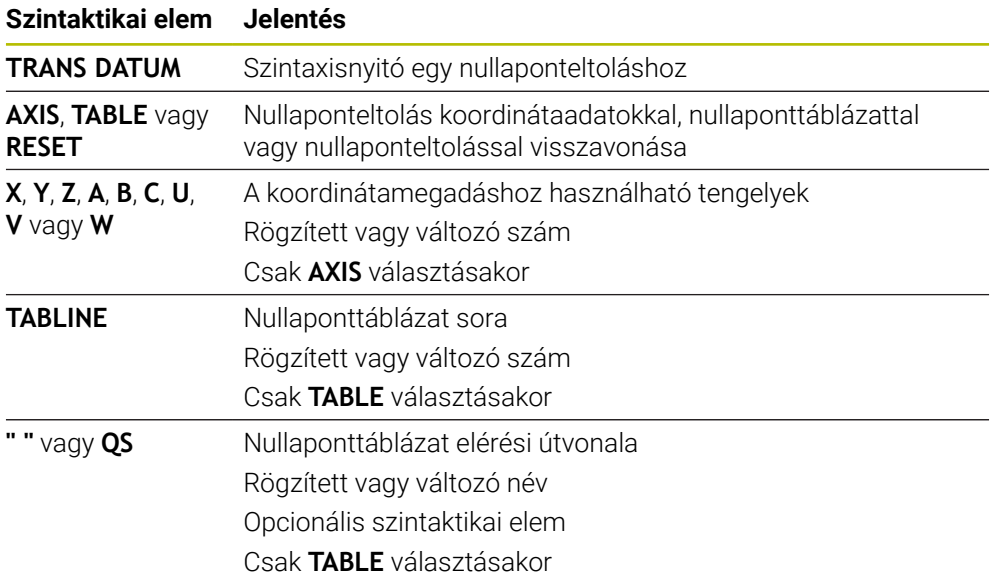

# **Megjegyzések**

- A **TRANS DATUM** funkció a **7 NULLAPONTELTOLAS** ciklust váltja fel. Ha az NC programot egy korábbi vezérlőből importálja, a vezérlő a **7.** ciklust az NC funkció szerkesztésekor a **TRANS DATUM** funkcióra cseréli.
- Ha az abszolút nullaponteltolást a **TRANS DATUM** vagy a **7 NULLAPONTELTOLAS** ciklussal hajtja végre, a vezérlő felülírja az aktuális nullaponteltolás értékeit. Az inkrementális értékeket a vezérlő az aktuális nullaponteltolás értékeivel számolja.
- Az abszolút értékek a munkadarab bázispontjára vonatkoznak. A növekményes értékek a munkadarab nullapontjára vonatkoznak.

**További információ:** ["A gép bázispontjai", oldal 120](#page-119-0)

A **transDatumCoordSys** (127501 sz.) gépi paraméterrel definiálja a gépgyártó, hogy a pozíciókijelző értékei melyik referenciarendszerre vonatkoznak. **További információ:** ["Referenciarendszerek", oldal 270](#page-269-0)

# <span id="page-291-0"></span>**11.4.3 Tükrözés ezzel TRANS MIRROR**

## **Alkalmazás**

A **TRANS MIRROR** funkcióval kontúrokat vagy pozíciókat tükrözhet egy vagy több tengely körül.

A **TRANS MIRROR RESET** visszavonja a tükrözést.

#### **Felhasznált témák**

- Ciklus **8 TUKROZES**
	- **További információk:** Felhasználói kézikönyv Megmunkálási ciklusok
- Additív tükrözés a globális programbeállításokon belül GPS (opció 44) **További információk:** Beállítás és végrehajtás felhasználói kézikönyv

A tükrözés az NC programban való definiálásától kezdve a körülményektől függően érvényes.

A vezérlő a kontúrokat vagy pozíciókat az aktív munkadarab nullapont körül tükrözi. Ha a nullapont a kontúron kívül van, a vezérlő a nullapontig meglévő távolságot szintén tükrözi.

**További információ:** ["A gép bázispontjai", oldal 120](#page-119-0)

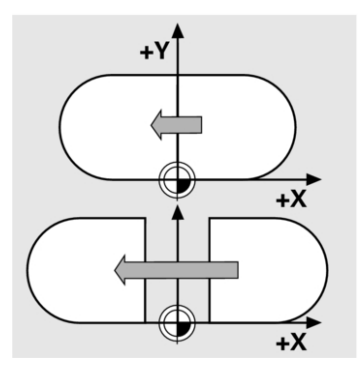

Ha csak egy tengelyt tükröz, akkor megváltozik a szerszám forgási iránya. Egy ciklusban definiált forgásirány megmarad, pl. az OCM ciklusokban (opció 167).

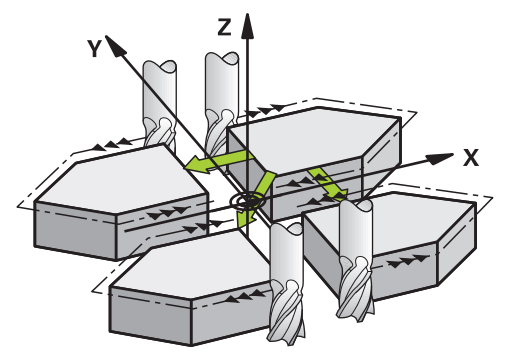

A kiválasztott **AXIS** tengelyértékektől függően a vezérlő a következő megmunkálási síkokban tükröz:

- **X**: A vezérlő az **YZ** megmunkálási síkot tükrözi
- **Y**: A vezérlő a **ZX** megmunkálási síkot tükrözi
- **Z**:A vezérlő az **XY** megmunkálási síkot tükrözi

**További információ:** ["Marógépek tengelyeinek jelölése", oldal 118](#page-117-0)

Legfeljebb három tengelyértéket választhat.

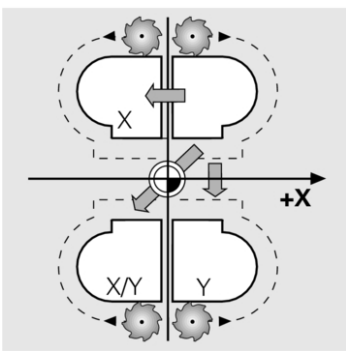

A vezérlő egy aktív tükrözést mutat a **TRANS** fülön a **Státus** munkaterületen. **További információk:** Beállítás és végrehajtás felhasználói kézikönyv

11 TRANS MIRROR AXIS X **interval szóci**; X koordináták tükrözése az Y tengely körül

Az NC funkció a következő szintaktikai elemeket tartalmazza:

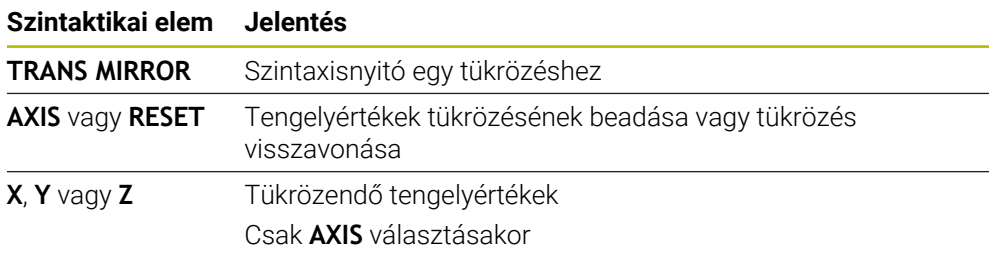

# **Megjegyzések**

Ezt a ciklust kizárólag a **FUNCTION MODE MILL**megmunkálási módban tudja használni.

**További információ:** ["Megmunkálási mód átkapcsolása a FUNCTION MODE-dal](#page-143-0) [", oldal 144](#page-143-0)

■ Ha egy tükrözést a **TRANS MIRROR** vagy a 8 **TUKROZES** ciklussal hajt végre, a vezérlő felülírja az aktuális tükrözést.

**További információk:** Felhasználói kézikönyv Megmunkálási ciklusok

#### **Megjegyzések a billentési funkciókkal kapcsolatban**

# *MEGJEGYZÉS*

#### **Vigyázat, ütközésveszély!**

A vezérlő a programozott transzformációk fajtájára és sorrendjére különbözőképpen reagál. Nem megfelelő műveletek esetén előre nem látható mozgások vagy ütközések keletkezhetnek.

- Csak a javasolt transzformációkat programozza a mindenkori referenciarendszerben
- Használja a billentési funkciókat térbeli szögekkel a tengelyszögek helyett
- NC program tesztelése a szimuláció segítségével

A billentési funkció fajtája a következő hatással van az eredményre:

- Ha térbeli szögekkel (**PLANE** funkciókkal, kivéve a **PLANE AXIAL** funkciót, Ciklus **19**) végzi a billentést, akkor a korábban programozott transzformációk megváltoztatják a munkadarab nullapont helyzetét és a forgó tengelyek orientációját:
	- A **TRANS DATUM** funkcióval végzett eltolás megváltoztatja a munkadarab nullapont helyzetét.
	- A tükrözés megváltoztatja az elforduló tengelyek orientációját. Az egész NC program beleértve a térbeli szögeket, tükrözve lesz.
- Ha tengelyszögekkel (PLANE AXIAL, Ciklus 19) végzi a billentést, akkor egy korábban programozott tükrözés nem befolyásolja a forgó tengelyek orientációját. Ezekkel a funkciókkal közvetlenül pozicionálja a gép tengelyeit.

**További információ:** ["Munkadarab-koordinátarendszer W-CS", oldal 276](#page-275-0)

# <span id="page-294-0"></span>**11.4.4 Elfordítás ezzel TRANS ROTATION**

## **Alkalmazás**

A **TRANS ROTATION** funkcióval kontúrokat vagy pozíciókat fordíthat el adott forgásszöggel.

A **TRANS ROTATION RESET** visszavonja az elfordítást.

#### **Felhasznált témák**

Ciklus **10 ELFORGATAS**

**További információk:** Felhasználói kézikönyv Megmunkálási ciklusok

■ Additív elforgatás a globális programbeállításokon belül GPS (opció 44) **További információk:** Beállítás és végrehajtás felhasználói kézikönyv

## **Funkcióleírás**

Az elfordítás az NC programban való definiálásától kezdve a körülményektől függően érvényes.

A vezérlő elfordítja a megmunkálást a megmunkálási síkban az aktív munkadarab nullapont körül.

**További információ:** ["A gép bázispontjai", oldal 120](#page-119-0)

A vezérlő az **I-CS** beviteli koordináta rendszert a következőképpen fordítja el:

- A szög bázistengelyétől kiindulva, megfelel a fő tengelynek
- A szerszámtengely körül

**További információ:** ["Marógépek tengelyeinek jelölése", oldal 118](#page-117-0)

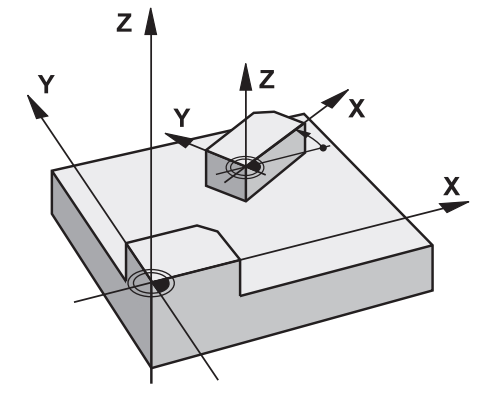

Elfordítást a következőképpen programozhat:

- Abszolút, a pozitív fő tengelyre vonatkoztatva
- Növekményesen az utoljára aktív elfordításra vonatkoztatva

A vezérlő egy aktív elfordítást mutat a **TRANS** fülön a **Státus** munkaterületen.

**További információk:** Beállítás és végrehajtás felhasználói kézikönyv

**11 TRANS ROTATION ROT+90** ; Megmunkálás elfordítása 90°-kal

Az NC funkció a következő szintaktikai elemeket tartalmazza:

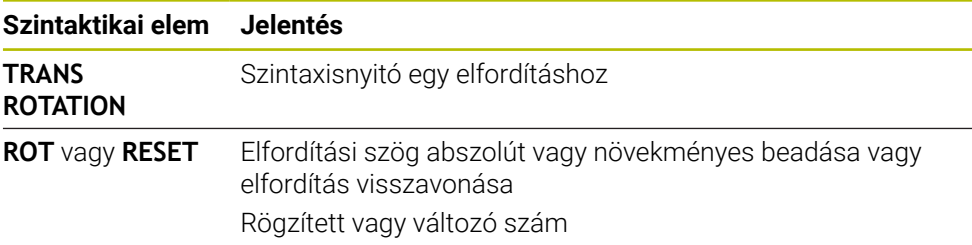

# **Megjegyzések**

Ezt a ciklust kizárólag a **FUNCTION MODE MILL**megmunkálási módban tudja használni.

**További információ:** ["Megmunkálási mód átkapcsolása a FUNCTION MODE-dal](#page-143-0) [", oldal 144](#page-143-0)

Ha egy abszolút elforgatást a **TRANS ROTATION** vagy a **10 ELFORGATAS** ciklussal hajt végre, a vezérlő felülírja az aktuális elforgatás értékeit. Az inkrementális értékeket a vezérlő az aktuális elforgatás értékeivel számolja.

**További információk:** Felhasználói kézikönyv Megmunkálási ciklusok

# <span id="page-295-0"></span>**11.4.5 Skálázás ezzel TRANS SCALE**

## **Alkalmazás**

A **TRANS SCALE** funkcióval kontúrokat vagy nullaponttól mért távolságokat skálázhat és így egyformán nagyíthatja vagy kicsinyítheti azokat. Ezáltal figyelembe tud venni pl. zsugorítási és ráhagyási tényezőket.

A **TRANS SCALE RESET** visszavonja a skálázást.

#### **Felhasznált témák**

Ciklus **11 MERETTENYEZO**

**További információk:** Felhasználói kézikönyv Megmunkálási ciklusok

## **Funkcióleírás**

A skálázás az NC programban való definiálásától kezdve a körülményektől függően érvényes.

A munkadarab-nullapont helyzetétől függően a vezérlő a skálázást a következőképpen végzi:

- Munkadarab-nullapont a kontúr középpontjában: A vezérlő a kontúrt minden irányban egyformán skálázza.
- Munkadarab-nullapont balra lent a kontúrnál:

A vezérlő a kontúrt az X és az Y tengely pozitív irányában skálázza.

- Munkadarab-nullapont jobbra fent a kontúrnál:
	- A vezérlő a kontúrt az X és az Y tengely negatív irányában skálázza.

**További információ:** ["A gép bázispontjai", oldal 120](#page-119-0)

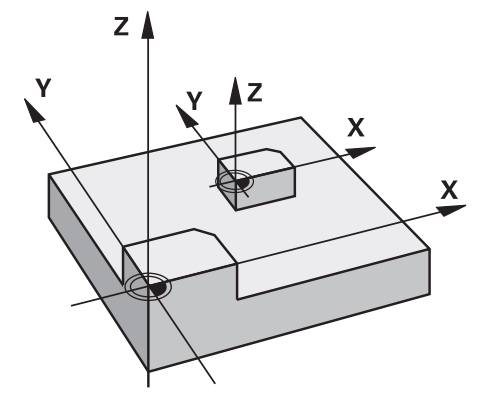

1-nél kisebb **SCL** mérettényezővel a vezérlő kicsinyíti a kontúrt. 1-nél nagyobb **SCL** mérettényezővel a vezérlő nagyítja a kontúrt.

A vezérlő skálázáskor figyelembe veszi a ciklusokból az összes koordinátaadatot és méretadatot.

A vezérlő egy aktív skálázást mutat a **TRANS** fülön a **Státus** munkaterületen.

**További információk:** Beállítás és végrehajtás felhasználói kézikönyv

#### **Bevitel**

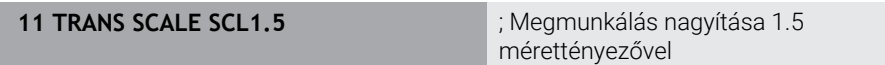

Az NC funkció a következő szintaktikai elemeket tartalmazza:

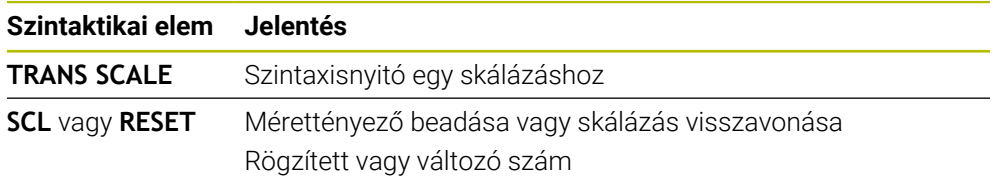

# **Megjegyzések**

■ Ezt a ciklust kizárólag a **FUNCTION MODE MILL**megmunkálási módban tudja használni.

**További információ:** ["Megmunkálási mód átkapcsolása a FUNCTION MODE-dal](#page-143-0) [", oldal 144](#page-143-0)

Ha egy skálázást a **TRANS SCALE** vagy a **11 MERETTENYEZO** ciklussal hajt végre, a vezérlő felülírja az aktuális mérettényezőt.

**További információk:** Felhasználói kézikönyv Megmunkálási ciklusok

Ha egy belső sugarakkal rendelkező kontúrt kicsinyít, ügyeljen a helyes szerszámválasztásra. Különben adott esetben maradékanyag marad a darabon.

# **11.5 Megmunkálási sík döntése (opció 8)**

# **11.5.1 Alapok**

A munkasík döntésével a forgótengelyes gépeken például egy felfogással a munkadarab több oldalát is megmunkálhatja. A billentési funkciók segítségével egy ferdén felfogott munkadarabot is beállíthat.

A megmunkálási síkot csak aktív **Z** szerszámtengely esetén döntheti meg.

A vezérlő döntött megmunkálási sík funkciói koordináta-transzformációk. A megmunkálási sík mindig merőleges a szerszámtengely irányára.

**További információ:** ["Munkasík-koordinátarendszer WPL-CS", oldal 278](#page-277-0)

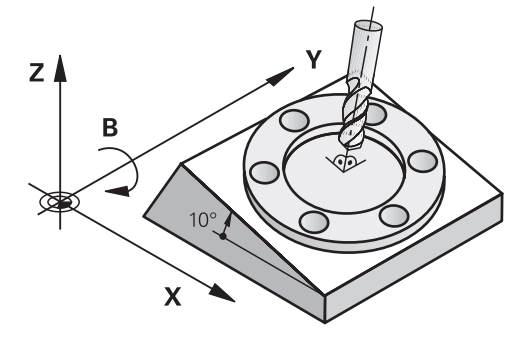

A megmunkálási sík döntéséhez két funkció áll rendelkezésre:

- Kézi billentés a **3D forgatás** ablakkal a **Kézi működtetés** alkalmazásban **További információk:** Beállítás és végrehajtás felhasználói kézikönyv
- Vezérelt billentés a **PLANE** funkciókkal az NC programban

**További információ:** ["Munkasík döntése PLANE funkciókkal \(opció 8\)",](#page-298-0) [oldal 299](#page-298-0)

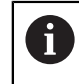

Korábbi vezérlők NC programjai, melyek a **19 MEGMUNKALASI SIK** ciklust tartalmazzák, továbbra is végrehajthatók.

Ha nincs aktív transzformáció és a munkasík nincs döntve, a gép lineáris tengelyei párhuzamosan mozognak a **B-CS** bázis-koordinátarendszerrel. A gépek a kinematikától függetlenül szinte azonosan viselkednek.

**További információ:** ["Bázis-koordinátarendszer B-CS", oldal 274](#page-273-0)

Ha megdönti a munkasíkot, a vezérlő a kinematikától függően mozgatja a gép tengelyeit.

Vegye figyelembe a gép kinematikájával kapcsolatos következő szempontokat:

Gép asztalforgástengellyel

Ennél a kinematikánál az asztalforgástengelyek hajtják végre a billenő mozgást és a munkadarab helyzete megváltozik a gép munkaterében. A gép lineáris tengelyei a **WPL-CS** döntött munkasík-koordinátarendszerben ugyanúgy mozognak, mint a nem döntött **B-CS** koordinátarendszerben.

**További információ:** ["Munkasík-koordinátarendszer WPL-CS", oldal 278](#page-277-0)

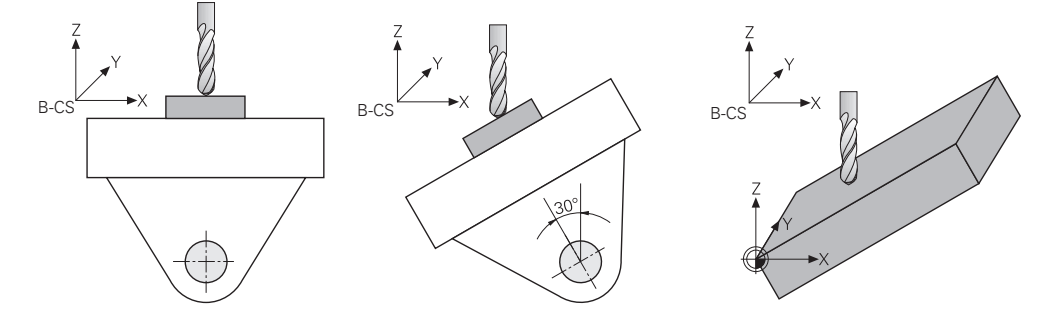

Gép fejforgástengelyekkel

Ennél a kinematikánál a fejforgástengelyek hajtják végre a billenő mozgást és a munkadarab helyzete változatlan marad a gép munkaterében. A döntött **WPL-CS**ben az elfordulási szögtől függően a gép legalább két lineáris tengelye már nem mozog párhuzamosan a nem billentett **B-CS**-vel.

**További információ:** ["Munkasík-koordinátarendszer WPL-CS", oldal 278](#page-277-0)

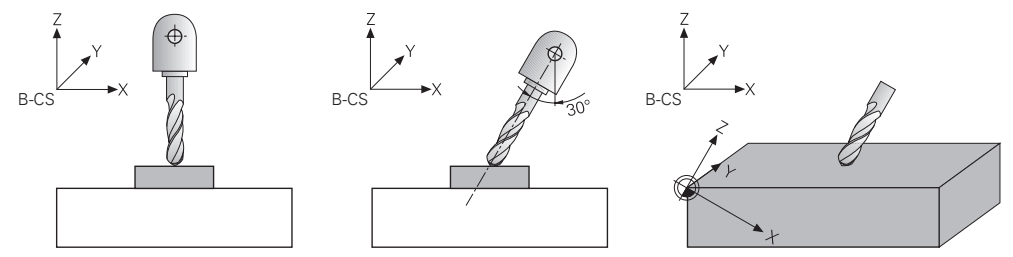

# <span id="page-298-0"></span>**11.5.2 Munkasík döntése PLANE funkciókkal (opció 8)**

## **Alapok**

## **Alkalmazás**

A munkasík döntésével a forgótengelyes gépeken például egy felfogással a munkadarab több oldalát is megmunkálhatja.

A billentési funkciók segítségével egy ferdén felfogott munkadarabot is beállíthat.

#### **Felhasznált témák**

- Megmunkálási típusok a tengelyek számától függően **További információ:** ["Megmunkálási módok tengelyszám szerint", oldal 488](#page-487-0)
- Döntött munkasík átvétele a **Kézi** üzemmódban a **3D forgatás** ablakkal **További információk:** Beállítás és végrehajtás felhasználói kézikönyv

**11**

# **Előfeltételek**

- Gép forgótengelyekkel A 3+2 tengelyes megmunkáláshoz legalább két forgótengelyre van szüksége. Levehető tengelyek is lehetségesek felső asztalként.
- Kinematikai leírás

A vezérlőnek a döntési szögek kiszámításához szüksége van a gépgyártó által készített kinematikai leírásra.

- Szoftveropció 8 Speciális funkciók 1. csoport
- Szerszám **Z** szerszámtengellyel

# **Funkcióleírás**

 $\mathbf i$ 

A munkasík döntésével definiálja a **WPL-CS** munkasík-koordinátarendszer orientációját.

**További információ:** ["Referenciarendszerek", oldal 270](#page-269-0)

A munkadarab nullapontjának pozícióját és azzal a **WPL-CS** munkasíkkoordinátarendszer helyzetét definiálja a **TRANS DATUM** funkció segítségével a munkasík billentése előtt a **W-CS** munkadarabkoordinátarendszerben.

A nullaponteltolás mindig az aktív **WPL-CS**-ben érvényes, tehát adott esetben a billentési funkció után. Ha a munkadarab nullapontját eltolja a billentéshez, előfordulhat, hogy vissza kell vonnia egy aktív billentési funkciót.

**További információ:** ["Nullaponteltolás ezzel TRANS DATUM", oldal 291](#page-290-0)

A gyakorlatban a munkadarabrajzok különböző szögmeghatározásokat tartalmaznak, ezért a vezérlő különböző **PLANE** funkciókat kínál különböző szögdefiniálási lehetőségekkel.

**További információ:** ["A PLANE funkciók áttekintése", oldal 301](#page-300-0)

A munkasík geometriai definícióján kívül határozza meg minden egyes **PLANE** funkcióra, hogyan pozicionálja a vezérlő a forgótengelyeket.

**További információ:** ["Forgótengely pozicionálás", oldal 333](#page-332-0)

Ha a munkasík geometriai meghatározása nem eredményez egyértelmű billentési pozíciót, kiválaszthatja a kívánt billentési megoldást.

**További információ:** ["Billentési megoldások", oldal 336](#page-335-0)

A definiált szögektől és a gép kinematikájától függően választhat, hogy a vezérlő a forgótengelyeket pozicionálja vagy kizárólag a **WPL-CS** munkasíkkoordinátarendszert orientálja.

**További információ:** ["Transzformációs típusok", oldal 340](#page-339-0)

# **Státuszkijelző**

Ť

# **elhelyezése munkaterület**

Amint megtörtént a munkasík döntése, az általános státuszkijelzőben a **elhelyezése** munkaterületen megjelenik egy ikon.

**További információk:** Beállítás és végrehajtás felhasználói kézikönyv

Ha egy billentési funkciót helyesen inaktivál vagy visszavon, a döntött munkasíkra utaló ikonnak el kell tűnnie. **További információ:** ["PLANE RESET", oldal 329](#page-328-0)

#### **Státus munkaterület**

Ha a munkasík döntött, a **POS** és a **TRANS** fülek a **Státus** munkaterületen információkat fognak tartalmazni a munkasík aktív orientációjáról.

Ha a munkasíkot tengelyszögek segítségével definiálja, a vezérlő a definiált tengelyértékeket mutatja. Az összes alternatív geometriai meghatározási lehetőséggel látja a keletkező térszögeket.

**További információk:** Beállítás és végrehajtás felhasználói kézikönyv

## <span id="page-300-0"></span>**A PLANE funkciók áttekintése**

A vezérlő az alábbi **PLANE** funkciókat kínálja:

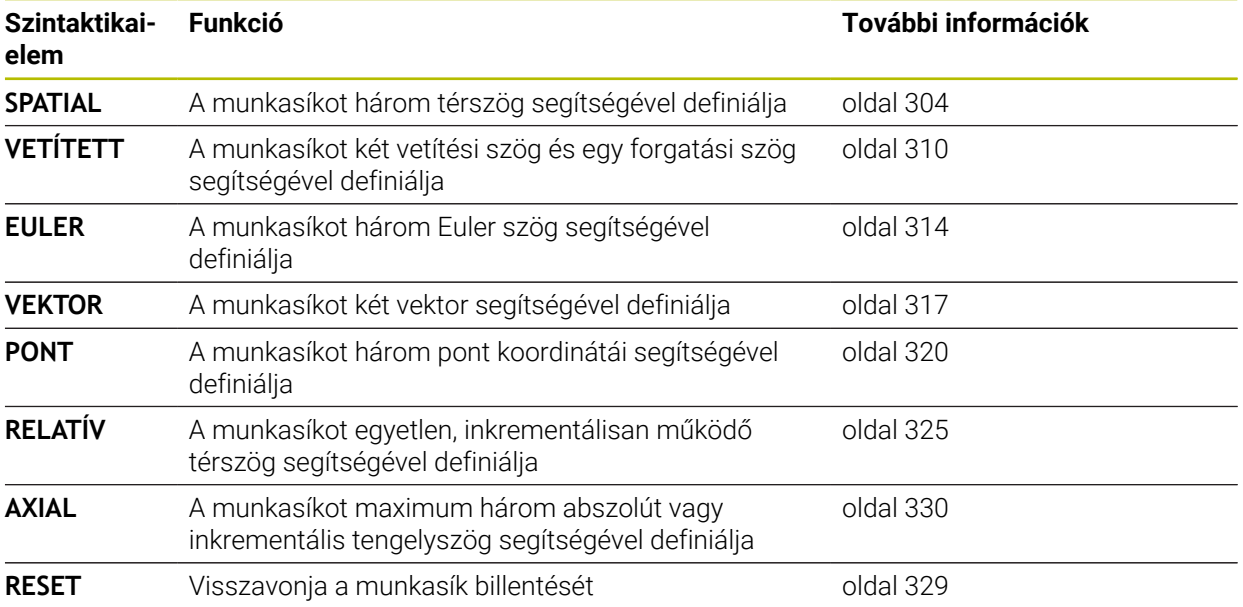

## **Megjegyzések**

# *MEGJEGYZÉS*

## **Ütközésveszély!**

A vezérlő megpróbálja a vezérlő bekapcsolásakor a döntött sík kikapcsolási állapotát helyreállítani. Bizonyos esetekben ez nem lehetséges. Ez történik pl., ha Ön tengelyszöggel billent, és a gép térszöggel van konfigurálva vagy ha Ön megváltoztatta a kinematikát.

- Ha lehetséges, a leállítás előtt állítsa vissza a billentést
- Ellenőrizze az ismételt bekapcsolás előtt a billentés állapotát

# *MEGJEGYZÉS*

## **Ütközésveszély!**

A ciklus **8 TUKROZES** a **Megmunkálási sík billentése** funkcióval összeköttetésben különbözőképpen hathat. Döntő tényezők a programozási sorrend, a tükrözött tengelyek és az alkalmazott döntési funkció. A döntési folyamat alatt és az ezt követő végrehajtás közben ütközésveszély áll fenn!

- Grafikai szimulációval ellenőrizze a végrehajtást és a pozíciókat
- Óvatosan tesztelje az NC programot vagy a programszakaszt a **Mondatonkénti programfutás** üzemmódban

#### Példák

- 1 Ha a ciklus **8 TUKROZES**-t a döntési funkció előtt forgótengelyek nélkül programozza:
	- Az alkalmazott **PLANE**-funkció döntése (kivéve **PLANE AXIAL**) kerül tükrözésre
	- A tükrözés a **PLANE AXIAL**-val vagy a ciklus **19**-val való döntés után lép érvénybe
- 2 Ha a ciklus **8 TUKROZES**-t a döntési funkció előtt forgótengelyekkel programozza:
	- A tükrözött forgótengely nem hat ki az alkalmazott **PLANE**-funkció döntésére, kizárólag a forgótengely mozgása kerül tükrözésre

# *MEGJEGYZÉS*

#### **Ütközésveszély!**

A Hirth fogazású forgótengelyeket az elfordításhoz ki kell emelni a fogazásból. A kiemelés és az elfordítás közben ütközésveszély áll fenn!

- Húzza vissza a szerszámot, mielőtt megváltoztatja a forgótengely helyzetét
- Ha akkor alkalmazza a **PLANE**-funkciót, amikor az **M120** aktív, a vezérlő automatikusan törli a sugárkorrekciót, és ezzel együtt az **M120** funkciót is.
- A **PLANE**-funkciók visszaállításához mindig alkalmazza a **PLANE RESET** funkciót. Ha a **PLANE**-paraméterek mindegyikét 0-ban határozza meg (pl. mindhárom térszögnél), akkor azzal csupán a szöget, nem pedig a funkciót törli.
- Ha az M138 funkcióval korlátozza az elforgatott tengelyek számát, korlátozza gépének döntött-tengely lehetőségeit is. A gépgyártó határozza meg, hogy a vezérlő a deaktivált tengelyek tengelyszögét figyelembe veszi-e vagy 0-ra állítja.
- A vezérlő a megmunkálási sík döntését csak a Z orsótengely esetében támogatja.

Korábbi vezérlők NC programjai, melyek a **19 MEGMUNKALASI SIK** ciklust tartalmazzák, továbbra is végrehajthatók. Igény esetén szerkesztheti a **19 MEGMUNKALASI SIK** ciklust. A ciklust azonban nem lehet újra beilleszteni, mert a vezérlő a ciklust már nem kínálja fel a programozáshoz.

#### **Munkasík döntése forgótengelyek nélkül**

Vegye figyelembe a Gépkönyv előírásait.

Ezt a funkciót a gép gyártójának kell engedélyeznie és adaptálnia.

A gépgyártónak figyelembe kell vennie a kinematikai leírásban pl. a felszerelt szögfej pontos szögét.

A programozott megmunkálási síkot forgótengely nélkül is beállíthatja merőlegesen a szerszámra, pl. megmunkálási sík egy szögfej felszereléséhez való előkészítéséhez.

A **PLANE SPATIAL** funkcióval és a **STAY** pozicionáló viselkedéssel fordítja el a megmunkálási síkot a gépgyártó által meghatározott szögértékre.

Példa felszerelt szögfej rögzített **Y** szerszámiránnyal:

#### **Példa**

**(ö)** 

**11 TOOL CALL 5 Z S4500**

**12 PLANE SPATIAL SPA+0 SPB-90 SPC+0 STAY**

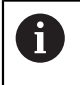

A döntés szögének pontosan illeszkednie kell a szerszám szögéhez, különben a vezérlő hibaüzenetet küld.

# <span id="page-303-0"></span>**PLANE SPATIAL**

## **Alkalmazás**

A **PLANE SPATIAL** funkcióval a munkasíkot három térszöggel definiálja.

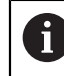

A térszögeket használják a leggyakrabban a munkasík definiálására. A definíció nem gépspecifikus, tehát független a meglévő forgótengelyektől.

## **Felhasznált témák**

- Egyetlen, inkrementálisan működő térszög definiálása **További információ:** ["PLANE RELATIV", oldal 325](#page-324-0)
- Tengelyszög megadása **További információ:** ["PLANE AXIAL", oldal 330](#page-329-0)

## **Funkcióleírás**

A térszögek a munkasíkot három, egymástól független elfordulással definiálják a **W-CS** munkadarab-koordinátarendszerben, tehát a nem döntött munkasíkban.

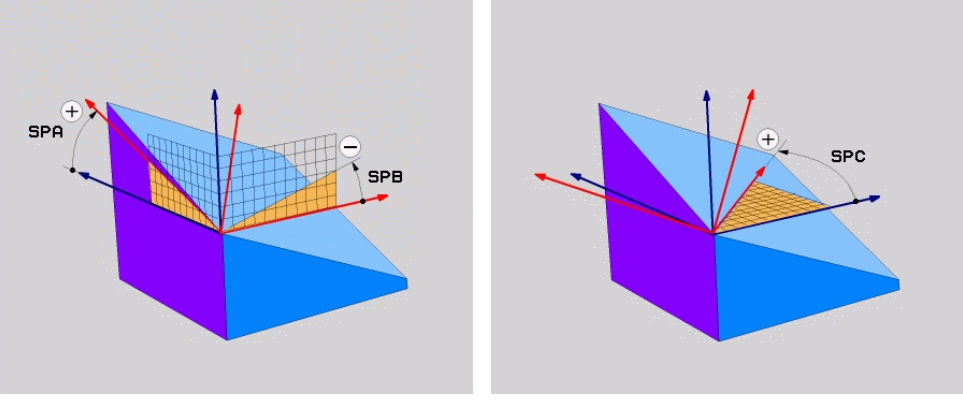

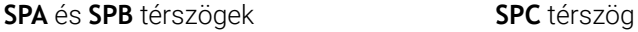

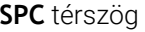

Akkor is meg kell határoznia mindhárom szöget, ha egy vagy több szög értéke 0. Mivel a térbeli szögek programozása a fizikailag létező forgástengelyektől független, nem kell különbséget tenni a fej- és az asztaltengelyek között az előjel tekintetében.

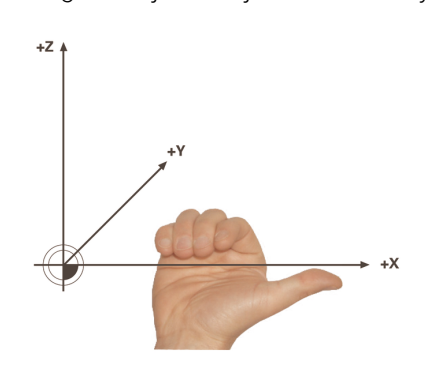

Mindig a kiterjesztett jobbkéz-szabályt használja.

Jobb keze hüvelykujja annak a tengelynek a pozitív irányát mutatja, amely körül az elforgatás történik. Ha behajlítja az ujjait, az ívelt ujjak mutatják a pozitív forgásirányt.

A térszögek megadása három, egymástól független elfordulásként a **W-CS** munkadarab-koordinátarendszerben, **A-B-C** programozási sorrendben, sok felhasználónak nagy kihívást jelent. A nehézséget a két koordinátarendszer, a változatlan **W-CS** és a megváltozott **WPL-CS** munkasík-koordinátarendszer egyidejű figyelembevétele jelenti.

Ezért alternatívaként úgy is definiálhatja a térszögeket, hogy a három egymásra épülő elfordulást a **C-B-A** elfordulási sorrendben képzeli el. Ez az alternatíva lehetővé teszi, hogy kizárólag egy koordinátarendszert, a megváltozott **WPL-CS** munkasíkkoordinátarendszert kelljen figyelembe venni.

**További információ:** ["Megjegyzések", oldal 308](#page-307-0)

Ez a nézet megfelel három egymás után programozott **PLANE RELATIV** funkciónak, először **SPC**-vel, majd **SPB**-vel és végül **SPA**-val. Az inkrementálisan működő **SPB** és **SPA** térszögek a **WPL-CS** munkasíkkoordinátarendszerre vonatkoznak, tehát egy döntött munkasíkra. **További információ:** ["PLANE RELATIV", oldal 325](#page-324-0)

#### **Alkalmazási példa**

#### **Példa**

ĥ

#### **11 PLANE SPATIAL SPA+45 SPB+0 SPC+0 TURN MB MAX FMAX SYM- TABLE ROT**

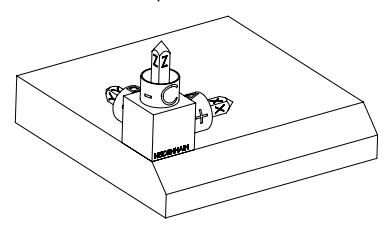

Kiinduló állapot A kiinduló állapot a még nem megdöntött **WPL-CS** munkasík-koordinátarendszer helyzetét és orientációját mutatja. A helyzetet definiálja a munkadarab nullapont, ami a példában a letörés felső éléhez lett eltolva. Az aktív munkadarab nullapont definiálja azt a pozíciót, ami körül a vezérlő a **WPL-CS**-t orientálja vagy elfordítja.

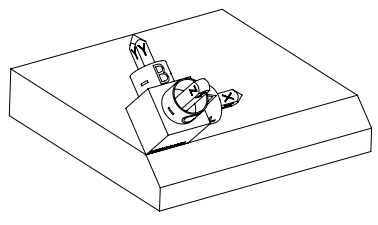

A szerszámtengely orientálása A definiált **SPA+45** térszög segítségével orientálja a vezérlő a **WPL-CS** billentett Z tengelyét merőlegesen a letörés síkjára. Az elfordulás az **SPA** szöggel történik a nem megdöntött X tengely körül.

> A döntött X tengely orientációja azonos a nem megdöntött X tengely orientációjával.

A döntött Y tengely orientációja automatikusan adódik, mivel az összes tengely egymásra merőleges.

Ha a letörés megmunkálását alprogramon belül programozza, négy munkasík definícióval egy körbefutó letörést gyárthat.

Amikor a példa meghatározza az első letörés munkasíkját, programozza a többi letörést az alábbi térszöggel:

- **SPA+45**, **SPB+0** és **SPC+90** a második letöréshez **További információ:** ["Megjegyzések", oldal 308](#page-307-0)
- **SPA+45**, **SPB+0** és **SPC+180** a harmadik letöréshez
- **SPA+45**, **SPB+0** és **SPC+270** a negyedik letöréshez

Az értékek a nem megdöntött **W-CS** munkadarab-koordinátarendszerre vonatkoznak.

Ne feledje, hogy minden munkasík definiálás előtt el kell tolnia a munkadarab nullapontját.

## **11 PLANE SPATIAL SPA+45 SPB+0 SPC+0 TURN MB MAX FMAX SYM- TABLE ROT**

Az NC funkció a következő szintaktikai elemeket tartalmazza:

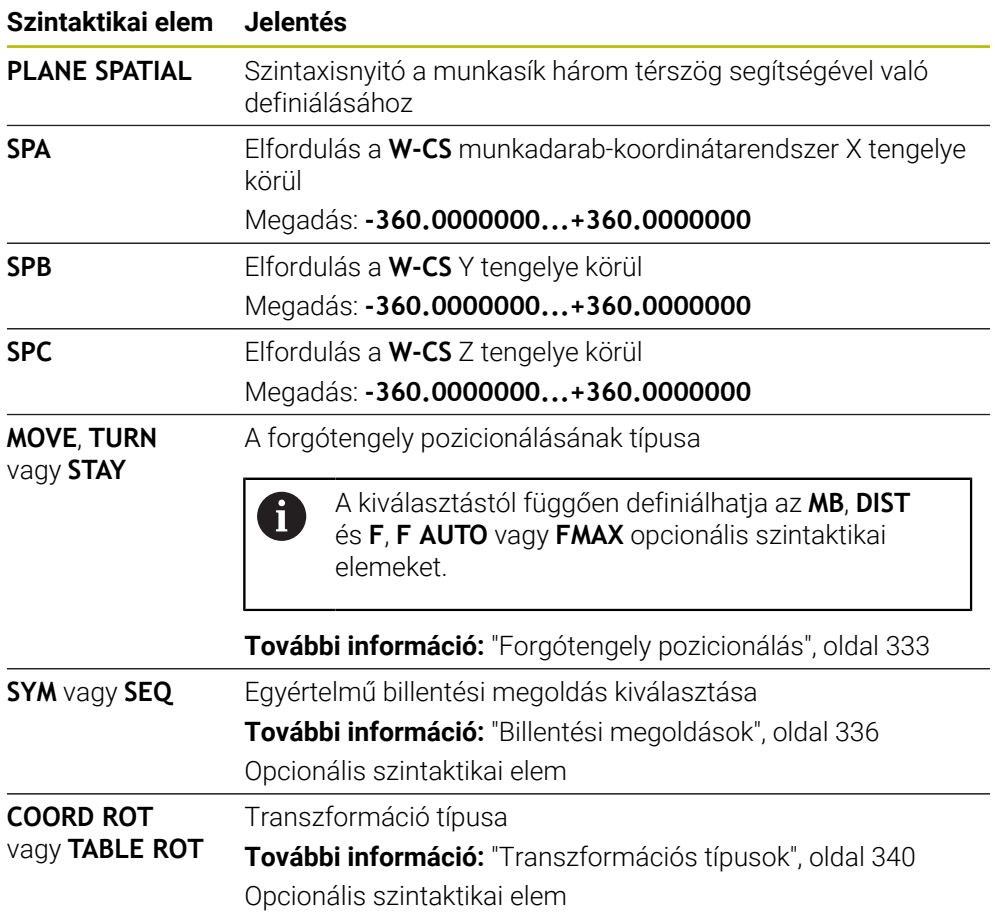

## <span id="page-307-0"></span>**Megjegyzések**

#### **Nézetek összehasonlítása egy letörés példáján**

#### **Példa**

#### **11 PLANE SPATIAL SPA+45 SPB+0 SPC+90 TURN MB MAX FMAX SYM- TABLE ROT**

**A-B-C nézet**

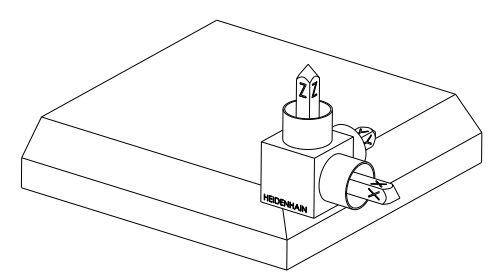

Kiinduló állapot

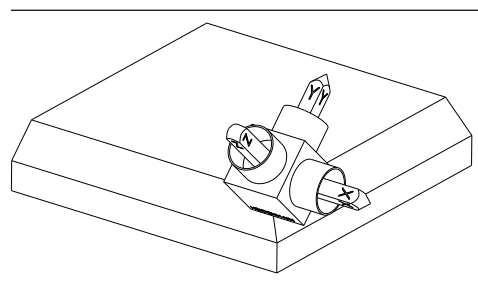

#### **SPA+45**

**Z** szerszámtengely orientációja Elfordulás a nem megdöntött **W-CS** munkadarab-koordinátarendszer X tengelye körül

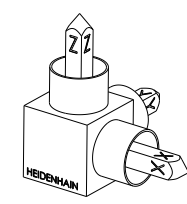

#### **SPB+0**

Elfordulás a nem megdöntött **W-CS** Y tengelye körül 0 értéknél nincs elfordulás

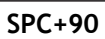

**X** fő tengely orientációja Elfordulás a nem megdöntött **W-CS** Z tengelye körül

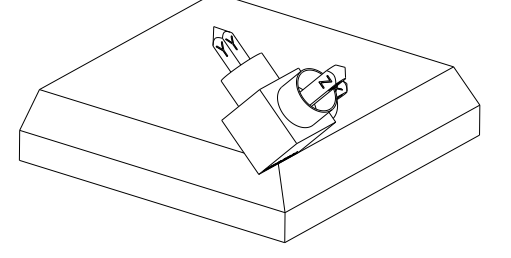

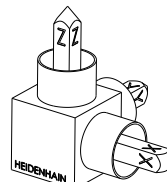

**C-B-A nézet**

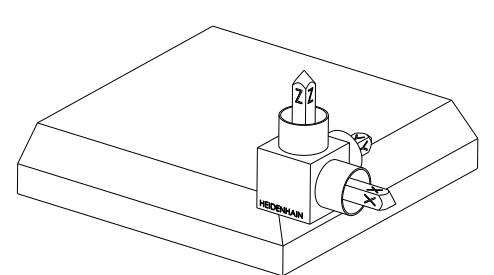

Kiinduló helyzet

# ⋐

## **SPC+90**

**X** fő tengely orientációja Elfordulás a **W-CS** munkadarabkoordinátarendszer Z tengelye körül, vagyis a nem megdöntött munkasíkban

## **SPB+0**

Elfordulás a **WPL-CS** munkasíkkoordinátarendszer Y tengelye körül, vagyis a döntött munkasíkban 0 értéknél nincs elfordulás

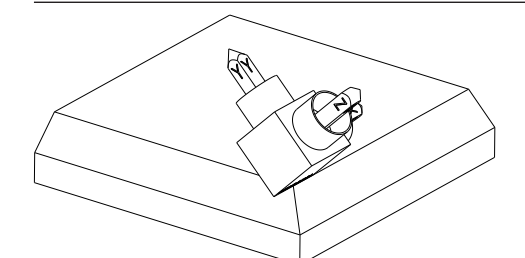

## **SPA+45**

**Z** szerszámtengely orientációja Elfordulás az X tengely körül a **WPL-CS**ben, vagyis a döntött munkasíkban

Mindkét nézet azonos eredményhez vezet.

## **Definíció**

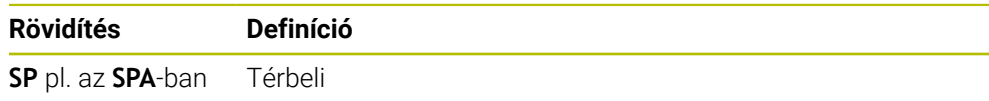

## <span id="page-309-0"></span>**PLANE PROJECTED**

#### **Alkalmazás**

A **PLANE PROJECTED** funkcióval a munkasíkot két vetítési szöggel definiálja. Egy további forgásszöggel az X tengelyt opcionálisan kiigazíthatja a döntött munkasíkban.

#### **Funkcióleírás**

A vetítési szögek a munkasíkot két egymástól független szögként definiálják a **ZX** és **YZ** munkasíkokban a **W-CS** nem megdöntött munkadarab-koordinátarendszerben.

**További információ:** ["Marógépek tengelyeinek jelölése", oldal 118](#page-117-0)

Egy további forgásszöggel az X tengelyt opcionálisan kiigazíthatja a döntött munkasíkban.

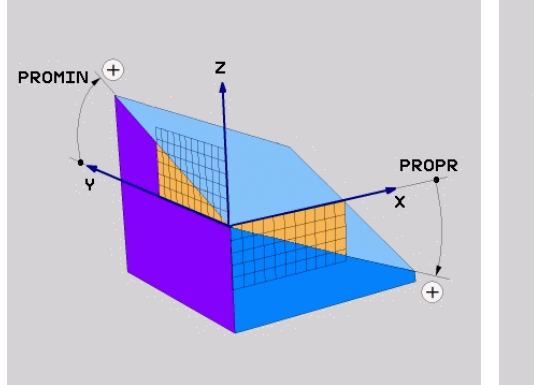

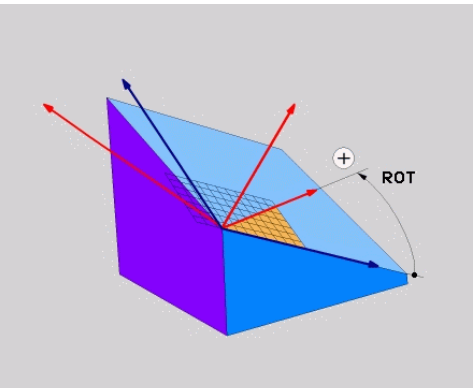

**PROMIN** és **PROPR** vetítési szögek **ROT** forgásszög

i

Akkor is meg kell határoznia mindhárom szöget, ha egy vagy több szög értéke 0. A vetítési szögek megadása derékszögű munkadaraboknál egyszerű, mivel a munkadarab élei megegyeznek a vetítési szögekkel.

Nem derékszögű munkadaraboknál a vetítési szögeket úgy határozhatja meg, hogy a **ZX** és **YZ** munkasíkokat szögbeosztásokkal ellátott átlátszó lapokként képzeli el. Ha a munkadarabot elölről a **ZX** síkon át tekinti, az X tengely és a munkadarab éle közötti különbség azonos a **PROPR** vetítési szöggel. Ugyanezzel a módszerrel határozhatja meg a **PROMIN** vetítési szöget, ha a munkadarabot balról tekinti.

Ha a **PLANE PROJECTED** funkciót több oldali vagy belső megmunkálásra használja, a takart munkadarabéleket kell használnia vagy kivetítenie. Ilyen esetekben képzelje a munkadarabot átlátszónak.

**További információ:** ["Megjegyzések", oldal 313](#page-312-0)

#### **Alkalmazási példa**

#### **Példa**

 $\mathbf i$ 

#### **11 PLANE PROJECTED PROPR+0 PROMIN+45 ROT+0 TURN MB MAX FMAX SYM- TABLE ROT**

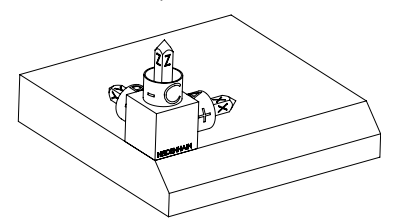

Kiinduló állapot **A** kiinduló állapot a még nem megdöntött **WPL-CS** munkasík-koordinátarendszer helyzetét és orientációját mutatja. A helyzetet definiálja a munkadarab nullapont, ami a példában a letörés felső éléhez lett eltolva. Az aktív munkadarab nullapont definiálja azt a pozíciót, ami körül a vezérlő a **WPL-CS**-t orientálja vagy elfordítja.

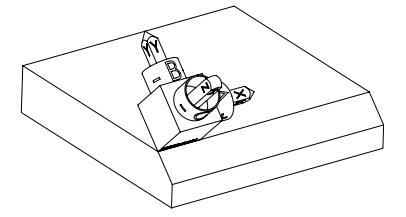

A szerszámtengely orientálása A definiált **PROMIN+45** vetítési szög segítségével orientálja a vezérlő a **WPL-CS** Z tengelyét merőlegesen a letörés síkjára. A **PROMIN**-ból származó szög az **YZ** munkasíkban érvényes.

> A döntött X tengely orientációja azonos a nem megdöntött X tengely orientációjával.

A döntött Y tengely orientációja automatikusan adódik, mivel az összes tengely egymásra merőleges.

Ha a letörés megmunkálását alprogramon belül programozza, négy munkasík definícióval egy körbefutó letörést gyárthat.

Amikor a példa definiálja az első letörés munkasíkját, programozza a többi letörést a következő vetítési és forgásszögekkel:

- **PROPR+45**, **PROMIN+0** és **ROT+90** a második letöréshez
- **PROPR+0**, **PROMIN-45** és **ROT+180** a harmadik letöréshez
- **PROPR-45**, **PROMIN+0** és **ROT+270** a negyedik letöréshez

Az értékek a nem megdöntött **W-CS** munkadarab-koordinátarendszerre vonatkoznak.

Ne feledje, hogy minden munkasík definiálás előtt el kell tolnia a munkadarab nullapontját.

#### **11 PLANE PROJECTED PROPR+0 PROMIN+45 ROT+0 TURN MB MAX FMAX SYM- TABLE ROT**

Az NC funkció a következő szintaktikai elemeket tartalmazza:

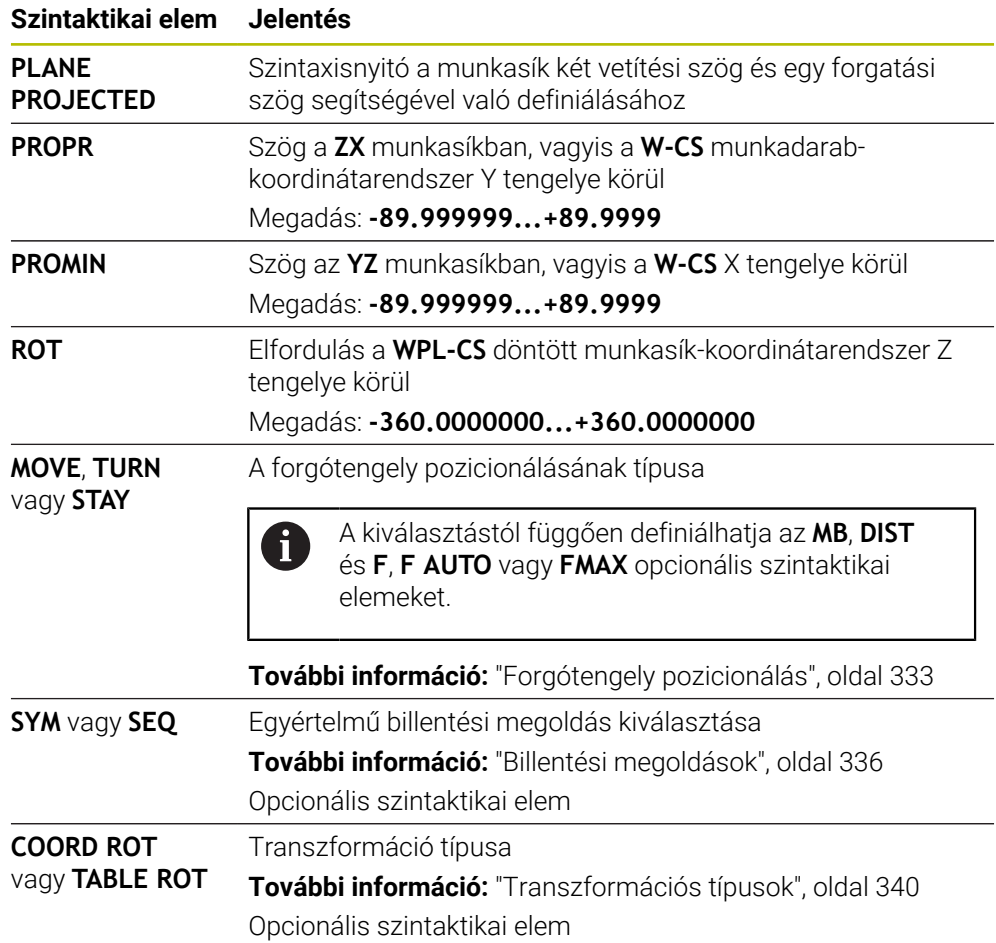

## <span id="page-312-0"></span>**Megjegyzések**

## **Eljárás takart munkadarabélek esetén egy átlós furat példáján**

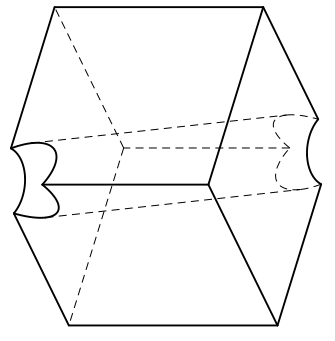

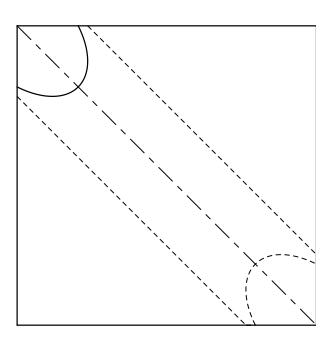

Kocka átlós furattal Nézet elölről, vagyis vetítés a **ZX** munkasíkra

#### **Példa**

#### **11 PLANE PROJECTED PROPR-45 PROMIN+45 ROT+0 TURN MB MAX FMAX SYM-TABLE ROT**

#### **Vetítési és térbeli szögek összehasonlítása**

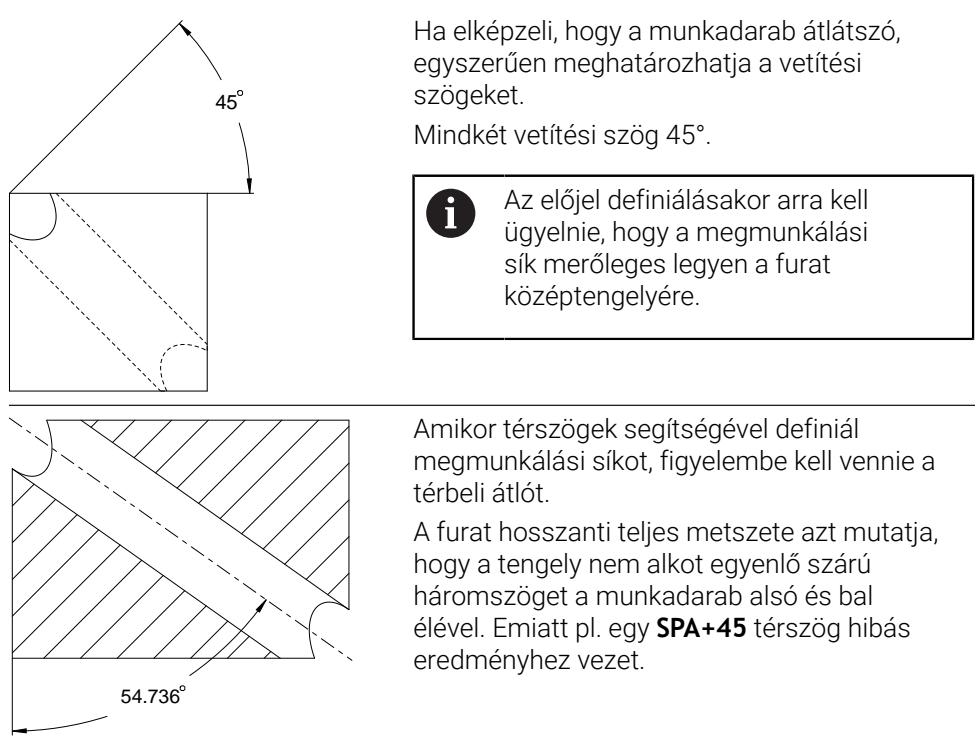

## **Definíció**

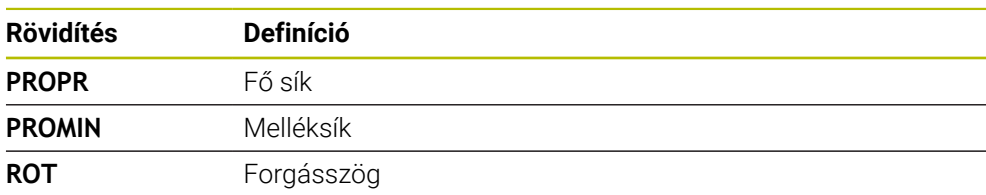

# <span id="page-313-0"></span>**PLANE EULER**

## **Alkalmazás**

A **PLANE EULER** funkcióval a munkasíkot három Euler szöggel definiálja.

#### **Funkcióleírás**

Az Euler szögek a munkasíkot három, egymásra épülő elfordulással definiálják a nem megdöntött **W-CS** munkadarab-koordinátarendszerből kiindulva.

A harmadik Euler szöggel opcionálisan kiigazíthatja a döntött X tengelyt.

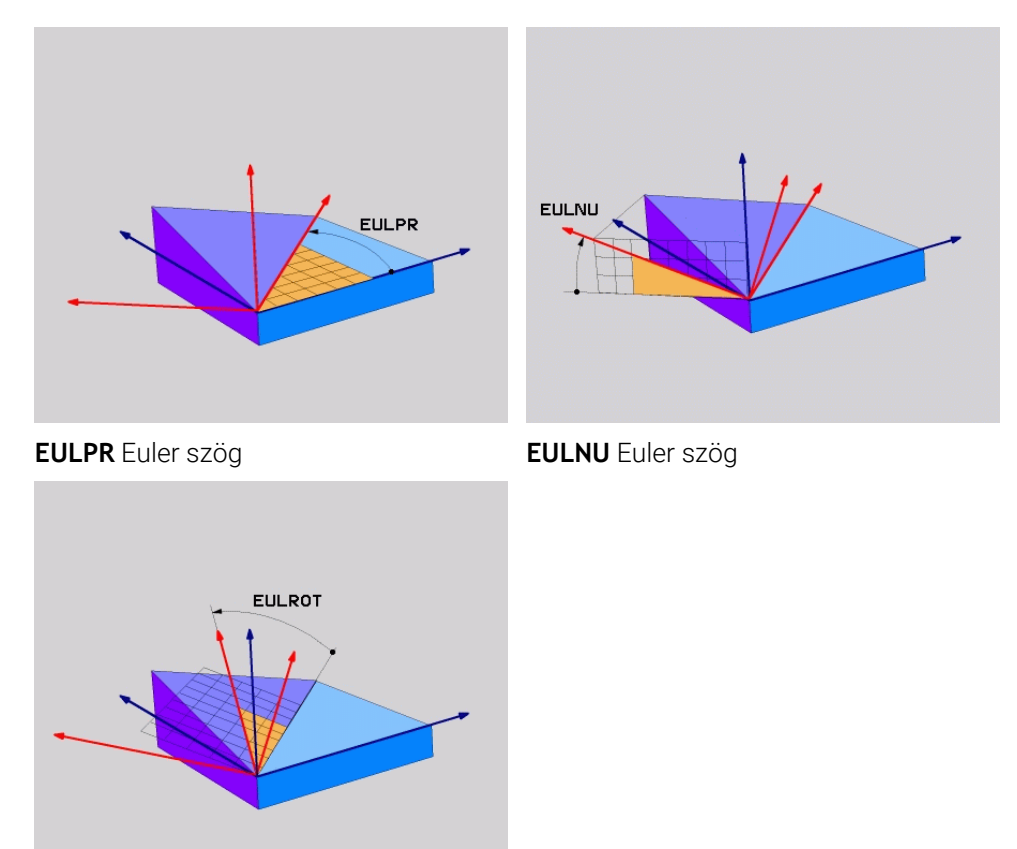

#### **EULROT** Euler szög

Akkor is meg kell határoznia mindhárom szöget, ha egy vagy több szög értéke 0. Az egymásra épülő elfordulások először a nem megdöntött Z tengely körül, majd a döntött X tengely körül, végül a döntött Z tengely körül történnek.

Ez a nézet megfelel három egymás után programozott **PLANE**  $\mathbf i$ **RELATIV**funkciónak, először **SPC**-vel, utána **SPA**-val és végül ismét **SPC**-vel. **További információ:** ["PLANE RELATIV", oldal 325](#page-324-0) Ugyanezt az eredményt éri el egy **PLANE SPATIAL** funkcióval az **SPC** és **SPA** térszögekkel és egy azt követő elfordulással, pl. a **TRANS ROTATION** funkcióval. **További információ:** ["PLANE SPATIAL", oldal 304](#page-303-0) **További információ:** ["Elfordítás ezzel TRANS ROTATION", oldal 295](#page-294-0)

#### **Alkalmazási példa**

#### **Példa**

T

#### **11 PLANE EULER EULPR+0 EULNU45 EULROT0 TURN MB MAX FMAX SYM- TABLE ROT**

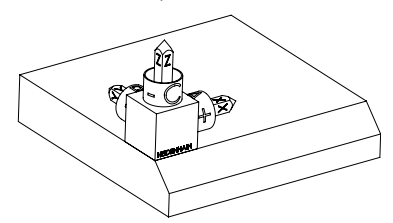

Kiinduló állapot **A** kiinduló állapot a még nem megdöntött **WPL-CS** munkasík-koordinátarendszer helyzetét és orientációját mutatja. A helyzetet definiálja a munkadarab nullapont, ami a példában a letörés felső éléhez lett eltolva. Az aktív munkadarab nullapont definiálja azt a pozíciót, ami körül a vezérlő a **WPL-CS**-t orientálja vagy elfordítja.

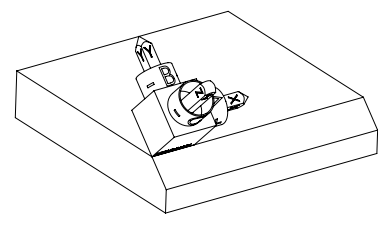

A szerszámtengely orientálása A definiált **EULNU** Euler szög segítségével orientálja a vezérlő a **WPL-CS** Z tengelyét merőlegesen a letörés síkjára. Az elfordulás az **EULNU** szöggel történik a nem megdöntött X tengely körül.

> A döntött X tengely orientációja azonos a nem megdöntött X tengely orientációjával.

A döntött Y tengely orientációja automatikusan adódik, mivel az összes tengely egymásra merőleges.

Ha a letörés megmunkálását alprogramon belül programozza, négy munkasík definícióval egy körbefutó letörést gyárthat.

Amikor a példa meghatározza az első letörés munkasíkját, programozza a többi letörést az alábbi Euler szögekkel:

- **EULPR+90**, **EULNU45** és **EULROT0** a második letöréshez
- **EULPR+180**, **EULNU45** és **EULROT0** a harmadik letöréshez
- **EULPR+270**, **EULNU45** és **EULROT0** a negyedik letöréshez

Az értékek a nem megdöntött **W-CS** munkadarab-koordinátarendszerre vonatkoznak.

Ne feledje, hogy minden munkasík definiálás előtt el kell tolnia a munkadarab nullapontját.

#### **Példa**

#### **11 PLANE EULER EULPR+0 EULNU45 EULROT0 TURN MB MAX FMAX SYM- TABLE ROT**

Az NC funkció a következő szintaktikai elemeket tartalmazza:

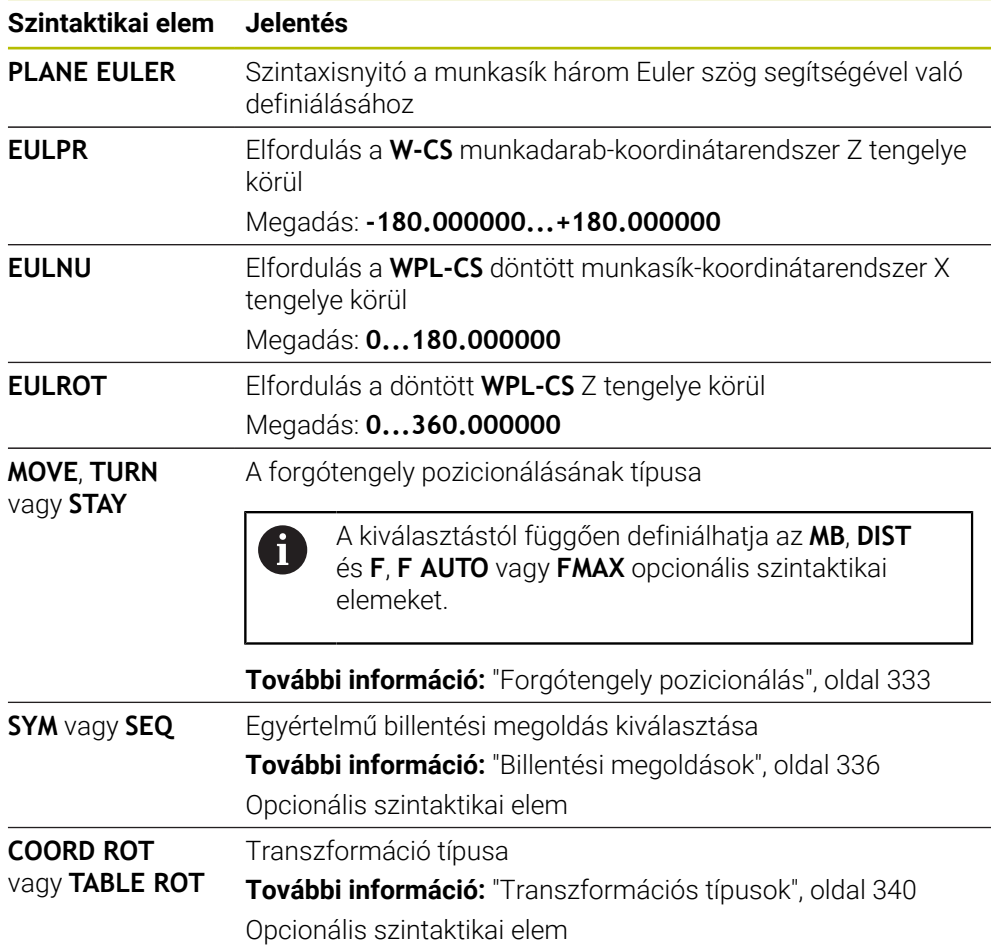

# **Definíció**

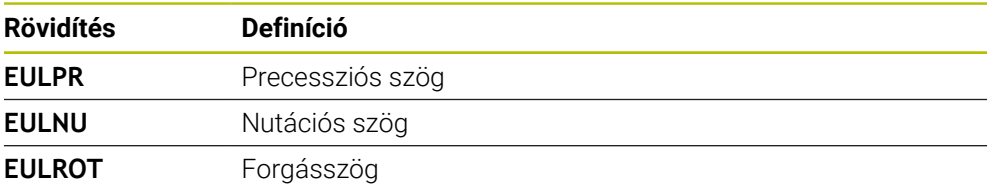

# <span id="page-316-0"></span>**PLANE VECTOR**

#### **Alkalmazás**

A **PLANE VECTOR** funkcióval a munkasíkot két vektorral definiálja.

#### **Felhasznált témák**

NC programok kimeneti formátumai

**További információ:** [" NC programok kiadási formátumai", oldal 486](#page-485-0)

## **Funkcióleírás**

A vektorok a munkasíkot két, egymástól független iránymegadásként definiálják a nem megdöntött **W-CS** munkadarab-koordinátarendszerből kiindulva.

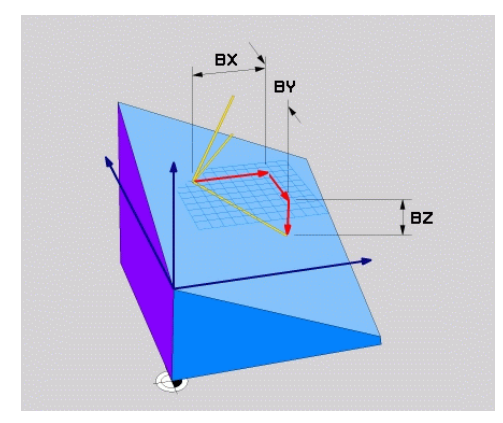

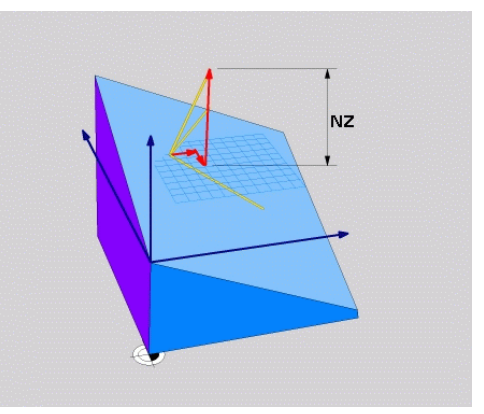

Bázisvektor a **BX**, **BY** és **BZ** komponensekkel

 $\mathbf i$ 

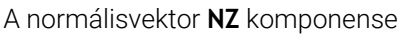

Akkor is meg kell határoznia mind a hat komponenst, ha egy vagy több komponens értéke 0.

Normalizált vektort nem kell megadnia. Használhatja a rajz méreteit, vagy tetszőleges értékeket, melyek nem változtatják meg a komponensek egymáshoz való viszonyát.

**További információ:** ["Alkalmazási példa", oldal 318](#page-317-0)

A bázisvektor a **BX**, **BY** és **BZ** komponensekkel definiálja a döntött X tengely irányát. A normálisvektor az **NX**, **NY** és **NZ** komponensekkel definiálja a döntött Z tengely irányát és ezzel közvetett módon a megmunkálási síkot. A normálisvektor merőleges a döntött munkasíkra.

#### <span id="page-317-0"></span>**Alkalmazási példa**

#### **Példa**

#### **11 PLANE VECTOR BX+1 BY+0 BZ+0 NX+0 NY-1 NZ+1 TURN MB MAX FMAX SYM-TABLE ROT**

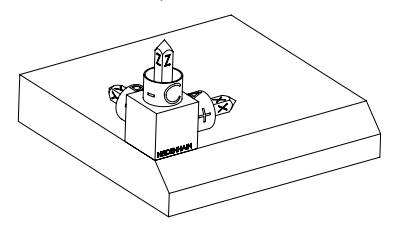

Kiinduló állapot **A** kiinduló állapot a még nem megdöntött **WPL-CS** munkasík-koordinátarendszer helyzetét és orientációját mutatja. A helyzetet definiálja a munkadarab nullapont, ami a példában a letörés felső éléhez lett eltolva. Az aktív munkadarab nullapont definiálja azt a pozíciót, ami körül a vezérlő a **WPL-CS**-t orientálja vagy elfordítja.

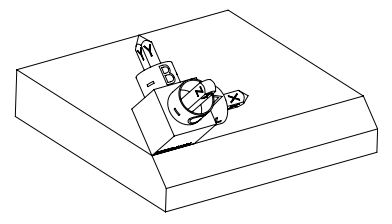

A szerszámtengely orientálása Az **NX+0**, **NY-1** és **NZ+1** komponensekkel definiált normálvektor segítségével a vezérlő a **WPL-CS** munkasík-koordinátarendszer Z tengelyét a letörés síkjára merőlegesen orientálja.

> A döntött X tengely orientációja a **BX+1** komponens miatt azonos a nem megdöntött X tengely orientációjával.

> A döntött Y tengely orientációja automatikusan adódik, mivel az összes tengely egymásra merőleges.

Ha a letörés megmunkálását alprogramon belül programozza, négy ĥ munkasík definícióval egy körbefutó letörést gyárthat.

Amikor a példa meghatározza az első letörés munkasíkját, programozza a többi letörést az alábbi vektorkomponensek segítségével:

- **BX+0**, **BY+1** és **BZ+0** valamint **NX+1**, **NY+0** és **NZ+1** a második letöréshez
- **BX-1**, **BY+0** és **BZ+0** valamint **NX+0**, **NY+1** és **NZ+1** a harmadik  $\overline{\mathbb{R}^n}$ letöréshez
- **BX+0**, **BY-1**és **BZ+0** valamint **NX-1**, **NY+0** és **NZ+1** a negyedik letöréshez

Az értékek a nem megdöntött **W-CS** munkadarab-koordinátarendszerre vonatkoznak.

Ne feledje, hogy minden munkasík definiálás előtt el kell tolnia a munkadarab nullapontját.

#### **11 PLANE VECTOR BX+1 BY+0 BZ+0 NX+0 NY-1 NZ+1 TURN MB MAX FMAX SYM-TABLE ROT**

Az NC funkció a következő szintaktikai elemeket tartalmazza:

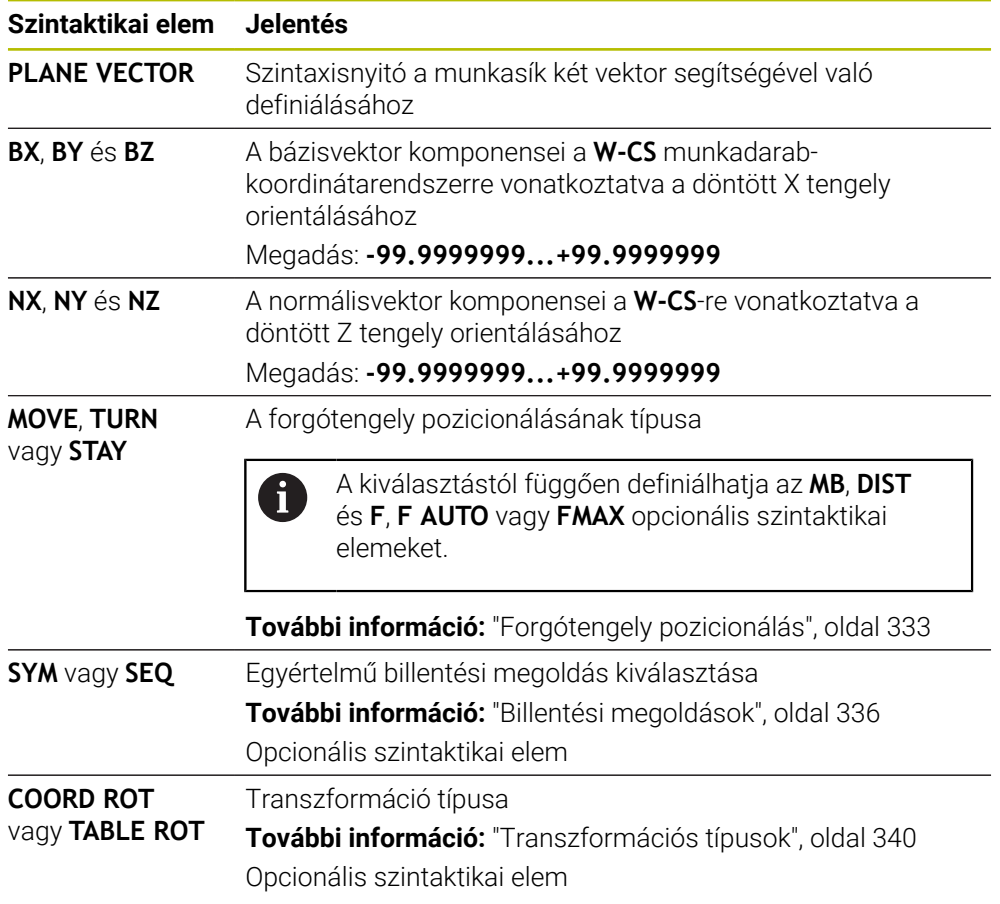

## **Megjegyzések**

- Ha a normálisvektor komponenseinek értéke nagyon kicsi, pl. 0 vagy 0.0000001, a vezérlő nem tudja meghatározni a megmunkálási sík dőlését. Ilyen esetekben a vezérlő hibaüzenettel megszakítja a megmunkálást. Ez a viselkedés nem konfigurálható.
- A vezérlő a megadott adatokból kiszámítja az egységvektorokat.

#### **Megjegyzések a nem merőleges vektorokkal kapcsolatban**

Ahhoz, hogy a megmunkálási sík meghatározása egyértelmű legyen, a vektorokat egymásra merőlegesen kell programozni.

Az **autoCorrectVector** (201207 sz.) opcionális gépi paraméterrel a gépgyártó a vezérlő viselkedését definiálja a nem merőleges vektorok esetére.

A hibaüzenet alternatívájaként a vezérlő kijavíthatja vagy kicserélheti a nem merőleges bázisvektort. Eközben a vezérlő a normálisvektort nem változtatja meg.

A vezérlő korrekciós viselkedése nem merőleges bázisvektorok esetén:

A vezérlő a bázisvektort a normálisvektor mentén vetíti a megmunkálási síkra, amit a normálisvektor határoz meg.

A vezérlő korrekciós viselkedése nem merőleges bázisvektor esetén, amely ráadásul túl rövid, párhuzamos vagy párhuzamos és ellentétes irányú a normálisvektorral:

- Ha a normálisvektor értéke 0-t tartalmaz az **NX** komponensben, a bázisvektor megfelel az eredeti X tengelynek.
- Ha a normálisvektor értéke 0-t tartalmaz az NY komponensben, a bázisvektor megfelel az eredeti Y tengelynek.

#### **Definíció**

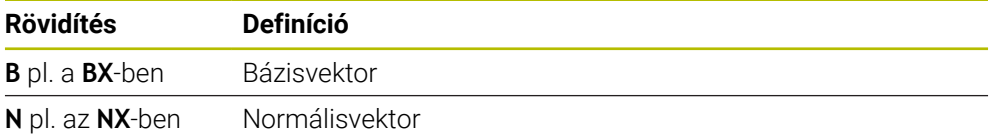

## <span id="page-319-0"></span>**PLANE POINTS**

#### **Alkalmazás**

A **PLANE POINTS** funkcióval a munkasíkot három ponttal definiálja.

#### **Felhasznált témák**

A sík kiigazítása a **431 SIK MERESE** ciklussal

**További információk:** Mérési ciklusok munkadarabokra és szerszámokra felhasználói kézikönyv

## **Funkcióleírás**

Pontok definiálják a munkasíkot koordinátáik segítségével a nem megdöntött **W-CS** munkadarab-koordinátarendszerben.

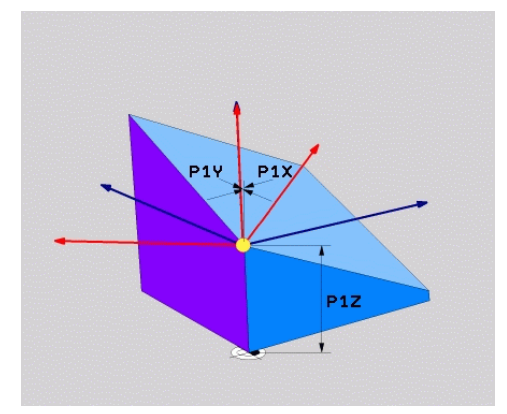

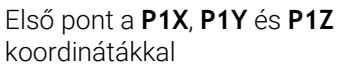

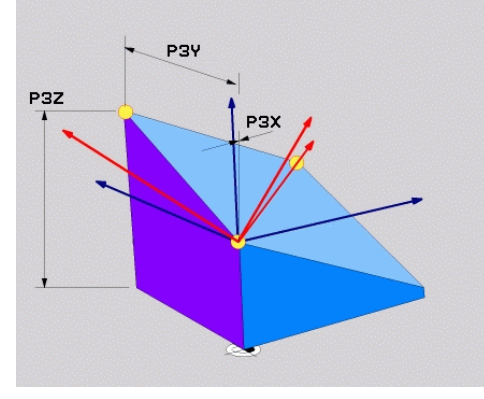

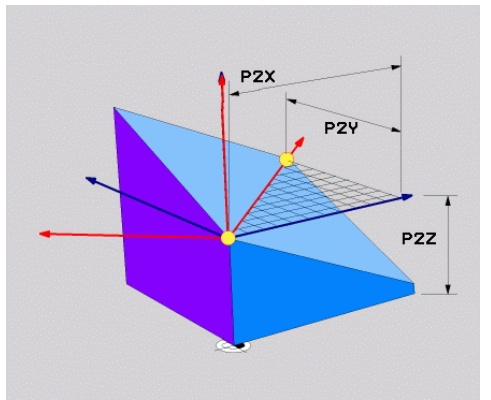

Második pont a **P2X**, **P2Y** és **P2Z** koordinátákkal

Harmadik pont a **P3X**, **P3Y** és **P3Z** koordinátákkal

Akkor is meg kell határoznia mind a kilenc koordinátát, ha egy vagy több koordináta értéke 0.

Az első pont a **P1X**, **P1Y** és **P1Z** koordinátákkal definiálja a döntött X tengely első pontját.

Elképzelhető, hogy az első ponttal a döntött X tengely kezdőpontját és azzal a pontot a **WPL-CS** munkasík-koordinátarendszer orientálásához is meghatározza.

Vigyázzon, az első pont definiálásával a munkadarab nullapontját nem tolja el! Ha az első pont koordinátáit 0 értékkel kívánja programozni, előfordulhat, hogy a munkadarab nullapontját előzőleg el kell tolnia ebbe a pozícióba.

A második pont a **P2X**, **P2Y** és **P2Z** koordinátákkal definiálja a döntött X tengely második pontját és ezáltal az orientálását is.

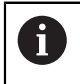

A definiált munkasíkban a döntött Y tengely orientációja automatikusan adódik, mivel a két tengely egymásra merőlegesen áll.

A harmadik pont a **P3X**, **P3Y** és **P3Z** koordinátákkal a döntött munkasík dőlését definiálja.

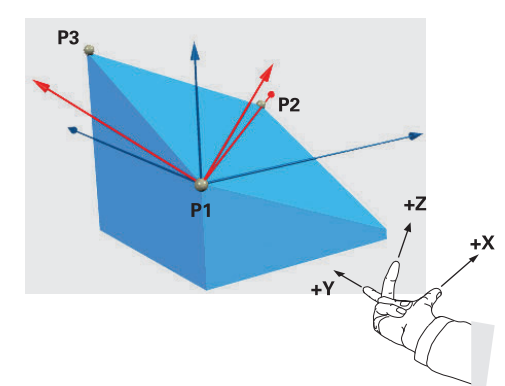

Annak érdekében, hogy a szerszámtengely pozitív iránya a munkadarabtól elfelé mutasson, a következő feltételek vonatkoznak a három pont helyzetére:

- A 2. pont az 1. ponttól jobbra található
- A 3. pont az 1. és a 2. pontokat összekötő egyenes felett található

#### **Alkalmazási példa**

#### **Példa**

 $\mathbf i$ 

#### **11 PLANE POINTS P1X+0 P1Y+0 P1Z+0 P2X+1 P2Y+0 P2Z+0 P3X+0 P3Y+1 P3Z+1 TURN MB MAX FMAX SYM- TABLE ROT**

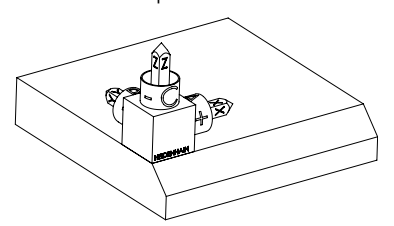

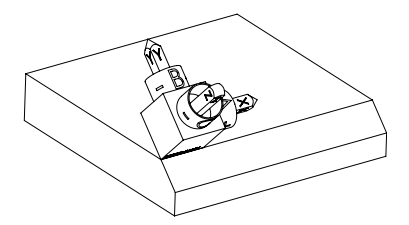

Kiinduló állapot **A** kiinduló állapot a még nem megdöntött **WPL-CS** munkasík-koordinátarendszer helyzetét és orientációját mutatja. A helyzetet definiálja a munkadarab nullapont, ami a példában a letörés felső éléhez lett eltolva. Az aktív munkadarab nullapont definiálja azt a pozíciót, ami körül a vezérlő a **WPL-CS**-t orientálja vagy elfordítja.

A szerszámtengely orientálása A **P1** és **P2** első két pont segítségével orientálja a vezérlő a **WPL-CS** X tengelyét.

> A döntött X tengely orientációja azonos a nem megdöntött X tengely orientációjával.

A **P3** határozza meg a döntött megmunkálási sík dőlésszögét.

A döntött Y és Z tengely orientációja automatikusan adódik, mivel az összes tengely egymásra merőlegesen áll.

> Használhatja a rajz méreteit, vagy beírhat tetszőleges értékeket, melyek nem változtatják meg a beírt adatok egymáshoz való viszonyát.

A példában a **P2X** értékét definiálhatja a **+100** munkadarab szélességgel is. Ugyanígy programozhatja a **P3Y** és **P3Z** értékét a **+10** letörésszélességgel.

Ha a letörés megmunkálását alprogramon belül programozza, négy munkasík definícióval egy körbefutó letörést gyárthat.

Ĭ.

Amikor a példa meghatározza az első letörés munkasíkját, programozza a többi letörést az alábbi pontok segítségével:

- **P1X+0**, **P1Y+0** , **P1Z+0** valamint **P2X+0**, **P2Y+1**, **P2Z+0** és **P3X-1**, **P3Y +0**, **P3Z+1** a második letöréshez
- **P1X+0**, **P1Y+0** , **P1Z+0** valamint **P2X-1**, **P2Y+0**, **P2Z+0** és **P3X+0**, **P3Y-1**, **P3Z+1** a harmadik letöréshez
- **P1X+0**, **P1Y+0** , **P1Z+0** valamint **P2X+0**, **P2Y-1**, **P2Z+0** és **P3X+1**, **P3Y +0**, **P3Z+1** a negyedik letöréshez

Az értékek a nem megdöntött **W-CS** munkadarab-koordinátarendszerre vonatkoznak.

Ne feledje, hogy minden munkasík definiálás előtt el kell tolnia a munkadarab nullapontját.

#### **11 PLANE POINTS P1X+0 P1Y+0 P1Z+0 P2X+1 P2Y+0 P2Z+0 P3X+0 P3Y+1 P3Z+1 TURN MB MAX FMAX SYM- TABLE ROT**

Az NC funkció a következő szintaktikai elemeket tartalmazza:

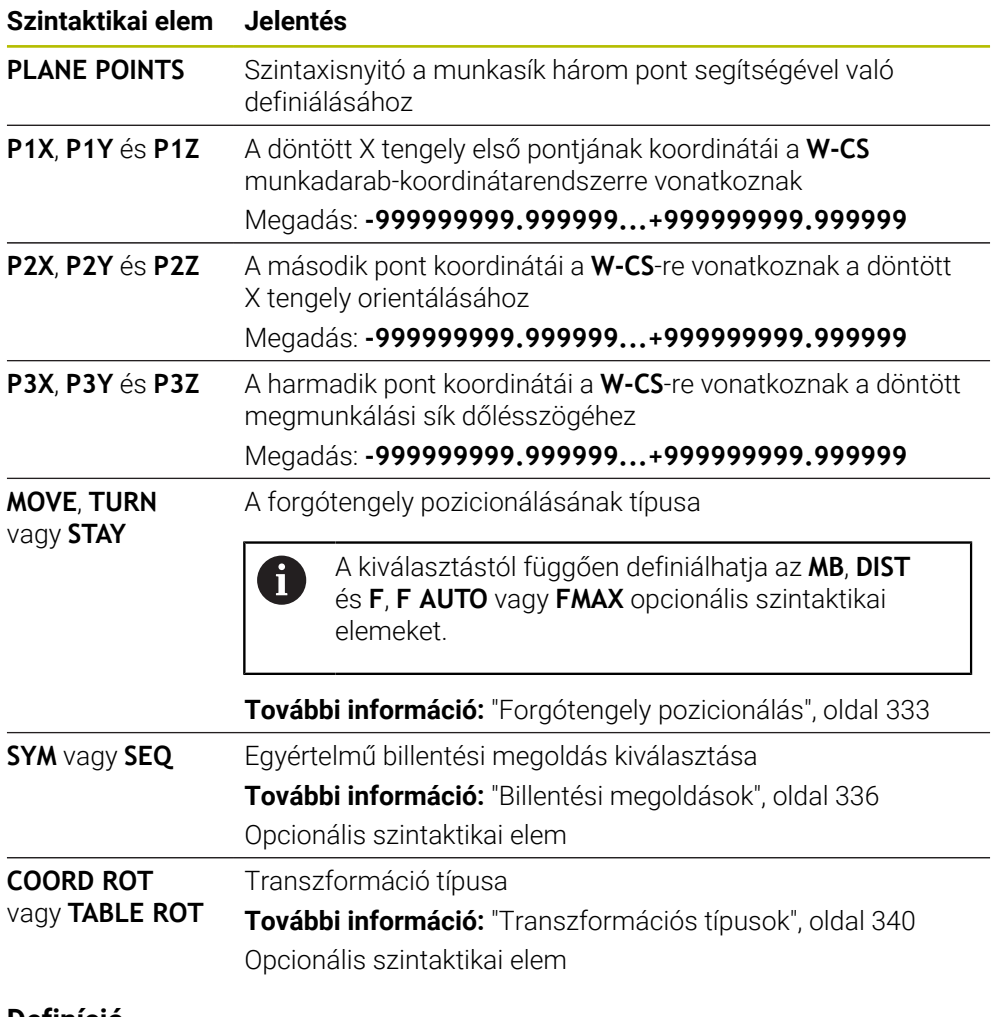

# **Definíció**

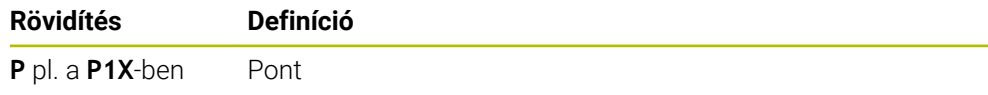
### **PLANE RELATIV**

### **Alkalmazás**

A **PLANE RELATIV** funkcióval a munkasíkot egyetlen egy térszöggel definiálja. A definiált szög mindig az **I-CS** beviteli-koordinátarendszerre vonatkoztatva érvényes.

**További információ:** ["Referenciarendszerek", oldal 270](#page-269-0)

### **Funkcióleírás**

Ť

Egy relatív térszög a megmunkálási síkot elfordulásként definiálja az aktív vonatkoztatási rendszerben.

Ha a megmunkálási sík nincs megdöntve, a definiált térszög a nem megdöntött **W-CS** munkadarab-koordinátarendszerre vonatkozik.

Ha a megmunkálási sík döntött, a relatív térszög a döntött **WPL-CS** munkasíkkoordinátarendszerre vonatkozik.

A **PLANE RELATIV** funkcióval pl. egy döntött munkadarabsíkon úgy programozhat letörést, hogy a munkasíkot a letörés szögével továbbdönti.

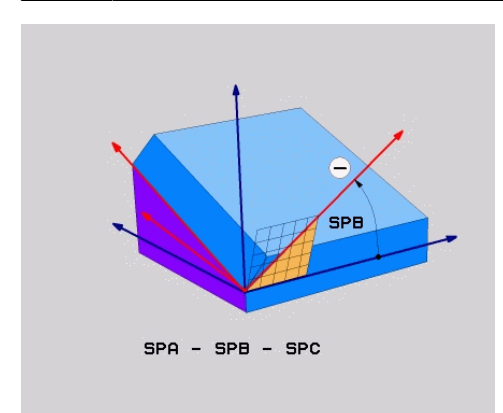

**SPB** additív térszög

Minden **PLANE RELATIVE** funkcióban kizárólag egy térszöget definiálhat. Azonban tetszőlegesen sok **PLANE RELATIV** funkciót programozhat egymás után.

Ha egy **PLANE RELATIV** funkció után vissza kíván térni a korábban aktív megmunkálási síkra, definiáljon egy további **PLANE RELATIV** funkciót azonos szöggel, de ellentétes előjellel.

### **Alkalmazási példa**

#### **Példa**

 $\mathbf i$ 

 $\mathbf i$ 

#### **11 PLANE RELATIV SPA+45 TURN MB MAX FMAX SYM- TABLE ROT**

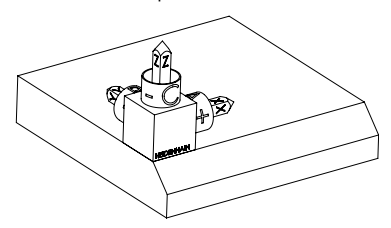

Kiinduló állapot **A** kiinduló állapot a még nem megdöntött **WPL CS** munkasík-koordinátarendszer helyzetét és orientációját mutatja. A helyzetet definiálja a munkadarab nullapont, ami a példában a letörés felső éléhez lett eltolva. Az aktív munkadarab nullapont definiálja azt a pozíciót, ami körül a vezérlő a **WPL-CS**-t orientálja vagy elfordítja.

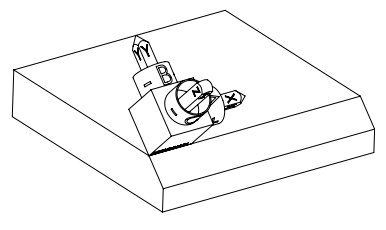

A szerszámtengely orientálása Az **SPA+45** térszög segítségével orientálja a vezérlő a **WPL-CS** Z tengelyét merőlegesen a letörés síkjára. Az elfordulás az **SPA** szöggel történik a nem megdöntött X tengely körül. A döntött X tengely orientációja azonos a nem megdöntött X tengely orientációjával. A döntött Y tengely orientációja automatikusan adódik, mivel az összes tengely egymásra merőleges.

Ha a letörés megmunkálását alprogramon belül programozza, négy munkasík definícióval egy körbefutó letörést gyárthat. Amikor a példa meghatározza az első letörés munkasíkját, programozza a

- Első PLANE RELATIVE funkció az **SPC+90**-nel és egy további relatív döntés **SPA+45**-tel a második letöréshez
- Első PLANE RELATIVE funkció az **SPC+180**-nal és egy további relatív döntés **SPA+45**-tel a harmadik letöréshez
- Első PLANE RELATIVE funkció az **SPC+270**-nel és egy további relatív döntés **SPA+45**-tel a negyedik letöréshez

Az értékek a nem megdöntött **W-CS** munkadarab-koordinátarendszerre vonatkoznak.

Ne feledje, hogy minden munkasík definiálás előtt el kell tolnia a munkadarab nullapontját.

Ha a munkadarab nullapontját tovább tolja a döntött munkasíkban, inkrementális értékeket kell meghatároznia.

**További információ:** ["Megjegyzés", oldal 328](#page-327-0)

többi letörést az alábbi térszöggel:

### **Bevitel**

### **11 PLANE RELATIV SPA+45 TURN MB MAX FMAX SYM- TABLE ROT**

Az NC funkció a következő szintaktikai elemeket tartalmazza:

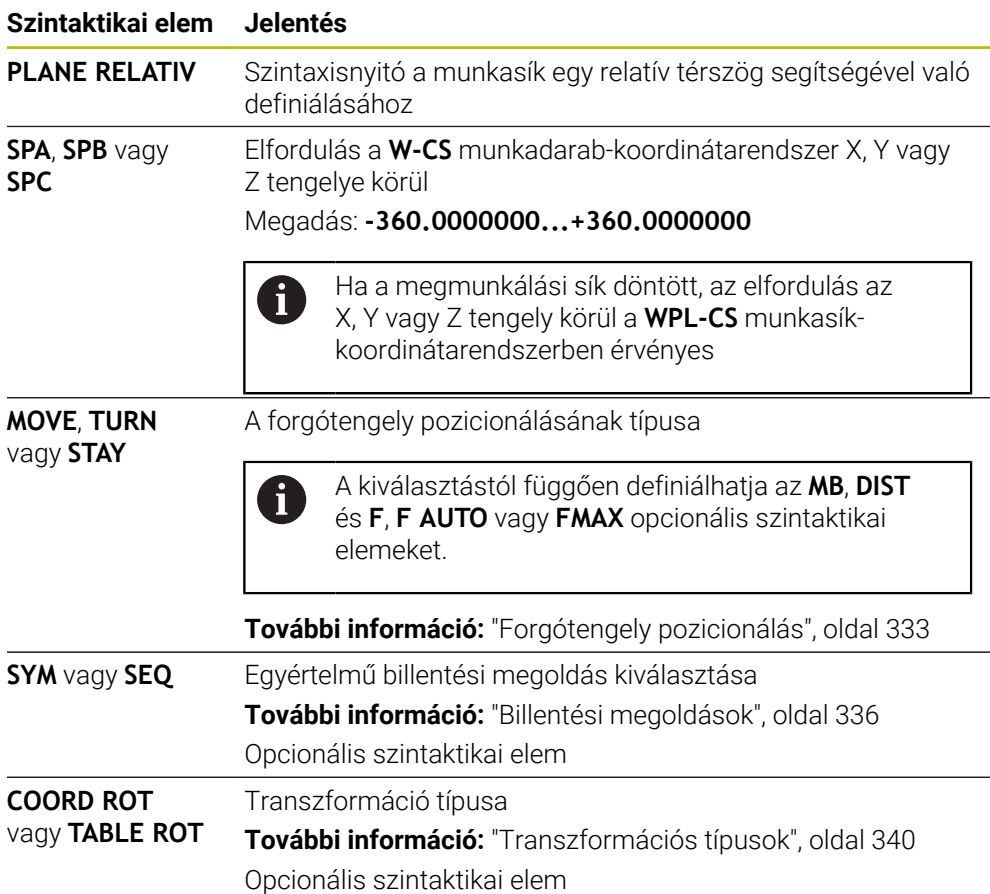

### <span id="page-327-0"></span>**Megjegyzés**

### **Inkrementális nullaponteltolás egy letörés példáján**

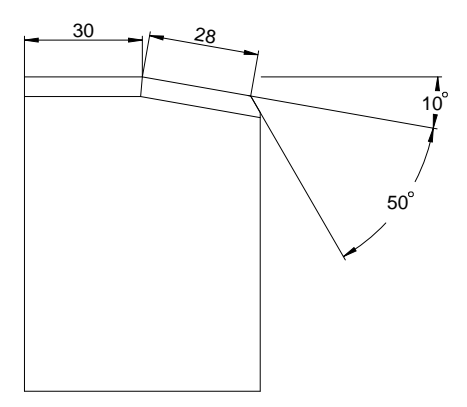

50°-Os letörés egy döntött munkadarabsíkon

### **Példa**

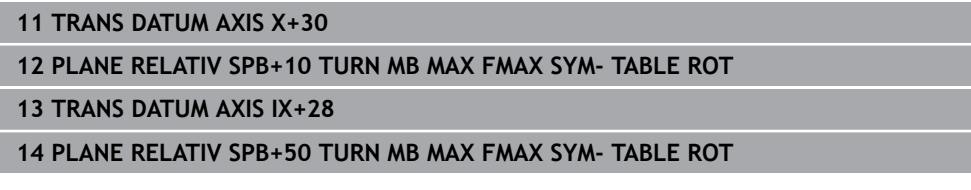

Azért előnyös ez a módszer, mert közvetlenül a rajz méreteivel programozhat.

### **Definíció**

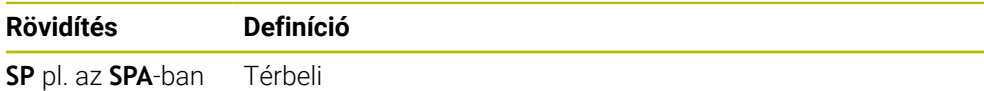

## **PLANE RESET**

### **Alkalmazás**

A **PLANE RESET** funkcióval visszavonja az összes billentési szöget és inaktiválja a megmunkálási sík döntését.

### **Funkcióleírás**

A **PLANE RESET** mindig két részfeladatot hajt végre:

- Az összes billentési szög visszavonása, függetlenül a kiválasztott billentési funkciótól vagy a szög típusától
- A munkasík döntésének inaktiválása

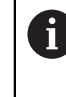

Ezt a részfeladatot egyetlen más billentési funkció sem végzi el! Még akkor is aktív marad a munkasík döntése, ha bármely billentési funkción belül az összes szöget 0 értékkel programozza.

Az opcionális forgótengely pozicionálással harmadik részfeladatként a forgótengelyeket visszaforgathatja az alaphelyzetbe.

**További információ:** ["Forgótengely pozicionálás", oldal 333](#page-332-0)

### **Bevitel**

### **11 PLANE RESET TURN MB MAX FMAX**

Az NC funkció a következő szintaktikai elemeket tartalmazza:

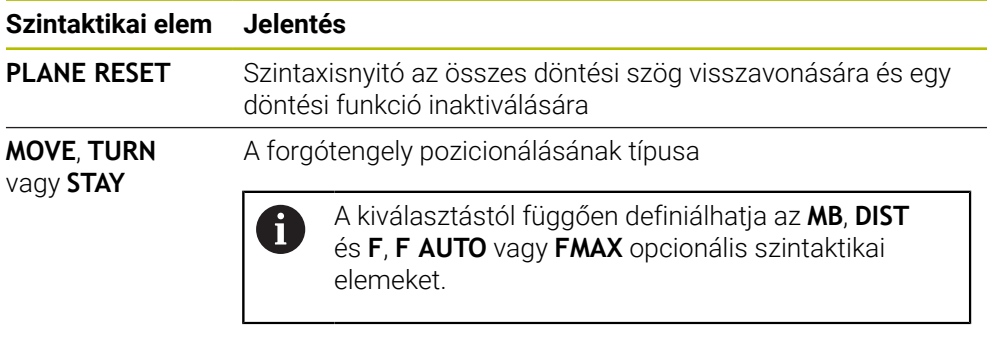

**További információ:** ["Forgótengely pozicionálás", oldal 333](#page-332-0)

### **Megjegyzés**

Minden programfutás előtt győződjön meg arról, hogy egyetlen nem kívánt koordinátatranszformáció sem aktív. Szükség esetén a **3D forgatás** ablak segítségével kézzel inaktiválhatja a munkasík billentését.

**További információk:** Beállítás és végrehajtás felhasználói kézikönyv

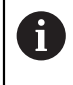

Az állapotkijelzőben ellenőrizheti a billentési szituáció kívánt állapotát. **További információ:** ["Státuszkijelző", oldal 300](#page-299-0)

## **PLANE AXIAL**

### **Alkalmazás**

A **PLANE AXIAL** funkcióval a munkasíkot egytől max. három abszolút vagy inkrementális tengelyszöggel definiálja.

Minden, a gépen lévő forgótengelyre programozhat egy tengelyszöget.

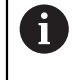

Annak köszönhetően, hogy csak egy tengelyszög definiálható, a **PLANE AXIAL** olyan gépeken is használható, amelyek csak egy forgótengellyel rendelkeznek.

Ügyeljen arra, hogy a tengelyszögeket tartalmazó NC programok mindig függenek a kinematikától és ezért nem gépsemlegesek!

### **Felhasznált témák**

Kinematikától független programozás térszögekkel **További információ:** ["PLANE SPATIAL", oldal 304](#page-303-0)

### **Funkcióleírás**

A tengelyszögek meghatározzák mind a megmunkálási sík orientációját, mind pedig a forgótengelyek névleges koordinátáit.

A tengelyszögeknek meg kell felelniük a gépen lévő tengelyeknek. Ha nem létező forgótengelyek vonatkozásában ad meg tengelyszöget, a vezérlő hibaüzenetet küld. Mivel a tengelyszögek függenek a kinematikától, az előjelek tekintetében meg kell különböztetnie a fej- és az asztaltengelyeket.

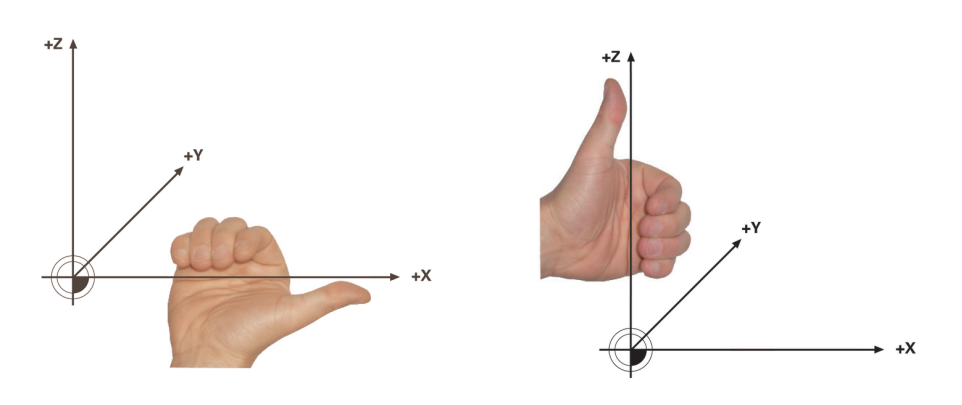

Kiterjesztett jobbkéz-szabály fejforgástengelyekhez

Kiterjesztett balkéz-szabály asztalforgástengelyekhez

A megfelelő keze hüvelykujja annak a tengelynek a pozitív irányát mutatja, amely körül az elforgatás történik. Ha behajlítja az ujjait, az ívelt ujjak mutatják a pozitív forgásirányt.

Ügyeljen arra, hogy az egymásra épülő forgótengelyek esetében az első forgótengely pozicionálása a második forgótengely pozícióját is megváltoztatja.

### **Alkalmazási példa**

A következő példa egy AC asztalkinematikájú gépre érvényes, melynek mindkét forgótengelye derékszögű és egymásra van építve.

### **Példa**

### **11 PLANE AXIAL A+45 TURN MB MAX FMAX**

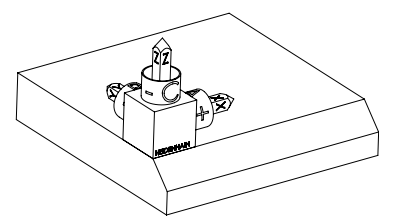

Kiinduló helyzet **A** kiinduló állapot a még nem megdöntött **WPL-CS** munkasík-koordinátarendszer helyzetét és orientációját mutatja. A helyzetet definiálja a munkadarab nullapont, ami a példában a letörés felső éléhez lett eltolva. Az aktív munkadarab nullapont definiálja azt a pozíciót, ami körül a vezérlő a **WPL-CS**-t orientálja vagy elfordítja.

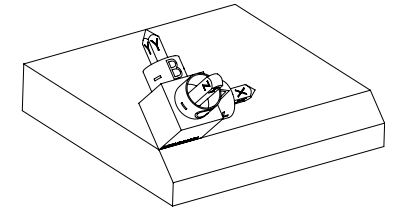

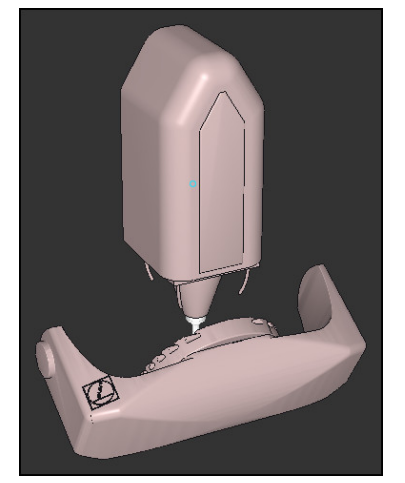

 $\mathbf i$ 

A szerszámtengely orientálása Az **A** definiált tengelyszög segítségével a vezérlő a **WPL-CS** Z tengelyét a letörés síkjára merőlegesen orientálja. Az elfordulás az **A** szöggel történik a nem megdöntött X tengely körül

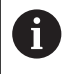

Ahhoz, hogy a szerszám a letörés felületére merőlegesen álljon, az A asztalforgástengelyt hátrafelé kell dönteni.

Az asztalforgástengelyek kiterjesztett balkéz-szabályának megfelelően az A tengelyértékének pozitív előjelűnek kell lennie.

A döntött X tengely orientációja azonos a nem megdöntött X tengely orientációjával. A döntött Y tengely orientációja automatikusan adódik, mivel az összes tengely egymásra merőleges.

Ha a letörés megmunkálását alprogramon belül programozza, négy munkasík definícióval egy körbefutó letörést gyárthat.

Amikor a példa meghatározza az első letörés munkasíkját, programozza a többi letörést az alábbi tengelyszögek segítségével:

- **A+45** és **C+90** a második letöréshez
- **A+45** és **C+180** a harmadik letöréshez
- **A+45** és **C+270** a negyedik letöréshez

Az értékek a nem megdöntött **W-CS** munkadarab-koordinátarendszerre vonatkoznak.

Ne feledje, hogy minden munkasík definiálás előtt el kell tolnia a munkadarab nullapontját.

### **Bevitel**

### **11 PLANE AXIAL A+45 TURN MB MAX FMAX**

Az NC funkció a következő szintaktikai elemeket tartalmazza:

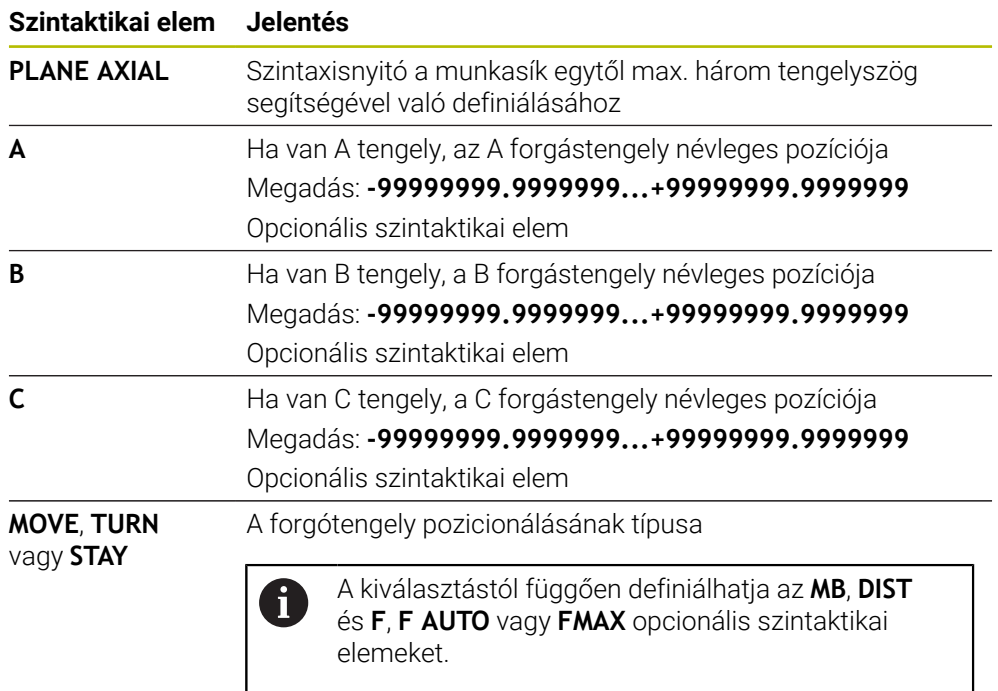

**További információ:** ["Forgótengely pozicionálás", oldal 333](#page-332-0)

A **SYM** vagy **SEQ** valamint **COORD ROT** vagy **TABLE ROT** bejegyzések lehetségesek, de a **PLANE AXIAL** funkcióval együtt nem érvényesek.

### **Megjegyzések**

f

61

Vegye figyelembe a Gépkönyv előírásait.

HA az Ön gépe lehetővé teszi a térbeli szögek meghatározását, akkor a **PLANE AXIAL** után a **PLANE RELATIV**-val folytathatja a programozást.

- A **PLANE AXIAL**-funkció tengelyszögei modálisan érvényesek. Ha növekményes tengelyszöget programoz, a vezérlő az értéket hozzáadja az aktuálisan érvényes tengelyszöghöz. Amennyiben kettő egymást követő **PLANE AXIAL**-funkciót kettő különböző forgótengellyel programoz, úgy az új megmunkálási sík a két meghatározott tengelyszögből adódik.
- Az **PLANE AXIAL** funkció nem vesz figyelembe alapelforgatást.
- A **PLANE AXIAL** funkcióval együtt a programozott transzformációk tükrözés, elforgatás és skálázás nem befolyásolják a billentési pont helyzetét vagy az elforduló tengelyek orientációját.

**További információ:** ["Transzformációk a W-CS munkadarab koordináta](#page-275-0) [rendszerben", oldal 276](#page-275-0)

■ Ha nem használ CAM rendszert, a **PLANE AXIAL** csak derékszögű forgótengelyek esetén előnyös.

## <span id="page-332-0"></span>**Forgótengely pozicionálás**

### **Alkalmazás**

A forgótengely pozicionálás típusával azt definiálja, hogy a vezérlő hogyan fordítja be a forgótengelyeket a kiszámított tengelyértékekre.

A kiválasztás például a következő szempontoktól függ:

- A szerszám a munkadarab közelében van a beforgatás közben?
- A szerszám biztonságos elforgatási helyzetben van a beforgatás közben?
- Szabad és lehet a forgótengelyeket automatikusan pozicionálni?

### **Funkcióleírás**

A vezérlő három megoldást kínál a forgótengely pozicionálására, ezekből kell választania.

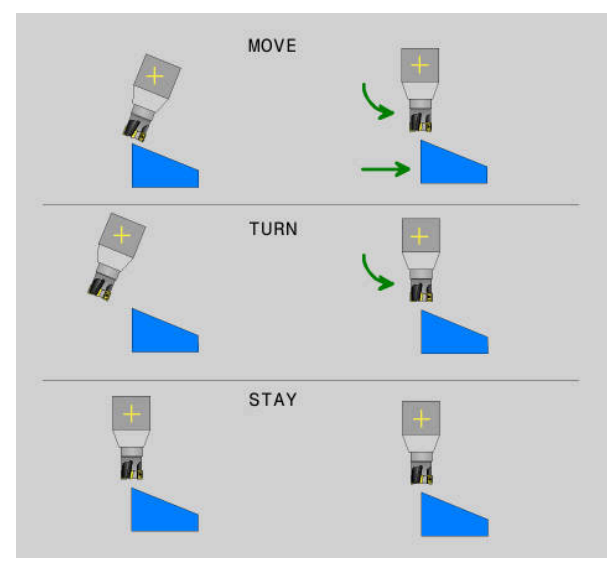

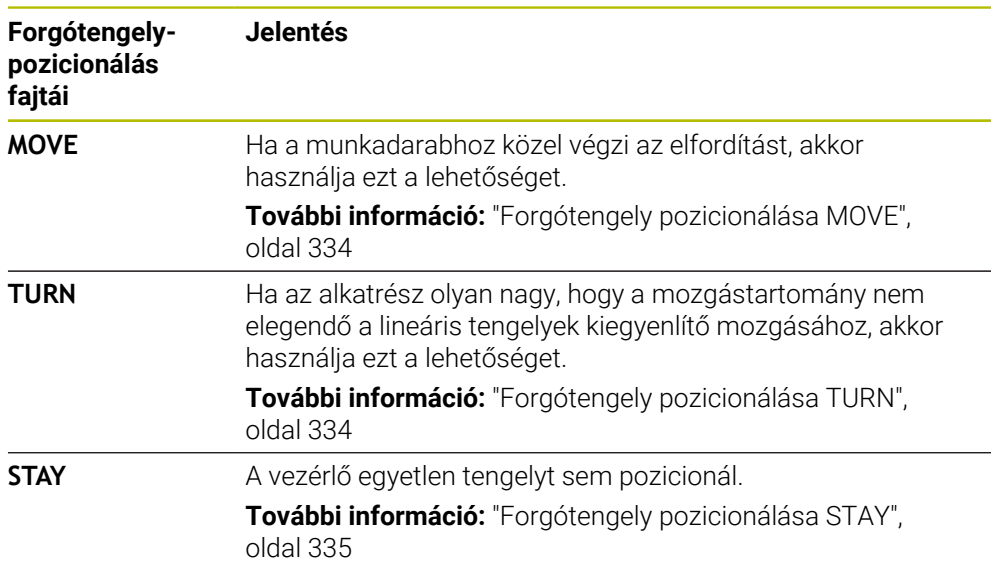

### <span id="page-333-0"></span>**Forgótengely pozicionálása MOVE**

A vezérlő pozicionálja a forgótengelyeket és a lineáris fő tengelyeken kiegyenlítő mozgásokat végez

A kiegyenlítő mozgások azt eredményezik, hogy a szerszám és a munkadarab egymáshoz viszonyított helyzete a pozicionálás közben nem változik.

## *MEGJEGYZÉS*

### **Ütközésveszély!**

i

A forgáspont a szerszámtengelyen van. Nagy szerszámátmérők esetén a szerszám az elfordulás közben belemerülhet az anyagba. Az elforduló mozgás során ütközésveszély áll fenn!

Ügyeljen arra, hogy a szerszám és a munkadarab között mindig elegendő távolság legyen

Ha a **DIST** szintaktikai elemet nem, vagy 0 értékkel definiálja, a kiegyenlítő mozgás forgáspontja és azzal a középpontja a szerszám csúcsán lesz.

Ha a **DIST** szintaktikai elemet 0-nál nagyobb értékkel definiálja, a forgáspontot ezzel az értékkel távolabbra tolja a szerszámcsúcstól.

Ha a munkadarab egy bizonyos pontja körül kívánja az elforgatást, győződjön meg a következőkről:

- A pozícióba forgatás előtt a szerszám közvetlenül a munkadarab kívánt pontja felett áll.
- A **DIST**-ben definiált érték pontosan megfelel a szerszámcsúcs és a kívánt forgáspont közötti távolságnak.

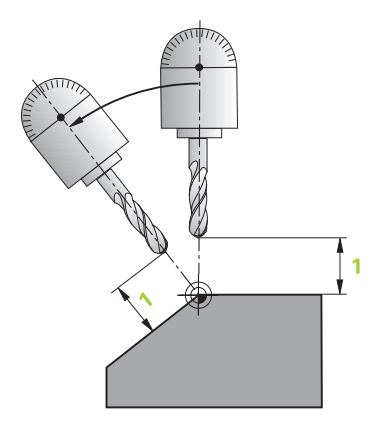

### <span id="page-333-1"></span>**Forgótengely pozicionálása TURN**

A vezérlő kizárólag a forgótengelyeket pozicionálja. A szerszámot a beforgatás után pozicionálnia kell.

### <span id="page-334-0"></span>**Forgótengely pozicionálása STAY**

A forgótengelyeket és a szerszámot is pozicionálnia kell a beforgatás után.

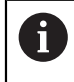

A vezérlő **STAY** esetén is automatikusan orientálja a **WPL-CS** megmunkálási sík koordinátarendszert.

Ha a **STAY**-t választja, a forgótengelyeket a **PLANE** funkció után egy külön pozicionáló mondatban kell beforgatnia.

A pozicionáló mondatban kizárólag a vezérlő által kiszámított tengelyszögeket használja:

- **Q120** az A tengely tengelyszögének
- **Q121** a B tengely tengelyszögének
- **Q122** a C tengely tengelyszögének

A változók segítségével elkerüli a beírási és a számolási hibákat. Az értékek **PLANE** funkciókon belüli megváltoztatása után nem kell semmilyen további módosítást végrehajtania.

### **Példa**

**11 L A+Q120 C+Q122 FMAX**

### **Bevitel**

### **MOVE**

#### **11 PLANE SPATIAL SPA+45 SPB+0 SPC+0 MOVE DIST0 FMAX**

A **MOVE** kiválasztása lehetővé teszi a következő szintaktikai elemek definiálását:

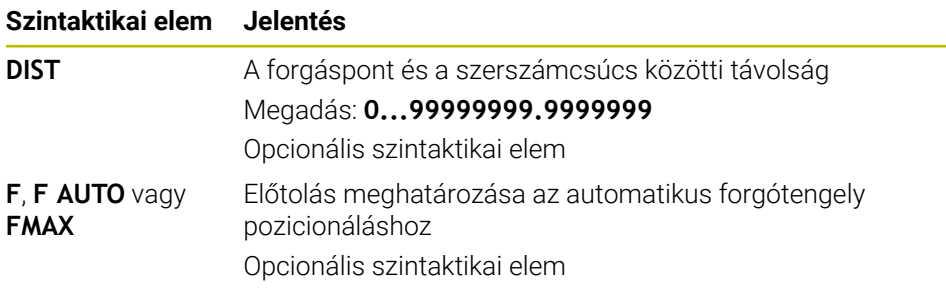

### **TURN**

#### **11 PLANE SPATIAL SPA+45 SPB+0 SPC+0 TURN MB MAX FMAX**

A **TURN** kiválasztása lehetővé teszi a következő szintaktikai elemek definiálását:

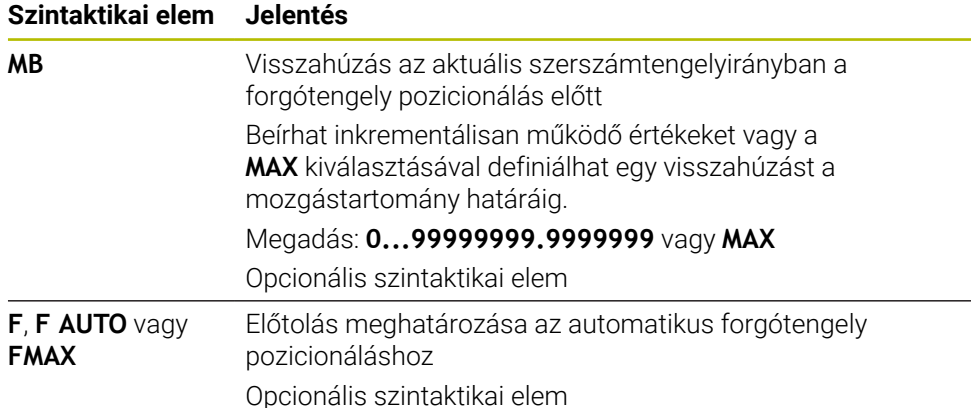

### **STAY**

### **11 PLANE SPATIAL SPA+45 SPB+0 SPC+0 TURN MB MAX FMAX**

A **STAY** kiválasztása nem teszi lehetővé további szintaktikai elemek definiálását.

### **Megjegyzés**

## *MEGJEGYZÉS*

### **Ütközésveszély!**

A vezérlő nem hajtja végre a szerszám és a munkadarab ütközésének automatikus ellenőrzését. A beforgatás előtti hibás vagy hiányzó előpozicionálás a beforgatás során ütközésveszélyt válthat ki!

- A beforgatás előtt álljon be egy biztonságos pozícióba
- Óvatosan tesztelje az NC programot vagy a programszakaszt a **Mondatonkénti programfutás** üzemmódban

### <span id="page-335-0"></span>**Billentési megoldások**

### **Alkalmazás**

A **SYM (SEQ)** lehetővé teszi a kívánt opció kiválasztását a különféle billentési megoldások közül.

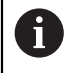

Egyértelmű billentési megoldásokat kizárólag tengelyszögek segítségével definiálhat.

Minden más meghatározási lehetőség a géptől függően többféle billentési megoldást eredményezhet.

### **Funkcióleírás**

A vezérlő két választási lehetőséget kínál, ezekből egyet kell kiválasztania.

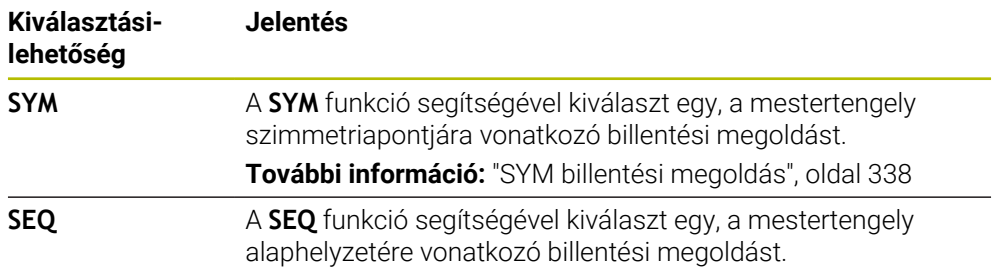

**További információ:** ["SEQ billentési megoldás", oldal 338](#page-337-1)

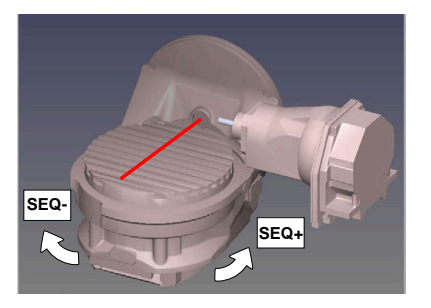

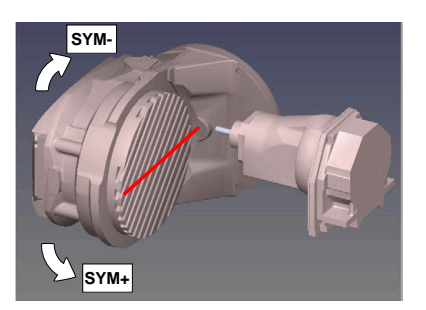

Bázis a **SEQ**-hez

Bázis a **SYM**-hez

Amennyiben a **SYM** (**SEQ**) segítségével kiválasztott megoldási lehetőség nincs a gép elmozdulási tartományában, a vezérlő a **Nem megengedett szög** hibaüzenetet jeleníti meg.

A **SYM** vagy **SEQ** megadása opcionális.

Ha nem határozza meg a **SYM** (**SEQ**) funkciót, a vezérlő az alábbi módon határozza meg a megoldást:

- 1 Annak meghatározása, hogy mindkét megoldási lehetőség a forgótengelyek mozgási tartományában van-e
- 2 Két megoldási lehetőség: válassza a legrövidebb úttal járó megoldási lehetőséget a forgótengelyek aktuális pozíciójából kiindulva
- 3 Egy megoldási lehetőség: válassza az egyetlen megoldást
- 4 Nincs megoldási lehetőség: **Szög nem megengedett** hibaüzenet jelenik meg

## <span id="page-337-0"></span>**SYM billentési megoldás**

A **SYM** funkció segítségével válassza ki a megoldási lehetőségek egyikét a mestertengely szimmetriapontjára vonatkozóan:

- **SYM+** a mestertengelyt a szimmetriaponthoz képest a pozitív féltérbe pozícionálja
- **SYM-** a mestertengelyt a szimmetriaponthoz képest a negatív féltérbe pozícionálja

A **SYM** a **SEQ**-vel ellentétben a mestertengely szimmetriapontját használja bázisként. Minden mestertengelynek két szimmetriahelyzete van, amelyek 180°-ra vannak egymástól (részben csak egy szimmetriahelyzet a mozgási tartományban).

A szimmetriapontot az alábbiak szerint határozza meg:

- **PLANE SPATIAL** végrehajtása tetszőleges térszöggel és **SYM+**-val
	- mestertengely tengelyszögének lementése egy Q-paraméterbe, pl. -80
	- **PLANE SPATIAL**-funkció megismétlése **SYM-**-val
	- mestertengely tengelyszögének lementése egy Q-paraméterbe, pl. -100
	- Középérték képzése, pl. -90 A középérték megfelel a szimmetriapontnak.

## <span id="page-337-1"></span>**SEQ billentési megoldás**

i

A **SEQ** funkció segítségével válassza ki a megoldási lehetőségek egyikét a mestertengely alaphelyzetére vonatkozóan:

- **SEQ+** a mestertengelyt az alaphelyzethez képest a pozitív billentési tartományba pozícionálja
- **SEQ-** a mestertengelyt az alaphelyzethez képest a negatív billentési tartományba pozícionálja

**SEQ** a mestertengely alaphelyzetéből (0°) indul ki. A mestertengely az első forgótengely a szerszámból kiindulva, vagy az utolsó forgótengely az asztalból kiindulva (a gépkonfigurációtól függően). Ha mindkét megoldási lehetőség a pozitív vagy a negatív tartományban van, a vezérlő automatikusan a közelebbi megoldást alkalmazza (rövidebb út). Ha a második megoldási lehetőségre van szüksége, akkor vagy elő kell pozícionálnia a mestertengelyt a megmunkálási sík billentése előtt (a második megoldási lehetőség tartományában) vagy **SYM**-mel kell dolgoznia.

### **Példák**

### **C-körasztallal és A-dönthető asztallal ellátott géphez. Programozott funkció: PLANE SPATIAL SPA+0 SPB+45 SPC+0**

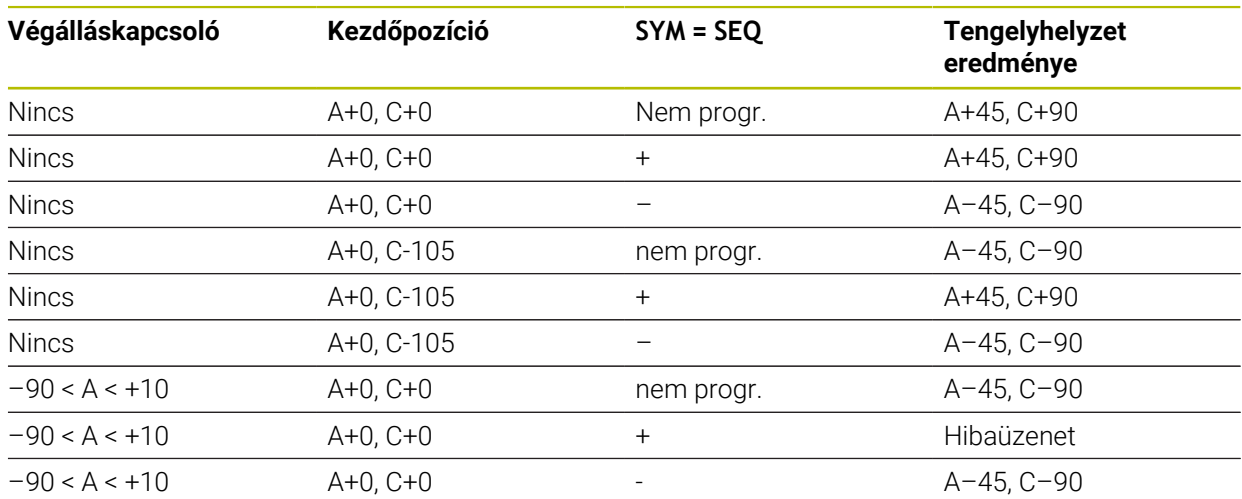

### **Gép B körasztallal és A dönthető asztallal (végálláskapcsoló A +180 és -100). Programozott funkció: PLANE SPATIAL SPA-45 SPB+0 SPC+0**

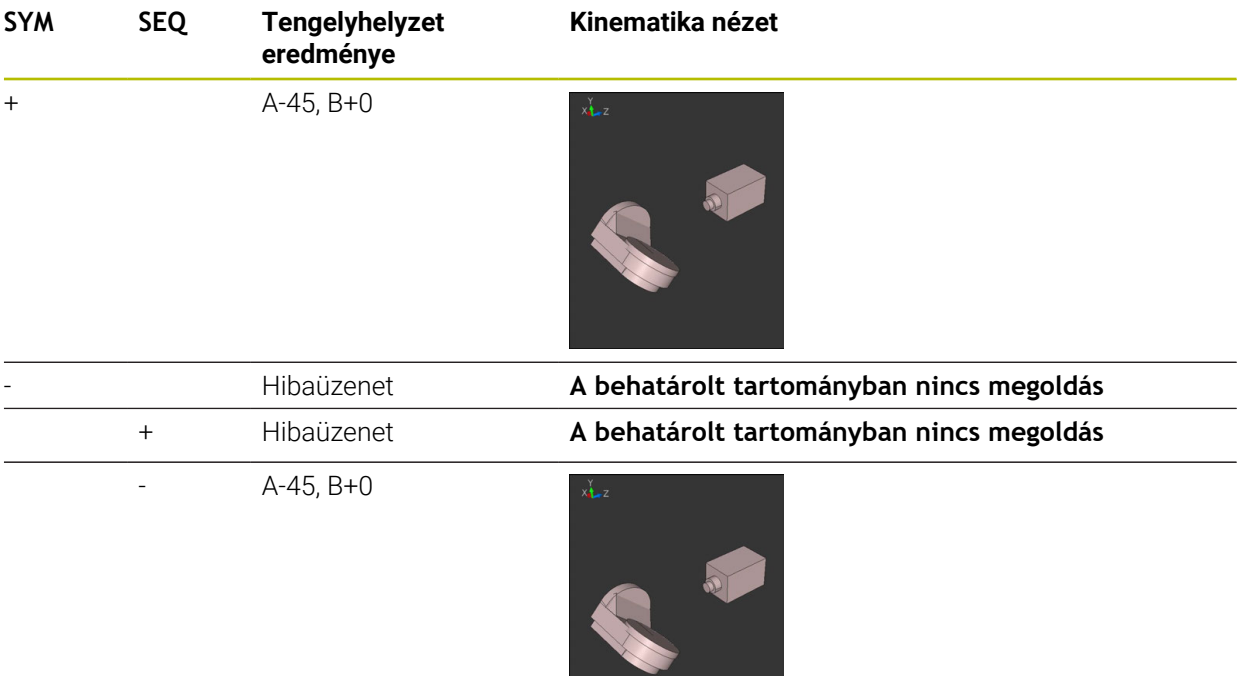

A szimmetriapont helyzete a kinematikától függ. Ha megváltoztatja a 6 kinematikát (pl. fejcsere), megváltozik a szimmetriapont helyzete. A kinematika függvényében a **SYM** pozitív forgásiránya nem felel meg s **SEQ** pozitív forgásirányának. Határozza meg ezért a programozás előtt minden gépen a szimmetriapont helyzetét és a **SYM** forgásirányát.

## <span id="page-339-0"></span>**Transzformációs típusok**

### **Alkalmazás**

 $\mathbf i$ 

A **COORD ROT** és a **TABLE ROT** transzformációs módokkal befolyásolja a **WPL-CS** munkasík-koordinátarendszer orientációját egy ún. szabad forgástengely tengelypozícióján keresztül.

Egy tetszőleges forgótengely az alábbi esetekben válik szabad forgástengellyé:

- a forgótengelynek nincs hatása a szerszámdőlésre, mivel a forgástengely és a szerszámtengely billentéskor párhuzamos
- a forgótengely a kinematikai láncban a szerszámból kiindulva az első  $\blacksquare$ forgótengely

A **COORD ROT** és **TABLE ROT** transzformációs módok hatása ezáltal a programozott térszögtől és a gépkinematikától függ.

## **Funkcióleírás**

A vezérlő két választási lehetőséget kínál.

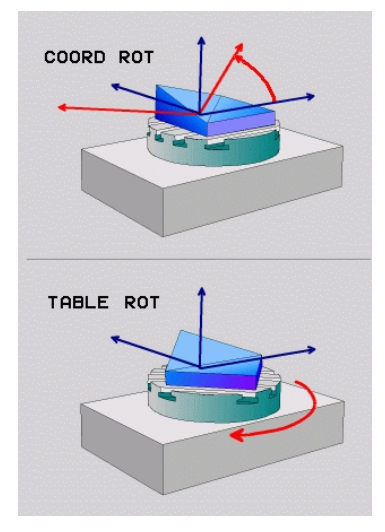

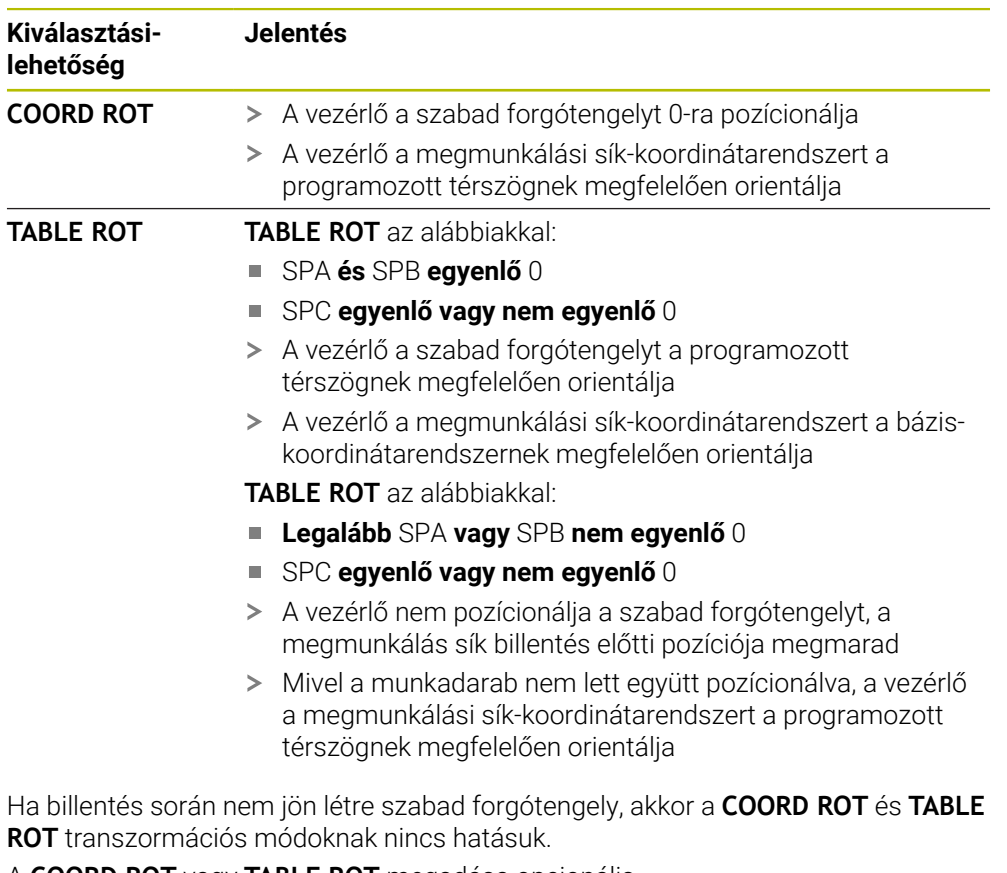

A **COORD ROT** vagy **TABLE ROT** megadása opcionális.

Ha nincs transzformációs típus megadva, akkor a vezérlés a **PLANE**-funkciókhoz a **COORD ROT** transzformációt használja

### **Példa**

Az alábbi példa a **TABLE ROT** transzformációs mód hatását mutatja egy szabad forgótengely kapcsán.

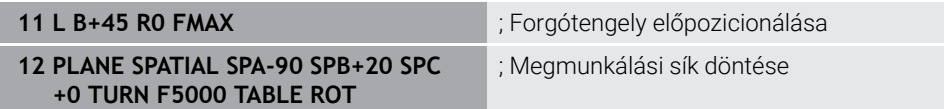

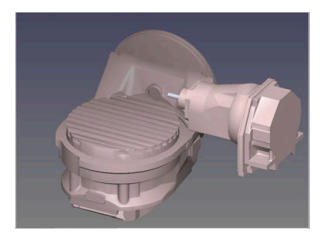

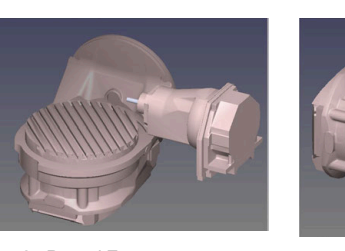

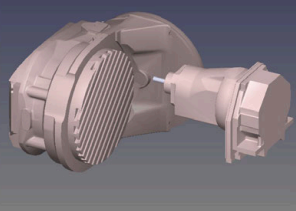

 $A = 0, B = 45$   $A = -90, B = 45$ 

- A vezérlő a B-tengelyt B +45-ra pozícionálja
- > Az SPA-90-nel programozott billentés során a B-tengely szabad forgótengely lesz
- A vezérlő nem pozícionálja a szabad forgótengelyt, a B-tengely a megmunkálás sík billentés előtti pozíciója megmarad
- Mivel a munkadarab nem lett együtt pozícionálva, a vezérlő a megmunkálási síkkoordinátarendszert a programozott SPB+20 térszögnek megfelelően orientálja

### **Megjegyzések**

- A **COORD ROT** és **TABLE ROT** transzformációs típusok esetén a pozicionálás működése szempontjából nem számít, hogy a szabad forgótengely az asztal vagy a fej tengelye-e.
- A szabad forgótengelyek eredő tengelypozíciója többek között egy aktív alapelforgatástól függ.
- A munkasík-koordinátarendszer orientációja függ továbbá a programozott elforgatástól, pl. ami a **10ELFORGATAS** ciklus használatával definiálható.

## **11.6 Ferde szerszámos megmunkálás (opció 9)**

## **Alkalmazás**

Ha a szerszámot a megmunkálás közben dönti meg, a munkadarab nehezen hozzáférhető helyeit is megmunkálhatja ütközés nélkül.

### **Felhasznált témák**

A szerszám ferde helyzetének kompenzálása a **FUNCTION TCPM** (opció 9) funkcióval

**További információ:** ["Szerszámbeállás kompenzálása ezzel FUNCTION TCPM](#page-345-0) [\(opció 9\)", oldal 346](#page-345-0)

- A szerszám ferde helyzetének kompenzálása az **M128** (opció 9) funkcióval **További információ:** ["Szerszám ferde helyzetének automatikus kompenzálása az](#page-524-0) [M128 \(opció 9\) funkcióval", oldal 525](#page-524-0)
- Megmunkálási sík billentése (opció 8) **További információ:** ["Megmunkálási sík döntése \(opció 8\)", oldal 298](#page-297-0)
- A szerszám bázispontjai
	- **További információ:** ["Bázispontok a szerszámon", oldal 179](#page-178-0)
- Vonatkoztatási rendszerek

**További információ:** ["Referenciarendszerek", oldal 270](#page-269-0)

## **Előfeltételek**

- Gép forgótengelyekkel
- Kinematikai leírás

A vezérlőnek a döntési szögek kiszámításához szüksége van a gépgyártó által készített kinematikai leírásra.

■ Szoftveropció 9 Speciális funkciók 2. csoport

## **Funkcióleírás**

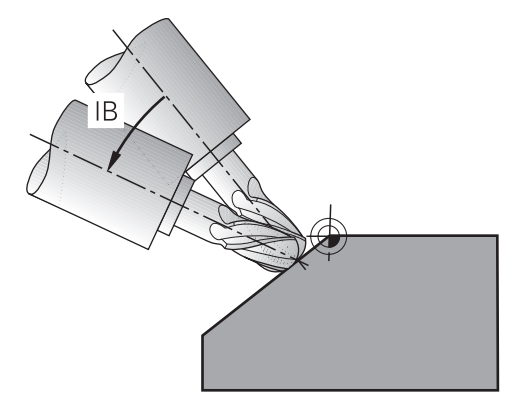

A **FUNCTION TCPM** művelettel ferde megmunkálást végezhet. Eközben a megmunkálási sík is lehet döntött.

**További információ:** ["Megmunkálási sík döntése \(opció 8\)", oldal 298](#page-297-0)

A ferde szerszámos megmunkálást a következő funkciók segítségével valósíthatja meg:

Forgótengely inkrementális mozgatása

**További információ:** ["Ferde szerszámos megmunkálás inkrementális](#page-343-0) [mozgással", oldal 344](#page-343-0)

**Normálisvektorok** 

**További információ:** ["Ferde szerszámos megmunkálás normálisvektorokkal",](#page-343-1) [oldal 344](#page-343-1)

## <span id="page-343-0"></span>**Ferde szerszámos megmunkálás inkrementális mozgással**

Ferde szerszámos megmunkálást úgy hajthat végre, hogy aktív **FUNCTION TCPM** vagy **M128** esetén a normál lineáris mozgás mellett a dőlésszöget megváltoztatja, pl. **L X100 Y100 IB-17 F1000 G01 G91 X100 Y100 IB-17 F1000**. A szerszám döntött helyzete közben a szerszám forgáspontjának relatív helyzete változatlan marad.

### **Példa**

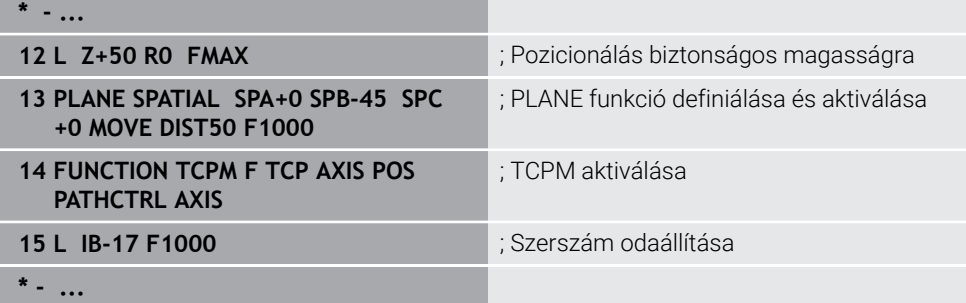

### <span id="page-343-1"></span>**Ferde szerszámos megmunkálás normálisvektorokkal**

Normálisvektorokkal végzett ferde szerszámos megmunkáláskor a szerszám döntését **LN** egyenesek segítségével valósíthatja meg.

Annak érdekében, hogy a ferde szerszámos megmunkálást normálisvektorokkal elvégezhesse, a **FUNCTION TCPM** műveletet vagy az **M128** mellékfunkciót kell aktiválnia.

### **Példa**

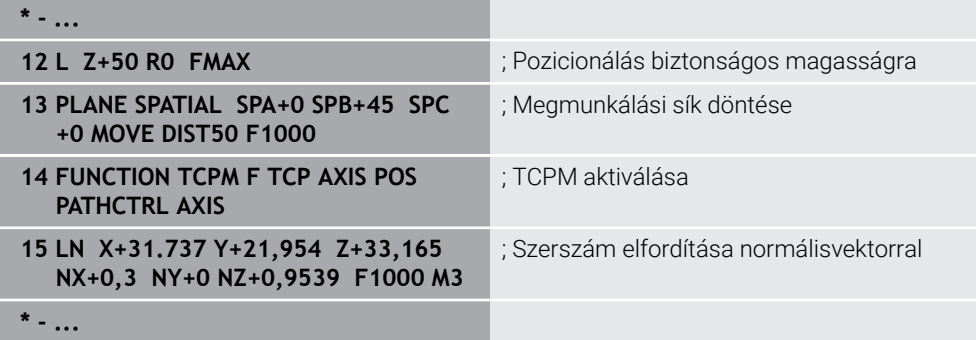

## <span id="page-345-0"></span>**11.7 Szerszámbeállás kompenzálása ezzel FUNCTION TCPM (opció 9)**

## **Alkalmazás**

A **FUNCTION TCPM** funkcióval befolyásolja a vezérlő pozicionálási viselkedését. A **FUNCTION TCPM** aktiválásakor a vezérlő kompenzálja a megváltoztatott szerszámdőléseket a lineáris tengelyek kiegyenlítő mozgásának segítségével.

A **FUNCTION TCPM** ferde szerszámos megmunkáláskor pl. lehetővé teszi a szerszám dőlésének megváltoztatását, miközben a szerszám-vezetőpont pozíciója a kontúrhoz képest változatlan marad.

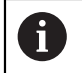

Az **M128** helyett a HEIDENHAIN a hatékonyabb **FUNCTION TCPM** (opció 9) funkciót ajánlja.

### **Felhasznált témák**

- A szerszám ferde helyzetének kompenzálása az **M128** mellékfunkcióval **További információ:** ["Szerszám ferde helyzetének automatikus kompenzálása az](#page-524-0) [M128 \(opció 9\) funkcióval", oldal 525](#page-524-0)
- Megmunkálási sík billentése
	- **További információ:** ["Megmunkálási sík döntése \(opció 8\)", oldal 298](#page-297-0)
- A szerszám bázispontjai **További információ:** ["Bázispontok a szerszámon", oldal 179](#page-178-0) Vonatkoztatási rendszerek
	- **További információ:** ["Referenciarendszerek", oldal 270](#page-269-0)

## **Előfeltételek**

- Gép forgótengelyekkel
- Kinematikai leírás A vezérlőnek a döntési szögek kiszámításához szüksége van a gépgyártó által készített kinematikai leírásra.
- Szoftveropció 9 Speciális funkciók 2. csoport

## **Funkcióleírás**

A **FUNCTION TCPM** az **M128** funkció továbbfejlesztése, amivel meghatározhatja a vezérlő viselkedését forgótengelyek pozicionálásakor.

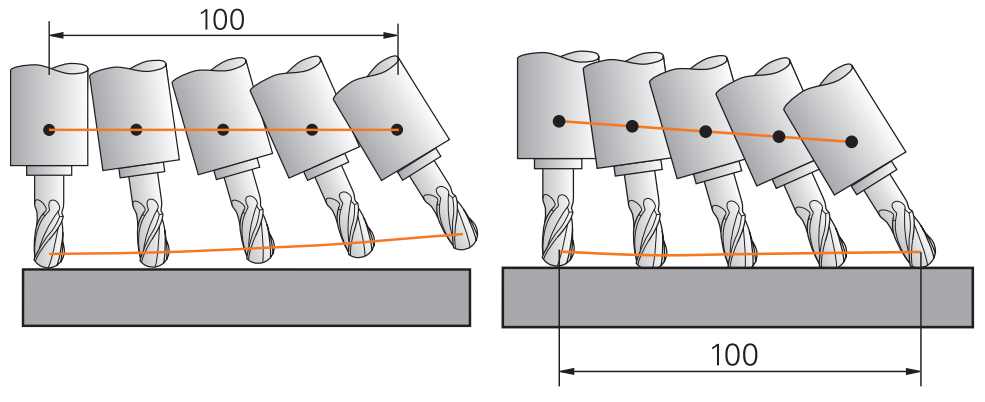

Viselkedés **TCPM** nélkül Viselkedés **TCPM** használatával

Ha a **TCPM FUNKCIÓ** aktív, a vezérlő a pozíciókijelzőn megjeleníti a **TCPM** ikont. **További információk:** Beállítás és végrehajtás felhasználói kézikönyv A **FUNCTION RESET TCPM** funkcióval visszavonja a **FUNCTION TCPM** funkciót.

### **Bevitel**

### **FUNCTION TCPM**

### **10 FUNCTION TCPM F TCP AXIS POS PATHCTRL AXIS REFPNT CENTER-CENTER F1000**

Az NC funkció a következő szintaktikai elemeket tartalmazza:

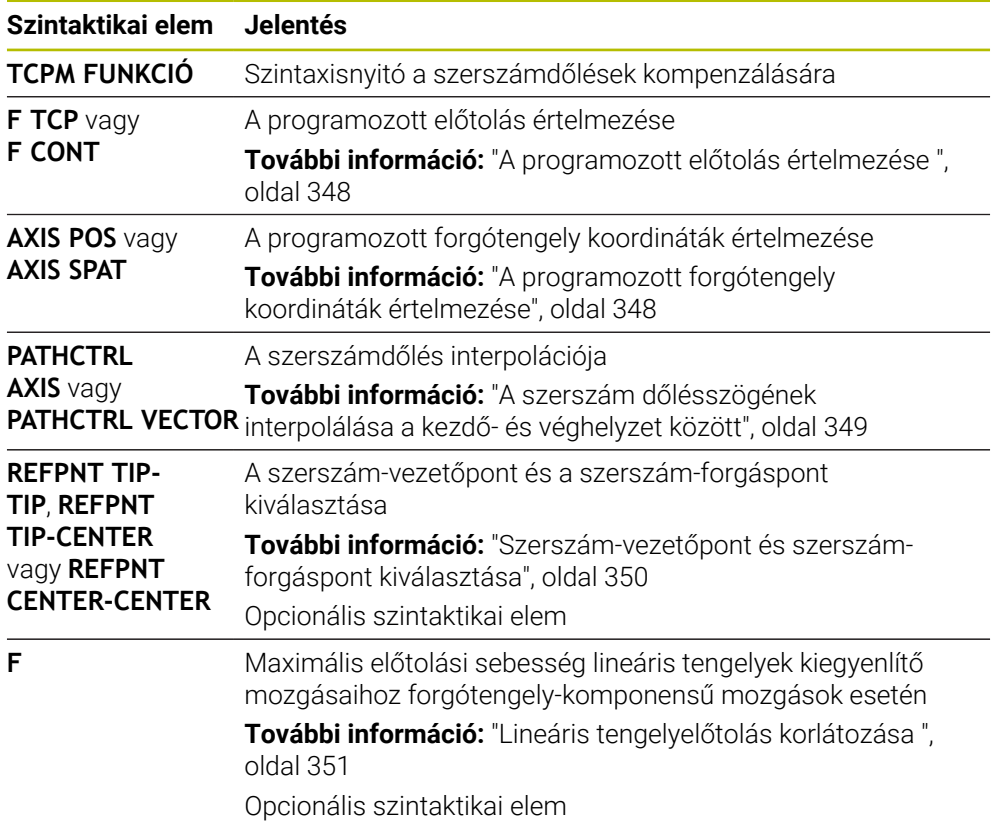

### **FUNCTION RESET TCPM**

### **10 FUNCTION RESET TCPM**

Az NC funkció a következő szintaktikai elemeket tartalmazza:

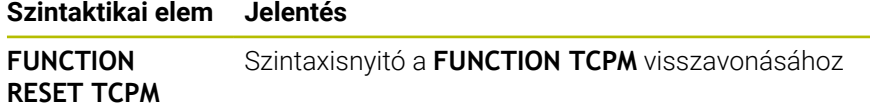

## <span id="page-347-0"></span>**A programozott előtolás értelmezése**

A vezérlő az alábbi lehetőségeket kínálja az előtolás értelmezésére:

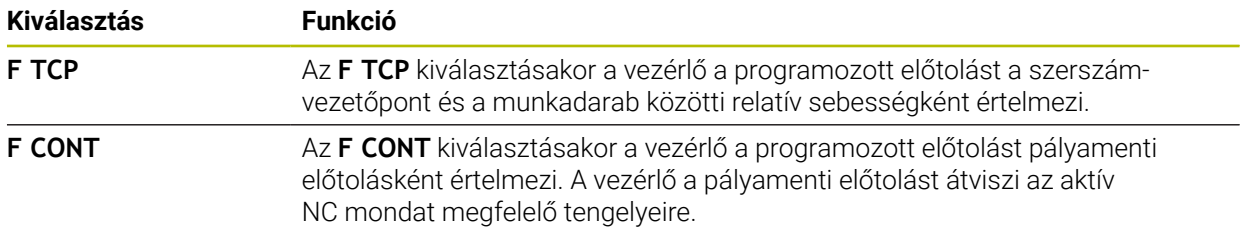

### <span id="page-347-1"></span>**A programozott forgótengely koordináták értelmezése**

A vezérlő az alábbi lehetőségeket kínálja a szerszám dőlésszögének a kezdő- és a végpozíció közötti értelmezésére:

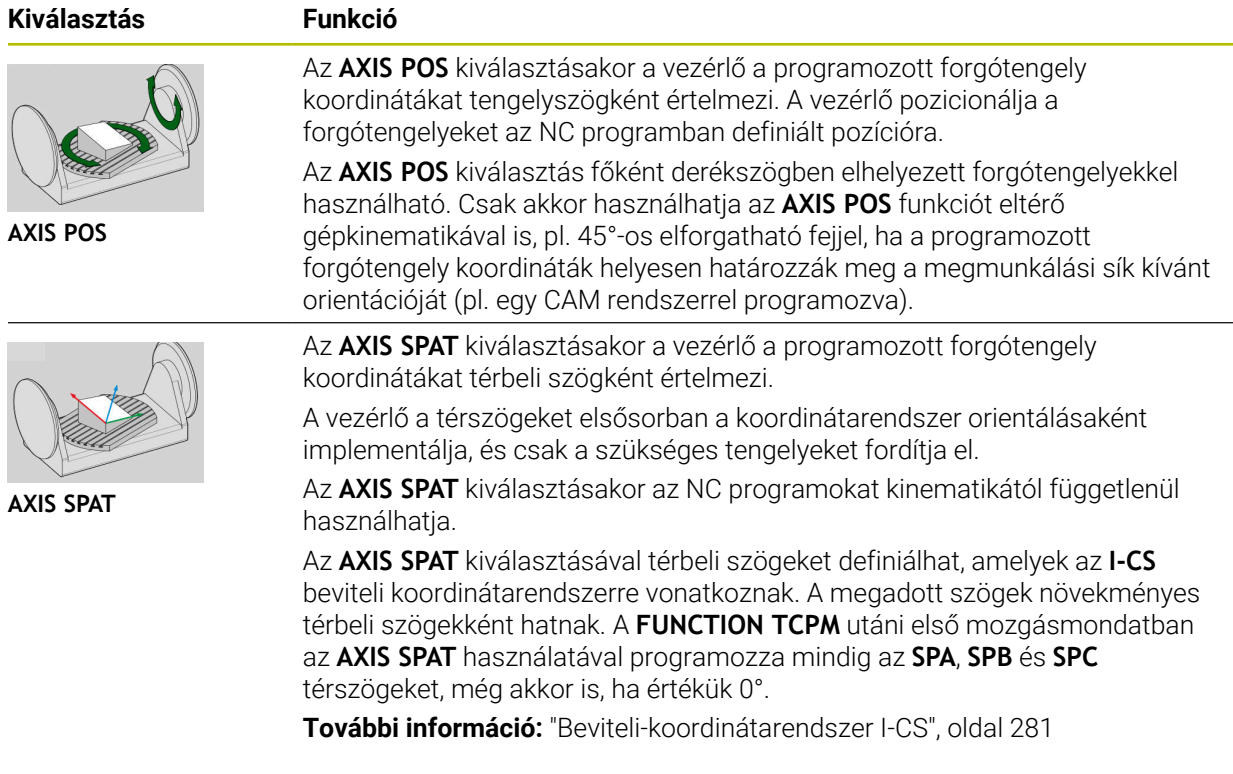

## <span id="page-348-0"></span>**A szerszám dőlésszögének interpolálása a kezdő- és véghelyzet között**

A vezérlő az alábbi lehetőségeket kínálja a szerszám dőlésszögének a programozott kezdő- és a véghelyzet közötti interpolálására:

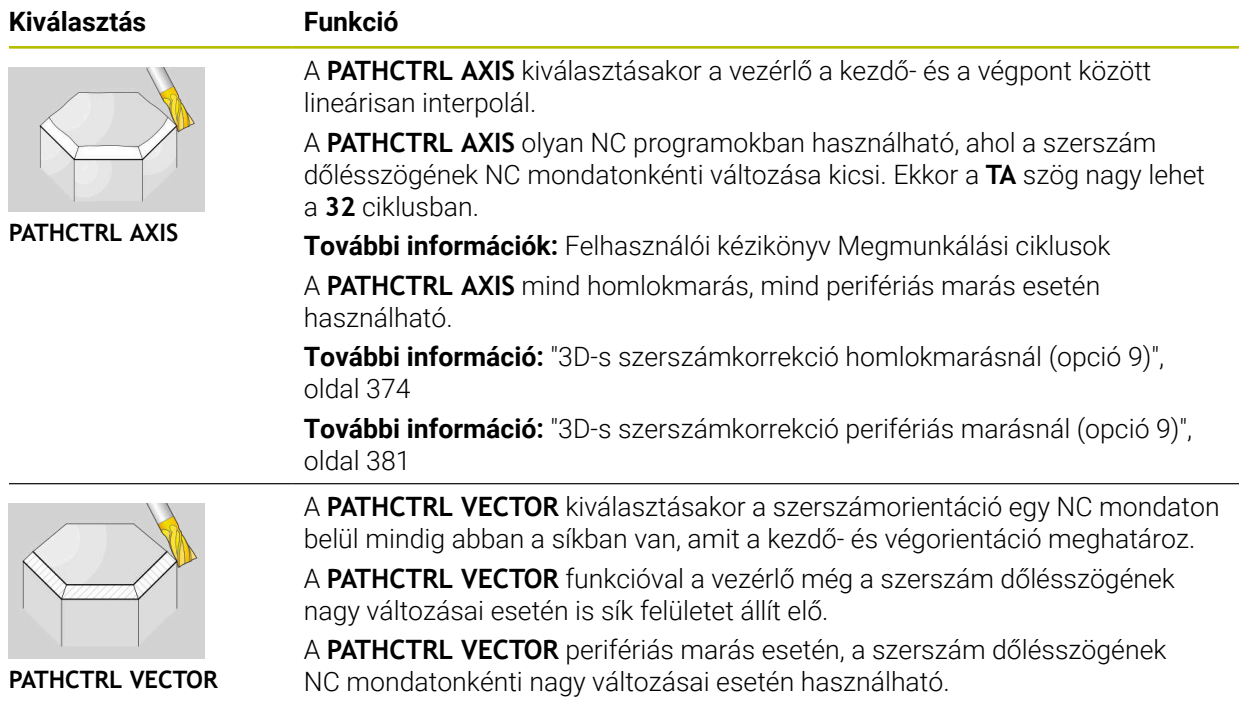

A vezérlő mindkét esetben egyenes vonalon mozgatja a programozott szerszámvezetőpontot a kezdő- és véghelyzet között.

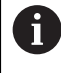

A folyamatos mozgás elérése érdekében a **32** ciklusban a **forgótengelyek tűrését** definiálhatja.

**További információk:** Felhasználói kézikönyv Megmunkálási ciklusok

## <span id="page-349-0"></span>**Szerszám-vezetőpont és szerszám-forgáspont kiválasztása**

A vezérlő a következő lehetőségeket kínálja a szerszám-vezetőpont és a szerszámforgáspont definiálására:

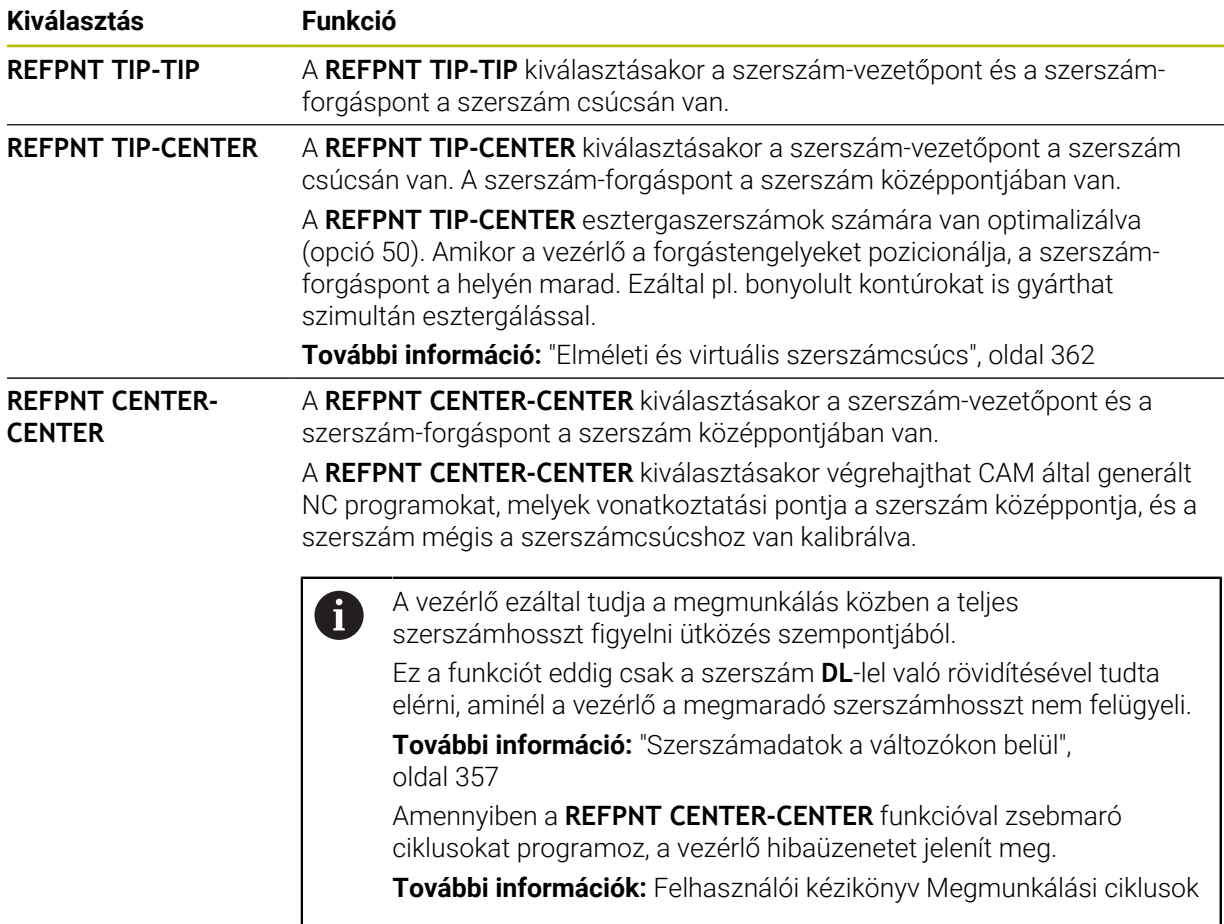

**További információ:** ["Bázispontok a szerszámon", oldal 179](#page-178-0)

A nullapont megadása opcionális. Amennyiben nem ad meg semmit, a vezérlő a **REFPNT TIP-TIP**-t alkalmazza.

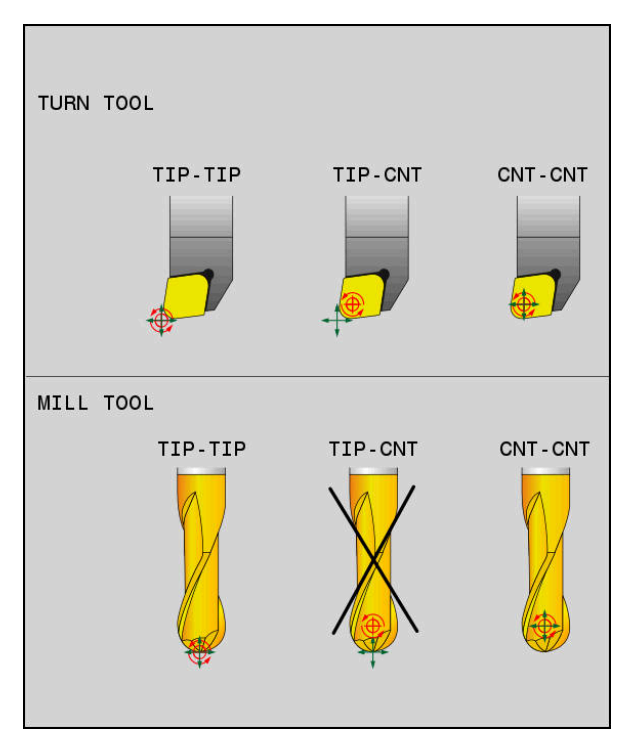

A szerszám-bázispont és a szerszám-forgáspont kiválasztási lehetőségei

## <span id="page-350-0"></span>**Lineáris tengelyelőtolás korlátozása**

i.

Az **F** opcionális megadásával korlátozhatja a lineáris tengelyek előtolását forgótengely részesedésű mozgások esetén.

Ezáltal elkerülheti a gyors kiegyenlítő mozgásokat, pl. gyorsmenetben végzett visszahúzó mozgásoknál.

Ne válassza túl kicsire a lineáris tengelyelőtolás korlátozó értékét, mert az túl erős előtolás-ingadozásokat okozhat a szerszám-vezetőponton. Az előtolás-ingadozások gyengébb minőségű felületet okoznak.

Az előtoláskorlátozás aktív **FUNCTION TCPM** esetén csak forgótengely részesedésű mozgásoknál érvényesek, tisztán lineáris elmozdulások esetén nem.

A lineáris tengelyelőtolás korlátozása addig marad érvényben, amíg Ön egy újat nem programoz vagy a **FUNCTION TCPM**-et vissza nem vonja.

## **Megjegyzések**

## *MEGJEGYZÉS*

### **Ütközésveszély!**

A Hirth fogazású forgótengelyeket az elfordításhoz ki kell emelni a fogazásból. A kiemelés és az elfordítás közben ütközésveszély áll fenn!

Húzza vissza a szerszámot, mielőtt megváltoztatja a forgótengely helyzetét

- Az **M91** vagy **M92** használatával való pozícionálás és egy **TOOL CALL**T-mondat előtt állítsa vissza az **TCPM** funkciót.
- A következő ciklusok aktív **FUNCTION TCPM** esetén használhatók:
	- Ciklus **32 TURES**
	- Ciklus **800 FORGAT. RENDSZ. ILL.** (opció 50)
	- Ciklus **882 ESZTERGALAS SZIMULTAN NAGYOLAS** (opció 158)
	- Ciklus **883 ESZTERGALAS SZIMULTAN SIMITAS** (opció 158)
	- Ciklus **444 TAPINTAS 3D**
- Homlokmaráskor kizárólag gömbvégű marót használjon a kontúrsérülések megelőzése érdekében. Más formájú szerszámokkal való kombináció esetén ellenőrizze az NC programot a **Szimuláció** munkaterület segítségével a lehetséges kontúrsérülések szempontjából.

**További információ:** ["Megjegyzések", oldal 528](#page-527-0)

### **Megjegyzések a gépi paraméterekkel kapcsolatban**

A **presetToAlignAxis** (300203 sz.) opcionális gépi paraméterrel tengelyspecifikusan definiálja a gépgyártó, hogyan értelmezze a vezérlő az eltolási értékeket. A **FUNCTION TCPM** és az **M128** esetén a gépi paraméter csak a szerszámtengely körül forgó forgótengely számára lényeges (általában a **C\_OFFS**).

**További információk:** Beállítás és végrehajtás felhasználói kézikönyv

■ Ha a gépi paraméter nincs definiálya, vagy a **TRUE** értékkel definiált, akkor az eltolással kiegyenlítheti a munkadarab síkbeli ferde helyzetét. Az eltolás befolyásolja a **W-CS** munkadarab-koordinátarendszer orientációját.

**További információ:** ["Munkadarab-koordinátarendszer W-CS", oldal 276](#page-275-1)

■ Ha a gépi paraméter a **FALSE** értékkel van definiálva, akkor az eltolással nem tudja kiegyenlíteni a munkadarab síkbeli ferde helyzetét. A vezérlő a megmunkálás közben nem veszi figyelembe az eltolást.

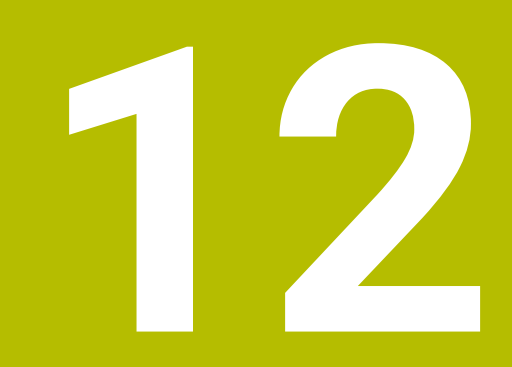

# **Korrekciók**

## <span id="page-353-0"></span>**12.1 Szerszámhossz- és -sugár szerszámkorrekciója**

### **Alkalmazás**

A deltaértékek segítségével szerszámkorrekciókat végezhet a szerszámhosszon és a szerszámsugáron. A deltaértékek befolyásolják a meghatározott és ezzel az aktív szerszámméreteket.

A **DL** szerszámhossz deltaérték a szerszámtengelyen működik. A **DR** szerszámsugár deltaérték kizárólag sugárkorrekciós mozgások esetén működik a pályafunkciókkal és ciklusokkal.

**További információ:** ["Pályafunkciók", oldal 191](#page-190-0)

### **Felhasznált témák**

- Szerszámsugár-korrekció
	- **További információ:** ["Szerszámsugár-korrekció", oldal 358](#page-357-0)
- Szerszámkorrekció korrekciós táblázatokkal

**További információ:** ["Szerszámkorrekció korrekciós táblázatokkal", oldal 364](#page-363-0)

## **Funkcióleírás**

A vezérlő a deltaértékek két típusát különbözteti meg:

A szerszámtáblázaton belüli deltaértékek olyan állandó szerszámkorrekciók, amelyek pl. a kopás miatt szükségesek.

A deltaértékek meghatározhatók pl. egy szerszámbemérő tapintórendszer segítségével. A vezérlő automatikusan beírja a deltaértékeket a szerszámkezelőbe.

**További információk:** Beállítás és végrehajtás felhasználói kézikönyv

A szerszámhíváson belüli deltaértékek olyan szerszámkorrekciók, amelyek kizárólag az aktuális NC programban érvényesek, mint pl. egy munkadarab ráhagyása.

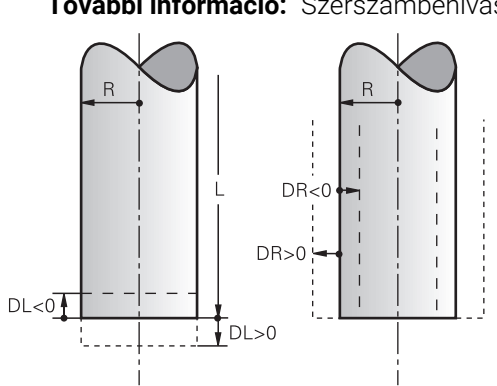

**További információ:** ["Szerszámbehívás TOOL CALL funkcióval", oldal 183](#page-182-0)

A deltaértékek megfelelnek a szerszámok hossz- és sugáreltéréseinek.

Egy pozitív deltaértékkel megnöveli az aktuális szerszámhosszt vagy a szerszámsugarat. Ez azt jelenti, hogy a szerszám a megmunkálás során kevesebb anyagot távolít el, pl. a munkadarabon lévő ráhagyás miatt.

Egy negatív deltaértékkel lecsökkenti az aktuális szerszámhosszt vagy a szerszámsugarat. Ez azt jelenti, hogy a szerszám a megmunkálás során több anyagot távolít el.

Ha egy NC programban deltaértékeket szeretne programozni, definiálja az értéket egy szerszámhíváson belül vagy egy korrekciós táblázat segítségével.

**További információ:** ["Szerszámbehívás TOOL CALL funkcióval", oldal 183](#page-182-0) **További információ:** ["Szerszámkorrekció korrekciós táblázatokkal", oldal 364](#page-363-0) Egy szerszámhíváson belül változók segítségével is definiálhat deltaértékeket. **További információ:** ["Szerszámadatok a változókon belül", oldal 357](#page-356-0)

## **Szerszámhossz korrekciója**

A vezérlő figyelembe veszi a szerszámhossz korrekcióját, amint Ön behív egy szerszámot. A vezérlő csak azoknál a szerszámoknál hajtja végre a szerszámhossz korrekcióját, melyek hossza L>0.

A szerszámhossz korrekciójakor a vezérlő figyelembe veszi a szerszámtáblázatból és az NC programból vett deltaértékeket.

Aktív szerszámhossz = **L** + **DL**<sub>TAB</sub> + **DL**<sub>Prog</sub>

**L**: **L** szerszámhossz a szerszámtáblázatból

**DL** <sub>TAB</sub>: **DL** szerszámhossz deltaértéke a szerszámtáblázatból

**DL** <sub>Prog</sub>: **DL** szerszámhossz deltaértéke a szerszámhívásból vagy a korrekciós táblázatból

Az utoljára programozott érték érvényes.

**További információ:** ["Szerszámbehívás TOOL CALL funkcióval",](#page-182-0) [oldal 183](#page-182-0)

**További információ:** ["Szerszámkorrekció korrekciós](#page-363-0) [táblázatokkal", oldal 364](#page-363-0)

## *MEGJEGYZÉS*

### **Ütközésveszély!**

A vezérlő a szerszámhossz korrekciójához a szerszámtáblázatban definiált szerszámhosszt használja. Hibás szerszámhosszok téves szerszámhossz korrekciót is okoznak. A vezérlő a **0** hosszúságú szerszámoknál és a **TOOL CALL 0** után nem hajt végre hosszkorrekciót és ütközésellenőrzést sem. Az ezt követő szerszám pozicionálások során ütközésveszély áll fenn!

- A szerszámokat ezért mindig a tényleges szerszámhosszal határozza meg (ne csak különbséggel)
- A **TOOL CALL 0** kizárólag az orsó ürítéséhez használandó

### **Szerszámsugár korrekciója**

A vezérlő a következő esetekben veszi figyelembe a szerszámsugár korrekcióját:

**RR** vagy **RL** aktív szerszámsugár-korrekció esetén

**További információ:** ["Szerszámsugár-korrekció", oldal 358](#page-357-0)

- Megmunkálási ciklusokon belül **További információk:** Felhasználói kézikönyv Megmunkálási ciklusok
- **LN** egyeneseknél síknormális vektorokkal
- **További információ:** ["Egyenes LN", oldal 371](#page-370-0)

A szerszámsugár-korrekciójakor a vezérlő figyelembe veszi a szerszámtáblázatban és az NC programban lévő deltaértékeket.

Aktív szerszámsugár = **R** + **DR**<sub>TAB</sub> + **DR**<sub>Prog</sub>

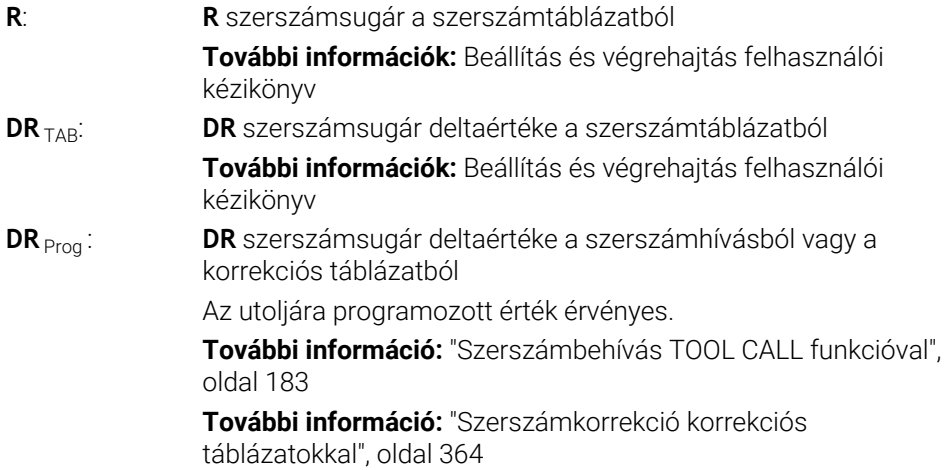

### <span id="page-356-0"></span>**Szerszámadatok a változókon belül**

Egy szerszámhívás végrehajtásakor a vezérlő kiszámítja az összes szerszámspecifikus értéket, és változókban tárolja azokat.

**További információ:** ["Előre megadott Q paraméterek", oldal 553](#page-552-0)

Aktív szerszámhossz és szerszámsugár:

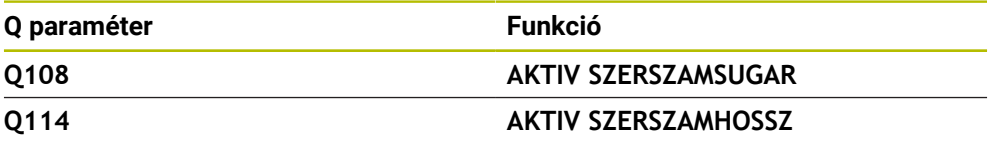

Miután a vezérlő az aktív szerszámadatokat elmentette a változókban, Ön felhasználhatja a változókat az NC programban.

### **Alkalmazási példa**

Használhatja a **Q108 AKTIV SZERSZAMSUGAR** Q paramétert arra, hogy egy gömbvégű maró szerszám-vezetőpontját a szerszámhossz deltaértékei segítségével eltolja a gömb középpontjára.

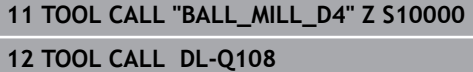

Ezáltal a vezérlő a teljes szerszámot figyelheti ütközésre és az NC program méreteit ennek ellenére a gömb középpontjára programozhatja.

## **Megjegyzések**

A vezérlő a szimulációban grafikusan ábrázolja a szerszámkezelésből vett deltaértékeket. Az NC programból vagy a korrekciós táblázatokból vett deltaértékeknél a vezérlő a szimulációban csak a szerszám pozícióját változtatja meg.

**További információ:** ["Szerszámok szimulációja", oldal 701](#page-700-0)

■ A **progToolCallDL** (124501 sz.) opcionális gépi paraméterrel a gépgyártó azt definiálja, hogy a vezérlő a **elhelyezése** munkaterületen egy szerszámbehívásból figyelembe veszi-e a deltaértékeket.

**További információ:** ["Szerszámhívás", oldal 183](#page-182-1)

**További információk:** Beállítás és végrehajtás felhasználói kézikönyv

A vezérlő a korrekciós értékeket legfeljebb hat tengelyen veszi figyelembe, beleértve a forgótengelyeket is.

## <span id="page-357-0"></span>**12.2 Szerszámsugár-korrekció**

## **Alkalmazás**

Aktív szerszámsugár-korrekció esetén a vezérlő a pozíciókat az NC programban már nem a szerszám középpontjára, hanem a szerszám vágóélére vonatkoztatja.

A szerszámsugár-korrekció segítségével a rajz méreteit programozza anélkül, hogy a szerszám sugarát figyelembe kellene vennie. Ezáltal pl. szerszámtörés után eltérő méretű szerszámot is használhat a program megváltoztatása nélkül.

### **Felhasznált témák**

A szerszám bázispontjai **További információ:** ["Bázispontok a szerszámon", oldal 179](#page-178-0)

## **Előfeltételek**

■ Definiált szerszámadatok a szerszámkezelőben **További információk:** Beállítás és végrehajtás felhasználói kézikönyv

### **Funkcióleírás**

Szerszámsugár-korrekció esetén a vezérlő az aktív szerszámsugarat veszi figyelembe. Az aktív szerszámsugár az **R** szerszámsugárból és a **DR** deltaértékekből jön létre, amiket a szerszámkezelőből és az NC programból kap.

Aktív szerszámsugár = **R** + **DR**<sub>TAB</sub> + **DR**<sub>Prog</sub>

**További információ:** ["Szerszámhossz- és -sugár szerszámkorrekciója", oldal 354](#page-353-0)

Tengelypárhuzamos mozgásokat a következőképpen korrigálhat:

- **R**+: A szerszámsugárral meghosszabbítja a tengellyel párhuzamos mozgást
- $\overline{\phantom{a}}$ **R-**: A szerszámsugárral lerövidíti a tengellyel párhuzamos mozgást

Egy pályafunkciókat tartalmazó NC mondat az alábbi szerszámsugár-korrekciókat tartalmazhatja:

- **RL**: Szerszámsugár-korrekció a kontúrtól balra
- **RR**: Szerszámsugár-korrekció a kontúrtól jobbra
- **R0**: Aktív szerszámsugár-korrekció visszavonása, pozicionálás a szerszámközépponttal

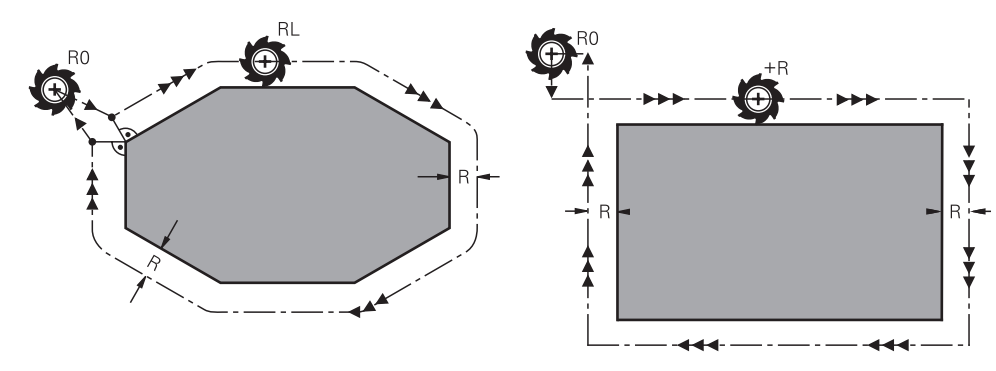

Sugárkorrekciós mozgás pályafunkciókkal

Sugárkorrekciós mozgás tengelypárhuzamos mozgásokkal

A szerszám közepe a programozott kontúrtól szerszámsugárnyi távolságra van. **Jobbra** és **balra** a szerszám helyzetét jelöli a haladási irányban a munkadarabkontúr mentén.

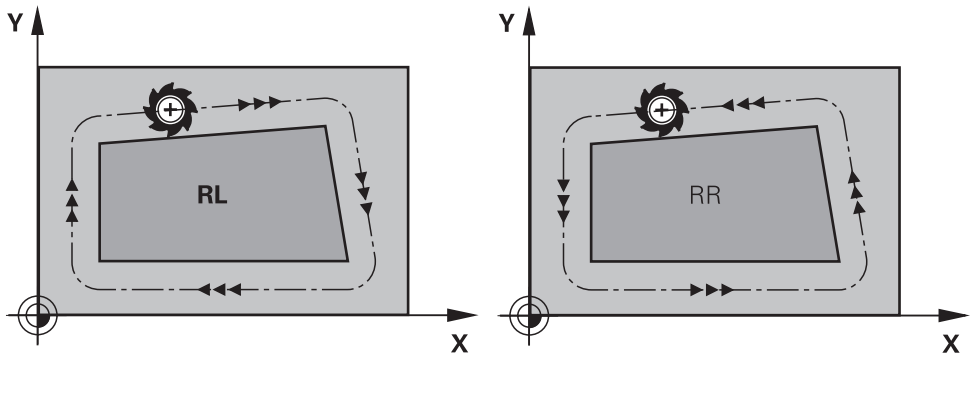

**RL**: A szerszám a kontúrtól balra mozog **RR**: A szerszám a kontúrtól jobbra

mozog

## **Érvényesség**

A szerszámsugár-korrekció attól az NC mondattól érvényes, amelyben a szerszámsugár-korrekciót programozták. A szerszámsugár-korrekció a körülményektől függően és a mondat végén működik.

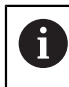

Programozza a szerszámsugár-korrekciót csak egyszer, így pl. a módosításokat gyorsabban elvégezheti.

A vezérlő alábbi esetekben vonja vissza a szerszámsugár-korrekciót:

- Pozicionáló mondat, amelyben **RO** van
- Kontúrelhagyás **DEP** funkcióval
- Új NC mondat kiválasztása

## **Megjegyzések**

## *MEGJEGYZÉS*

### **Ütközésveszély!**

Annak érdekében, hogy a vezérlő megközelíthesse és elhagyhassa a kontúrt, biztonságos megérkezési és elhagyási pozícióra van szüksége. Ezen pozícióknak lehetővé kell tenniük a kiegyenlítő mozgást a sugárkorrekció aktiválásakor és deaktiválásakor. Hibás pozíciók a kontúr sérüléséhez vezethetnek. A megmunkálás során ütközésveszély áll fenn!

- A biztonságos megérkezési és elhagyási pozíciót mindig a kontúr alá programozza
- ▶ Vegye figyelembe a szerszámsugarat
- Vegye figyelembe a megközelítési stratégiát
- A vezérlő aktív szerszámsugár-korrekció esetén a **elhelyezése** munkaterületen egy ikont jelenít meg.

**További információk:** Beállítás és végrehajtás felhasználói kézikönyv

- Két NC mondat között, melyek eltérő **RR** és **RL** szerszámsugár-korrekciót tartalmaznak, legalább egy **R0** szerszámsugár-korrekció nélküli pozicionáló mondatnak kell lennie a megmunkálási síkban.
- A vezérlő a korrekciós értékeket legfeljebb hat tengelyen veszi figyelembe, beleértve a forgótengelyeket is.

### **Megjegyzések a sarkok megmunkálásával kapcsolatban**

■ Külső sarkok:

Sugárkorrekció programozásakor a vezérlő a szerszámot a külső sarkok körül egy átmeneti íven mozgatja. Ha szükséges, a vezérlő csökkenti az előtolást a külső sarkok körül, pl. nagyobb irányváltások esetén

■ Belső sarkok:

A vezérlő meghatározza a szerszámközéppont pályáinak metszéspontjait, amelyeken a szerszámközéppont korrigálva mozog. Ebből a pontból indítja a következő kontúrelemet. Ezzel meggátolja a munkadarab sérülését a belső sarkoknál. Ez azt jelenti, hogy a szerszám sugara egy adott kontúrhoz nem választható tetszőlegesen nagyra
# **12.3 Esztergaszerszámok vágóélsugár-korrekciója (opció 50)**

### **Alkalmazás**

Az esztergaszerszámok a szerszámcsúcsán van a vágóélsugár (**RS**). Ez torzulásokat eredményez a kontúron a kúpok, letörések és sugarak megmunkálásakor, mivel a programozott mozgási utak az elméleti S vágóélcsúcsra vonatkoznak. Az SRK megakadályozza az így fellépő eltéréseket.

#### **Felhasznált témák**

- Esztergaszerszámok szerszámadatai
- Sugárkorrekció aktiválása maró üzemmódban az **RR** / **RL** használatával maró üzemmódban

**További információk:** Beállítás és végrehajtás felhasználói kézikönyv

## **Előfeltétel**

- Szoftveropció 50 Maróesztergálás
- A szerszámtípushoz szükséges szerszámadatok definiálva vannak **További információk:** Beállítás és végrehajtás felhasználói kézikönyv

## **Funkcióleírás**

A vezérlő a vágóél geometriáját a **P-ANGLE** csúcsszög és a **T-ANGLE** beállítási szög alapján ellenőrzi. A ciklus kontúrelemeit a vezérlő csak addig munkálja meg, ameddig az a meghatározott szerszámmal lehetséges.

Az esztergaciklusokban a vezérlő automatikusan hajtja végre a vágóélsugárkorrekciót. Az egyes mozgási mondatokban és a programozott kontúrokon belül az SRK **RL** vagy **RR** funkciókkal aktiválható.

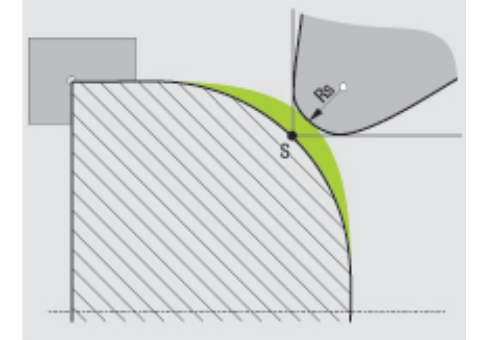

Eltolódás az **RS** vágóélsugár és az elméleti S szerszámcsúcs között.

# **Elméleti és virtuális szerszámcsúcs**

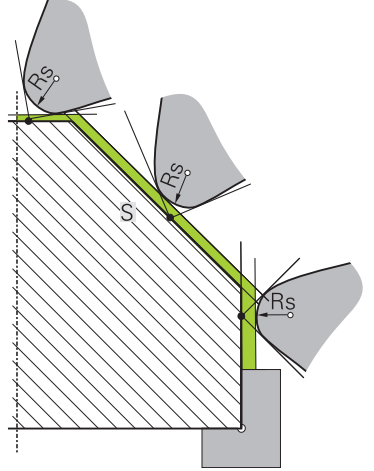

Ferde él elméleti szerszámcsúccsal

Az elméleti szerszámcsúcs a szerszám-koordinátarendszerben érvényes. Ha dönti a szerszámot, a szerszámcsúcs helyzete a szerszámmal együtt elfordul.

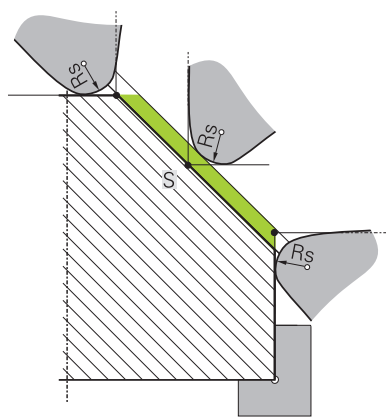

Ferde él virtuális szerszámcsúccsal

A virtuális szerszámcsúcsot a **FUNCTION TCPM** funkcióval és a **REFPNT TIP-CENTER** kiválasztással aktiválja. A virtuális szerszámcsúcs kiszámításának előfeltétele a szerszámadatok megfelelősége.

**További információ:** ["Szerszámbeállás kompenzálása ezzel FUNCTION TCPM](#page-345-0) [\(opció 9\)", oldal 346](#page-345-0)

A virtuális szerszámcsúcs a munkadarab-koordinátarendszerben érvényes. Ha megdönti a szerszámot, a virtuális szerszámcsúcs változatlan marad, amíg a szerszám **TO** orientációja nem változik. A vezérlő a **TO** állapotkijelzést és ezzel a virtuális szerszámcsúcsot is automatikusan átváltja, ha a szerszám elhagyja pl. a **TO 1** érvényes szögtartományát.

A virtuális szerszámcsúcs teszi lehetővé, hogy a döntött, tengellyel párhuzamos hossz- és síkmegmunkálásokat sugárkorrekció nélkül is a kontúrnak megfelelően tudia végrehajtani.

**További információ:** ["Szimultán esztergálásEsztergálás:szimultán", oldal 152](#page-151-0)

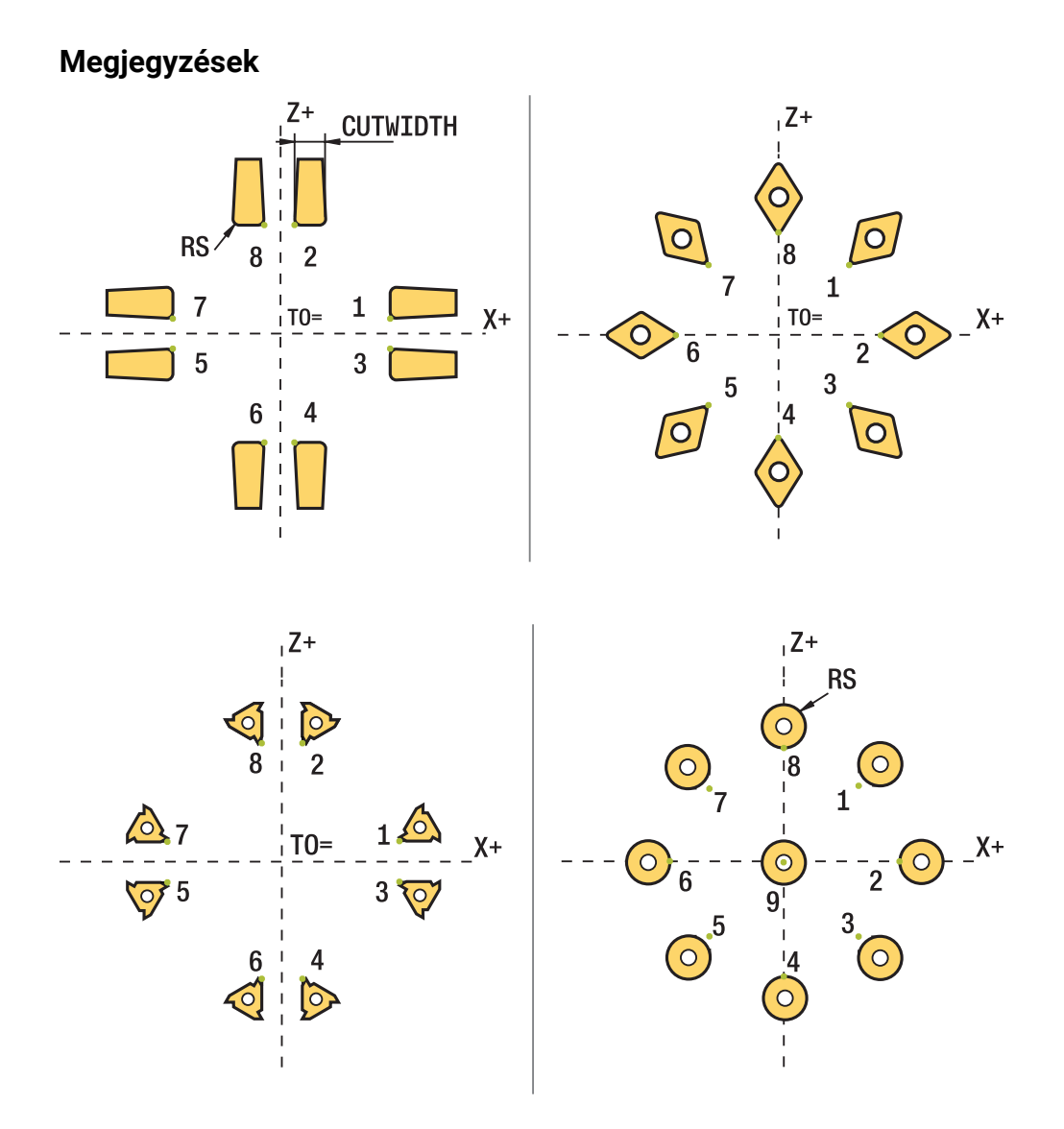

- Semleges pozíciójú forgácsoló él (TO=2, 4, 6, 8) esetén a sugárkorrekció iránya nem egyértelmű. Ebben az esetben az SRK csak a megmunkáló ciklusokon belül lehetséges.
- A szerszámél sugárkorrekció döntött megmunkálás esetén is lehetséges. Az aktív mellékfunkciók korlátozzák az alkalmazást:
	- Az **M128** esetén a szerszámél sugárkorrekció kizárólag megmunkálási ciklussal kapcsolatban lehetséges
	- Az **M144** vagy **FUNCTION TCPM** és **REFPNT TIP-CENTER** együttese esetén a szerszámél sugárkorrekció minden pozicionáló mondatnál lehetséges, pl. **RL**/**RR**-vel
- Ha a mellékélek szöge miatt maradék anyag marad, a vezérlő figyelmeztetést  $\mathbf{r}$ jelenít meg. A **suppressResMatlWar** (201010 sz.) gépi paraméterrel kikapcsolhatja a figyelmeztetést.

# <span id="page-363-0"></span>**12.4 Szerszámkorrekció korrekciós táblázatokkal**

### **Alkalmazás**

A korrekciós táblázatokkal korrekciókat menthet a szerszám-koordinátarendszerben (T-CS), vagy a megmunkálási sík-koordinátarendszerben (WPL-CS). Az elmentett korrekciókat az NC program közben behívhatja a szerszám korrigálása céljából.

A korrekciós táblázatok az alábbi előnyöket nyújtják:

- Az értékek változtatása lehetséges az NC programban történő változtatás nélkül
- Az értékek változtatása lehetséges az NC program futása közben

A táblázat végződésével meghatározza, hogy melyik koordinátarendszerben hajtsa végre a vezérlő a korrekciót.

A vezérlő az alábbi korrekciós táblázatokat kínálja:

- tco (tool correction): Korrekció a **T-CS** szerszám koordináta rendszerben
- wco (workpiece correction): Korrekció a **WPL-CS** megmunkálási sík koordináta rendszerben

**További információ:** ["Referenciarendszerek", oldal 270](#page-269-0)

#### **Felhasznált témák**

A korrekciós táblázatok tartalma

**További információ:** ["Korrekciós táblázat \\*.tco", oldal 759](#page-758-0) **További információ:** ["Korrekciós táblázat \\*.wco", oldal 761](#page-760-0)

Korrekciós táblázatok szerkesztése programfutás közben **További információk:** Beállítás és végrehajtás felhasználói kézikönyv

## **Funkcióleírás**

A szerszámok korrekciós táblázatokkal való korrekciójához a következő lépésekre van szükség:

Korrekciós táblázat létrehozása

**További információ:** ["Korrekciós táblázat létrehozása", oldal 762](#page-761-0)

Korrekciós táblázat aktiválása az NC programban

**További információ:** ["Válassza ki a korrekciós táblázatot SEL CORR-TABLE",](#page-365-0) [oldal 366](#page-365-0)

- Alternatív korrekciós táblázat kézi aktiválása a programfutáshoz **További információ:** ["Korrekciós táblázatok kézi aktiválása", oldal 365](#page-364-0)
- Korrekciós érték aktiválása **További információ:** ["Korrekciós érték aktiválása FUNCTION CORRDATA",](#page-366-0) [oldal 367](#page-366-0)

A korrekciós táblázatok értékeit az NC programban szerkesztheti.

**További információ:** ["Hozzáférés a táblázat értékeihez ", oldal 742](#page-741-0)

A korrekciós táblázatok értékeit a programfutás közben is szerkesztheti.

**További információk:** Beállítás és végrehajtás felhasználói kézikönyv

## **Szerszámkorrekció a T-CS szerszám-koordinátarendszerben**

A **\*.tco** korrekciós táblázattal a korrekciós értékeket a **T-CS** szerszámkoordinátarendszerben definiálja.

**További információ:** ["Szerszám-koordinátarendszer T-CS", oldal 282](#page-281-0)

A korrekciók az alábbiak szerint működnek:

- Marószerszámoknál alternatívaként a deltaértékekhez a **TOOL CALL**-ban **További információ:** ["Szerszámbehívás TOOL CALL funkcióval", oldal 183](#page-182-0)
- Eszterga szerszámoknál alternatívaként a **FUNCTION TURNDATA CORR-TCS**-hoz (opció 50)

**További információ:** ["Esztergaszerszámok korrekciója FUNCTION TURNDATA](#page-367-0) [CORR \(opció 50\)", oldal 368](#page-367-0)

Köszörűszerszámoknál az **LO** és **R-OVR** korrekciójaként (opció 156) **További információk:** Beállítás és végrehajtás felhasználói kézikönyv

A vezérlő aktív eltolást mutat a **\*.tco** korrekciós táblázat segítségével a **Státus** munkaterület **Szerszám** fülén.

**További információk:** Beállítás és végrehajtás felhasználói kézikönyv

#### **Szerszámkorrekció a WPL-CS munkasík-koordinátarendszerben**

A **\*.wco** végződésű korrekciós táblázatok értékei a **WPL-CS** megmunkálási sík koordináta rendszerben eltolásokként érvényesek.

**További információ:** ["Munkasík-koordinátarendszer WPL-CS", oldal 278](#page-277-0)

A **\*.wco** korrekciós táblázatokat főleg esztergáló megmunkálásokhoz használják (opció 50).

A korrekciók az alábbiak szerint működnek:

- Esztergáláskor a **FUNCTION TURNDATA CORR-WPL** (opció 50) alternatívájaként
- X-eltolás a sugárban hat

H)

Ha a WPL-CS-ben eltolást szeretne végrehajtani, a következő lehetőségei vannak:

- **FUNCTION TURNDATA CORR-WPL**
- **FUNCTION CORRDATA WPL**
- Eltolás esztergaszerszám táblázat segítségével
	- **WPL-DX-DIAM** opcionális oszlop
	- **WPL-DZ** opcionális oszlop

A **FUNCTION TURNDATA CORR-WPL** és a **FUNCTION CORRDATA WPL** eltolások az ugyanazon eltolás programozási lehetőségeinek alternatívái. A **WPL-CS** megmunkálási sík koordináta rendszerben az esztergaszerszám táblázat segítségével megadott eltolás a **FUNCTION TURNDATA CORR-WPL** és a **FUNCTION CORRDATA WPL** funkciókhoz hozzáadva érvényes.

A vezérlő aktív eltolást mutat a **\*.wco** korrekciós táblázat segítségével, beleértve a táblázat elérési útvonalát a **Státus** munkaterület **TRANS** fülén.

**További információk:** Beállítás és végrehajtás felhasználói kézikönyv

### <span id="page-364-0"></span>**Korrekciós táblázatok kézi aktiválása**

A korrekciós táblázatokat kézzel aktiválhatja a **Programfutás** üzemmódban.

A **Programfutás** üzemmódban a **Programbeállítások** ablak tartalmazza a **Táblázatok** területet. Ezen a területen egy kiválasztóablak segítségével kiválaszthatja a programfutáshoz szükséges nullapont táblázatot és mindkét korrekciós táblázatot.

Ha egy táblázatot aktivál, a vezérlő azt a táblázatot az **M** státusszal jelöli.

## <span id="page-365-0"></span>**12.4.1 Válassza ki a korrekciós táblázatot SEL CORR-TABLE**

## **Alkalmazás**

Ha korrekciós táblázatokat alkalmaz, használja a **SEL CORR-TABLE** funkciót a kívánt korrekciós táblázat NC programból való aktiválásához.

## **Felhasznált témák**

- A táblázat korrekciós értékeinek aktiválása **További információ:** ["Korrekciós érték aktiválása FUNCTION CORRDATA",](#page-366-0) [oldal 367](#page-366-0)
- A korrekciós táblázatok tartalma
	- **További információ:** ["Korrekciós táblázat \\*.tco", oldal 759](#page-758-0)
	- **További információ:** ["Korrekciós táblázat \\*.wco", oldal 761](#page-760-0)

## **Funkcióleírás**

Az NC program számára akár egy **\*.tco** táblázatot, akár egy **\*.wco** táblázatot kiválaszthat.

#### **Bevitel**

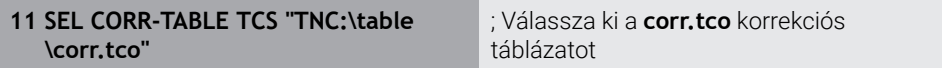

Az NC funkció a következő szintaktikai elemeket tartalmazza:

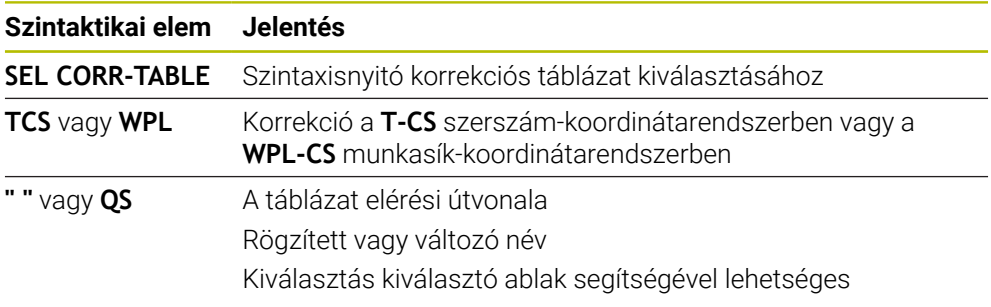

## <span id="page-366-0"></span>**12.4.2 Korrekciós érték aktiválása FUNCTION CORRDATA**

## **Alkalmazás**

A **FUNCTION CORRDATA** funkcióval a korrekciós táblázat egyik sorát aktiválja az aktív szerszám részére

## **Felhasznált témák**

- Kompenzációs táblázat kiválasztása **További információ:** ["Válassza ki a korrekciós táblázatot SEL CORR-TABLE",](#page-365-0) [oldal 366](#page-365-0)
- A korrekciós táblázatok tartalma

**További információ:** ["Korrekciós táblázat \\*.tco", oldal 759](#page-758-0) **További információ:** ["Korrekciós táblázat \\*.wco", oldal 761](#page-760-0)

## **Funkcióleírás**

Az aktivált korrekciós értékek a következő szerszámváltásig érvényesek vagy az NC program végéig.

Amennyiben megváltoztat egy értéket, a változtatás csak a korrekció újabb meghívása után lesz aktív.

### **Bevitel**

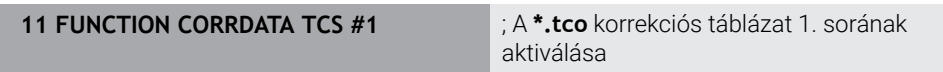

Az NC funkció a következő szintaktikai elemeket tartalmazza:

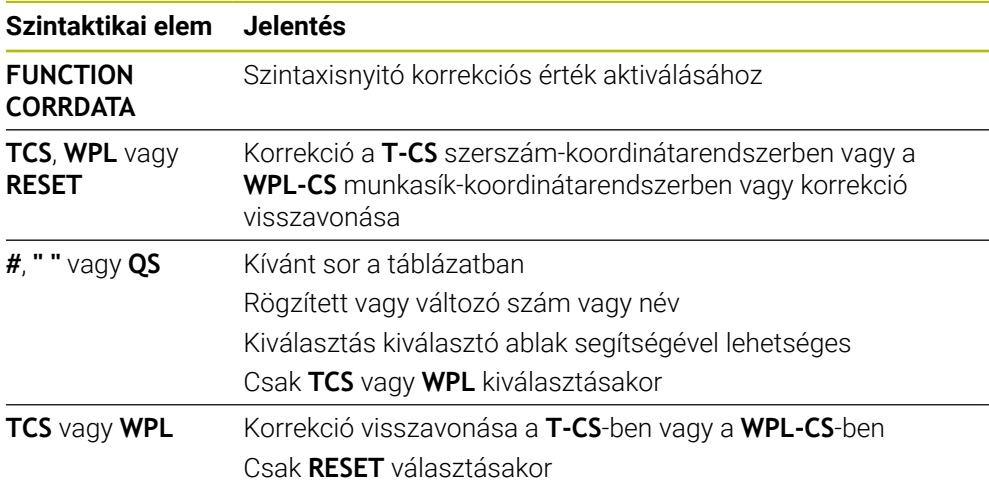

# <span id="page-367-0"></span>**12.5 Esztergaszerszámok korrekciója FUNCTION TURNDATA CORR (opció 50)**

## **Alkalmazás**

A **FUNCTION TURNDATA CORR** funkcióval további korrekciós értékeket határozhat meg az aktív szerszámhoz. A **FUNCTION TURNDATA CORR** funkcióban megadhatja a szerszámhosszak deltaértékét az X irányban **DXL** és a Z irányban a **DZL**. Ezen korrekciós értékek hozzáadódnak az esztergaszerszám-táblázat korrekciós értékeihez.

Korrekciót definiálhat a **T-CS** szerszám-koordinátarendszerben vagy a **WPL-CS** munkasík-koordinátarendszerben.

**További információ:** ["Referenciarendszerek", oldal 270](#page-269-0)

### **Felhasznált témák**

- Deltaértékek az esztergaszerszám táblázatban **További információk:** Beállítás és végrehajtás felhasználói kézikönyv
- Szerszámkorrekció korrekciós táblázatokkal

**További információ:** ["Szerszámkorrekció korrekciós táblázatokkal", oldal 364](#page-363-0)

## **Előfeltétel**

- Szoftveropció 50 Maróesztergálás
- A szerszámtípushoz szükséges szerszámadatok definiálva vannak **További információk:** Beállítás és végrehajtás felhasználói kézikönyv

## **Funkcióleírás**

Ön határozza meg, melyik koordinátarendszerben érvényes a korrekció:

- **FUNCTION TURNDATA CORR-TCS**: A szerszámkorrekció a szerszámkoordinátarendszerben érvényes
- **FUNCTION TURNDATA CORR-WPL**: A szerszámkorrekció a munkadarabkoordinátarendszerben érvényes

A **FUNCTION TURNDATA CORR-TCS** funkcióban a **DRS** használatával a vágóélsugár ráhagyását definiálhatja. Ezzel ekvidisztáns kontúrráhagyást tud programozni. Beszúró szerszám esetén a beszúrás szélességét a **DCW**-vel korrigálhatja.

A **FUNCTION TURNDATA CORR-TCS** szerszámkorrekció mindig a szerszám koordinátarendszerében érvényes, még a döntött megmunkálás alatt is.

A **FUNCTION TURNDATA CORR** mindig az aktív szerszámra érvényes. A **TOOL CALL** újbóli szerszámhívással ismét inaktiválja a korrekciót. Az NC programból kilépésekor (pl. PGM MGT) a vezérlő automatikusan nullázza a korrekciós értékeket.

## **Bevitel**

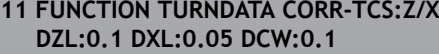

; Szerszámkorrekció Z irányban, X irányban és a beszúró szerszám szélességére

Az NC funkció a következő szintaktikai elemeket tartalmazza:

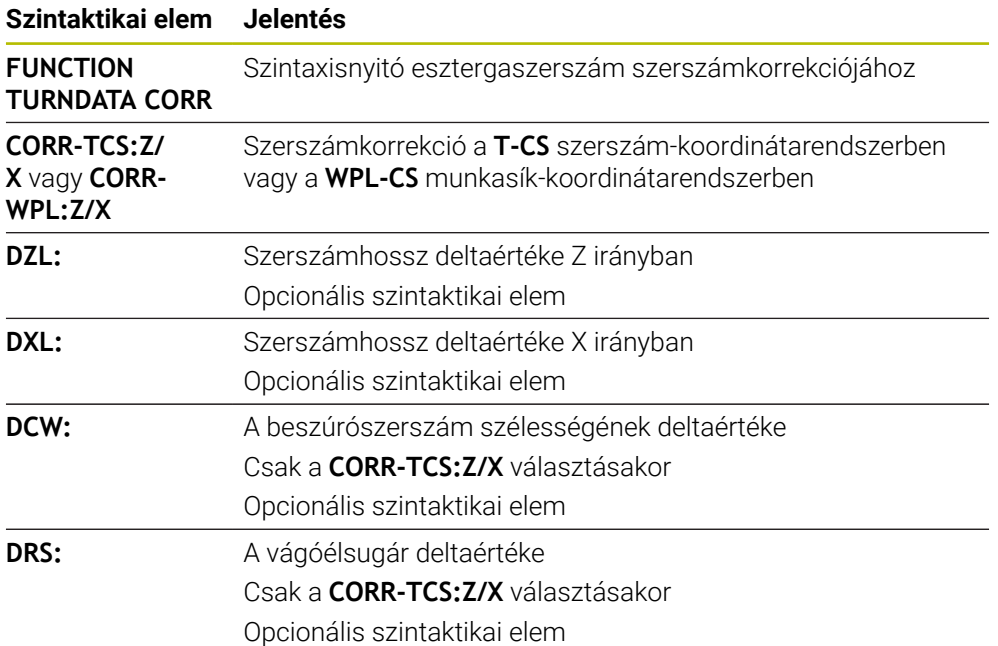

## **Megjegyzés**

Interpolációs esztergáláskor a **FUNCTION TURNDATA CORR** és **FUNCTION TURNDATA CORR-TCS** funkcióknak nincs hatásuk.

Ha a **292 IPO.-ESZT. KONTUR** ciklusban esztergaszerszámot kíván korrigálni, akkor ezt a ciklusban vagy a szerszámtáblázatban kell megtennie.

**További információk:** Felhasználói kézikönyv Megmunkálási ciklusok

# <span id="page-369-1"></span>**12.6 3D-s szerszámkorrekció (opció 9)**

## <span id="page-369-0"></span>**12.6.1 Alapok**

A vezérlő lehetővé teszi a 3D-s szerszámkorrekciót a CAM által generált NC programokban síknormális vektorokkal.

**További információ:** ["Egyenes LN", oldal 371](#page-370-0)

A vezérlő a szerszámot eltolja a síknormálisok irányában a szerszámkezelőből, a szerszámhívásból és a korrekciós táblázatokból vett deltaértékek összegével.

**További információ:** ["Szerszámok 3D-s szerszámkorrekcióhoz", oldal 373](#page-372-0)

A 3D-s szerszámkorrekciót pl. a következő esetekben használja:

- Korrekció utánköszörült szerszámoknál a programozott és a tényleges szerszámméretek közötti kismértékű különbségek kiegyenlítésére
- ×. Korrekció eltérő átmérőjű csereszerszámoknál a programozott és a tényleges szerszámméretek közötti nagyobb mértékű különbségek kiegyenlítésére is
- Állandó munkadarab-ráhagyás létrehozása, ami pl. simító ráhagyásként használható.

A 3D-s szerszámkorrekció segít, hogy időt takarítson meg, mivel nem kell újra számolni és elmarad a CAM rendszerből kiadás.

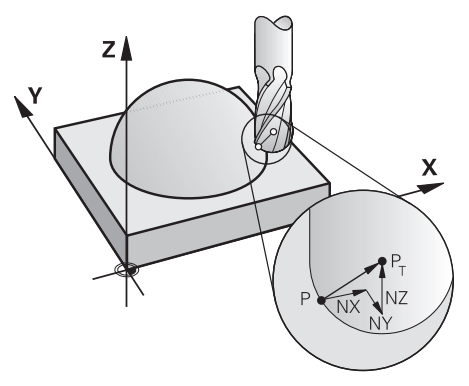

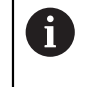

 $\mathbf i$ 

Az opcionális szerszámbeálláshoz az NC mondatoknak még egy további szerszámvektort kell a TX, TY és TZ összetevőkkel tartalmaznia.

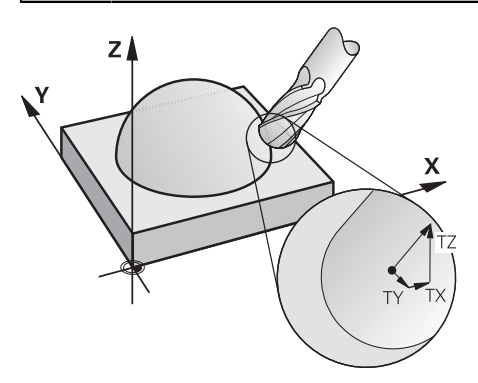

Ügyeljen a homlokmarás és a perifériás marás közti különbségekre. **További információ:** ["3D-s szerszámkorrekció homlokmarásnál \(opció 9\)",](#page-373-0) [oldal 374](#page-373-0)

**További információ:** ["3D-s szerszámkorrekció perifériás marásnál \(opció](#page-380-0) [9\)", oldal 381](#page-380-0)

### <span id="page-370-0"></span>**12.6.2 Egyenes LN**

#### **Alkalmazás**

Az **LN** egyenesek a 3D-s korrekció előfeltételei. Az **LN** egyeneseken belül a síknormális vektor meghatározza a 3D-s szerszámkorrekció irányát. Egy opcionális szerszámvektor definiálja a szerszám dőlését.

#### **Felhasznált témák**

■ 3D-s korrekció alapjai **[További információ:](#page-369-0)** "Alapok", oldal 370

### **Előfeltételek**

- Szoftveropció 9 Speciális funkciók 2. csoport
- NC program CAM rendszerrel létrehozva Az **LN** egyenesek nem programozhatók közvetlenül a vezérlőn, hanem CAM rendszer segítségével kell létrehozni azokat.

**További információ:** ["CAM által generált NC programok", oldal 485](#page-484-0)

#### **Funkcióleírás**

Úgy, mint az **L** egyenesnél, definiálhatja az **LN** egyenessel a célpont koordinátákat.

**További információ:** ["L egyenes", oldal 201](#page-200-0)

Ezenkívül az **LN** egyenesek tartalmaznak egy síknormális vektort és egy opcionális szerszámvektort.

#### **Bevitel**

#### **LN X+31,737 Y+21,954 Z+33,165 NX+0,2637581 NY+0,0078922 NZ–0,8764339 TX +0,0078922 TY–0,8764339 TZ+0,2590319 F1000 M128**

Az NC funkció a következő szintaktikai elemeket tartalmazza:

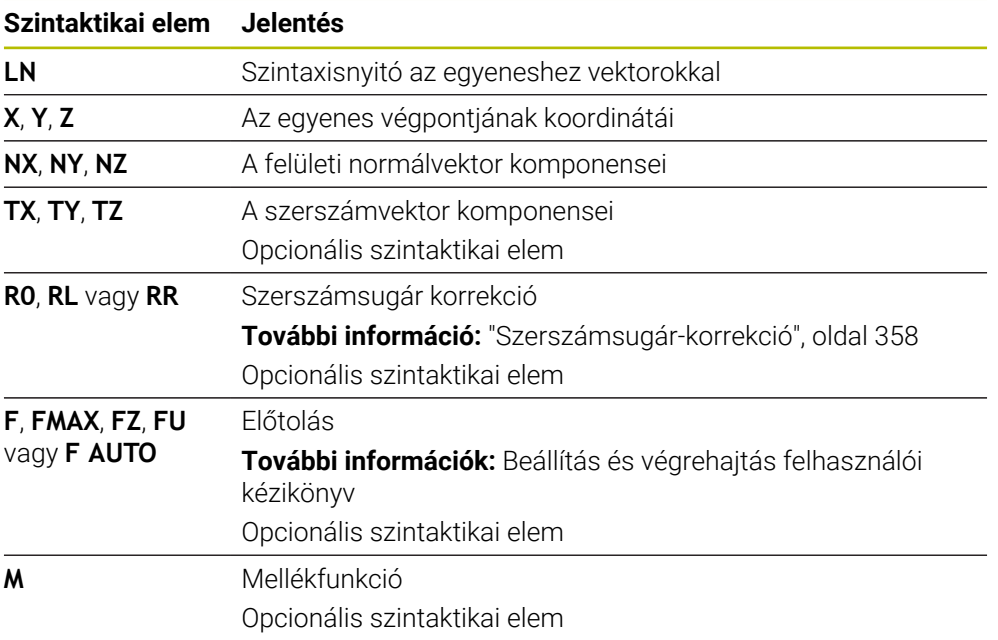

## **Megjegyzések**

- Az NC szintaxisban a pozíció X, Y, Z valamint a vektorok NX, NY, NZ valamint TX, TY, TZ sorrend kötelező.
- Az LN mondatok NC szintaxisának tartalmaznia kell az összes koordinátát és a felületi normálvektor minden elemét, még akkor is, ha az adatok az előző NC mondathoz képest nem változtak.
- Annak érdekében, hogy a megmunkálás alatt elkerülhesse az előtolás megtorpanásait, a vektorokat pontosan számolja ki és adja meg legalább 7 tizedes jeggyel.
- A CAM által generált NC programnak tartalmaznia kell normalizált vektort.
- A 3D-s szerszámkorrekció felületi normálvektorral csak a három főtengely X, Y, Z mentén érvényes.

## **Definíció**

### **Normalizált vektor**

A normalizált vektor egy matematikai mennyiség, amelynek nagysága 1 és iránya tetszőleges. Az irányt az X, Y és Z komponensek határozzák meg.

## <span id="page-372-0"></span>**12.6.3 Szerszámok 3D-s szerszámkorrekcióhoz**

#### **Alkalmazás**

A 3D-s szerszámkorrekciót olyan formájú szerszámokhoz használhatja, mint a szármaró, a tóruszos maró és a gömbvégű maró.

#### **Felhasznált témák**

- Korrekció a szerszámkezelésben **További információ:** ["Szerszámhossz- és -sugár szerszámkorrekciója", oldal 354](#page-353-0)
- Korrekció a szerszámhíváskor

**További információ:** ["Szerszámbehívás TOOL CALL funkcióval", oldal 183](#page-182-0)

- Korrekció a korrekciós táblázatokkal
	- **További információ:** ["Szerszámkorrekció korrekciós táblázatokkal", oldal 364](#page-363-0)

### **Funkcióleírás**

A szerszámformákat a szerszámkezelő **R** és **R2** oszlopai segítségével különböztetheti meg:

- $\blacksquare$  Szármaró: **R2** = 0
- Tóruszos maró: **R2** > 0
- Gömbvégű maró: **R2** = **R**

**További információk:** Beállítás és végrehajtás felhasználói kézikönyv

A **DL**, **DR** és **DR2** deltaértékekkel pontosítják a szerszámkezelő értékeit a tényleges szerszámhoz.

A vezérlő ekkor korrigálja a szerszám pozícióját a szerszámtáblázatból és a programozott szerszámkorrekcióból vett delta értékek összegével (szerszámbehívás vagy korrekciós táblázat).

Az **LN** egyeneseknél a felületi normálvektor definiálja az irányt, melyben a vezérlő a szerszámot korrekciózza. A felületi normálvektor mindig a CR2 2. szerszámsugár középpontjára mutat.

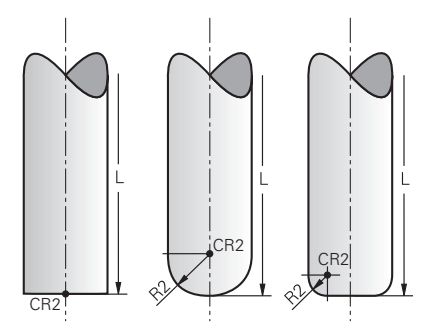

A CR2 helyzete az egyes szerszámformák esetén

**További információ:** ["Bázispontok a szerszámon", oldal 179](#page-178-0)

## **Megjegyzések**

A szerszámot a szerszámkezelőben definiálja. A teljes szerszámhossz megfelel a szerszámtartó bázispontja és a szerszám csúcsa közötti távolságnak. A vezérlő csak a teljes hossz segítségével tudja figyelni ütközésekre a komplett szerszámot.

Ha egy gömbvégű marót a teljes hosszal definiál és az NC programot a gömb közepére adja ki, a vezérlőnek figyelembe kell vennie a különbséget. A szerszámhíváskor az NC programban negatív deltaértékként definiálja a gömb sugarát a **Dl-ben**-ben és ezzel eltolja a szerszám-vezetőpontot a szerszám középpontjába.

■ Ha a szerszámot ráhagyással (pozitív delta értékkel) fogja be, a vezérlő hibaüzenetet küld. A hibaüzenetet az **M107** funkcióval függesztheti fel.

**További információ:** ["Pozitív szerszám-túlméret engedélyezése az M107 \(opció](#page-540-0) [9\) funkcióval", oldal 541](#page-540-0)

A szimuláció segítségével győződjön meg arról, hogy a szerszám túlmérete nem okoz-e kontúrsérülést.

## <span id="page-373-0"></span>**12.6.4 3D-s szerszámkorrekció homlokmarásnál (opció 9)**

## **Alkalmazás**

A homlokmarás a szerszám homlokoldalával végzett megmunkálás.

A vezérlő a szerszámot eltolja a síknormálisok irányában a szerszámkezelőből, a szerszámhívásból és a korrekciós táblázatokból vett deltaértékek összegével.

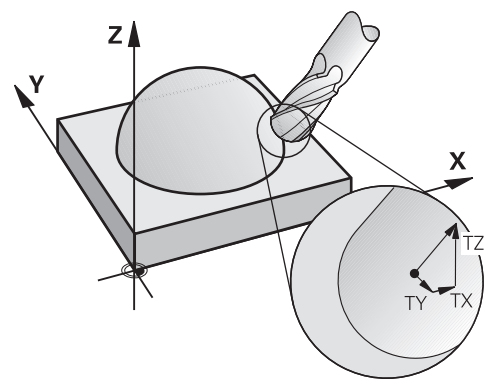

## **Előfeltételek**

- Szoftveropció 9 Speciális funkciók 2. csoport
- Gép automatikusan pozicionálható forgótengelyekkel
- Felületi normálvektorok kiadása a CAM rendszerből

**További információ:** ["Egyenes LN", oldal 371](#page-370-0)

■ NC program az **M128**-cal vagy a **FUNCTION TCPM**-mel **További információ:** ["Szerszám ferde helyzetének automatikus kompenzálása az](#page-524-0) [M128 \(opció 9\) funkcióval", oldal 525](#page-524-0)

**További információ:** ["Szerszámbeállás kompenzálása ezzel FUNCTION TCPM](#page-345-0) [\(opció 9\)", oldal 346](#page-345-0)

## **Funkcióleírás**

Homlokmarásnál a következő változatok lehetségesek:

- **LN** mondat szerszámorientálás nélkül, **M128** vagy **FUNCTION TCPM** aktív: Szerszám merőleges a munkadarab kontúrjára
- **LN** mondat szerszámorientálással **T**, **M128** vagy **FUNCTION TCPM** aktív: Szerszám tartja az előre megadott szerszámorientációt
- **LN** mondat **M128** vagy **FUNCTION TCPM** nélkül: a vezérlő nem veszi figyelembe a **T**irányvektort akkor sem, ha definiálva van.

### **Példa**

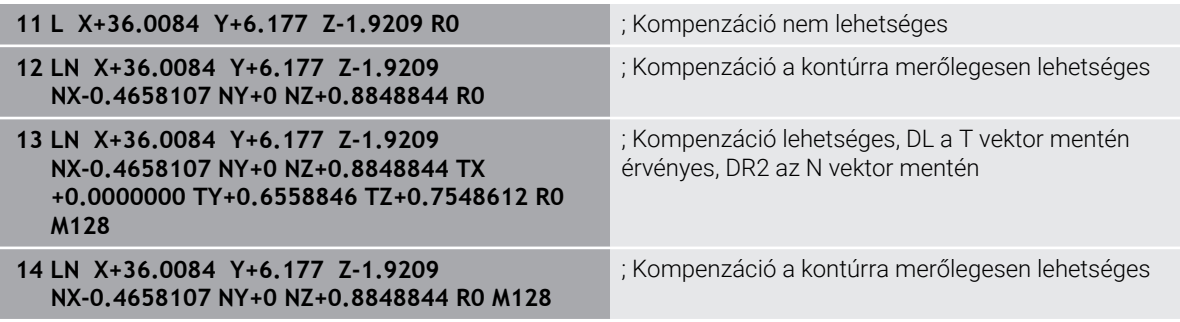

## **Megjegyzések**

## *MEGJEGYZÉS*

#### **Ütközésveszély!**

A gép forgótengelyei korlátozott mozgási tartománnyal rendelkezhetnek, pl. B fej tengely -90°-től +10°-ig terjedő értékkel. A forgatási szög módosítása +10°-nál nagyobb értékre, az asztaltengely 180°-os forgatásához vezethet. A forgómozgás során ütközésveszély áll fenn!

- Szükség esetén álljon a beforgatás előtt egy biztonságos pozícióba
- Óvatosan tesztelje az NC programot vagy programrészt **Mondatonkent** módban
- Amennyiben az **LN** mondat nem tartalmaz szerszámorientációt, a vezérlő a szerszámot aktív **TCPM** esetén merőlegesen pozicionálja a munkadarab kontúriára.

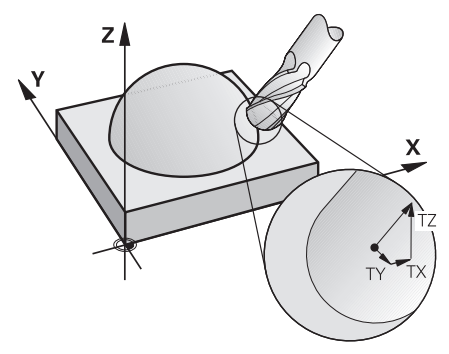

- Ha az **LN** mondatban **T** szerszámorientáció van definiálva, és egyidejűleg **M128** (vagy **FUNCTION TCPM**) aktív, akkor a vezérlő automatikusan úgy pozicionálja a gép forgótengelyeit, hogy a szerszám elérje a megadott szerszámorientációt. Ha azonban nem aktiválta az **M128** (vagy a **FUNCTION TCPM** funkciót), a vezérlő figyelmen kívül hagyja a **T** irányvektort, még akkor is, ha az az **LN** mondatban definiálva van.
- A vezérlő nem tudja minden gépnél automatikusan pozicionálni a forgótengelyeket.
- A vezérlő a 3D szerszámkorrekcióhoz alapvetően a meghatározott **delta értékeket** alkalmazza. A teljes szerszámsugarat (**R** + **DR**) a vezérlő csak akkor alkalmazza, hogy bekapcsolja a **FUNCTION PROG PATH IS CONTOUR** funkciót.

**További információ:** ["3D-s szerszámkorrekció teljes szerszámsugárral](#page-383-0) [FUNCTION PROG PATH \(opció 9\)", oldal 384](#page-383-0)

## **Példák**

#### **Utánköszörült gömbvégű maró korrekciója Szerszámcsúcs kiadása CAM-ból**

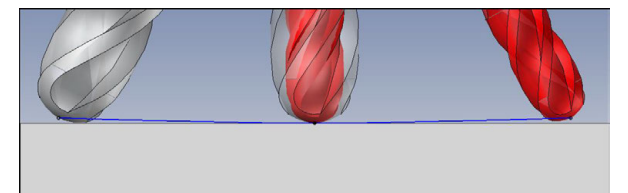

Egy Ø 5,8 mm utánköszörült gömbvégű marót használ Ø 6 mm helyett.

Az NC program felépítése a következő:

- Az Ø 6 mm gömbvégű maró CAM adatai
- NC pontok kiadva a szerszámcsúcsra
- Vektorprogram síknormális vektorokkal

### **Megoldási javaslat:**

- Szerszámmérés a szerszámcsúcsra
- Szerszámkorrekció beírása a szerszámtáblázatba:
	- **R** és **R2** az elméleti szerszámadatok, mint a CAM rendszerből
	- **DR** és **DR2** a névleges és az aktuális érték különbsége

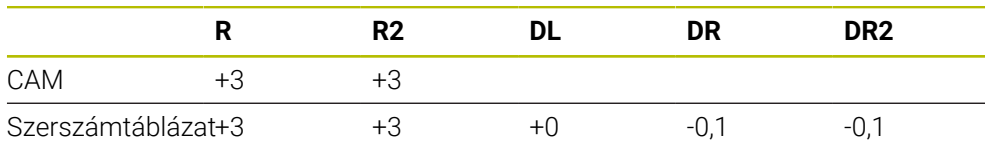

#### **Utánköszörült gömbvégű maró korrekciója Gömbközép kiadása CAM-ból**

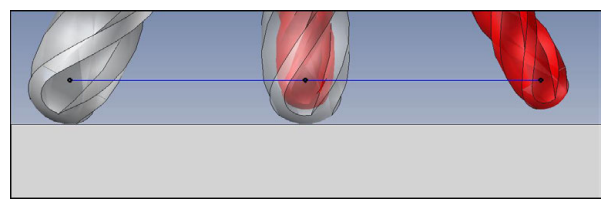

Egy Ø 5,8 mm utánköszörült gömbvégű marót használ Ø 6 mm helyett.

Az NC program felépítése a következő:

- Az Ø 6 mm gömbvégű maró CAM adatai
- NC pontok kiadva a gömbközépre
- Vektorprogram síknormális vektorokkal

## **Megoldási javaslat**:

- Szerszámmérés a szerszámcsúcsra
- **REFPNT CNT-CNT** TCPM funkció
- Szerszámkorrekció beírása a szerszámtáblázatba:
	- **R** és **R2** az elméleti szerszámadatok, mint a CAM rendszerből
	- **DR** és **DR2** a névleges és az aktuális érték különbsége

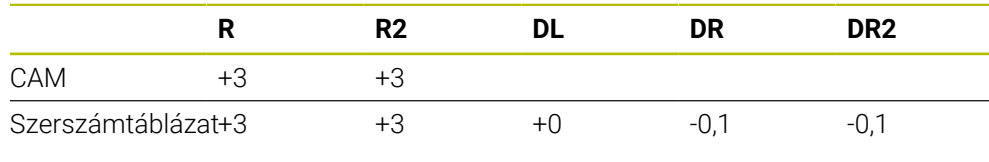

 $\mathbf i$ 

A **REFPNT CNT-CNT** TCPM-mel a szerszámcsúcs és a gömbközép szerszámkorrekciós értékei azonosak.

#### **Munkadarab ráhagyás létrehozása Szerszámcsúcs kiadása CAM-ból**

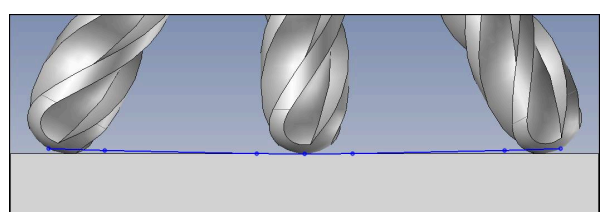

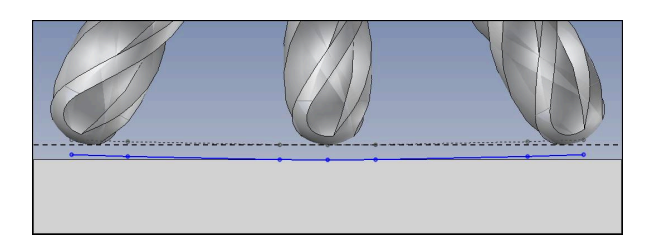

Ön egy Ø 6 mm gömbmarót használ és egy egyenletesen 0,2 mm ráhagyást akar a kontúron.

Az NC program felépítése a következő:

- Az Ø 6 mm gömbvégű maró CAM adatai
- NC pontok kiadva a szerszámcsúcsra
- Vektorprogram síknormális vektorokkal és szerszámvektorokkal

### **Megoldási javaslat:**

- Szerszámmérés a szerszámcsúcsra
- Szerszámkorrekció beírása a TOOL CALL mondatba:
	- **DL**, **DR** és **DR2** a kívánt ráhagyás
- Hibaüzenet letiltása az **M107**-tel

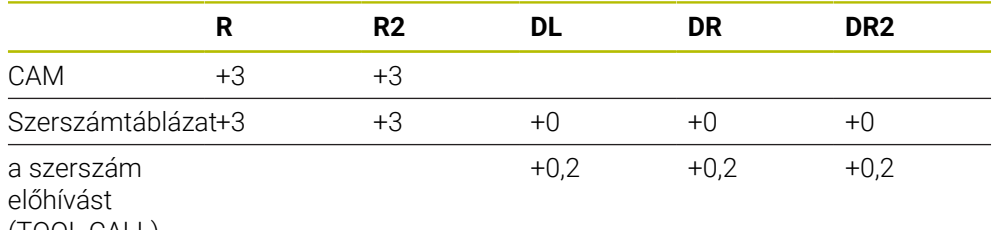

(TOOL CALL)

#### **Munkadarab ráhagyás létrehozása Gömbközép kiadása CAM-ból**

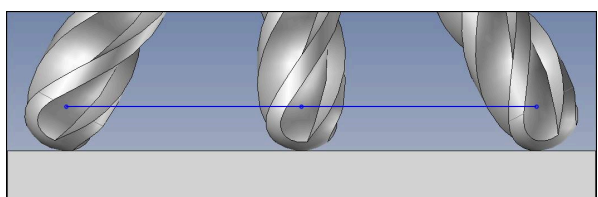

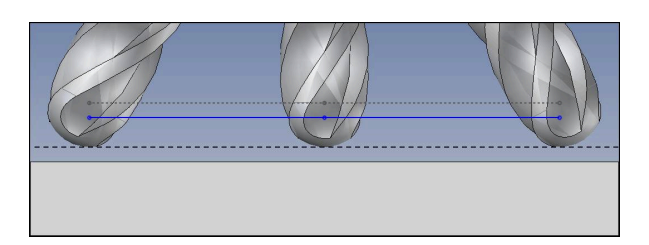

Ön egy Ø 6 mm gömbmarót használ és egy egyenletesen 0,2 mm ráhagyást akar a kontúron.

Az NC program felépítése a következő:

- Az Ø 6 mm gömbvégű maró CAM adatai
- NC pontok kiadva a gömbközépre
- **REFPNT CNT-CNT** TCPM funkció
- Vektorprogram síknormális vektorokkal és szerszámvektorokkal

### **Megoldási javaslat:**

- Szerszámmérés a szerszámcsúcsra
- Szerszámkorrekció beírása a TOOL CALL mondatba:
	- **DL**, **DR** és **DR2** a kívánt ráhagyás
- Hibaüzenet letiltása az **M107**-tel

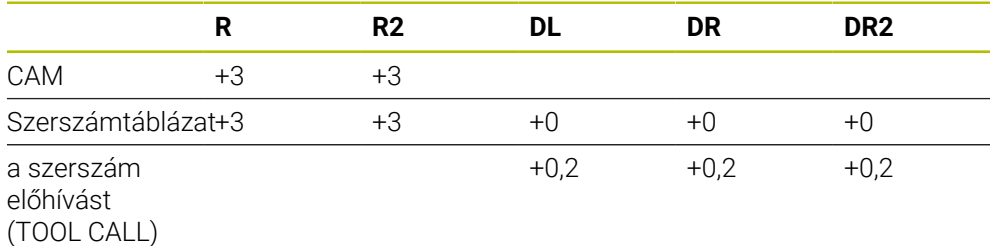

## <span id="page-380-0"></span>**12.6.5 3D-s szerszámkorrekció perifériás marásnál (opció 9)**

#### **Alkalmazás**

A perifériás marás a szerszám palástfelületével végzett megmunkálás.

A vezérlő a szerszámot eltolja a mozgásirányra merőlegesen és a szerszámirányra merőlegesen a szerszámkezelőből, a szerszámhívásból és a korrekciós táblázatokból vett deltaértékek összegével.

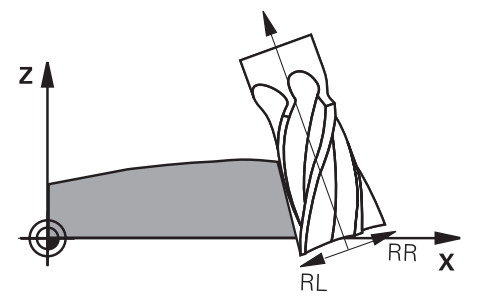

## **Előfeltételek**

- Szoftveropció 9 Speciális funkciók 2. csoport
- Gép automatikusan pozicionálható forgótengelyekkel
- Felületi normálvektorok kiadása a CAM rendszerből **További információ:** ["Egyenes LN", oldal 371](#page-370-0)
- NC program térszögekkel
- NC program az **M128**-cal vagy a **FUNCTION TCPM**-mel **További információ:** ["Szerszám ferde helyzetének automatikus kompenzálása az](#page-524-0) [M128 \(opció 9\) funkcióval", oldal 525](#page-524-0)

**További információ:** ["Szerszámbeállás kompenzálása ezzel FUNCTION TCPM](#page-345-0) [\(opció 9\)", oldal 346](#page-345-0)

■ NC program az RL vagy az RR szerszámsugár-korrekcióval **További információ:** ["Szerszámsugár-korrekció", oldal 358](#page-357-0)

### **Funkcióleírás**

Perifériás marásnál a következő változatok lehetségesek:

- **L** mondat programozott forgótengelyekkel, **M128** vagy **FUNCTION TCPM** aktív, korrekciós irány meghatározása **RL** vagy **RR** sugárkorrekcióval
- **LN** mondat szerszámorientálással **T** merőleges az N vektorra, **M128** vagy **FUNCTION TCPM** aktív
- **LN** mondat szerszámorientálással **T** N vektor nélkül, **M128** vagy **FUNCTION TCPM** aktív

#### **Példa**

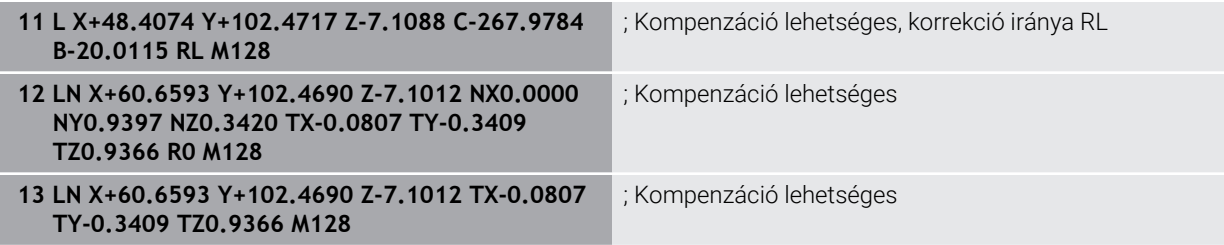

## **Megjegyzések**

# *MEGJEGYZÉS*

#### **Ütközésveszély!**

A gép forgótengelyei korlátozott mozgási tartománnyal rendelkezhetnek, pl. B fej tengely -90°-től +10°-ig terjedő értékkel. A forgatási szög módosítása +10°-nál nagyobb értékre, az asztaltengely 180°-os forgatásához vezethet. A forgómozgás során ütközésveszély áll fenn!

- Szükség esetén álljon a beforgatás előtt egy biztonságos pozícióba
- Óvatosan tesztelje az NC programot vagy programrészt **Mondatonkent** módban
- A vezérlő nem tudja minden gépnél automatikusan pozicionálni a forgótengelyeket.
- A vezérlő a 3D szerszámkorrekcióhoz alapvetően a meghatározott **delta értékeket** alkalmazza. A teljes szerszámsugarat (**R** + **DR**) a vezérlő csak akkor alkalmazza, hogy bekapcsolja a **FUNCTION PROG PATH IS CONTOUR** funkciót.

**További információ:** ["3D-s szerszámkorrekció teljes szerszámsugárral](#page-383-0) [FUNCTION PROG PATH \(opció 9\)", oldal 384](#page-383-0)

## **Példa**

**Utánköszörült szármaró korrekciója Szerszámközép kiadása CAM-ból**

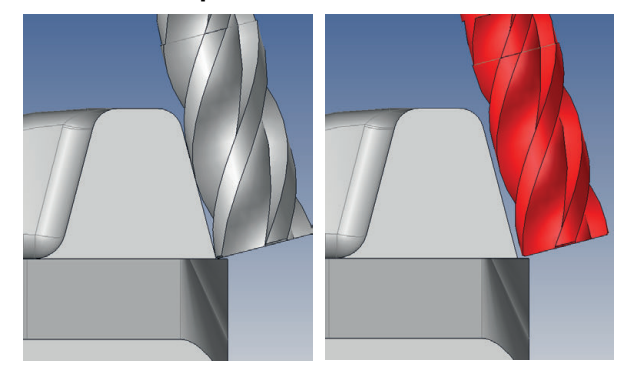

Egy Ø 11,8 mm utánköszörült szármarót használ 12 mm helyett. Az NC program felépítése a következő:

- Az Ø 12 mm gömbvégű maró CAM adatai
- NC pontok kiadva a szerszámközépre
- Vektorprogram síknormális vektorokkal és szerszámvektorokkal Alternatíva:
- Klartext program aktív **RL**/**RR** szerszámsugár-korrekcióval

### **Megoldási javaslat:**

- Szerszámmérés a szerszámcsúcsra
- Hibaüzenet letiltása az **M107**-tel
- Szerszámkorrekció beírása a szerszámtáblázatba:
	- **R** és **R2** az elméleti szerszámadatok, mint a CAM rendszerből
	- **DR** és **DL** a névleges és az aktuális érték különbsége

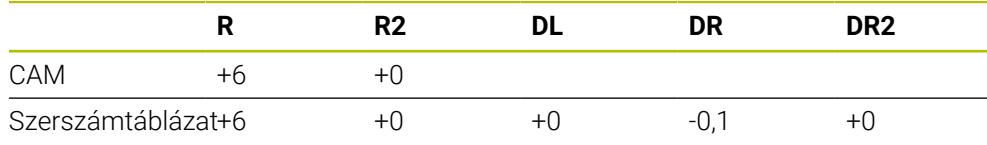

## <span id="page-383-0"></span>**12.6.6 3D-s szerszámkorrekció teljes szerszámsugárral FUNCTION PROG PATH (opció 9)**

## **Alkalmazás**

A **FUNCTION PROG PATH** funkcióval definiálja, hogy a vezérlő a 3D-s sugárkorrekciót az eddigiek szerint csak a deltaértékekre, vagy a teljes szerszámsugárra vonatkoztassa.

#### **Felhasznált témák**

■ 3D-s korrekció alapjai

**[További információ:](#page-369-0)** "Alapok", oldal 370

■ Szerszámok a 3D-s szerszámkorrekcióhoz

**További információ:** ["Szerszámok 3D-s szerszámkorrekcióhoz", oldal 373](#page-372-0)

## **Előfeltételek**

- Szoftveropció 9 Speciális funkciók 2. csoport
- NC program CAM rendszerrel létrehozva Az **LN** egyenesek nem programozhatók közvetlenül a vezérlőn, hanem CAM rendszer segítségével kell létrehozni azokat.

**További információ:** ["CAM által generált NC programok", oldal 485](#page-484-0)

## **Funkcióleírás**

Amennyiben aktiválja a **FUNCTION PROG PATH** funkciót, a programozott koordináták pontosan megfelelnek a kontúr koordinátáknak.

A vezérlő a 3D-s sugárkorrekciónál a teljes **R + DR** szerszámsugarat és a teljes saroksugarat **R2 + DR2** figyelembe veszi.

A **FUNCTION PROG PATH OFF** funkcióval kikapcsolja a speciális értelmezést.

A vezérlő a 3D-s sugárkorrekciónál csak a **DR** és **DR2** delta értékeket veszi számításba.

Amennyiben bekapcsolja a **FUNCTION PROG PATH** funkciót, a programozott pálya kontúrként való értelmezése addig érvényes minden 3D-s korrekcióra, amíg a funkciót ismét ki nem kapcsolja.

### **Bevitel**

**11 FUNCTION PROG PATH IS CONTOUR** Használja a teljes szerszámsugarat a 3D-s korrekcióhoz.

Az NC funkció a következő szintaktikai elemeket tartalmazza:

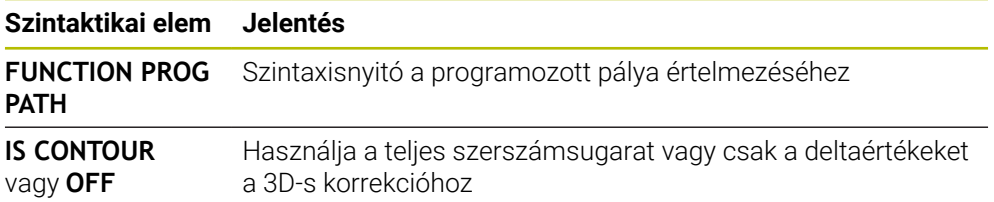

## <span id="page-384-0"></span>**Alkalmazás**

Gömbvégű maró effektív gömbsugara gyártási okok miatt eltér az ideális formától. A maximális alakpontatlanságot a szerszámgyártó határozza meg. A szokásos eltérések 0,005 mm és 0,01 mm között vannak.

A forma pontatlansága egy korrekciós táblázatban lesz tárolva. A táblázat a szögértékeket és a mindenkori szögértékhez mért, **R2** névleges sugártól való eltérést tartalmazza.

A **3D-ToolComp** szoftver opció (opció 92) engedélyezi a vezérlőt, hogy korrigálja az értéket a korrekciós érték táblázatban meghatározottal.

A tapintó 3-D kalibrálása a **3D-ToolComp** szoftver opcióval is elvégezhető. Ebben a folyamatban a tapintó kalibrálás során meghatározott eltérések a kompenzációs értéktáblázatába kerülnek mentésre.

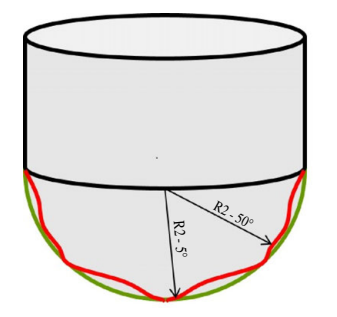

#### **Felhasznált témák**

Korrekciósérték-táblázat \*.3DTC

**További információ:** ["Korrekciósérték-táblázat \\*.3DTC", oldal 763](#page-762-0)

- Tapintórendszer 3D-s kalibrálása
	- **További információk:** Beállítás és végrehajtás felhasználói kézikönyv
- 3D-s tapintás tapintórendszerrel **További információk:** Mérési ciklusok munkadarabokra és szerszámokra felhasználói kézikönyv
- 3D-s korrekció CAM által generált NC programokban síknormálisokkal **További információ:** ["3D-s szerszámkorrekció \(opció 9\)", oldal 370](#page-369-1)

## **Előfeltételek**

- Szoftveropció 9 Speciális funkciók 2. csoport
- Szoftveropció 92 3D-ToolComp
- Felületi normálvektorok kiadása a CAM rendszerből
- Szerszám definiálása a szerszámkezelőben megfelelő:
	- 0 érték a **DR2** oszlopban
	- A kapcsolódó korrekciósérték-táblázat neve a **DR2TABLE** oszlopban

**További információk:** Beállítás és végrehajtás felhasználói kézikönyv

## **Funkcióleírás**

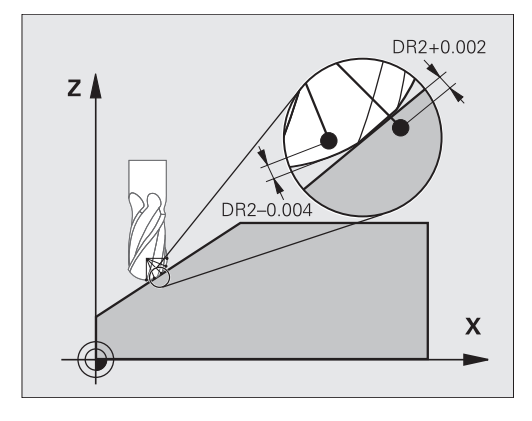

Ha egy NC programot felületi normálvektorral hajt végre és az aktív szerszámhoz a TOOL.T szerszámtáblázatban egy korrekciós érték táblázatot rendelt hozzá (DR2TABLE oszlop), a vezérlő a TOOL.T-ből származó DR2 korrekciós értékek helyett a korrekciós érték táblázatból származó értékeket veszi figyelembe.

Ebben az esetben, a vezérlő azt a korrekciós értéket veszi figyelembe a korrekciós érték táblázatból, amelyik az aktuális szerszám munkadarabot érintő pontját határozza meg. Ha az érintő pont két korrekciós pont között van, akkor a vezérlő a két, egymáshoz legközelebbi szög között egyenes interpolációval kompenzál.

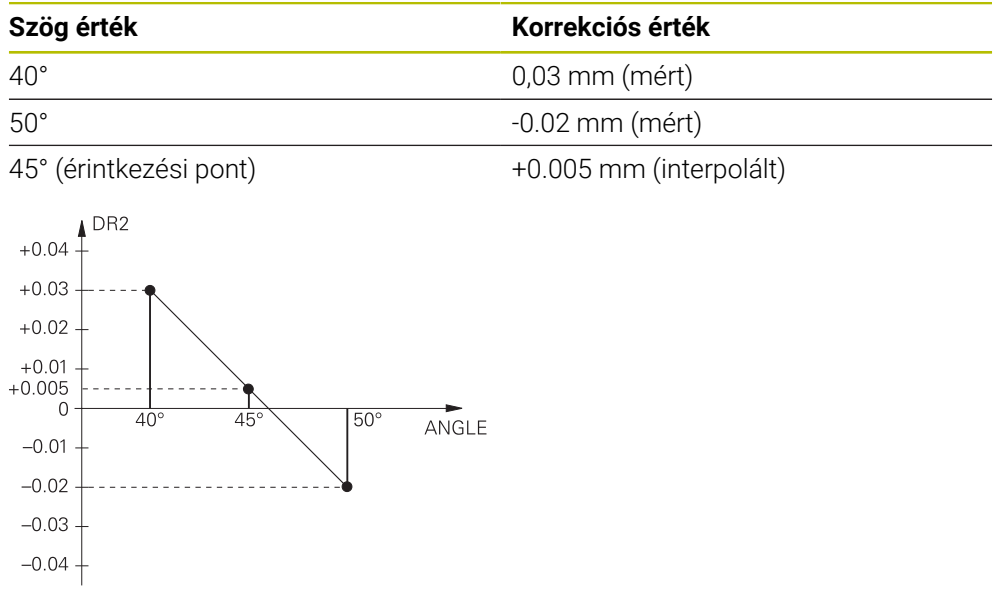

## **Megjegyzések**

- Ha a vezérlő nem tud korrekciós értéket interpolációval meghatározni, hibaüzenetet jelenít meg.
- A meghatározott pozitív korrekciós értékek ellenére az **M107** (hibaüzenet felfüggesztése pozitív korrekciós értékek esetén) nem szükséges.
- A vezérlő vagy a TOOL.T-ből származó DR2-t vagy pedig a korrekciós érték táblázatból származó korrekciós értéket veszi figyelembe. A kiegészítő offszeteket, mint pl. a felületi ráhagyást az NC-programban (Korrekciós táblázat **.tco** vagy **TOOL CALL**-mondat) a DR2-n keresztül tudja meghatározni.

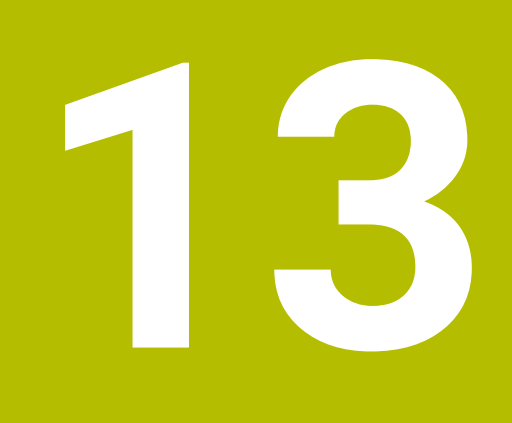

**Fájlok**

# **13.1 Fájlkezelő**

# **13.1.1 Alapok**

## **Alkalmazás**

A fájlkezelőben a vezérlő megjeleníti a meghajtókat, a mappákat és a fájlokat. Így például létrehozhat és törölhet mappákat vagy fájlokat és csatlakoztathat meghajtókat.

A fájlkezelő magában foglalja a **Fájlok** üzemmódot és a **Fájl megnyitása** munkaterületet és ablakot.

#### **Felhasznált témák**

- Adatmentés
- Hálózati meghajtó csatlakoztatása

**További információk:** Beállítás és végrehajtás felhasználói kézikönyv

## **Funkcióleírás**

## **Ikonok és kapcsolófelületek**

A fájlkezelés a következő ikonokat és kapcsolófelületeket tartalmazza:

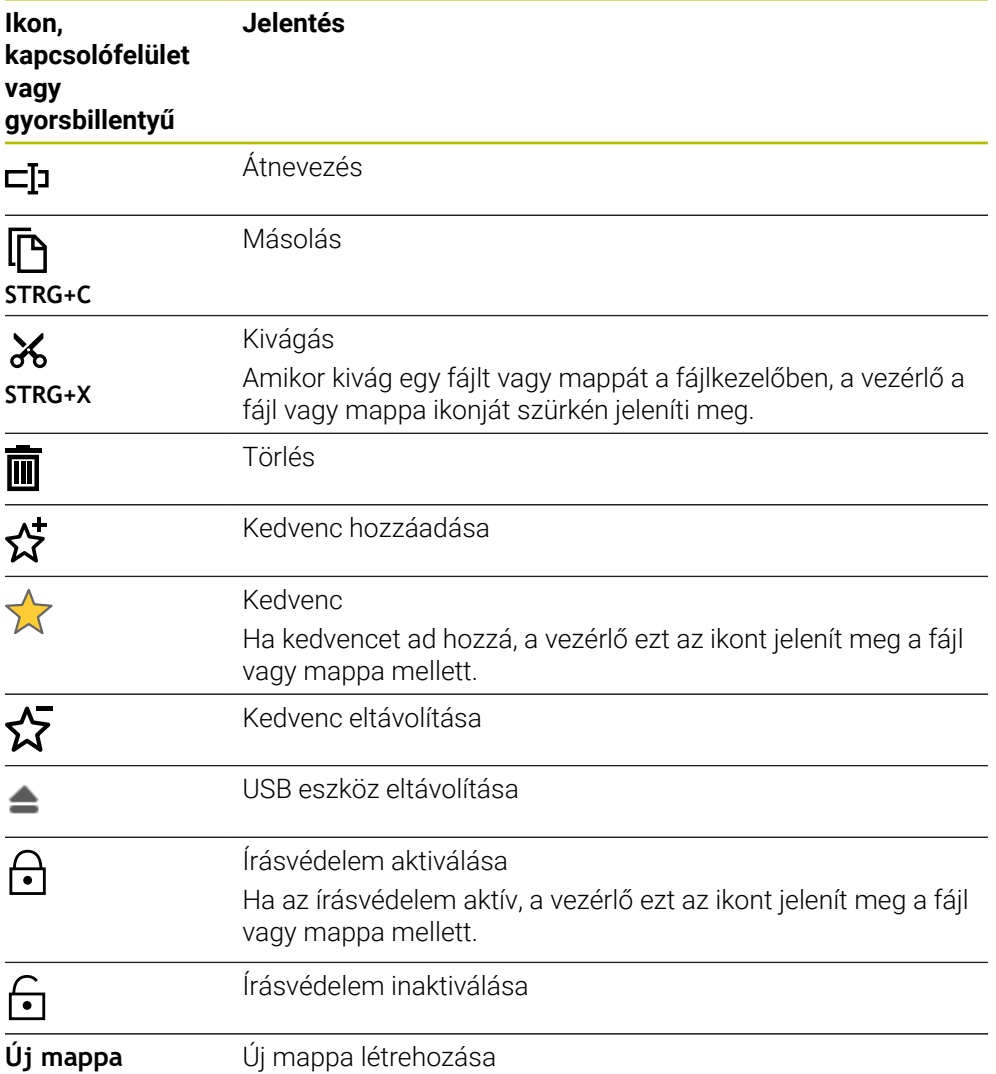

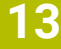

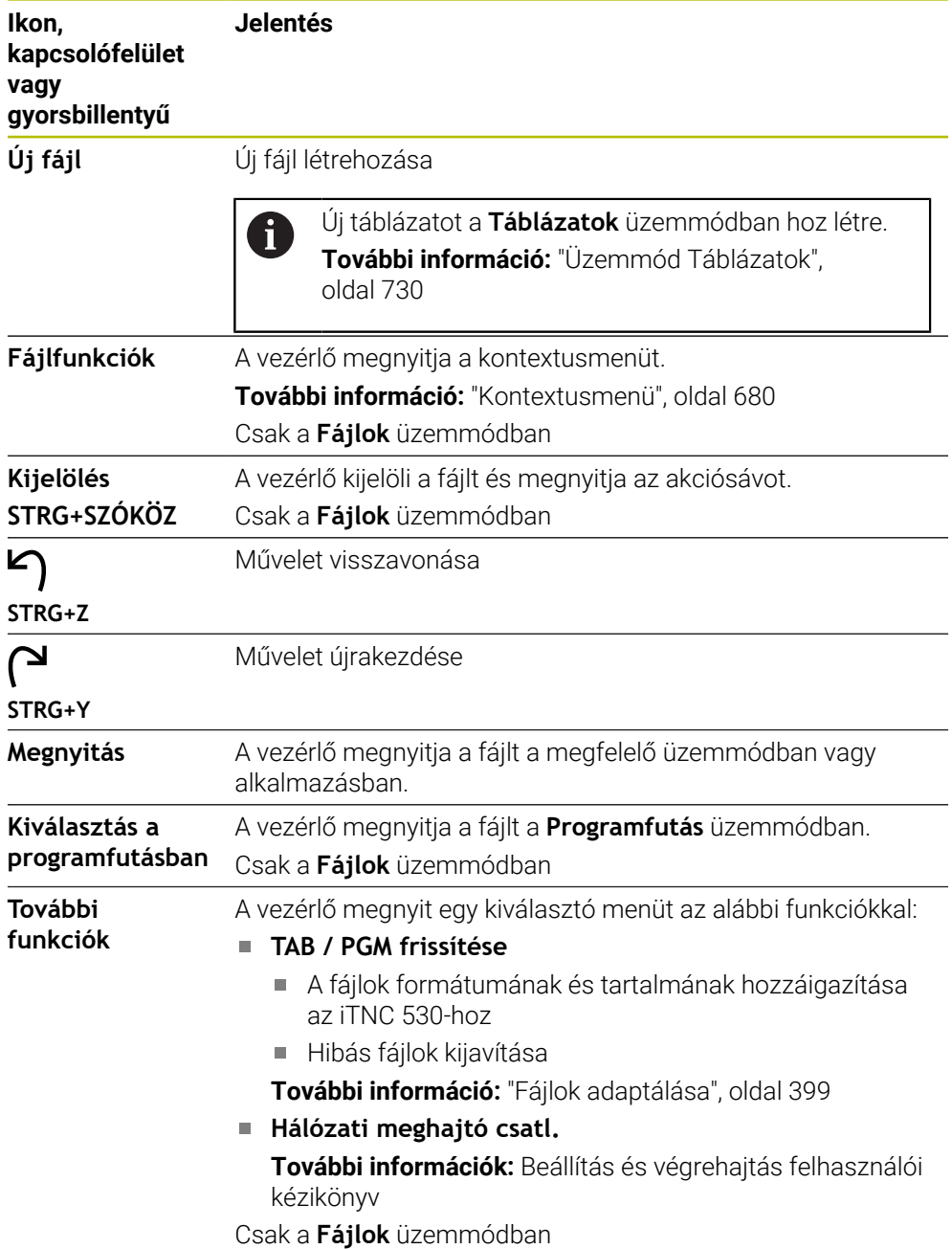

## **A fájlkezelés területei**

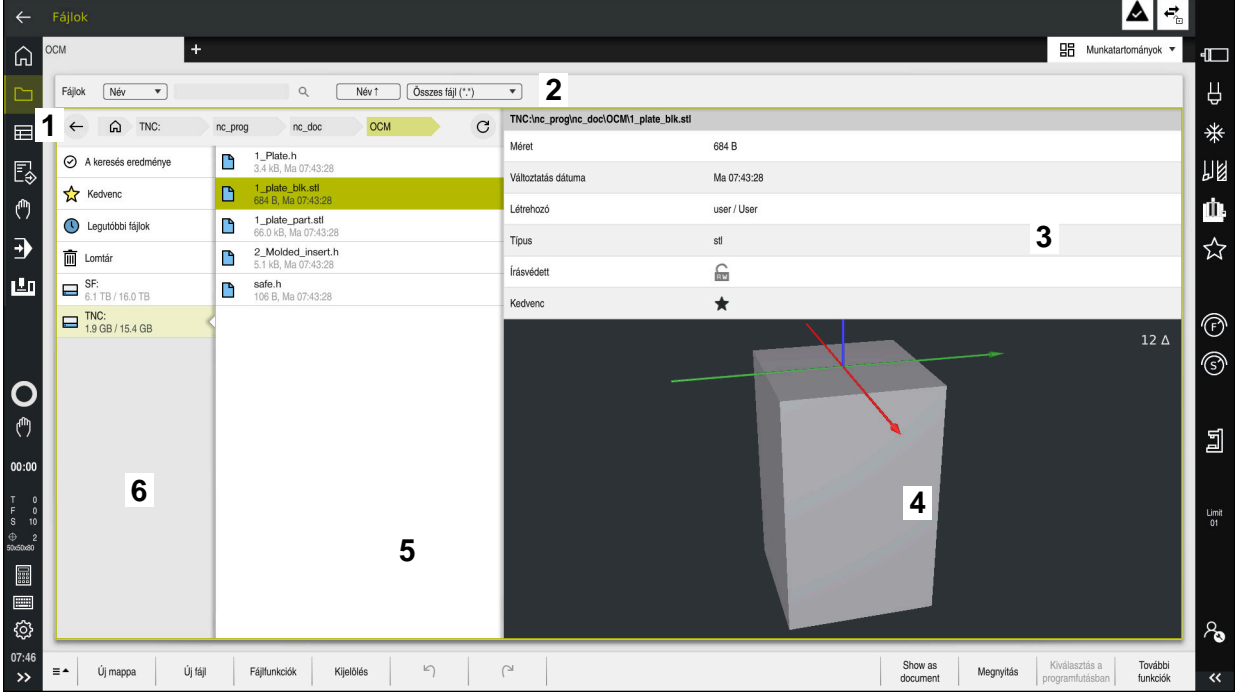

**Fájlok** üzemmód

1 Navigációs útvonal

A navigációs útvonalon a vezérlő megmutatja az aktuális mappa helyét a mappastruktúrában. A navigációs útvonal egyes elemeinek segítségével juthat el a magasabb mappaszintekre.

2 Címsáv

■ Szövegkeresés

**További információ:** ["Keresés a teljes szövegben a címsávban", oldal 391](#page-390-0)

■ Rendezés

**További információ:** ["Rendezés a címsávban", oldal 391](#page-390-1)

■ Szűrők

**További információ:** ["Szűrők a címsávban", oldal 391](#page-390-2)

3 Információs terület

**További információ:** ["Információs terület", oldal 391](#page-390-3)

4 Előnézet területe

Az előnézeti területen mutatja a vezérlő a kiválasztott fájl, pl. egy NC programrészletelőnézetét.

5 Tartalom oszlop

A tartalom oszlopban a vezérlő megjeleníti az összes mappát és fájlt, amit a navigációs oszlop segítségével kiválaszt.

A vezérlő adott esetben a fájl következő státuszait mutatja:

- **M**: A fájl a **Programfutás** üzemmódban aktív
- **S**: A fájl a **Szimuláció** üzemmódban aktív
- **E**: A fájl a **Programozás** üzemmódban aktív
- 6 Navigációs oszlop

**További információ:** ["Navigációs oszlop", oldal 392](#page-391-0)

#### <span id="page-390-0"></span>**Keresés a teljes szövegben a címsávban**

A keresés a teljes szövegben funkcióval tetszőleges karaktersorozatokat kereshet a fájlok nevében vagy tartalmában. A vezérlő csak a kiválasztott meghajtó vagy mappa alárendelt struktúrájában keres.

A kiválasztó menükben kiválasztja, hogy a vezérlő a fájlnevekben vagy a fájlok tartalmában keressen.

Használhatja a **\*** karaktert helyettesítő jelként. Ez a helyettesítő jel állhat egyes karakterek vagy egy teljes szó helyén. A helyettesítő jellel kereshet bizonyos fájlokat is, pl. **\*.pdf**.

#### <span id="page-390-1"></span>**Rendezés a címsávban**

Mappákat és fájlokat rendezhet növekvő vagy csökkenő sorrendben a következő kritériumok alapján:

- **Név**
- **Típus**
- **Méret**
- **Változtatás dátuma**

Ha név vagy típus szerint végzi a rendezést, a vezérlő a fájlokat betűrendben mutatja.

#### <span id="page-390-2"></span>**Szűrők a címsávban**

A vezérlő a fájltípusokhoz standard szűrőket kínál. Ha más fájltípusokra szeretne szűrni, akkor kereshet a helyfoglaló jel segítségével a szövegkeresőben.

**További információ:** ["Keresés a teljes szövegben a címsávban", oldal 391](#page-390-0)

#### <span id="page-390-3"></span>**Információs terület**

Az információs területen a vezérlő megmutatja a fájl vagy a mappa elérési útvonalát.

**További információ:** ["Elérési útvonal", oldal 392](#page-391-1)

A vezérlő a kiválasztott elemtől függően a következő információkat is mutatja:

- **Méret**
- **Változtatás dátuma**
- **Létrehozó**
- **Típus**

Az információs területen a következő funkciókat választhatja ki:

- Írásvédelem aktiválása és inaktiválása
- Kedvencek hozzáadása vagy eltávolítása

#### <span id="page-391-0"></span>**Navigációs oszlop**

A navigációs oszlop a következő navigációs lehetőségeket kínálja:

**A keresés eredménye**

A vezérlő a szövegkeresés eredményét mutatja. Korábbi keresés hiányában vagy hiányzó eredmények esetén a terület üres.

**Kedvenc**

A vezérlő megjeleníti az összes mappát és fájlt, amit kedvencként megjelölt.

**Legutóbbi fájlok**

A vezérlő megjeleníti a 15 utoljára megnyitott fájlt.

**Lomtár**

A vezérlő a törölt mappákat és fájlokat áthelyezi a papírkosárba. A kontextusmenü használatával ezeket a fájlokat helyreállíthatja vagy kiürítheti a papírkosarat.

**További információ:** ["Kontextusmenü", oldal 680](#page-679-0)

Meghajtók, pl. **TNC:**

A vezérlő mutatja a belső és a külső meghajtókat is, pl. egy USB eszközt. A vezérlő az összes meghajtóra mutatja az elfoglalt és teljes tárterületet.

#### **Megengedett karakterek**

A következő karaktereket használhatja meghajtók, mappák és fájlok nevében:

A B C D E F G H I J K L M N O P Q R S T U V W X Y Z a b c d e f g h i j k l m n o p q r s t u v w x y z 0 1 2 3 4 5 6 7 8 9 \_ -

Kizárólag a felsorolt neveket használja, különben problémák adódhatnak pl. adatátvitelkor.

A következő karaktereknek funkciójuk van, ezért ezeket nem szabad a nevekben használni:

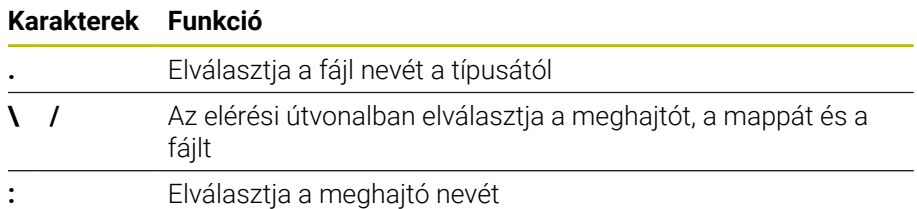

#### **Név**

Új fájl létrehozásakor először határozza meg a nevét. Ezt követi a fájl kiterjesztése, ami egy pontból és a fájltípusból áll.

#### <span id="page-391-1"></span>**Elérési útvonal**

Az útvonal maximálisan megengedett hossza 255 karakter. Az útvonal hosszába beleszámít a meghajtó, a mappa, a fájl megnevezése és a kiterjesztése is.

#### **Abszolút útvonal**

Az abszolút elérési útvonal a fájl pontos helyét adja meg. Az útvonal a meghajtóval kezdődik tartalmazza a teljes utat a mappastruktúrán keresztül a fájl helyéig, pl. **TNC:\nc\_prog\\$mdi.h**. Ha a behívott fájlt áthelyezték, akkor új abszolút útvonalat kell létrehozni.

#### **Relatív útvonal**

A relatív elérési útvonal a fájlnak a hívó fájlhoz viszonyított pozícióját jelzi. Az elérési útvonal tartalmazza a mappastruktúrán keresztül a fájl helyéig vezető utat a hívó fájltól kezdve, pl. **demo\reset.H**. Ha egy fájlt áthelyeztek, akkor új relatív útvonalat kell létrehozni.

## **Fájltípusok**

A fájltípust megadhatja kis- vagy nagybetűvel.

## **HEIDENHAIN-specifikus fájltípusok**

A vezérlő a következő HEIDENHAIN-specifikus fájltípusokat tudja megnyitni:

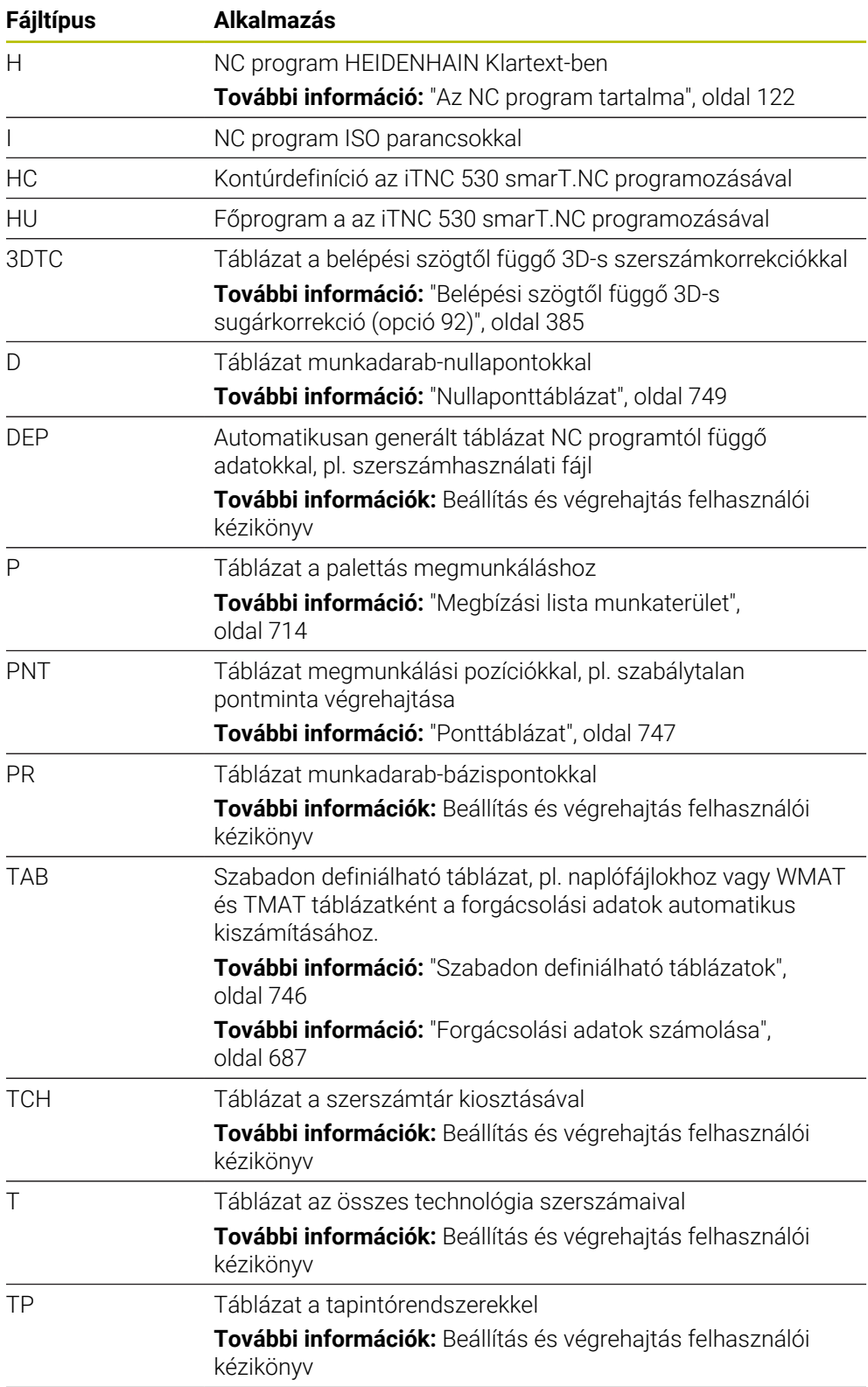

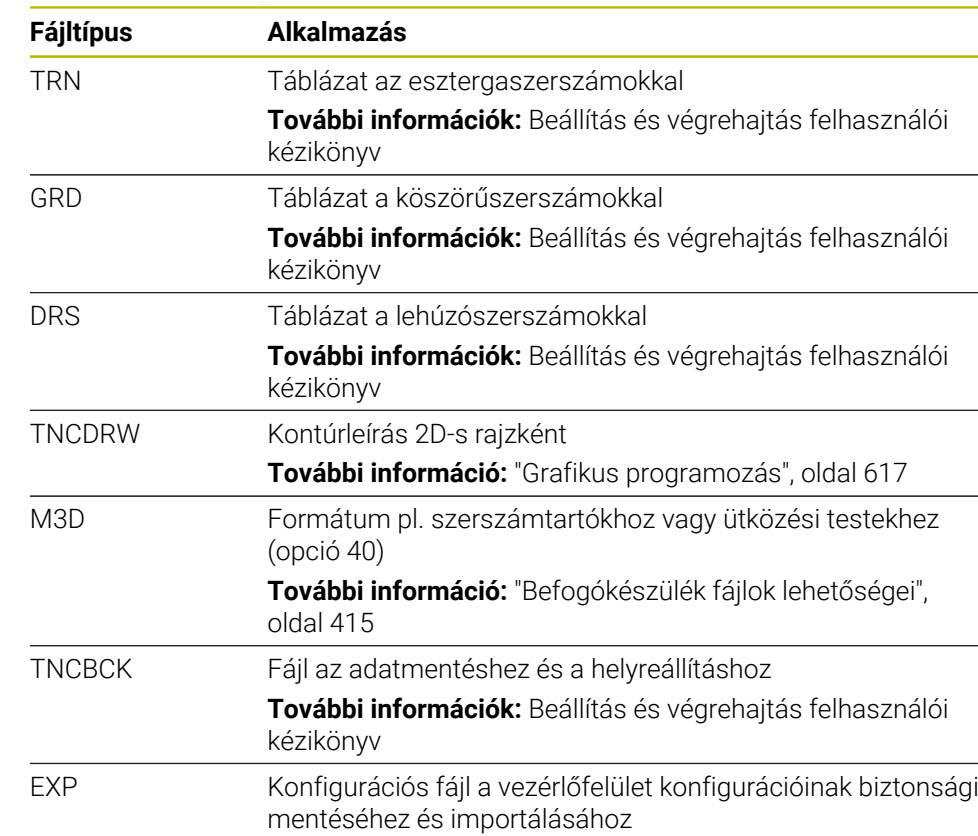

**További információk:** Beállítás és végrehajtás felhasználói kézikönyv

A nevezett fájltípusokat egy, a vezérlőn belüli alkalmazással vagy egy HEROS eszközzel nyitja meg.

#### **Standardizált fájltípusok**

A vezérlő a következő standardizált fájltípusokat tudja megnyitni:

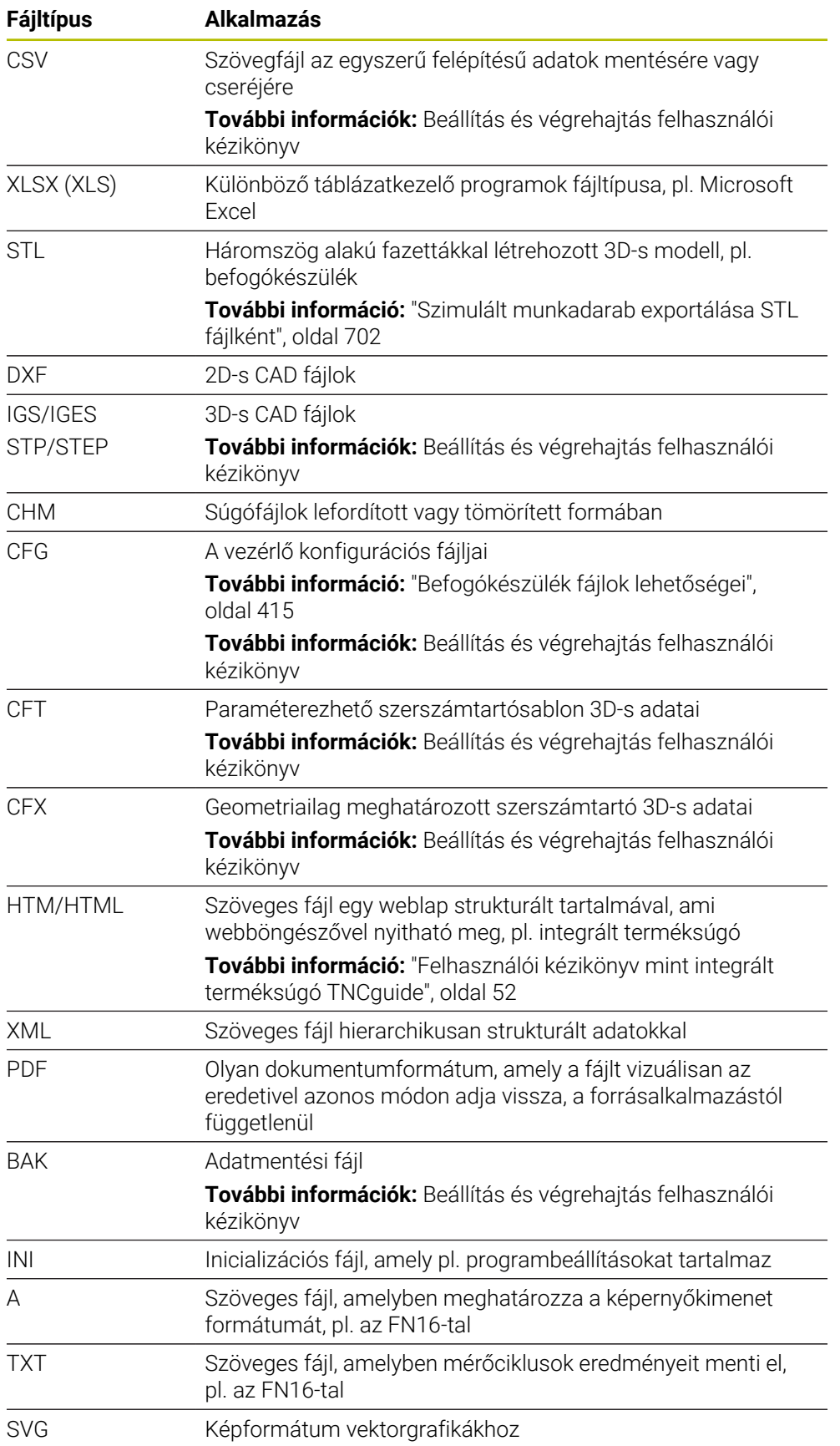

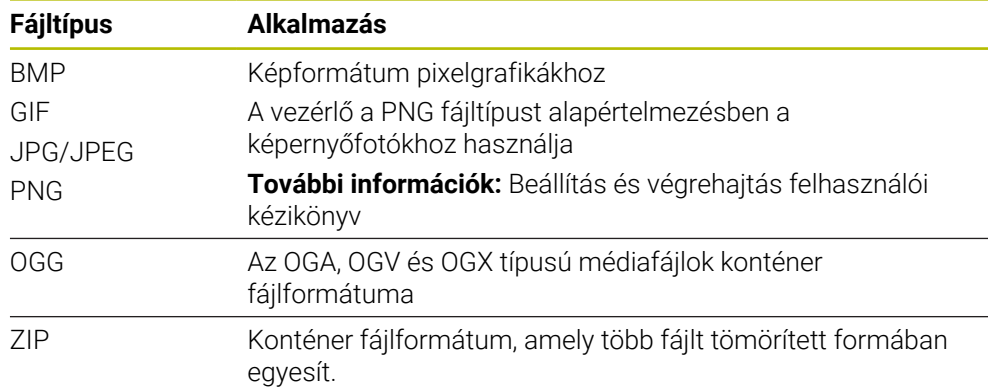

A nevezett fájltípusok közül néhányat a vezérlő HEROS eszközökkel nyit meg **További információk:** Beállítás és végrehajtás felhasználói kézikönyv

## **Megjegyzések**

- A vezérlő tárolókapacitása 189 GB. Egy fájl legfeljebb 2 GB terjedelmű lehet.
- A táblázatneveknek és a táblázatok oszlopneveinek betűvel kell kezdődniük, és nem tartalmazhatnak műveleti jeleket, pl. **+**. Ezek a jelek az SQL parancsok kapcsán az adatok beolvasása és kiolvasása során problémákhoz vezethetnek.

**További információ:** ["Hozzáférés táblázatokhoz SQL utasításokkal", oldal 595](#page-594-0)

- Ha a kurzor a tartalom oszlopon belül van, a billentyűzeten indíthat bejegyzést. A vezérlő megnyit egy külön beviteli mezőt és automatikusan elindítja a beírt karaktersorozat keresését. Ha a beírt karaktereket tartalmazó fájl vagy mappa létezik, a vezérlő a kurzort odapozicionálja.
- Ha az NC programot az **END BLK** gombbal hagyja el, a vezérlő megnyitja a **Hozzáfűzés** fület. A kurzor az éppen bezárt NC programon áll.

Ha ismét megnyomja az **END BLK** gombot, a vezérlő ismét megnyitja az NC programot a kurzorral az utoljára kiválasztott soron. Ez a viselkedés nagyobb fájlok esetén késést okozhat.

Ha megnyomja az **ENT** gombot, a vezérlő megnyit egy NC programot és a kurzor a 0 soron fog állni.

A vezérlő pl. a szerszámhasználat ellenőrzésére létrehozza a szerszámhasználati fájlt függő fájlként **\*.dep** végződéssel.

A **dependentFiles** (122101 sz.) gépi paraméterrel határozza meg a gépgyártó, hogy a vezérlő megjelenítse-e a függő fájlokat.

■ A **createBackup** (105401 sz.) gépi paraméterrel definiálja a gépgyártő, hogy a vezérlő az NC programok mentésekor létrehozzon-e biztonsági fájlt. Vegye figyelembe, hogy a biztonsági fájlok kezelése több memóriát igényel.

#### **Megjegyzés a fájlfunkciókkal kapcsolatban**

Ha kiválaszt egy fájlt vagy mappát, és jobbra húzza, a vezérlő a következő fájlfunkciókat jeleníti meg:

- Átnevezés
- Másolás
- Kivágás
- **Törlés**
- Írásvédelem aktiválása vagy inaktiválása

■ Kedvenc hozzáadása vagy eltávolítása

Ezen fájlfunkciók közül néhányat kiválaszthat a kontextusmenük segítségével is.

**További információ:** ["Kontextusmenü", oldal 680](#page-679-0)
#### **Megjegyzések a másolt fájlokkal kapcsolatban**

- Ha egy fájlt másol és újra beilleszti ugyanabba a mappába, a vezérlő a **\_Másolat** toldalékkal bővíti a fájlnevet.
- Ha beszúr egy fájlt egy másik mappába, és a célmappában már van egy azonos nevű fájl, akkor a vezérlő megjeleníti a **Fájl beillesztése** ablakot. A vezérlő mindkét fájl útvonalát megjeleníti és a következő lehetőségeket kínálja:
	- Meglévő fájl cseréje
	- Másolt fájl kihagyása
	- Toldalék hozzáadása a fájlnévhez

A kiválasztott megoldást minden azonos esetre is átveheti.

### **13.1.2 Fájl megnyitása munkaterület**

### **Alkalmazás**

A **Fájl megnyitása** munkaterületen pl. kiválaszthat és létrehozhat fájlokat.

#### **Funkcióleírás**

A **Fájl megnyitása** munkaterületet az aktív üzemmódtól függően az alábbi ikonokkal nyitja meg:

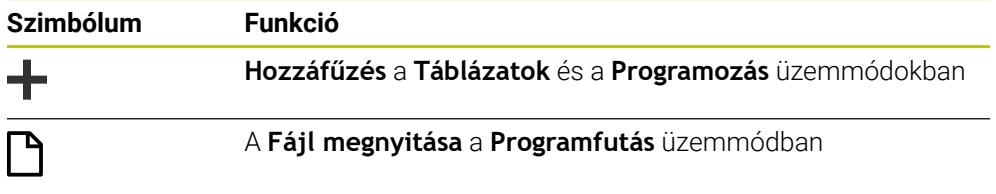

A **Fájl megnyitása** munkaterületen a következő funkciókat hajthatja végre a megfelelő üzemmódokban:

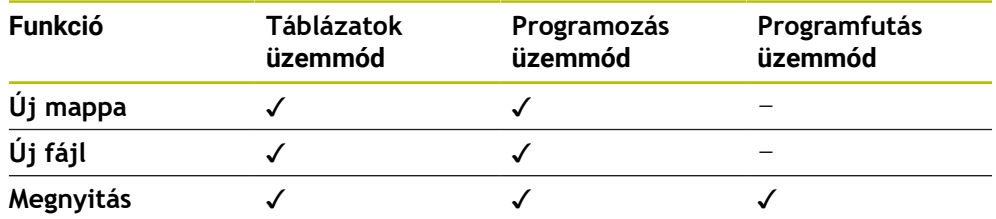

## **13.1.3 Gyors kiválasztás munkaterület**

### **Alkalmazás**

A **Gyors kiválasztás** munkaterületen az aktív üzemmódtól függően fájlokat hozhat létre vagy meglévő fájlokat nyithat meg.

### **Funkcióleírás**

A **Gyors kiválasztás** munkaterületet a **Hozzáfűzés** funkcióval a következő üzemmódokban nyithatja meg:

**Táblázatok**

**További információ:** ["A Gyors kiválasztás munkaterület a Táblázatok](#page-397-0) [üzemmódban", oldal 398](#page-397-0)

**Programozás További információ:** ["A Gyors kiválasztás munkaterület a Programozás](#page-397-1) [üzemmódban.", oldal 398](#page-397-1)

**További információ:** ["A vezérlő kezelőfelületének ikonjai", oldal 90](#page-89-0)

## <span id="page-397-0"></span>**A Gyors kiválasztás munkaterület a Táblázatok üzemmódban**

A **Gyors kiválasztás** munkaterület a **Táblázatok** üzemmódban a következő kapcsolófelületeket kínálja:

- **Új táblázat létrehozása**
- **Szerszámkezelés**
- **Zsebtáblázat**
- **Bázispontok**
- **Tapintók**
- **Nullapontok**
- **T-alkalm.sorrend**
- **Elhelyezéslista**
- A **Gyors kiválasztás** munkaterület a következő területeket tartalmazza:
- **Aktív táblázatok a megmunkáláshoz**
- **Aktív táblázatok a szimulációhoz**

A vezérlő a **Bázispontok** és a **Nullapontok** kapcsolófelületeket mindkét területen megjeleníti.

A **Bázispontok** és a **Nullapontok** kapcsolófelületekkel nyithatja meg a programfutásban vagy a szimulációban aktív táblázatot. Ha a programfutásban és a szimulációban ugyanaz a táblázat aktív, akkor a vezérlő csak egyszer nyitja meg ezt a táblázatot.

### <span id="page-397-1"></span>**A Gyors kiválasztás munkaterület a Programozás üzemmódban.**

A **Gyors kiválasztás** munkaterület a **Programozás** üzemmódban a következő kapcsolófelületeket kínálja:

- **NC program mm**
- **NC program inch**
- **ISO program mm**
- **ISO program inch**
- **Új kontúr**
- **Új megbízási lista**

### **13.1.4 Munkaterület Dokumentum**

### **Alkalmazás**

A **Dokumentum** munkaterületen fájlokat nyithat meg betekintésre, pl. egy műszaki rajzot.

### **Felhasznált témák**

Támogatott fájltípusok **További információ:** ["Fájltípusok", oldal 393](#page-392-0)

# **Funkcióleírás**

A **Dokumentum** munkaterület minden üzemmódban és alkalmazásban elérhető. Amikor megnyit egy fájlt, a vezérlő ugyanazt a fájlt mutatja minden üzemmódban.

**További információ:** ["Az üzemmódok áttekintése", oldal 77](#page-76-0)

A **Dokumentum** munkaterületen a következő fájltípusokat nyithatja meg:

- PDF fájlok
- HTML fájlok
- Szövegfájlok, pl. \*.a
- $\blacksquare$  Képfájlok, pl. \*.png
- Videófájlok, pl. \*.ogg

**További információ:** ["Fájltípusok", oldal 393](#page-392-0)

Pl. méreteket vihet át egy műszaki rajzból az NC programba a vágólap segítségével.

## **Fájl megnyitása**

A **Dokumentum** munkaterületen a következőképpen nyit meg egy fájlt:

Ha szükséges, nyissa meg a **Dokumentum** munkaterületet

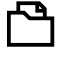

- **Fájl megnyitása** kiválasztása
- A vezérlő megnyit egy kiválasztó ablakot a fájlkezelővel.
- 
- Válassza ki a kívánt fájlt **Megnyitás** kiválasztása
- A vezérlő megjeleníti a fájlt a **Dokumentum** munkaterületen.

# **13.1.5 Fájlok adaptálása**

Megnyitás

### **Alkalmazás**

Annak érdekében, hogy az iTNC 530-on létrehozott fájl a **TNC7** vezérlőn is használható legyen, a fájl formátumát és tartalmát a vezérlőnek illesztenie kell. Ehhez használja a **TAB / PGM frissítése** funkciót.

### **Funkcióleírás**

### **NC program importálása**

A **TAB / PGM frissítése** funkcióval a vezérlő eltávolítja az umlautokat és ellenőrzi, hogy az NC mondat **END PGM** létezik-e. Enélkül az NC mondat nélkül az NC program nem teljes.

### **Egy táblázat importálása**

A szerszámtáblázat **NEVE** oszlopában a következő karakterek használata engedélyezett:

```
# $ % & , - . 0 1 2 3 4 5 6 7 8 9 @ A B C D E F G H I J K L M N O P Q R S T U V W X Y Z
_
```
Ha a **TAB / PGM frissítése** funkcióval adaptálja korábbi vezérlők táblázatait, szükség esetén a vezérlő a következőket módosítja:

- A vezérlő a vesszőt pontra módosítja.
- A vezérlő átveszi az összes támogatott szerszámtípust és az összes ismeretlen szerszámtípust **Nincs definiálva** jelöléssel látja el.

A **TAB / PGM frissítése** funkcióval - ha szükséges - a TNC7 táblázatait is adaptálhatja.

**További információk:** Beállítás és végrehajtás felhasználói kézikönyv

# **Fájl adaptálása**

Mentse el az eredeti fájlt az adaptálás előtt.

A következők szerint adaptálja egy iTNC 530 fájl formátumát és tartalmát:

□

További<br>funkciók

Válassza a **Fájlok** üzemmódot

Válassza ki a kívánt fájlt

- 
- Válassza a **További funkciók** lehetőséget
- A vezérlő megnyit egy legördülő menüt.
- Válassza a **TAB / PGM frissítése** műveletet
- A vezérlő átigazítja a fájl formátumát és tartalmát.

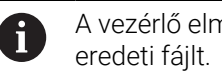

A vezérlő elmenti a módosításokat és felülírja az

Az adaptálás után ellenőrizze a tartalmat

# **Megjegyzések**

# *MEGJEGYZÉS*

### **Vigyázat: Az adat elveszhet!**

Ha a **TAB / PGM frissítése** funkciót használja, adatok visszavonhatatlanul törlődhetnek vagy megváltozhatnak!

- A fájl frissítése/adaptálása előtt készítsen biztonsági másolatot
- A gépgyártó importálási és frissítési szabályokkal határozza meg, hogy a vezérlő milyen kiigazításokat végez, pl. az umlautok eltávolítását.
- Az **importFromExternal** (102909 sz.) opcionális gépi paraméterrel definiálja a gépgyártó minden fájltípusra, hogy a vezérlőbe való másoláskor történjen-e automatikus adaptáció.

# **13.1.6 USB eszközök**

### **Alkalmazás**

USB eszköz segítségével adatokat vihet át vagy külső eszközön elmentheti azokat.

### **Előfeltétel**

- $\blacksquare$  USB 2.0 vagy 3.0
- USB eszköz támogatott fájlrendszerrel

A vezérlő az alábbi fájlrendszerekkel működő USB eszközöket támogatja:

- **FAT**
- **N** VFAT
- $exFAT$
- **ISO9660**

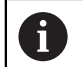

A vezérlő a más fájlrendszert (mint pl. NTFS) használó USB eszközöket nem támogat.

Beállított adatinterfész

**További információk:** Beállítás és végrehajtás felhasználói kézikönyv

### **Funkcióleírás**

A **Fájlok** üzemmód vagy a **Fájl megnyitása** munkaterület navigációs oszlopában a vezérlő az USB eszközt meghajtóként mutatja.

A vezérlő az USB eszközöket automatikusan felismeri. Ha nem támogatott fájlrendszerrel működő USB eszközt csatlakoztat, a vezérlő hibaüzenetet ad ki.

Ha USB eszközön tárolt NC programot kíván végrehajtani, akkor előbb töltse be a fájlt a vezérlő merevlemezére.

Amikor nagy fájlokat tölt be, a vezérlő a navigációs- és tartalomoszlop alsó részén kijelzi az adatátvitel előrehaladását.

# **USB eszköz eltávolítása**

Az USB eszköz eltávolításának lépései:

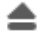

- **Kiadás** kiválasztása
- 
- A vezérlő megnyit egy felugró ablakot és megkérdezi, hogy ki

szeretné-e adatni az USB eszközt.

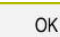

- Válassza az **OK**-t
- A vezérlő megjeleníti az értesítést, hogy **Az USB-eszközt most el lehet távolítani**.

# **Megjegyzések**

# *MEGJEGYZÉS*

### **Figyelem, a manipulált adatok veszélyt jelentenek!**

Ha Ön NC programokat közvetlenül hálózati meghajtóról vagy USB eszközről hajt végre, nem tudhatja, hogy az NC program lett-e módosítva vagy manipulálva. Ezen felül a hálózat sebessége is lassíthatja az NC program végrehajtását. Nem kívánt gépmozgások és ütközések fordulhatnak elő.

► Másolja át az NC programot és az összes behívott fájlt a **TNC:** meghajtóra

# *MEGJEGYZÉS*

### **Vigyázat: Az adat elveszhet!**

Ha az USB eszközt nem szabályszerűen távolítja el, adatok sérülhetnek vagy akár törlődhetnek is!

- Használja az USB portot kizárólag az átvitelhez és mentéshez, ne pedig NC programok szerkesztéséhez és végrehajtásához
- Az adatátvitelt követen az ikon használatával távolítsa el az USB eszközt
- Ha a vezérlő hibaüzenetet jelenít meg egy USB eszköz csatlakoztatásakor, ellenőrizze a **SELinux** biztonsági szoftver beállításait.

**További információk:** Beállítás és végrehajtás felhasználói kézikönyv

- Ha a vezérlő USB elosztó használatakor hibaüzenetet ad, hagyja azt figyelmen kívül és nyugtázza az üzenetet a **CE** gombbal.
- Rendszeresen mentse el a vezérlőn található fájlokat. **További információk:** Beállítás és végrehajtás felhasználói kézikönyv

# **13.2 Programozható fájlfunkciók**

# **Alkalmazás**

A programozható fájlfunkciók segítségével az NC programból kezelhet fájlokat. Megnyithatja, másolhatja, áthelyezheti vagy törölheti a fájlokat. Ez lehetővé teszi pl. az alkatrészrajz megnyitását a tapintóciklussal végzett mérési folyamat közben.

# **Funkcióleírás**

# **Fájl megnyitása ezzel OPEN FILE**

Az **OPEN FILE** funkcióval az NC programból nyithat meg fájlt.

Ha **OPEN FILE** funkciót definiál, a vezérlő folytatja a párbeszédet és Ön **STOP**-ot programozhat.

A vezérlő a funkcióval minden olyan fájltípust meg tud nyitni, amit Ön kézzel is megnyithat.

### **További információ:** ["Fájltípusok", oldal 393](#page-392-0)

A vezérlő megnyitja a fájlt az ehhez a fájltípushoz utoljára használt HEROS eszköz alkalmazással. Ha egy fájltípust korábban még soha nem nyitott meg és ehhez a fájltípushoz több HEROS eszköz áll rendelkezésre, a vezérlő megszakítja a programfutást ás megnyitja az **Alkalmazás?** ablakot. Az **Alkalmazás?** ablakban kiválasztható az a HEROS eszköz, amivel a vezérlő megnyitja a fájlt. A vezérlő elmenti ezt a választást.

A következő fájltípusokhoz több HEROS eszköz áll rendelkezésre a fájlok megnyitására:

- CFG
- SVG
- $B$ MP
- GIF
- **JPG/JPEG**
- **PNG**

 $\mathbf i$ 

A programfutás megszakadásának elkerülésére vagy alternatív HEROS eszköz kiválasztásához nyissa meg az illető fájltípust egyszer a fájlkezelőben. Ha egy fájltípushoz több HEROS eszköz lehetséges, a fájlkezelőben mindig az a HEROS-TOOL választható ki, amelyben a vezérlő a fájlt megnyitja.

**További információ:** ["Fájlkezelő", oldal 388](#page-387-0)

### **Bevitel**

#### **11 OPEN FILE "FILE1.PDF" STOP**

Az NC funkció a következő szintaktikai elemeket tartalmazza:

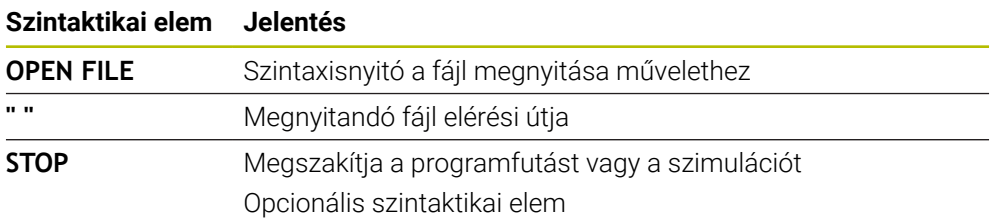

# **Fájlok másolása, áthelyezése vagy törlése FUNCTION FILE**

A vezérlő a következő funkciókat kínálja a fájlok másolására, áthelyezésére vagy törlésére az NC programból:

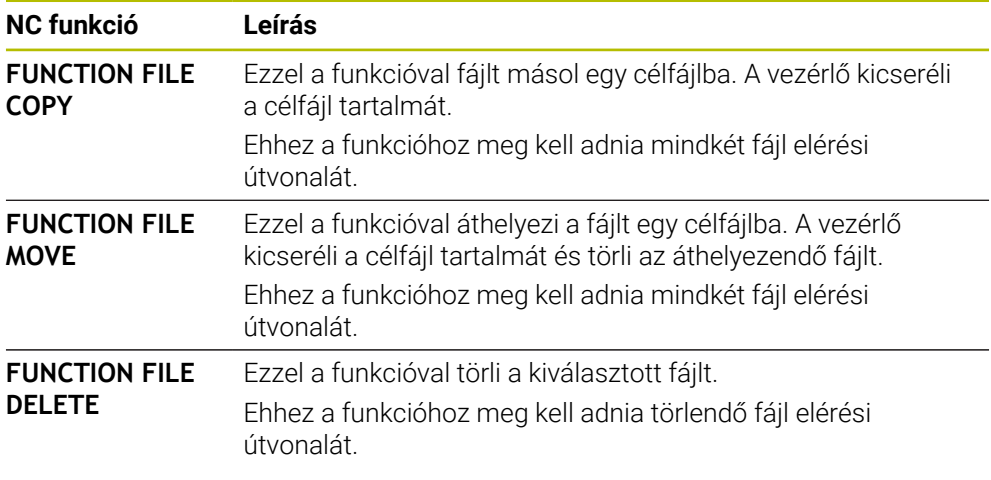

### **Bevitel**

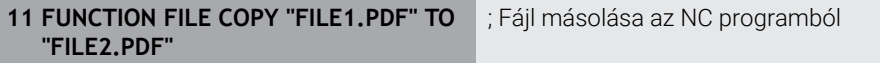

Az NC funkció a következő szintaktikai elemeket tartalmazza:

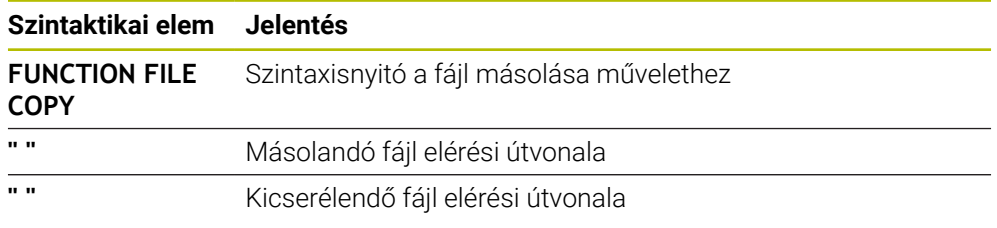

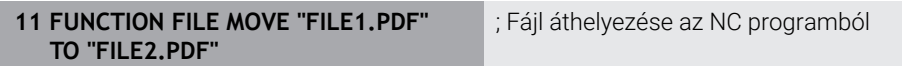

Az NC funkció a következő szintaktikai elemeket tartalmazza:

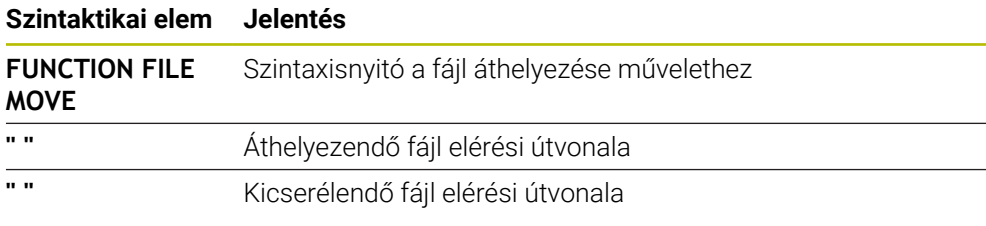

### 11 FUNCTION FILE DELETE "FILE1.PDF" ; Fájl törlése az NC programból

Az NC funkció a következő szintaktikai elemeket tartalmazza:

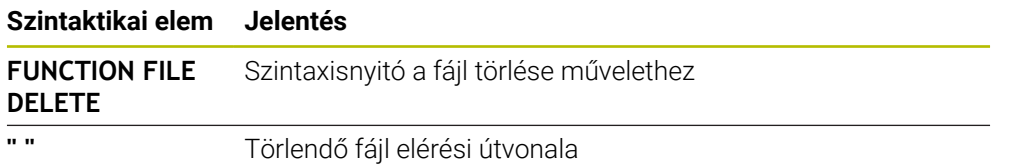

# **Megjegyzések**

# *MEGJEGYZÉS*

### **Vigyázat: Az adat elveszhet!**

Ha a **FUNCTION FILE DELETE** funkcióval töröl egy fájlt, a vezérlő ezt a fájlt nem helyezi át a papírkosárba. A vezérlő a fájlt véglegesen törli!

- A funkciót csak olyan fájlokhoz használja, melyekre már nincs szüksége
- A következő lehetőségek vannak fájlok kiválasztására:
	- Fájl elérési útvonalának megadása
	- Fájl kiválasztása kiválasztó ablak segítségével
	- Fájl elérési útvonalának vagy az alprogram nevének definiálása QS paraméterrel Ha a hívott fájl ugyanabban a mappában van, mint a hívó fájl, a fájl nevének megadása is elegendő.
- Ha egy hívott NC programban fájlfunkciókat alkalmaz a hívó NC programra, a vezérlő hibaüzenetet jelenít meg.
- Ha nem létező fájlt szeretne másolni vagy áthelyezni, a vezérlő hibaüzenetet jelenít meg.
- Amennyiben a törlendő fájl nem létezik, a vezérlő nem küld hibaüzenetet.

**14**

# **Ütközésfelügyelet**

# <span id="page-407-0"></span>**14.1 Dinamikus ütközésfelügyelet DCM (opció 40)**

# **Alkalmazás**

A DCM (dynamic collision monitoring) dinamikus ütközésfelügyelettel a gépgyártó által definiált gépkomponenseket figyelheti ütközés szempontjából. Ha ezek az ütközési testek a definiált minimális távolságnál közelebb kerülnek egymáshoz, a vezérlő hibaüzenettel megáll. Ezáltal csökkenti az ütközés veszélyét.

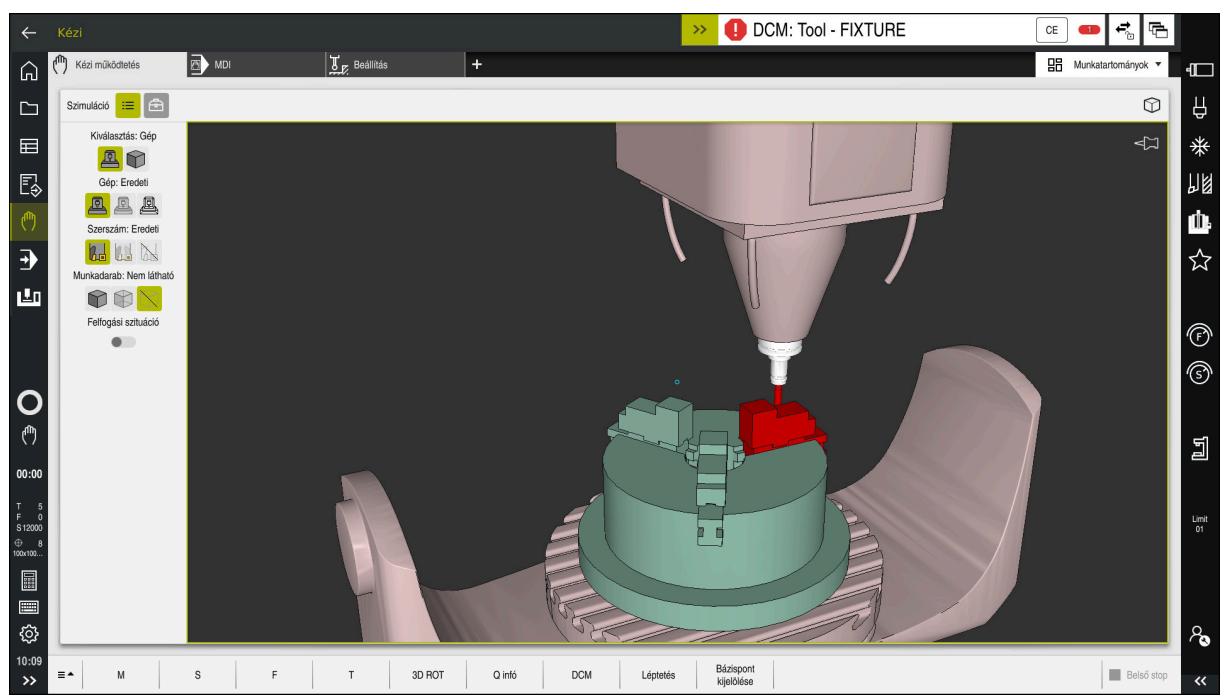

DCM dinamikus ütközésfelügyelet ütközésre való figyelmeztetéssel

# **Előfeltételek**

- DCM dinamikus ütközésfelügyelet, szoftveropció 40
- A vezérlőt a gépgyártó előkészítette

A gép gyártójának meg kell határoznia a gép kinematikai modelljét, a rögzítőelemek beillesztési pontjait és az ütközési testek közötti biztonsági távolságot.

**További információ:** ["Befogókészülék-felügyelet \(opció 40\)", oldal 414](#page-413-0)

Szerszámok pozitív **R** sugárral és **L** hosszúsággal.

**További információk:** Beállítás és végrehajtás felhasználói kézikönyv

A szerszámkezelésben szereplő értékek megegyeznek a tényleges szerszámméretekkel.

**További információk:** Beállítás és végrehajtás felhasználói kézikönyv

# **Funkcióleírás**

**(ö)** 

Vegye figyelembe a Gépkönyv előírásait. A gépgyártó illeszti a DCM dinamikus ütközésfelügyeletet a vezérlőhöz.

A gépgyártó meghatározhat gépkomponenseket és minimális távolságokat, melyeket a vezérlő minden gépelmozdulás közben felügyel. Ha két ütközési test a meghatározott legkisebb távolságon belülre közelíti meg egymást, a vezérlő hibaüzenetet ad ki és megállítja a mozgást.

**DCM: Tool - FIXTURE** 

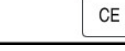

Hibaüzenet a DCM dinamikus ütközésfelügyelethez

# *MEGJEGYZÉS*

### **Ütközésveszély!**

Inaktív DCM dinamikus ütközésfelügyelet funkció esetén a vezérlő nem hajt végre automatikus ütközésellenőrzést. A vezérlő így nem akadályoz meg semmilyen ütközést okozó mozgást sem. A mozgások során ütközésveszély áll fenn!

- A DCM-et lehetőség szerint mindig aktiválja
- A DCM-et ideiglenes megszakítás után azonnal aktiválja ismét
- Óvatosan tesztelje az NC programot vagy programrészt inaktív DCM esetén **Mondatonkent** módban

A vezérlő a következő üzemmódokban tudja grafikusan ábrázolni az ütközési testeket:

- **Programozás**üzemmód
- **Kézi** üzemmód
- **Programfutás** üzemmód

A vezérlő felügyeli a szerszámokat is ütközésre, aszerint, ahogy azok a szerszámkezelésben definiálva vannak.

# *MEGJEGYZÉS*

### **Ütközésveszély!**

A vezérlő aktív Dinamikus ütközésfelügyelet DCM esetén sem végez automatikus ütközésvizsgálatot a munkadarabbal, sem a szerszámmal, sem más gépkomponensekkel. A megmunkálás során ütközésveszély áll fenn!

- A **Speciális ellenőrzések** kapcsoló aktiválja a szimulációt
- Ellenőrizze a folyamatot a szimuláció használatával
- Óvatosan tesztelje az NC programot vagy programrészt **Mondatonkent** üzemmódban

**További információ:** ["Speciális ellenőrzések a szimulációban", oldal 418](#page-417-0)

# **DCM dinamikus ütközésfelügyelet Kézi és Programfutás üzemmódokban**

Aktiválja a DCM dinamikus ütközésfelügyeletet a **Kézi** és a **Programfutás** üzemmódok számára külön, a **DCM** kapcsolófelülettel.

**További információk:** Beállítás és végrehajtás felhasználói kézikönyv

A **Kézi** és a **Programfutás** üzemmódokban a vezérlő megállítja a mozgást, ha két ütközési test közelebb kerül egymáshoz, mint a megadott minimális távolságuk. Ebben az esetben a vezérlő egy hibaüzenetet küld és megnevezi az ütközést okozó két objektumot.

Vegye figyelembe a Gépkönyv előírásait.

A gép gyártója határozza meg két ütközésfelügyelt objektum közötti minimális távolságot.

Az ütközési figyelmeztetés előtt a vezérlő dinamikusan lecsökkenti a mozgások előtolását. Ez biztosítja, hogy a tengelyek az ütközés előtt időben megálljanak.

Amikor az ütközési figyelmeztetés aktiválódik, a vezérlő piros színnel jeleníti meg az ütköző objektumokat a **Szimuláció** munkaterületen.

Ŧ

6

Ütközés figyelmeztetés esetén kizárólag tengelyiránygombokkal vagy a kézikerékkel lehetséges az a mozgatás, amely növeli az ütköző objektumok közötti távolságot.

Aktív ütközés felügyelet és egyidejű ütközés figyelmeztetés esetén semmilyen mozgás nem megengedett, amelyek csökkenti vagy nem módosítja a távolságot.

Aktiválja a DCM dinamikus ütközésfelügyeletet a szimuláció számára a **Szimuláció** munkaterületen.

**További információ:** ["Dinamikus ütközésfelügyelet DCM aktiválása a](#page-411-0) [szimulációhoz", oldal 412](#page-411-0)

A **Programozás** üzemmódban az NC programot még végrehajtás előtt ellenőrizheti ütközésekre. A vezérlő ütközés esetén megállítja a szimulációt és hibaüzenetet küld, melyben megnevezi az ütközést okozó két objektumot.

A HEIDENHAIN azt javasolja, hogy a DCM dinamikus ütközésfelügyeletet a **Programozás** üzemmódban csupán kiegészítéséül használja ahhoz a DCM-hez, amit a **Kézi** és a **Programfutás** üzemmódokban használ.

A kiterjesztett ütközésellenőrzés a munkadarab és a szerszámok vagy szerszámtartók közötti ütközéseket mutatja.

**További információ:** ["Speciális ellenőrzések a szimulációban", oldal 418](#page-417-0)

A programfuttatással összehasonlítható szimulációs eredmény érdekében az alábbi pontoknak egyezniük kell:

- Munkadarab-bázispont
- Alapelforgatás

 $\mathbf{i}$ 

- Egyes tengelyek eltolása (ofszet)
- Billentési állapot
- Aktív kinematikai modell

Ki kell választania az aktív munkadarab-bázispontot a szimulációhoz. Az aktív munkadarab-bázispontot átveheti a bázisponttáblázatból a szimulációhoz.

**További információ:** ["Vizualizációs opciók oszlop", oldal 694](#page-693-0)

Alábbi pontok adott körülmények között eltérhetnek a szimulációban a géptől, vagy nem állnak rendelkezésre:

- A szerszámváltás szimulált pozíciója adott esetben eltér a gépi szerszámváltási pozíciótól
- A kinematika módosítása esetlegesen csak késve jelenik meg a szimulációban
- PLC pozicionálások nincsenek megjelenítve a szimulációban
- A GPS globális programbeállítások (opció 44) nem állnak rendelkezésre
- Kézikerék szuperponálás nem áll rendelkezésre
- Megbízási listák szerkesztése nem áll rendelkezésre
- A mozgási tartomány korlátozásai a **Beállítások** alkalmazásból nem elérhetők

# <span id="page-411-0"></span>**14.1.1 Dinamikus ütközésfelügyelet DCM aktiválása a szimulációhoz**

A DCM dinamikus ütközésfelügyeletet csak a **Programozás** üzemmódban tudja aktiválni a szimulációhoz.

A DCM szimulációhoz való aktiválásának lépései:

- Válassza ki a **Programozás** üzemmódot
- **Munkatartományok** kiválasztása
- **Szimuláció** kiválasztása
- A vezérlő megnyitja a **Szimuláció** munkaterületet.
- Válassza ki a **Visualisierungsoptionen** oszlopot
- Aktiválja a **DCM** kapcsolót
- A vezérlő aktiválja a DCM-et a **Programozás** üzemmódban.

A vezérlő mutatja a DCM dinamikus ütközésfelügyelet státuszát a  $\mathbf i$ **Szimuláció** munkaterületen **További információ:** ["Ikonok a Szimuláció munkaterületen", oldal 693](#page-692-0)

# **14.1.2 Az ütközési testek grafikus ábrázolásának aktiválása**

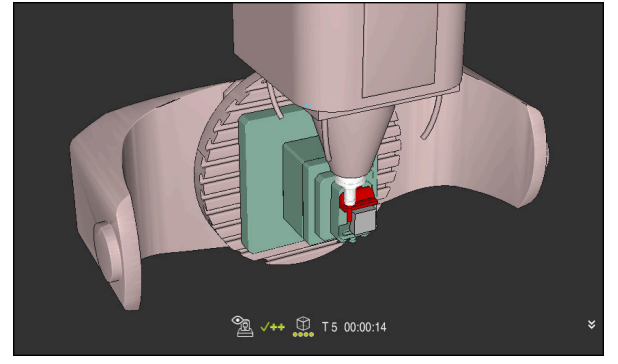

Szimuláció a **Gép** módban

Az ütközési testek grafikus ábrázolásának aktiválása az alábbiak szerint történik:

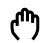

尽

 $\equiv$ 

Üzemmód kiválasztása, pl. **Kézi**

- **Munkatartományok** kiválasztása
- **Szimuláció** munkaterület kiválasztása
- A vezérlő megnyitja a **Szimuláció** munkaterületet. Válassza ki a **Visualisierungsoptionen** oszlopot

 $\equiv$ 

- A **Gép** mód kiválasztása
- A vezérlő a gép és a munkadarab grafikus ábrázolását mutatja.

### **Az ábrázolás megváltoztatása**

Az ütközési testek grafikus ábrázolásának megváltoztatása az alábbiak szerint történik:

- Az ütközési testek grafikus ábrázolásának aktiválása
- $\equiv$
- Válassza ki a **Visualisierungsoptionen** oszlopot
- $h_{\overline{a}}$
- Az ütközési testek grafikus ábrázolásának megváltoztatása, pl. **Eredeti**

# **14.1.3 FUNCTION DCM: Dinamikus ütközésfelügyelet DCM inaktiválása és aktiválása az NC programban**

### **Alkalmazás**

A gyártási folyamat miatt egyes megmunkálási lépések az ütközési test közelében történnek. Ha egyes megmunkálási lépéseket szeretne kivenni a DCM dinamikus ütközésfelügyeletből, a DCM-et az NC programban is inaktiválhatja. Tehát az NC program egyes részeit is figyelheti ütközésre.

### **Előfeltétel**

Annak érdekében, hogy ezt a funkciót használhassa, a DCM dinamikus ütközésfelügyeletnek a **Programfutás** üzemmód számára aktívnak kell lennie. Ellenkező esetben a funkciónak nincs hatása, a DCM-et így nem lehet aktiválni.

### **Funkcióleírás**

# *MEGJEGYZÉS*

### **Ütközésveszély!**

Inaktív DCM dinamikus ütközésfelügyelet funkció esetén a vezérlő nem hajt végre automatikus ütközésellenőrzést. A vezérlő így nem akadályoz meg semmilyen ütközést okozó mozgást sem. A mozgások során ütközésveszély áll fenn!

- A DCM-et lehetőség szerint mindig aktiválja
- A DCM-et ideiglenes megszakítás után azonnal aktiválja ismét
- Óvatosan tesztelje az NC programot vagy programrészt inaktív DCM esetén **Mondatonkent** módban

A **FUNCTION DCM** kizárólag az NC programon belül érvényes.

A DCM dinamikus ütközésfelügyeletet pl. a következő helyzetekben lehet az NC programban inaktiválni:

- Két ütközésfelügyelt objektum közötti távolság csökkentéséhez
- Programfutás közbeni megállások elkerülésére

A következő NC funkciók közül választhat:

- A **FUNCTION DCM OFF** inaktiválja az ütközésfelügyeletet az NC program befejezéséig vagy a **FUNCTION DCM ON** hívásáig.
- A **FUNCTION DCM ON** érvényteleníti a **FUNCTION DCM OFF** funkciót és ismét aktiválja az ütközésfelügyeletet.

### **FUNCTION DCM programozása**

A **FUNCTION DCM** művelet programozásának lépései:

NC funkció beszúrása

- **NC funkciót beszúr** kiválasztása
- A vezérlő megnyitja az **NC funkciót beszúr** ablakot.
- **FUNCTION DCM** kiválasztása
- Az **OFF** vagy az **ON** szintaktikai elem kiválasztása

# **Megjegyzések**

- A DCM dinamikus ütközésfelügyelet segít az ütközésveszély csökkentésében. Ugyanakkor a vezérlő nem képes figyelni minden lehetséges helyzetre a műveletek közben.
- A vezérlő csak azokat a gépalkatrészeket tudja védeni az ütközéstől, amiket a gépgyártó helyesen határozott meg, tekintettel a méretekre, orientációra és pozícióra.
- A vezérlő a szerszámkezelésből vett **DL** és **DR** deltaértékeit veszi figyelembe. A **TOOL CALL** mondatból vagy egy korrekciós táblázatból vett deltaértékeket azonban nem veszi figyelembe.
- Bizonyos szerszámok, pl. a betétkéses síkmarófejek esetén az ütközést okozó sugár nagyobb lehet, minta szerszámkezelőben definiált érték.
- Tapintóciklus elindításakor a vezérlő már nem felügyeli a tapintószár hosszát és a tapintógömb átmérőjét, hogy tapintani tudja az ütközési objektumokat.

# <span id="page-413-0"></span>**14.2 Befogókészülék-felügyelet (opció 40)**

# **14.2.1 Alapok**

# **Alkalmazás**

A Befogókészülék-felügyelet funkcióval megjelenítheti a befogási körülményeket és ellenőrizheti azokat az ütközések szempontjából.

### **Felhasznált témák**

- DCM dinamikus ütközésfelügyelet (opció 40)
- **További információ:** ["Dinamikus ütközésfelügyelet DCM \(opció 40\)", oldal 408](#page-407-0) STL fájl integrálása nyersdarabként

**További információ:** ["STL fájl mint nyersdarab BLK FORM FILE-lal", oldal 173](#page-172-0)

# **Előfeltételek**

- DCM dinamikus ütközésfelügyelet, szoftveropció 40
- Kinematikai leírás

A gépgyártó hozza létre a kinematikai leírást

Beillesztési pont definiálva

A befogókészülékek elhelyezésének bázispontját a gépgyártó az ún. beillesztési ponttal határozza meg. A beillesztési pont általában a kinematikai lánc végén, pl. a körasztal közepén van. A beillesztési pont helyzete megtalálható a gépkönyvben.

- A megfelelő formátumú befogókészülék:
	- STL fájl
		- Max. 20 000 háromszög
		- A háromszögekből álló háló zárt héjat alkot
	- CFG fáil
	- M3D fájl

# **Funkcióleírás**

A befogókészülék-felügyelet használatához a következő lépésekre van szükség:

Befogókészülék létrehozása vagy betöltése a vezérlőbe

**További információ:** ["Befogókészülék fájlok lehetőségei", oldal 415](#page-414-0)

- Befogókészülék elhelyezése
	- **Set up fixtures** funkció a **Beállítás** alkalmazásban (opció 140) **További információk:** Beállítás és végrehajtás felhasználói kézikönyv
	- Befogókészülék kézi elhelyezése
- Változó befogókészülékek esetén a befogókészüléket az NC programba töltse be vagy távolítsa el onnan

**További információ:** ["Befogókészülék betöltése és eltávolítása a FIXTURE \(opció](#page-416-0) [40\) funkcióval", oldal 417](#page-416-0)

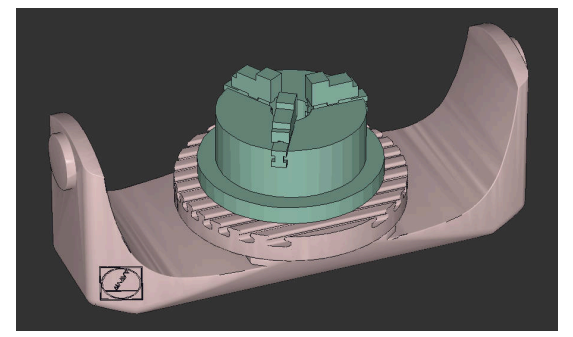

Befogókészülékként betöltött hárompofás tokmány

### <span id="page-414-0"></span>**Befogókészülék fájlok lehetőségei**

Ha a befogókészüléket a(z) **Set up fixtures** funkcióval emeli be, csak STL fájlokat tud használni.

A **3D-s rácsháló** (opció 152) funkcióval más fájltípusokból STL fájlokat tud létrehozni és az STL fájlokat a vezérlő követelményeihez tudja igazítani.

**További információk:** Beállítás és végrehajtás felhasználói kézikönyv Alternatívaként CFG fájlokat és M3D fájlokat kézzel hozhat létre.

### **Befogókészülék STL fájlként**

Az STL fájlokkal az egyes alkatrészek és egész szerelési egységek is leképezhetők mozdíthatatlan befogóeszközként. Az STL formátum különösen alkalmas integrált befogórendszerekhez és ismétlődő felfogásokhoz.

Ha egy STL fájl nem felel meg a vezérlő követelményeinek, akkor a vezérlő hibaüzenetet ad ki.

A 152 CAD Model Optimizer szoftveropcióval a követelményeknek nem megfelelő STL fájlokat módosíthatja és utána használhatja befogókészülékként.

**További információk:** Beállítás és végrehajtás felhasználói kézikönyv

### **Befogókészülék M3D fájlként**

Az M3D a HEIDENHAIN fájltípusa. A HEIDENHAIN térítés ellenében kapható M3D Converter programjával az STL és STEP fájlokból M3D fájlokat lehet létrehozni. Ahhoz, hogy egy M3D fájlt befogó eszközként lehessen használni, a fájlt az M3D Converter szoftverrel kell létrehozni és ellenőrizni.

### **Befogókészülék CFG fájlként**

A CFG fájlok a konfigurációs fájlok közé tartoznak. Lehetőség van a meglévő STL és M3D fájlok integrálására a CFG fájlokba. Így bonyolult befogások ábrázolására is van lehetőség.

A(z) **Set up fixtures** funkció létrehozza a befogókészülék CFG fájlját a megmért adatokkal.

A CFG fájloknál a vezérlőn módosíthatja a befogókészülék-fájlok orientációját. A CFG fájlokat a **KinematicsDesign** program segítségével létrehozhatja és szerkesztheti a vezérlőn.

**További információk:** Beállítás és végrehajtás felhasználói kézikönyv

## **Megjegyzések**

# *MEGJEGYZÉS*

### **Ütközésveszély!**

A befogókészülék-felügyelet számára definiált befogási szituációnak meg kell felelnie a tényleges gépállapotnak, különben fennáll az ütközés veszélye.

- Mérje ki a befogókészülék helyzetét a gépen
- Használja a megmért értékeket a befogókészülék elhelyezésekor
- Tesztelje az NC programokat az Simulation funkciójával
- Ha CAM rendszert használ, töltse be onnan a befogási szituációt posztprocesszor segítségével.
- Ügyeljen a CAD rendszer koordinátarendszerének tájolására. Használja a CAD rendszert a koordinátarendszer tájolásának a gépben lévő befogókészülék kívánt helyzetéhez való igazításához.
- A CAD rendszerben a befogókészülék-modell tájolása szabadon választható, ezért nem mindig egyezik a gépen lévő befogóeszköz tájolásával.
- Állítsa be a koordináták origóját a CAD rendszerben úgy, hogy a befogókészülék közvetlenül a kinematika beillesztési pontjára helyezhető legyen.
- Hozzon létre egy központi könyvtárat a befogókészülékek számára, pl. **TNC: \system\Fixture**.
- A HEIDENHAIN azt javasolja, hogy az ismétlődő befogási szituációkat tárolja a vezérlőn olyan változatokban, amelyek megfelelnek a szabványos munkadarab méreteknek, pl. különböző befogási szélességű satuk. Többféle befogóeszköz tárolásával konfigurációs erőfeszítések nélkül

kiválaszthatja a megmunkáláshoz illő befogókészüléket.

Előkészített példafájlok találhatók a mindennapi gyártásban használt beállításokról a Klartext portál NC adatbázisában:

### **[https://www.klartext-portal.de/de\\_DE/tipps/nc-solutions](https://www.klartext-portal.de/de_DE/tipps/nc-solutions)**

# <span id="page-416-0"></span>**14.2.2 Befogókészülék betöltése és eltávolítása a FIXTURE (opció 40) funkcióval**

## **Alkalmazás**

A **FIXTURE** funkcióval az elmentett befogókészüléket az NC programból betöltheti vagy onnan eltávolíthatja.

A **Programozás** üzemmódban és az **MDI** alkalmazásban egymástól függetlenül különféle befogókészülékeket tölthet be.

**További információ:** ["Befogókészülék-felügyelet \(opció 40\)", oldal 414](#page-413-0)

# **Előfeltételek**

- DCM dinamikus ütközésfelügyelet, szoftveropció 40
- Bemért befogókészülék fájlja létezik

# **Funkcióleírás**

A kiválasztott befogási szituáció ütközési ellenőrzése a szimuláció vagy a megmunkálás közben történik.

A **FIXTURE SELECT** funkcióval felugró ablak segítségével választhat ki befogókészüléket. Előfordulhat, hogy az ablakban a keresési szűrőt **Összes fájl (.\*)** ra kell módosítania.

A **FIXTURE RESET** funkcióval eltávolítja a befogókészüléket.

### **Bevitel**

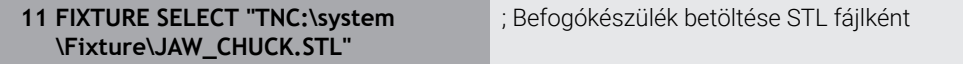

Az NC funkció a következő szintaktikai elemeket tartalmazza:

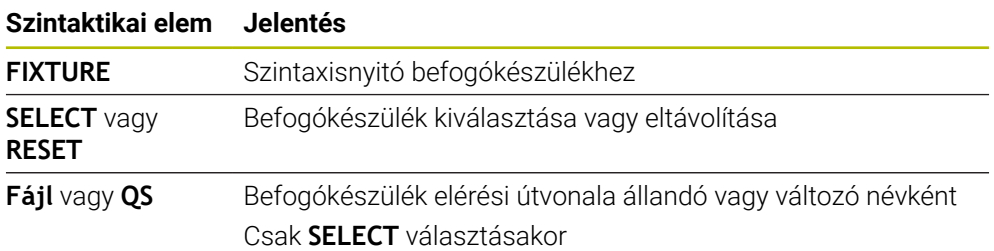

# <span id="page-417-0"></span>**14.3 Speciális ellenőrzések a szimulációban**

# **Alkalmazás**

A **Speciális ellenőrzések** funkcióval a **Szimuláció** munkaterületen ellenőrizheti, hogy lehetséges-e az ütközés a munkadarab és a szerszám vagy a szerszámtartó között.

### **Felhasznált témák**

A gépkomponensek ütközésfelügyelete a DCM dinamikus ütközésfelügyelet funkció (opció 40) segítségével

**További információ:** ["Dinamikus ütközésfelügyelet DCM \(opció 40\)", oldal 408](#page-407-0)

# **Funkcióleírás**

A **Speciális ellenőrzések** funkciót csak a **Programozás** üzemmódban használhatja.

A **Speciális ellenőrzések** funkciót a **Vizualizációs opciók** oszlopban lévő kapcsoló segítségével aktiválja.

**További információ:** ["Vizualizációs opciók oszlop", oldal 694](#page-693-0) A vezérlő aktív **Speciális ellenőrzések** funkció esetén a következő esetekben figyelmeztet:

- Anyagleválasztás gyorsmenetben A vezérlő a gyorsmeneti anyagleválasztást a szimulációban pirossal jelöli.
- Ütközések a szerszám és a munkadarab között
- Ütközések a szerszámtartó és a munkadarab között
	- A vezérlő figyelembe veszi egy lépcsős szerszám inaktív lépcsőit is.

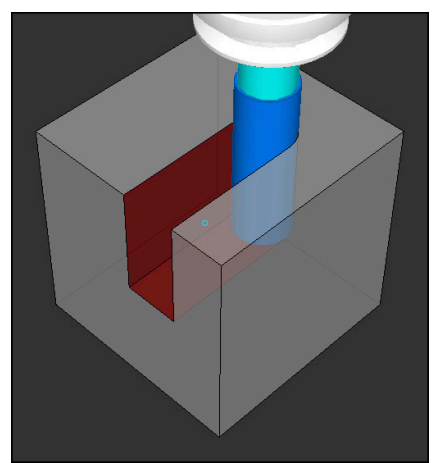

Anyagleválasztás gyorsmenetben

# **Megjegyzések**

- A **Speciális ellenőrzések** funkció segít az ütközésveszély csökkentésében. Ugyanakkor a vezérlő nem képes figyelni minden lehetséges helyzetre a műveletek közben.
- A **Speciális ellenőrzések** funkció a szimulációban a nyersdarab definíciójából származó információkat használja fel a munkadarab figyeléséhez. Még akkor is, ha több munkadarab van felfogva a gépre, a vezérlő csak az aktív nyersdarabot tudja felügyelni!

**További információ:** ["Nyersdarab definiálása BLK FORM-mal", oldal 168](#page-167-0)

# **14.4 Szerszám automatikus felemelése FUNCTION LIFTOFF**

## **Alkalmazás**

A vezérlő a szerszámot legfeljebb 2 mm-rel húzza vissza a kontúrtól. A vezérlő a kijáratás irányát a **FUNCTION LIFTOFF**-mondatban megadottaktból számítja ki.

A **LIFTOFF** a következő esetekben lép érvénybe:

- Az Ön által előidézett NC stop esetén
- A szoftver által előidézett NC stop esetén, pl. ha hiba keletkezik a hajtásrendszerben
- Áramszünet esetén

### **Felhasznált témák**

- Automatikus felemelés **M148** funkcióval **További információ:** ["NC stop vagy áramkimaradás esetén automatikus](#page-535-0) [felemelés M148 funkcióval", oldal 536](#page-535-0)
- Visszahúzás a szerszámtengelyen **M140** funkcióval **További információ:** ["Visszahúzás a szerszámtengelyen M140 használatával",](#page-531-0) [oldal 532](#page-531-0)

## **Előfeltételek**

- A funkciót a gép gyártója engedélyezi Az **on** (201401 sz.) gépi paraméterrel definiálja a gépgyártó, hogy az automatikus felemelés működik-e.
- **LIFTOFF** aktiválva a szerszámra A szerszámkezelő **LIFTOFF** oszlopában definiálnia kell az **Y** értékét.

# **Funkcióleírás**

A LIFTOFF programozására alábbi lehetőségek állnak rendelkezésére:

- **FUNCTION LIFTOFF TCS X Y Z**: Felemelés a **T-CS** szerszám koordináta rendszerben az **X**, **Y** és **Z**-ből eredő vektorban
- **FUNCTION LIFTOFF ANGLE TCS SPB**: Felemelés definiált térszöggel a **T-CS** szerszám koordináta rendszerben Esztergáló megmunkálás (opció 50) esetén előnyös
	-

**FUNCTION LIFTOFF RESET**: NC funkció kikapcsolása

**További információ:** ["Szerszám-koordinátarendszer T-CS", oldal 282](#page-281-0)

A vezérlő a **FUNCTION LIFTOFF** funkciót automatikusan törli a program végén.

# **FUNCTION LIFTOFF esztergáló üzemmódban (opció 50)**

# *MEGJEGYZÉS*

**Vigyázat, a szerszám és a munkadarab veszélybe kerülhet!**

Ha Ön a **FUNCTION LIFTOFF ANGLE TCS** funkciót esztergálás során alkalmazza, az a tengelyek nem kívánt mozgásához vezethet. A vezérlő viselkedése a kinematikai leírás és a ciklus **800** (**Q498=1**) függvénye.

- Óvatosan tesztelje az NC programot vagy programszakaszt a **Mondatonkénti programfutás** üzemmódban
- Szükség esetén változtassa meg a meghatározott szög előjelét

Ha a **Q498** paraméter 1-gyel van definiálva, a vezérlő a szerszámot a megmunkáláskor elfordítja.

A **LIFTOFF** funkcióval kapcsolatban a vezérlő a következőképpen reagál:

- Ha a szerszámorsó tengelyként van definiálva, akkor a LIFTOFF iránya megfordul.
- Ha egy szerszámorsó kinematikai transzformációként van definiálva, akkor a **LIFTOFF** iránya nem fordul meg.

**További információk:** Felhasználói kézikönyv Megmunkálási ciklusok

# **Bevitel**

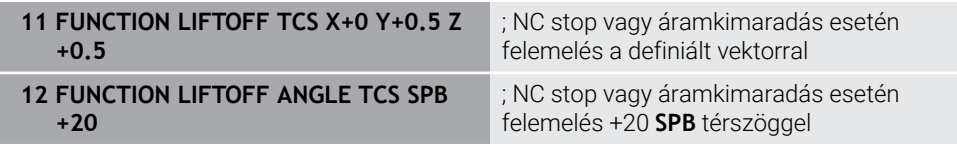

Ehhez a funkcióhoz a következőképpen navigál:

### **NC funkciót beszúr Összes művelet Különleges funkciók Funkciók FUNCTION LIFTOFF**

Az NC funkció a következő szintaktikai elemeket tartalmazza:

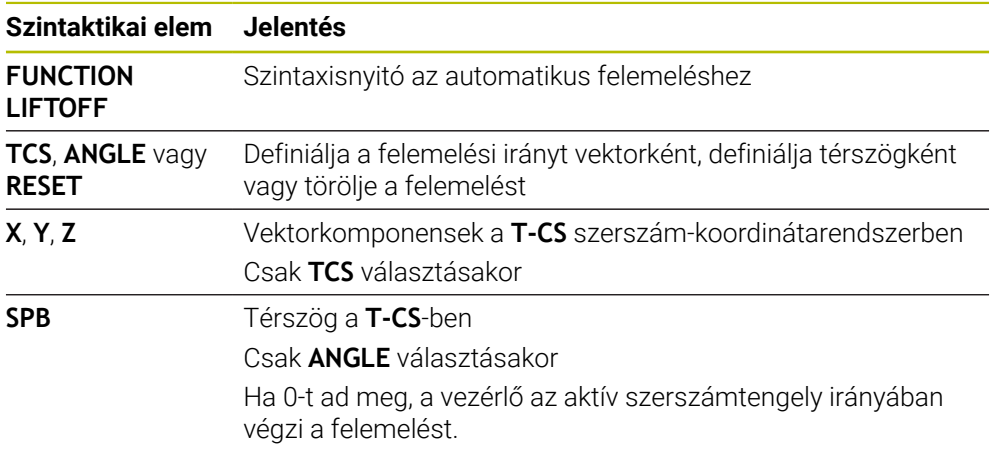

# **Megjegyzések**

- Az **M149** funkcióval a vezérlő inaktiválja a **FUNCTION LIFTOFF** funkciót anélkül, hogy az emelési irányt visszavonná. Az **M148** programozásakor a vezérlő aktiválja az automatikus felemelést a **FUNCTION LIFTOFF** által definiált felemelési iránnyal.
- Vész-állj esetén a vezérlő nem emeli fel a szerszámot.
- A vezérlő a DCM dinamikus ütközésfelügyelet (opció 40) funkcióval nem ellenőrzi a felemelési mozgást.

**További információ:** ["Dinamikus ütközésfelügyelet DCM \(opció 40\)", oldal 408](#page-407-0)

- A **distance** (201402 sz.) gépi paraméterrel definiálja a gépgyártó a maximális felemelési magasságot.
- A **feed** (201405 sz.) gépi paraméterrel a gépgyártó a visszahúzási mozgás sebességét definiálja.

**15**

# **Szabályzófunkciók**

# **15.1 AFC adaptív előtolásszabályzás (opció 45)**

# **15.1.1 Alapok**

# **Alkalmazás**

Az AFC adaptív előtolásszabályzással időt takarít meg az NC programok végrehajtásakor és a gépet is kíméli. A vezérlő programfutás közben az orsó teljesítményétől függően szabályozza a pályamenti előtolást. Ezenkívül a vezérlő reagál az orsó túlterhelésére.

### **Felhasznált témák**

■ Az AFC funkcióval kapcsolatos táblázatok

**További információk:** Beállítás és végrehajtás felhasználói kézikönyv

# **Előfeltételek**

- AFC adaptív előtolásszabályzás, szoftveropció 45
- A funkciót a gép gyártója engedélyezte Az **Enable** (120001 sz.) opcionális gépi paraméterrel definiálja a gépgyártó, hogy Ön használhatja-e az AFC funkciót.

# **Funkcióleírás**

Ahhoz, hogy az AFC-vel szabályozhassa az előtolást programfutás közben, a következőkre van szükség:

- Definiálja az AFC alapbeállításait az **AFC.tab** táblázatban **További információk:** Beállítás és végrehajtás felhasználói kézikönyv
- Minden egyes szerszámra határozza meg az AFC beállításait a szerszámkezelőben

**További információk:** Beállítás és végrehajtás felhasználói kézikönyv

■ Definiálja az AFC-t az NC programban

**További információ:** ["NC funkciók az AFC-hez \(opció 45\)", oldal 427](#page-426-0)

- Definiálja az AFC-t a **Programfutás** üzemmódban az **AFC** kapcsolóval. **További információ:** ["AFC kapcsoló a Programfutás üzemmódban", oldal 429](#page-428-0)
- Az automatikus szabályzás előtt határozza meg a referencia orsóteljesítményt egy betanító forgácsolással

**További információk:** Beállítás és végrehajtás felhasználói kézikönyv

Ha az AFC a betanító forgácsoláskor vagy a szabályzó módban aktív, a vezérlő megjelenít egy ikont a **elhelyezése** munkaterületen.

**További információk:** Beállítás és végrehajtás felhasználói kézikönyv

A funkcióról részletes információ található az **AFC** fül alatt a **Státus** munkaterületen.

**További információk:** Beállítás és végrehajtás felhasználói kézikönyv

### **Az AFC előnyei**

Az adaptív előtolás vezérlés (AFC) az alábbi előnyöket nyújtja:

A megmunkálási idő optimalizálása

Az előtolás szabályzásával a vezérlő megpróbálja fenntartani a korábban programozott maximális főorsó teljesítményt, vagy a szerszámtáblázatban jelölt referencia teljesítményt (**AFC-LOAD** oszlop) a teljes megmunkálási idő alatt. A megmunkálási zónákban megnövelt előtolás és lecsökkentett anyagleválasztás eredményként lerövidül a teljes megmunkálási idő

**Szerszámfigyelés** 

Ha a főorsó teljesítménye meghaladja a betanult vagy előírt maximális értéket, akkor a vezérlő addig csökkenti az előtolást, amíg a főorsó újra el nem éri a referenciateljesítményt. Ha eközben az előtolás a megengedett legkisebb érték alá csökken, a vezérlő lekapcsoló reakciót hajt végre. Az AFC az orsóteljesítmény alapján felügyelni tudja a szerszámot kopásra és törésre anélkül, hogy az előtolást megváltoztatná.

**További információk:** Beállítás és végrehajtás felhasználói kézikönyv

A gép mechanikai részeinek védelme

Az előtolás időben történő csökkentése és kikapcsolás segít a gép túlterhelésének elkerülésében

#### **Az AFC funkcióval kapcsolatos táblázatok**

A vezérlő a következő táblázatokat kínálja az AFC-vel együtt:

**AFC.tab**

Az **AFC.TAB** táblázatban adja meg azokat a szabályzó beállításokat, melyekkel a vezérlő végrehajtja az előtolás szabályzását. A táblázatot a **TNC:\table** könyvtárba kell elmenteni.

**További információk:** Beállítás és végrehajtás felhasználói kézikönyv

**\*.H.AFC.DEP**

Egy teach-in forgácsolás esetén a vezérlő először az AFC.TAB táblázatban megadott alapbeállításokat másolja a **<name>.H.AFC.DEP** fájlba valamennyi megmunkálási lépéshez. **<name>** annak az NC programnak a neve, amelyhez a teach-in forgácsolást rögzítette. Ezenfelül rögzíti a vezérlő a teach-in forgácsolás során fellépő maximális orsóteljesítményt, és az értéket szintén elmenti a táblázatba.

**További információk:** Beállítás és végrehajtás felhasználói kézikönyv

#### **\*.H.AFC2.DEP**

A vezérlő információkat tárol a betanító forgácsolás minden megmunkálási lépéséről a(z) **<name>.H.AFC2.DEP** fájlban. A **<name>** annak az NC programnak a neve, amelyikhez a betanító forgácsolást végzi.

A szabályzó módban a vezérlő frissíti ennek a táblázatnak az adatait és kiértékeléseket készít.

Az AFC táblázatait programfutás közben megnyithatja és ha szükséges, szerkesztheti. A vezérlő csak az aktív NC program táblázatait kínálja fel.

**További információk:** Beállítás és végrehajtás felhasználói kézikönyv

**15**

# **Megjegyzések**

# *MEGJEGYZÉS*

### **Vigyázat, a szerszám és a munkadarab veszélybe kerülhet!**

Ha inaktiválja az AFC adaptív előtolásszabályzást, a vezérlő azonnal ismét a programozott megmunkálási előtolást fogja alkalmazni. Ha az AFC az inaktiválás előtt csökkentette az előtolást, pl. szerszámkopás miatt, a vezérlő gyorsít a programozott előtolás eléréséig. Ez a viselkedés attól függetlenül érvényes, hogy milyen módon lett inaktiválva a funkció. Az előtolási sebesség növelése következtében mind a szerszám, mind pedig a munkadarab sérülhet!

- ► Ha fennáll annak a veszélye, hogy az előtolás **FMIN** érték alá csökken, állítsa meg a megmunkálást, és ne az AFC-t inaktiválja.
- Határozza meg a túlterhelésre adott választ az **FMIN** érték alá csökkenés esetére
- Ha az adaptív előtolásszabályzás a **Szabályoz** módban aktív, akkor a vezérlő a programozott túlterhelési reakciótól függetlenül leállítási reakciót hajt végre.
	- Ha a referencia-orsóterheléskor nem éri el a minimális előtolási tényezőt A vezérlő a lekapcsoló reakciót az **OVLD** oszlopból az **AFC.tab** táblázatban hajtja végre.

**További információk:** Beállítás és végrehajtás felhasználói kézikönyv

- Ha a programozott előtolás nem éri el a 30%-os határt A vezérlő NC stop-ot hajt végre.
- Az adaptív előtolásszabályzást az 5 mm-nél kisebb átmérőjű szerszámokhoz nem célszerű alkalmazni. Ha az orsó névleges teljesítménye igen nagy, a szerszám átmérőjének határértéke is nagyobb lehet.
- Ne alkalmazza az adaptív előtolás vezérlést olyan műveleteknél, amelyeknél az előtolásnak és az orsófordulatszámnak igazodnia kell egymáshoz, mint például a menetvágásnál.
- Az **FMAX**-t tartalmazó NC mondatokban az adaptív előtolásszabályzás **nem aktív**.
- A **dependentFiles**(122101 sz.) gépi paraméterrel határozza meg a gépgyártó, hogy a vezérlő megjelenítse-e a függő fájlokat a fájlkezelőben.

# <span id="page-426-0"></span>**15.1.2 AFC aktiválása és inaktiválása**

# **NC funkciók az AFC-hez (opció 45)**

### **Alkalmazás**

Az AFC adaptív előtolásszabályzást az NC programból aktiválja és inaktiválja.

### **Előfeltételek**

- AFC adaptív előtolásszabályzás, szoftveropció 45
- Szabályzási beállítások az **AFC.tab** táblázatban definiálva **További információk:** Beállítás és végrehajtás felhasználói kézikönyv
- A kívánt szabályzási beállítások az összes szerszámra definiálva **További információk:** Beállítás és végrehajtás felhasználói kézikönyv
- Az **AFC** kapcsoló aktív **További információ:** ["AFC kapcsoló a Programfutás üzemmódban", oldal 429](#page-428-0)

### **Funkcióleírás**

A vezérlő több olyan funkciót biztosít, amivel az AFC-t el lehet indítani és le lehet állítani.

- **FUNCTION AFC CTRL**: Az **AFC CTRL** funkció aktiválja a pozíciószabályzott módot attól a helytől, amelytől az NC mondat fut, még akkor is, ha a teach-in fázis nincs befejezve.
- **FUNCTION AFC CUT BEGIN TIME1 DIST2 LOAD3**: A vezérlő a fogásvételek sorrendjét aktív **AFC**-vel indítja. Az átváltás teach-in fogásvételből pozíciószabályzott módba akkor történik meg, amint a referencia terhelés meg lett határozva a teach in fázisban, vagy miután a **TIME**, **DIST** vagy **LOAD** feltételek teljesülnek.
- **FUNCTION AFC CUT END**: A **AFC CUT END** funkció zárja le az AFC szabályozást.

### **Bevitel**

### **FUNCTION AFC CTRL**

**11 FUNCTION AFC CTRL interval and all states in the state of the state of the state of the state of the state of the state of the state of the state of the state of the state of the state of the state of the state of th** 

Az NC funkció a következő szintaktikai elemeket tartalmazza:

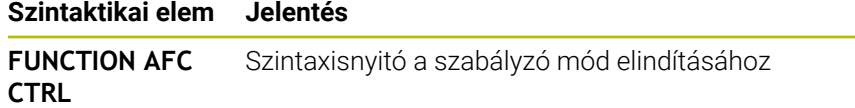

#### **FUNCTION AFC CUT**

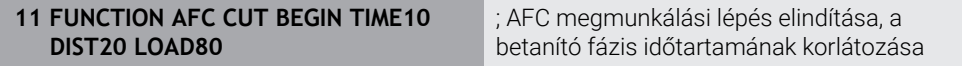

Az NC funkció a következő szintaktikai elemeket tartalmazza:

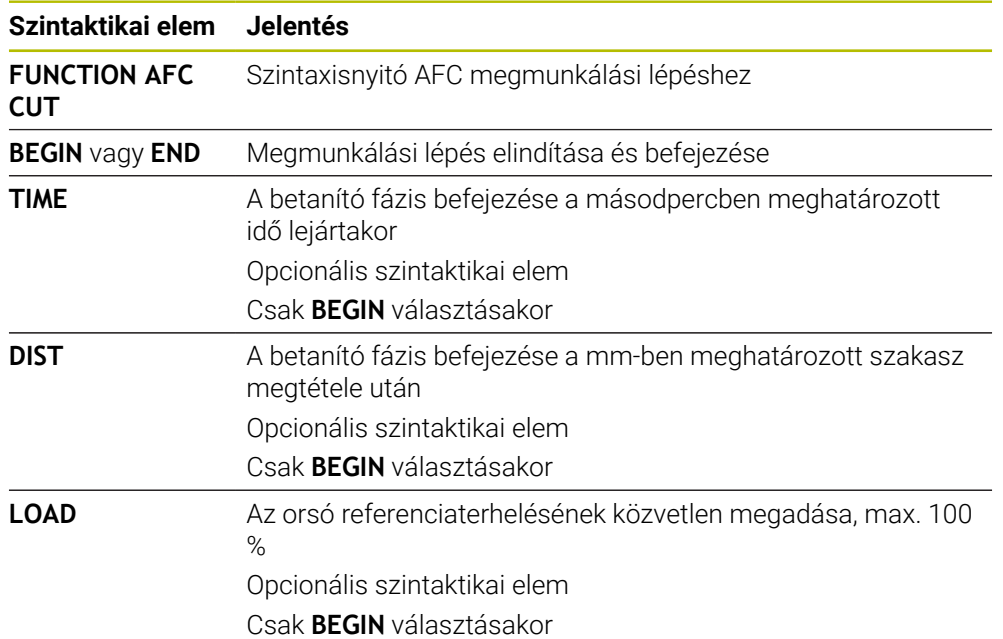

### **Megjegyzések**

# *MEGJEGYZÉS*

### **Vigyázat, a szerszám és a munkadarab veszélybe kerülhet!**

Amennyiben aktiválja a **FUNCTION MODE TURN** megmunkálási módot, a vezérlő törli az aktuális **OVLD**-értékeket. Ezért a megmunkálási módot a szerszámhívás előtt kell programoznia! Hibás programozási sorrend esetén nem történik szerszámfelügyelet, ami pedig szerszám- vagy munkadarab-sérüléshez vezethet!

- A **FUNCTION MODE TURN** megmunkálási módot a szerszámhívás előtt programozza
- Az alapértelmezett **TIME**, **DIST** és **LOAD** modálisan érvényesek. A visszaállítás a **0** megadásával lehetséges.
- A **AFC CUT BEGIN** funkciót csak azután dolgozza le, miután a kezdő fordulatszám el lett érve. Ha ez nem teljesül, a vezérkő hibaüzenetet küld és az AFC-forgácsolás nem indul el.
- A szabványos referenciateljesítményt meghatározhatja a szerszámtáblázat **AFC LOAD** oszlopával és az **LOAD** bevitelével az NC programban! Az **AFC LOAD** értéket a szerszámhíváson és a **LOAD** értéken keresztül a **FUNCTION AFC CUT BEGIN** funkció segítségével aktiválja.

Ha mindkét lehetőséget beprogramozza, a vezérlő az NC programban programozott értéket alkalmazza!

### <span id="page-428-0"></span>**Alkalmazás**

Az **AFC** kapcsolóval aktiválja vagy inaktiválja az AFC adaptív előtolásszabályzást a **Programfutás** üzemmódban.

### **Felhasznált témák**

■ AFC aktiválása az NC programban

**További információ:** ["NC funkciók az AFC-hez \(opció 45\)", oldal 427](#page-426-0)

### **Előfeltételek**

- AFC adaptív előtolásszabályzás, szoftveropció 45
- A funkciót a gép gyártója engedélyezte Az **Enable** (120001 sz.) opcionális gépi paraméterrel definiálja a gépgyártó, hogy Ön használhatja-e az AFC funkciót.

### **Funkcióleírás**

Csak ha az **AFC** kapcsolót aktiválja, akkor működnek az NC funkciók az AFC-hez. Ha az AFC adaptív előtolásszabályzást nem inaktiválja célzottan a kapcsoló segítségével, az AFC aktív marad. A vezérlő nem felejti el a kapcsoló állását még a vezérlő újraindítása után sem.

Ha az **AFC** kapcsoló aktív, a vezérlő egy ikont jelenít meg a **elhelyezése** munkaterületen. Az előtolás potenciométer aktuális állásán kívül a vezérlő a szabályzott előtolás értékét is mutatja %-ban.

**További információk:** Beállítás és végrehajtás felhasználói kézikönyv

## **Megjegyzések**

# *MEGJEGYZÉS*

### **Vigyázat, a szerszám és a munkadarab veszélybe kerülhet!**

Amennyiben inaktiválja az AFC funkciót, a vezérlő azonnal a programozott megmunkálási előtolást alkalmazza. Ha az AFC az inaktiválás előtt csökkentette az előtolást (pl. szerszámkopás miatt), a vezérlő gyorsít a programozott előtolás eléréséig. Ez attól függetlenül érvényes, hogy milyen módon lett inaktiválva a funkció (pl. előtolás potenciométer). Az előtolási sebesség növelése következtében mind a szerszám, mind pedig a munkadarab sérülhet!

- Amennyiben az a veszély áll fenn, hogy a rendszer nem éri el az **FMIN** értéket, azonnal állítsa meg a megmunkálást (ne az **AFC** funkciót inaktiválja)
- Határozza meg a túlterhelésre adott választ az **FMIN** érték alá csökkenés esetére
- Ha az adaptív előtolásszabályozás a **Szabályoz** módban aktív, a vezérlő belsőleg 100%-ra állítja az orsóoverride-ot. Ekkor már nem tudja az orsófordulatszámot megváltoztatni.
- Ha az adaptív előtolásszabályzás a **Szabályoz** módban aktív, a vezérlő átveszi az előtolás-override funkcióját.
	- Ha növeli az előtolás-override-ot, az nem befolyásolja a szabályzást.
	- Ha az előtolás túlvezérlést (override) a potenciométerrel több, mint 10 %-kal csökkenti a program kezdetén volt pozíciójához képest, a vezérlő lekapcsolja az AFC-t.

Ismét aktiválhatja a szabályzást az **AFC** kapcsolóval.

- Az 50 %-os és az az alatti potenciométer-értékek mindig működnek, aktív szabályzáskor is.
- A mondatra ugrás aktív előtolásszabályozásnál megengedett. A vezérlő figyelembe veszi az indítási pont forgácsolási számát.

# **15.2 Funkciók a programfutás szabályzásához**

# **15.2.1 Áttekintés**

A vezérlő a következő NC funkciókat kínálja a programszabályzáshoz:

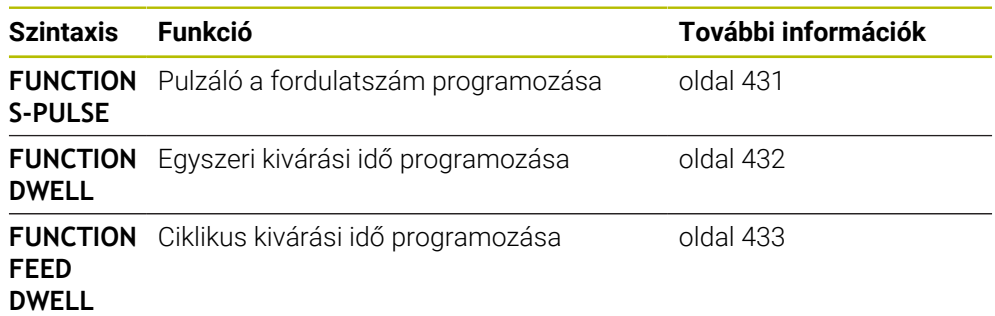

# <span id="page-430-0"></span>**15.2.2 Pulzáló fordulatszám FUNCTION S-PULSE**

# **Alkalmazás**

A **FUNCTION S-PULSE** funkcióval programozza a pulzáló fordulatszámot, hogy pl. konstans fordulatszámmal végzett esztergáláskor elkerülje a gép saját rezgéseit.

# **Funkcióleírás**

A **P-TIME** beviteli értékkel definiálja egy lengés időtartamát (periódushossz), a **SCALE** beviteli értékkel a fordulatszám változását százalékban. Az orsó fordulatszáma szinuszosan változik a névleges érték körül.

A **FROM-SPEED** és a **TO-SPEED** funkcióval definiálja egy felső és egy alsó fordulatszámhatár segítségével azt a tartományt, amelyben a pulzáló fordulatszám érvényes. Mindkét beviteli érték opcionális. Ha nem definiál paramétert a funkció a teljes fordulatszám tartományra érvényes lesz.

Használja a **PARAXMODE OFF** funkciót a pulzáló főorsó fordulatszám nullázásához. Ha a pulzáló fordulatszám aktív, a vezérlő egy ikont jelenít meg a **elhelyezése** munkaterületen.

**További információk:** Beállítás és végrehajtás felhasználói kézikönyv

### **Bevitel**

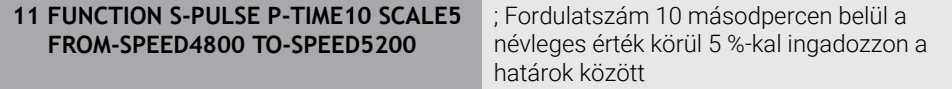

Az NC funkció a következő szintaktikai elemeket tartalmazza:

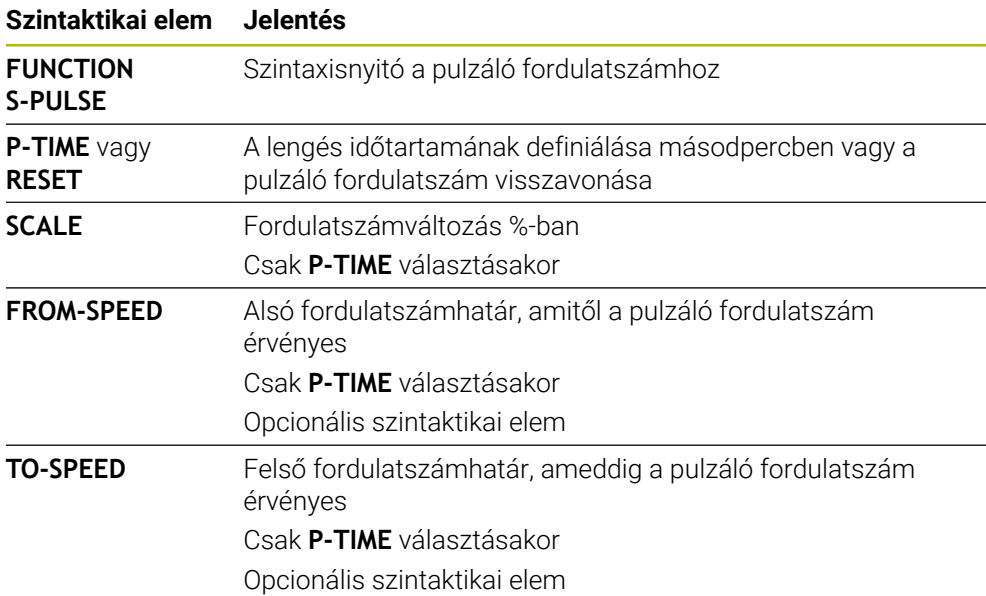

# **Megjegyzés**

A vezérlő soha nem lépi túl a beprogramozott sebességhatárt. Addig tartja a fordulatszámot, míg a **FUNCTION S-PULSE** funkció szinuszgörbéje ismét a maximális fordulatszám alá nem esik.

# <span id="page-431-0"></span>**15.2.3 Programozott kivárási idő FUNCTION DWELL**

### **Alkalmazás**

A **FUNCTION DWELL** funkció lehetővé teszi a várakozási idő programozását másodpercekben, vagy adott számú orsófordulat meghatározását várakozásként.

### **Felhasznált témák**

Ciklus **9 KIVARASI IDO**

**További információk:** Felhasználói kézikönyv Megmunkálási ciklusok

Ismétlődő kivárási idő programozása **További információ:** ["Ciklikus kivárási idő FUNCTION FEED DWELL", oldal 433](#page-432-0)

### **Funkcióleírás**

A **FUNCTION DWELL** funkcióban meghatározott várakozási idő mind a maró, mind az eszterga műveletekben érvényes.
### **Bevitel**

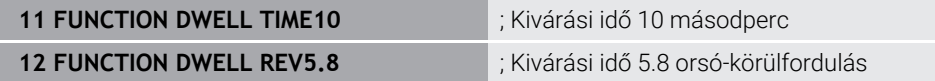

Az NC funkció a következő szintaktikai elemeket tartalmazza:

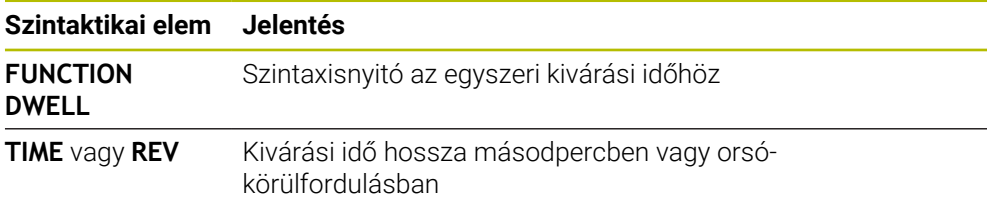

### **15.2.4 Ciklikus kivárási idő FUNCTION FEED DWELL**

### **Alkalmazás**

A **FUNCTION FEED DWELL** funkcióval ciklikus kivárási időt tud beprogramozni másodpercben, pl. egy esztergáló ciklusban forgácstörés kikényszerítésére.

#### **Felhasznált témák**

■ Egyszeri kivárási idő programozása

**További információ:** ["Programozott kivárási idő FUNCTION DWELL", oldal 432](#page-431-0)

#### **Funkcióleírás**

A **FUNCTION FEED DWELL** funkcióban meghatározott várakozási idő mind a maró, mind az eszterga műveletekben érvényes.

A **FUNCTION FEED DWELL** funkció nem érvényes gyorsjárati vagy tapintó mozgás esetén.

A **FUNCTION FEED DWELL RESET** funkcióval állíthatja vissza az ismétlődő várakozási időket.

A vezérlő a **FUNCTION FEED DWELL** funkciót automatikusan lenullázza a program végén.

A **FUNCTION FEED DWELL** funkciót közvetlenül a forgácstörést tartalmazó megmunkálás előtt kell programozni. Várakozási idő törlése (reset) közvetlenül a forgácstöréses megmunkálást követően.

### **Bevitel**

**11 FUNCTION FEED DWELL D-TIME0.5 F-TIME5**

; Ciklikus kivárási idő aktiválása: 5 másodperc forgácsolás, 0.5 másodperc kivárás

Ehhez a funkcióhoz a következőképpen navigál:

#### **NC funkciót beszúr Különleges funkciók Funkciók FUNCTION FEED FUNCTION FEED DWELL**

Az NC funkció a következő szintaktikai elemeket tartalmazza:

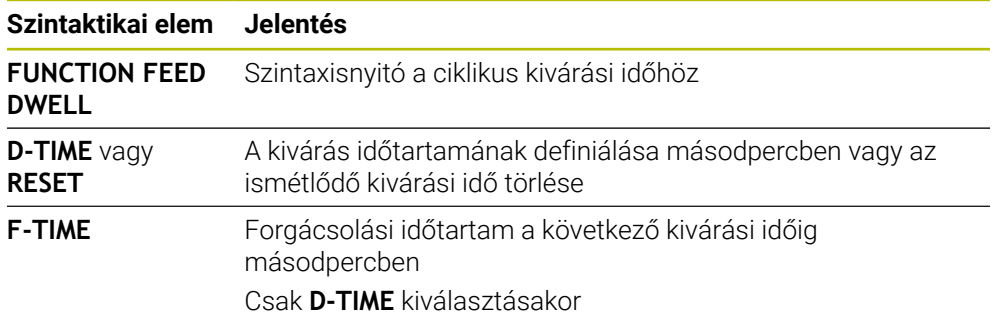

### **Megjegyzések**

### *MEGJEGYZÉS*

**Vigyázat, a szerszám és a munkadarab veszélybe kerülhet!**

Amennyiben aktív a **FUNCTION FEED DWELL** funkció, a vezérlő ismételten megszakítja az előtolást. Az előtolás megszakítása alatt a szerszám az aktuális pozíción marad, az orsó azonban tovább forog. Ez a művelet menet készítésénél a munkadarab sérüléséhez vezet. A végrehajtás során továbbá fennáll a szerszámtörés veszélye!

Deaktiválja a **FUNCTION FEED DWELL** funkciót a menetkészítés előtt

A kivárási időt a **D-TIME 0** bevitelével is visszavonhatja.

**16**

**Felügyelet**

# <span id="page-435-0"></span>**16.1 Komponensfelügyelet MONITORING HEATMAP (opció 155)**

### **Alkalmazás**

f.

A **MONITORING HEATMAP** funkcióval az NC programból indíthatja el és állíthatja meg a munkadarab komponens-hőtérképes megjelenítését.

A vezérlő felügyeli a kiválasztott komponenst és és színekkel képezi az eredményt egy ún. heatmap-ben a munkadarabon.

Ha a Folyamatfelügyelet (opció 168) a szimulációban folyamat-hőtérképet ábrázol, akkor a vezérlő nem jeleníti meg a komponens-hőtérképet. **További információ:** ["Folyamatfelügyelet \(opció 168\)", oldal 438](#page-437-0)

### **Felhasznált témák**

- A **MON** fül a **Státus** munkaterületen **További információk:** Beállítás és végrehajtás felhasználói kézikönyv
- Ciklus **238 GEPALLAPOT MERESE** (opció 155) **További információk:** Felhasználói kézikönyv Megmunkálási ciklusok
- Munkadarab hőtérképes színezése a szimulációban
- **További információ:** ["Munkadarab opciók oszlop", oldal 696](#page-695-0)
- **Folyamatfelügyelet** (opció 168)**SECTION MONITORING**-gal **További információ:** ["Folyamatfelügyelet \(opció 168\)", oldal 438](#page-437-0)

### **Előfeltételek**

- Szoftveropció 155 Komponensfelügyelet
- Felügyeletet igénylő komponensek definiálva

A **CfgMonComponent** (130900 sz.) opcionális gépi paraméterrel definiálja a gépgyártó a felügyeletet igénylő gépkomponenseket valamint a figyelmeztető és hibaküszöböket.

### **Funkcióleírás**

A komponens-hőtérkép (-heatmap) egy hőkamera képéhez hasonlóan működik.

- Zöld: Komponens a definíció szerint biztonságos tartományban
- Sárga: Komponens a figyelmeztető tartományban
- Piros: Komponens túlterhelt

A vezérlő ezeket az állapotokat megjeleníti a munkadarabon a szimulációban és ha szükséges, újra felülírja az állapotokat a követő megmunkálásokkal.

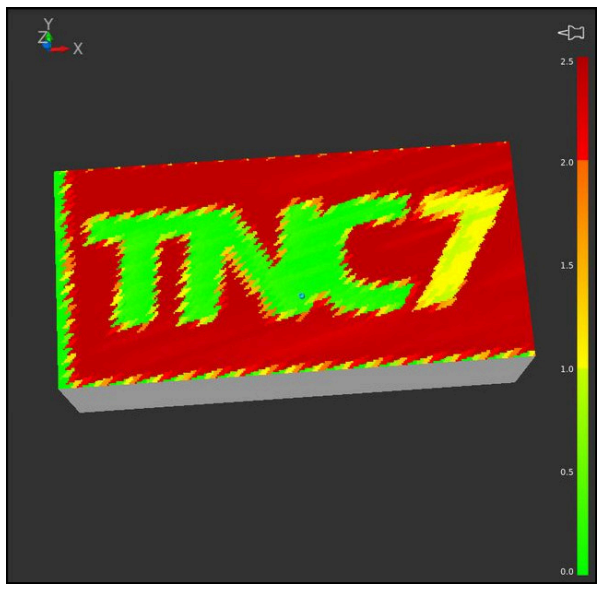

Komponens-heatmap ábrázolása a szimulációban hiányzó előmunkálással

A Heatmap segítségével mindig csak egy komponens állapotát figyelheti meg. Ha többször elindítja egymás után a Heatmap-et, megállítja az előző komponens felügyeletét.

### **Bevitel**

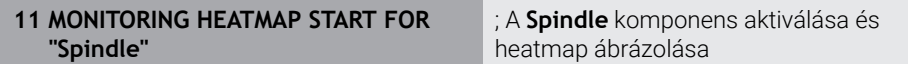

Az NC funkció a következő szintaktikai elemeket tartalmazza:

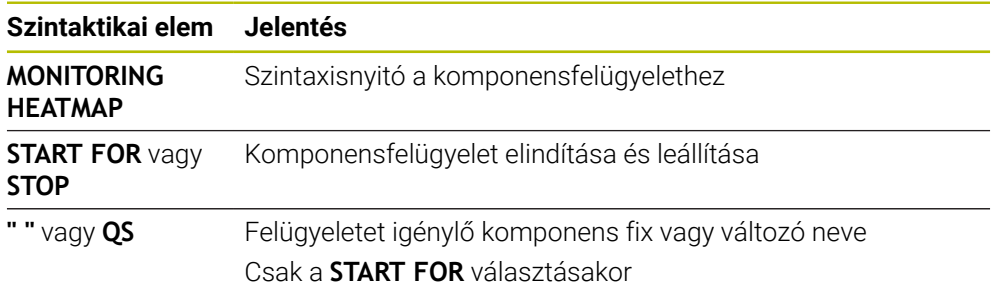

### **Megjegyzés**

A vezérlő az állapotok változásait nem tudja közvetlenül megjeleníteni a szimulációban, mert fel kell dolgoznia a bemenő jeleket, pl. szerszámtörés esetén. A vezérlő a változást kis késéssel mutatja.

# <span id="page-437-0"></span>**16.2 Folyamatfelügyelet (opció 168)**

## **16.2.1 Alapok**

A vezérlő a folyamatfelügyelet segítségével ismeri fel a folyamatban fellépő zavarokat, pl.:

- Szerszámtörés
- A munkadarab hibás vagy hiányzó előmunkálása
- A nyersdarab megváltozott helyzete vagy mérete
- Hibás anyagválasztás, pl. alumínium acél helyett

A folyamatfelügyelettel figyelheti a megmunkálási folyamatot megmunkálás közben a felügyeleti feladatok segítségével. A felügyeleti feladat összehasonlítja az NC program aktuális megmunkálási jelgörbéjét egy vagy több referencia megmunkáláséval. A felügyeleti feladat a referencia megmunkálások alapján meghatároz egy felső és egy alsó határt. Ha az aktuális megmunkálás egy előre meghatározott várakozási idő elteltével a határértékeken kívül van, a felügyeleti feladat egy definiált válasszal reagál. Ha pl. az orsó áramfelvétele szerszámtörés miatt lecsökken, a felügyeleti feladat egy előre definiált reakciót hajt végre.

**További információk:** Beállítás és végrehajtás felhasználói kézikönyv

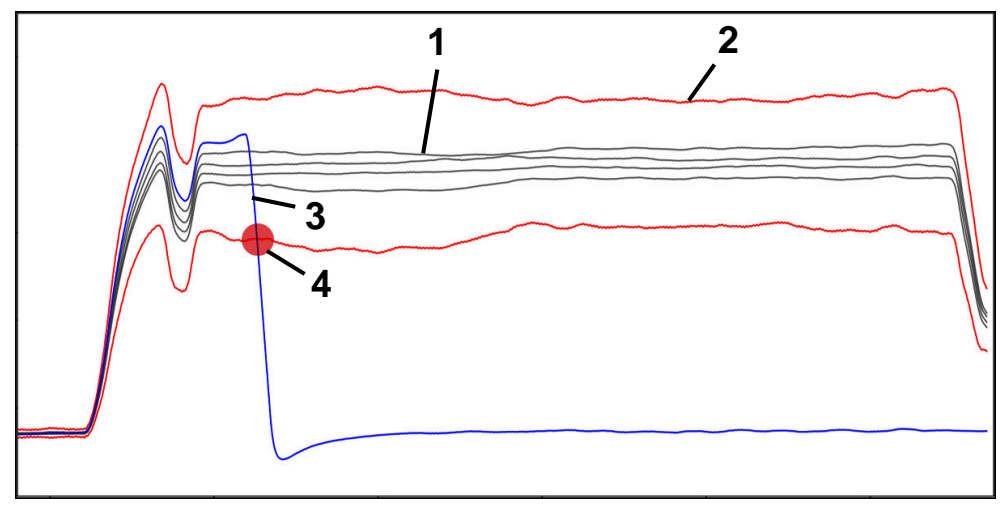

Az orsóáram lecsökkenése szerszámtörés miatt

- 1 Referenciák
- 2 Határok, melyek alagútszélességből és esetleg kibővüléséből állnak
- 3 Aktuális megmunkálás
- 4 Folyamatzavar, pl. szerszámtörés miatt

A folyamatfelügyelet használatához a következő lépésekre van szükség:

- Felügyeleti szakaszok definiálása az NC programban **További információ:** ["Felügyeleti szakaszok definiálása MONITORING](#page-462-0) [SECTION \(opció 168\)", oldal 463](#page-462-0)
- Az NC programot a folyamatfelügyelet aktiválása előtt lassan, mondatonként járja be

**További információk:** Beállítás és végrehajtás felhasználói kézikönyv

- Aktiválja a folyamatfelügyeletet **További információk:** Beállítás és végrehajtás felhasználói kézikönyv
- NC program folyamatos végrehajtása **További információk:** Beállítás és végrehajtás felhasználói kézikönyv
- Végezze el a szükséges beállításokat a felügyeleti feladatokhoz
	- Stratégiai sablon kiválasztása **További információk:** Beállítás és végrehajtás felhasználói kézikönyv
	- Felügyeleti feladatok hozzáadása vagy eltávolítása **További információk:** Beállítás és végrehajtás felhasználói kézikönyv
	- Felügyeleti feladatok beállításainak és reakcióinak definiálása **További információk:** Beállítás és végrehajtás felhasználói kézikönyv
	- Felügyeleti feladat megjelenítése a szimulációban folyamat-heatmap formájában

**További információ:** ["Munkadarab opciók oszlop", oldal 696](#page-695-0) **További információk:** Beállítás és végrehajtás felhasználói kézikönyv

NC program végrehajtása ismét folyamatosan

**További információk:** Beállítás és végrehajtás felhasználói kézikönyv

■ Ha szükséges, válasszon további referenciákat és optimalizálja a paramétereket **További információk:** Beállítás és végrehajtás felhasználói kézikönyv

### **Felhasznált témák**

**Komponens ellenőrzés** (opció 155) **MONITORING HEATMAP**-pel **További információ:** ["Komponensfelügyelet MONITORING](#page-435-0) [HEATMAP \(opció 155\)", oldal 436](#page-435-0)

# **16.2.2 Munkaterület Folyamatfelügyelet (opció 168)**

### **Alkalmazás**

A **Folyamatfelügyelet** munkaterületen a vezérlő láthatóvá teszi a megmunkálási folyamatot a programfutás közben. A folyamatnak megfelelően különböző felügyeleti feladatokat aktiválhat. Szükség esetén módosíthatja a felügyeleti feladatokat.

**További információ:** ["Felügyeleti feladatok", oldal 447](#page-446-0)

### **Előfeltételek**

- Szoftveropció 168 Folyamatfelügyelet
- Felügyeleti szakaszok a **MONITORING SECTION** használatával definiálva **További információ:** ["Felügyeleti szakaszok definiálása MONITORING](#page-462-0) [SECTION \(opció 168\)", oldal 463](#page-462-0)
- Reprodukálható folyamat a **FUNCTION MODE MILL** megmunkálási módban lehetséges

A **FUNCTION MODE TURN** (opció 50) megmunkálási módban a **FeedOverride** és **SpindleOverride** felügyeleti módok működnek.

**További információ:** ["Megmunkálási mód átkapcsolása a FUNCTION MODE-dal](#page-143-0) [", oldal 144](#page-143-0)

### **Funkcióleírás**

A **Folyamatfelügyelet** munkaterület információkat és beállításokat kínál a megmunkálási folyamat felügyeletére.

A vezérlő a kurzor NC programban elfoglalt pozíciójától függően a következő területeket kínálja:

Globális terület

A vezérlő megjegyzéseket jelenít meg az aktuális NC programhoz.

**További információ:** ["Globális terület", oldal 443](#page-442-0)

■ Stratégia terület

A vezérlő a felügyeleti feladatokat és a felvételek grafikonjait mutatja. Beállításokat végezhet a felügyeleti feladatokhoz.

**További információ:** ["Stratégia terület", oldal 445](#page-444-0)

**Felügyeleti opciók** oszlop a globális területen

A vezérlő információkat jelenít meg az NC program összes felügyeleti szakaszára vonatkozó felvételekhez.

**További információ:** ["Felügyeleti opciók oszlop a globális területen", oldal 458](#page-457-0)

**Felügyeleti opciók** oszlop egy felügyeleti szakaszon belül

A vezérlő csak az aktuálisan kiválasztott felügyeleti szakaszra vonatkozó felvételekhez jelenít meg információkat.

**További információ:** ["Felügyeleti opciók oszlop egy felügyeleti szakaszon belül",](#page-457-1) [oldal 458](#page-457-1)

### <span id="page-440-0"></span>**Ikonok**

A **Folyamatfelügyelet** munkaterület a következő ikonokat tartalmazza:

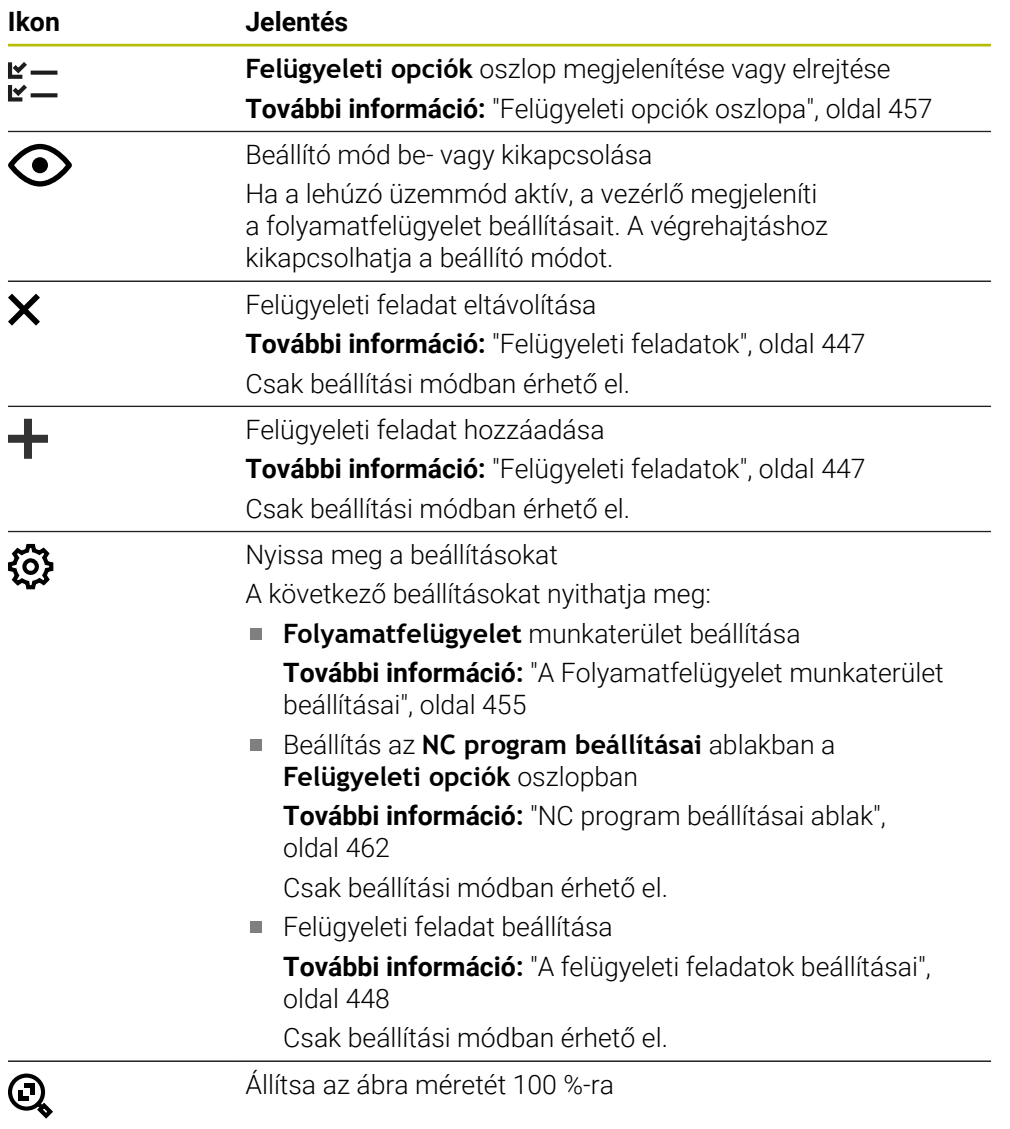

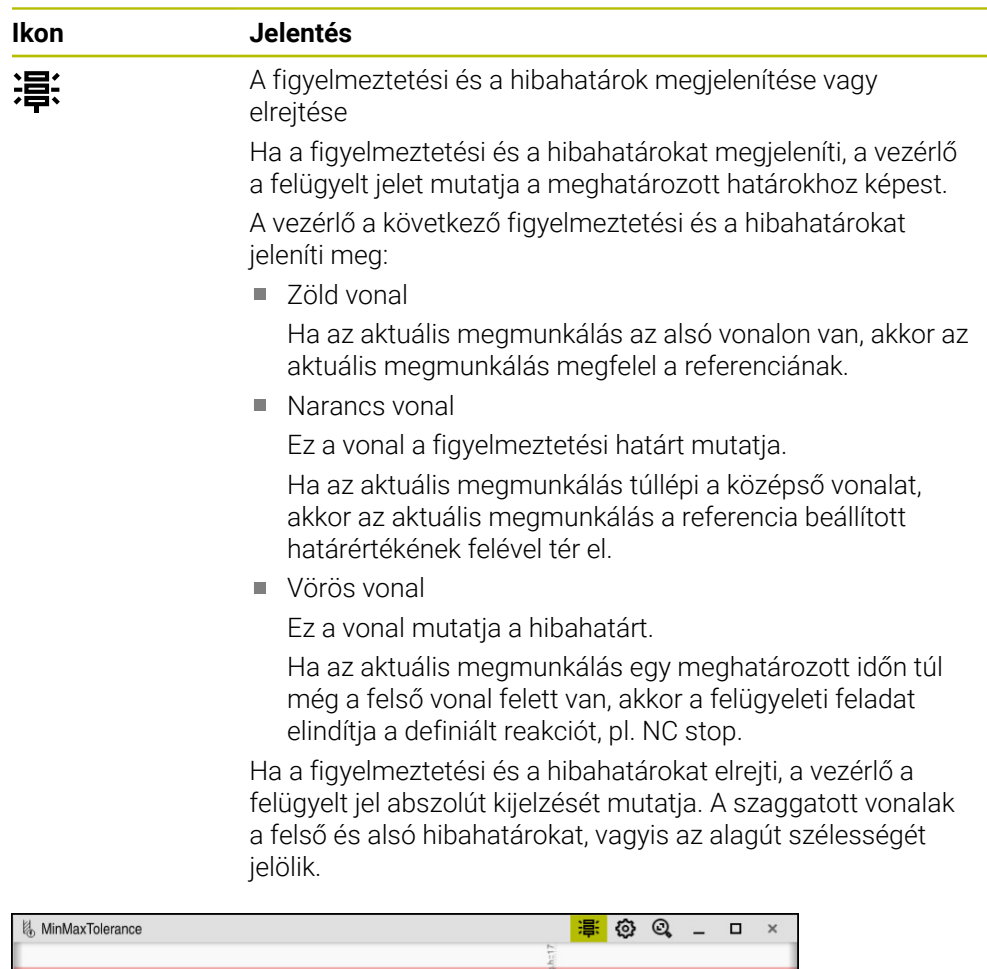

Figyelmeztetési és a hibahatárok megjelenítve: A vezérlő a jelet mutatja a meghatározott határokhoz képest

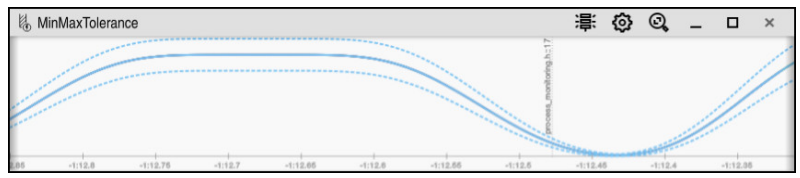

Figyelmeztetési és a hibahatárok elrejtve: A folytonos vonal a jelet, a szaggatott vonalak pedig az adott időpontban meghatározott alagútszélességet jelölik.

<span id="page-442-0"></span>Ha a kurzor az NC programban kívül van egy felügyeleti szakaszon, a **Folyamatfelügyelet** munkaterület a globális területet mutatja.

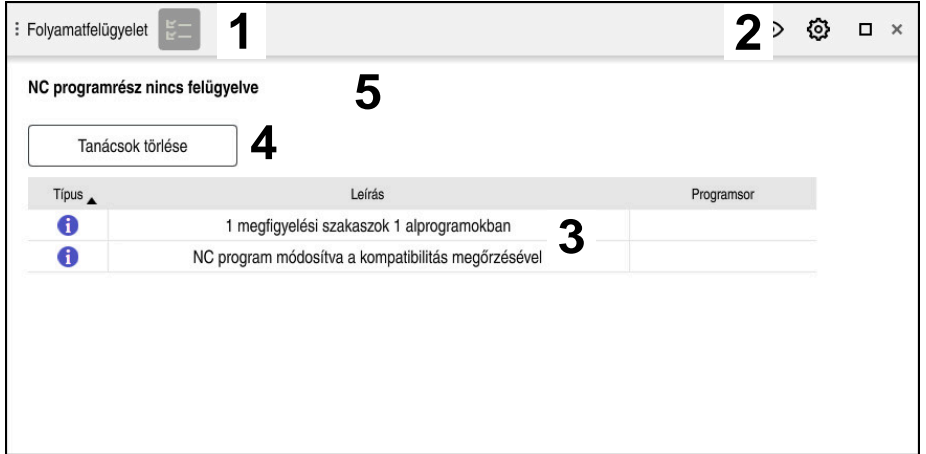

Globális terület a **Folyamatfelügyelet** munkaterületen

A **Folyamatfelügyelet** munkaterület a globális területen a következőket mutatja:

- 1 A **felügyeleti opciók** ikonja **További információ:** ["Felügyeleti opciók oszlopa", oldal 457](#page-456-0)
- 2 A **beállítások** ikonja a **Folyamatfelügyelet** munkaterülethez **További információ:** ["A Folyamatfelügyelet munkaterület beállításai",](#page-454-0) [oldal 455](#page-454-0)
- 3 Táblázat a megjegyzésekkel az aktív NC programhoz **További információ:** ["Megjegyzések az NC programhoz", oldal 444](#page-443-0)
- 4 **Tanácsok törlése** kapcsolófelület A **Tanácsok törlése** kapcsolófelülettel kiürítheti a táblázatot.
- 5 Információ, hogy ez a terület az NC programban nincs felügyelve

### <span id="page-443-0"></span>**Megjegyzések az NC programhoz**

A vezérlő ezen a területen megjegyzéseket tartalmazó táblázatot jelenít meg az aktív NC programhoz. A táblázat a következő információkat tartalmazza:

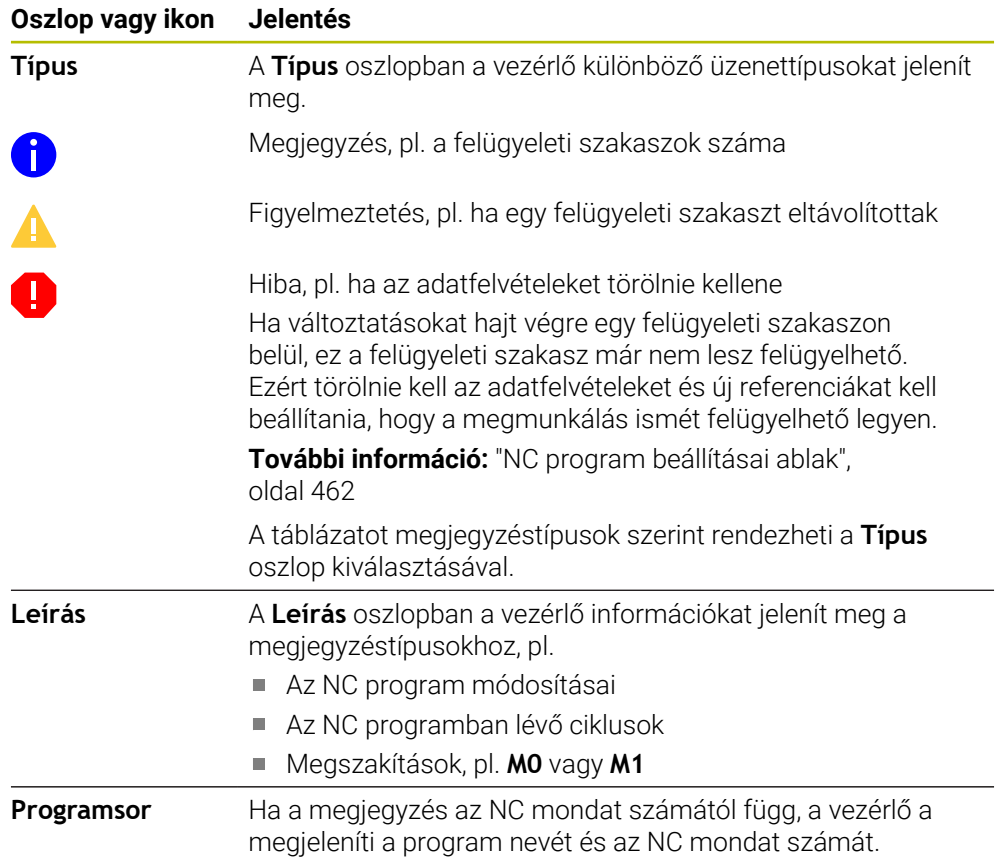

### <span id="page-444-0"></span>**Stratégia terület**

Ha a kurzor az NC programban belül van egy felügyeleti szakaszon, a **Folyamatfelügyelet** munkaterület a stratégia területet mutatja.

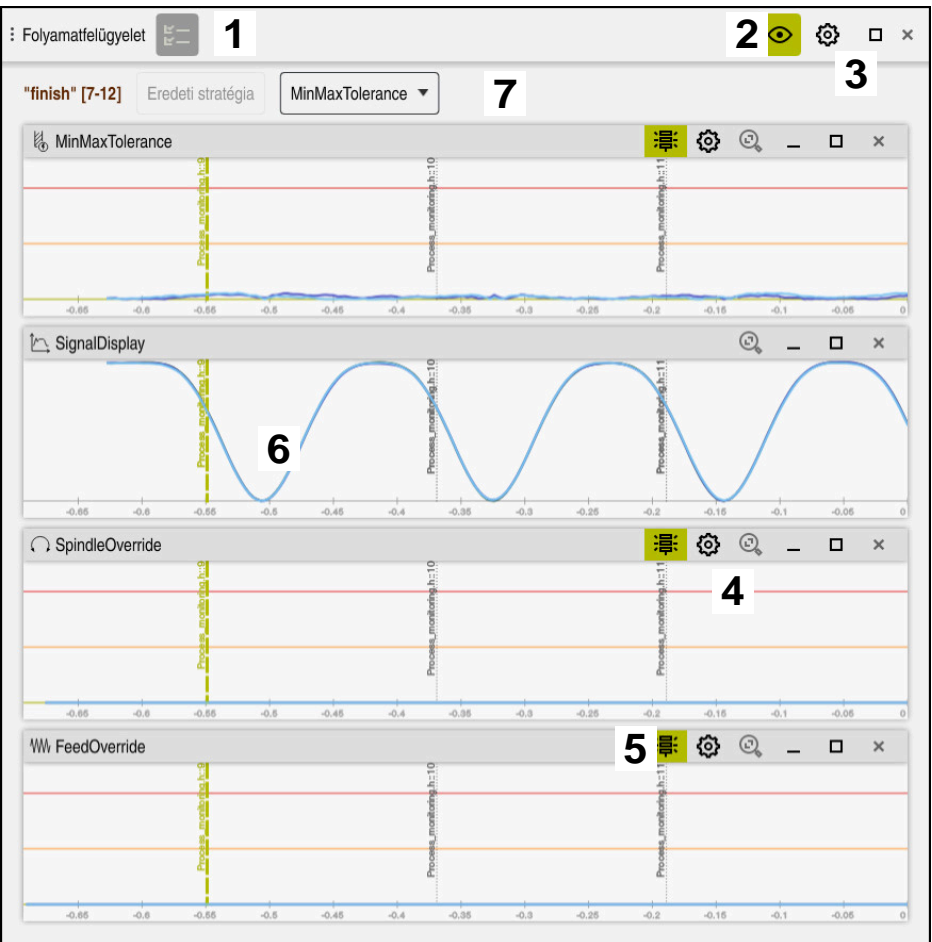

Stratégia terület a **Folyamatfelügyelet** munkaterületen

A **Folyamatfelügyelet** munkaterület a stratégia területen a következőket mutatja:

- 1 A **felügyeleti opciók** ikonja **További információ:** ["Felügyeleti opciók oszlopa", oldal 457](#page-456-0)
- 2 Beállító mód be- vagy kikapcsolása **[További információ:](#page-440-0)** "Ikonok", oldal 441
- 3 A **Beállítások** ikonja a **Folyamatfelügyelet** munkaterülethez **További információ:** ["A Folyamatfelügyelet munkaterület beállításai",](#page-454-0) [oldal 455](#page-454-0)
- 4 A **Beállítások** ikon a felügyeleti feladatokhoz **További információ:** ["A felügyeleti feladatok beállításai", oldal 448](#page-447-0) Csak beállítási módban érhető el.
- 5 A figyelmeztetési és a hibahatárok megjelenítése vagy elrejtése **[További információ:](#page-440-0)** "Ikonok", oldal 441
- 6 Felügyeleti feladatok **További információ:** ["Felügyeleti feladatok", oldal 447](#page-446-0)
- 7 A vezérlő a következő információkat és funkciókat mutatja:
	- Felügyeleti szakasz neve, ha létezik Ha az NC programban az **AS** opcionális szintaktikai elemmel definiálva van, a vezérlő mutatja a nevet.

Ha nincs definiált név, a vezérlő azt mutatja, hogy **MONITORING SECTION**. **[További információ:](#page-463-0)** "Bevitel", oldal 464

Az NC mondatszámok területe a felügyeleti szakaszban szögletes zárójelek között

A felügyeleti szakasz kezdete és vége az NC programban

- **Eredeti stratégia** vagy **Stratégia mentése sablonként** kapcsolófelület **További információ:** ["Stratégiasablon", oldal 446](#page-445-0)
- Stratégiasablonok kiválasztó menüje

**További információ:** ["Stratégiasablon", oldal 446](#page-445-0)

Csak beállítási módban érhető el.

#### <span id="page-445-0"></span>**Stratégiasablon**

A stratégiasablon egy vagy több felügyeleti feladatot tartalmaz a definiált beállításokkal együtt.

A kiválasztó menü segítségével a következő stratégiasablonok közül választhat:

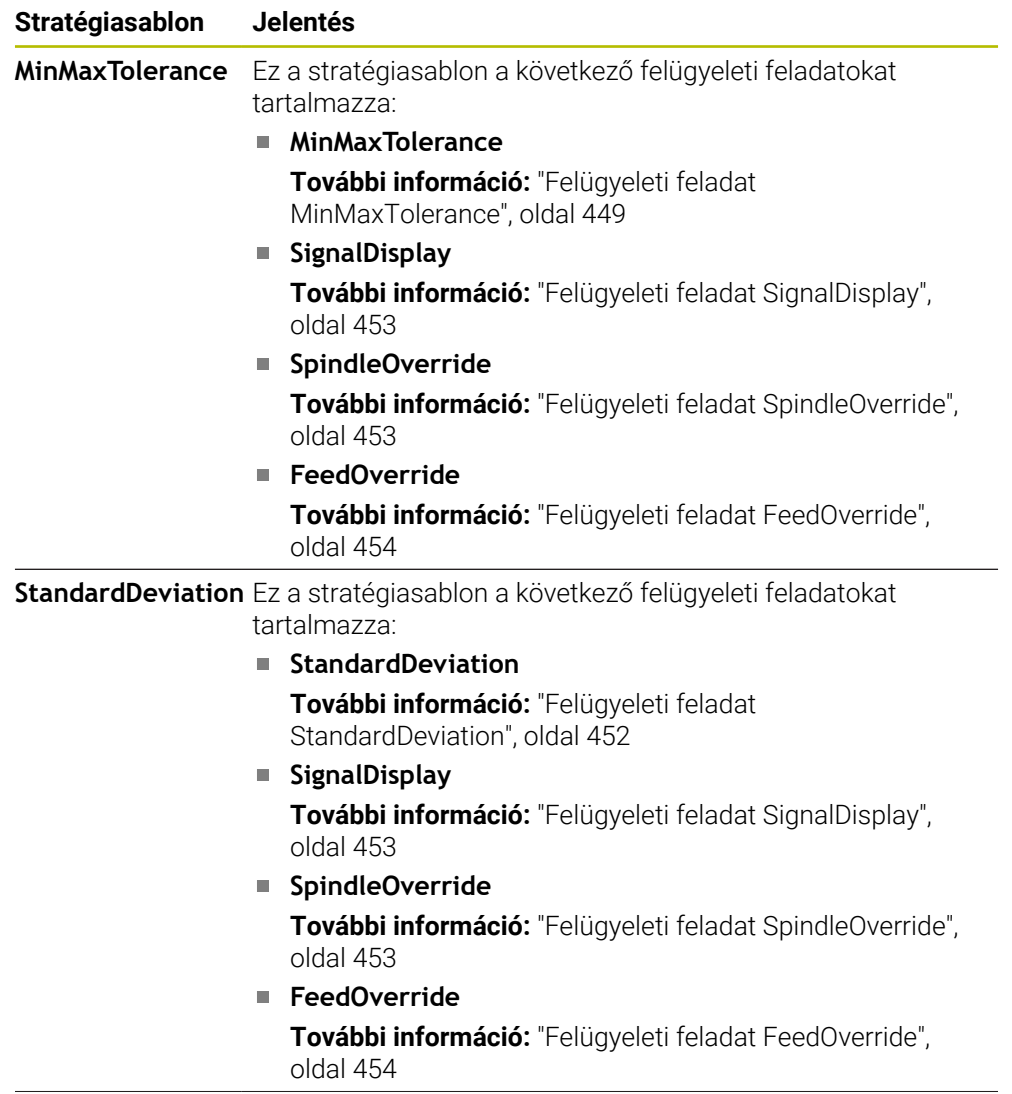

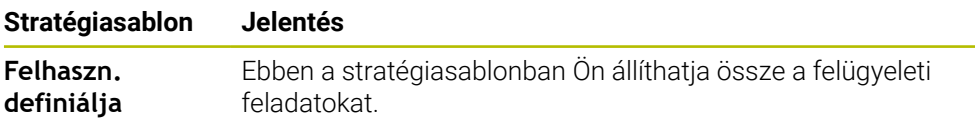

Ha módosít egy stratégiasablont, akkor a megváltoztatott stratégiasablont a **Stratégia mentése sablonként** kapcsolófelülettel felülírhatja. A vezérlő felülírja az éppen kiválasztott stratégiasablont.

Mivel a stratégiasablonok kiszállítási állapotát önállóan nem tudja visszaállítani, ezért csak a **Felhaszn. definiálja** sablont írja felül.

A **ProcessMonitoring** (133700 sz.) opcionális gépi paraméterrel a gépgyártó vissza tudja állítani a stratégiasablonok kiszállítási állapotát.

A **Folyamatfelügyelet** munkaterület beállításaiban határozza meg, hogy a vezérlő melyik stratégiasablont választja ki alapértelmezésben az új felügyeleti szakasz létrehozása után.

**További információ:** ["A Folyamatfelügyelet munkaterület beállításai", oldal 455](#page-454-0)

#### <span id="page-446-0"></span>**Felügyeleti feladatok**

 $\mathbf i$ 

A **Folyamatfelügyelet** munkaterület a következő felügyeleti feladatokat tartalmazza:

**MinMaxTolerance**

A **MinMaxTolerance** vizsgálatával a vezérlő felügyeli, hogy az aktuális megmunkálás az előre definiált százalékos és statikus eltéréseket is figyelembe véve a kiválasztott referenciák tartományán belül van-e.

**További információ:** ["Felügyeleti feladat MinMaxTolerance", oldal 449](#page-448-0)

■ StandardDeviation

A **StandardDeviation** funkcióval figyeli a vezérlő, hogy az aktuális megmunkálás a kiválasztott referenciák tartományán belül van-e, beleértve a statikus tágulást és a σ standard eltérés többszörösét.

**További információ:** ["Felügyeleti feladat StandardDeviation", oldal 452](#page-451-0)

**SignalDisplay**

A **SignalDisplay** funkcióval a vezérlő megjeleníti az összes referencia és az aktuális megmunkálási folyamat előrehaladását.

**További információ:** ["Felügyeleti feladat SignalDisplay", oldal 453](#page-452-0)

**SpindleOverride**

A **SpindleOverride** funkcióval a vezérlő felügyeli, hogyan változik az orsó override a potenciométer által.

**További információ:** ["Felügyeleti feladat SpindleOverride", oldal 453](#page-452-1)

**FeedOverride**

A **FeedOverride** funkcióval a vezérlő felügyeli, hogyan változik az előtolás override a potenciométer által.

**További információ:** ["Felügyeleti feladat FeedOverride", oldal 454](#page-453-0)

A vezérlő minden felügyeleti feladatnál grafikusan mutatja az aktuális megmunkálást és a kiválasztott referenciákat. Az időtengelyt másodpercben vagy hosszabb felügyeleti szakaszok esetén percben kell megadni.

#### <span id="page-447-0"></span>**A felügyeleti feladatok beállításai**

Módosíthatja az egyes felügyeleti szakaszok felügyeleti feladatainak beállításait. Ha kiválasztja egy felügyeleti feladat beállítását, a vezérlő két területet jelenít meg. A bal oldali területen a vezérlő kiszürkítve mutatja azokat a beállításokat, amelyek a kiválasztott felvétel időpontjában aktívak voltak. A jobb oldali területen a vezérlő a felügyeleti feladat aktuális beállításait mutatja. Az **Átvétel** kapcsolófelülettel elmentheti a bal vagy a jobb oldali terület beállításait. Egy felügyeleti szakasz egyik felügyeleti feladatát eltávolíthatja vagy a plusz jel segítségével hozzáadhatja.

A kiszállítási állapotban a felügyeleti feladatok beállított értékei ajánlott kezdőértékek. Ezeket a kiinduló értékeket hozzáigazíthatja a megmunkálásához. Ha megváltoztatja egy felügyeleti feladat beállításait, vagy hozzáad egy új felügyeleti feladatot, a vezérlő a változást egy, a név elé tett **\***-gal jelöli.

#### <span id="page-448-0"></span>**Felügyeleti feladat MinMaxTolerance**

A **MinMaxTolerance** vizsgálatával a vezérlő felügyeli, hogy az aktuális megmunkálás az előre definiált százalékos és statikus eltéréseket is figyelembe véve a kiválasztott referenciák tartományán belül van-e.

A **MinMaxTolerance** alkalmazási esetei a jelentős folyamatzavarok, pl. kissorozatgyártás közben:

- Szerszámtörés
- Hiányzó szerszám
- A nyersdarab megváltozott helyzete vagy mérete

A vezérlőnek legalább egy felvett megmunkálásra szüksége van referenciaként. Ha nem választ referenciát, akkor ez a felügyeleti feladat inaktív és nem rajzol grafikonokat.

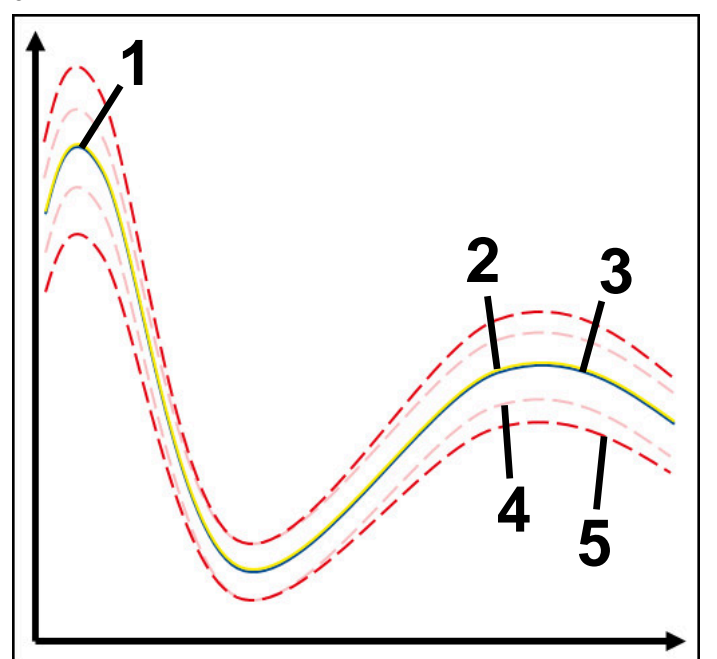

- 1  **Első** jó referencia
- 2 Második jó referencia
- 3 **Harmadik jó referencia**
- 4 Határok, melyek alagútszélességből állnak
- 5  $\equiv$  Határok, melyek a statikus alagútszélesség százalékos kibővüléséből állnak

**További információ:** ["Felügyeleti szakaszok felvételei", oldal 460](#page-459-0)

Ha pl. szerszámkopás miatt van egy még éppen elfogadható felvétele, akkor ezzel a felügyeleti feladattal egy alternatív alkalmazási lehetőséget is használhat.

**További információ:** ["Alternatív alkalmazási lehetőség elfogadható referenciával",](#page-450-0) [oldal 451](#page-450-0)

#### **MinMaxTolerance beállításai**

A csúszkák segítségével a következő beállításokat végezheti el ehhez a felügyeleti feladathoz:

**Elfogadott százalékos különbség**

Az alagútszélesség százalékos kibővülése

**Statikus alagútszélesség**

Felső és alsó határ a referenciák alapján

**Várási idő**

Maximális idő ezredmásodpercben, ameddig a jel a definiált eltérésen kívül lehet. Ezen idő letelte után a vezérlő elindítja a felügyeleti feladat definiált reakcióit.

Ehhez a felügyeleti feladathoz a következő reakciókat tudja aktiválni vagy inaktiválni:

#### **Figyelmeztető üzenet küldése**

Ha a jel a definiált várakozási időnél hosszabb ideig lépi túl a határokat, a vezérlő figyelmeztetést ad ki az értesítési menüben.

#### **NC program megállítása**

Ha a jel a definiált várakozási időnél hosszabb ideig lépi túl a határokat, a vezérlő megállítja az NC programot. Ellenőrizheti a megmunkálás állapotát. Ha úgy dönt, hogy nincs komoly hiba, folytathatja az NC programot.

#### **NC program megszakítása**

Ha a jel a definiált várakozási időnél hosszabb ideig lépi túl a határokat, a vezérlő megszakítja az NC programot. Nem tudja folytatni az NC programot.

#### **Aktuális szerszám zárolása**

Ha a jel a definiált várakozási időnél hosszabb ideig lépi túl a határokat, a vezérlő letiltja a szerszámot a szerszámkezelőben.

#### <span id="page-450-0"></span>**Alternatív alkalmazási lehetőség elfogadható referenciával**

Ha a vezérlő egy éppen még elfogadható megmunkálást rögzített, akkor a **MinMaxTolerance** felügyeleti feladattal egy alternatív alkalmazási lehetőséget használhat.

Ön legalább két referenciát választ ki:

- Egy optimális referenciát
- Egy éppen még elfogadható referenciát, pl. szerszámkopás miatt az orsóterhelés magasabb jelét

A felügyeleti feladat megvizsgálja, hogy az aktuális megmunkálás a kiválasztott referenciák tartományán belül van-e. Ennél a stratégiánál van egyáltalán ne válasszon eltérést, vagy csak százalékosan alacsonyat, mert a tűrés már adott a különböző referenciák miatt.

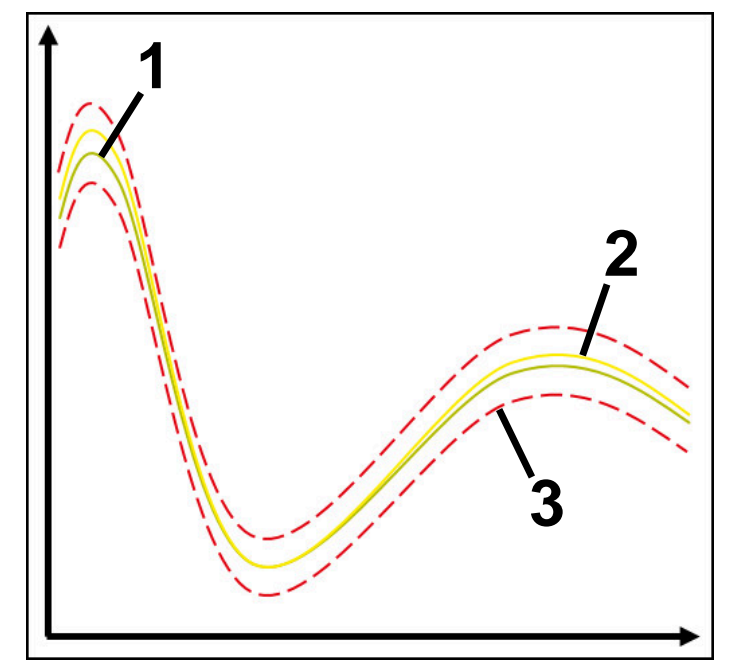

- 1  **Optimális referencia**
- 2 Még elfogadható referencia
- 3 Határok, melyek az alagútszélességből állnak

**16**

### <span id="page-451-0"></span>**Felügyeleti feladat StandardDeviation**

A **StandardDeviation** funkcióval figyeli a vezérlő, hogy az aktuális megmunkálás a kiválasztott referenciák tartományán belül van-e, beleértve a statikus tágulást és a σ standard eltérés többszörösét.

A **StandardDeviation** alkalmazási esetei a különféle folyamatzavarok, pl.

- sorozatgyártás közben:
- Szerszámtörés
- Hiányzó szerszám
- Szerszámkopás
- A nyersdarab megváltozott helyzete vagy mérete
- A vezérlőnek legalább három felvett megmunkálásra van szüksége referenciaként.

A referenciák között egy optimális, egy jó és egy éppen még elfogadható

megmunkálásnak kell lennie. Ha nem a szükséges referenciákat választja, akkor ez a felügyeleti feladat nem aktív és nem rajzol grafikonokat.

**További információ:** ["Felügyeleti szakaszok felvételei", oldal 460](#page-459-0)

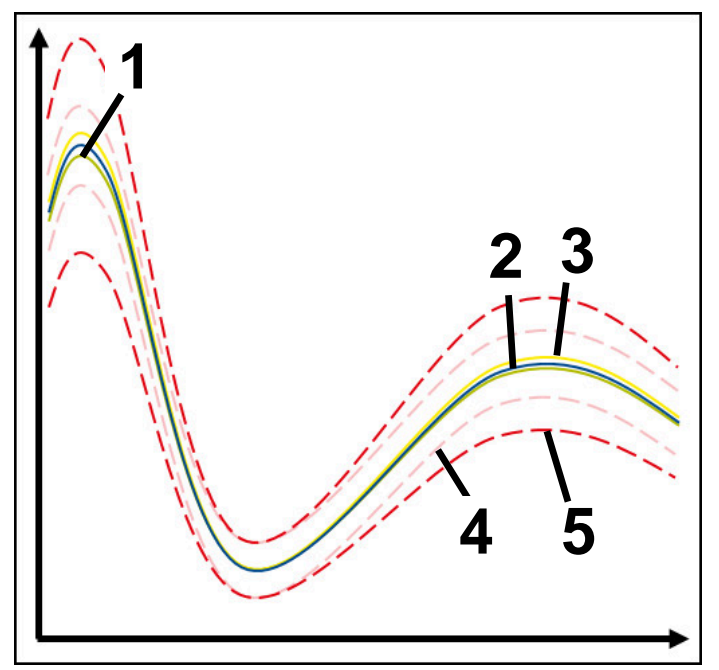

- 1  **Optimális referencia**
- 2  **Jó referencia**
- 3 Még elfogadható referencia
- 4 Határok, melyek az alagútszélességből állnak
- 5 Határok, melyek az alagútszélesség kibővülése és a σ tényező szorzatából állnak

A csúszkák segítségével a következő beállításokat végezheti el ehhez a felügyeleti feladathoz:

**A σ többszöröse**

Az alagútszélesség kibővülése megszorozva a σ tényezővel

**Statikus alagútszélesség**

Felső és alsó határ a referenciák alapján

**Várási idő**

Maximális idő ezredmásodpercben, ameddig a jel a definiált eltérésen kívül lehet. Ezen idő letelte után a vezérlő elindítja a felügyeleti feladat definiált reakcióit.

Ehhez a felügyeleti feladathoz a következő reakciókat tudja aktiválni vagy inaktiválni:

#### **Figyelmeztető üzenet küldése**

Ha a jel a definiált várakozási időnél hosszabb ideig lépi túl a határokat, a vezérlő figyelmeztetést ad ki az értesítési menüben.

#### **NC program megállítása**

Ha a jel a definiált várakozási időnél hosszabb ideig lépi túl a határokat, a vezérlő megállítja az NC programot. Ellenőrizheti a megmunkálás állapotát. Ha úgy dönt, hogy nincs komoly hiba, folytathatja az NC programot.

#### **NC program megszakítása**

Ha a jel a definiált várakozási időnél hosszabb ideig lépi túl a határokat, a vezérlő megszakítja az NC programot. Nem tudja folytatni az NC programot.

#### **Aktuális szerszám zárolása**

Ha a jel a definiált várakozási időnél hosszabb ideig lépi túl a határokat, a vezérlő letiltja a szerszámot a szerszámkezelőben.

#### <span id="page-452-0"></span>**Felügyeleti feladat SignalDisplay**

A **SignalDisplay** funkcióval a vezérlő megjeleníti az összes referencia és az aktuális megmunkálási folyamat előrehaladását.

Összehasonlíthatja, hogy az aktuális megmunkálás megfelel-e a referenciáknak. Ezzel vizuálisan ellenőrizheti, hogy használhatja-e a megmunkálást referenciaként. A felügyeleti feladat nem hajt végre reakciót.

#### <span id="page-452-1"></span>**Felügyeleti feladat SpindleOverride**

A **SpindleOverride** funkcióval a vezérlő felügyeli, hogyan változik az orsó override a potenciométer által.

A vezérlő az első felvett megmunkálást használja referenciaként.

#### **SpindleOverride beállításai**

A csúszkák segítségével a következő beállításokat végezheti el ehhez a felügyeleti feladathoz:

#### **Elfogadott százalékos különbség**

Az override megengedett eltérése százalékban az első felvételhez hasonlítva

**Várási idő**

Maximális idő ezredmásodpercben, ameddig a jel a definiált eltérésen kívül lehet. Ezen idő letelte után a vezérlő elindítja a felügyeleti feladat definiált reakcióit.

Ehhez a felügyeleti feladathoz a következő reakciókat tudja aktiválni vagy inaktiválni:

#### **Figyelmeztető üzenet küldése**

Ha a jel a definiált várakozási időnél hosszabb ideig lépi túl a határokat, a vezérlő figyelmeztetést ad ki az értesítési menüben.

#### **NC program megállítása**

Ha a jel a definiált várakozási időnél hosszabb ideig lépi túl a határokat, a vezérlő megállítja az NC programot. Ellenőrizheti a megmunkálás állapotát. Ha úgy dönt, hogy nincs komoly hiba, folytathatja az NC programot.

#### <span id="page-453-0"></span>**Felügyeleti feladat FeedOverride**

A **FeedOverride** funkcióval a vezérlő felügyeli, hogyan változik az előtolás override a potenciométer által.

A vezérlő az első felvett megmunkálást használja referenciaként.

#### **FeedOverride beállításai**

A csúszkák segítségével a következő beállításokat végezheti el ehhez a felügyeleti feladathoz:

#### **Elfogadott százalékos különbség**  $\overline{\mathbb{R}^n}$

Az override megengedett eltérése százalékban az első felvételhez hasonlítva

**Várási idő**

Maximális idő ezredmásodpercben, ameddig a jel a definiált eltérésen kívül lehet. Ezen idő letelte után a vezérlő elindítja a felügyeleti feladat definiált reakcióit.

Ehhez a felügyeleti feladathoz a következő reakciókat tudja aktiválni vagy inaktiválni:

#### **Figyelmeztető üzenet küldése**

Ha a jel a definiált várakozási időnél hosszabb ideig lépi túl a határokat, a vezérlő figyelmeztetést ad ki az értesítési menüben.

#### **NC program megállítása**

Ha a jel a definiált várakozási időnél hosszabb ideig lépi túl a határokat, a vezérlő megállítja az NC programot. Ellenőrizheti a megmunkálás állapotát. Ha úgy dönt, hogy nincs komoly hiba, folytathatja az NC programot.

## <span id="page-454-0"></span>**A Folyamatfelügyelet munkaterület beállításai**

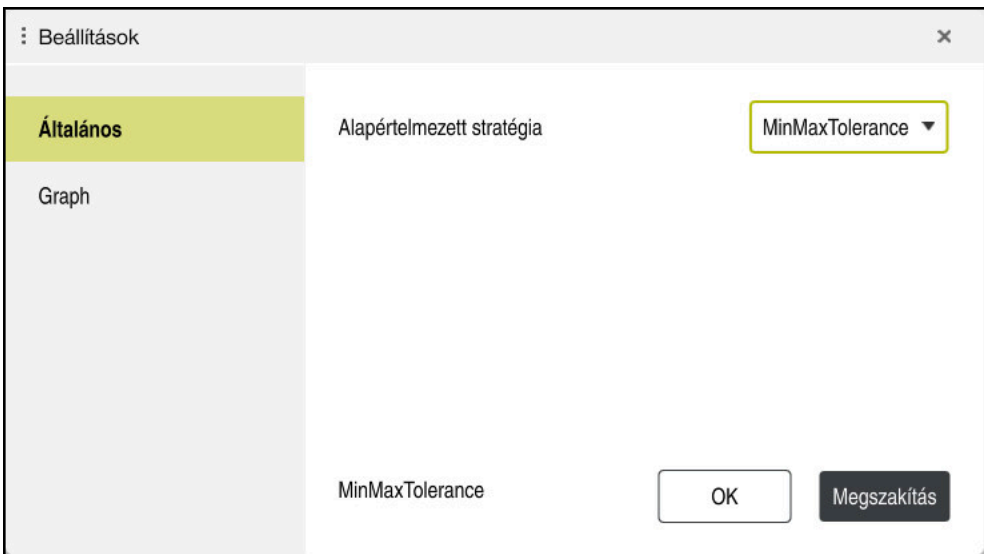

A **Folyamatfelügyelet** munkaterület beállításai

### **Általános**

Az **Általános** területen kiválasztja, hogy a vezérlő melyik stratégiasablont használja alapértelmezettként:

- **MinMaxTolerance**
- **StandardDeviation**
- **Felhaszn. definiálja**

**További információ:** ["Stratégiasablon", oldal 446](#page-445-0)

### **Graph**

A **Graph** területen választhat a következő beállítások közül:

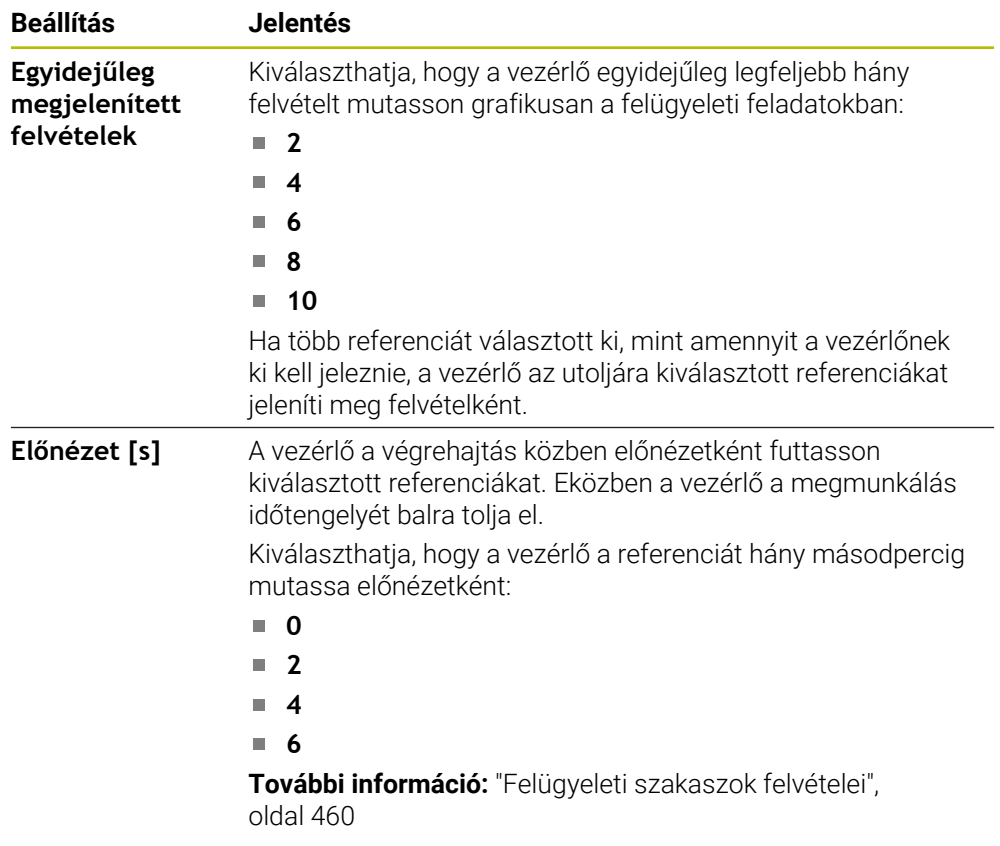

### <span id="page-456-0"></span>**Felügyeleti opciók oszlopa**

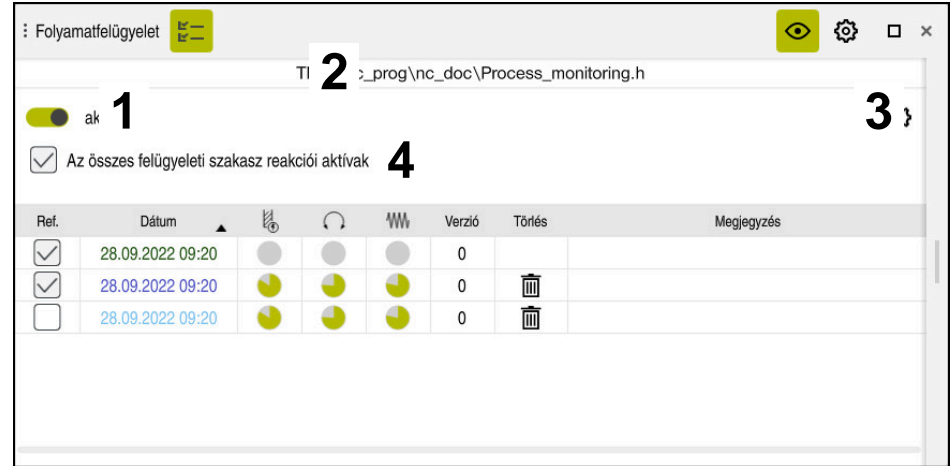

**Felügyeleti opciók** oszlop a globális területen

A **Felügyeleti opciók** oszlop a kurzornak az NC programban elfoglalt pozíciójától függetlenül a következőket mutatja a felső területen:

- 1 Kapcsoló a folyamatfelügyelet aktiválásához vagy inaktiválásához a teljes NC programra vonatkozóan
- 2 Az aktuális NC program elérési útvonala
- 3 A **Beállítások** ikon az **NC program beállításai** ablak megnyitásához **További információ:** ["NC program beállításai ablak", oldal 462](#page-461-0) Csak beállítási módban érhető el.
- 4 Az NC program összes felügyeleti szakaszának reakcióit aktiváló vagy inaktiváló jelölőnégyzet.

Csak beállítási módban érhető el.

A vezérlő a kurzor NC programban elfoglalt pozíciójától függően a következő területeket kínálja:

**Felügyeleti opciók** oszlop a globális területen Referenciákat választhat, melyek az NC program összes felügyeleti szakaszában érvényesek.

**További információ:** ["Felügyeleti opciók oszlop a globális területen", oldal 458](#page-457-0)

**Felügyeleti opciók** oszlop egy felügyeleti szakaszon belül

Beállításokat definiálhat és referenciákat választhat, melyek az éppen kiválasztott felügyeleti szakaszban érvényesek.

**További információ:** ["Felügyeleti opciók oszlop egy felügyeleti szakaszon belül",](#page-457-1) [oldal 458](#page-457-1)

#### <span id="page-457-0"></span>**Felügyeleti opciók oszlop a globális területen**

Ha a kurzor az NC programban kívül van egy felügyeleti szakaszon, a **Folyamatfelügyelet** munkaterület a **Felügyeleti opciók** oszlopot mutatja a globális területen.

A vezérlő a globális területen az NC program összes felügyeleti szakaszának felvételeit tartalmazó táblázatot jelenít meg.

**További információ:** ["Felügyeleti szakaszok felvételei", oldal 460](#page-459-0)

#### <span id="page-457-1"></span>**Felügyeleti opciók oszlop egy felügyeleti szakaszon belül**

Ha a kurzor az NC programban belül van egy felügyeleti szakaszon, a **Folyamatfelügyelet** munkaterület a **Felügyeleti opciók** oszlopot a felügyeleti szakaszon belül jeleníti meg.

Ha a kurzor egy felügyeleti szakaszon belül található, a vezérlő ezt a területet szürkén hagyja.

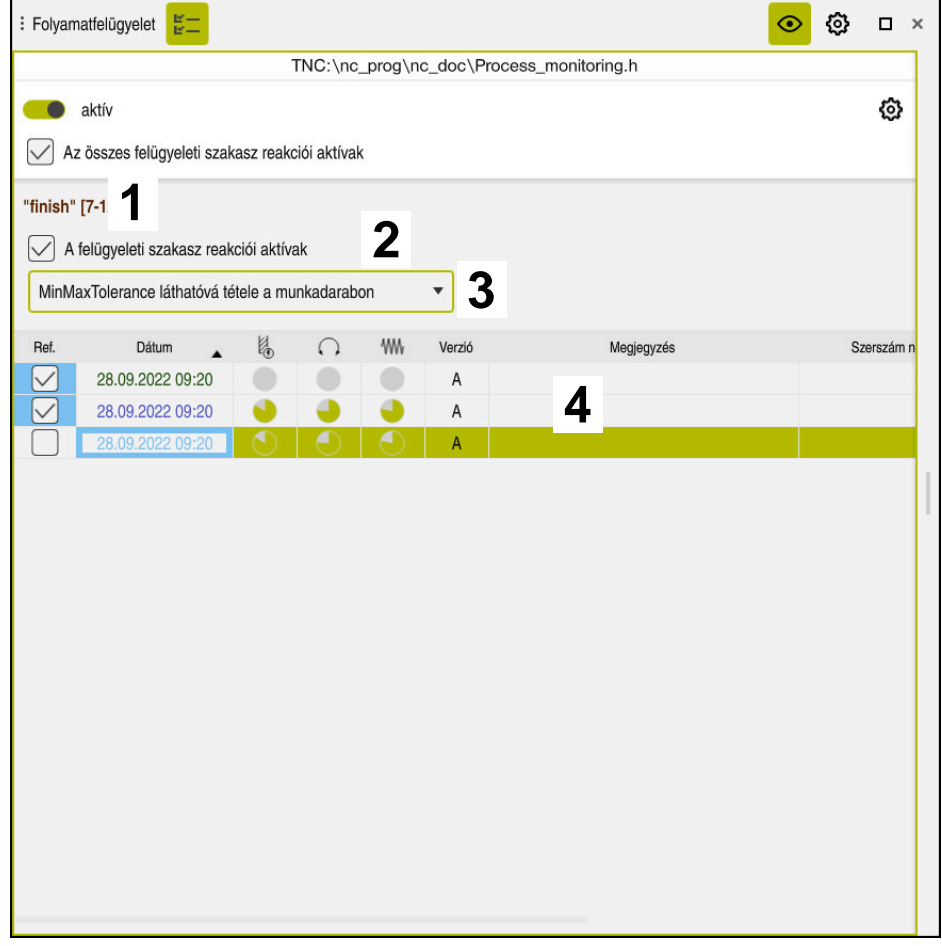

**Felügyeleti opciók** oszlop a felügyeleti szakaszon belül

A **Felügyeleti opciók** oszlop a felügyeleti szakaszon belül a következőket mutatja:

- 1 A vezérlő a következő információkat és funkciókat mutatja:
	- Felügyeleti szakasz neve, ha létezik Ha az NC programban az **AS** opcionális szintaktikai elemmel definiálva van, a vezérlő mutatja a nevet. Ha nincs definiált név, a vezérlő azt mutatja, hogy **MONITORING SECTION**. **[További információ:](#page-463-0)** "Bevitel", oldal 464
	- Az NC mondatszámok területe a felügyeleti szakaszban szögletes zárójelek között

A felügyeleti szakasz kezdete és vége az NC programban

2 Jelölőnégyzet a reakciók aktiválására és inaktiválására a felügyeleti szakaszban

Az éppen kiválasztott felügyeleti szakasz reakcióit tudja aktiválni vagy inaktiválni.

Csak beállítási módban érhető el.

3 Kiválasztó menü a folyamat heatmap-hez

Felügyeleti feladatot ábrázolhat a **Szimuláció** munkaterületen folyamat heatmap formájában.

**További információ:** ["Munkadarab opciók oszlop", oldal 696](#page-695-0) **További információ:** ["Komponensfelügyelet MONITORING](#page-435-0) [HEATMAP \(opció 155\)", oldal 436](#page-435-0)

Csak beállítási módban érhető el.

4 Táblázat a felügyeleti szakasz felvételeivel A felvételek csak arra a felügyeleti szakaszra vonatkoznak, ahol a kurzor éppen található.

**További információ:** ["Felügyeleti szakaszok felvételei", oldal 460](#page-459-0)

### <span id="page-459-0"></span>**Felügyeleti szakaszok felvételei**

A megmunkálások felvételeit tartalmazó táblázat tartalma és funkciói a kurzornak az NC programban elfoglalt pozíciójától függnek.

**További információ:** ["Felügyeleti opciók oszlopa", oldal 457](#page-456-0)

A táblázat a következő információkat tartalmazza a felügyeleti szakaszról:

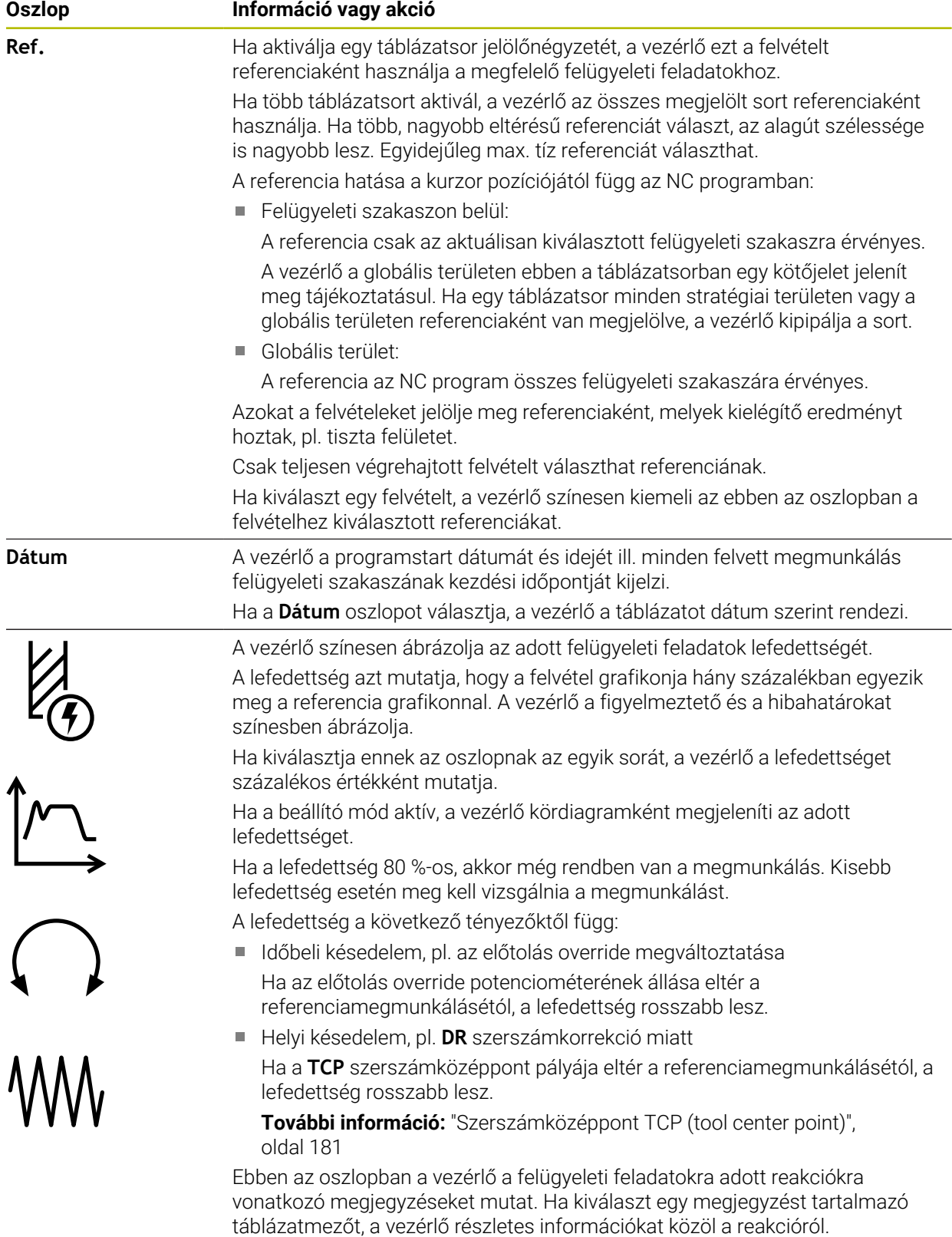

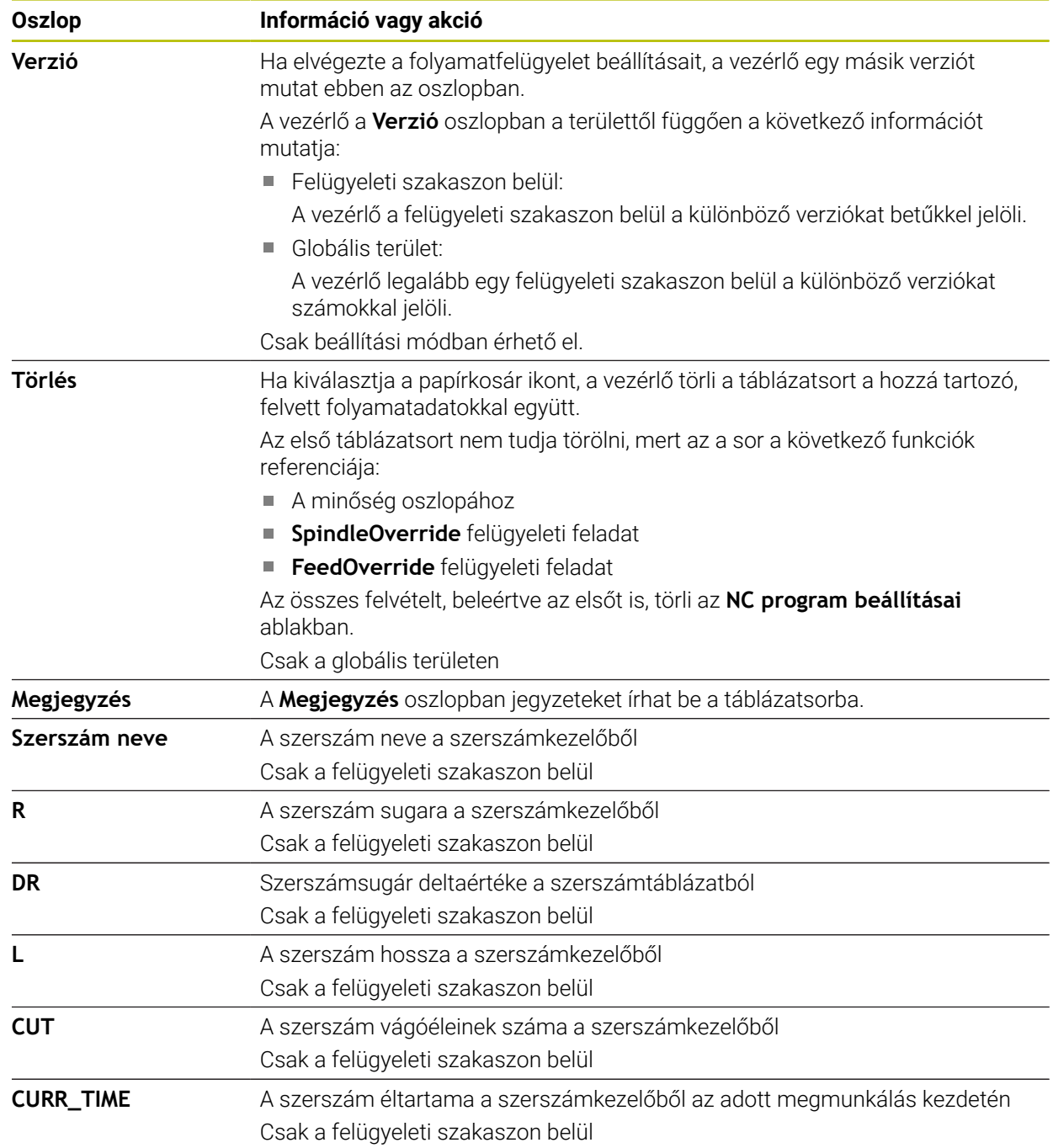

### <span id="page-461-0"></span>**NC program beállításai ablak**

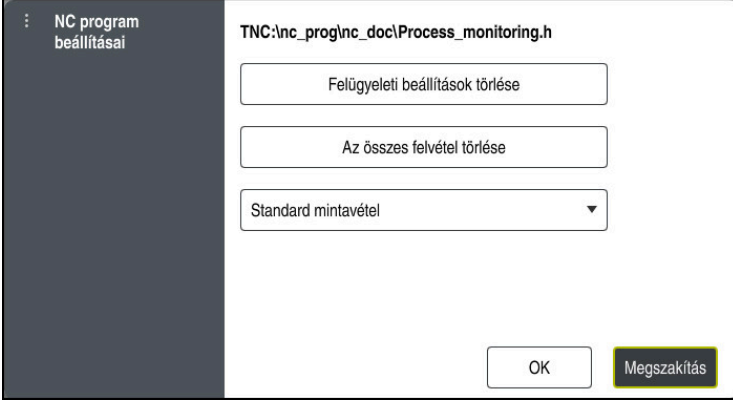

**NC program beállításai** ablak

Az **NC program beállításai** ablak a következő beállításokat kínálja:

- **Felügyeleti beállítások törlése**
- **Az összes felvétel törlése**, beleértve az első táblázatsort is
- Kiválasztó menü a felvett megmunkálások típusával és számával

### **Standard mintavétel**

A vezérlő minden információt felvesz.

### **Mintavételek korlátozása**

A vezérlő egy bizonyos számig minden megmunkálást felvesz.

Ha a megmunkálások száma túllépi a maximális számot, a vezérlő felülírja az utolsó megmunkálást.

### Megadás: **2...999999999**

### **Csak metainformációk**

A vezérlő nem rögzít folyamatadatokat, hanem csak a metainformációkat, pl. dátum és idő. Emiatt ezt a felvételt már nem használhatja referenciaként. Ezt a beállítást felügyeletre és naplózásra használhatja, ha a folyamatfelügyelet beállítása teljesen kész. Ezzel a beállítással jelentősen lecsökkenti az adatmennyiséget.

### **Minden n-edik mintavétel**

A vezérlő nem minden megmunkáláshoz rögzíti a folyamatadatokat. Ön definiálja, hogy milyen számú megmunkálás után rögzítsen a vezérlő folyamatadatokat. A fennmaradó megmunkálások során a vezérlő csak metainformációkat rögzít.

Megadás: **2...20**

**További információ:** ["Felügyeleti szakaszok felvételei", oldal 460](#page-459-0)

## **Megjegyzések**

- Ha különböző méretű nyersdarabokat használ, állítsa be megengedőbbre a folyamatfelügyeletet és az előmunkálás után indítsa el az első felügyeleti szakaszt.
- Előfordulhat, hogy a vezérlő túl alacsony orsóterheléskor nem ismeri fel az üresjárattól való eltérést, pl. kis átmérőjű szerszám esetében.
- Ha eltávolít, majd újra hozzáad egy felügyeleti feladatot, az addigi felvételek megmaradnak.
- A gépgyártó definiálhatja, hogyan viselkedjen a vezérlő, ha egy palettamegmunkáló program megszakad, pl. folytassa a következő paletta megmunkálását.

#### **A kezelésre vonatkozó megjegyzések**

- A széthúzás vagy a görgetés segítségével vízszintesen nagyíthatja vagy kicsinyítheti a grafikát.
- Ha lenyomott bal egérgombbal húz vagy töröl, elmozdíthatja a grafikát.
- Egy NC mondatszám kiválasztásával igazíthat a grafikán. A vezérlő a kiválasztott NC mondatszámot a felügyeleti feladaton belül zölddel jelöli.
- Ha a grafikonon belül bárhol duplán koppint vagy kattint, a vezérlő kiválasztja a megfelelő NC mondatot a programban.

**További információ:** ["Általános gesztusok az érintőképernyőn", oldal 83](#page-82-0)

### <span id="page-462-0"></span>**16.2.3 Felügyeleti szakaszok definiálása MONITORING SECTION (opció 168)**

#### **Alkalmazás**

A **MONITORING SECTION** funkcióval az NC programot felügyeleti szakaszokra osztja fel a folyamatfelügyelet számára.

#### **Felhasznált témák**

**Folyamatfelügyelet** munkaterület **További információk:** Beállítás és végrehajtás felhasználói kézikönyv

### **Előfeltétel**

Szoftveropció 168 Folyamatfelügyelet

# **Funkcióleírás**

A **MONITORING SECTION START** művelettel definiálja az új felügyeleti szakasz kezdetét ás a **MONITORING SECTION STOP** művelettel a végét.

A felügyeleti szakaszokat nem ágyazhatja egymásba.

Ha nem definiál **MONITORING SECTION STOP** műveletet, a vezérlő annak ellenére is új felügyeleti szakaszt értelmez a következő funkcióknál:

- **E** Ismételt **MONITORING SECTION START**
- Fizikai **TOOL CALL**

A vezérlő szerszámhíváskor csak akkor értelmez új felügyeleti szakaszt, ha a szerszámcsere megtörténik.

**További információ:** ["Szerszámbehívás TOOL CALL funkcióval", oldal 183](#page-182-0)

Ha a következő szintaktikai elemeket programozza, a vezérlő megjelenít egy megjegyzést:

- Pozíciók a gép nullapontjára vonatkoztatva, pl. **M91**
- Testvérszerszám behívása **M101** funkcióval
- Automatikus felemelés **M140** funkcióval
- Ismétlések változó értékekkel, pl. **CALL LBL 99 REP QR1**
- Ugrásparancsok, pl. **FN 5**
- Az orsóra vonatkozó mellékfunkciók, pl. **M3**
- Új felügyeleti szakasz a **TOOL CALL** használatával
- Felügyeleti szakasz befejezése **PGM END** használatával

**További információ:** ["Megjegyzések az NC programhoz", oldal 444](#page-443-0)

Ha a következő szintaktikai elemeket programozza, a vezérlő megjelenít egy hibát:

- Szintaktikai hiba a felügyeleti szakaszon belül
- Stop a felügyeleti szakaszon belül, pl. **M0**
- NC program behívása a felügyeleti szakaszon belül, pl. **PGM CALL** funkcióval
- Hiányzó alprogramok
- Felügyeleti szakasz befejezése a felügyeleti szakasz elindítása előtt

■ Több felügyeleti szakasz azonos tartalommal

Hiba esetén nem használhatja a folyamatfelügyeletet.

**További információ:** ["Megjegyzések az NC programhoz", oldal 444](#page-443-0)

### <span id="page-463-0"></span>**Bevitel**

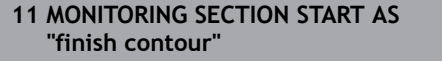

; A felügyeleti szakasz elindítása, beleértve a kiegészítő nevet is

Az NC funkció a következő szintaktikai elemeket tartalmazza:

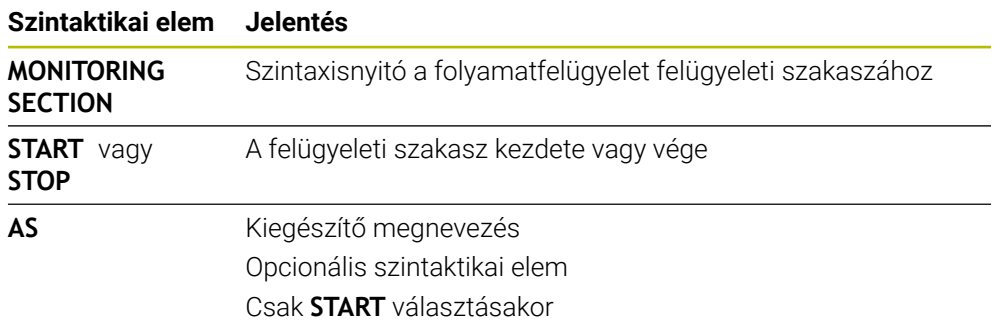

### **Megjegyzések**

- A vezérlő a felügyeleti szakasz kezdetét és végét a struktúrában jeleníti meg. **További információ:** ["Beállítások a Program munkaterületen", oldal 130](#page-129-0)
- Fejezze be a felügyeleti szakaszt a program vége előtt a **MONITORING SECTION STOP** művelettel.

Ha nem adja meg a felügyeleti szakasz végét, a vezérlő a a felügyeleti szakaszt az **END PGM** művelettel fejezi be.

A folyamatfelügyelet felügyeleti szakaszai nem lehetnek átfedésben az **AFC** szakaszaival.

**További információ:** ["AFC adaptív előtolásszabályzás \(opció 45\)", oldal 424](#page-423-0)

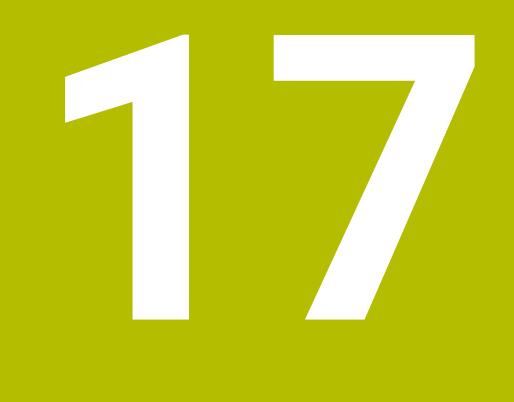

**Többtengelyesmegmunkálás**

# **17.1 Megmunkálás az U, V és W párhuzamos tengelyekkel**

### **17.1.1 Alapok**

Az X, Y és Z fő tengelyek mellett léteznek párhuzamos U,V és W tengelyek. A párhuzamos tengely pl. egy kitolható orsóhüvely furatok fúrásához annak érdekében, hogy a nagyméretű gépeken kisebb tömegeket kelljen mozgatni.

**További információ:** ["Programozható tengelyek", oldal 118](#page-117-0)

Az U, V és W párhuzamos tengelyekkel való megmunkáláshoz a vezérlő a következő funkciókat biztosítja:

**FUNCTION PARAXCOMP**: Párhuzamos tengelyek pozicionálási viselkedésének definiálásához

**További információ:** ["Párhuzamos tengelyek pozicionálási viselkedésének](#page-467-0) [definiálása FUNCTION PARAXCOMP", oldal 468](#page-467-0)

**FUNCTION PARAXMODE**: Három lineáris tengely kiválasztása a megmunkáláshoz

**További információ:** ["Három lineáris tengely kiválasztása a megmunkáláshoz](#page-471-0) [FUNCTION PARAXMODE", oldal 472](#page-471-0)

Ha a gép gyártója a párhuzamos tengelyt már a konfigurációban bekapcsolta, a vezérlő számolja a tengelyt anélkül, hogy előtte programozná a **PARAXCOMP**-ot. Mivel a vezérlő a párhuzamos tengelyt ezáltal folyamatosan számolja, Ön pl. a W tengely tetszőleges helyzetében munkadarabot tapinthat.

Ebben az esetben a vezérlő egy ikont jelenít meg a **elhelyezése** munkaterületen.

**További információk:** Beállítás és végrehajtás felhasználói kézikönyv

Vegye figyelembe, hogy a **PARAXCOMP OFF** ezután nem kapcsolja ki a párhuzamos tengelyt, hanem a vezérlő újra aktiválja az alapértelmezett konfigurációt. A vezérlő csak akkor kapcsolja ki az automatikus számolást, ha Ön az NC mondatban a tengelyt is megadja, pl. **PARAXCOMP OFF W**.

A vezérlő indulása után mindig a gép gyártója által meghatározott konfiguráció van érvényben.

## **Előfeltételek**

- Gép párhuzamos tengelyekkel
- A párhuzamos tengelyek funkcióit a gépgyártó aktiválja

A **parAxComp**(300205 sz.) opcionális gépi paraméterrel definiálja a gépgyártó, hogy a párhuzamos tengely funkció alapértelmezetten be van-e kapcsolva.

### <span id="page-467-0"></span>**17.1.2 Párhuzamos tengelyek pozicionálási viselkedésének definiálása FUNCTION PARAXCOMP**

### **Alkalmazás**

A **FUNCTION PARAXCOMP** definiálja, hogy a vezérlő a párhuzamos tengelyek mozgatásakor figyelembe vegye-e a hozzátartozó fő tengely pozícióját.

### **Funkcióleírás**

Ha a **FUNCTION PARAXCOMP** funkció aktív, a vezérlő egy ikont jelenít meg a **elhelyezése** munkaterületen. Előfordulhat, hogy a **FUNCTION PARAXMODE** ikon eltakar egy aktív **FUNCTION PARAXCOMP** ikont.

**További információk:** Beállítás és végrehajtás felhasználói kézikönyv
#### **FUNCTION PARAXCOMP DISPLAY**

A párhuzamos tengelyek mozgásának kijelzésfunkciója a **PARAXCOMP DISPLAY** funkcióval kapcsolható be. A vezérlő figyelembe veszi a párhuzamos tengely mozgását a hozzá tartozó fő tengely pozíciókijelzőjében (összegzett kijelzés). Ezért a fő tengely pozíciókijelzése mindig a szerszám és a munkadarab relatív távolságát mutatja, tekintet nélkül arra, hogy a fő tengely vagy a párhuzamos tengely mozog-e.

#### **FUNCTION PARAXCOMP MOVE**

A vezérlő a **PARAXCOMP MOVE** funkciót a párhuzamos tengely mozgásainak kompenzálására alkalmazza, úgy hogy egy kompenzáló mozgást hajt végre a hozzá tartozó fő tengelyen.

Párhuzamos tengelymozgások esetén pl. ha a W tengely negatív irányban mozog, akkor a vezérlő a Z fő tengelyt szimultán mozgatja pozitív irányba ugyanazzal az értékkel. A szerszám és a munkadarab relatív távolsága változatlan marad. Alkalmazás portálgépeken: húzza vissza a főorsóhüvelyt, hogy keresztgerenda szimultán lefelé mozoghasson.

#### **FUNCTION PARAXCOMP OFF**

A **PARAXCOMP OFF** funkcióval kapcsolja ki a tengelypárhuzamos **PARAXCOMP DISPLAY** és **PARAXCOMP MOVE** funkciókat.

A vezérlő a tengelypárhuzamos **PARAXCOMP** funkciót az alábbi funkciókkal nullázza:

- NC program kiválasztása
- **PARAXCOMP OFF**

Ha a **FUNCTION PARAXCOMP** inaktív, a vezérlő sem szimbólumot sem kiegészítő információt nem jelenít meg a tengelymegnevezés mögött.

#### **Bevitel**

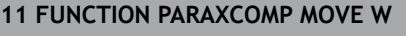

**11 A W tengely mozgásainak kompenzálása a** Z tengely kiegyenlítő mozgásával

Az NC funkció a következő szintaktikai elemeket tartalmazza:

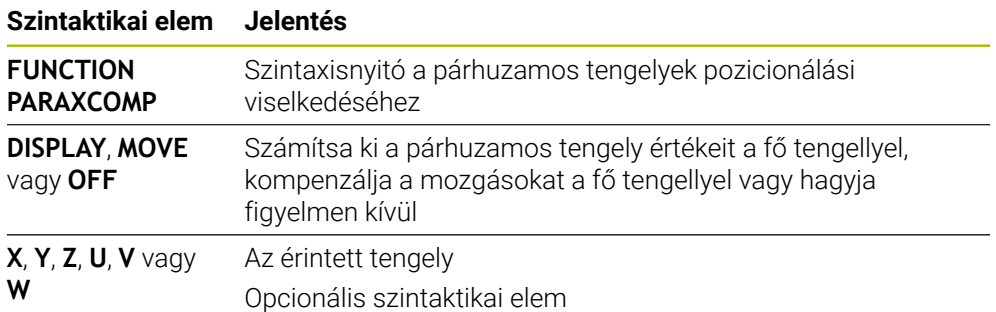

## **Megjegyzések**

- A **PARAXCOMP MOVE** funkció csak egyenes mozgásokkal (**L** kapcsolatban alkalmazható.
- A vezérlő tengelyenként csak egy aktív **PARAXCOMP** funkciót enged meg. Ha egy tengelyt mind a **PARAXCOMP DISPLAY**, mind a **PARAXCOMP MOVE** funkcióban definiál, akkor az utoljára végrehajtott funkció érvényes.
- Az ofszet értékek segítségével az NC program számára definiálhat egy eltolást pl. a **W** párhuzamos tengelyen. Ez lehetővé teszi, hogy pl. különböző magasságú munkadarabokat ugyanazzal az NC programmal munkáljon meg.

**[További információ:](#page-470-0)** "Példa", oldal 471

#### **Megjegyzések a gépi paraméterekkel kapcsolatban**

A **presetToAlignAxis** (300203 sz.) opcionális gépi paraméterrel tengelyspecifikusan definiálja a gépgyártó, hogyan értelmezze a vezérlő az eltolási értékeket. A **FUNCTION PARAXCOMP** esetén a gépi paraméter csak a párhuzamos tengelyek számára lényeges (**U\_OFFS**, **V\_OFFS** és **W\_OFFS**). Ha nincsenek eltolások, a vezérlő a működési leírásban leírtak szerint viselkedik.

**További információ:** ["Funkcióleírás", oldal 468](#page-467-0)

**További információk:** Beállítás és végrehajtás felhasználói kézikönyv

- Ha a párhuzamos tengely gépi paramétere nincs definiálva, vagy a **FALSE** értékkel definiált, akkor az eltolás csak a párhuzamos tengelyen érvényes. A programozott párhuzamos tengely koordinátáinak vonatkoztatási pontja az ofszet értékével eltolódik. A fő tengely koordinátái továbbra is a munkadarabbázispontra vonatkoznak.
- Ha a párhuzamos tengely gépi paramétere a **TRUE** értékkel definiált, akkor az eltolás a párhuzamos tengelyen és a fő tengelyen érvényes. A programozott párhuzamos tengely és fő tengely koordinátáinak vonatkoztatási pontjai az ofszet értékével eltolódnak.

#### <span id="page-470-0"></span>**Példa**

Ez a példa a **presetToAlignAxis** (300203 sz.) opcionális gépi paraméter hatását mutatja.

A megmunkálás hüvelyes főorsós portálmarógépen történik, amelynek a **W** tengelye párhuzamos a **Z** fő tengellyel. A bázisponttáblázat **W\_OFFS** oszlopában a **-10** érték szerepel. A munkadarab bázispont Z értéke a gép nullapontján fekszik.

**További információ:** ["A gép bázispontjai", oldal 120](#page-119-0)

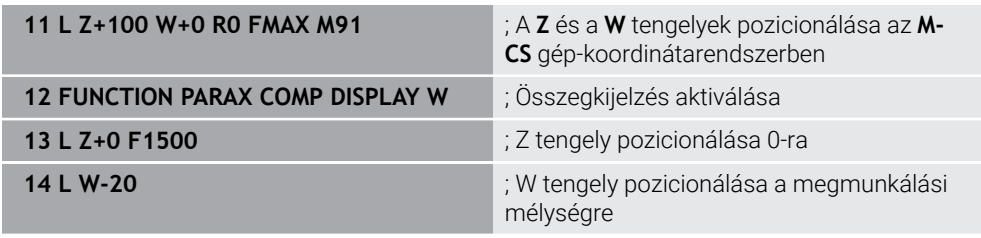

Az első NC mondatban a vezérlő a **Z** és a **W** tengelyeket a gép nullapontjához viszonyítva pozicionálja, tehát függetlenül a munkadarab nullaponttól. A pozíciókijelző az **AKT REF** módban a **Z+100** és a **W+0** értékeket mutatja. A **PILL.** módban a vezérlő figyelembe veszi a **W\_OFFS** értéket és a **Z+100** és **W+10**értékeket mutatja.

A **11.** NC mondatban a vezérlő aktiválja az összegkijelzést a pozíciókijelző **PILL.** és **CÉL** módjaira. A vezérlő a W tengely elmozdulásait a Z tengely pozíciókijelzőjében mutatja.

Az eredmény a **presetToAlignAxis** gépi paraméter beállításától függ:

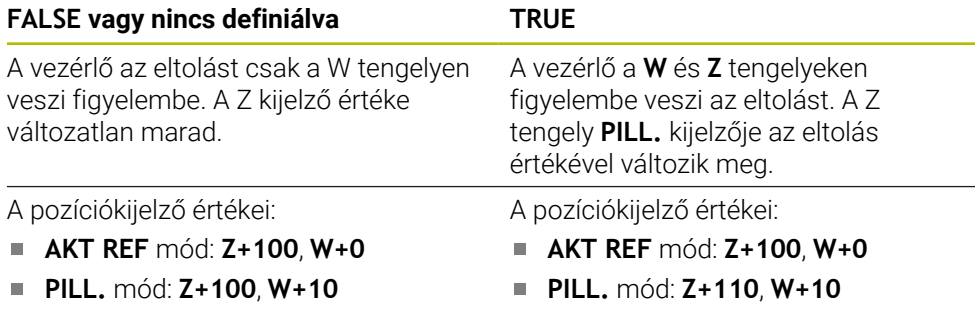

A **12.** NC mondatban a vezérlő a Z tengelyt a **0** programozott koordinátára pozicionálja.

Az eredmény a **presetToAlignAxis** gépi paraméter beállításától függ:

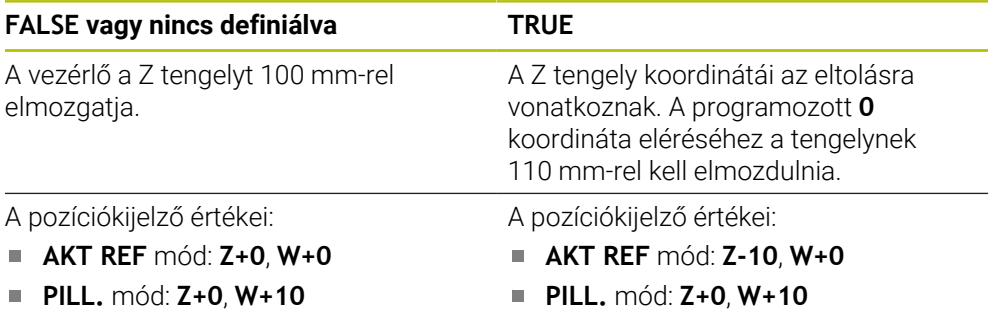

A **13.** NC mondatban a vezérlő a W tengelyt a **-20** programozott koordinátára pozicionálja. A W tengely koordinátái az eltolásra vonatkoznak. A programozott koordináta eléréséhez a tengelynek 30 mm-rel kell elmozdulnia. A vezérlő az összegkijelzésen keresztül a Z tengely **PILL.** kijelzőjén is mutatja a mozgást. A pozíciókijelző értékei a **presetToAlignAxis** gépi paraméter beállításától függnek:

#### **FALSE vagy nincs definiálva TRUE**

- A pozíciókijelző értékei:
- **AKT REF** mód: **Z+0**, **W-30**
- **PILL.** mód: **Z-30**, **W-20**

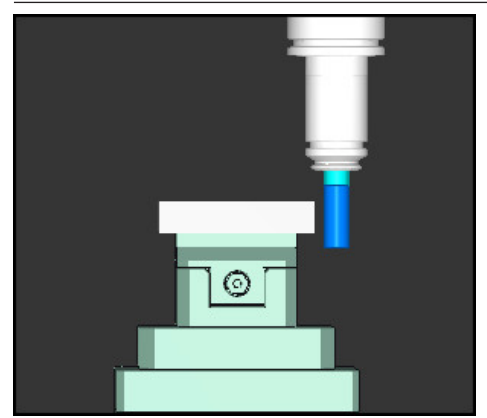

A szerszám csúcsa az eltolás értékével áll mélyebben, mint az az NC programban programozva van (**AKT REF W-30** a **W-20** helyett).

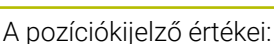

- **AKT REF** mód: **Z-10**, **W-30**
- **PILL.** mód: **Z-30**, **W-20**

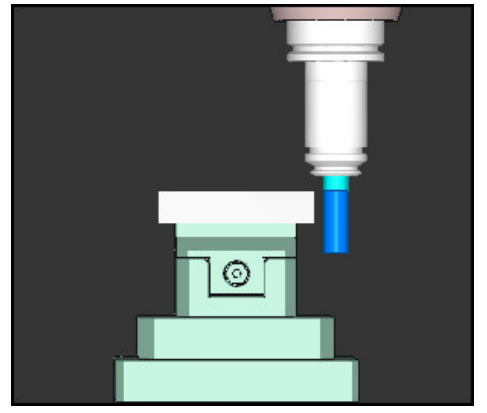

A szerszám csúcsa az eltolás kétszeres értékével áll mélyebben, mint az az NC programban programozva van (**AKT REF Z-10**, **W-30** a **Z+0**, **W-20** helyett).

Ha csak akkor mozog a W tengelyen, amikor a **PARAXCOMP DISPLAY** funkció aktív, a vezérlő a **presetToAlignAxis** gépi paraméter beállításától függetlenül csak egyszer veszi figyelembe az eltolást.

## **17.1.3 Három lineáris tengely kiválasztása a megmunkáláshoz FUNCTION PARAXMODE**

## **Alkalmazás**

A **PARAXMODE** funkcióval a vezérlő által a megmunkáláshoz használt tengelyek definiálását végzi. Programozza a géptől függetlenül az összes mozgást és kontúrleírást az X, Y, Z fő tengelyeken.

## **Előfeltétel**

■ Párhuzamos tengely számítva

Ha az Ön gépgyártója a **PARAXCOMP** funkciót még nem aktiválta alapállapotban, akkor aktiválnia kell a **PARAXCOMP**-ot, mielőtt dolgozna a **PARAXMODE**-val.

**További információ:** ["Párhuzamos tengelyek pozicionálási viselkedésének](#page-467-1) [definiálása FUNCTION PARAXCOMP", oldal 468](#page-467-1)

## **Funkcióleírás**

Amennyiben a **PARAXMODE** funkció aktív, akkor a vezérlő a funkcióban definiált tengelyekkel hajtja végre a programozott mozgásokat. Ha a vezérlőnek a **PARAXMODE** funkcióval kikapcsolt fő tengelyt kell mozgatnia, adja meg ezt a tengelyt egy kiegészítő **&** karakterrel. Az **&** karakter ezután a fő tengelyre vonatkozik.

**További információ:** ["Fő tengely és párhuzamos tengely mozgatása", oldal 473](#page-472-0) Határozza meg a három tengelyt a **PARAXMODE** funkcióval (pl. **FUNCTION PARAXMODE X Y W**), amelyekkel a vezérlő a programozott mozgásokat végrehajtja.

Ha a **FUNCTION PARAXMODE** funkció aktív, a vezérlő egy ikont jelenít meg a **elhelyezése** munkaterületen. Előfordulhat, hogy a **FUNCTION PARAXMODE** ikon eltakar egy aktív **FUNCTION PARAXCOMP** ikont.

**További információk:** Beállítás és végrehajtás felhasználói kézikönyv

#### **FUNCTION PARAXMODE OFF**

A **PARAXMODE OFF** funkcióval kapcsolja ki a párhuzamos tengely funkciót. A vezérlő a gépgyártó által konfigurált fő tengelyeket alkalmazza.

A vezérlő a **PARAXMODE ON** párhuzamos tengely funkciót a következő funkciókkal kapcsolja ki:

- NC program kiválasztása
- Program vége
- **M2** és **M30**
- **PARAXMODE OFF**

#### **Bevitel**

**11 FUNCTION PARAX MODE X Y W** ; Programozott mozgások végrehajtása az **X**, **Y** és **W** tengelyen

Az NC funkció a következő szintaktikai elemeket tartalmazza:

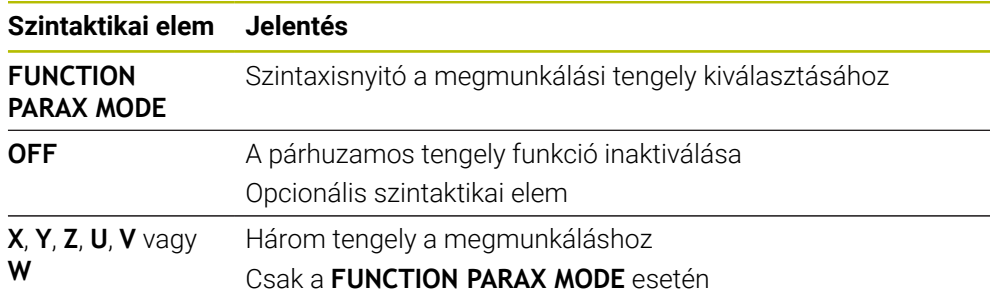

#### <span id="page-472-0"></span>**Fő tengely és párhuzamos tengely mozgatása**

Ha a **PARAXMODE** funkció aktív, akkor a kijelöletlen fő tengelyt az **&** jellel mozgathatja az **L** egyenesen belül.

**További információ:** ["L egyenes", oldal 201](#page-200-0)

A kijelöletlen fő tengelyt a következő módon mozgathatja:

- **L** gomb kiválasztása
- Definiálja a koordinátákat
- A kijelöletlen fő tengely kiválasztása, pl. **&Z**
- Adjon meg egy értéket
- Ha szükséges, definiáljon sugárkorrekciót
- Szükség esetén határozza meg az előtolást
- Ha szükséges, definiáljon mellékfunkciót
- ▶ Nyugtázza a bevitelt

#### **Megjegyzések**

- A párhuzamos tengely funkciókat ki kell kapcsolni a gépkinematikára váltás előtt.
- Ahhoz, hogy a vezérlő ki tudja számítani a **PARAXMODE**funkcióval kikapcsolt fő tengelyt, kapcsolja be erre a tengelyre a **PARAXCOMP** funkciót.
- A főtengely kiegészítő pozicionálása a **&** paranccsal a REF rendszerben történik. Ha a pozíciókijelző pillanatnyi értékre van állítva, akkor ez a mozgás nem jelenik meg. Ha szükséges, kapcsolja a pozíciókijelzőt REF értékre.

**További információk:** Beállítás és végrehajtás felhasználói kézikönyv

#### **Megjegyzések a gépi paraméterekkel kapcsolatban**

- A párhuzamos tengelyek programozása a **noParaxMode** (105413 sz.) gépi m. paraméterrel kapcsolható ki.
- Az **&** operátorral pozicionált tengelyek lehetséges eltolási értékeinek (a bázisponttáblázatban X\_OFFS, Y\_OFFS és Z\_OFFS) kiszámítását a gépgyártó határozza meg a **presetToAlignAxis** (300203 sz.) paraméterben.
	- Ha a párhuzamos tengely gépi paramétere nincs definiálva, vagy a **FALSE** értékkel definiált, az eltolás csak az **&** karakterrel programozott tengelyen érvényes. A párhuzamos tengely koordinátái továbbra is a munkadarabbázispontra vonatkoznak. A párhuzamos tengely az eltolás ellenére a programozott koordinátákra mozog.
	- Ha a fő tengely gépi paramétere a **TRUE** értékkel definiált, akkor az eltolás a fő tengelyen és a párhuzamos tengelyen érvényes. A programozott fő tengely és párhuzamos tengely koordinátáinak vonatkoztatási pontjai az ofszet értékével eltolódnak.

## **17.1.4 Párhuzamos tengelyek a megmunkáló ciklusokban**

A vezérlő legtöbb megmunkáló ciklusát használhatja párhuzamos tengelyekkel is. **További információk:** Felhasználói kézikönyv Megmunkálási ciklusok A következő ciklusokat nem használhatja párhuzamos tengelyekkel:

- Ciklus **285 FOGASKEREK DEFINIALASA** (opció 157)
- Ciklus **286 FOGASKER. LEFEJTOMARAS** (opció 157)
- Ciklus **287 FOGASKER. LEF.HANTOLAS** (opció 157)
- Tapintóciklusok

## **17.1.5 Példa**

A következő NC programban a W tengellyel fúrnak:

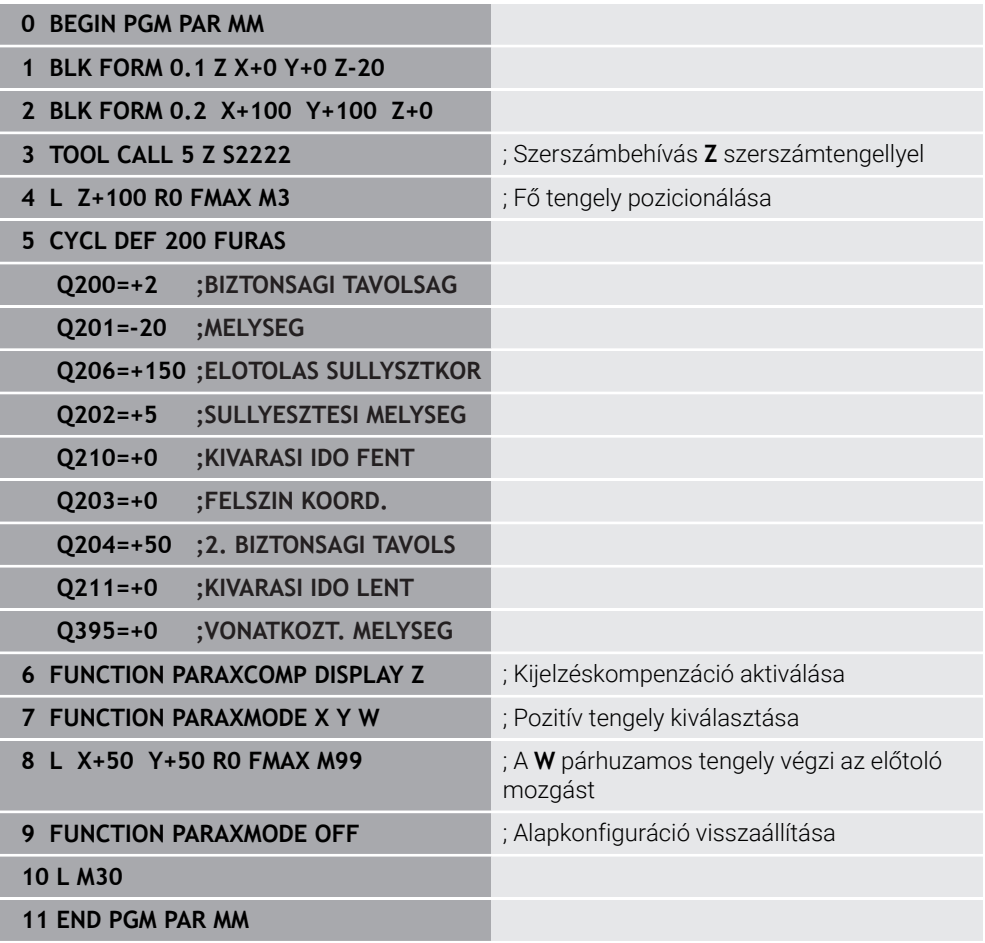

## **17.2 NC síktárcsa használata FACING HEAD POS (opció 50)**

## **Alkalmazás**

Az NC síktárcsával, amelyet kiesztergáló fejnek is hívnak, csupán pár különböző szerszámmal szinte minden esztergálási műveletet végre tud hajtani. Az NC síktárcsaszán pozíciója X irányban programozható. Az NC síktárcsára felszerelhet pl. egy hosszanti esztergakést, amelyet egy TOOL CALL mondattal hív meg.

#### **Felhasznált témák**

Megmunkálás az **U**, **V** és **W** párhuzamos tengelyekkel

**További információ:** ["Megmunkálás az U, V és W párhuzamos tengelyekkel",](#page-467-2) [oldal 468](#page-467-2)

## **Előfeltételek**

- Szoftveropció 50 Maróesztergálás
- A vezérlőt a gépgyártó előkészítette A gépgyártónak kell az NC síktárcsát a kinematikában figyelembe vennie.
- Kinematika NC síktárcsával aktiválva **További információ:** ["Megmunkálási mód átkapcsolása a FUNCTION MODE-dal](#page-143-0) [", oldal 144](#page-143-0)
- A munkadarab nullapontja a megmunkálási síkban a forgásszimmetrikus kontúr középpontjában van.

Az NC síktárcsával a munkadarab nullapontjának nem kell a forgóasztal közepén lennie, mivel a szerszámorsó forog.

**További információ:** ["Nullaponteltolás ezzel TRANS DATUM", oldal 291](#page-290-0)

## **Funkcióleírás**

6

Vegye figyelembe a Gépkönyv előírásait.

A gépgyártó saját ciklusokat biztosíthat az NC síktárcsával való munkavégzéshez. Az alábbiakban a standard funkcióterjedelmet olvashatja.

Az NC síktárcsát esztergaszerszámként definiálja.

**További információk:** Beállítás és végrehajtás felhasználói kézikönyv

A szerszámhívásnál vegye figyelembe:

- **TOOL CALL** mondat szerszámtengely nélkül
- Vágósebesség és fordulatszám **TURNDATA SPIN**-nel
- Orsó bekapcsolása **M3**-mal vagy **M4**-gyel

A megmunkálás döntött megmunkálási síkban és nem forgásszimmetrikus munkadarabok esetén is végrehajtható.

Ha a **FACING HEAD POS** funkció nélkül mozgatja az NC síktárcsát, akkor az NC síktárcsa mozgásait az U tengellyel kell programoznia, pl. a **Kézi működtetés** alkalmazásban. Aktív **FACING HEAD POS** funkció esetén az NC síktárcsát az X tengellyel programozza.

Ha az NC síktárcsát aktiválja, a vezérlő az **X** és **Y** tengelyen automatikusan a munkadarab-nullapontra pozicionál. Az ütközések elkerülése érdekében a **HEIGHT** szintaktikai elemmel biztonsági magasságot definiálhat.

Az NC síktárcsát a **FUNCTION FACING HEAD** funkcióval inaktiválhatja.

### **Bevitel**

#### **NC síktárcsa aktiválása**

11 FACING HEAD POS HEIGHT+100 FMAX ; NC síktárcsa aktiválása és gyorsmenetben **Z**+100 biztonsági magasságra mozgás

Az NC funkció a következő szintaktikai elemeket tartalmazza:

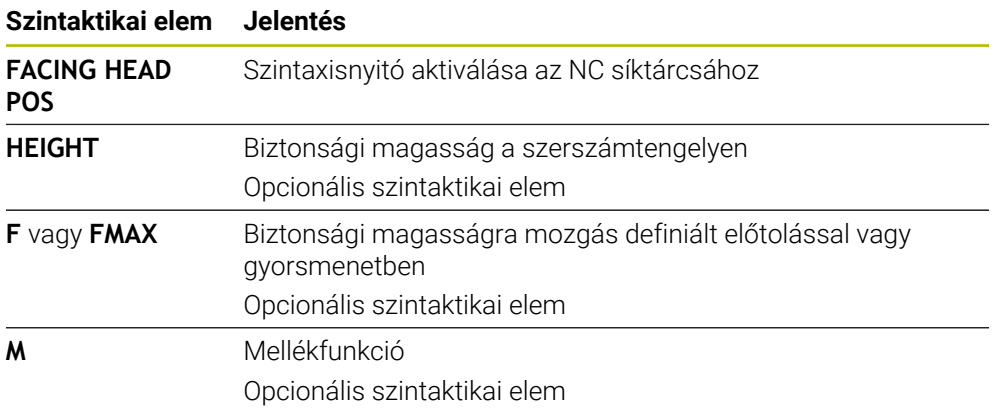

#### **NC síktárcsa inaktiválása**

**11 FUNCTION FACING HEAD OFF** ; Inaktiválja az NC síktárcsát

Az NC funkció a következő szintaktikai elemeket tartalmazza:

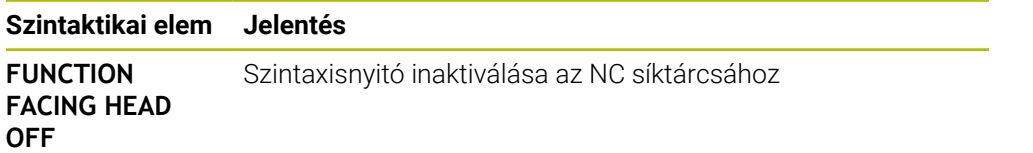

## **Megjegyzések**

## *MEGJEGYZÉS*

#### **Vigyázat, a szerszám és a munkadarab veszélybe kerülhet!**

A **FUNCTION MODE TURN** funkció segítségével az NC síktárcsa alkalmazásához a gépgyártó által előkészített kinematikák egyikét kell kiválasztania. A kinematikában a vezérlő az NC síktárcsa programozott X tengelymozgásait aktív **FACING HEAD** funkció mellett U tengelymozgássá alakítja át. Inaktív **FACING HEAD** funkció és **Kézi üzemmód** esetén azonban hiányzik ez az automatizmus. Ezért az **X** mozgásokat (programozva vagy tengelygomb) a vezérlő az X tengelyen hajtja végre. Az NC síktárcsát ebben az esetben az U tengellyel kell mozgatni. A szerszámvisszahúzás vagy a kézi mozgatások során ütközésveszély áll fenn!

- Az NC síktárcsát aktív **FACING HEAD POS** funkcióval pozicionálja alaphelyzetbe
- Az NC síktárcsát aktív **FACING HEAD POS** funkcióval húzza vissza
- A **Kézi üzemmód** az NC síktárcsát az **U** tengelygombbal mozgassa
- Mivel lehetséges a **Megmunkálási sík billentése** funkció, mindig ügyeljen a 3D-Rot állapotra
- A fordulatszám-korlátozáshoz mind a szerszámtáblázatból származó **NMAX** értéket, mind pedig az **SMAX**-ot a **FUNCTION TURNDATA SPIN**-ból alkalmazhatja.
- Az NC síktárcsával való munkavégzésre a következő korlátozások érvényesek:
	- Nem lehetségesek az **M91** és M92 mellékfunkciók
	- Visszahúzás nem lehetséges az **M140**-nel
	- A **TCPM** vagy **M128** nem lehetséges (opció 9)
	- A **DCM** ütközésfelügyelet nem lehetséges (opció 40)
	- A **800**, **801** és **880** ciklusok nem lehetségesek
	- A **286** és **287** ciklusok nem lehetségesek (opció 157)
- Ha az NC síktárcsát döntött munkasíkon alkalmazza, vegye figyelembe a következőket:
	- A vezérlő a döntött síkot ugyanúgy számolja, mint maró üzemben. A **COORD ROT** és **TABLE ROT** funkciók valamint a **SYM (SEQ)** az XY síkra vonatkoznak.

**További információ:** ["Billentési megoldások", oldal 336](#page-335-0)

HEIDENHAIN a **TURN** pozicionálás alkalmazását javasolja. A **MOVE** pozicionálás csak feltételesen alkalmas az NC síktárcsával való kombinációban.

**További információ:** ["Forgótengely pozicionálás", oldal 333](#page-332-0)

### **Megjegyzések a gépi paraméterekkel kapcsolatban**

A **presetToAlignAxis** (300203 sz.) opcionális gépi paraméterrel tengelyspecifikusan definiálja a gépgyártó, hogyan értelmezze a vezérlő az eltolási értékeket. A **FACING HEAD POS** esetén a gépi paraméter csak az **U** párhuzamos tengely számára lényeges (**U\_OFFS**).

**További információk:** Beállítás és végrehajtás felhasználói kézikönyv

- Ha a gépi paraméter nincs definiálva, vagy a **FALSE** értékkel definiált, akkor a vezérlő a végrehajtás közben nem veszi figyelembe az eltolást.
- Ha a gépi paraméter a **TRUE** értékkel van definiálva, akkor az ofszettel kiegyenlítheti az NC síktárcsa eltolódását. Ha pl. egy NC síktárcsát többféle szerszámbefogási lehetőséggel használ, az eltolást (ofszet) állítsa be az aktuális befogási pozícióhoz. Ezáltal az NC programokat a szerszám befogási pozíciójától függetlenül hajthatja végre.

## **17.3 Megmunkálás poláris kinematikával FUNCTION POLARKIN**

#### **Alkalmazás**

Poláris kinematika használatakor a megmunkálási sík pályamozgásai nem két lineáris főtengellyel, hanem egy lineáris tengellyel és egy forgástengellyel vannak végrehajtva. A lineáris főtengely valamint a forgástengely ekkor meghatározza a megmunkálási síkot és az előtolás tengelyével a megmunkálás terét.

Marógépeken az erre alkalmas forgástengelyek helyettesíthetnek lineáris főtengelyeket. Poláris kinematikák lehetővé teszik pl. nagy gépeken nagyobb felületek megmunkálását csupán a főtengelyek segítségével.

Két lineáris főtengelyű esztergákon és köszörűgépeken a poláris kinematikáknak köszönhetően lehetséges a homlokirányú megmunkálás.

### **Előfeltételek**

Gép legalább egy forgótengellyel

A poláris forgástengelynek moduló-tengelynek kell lennie, ami a kiválasztott lineáris tengellyel szemben az asztalra van felépítve. A lineáris tengelyek így nem lehetnek a forgástengely és az asztal között. A forgástengely maximális mozgási tartományát adott esetben a szoftver végálláskapcsoló korlátozza.

**PARAXCOMP DISPLAY** funkció legalább az **X**, **Y** és **Z** fő tengelyekkel programozva A HEIDENHAIN javasolja hogy adja meg az összes elérhető tengelyt **PARAXCOMP DISPLAY** funkción belül.

**További információ:** ["Párhuzamos tengelyek pozicionálási viselkedésének](#page-467-1) [definiálása FUNCTION PARAXCOMP", oldal 468](#page-467-1)

## **Funkcióleírás**

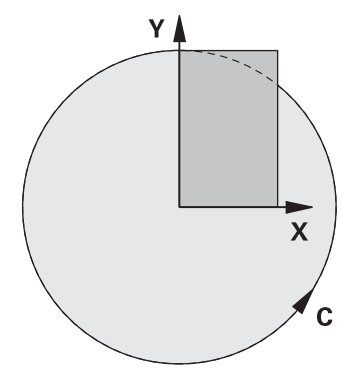

Ha a poláris kinematika aktív, a vezérlő egy ikont jelenít meg a **elhelyezése** munkaterületen. Ez az ikon eltakarja a **PARAXCOMP DISPLAY** funkció ikonját.

A **POLARKIN AXES** funkcióval aktiválja a poláris kinematikát. A tengelyadatok meghatározzák a radiális tengelyt, az előtolás tengelyét valamint a poláris tengelyt. A **MODE** adatok befolyásolják a pozicionálási magatartást, miközben a **POLE** adatok pólusbeli megmunkálásról döntenek. A pólus ekkor a forgótengely forgásközéppontja.

Megjegyzések a tengelykiválasztáshoz:

- Az első lineáris tengelynek radiálisan kell állnia a forgástengelyhez képest.
- A második lineáris tengely az előtolás tengelyét határozza meg, és párhuzamosnak kell lennie a forgástengelyhez képest.
- A forgástengely a poláris tengelyt határozza meg és utoljára van meghatározva.
- Forgástengelyként valamennyi rendelkezésre álló és a kiválasztott lineáris tengellyel szemben, az asztalra épített modulo tengely szolgálhat.
- A két kiválasztott lineáris tengely így egy felületet határoz meg, amin a  $\mathbb{R}^n$ forgástengely is rajta van.

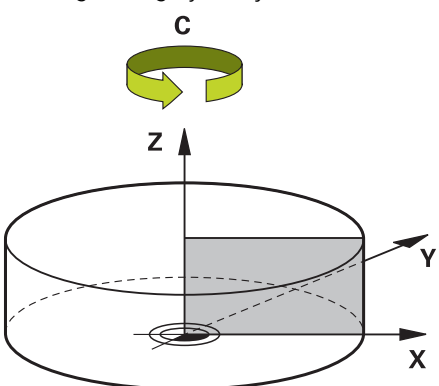

A következő körülmények inaktiválják a poláris kinematikát:

- A **POLARKIN OFF** funkció végrehajtása
- NC program kiválasztása
- Az NC program végének elérése
- Az NC program megszakítása
- Kinematika kiválasztása
- A vezérlő újraindítása

## <span id="page-480-0"></span>**MODE opciók**

A vezérlő a következő funkciókat kínálja a pozicionáló viselkedéshez:

### **MODE opciók:**

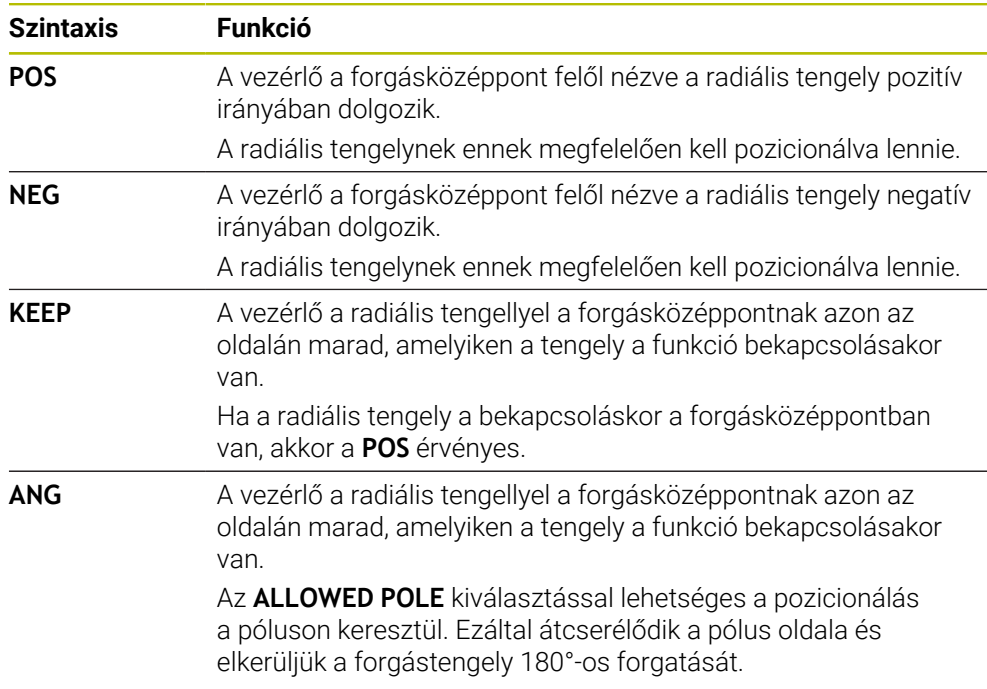

## <span id="page-480-1"></span>**POLE opciók**

A vezérlő a következő funkciókat kínálja a megmunkáláshoz a pólusban:

#### **POLE opciók:**

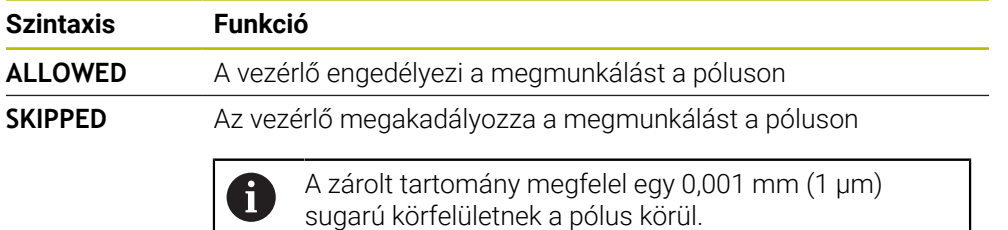

## **Bevitel**

```
11 FUNCTION POLARKIN AXES X Z C
MODE: KEEP POLE: ALLOWED
```
; Poláris kinematika aktiválása az **X**, **Z** és **C** tengelyekkel

Az NC funkció a következő szintaktikai elemeket tartalmazza:

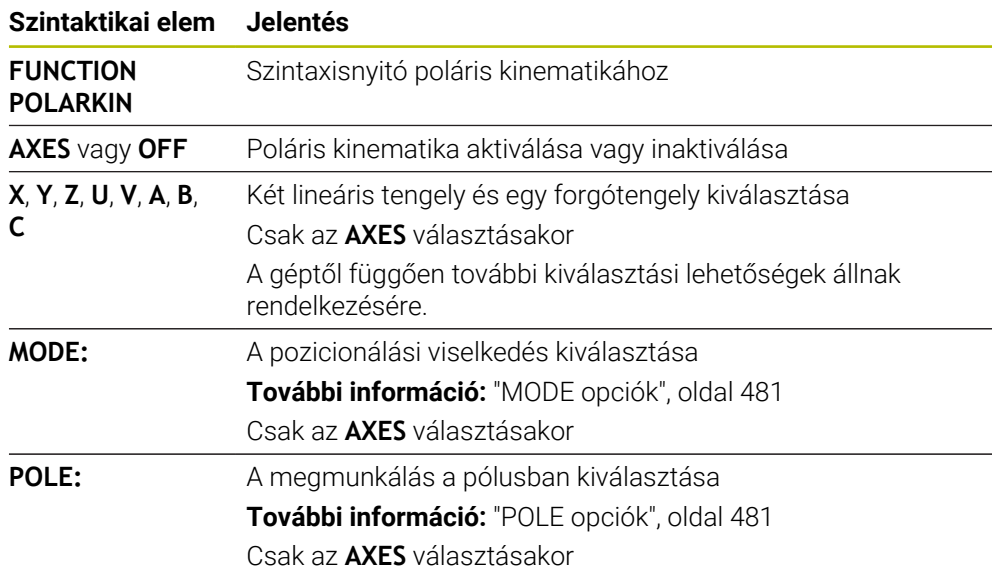

## **Megjegyzések**

- $\blacksquare$ Radiális tengelyek és előtolás tengelyek lehetnek X, Y és Z főtengelyek valamint a lehetséges párhuzamos U,V és W tengelyek is.
- A poláris kinematikához nem tartozó lineáris tengelyt pozicionálja a **POLARKIN** funkció előtt a pólus koordinátájára. Ellenkező esetben egy, a kikapcsolt lineáris tengely tengelyértékének megfelelő sugarú, nem megmunkálható tartomány jön létre.
- Kerülje a megmunkálásokat a póluson, illetve pólus közelében, mivel ebben a tartományban lehetséges az előtolás ingadozása. Ezért javasolt a **SKIPPED POLE** opció használata.
- Poláris kinematika kombinációja az alábbi funkciókkal kizárt:
	- Pályamozgások **M91** funkcióval **További információ:** ["Mozgás az M-CS gép-koordinátarendszerben M91](#page-505-0) [funkcióval", oldal 506](#page-505-0)
	- A megmunkálási sík döntése (opció 8)
	- **FUNCTION TCPM** vagy **M128** (opció 9)
- Vegye figyelembe, hogy a tengelyek mozgástartománya korlátozott lehet. **További információ:** ["Megjegyzések a modulo tengelyek szoftver](#page-494-0)[végálláskapcsolói kapcsán", oldal 495](#page-494-0)

**További információk:** Beállítás és végrehajtás felhasználói kézikönyv

#### **Megjegyzések a gépi paraméterekkel kapcsolatban**

- A **kindOfPref** (202301 sz.) opcionális gépi paraméterrel definiálja a gépgyártó a vezérlő viselkedését, ha a szerszámközéppont pályája áthalad a poláris tengelyen.
- A **presetToAlignAxis** (300203 sz.) opcionális gépi paraméterrel tengelyspecifikusan definiálja a gépgyártó, hogyan értelmezze a vezérlő az eltolási értékeket. A **FUNCTION POLARKIN** esetén a gépi paraméter csak a szerszámtengely körül forgó forgótengely számára lényeges (általában a **C\_OFFS**).

**További információk:** Beállítás és végrehajtás felhasználói kézikönyv

■ Ha a gépi paraméter nincs definiálva, vagy a **TRUE** értékkel definiált, akkor az eltolással kiegyenlítheti a munkadarab síkbeli ferde helyzetét. Az eltolás befolyásolja a **W-CS** munkadarab-koordinátarendszer orientációját.

**További információ:** ["Munkadarab-koordinátarendszer W-CS", oldal 276](#page-275-0)

■ Ha a gépi paraméter a **FALSE** értékkel van definiálva, akkor az eltolással nem tudja kiegyenlíteni a munkadarab síkbeli ferde helyzetét. A vezérlő a megmunkálás közben nem veszi figyelembe az eltolást.

## **17.3.1 Példa: SL-ciklusok poláris kinematikában**

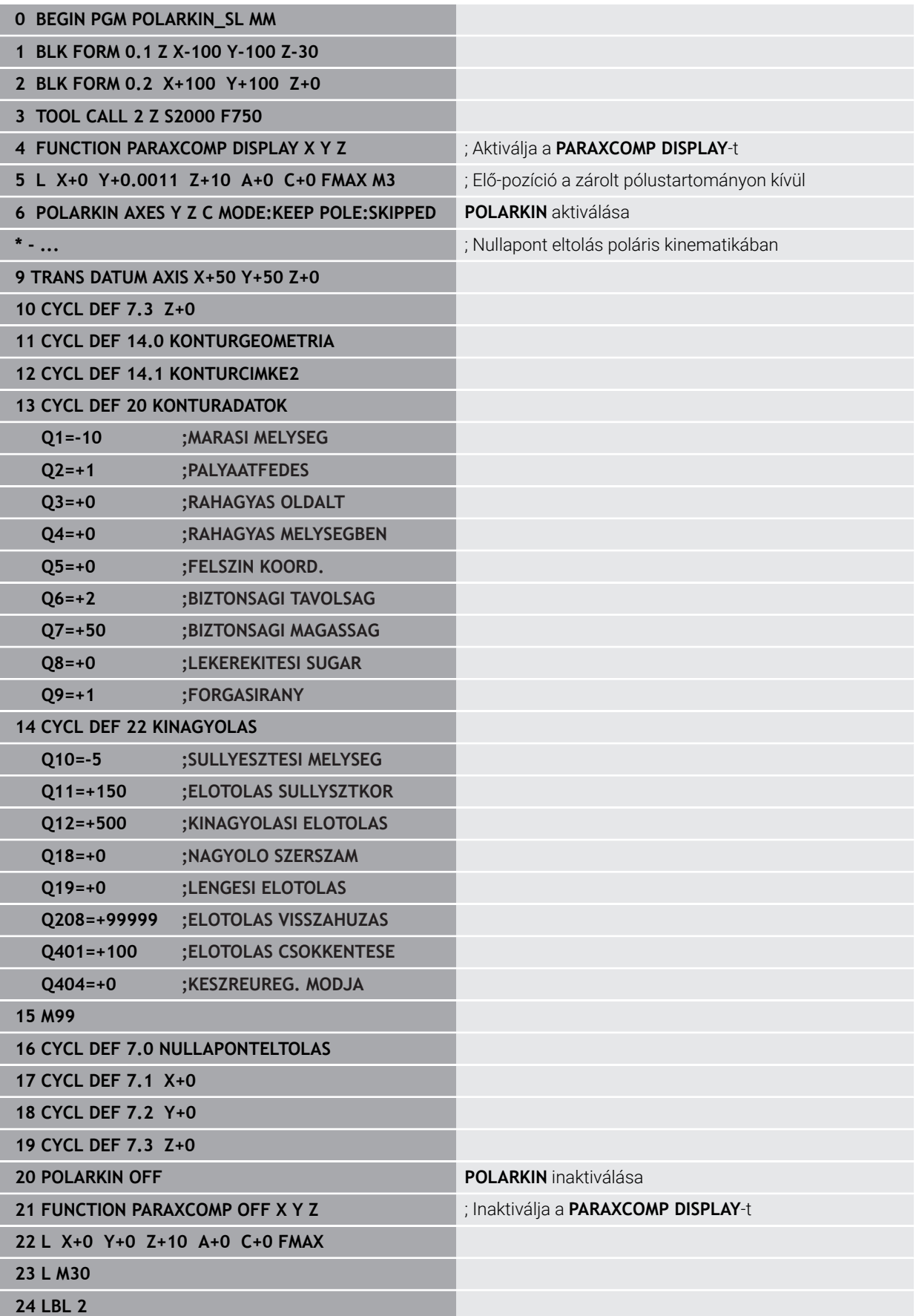

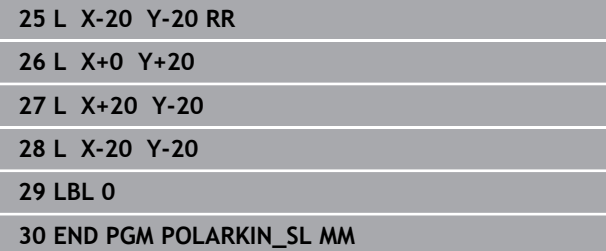

# **17.4 CAM által generált NC programok**

## **Alkalmazás**

CAM által generált NC programok a vezérlőn kívül, CAM rendszerek segítségével jönnek létre. Szimultán 5 tengelyes megmunkálással és szabad formájú felületekkel kombinálva a CAM rendszerek kényelmes megoldást kínálnak, ami bizonyos esetekben lehet, hogy az egyetlen lehetséges megoldás.

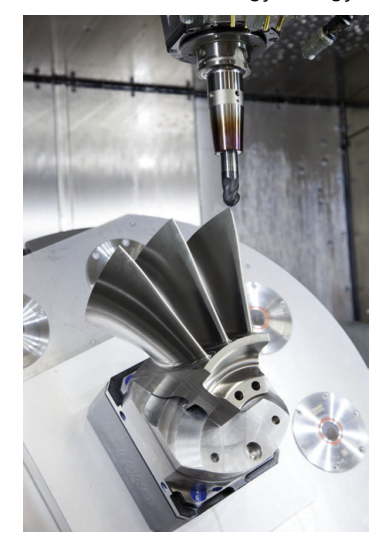

Ahhoz, hogy a CAM által generált NC programok a vezérlőben rejlő teljes teljesítménypotenciált kihasználják, és pl. beavatkozási és korrekciós lehetőségeket kínáljanak, bizonyos követelményeknek meg kell felelniük.

CAM által generált NC programok ugyanazokat a követelményeket kell, hogy teljesítsék, mint a kézzel létrehozott NC programok. Ezen túlmenően a folyamatláncból egyéb követelmények is adódnak.

**További információ:** ["Folyamatlépések", oldal 490](#page-489-0)

A folyamatlánc leírja a konstrukció útját a kész munkadarabig.

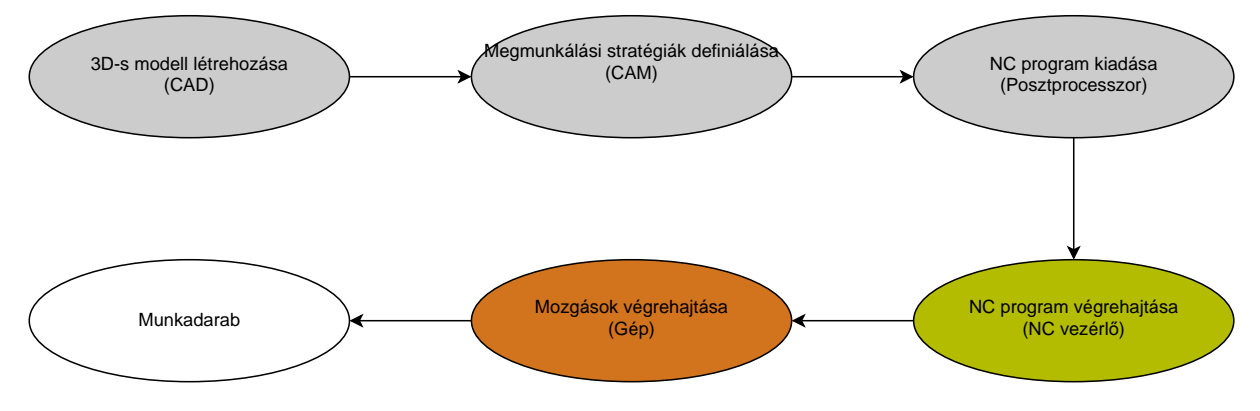

#### **Felhasznált témák**

- 3D-s adatok használata közvetlenül a vezérlőn **További információk:** Beállítás és végrehajtás felhasználói kézikönyv
- Grafikus programozás **További információ:** ["Grafikus programozás", oldal 617](#page-616-0)

## <span id="page-485-0"></span>**17.4.1 NC programok kiadási formátumai**

#### **Kiadás HEIDENHAIN Klartext formátumban**

Az NC program Klartext formátumban való kiadására a következő lehetőségei vannak:

3 tengelyes kiadás

 $\mathbf i$ 

- Kiadás maximum 5 tengellyel **M128** vagy **FUNCTION TCPM** nélkül
- Kiadás maximum 5 tengellyel **M128** vagy **FUNCTION TCPM** funkcióval

Az 5 tengelyes megmunkálás előfeltételei:

- Gép forgótengelyekkel
- Speciális funkciók 1. csoport (opció 8)
- Speciális funkciók 2. csoport (opció 9) az **M128** vagy **FUNCTION TCPM** funkcióhoz

Ha a CAM rendszernek a gép kinematikája és a pontos szerszámadatok a rendelkezésére állnak, akkor 5 tengelyes NC programokat az **M128** vagy a **FUNCTION TCPM** nélkül kiadhat. A programozott előtolás NC mondatonként az összes tengelyrészre ki van számítva, amiből eltérő vágósebességek következhetnek.

Az NC program gépsemleges és rugalmasabb **M128** vagy **FUNCTION TCPM** funkcióval, mert a vezérlő átveszi a kinematika kiszámítását és a szerszámkezelőből használja a szerszámadatokat. A programozott előtolás a szerszám-vezetőpontra hat.

**További információ:** ["Szerszámbeállás kompenzálása ezzel FUNCTION TCPM](#page-345-0) [\(opció 9\)", oldal 346](#page-345-0)

**További információ:** ["Bázispontok a szerszámon", oldal 179](#page-178-0)

#### **Példák**

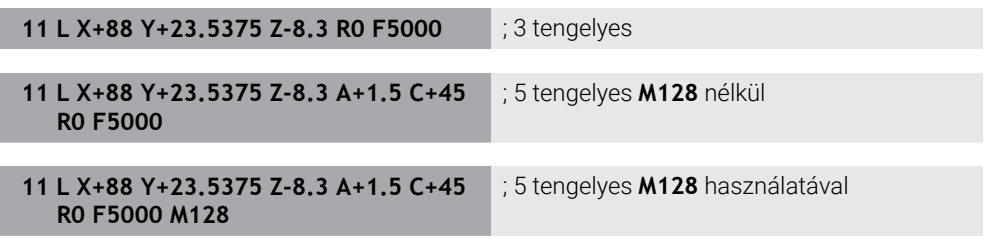

#### **Kiadás vektorokkal**

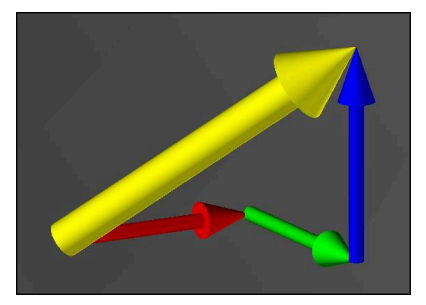

A fizika és a geometria szemszögéből a vektor egy irányított mennyiség, amit egy irány és egy hosszúság jellemez.

Vektorokkal való kiadáskor a vezérlőnek legalább egy normalizált vektorra van szüksége, ami leírja a síknormális vektorok vagy a szerszámbeállás irányát. Az NC mondat opcióként tartalmazza mindkét vektort.

A normalizált vektor egy vektor, melynek értéke 1. A vektorösszeg megegyezik az összetevői négyzetei összegének négyzetgyökével.

## $\sqrt{NX^2 + NY^2 + NZ^2} = 1$

Előfeltételek:

- Gép forgótengelyekkel
- Speciális funkciók 1. csoport (opció 8)
- Speciális funkciók 2. csoport (opció 9)

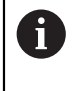

 $\mathbf i$ 

A vektorokkal való kiadást kizárólag maró üzemmódban használhatja. **További információ:** ["Megmunkálási mód átkapcsolása a FUNCTION](#page-143-0) [MODE-dal ", oldal 144](#page-143-0)

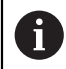

A síknormálisok irányával való vektorkiadás a belépési szögtől függő 3D-s szerszámkorrekció alkalmazásának előfeltétele (opció 92).

**További információ:** ["Belépési szögtől függő 3D-s sugárkorrekció \(opció](#page-384-0) [92\)", oldal 385](#page-384-0)

#### **Példák**

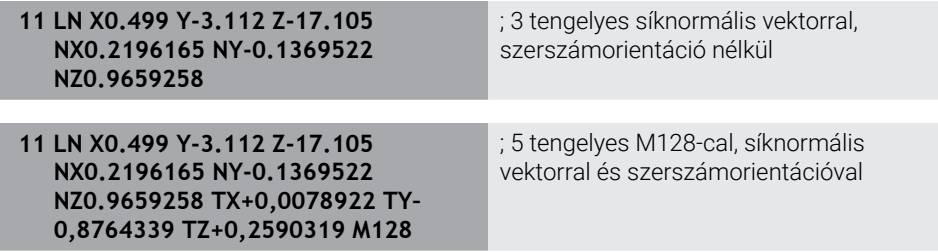

#### **NC mondat felépítése vektorokkal**

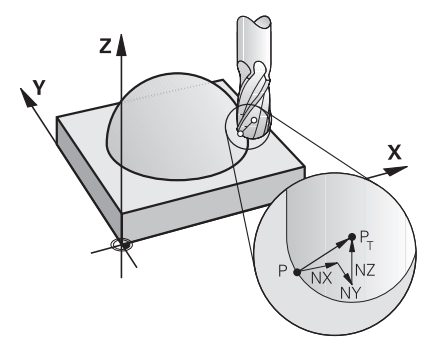

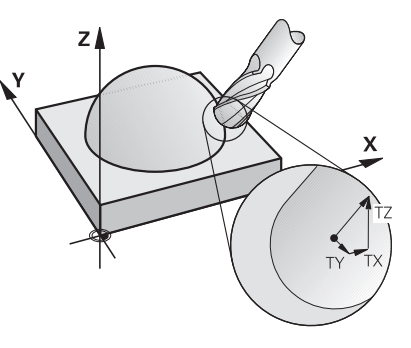

Síknormális vektor a kontúrra merőlegesen

Szerszámirányvektor

#### **Példa**

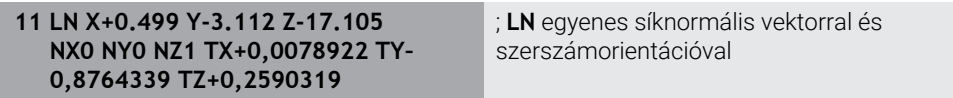

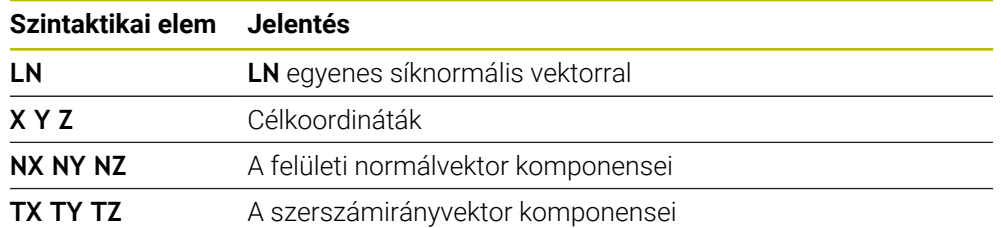

## **17.4.2 Megmunkálási módok tengelyszám szerint**

#### **3 tengelyes megmunkálás**

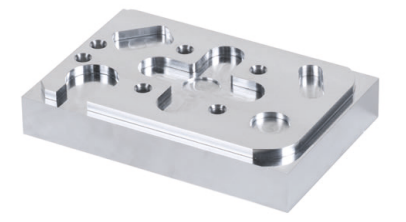

Ha a munkadarab megmunkálásához csak az **X**, **Y** és **Z** tengelyek szükségesek, akkor 3 tengelyes megmunkálás történik.

**3+2 tengelyes megmunkálás**

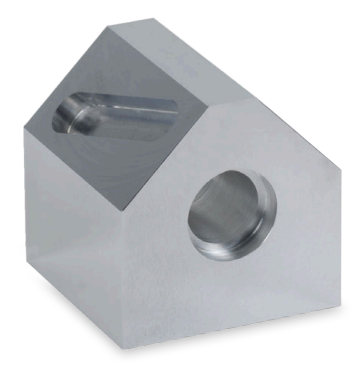

Ha a munkadarab megmunkálásához a megmunkálási sík döntése szükséges, akkor 3+2 tengelyes megmunkálás történik.

Előfeltételek:

i

- Gép forgótengelyekkel
- Speciális funkciók 1. csoport (opció 8)

#### **Ferde szerszámos megmunkálás**

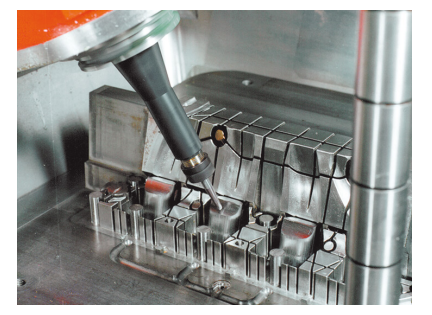

A ferde szerszámos megmunkálás közben, amit ferde marásnak is hívnak, a szerszám az Ön által definiált szögben áll a munkasíkhoz képest. Ön nem változtatja meg a **WPL-CS** munkasík-koordinátarendszer orientációját, hanem csak a forgótengelyek pozícióját és ezáltal a szerszám beállását. A lineáris tengelyek emiatt keletkező eltolását a vezérlő kompenzálni tudja.

A ferde szerszámos megmunkálást alámetszések esetén használják, vagy amikor rövid szerszámbefogási hossz szükséges.

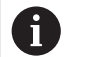

#### Előfeltételek:

- Gép forgótengelyekkel
- Speciális funkciók 1. csoport (opció 8)
- Speciális funkciók 2. csoport (opció 9)

#### **5 tengelyes megmunkálás**

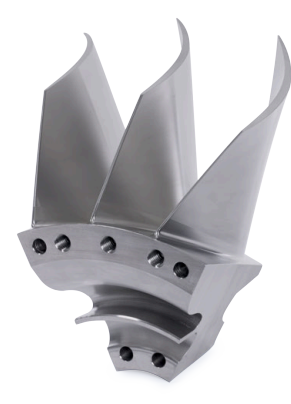

Az 5 tengelyes megmunkálás esetén, amit szimultán 5 tengelyes megmunkálásnak is neveznek, a gép öt tengelye egyidőben mozog. Szabad formájú felületek esetén a szerszám a teljes megmunkálási folyamat során optimálisan hozzáigazítható a munkadarab felületéhez.

Előfeltételek:

- Gép forgótengelyekkel
- Speciális funkciók 1. csoport (opció 8)
- Speciális funkciók 2. csoport (opció 9)
- Az 5 tengelyes megmunkálás nem lehetséges a vezérlő exportváltozatával.

## <span id="page-489-0"></span>**17.4.3 Folyamatlépések**

**CAD**

 $\mathbf i$ 

### **Alkalmazás**

A konstruktőrök CAD rendszerek segítségével hozzák létre a szükséges munkadarabok 3D-s modelljeit. A hibás adatok negatívan befolyásolják a teljes folyamatláncot, beleértve a munkadarab minőségét is.

### **Megjegyzések**

- Kerülje a nyitott vagy átfedő felületeket és a felesleges pontokat a 3D-s modellekben. Lehetőség szerint használja a CAD rendszer ellenőrző funkcióit.
- A 3D-s modelleket a tűrés közepére tervezze vagy mentse el, ne a névleges méretre.

Támogassa a gyártást kiegészítő fájlokkal: Készítse elő a 3D-s modelleket STL formátumban. A vezérlő belső szimulációja számára hasznosak a CAD adatok, pl. nyers- vagy készdarabként. A szerszám- és munkadarab-befogók modelljei fontosak az ütközés-ellenőrzéshez (opció 40).

Bocsásson rendelkezésre rajzokat az ellenőrizendő méretekkel. A rajzok fájltípusa itt lényegtelen, mivel a vezérlő meg tudja nyitni pl. a PDF fájlokat is, és így támogatja a papírmentes gyártást.

#### **Definíció**

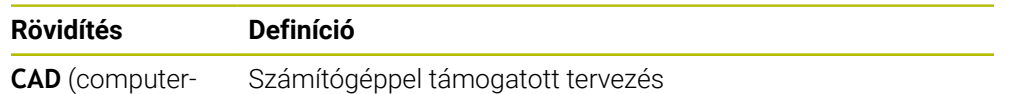

aided design)

## **CAM és posztprocesszor**

### **Alkalmazás**

×

A CAM rendszereken belüli megmunkálási stratégiák segítségével a CAM programozók a CAD adatok alapján gép- és vezérlőfüggetlen NC programokat hoznak létre.

A posztprocesszorok segítségével az NC programok kiadása végül gép- és vezérlőspecifikusan történik.

### **Megjegyzések a CAD adatokkal kapcsolatban**

- Kerülje el az alkalmatlan átadóformátumok miatti minőségromlást. A gyártóspecifikus interfésszel rendelkező integrált CAM rendszerek egyes esetekben veszteségek nélkül működnek.
- Használja ki a megkapott CAD adatok elérhető pontosságát. Nagy sugarú simításhoz ajánlott az 1 μm-nél kisebb geometriai vagy modellhiba.

### **Megjegyzések az ívhúrhiba és a ciklus 32 TURES kapcsán**

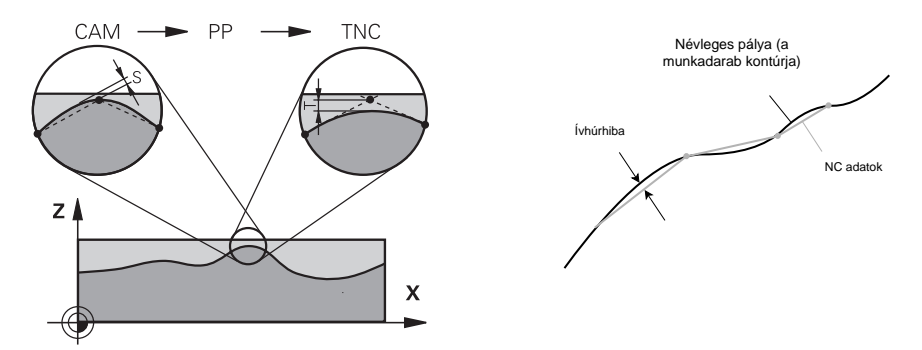

### ■ Nagyoláskor a fókusz a megmunkálási sebességen van.

Az ívhúrhiba és a **T** tűrés összegének a **32 TURES** ciklusban kisebbnek kell lennie, mint a kontúr ráhagyása, mert különben fennáll a kontúr sérülésének veszélye.

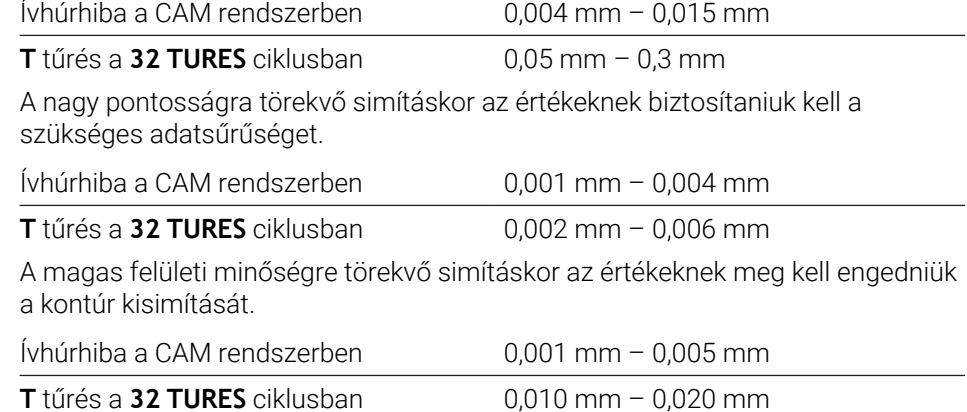

**További információk:** Felhasználói kézikönyv Megmunkálási ciklusok

#### **Megjegyzések a vezérlőre optimalizált NC kiadás kapcsán**

- A kerekítési hibák elkerülése érdekében a tengelypozíciókat legalább négy tizedesjegy pontossággal adja ki. Optikai alkatrészek és nagy sugarú (kis görbületű) munkadarabok esetén legalább öt tizedesjegy megadása ajánlott. Síknormális vektorok kiadása (**LN** egyeneseknél) legalább hét tizedesjegyet igényel.
- Elkerüli a tűrések összeadódását, ha az egymást követő pozicionáló mondatokban abszolút koordinátaértékeket ad ki az inkrementálisok helyett.
- Lehetőség szerint adja ki körívként a pozicionáló mondatokat. A vezérlő a köröket belsőleg pontosabban számítja ki.
- Kerülje el azonos pozíciók, előtolásértékek és mellékfunkciók ismétlését, pl. **M3**.
- A **32 TURES** ciklust kizárólag a beállítások változásakor adja ki újra.
- Győződjön meg arról, hogy a sarkokat (görbületi átmeneteket) egy NC mondat pontosan meghatározza.
- Ha a szerszám pályája éles irányváltásokkal van kiadva, az előtolás erősen ingadozni fog. Lehetőség szerint kerekítse le a szerszámpályákat.

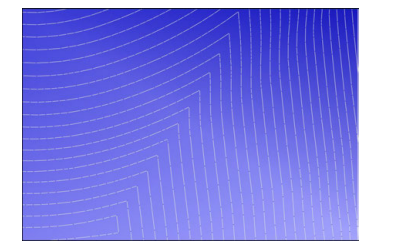

Szerszámpályák éles irányváltásokkal az átmeneteknél

Szerszámpályák lekerekített átmenetekkel

- Egyenes pályák esetén ne használjon közbenső vagy interpolációs pontokat. Ezek a pontok pl. konstans pontkiadáskor keletkeznek.
- Kerülje el a mintázatokat a munkadarab felületén azáltal, hogy meggátolja a pontosan szinkron ponteloszlást az egyenletes görbületű felületeken.
- Alkalmazzon a munkadarabnak és a megmunkálási lépésnek megfelelő ponttávolságot. A lehetséges indulóértékek 0,25 mm és 0,5 mm között vannak. A 2,5 mm-nél nagyobb értékek még nagy megmunkálási előtolások esetén sem ajánlottak.
- A téves pozicionálások elkerülése érdekében a **PLANE** funkciókat (opció 8) a **MOVE** vagy a **TURN** funkciókkal ne adja ki külön pozicionáló mondatok nélkül. Ha **STAY**-t ad ki és a forgótengelyeket külön pozicionálja, a fix tengelyértékek helyett használja a **Q120** – **Q122** változókat.

**További információ:** ["Munkasík döntése PLANE funkciókkal \(opció 8\)", oldal 299](#page-298-0)

- Előzze meg az erős előtolás csökkenéseket a szerszám-vezetőpontnál a lineáris és a forgótengely mozgása közti kedvezőtlen kapcsolat elkerülésével. Problematikus pl. a szerszámbeállási szög jelentős változása a szerszám egyidejű csekély pozícióváltozásával. Vegye figyelembe az érintett tengelyek különböző sebességét.
- Ha a gép 5 tengelyt szimultán mozgat, az egyes tengelyek kinematikai hibái összeadódhatnak. Szimultán mozgások esetén a lehető legkevesebb tengelyt használja.
- Kerülje a szükségtelen előtolás-korlátozásokat, melyeket az **M128** vagy a **FUNCTION TCPM** (opció 9) funkción belül definiálhat a kompenzáló mozgásokra. **További információ:** ["Szerszámbeállás kompenzálása ezzel FUNCTION TCPM](#page-345-0) [\(opció 9\)", oldal 346](#page-345-0)

Vegye figyelembe a forgótengelyek gépspecifikus viselkedését. **További információ:** ["Megjegyzések a modulo tengelyek szoftver](#page-494-0)[végálláskapcsolói kapcsán", oldal 495](#page-494-0)

#### **Megjegyzések a szerszámokkal kapcsolatban**

- A gömbvégű maró, a CAM kiadás a szerszámközéppontra és a nagy **TA** forgótengelytűrés (1° – 3°) a **32 TURES** ciklusban egyenletes előtolásokat tesznek lehetővé.
- A gömbvégű vagy a tóruszmaró és a CAM kiadás a szerszámcsúcsra vonatkoztatva csekély **TA** forgótengelytűréseket (kb. 0,1°) igényelnek a **32 TURES** ciklusban. Nagyobb értékek esetén fennáll a kontúrsérülés veszélye. A kontúrsérülések mértéke függ pl. a szerszámbeállástól, a szerszám sugarától és a fogásvételi mélységtől.

**További információ:** ["Bázispontok a szerszámon", oldal 179](#page-178-0)

#### **Megjegyzések a felhasználóbarát NC kiadás kapcsán**

- Tegye lehetővé az NC programok egyszerű adaptálását a vezérlő megmunkáló és tapintó ciklusainak használatával.
- Az előtolások központi helyen, változók segítségével történő definiálásával megkönnyíti az adaptálást és segíti az áttekinthetőséget. Lehetőleg szabadon használható változókat használjon, pl. **QL** paraméter.

**További információ:** ["Változók: Q-, QL-, QR- és QS paraméterek", oldal 546](#page-545-0)

Az NC programok tagolásával javítsa az áttekinthetőséget. Használjon pl. alprogramokat az NC programokon belül. Nagyobb projekteket lehetőség szerint bontson szét több különálló NC programra.

**További információ:** ["Programozásitechnikák", oldal 255](#page-254-0)

A kontúrok szerszámsugár-korrekcióval való kiadásával támogassa a korrekció lehetőségét.

**További információk:** Beállítás és végrehajtás felhasználói kézikönyv

Tagolási pontok segítségével tegye lehetővé az NC programokon belüli gyors navigálást.

**További információ:** ["NC programok tagolása", oldal 672](#page-671-0)

Kommentárok segítségével fontos megjegyzéseket fűzhet hozzá az NC programokhoz.

**További információ:** ["Kommentár beillesztése", oldal 670](#page-669-0)

### **NC vezérlő és gép**

#### **Alkalmazás**

A vezérlő az NC programban definiált pontokból számítja ki a gép egyes tengelyeinek mozgását és a szükséges sebességprofilokat. A vezérlőben szűrőfunkciók dolgozzák fel és simítják a kontúrt úgy, hogy a vezérlő ne lépje túl a megengedett legnagyobb pályaeltérést.

A gép a hajtásrendszere segítségével a kiszámított mozgásokat és sebességprofilokat szerszámmozgásokká alakítja át.

Ön a különféle beavatkozási és korrekciós lehetőségekkel optimalizálhatja a megmunkálást.

#### **Megjegyzések a CAM által generált NC programok használatához**

A gép- és vezérlőfüggetlen NC adatok szimulációja a CAM rendszereken belül eltérhet a tényleges megmunkálástól. Ellenőrizze a CAM által generált NC programokat a vezérlő saját szimulációjával.

**További információ:** ["Szimuláció munkaterület", oldal 691](#page-690-0)

- Vegye figyelembe a forgótengelyek gépspecifikus viselkedését. **További információ:** ["Megjegyzések a modulo tengelyek szoftver](#page-494-0)[végálláskapcsolói kapcsán", oldal 495](#page-494-0)
- Győződjön meg róla, hogy a szükséges szerszámok rendelkezésre állnak és a hátralévő éltartam elegendő.

**További információk:** Beállítás és végrehajtás felhasználói kézikönyv

Szükség esetén változtassa meg a **32 TURES** ciklus adatait az ívhúrhibától és a gép dinamikájától függően.

**További információk:** Felhasználói kézikönyv Megmunkálási ciklusok

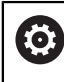

Vegye figyelembe a Gépkönyv előírásait.

Néhány szerszámgépgyártó további ciklust biztosít a gép viselkedésének a megfelelő megmunkálási művelethez való hozzáigazításához, például a **332 Tuning** ciklust. A **332** ciklussal módosíthatók a szűrő beállítások, a gyorsulási beállítások, és a jerk beállítások.

Ha a CAM által generált NC program normalizált vektorokat tartalmaz, akkor a szerszámokat három dimenziósan korrigálhatja.

**További információ:** [" NC programok kiadási formátumai", oldal 486](#page-485-0) **További információ:** ["Belépési szögtől függő 3D-s sugárkorrekció \(opció 92\)",](#page-384-0) [oldal 385](#page-384-0)

A szoftveropciók további optimalizálásokat tesznek lehetővé.

**További információ:** ["Funkciók és funkciócsomagok", oldal 497](#page-496-0) **További információ:** ["Szoftver-opciók", oldal 64](#page-63-0)

#### <span id="page-494-0"></span>**Megjegyzések a modulo tengelyek szoftver-végálláskapcsolói kapcsán**

A modulo tengelyek szoftver-végálláskapcsolóira vonatkozó alábbi megjegyzések a mozgáshatárokra is igazak.

**További információk:** Beállítás és végrehajtás felhasználói kézikönyv

A modulo tengelyek szoftver-végálláskapcsolóira a következő keretfeltételek érvényesek:

- Az alsó határ nagyobb mint -360° és kisebb mint +360°.
- A felső határ nem negatív és kisebb mint +360°.
- Az alsó határ nem nagyobb, mint a felső határ.
- Az alsó és a felső határ 360°-nál kisebb távolságra van egymástól.

Ha a keretfeltételek nem teljesülnek, akkor a vezérlő nem tudja mozgatni a modulo tengelyeket és hibaüzenetet jelenít meg.

Ha a célpozíció vagy egy egyenértékű pozíció a megengedett tartományon belül van, akkor a mozgás aktív modulo végálláskapcsolókkal engedélyezett. A mozgásirány automatikusan adódik, mivel mindig csak a pozíciók egyikére lehet ráállni. Vegye figyelembe a következő példákat!

Egyenértékű pozíciók a célpozíciótól n x 360°-os eltolással különböznek. Az n tényező megfelel egy tetszőleges egész számnak.

#### **Példa**

 $\mathbf i$ 

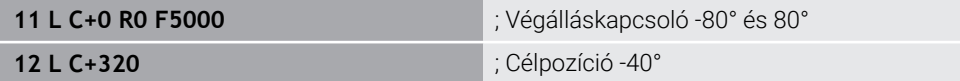

A vezérlő a modulo tengelyt az aktív végálláskapcsolók közé a 320°-kal egyenértékű -40°-ra pozicionálja.

#### **Példa**

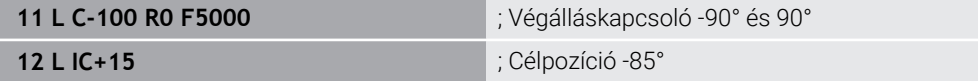

A vezérlő végrehajtja az elmozdulást, mert a célpozíció a megengedett tartományban van. A vezérlő a tengelyt a közelebb lévő végálláskapcsoló irányába pozicionálja.

#### **Példa**

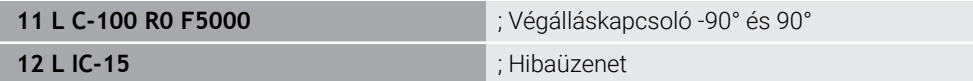

A vezérlő hibaüzenetet küld, mert a célpozíció a megengedett tartományon kívül van.

**Példák**

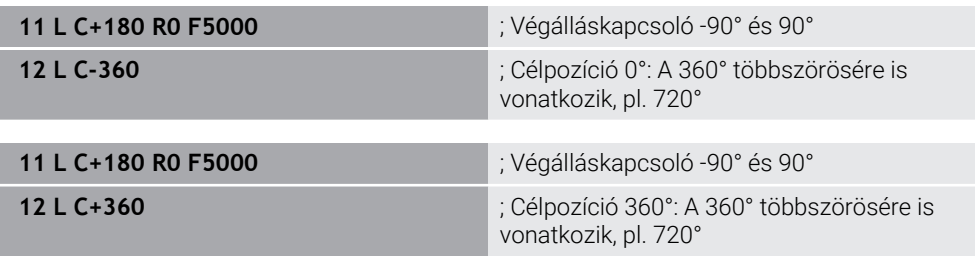

Ha a tengely pontosan a tiltott tartomány közepén van, akkor az út mindkét végálláskapcsolóig azonos hosszúságú. Ebben az esetben a vezérlő a tengelyt mindkét irányba mozgathatja.

Ha a pozicionáló mondatból két egyenértékű célpozíció adódik a megengedett tartományban, a vezérlő a rövidebb úton pozicionál. Ha mindkét egyenértékű célpozíció 180° távolságra van egymástól, a vezérlő az elmozdulás irányát a programozott előjelnek megfelelően választja ki.

#### **Definíciók**

#### **Modulo tengely**

Modulo tengelyek azok a tengelyek, melyek mérőrendszere csak 0° és 359,9999° közötti értékeket ad ki. Ha egy tengelyt orsóként használnak, a gépgyártónak ezt a tengelyt modulo tengelyként kell konfigurálnia.

#### **Rollover tengely**

Rollover tengelyek azok a forgótengelyek, melyek több vagy tetszőlegesen sok körülfordulást tudnak végrehajtani. A rollover tengelyt a gépgyártónak modulo tengelyként kell konfigurálnia.

#### **Modulo számláló módszer**

Egy forgótengely modulo módszerrel számoló pozíciókijelzője 0° és 359,9999° között van. Ha túllépi a 359,9999° értéket, a kijelzés ismét 0°-kal indul.

## <span id="page-496-0"></span>**17.4.4 Funkciók és funkciócsomagok**

### **ADP mozgásszabályzás**

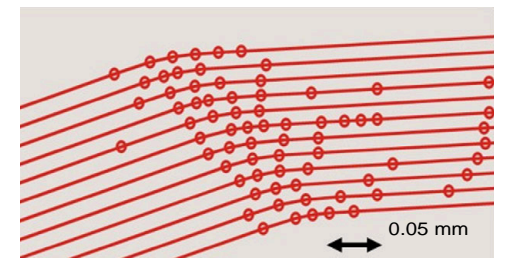

Ponteloszlás

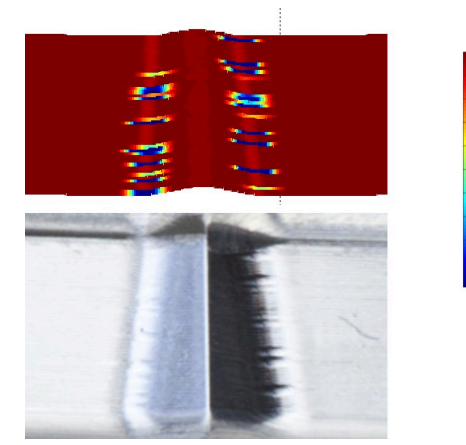

1700 1600

1800

mm/min

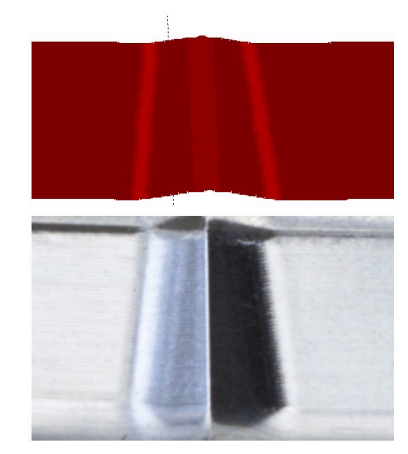

Összehasonlítás ADP használata nélkül és használatával

CAM által generált nem megfelelő felbontású és a szomszédos pályákon változó pontsűrűségű NC programok előtolás ingadozásokat és a munkadarab felületén hibákat okozhatnak.

Az ADP Advanced Dynamic Prediction funkció kibővíti a megengedett maximális előtolási profil előreszámítását, és optimalizálja az érintett tengelyek mozgásszabályzását marás közben. Így rövid megmunkálási idővel kiváló felületi minőséget érhet el, és csökkentheti az utánmunkálási ráfordítást.

Az ADP legfontosabb előnyei:

- Kétirányú marásnál az oda- és a visszavezető pályák előtolási viselkedése szimmetrikus.
- Az egymás melletti szerszámpályák egyenletes előtoláslefutást mutatnak.
- A CAM által generált NC programok tipikus problémáinak negatív hatásait kompenzálják vagy mérséklik, pl.:
	- Rövid lépcsőszerű felületek
	- **Durva** ívhúrtűrések
	- Erősen lekerekített mondatvégpont-koordináták
- A vezérlő nehéz körülmények között is pontosan betartja a dinamikus paramétereket.

## **Dynamic Efficiency**

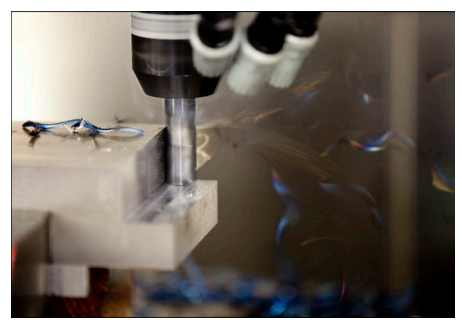

A Dynamic Efficiency funkciócsomaggal növelheti a folyamatok megbízhatóságát nagy igénybevételű és nagyoló megmunkálásnál és ezáltal hatékonyabb lesz.

A Dynamic Efficiency a következő szoftverfunkciókat tartalmazza:

- ACC Active Chatter Control (opció 145)
- AFC Adaptive Feed Control (opció 45)
- Örvénylőmarási ciklusok (opció 167)

A Dynamic Efficiency használata a következő előnyöket nyújtja:

- Az ACC, AFC és az örvénylő marás csökkentik a megmunkálási időt a nagyobb forgácsleválasztási ráta segítségével.
- Az AFC lehetővé teszi a szerszámfelügyeletet és ezáltal növeli a folyamatbiztonságot.
- Az ACC és az örvénylő marás meghosszabbítják a szerszám élettartamát.

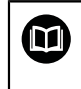

További információk találhatók az **Options and Accessories** (Opciók és tartozékok) prospektusban.

### **Dynamic Precision**

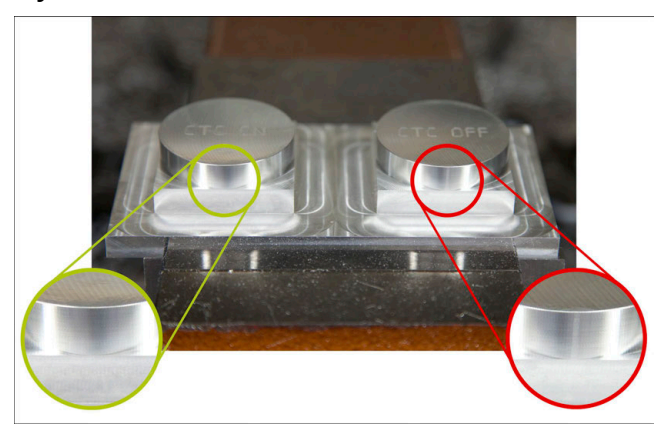

A Dynamic Precision funkciócsomaggal kiváló felületi minőségben, gyorsan és pontosan végezheti a megmunkálást.

A Dynamic Precision a következő szoftverfunkciókat tartalmazza:

- CTC Cross Talk Compensation (opció 141)
- PAC Position Adaptive Control (opció 142)
- LACLoad Adaptive Control (opció 143)
- **MAC Motion Adaptive Control (opció 144)**
- AVD Active Vibration Damping (opció 146)

A funkciók mindegyike döntő javulást eredményez. Azonban kombinálhatók is egymással és kölcsönösen kiegészítik egymást:

- A CTC növeli a pontosságot a gyorsulási fázisokban.
- Az AVD jobb felületeket tesz lehetővé.
- A CTC és az AVD gyors és pontos megmunkálást eredményez.
- A PAC megnövelt kontúrhűséghez vezet.
- A LAC a pontosságot állandó értéken tartja még változó terhelés esetén is.
- A MAC csökkenti a rezgéseket és növeli a maximális gyorsulást a gyorsmeneti mozgások közben.

 $\blacksquare$ 

További információk találhatók az **Options and Accessories** (Opciók és tartozékok) prospektusban.

**18**

**Mellékfunkciók**

## **18.1 M mellékfunkciók és a STOP**

### **Alkalmazás**

A mellékfunkciókkal aktiválhatja és inaktiválhatja a vezérlő funkcióit és befolyásolhatja a vezérlő viselkedését.

## **Funkcióleírás**

Az NC mondat végén vagy külön NC mondatban legfeljebb négy **M** mellékfunkciót definiálhat. Ha nyugtázza egy mellékfunkció bevitelét, adott esetben a vezérlő folytatja a párbeszédet és Ön további paramétereket definiálhat, pl. **M140 MB MAX**.

A **Kézi működtetés** alkalmazásban az **M** kapcsolófelület segítségével aktiválhat mellékfunkciót.

**További információk:** Beállítás és végrehajtás felhasználói kézikönyv

### **Az M mellékfunkciók hatása**

Az **M** mellékfunkciók érvényesek lehetnek mondatonként vagy modálisan. A mellékfunkciók a definiálásuktól kezdve érvényesek. Más funkciók vagy az NC program vége törlik a modálisan érvényes mellékfunkciókat.

Függetlenül a programozott sorrendtől néhány mellékfunkció az NC mondat elején, míg mások a végén működnek.

Ha Ön több mellékfunkciót programoz egy NC mondatban, akkor a végrehajtási sorrend a következő:

- A mondat elején érvényes mellékfunkciókat a vezérlő előbb hajtja végre, mint a mondat végén érvényeseket.
- Ha több mellékfunkció van, amely a mondat elején vagy a végén érvényes, akkor П a végrehajtás a programozott sorrendben történik.

## **STOP funkció**

A **STOP** funkció megszakítja a programfutást vagy a szimulációt, pl. a szerszám ellenőrzése miatt. A **STOP** mondatban is programozhat legfeljebb négy **M** mellékfunkciót.

## **18.1.1 STOP programozása**

A **STOP** művelet programozásának lépései:

- **STOP**
- Válassza ki a **STOP** gombot
- A vezérlő létrehoz egy új NC mondatot a **STOP** funkcióval.

## **18.2 A mellékfunkciók áttekintése**

#### Vegye figyelembe a Gépkönyv előírásait. 0

Az alább részletezett mellékfunkciók működését a szerszámgép gyártója tudja befolyásolni.

**M0**-tól **M30**-ig jelölik a szabványosított mellékfunkciókat.

#### A mellékfunkciók érvényessége a táblázatban a következő módon lett definiálva:

□ a mondat elején érvényes

■ a mondat végén érvényes

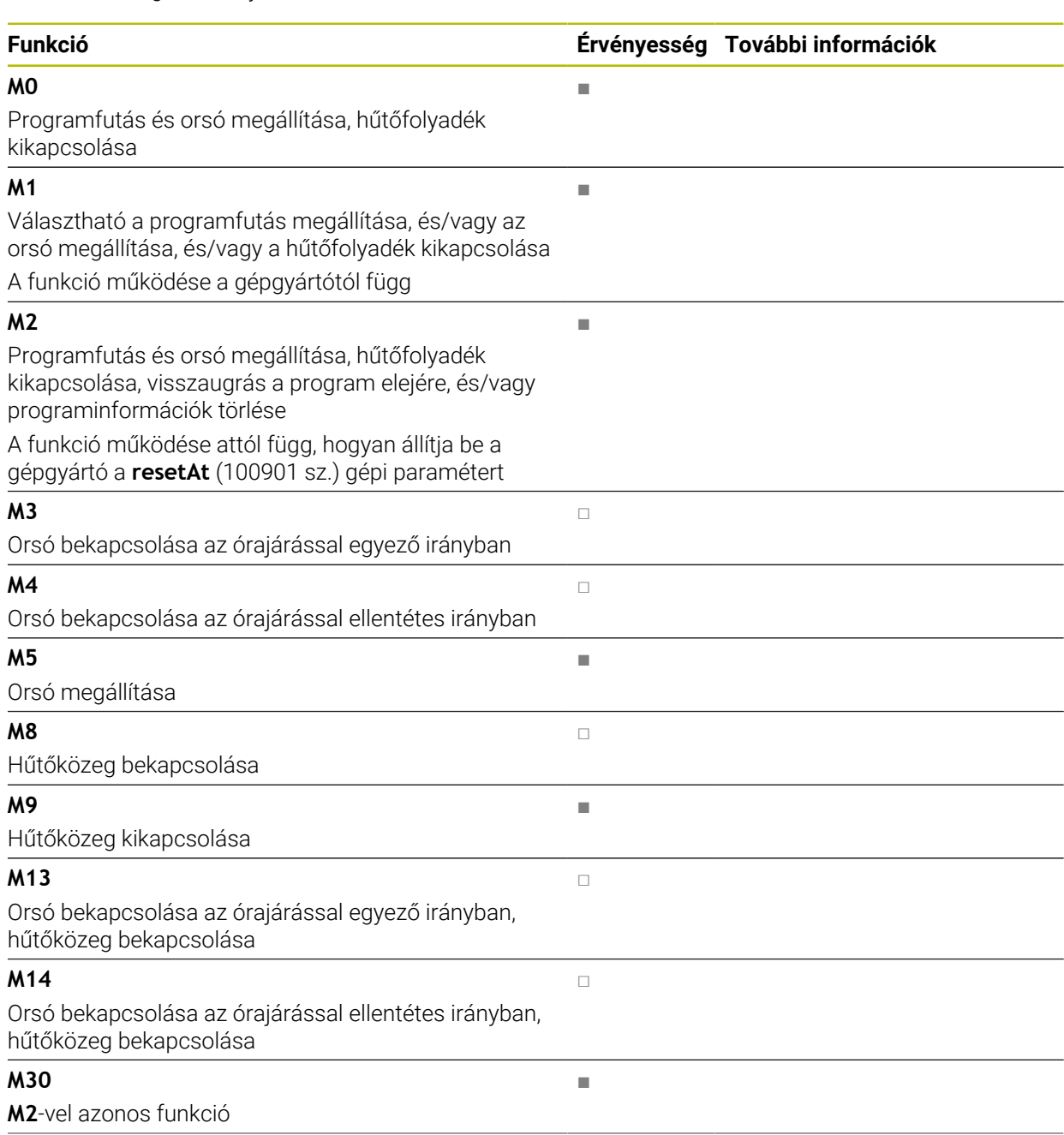

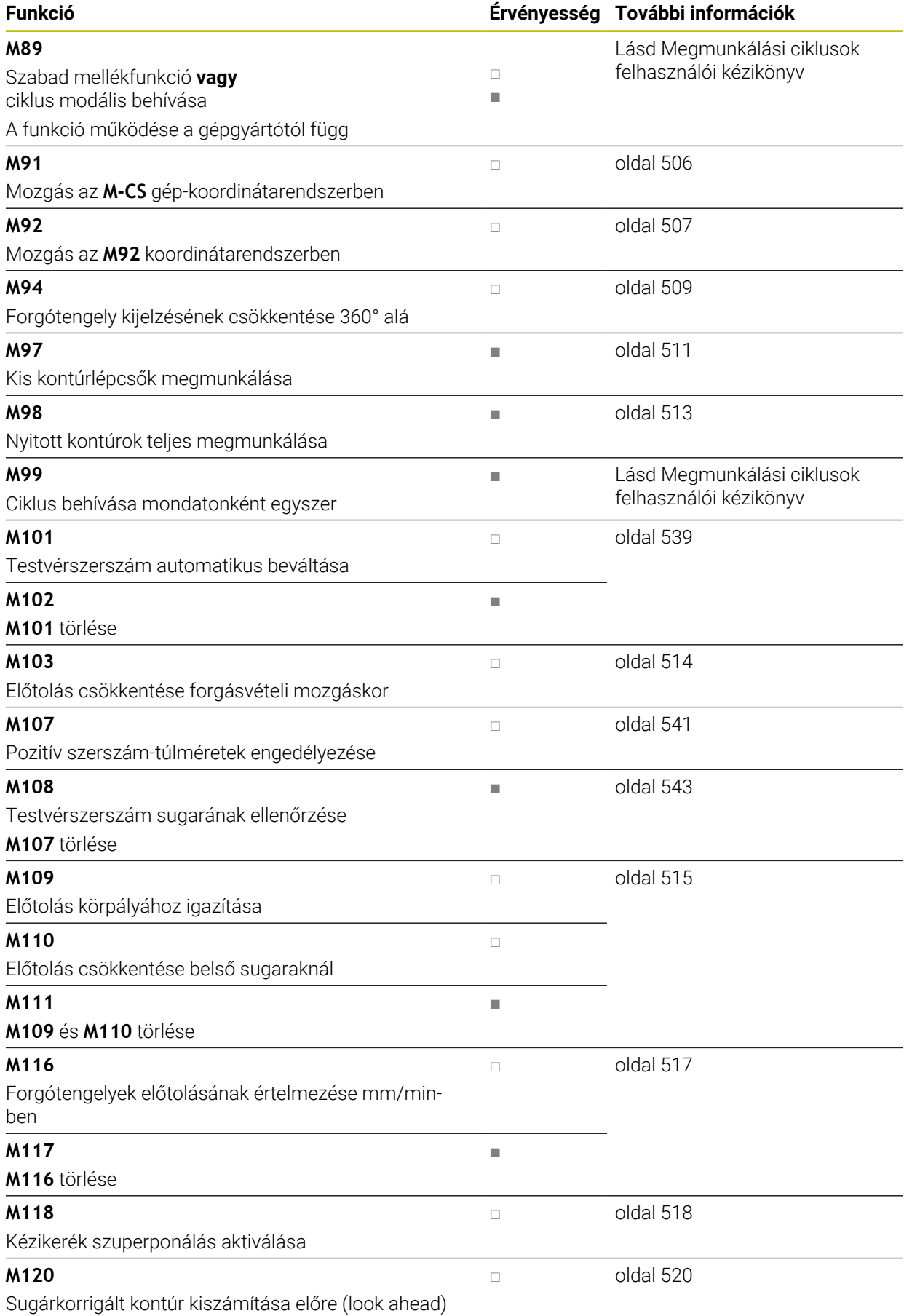
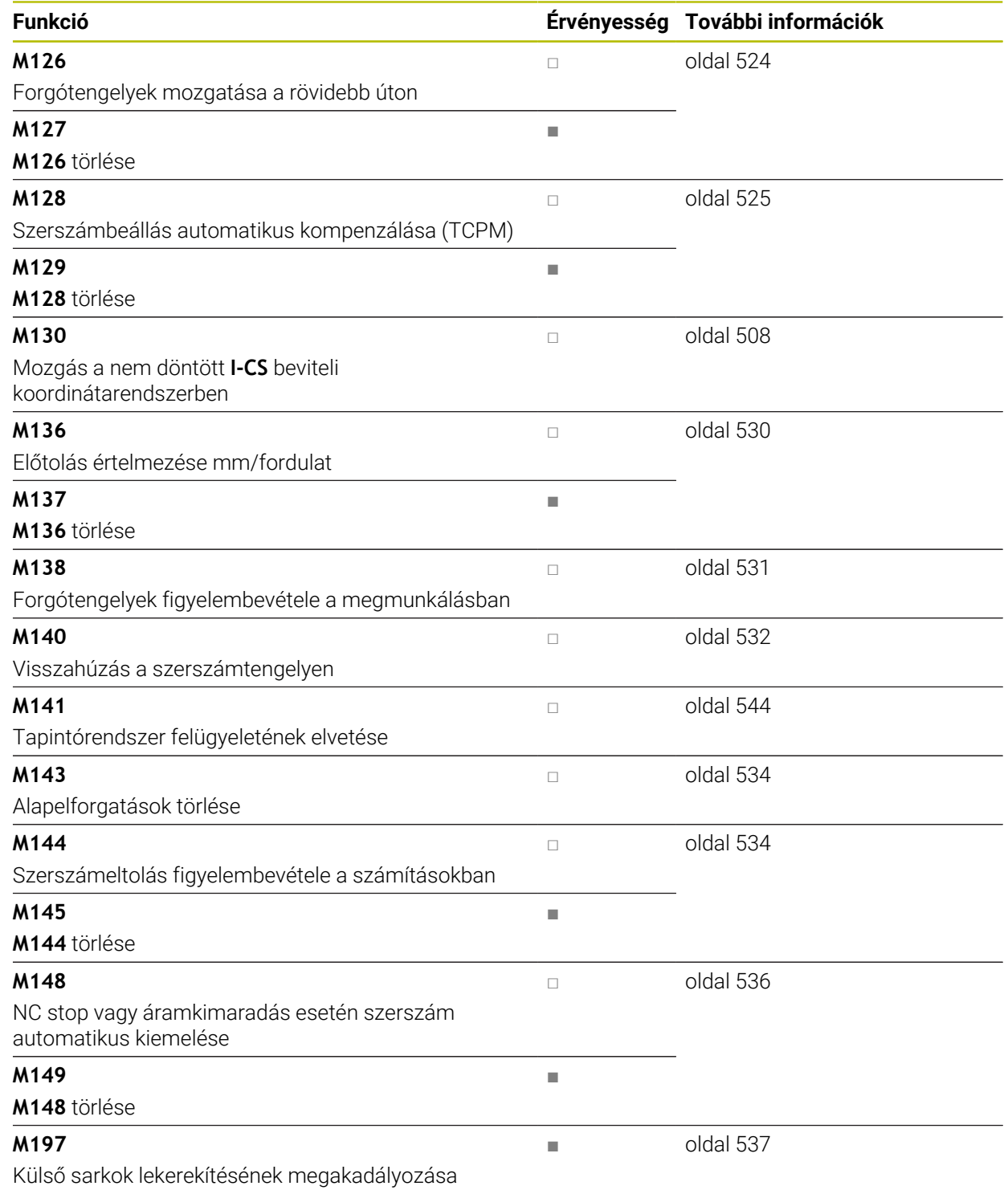

# <span id="page-505-0"></span>**18.3 Mellékfunkciók koordinátamegadásokhoz**

## **18.3.1 Mozgás az M-CS gép-koordinátarendszerben M91 funkcióval**

## **Alkalmazás**

Az **M91** funkcióval géphez rendelt pozíciókat programozhat, pl. a biztonságos pozíciókba való mozgáshoz. Az **M91** funkcióval létrehozott pozicionáló mondatok koordinátái az **M-CS** gép-koordinátarendszerben érvényesek.

**További információ:** ["Gép-koordinátarendszer M-CS", oldal 272](#page-271-0)

## **Funkcióleírás**

## **Érvényesség**

Az **M91** mondatonként érvényes és a mondat elején.

### **Alkalmazási példa**

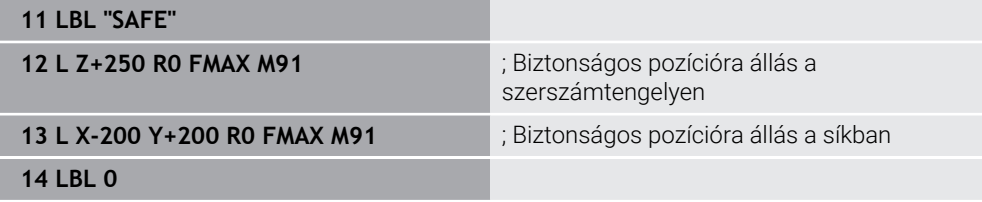

Az **M91** itt egy alprogramban van, melyben a vezérlő a szerszámot először a szerszámtengelyen, majd a síkban mozgatja biztonságos pozícióba.

Mivel a koordináták a gépi nullapontra vonatkoznak, a szerszám mindig ugyanarra a pozícióra fog ráállni. Ezáltal az alprogram a munkadarab bázispontjától függetlenül ismételten előhívható az NC programban, pl. a forgótengelyek elfordítása előtt.

**M91** nélkül a vezérlő a programozott koordinátákat a munkadarab-bázispontra vonatkoztatja.

**További információ:** ["A gép bázispontjai", oldal 120](#page-119-0)

 $\bullet$ 

A biztonságos pozíció koordinátái gépfüggők! A gépgyártó definiálja a gépi nullapont pozícióját.

- Ha egy NC mondatban az **M91** mellékfunkcióval növekményes koordinátákat programoz, akkor ezek a koordináták az **M91** funkcióval programozott utolsó pozícióra vonatkoznak. Az első pozíciónál az **M91** funkcióval az inkrementális koordináták az aktuális szerszámpozícióra vonatkoznak.
- A vezérlő az **M91** funkcióval való pozicionáláskor figyelembe veszi az aktív szerszámsugár-korrekciót.

**További információk:** Beállítás és végrehajtás felhasználói kézikönyv

A vezérlő hosszirányban a szerszámtartó-bázisponttal pozicionál.

**További információ:** ["A gép bázispontjai", oldal 120](#page-119-0)

- A következő pozíciókijelzők az **M-CS** gép-koordinátarendszerre vonatkoznak és az **M91** funkcióval definiált értékeket mutatják:
	- **Névleges referenciapoz. (REFNÉVL)**
	- **Aktuális referenciapoz. (REFAKTL)**
- A **Programozás** üzemmódban a szimulációhoz átveheti az aktuális munkadarabbázispontot a **Munkadarab-pozíció** ablak segítségével. Ebben a konstellációban a mozgásokat az **M91** funkcióval szimulálhatja.

**További információ:** ["Vizualizációs opciók oszlop", oldal 694](#page-693-0)

A **refPosition** (400403 sz.) gépi paraméterrel definiálja a gépgyártó a gépi nullapont pozícióját.

### **18.3.2 Az M92 koordinátarendszerben mozgás az M92 funkcióval**

#### **Alkalmazás**

Az **M92** funkcióval géphez rendelt pozíciókat programozhat, pl. a biztonságos pozíciókba való mozgáshoz. Az **M92** funkciót tartalmazó pozicionáló mondatok koordinátái az **M92** nullapontra vonatkoznak és az **M92** koordinátarendszerben érvényesek.

**További információ:** ["A gép bázispontjai", oldal 120](#page-119-0)

## **Funkcióleírás**

#### **Érvényesség**

Az **M92** mondatonként érvényes és a mondat elején.

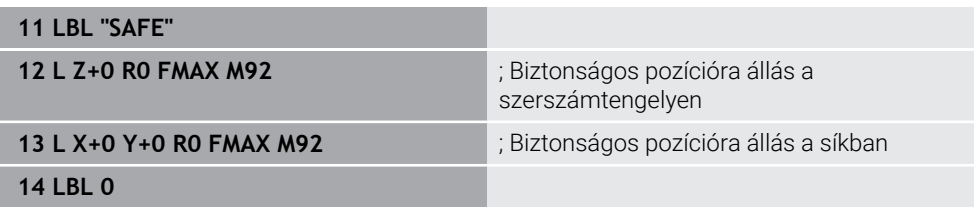

Az **M92** itt egy alprogramban van, melyben a szerszám először a szerszámtengelyen, majd a síkban mozog a biztonságos pozícióba.

Mivel a koordináták az **M92** nullapontra vonatkoznak, a szerszám mindig ugyanarra a pozícióra fog ráállni. Ezáltal az alprogram a munkadarab bázispontjától függetlenül ismételten előhívható az NC programban, pl. a forgótengelyek elfordítása előtt.

**M92** nélkül a vezérlő a programozott koordinátákat a munkadarab-bázispontra vonatkoztatja.

**További információ:** ["A gép bázispontjai", oldal 120](#page-119-0)

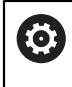

A biztonságos pozíció koordinátái gépfüggők! A gépgyártó definiálja az **M92** nullapont pozícióját.

# **Megjegyzések**

A vezérlő az **M92** funkcióval való pozicionáláskor figyelembe veszi az aktív szerszámsugár-korrekciót.

**További információk:** Beállítás és végrehajtás felhasználói kézikönyv

A vezérlő hosszirányban a szerszámtartó-bázisponttal pozicionál.

**További információ:** ["A gép bázispontjai", oldal 120](#page-119-0)

A **Programozás** üzemmódban a szimulációhoz átveheti az aktuális munkadarabbázispontot a **Munkadarab-pozíció** ablak segítségével. Ebben a konstellációban a mozgásokat az **M92** funkcióval szimulálhatja.

**További információ:** ["Vizualizációs opciók oszlop", oldal 694](#page-693-0)

A **distFromMachDatum** (300501 sz.) opcionális gépi paraméterrel definiálja a gépgyártó az **M92** nullapont pozícióját.

## <span id="page-507-0"></span>**18.3.3 A nem döntött I-CS beviteli koordinátarendszerben mozgás az M130 funkcióval**

## **Alkalmazás**

Az egyenes **M130** funkcióval beírt koordinátái a nem döntött **I-CS** beviteli koordinátarendszerben érvényesek, a döntött munkasík ellenére, pl. a szerszám visszahúzásakor.

## **Funkcióleírás**

## **Érvényesség**

A sugárkorrekció nélküli egyeneseknél az **M130** mondatonként érvényes és a mondat elején.

**További információ:** ["L egyenes", oldal 201](#page-200-0)

**11 L Z+20 R0 FMAX M130** ; Visszahúzás a szerszámtengelyen

Az **M130**-cal a vezérlő ebben az NC mondatban a koordinátákat a döntött munkasík ellenére a nem döntött **I-CS** beviteli koordinátarendszerre vonatkoztatja. Így a vezérlő a szerszámot a munkadarab felső élére merőlegesen húzza vissza.

**M130** nélkül a vezérlő az egyenes koordinátáit a döntött **I-CS**-re vonatkoztatja.

**További információ:** ["Beviteli-koordinátarendszer I-CS", oldal 281](#page-280-0)

## **Megjegyzések**

# *MEGJEGYZÉS*

#### **Ütközésveszély!**

Az **M130** mellékfunkció csak mondatonként aktív. Az ezt követő megmunkálásokat a vezérlő ismét a **WPL-CS** döntött megmunkálási sík koordináta rendszerében hajtja végre. A megmunkálás során ütközésveszély áll fenn!

A szimuláció segítségével ellenőrizze a végrehajtást és a pozíciókat

Ha az **M130** funkciót ciklusbehívással kombinálja, a vezérlő hibaüzenettel megszakítja a megmunkálást.

## **Definíció**

#### **Nem döntött beviteli koordinátarendszer I-CS**

A nem döntött **I-CS** beviteli koordinátarendszerben a vezérlő nem veszi figyelembe a munkasík döntését, de figyelembe veszi a munkadarab felszínének irányultságát és az összes aktív transzformációt, pl. egy elforgatást.

# **18.4 Mellékfunkciók a pályamenti viselkedéshez**

## **18.4.1 Forgótengely kijelzésének csökkentése 360° alá az M94 funkcióval**

#### **Alkalmazás**

Az **M94** funkcióval a vezérlő az elforduló tengelyek kijelzését 0° – 360° tartományra csökkenti. Ráadásul ez a korlátozás 360° alá csökkenti az aktuális és az új célpozíció közötti szögkülönbséget, ami azt jelenti, hogy a mozgások lerövidíthetők.

#### **Felhasznált témák**

Forgó tengelyek értékei a pozíciókijelzőben

**További információk:** Beállítás és végrehajtás felhasználói kézikönyv

## **Funkcióleírás**

#### **Érvényesség**

Az **M94** mondatonként érvényes és a mondat elején.

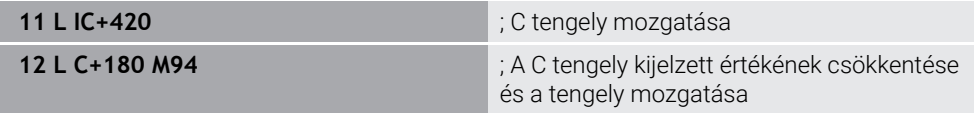

A végrehajtás előtt a vezérlő a C tengely pozíciókijelzőjén a 0° értéket jeleníti meg.

Az első NC mondatban a C tengely inkrementálisan elfordul 420°-kal, pl. egy ragasztóhorony gyártásakor.

A második NC mondat először lecsökkenti a C tengely pozíciókijelzőjét 420° ról 60°-ra. A vezérlő ezután a C tengelyt a 180°-os célpozícióba pozicionálja. A szögkülönbség 120°.

**M94** nélkül a szögkülönbség 240°.

#### **Bevitel**

Ha az **M94** funkciót definiálja, akkor a vezérlő folytatja a párbeszédet és megkérdezi az érintett forgótengely nevét. Ha nem ad meg tengelyt, a vezérlő az összes forgótengely kijelzési tartományát lecsökkenti.

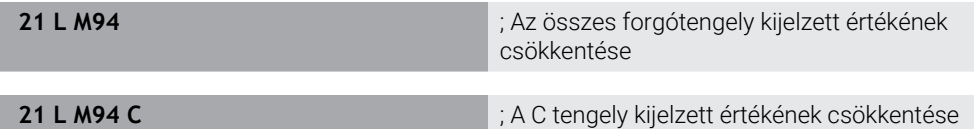

#### **Megjegyzések**

- Az **M94** kizárólag rollover tengelyeknél érvényes, melyek aktuális pozíciókijelzője 360°-nál nagyobb értékek kijelzését is megengedi.
- Az **isModulo** (300102 sz.) gépi paraméterrel definiálja a gépgyártó, hogy a használja-e a modulo számolási módot a rollover tengelyre.
- A **shortestDistance** (300401 sz.) opcionális gépi paraméterrel definiálja a gépgyártó, hogy a vezérlő a forgótengelyt alapértelmezésben a legrövidebb úton pozicionálja.
- A **startPosToModulo** (300402 sz.) opcionális gépi paraméterrel definiálja a gépgyártó, hogy a vezérlő az aktuális pozíció kijelzőjét minden pozicionálás előtt 0° – 360°-ra csökkentse.
- Ha a forgótengely mozgástartománya vagy szoftver-végálláskapcsolói aktívak, akkor az **M94**-nek ennél a forgótengelynél nincs funkciója.

## **Definíciók**

#### **Modulo tengely**

Modulo tengelyek azok a tengelyek, melyek mérőrendszere csak 0° és 359,9999° közötti értékeket ad ki. Ha egy tengelyt orsóként használnak, a gépgyártónak ezt a tengelyt modulo tengelyként kell konfigurálnia.

#### **Rollover tengely**

Rollover tengelyek azok a forgótengelyek, melyek több vagy tetszőlegesen sok körülfordulást tudnak végrehajtani. A rollover tengelyt a gépgyártónak modulo tengelyként kell konfigurálnia.

#### **Modulo számláló módszer**

Egy forgótengely modulo módszerrel számoló pozíciókijelzője 0° és 359,9999° között van. Ha túllépi a 359,9999° értéket, a kijelzés ismét 0°-kal indul.

## **18.4.2 Kis kontúrlépcsők megmunkálása M97 használatával**

## **Alkalmazás**

Az **M97** funkcióval olyan kontúrlépcsőket munkálhat meg, melyek kisebbek, mint a szerszámsugár. A vezérlő nem sérti meg a kontúrt és nem jelenít meg hibaüzenetet.

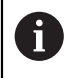

Az **M97** helyett a HEIDENHAIN a jóval hatékonyabb **M120** (opció 21) funkciót ajánlja.

Az **M120** aktiválása után komplett kontúrokat munkálhat meg hibaüzenetek nélkül. Az **M120** figyelembe veszi a körpályákat is.

#### **Felhasznált témák**

Sugárkorrigált kontúr kiszámítása előre az **M120** használatával

**További információ:** ["Sugárkorrigált kontúr kiszámítása előre az M120](#page-519-0) [használatával", oldal 520](#page-519-0)

## **Funkcióleírás**

## **Érvényesség**

Az **M97** mondatonként érvényes és a mondat végén.

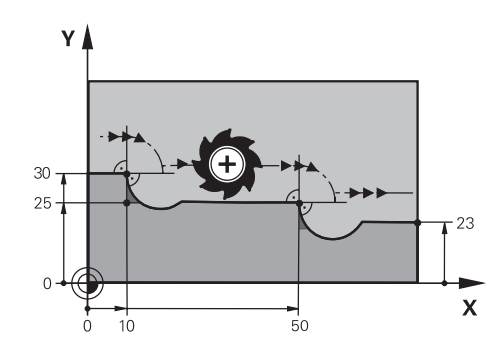

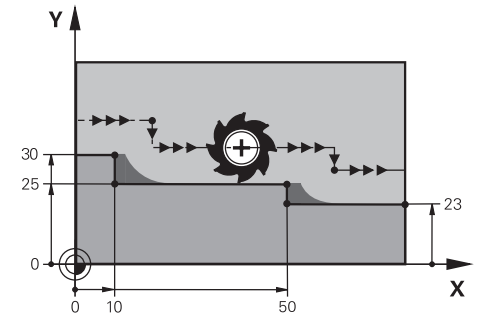

Kontúrlépcső **M97** nélkül Kontúrlépcső **M97** használatával

| <b>11 TOOL CALL 8 Z S5000</b> | ; 16 mm átmérőjű szerszám beváltása                          |
|-------------------------------|--------------------------------------------------------------|
| $\star$                       |                                                              |
| 21 L X+0 Y+30 RL              |                                                              |
| 22 L X+10 M97                 | ; Kontúrlépcső megmunkálása<br>pályametszéspont segítségével |
| 23 L Y+25                     |                                                              |
| 24 L X+50 M97                 | ; Kontúrlépcső megmunkálása<br>pályametszéspont segítségével |
| 25 L Y+23                     |                                                              |
| 26 L X+100                    |                                                              |

A vezérlő sugárkorrigált kontúrlépcsők esetén az **M97** segítségével meghatározza a pályametszéspontot, ami a szerszámpálya meghosszabbításában van. A vezérlő minden alkalommal meghosszabbítja a szerszámpályát a szerszámsugárral. Ez azt jelenti, hogy a kontúr eltolódása annál nagyobb lesz, minél kisebb a kontúrlépcső, és minél nagyobb a szerszámsugár. A vezérlő a szerszámot a pályametszésponton túlra mozgatja és ezáltal elkerüli a kontúr megsértését.

**M97** nélkül a szerszám a sarkokon átmeneti köríven mozogna a külső sarkok körül és megsértené a kontúrt. Az ilyen helyeken a vezérlő megszakítja a megmunkálást a **Szerszámsugár túl nagy** hibaüzenettel.

## **Megjegyzések**

- Programozza az **M97** funkciót csak a külső sarokpontokon.
- A további megmunkálásnál vegye figyelembe, hogy a kontúrsarok eltolása miatt több lesz a maradékanyag. Ha szükséges, a kontúrlépcsőt kisebb szerszámmal után kell munkálni.

## **18.4.3 Nyitott kontúrsarkok megmunkálása M98 használatával**

### **Alkalmazás**

Ha a szerszám sugárkorrigált kontúrt munkál meg, a belső sarkoknál maradékanyag fog maradni. Az **M98** funkcióval a vezérlő meghosszabbítja a szerszám pályáját a szerszámsugárral, ezáltal a szerszám teljesen megmunkálja a nyitott kontúrt és eltávolítja a maradékanyagot.

## **Funkcióleírás**

## **Érvényesség**

Az **M98** mondatonként érvényes és a mondat végén.

### **Alkalmazási példa**

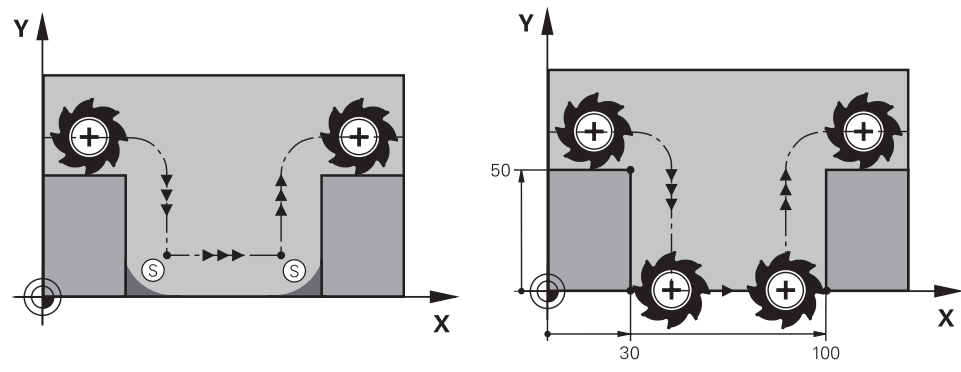

Nyitott kontúr **M98** nélkül Nyitott Kontúr **M98** használatával

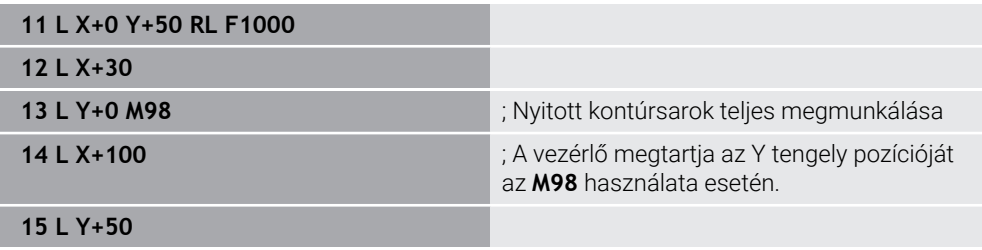

A vezérlő a szerszámot sugárkorrekcióval mozgatja a kontúr mentén. Az **M98** funkcióval a vezérlő előre kiszámítja a kontúrt, és új pályametszéspontot határoz meg a szerszámpálya meghosszabbításában. A vezérlő a szerszámot a pályametszésponton túlra mozgatja és teljesen megmunkálja a nyitott kontúrt.

A következő NC mondatban a vezérlő megtartja az Y tengely pozícióját.

**M98** nélkül a vezérlő a programozott koordinátákat használja a sugárkorrigált kontúr korlátjaként. A vezérlő úgy számítja ki a pályametszéspontot, hogy a kontúr ne sérüljön és ezáltal maradjon maradékanyag.

## **18.4.4 Előtolás csökkentése forgásvételi mozgáskor az M103 funkcióval**

### **Alkalmazás**

Az **M103** funkcióval a vezérlő csökkentett előtolással hajtja végre a forgásvételi mozgásokat, pl. bemerüléskor. Az előtolás értékét Ön határozza meg egy százalékos tényező segítségével.

### **Funkcióleírás**

### **Érvényesség**

Az **M103** egyeneseknél érvényes a szerszámtengelyen, a mondat elején.

Az **M103** törléséhez programozza az **M103** funkciót definiált tényező nélkül.

#### **Alkalmazási példa**

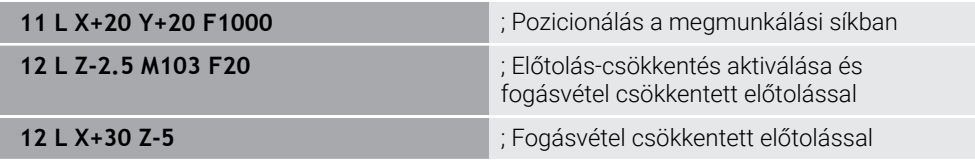

Az első NC mondatban a vezérlő pozicionálja a szerszámot a megmunkálási síkban.

Az NC mondat **12**-ben aktiválja a vezérlő az **M103** funkciót 20 százalékos tényezővel és utána végrehajtja a Z tengely fogásvételi mozgását 200 mm/min csökkentett előtolással.

A következőkben a vezérlő az NC mondat **13**-ban végrehajtja az X és a Z tengely fogásvételi mozgását 825 mm/min csökkentett előtolással. Ez a nagyobb előtolás abból adódik, hogy a vezérlő a fogásvételi mozgás mellett a szerszámot a síkban is mozgatja. A vezérlő egy forgácsolási jellemzőt számít ki a síkbeli előtolás és a fogásvételi előtolás között.

**M103** nélkül a fogásvételi mozgás a programozott előtolással történik.

#### **Bevitel**

Ha az **M103** funkciót definiálja, akkor a vezérlő folytatja a párbeszédet és megkérdezi az **F** tényező értékét.

## **Megjegyzések**

■ Az F<sub>z</sub> fogásvételi előtolást az F<sub>Prog</sub> utoljára programozott előtolásból és az **F** százalékos tényezőből kell kiszámítani.

 $F_Z = F_{Proq} \times F$ 

Az **M103** funkció a **WPL-CS** döntött megmunkálási sík koordináta rendszerében is működik. Az előtoláscsökkentés ezután a **VT** virtuális szerszámtengely fogásvételi mozgásaira hat.

# **18.4.5 Előtolás körpályákhoz igazítása az M109 használatával**

## **Alkalmazás**

Az **M109** funkcióval a vezérlő állandó értéken tartja az előtolást a szerszám vágóélénél körpályák belső és külső megmunkálásakor, pl. az egyenletes marási kép érdekében simításkor.

## **Funkcióleírás**

## **Érvényesség**

Az **M109** a mondat elején érvényes.

Az **M109** törléséhez programozza az **M111** funkciót.

## **Alkalmazási példa**

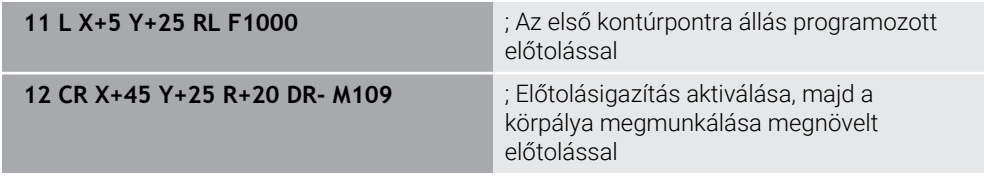

Az első NC mondatban a vezérlő programozott előtolással mozgatja a szerszámot, ami a szerszámközéppont pályájára vonatkozik.

Az NC mondat **12**-ben a vezérlő aktiválja az **M109** funkciót és körpályák megmunkálásakor az előtolást a szerszám vágóélénél állandó értéken tartja. A vezérlő minden mondat elején kiszámítja az előtolást a szerszám vágóélénél ehhez az NC mondathoz és a kontúrtól és a szerszám sugarától függően hozzáigazítja a programozott előtolást. Tehát a programozott előtolást külső megmunkáláskor növeli, belső megmunkáláskor csökkenti.

A szerszám ezután megnövelt előtolással megmunkálja a külső kontúrt.

**M109** nélkül a szerszám a körpályát programozott előtolással munkálja meg.

## **Megjegyzések**

# *MEGJEGYZÉS*

## **Vigyázat, a szerszám és a munkadarab veszélybe kerülhet!**

Ha az **M109** funkció aktív, a vezérlő a nagyon kicsi külső sarkok (csúcsszögek) megmunkálásánál az előtolást részben drasztikusan megemeli. Megmunkálás során fennáll a szerszám törésének vagy a munkadarab megsérülésének veszélye!

▶ Az M109 funkciót ne alkalmazza nagyon kicsi külső sarkok (csúcsszögek) megmunkálásánál

Ha **M109** funkciót definiál**200**-nál nagyobb számú megmunkálási ciklus behívása előtt, akkor ezeken a megmunkálási ciklusokon belül az előtolásigazítás érvényes.

## **18.4.6 Előtolás csökkentése belső sugaraknál az M110 használatával**

#### **Alkalmazás**

Az **M110** funkcióval a vezérlő a szerszám vágóélénél csak belső sugarak esetén tartja az előtolást állandó értéken, ellentétben az **M109** funkcióval. Ezáltal egyenletes forgácsolási körülmények hatnak a szerszámra, ami pl. a nagy teljesítményű nagyoláskor fontos.

#### **Funkcióleírás**

#### **Érvényesség**

Az **M110** a mondat elején érvényes. Az **M110** törléséhez programozza az **M111** funkciót.

#### **Alkalmazási példa**

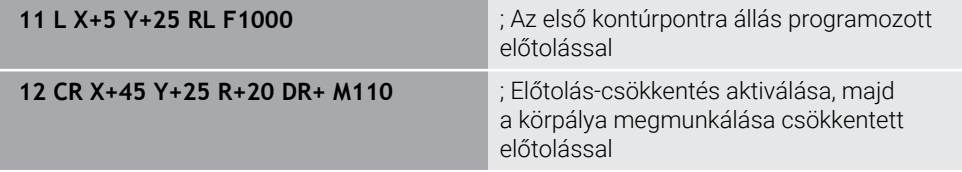

Az első NC mondatban a vezérlő programozott előtolással mozgatja a szerszámot, ami a szerszámközéppont pályájára vonatkozik.

Az NC mondat **12**-ben a vezérlő aktiválja az **M110** funkciót és belső sugarak megmunkálásakor az előtolást a szerszám vágóélénél állandó értéken tartja. A vezérlő minden mondat elején kiszámítja az előtolást a szerszám vágóélénél ehhez az NC mondathoz és a kontúrtól és a szerszám sugarától függően hozzáigazítja a programozott előtolást.

A szerszám ezután csökkentett előtolással megmunkálja a belső sugarat.

**M110** nélkül a szerszám a belső sugarat programozott előtolással munkálja meg.

#### **Megjegyzés**

Ha **M110** funkciót definiál**200**-nál nagyobb számú megmunkálási ciklus behívása előtt, akkor ezeken a megmunkálási ciklusokon belül az előtolásigazítás körpályáknál is érvényes.

## **18.4.7 Forgótengelyek előtolásának értelmezése mm/min-ben M116 (opció 8) funkcióval**

## **Alkalmazás**

Az **M116** funkcióval értelmezi a vezérlő a forgótengelyek előtolását mm/min-ben.

### **Előfeltételek**

- Gép forgótengelyekkel
- Kinematikai leírás

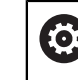

Vegye figyelembe a Gépkönyv előírásait.

A gépgyártó hozza létre a gép kinematikai leírását.

Szoftveropció 8 Speciális funkciók 1. csoport

## **Funkcióleírás**

### **Érvényesség**

Az **M116** csak a megmunkálási síkban érvényes és a mondat elején.

Az **M116** törléséhez programozza az **M117** funkciót.

#### **Alkalmazási példa**

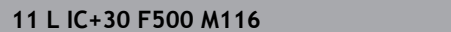

; C tengely mozgása mm/min-ben

A vezérlő az **M116** segítségével a C tengely programozott előtolását mm/min-ben értelmezi, pl. hengerpalást megmunkálásakor.

Ebben az esetben a vezérlő ezen NC mondatok előtolását mindig a mondatok elején számítja ki, a szerszámközéppont és a forgótengely középpontja közti távolságtól függően.

Miközben a vezérlő végrehajtja az NC mondatot, az előtolás nem változik. Ez akkor is érvényes, ha a szerszám a forgótengely közepe felé mozog.

**M116** nélkül a vezérlő a forgótengely programozott előtolását °/min-ben értelmezi.

## **Megjegyzések**

- Az M116 funkciót programozhatja fej- és asztalforgató tengelyeknél is.
- **M116** funkció aktív **Megmunkálási sík billentése** funkció esetén is érvényes. **További információ:** ["Megmunkálási sík döntése \(opció 8\)", oldal 298](#page-297-0)
- Az M116 és az M128 vagy a **FUNCTION TCPM** (opció 9) kombinációja nem lehetséges. Ha aktív **M128** vagy **FUNCTION TCPM** mellett egy tengelyre szeretné aktiválni az **M116** funkciót, akkor ezt a tengelyt az **M138** használatával ki kell zárni a megmunkálásból.

**További információ:** ["Forgótengelyek figyelembevétele a megmunkálásban](#page-530-0) [M138 használatával", oldal 531](#page-530-0)

Az **M128** vagy a **FUNCTION TCPM** (opció 9) nélkül az **M116** egyidejűleg több forgótengelyre is érvényes lehet.

## **18.4.8 Kézikerék szuperponálás aktiválása M118**

## **Alkalmazás**

Az **M118** segítségével aktiválja a vezérlő a kézikerék szuperponálást. Programfutás közben a kézikerékkel kézi korrekciókat végezhet.

#### **Felhasznált témák**

Kézikerék szuperponálás a GPS globális programbeállítások (opció 44) segítségével.

**További információk:** Beállítás és végrehajtás felhasználói kézikönyv

## **Előfeltételek**

- Kézikerék
- Szoftveropció 21 Speciális funkciók 3. csoport

## **Funkcióleírás**

## **Érvényesség**

Az **M118** a mondat elején érvényes.

Az **M118** törléséhez programozza az **M118** funkciót tengely megadása nélkül.

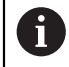

A program megszakítása törli a kézikerék szuperponálást is.

## **Alkalmazási példa**

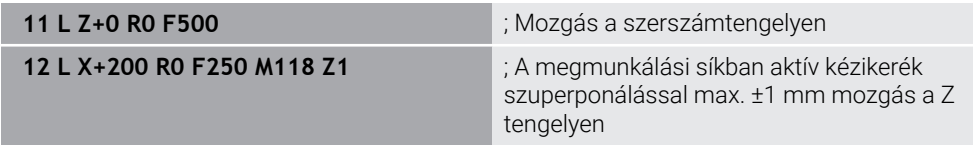

Az első NC mondatban a vezérlő a szerszámot a szerszámtengelyen pozicionálja.

Az NC mondat **12**-ben aktiválja a vezérlő a mondat elején a kézikerék szuperponálást maximum ±1 mm mozgástartománnyal a Z tengelyen.

Azután a vezérlő végrehajtja a mozgást a megmunkálási síkban. Ennél a mozgásnál a kézikerékkel fokozatmentesen mozgathatja a szerszámot a Z tengelyen maximum ±1 mm úton. Tehát pl. utánmunkálhat egy ismét felfogott munkadarabot, amit a szabad formájú felülete miatt nem tapinthat.

## **Bevitel**

Ha az **M118** funkciót definiálja, akkor a vezérlő folytatja a párbeszédet és megkérdezi a tengelyek nevét, továbbá a szuperponálás megengedett maximális értékét. Az értéket lineáris tengelyen mm-ben, forgótengelyen °-ban definiálja.

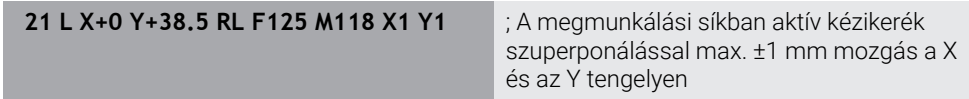

**O** 

O

Vegye figyelembe a Gépkönyv előírásait. A gépgyártónak a vezérlőt ehhez a funkcióhoz elő kell készítenie.

■ Az M118 alapértelmezésben az M-CS gép-koordinátarendszerben érvényes. Ha a **GPS** (opció 44) munkaterületen a **Handrad-Überlagerung** kapcsolót aktiválja, akkor a kézikerék szuperponálás az utoljára kiválasztott koordinátarendszerben érvényes.

**További információk:** Beállítás és végrehajtás felhasználói kézikönyv

- A **POS HR** fül alatt a **Státus** munkaterületen a vezérlő az aktív koordinátarendszert mutatja, melyben a kézikerék szuperponálás érvényes, valamint az egyes tengelyeken lehetséges maximális elmozdulási értékeket. **További információk:** Beállítás és végrehajtás felhasználói kézikönyv
- Az **M118** kézikerék szuperponálás funkció a DCM dinamikus ütközésfelügyelet (opció 40) funkcióval együtt csak megállított állapotban lehetséges. Az **M118** korlátozás nélküli használatához a **DCM** (opció 40) funkciót inaktiválni kell, vagy egy ütközési testek nélküli kinematikát kell aktiválni.
- **További információk:** Beállítás és végrehajtás felhasználói kézikönyv
- A kézikerék szuperponálás az **MDI** alkalmazásban is érvényes. **További információk:** Beállítás és végrehajtás felhasználói kézikönyv
- Annak érdekében, hogy az **M118** mellékfunkciót rögzített tengelyeknél is használhassa, előbb fel kell oldania a rögzítést.

#### **Megjegyzések a VT virtuális szerszámtengely kapcsán (opció 44)**

Vegye figyelembe a Gépkönyv előírásait. A gépgyártónak a vezérlőt ehhez a funkcióhoz elő kell készítenie.

Fejelfordító tengelyes gépeknél ferde szerszámos megmunkáláskor választhat, hogy a szuperponálás a Z tengelyen vagy a **VT** virtuális szerszámtengely mentén legyen érvényes.

**További információk:** Beállítás és végrehajtás felhasználói kézikönyv

A **selectAxes** (126203 sz.) gépi paraméterrel definiálja a gépgyártó a kézikerék tengelygombjainak hozzárendelését.

A HR 5xx kézikeréken a virtuális szerszámtengelyt szükség esetén hozzárendelheti a narancssárga **VI** tengelygombhoz.

## <span id="page-519-0"></span>**18.4.9 Sugárkorrigált kontúr kiszámítása előre az M120 használatával**

#### **Alkalmazás**

Az **M120** funkcióval a vezérlő előre kiszámítja a sugárkorrigált kontúrt. Ez lehetővé teszi, hogy a vezérlő a szerszám sugaránál kisebb kontúrokat készítsen anélkül, hogy a kontúr megsérülne vagy hibaüzenet jelenne meg.

## **Előfeltétel**

Szoftveropció 21 Speciális funkciók 3. csoport

## **Funkcióleírás**

### **Érvényesség**

Az **M120** a mondat kezdetén érvényes, és a maró megmunkálási ciklusokon is túl .

A következő funkciók törlik az **M120** funkciót:

- **R0** sugárkorrekció
- **M120 LA0**

 $\mathbf i$ 

- **M120 LA** nélkül
- **PGM CALL** funkció
- **PLANE** funkciók (opció 8)
- Ciklus **19 MEGMUNKALASI SIK**

Korábbi vezérlők NC programjai, melyek a **19 MEGMUNKALASI SIK** ciklust tartalmazzák, továbbra is végrehajthatók.

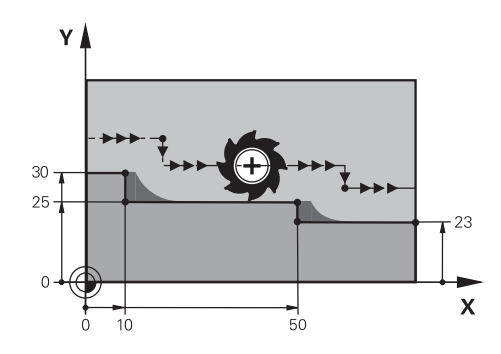

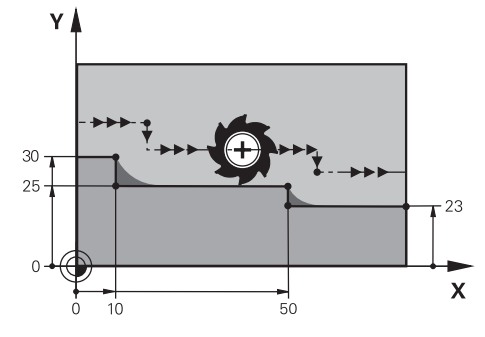

Kontúrlépcső **M97** használatával Kontúrlépcső **M120** használatával

| <b>11 TOOL CALL 8 Z S5000</b> | ; 16 mm átmérőjű szerszám beváltása                                         |
|-------------------------------|-----------------------------------------------------------------------------|
| $\star$<br>$\ddotsc$          |                                                                             |
| 21 L X+0 Y+30 RL M120 LA2     | ; Kontúr előre kiszámításának aktiválása és<br>mozgás a megmunkálási síkban |
| $22 L X+10$                   |                                                                             |
| 23 L Y+25                     |                                                                             |
| 24 L X+50                     |                                                                             |
| 25 L Y+23                     |                                                                             |
| 26 L X+100                    |                                                                             |

Az **M120 LA2** funkcióval az NC mondat **21**-ben ellenőrzi a vezérlő a sugárkorrigált kontúrt az alámetszések szempontjából. Ebben a példában a vezérlő kiszámítja a szerszámpályát az aktuális NC mondattól mindig két NC mondatra előre. A vezérlő ezután a szerszámot sugárkorrekcióval az első kontúrpontra pozicionálja.

A kontúr megmunkálásakor a vezérlő a szerszámpályát mindig annyival hosszabbítja meg, hogy a szerszám ne sértse meg a kontúrt.

**M120** nélkül a szerszám a sarkokon átmeneti köríven mozogna a külső sarkok körül és megsértené a kontúrt. Az ilyen helyeken a vezérlő megszakítja a megmunkálást a **Szerszámsugár túl nagy** hibaüzenettel.

## **Bevitel**

Ha az **M120** funkciót definiálja, akkor a vezérlő folytatja a párbeszédet, és rákérdez az előre kiszámítandó NC mondatok **LA** számára, ami legfeljebb 99.

# *MEGJEGYZÉS*

#### **Vigyázat, ütközésveszély!**

Definiálja az előre kiszámítandó NC mondatok **LA** számát a lehető legkisebbre. Ha a kiválasztott értékek túl nagyok, a vezérlő figyelmen kívül hagyhatja a kontúr egyes részeit!

- Tesztelje az NC programot végrehajtás előtt a szimuláció segítségével
- ▶ Lassan indítsa el az NC programot
- További megmunkálás esetén vegye figyelembe, hogy a kontúrsarkokban maradékanyag marad. Ha szükséges, a kontúrlépcsőt kisebb szerszámmal után kell munkálni.
- Ha az M120 funkciót mindig ugyanabban az NC mondatban programozza, mint a sugárkorrekciót, akkor programjai felépítése következetes és áttekinthető lesz.
- Ha aktív **M120** esetén végrehajtja a következő funkciókat, a vezérlő megszakítja a programfutást és hibaüzenetet jelez ki:
	- Ciklus **32 TURES**
	- **M128** (opció 9)
	- **FUNCTION TCPM** (opció 9)
	- Programközi indítás

# **Példa**

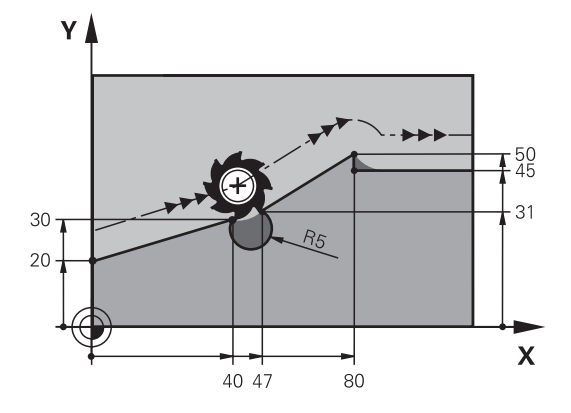

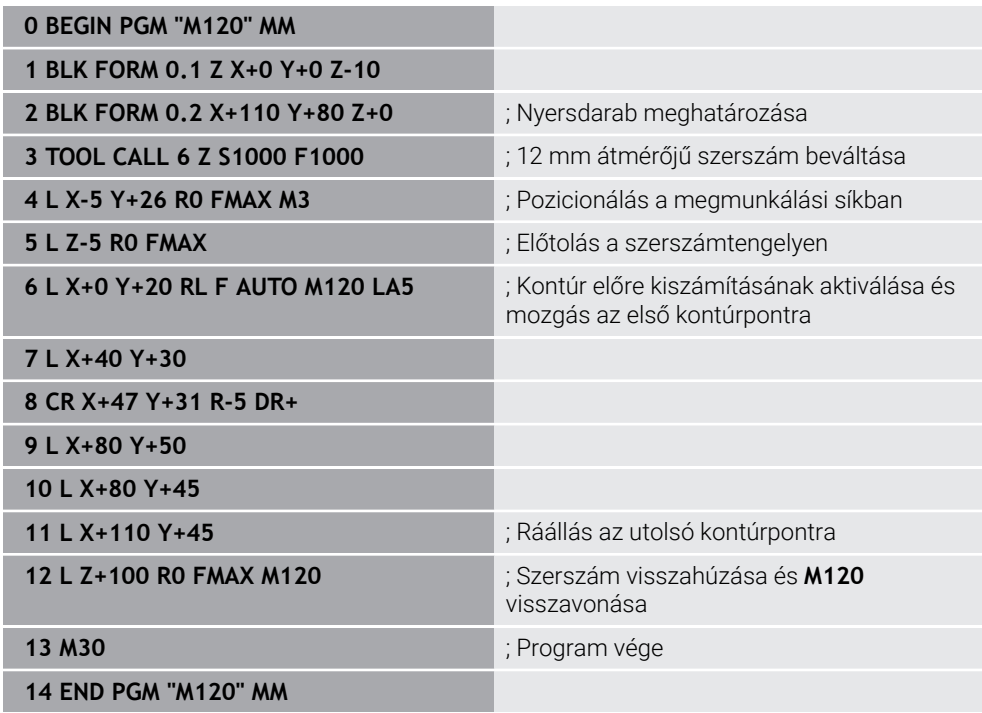

# **Definíció**

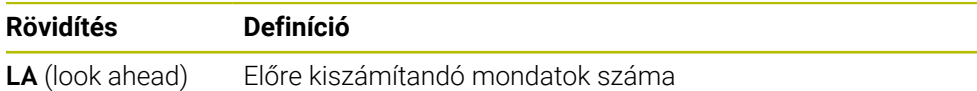

## <span id="page-523-0"></span>**18.4.10 Forgótengelyek mozgatása a rövidebb úton M126**

#### **Alkalmazás**

Az **M126** alkalmazásával a a vezérlő a legrövidebb úton mozgatja a forgótengelyt a programozott koordinátákra. A funkció csak azokra a forgótengelyekre érvényes, melyek pozíciókijelzése 360° alatti értékre van csökkentve.

### **Funkcióleírás**

#### **Érvényesség**

**M126** a mondat elején lép érvénybe.

Az **M126** visszavonásához programozza az **M127** funkciót.

#### **Alkalmazási példa**

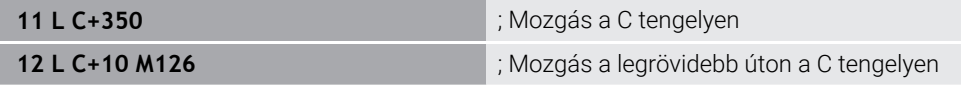

Az első NC mondatban a vezérlő a C tengelyt pozicionálja 350°-ra.

A második NC mondatban a vezérlő aktiválja az **M126**-ot és azután a C tengelyt a legrövidebb úton 10°-ra pozicionálja. A vezérlő a legrövidebb elmozdulást használja és a C tengelyt pozitív forgásirányba, 360°-on túlra mozgatja. Az elmozdulás 20°. **M126** nélkül a vezérlő nem mozgatja a forgótengelyt 360°-on túlra. Az elmozdulás

340° a negatív forgásirányban.

### **Megjegyzések**

- Az **M126** inkrementális elmozdulások esetén nem érvényes.
- Az **M126** érvényessége függ a forgótengely konfigurációjától.
- Az M126 kizárólag modulo tengelyeknél érvényes.

Az **isModulo** (300102 sz.) gépi paraméterrel definiálja a gépgyártó, hogy a forgótengely modulo tengely-e.

- A **shortestDistance** (300401 sz.) opcionális gépi paraméterrel definiálja a gépgyártó, hogy a vezérlő a forgótengelyt alapértelmezésben a legrövidebb úton pozicionálja.
- A **startPosToModulo** (300402 sz.) opcionális gépi paraméterrel definiálja a gépgyártó, hogy a vezérlő az aktuális pozíció kijelzőjét minden pozicionálás előtt 0° – 360°-ra csökkentse.

## **Definíciók**

#### **Modulo tengely**

Modulo tengelyek azok a tengelyek, melyek mérőrendszere csak 0° és 359,9999° közötti értékeket ad ki. Ha egy tengelyt orsóként használnak, a gépgyártónak ezt a tengelyt modulo tengelyként kell konfigurálnia.

#### **Rollover tengely**

Rollover tengelyek azok a forgótengelyek, melyek több vagy tetszőlegesen sok körülfordulást tudnak végrehajtani. A rollover tengelyt a gépgyártónak modulo tengelyként kell konfigurálnia.

#### **Modulo számláló módszer**

Egy forgótengely modulo módszerrel számoló pozíciókijelzője 0° és 359,9999° között van. Ha túllépi a 359,9999° értéket, a kijelzés ismét 0°-kal indul.

## <span id="page-524-0"></span>**18.4.11 Szerszám ferde helyzetének automatikus kompenzálása az M128 (opció 9) funkcióval**

## **Alkalmazás**

Ha egy vezérelt forgótengely pozíciója az NC programban megváltozik, a vezérlő a billentési folyamat közben az **M128**-cal automatikusan kompenzálja a szerszám dőlését a lineáris tengelyek kiegyenlítő mozgásának segítségével. Így a szerszám csúcsának helyzete a munkadarabhoz képest változatlan marad (TCPM).

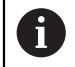

Az **M128** helyett a HEIDENHAIN a hatékonyabb **FUNCTION TCPM** (opció 9) funkciót ajánlja.

#### **Felhasznált témák**

Szerszámeltolódás kompenzálása a **FUNCTION TCPM** használatával **További információ:** ["Szerszámbeállás kompenzálása ezzel FUNCTION TCPM](#page-345-0) [\(opció 9\)", oldal 346](#page-345-0)

## **Előfeltétel**

- Gép forgótengelyekkel
- Kinematikai leírás

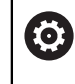

Vegye figyelembe a Gépkönyv előírásait.

A gépgyártó hozza létre a gép kinematikai leírását.

■ Szoftveropció 9 Speciális funkciók 2. csoport

## **Funkcióleírás**

## **Érvényesség**

Az **M128** a mondat kezdetén érvényes.

A következő funkciókkal visszavonja az **M128** funkciót:

- **M129**
- **FUNCTION RESET TCPM**
- A **Programfutás** üzemmódban másik NC program kiválasztása

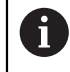

Az **M128** érvényes a **Kézi** üzemmódban is és aktív marad üzemmódváltás után is.

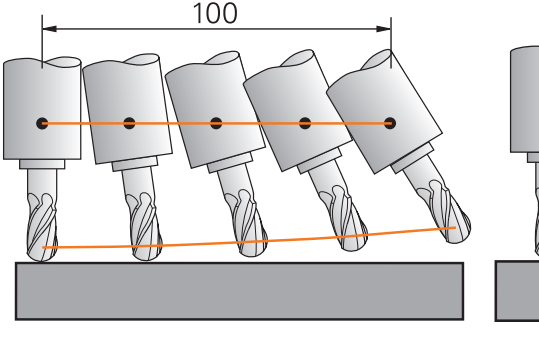

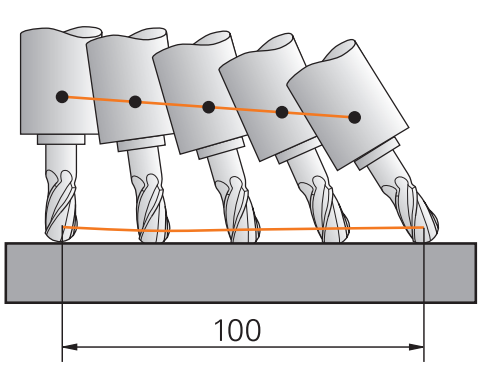

Viselkedés **M128** nélkül Viselkedés **M128** használatával

**11 L X+100 B-30 F800 M128 F1000** ; Pozicionálás a forgótengely

elmozdulásának automatikus kompenzálásával

Ebben az NC mondatban aktiválja a vezérlő az **M128** funkciót a kiegyenlítő elmozdulás előtolásával. Azután a vezérlő végrehajtja az X tengely és a B tengely egyidejű mozgatását.

Annak érdekében, hogy a szerszámcsúcs pozíciója a munkadarabhoz képest állandó maradjon a forgótengely ferde helyzetbe állítása közben, a vezérlő folyamatos kiegyenlítő mozgást végez a lineáris tengelyek segítségével. Ebben a példában a vezérlő a kiegyenlítő mozgást a Z tengelyen hajtja végre.

**M128** nélkül a szerszám csúcsa eltolódik a célpozíciótól, amint a szerszám ferdeségi szöge megváltozik. Ezt az eltolódást a vezérlő nem kompenzálja. Ha az eltérést az NC programban nem veszi figyelembe, a megmunkálás eltolódik vagy ütközés történik.

## **Bevitel**

Ha az **M128** funkciót definiálja, akkor a vezérlő folytatja a párbeszédet, és rákérdez az **F** előtolás értékére. A definiált érték korlátozza az előtolást a kiegyenlítő mozgás közben.

## **Ferde szerszámos megmunkálás szabályozatlan (open-loop) forgótengelyekkel**

Szabályozatlan, ún. kijelzett tengelyekkel is végrehajthat ferde szerszámos megmunkálást az **M128** használatával.

Szabályozatlan forgótengelyekkel végzett ferde szerszámos megmunkáláskor a következők szerint járjon el:

- Az **M128** aktiválása előtt pozicionálja a forgótengelyeket kézzel
- Az **M128** aktiválása

 $\mathbf{f}$ 

A vezérlő az összes meglévő forgótengely aktuális értékeit kiolvassa, amiből kiszámítja a szerszám-vezetőpont új pozícióját, és frissíti a pozíciókijelzőt.

**További információ:** ["Bázispontok a szerszámon", oldal 179](#page-178-0)

- A vezérlő végrehajtja a szükséges kiegyenlítő mozgást a következő elmozdulással.
- Megmunkálás végrehajtása
- A program végén vonja vissza az **M128** funkciót az **M129**-cel
- Állítsa a forgótengelyeket kiinduló helyzetükbe

Amíg az **M128** aktív, a vezérlő figyeli a szabályozatlan forgótengelyek pillanatnyi pozícióját. Ha a pillanatnyi pozíció a gépgyártó által meghatározottnál nagyobb mértékben tér el a célpozíciótól, a vezérlő hibaüzenetet küld és megszakítja a program futását.

**18**

# *MEGJEGYZÉS*

#### **Ütközésveszély!**

A Hirth fogazású forgótengelyeket az elfordításhoz ki kell emelni a fogazásból. A kiemelés és az elfordítás közben ütközésveszély áll fenn!

Húzza vissza a szerszámot, mielőtt megváltoztatja a forgótengely helyzetét

# *MEGJEGYZÉS*

#### **Vigyázat, ütközésveszély!**

Ha perifériás maráskor a szerszám dőlését **LN** egyenesekkel és **TX**, **TY** valamint **TZ** szerszámorientációkkal definiálja, a vezérlő maga számolja ki a forgótengelyek szükséges pozícióit. Ezáltal előre nem látható mozgások keletkezhetnek.

- Tesztelje az NC programot végrehajtás előtt a szimuláció segítségével
- ▶ Lassan indítsa el az NC programot

**További információ:** ["3D-s szerszámkorrekció perifériás marásnál \(opció 9\)",](#page-380-0) [oldal 381](#page-380-0)

**További információ:** ["Kiadás vektorokkal", oldal 487](#page-486-0)

- A kiegyenlítő mozgás előtolása addig marad érvényben, míg Ön egy új előtolást programoz vagy visszavonja az **M128** funkciót.
- Ha az **M128** aktív, a vezérlő a **elhelyezése** munkaterületen a **TCPM** ikont mutatja. **További információk:** Beállítás és végrehajtás felhasználói kézikönyv
- A szerszám dőlésszögét a forgástengelyek tengelypozícióinak közvetlen megadásával határozza meg. Ezáltal az értékek az **M-CS** gépkoordinátarendszerre vonatkoznak. Fejfordító tengelyekkel szerelt gépek esetén a **T-CS** szerszám-koordinátarendszer megváltozik. Asztalfordító tengelyekkel szerelt gépek esetén a **W-CS** munkadarab-koordinátarendszer megváltozik.

**További információ:** ["Referenciarendszerek", oldal 270](#page-269-0)

- Ha aktív **M128** esetén végrehajtja a következő funkciókat, a vezérlő megszakítja a programfutást és hibaüzenetet jelez ki:
	- **RR/RL** vágóélsugár-korrekció eszterga üzemmódban (opció 50)
	- **M91**
	- **M92**
	- **M144**
	- **TOOL CALL** szerszámhívás
	- DCM dinamikus ütközésfelügyelet (opció 40) és egyidejűleg **M118**

#### **Megjegyzések a gépi paraméterekkel kapcsolatban**

- A **maxCompFeed** (201303 sz.) opcionális gépi paraméterrel definiálja a gépgyártó a kiegyenlítő mozgások maximális sebességét.
- A **maxAngleTolerance** (205303 sz.) opcionális gépi paraméterrel definiálja a gépgyártó a maximális szögtűrést.
- A **maxLinearTolerance** (205305 sz.) opcionális gépi paraméterrel definiálja a gépgyártó a maximális lineáris tengelytűrést.
- A **manualOversize** (205304 sz.) opcionális gépi paraméterrel a gépgyártó az összes ütközési test számára kézi ráhagyást definiál.
- A **presetToAlignAxis** (300203 sz.) opcionális gépi paraméterrel tengelyspecifikusan definiálja a gépgyártó, hogyan értelmezze a vezérlő az eltolási értékeket. A **FUNCTION TCPM** és az **M128** esetén a gépi paraméter csak a szerszámtengely körül forgó forgótengely számára lényeges (általában a **C\_OFFS**).

**További információk:** Beállítás és végrehajtás felhasználói kézikönyv

■ Ha a gépi paraméter nincs definiálya, yagy a **TRUE** értékkel definiált, akkor az eltolással kiegyenlítheti a munkadarab síkbeli ferde helyzetét. Az eltolás befolyásolja a **W-CS** munkadarab-koordinátarendszer orientációját.

**További információ:** ["Munkadarab-koordinátarendszer W-CS", oldal 276](#page-275-0)

■ Ha a gépi paraméter a **FALSE** értékkel van definiálva, akkor az eltolással nem tudja kiegyenlíteni a munkadarab síkbeli ferde helyzetét. A vezérlő a megmunkálás közben nem veszi figyelembe az eltolást.

#### **Megjegyzések a szerszámokkal kapcsolatban**

Ha egy kontúrmegmunkálás közben megdönti a szerszámot, gömbvégű marót kell használnia. Különben a szerszám megsértheti a kontúrt.

Annak érdekében, hogy a megmunkálás közben ne sértse meg a kontúrt a gömbvégű maróval, ügyeljen a következőkre:

**M128** esetén a vezérlő a szerszám forgáspontját egyenlővé teszi a szerszámvezetőponttal. Ha a szerszám forgáspontja a szerszám csúcsán van, a szerszám megdöntésekor a szerszám megsérti a kontúrt. Ezáltal a szerszámvezetőpontnak a szerszám középpontjában kell lennie.

**További információ:** ["Bázispontok a szerszámon", oldal 179](#page-178-0)

Ahhoz, hogy a vezérlő helyesen jelenítse meg a szerszámot a szimulációban, meg kell adnia a szerszám tényleges hosszát a szerszámkezelő **L** oszlopában. A szerszámhíváskor az NC programban negatív deltaértékként definiálja a gömb sugarát a **Dl-ben**-ben és ezzel eltolja a szerszám-vezetőpontot a szerszám középpontjába.

**További információ:** ["Szerszámhossz korrekciója", oldal 356](#page-355-0)

A DCM dinamikus ütközésfelügyelet (opció 40) esetén is definiálnia kell a szerszám tényleges hosszát a szerszámkezelőben.

**További információ:** ["Dinamikus ütközésfelügyelet DCM \(opció 40\)", oldal 408](#page-407-0)

■ Ha a a szerszám-vezetőpont a szerszám-középpontban van, a szerszámtengely koordinátáit az NC programban a gömb sugarával ki kell igazítania.

A **FUNCTION TCPM** funkcióban választhatja a szerszám-vezetőpontot és a szerszám-forgáspontot egymástól függetlenül is.

**További információ:** ["Szerszámbeállás kompenzálása ezzel FUNCTION TCPM](#page-345-0) [\(opció 9\)", oldal 346](#page-345-0)

## **Definíció**

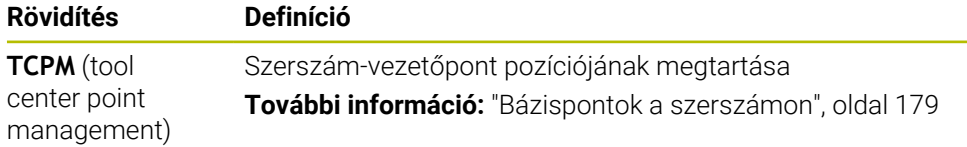

## <span id="page-529-0"></span>**18.4.12 Előtolás értelmezése M136-tal mm/fordulat**

## **Alkalmazás**

Az **M136** funkcióval a vezérlő az előtolást milliméter per orsókörülfordulásban értelmezi. Az előtolási sebesség függ a fordulatszámtól, pl. az esztergáló üzemmóddal kapcsolatban (opció 50).

**További információ:** ["Megmunkálási mód átkapcsolása a FUNCTION MODE-dal ",](#page-143-0) [oldal 144](#page-143-0)

## **Funkcióleírás**

### **Érvényesség**

Az **M136** a mondat kezdetén lép érvénybe. Az **M136** visszavonásához programozza az **M137** funkciót.

## **Alkalmazási példa**

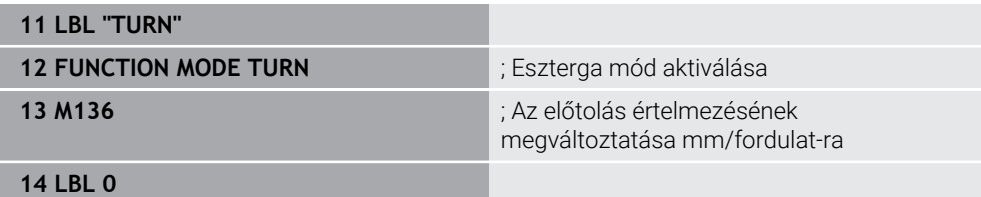

Az **M136** itt alprogramban van, melyben a vezérlő az esztergáló módot aktiválja (opció 50).

Az **M136** segítségével a vezérlő az előtolást mm/fordulat-ban értelmezi, ami az esztergáló módhoz szükséges. A fordulatonkénti előtolás a munkadaraborsó fordulatszámára vonatkozik. Így a vezérlő a szerszámot a munkadaraborsó minden egyes fordulatánál a programozott előtolási értékkel mozgatja.

**M136** nélkül a vezérlő az előtolást mm/min-ben értelmezi.

## **Megjegyzések**

- Az inch mértékegységű NC programokban az **M136** az **FU**-val vagy az **FZ**-vel kombinálva nem megengedett.
- Aktív **M136** esetén a munkadarab-orsó nem lehet a szabályzásban.
- **M136** orsóorientációval kombinálva nem lehetséges. Mivel orsóorientációnál nincs fordulatszám, a vezérlő nem tud előtolást számítani, pl. menetfúráskor.

## <span id="page-530-0"></span>**18.4.13 Forgótengelyek figyelembevétele a megmunkálásban M138 használatával**

## **Alkalmazás**

Az **M138** funkcióval definiálja, hogy a vezérlő mely forgótengelyeket veszi figyelembe a térszögek kiszámításánál és pozicionálásánál. A nem definiált forgótengelyeket a vezérlő kizárja. Ezzel korlátozhatja a forgatási lehetőségek számát, és így elkerülheti a hibaüzenetet, pl. három forgótengellyel rendelkező gépeknél.

Az **M138** a következő funkciókkal kombinálva működik:

- **M128** (opció 9) **További információ:** ["Szerszám ferde helyzetének automatikus kompenzálása az](#page-524-0) [M128 \(opció 9\) funkcióval", oldal 525](#page-524-0)
- **FUNCTION TCPM** (opció 9) **További információ:** ["Szerszámbeállás kompenzálása ezzel FUNCTION TCPM](#page-345-0) [\(opció 9\)", oldal 346](#page-345-0)
- **PLANE** funkciók (opció 8) **További információ:** ["Munkasík döntése PLANE funkciókkal \(opció 8\)", oldal 299](#page-298-0)
- Ciklus **19 MEGMUNKALASI SIK** (opció 8)

## **Funkcióleírás**

## **Érvényesség**

Az **M138** a mondat kezdetén lép érvénybe.

Az **M138** visszavonásához programozza az **M138** funkciót forgótengelyek megadása nélkül.

## **Alkalmazási példa**

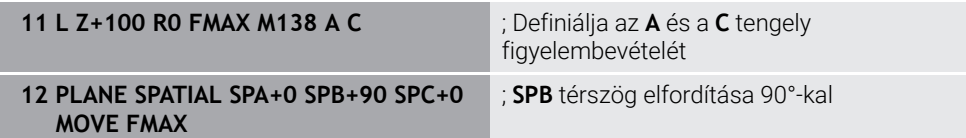

Az **A**, **B** és **C** forgótengellyel rendelkező 6 tengelyes gépen térszögekkel végzett megmunkáláskor egy forgótengelyt ki kell zárni, különben túl sok kombináció lenne lehetséges.

Az **M138 A C**-vel a vezérlő a térszögekkel végzett elforgatáskor csak az **A** és **C** tengelyek tengelypozícióit számítja ki. A B tengely ki van zárva. Az NC mondat **12** ben a vezérlő az **SPB+90** térszöget ezért pozicionálja az **A** és **C** tengelyekkel.

**M138** nélkül túl sok elforgatási lehetőség van. A vezérlő megszakítja a megmunkálást és hibaüzenetet ad ki.

## **Bevitel**

Ha az **M138** funkciót definiálja, akkor a vezérlő folytatja a párbeszédet és megkérdezi a figyelembe veendő forgótengelyek nevét.

**11 L Z+100 R0 FMAX M138 C** ; Definiálja a C tengely figyelembevételét

- Az **M138** funkcióval a vezérlő a forgótengelyeket csak a térszögek kiszámításánál és pozicionálásánál zárja ki. Egy, az **M138**-cal kizárt forgótengelyt ennek ellenére mozgathat pozicionáló mondattal. Vegye figyelembe, hogy a vezérlő eközben nem hajt végre kompenzációt.
- A **parAxComp** (300205 sz.) opcionális gépi paraméterrel definiálja a gépgyártó, hogy a vezérlő bevonja-e a kizárt tengely állását a kinematikai számításba.

## <span id="page-531-0"></span>**18.4.14 Visszahúzás a szerszámtengelyen M140 használatával**

## **Alkalmazás**

Az **M140** funkcióval a vezérlő visszahúzza a szerszámot a szerszámtengelyen.

## **Funkcióleírás**

## **Érvényesség**

Az **M140** mondatonként érvényes és a mondat kezdetén.

## **Alkalmazási példa**

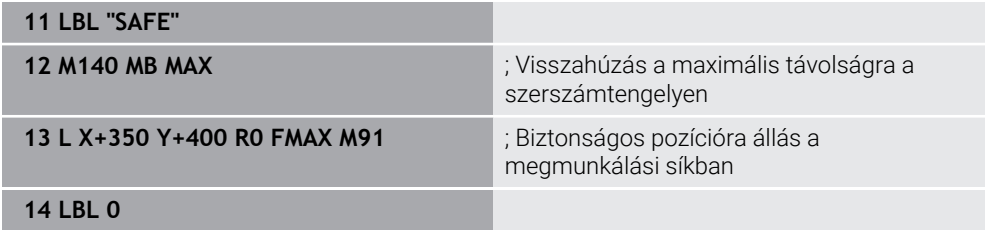

Az **M140** itt egy alprogramban van, melyben a vezérlő a szerszámot biztonságos pozícióba mozgatja.

Az **M140 MB MAX** esetén a vezérlő a szerszámot a maximális távolságra húzza vissza a szerszámtengely pozitív irányába. A vezérlő a szerszámot végálláskapcsoló vagy ütközési test előtt megállítja.

A következő NC mondatban a vezérlő a szerszámot a megmunkálási síkban mozgatja biztonságos pozícióba.

**M140** nélkül a vezérlő nem hajt végre visszahúzást.

## **Bevitel**

Ha az **M140** funkciót definiálja, akkor a vezérlő folytatja a párbeszédet és megkérdezi az **MB** visszahúzási távolságot. A visszahúzási távolságot definiálhatja pozitív vagy negatív inkrementális értékként. Az **MB MAX** esetén a vezérlő a szerszámot a szerszámtengely pozitív irányába húzza vissza egy végálláskapcsolóig vagy ütközési testig.

Az **MB** után előtolást definiálhat a visszahúzási mozgás számára. Ha nem ad meg az előtolást, a vezérlő a szerszámot gyorsmenetben húzza vissza.

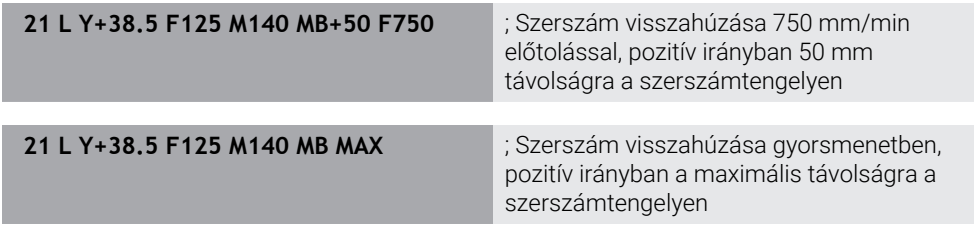

# *MEGJEGYZÉS*

## **Ütközésveszély!**

A gépgyártónak különféle lehetőségei vannak a DCM dinamikus ütközésfelügyelet (opció 40) konfigurálására. Géptől függően a vezérlő felismert ütközés ellenére is folytatja az NC program végrehajtását hibaüzenet nélkül. A vezérlő megállítja a szerszámot az utolsó ütközésmentes pozícióban és ettől a pozíciótól folytatja az NC program végrehajtását. A DCM ezen konfigurációjánál nem programozott mozgások keletkezhetnek. **Ez a viselkedés független attól, hogy az ütközésfelügyelet aktív-e vagy sem.** Az ilyen mozgások közben ütközésveszély áll fenn!

- További információk a gépkönyvben találhatók
- Ellenőrizze a gép mozgását

# *MEGJEGYZÉS*

### **Ütközésveszély!**

Amennyiben az **M118** funkció segítségével kívánja egy elforduló tengely pozícióját megváltoztatni kézikerékkel, majd végre kívánja hajtani az **M140** funkciót, a vezérlő a visszahúzás során figyelmen kívül hagyja a szuperponált értékeket. Különösen fejfordító tengelyekkel rendelkező gépek esetén áll fenn a nem kívánt és előre nem látható mozgások veszélye. Az ilyen visszahúzó mozgások közben ütközésveszély áll fenn!

- **M118** és **M140** kombinációja a forgótengelyes gépeknél nem megengedett
- Az **M140** döntött megmunkálási sík esetén is érvényes. Fejfordító tengelyekkel szerelt gépek esetén a vezérlő a szerszámot **T-CS** szerszám koordináta rendszerben mozgatja.

**További információ:** ["Szerszám-koordinátarendszer T-CS", oldal 282](#page-281-0)

- Az **M140 MB MAX** esetén a vezérlő a szerszámot csak a szerszámtengely pozitív irányába húzza vissza.
- Ha az **MB** számára negatív értéket definiál, a vezérlő a szerszámot a szerszámtengely negatív irányába húzza vissza.
- Az **M140** szerszámtengelyéhez szükséges információkat a vezérlő a szerszámbehívásból szerzi meg.
- A **moveBack** (200903 sz.) opcionális gépi paraméterrel a gépgyártó egy végálláskapcsolótól vagy ütközési testtől mért távolságot definiálja az **MB MAX** maximális visszahúzás esetére.

## **Definíció**

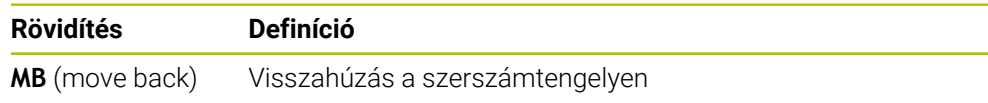

## <span id="page-533-0"></span>**18.4.15 Alapelforgatások törlése M143 funkcióval**

#### **Alkalmazás**

Az **M143** funkcióval a vezérlő alapelforgatást és 3D-s alapelforgatást is visszavon, pl. egy igazítást igénylő munkadarab megmunkálása után.

### **Funkcióleírás**

### **Érvényesség**

Az **M143** mondatonként érvényes és a mondat kezdetén.

#### **Alkalmazási példa**

11 M143 **interventiva a magazitat elementual de la partida de la partida de la partida de la partida de la partida de la partida de la partida de la partida de la partida de la partida de la partida de la partida de la par** 

Ebben az NC mondatban a vezérlő az alapelforgatást az NC programból vonja vissza. A vezérlő a bázisponttáblázat aktív sorában átírja az **SPA**, **SPB** és **SPC** oszlopokban lévő értékeket **0** értékre.

**M143** nélkül az alapelforgatás addig marad érvényben, ameddig Ön azt kézzel vissza nem vonja vagy új értékkel át nem írja.

#### **Megjegyzés**

Az **M143** funkció nem engedélyezett program közbeni indítás esetén. **További információk:** Beállítás és végrehajtás felhasználói kézikönyv

## <span id="page-533-1"></span>**18.4.16 Szerszámeltolás figyelembevétele a számításokban M144 (opció 9)**

#### **Alkalmazás**

Az **M144** mellékfunkcióval kompenzálja a vezérlő a döntött forgástengelyekből eredő szerszámeltolódást a későbbi elmozdulások során.

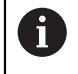

Az **M144** helyett a HEIDENHAIN a hatékonyabb **FUNCTION TCPM**(opció 9) funkciót ajánlja.

#### **Felhasznált témák**

■ Szerszámeltolódás kompenzálása a **FUNCTION TCPM** használatával **További információ:** ["Szerszámbeállás kompenzálása ezzel FUNCTION TCPM](#page-345-0) [\(opció 9\)", oldal 346](#page-345-0)

## **Előfeltétel**

Szoftveropció 9 Speciális funkciók 2. csoport

## **Funkcióleírás**

### **Érvényesség**

Az **M144** a mondat kezdetén lép érvénybe. Az **M144** visszavonásához programozza az **M145** funkciót.

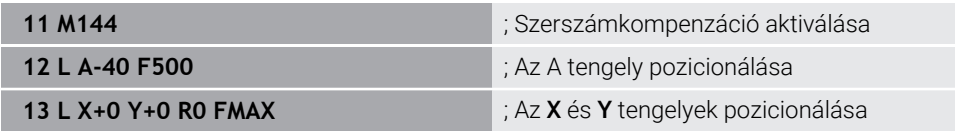

Az **M144** használatával a vezérlő figyelembe veszi a forgótengelyek állását az utána következő pozicionáló mondatokban.

Az NC mondat **12**-ben a vezérlő az **A** forgótengelyt pozicionálja, ami eltolódást okoz a szerszámcsúcs és a munkadarab között. Ezt az eltolódást a vezérlő figyelembe veszi a számításokban.

A következő NC mondatban a vezérlő az **X** és **Y** tengelyeket pozicionálja. Az aktív **M144** segítségével kompenzálja a vezérlő az **A** forgótengely állását a mozgáskor.

**M144** nélkül a vezérlő nem veszi figyelembe az eltolódást és a megmunkálás eltolódással történik.

## **Megjegyzések**

**[6]** 

Vegye figyelembe a Gépkönyv előírásait.

A szögfejekkel kapcsolatban vegye figyelembe, hogy a gép geometriáját a gépgyártó határozza meg a kinematikai leírásban. Ha a megmunkáláshoz szögfejet használ, ki kell választania a helyes kinematikát.

- Aktív **M144** ellenére pozicionálhat az **M91** vagy **M92** funkciókkal. **További információ:** ["Mellékfunkciók koordinátamegadásokhoz", oldal 506](#page-505-0)
- Aktív **M144** esetén az **M128** és a **FUNCTION TCPM** használata nem megengedett. A vezérlő hibaüzenetet ad ki ezen funkciók aktiválásakor.
- Az **M144** nem működik a **PLANE** funkciókkal. Ha mindkét funkció aktív, akkor a **PLANE** funkció érvényes.

**További információ:** ["Munkasík döntése PLANE funkciókkal \(opció 8\)", oldal 299](#page-298-0) Az **M144** funkcióval a vezérlő a **W-CS** munkadarab-koordinátarendszer szerint mozog.

Ha aktiválja a **PLANE**funkciókat, a vezérlő a **WPL-CS** munkasíkkoordinátarendszer szerint mozog.

**További információ:** ["Referenciarendszerek", oldal 270](#page-269-0)

#### **Megjegyzések az esztergáló megmunkálás (opció 50) kapcsán**

Ha a döntött tengely egy billenő asztal, a vezérlő orientálja a **W-CS** szerszámkoordinátarendszert.

Ha a döntött tengely egy elforduló fej (vagyis a szerszám lesz döntve), akkor a vezérlő nem orientálja a **W-CS**-t.

A forgótengely döntése után szükség esetén újra kell előpozicionálnia a szerszámot Y irányban, valamint orientálnia kell a vágóél helyzetét a **800 FORGAT. RENDSZ. ILL.** ciklussal.

**További információk:** Felhasználói kézikönyv Megmunkálási ciklusok

## <span id="page-535-0"></span>**18.4.17 NC stop vagy áramkimaradás esetén automatikus felemelés M148 funkcióval**

### **Alkalmazás**

Az **M148** funkcióval a vezérlő a következő szituációkban automatikusan felemeli a szerszámot a munkadarabtól:

- Kézzel indított NC stop
- Szoftver által indított NC stop, pl. a hajtásrendszer hibája miatt
- Áramkimaradás

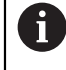

Az **M148** helyett a HEIDENHAIN a hatékonyabb **FUNCTION LIFTOFF** funkciót ajánlja.

#### **Felhasznált témák**

Automatikus felemelés **FUNCTION LIFTOFF** funkcióval

**További információ:** ["Szerszám automatikus felemelése FUNCTION LIFTOFF",](#page-418-0) [oldal 419](#page-418-0)

## **Előfeltétel**

**LIFTOFF** oszlop a szerszámkezelőben

A szerszámkezelő **LIFTOFF** oszlopában definiálnia kell az **Y** értékét. **További információk:** Beállítás és végrehajtás felhasználói kézikönyv **További információk:** Beállítás és végrehajtás felhasználói kézikönyv

## **Funkcióleírás**

## **Érvényesség**

Az **M148** a mondat kezdetén lép érvénybe.

A következő funkciókkal visszavonja az **M148** funkciót:

- **M149**
- **FUNCTION LIFTOFF RESET**

#### **Alkalmazási példa**

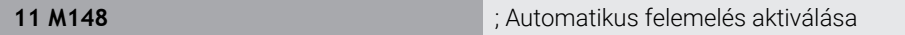

Ez az NC mondat aktiválja az **M148** funkciót. Ha a megmunkálás közben NC stop történik, a szerszám legfeljebb 2 mm-re felemelkedik a szerszámtengely pozitív irányában. Ezáltal megakadályozható a szerszám vagy a munkadarab lehetséges károsodása.

**M148** nélkül NC stop esetén a tengelyek megállnak, ami miatt a szerszám a munkadarabban marad, és esetleg szabadulási karcokat okoz.

A vezérlő az **M148** funkcióval való visszahúzáskor nem okvetlenül a szerszámtengely irányába emel.

Az **M149** funkcióval a vezérlő inaktiválja a **FUNCTION LIFTOFF** funkciót anélkül, hogy az emelési irányt visszavonná. Az **M148** programozásakor a vezérlő aktiválja az automatikus felemelést a **FUNCTION LIFTOFF** által definiált felemelési iránnyal.

- Vigyázzon, az automatikus felemelés nem minden szerszámnál bölcs választás, pl. tárcsamarók esetén.
- Az **on** (201401 sz.) gépi paraméterrel definiálja a gépgyártó, hogy az automatikus felemelés működik-e.
- A **distance** (201402 sz.) gépi paraméterrel definiálja a gépgyártó a maximális felemelési magasságot.
- A **feed** (201405 sz.) gépi paraméterrel a gépgyártó a visszahúzási mozgás sebességét definiálja.

## <span id="page-536-0"></span>**18.4.18 Külső sarkok lekerekítésének megakadályozása M197 funkcióval**

## **Alkalmazás**

Az **M197** használatával a vezérlő meghosszabbítja a sugárkorrigált kontúrt a külső saroknál érintőlegesen és beilleszt egy kisebb körátmenetet. Ezzel elkerüli, hogy a szerszám lekerekítse a külső sarkot.

### **Funkcióleírás**

### **Érvényesség**

Az **M197** mondatonként érvényes és csak sugárkorrigált külső sarkokon.

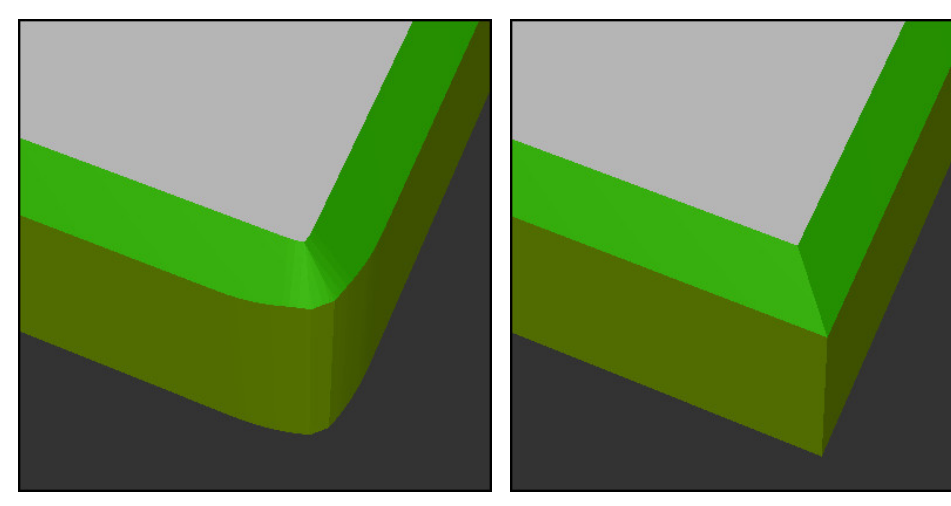

Kontúr **M197** nélkül Kontúr **M197** használatával

|                       | ; Kontúr megközelítése                             |
|-----------------------|----------------------------------------------------|
| 11 X+60 Y+10 M197 DL5 | ; Első külső sarok megmunkálása éles<br>széllel    |
| 12 X+10 Y+60 M197 DL5 | ; Második külső sarok megmunkálása éles<br>széllel |
|                       | ; Hátrelévő kontúr megmunkálása                    |

Az **M197 DL5**-tel a vezérlő meghosszabbítja a kontúrt a külső saroknál érintőlegesen legfeljebb 5 mm-rel. Ebben a példában az 5 mm pontosan egyezik a szerszámsugárral, emiatt éles szélű külső sarok jön létre. A kisebb átmeneti sugár segítségével a vezérlő mégis lágyan hajtja végre az elmozdulást.

**M197** nélkül a vezérlő aktív sugárkorrekció esetén beilleszt egy érintőleges átmeneti kört a külső saroknál, ami lekerekítéseket okoz a külső sarkon.

## **Bevitel**

Ha az **M197** funkciót definiálja, akkor a vezérlő folytatja a párbeszédet és megkérdezi a **DL** érintőleges hosszabbítás értékét. A **DL** megfelel annak a maximális értéknek, amivel a vezérlő meghosszabbítja a külső sarkot.

## **Megjegyzés**

Éles szélű sarok elérése érdekében definiálja a **DL** paramétert akkorára, mint a szerszámsugár. Minél kisebbre választja a **DL** értékét, annál nagyobb lesz a sarok lekerekítése.

## **Definíció**

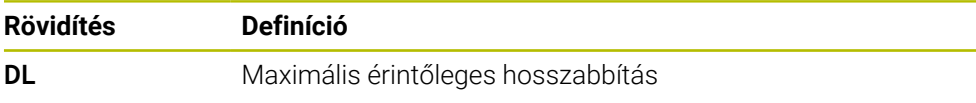

# **18.5 Mellékfunkciók szerszámokhoz**

## **18.5.1 Testvérszerszám automatikus beváltása M101**

## **Alkalmazás**

Az **M101** funkcióval a vezérlő az előírt éltartam túllépése után automatikusan beváltja a testvérszerszámot. A vezérlő a testvérszerszámmal folytatja a megmunkálást.

## **Előfeltételek**

**RT** oszlop a szerszámkezelőben

Az **RT** oszlopban definiálja a testvérszerszám számát.

**TIME2** oszlop a szerszámkezelőben

A **TIME2** oszlopban definiálja az éltartamot, aminek leteltével a vezérlő becseréli a testvérszerszámot.

**További információk:** Beállítás és végrehajtás felhasználói kézikönyv

Testvérszerszámként csak azonos sugarú szerszámokat használjon. A vezérlő nem ellenőrzi automatikusan a szerszám sugarát.

Ha a vezérlőnek ellenőriznie kell a sugarat, programozzon a szerszámcsere után **M108** funkciót.

**További információ:** ["A testvérszerszám sugarának ellenőrzése az M108](#page-542-0) [funkcióval", oldal 543](#page-542-0)

## **Funkcióleírás**

## **Érvényesség**

6

 $\mathbf{i}$ 

Az **M101** a mondat kezdetén érvényes. Az **M101** törléséhez programozza az **M102** funkciót.

## **Alkalmazási példa**

Vegye figyelembe a Gépkönyv előírásait. Az **M101** egy gépfüggő funkció.

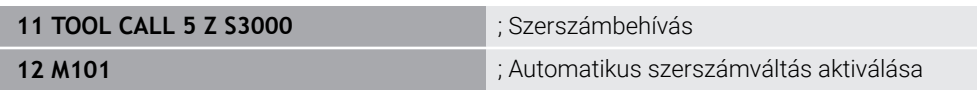

A vezérlő végrehajtja a szerszámváltást és a következő NC mondatban aktiválja az **M101** funkciót. A szerszámkezelő **TIME2** oszlopa tartalmazza az éltartam maximális idejét a szerszámbehíváskor. Ha a megmunkálás közben az aktuális éltartam a **CUR\_TIME** oszlopban túllépi ezt az értéket, a vezérlő az NC program alkalmas pontján becseréli a testvérszerszámot. A szerszámváltás legfeljebb egy perc elteltével megtörténik, kivéve, ha a vezérlő még nem fejezte be az aktív NC mondat végrehajtását. Ez az alkalmazás pl. kezelő nélküli berendezéseken futó automatizált programok esetén hasznos.

**18**

## **Bevitel**

Ha az **M101** funkciót definiálja, akkor a vezérlő folytatja a párbeszédet és megkérdezi a **BT** értékét. A **BT**-vel definiálja az NC mondatok számát, amennyivel az automatikus szerszámcsere késlekedhet, max. 100. Az NC mondatok tartalma, pl. előtolás vagy útszakasz, befolyásolja azt az időt, amennyivel a szerszámcsere késlekedik.

Ha nem határoz meg **BT** értéket, akkor a vezérlő az 1 értéket alkalmazza vagy a gépgyártó által megadott alapértelmezett értéket veszi figyelembe.

A **BT**-ből származó érték, valamint az éltartam ellenőrzése és az automatikus szerszámcsere számítása befolyásolja a megmunkálási időt.

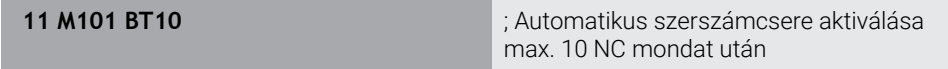

## **Megjegyzések**

# *MEGJEGYZÉS*

### **Ütközésveszély!**

A vezérlő az **M101** funkcióval való szerszámváltás esetén először mindig visszahúzza a szerszámot a munkadarabtól a szerszámtengely irányába. A visszahúzás során az alámunkáló szerszámoknál ütközésveszély áll fenn, pl. tárcsamaróknál vagy T-horony-maróknál!

- **M101** csak alámunkálás nélküli megmunkálásoknál használja
- Deaktiválja a szerszámváltást a **M102**-vel
- Ha a szerszám aktuális éltartamát szeretné alaphelyzetbe állítani, pl. a váltólapkák cseréje után, írjon be 0 értéket a szerszámkezelő **CUR\_TIME** oszlopába.

**További információk:** Beállítás és végrehajtás felhasználói kézikönyv

A vezérlő az indexelt szerszámokhoz nem vesz át semmilyen adatot a főszerszámtól. Szükség esetén a szerszámkezelő minden egyes táblázatsorába - esetleg indexszel - testvérszerszámot kell definiálnia. Ha egy indexelt szerszám elkopik, és emiatt zárolva lesz, az szintén nem lesz érvényes az összes indexre. Ez azt jelenti, hogy pl. a főszerszám továbbra is használható marad.

**További információk:** Beállítás és végrehajtás felhasználói kézikönyv

- Minél nagyobb a **BT** értéke, annál kisebb lesz az **M101** esetleges késleltető hatása a programra. Ne feledje, hogy az automatikus szerszámcsere így késik!
- Az **M101** mellékfunkció esztergaszerszámokhoz és eszterga üzemmódban (opció 50)nem áll rendelkezésre.
#### **A szerszámcserére vonatkozó megjegyzések**

- A vezérlő az automatikus szerszámcserét az NC program alkalmas pontján hajtja végre.
- A vezérlő az automatikus szerszámcserét a következő programhelyeken nem hajthatja végre:
	- Megmunkálási ciklus közben
	- Aktív sugárkorrekció esetén **RR** vagy **RL**
	- Közvetlenül **APPR** megközelítési funkció után
	- Közvetlenül **DEP** eltávolodási funkció előtt
	- Közvetlenül **CHF** letörés vagy **RND** lekerekítés előtt vagy után
	- Makró közben
	- Szerszámváltás közben
	- Közvetlenül a következő NC funkciók **TOOL CALL** vagy **TOOL DEF** után
- Ha a gép gyártója másként nem rendelkezik, a vezérlő a szerszámot a szerszámcsere után a következőképpen pozicionálja:
	- Ha a szerszámtengely célpozíciója az aktuális pozíció alatt van, akkor a szerszámtengelyt kell utoljára pozicionálni.
	- Ha a szerszámtengely célpozíciója az aktuális pozíció felett van, akkor a szerszámtengelyt kell először pozicionálni.

#### **Megjegyzések a BT beviteli értéke kapcsán**

A **BT** megfelelő kimeneti értékének kiszámításához használja a következő képletet:

 $BT = 10 \div t$ 

t: Egy NC mondat átlagos megmunkálási ideje másodpercben

Kerekítse fel az eredményt egész számra. Ha a számított érték nagyobb, mint 100, használja a 100-at, mint maximális beviteli értéket.

Az **M101BlockTolerance** (202206 sz.) opcionális gépi paraméterrel definiálja a gépgyártó az NC mondatok számának alapértelmezett értékét, amellyel az automatikus szerszámváltást késleltetni szabad. Ha a **BT** értékét nem definiálja, akkor az alapértelmezett érték érvényes.

### **Definíció**

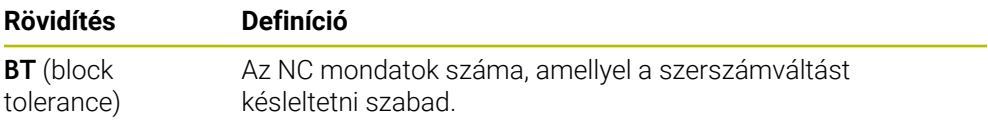

### <span id="page-540-0"></span>**18.5.2 Pozitív szerszám-túlméret engedélyezése az M107 (opció 9) funkcióval**

#### **Alkalmazás**

Az **M107** (opció 9) használatával a vezérlő nem szakítja meg a megmunkálást pozitív deltaértékek esetén. A funkció aktív 3D-s szerszámkorrekció vagy **LN** egyenesek esetén érvényes.

**További információ:** ["3D-s szerszámkorrekció \(opció 9\)", oldal 370](#page-369-0)

Az **M107** funkcióval pl. CAM program esetén ugyanazt a szerszámot használhatja ráhagyásos elősimításhoz és az azt követő ráhagyás nélküli készre simításhoz.

**További információ:** [" NC programok kiadási formátumai", oldal 486](#page-485-0)

## **Előfeltétel**

 $\blacksquare$ Szoftveropció 9 Speciális funkciók 2. csoport

## **Funkcióleírás**

## **Érvényesség**

Az **M107** a mondat kezdetén érvényes.

Az **M107** visszavonásához programozza az **M108** funkciót.

## **Alkalmazási példa**

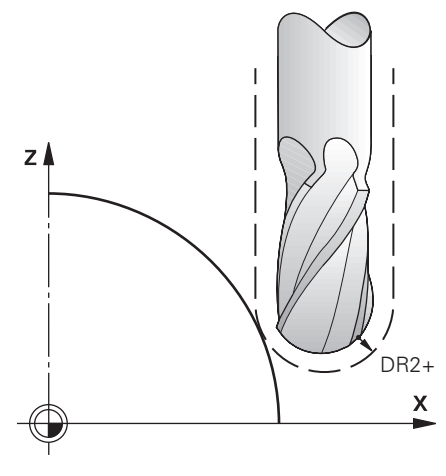

**11 TOOL CALL 1 Z S5000 DR2:+0.3** ; Pozitív deltaértékű szerszám becserélése **12 M107** ; Pozitív deltaértékek engedélyezése

A vezérlő végrehajtja a szerszámváltást és a következő NC mondatban aktiválja az **M107** funkciót. Ezáltal a vezérlő engedélyezi a deltaértékeket és nem ad hibaüzenetet, pl. elősimításkor.

**M107** nélkül a vezérlő pozitív deltaértékek esetén hibaüzenetet ad ki.

## **Megjegyzések**

- A végrehajtás előtt ellenőrizze az NC programban, hogy a szerszám a pozitív deltaértékek miatt nem okoz-e kontúrsérülést vagy ütközést.
- Perifériás maráskor a vezérlő a következő esetben hibaüzenetet ad ki:

### $DR_{Tab}$ + DR<sub>Prog</sub> > 0

**További információ:** ["3D-s szerszámkorrekció perifériás marásnál \(opció 9\)",](#page-380-0) [oldal 381](#page-380-0)

- Homlokmaráskor a vezérlő a következő esetekben hibaüzenetet ad ki:
	- $\blacksquare$  DR<sub>Tab</sub>+DR<sub>Prog</sub>>0
	- R2+DR2<sub>Tab</sub>+DR2<sub>Prog</sub>>R+DR<sub>Tab</sub>+DR<sub>Prog</sub>
	- $R2+DR2_{Tab}+DR2_{Prog}>0$
	- $\blacksquare$  DR2<sub>Tab</sub> + DR2<sub>Prog</sub> > 0

**További információ:** ["3D-s szerszámkorrekció homlokmarásnál \(opció 9\)",](#page-373-0) [oldal 374](#page-373-0)

### **Definíció**

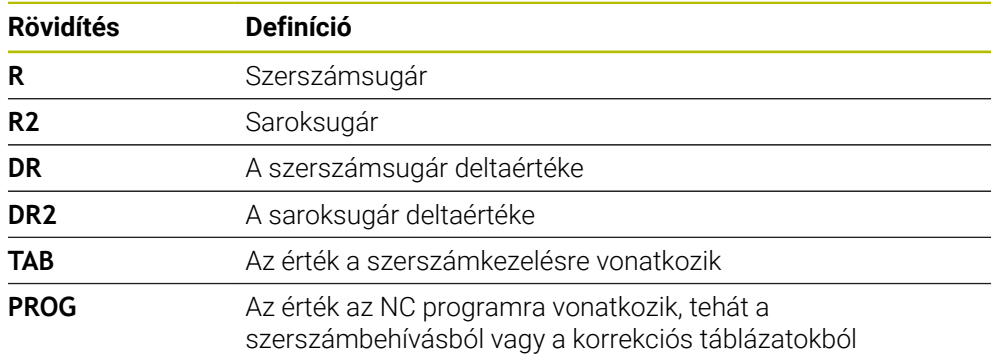

### **18.5.3 A testvérszerszám sugarának ellenőrzése az M108 funkcióval**

### **Alkalmazás**

Ha az **M108** funkciót a testvérszerszám becserélése előtt programozza, a vezérlő ellenőrzi a testvérszerszám sugarának eltéréseit.

**További információ:** ["Testvérszerszám automatikus beváltása M101", oldal 539](#page-538-0)

## **Funkcióleírás**

#### **Érvényesség**

Az **M108** a mondat végén lép érvénybe.

#### **Alkalmazási példa**

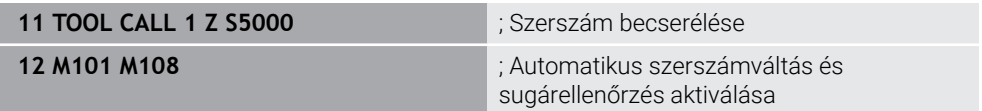

A vezérlő végrehajtja a szerszámváltást és a következő NC mondatban aktiválja az automatikus szerszámváltást és a sugár ellenőrzését.

Ha a programfutás közben a szerszám túllépi a maximális éltartamát, a vezérlő becseréli a testvérszerszámot. A vezérlő ellenőrzi a testvérszerszám sugarát a korábban definiált **M108** mellékfunkció alapján. Ha a testvérszerszám sugara nagyobb, mint az előző szerszám sugara, a vezérlő hibaüzenetet küld.

**M108** nélkül a vezérlő nem ellenőrzi a testvérszerszám sugarát.

## **Megjegyzés**

Az **M108** az **M107** (opció 9) visszavonására is szolgál.

**További információ:** ["Pozitív szerszám-túlméret engedélyezése az M107 \(opció 9\)](#page-540-0) [funkcióval", oldal 541](#page-540-0)

## **18.5.4 Tapintórendszer felügyeletének letiltása M141 funkcióval**

### **Alkalmazás**

Ha a **3. MERES** vagy **4. MERES 3D** ciklusoknál kitért a tapintószár, a tapintórendszert visszahúzhatja az **M141** használatával létrehozott pozicionáló mondattal.

## **Funkcióleírás**

### **Érvényesség**

Az **M141** egyeneseknél, mondatonként és a mondat kezdetén érvényes.

### **Alkalmazási példa**

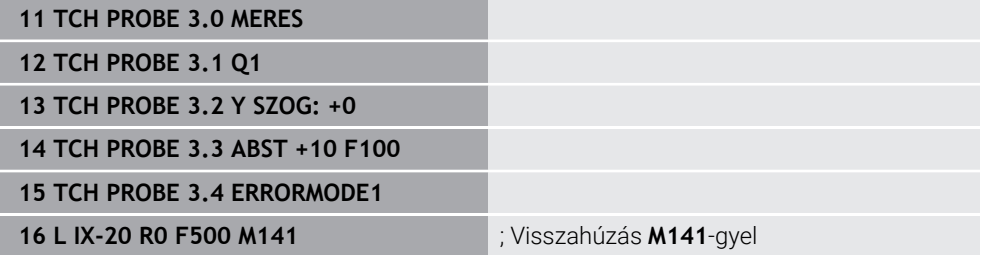

A **3. MERES** ciklusban a vezérlő a munkadarab X tengelyét tapintja meg. Mivel ebben a ciklusban nincs **MB** visszahúzási út definiálva, a tapintórendszer a tapintószár kitérése után állva marad.

Az NC mondat **16**-ban a vezérlő a tapintórendszert a tapintás irányával ellentétes irányban 20 mm-rel visszahúzza. Eközben az **M141** letiltja a tapintórendszer felügyeletét.

**M141** nélkül a vezérlő hibaüzenetet küld, amint a gép tengelyei elmozdulnak.

**További információk:** Mérési ciklusok munkadarabokra és szerszámokra felhasználói kézikönyv

## **Megjegyzés**

# *MEGJEGYZÉS*

### **Ütközésveszély!**

Az **M141** mellékfunkció esetén a vezérlő kitérített tapintószár esetén nem küldi a megfelelő hibaüzenetet. A vezérlő nem végez automatikus ütközésellenőrzést a tapintószárral. A két eljárással biztosítani kell, hogy a tapintó biztonságosan visszahúzható legyen. Hibásan megválasztott visszahúzási irány esetén ütközésveszély áll fenn!

Óvatosan tesztelje az NC programot vagy a programszakaszt a **Mondatonkénti programfutás** üzemmódban

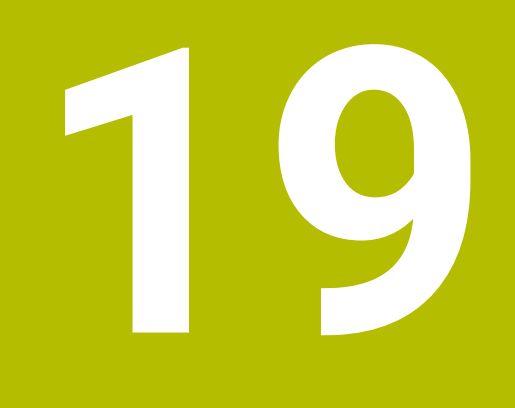

**Változókprogramozása**

# **19.1 Változók programozásának áttekintése**

A vezérlő az **NC funkciót beszúr** ablak **FN** mappájában a következő lehetőségeket kínálja a változók programozására:

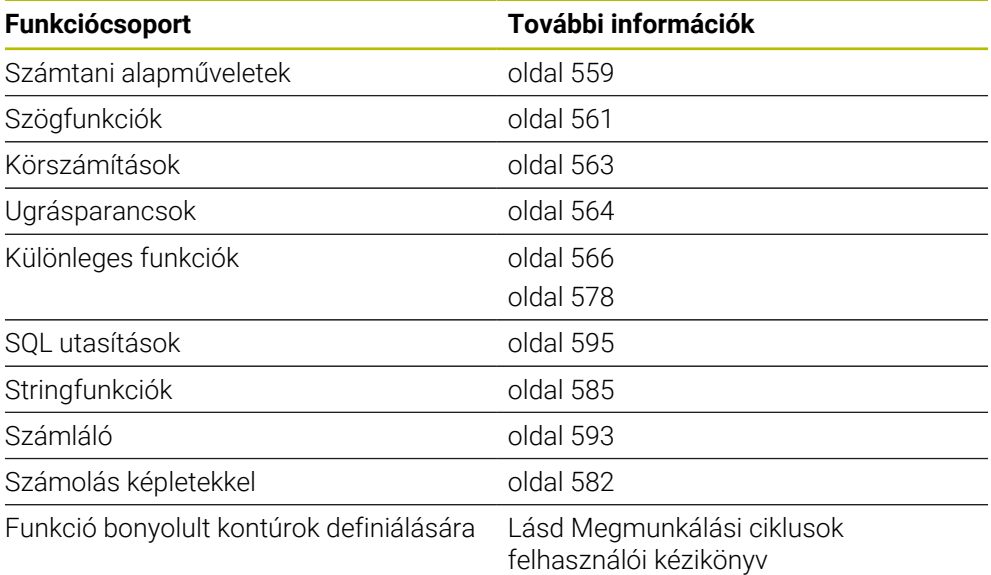

# **19.2 Változók: Q-, QL-, QR- és QS paraméterek**

## **19.2.1 Alapok**

## **Alkalmazás**

A vezérlő Q, QL, QR és QS paramétereinek változóival pl. a számításokon belül mérési eredményeket vehet figyelembe dinamikusan a megmunkálás közben.

A következő szintaktikai elemeket például változatosan programozhatja:

- Koordinátaértékek
- Flőtolások
- Fordulatszámok
- Ciklusadatok

Ezáltal ugyanazt az NC programot különféle munkadarabokhoz használhatja és az értékeket csak egy központi helyen kell változtatnia.

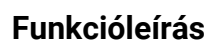

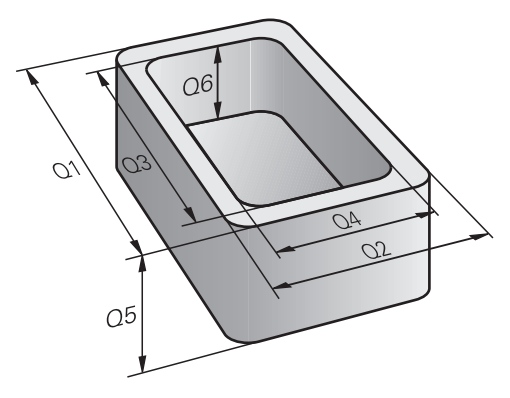

A változók mindig betűkből és számokból állnak. A betűk a változók típusát, míg a számok a változók tartományát határozzák meg.

Minden változótípushoz definiálhatja, hogy a vezérlő mely változótartományokat jelenítse meg a **Státus** munkaterület **QPARA** fülén.

**További információk:** Beállítás és végrehajtás felhasználói kézikönyv

## <span id="page-547-4"></span>**Változótípusok**

A vezérlő a következő változókat kínálja számértékekhez:

- Q paraméter **További információ:** ["Q paraméter", oldal 548](#page-547-0)
- QL paraméter **További információ:** ["QL paraméter", oldal 548](#page-547-1)
- QR paraméter

**További információ:** ["QR paraméter", oldal 548](#page-547-2)

Ezenkívül a vezérlő QS paramétereket kínál alfanumerikus értékekhez, pl. szöveg.

**További információ:** ["QS paraméter", oldal 548](#page-547-3)

#### <span id="page-547-0"></span>**Q paraméter**

A Q paraméterek vezérlő memóriájában lévő összes NC programra érvényesek.

A Q paraméterek a gépgyártó makróin és ciklusain belül helyileg érvényesek. A vezérlő ezért nem ad vissza változtatásokat az NC programnak.

A vezérlő a következő Q paramétereket kínálja:

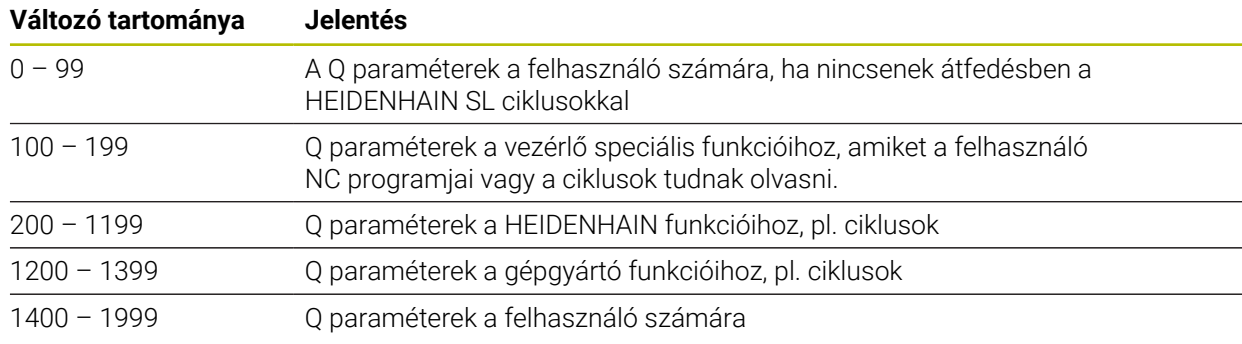

### <span id="page-547-1"></span>**QL paraméter**

A QL paraméterek helyileg érvényesek egy NC programon belül. A vezérlő a következő QL paramétereket kínálja:

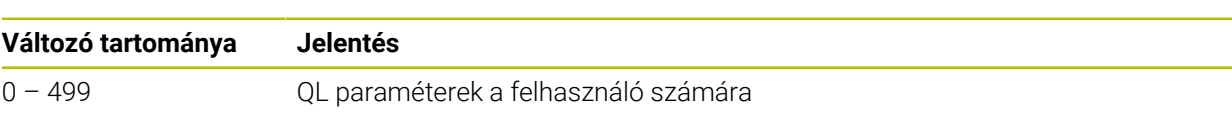

### <span id="page-547-2"></span>**QR paraméter**

A QR paraméterek állandóan érvényesek a vezérlő memóriájában lévő összes NC programra, még a vezérlő újraindítása után is.

A vezérlő a következő QR paramétereket kínálja:

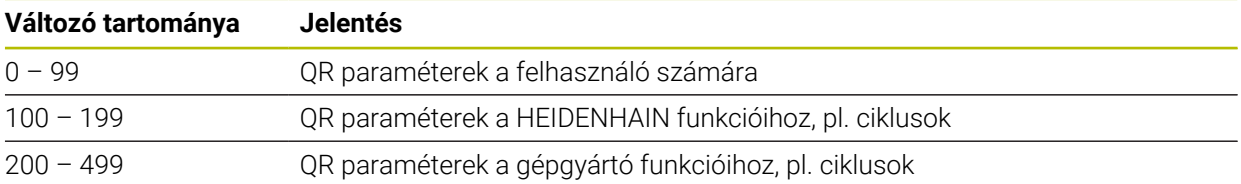

### <span id="page-547-3"></span>**QS paraméter**

A QS paraméterek vezérlő memóriájában lévő összes NC programra érvényesek.

A QS paraméterek a gépgyártó makróin és ciklusain belül helyileg érvényesek. A vezérlő ezért nem ad vissza változtatásokat az NC programnak.

A vezérlő a következő QS paramétereket kínálja:

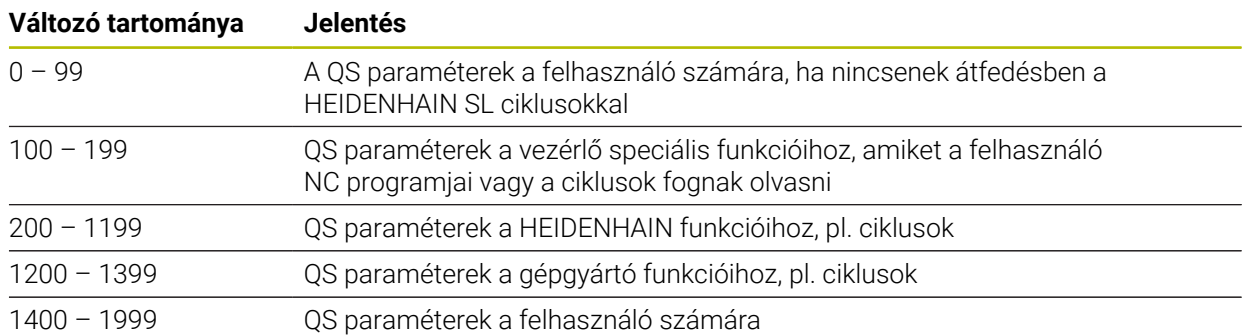

## **Ablak Q paraméterek listája**

A **Q paraméterek listája** ablakkal a vezérlő összes változójának értékét ellenőrizheti, és ha szükséges, szerkesztheti.

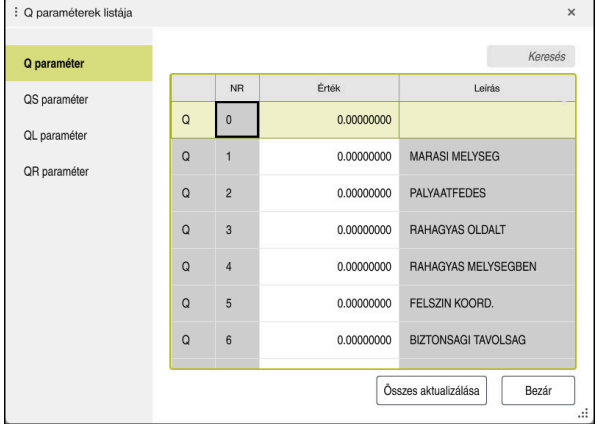

A **Q paraméterek listája** ablak a Q paraméterek értékeivel

A bal oldalon lehet kiválasztani, hogy a vezérlő milyen fajta változót mutasson

A vezérlő az alábbi információkat jeleníti meg:

- A változó fajtája, pl. Q paraméter
- A változó száma
- A változó értéke

 $\mathbf{i}$ 

■ Előre beállított változóknál leírás

Ha az **Érték** oszlopban a mező fehér, akkor szerkesztheti az értéket.

Miközben a vezérlő NC programot hajt végre, a **Q paraméterek listája** ablak segítségével nem lehet módosítani a változókat. A vezérlő módosításokat kizárólag megszakadt vagy megszakított programfutás esetén tesz lehetővé.

**További információk:** Beállítás és végrehajtás felhasználói kézikönyv A vezérlő a szükséges állapotban van, miután egy NC mondat pl. a üzemmódban **Mondatonkent** végre lett hajtva.

A következő Q és QS paramétereket nem lehet szerkeszteni a **Q paraméterek listája** ablakban:

- A 100 és 199 közötti változótartomány, mert átfedések fenyegetnek a vezérlő speciális funkcióival
- Az 1200 és 1399 közötti változótartomány, mert átfedések fenyegetnek gépgyártóspecifikus funkciókkal

**További információ:** ["Változótípusok", oldal 548](#page-547-4)

A **Q paraméterek listája** ablakban a következők szerint kereshet:

- Az egész táblázaton belül, tetszés szerinti karakterlánc
- Az **NR** oszlopban egyértelmű változószám szerint

**További információ:** ["A Q paraméterek listája ablakban keres", oldal 551](#page-550-0)

A **Q paraméterek listája** ablakot a következő üzemmódokban lehet megnyitni:

- **Programozás**
- **Kézi**
- **Programfutás**

A **Kézi** és **Programfutás** üzemmódokban az ablakot a **Q** gombbal lehet megnyitni.

## <span id="page-550-0"></span>**A Q paraméterek listája ablakban keres**

A **Q paraméterek listája** ablakban a következők szerint kereshet:

- Válasszon ki egy tetszőleges szürke mezőt
- Írja be a karaktersorozatot

 $\mathbf{i}$ 

- A vezérlő megnyit egy beviteli mezőt és keresi a karaktersorozatot a kiválasztott mező oszlopában.
- A vezérlő megjelöli az első eredményt, ami a karaktersorozattal kezdődik.
	- Ha szükséges, válasszon következő eredményt

A vezérlő megjelenít egy beviteli mezőt a táblázat fölött. Vagy ezzel a beviteli mezővel elnavigálhat egy egyértelmű változószámhoz. A beviteli mezőt kiválaszthatja a **GOTO** gombbal.

## **Megjegyzések**

# *MEGJEGYZÉS*

#### **Ütközésveszély!**

A HEIDENHAIN ciklusok, a gépgyártó ciklusai és a harmadik fél funkciói változókat használnak. Ráadásul az NC programokban is programozhat változókat. Ha eltér az ajánlott változótartományoktól, átfedés és emiatt nem kívánt viselkedés következhet be. A megmunkálás során ütközésveszély áll fenn!

- Kizárólag a HEIDENHAIN által javasolt változótartományokat használja
- Ne használjon előre megadott változót
- Vegye figyelembe a HEIDENHAIN, a gép gyártójának illetve harmadik fél dokumentációját
- Ellenőrizze a szimulációval a végrehajtást

**További információ:** ["Előre megadott Q paraméterek", oldal 553](#page-552-0)

- Az NC programban vegyesen adhat meg fix és változó értékeket.
- A QS paraméterek legfeljebb 255 karakterből állhatnak.
- A **Q** gombbal NC mondatot hozhat létre, amellyel egy változóhoz értéket rendelhet. Ha ismét megnyomja a gombot, a vezérlő megváltoztatja a változó típusát a **Q**, **QL**, **QR** sorrendben.

A virtuális billentyűzeten ez a módszer a **Q** gombbal csak az NC funkciók területen működik.

**További információ:** ["A vezérlősáv képernyő-billentyűzete", oldal 666](#page-665-0)

- A változókhoz -999 999 999 és +999 999 999 közötti számértékeket rendelhet hozzá. A beviteli tartomány max. 16 karakterre korlátozott, amiből legfeljebb kilenc karakter állhat a tizedesvessző előtt. A vezérlő legfeljebb 1010 nagyságú számokkal tud számolni.
- A változót kikapcsolhatja **nem definiált** státuszra. Ha pl. egy pozíciót nem definiált Q paraméterrel programoz, a vezérlő figyelmen kívül hagyja ezt az elmozdulást.

**További információ:** ["Változóhoz a nem definiált állapot hozzárendelése",](#page-560-1) [oldal 561](#page-560-1)

A vezérlő a számértékeket bináris formátumban menti el (IEEE 754 szabvány). Az alkalmazott szabványos formátum miatt a vezérlő néhány tízes számrendszerű számot binárisan nem tud egzakt módon megjeleníteni (kerekítési hiba). Ha számított változóértékeket használ ugrásparancsokhoz vagy pozicionálásokhoz, figyelembe kell vennie ezt a körülményt.

### **Megjegyzések a QR paraméterekkel és a backup-pal kapcsolatban**

A vezérlő a biztonsági mentésben a QR paramétereket is elmenti.

Ha a gépgyártó nem határoz meg eltérő útvonalat, a vezérlő a QR paramétereket a **SYS:\runtime\sys.cfg** útvonalon menti. A **SYS:** meghajtóról csak a teljes biztonsági mentéskor készül mentés.

A gépgyártó számára alábbi opcionális gépi paraméterek állnak az útvonal megadásához rendelkezésére:

- **pathNcQR** (131201 sz.)
- **pathSimQR** (131202 sz.)

Ha a gépgyártó az opcionális gépi paraméterekben útvonalat definiál a **TNC:** meghajtóhoz, akkor az **NC/PLC Backup** funkciók segítségével kulcsszám megadása nélkül is elmentheti a Q paramétereket.

**További információk:** Beállítás és végrehajtás felhasználói kézikönyv

## <span id="page-552-0"></span>**19.2.2 Előre megadott Q paraméterek**

A vezérlő a **Q100** és **Q199** közötti Q paraméterekhez pl. a következő értékeket rendeli hozzá:

- $\blacksquare$  Értékek a PLC-ből
- Adatok a szerszámról és az orsóról
- Adatok az üzemállapotról
- Tapintóciklusok mérési eredményei

A vezérlő a **Q108** és a **Q114** - **Q117** Q paraméterek értékeit az aktuális NC program mértékegységében menti el.

## **Értékek a PLC-ből Q100 – Q107**

A vezérlő a **Q100** – **Q107** Q paraméterek értékeit a PLC-ből rendeli hozzá.

#### **Aktív szerszámsugár Q108**

A vezérlő a **Q108** Q paraméterhez az aktív szerszámsugár értékét rendeli hozzá. A vezérlő az aktív szerszámsugarat a következő értékekből számítja ki:

- **R** szerszámsugár a szerszámtáblázatból
- **DR** deltaérték a szerszámtáblázatból
- **DR** deltaérték az NC programból korrekciós táblázattal vagy szerszámhívással

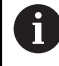

A vezérlő elmenti az aktív szerszámsugarat és nem felejti el a vezérlő újraindítása után sem.

**További információk:** Beállítás és végrehajtás felhasználói kézikönyv

### **Q109 szerszámtengely**

A **Q109** Q paraméter értéke függ az aktuális szerszámtengelytől:

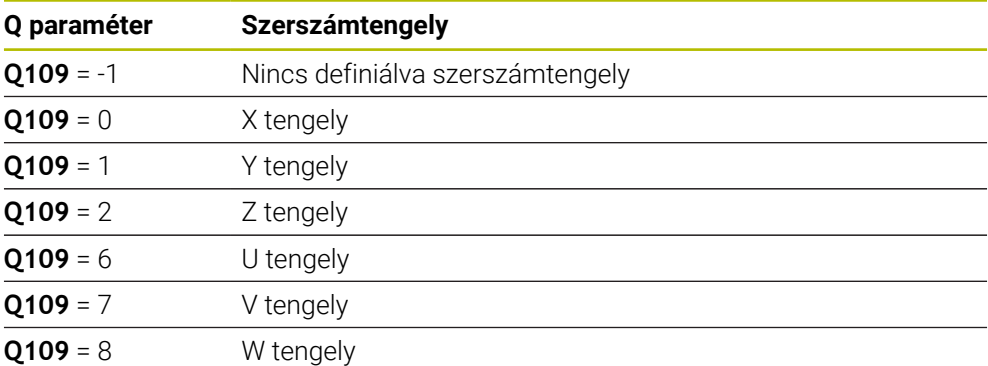

**További információ:** ["Marógépek tengelyeinek jelölése", oldal 118](#page-117-0)

## **Q110 orsóállapot**

A **Q110** Q paraméter értéke függ az orsóhoz utoljára aktivált mellékfunkciótól:

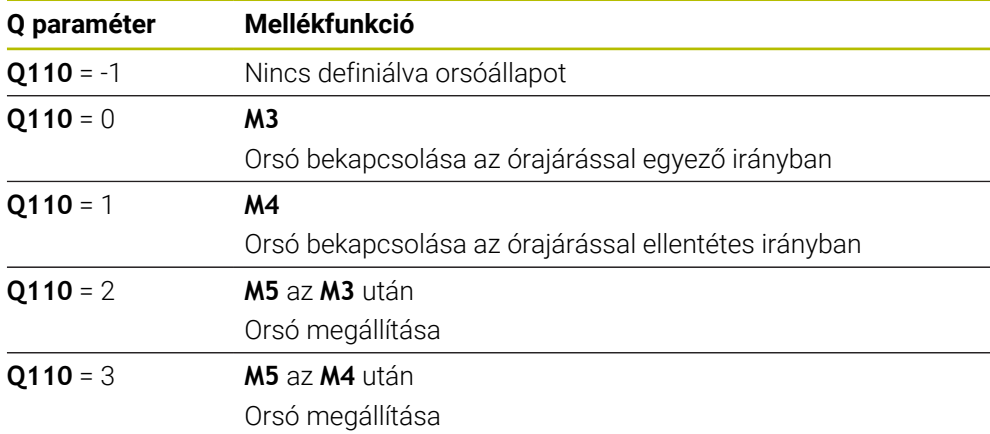

**További információ:** ["Mellékfunkciók", oldal 501](#page-500-0)

## **Q111 hűtőfolyadék-ellátás**

A **Q111** Q paraméter értéke függ a hűtőfolyadék-ellátáshoz utoljára aktivált mellékfunkciótól:

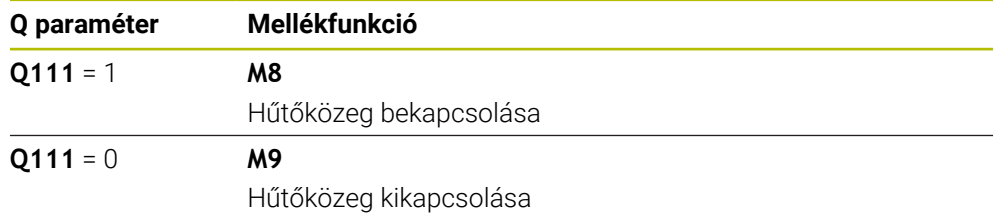

## **Q112 átfedési tényező**

A vezérlő a **Q112** Q paraméterhez az átfedési tényezőt zsebmarás esetén rendeli hozzá.

**További információk:** Felhasználói kézikönyv Megmunkálási ciklusok

## **Q113 az NC program mértékegysége**

A **Q113** Q paraméter értéke az NC program mértékegységétől függ. A **PGM CALL** használatával végzett beágyazáskor a vezérlő a fő program mértékegységét használja:

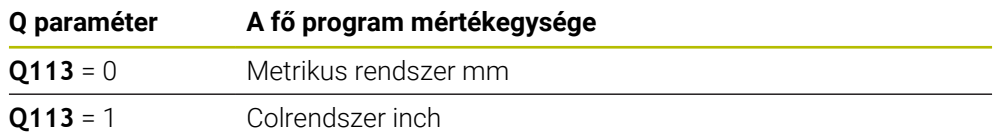

## **Q114 szerszámhossz**

A vezérlő a **Q114** Q paraméterhez az aktív szerszámhossz értékét rendeli hozzá. A vezérlő az aktív szerszámhosszt a következő értékekből számítja ki:

- **L** szerszámhossz a szerszámtáblázatból
- **DL** deltaérték a szerszámtáblázatból
- **DL** deltaérték az NC programból korrekciós táblázattal vagy szerszámhívással

i

i

 $\bf{1}$ 

A vezérlő elmenti az aktív szerszámhosszt és nem felejti el a vezérlő újraindítása után sem.

**További információk:** Beállítás és végrehajtás felhasználói kézikönyv

## **Q120 – Q122 a forgótengelyek kiszámított értékei**

A vezérlő a **Q120** – **Q122** Q paraméterekhez a forgótengelyek kiszámított koordinátáit rendeli hozzá:

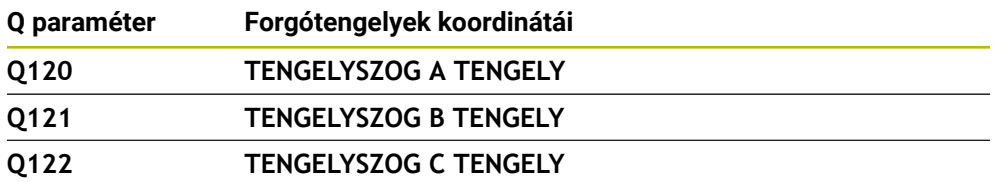

### **Tapintóciklusok mérési eredményei**

A vezérlő egy programozható tapintóciklus mérési eredményeit rendeli hozzá a következő Q paraméterekhez.

A tapintóciklusok segédábrái megmutatják, hogy a vezérlő elmenti-e a mérési eredményt egy változóba.

**További információ:** ["Súgó munkaterület", oldal 664](#page-663-0)

**További információk:** Mérési ciklusok munkadarabokra és szerszámokra felhasználói kézikönyv

#### **A Q115 és Q116 Q paraméterek az automatikus szerszámbeméréskor**

A vezérlő a **Q115** és a **Q116** Q paraméterekhez rendeli hozzá a pl. TT 160-nal automatikus szerszámbemérés során meghatározott aktuális és névleges érték eltérést.

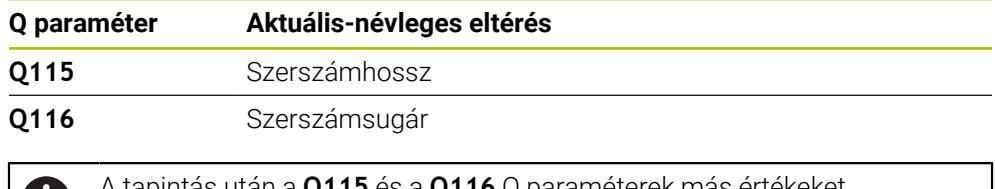

A tapintás után a **Q115** és a **Q116** Q paraméterek más értékeket tartalmazhatnak.

#### **Q115 – Q119 Q paraméterek**

A tapintás után vezérlő hozzárendeli a koordinátatengelyek értékeit a **Q115** – **Q119** Q paraméterekhez:

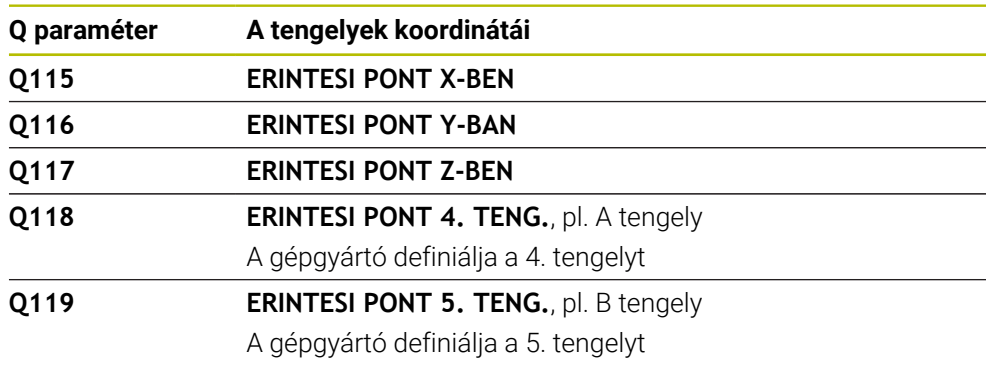

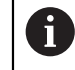

A vezérlő ehhez a Q paraméterhez nem veszi figyelembe a tapintócsúcs sugarát és hosszát.

#### **Q150 – Q160 Q paraméterek**

A vezérlő a **Q150** – **Q160** Q paraméterekhez a megmért aktuális értékeket rendeli hozzá:

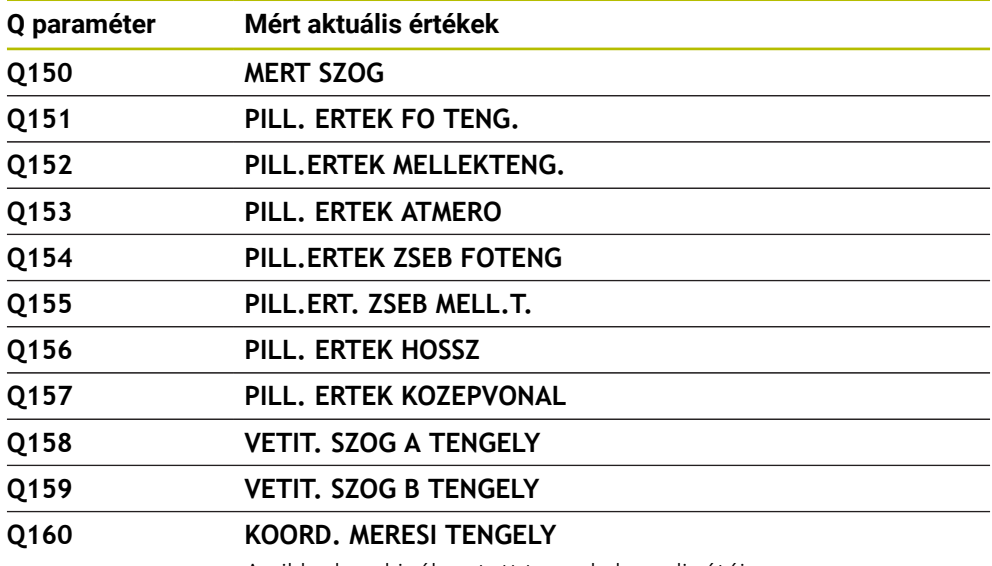

A ciklusban kiválasztott tengely koordinátája

#### **Q161 – Q167 Q paraméterek**

A vezérlő a **Q161** – **Q167** Q paraméterekhez a számított eltérést rendeli hozzá:

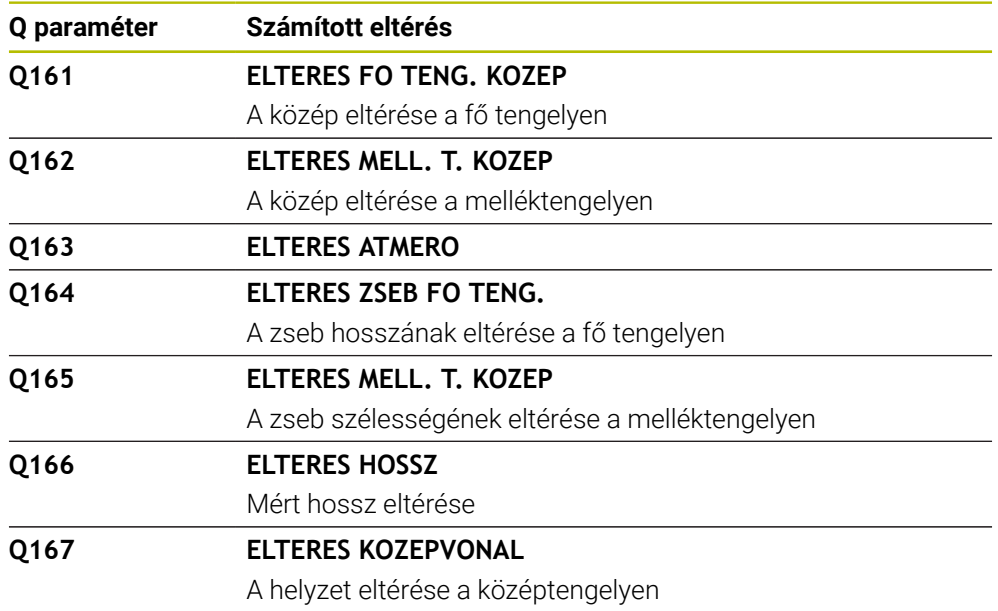

#### **Q170 – Q172 Q paraméterek**

A vezérlő a **Q170** – **Q172** Q paraméterekhez a megállapított térszögeket rendeli hozzá:

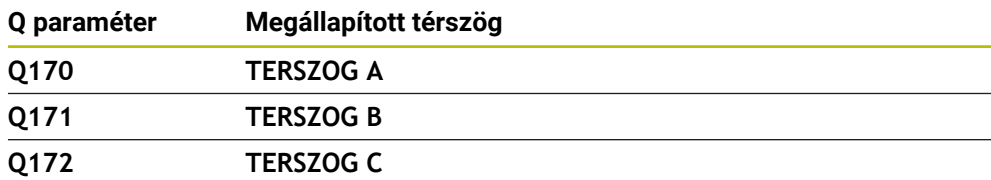

#### **Q180 – Q182 Q paraméterek**

A vezérlő a **Q180** – **Q182** Q paraméterekhez a megállapított munkadarab-állapotot rendeli hozzá:

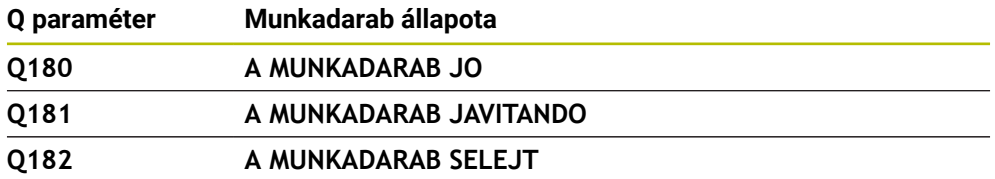

#### **Q190 – Q192 Q paraméterek**

A vezérlő a **Q190** – **Q192** Q paramétereket fenntartja egy lézeres szerszámbemérés eredményei számára.

#### **Q195 – Q198 Q paraméterek**

A vezérlő a **Q195** – **Q198** Q paramétereket belső felhasználásra tartja fenn:

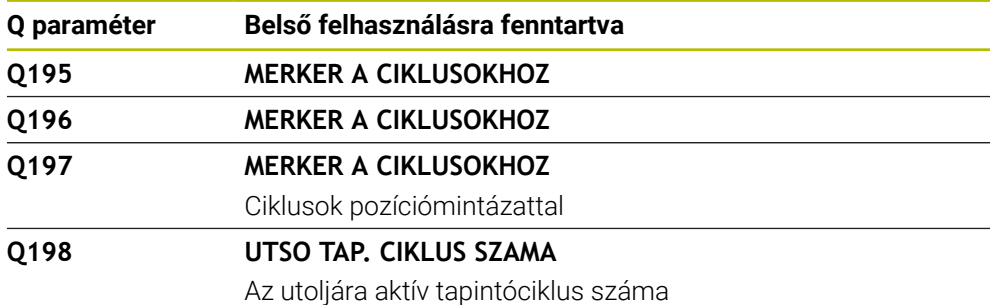

### **Q199 Q paraméter**

A **Q199** Q paraméter értéke egy szerszámtapintóval végzett szerszámbemérés állapotától függ:

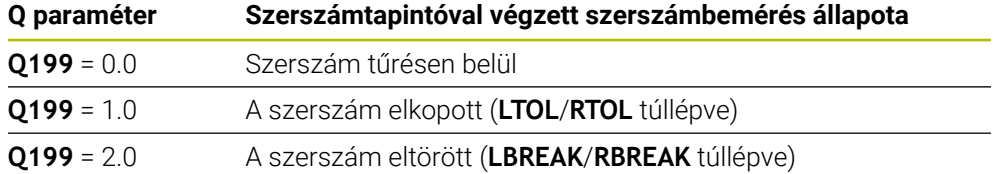

#### **Q950 – Q967 Q paraméterek**

A vezérlő a **Q950** – **Q967** Q paraméterekhez a **14xx** tapintóciklusokkal megmért aktuális értékeket rendeli hozzá:

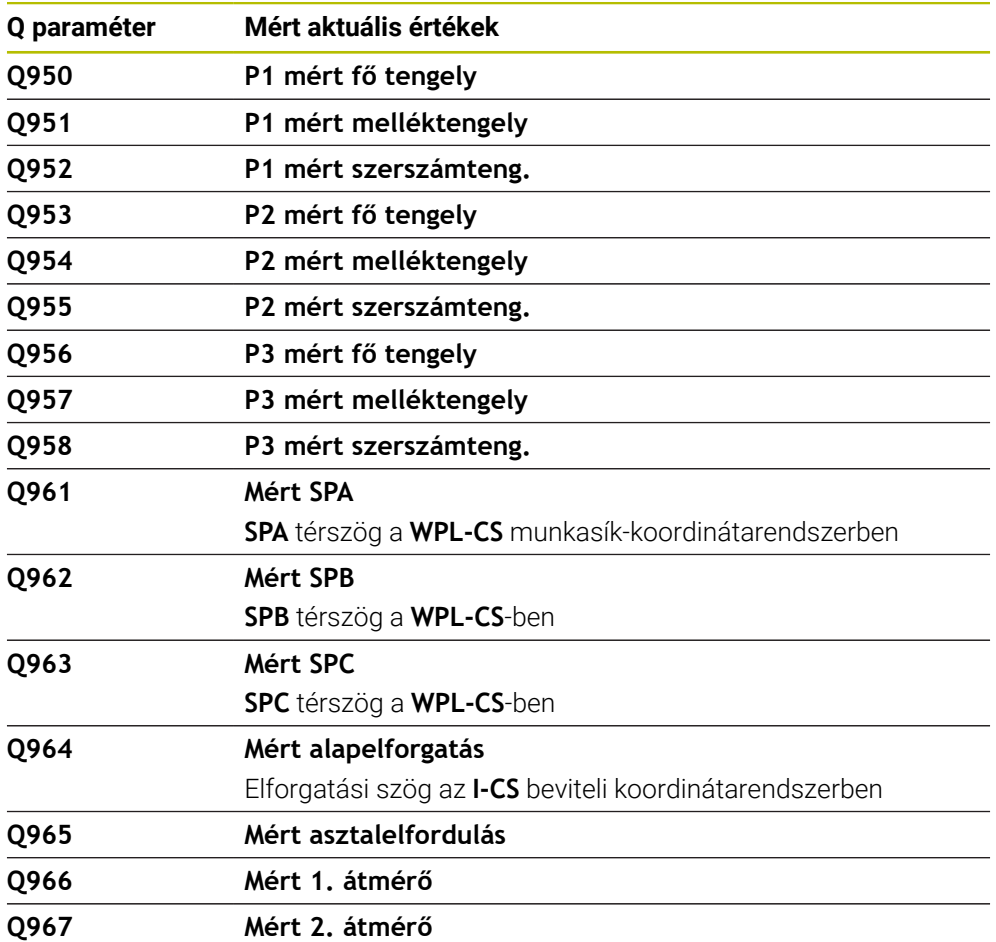

#### **Q980 – Q997 Q paraméterek**

A vezérlő a **Q980** – **Q997** Q paraméterekhez a **14xx** tapintóciklusok alapján számított eltéréseket rendeli hozzá a következő Q paraméterekben:

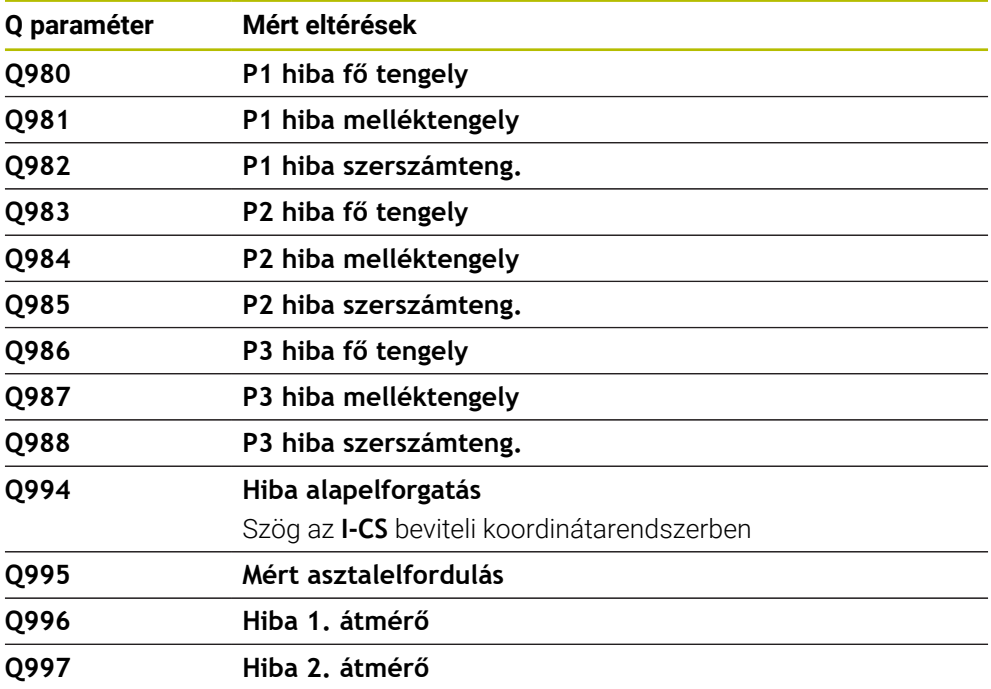

#### **Q183 Q paraméter**

A **Q183** Q paraméter értéke a munkadarab 14xx tapintóciklusokkal mért állapotától függ:

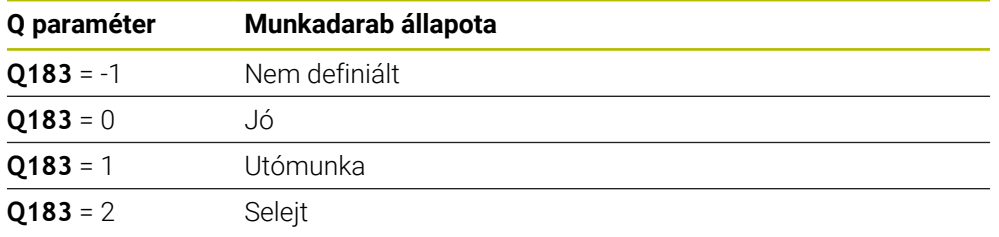

## <span id="page-558-0"></span>**19.2.3 Mappa Számtani alapműveletek**

### **Alkalmazás**

A **Számtani alapműveletek** mappában az **NC funkciót beszúr** ablakban kínálja a vezérlő **FN 0**-tól **FN 5**-ig terjedő funkciókat.

**FN 0** funkcióval számértékeket rendelhet változókhoz. Ezután az NC programban változót programozhat a fix szám helyett. Használhat előre megadott változókat is, pl. a **Q108** aktív szerszámsugarat. **FN 1**-től **FN 5**-ig terjedő funkciók segítségével számolhat a változóértékekkel az NC programban is.

#### **Felhasznált témák**

- Előre meghatározott változók **További információ:** ["Előre megadott Q paraméterek", oldal 553](#page-552-0)
- Programozható tapintóciklusok **További információk:** Felhasználói kézikönyv Megmunkálási ciklusok
- Számolás képletekkel **További információ:** ["Képletek az NC programban", oldal 582](#page-581-0)

## **Funkcióleírás**

A **Számtani alapműveletek** mappa a következő funkciókat tartalmazza:

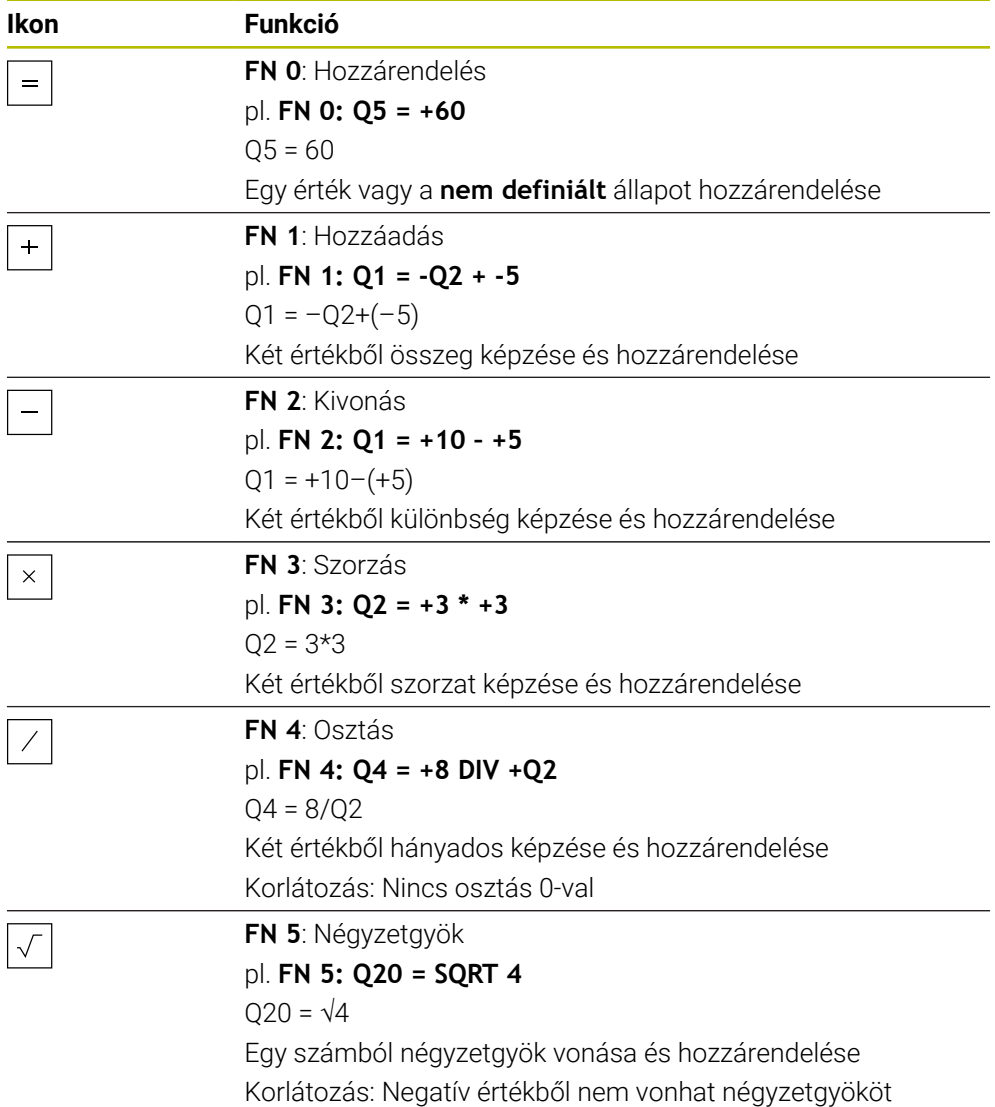

Az egyenlőségjeltől balra definiálja azt a változót, amelyhez az eredményt hozzárendeli.

Az egyenlőségjeltől jobbra fix vagy változó értékeket használhat. Az egyenletekben szereplő változókhoz és számértékekhez előjeleket adhat.

#### **Alkatrészcsaládok**

Alkatrészcsaládokhoz pl. jellemző munkadarabméreteket változókként programoz. Az egyes munkadarabok megmunkálásához aztán minden változóhoz hozzárendeli a megfelelő számértéket.

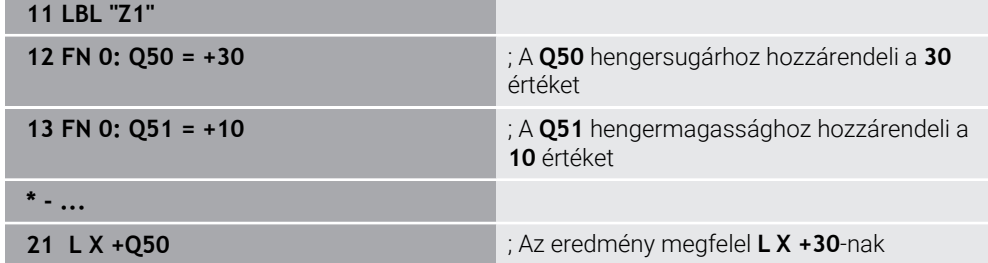

#### **Példa: Henger Q paraméterekkel**

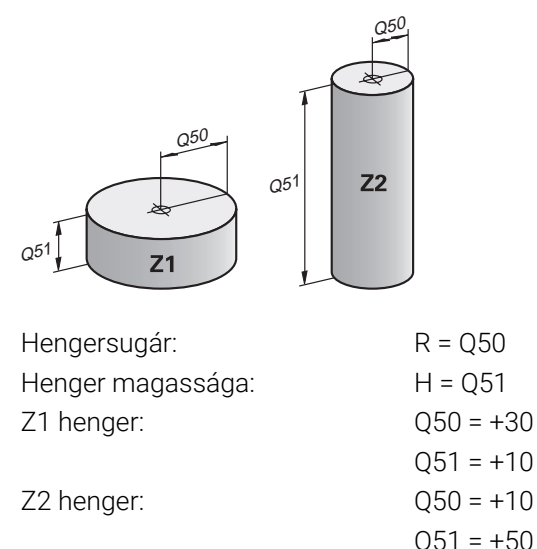

## <span id="page-560-1"></span>**Változóhoz a nem definiált állapot hozzárendelése**

A **nem definiált** állapotot egy változóhoz a következőképpen rendeli hozzá:

NC funkció beszúrása

- Az **NC funkció beszúrása** kiválasztása
- A vezérlő megnyitja az **NC funkciót beszúr** ablakot.
- **FN 0** kiválasztása
- Adja meg a változó számát, pl. **Q5**
- **SET UNDEFINED** kiválasztása
- ▶ Nyugtázza a bevitelt
- A vezérlő hozzárendeli a változóhoz a **nem definiált** állapotot.

### **Megjegyzések**

- A vezérlő különbséget tesz a nem definiált változók és a 0 értékű változók között.
- 0-val nem oszthat (**FN 4**).
- Negatív értékből nem vonhat négyzetgyököt (FN 5).

## <span id="page-560-0"></span>**19.2.4 Mappa Szögfüggvények**

### **Alkalmazás**

A **Szögfüggvények** mappában az **NC funkciót beszúr** ablakban kínálja a vezérlő az **FN 6**-tól az **FN 8**-ig és az **FN 13** funkciókat.

Ezekkel a funkciókkal szögfüggvényeket számíthat ki, pl. változó háromszögkontúrok programozására.

## **Funkcióleírás**

A **Szögfüggvények** mappa a következő funkciókat tartalmazza:

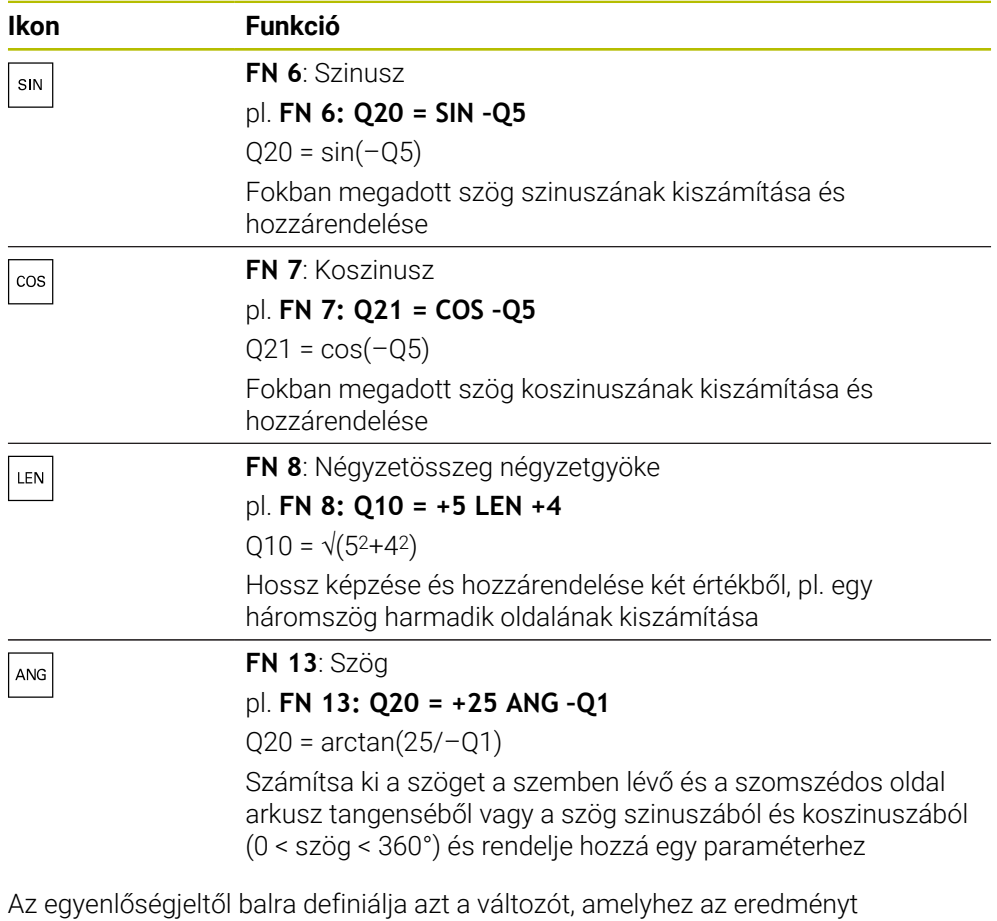

hozzárendeli.

Az egyenlőségjeltől jobbra fix vagy változó értékeket használhat. Az egyenletekben szereplő változókhoz és számértékekhez előjeleket adhat.

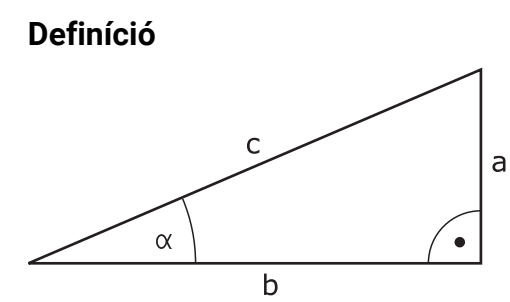

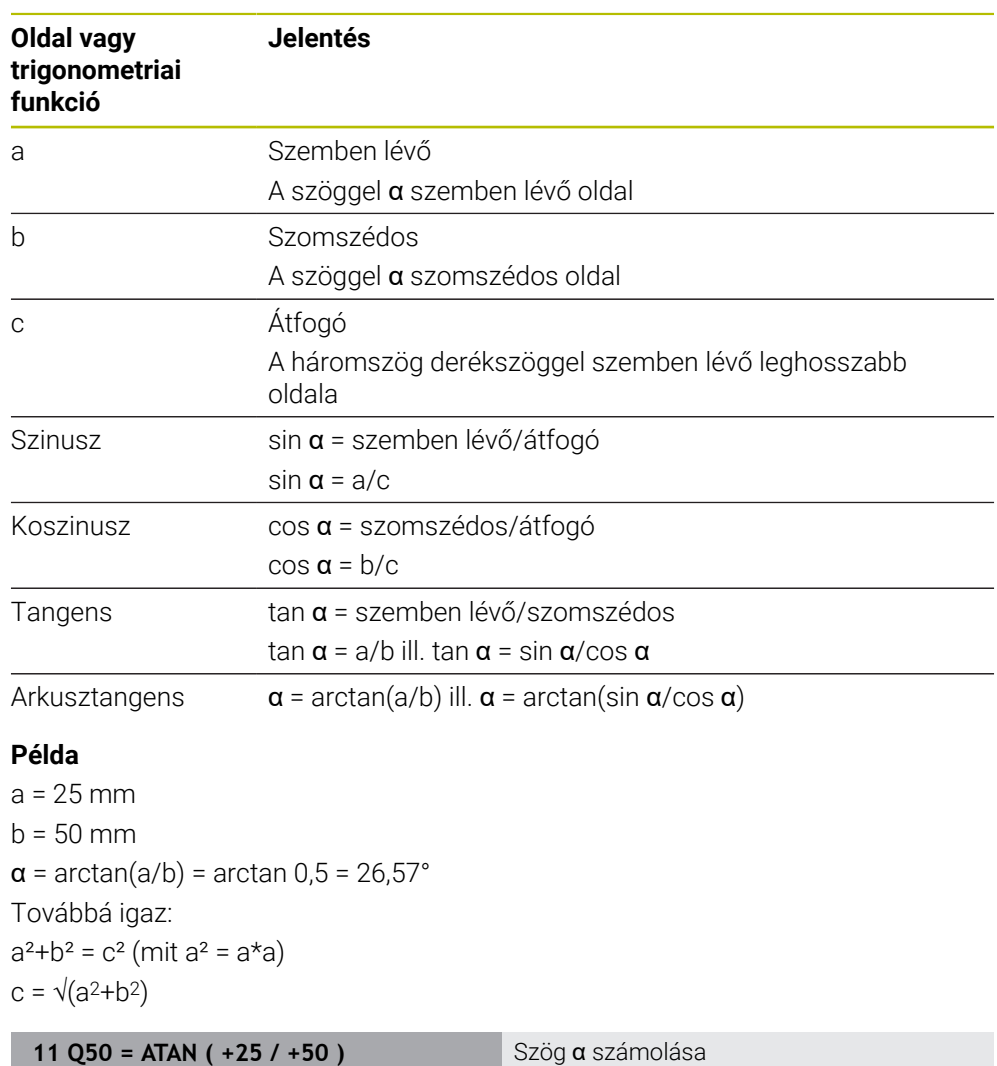

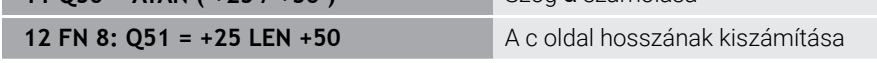

## <span id="page-562-0"></span>**19.2.5 Mappa Körszámítás**

### **Alkalmazás**

A **Körszámítás** mappában az **NC funkciót beszúr** ablakban kínálja a vezérlő az **FN 23** és **FN 24** funkciókat.

Ezekkel a funkciókkal a kör három vagy négy pontjának koordinátáiból kiszámíthatja a kör középpontját és sugarát, tehát pl. egy osztókör helyzetét és méretét.

## **Funkcióleírás**

A **Körszámítás** mappa a következő funkciókat tartalmazza:

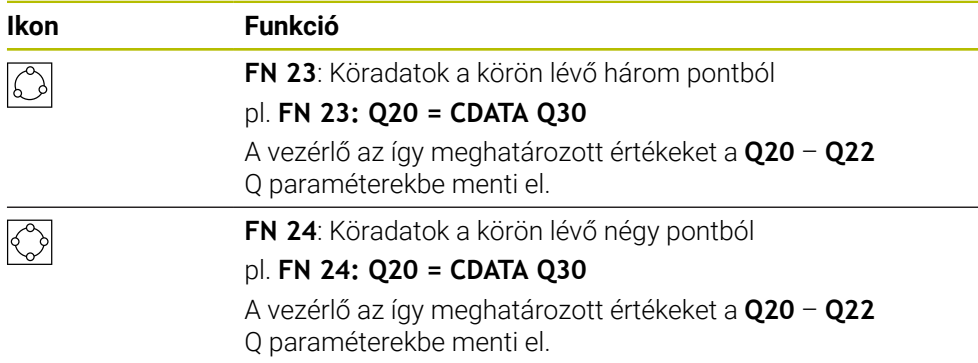

Az egyenlőségjeltől balra definiálja azt a változót, amelyhez az eredményt hozzárendeli.

Az egyenlőségjeltől jobbra definiálja azt a változót, amelytől a vezérlőnek a következő változókból kell a köradatokat meghatározniuk.

Ön a köradatok koordinátáit egymást követő változókban menti el. A koordinátáknak a megmunkálási síkban kell lenniük. A fő tengely koordinátáit a melléktengely koordinátái előtt kell mentenie, pl. **X** az **Y** előtt a **Z** szerszámtengely esetén.

**További információ:** ["Marógépek tengelyeinek jelölése", oldal 118](#page-117-0)

## **Alkalmazási példa**

**11 FN 23: Q20 = CDATA Q30** ; Körszámítás a kör három pontjából

A vezérlő ellenőrzi a **Q30** – **Q35** Q paraméterek értékeit és meghatározza a kör adatait.

A vezérlő az eredményeket a következő Q paraméterekbe menti el:

- A fő tengely körközéppontját a **Q20** Q paraméterbe
	- **Z** szerszámtengely esetén az **X** a fő tengely
- A melléktengely körközéppontját a **Q21** Q paraméterbe **Z** szerszámtengely esetén az **Y** a melléktengely
- A kör sugarát a **Q22** Q paraméterbe

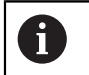

Az **FN 24** NC funkció négy koordinátapárt és ezáltal nyolc egymást követő Q paramétert használ.

# **Megjegyzés**

**FN 23** és **FN 24** nem csak az egyenlőségjeltől balra lévő eredményváltozókhoz rendelnek hozzá automatikusan egy értéket, hanem a következő változókhoz is.

## <span id="page-563-0"></span>**19.2.6 Mappa Ugrásparancsok**

## **Alkalmazás**

Az **Ugrásparancsok** mappában az **NC funkciót beszúr** ablakban kínálja a vezérlő az **FN 9**-től az **FN 12**-ig terjedő funkciókat a ha-akkor döntésekkel való ugrásokhoz.

A vezérlő ha-akkor döntéseknél egy változó vagy egy fix értéket hasonlít össze egy másik változóval vagy fix értékkel. Ha a feltétel teljesül, a vezérlő ahhoz a címkéhez ugrik, amely a feltétel mögött van programozva.

Ha a feltétel nem teljesül, akkor a program a következő NC mondatot hajtja végre.

#### **Felhasznált témák**

Feltétel nélküli ugrások a **CALL LBL** címkehívással **További információ:** ["Alprogramok és programrész-ismétlések a címkével LBL ",](#page-255-0) [oldal 256](#page-255-0)

### **Funkcióleírás**

Az **Ugrásparancsok** mappa a következő funkciókat tartalmazza a ha-akkor döntésekhez:

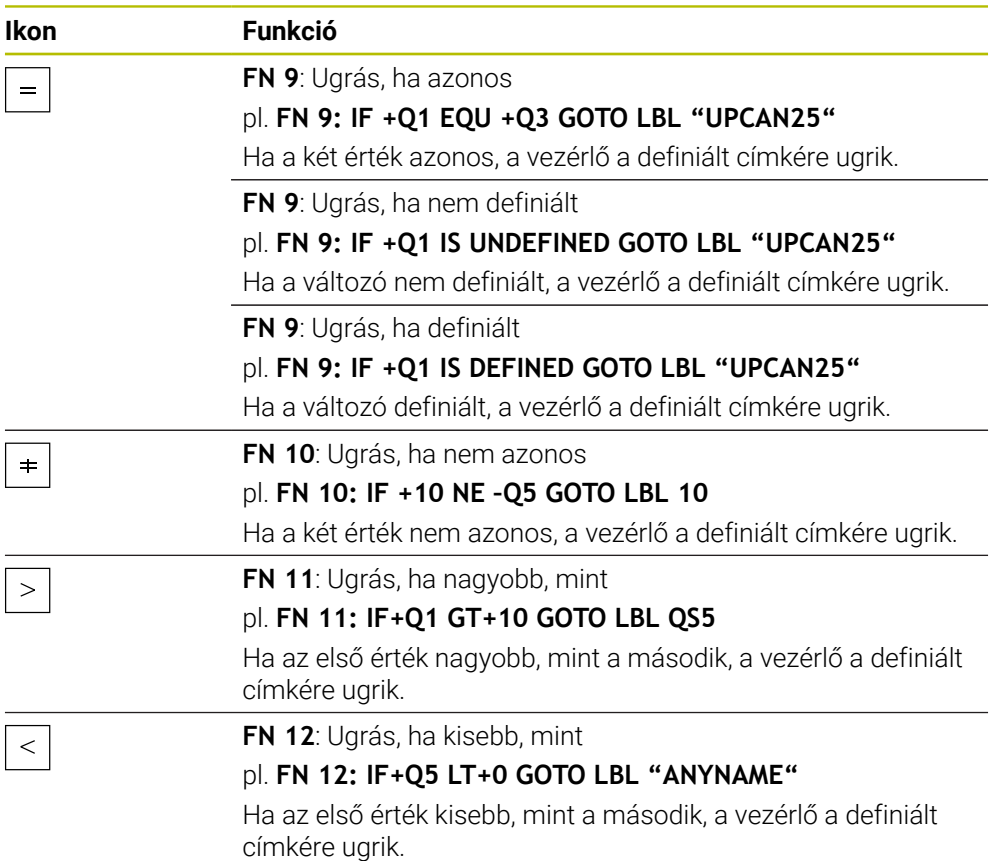

A ha-akkor döntésekhez fix és változó értékeket adhat meg.

#### **Feltétlen ugrás**

A feltétlen ugrások olyan ugrások, melyek feltétele mindig teljesült.

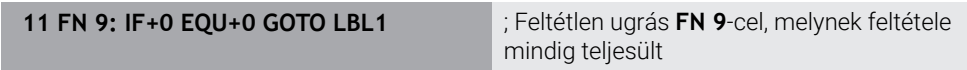

Ilyen ugrásokat használhat pl. egy behívott NC programban, amelyben Ön alprogramokkal dolgozik. **M30** vagy **M2** nélküli NC programmalmegakadályozhatja, hogy a vezérlő **LBL CALL** behívás nélküli alprogramokat hajtson végre. Programozzon ugráscímként egy olyan címkét, ami közvetlenül a program vége elé van programozva.

**További információ:** ["Alprogramok", oldal 258](#page-257-0)

## **Definíciók**

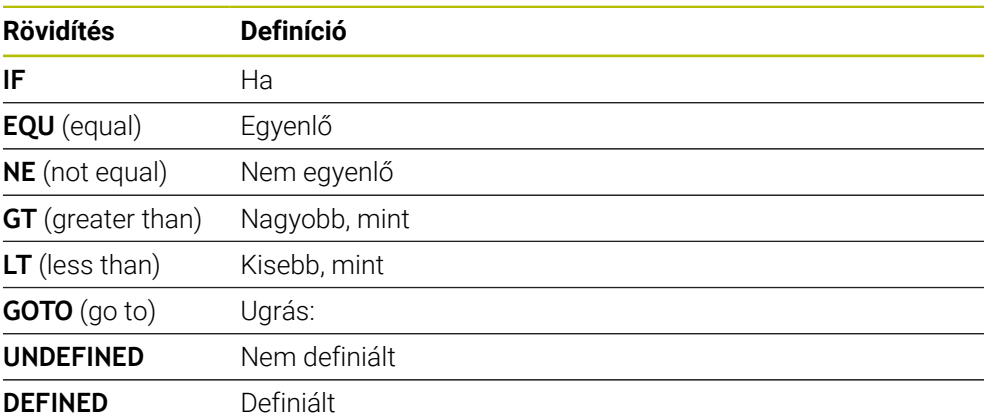

## <span id="page-565-0"></span>**19.2.7 A változók programozásának speciális funkciói**

## **Hibaüzenetek kiadása FN 14: ERROR**

#### **Alkalmazás**

A(z) **FN 14: ERROR** funkcióval programvezérelten adhat ki a gépgyártó vagy a HEIDENHAIN által már előre meghatározott hibaüzeneteket.

#### **Felhasznált témák**

- A HEIDENHAIN által előre megadott hibaszámok **További információ:** ["Előre beállított hibaszámok az FN 14: ERROR funkcióhoz",](#page-765-0) [oldal 766](#page-765-0)
- Hibaüzenetek az értesítési menüben

**További információk:** Beállítás és végrehajtás felhasználói kézikönyv

### **Funkcióleírás**

Ha a vezérlő programfutáskor vagy szimulációkor a(z) **FN 14: ERROR** funkciót hajtja végre, megszakítja a megmunkálást és a definiált üzenetet adja ki. Ezután újra kell indítania az NC programot.

Ön határozza meg a kívánt hibaüzenet hibaszámát.

A hibaszámok a következőképpen vannak csoportosítva:

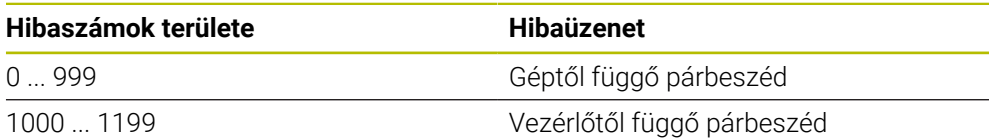

**További információ:** ["Előre beállított hibaszámok az FN 14: ERROR funkcióhoz",](#page-765-0) [oldal 766](#page-765-0)

### **Bevitel**

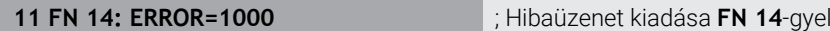

#### **NC funkciót beszúr Összes művelet FN Különleges funkciók FN 14 ERROR**

Az NC funkció a következő szintaktikai elemeket tartalmazza:

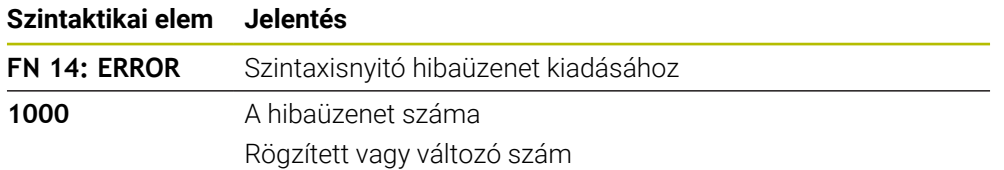

## **Megjegyzés**

Vegye figyelembe, hogy a vezérlőtől és a szoftververziótól függően nem minden hibaüzenet érhet el.

## **Szövegek formázott kiadása FN 16: F-PRINT**

### **Alkalmazás**

A(z) **FN 16: F-PRINT** funkcióval fix és változó számokat és szövegeket formázva adhat ki, pl. mérési jegyzőkönyveket is elmenthet.

Az értékeket az alábbiak szerint adhatja ki:

- Fájlként mentés a vezérlőn
- Megjelenítés ablakként a képernyőn
- Fájlként mentés külső meghajtóra vagy USB eszközre
- Nyomtatás csatlakoztatott nyomtatón

### **Felhasznált témák**

- Automatikusan létrehozott mérési jegyzőkönyv a tapintóciklusokhoz **További információk:** Beállítás és végrehajtás felhasználói kézikönyv
- Nyomtatás csatlakoztatott nyomtatón

**További információk:** Beállítás és végrehajtás felhasználói kézikönyv

### **Funkcióleírás**

A fix és változó számok és szövegek kiadásához a következő lépésekre van szüksége:

■ Forrásfájl

A forrásfájl írja elő a tartalmat és a formázást.

**FN 16: F-PRINT** NC funkció

A(z) **FN 16: F-PRINT** NC funkcióval hozza létre a vezérlő a kiadási fájlt. A kiadási fájl max. 20 kB terjedelmű lehet.

**További információ:** ["Forrásfájl a tartalomhoz és a formázáshoz", oldal 567](#page-566-0) A vezérlő a következő esetekben létrehozza a kiadási fájlt:

- A program végén **END PGM**
- Programmegszakítás az **NC STOP** gombbal
- **M\_CLOSE** kulcsszó a forrásfájlban **További információ:** ["Kulcsszavak", oldal 569](#page-568-0)

## <span id="page-566-0"></span>**Forrásfájl a tartalomhoz és a formázáshoz**

A kimeneti fájl formázását és tartalmát a **\*.a** forrásfájlban definiálja.

#### **Formázás**

A kimeneti fájl formázását a következő formázójelekkel definiálhatja:

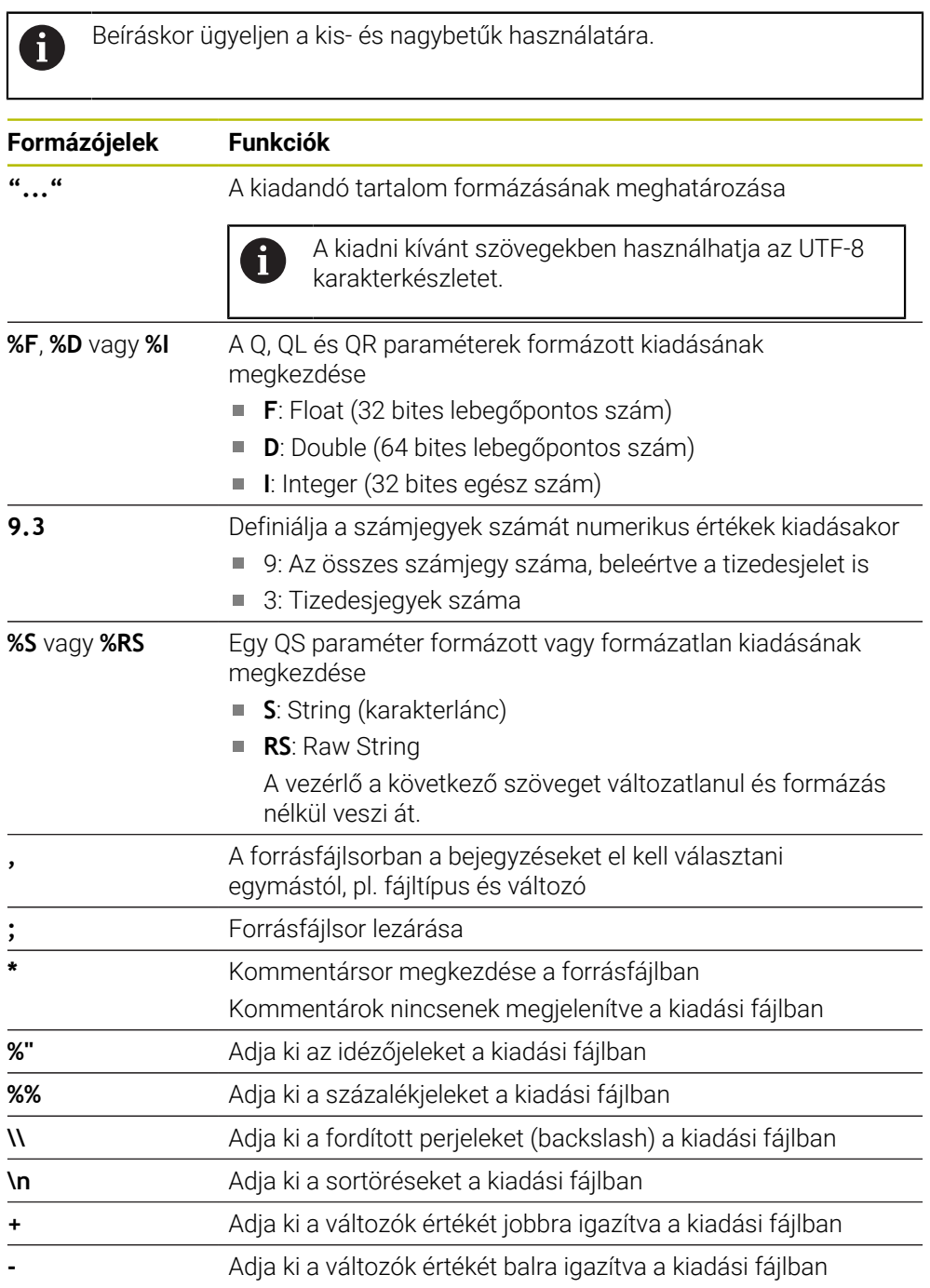

#### <span id="page-568-0"></span>**Kulcsszavak**

A kimeneti fájl tartalmát a következő kulcsszavakkal definiálhatja:

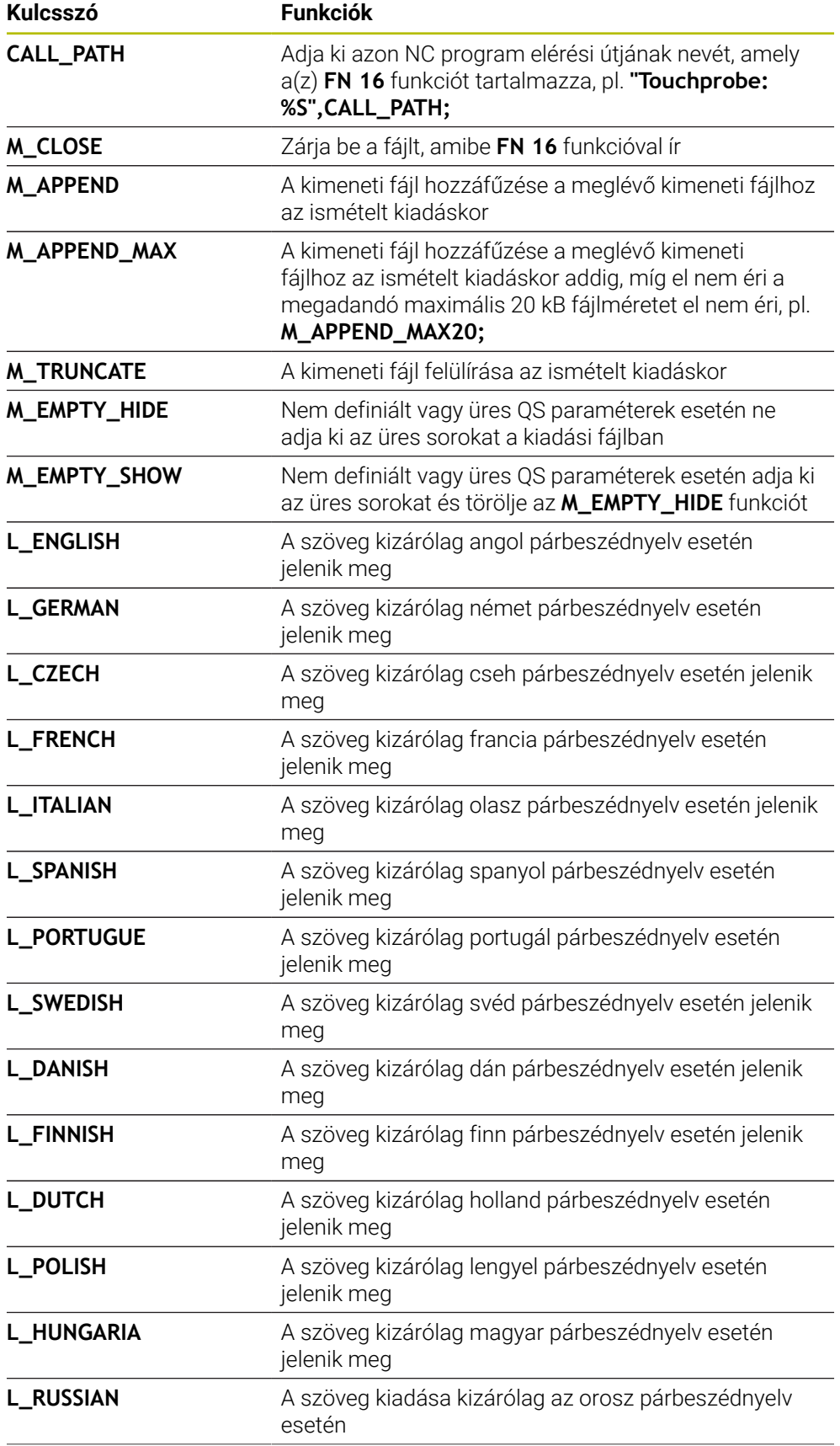

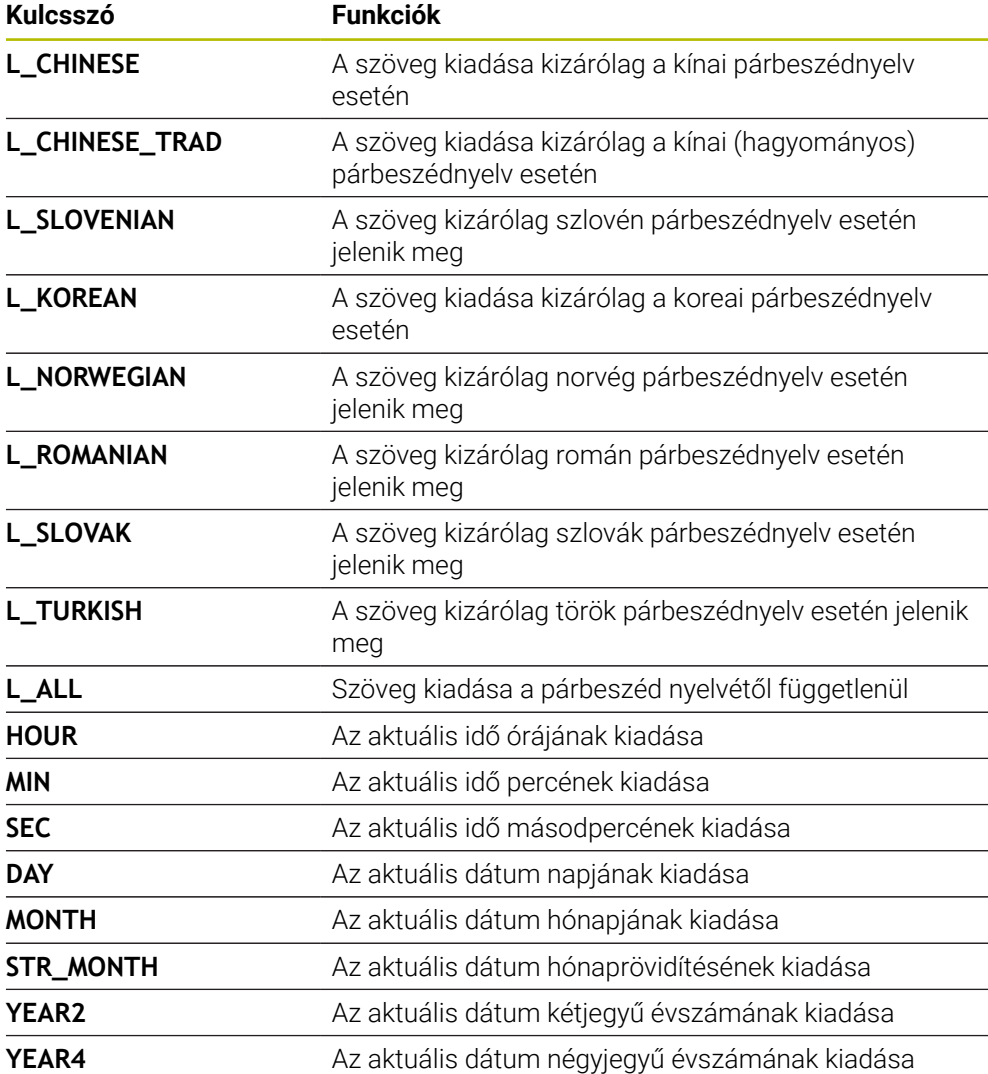

#### **Bevitel**

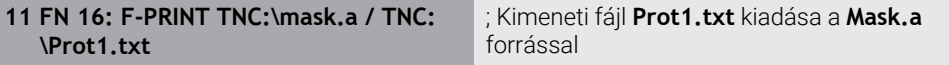

Ehhez a funkcióhoz a következőképpen navigál:

#### **NC funkciót beszúr FN Különleges funkciók FN 16 F-PRINT**

Az NC funkció a következő szintaktikai elemeket tartalmazza:

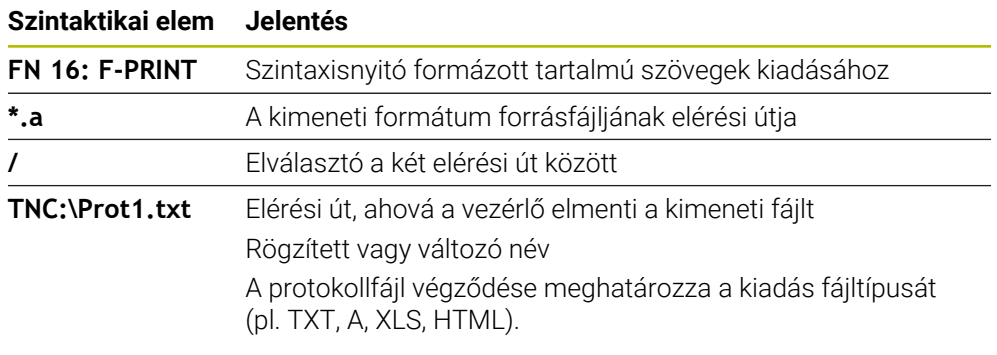

Ha az elérési utakat változóként definiálja, a QS paramétereket a következő szintaxissal adja meg:

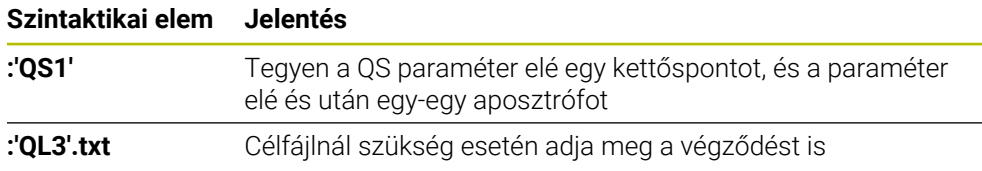

#### **Kiadási lehetőségek**

#### **Képernyőkiadás**

Használhatja a(z) **FN 16** funkciót arra is, hogy üzeneteket adjon ki egy ablakban a vezérlő képernyőjén. Így megjeleníthet informáló szövegeket úgy, hogy a kezelőnek azokra válaszolnia kelljen. A kiadott szövegek tartalmát és a helyét az NC programban szabadon kiválaszthatja. Változóértékeket is kiadhat.

Az üzenetnek a vezérlő képernyőjén való megjelenítéséhez definiálja kiadási útvonalként **SCREEN:**.

#### **Példa**

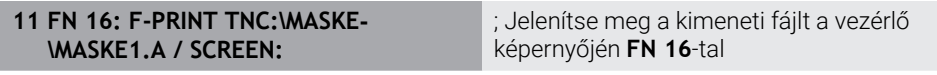

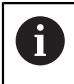

Ha több képernyőkiadásnál szeretné kicserélni az NC programban az ablak tartalmát, definiálja az **M\_CLOSE** vagy **M\_TRUNCATE** kulcsszavakat.

Képernyőkiadáskor a vezérlő megnyitja az **FN16-PRINT** ablakot. Az ablak addig marad nyitva, míg Ön azt be nem zárja. Amíg az ablak nyitva van, a háttérben működtetheti a vezérlőt és üzemmódot válthat.

Az ablakot a következők szerint zárhatja be:

- **OK** kapcsolófelület
- Definiálja az **SCLR:** kiadási útvonalat (Screen Clear)

#### **Mentse el a kimeneti fájlt**

A(z) **FN 16** funkcióval a kimeneti fájlokat egy meghajtóra vagy USB eszközre elmentheti.

Annak érdekében, hogy a vezérlő elmentse a kimeneti fájlt, definiálja az elérési utat a meghajtóval együtt a(z) **FN 16** funkcióban.

#### **Példa**

**11 FN 16: F-PRINT TNC:\MSK\MSK1.A / PC325:\LOG\PRO1.TXT** ; Kimeneti fájl mentése **FN 16**-tal

Ha többször programozza ugyanazt a kiadást az NC programban, a vezérlő a célfájlban az aktuális kiadást a korábban kiadott szövegek után adja hozzá.

#### **Kimeneti fájl nyomtatása**

A(z) **FN 16** funkciót arra is használhatja, hogy kiadási fájlokat nyomtasson a csatlakoztatott nyomtatón.

**További információk:** Beállítás és végrehajtás felhasználói kézikönyv

Azért, hogy a vezérlő a kiadási fájlt kinyomtassa, a forrásfájlnak az **M\_CLOSE** kulcsszóval kell végződnie.

Ha standard nyomtatót használ, célútvonalként adja meg a **Printer:\** kifejezést és a fájl nevét.

Ha a standard nyomtató helyett egy másik nyomtatót használ, adja meg a nyomtató elérési útvonalát, pl. **Printer:\PR0739\** és a fájl nevét.

A vezérlő elmenti a fájlt a definiált fájlnév alatt a definiált elérési útvonalon. A vezérlő a fájlnevet nem nyomtatja ki.

A vezérlő a fájlt csak addig menti el, amíg azt ki nem nyomtatja.

#### **Példa**

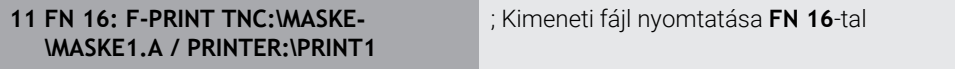

#### **Megjegyzések**

Az **fn16DefaultPath** (102202 sz.) és az **fn16DefaultPathSim** (102203 sz.) opcionális gépi paraméterrel definiál egy elérési utat, ahová a vezérlő elmenti a kimeneti fájlt.

Ha a gépi paraméterekben is és a(z) **FN 16** funkcióban is definiálnak elérési útvonalat, akkor a(z) **FN 16** funkcióban meghatározott elérési útvonal az érvényes.

- Ha az FN funkción belül a kimeneti fájl célútvonalaként csak a fájl nevét definiálja, a vezérlő a kimeneti fájlt az NC program mappájába menti el.
- Ha a behívott fájl ugyanabban a könyvtárban van, mint a behívó fájl, akkor a fájlnevet útvonal nélkül is megadhatja. Ha a fájlt a legördülő menüből választja ki, a vezérlő automatikusan megteszi azt.
- A **%RS** funkcióval a forrásfájlban a vezérlő formázás nélkül veszi át a definiált tartalmat. Így pl. QS paraméterrel kiadhat egy elérési út adatot.
- A **Program** munkaterület beállításaiban kiválaszthatja, hogy a vezérlő egy képernyőkiadást egy ablakban mutasson-e.

Ha a képernyőkiadást inaktiválja, a vezérlő nem mutat ablakot. A vezérlő a tartalmat ennek ellenére a **Státus** munkaterület **FN 16** fülén mutatja.

**További információ:** ["Beállítások a Program munkaterületen", oldal 130](#page-129-0)

**További információk:** Beállítás és végrehajtás felhasználói kézikönyv

### **Példa**

Példa forrásfájlra, ami változó tartalmú kimeneti fájlt hoz létre: **"TOUCHPROBE"; "%S",QS1; M\_EMPTY\_HIDE; "%S",QS2; "%S",QS3; M\_EMPTY\_SHOW; "%S",QS4; "DATE: %02d.%02d.%04d",DAY,MONTH,YEAR4; "TIME: %02d:%02d",HOUR,MIN; M\_CLOSE;**

Példa NC programra, ami kizárólag **QS3**-t határoz meg:

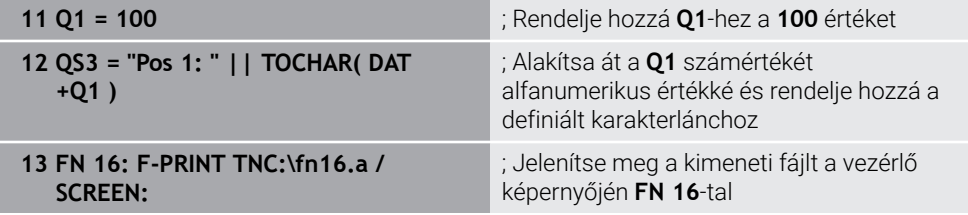

Példa képernyő-megjelenítésre két üres sorral, ami **QS1** és **QS4**-vel jön létre:

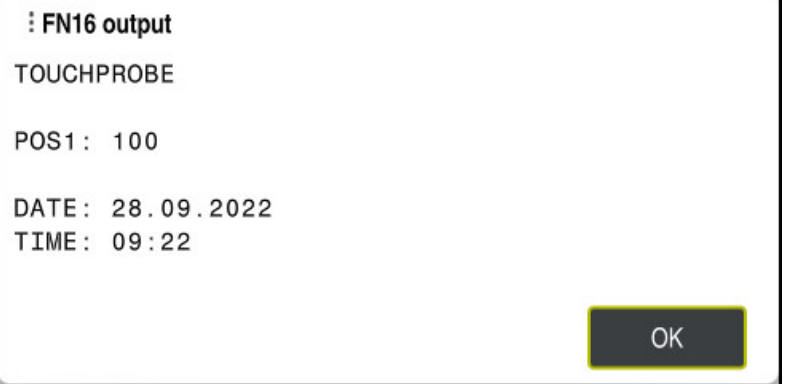

**FN16-PRINT** ablak

### **Rendszeradatok olvasása FN 18: SYSREAD**

#### **Alkalmazás**

**FN 18: SYSREAD** funkcióval rendszeradatokat olvashat és változókban elmentheti azokat.

#### **Felhasznált témák**

A vezérlő rendszeradatainak listája

**További információ:** ["A FN funkciók listája", oldal 772](#page-771-0)

Rendszeradatok olvasása QS paraméterek segítségével

**További információ:** ["Rendszeradatok olvasása a SYSSTR segítségével",](#page-586-0) [oldal 587](#page-586-0)

#### **Funkcióleírás**

A vezérlő a rendszeradatokat az **FN 18: SYSREAD** funkcióval mindig metrikusan adja ki, függetlenül az NC program mértékegységétől.

#### **Bevitel**

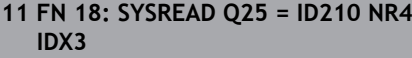

; A Z tengely aktív mérettényezőjének mentése a **Q25**-ben

Ehhez a funkcióhoz a következőképpen navigál:

### **NC funkciót beszúr FN Különleges funkciók FN 18 SYSREAD**

Az NC funkció a következő szintaktikai elemeket tartalmazza:

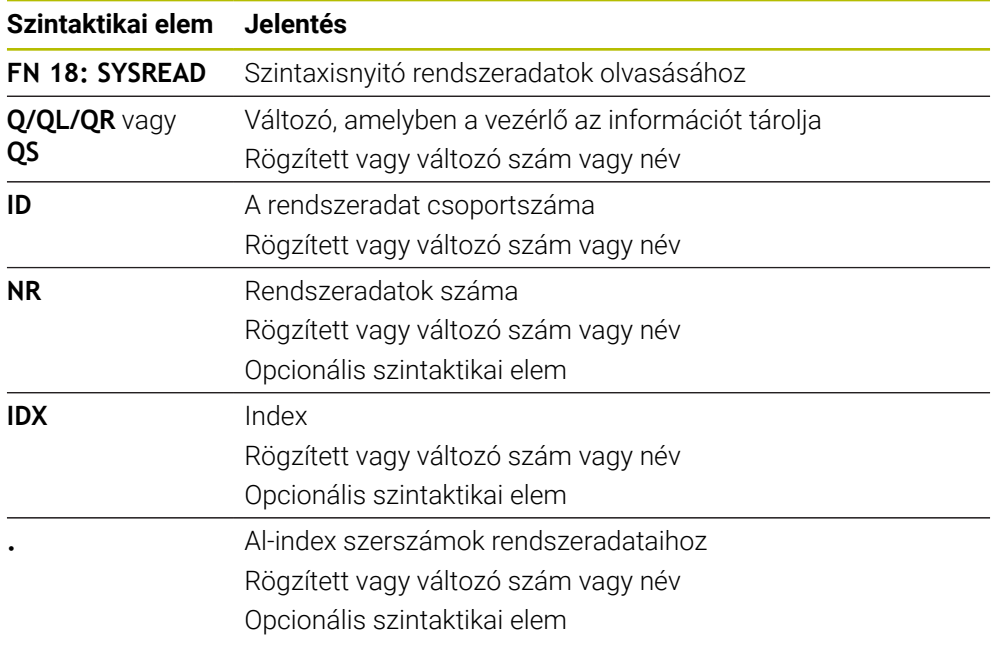

### **Megjegyzés**

Az aktív szerszámtáblázatból a **TABDATA READ** segítségével is olvashat ki adatokat. A vezérlő ekkor automatikusan az NC program mértékegységeivel számolja át a táblázat értékeit.

**További információ:** ["Táblázatérték olvasása TABDATA READ", oldal 743](#page-742-0)

## **Értékek átadása a PLC-nek FN 19: PLC funkcióval**

### **Alkalmazás**

A(z) **FN 19: PLC** funkcióval legfeljebb két fix vagy változó értéket adhat át a PLC-nek.

#### **Funkcióleírás**

## *MEGJEGYZÉS*

#### **Ütközésveszély!**

A PLC-ben végzett módosítások nem kívánt viselkedéshez és súlyos hibákhoz vezethetnek, pl. a vezérlő működésképtelenségéhez. A PLC-hez való hozzáférés ezen okból jelszóval védett. Ez a funkció a HEIDENHAIN, a gépgyártó valamint külső gyártók számára lehetővé teszi, hogy az NC programból kommunikáljanak a PLC-vel. A gép kezelője vagy az NC programozó általi használat nem ajánlott. A funkció végrehajtása közben és az azt követő megmunkáláskor ütközésveszély áll fenn!

- A funkciót kizárólag a HEIDENHAIN-nal, a gépgyártóval és a harmadik céggel való egyeztetés követően használja
- Vegye figyelembe a HEIDENHAIN, a gépgyártó és a harmadik fél dokumentációját

## **NC és PLC szinkronizálása FN 20: WAIT PLC funkcióval**

### **Alkalmazás**

A(z) **FN 20: WAIT FOR** funkcióval a programfutás közben szinkronizálható az NC és PLC. Az NC addig megállítja a megmunkálást, amíg az **FN 20: WAIT FOR-**mondatban programozott feltétel nem teljesül.

#### **Funkcióleírás**

## *MEGJEGYZÉS*

#### **Ütközésveszély!**

A PLC-ben végzett módosítások nem kívánt viselkedéshez és súlyos hibákhoz vezethetnek, pl. a vezérlő működésképtelenségéhez. A PLC-hez való hozzáférés ezen okból jelszóval védett. Ez a funkció a HEIDENHAIN, a gépgyártó valamint külső gyártók számára lehetővé teszi, hogy az NC programból kommunikáljanak a PLC-vel. A gép kezelője vagy az NC programozó általi használat nem ajánlott. A funkció végrehajtása közben és az azt követő megmunkáláskor ütközésveszély áll fenn!

- A funkciót kizárólag a HEIDENHAIN-nal, a gépgyártóval és a harmadik céggel való egyeztetés követően használja
- Vegye figyelembe a HEIDENHAIN, a gépgyártó és a harmadik fél dokumentációját

A **SYNC** mindig akkor használhatja, ha pl. a(z) **FN 18: SYSREAD** segítségével olvassa a rendszeradatokat. A rendszeradatok igénylik az aktuális dátum és időpont szinkronizálását. A vezérlő a(z) **FN 20: WAIT FOR** funkciónál megállítja az előreszámolást. A vezérlő csak akkor számolja az NC mondatot **FN 20** után, ha már a vezérlő végrehajtotta a(z) **FN 20** funkciót tartalmazó NC mondatot.

### **Alkalmazási példa**

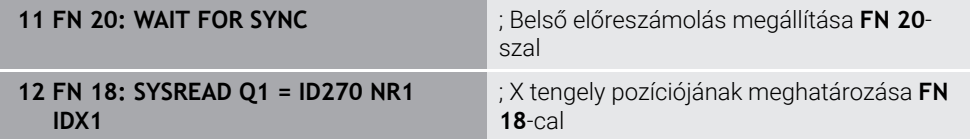

Ebben a példában leállítja a vezérlő belső előre számolását az X tengely aktuális helyzetének meghatározásához.

## **Értékek átadása a PLC-nek FN 29: PLC funkcióval**

### **Alkalmazás**

A(z) **FN 29: PLC** funkcióval legfeljebb nyolc fix vagy változó értéket adhat át a PLCnek.

### **Funkcióleírás**

# *MEGJEGYZÉS*

#### **Ütközésveszély!**

A PLC-ben végzett módosítások nem kívánt viselkedéshez és súlyos hibákhoz vezethetnek, pl. a vezérlő működésképtelenségéhez. A PLC-hez való hozzáférés ezen okból jelszóval védett. Ez a funkció a HEIDENHAIN, a gépgyártó valamint külső gyártók számára lehetővé teszi, hogy az NC programból kommunikáljanak a PLC-vel. A gép kezelője vagy az NC programozó általi használat nem ajánlott. A funkció végrehajtása közben és az azt követő megmunkáláskor ütközésveszély áll fenn!

- ▶ A funkciót kizárólag a HEIDENHAIN-nal, a gépgyártóval és a harmadik céggel való egyeztetés követően használja
- ▶ Vegye figyelembe a HEIDENHAIN, a gépgyártó és a harmadik fél dokumentációját

## **Saját ciklusok létrehozása FN 37: EXPORT funkcióval**

### **Alkalmazás**

A(z) **FN 37: EXPORT** funkcióra akkor van szüksége, ha saját ciklusokat kíván létrehozni, majd azokat integrálni szeretné a vezérlőbe.

### **Funkcióleírás**

# *MEGJEGYZÉS*

### **Ütközésveszély!**

A PLC-ben végzett módosítások nem kívánt viselkedéshez és súlyos hibákhoz vezethetnek, pl. a vezérlő működésképtelenségéhez. A PLC-hez való hozzáférés ezen okból jelszóval védett. Ez a funkció a HEIDENHAIN, a gépgyártó valamint külső gyártók számára lehetővé teszi, hogy az NC programból kommunikáljanak a PLC-vel. A gép kezelője vagy az NC programozó általi használat nem ajánlott. A funkció végrehajtása közben és az azt követő megmunkáláskor ütközésveszély áll fenn!

- A funkciót kizárólag a HEIDENHAIN-nal, a gépgyártóval és a harmadik céggel való egyeztetés követően használja
- ► Vegye figyelembe a HEIDENHAIN, a gépgyártó és a harmadik fél dokumentációját
## **Információk küldése az NC programból küldés FN 38: SEND**

#### **Alkalmazás**

A(z) **FN 38: SEND** funkcióval az NC programból írhat fix vagy változó értékeket a naplóba vagy elküldheti azokat egy külső alkalmazásnak, pl. a StateMonitor-nak.

#### **Funkcióleírás**

Az adatátvitel TCP/IP kapcsolaton keresztül történik.

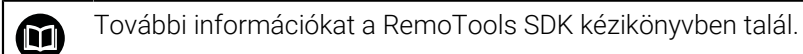

#### **Bevitel**

```
11 FN 38: SEND /"Q-Parameter Q1: %F
Q23: %F" / +Q1 / +Q23
```
; **Q1** és **Q23** értékeinek beírása a naplóba

Ehhez a funkcióhoz a következőképpen navigál:

#### **NC funkciót beszúr FN Különleges funkciók FN 38 SEND**

Az NC funkció a következő szintaktikai elemeket tartalmazza:

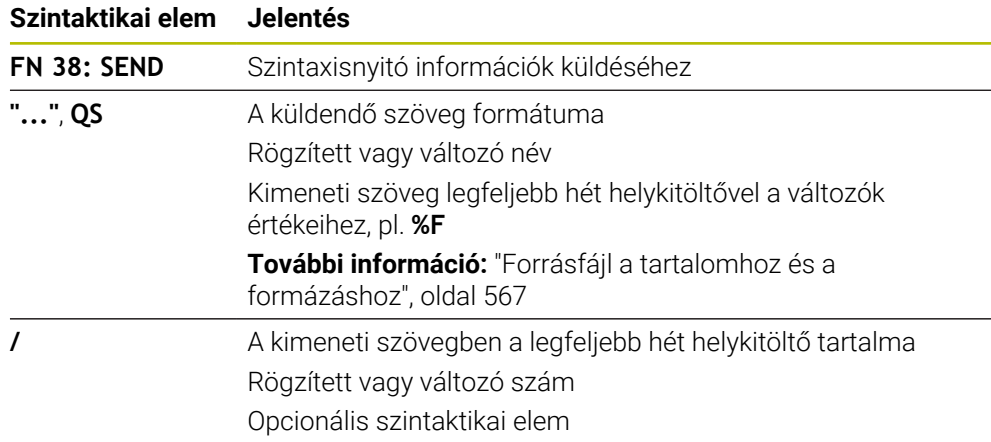

#### **Megjegyzések**

- Ügyeljen a kis- és nagybetűkre a fix és változó számok vagy szövegek megadásakor.
- Annak érdekében, hogy a kiadott szövegben a **%** jelenjen meg, a kívánt szövegrészbe **%%** jeleket kell megadnia.

## **Példa**

Ebben a példában információkat küld a StateMonitor-nak.

A(z) **FN 38** funkció segítségével pl. megbízásokat könyvelhet.

Ahhoz, hogy ezt a funkciót használhassa, a következő feltételeknek kell teljesülniük:

- StateMonitor 1.2 verzió A megbízások kezelése az ún. JobTerminal (opció 4) segítségével a StateMonitor 1.2 verziójától lehetséges.
- Megbízás létrehozva a StateMonitor-ban
- Szerszámgép hozzárendelve

A példára a következő induló értékek érvényesek:

- Megbízási szám 1234
- **Művelet 1**

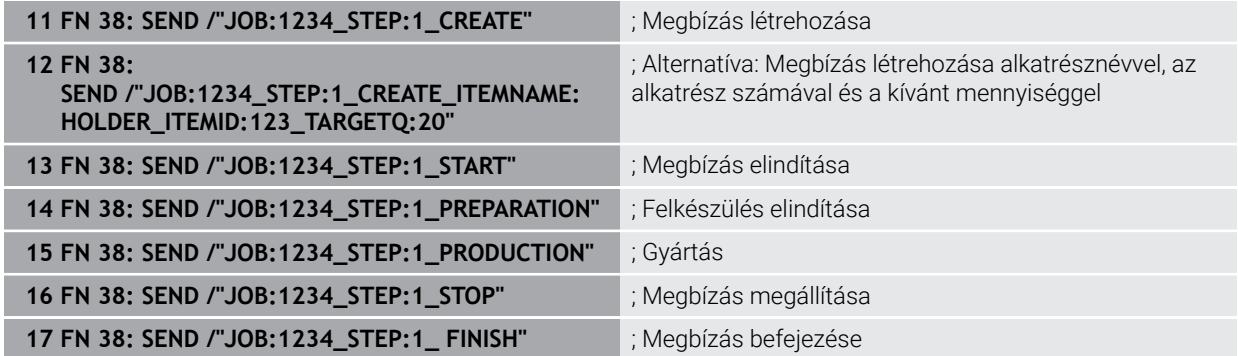

Ezenkívül visszajelezheti a megbízás munkadarab-mennyiségét is.

Az **OK**, **S** és **R** helykitöltőkkel azt határozza meg, hogy a visszajelentett munkadarabok megfelelően lettek-e legyártva vagy sem.

Az **A** és **I** értékekkel azt definiálja, hogyan értelmezze a StateMonitor a visszajelzést. Ha abszolút értékeket ad át, a StateMonitor felülírja a korábban érvényes értékeket. Ha növekményes értékeket ad át, a StateMonitor növeli a darabszámot.

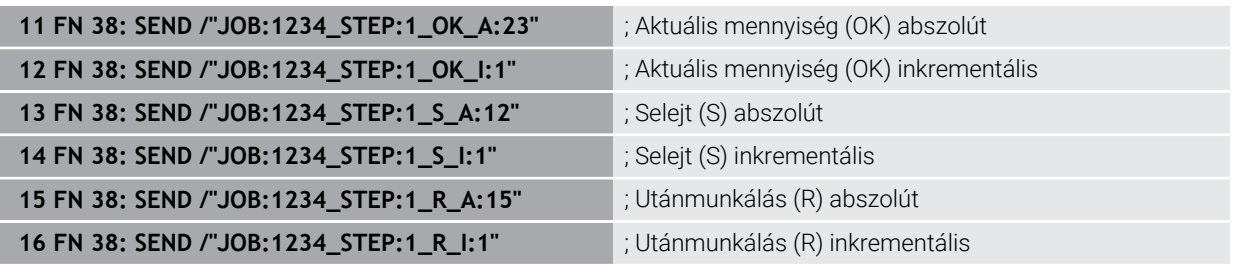

## <span id="page-577-1"></span><span id="page-577-0"></span>**19.2.8 NC funkciók szabadon definiálható táblázatokhoz**

## **Szabadon definiálható táblázat megnyitása FN 26: TABOPEN**

#### **Alkalmazás**

A(z) **FN 26: TABOPEN** NC funkcióval nyit meg egy tetszőleges szabadon definiálható táblázatot, hogy a(z) **FN 27: TABWRITE** funkcióval írásban vagy a(z) **FN 28: TABREAD** funkcióval olvasásban hozzáférhessen a táblázathoz.

#### **Felhasznált témák**

- Szabadon definiálható táblázatok tartalma és létrehozása **További információ:** ["Szabadon definiálható táblázatok", oldal 746](#page-745-0)
- Hozzáférés a táblázat értékeihez alacsony számítási teljesítmény esetén **További információ:** ["Hozzáférés táblázatokhoz SQL utasításokkal", oldal 595](#page-594-0)

A megnyitandó táblázatot a szabadon definiálható táblázat elérési útjának megadásával választja ki. Beírja a **\*.tab** végződésű fájl nevét.

#### **Bevitel**

**11 FN 26: TABOPEN TNC:\table\AFC.TAB** ; **FN 26**-tal nyissa meg a táblázatot

#### **NC funkciót beszúr Összes művelet FN Különleges funkciók FN 26 TABOPEN**

Az NC funkció a következő szintaktikai elemeket tartalmazza:

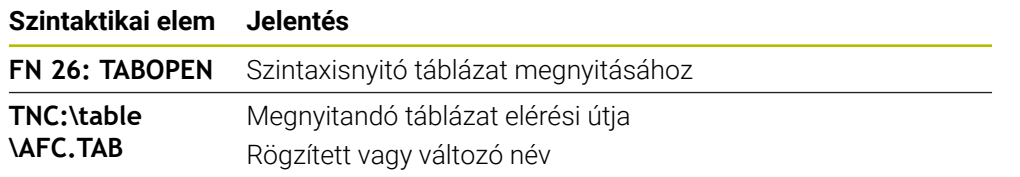

### **Megjegyzés**

Egy NC programban mindig csak egy táblázat lehet nyitva. Egy új NC mondat **FN 26: TABOPEN** funkcióval automatikusan bezárja az utoljára megnyitott táblázatot.

## <span id="page-578-0"></span>**Szabadon definiálható táblázat írása FN 27: TABWRITE**

#### **Alkalmazás**

A(z) **FN 27: TABWRITE** NC funkcióval ír abba a táblázatba, amit korábban a(z) **FN 26: TABOPEN** funkcióval megnyitott.

#### **Felhasznált témák**

- Szabadon definiálható táblázatok tartalma és létrehozása **További információ:** ["Szabadon definiálható táblázatok", oldal 746](#page-745-0)
- Szabadon definiálható táblázat megnyitása

**További információ:** ["Szabadon definiálható táblázat megnyitása FN 26:](#page-577-0) [TABOPEN", oldal 578](#page-577-0)

#### **Funkcióleírás**

A(z) **FN 27** NC funkcióval definiálja azokat a táblázati oszlopokat, melyekbe a vezérlőnek írnia kell. Egy NC mondaton belül több táblázati oszlopot is definiálhat, de csak egy táblázatsort. Az oszlopokba írandó tartalmat előre definiálja a változókban.

## **Bevitel**

```
11 FN 27: TABWRITE 2/"Length,Radius"
= Q2
```
; Táblázat kitöltése **FN 27**-tel

#### **NC funkciót beszúr Összes művelet FN Különleges funkciók FN 27 TABWRITE**

Az NC funkció a következő szintaktikai elemeket tartalmazza:

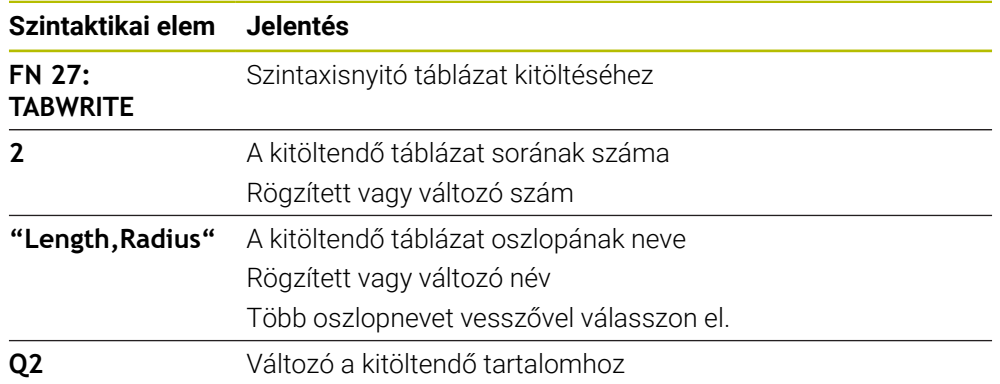

## **Megjegyzések**

- Ha egy NC mondat segítségével több oszlopba is ír, akkor a beírandó értékeket előzetesen egymást követő változókban kell definiálnia.
- Ha megkísérel egy zárolt vagy nem létező táblázati mezőbe írni, a vezérlő hibaüzenetet jelenít meg.

#### **Példa**

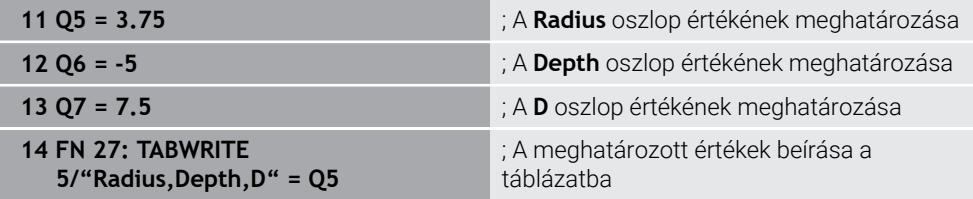

A vezérlő az éppen megnyitott táblázat **5.** sorának **Radius**, **Depth** és **D** oszlopait tölti ki. A vezérlő kitölti a táblázatokat a **Q5**, **Q6** és **Q7** Q paraméterekből.

## **Szabadon definiálható táblázat olvasása FN 28: TABREAD**

#### **Alkalmazás**

A(z) **FN 28: TABREAD** NC funkcióval abból a táblázatból olvas, amit korábban a(z) **FN 26: TABOPEN** funkcióval megnyitott.

## **Felhasznált témák**

- Szabadon definiálható táblázatok tartalma és létrehozása **További információ:** ["Szabadon definiálható táblázatok", oldal 746](#page-745-0)
- Szabadon definiálható táblázat megnyitása **További információ:** ["Szabadon definiálható táblázat megnyitása FN 26:](#page-577-0) [TABOPEN", oldal 578](#page-577-0)
- Szabadon definiálható táblázat írása **További információ:** ["Szabadon definiálható táblázat írása FN 27: TABWRITE",](#page-578-0) [oldal 579](#page-578-0)

A(z) **FN 28** NC funkcióval definiálja azokat a táblázati oszlopokat, melyeket a vezérlőnek olvasnia kell. Egy NC mondaton belül több táblázati oszlopot is definiálhat, de csak egy táblázatsort.

#### **Bevitel**

**11 FN 28: TABREAD Q1 = 2 / "Length"** ; Táblázat olvasása **FN 28**-cal

#### **NC funkciót beszúr Összes művelet FN Különleges funkciók FN 28 TABREAD**

Az NC funkció a következő szintaktikai elemeket tartalmazza:

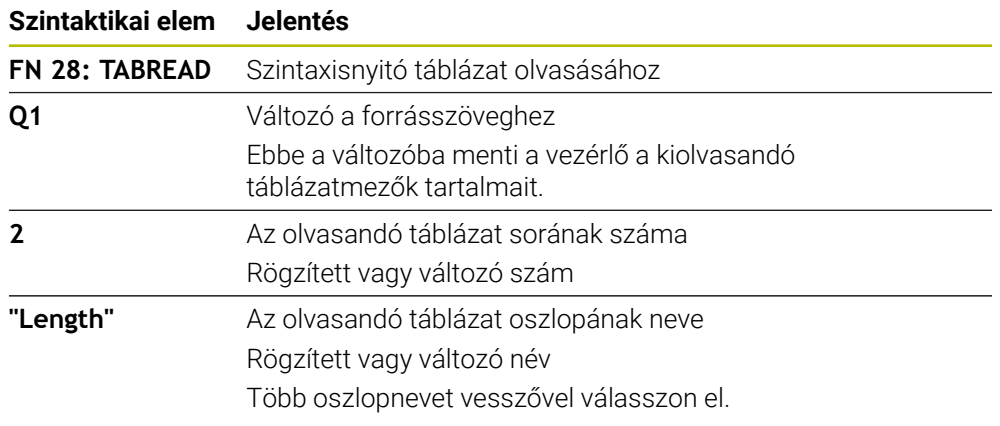

#### **Megjegyzés**

Ha több oszlopot definiál egy NC mondatban, akkor a vezérlő az olvasott értékeket azonos típusú, egymást követő változókba menti, pl. **QL1**, **QL2** és **QL3**.

## **Példa**

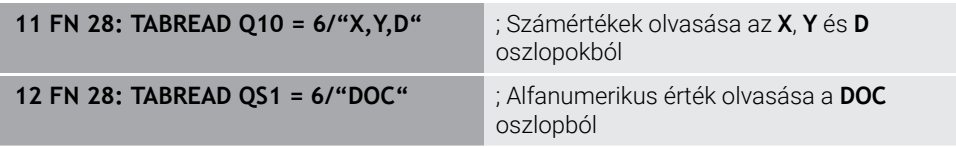

A vezérlő az éppen megnyitott táblázat **6.** sorából olvassa az **X**, **Y** és **D** értékeket. A vezérlő az értékeket a **Q10**, **Q11** és **Q12**Q paraméterekbe menti el.

A vezérlő ugyanabból a sorból menti a **DOC** oszlop tartalmát a **QS1** QS paraméterbe.

## **19.2.9 Képletek az NC programban**

#### **Alkalmazás**

A **Q/QL/QR képlet** NC funkcióval a fix vagy változó értékek segítségével több számolási lépést definiálhat egy NC mondatban. Egy változóhoz egyetlen értéket is hozzárendelhet.

#### **Felhasznált témák**

■ Stringképlet karakterláncokhoz

**További információ:** ["Stringfunkciók", oldal 585](#page-584-0)

■ Egyetlen számítás definiálása NC mondatban

**További információ:** ["Mappa Számtani alapműveletek", oldal 559](#page-558-0)

#### **Funkcióleírás**

Első bejegyzésként határozza meg azt a változót, amelyhez az eredményt hozzárendeli.

Az egyenlőségjeltől jobbra definiálja azt a számolási lépést vagy egy értéket, amit a vezérlő hozzárendel a változóhoz.

Ha a **Q/QL/QR képlet**NC funkciót definiálja, az akciósávban vagy az űrlapon megnyithat egy billentyűzetet a képletek beviteléhez az összes rendelkezésre álló műveleti jellel. A képernyő-billentyűzet szintén tartalmaz képletbeviteli módot.

**További információ:** ["A vezérlősáv képernyő-billentyűzete", oldal 666](#page-665-0)

#### **Számolási szabályok**

#### **Matematikai műveletek kiértékelésének sorrendje**

Ha egy képlet különböző műveletek számítási lépéseinek kombinációjából áll, a vezérlő a számolási lépéseket meghatározott sorrendben értékeli ki. Ismert példa erre a 'pont a vonal előtt' műveleti sorrend.

#### **[További információ:](#page-584-1)** "Példa", oldal 585

A vezérlő a számolási lépéseket a következő sorrendben végzi el:

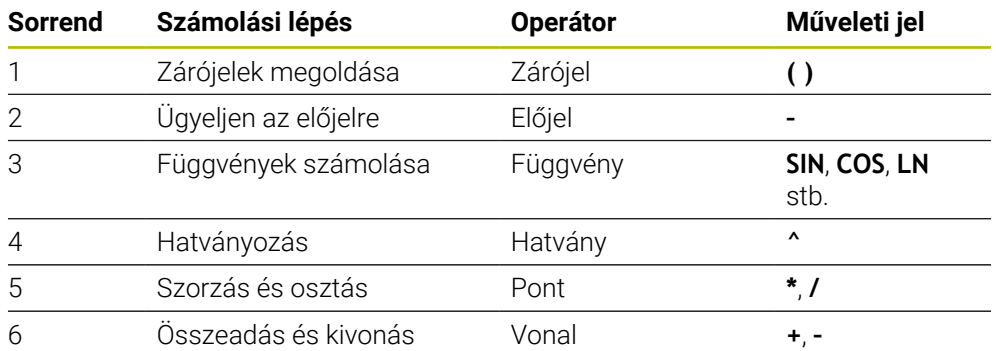

**További információ:** ["Számolási lépések", oldal 583](#page-582-0)

#### **Azonos műveletek kiértékelésének sorrendje**

A vezérlő az azonos rendű műveleteket balról jobbra számolja.

pl.  $2 + 3 - 2 = (2 + 3) - 2 = 3$ 

Kivétel: Összekapcsolt hatványok kiértékelése jobbról balra történik.

pl.  $2 \times 3 \times 2 = 2 \times (3 \times 2) = 2 \times 9 = 512$ 

## <span id="page-582-0"></span>**Számolási lépések**

A képletbeviteli billentyűzet a következő számolási lépéseket tartalmazza:

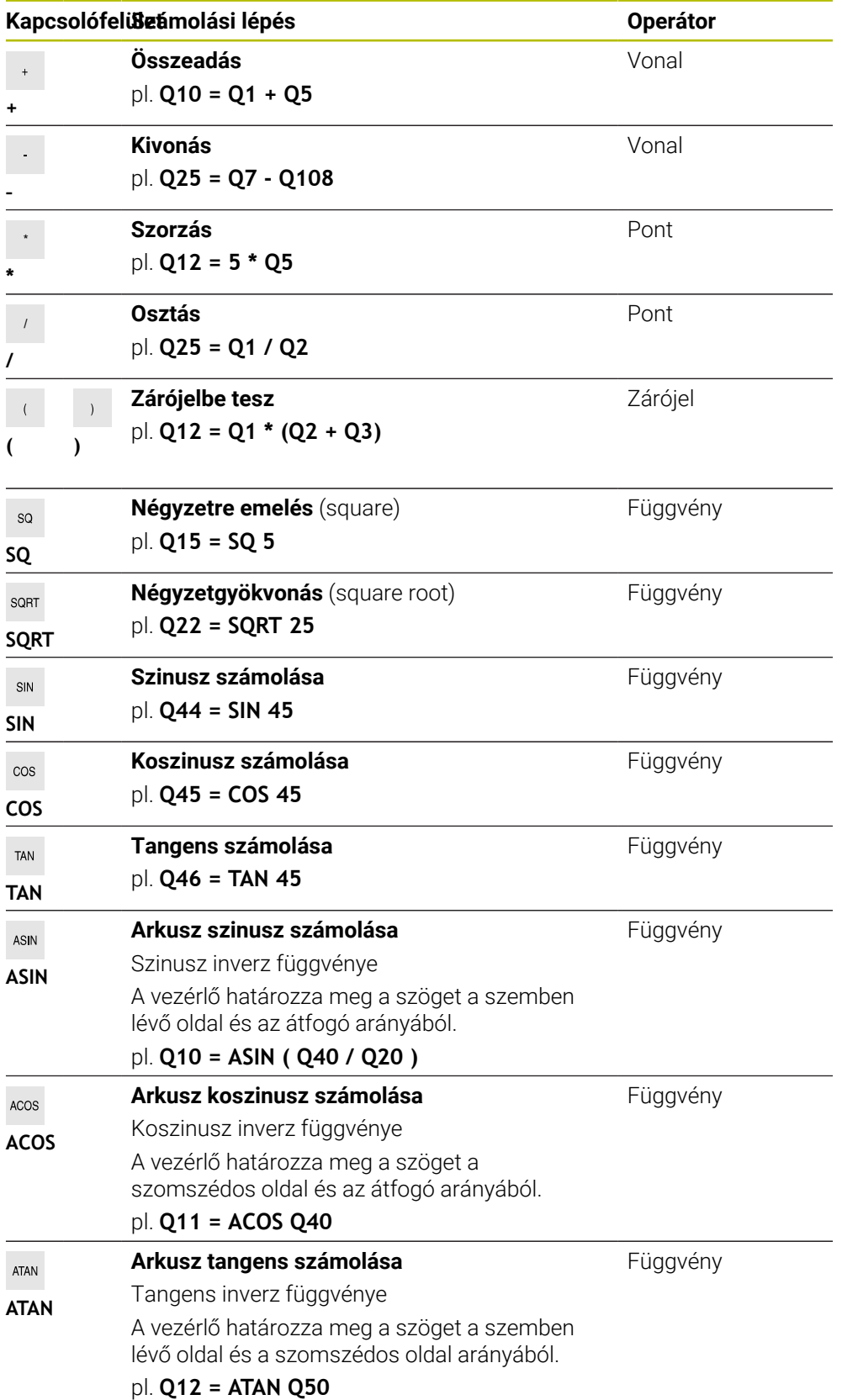

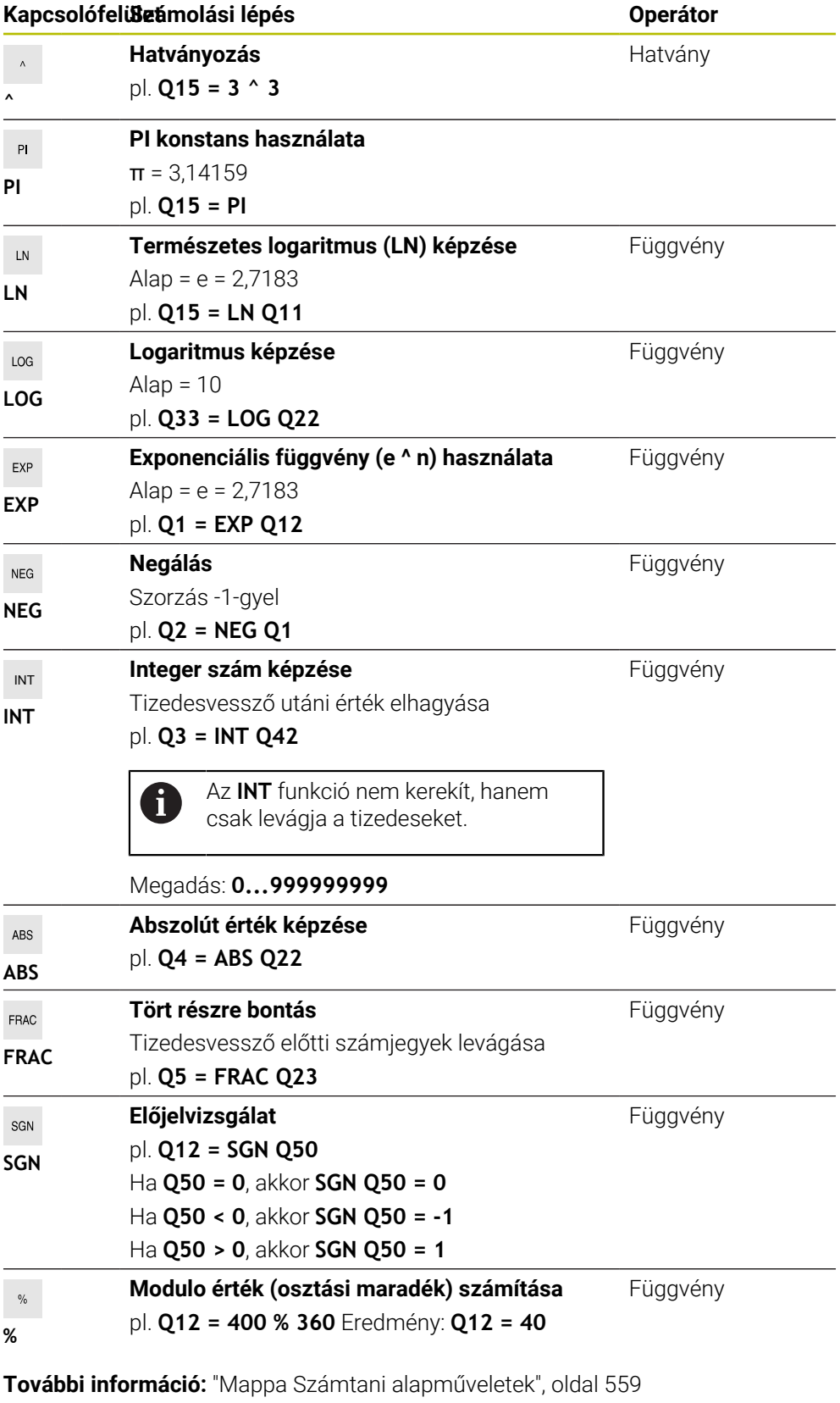

**További információ:** ["Mappa Szögfüggvények", oldal 561](#page-560-0)

Definiálhat számolási lépéseket stringek, azaz karakterláncok számára is.

**További információ:** ["Stringfunkciók", oldal 585](#page-584-0)

#### <span id="page-584-1"></span>**Példa**

#### **Előbb szorzás és osztás, utána összeadás és kivonás**

**11 Q1 = 5 \* 3 + 2 \* 10** ; Eredmény = 35

- $\blacksquare$  1. Számolási lépés :  $5 * 3 = 15$
- $\blacksquare$  2. Számolási lépés : 2 \* 10 = 20
- $\blacksquare$  3. Számolási lépés: 15 + 20 = 35

#### **Előbb hatványozás, utána összeadás és kivonás**

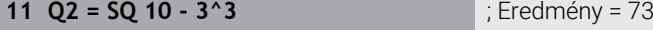

- 1. Számolási lépés: 10 négyzetre emelése = 100
- 2. Számolási lépés : 3 3. hatványra emelése = 27
- 3. Számolási lépés: 100 27 = 73

#### **Függvény a hatvány előtt**

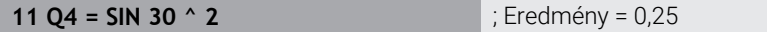

- 1. Számolási lépés: 30 szinuszának számítása = 0,5
- 2. Számolási lépés: 0,5 négyzetre emelése = 0,25

#### **Zárójel a függvény előtt**

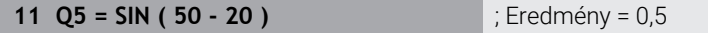

- 1. Számolási lépés : zárójel megoldása 50 20 = 30
- 2. Számolási lépés: 30 szinuszának számítása = 0,5

# <span id="page-584-0"></span>**19.3 Stringfunkciók**

#### **Alkalmazás**

A string funkciókkal a QS paraméterek segítségével stringeket definiálhat és feldolgozhat, hogy pl. **FN 16: F-PRINT** használatával változós jegyzőkönyveket hozzon létre. Az informatikában a string egy alfanumerikus karaktersorozatot jelent.

#### **Felhasznált témák**

Változók területei

**További információ:** ["Változótípusok", oldal 548](#page-547-0)

### **Funkcióleírás**

Egy QS paraméterhez legfeljebb 255 karaktert rendelhet hozzá.

QS paraméterekben a következő karakterek használata megengedett:

- Betűk
- Számjegyek
- Speciális karakterek, pl. **?**
- Vezérlő jelek, pl. **\** elérési utakhoz
- Szóköz

Az egyes stringfunkciókat a kötetlen szintaktikai bevitel segítségével definiálja. **További információ:** ["NC funkciók módosítása", oldal 140](#page-139-0)

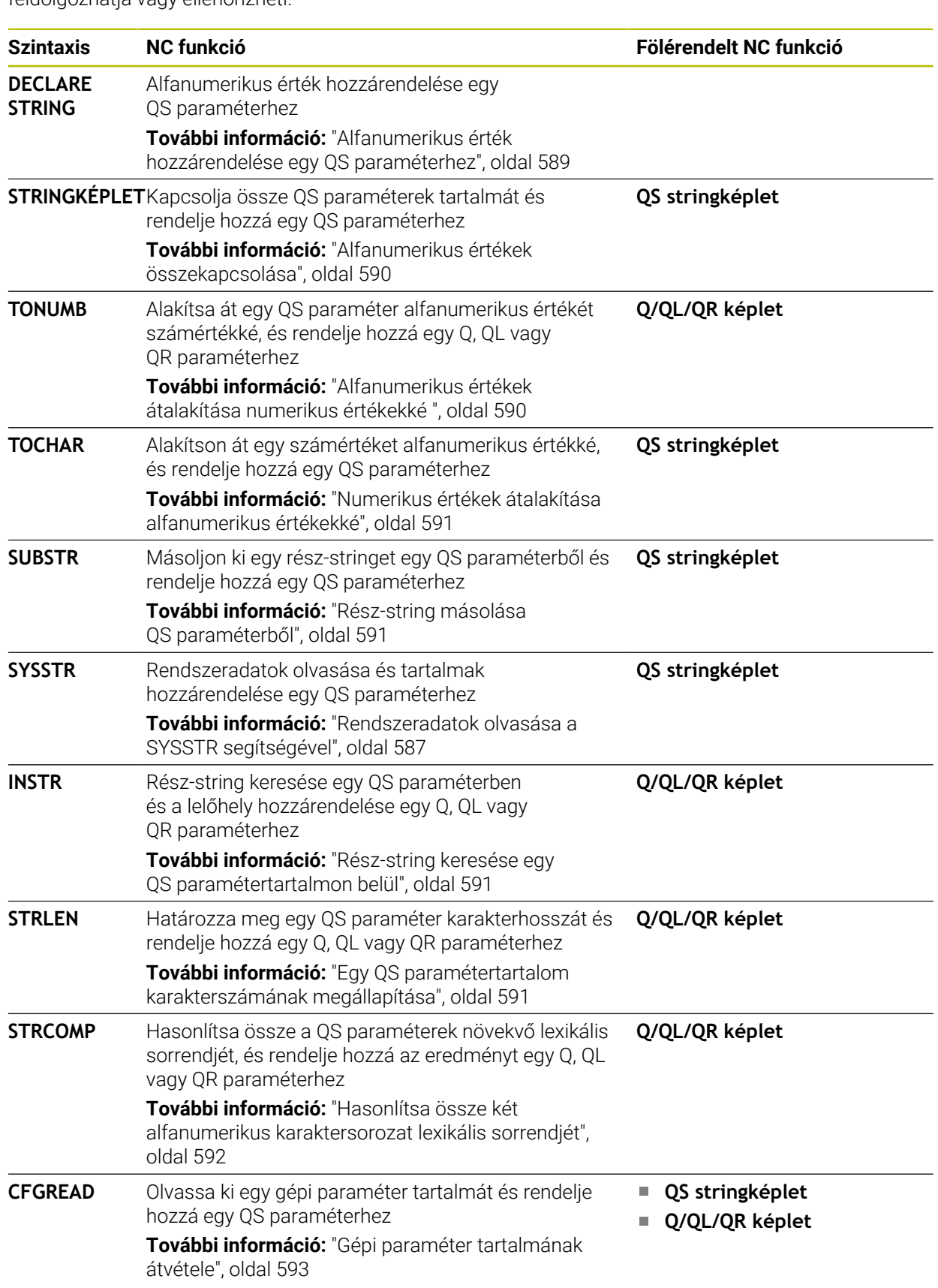

A QS paraméterek értékeit a **Q/QL/QR képlet** és a **QS stringképlet** NC funkciókkal feldolgozhatja vagy ellenőrizheti.

## <span id="page-586-0"></span>**Rendszeradatok olvasása a SYSSTR segítségével**

A **SYSSTR** NC funkcióval rendszeradatokat olvashat és tartalmakat menthet el QS paraméterekben. A rendszerdátumot egy **ID** csoportszám és egy **NR** szám segítségével választja ki.

Opcionálisan megadhatja az **IDX** és **DAT** értékeket.

A következő rendszeradatokat olvashatja:

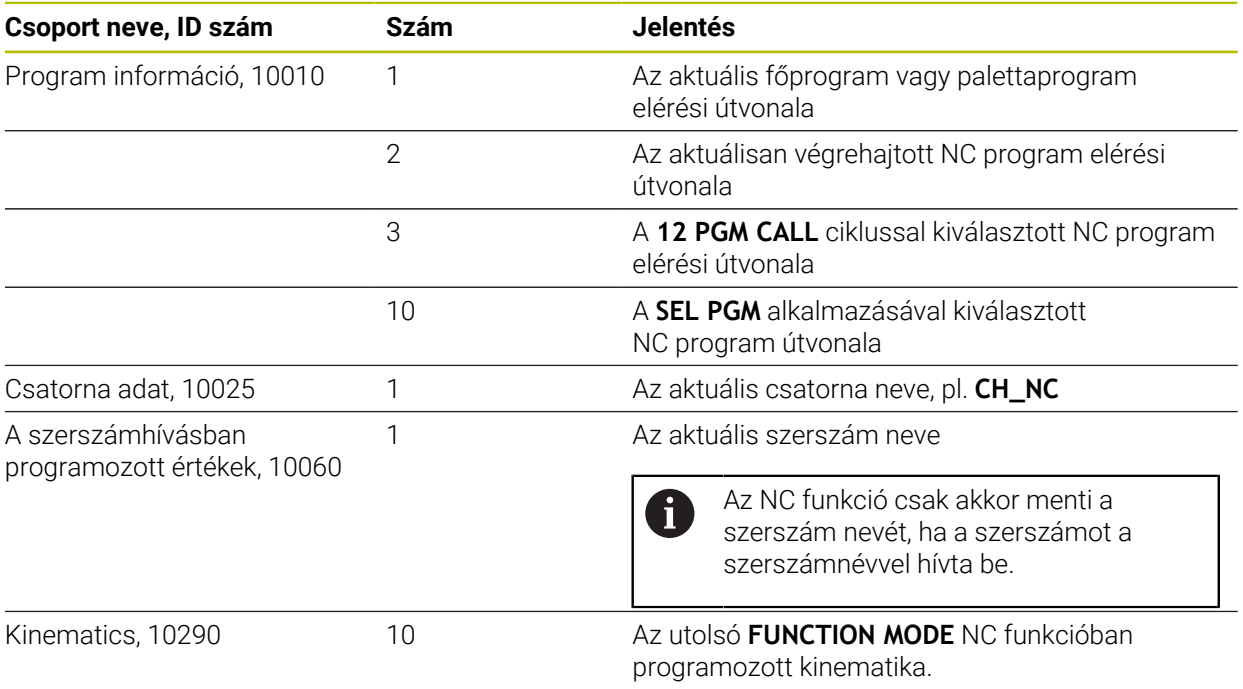

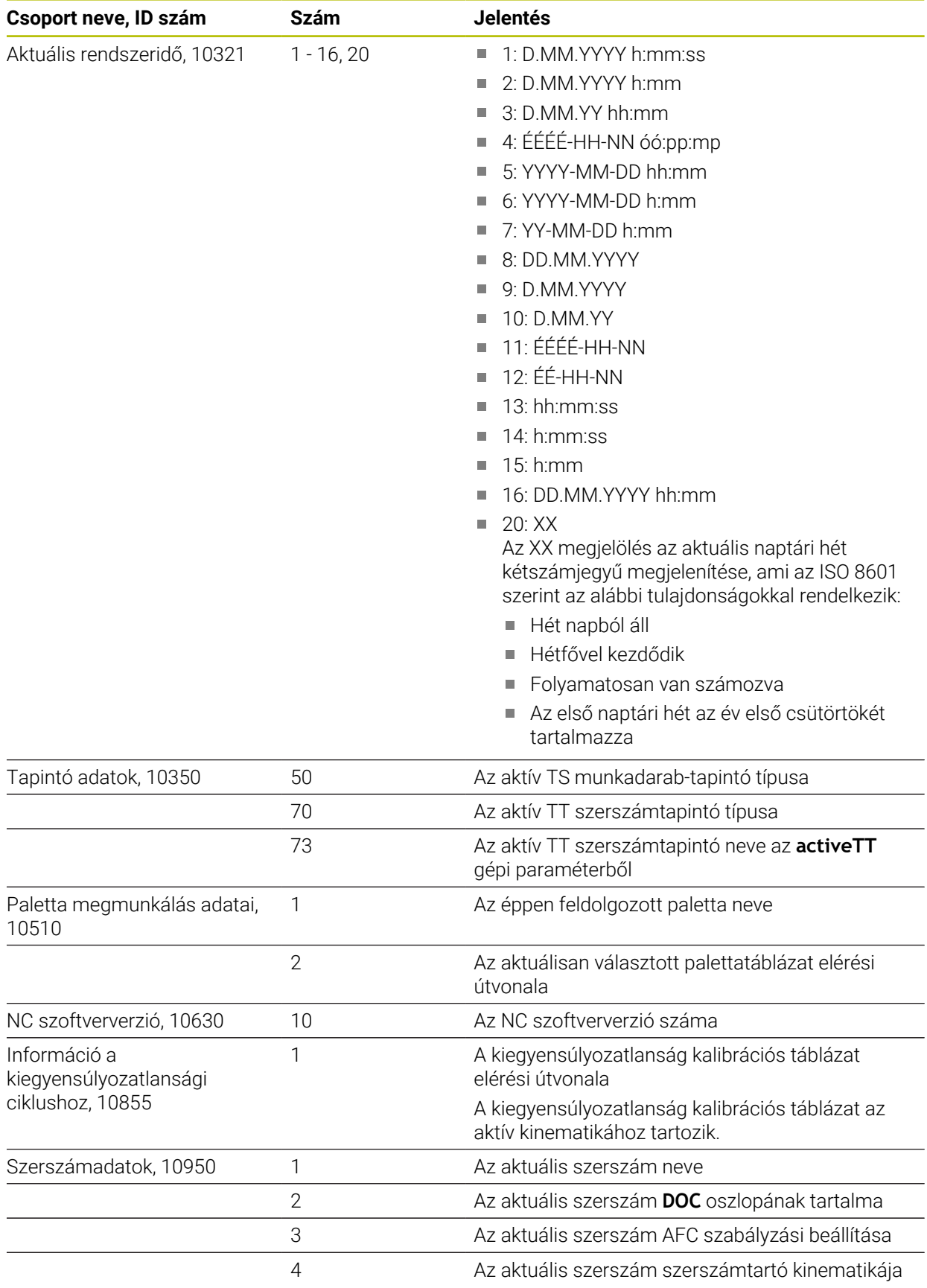

Ť.

<span id="page-588-1"></span>A **CFGREAD** NC funkcióval kiolvashatja a vezérlő gépi paraméter tartalmait numerikus vagy alfanumerikus értékekként. A kiolvasott számértékek mindig metrikus mértékegységekben kerülnek kiadásra.

Egy gépi paraméter olvasásához a következő tartalmakat a vezérlő konfigurációszerkesztőjében kell meghatároznia:

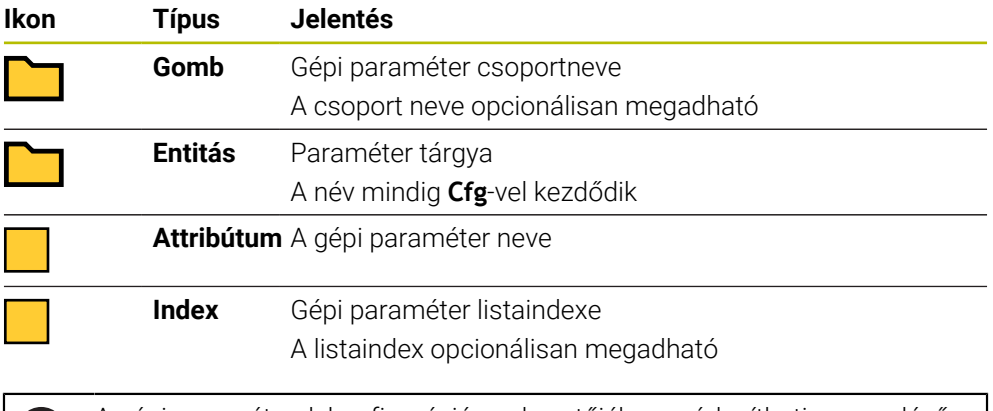

A gépi paraméterek konfigurációszerkesztőjében módosíthatja a meglévő paraméterek megjelenítését. Az alapbeállításban a paraméterek rövid magyarázó szövegekkel jelennek meg.

Ha egy gépi paramétert a **CFGREAD** NC funkcióval olvas ki, előzőleg definiálnia kell egy QS paramétert attribútummal, entitással és kulccsal.

**További információ:** ["Gépi paraméter tartalmának átvétele", oldal 593](#page-592-0)

## <span id="page-588-0"></span>**19.3.1 Alfanumerikus érték hozzárendelése egy QS paraméterhez**

Az alfanumerikus értékek használata és feldolgozása előtt karaktereket kell hozzárendelnie a QS paraméterekhez. Használja ehhez a **DECLARE STRING** parancsot.

Alfanumerikus értéket a következők szerint rendel hozzá egy QS paraméterhez:

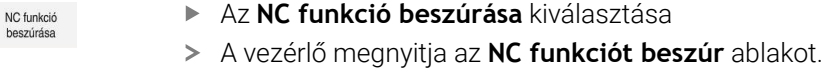

- **DECLARE STRING** kiválasztása
- Definiáljon QS paramétert az eredményhez
- **Név** kiválasztása
- ► Írja be a kívánt értéket
- ▶ NC mondat befejezése
- ▶ NC mondat végrehajtása
- A vezérlő elmenti a beírt értéket a célparaméterben.

Ebben a példában a vezérlő egy alfanumerikus értéket rendel hozzá a **QS10** QS paraméterhez.

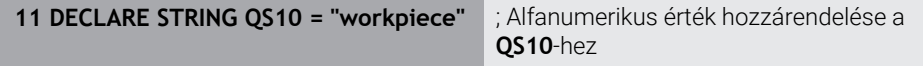

# <span id="page-589-0"></span>**19.3.2 Alfanumerikus értékek összekapcsolása**

NC funkció

圖

Az összekapcsolási műveleti jellel **||** több QS paraméter tartalmát is összekapcsolhatja egymással. Így kombinálhat pl. fix és változó alfanumerikus értékeket.

Több QS paraméter tartalmát a következőképpen kapcsolja össze:

- Az **NC funkció beszúrása** kiválasztása
	- A vezérlő megnyitja az **NC funkciót beszúr** ablakot.
	- **QS Stringképlet** kiválasztása
	- Definiáljon QS paramétert az eredményhez
	- Billentyűzet megnyitása a képletmegadáshoz
	- Összekapcsolási műveleti jel **||** kiválasztása
	- ▶ Az összekapcsolási műveleti jel ikonjától balra definiálja a QS paraméter számát az első rész-stringgel
	- Az összekapcsolási műveleti jel ikonjától jobbra definiálja a QS paraméter számát a második rész-stringgel
	- ▶ NC mondat befejezése
	- ▶ Nyugtázza a bevitelt
	- A vezérlő a végrehajtás után a rész-stringeket egymás után alfanumerikus értékként menti el a célparaméterben.

Ebben a példában a vezérlő a **QS12** és **QS13** QS paraméterek tartalmát kapcsolja össze. A vezérlő az alfanumerikus értéket rendeli hozzá a **QS10** QS paraméterhez.

**11 QS10 = QS12 || QS13** ; Kapcsolja össze a **QS12** és **QS13** tartalmát és rendelje hozzá a **QS10** QS paraméterhez

Paramétertartalmak:

- **QS12**: **Állapot:**
- **QS13**: **Selejt**
- **QS10**: **Állapot: Selejt**

## <span id="page-589-1"></span>**19.3.3 Alfanumerikus értékek átalakítása numerikus értékekké**

A **TONUMB** NC funkcióval elmentheti egy QS paraméter kizárólag numerikus karaktereit egy másik változótípusba. Ezután ezeket az értékeket számításokhoz használhatja.

Ebben a példában a vezérlő a **QS11** QS paraméter alfanumerikus értékét alakítja át numerikus értékké. A vezérlő ezt az értéket rendeli hozzá a **Q82** Q paraméterhez.

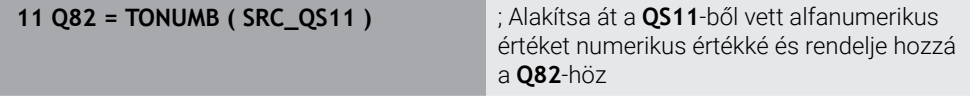

## <span id="page-590-0"></span>**19.3.4 Numerikus értékek átalakítása alfanumerikus értékekké**

A **TOCHAR** NC funkcióval elmentheti egy változó tartalmát egy QS paraméterbe. Az elmentett tartalmat összekapcsolhatja pl. más QS paraméterekkel.

Ebben a példában a vezérlő a **Q50** Q paraméter numerikus értékét alakítja át alfanumerikus értékké. A vezérlő ezt az értéket rendeli hozzá a **QS11** QS paraméterhez.

**11 QS11 = TOCHAR ( DAT+Q50 DECIMALS3 )**

; Alakítsa át a **Q50**-ből vett numerikus értéket alfanumerikus értékké és rendelje hozzá a **QS11** QS paraméterhez

## <span id="page-590-1"></span>**19.3.5 Rész-string másolása QS paraméterből**

A **SUBSTR** NC funkcióval egy QS paraméterből egy definiált rész-stringet menthet el egy másik QS paraméterbe. Ezt az NC funkciót pl. használhatja arra, hogy kibontson egy fájlnevet egy abszolút fájlútvonalból.

Ebben a példában a vezérlő a **QS10** QS paraméter egy rész-stringjét menti el a **QS13** QS paraméterbe. A **BEG2** szintaktikai elem segítségével definiálja, hogy a vezérlő a harmadik karaktertől kezd másolni. A **LEN4** szintaktikai elemmel definiálja, hogy a vezérlő a következő négy karaktert másolja.

**11 QS13 = SUBSTR ( SRC\_QS10 BEG2 LEN4 )**

; Rendelje hozzá a **QS10**-ből vett részstringet a **QS13** QS paraméterhez

## <span id="page-590-2"></span>**19.3.6 Rész-string keresése egy QS paramétertartalmon belül**

Az **INSTR** NC funkcióval ellenőrizheti, hogy egy bizonyos rész-string megtalálhatóe egy QS paraméteren belül. Ezzel pl. megállapíthatja, hogy a több QS paraméter összekapcsolása működött-e. Az ellenőrzéshez két QS paraméter szükséges. A vezérlő az első QS paraméterben keresi a második QS paraméter tartalmát.

Amikor a vezérlő megtalálja a rész-stringet, a vezérlő elmenti a karakterek számát a rész-string megtalálási helyével az eredményparaméterben. Több megtalálási hely esetén az eredmény azonos, mivel a vezérlő az első megtalálási helyet menti el.

Ha a vezérlő nem találja a keresendő rész-stringet, akkor a vezérlő elmenti a karakterek teljes számát az eredményparaméterben.

Ebben a példában a vezérlő a **QS10** QS paraméterben keresi a **QS13**-ban elmentett karaktersorozatot. A keresés a harmadik karaktertől kezdődik. A karakterek számolásakor a vezérlő nullával kezd. A vezérlő a megtalálási helyet karakterszámként rendeli hozzá a **Q50** Q paraméterhez.

#### **37 Q50 = INSTR ( SRC\_QS10 SEA\_QS13 BEG2 )**

#### <span id="page-590-3"></span>**19.3.7 Egy QS paramétertartalom karakterszámának megállapítása**

A **STRLEN** NC funkció megállapítja egy QS paramétertartalom karakterszámát. Ezzel az NC funkcióval meghatározhatja pl. egy fájl elérési útjának hosszát.

Ha a kiválasztott QS paraméter nincs definiálva, a vezérlő a **-1** értéket adja meg. Ebben a példában a vezérlő a **QS15** QS paraméter karakterszámát határozza meg. A vezérlő a karakterszám numerikus értékét rendeli hozzá a **Q52** Q paraméterhez.

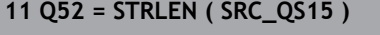

**11 Q52 = STRLEN ( SRC\_QS15 )** ; A **QS14** karakterszámának meghatározása és hozzárendelése a **Q52**-höz

# <span id="page-591-0"></span>**19.3.8 Hasonlítsa össze két alfanumerikus karaktersorozat lexikális sorrendjét**

A **STRCOMP** NC funkcióval két QS paraméter tartalmának lexikális sorrendjét hasonlítia össze.

A vezérlő a következő eredményeket adja:

- **0**: A két QS paraméter tartalma azonos
- **-1**: Az első QS paraméter tartalma a lexikális sorrendben a második QS paraméter tartalma **előtt** áll
- **+1**: Az első QS paraméter tartalma a lexikális sorrendben a második QS paraméter tartalma **után** áll.

A lexikális sorrend a következő:

- 1 Speciális karakterek, pl. ?\_
- 2 Számok, pl. 123
- 3 Nagybetűk, pl. ABC
- 4 Kisbetűk, pl. abc

i.

Az első karaktertől kiindulva a vezérlő addig vizsgál, amíg a QS paraméterek tartalma eltérő nem lesz. Ha pl. a tartalom a negyedik helyen eltérő, a vezérlő ott megszakítja a vizsgálatot.

Azonos karaktersorozatok esetén a rövidebb tartalmak lesznek a sorrendben először megjelenítve, pl. abc az abcd előtt.

Ebben a példában a vezérlő a **QS12** és a **QS14** lexikális sorrendjét hasonlítja össze. Az eredményt a vezérlő numerikus értékként hozzárendeli a **Q52** Q paraméterhez.

**11 Q52 = STRCOMP ( SRC\_QS12 SEA\_QS14 )**

; A **QS12** és **QS14** értékei lexikális sorrendjének összehasonlítása

## <span id="page-592-0"></span>**19.3.9 Gépi paraméter tartalmának átvétele**

A gépi paraméter tartalmától függően a **CFGREAD** NC funkció segítségével alfanumerikus értékeket a QS paraméterekbe vagy numeriikus értékeket a Q, QL vagy QR paraméterekbe vehet át.

Ebben a példában a vezérlő az átfedési tényezőt a **pocketOverlap** gépi paraméterből numerikus értékként tárolja egy Q paraméterben.

A gépi paraméterekben megadott beállítások:

- **ChannelSettings**
- **CH\_NC**
	- **CfgGeoCycle**
		- **pocketOverlap**

#### **Példa**

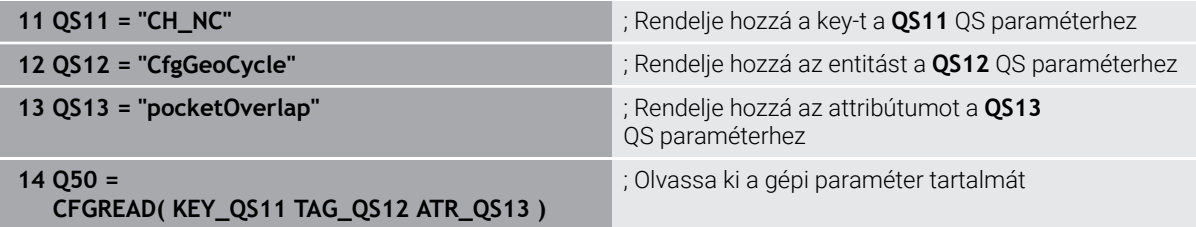

A **CFGREAD** NC funkció a következő szintaktikai elemeket tartalmazza:

**KEY\_QS**: A gépi paraméterek csoportneve (kulcs)

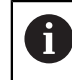

Ha nincs csoportnév, definiáljon egy üres értéket a megfelelő QS paraméternek.

- **TAG\_QS**: A gépi paraméterek objektum neve (entitás)
- **ATR\_QS**: A gépi paraméterek neve (attribútum)
- **IDX**: A gépi paraméter indexe

**További információ:** ["Gépi paraméterek olvasása a CFGREAD segítségével",](#page-588-1) [oldal 589](#page-588-1)

#### **Megjegyzés**

Ha a **QS stringképlet** NC funkciót használja, az eredmény mindig egy alfanumerikus érték lesz. Ha a **Q/QL/QR képlet** NC funkciót használja, az eredmény mindig egy numerikus érték lesz.

# **19.4 Számláló definiálása FUNCTION COUNT**

#### **Alkalmazás**

A **FUNCTION COUNT** NC funkcióval egy számlálót vezérel az NC programból. Ezzel a számlálóval pl. definiálhat egy céldarabszámot, amely eléréséig a vezérlőnek ismételnie kell az NC programot.

A számlálóállás a vezérlő újraindítását követően is érvényben marad.

A vezérlő a **FUNCTION COUNT** funkciót csak a **Programfutás** üzemmódban veszi figyelembe.

A vezérlő az aktuális számlálóállást és a definiált névleges darabszámot a **PGM** fül alatt mutatja a **Státus** munkaterületen.

**További információk:** Beállítás és végrehajtás felhasználói kézikönyv

## **Bevitel**

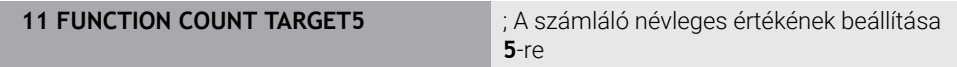

## **NC funkciót beszúr Összes művelet FN FUNCTION COUNT**

Az NC funkció a következő szintaktikai elemeket tartalmazza:

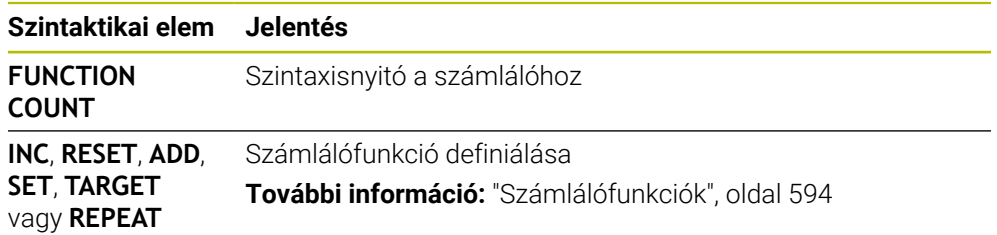

## <span id="page-593-0"></span>**Számlálófunkciók**

A **FUNCTION COUNT** NC funkció a következő számlálófunkciókat kínálja:

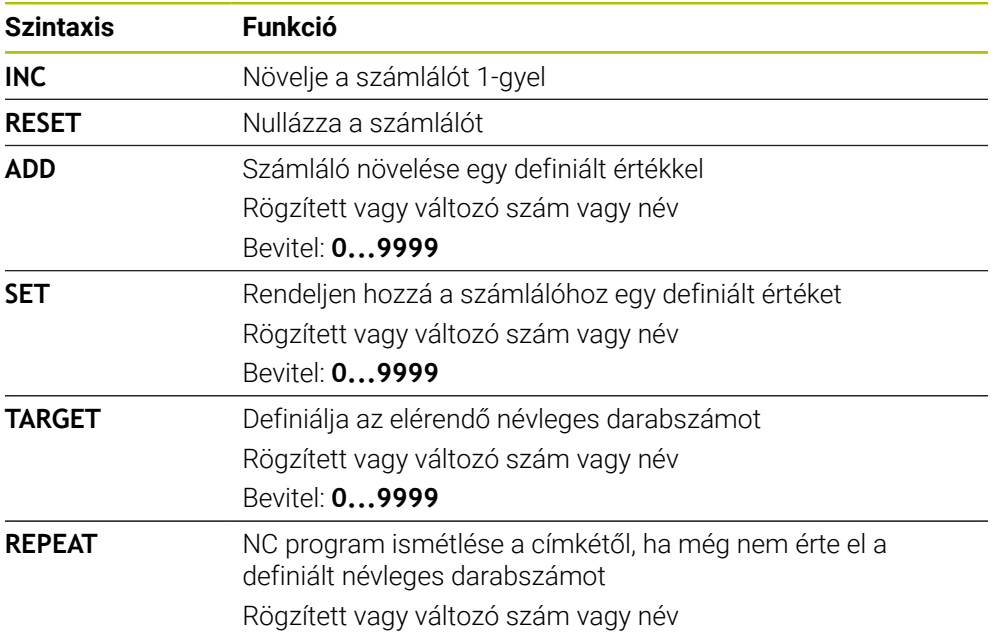

## **Megjegyzések**

# *MEGJEGYZÉS*

#### **Vigyázat: Az adat elveszhet!**

A vezérlő csak egy számlálót tud kezelni. Ha egy olyan NC programot hajt végre, amelyben nullázza a számlálót, akkor egy másik NC program számlálójának állása is törölve lesz.

- A megmunkálás előtt ellenőrizze, hogy van-e aktív számláló
- A **CfgNcCounter** (129100 sz.) opcionális gépi paraméterrel definiália a gépgyártó, hogy Ön szerkesztheti-e a számlálót.
- A számláló aktuális állását a **225 GRAVIROZ** ciklussal gravírozhatja. **További információk:** Felhasználói kézikönyv Megmunkálási ciklusok

## **19.4.1 Példa**

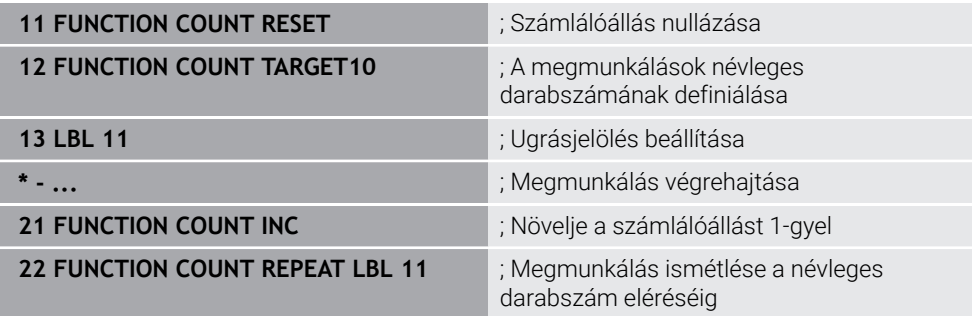

# <span id="page-594-0"></span>**19.5 Hozzáférés táblázatokhoz SQL utasításokkal**

## **19.5.1 Alapok**

## **Alkalmazás**

Ha egy táblázat numerikus vagy alfanumerikus tartalmához szeretne hozzáférni vagy a táblázatokat szerkeszteni (pl. oszlopokat vagy sorokat átnevezni), akkor használja a rendelkezésre álló SQL parancsokat.

A vezérlőn belül rendelkezésre álló SQL parancsok szintaktikája erősen hasonlít az SQL programnyelvhez, de azzal nem teljesen azonos. Ezenkívül a vezérlő nem támogatja a teljes SQL nyelvterjedelmet.

#### **Felhasznált témák**

Szabadon definiálható táblázatok megnyitása, írása és olvasása **További információ:** ["NC funkciók szabadon definiálható táblázatokhoz",](#page-577-1) [oldal 578](#page-577-1)

## **Előfeltételek**

- $\blacksquare$  Kulcsszám 555343
- Táblázat létezik
- Megfelelő táblázatnév

A táblázatneveknek és a táblázatok oszlopneveinek betűvel kell kezdődniük, és nem tartalmazhatnak számolási jeleket, pl. **+**. Ezen jelek az SQL parancsok kapcsán az adatok beolvasása és importálása során problémákhoz vezethetnek.

Az NC szoftverben a táblázatokhoz való hozzáférés SQL szerveren keresztül történik. A szervert a rendelkezésre álló SQL parancsok vezérlik. Az SQL parancsokat közvetlenül az NC programban tudja meghatározni.

A szerver tranzakciós modellen alapul. Egy **tranzakció** általában több műveletből áll, amelyek együttesen kerülnek végrehajtásra, így biztosítva a táblázatokban lévő bejegyzések rendezett és előre meghatározott végrehajtását.

Az SQL parancsok a **Programfutás** üzemmódban és az **MDI** alkalmazásban érvényesek.

Példa egy tranzakcióra:

 $\mathbf i$ 

- Q paraméterek hozzárendelése táblázati oszlopokhoz olvasási vagy írási jogosultságok érdekében a **SQL BIND** használatával
- Adatok kiválasztása **SOL EXECUTE** segítségével **SELECT** utasítás használatával
- Adatok olvasása, módosítása vagy hozzáfűzése az **SQL FETCH**, **SQL UPDATE** vagy **SQL INSERT** használatával
- Interakciók jóváhagyása vagy elvetése az **SQL COMMIT** vagy **SQL ROLLBACK** használatával
- A táblázati oszlopok és a Q paraméterek közötti kapcsolat engedélyezése az **SQL BIND** használatával

A megkezdett tranzakciót feltétlenül le kell zárnia még akkor is, ha az kizárólag olvasási hozzáférést tartalmaz. Csak a tranzakciók lezárása biztosítja a módosítások és kiegészítések átvételét, a lezárás feloldását valamint a felhasznált eszközök szabaddá tételét.

A **Result-set** egy táblázatfájl eredménymennyiségét írja le A lekérdezés a **SELECT** használatával definiálja az eredménymennyiséget.

A **Result-set** az SQL-szerveren történő lekérdezéskor jön létre és ott foglal erőforrást.

Ez a lekérdezés szűrőként működik a táblázatban, ami csak egy részét teszi láthatóvá az adatoknak. A lekérdezés lehetővé tételéhez a táblázatfájlnak itt szükségképpen olvashatónak kell lennie.

A **Result-set** azonosításához az adatok olvasása és változtatása során illetve a tranzakció lezárásakor az SQL szerver kioszt egy **Handle**-t. A **Handle** megmutatja a lekérdezés látható eredményét az NC programban. A 0 érték érvénytelen **Handle**-t jelöl, miáltal a lekérdezés nem tudott **Result-set** -et létrehozni. Ha egyik sor sem tesz eleget a megadott feltételeknek, akkor egy üres **Result-set** lesz érvényes **Handle**-val létrehozva.

#### **Az SQL parancsok áttekintése**

A vezérlő a következő SQL parancsokat kínálja:

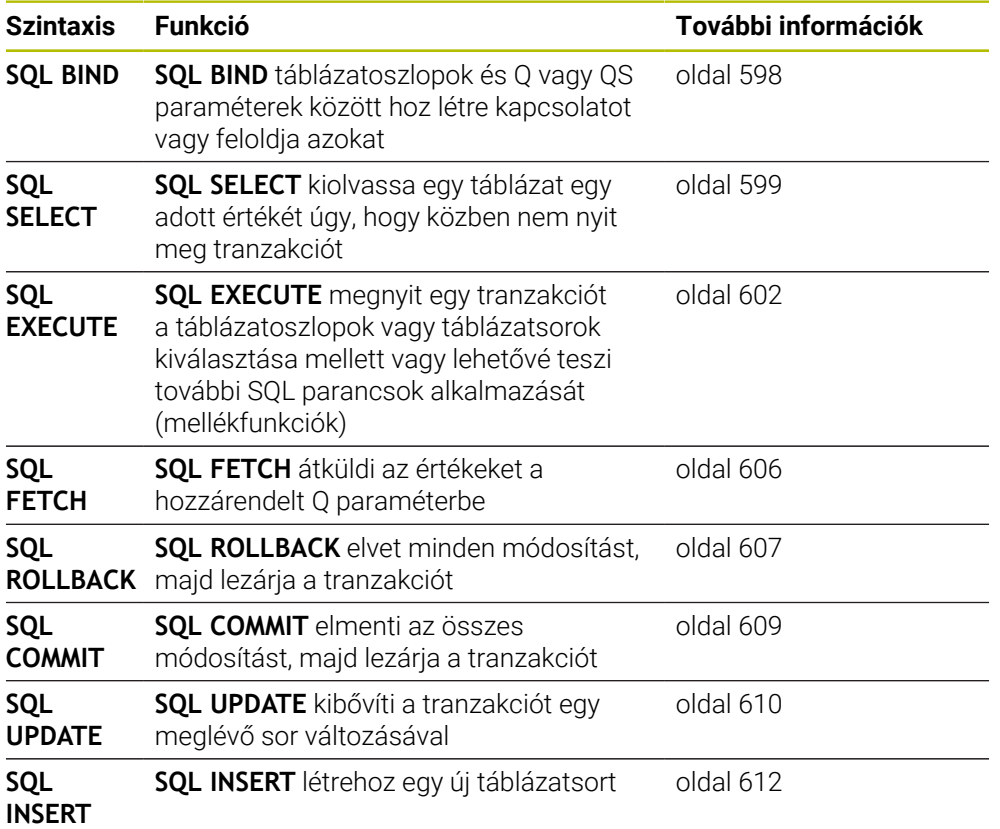

### **Megjegyzések**

# *MEGJEGYZÉS*

#### **Ütközésveszély!**

Ha egy táblázatot az SQL paranccsal olvas vagy ír, mindig metrikus egységek kerülnek kiadásra, függetlenül a táblázat vagy az NC program kiválasztott mértékegységétől.

Ha pl. egy táblázatban lévő hosszúságot ment el egy Q paraméterben, úgy az az érték mindig metrikus lesz. Ha az értéket ezt követően egy inch program használja pozícionálásra (**L X+Q1800**), úgy a pozíció hibás lesz.

- Inch-programokban a használat előtt számítsa át a kiolvasott értékeket
- Annak érdekében, hogy HDR meghajtóval elérje a maximális sebességet a táblázatos alkalmazásoknál és kímélje a számítási kapacitást, a HEIDENHAIN az SQL funkciók használatát javasolja az **FN 26**, az **FN 27** és az **FN 28** helyett.

## <span id="page-597-0"></span>**19.5.2 Változó kötése a táblázatoszlophoz SQL BIND**

## **Alkalmazás**

**SQL BIND** egy Q paramétert rendel egy táblázatoszlophoz A **FETCH**, **UPDATE** és **INSERT** SQL-parancsok kiértékelik ezt az összeköttetést (hozzárendelést) az **Resultset** (eredménymennyiség) és az NC program közötti adatátvitel során.

## **Előfeltételek**

- $\blacksquare$  Kulcsszám 555343
- Táblázat létezik
- Megfelelő táblázatnév

A táblázatneveknek és a táblázatok oszlopneveinek betűvel kell kezdődniük, és nem tartalmazhatnak számolási jeleket, pl. **+**. Ezen jelek az SQL parancsok kapcsán az adatok beolvasása és importálása során problémákhoz vezethetnek.

# **Funkcióleírás**

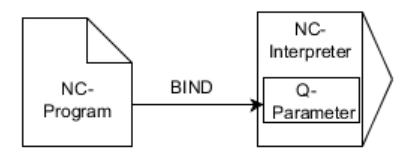

Programozzon tetszőleges számú kapcsolatot az **SQL BIND...**-vel, mielőtt a **FETCH**, **UPDATE** vagy **INSERT** parancsokat alkalmazza.

A táblázat- vagy oszlopnév nélküli **SQL BIND** feloldja a kapcsolatot. A kapcsolat legkésőbb az NC program vagy az alprogram befejeztével megszűnik.

## **Bevitel**

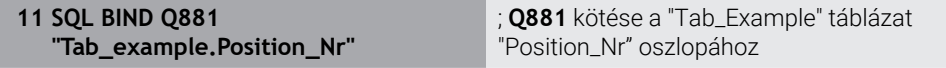

Az NC funkció a következő szintaktikai elemeket tartalmazza:

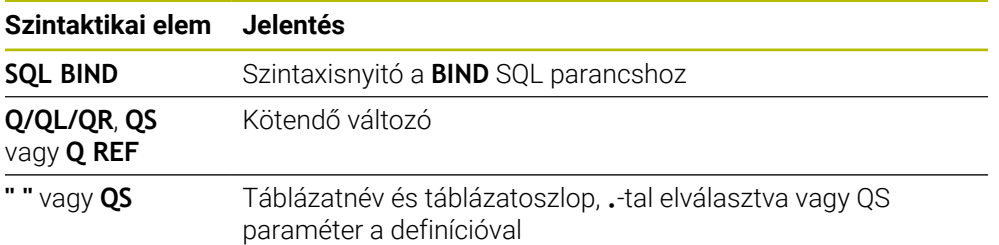

## **Megjegyzések**

- Adja meg a táblázat elérési útvonalát vagy szinonimáját táblázatnévként. **További információ:** ["SQL utasítások végrehajtása SQL EXECUTE", oldal 602](#page-601-0)
- Az olvasási és írási műveletek során a vezérlő csak oszlopokat veszi számításba, amelyeket a **SELECT** parancsban megadott. Amennyiben a **SELECT** parancsban hozzárendelés nélküli oszlopokat ad meg, a vezérlő megszakítja az olvasási vagy írási műveletet egy hibaüzenettel.

## <span id="page-598-0"></span>**Alkalmazás**

**SQL SELECT** egyes értékeket olvas ki a táblázatból, majd az eredményt elmenti a meghatározott Q paraméterben

## **Előfeltételek**

- Kulcsszám 555343
- Táblázat létezik
- Megfelelő táblázatnév

A táblázatneveknek és a táblázatok oszlopneveinek betűvel kell kezdődniük, és nem tartalmazhatnak számolási jeleket, pl. **+**. Ezen jelek az SQL parancsok kapcsán az adatok beolvasása és importálása során problémákhoz vezethetnek.

## **Funkcióleírás**

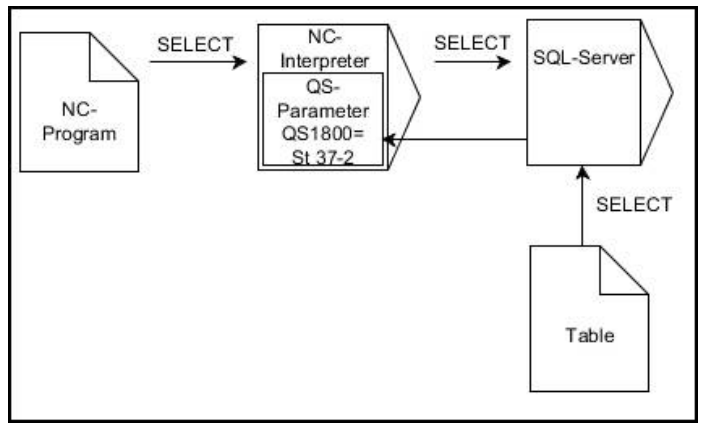

A fekete nyilak és az ahhoz tartozó szintaktika mutatja az **SQL SELECT** belső lefutását

Az **SQL SELECT** esetén nincs tranzakció, illetve a táblázatoszlop és a Q paraméter között nincs hozzárendelés. A megadott oszlopra vonatkozó esetleg létező kapcsolatokat a vezérlő nem veszi figyelembe. A kiolvasott értéket a vezérlő kizárólag az eredménynek megadott paraméterbe másolja.

#### **Bevitel**

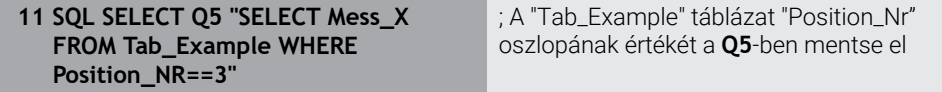

Az NC funkció a következő szintaktikai elemeket tartalmazza:

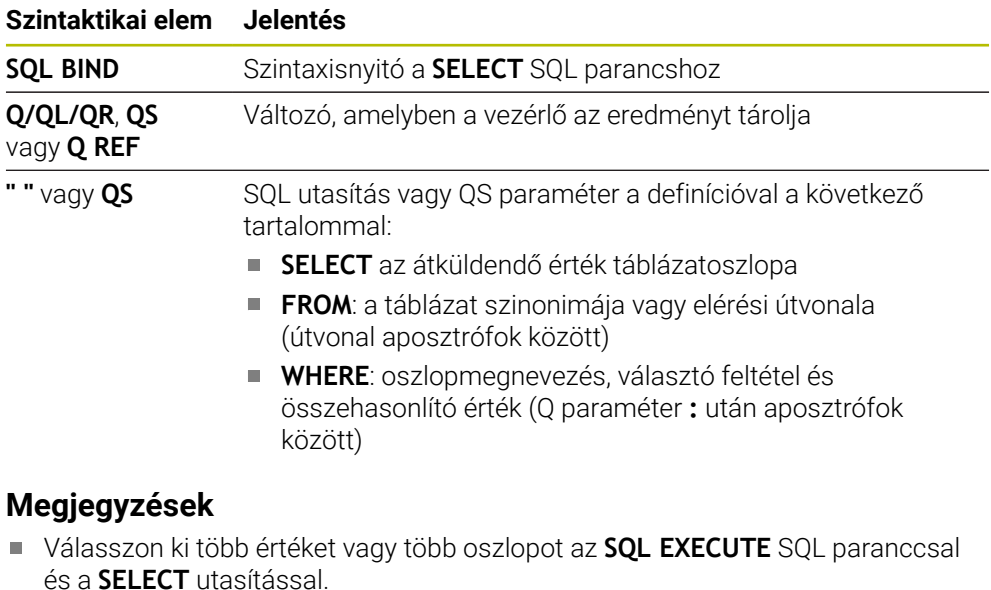

Az SQL-parancson belüli parancsoknak ugyanígy használhat egyszerű vagy összetett QS-paramétereket.

**További információ:** ["Alfanumerikus értékek összekapcsolása", oldal 590](#page-589-0)

Ha QS-paraméter tartalmát vizsgálja a kiegészítő állapotkijelzőben (**QPARA** fül), akkor csak az első 30 sort látja, és ezáltal nem a teljes tartalmat.

**További információk:** Beállítás és végrehajtás felhasználói kézikönyv

Az alábbi NC programok eredménye azonos.

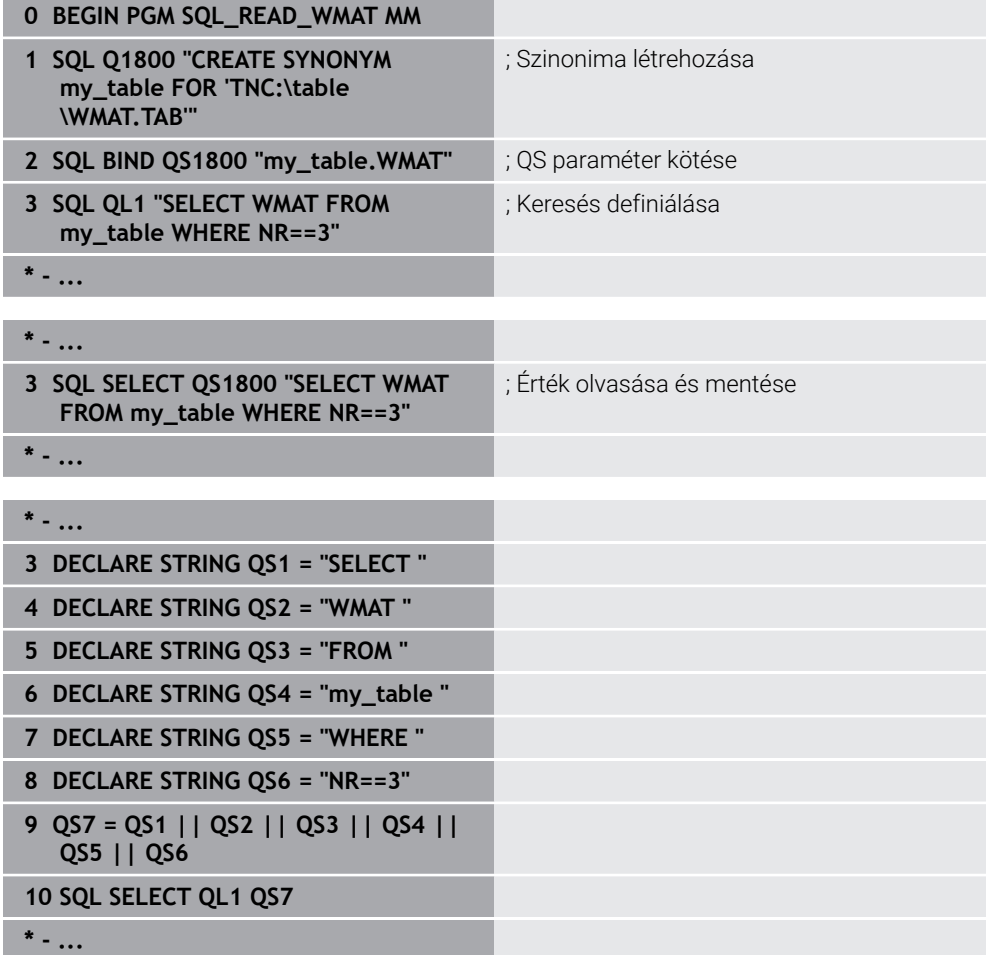

# <span id="page-601-0"></span>**19.5.4 SQL utasítások végrehajtása SQL EXECUTE**

## **Alkalmazás**

Az **SQL EXECUTE**-t különböző SQL utasításokkal összefüggésben használja.

## **Előfeltételek**

- Kulcsszám 555343
- Táblázat létezik
- Megfelelő táblázatnév

A táblázatneveknek és a táblázatok oszlopneveinek betűvel kell kezdődniük, és nem tartalmazhatnak számolási jeleket, pl. **+**. Ezen jelek az SQL parancsok kapcsán az adatok beolvasása és importálása során problémákhoz vezethetnek.

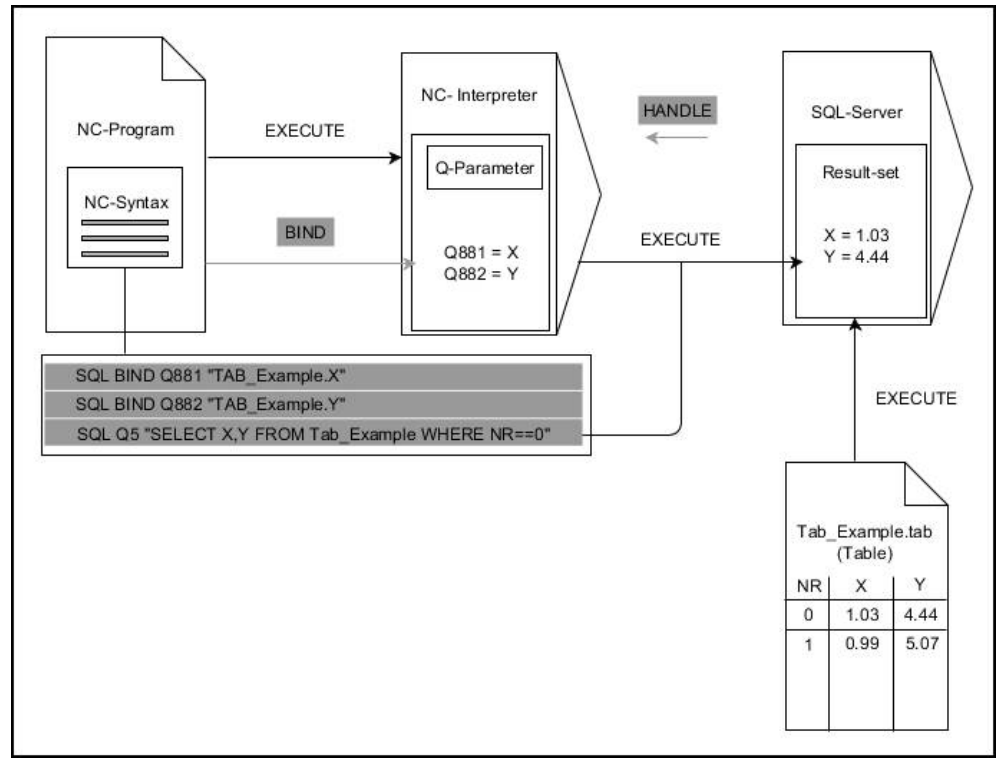

A fekete nyilak és az ahhoz tartozó szintaktika mutatja az **SQL EXECUTE** belső lefutását. A szürke nyilak és az ahhoz tartozó szintaktika nem tartozik közvetlenül az **SQL SELECT** parancshoz.

A vezérlő a következő SQL utasításokat kínálja az **SQL EXECUTE** paranccsal:

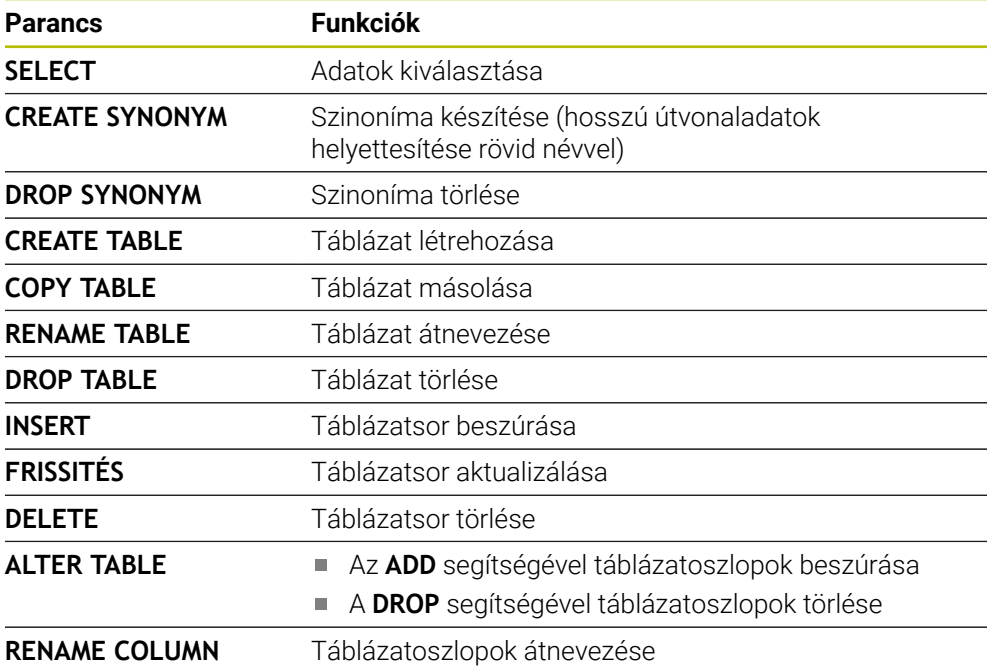

## **SQL EXECUTE a SELECT SQL paranccsal**

Az SQL szerver az adatokat soronként menti el az **Result-set**-ben (eredménymennyiség). A sorok 0-től növekvő sorrendben kerülnek számozásra. A sor ezen számát (az **INDEX-et**) a **FETCH** és **UPDATE** SQL parancsok használják.

**SQL EXECUTE** a **SELECT** SQL paranccsal összeköttetésben kiválasztja a táblázatértékeket, majd átküldi azokat a **Result-set**-be, és közben mindig megnyit egy tranzakciót. Az **SQL SELECT** SQL paranccsal ellentétben az **SQL EXECUTE** és a **SELECT** parancs kombinációja több oszlop és sor egyidejű kiválasztását teszi lehetővé.

Az **SQL ... "SELECT...WHERE..."** funkcióban keresési feltételeket ad meg. Ezzel a megadással az átküldendő sorok számát tudja szükség esetén behatárolni. Ha nem alkalmazza ezt az opciót, úgy a táblázat minden sora betöltésre kerül.

Az **SQL ... "SELECT...ORDER BY..."** funkcióban a rendezési feltételeket adja meg. Ha az oszlop megnevezését és az **ASC** jelölést adja meg, a rendezés növekvő sorrendben jelenik meg, míg a **DESC** jelöléssel csökkenő sorrend fog látszódni. Ha nem alkalmazza ezt az opciót, úgy a sorok véletlenszerű sorrendben kerülnek elmentésre.

Az **SQL ...** funkcióval **"SELECT...FOR UPDATE"** funkcióval védi le a kiválasztott sorokat más alkalmazások általi hozzáférés elől. A többi alkalmazás ekkor olvasni tudja a sorokat, de módosítani nem. Ha módosításokat hajt végre a táblázatbeírásokban, feltétlenül használja ezt az opciót.

**Üres Result-set:** Ha egyetlen sor sem felel meg a keresési feltételeknek, az SQL szerver érvényes **HANDLE**-t küld vissza, de nem jelennek meg táblázatbeírások.

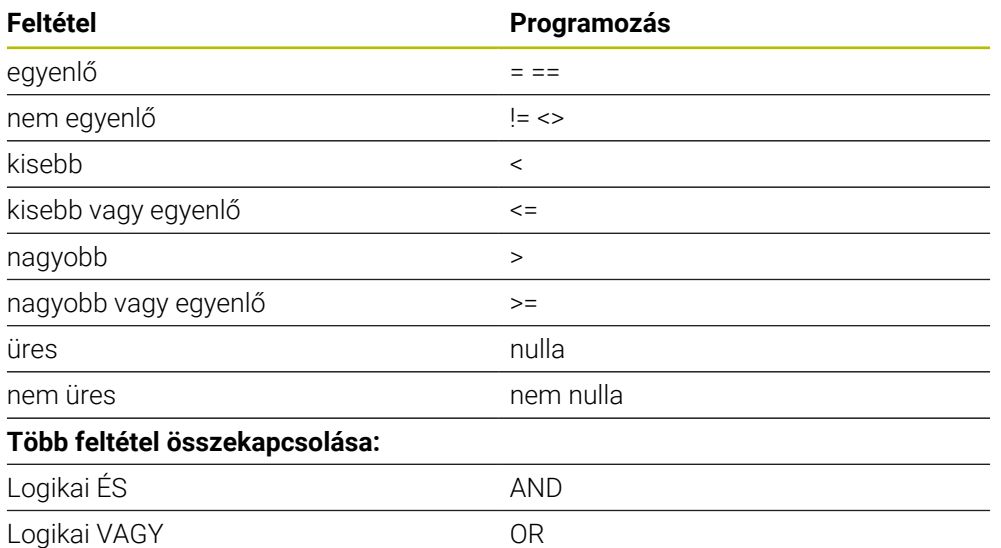

#### **A WHERE-megadásának feltételei**

## **Megjegyzések**

- A még nem létrehozott táblázatokhoz is definiálhat szinonimákat.
- Az oszlopok sorrendje a létrehozott fájlban megegyezik a **AS SELECT** parancson belüli sorrenddel.
- Az SQL-parancson belüli parancsoknak ugyanígy használhat egyszerű vagy összetett QS-paramétereket.

**További információ:** ["Alfanumerikus értékek összekapcsolása", oldal 590](#page-589-0)

Ha QS-paraméter tartalmát vizsgálja a kiegészítő állapotkijelzőben (**QPARA** fül), akkor csak az első 30 sort látja, és ezáltal nem a teljes tartalmat.

**További információk:** Beállítás és végrehajtás felhasználói kézikönyv

## **Példa**

#### **Példa: táblázatsorok kiválasztása**

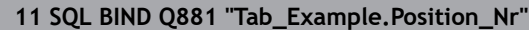

**12 SQL BIND Q882 "Tab\_Example.Measure\_X"**

**13 SQL BIND Q883 "Tab\_Example.Measure\_Y"**

**14 SQL BIND Q884 "Tab\_Example.Measure\_Z"**

**. . .**

**20 SQL Q5 "SELECT Position\_Nr,Measure\_X,Measure\_Y, Measure\_Z FROM Tab\_Example"**

#### **Példa: Táblázatsorok kiválasztása a WHERE funkcióval**

**20 SQL Q5 "SELECT Position\_Nr,Measure\_X,Measure\_Y, Measure\_Z FROM Tab\_Example WHERE Position\_Nr<20"**

#### **Példa: Táblázatsorok kiválasztása a WHERE funkcióval és Q paraméterrel**

**20 SQL Q5 "SELECT Position\_Nr,Measure\_X,Measure\_Y, Measure\_Z FROM Tab\_Example WHERE Position\_Nr==:'Q11'"**

#### **Példa: Táblázatnév definiálása abszolút útvonalmegadással**

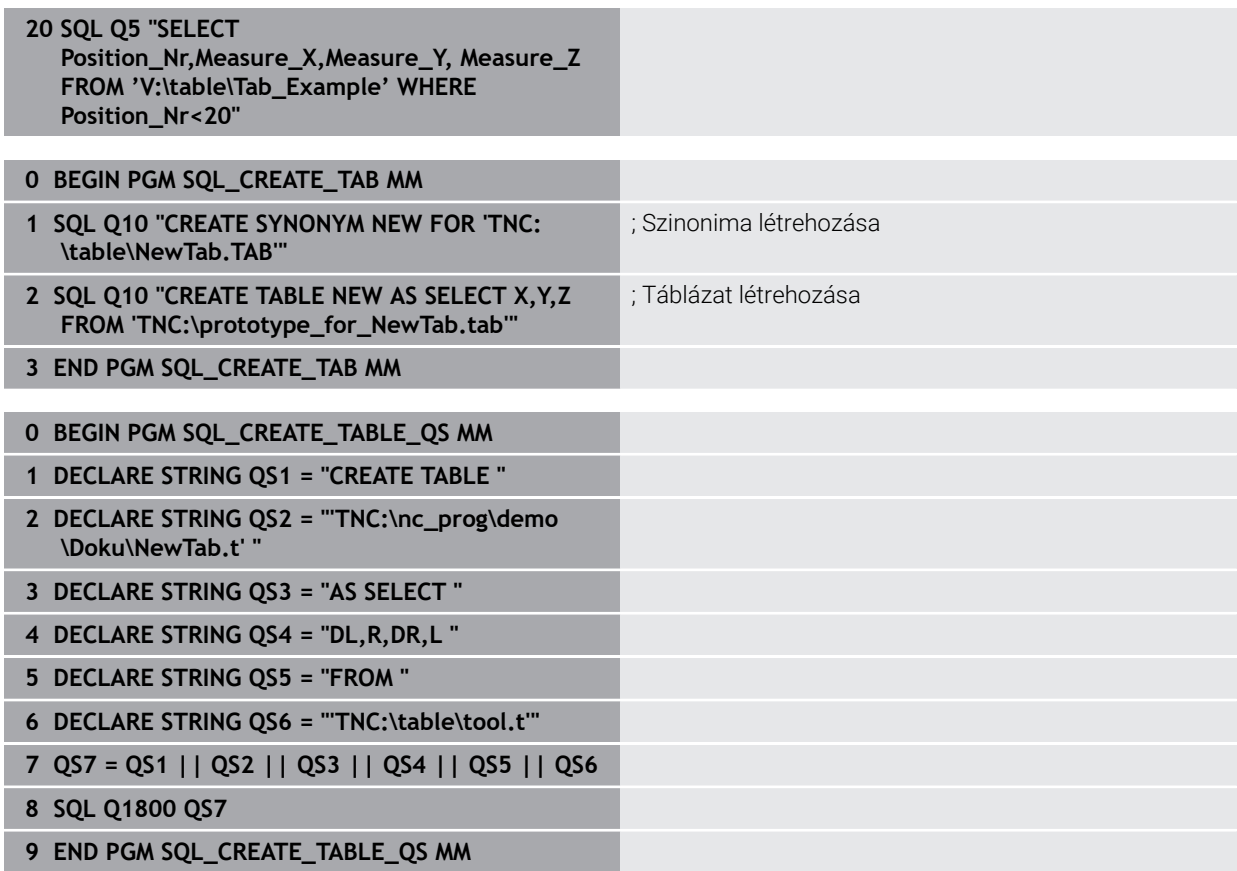

## <span id="page-605-0"></span>**19.5.5 Sor beolvasása az eredményhalmazból SQL FETCH**

## **Alkalmazás**

**SQL FETCH** beolvas egy sort a **Result-set**-ből (eredménymennyiség). A vezérlés az egyes sorok értékeit a hozzárendelt Q paraméterbe menti el. A tranzakciót a megadandó **HANDLE** opció definiálja, a sort pedig az **INDEX**.

**SQL FETCH** számításba veszi a **SELECT** parancsban megadott valamennyi oszlopot (**SQL EXECUTE** SQL parancs).

## **Előfeltételek**

- $\blacksquare$  Kulcsszám 555343
- Táblázat létezik
- Megfelelő táblázatnév

A táblázatneveknek és a táblázatok oszlopneveinek betűvel kell kezdődniük, és nem tartalmazhatnak számolási jeleket, pl. **+**. Ezen jelek az SQL parancsok kapcsán az adatok beolvasása és importálása során problémákhoz vezethetnek.

## **Funkcióleírás**

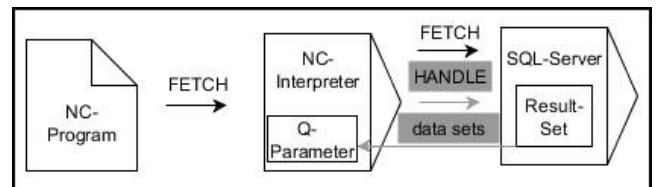

A fekete nyilak és az ahhoz tartozó szintaktika mutatja az **SQL FETCH** belső lefutását. A szürke nyilak és az ahhoz tartozó szintaktika nem tartozik közvetlenül az **SQL FETCH** parancshoz.

A vezérlő a definiált változóban megmutatja, hogy az olvasási folyamat sikeres (0) vagy hibás (1) volt.

#### **Bevitel**

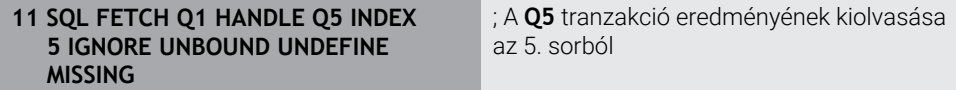

Az NC funkció a következő szintaktikai elemeket tartalmazza:

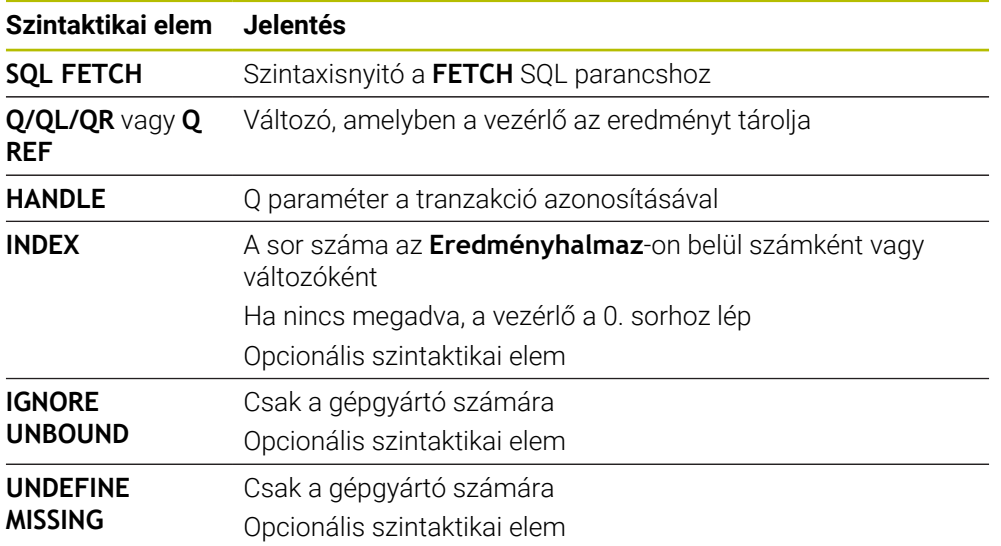

## **Példa**

#### **Sor számának átadása Q paraméterben**

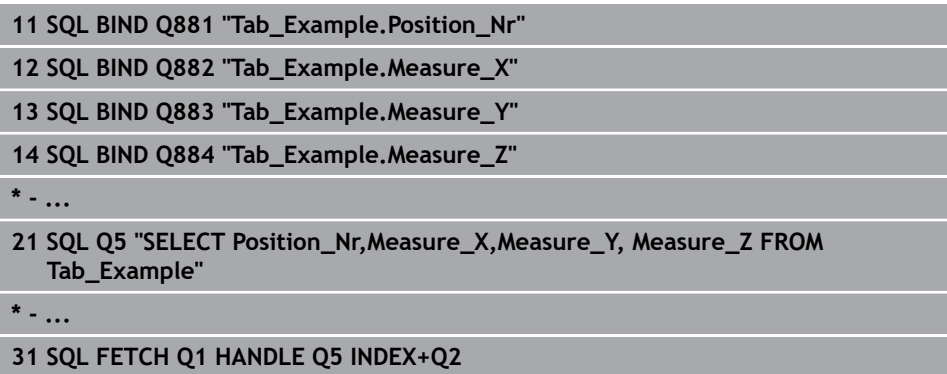

## <span id="page-606-0"></span>**19.5.6 Tranzakció módosításainak elvetése SQL ROLLBACK**

#### **Alkalmazás**

**SQL ROLLBACK** elveti a tranzakció minden módosítását és kiegészítését. A tranzakciót a megadandó **HANDLE** opció definiálja.

## **Előfeltételek**

- Kulcsszám 555343
- Táblázat létezik
- Megfelelő táblázatnév

A táblázatneveknek és a táblázatok oszlopneveinek betűvel kell kezdődniük, és nem tartalmazhatnak számolási jeleket, pl. **+**. Ezen jelek az SQL parancsok kapcsán az adatok beolvasása és importálása során problémákhoz vezethetnek.

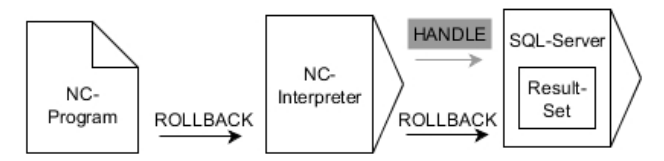

A fekete nyilak és az ahhoz tartozó szintaktika mutatja az **SQL ROLLBACK** belső lefutását. A szürke nyilak és az ahhoz tartozó szintaktika nem tartozik közvetlenül az **SQL ROLLBACK** parancshoz.

Az **SQL ROLLBACK** SQL parancs funkciója függ az **INDEX**-től:

- **INDEX** nélkül:
	- A vezérlő elveti a tranzakció minden módosítását és kiegészítését
	- A vezérlő törli a **SELECT...FOR UPDATE** használatával megadott lezárást.
	- A vezérlő lezárja a tranzakciót (a **HANDLE** elveszti érvényességét)
- **INDEX** esetén:
	- Kizárólag az indexelt sor marad meg a **Result-set**-ben (minden más sort töröl a vezérlő)
	- A vezérlő elvet minden esetleges módosítást és kiegészítést a meg nem adott sorokban
	- A vezérlő kizárólag a **SELECT...FOR UPDATE**-ben indexelt sort zárolja (a vezérlő visszaállít minden más zárolást)
	- A megadott (indexelt) sor ezután a **Result-set** új 0-s sorává válik
	- A vezérlő **nem** zárja le a tranzakciót (a **HANDLE** megtartja érvényességét)
	- A tranzakciót később feltétlenül le kell zárni az **SQL ROLLBACK** vagy **SQL COMMIT** kézi használatával

## **Bevitel**

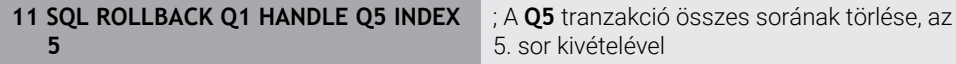

Az NC funkció a következő szintaktikai elemeket tartalmazza:

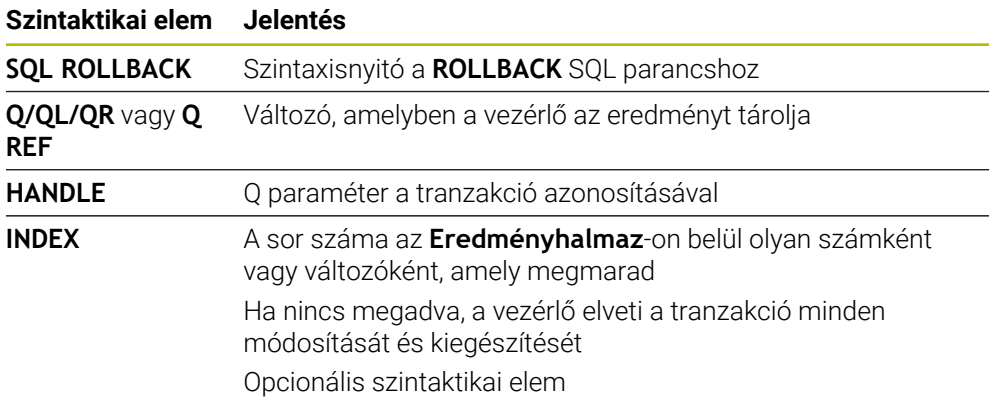

#### **Példa**

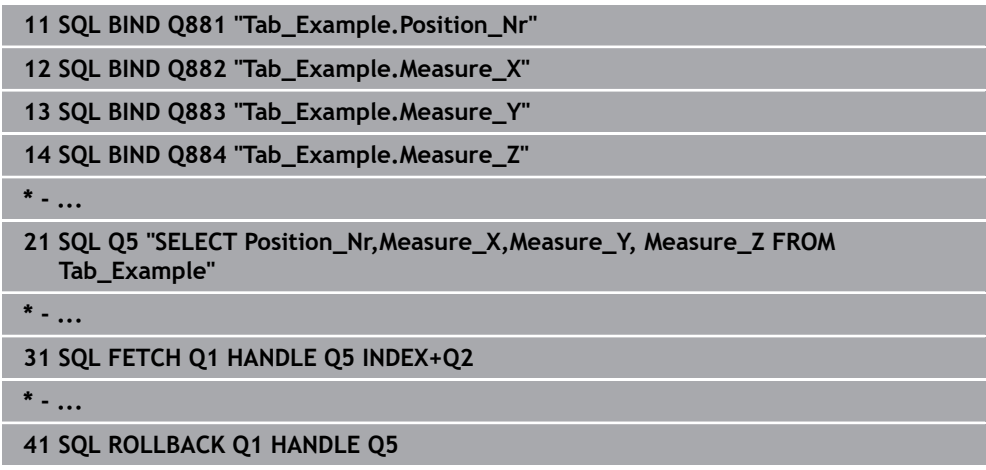

## <span id="page-608-0"></span>**19.5.7 Tranzakció lezárása SQL COMMIT**

#### **Alkalmazás**

**SQL COMMIT** az egy tranzakció során módosított és hozzáadott összes sort egyszerre írja vissza a táblázatba. A tranzakciót a megadandó **HANDLE** opció definiálja. A **SELECT...FOR UPDATE** használatával megadott lezárást törli a vezérlés.

#### **Előfeltételek**

- Kulcsszám 555343
- Táblázat létezik
- Megfelelő táblázatnév

A táblázatneveknek és a táblázatok oszlopneveinek betűvel kell kezdődniük, és nem tartalmazhatnak számolási jeleket, pl. **+**. Ezen jelek az SQL parancsok kapcsán az adatok beolvasása és importálása során problémákhoz vezethetnek.

#### **Funkcióleírás**

A megadott **HANDLE** (folyamat) érvényét veszti.

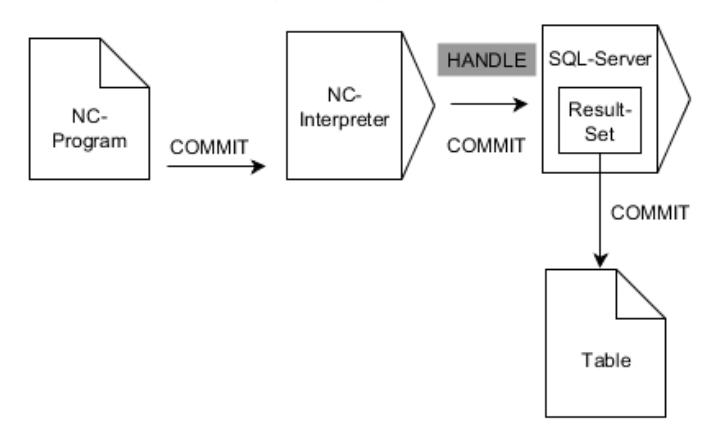

A fekete nyilak és az ahhoz tartozó szintaktika mutatja az **SQL COMMIT** belső lefutását.

A vezérlő a definiált változóban megmutatja, hogy az olvasási folyamat sikeres (0) vagy hibás (1) volt.

#### **Bevitel**

**11 SQL COMMIT Q1 HANDLE Q5** ; A **Q5** tranzakció összes sorának lezárása és a táblázat aktualizálása

Az NC funkció a következő szintaktikai elemeket tartalmazza:

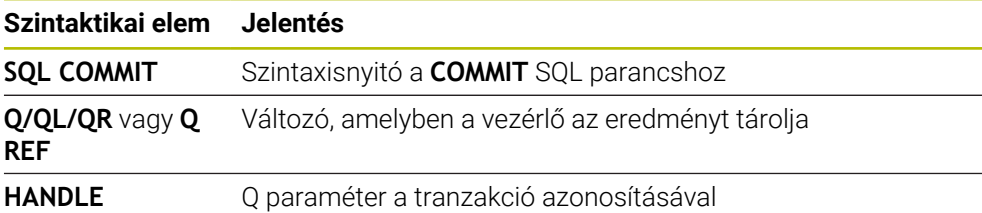

## **Példa**

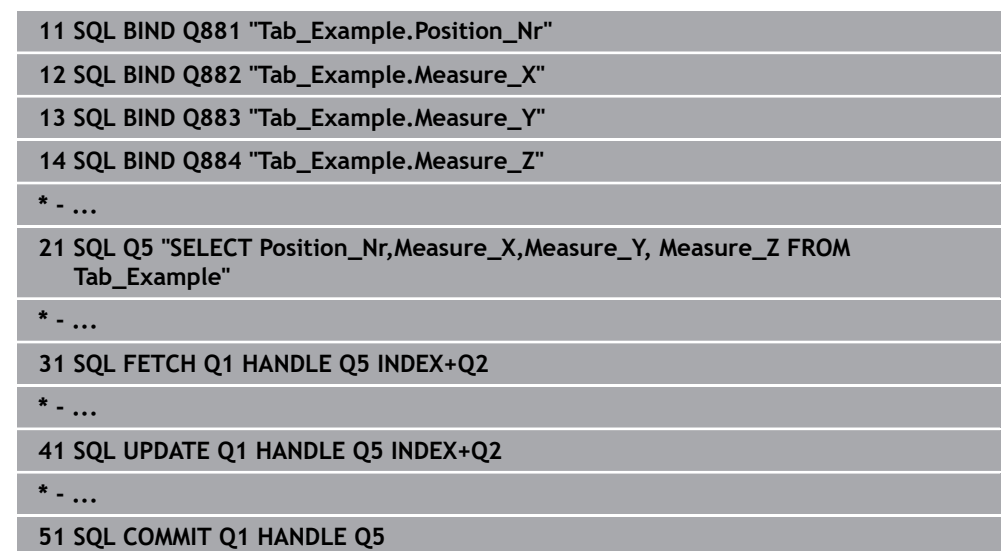

## <span id="page-609-0"></span>**19.5.8 Az eredményhalmaz sorainak megváltoztatása SQL UPDATE**

## **Alkalmazás**

**SQL UPDATE** módosít egy sort a **Result-set**-ben (eredménymennyiség). Az egyes sorok új értékét a vezérlő kimásolja a hozzárendelt Q paraméterekből. A tranzakciót a megadandó **HANDLE** opció definiálja, a sort pedig az **INDEX**. A vezérlő teljesen felülírja a meglévő sort a **Result-set**-ben.

## **Előfeltételek**

- $\blacksquare$  Kulcsszám 555343
- Táblázat létezik
- Megfelelő táblázatnév

A táblázatneveknek és a táblázatok oszlopneveinek betűvel kell kezdődniük, és nem tartalmazhatnak számolási jeleket, pl. **+**. Ezen jelek az SQL parancsok kapcsán az adatok beolvasása és importálása során problémákhoz vezethetnek.

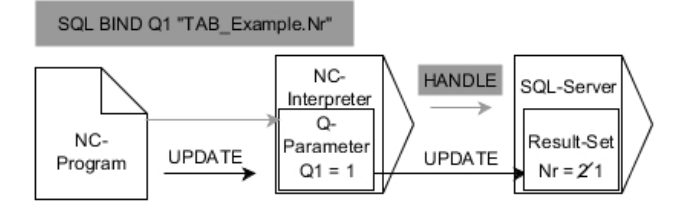

A fekete nyilak és az azokhoz tartozó szintaktika mutatja az **SQL UPDATE** belső folyamatait. A szürke nyilak és az azokhoz tartozó szintaktika nem tartoznak közvetlenül az **SQL UPDATE** parancshoz.

**SQL UPDATE** számításba veszi a **SELECT** parancsban megadott valamennyi oszlopot (**SQL EXECUTE** SQL parancs).

A vezérlő a definiált változóban megmutatja, hogy az olvasási folyamat sikeres (0) vagy hibás (1) volt.

#### **Bevitel**

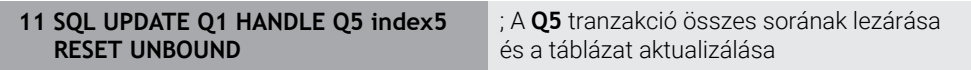

Az NC funkció a következő szintaktikai elemeket tartalmazza:

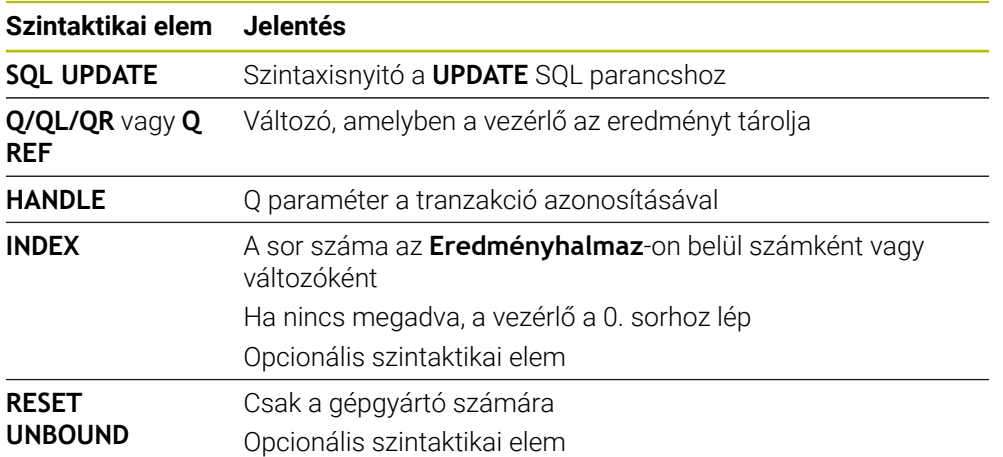

## **Megjegyzés**

A táblázat írásakor a vezérlő megvizsgálja a string-paraméterek hosszát. Ha a bejegyzések a megírandó oszlopok hosszát túllépik, a vezérlő hibaüzenetet ad ki.

## **Példa**

#### **Sor számának átadása Q paraméterben**

**11 SQL BIND Q881 "TAB\_EXAMPLE.Position\_NR"**

**12 SQL BIND Q882 "TAB\_EXAMPLE.Measure\_X"**

**13 SQL BIND Q883 "TAB\_EXAMPLE.Measure\_Y"**

**14 SQL BIND Q884 "TAB\_EXAMPLE.Measure\_Z"**

**\* - ...**

**21 SQL Q5 "SELECT Position\_NR,Measure\_X,Measure\_Y,Measure\_Z FROM TAB\_EXAMPLE"**

**\* - ...**

**31 SQL FETCH Q1 HANDLE Q5 INDEX+Q2**

#### **Programozza be a sor számát közvetlen**

**31 SQL UPDATE Q1 HANDLE Q5 INDEX5**

## <span id="page-611-0"></span>**19.5.9 Új sor létrehozása az eredményhalmazban SQL INSERT**

## **Alkalmazás**

**SQL INSERT** létrehoz egy új sort az **Result-set**-ben (eredménymennyiség). Az egyes sorok értékét a vezérlő kimásolja a hozzárendelt Q paraméterekből. A tranzakciót a megadandó **HANDLE** opció definiálja.

## **Előfeltételek**

- $\blacksquare$  Kulcsszám 555343
- Táblázat létezik
- Megfelelő táblázatnév

A táblázatneveknek és a táblázatok oszlopneveinek betűvel kell kezdődniük, és nem tartalmazhatnak számolási jeleket, pl. **+**. Ezen jelek az SQL parancsok kapcsán az adatok beolvasása és importálása során problémákhoz vezethetnek.

## **Funkcióleírás**

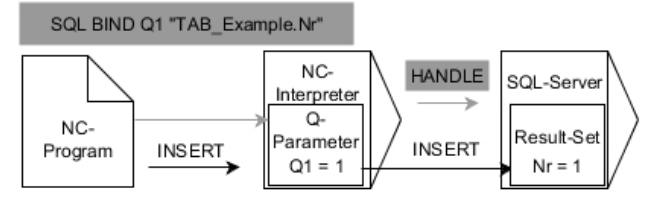

A fekete nyilak és az ahhoz tartozó szintaktika mutatja az **SQL INSERT** belső lefutását. A szürke nyilak és az ahhoz tartozó szintaktika nem tartozik közvetlenül az **SQL INSERT** parancshoz.

**SQL INSERT** számításba veszi a **SELECT** parancsban megadott valamennyi oszlopot (**SQL EXECUTE** SQL parancs). A megfelelő **SELECT** utasítások nélküli táblázatoszlopokat a vezérlés (melyeket a lekérdezés eredménye nem tartalmaz) alapértelmezett értékekkel írja felül.

A vezérlő a definiált változóban megmutatja, hogy az olvasási folyamat sikeres (0) vagy hibás (1) volt.
### **Bevitel**

**11 SQL INSERT Q1 HANDLE Q5** ; Új sor létrehozása a **Q5** tranzakcióban

Az NC funkció a következő szintaktikai elemeket tartalmazza:

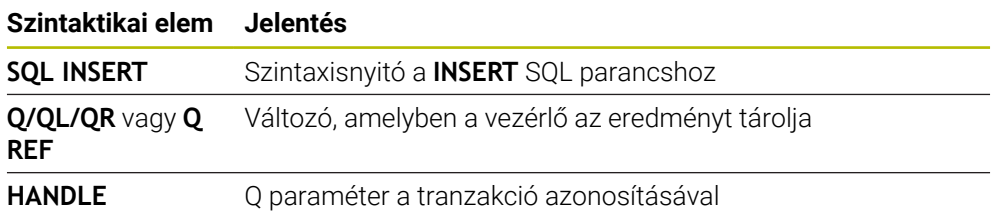

## **Megjegyzés**

A táblázat írásakor a vezérlő megvizsgálja a string-paraméterek hosszát. Ha a bejegyzések a megírandó oszlopok hosszát túllépik, a vezérlő hibaüzenetet ad ki.

## **Példa**

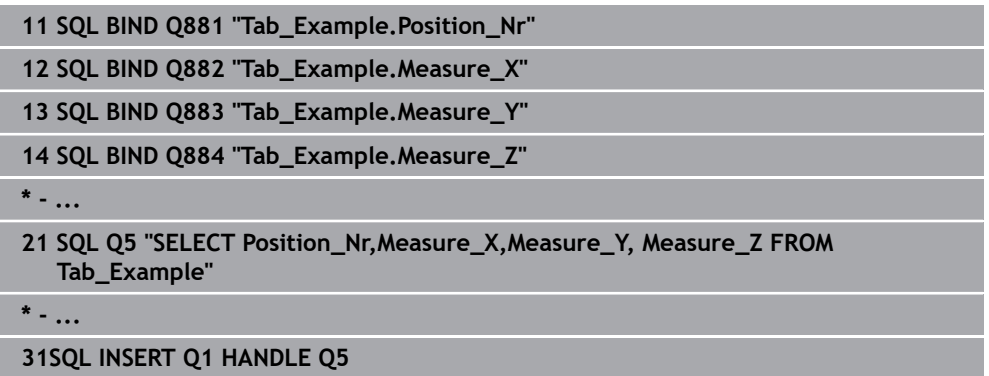

## **19.5.10 Példa**

Az alábbi példában a meghatározott alapanyag a (**WMAT.TAB**) táblázatból kerül kiolvasásra, majd szövegként egy QS paraméterben elmentésre. Az alábbi példa egy lehetséges alkalmazást, valamint a szükséges programozási lépéseket mutatja be.

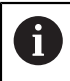

A QS paraméterekből származó szövegeket pl. **FN 16** funkció segítségével tudja saját protokollfájljában felhasználni.

### **Szinonima használata**

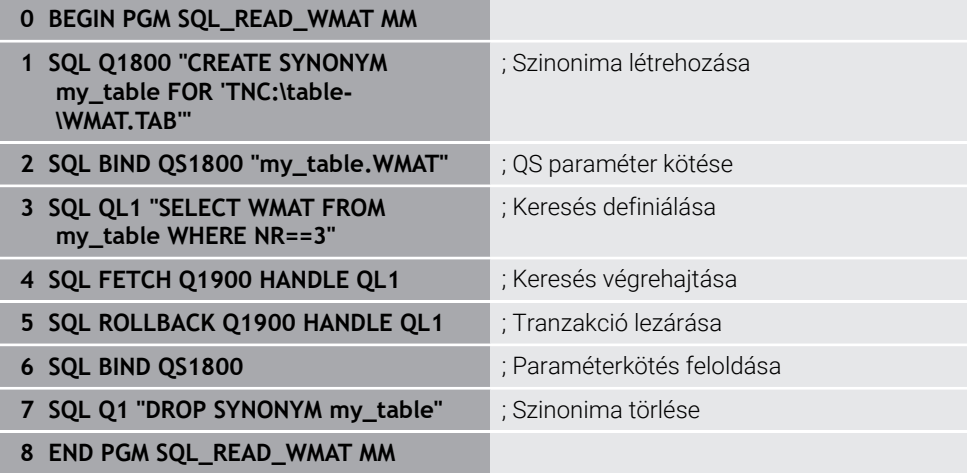

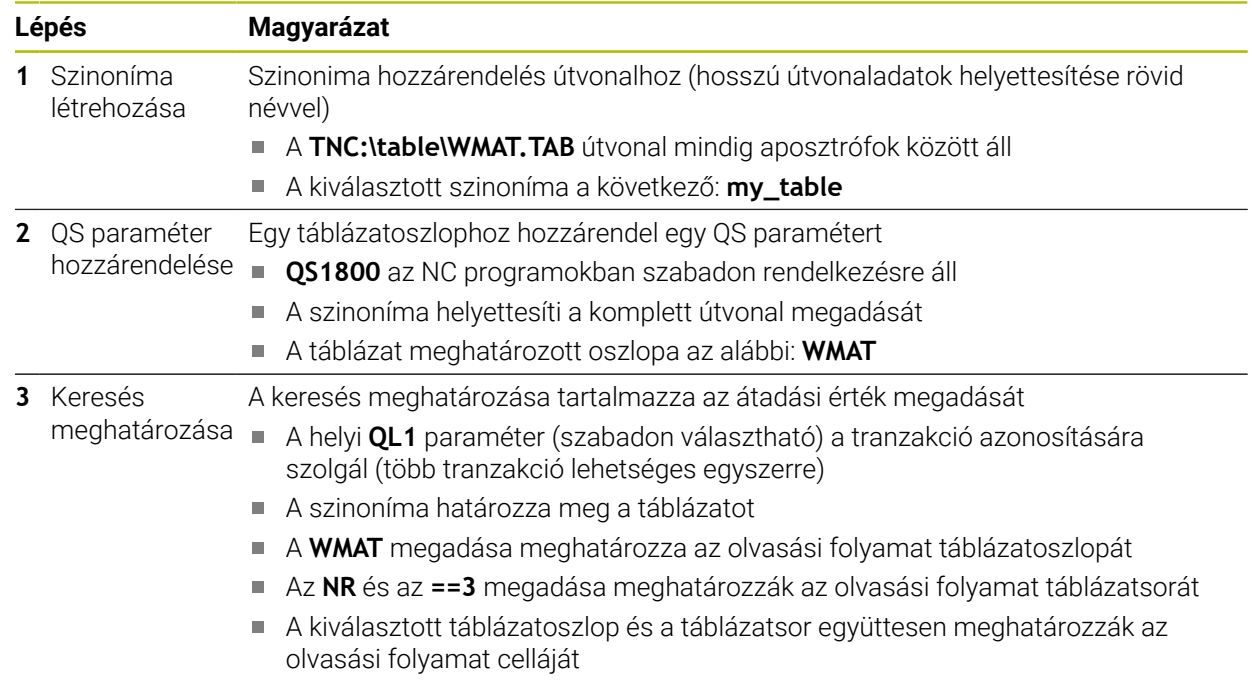

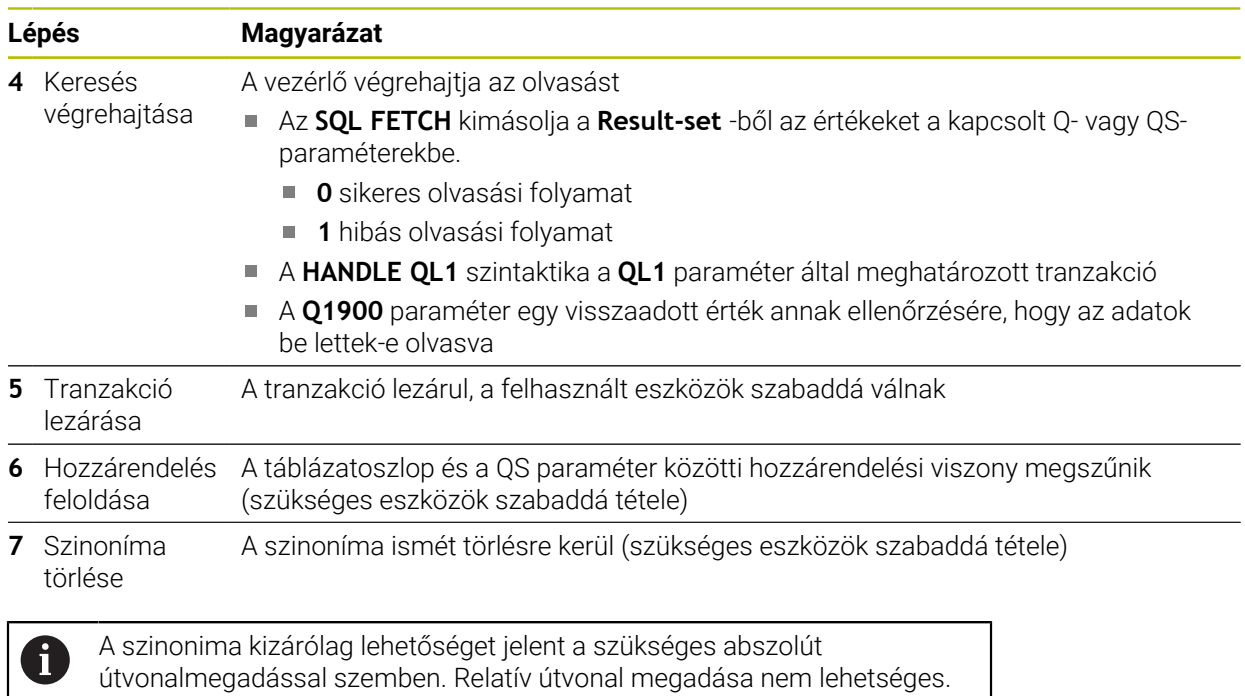

Az alábbi NC Program egy abszolút útvonal megadását mutatja.

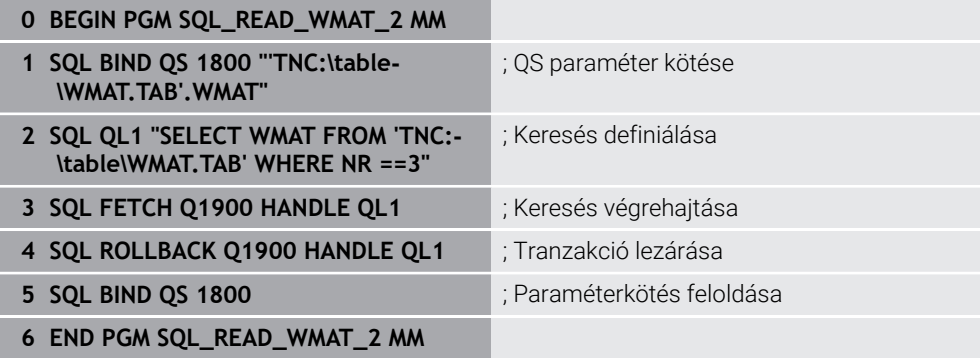

<span id="page-616-0"></span>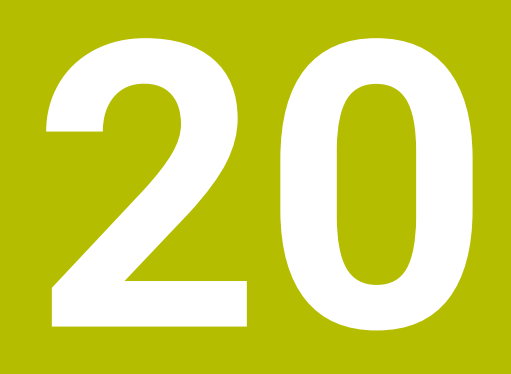

**Grafikus programozás**

## **20.1 Alapok**

## **Alkalmazás**

A grafikus programozás a hagyományos Klartext programozás alternatíváját kínálja. Vonalak és körívek rajzolásával 2D-s vázlatokat hozhat létre és abból a Klartextben kontúrt generálhat. Ezenkívül egy NC programból a **Kontúrgrafika** munkaterületen meglévő kontúrokat importálhat és grafikusan szerkesztheti azokat.

A grafikus programozást használhatja önmagában egy saját fülön keresztül, vagy használhatja a **Kontúrgrafika** különálló munkaterület formájában. Ha a grafikus programozást saját fülként használja, akkor ezen fül alatt nem nyithat további munkaterületeket a **Programozás** üzemmódban.

## **Funkcióleírás**

A **Kontúrgrafika** munkaterület a **Programozás** üzemmódban áll rendelkezésre.

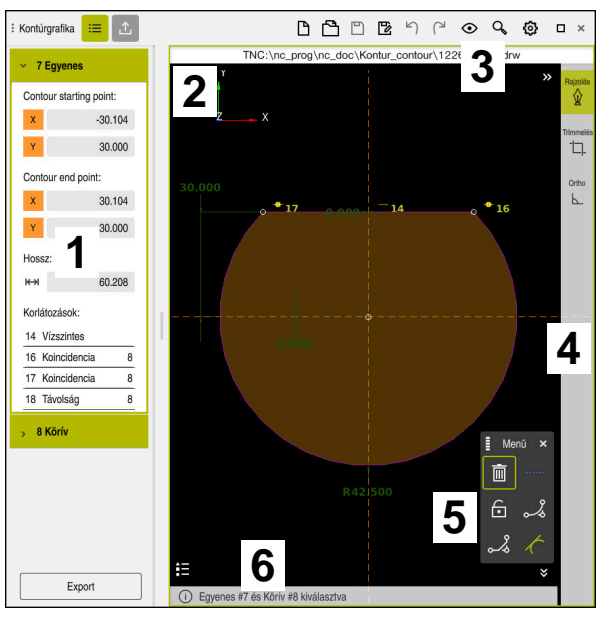

## **Képernyőfelosztás**

A **Kontúrgrafika** munkaterület képernyőfelosztása

A **Kontúrgrafika** munkaterület a következő részekből áll:

- 1 Elemek információs területe
- 2 Rajzolás területe
- 3 Címsáv
- 4 Eszközsáv
- 5 Rajzoló funkciók
- 6 Információs sáv

## **Kezelőelemek és gesztusok a grafikus programozásban**

A grafikus programozásban 2D-s vázlatot hozhat létre különböző elemek segítségével.

**További információ:** ["Első lépések a grafikus programozásban", oldal 632](#page-631-0)

A következő elemek állnak rendelkezésre a grafikus programozásban:

- **E** Eqyenes
- Körív
- Konstrukciós pont
- Konstrukciós vonal
- Konstrukciós kör
- Letörés
- **Lekerekítés**

### **Gesztusok**

A csak a grafikus programozáshoz rendelkezésre álló gesztusok mellett használhat különféle általános gesztusokat is a grafikus programozásban.

**További információ:** ["Általános gesztusok az érintőképernyőn", oldal 83](#page-82-0)

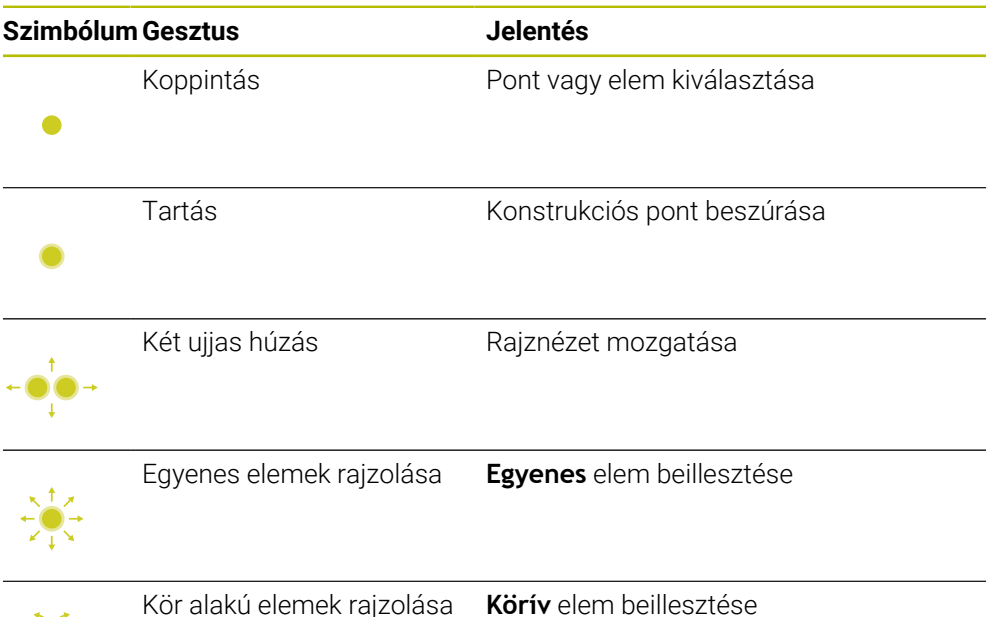

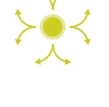

### **Ikonok a címsávban**

A **Kontúrgrafika** munkaterület címsávja a csak a grafikus programozáshoz rendelkezésre álló ikonok mellett a vezérlő kezelői felületének általános ikonjait is mutatja.

**További információ:** ["A vezérlő kezelőfelületének ikonjai", oldal 90](#page-89-0)

A vezérlő a címsávban a következő ikonokat mutatja:

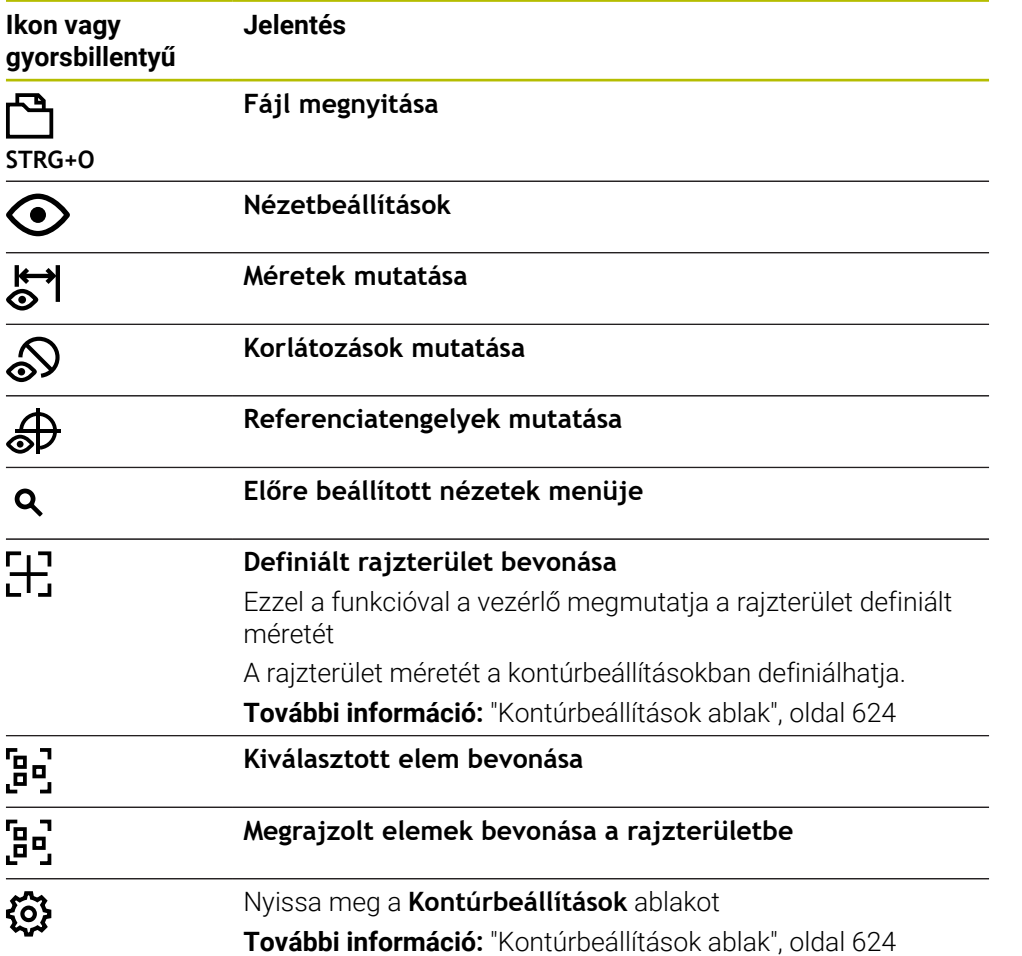

### **Lehetséges színek**

A vezérlő az elemeket a következő színekben jeleníti meg:

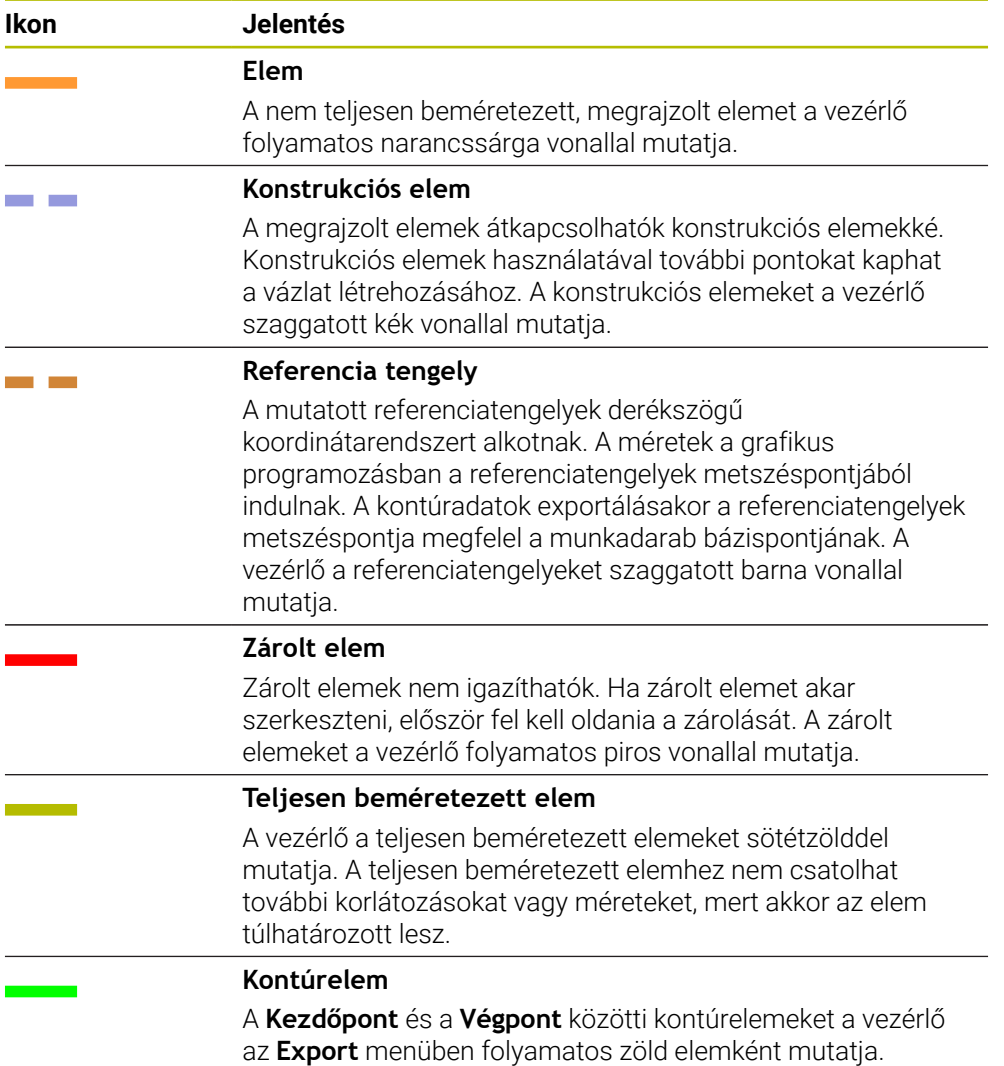

### <span id="page-621-0"></span>**Ikonok a rajzolási területen**

A vezérlő a rajzolási területen a következő ikonokat jeleníti meg:

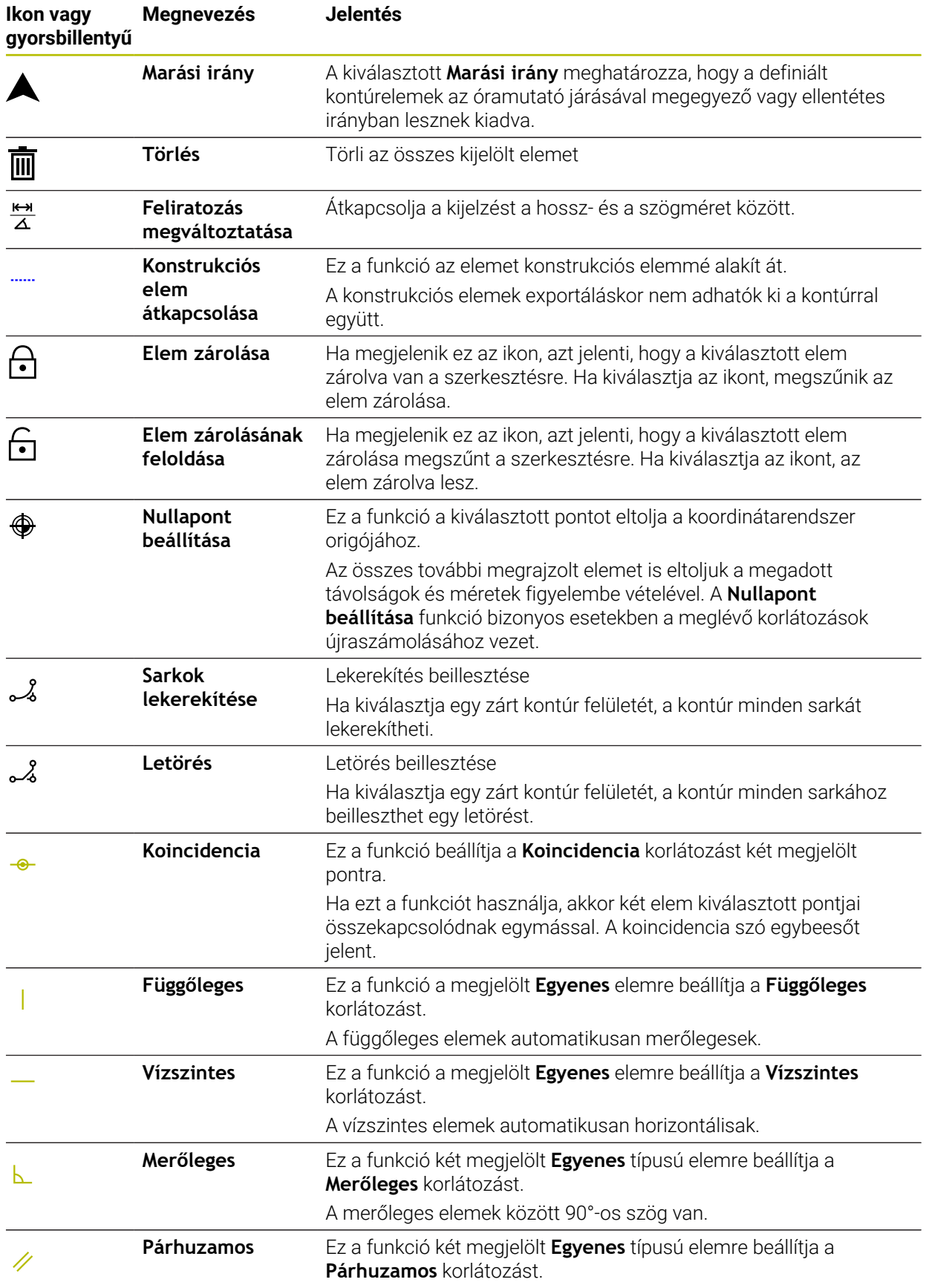

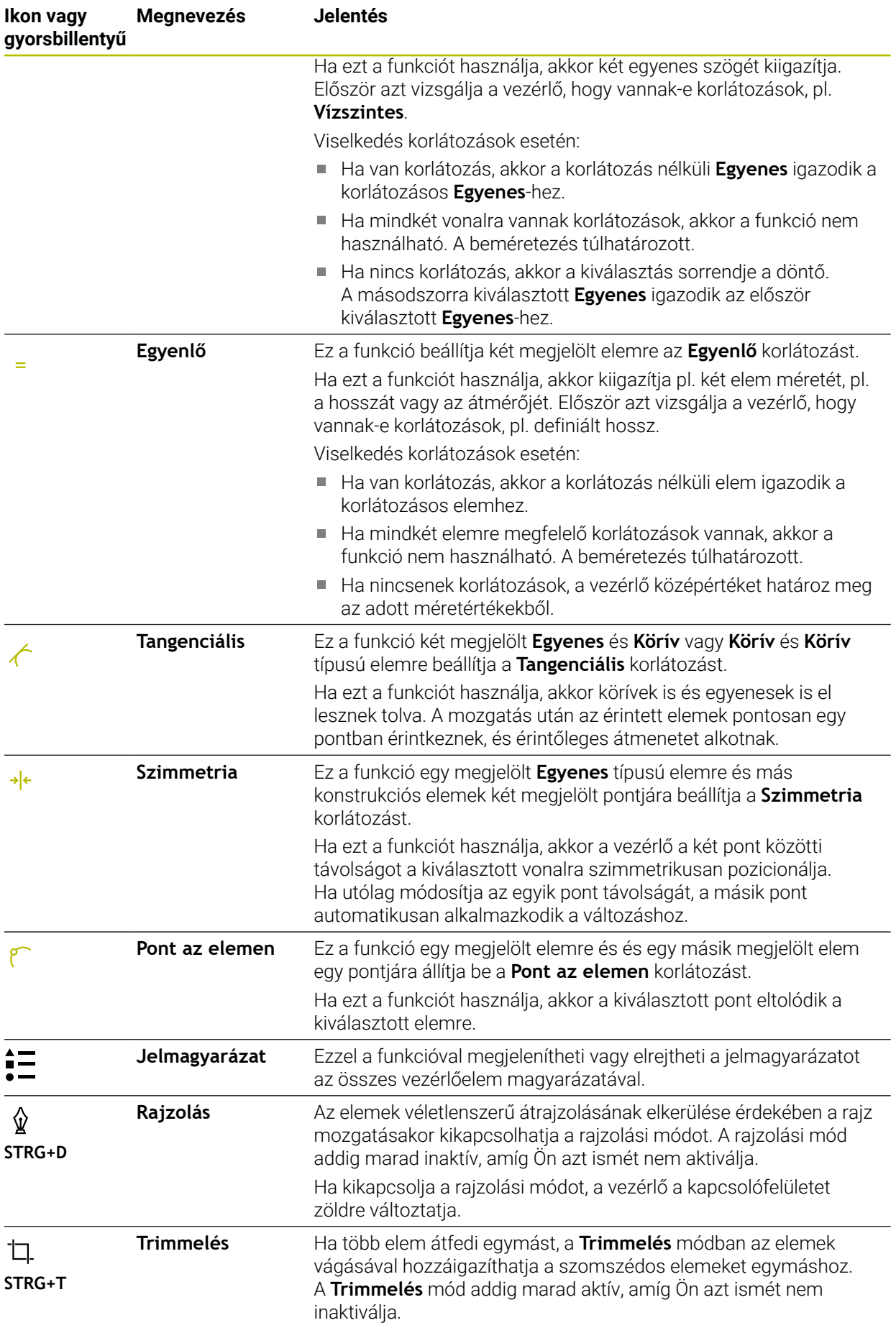

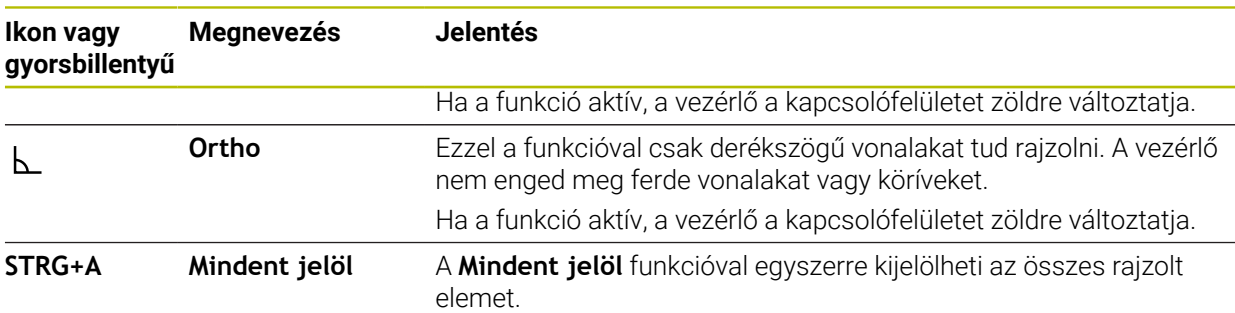

## <span id="page-623-0"></span>**Kontúrbeállítások ablak**

A **Kontúrbeállítások** ablak a következő területeket tartalmazza:

- **Általános információ**
- **Rajzolás**
- **Export**

## **Általános információ terület**

Az **Általános információ** terület a következő beállításokat tartalmazza:

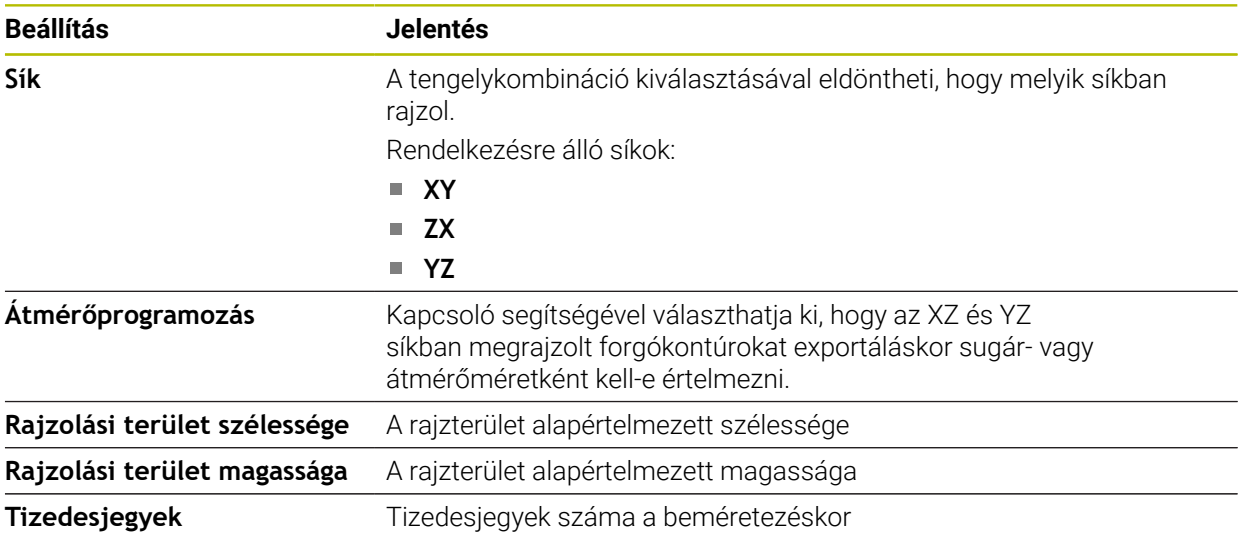

### **Rajzolás terület**

A **Rajzolás** terület a következő beállításokat tartalmazza:

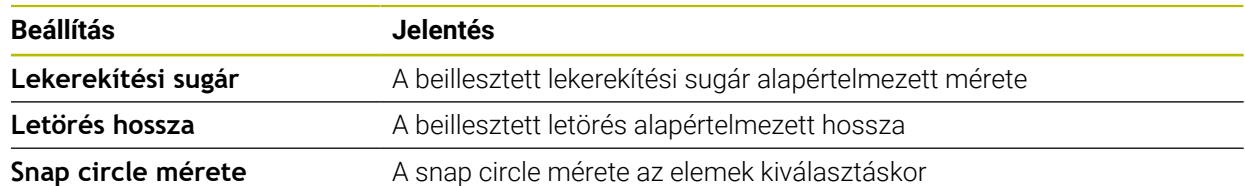

## **Export terület**

Az **Export** terület a következő beállításokat tartalmazza:

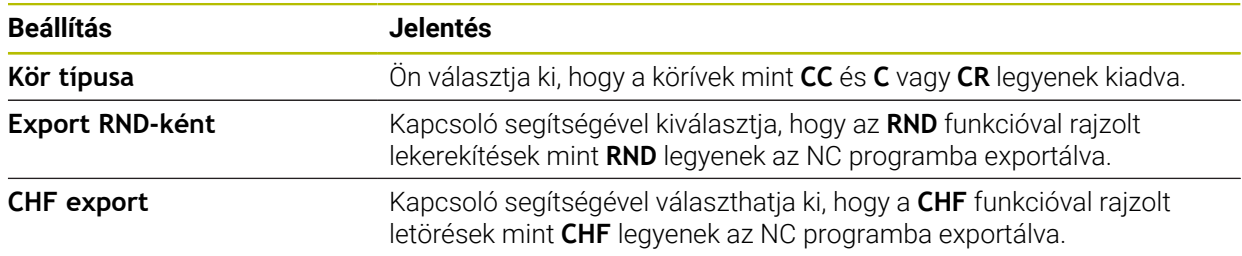

## <span id="page-624-1"></span>**20.1.1 Új kontúr létrehozása**

Új kontúrt a következők szerint hozzon létre:

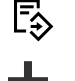

- **Hozzáfűzés** kiválasztása
- A vezérlő megnyitja a **Gyors kiválasztás** és **Fájl megnyitása** menüpontokat.
- 
- **Új kontúr** kiválasztása
- A vezérlő megnyitja a kontúrt egy új fülön.

Válassza ki a **Programozás** üzemmódot

## <span id="page-624-0"></span>**20.1.2 Elemek zárolása és zárolásuk feloldása**

Ha az elemet szeretné megvédeni a módosításoktól, akkor zárolhatja azt. A zárolt elemet nem lehet megváltoztatni. Ha zárolt elemet akar szerkeszteni, először fel kell oldania a zárolását.

Az elemeket a grafikus programozásban a következők szerint zárolhatja és szüntetheti meg a zárolásukat:

Rajzolt elem kiválasztása

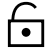

- Válassza ki az **Elem zárolása** műveletet
- 
- > A vezérlő zárolja az elemet.
- A vezérlő az elemet piros színnel ábrázolja.
- $\Theta$
- Válassza ki az **Elem zárolásának feloldása** funkciót
- A vezérlő megszünteti az elem zárolását.
- A vezérlő a zárolásból feloldott elemet sárga színnel ábrázolja.

## **Megjegyzések**

Rajzolás előtt határozza meg **Kontúrbeállítások**at.

**További információ:** ["Kontúrbeállítások ablak", oldal 624](#page-623-0)

- Az egyes elemek beméretezését végezze el közvetlenül megrajzolásuk után. Ha csak a teljes kontúr megrajzolása után méretez, a kontúr akaratlanul is elmozdulhat.
- A megrajzolt elemekhez korlátozások is hozzárendelhetők. Annak érdekében, hogy a konstrukciós munkát ne nehezítse meg feleslegesen, csak a szükséges korlátozásokkal dolgozzon.

**További információ:** ["Ikonok a rajzolási területen", oldal 622](#page-621-0)

Ha a kontúr elemeit választja ki, a vezérlő az elemeket zölddel jeleníti meg a menüsávban.

## **Definíciók**

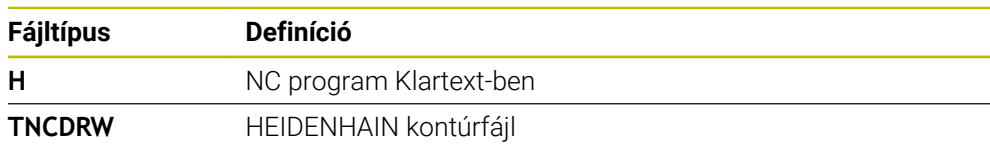

**20**

## <span id="page-625-0"></span>**20.2 Kontúrok importálása a grafikus programozásba**

## **Alkalmazás**

A **Kontúrgrafika** munkaterülettel nem csak új kontúrokat hozhat létre, hanem kontúrokat is importálhat meglévő NC programokból és ha szükséges, grafikusan szerkesztheti azokat.

## **Előfeltételek**

- Max. 200 NC mondat
- Nincsenek ciklusok
- Nincsenek ráállási és elhagyási mozgások
- Nincsenek LN egyenesek (opció 9)
- Nincsenek technológiai adatok, pl. előtolások vagy mellékfunkciók
- Nincsenek tengelymozgások, melyek a meghatározott, pl. XY síkon kívül találhatók.

Ha megpróbál egy nem engedélyezett NC mondatot a grafikus programozásba importálni, a vezérlő hibaüzenetet ad ki.

## **Funkcióleírás**

| $\equiv$ $\blacksquare$ $\blacksquare$ $\uparrow$ 100% $\bigcirc$ $\bigcirc$ $\bigcirc$ $\bigcirc$ $\Box$<br>$\equiv$   $\alpha$<br>। ⊙<br>: Program | $\times$     |
|----------------------------------------------------------------------------------------------------|--------------|
| 1078489.h                                                                                                    |              |
| TNC:\nc_prog\nc_doc\1078489.h                                                                                                    |              |
| BEGIN PGM 1078489 MM                                                                                                    |              |
| LBL 1<br>$\overline{1}$                                                                                                    |              |
| L X+30 Y+95 RL<br>$\overline{2}$                                                                                                    |              |
| $3 L X+40$                                                                                                    |              |
| 4 CT X+65 Y+80<br>5 CC X+75 Y+80                                                                                                    |              |
| C X+85 Y+80 DR+<br>6                                                                                                    |              |
| $\overline{7}$<br>$L X+95$                                                                                                    |              |
| RND <sub>R5</sub><br>8                                                                                                    |              |
| $L Y+50$<br>9                                                                                                    |              |
| 10<br>$L X+75 Y+30$                                                                                                    |              |
| 11<br>RND R8                                                                                                    |              |
| 12 L Y+20                                                                                                    |              |
| 13 CC X+60 Y+20                                                                                                    |              |
| 14 C X+45 Y+20 DR-                                                                                                    |              |
| 15 L Y+30                                                                                                    |              |
| 16 RND R9                                                                                                    |              |
| 17 L X+0                                                                                                    |              |
| 18 RND R4                                                                                                    |              |
| 19 L X+15 Y+45                                                                                                    |              |
| 20 CT X+15 Y+60                                                                                                    |              |
| 21<br>$L X+0 Y+75$<br>22<br>CR X+20 Y+95 R+20 DR-                                                                                                    |              |
| 23 L X+30 Y+95                                                                                                    |              |
| 24 LBL 0                                                                                                    |              |
| <b>END PGM 1078489 MM</b>                                                                                                    |              |
|                                                                                                    |              |
|                                                                                                    |              |
| Kivágás<br>Másolás<br>Törlés<br>Beszúrás                                                                                                    | $\mathbf{x}$ |
| Utolsó NC mondat beszúrása<br>NC modul létrehozása<br>Mindent jelöl                                                                                  |              |
| Kontúr szerkesztése                                                                                                    |              |

Importálandó kontúr az NC programból

A grafikus programozásban minden kontúr kizárólag lineáris vagy kör alakú elemekből áll, abszolút derékszögű koordinátákkal.

A vezérlő a következő pályafunkciókat alakítja át a **Kontúrgrafika** munkaterületre történő importáláskor:

- **CT** körpálya **További információ:** ["Körpálya CT", oldal 211](#page-210-0)
- NC mondatok polárkoordinátákkal

**További információ:** ["Polárkoordináták", oldal 193](#page-192-0)

■ NC mondatok inkrementális adatokkal

**További információ:** ["Inkrementális értékek", oldal 196](#page-195-0)

**FK** szabad kontúrprogramozás

## **20.2.1 Kontúrok importálása**

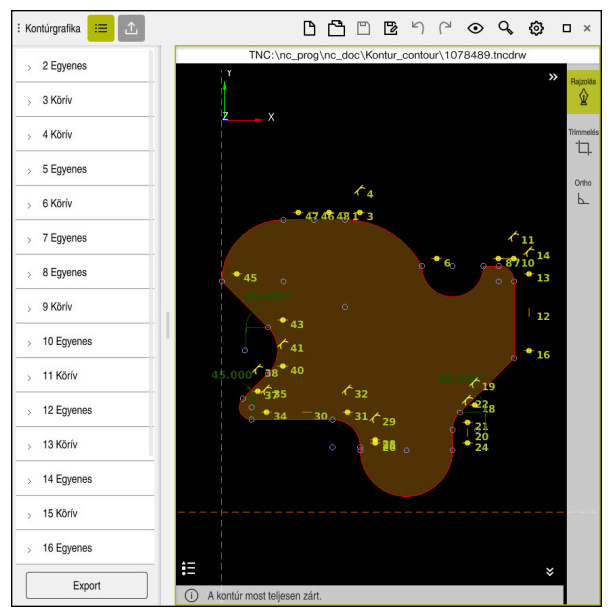

Importált kontúr

Kontúrokat az NC programokból a következők szerint importál:

恳

A

- Válassza a **Programozás** üzemmódot
- Kontúrt tartalmazó meglévő NC program megnyitása
- Kontúr keresése az NC programban
- Tartsa a kontúr első NC mondatát
- A vezérlő megnyitja a kontextusmenüt.
- **Kijelöl** választása
- A vezérlő két jelölő nyilat mutat.
- Válassza ki a kívánt területet a jelölő nyilakkal
- **Kontúr szerkesztése** kiválasztása
- A vezérlő megnyitja a kijelölt kontúrterületet a **Kontúrgrafika** munkaterületen.

Kontúrokat is importálhat, ha a megjelölt NC mondatokat a megnyitott **Kontúrgrafika** munkaterületre húzza. Ezért jelenít meg a vezérlő az első megjelölt NC mondat jobb szélén egy zöld ikont.

**További információ:** ["Általános gesztusok az érintőképernyőn", oldal 83](#page-82-0)

## **Megjegyzések**

A **Kontúrbeállítások** ablakban meghatározhatja, hogy az XZ vagy YZ síkban megrajzolt forgókontúrok méreteit sugár- vagy átmérőméretként kell-e értelmezni.

**További információ:** ["Kontúrbeállítások ablak", oldal 624](#page-623-0)

Ha a **Kontúr szerkesztése** funkció segítségével importál egy kontúrt a grafikus programozásba, először az összes elem zárolva van. Mielőtt elkezdené az elemek hozzáigazítását, fel kell oldania az elemek zárolását.

**További információ:** ["Elemek zárolása és zárolásuk feloldása", oldal 625](#page-624-0)

Az importálás után a kontúrokat grafikusan szerkesztheti és exportálhatja. **További információ:** ["Első lépések a grafikus programozásban", oldal 632](#page-631-0) **További információ:** ["Kontúrok exportálása a grafikus programozásból",](#page-628-0) [oldal 629](#page-628-0)

## <span id="page-628-0"></span>**20.3 Kontúrok exportálása a grafikus programozásból**

## **Alkalmazás**

Az **Export** oszlop segítségével a **Kontúrgrafika** munkaterületen újonnan létrehozott vagy grafikusan szerkesztett kontúrokat exportálhat.

### **Felhasznált témák**

- Kontúrok importálása **További információ:** ["Kontúrok importálása a grafikus programozásba",](#page-625-0) [oldal 626](#page-625-0)
- Első lépések a grafikus programozásban **További információ:** ["Első lépések a grafikus programozásban", oldal 632](#page-631-0)

## **Funkcióleírás**

Az **Export** oszlop a következő funkciókat kínálja:

**Kontúrstartpont**

Ezzel a funkcióval határozza meg a kontúr **Kontúrstartpont**ját. A **Kontúrstartpont** létrehozható grafikusan vagy tengelyérték megadásával. Ha megad egy tengelyértéket, a második tengelyértéket a vezérlő automatikusan meghatározza.

**Kontúrvégpont**

Ezzel a funkcióval határozza meg a kontúr **Kontúrvégpont**ját. A **Kontúrvégpont** azonos módon hozható létre, mint a **Kontúrstartpont**.

### **Irány megfordítása**

Ezzel a funkcióval megfordítja a kontúr programozási irányát.

### **Klartext generálása**

Ezzel a funkcióval a kontúrt NC programként vagy alprogramként exportálja. A vezérlő csak bizonyos pályafunkciókat tud exportálni. Az összes létrehozott kontúr abszolút derékszögű koordinátákat tartalmaz.

**További információ:** ["Kontúrbeállítások ablak", oldal 624](#page-623-0)

A kontúrszerkesztő a következő pályafunkciókat tudja generálni:

- **L** egyenes
- **CC** körközéppont
- **C** körpálya
- **CR** körpálya
- **RND** sugár
- **CHF** letörés
- **Kiválasztás visszavonása**

Ezzel a funkcióval megszüntetheti a kontúr kijelölését.

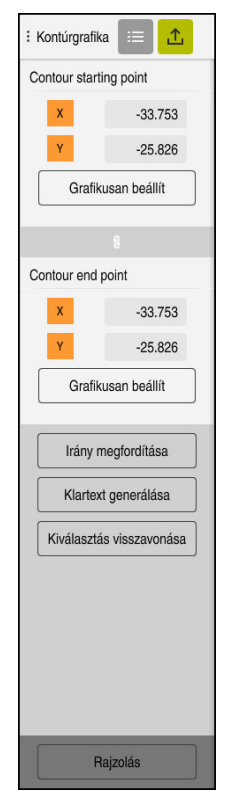

## **Megjegyzések**

- A **Kontúrstartpont** és a **Kontúrvégpont** funkciók segítségével felveheti a rajzolt elemek részterületeit is és azokból hozhat létre kontúrt.
- A rajzolt kontúrokat a **\*.tncdrw** fájltípussal mentheti el a vezérlőn.

## <span id="page-631-0"></span>**20.4 Első lépések a grafikus programozásban**

## **20.4.1 D1226664 sz. példafeladat**

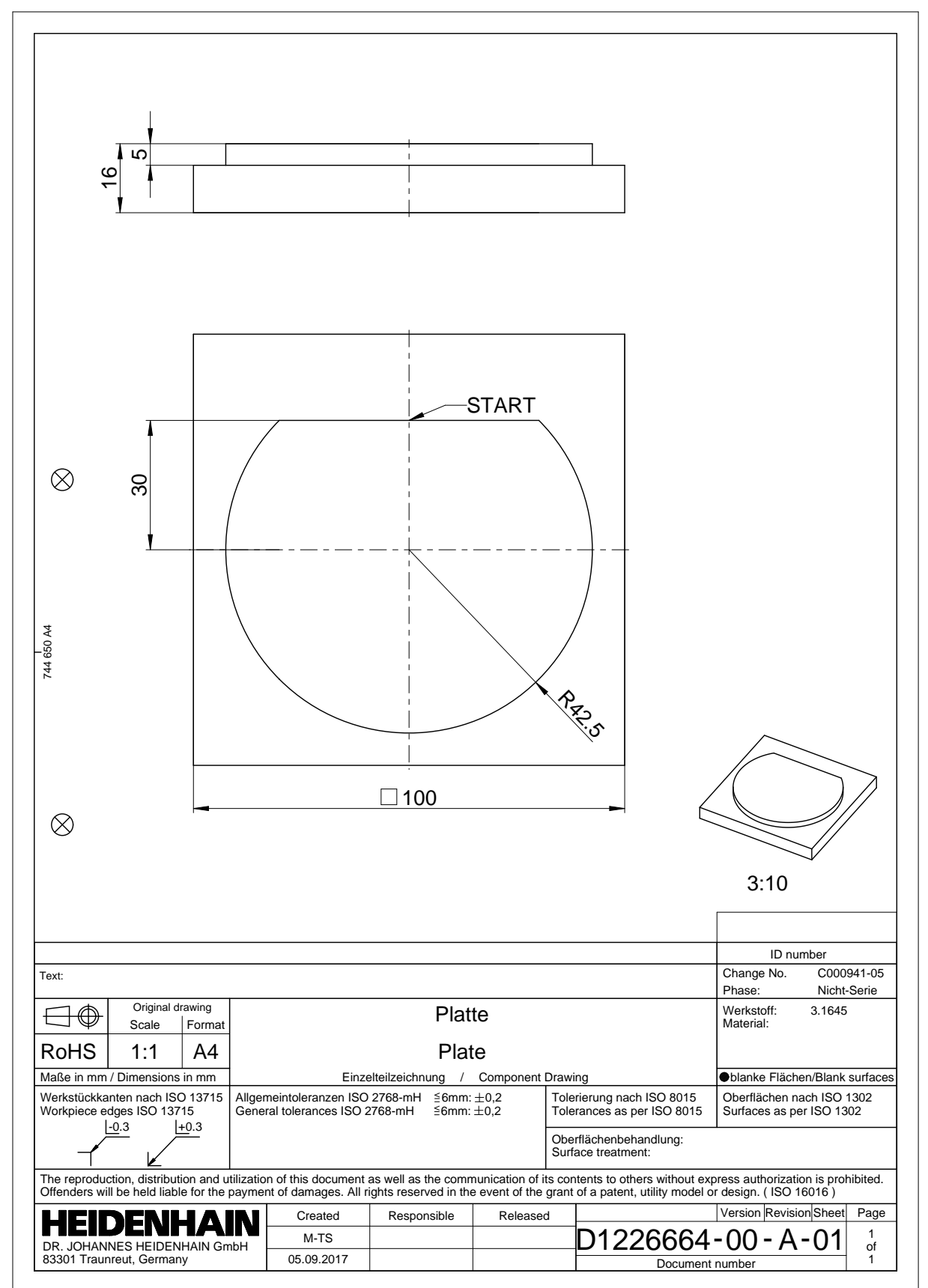

## **20.4.2 Példakontúr rajzolása**

Az ábrázolt kontúr rajzolása a következők szerint történik:

- Új kontúr létrehozása
	- **További információ:** ["Új kontúr létrehozása", oldal 625](#page-624-1)
- **Kontúrbeállítások** elvégzése

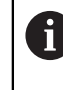

Δ.

A **Kontúrbeállítások** ablakban a rajzolás alapvető beállításait definiálhatja. Ebben a példában az alapértelmezett beállításokat használhatja.

**További információ:** ["Kontúrbeállítások ablak", oldal 624](#page-623-0)

- Vízszintes **Egyenes** rajzolása
	- Válassza ki a rajzolt vonal végpontját
	- A vezérlő a vonal X és Y távolságát mutatja a középponttól.
	- Adja meg az Y távolságot a középponttól, pl. **30**
	- A vezérlő a vonalat a beállított állapotnak megfelelően pozicionálja.
	- **Körív** rajzolása a vonal egyik végpontjától a másig végpontjáig
	- A vezérlő a zárt kontúrt sárga színnel ábrázolja.
	- Válassza ki a körív középpontját
	- A vezérlő a körív középponti koordinátáit mutatja az **X** és **Y** tengelyen.
	- Adjon **0** értéket a körív X és Y középponti koordinátái számára
	- A vezérlő eltolja a kontúrt.
	- Rajzolt körív kiválasztása
	- A vezérlő a körív aktuális sugárértékét mutatja.
	- Adja meg a **42,5** sugarat
	- A vezérlő beigazítja a körív sugarát.
- A kontúr most teljesen meghatározott.

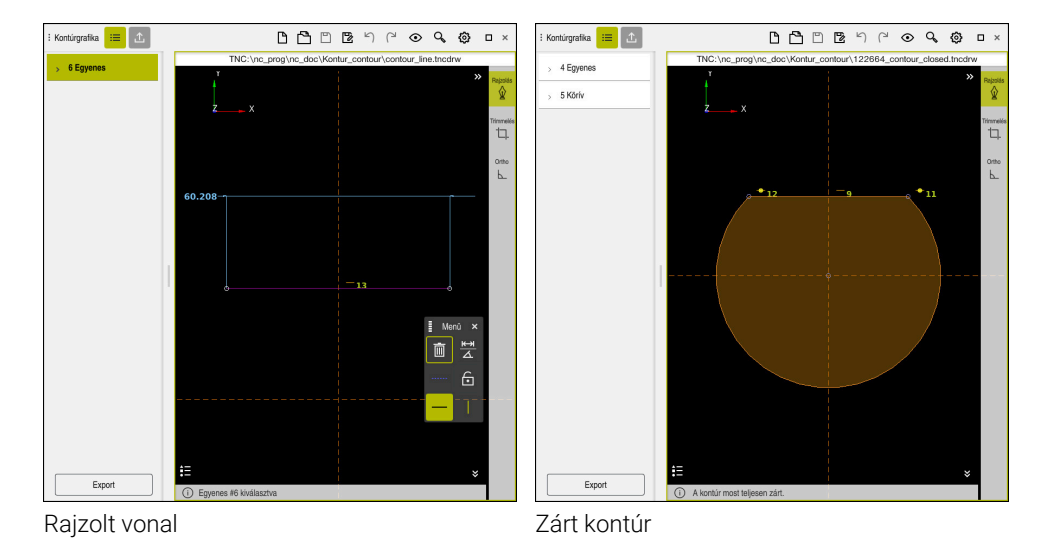

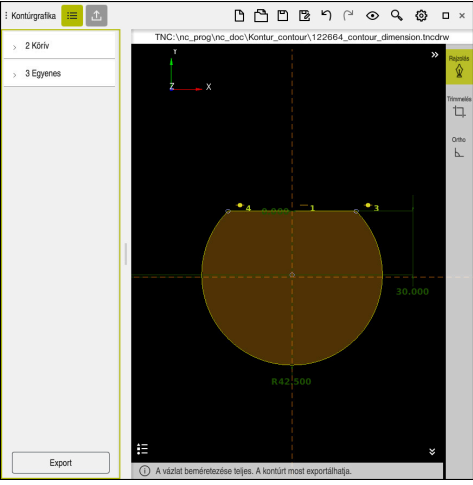

Beméretezett kontúr

## **20.4.3 Rajzolt kontúr exportálása**

A rajzolt kontúr exportálása a következők szerint történik:

► Kontúr rajzolása

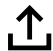

- Az **Export** oszlop kiválasztása
- A vezérlő az **Export** oszlopot mutatja.
- A **Kontúrstartpont** területen válassza a **Grafikusan beállít** funkciót
- Válassza ki a rajzolt kontúr kezdőpontját
- A vezérlő a kiválasztott kezdőpont koordinátáit mutatja, a megjelölt kontúrt és a programozási irányt.

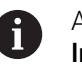

A kontúr programozási irányát megváltoztathatja az **Irány megfordítása** funkcióval.

#### Válassza ki a **Klartext generálása** műveletet

A vezérlő létrehozza a kontúrt a definiált adatok alapján.

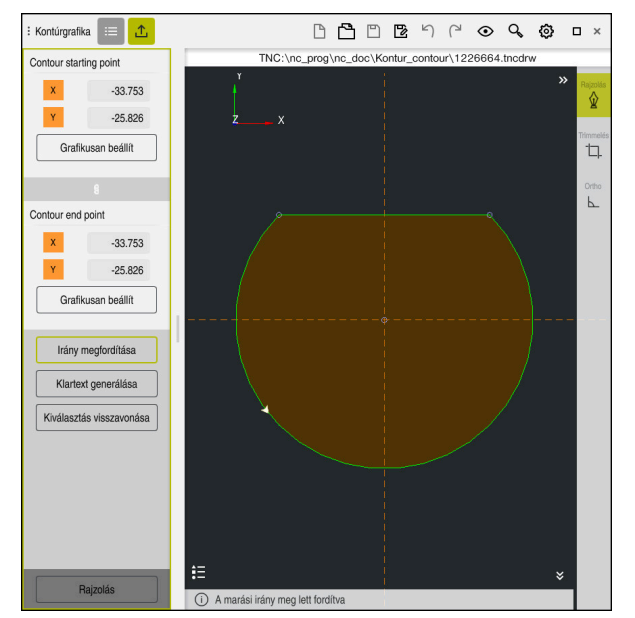

A kiválasztott kontúrelemek az **Export** oszlopban a **Marási irány** meghatározásával

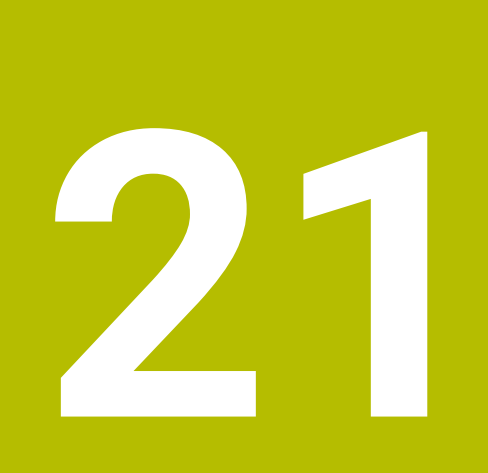

**ISO**

## **21.1 Alapok**

## **Alkalmazás**

A DIN 66025/ISO 6983 szabvány egy univerzális NC szintaxist definiál.

**További információ:** ["ISO példa", oldal 638](#page-637-0)

A(z) TNC7 esetén végrehajthatja és szerkesztheti az NC programokat a támogatott ISO szintaktikai elemekkel.

## **Funkcióleírás**

A(z) TNC7 az ISO programok kapcsán a következő előnyöket kínálja:

Fájlok átvitele a vezérlőbe

## **További információk:** Beállítás és végrehajtás felhasználói kézikönyv

- ISO programok szerkesztése a vezérlőn
	- **További információ:** ["ISO szintaxis", oldal 640](#page-639-0)
	- Ezenkívül a szabványos ISO szintaxishoz HEIDENHAIN-specifikus ciklusokat programozhat G funkciókként.

**[További információ:](#page-658-0)** "Ciklusok", oldal 659

■ Néhány NC funkciót a Klartext szintaxis segítségével ISO programokban is használhat.

**További információ:** ["Klartext funkciók az ISO-ban", oldal 661](#page-660-0)

NC programok tesztelése a szimuláció segítségével

**További információ:** ["Szimuláció munkaterület", oldal 691](#page-690-0)

NC programok végrehajtása **További információk:** Beállítás és végrehajtás felhasználói kézikönyv

## **Az ISO program tartalma**

Egy ISO program felépítése a következő:

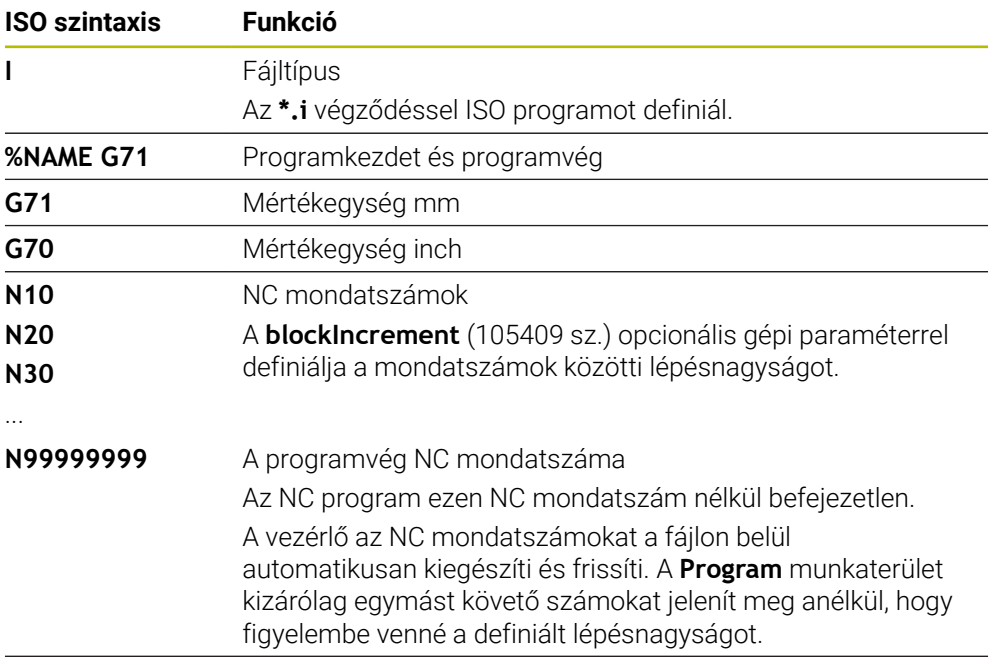

**G01 X+0 Y+0 ...** NC funkciók

**További információ:** ["Az NC program tartalma", oldal 122](#page-121-0)

# **Egy NC mondat tartalma**

## **N110 G01 G90 X+10 Y+0 G41 F3000 M3**

Egy NC mondat a következő szintaktikai elemeket tartalmazza:

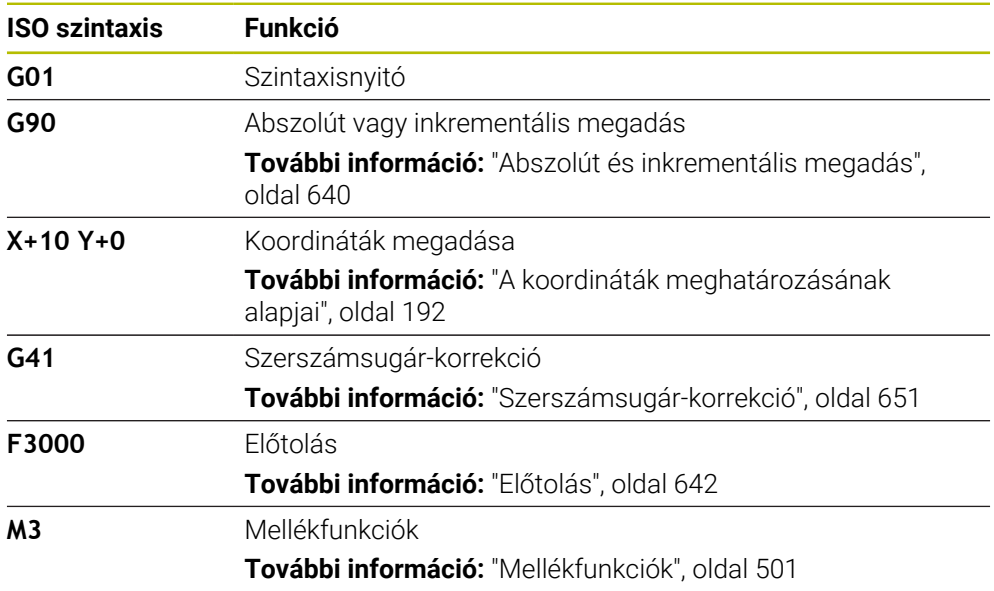

## <span id="page-637-0"></span>**ISO példa**

### **Példafeladat 1338459**

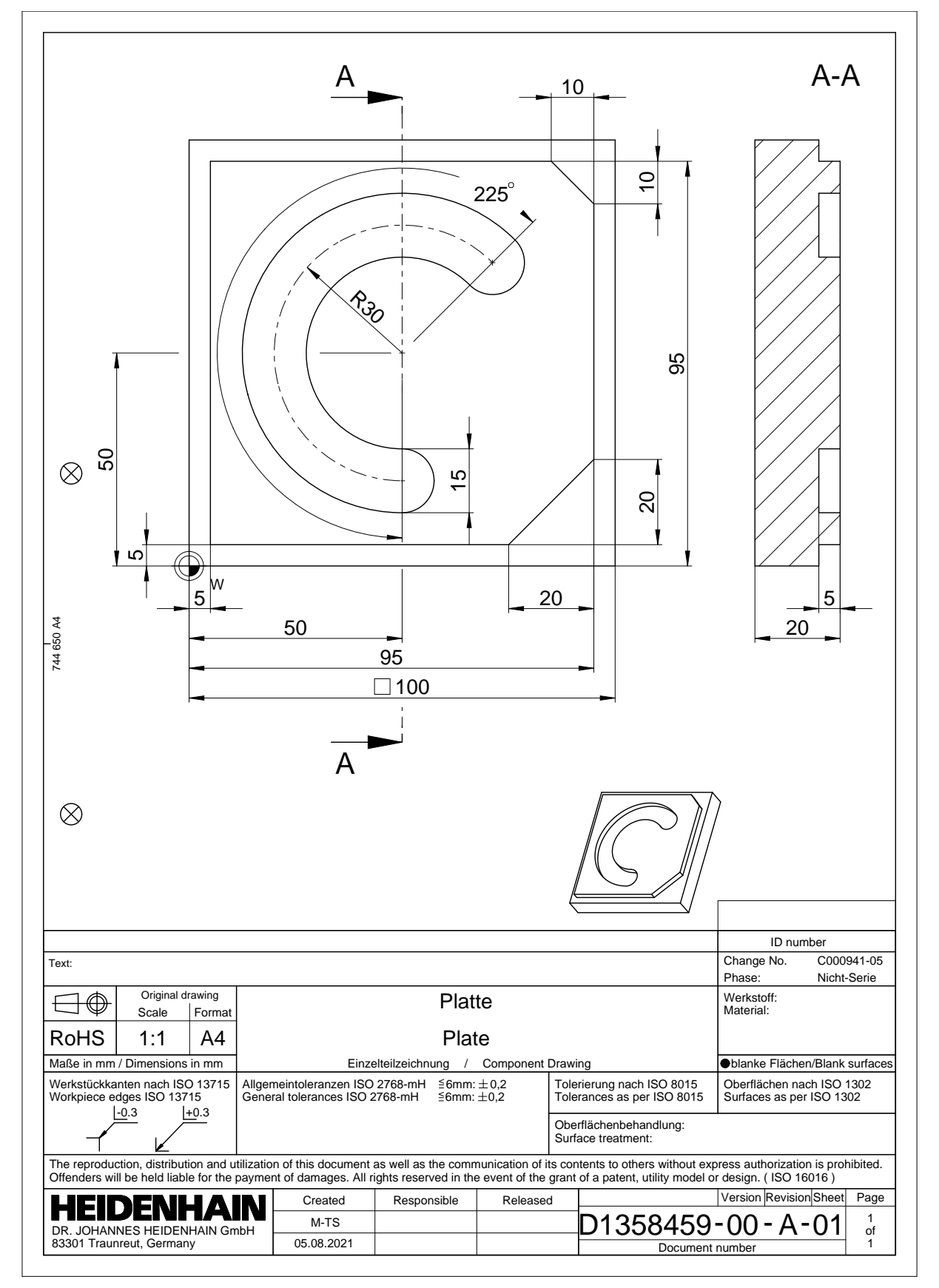

## **Példamegoldás 1338459**

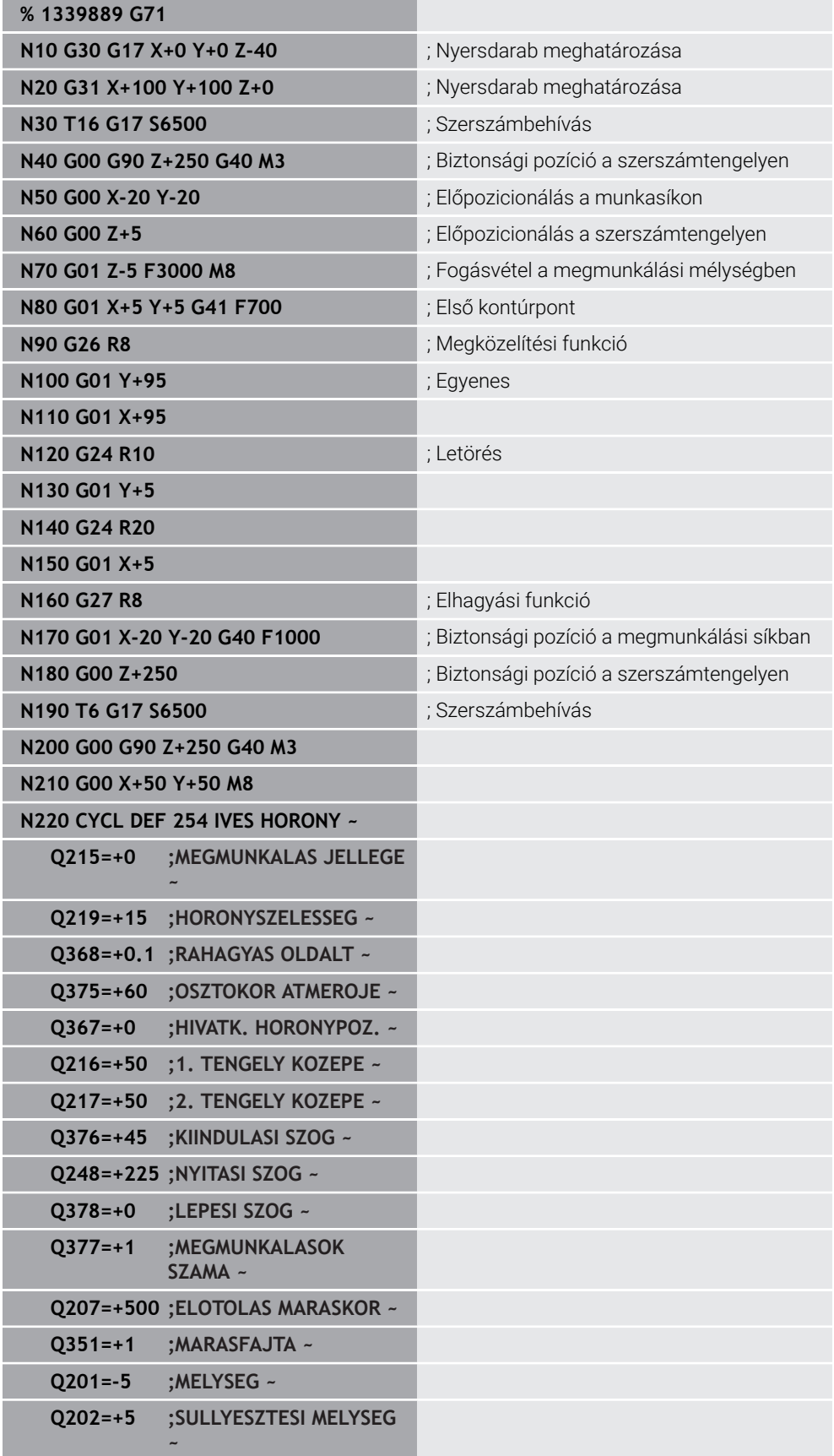

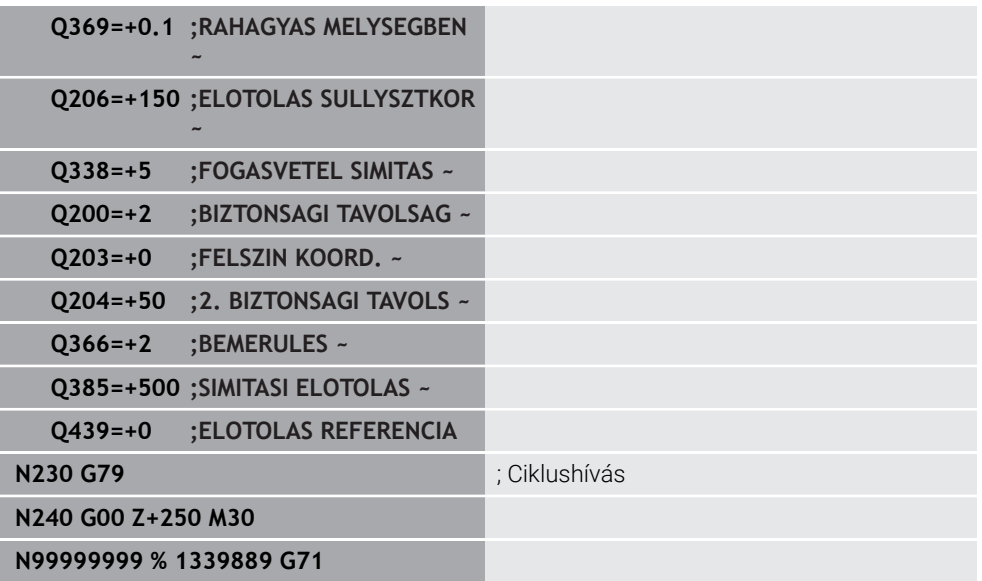

## **Megjegyzések**

- Egy ISO programot tetszőleges szövegszerkesztővel szerkeszthet, pl. **Leafpad**.
- Egy ISO programon belül behívhat egy Klartext programot, hogy pl. kihasználja a grafikus programozás előnyeit.

**További információ:** ["NC program behívása", oldal 648](#page-647-0) **További információ:** ["Grafikus programozás", oldal 617](#page-616-0)

Egy ISO programon belül behívhat egy Klartext programot, hogy pl. a csak a Klartext programozáshoz rendelkezésre álló NC funkciókat használja. **További információ:** ["Megmunkálás poláris kinematikával FUNCTION](#page-478-0)

[POLARKIN", oldal 479](#page-478-0)

## <span id="page-639-1"></span><span id="page-639-0"></span>**21.2 ISO szintaxis**

## **Abszolút és inkrementális megadás**

A vezérlő a következő méretmegadási módokat kínálja:

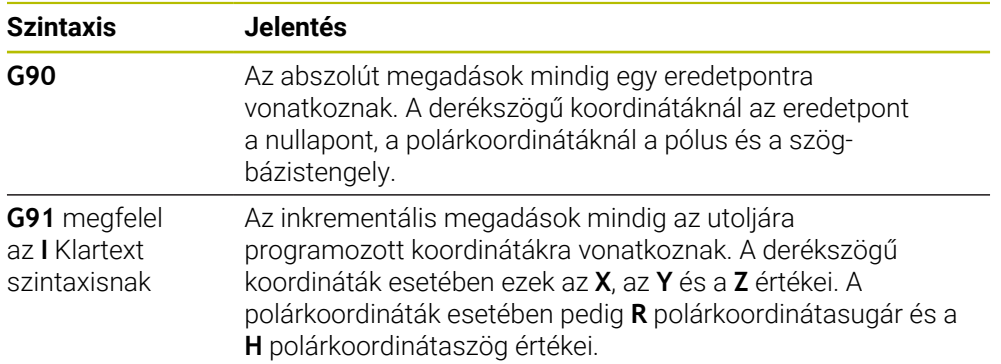

## <span id="page-640-0"></span>**Szerszámtengely**

**O** 

Néhány NC funkcióban szerszámtengelyt választhat, hogy pl. megmunkálási síkot definiáljon.

A vezérlőfunkciók teljes választéka kizárólag a **Z** szerszámtengely használata esetén áll rendelkezésre, pl. a **PATTERN DEF** mintázat definiálás.

Korlátozásokkal, és csak ha a gépgyártó előkészítette és konfigurálta, használhatók az **X** és az **Y** tengelyek is szerszámtengelyként.

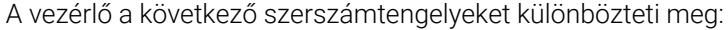

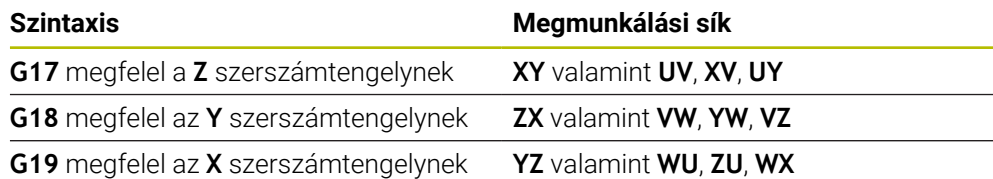

## **Nyersdarab**

A **G30** és a **G31** NC funkciókkal definiál egy téglatest alakú nyersdarabot az NC program szimulációjához.

A hasábot úgy határozhatja meg, hogy beír egy MIN pontot az elülső bal alsó sarokban és egy MAX pontot a hátsó jobb felső sarokban.

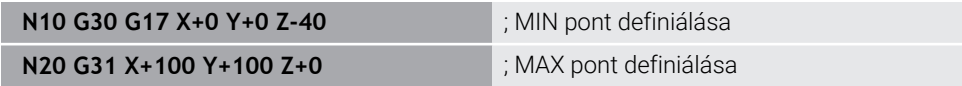

**G30** és **G31** megfelelnek a Klartext szintaxis **BLK FORM 0.1** és **BLK FORM 0.2** értékeinek.

**További információ:** ["Nyersdarab definiálása BLK FORM-mal", oldal 168](#page-167-0)

A **G17**, **G18** és **G19** használatával definiálja a szerszámtengelyt.

**További információ:** ["Szerszámtengely", oldal 641](#page-640-0)

A Klartext szintaxis segítségével ezenkívül a következő nyersdarabokat definiálhatja:

Hengeres nyersdarab **BLK FORM CYLINDER**-rel

**További információ:** ["Hengeres nyersdarab BLK FORM CYLINDER-rel", oldal 171](#page-170-0)

- Forgásszimmetrikus nyersdarab **BLK FORM ROTATION További információ:** ["Forgásszimmetrikus nyersdarab BLK FORM ROTATION",](#page-171-0) [oldal 172](#page-171-0)
- STL fájl mint nyersdarab **BLK FORM FILE**-lal **További információ:** ["STL fájl mint nyersdarab BLK FORM FILE-lal", oldal 173](#page-172-0)

## **Szerszámok**

## **Szerszámhívás**

A **T** NC funkcióval hív be egy szerszámot az NC programban. A **T** megfelel a **TOOL CALL** Klartext szintaxisnak. **További információ:** ["Szerszámbehívás TOOL CALL funkcióval", oldal 183](#page-182-0) A **G17**, **G18** és **G19** használatával definiálja a szerszámtengelyt. **További információ:** ["Szerszámtengely", oldal 641](#page-640-0)

## **Forg. adatok**

### **Orsófordulatszám**

Az **S** orsófordulatszámot a ford/perc percenkénti orsófordulatok mértékegységével kell definiálni.

Vagy egy szerszámbehívásban definiálhatja a **VC** konstans vágósebességet m/min vagyis méter per perc egységgel.

**N110 T1 G17 S( VC = 200 )** ; Szerszámbehívás konstans vágósebességgel

**További információ:** ["S orsófordulatszám ", oldal 187](#page-186-0)

### <span id="page-641-0"></span>**Előtolás**

j.

Lineáris tengelyek előtolását milliméter per percben, mm/min, kell definiálni. Inch-es programban az előtolást 1/10 inch/percben kell megadni. Forgó tengelyek előtolását fok per percben, °/min, kell definiálni. Az előtolást három tizedesjegy pontossággal definiálhatja. **További információ:** ["F előtolás ", oldal 188](#page-187-0)

## **Szerszámdefiníció**

A **G99** NC funkcióval definiálhatja egy szerszám megengedett méreteltérését.

Vegye figyelembe a Gépkönyv előírásait.

A szerszámdefiníció **G99**-cel gépfüggő funkció.

A HEIDENHAIN azt javasolja, hogy a **G99** helyett a szerszámkezelőt használja a szerszámdefinícióhoz!

**110 G99 T3 L+10 R+5** ; Szerszám definiálása

A **G99** megfelel a **TOOL DEF** Klartext szintaxisnak.

**További információ:** ["Szerszám előválasztás a TOOL DEFfunkcióval", oldal 189](#page-188-0)

## **Szerszám-előválasztás**

A **G51** NC funkcióval a vezérlő előkészít egy szerszámot a szerszámtárban, ezzel lerövidül a szerszámváltás ideje.

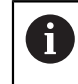

Vegye figyelembe a Gépkönyv előírásait. A szerszám-előválasztás **G99**-cel gépfüggő funkció.

**110 G51 T3 interventilisztása** ; Szerszám előválasztása

A **G51** megfelel a **TOOL DEF** Klartext szintaxisnak.

**További információ:** ["Szerszám előválasztás a TOOL DEFfunkcióval", oldal 189](#page-188-0)

## **Pályafunkciók**

## **Egyenes**

j.

### **Descartes-féle koordináták**

A **G00** és **G01** NC funkciókkal egy egyenes mozgást programoz gyorsmenetben vagy megmunkálási előtolással bármely irányban.

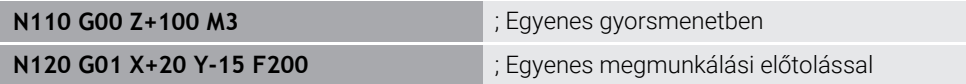

A számértékkel programozott előtolás addig az NC mondatig érvényes, amelyben egy új előtolás van programozva. **G00** csak abban az NC mondatban érvényes, amelyikben programozva lett. A **G00**-t tartalmazó NC mondatután ismét az utolsó számértékkel programozott előtolás érvényes.

Gyorsmeneti mozgásokat kizárólag a **G00** NC funkcióval programozzon, nem pedig túl nagy számértékekkel. Csak ez a módszer biztosítja, hogy a gyorsmenet mondatonként működjön, és a gyorsmenetet a megmunkálási előtolástól elkülönítve tudja szabályozni.

**G00** és **G01** megfelelnek az **L FMAX**-szal és az **F** Klartext szintaxisnak. **További információ:** ["L egyenes", oldal 201](#page-200-0)

### **Polárkoordináták**

A **G10** és **G11** NC funkciókkal egy egyenes mozgást programoz gyorsmenetben vagy megmunkálási előtolással bármely irányban.

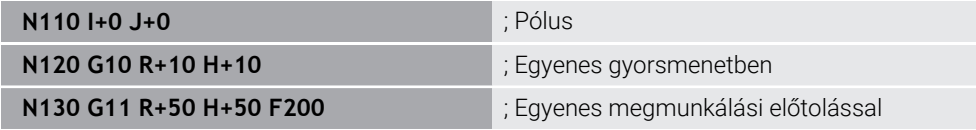

Az **R** polárkoordinátasugár megfelel a **PR** Klartext szintaxisnak.

A **H** polárkoordinátaszög megfelel a **PA** Klartext szintaxisnak.

**G10** és **G11** megfelelnek az **LP FMAX**-szal és az **F** Klartext szintaxisnak. **További információ:** ["Egyenes LP", oldal 218](#page-217-0)

## **Letörés**

A **G24**NC funkcióval két egyenes közé egy letörést illeszthet be. A letörés nagysága arra a metszéspontra vonatkozik, amit az egyenesek segítségével programoz.

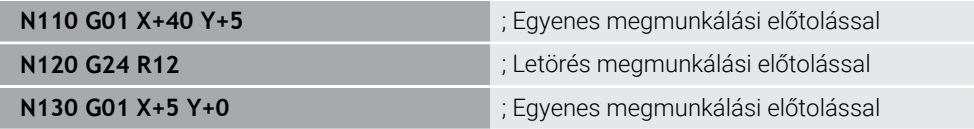

Az **R** szintaktikai elem utáni érték megfelel a letörés méretének.

**G24** megfelel a **CHF** Klartext szintaxisnak.

**További információ:** ["Letörés CHF", oldal 203](#page-202-0)

## **Lekerekítés**

A **G25**NC funkcióval két egyenes közé egy lekerekítést illeszthet be. A lekerekítés arra a metszéspontra vonatkozik, amit az egyenesek segítségével programoz.

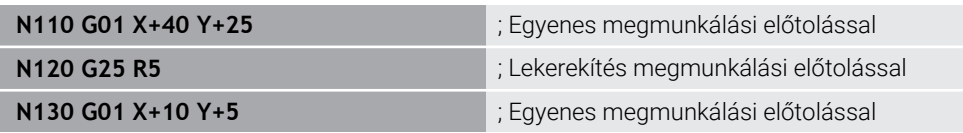

### **G25** megfelel az **RND** Klartext szintaxisnak.

Az **R** szintaktikai elem utáni érték megfelel a sugárnak.

**További információ:** ["Lekerekítés RND", oldal 204](#page-203-0)

### **Körközéppont**

#### **Descartes-féle koordináták**

Az **I**, **J** és **K** vagy **G29** NC funkciókkal a körközéppontot definiálja.

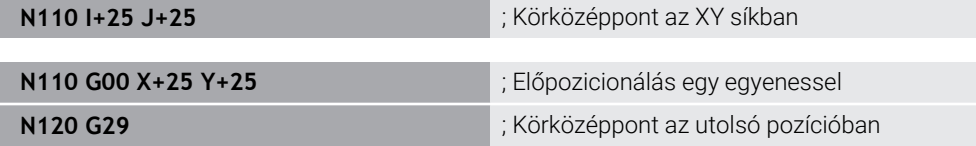

#### **I**, **J** és **K**

A körközéppontot ebben az NC mondatban definiálja.

**G29**

ň

A vezérlő az utoljára programozott pozíciót veszi át körközéppontként.

**I**, **J** és **K** vagy **G29** megfelelnek a **CC** Klartext szintaxisnak, tengelyértékekkel vagy anélkül.

**További információ:** [" CC Körközéppont", oldal 205](#page-204-0)

Az **I** és **J** használatával definiálja az **X** és **Y** tengelyek körközéppontját. A **Z** tengely definiálásához programozza a **K**-t.

**További információ:** ["Körpálya egy másik síkban", oldal 215](#page-214-0)

### **Polárkoordináták**

Az **I**, **J** és **K** vagy **G29** NC funkciókkal a pólust definiálja. Az összes polárkoordináta a pólusra vonatkozik.

#### **N110 I+25 J+25 in the contract of the contract of the contract of the contract of the contract of the contract of the contract of the contract of the contract of the contract of the contract of the contract of the contr**

**I**, **J** és **K**

A pólust ebben az NC mondatban definiálja.

**G29**

A vezérlő az utoljára programozott pozíciót veszi át pólusként.

**I**, **J** és **K** vagy **G29** megfelelnek a **CC** Klartext szintaxisnak, tengelyértékekkel vagy anélkül.

**További információ:** ["Polárkoordinátaeredet pólus CC", oldal 217](#page-216-0)

## **Körpálya a körközéppont körül**

### **Descartes-féle koordináták**

A **G02**, **G03** és **G05** NC funkciókkal programoz egy körpályát a körközéppont körül.

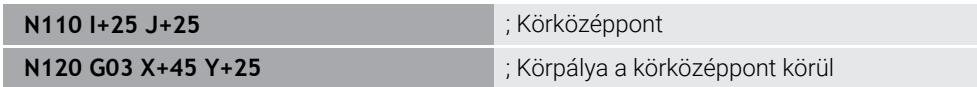

**G02**

Körpálya az óramutató járásával egyezően megfelel a **C** Klartext szintaxisnak **DR-**-szal.

**G03**

Körpálya az óramutató járásával ellentétesen megfelel a **C** Klartext szintaxisnak **DR+**-szal.

**G05**

Körpálya forgásirány nélkül megfelel a **DR** nélküli **C** Klartext szintaxisnak. A vezérlő az utoljára programozott forgásirányt használja.

**További információ:** ["Körpálya C ", oldal 207](#page-206-0)

### **Polárkoordináták**

A **G12**, **G13** és **G15** NC funkciókkal körpályát programoz egy definiált pólus körül.

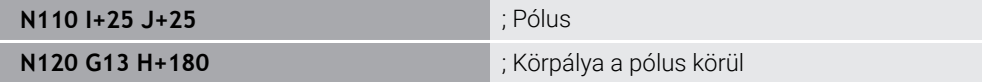

**G12**

Körpálya az óramutató járásával egyezően megfelel a **CP** Klartext szintaxisnak **DR-**-szal.

**G13**

Körpálya az óramutató járásával ellentétesen megfelel a **CP** Klartext szintaxisnak **DR+**-szal.

**G15**

Körpálya forgásirány nélkül megfelel a **DR** nélküli **CP** Klartext szintaxisnak.

A vezérlő az utoljára programozott forgásirányt használja.

A **H** polárkoordinátaszög megfelel a **PA** Klartext szintaxisnak.

**További információ:** ["Körpálya CP a CC pólus körül", oldal 220](#page-219-0)

## **Körpálya definiált sugárral**

## **Descartes-féle koordináták**

A **G02**, **G03** és **G05** NC funkciókkal programoz egy körpályát definiált sugárral. Amint beprogramoz egy sugárértéket, a vezérlőnek nincs szüksége körközéppontra.

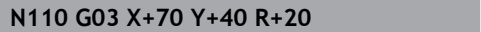

**G02**

Körpálya az óramutató járásával egyezően megfelel a **CR** Klartext szintaxisnak **DR-**-szal.

; Körpálya definiált sugárral

**G03**

Körpálya az óramutató járásával ellentétesen megfelel a **CR** Klartext szintaxisnak **DR+**-szal.

**G05**

Körpálya forgásirány nélkül megfelel a **DR** nélküli **CR** Klartext szintaxisnak.

A vezérlő az utoljára programozott forgásirányt használja.

**További információ:** ["Körpálya CR", oldal 209](#page-208-0)

## **Körpálya tangenciális csatlakozással**

### **Descartes-féle koordináták**

A **G06** NC funkcióval körpályát programoz tangenciális csatlakozással az előző pályafunkcióhoz.

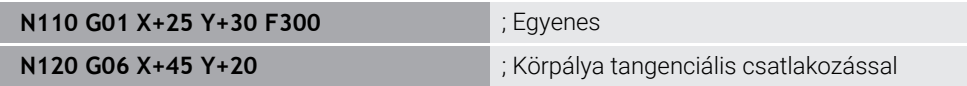

A **G06** megfelel a **CT** Klartext szintaxisnak. **További információ:** ["Körpálya CT", oldal 211](#page-210-0)

### **Polárkoordináták**

A **G16** NC funkcióval körpályát programoz tangenciális csatlakozással az előző pályafunkcióhoz.

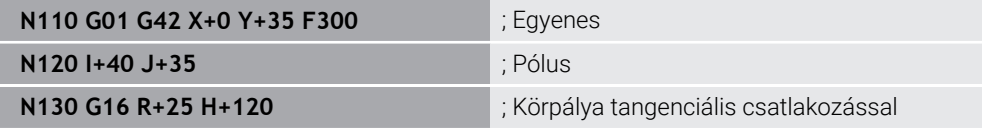

Az **R** polárkoordinátasugár megfelel a **PR** Klartext szintaxisnak.

A **H** polárkoordinátaszög megfelel a **PA** Klartext szintaxisnak.

A **G16** megfelel a **CTP** Klartext szintaxisnak.

**További információ:** ["Körpálya CTP", oldal 222](#page-221-0)

## **Kontúr megközelítése és elhagyása**

A **G26** és **G27** NC funkciókkal a kontúrt egy körszelet segítségével lágyan megközelítheti vagy elhagyhatja.

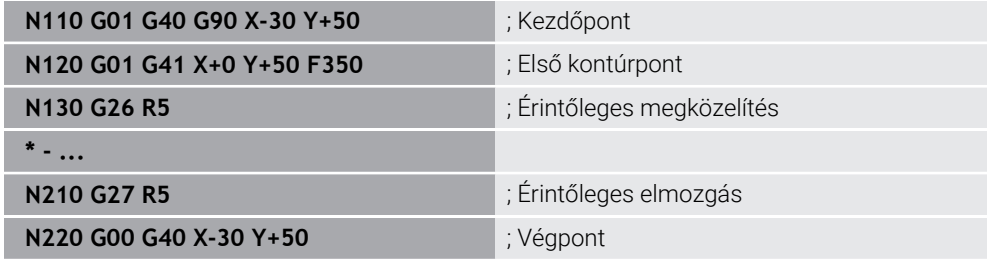

A HEIDENHAIN a nagyobb teljesítőképességű **APPR** és **DEP** NC funkciók használatát javasolja. Ezek az NC funkciók részben több NC mondatot kombinálnak a kontúr megközelítéséhez és elhagyásához.

**G41** és **G42** megfelelnek az **RL** és **RR** Klartext szintaxisnak.

**További információ:** ["Megközelítési és elhagyási funkciók derékszögű](#page-229-0) [koordinátákkal", oldal 230](#page-229-0)

Az **APPR** és **DEP**NC funkciókat polárkoordinátákkal is programozhatja.

**További információ:** ["Megközelítési és elhagyási funkciók polárkoordinátákkal",](#page-243-0) [oldal 244](#page-243-0)

## **Programozási technikák**

## **Alprogramok és programrész-ismétlések**

A programozási technikák segítenek az NC programok tagolásában és a szükségtelen ismétlések elkerülésében. Az alprogramok segítségével pl. több szerszám megmunkálási pozícióját csak egyszer kell definiálnia. Programrész-ismétlésekkel elkerüli azonos, egymást követő NC mondatok vagy programszakaszok többszörös programozását. A két programozási technika kombinációja és egymásba ágyazása lehetővé teszi rövidebb NC programok létrehozását, és szükség esetén csak a néhány központi helyen történő változtatásokat.

**További információ:** ["Alprogramok és programrész-ismétlések a címkével LBL ",](#page-255-0) [oldal 256](#page-255-0)

### **Címke definiálása**

A **G98** NC funkcióval definiál egy új címkét az NC programban.

Az NC programban egy szám vagy egy név segítségével minden címkének egyértelműen azonosíthatónak kell lennie. Ha egy szám vagy egy név kétszer szerepel az NC programban, a vezérlő figyelmeztetést jelenít meg az NC mondat előtt.

Ha egy címkét **M30** vagy **M2** után programoz, a címke megfelel egy alprogramnak. Alprogramokat mindig a **G98 L0** karakterekkel kell lezárnia. Ez a szám az egyetlen, amely tetszőleges gyakorisággal előfordulhat az NC programban.

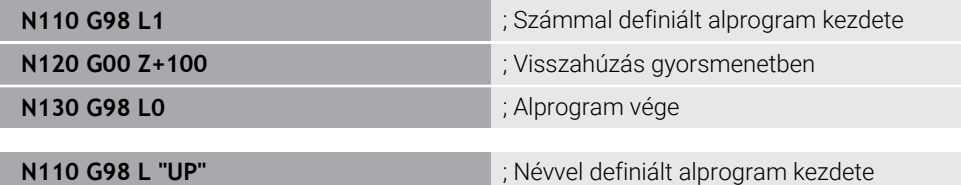

A **G98 L** megfelel az **LBL** Klartext szintaxisnak.

**További információ:** ["Címke definiálása LBL SET gombbal", oldal 256](#page-255-1)

### **Alprogram meghívása**

Az **L** NC funkcióval hívja meg az alprogramot, ami egy **M30** vagy **M2** után van programozva.

Amikor a vezérlő az **L** NC funkciót olvassa, átugrik a definiált címkéhez és az NC program végrehajtását ettől az NC mondattól folytatja. Amikor a vezérlő a **G98 L0** karaktereket olvassa, visszaugrik a következő NC mondathoz az **L**-lel való meghívás után.

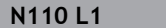

**N110 L1** ; Alprogram meghívása

A **G98** nélküli **L** megfelel a **CALL LBL** Klartext szintaxisnak.

**További információ:** ["Címke meghívása CALL LBL gombbal", oldal 257](#page-256-0)

### **Programrész-ismétlés**

A programrész-ismétléssel annyiszor ismételhet egy programrészt, ahányszor csak akarja. A programrésznek **G98 L** címkedefinícióval kell kezdődnie, és egy **L** karakterrel kell végződnie. A tizedespont utáni számmal opcionálisan megadhatja, hogy a vezérlő milyen gyakran ismételje meg ezt a programrészt.

**N110 L1.2** ; 1. címke kétszeri meghívása

A **98** nélküli **L** és a szám a tizedespont után megfelelnek a **CALL LBL REP** Klartext szintaxisnak.

**További információ:** ["Programrész-ismétlések", oldal 259](#page-258-0)

### **Kiválasztási funkciók**

**További információ:** ["Kiválasztó funkciók", oldal 260](#page-259-0)

#### <span id="page-647-0"></span>**NC program behívása**

A **%** NC funkcióval egy NC programból behívhat egy másik, külön NC programot.

**N110 %TNC:\nc\_prog\reset.i** ; NC program behívása

A **%** megfelel a **CALL PGM** Klartext szintaxisnak.

**További információ:** ["NC program behívása: PGM CALL", oldal 260](#page-259-1)

#### **Nullaponttáblázat aktiválása az NC programban**

A **%:TAB:** NC funkcióval aktiválhat egy nullaponttáblázatot egy NC programból.

**N110 %:TAB: "TNC:\table\zeroshift.d"** ; Nullaponttáblázat aktiválása

A **%:TAB:** megfelel a **SEL TABLE** Klartext szintaxisnak.

**További információ:** ["Nullaponttáblázatot az NC programban aktivál", oldal 289](#page-288-0)

### **Ponttáblázat kiválasztása**

A **%:PAT:** NC funkcióval aktiválhat egy ponttáblázatot egy NC programból.

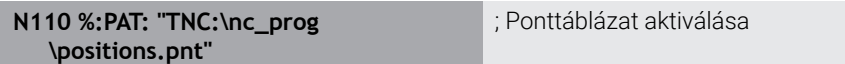

A **%:PAT:** megfelel a **SEL PATTERN** Klartext szintaxisnak.
#### **Kontúrdefiníciót tartalmazó NC program kiválasztása**

A **%:CNT:** NC funkcióval egy NC programból kiválaszthat egy másik, kontúrdefiníciót tartalmazó NC programot.

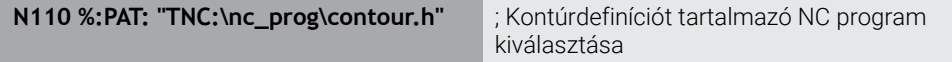

**További információ:** ["Grafikus programozás", oldal 617](#page-616-0)

A **%:CNT:** megfelel a **SEL CONTOUR** Klartext szintaxisnak.

#### **NC program kiválasztása és meghívása**

A **%:PGM:** NC funkcióval kiválaszthat egy másik, külön NC programot. A **%<>%** NC funkcióval behívja a kiválasztott NC programot az aktív NC program egy másik helyére.

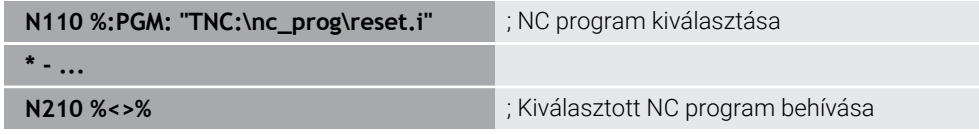

**%:PGM:** és **%<>%** megfelelnek a **SEL PGM** és **CALL SELECTED PGM** Klartext szintaxisnak.

**További információ:** ["NC program behívása: PGM CALL", oldal 260](#page-259-0)

**További információ:** ["NC program kiválasztása és behívása: SEL PGM és CALL](#page-261-0) [SELECTED PGM ", oldal 262](#page-261-0)

#### **NC program definiálása ciklusként**

A **G: :** NC funkcióval egy NC programból egy másik NC programot megmunkáló ciklusként definiálhat.

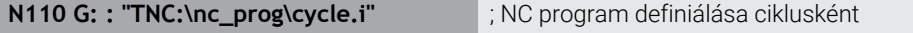

A **G: :** megfelel a **SEL CYCLE** Klartext szintaxisnak.

**További információk:** Felhasználói kézikönyv Megmunkálási ciklusok

# **Ciklushívás**

Az anyagleválasztó ciklusokat nemcsak meghatároznia kell az NC programban, hanem meg is kell hívnia. A meghívás mindig csak az NC programban utoljára meghatározott megmunkáló ciklusra vonatkozik.

A vezérlő a következő lehetőségeket kínálja egy ciklus behívására:

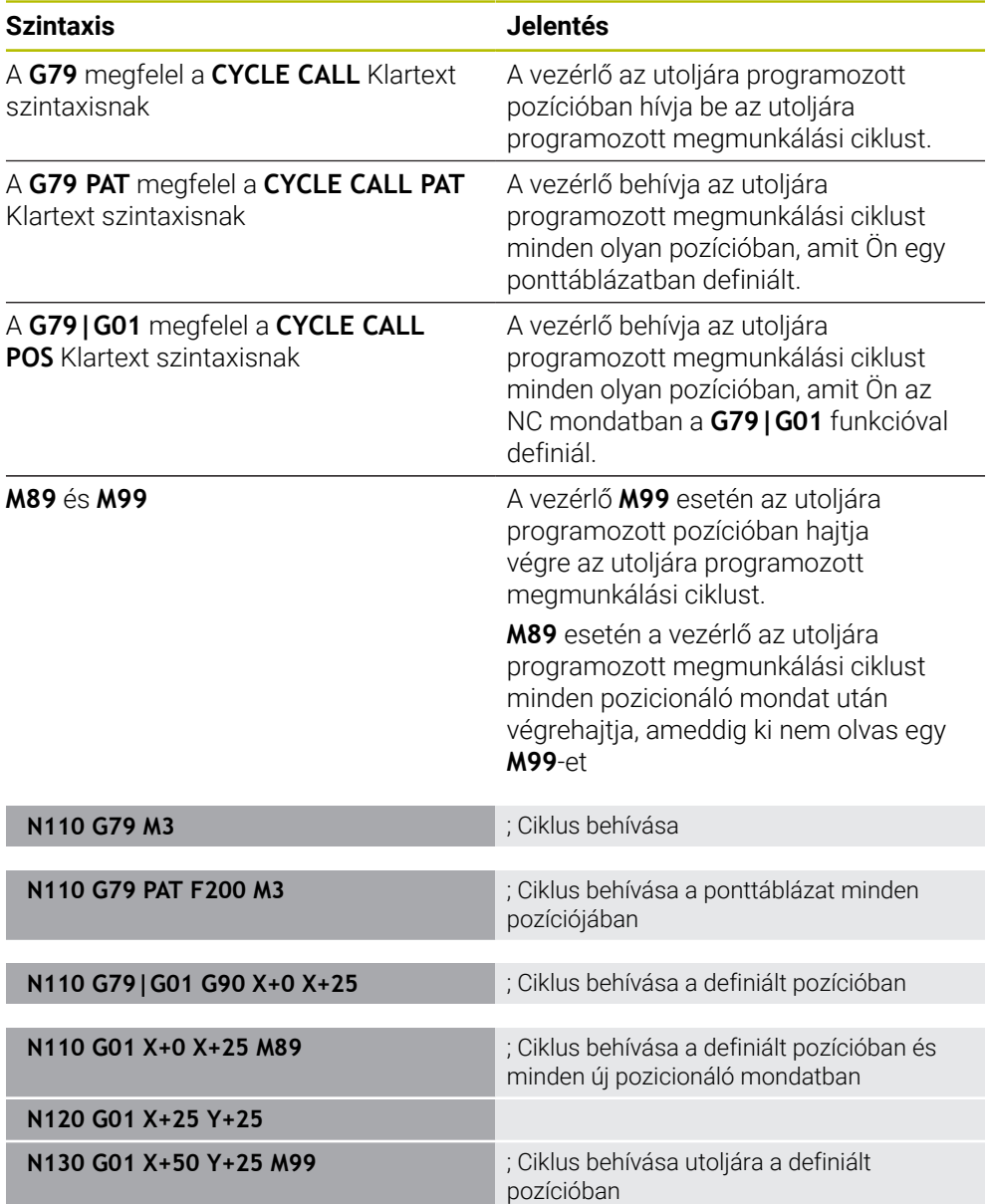

**További információk:** Felhasználói kézikönyv Megmunkálási ciklusok

#### **Szerszámsugár-korrekció**

Aktív szerszámsugár-korrekció esetén a vezérlő a pozíciókat az NC programban már nem a szerszám középpontjára, hanem a szerszám vágóélére vonatkoztatja.

Egy NC mondat a következő szerszámsugár-korrekciókat tartalmazhatja:

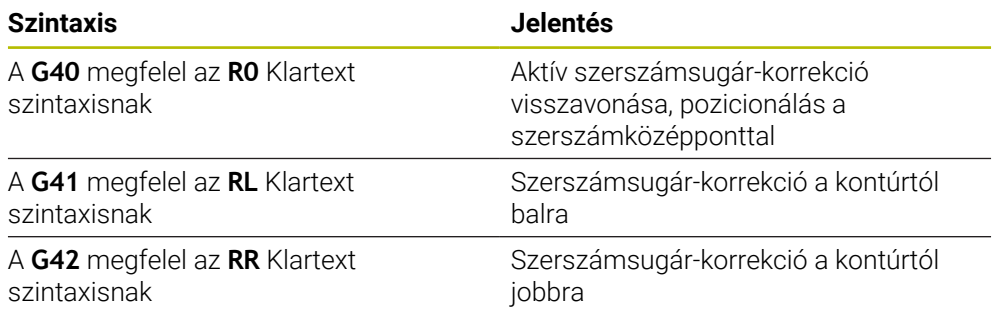

**További információ:** ["Szerszámsugár-korrekció", oldal 358](#page-357-0)

# **Mellékfunkciók**

A mellékfunkciókkal aktiválhatja és inaktiválhatja a vezérlő funkcióit és befolyásolhatja a vezérlő viselkedését.

**További információ:** ["Mellékfunkciók", oldal 501](#page-500-0)

A **G38** megfelel az **STOP** Klartext szintaxisnak.

**További információ:** ["M mellékfunkciók és a STOP ", oldal 502](#page-501-0)

# **Változók programozása**

A vezérlő a következő lehetőségeket kínálja az ISO programokon belüli változóprogramozásra:

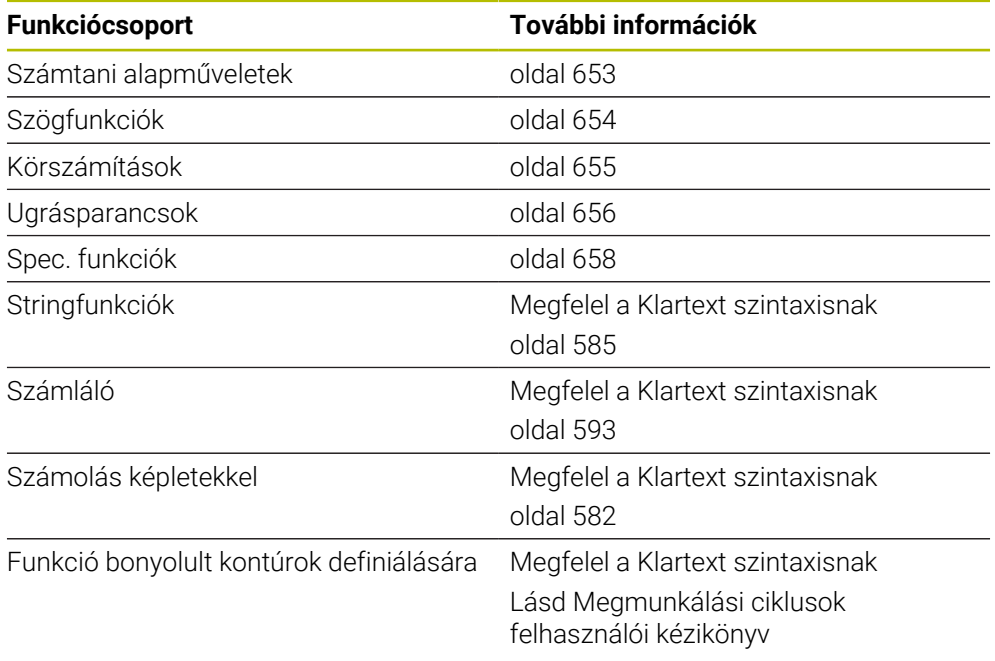

A vezérlő megkülönbözteti a **Q**, **QL**, **QR** és **QS** változótípusokat.

**További információ:** ["Változókprogramozása", oldal 545](#page-544-0)

A

A változóprogramozás nem minden NC funkciója érhető el az ISO programokban, pl. hozzáférés a táblázatokhoz SQL utasításokkal. **További információ:** ["Hozzáférés táblázatokhoz SQL utasításokkal",](#page-594-0) [oldal 595](#page-594-0)

### <span id="page-652-0"></span>**Számtani alapműveletek**

A **D01** – **D05** funkciókkal értékeket számolhat ki az NC programon belül. Ha változókkal kíván számolni, akkor előbb a **D00** funkció segítségével minden változóhoz egy kezdőértéket kell hozzárendelnie.

A vezérlő a következő funkciókat kínálja:

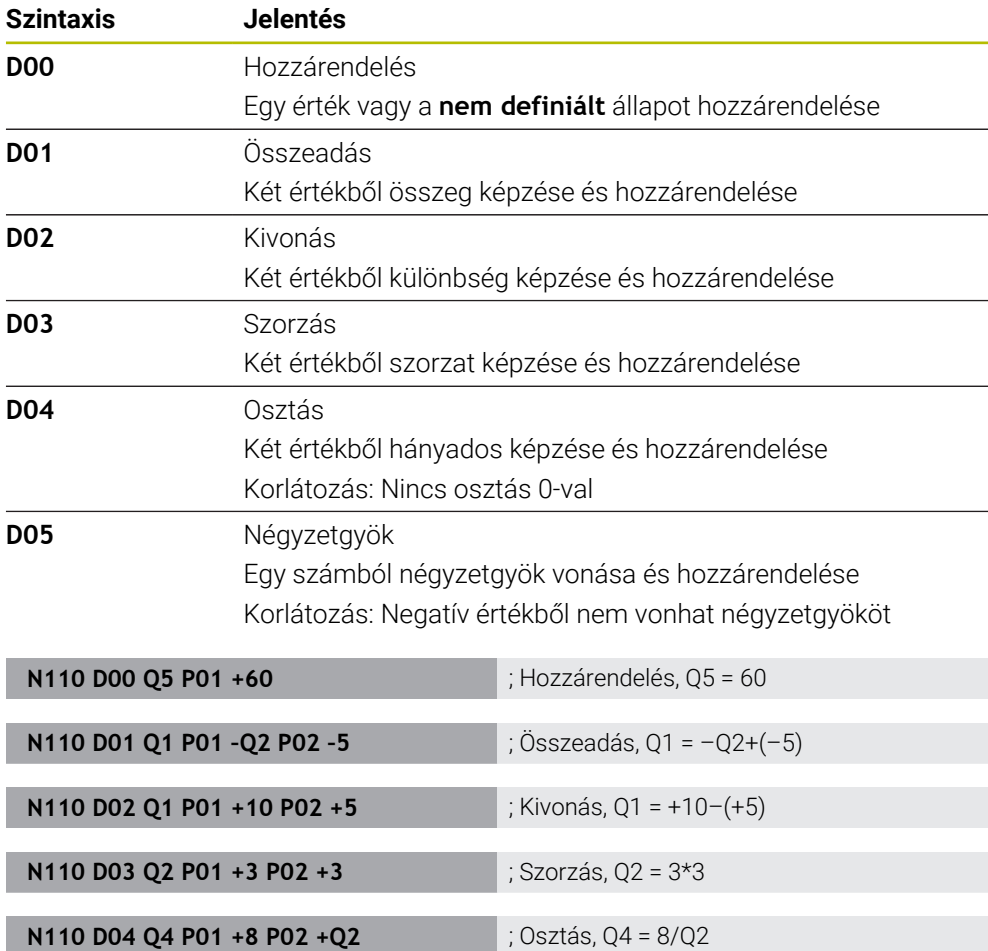

A **D** megfelel az **FN** Klartext szintaxisnak.

 $\mathbf{f}$ 

Az ISO szintaxis számai megfelelnek a Klartext szintaxis számainak.

**N110 D05 Q20 P01 4** ; Négyzetgyök, Q20 =√4

**P01**, **P02** stb. helykitöltőkként funkcionálnak pl. műveleti jelek helyén, melyeket a vezérlő a Klartext szintaxisban jelenít meg.

**További információ:** ["Mappa Számtani alapműveletek", oldal 559](#page-558-0)

A HEIDENHAIN a közvetlen képletbeírást javasolja,mivel így több számolási lépést programozhat egy NC mondatban.

**További információ:** ["Képletek az NC programban", oldal 582](#page-581-0)

# <span id="page-653-0"></span>**Szögfunkciók**

Ezekkel a funkciókkal szögfüggvényeket számíthat ki, pl. változó háromszögkontúrok programozására. A vezérlő a következő funkciókat kínálja:

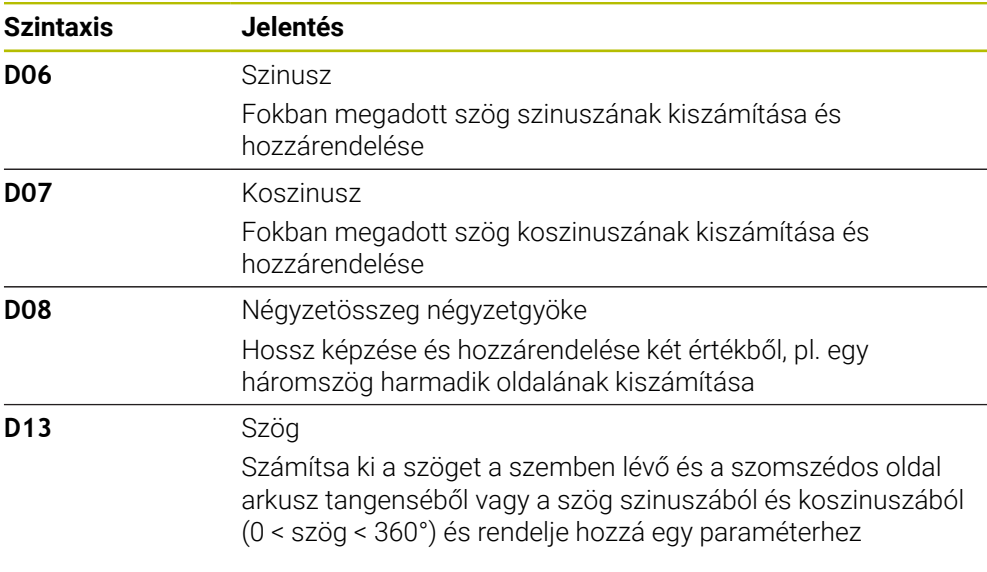

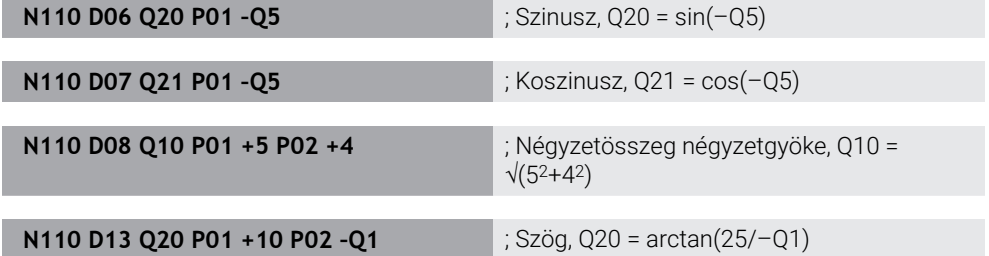

A **D** megfelel az **FN** Klartext szintaxisnak.

 $\mathbf{i}$ 

Az ISO szintaxis számai megfelelnek a Klartext szintaxis számainak.

**P01**, **P02** stb. helykitöltőkként funkcionálnak pl. műveleti jelek helyén, melyeket a vezérlő a Klartext szintaxisban jelenít meg.

**További információ:** ["Mappa Szögfüggvények", oldal 561](#page-560-0)

A HEIDENHAIN a közvetlen képletbeírást javasolja,mivel így több számolási lépést programozhat egy NC mondatban.

**További információ:** ["Képletek az NC programban", oldal 582](#page-581-0)

### <span id="page-654-0"></span>**Körszámítás**

Ezekkel a funkciókkal a kör három vagy négy pontjának koordinátáiból kiszámíthatja a kör középpontját és sugarát, tehát pl. egy osztókör helyzetét és méretét. A vezérlő a következő funkciókat kínálja:

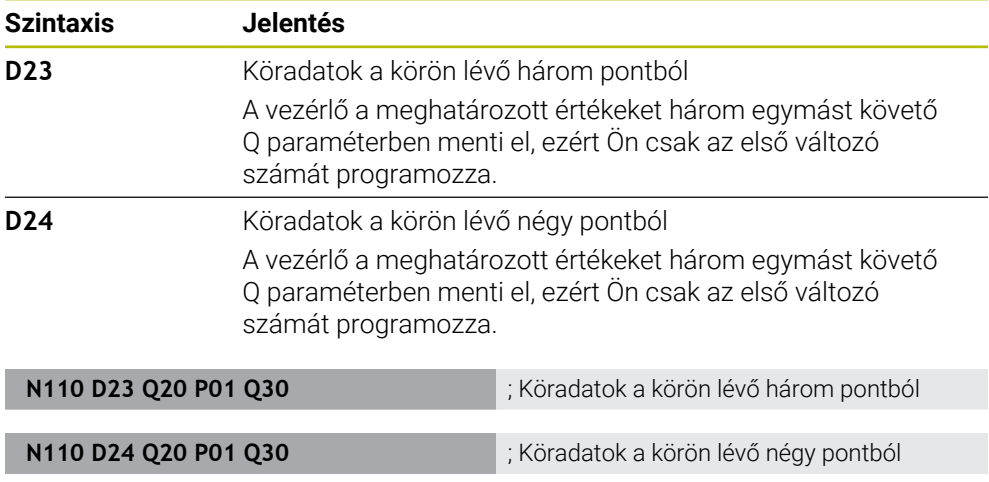

A **D** megfelel az **FN** Klartext szintaxisnak.

Az ISO szintaxis számai megfelelnek a Klartext szintaxis számainak.

**P01**, **P02** stb. helykitöltőkként funkcionálnak pl. műveleti jelek helyén, melyeket a vezérlő a Klartext szintaxisban jelenít meg.

**További információ:** ["Mappa Körszámítás", oldal 563](#page-562-0)

### <span id="page-655-0"></span>**Ugrásparancsok**

A vezérlő ha-akkor döntéseknél egy változó vagy egy fix értéket hasonlít össze egy másik változóval vagy fix értékkel. Ha a feltétel teljesül, a vezérlő ahhoz a címkéhez ugrik, amely a feltétel mögött van programozva.

Ha a feltétel nem teljesül, akkor a program a következő NC mondatot hajtja végre. A vezérlő a következő funkciókat kínálja:

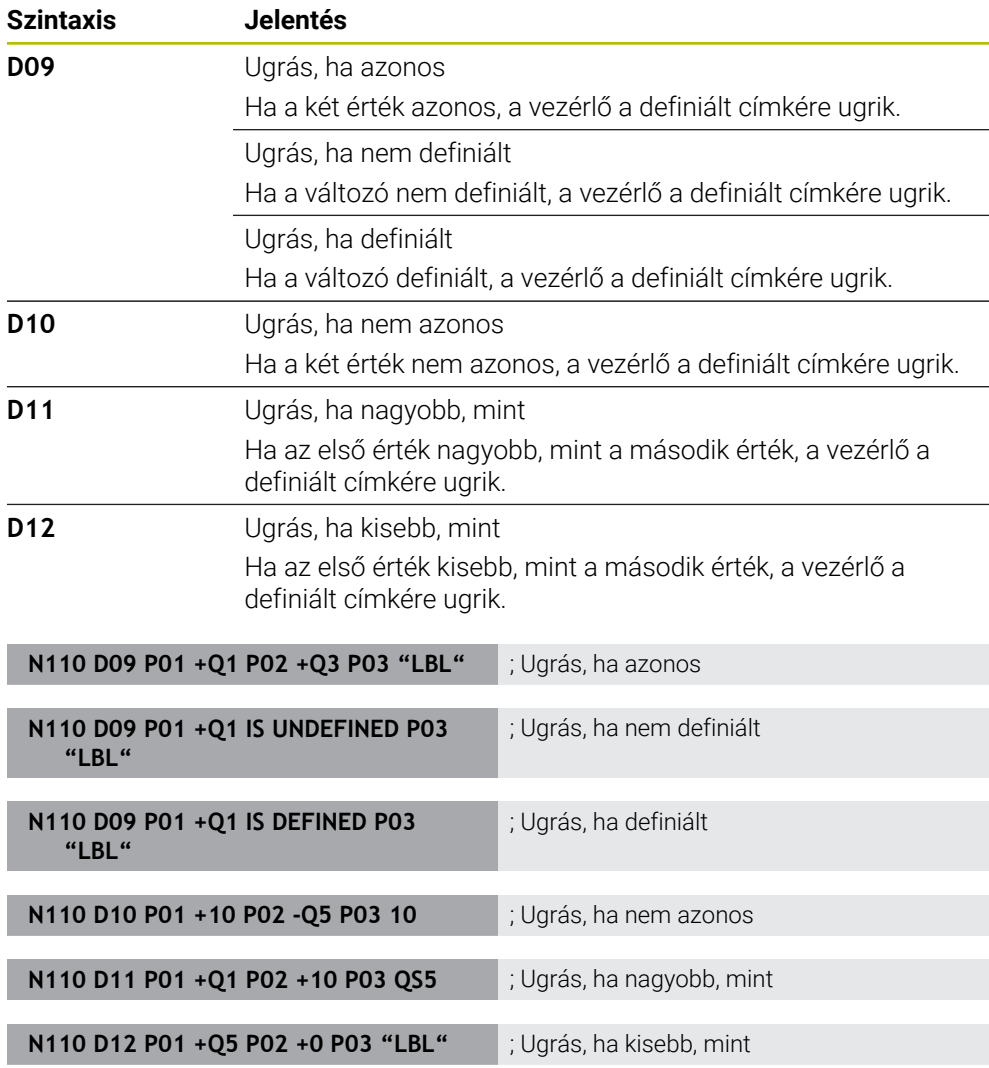

A **D** megfelel az **FN** Klartext szintaxisnak.

Az ISO szintaxis számai megfelelnek a Klartext szintaxis számainak.

**P01**, **P02** stb. helykitöltőkként funkcionálnak pl. műveleti jelek helyén, melyeket a vezérlő a Klartext szintaxisban jelenít meg.

**További információ:** ["Mappa Ugrásparancsok", oldal 564](#page-563-0)

# **Funkciók szabadon definiálható táblázatokhoz**

Tetszés szerinti szabadon definiálható táblázatot megnyithat, majd írással vagy olvasással hozzáférhet.

A vezérlő a következő funkciókat kínálja:

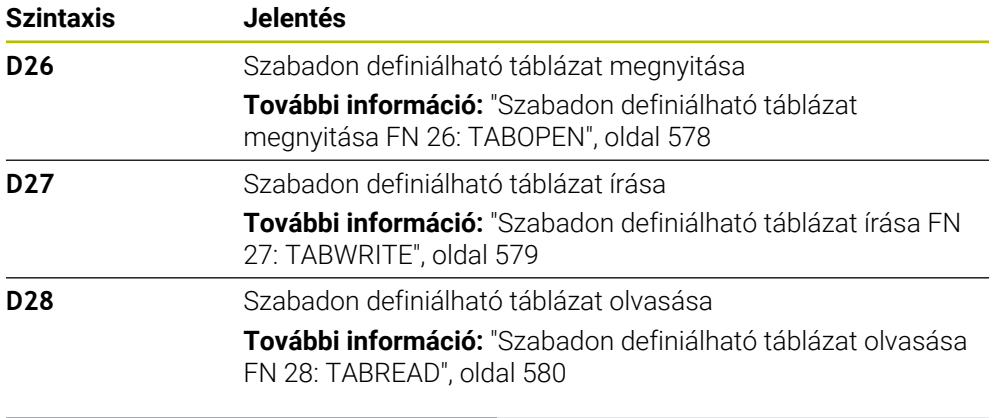

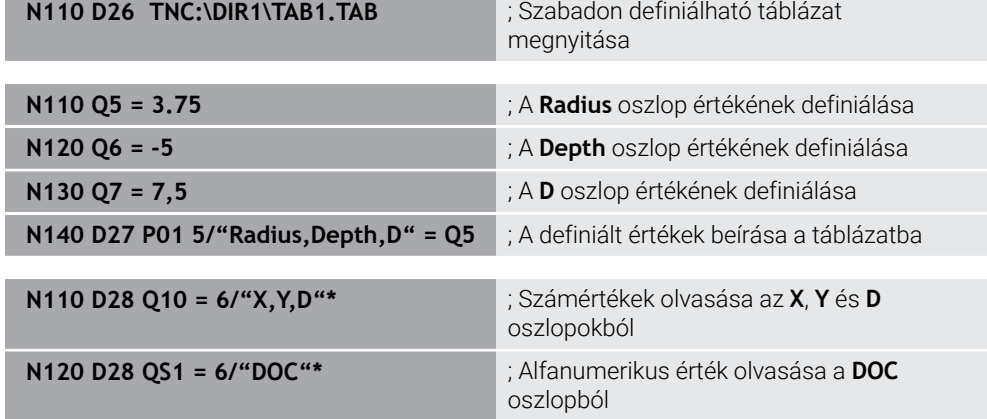

A **D** megfelel az **FN** Klartext szintaxisnak.

Az ISO szintaxis számai megfelelnek a Klartext szintaxis számainak.

**P01**, **P02** stb. helykitöltőkként funkcionálnak pl. műveleti jelek helyén, melyeket a vezérlő a Klartext szintaxisban jelenít meg.

# <span id="page-657-0"></span>**Spec. funkciók**

A vezérlő a következő funkciókat kínálja:

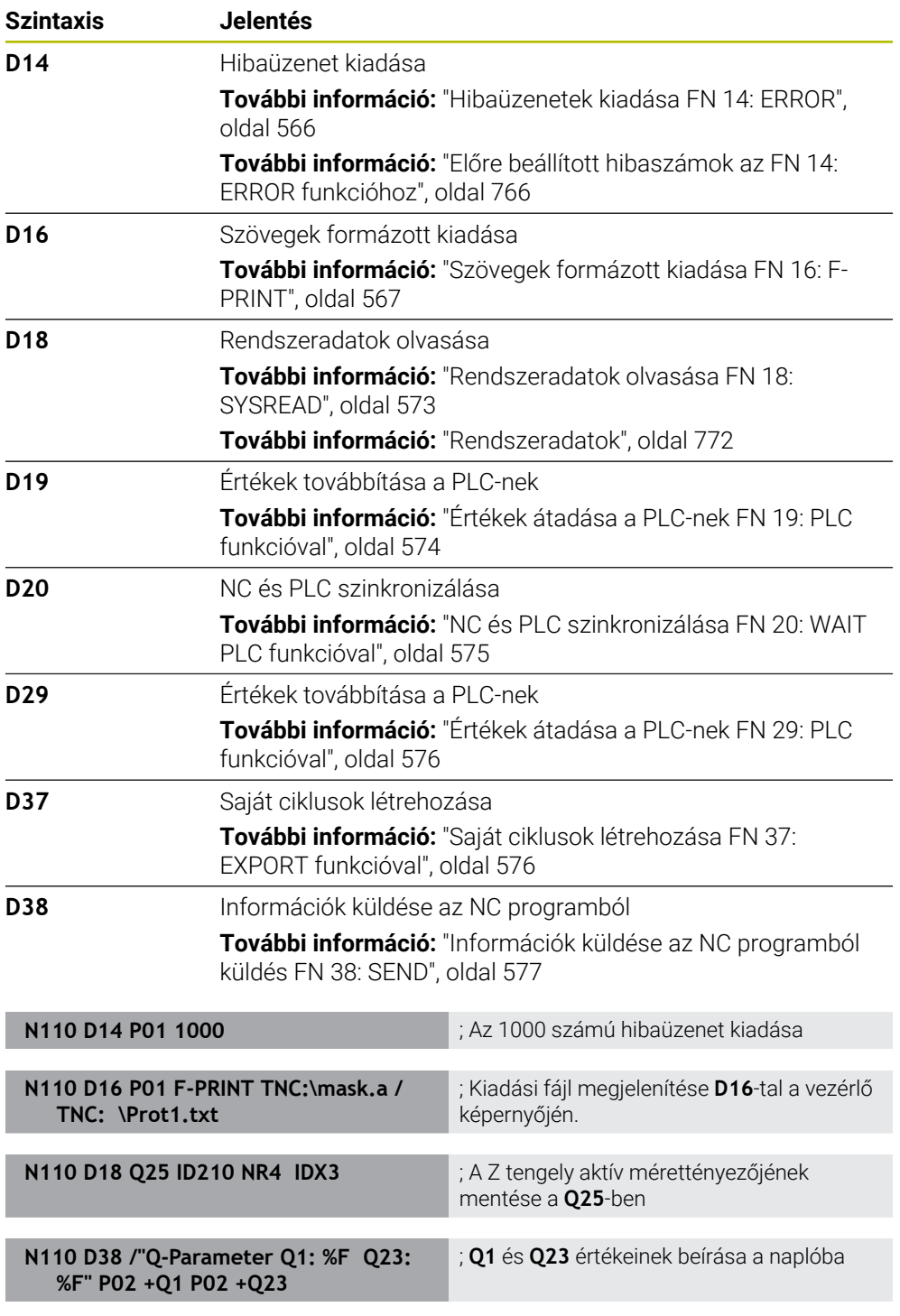

A **D** megfelel az **FN** Klartext szintaxisnak.

Az ISO szintaxis számai megfelelnek a Klartext szintaxis számainak.

**P01**, **P02** stb. helykitöltőkként funkcionálnak pl. műveleti jelek helyén, melyeket a vezérlő a Klartext szintaxisban jelenít meg.

# *MEGJEGYZÉS*

#### **Ütközésveszély!**

A PLC-ben végzett módosítások nem kívánt viselkedéshez és súlyos hibákhoz vezethetnek, pl. a vezérlő működésképtelenségéhez. A PLC-hez való hozzáférés ezen okból jelszóval védett. A **D19**, **D20**, **D29** valamint a **D37** funkciók a HEIDENHAIN, a gépgyártó valamint külső gyártók számára lehetővé teszik, hogy az NC programból kommunikáljanak a PLC-vel. A gép kezelője vagy az NC programozó általi használat nem ajánlott. A funkciók végrehajtása közben és az azt követő megmunkáláskor ütközésveszély áll fenn!

- A funkciókat kizárólag a HEIDENHAIN-nel, a gépgyártóval és a harmadik céggel való egyeztetés után használja
- Vegye figyelembe a HEIDENHAIN, a gépgyártó és a harmadik fél dokumentációját

# **21.3 Ciklusok**

# **Alapok**

Az ISO szintaxissal működő NC funkciók mellett bizonyos ciklusokat Klartext szintaxissal is használhat ISO programokban. A programozás megegyezik a Klartext programozási móddal.

A Klartext ciklusok számai megfelelnek a G funkciók számainak. Kivételek azért vannak a **200** alatti számú régebbi ciklusok között. Ezekben az esetekben a megfelelő G funkció számát a ciklusleírásban találja.

**További információk:** Felhasználói kézikönyv Megmunkálási ciklusok

A következő ciklusok nem állnak rendelkezésre az ISO programokban:

- Ciklus **1 POLAR BAZISPONT**
- Ciklus **3 MERES**
- Ciklus **4 MERES 3D**
- Ciklus **26 MERETTENY.TENGKENT**

A HEIDENHAIN azt ajánlja, hogy a **G80 MEGMUNKALASI SIK** ciklus helyett a nagyobb teljesítőképességű **PLANE** funkciót használja. A **PLANE** funkciókkal pl. szabadon kiválaszthatja, hogy tengely- vagy térszögekkel programoz.

**További információ:** ["PLANE SPATIAL", oldal 304](#page-303-0)

# **Nullaponteltolás**

A **G53** vagy **G54** NC funkciókkal nullaponteltolást programoz. **G54** az Ön által közvetlenül a funkción belül definiált koordinátákra tolja el a munkadarab nullapontot. A **G53** egy nullaponttáblázatból vett koordinátaértékeket használ. A nullaponteltolás segítségével a megmunkálásokat a munkadarab tetszőleges helyén megismételheti.

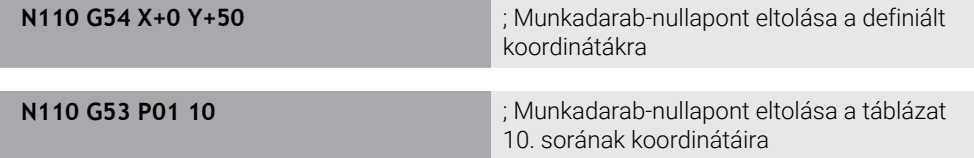

A nullaponteltolást a következőképpen vonja vissza:

- A **G54** funkción belül definiáljon minden tengelyre **0** értéket
- A **G53** funkción belül válasszon ki egy olyan táblázatsort, amely minden oszlopban a **0** értéket tartalmazza
- A vezérlő a **Státus** munkaterületen a következő információkat mutatja:
- Az aktív nullaponteltolás neve és útvonala
- Az aktív nullapont száma
- Kommentár az aktív nullapont számának **DOC** oszlopából

#### **Megjegyzések**

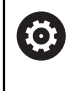

A **CfgDisplayCoordSys** (127501 sz.)gépi paraméterrel meghatározza a gép gyártója, hogy mely koordináta rendszer esetén jelenjen meg a státuszkijelzésnél az érvényes nullaponteltolás.

- A nullaponttáblázatban található nullapontok mindig az aktuális munkadarabbázispontra vonatkoznak.
- Ha a munkadarab-nullapontot egy nullaponttáblázattal eltolja, előbb a **%:TAB:** funkcióval aktiválnia kell a nullaponttáblázatot.

**További információ:** ["Nullaponttáblázat aktiválása az NC programban",](#page-647-0) [oldal 648](#page-647-0)

■ Ha a **%:TAB:** nélkül dolgozik, kézzel kell aktiválnia a nullaponttáblázatot. **További információ:** ["Nullaponttáblázat kézi aktiválása", oldal 289](#page-288-0)

# **21.4 Klartext funkciók az ISO-ban**

### **Alapok**

Az ISO szintaxisú NC funkciók és a ciklusok mellett az ISO programokban is használhat bizonyos NC funkciókat Klartext szintaxissal. A programozás megegyezik a Klartext programozási móddal.

A programozással kapcsolatos további információkat találhat az egyes NC funkciók vonatkozó fejezeteiben.

A következő NC funkciók csak a Klartext programokban állnak rendelkezésre:

- Mintázatok definíciói a **PATTERN DEF** használatával
- NC funkciók a koordináta-transzformációhoz **TRANS DATUM**, **TRANS MIRROR**, **TRANS ROTATION** és **TRANS SCALE További információ:** ["NC funkciók koordináta-transzformációhoz", oldal 290](#page-289-0)
- Fájlfunkciók **FUNCTION FILE** és **OPEN FILE**

**További információ:** ["Programozható fájlfunkciók", oldal 402](#page-401-0)

Funkciók párhuzamos tengelyekkel végzett megmunkálásokhoz **PARAXCOMP** és **PARAXMODE**

**További információ:** ["Megmunkálás az U, V és W párhuzamos tengelyekkel",](#page-467-0) [oldal 468](#page-467-0)

■ Programok normálvektorokkal

**További információ:** ["CAM által generált NC programok", oldal 485](#page-484-0)

■ Hozzáférés táblázatokhoz SOL utasításokkal **További információ:** ["Hozzáférés táblázatokhoz SQL utasításokkal", oldal 595](#page-594-0)

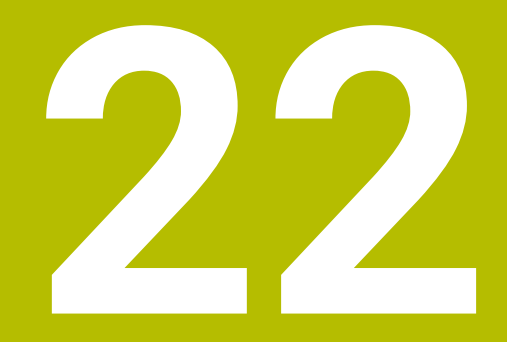

# **Kezelősegítés**

# **22.1 Súgó munkaterület**

### **Alkalmazás**

A **Súgó** munkaterületen a vezérlő megjeleníti egy NC funkció aktuális szintaktikai elemének segédábráját vagy a **TNCguide** integrált terméksúgót.

#### **Felhasznált témák**

**Súgó** alkalmazás

**További információ:** ["Súgó alkalmazás", oldal 53](#page-52-0)

Felhasználói kézikönyv mint **TNCguide** integrált terméksúgó **További információ:** ["Felhasználói kézikönyv mint integrált terméksúgó](#page-51-0) [TNCguide", oldal 52](#page-51-0)

# **Funkcióleírás**

A **Súgó** munkaterület a **Programozás** üzemmódban és az **MDI** alkalmazásban választható.

**További információ:** ["Üzemmód Programozás", oldal 126](#page-125-0)

**További információk:** Beállítás és végrehajtás felhasználói kézikönyv

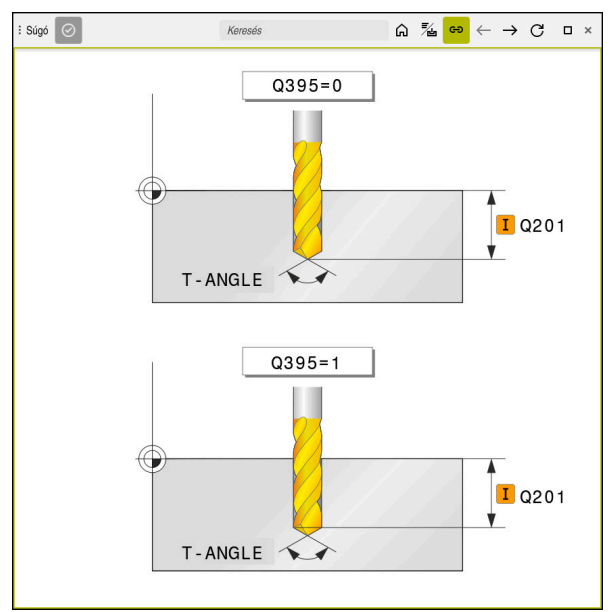

A **Súgó** munkaterület egy ciklusparaméter segédábrájával

Ha a **Súgó** munkaterület aktív, akkor a vezérlő programozás közben abban jelenítheti meg a segédábrát a **Program** munkaterület helyett.

**További információ:** ["Munkaterület Program", oldal 127](#page-126-0)

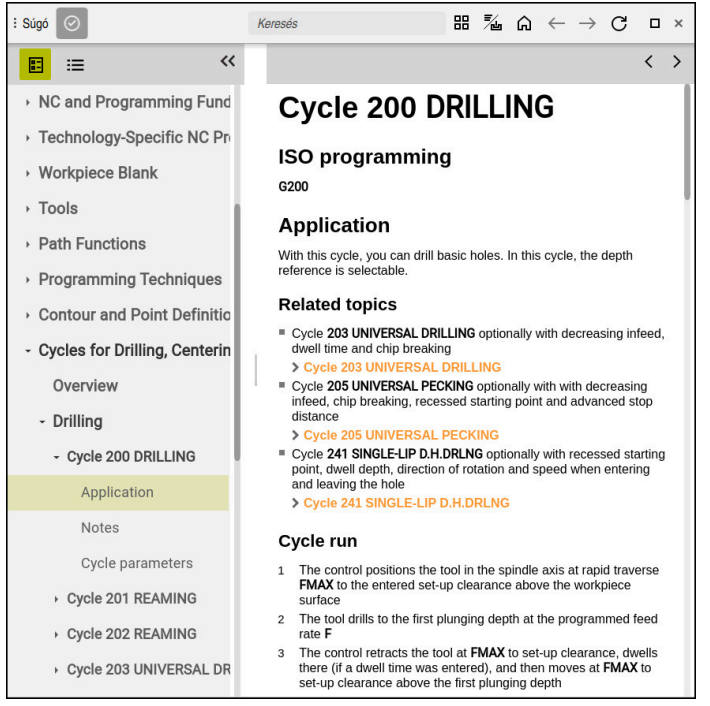

A **Súgó** munkaterületen a megnyitott **TNCguide**

Ha a **Súgó** munkaterület aktív, a vezérlő meg tudja jeleníteni a **TNCguide** integrált terméksúgót.

**További információ:** ["Felhasználói kézikönyv mint integrált terméksúgó TNCguide",](#page-51-0) [oldal 52](#page-51-0)

#### **Ikonok a Súgó munkaterületen**

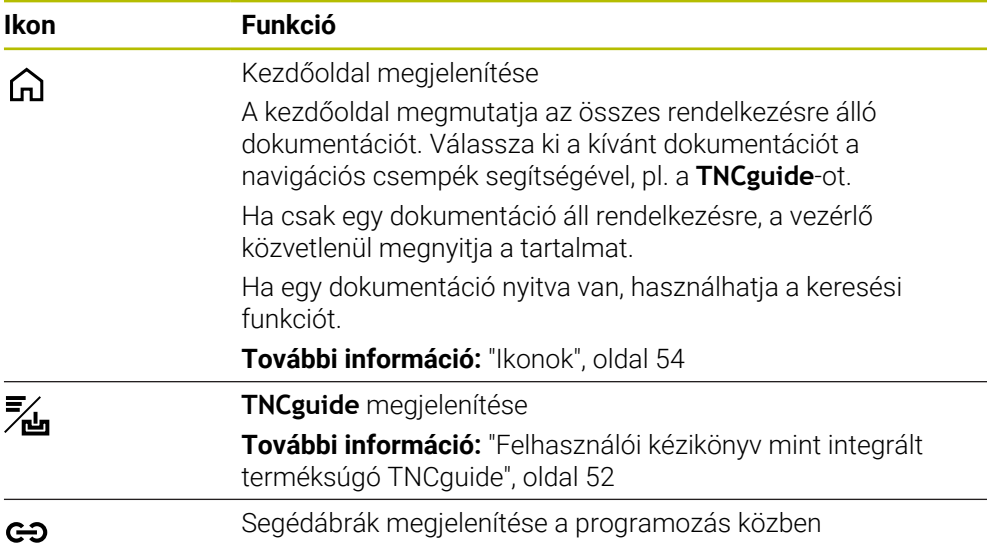

# **22.1.1 Megjegyzés**

Az **stdTNChelp** (105405 sz.) gépi paraméterrel definiálja, hogy a vezérlő mutasson-e segédábrákat felugró ablakként a **Program** munkaterületen. **További információ:** ["Munkaterület Program", oldal 127](#page-126-0)

# **22.2 A vezérlősáv képernyő-billentyűzete**

#### **Alkalmazás**

A képernyő-billentyűzettel NC funkciókat, betűket és számokat írhat be és navigálhat is.

A képernyő-billentyűzet a következő módokat kínálja:

- NC bevitel
- Szövegbevitel
- Képletbevitel

# **Funkcióleírás**

A vezérlő az indítási folyamat után alapértelmezés szerint az NC bevitel módot nyitja meg.

A billentyűzetet mozgathatja a képernyőn. A billentyűzet üzemmódváltás után is aktív marad addig, míg be nem zárja.

A vezérlő a kikapcsolásáig megjegyzi a képernyő-billentyűzet pozícióját és módját.

A **Billentyűzet** munkaterület a képernyő-billentyűzettel azonos funkciókat kínál.

# **Az NC bevitel területei**

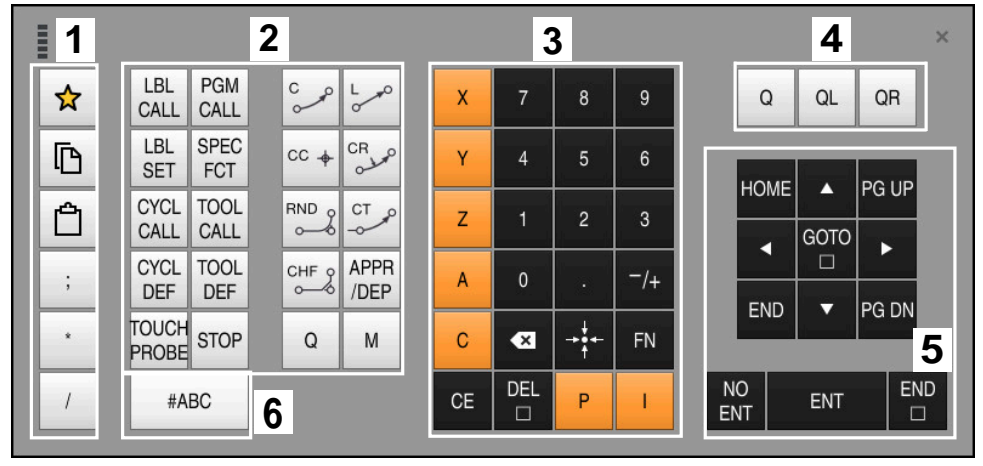

Képernyő-billentyűzet NC bevitel módban

Az NC bevitel a következő területeket tartalmazza:

- 1 Fájlfunkciók
	- Kedvencek definiálása
	- Másolás
	- Beszúrás
	- Megjegyzés beszúrása
	- Tagolási pont beszúrása
	- NC mondat elrejtése
- 2 NC funkciók
- 3 Tengelygombok és számok beírása
- 4 Q paraméter
- 5 Navigációs és párbeszédgombok
- 6 Átkapcsolás szövegbeírásra

Ha az NC funkciók területen a **Q** gombot többször megnyomja, a vezérlő a következő sorrendben módosítja az alkalmazott szintaxist:

 $\blacksquare$ **Q**

 $\mathbf i$ 

- **QL**
- **QR**

# **Szövegbevitel területei**

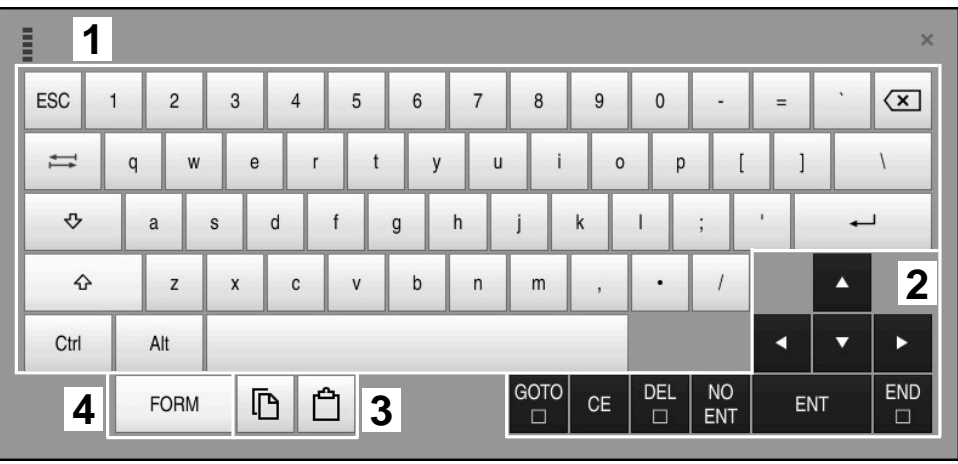

Képernyő-billentyűzet szövegbevitel módban

A szövegbevitel a következő területeket tartalmazza:

- 1 Bevitel
- 2 Navigációs és párbeszédgombok
- 3 Másolás és beillesztés
- 4 Átkapcsolás képletek beírására

# **Képletbevitel területei**

| mun      | 1             |             |                   |     |            |                   |                             |                         |                                  |                         |  |     |                      | $\times$           |
|----------|---------------|-------------|-------------------|-----|------------|-------------------|-----------------------------|-------------------------|----------------------------------|-------------------------|--|-----|----------------------|--------------------|
| $^{+}$   | $\frac{1}{2}$ | <b>COS</b>  | ACOS <sup>I</sup> | LOG | LN         | TO<br><b>NUMB</b> | <b>SUB</b><br><b>STR</b>    |                         | 8                                | 9                       |  | Q   | QL                   | $\mathbf{2}$<br>QR |
| ŵ.       |               | SIN         | <b>ASIN</b>       | ABS | EXP        | <b>STR</b>        | T <sub>O</sub><br>COMP CHAR | 4                       | 5                                | 6                       |  |     |                      |                    |
|          |               | <b>TAN</b>  | <b>ATAN</b>       | INT | FRAC       | IN<br><b>STR</b>  | SYS<br><b>STR</b>           |                         | $\overline{2}$                   | 3                       |  |     |                      |                    |
| &        | $\frac{0}{0}$ | <b>SQRT</b> | SQ                | SGN | <b>NEG</b> | <b>STR</b><br>LEN | CFG<br><b>READ</b>          | $\mathbf{0}$            | ٠                                | $^{-}/+$                |  |     | $\blacktriangle$     | $\boldsymbol{3}$   |
| $\wedge$ |               |             | $\parallel$       | PI  | QS         | QC                |                             | $\overline{\mathbf{x}}$ | $\rightarrow \bullet \leftarrow$ | <b>FN</b>               |  |     | ▼                    |                    |
|          | 5<br>D<br>N   |             |                   |     |            |                   | GOTO<br>□                   | CE                      | <b>DEL</b><br>$\Box$             | <b>NO</b><br><b>ENT</b> |  | ENT | <b>END</b><br>$\Box$ |                    |

Képernyő-billentyűzet képletbevitel módban

A képletbevitel a következő területeket tartalmazza:

- 1 Bevitel
- 2 Q paraméter
- 3 Navigációs és párbeszédgombok
- 4 Másolás és beillesztés
- 5 Átkapcsolás NC bevitelre

# **22.2.1 Képernyő-billentyűzet megnyitása és bezárása**

A képernyő-billentyűzetet az alábbiak szerint nyitja meg:

- A vezérlősávban a **Képernyő-billentyűzet** kiválasztása
- A vezérlő megnyitja a képernyő-billentyűzetet.

A képernyő-billentyűzetet az alábbiak szerint zárja be:

X

画

- A **Képernyő-billentyűzet** kiválasztása megnyitott képernyőbillentyűzetnél
- Vagy válassza a **Bezárás** lehetőséget a képernyőbillentyűzeten
- A vezérlő megnyitja a képernyő-billentyűzetet.

# **22.3 GOTO funkció**

### **Alkalmazás**

A **GOTO** gombbal vagy a **GOTO mondatszám** kapcsolófelülettel egy olyan NC mondatot definiál, amelyre a vezérlő a kurzort pozicionálja. A **Táblázatok** üzemmódban a **GOTO sor száma** kapcsolófelülettel definiál egy táblázatsort.

# **Funkcióleírás**

Ha az NC programot végrehajtásra vagy a szimulációban megnyitotta, a vezérlő a végrehajtó kurzort is az NC mondat elé teszi. A vezérlő elindítja a programfutást vagy a szimulációt a definiált NC mondattól anélkül, hogy figyelembe venné az előző NC programot.

Megadhatja a mondatszámot, vagy kiválaszthatja a **Keresés** funkcióval az NC programban.

# **22.3.1 NC mondat kiválasztása GOTO művelettel**

Az NC mondat kiválasztásának lépései:

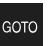

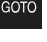

Válassza ki a **GOTO** gombot

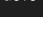

- A vezérlő megnyitja a **GOTO ugrásutasítás** ablakot.
- ▶ Adja meg a mondatszámot

OK

- Válassza az **OK**-t
- A vezérlő a kurzort a definiált NC mondatra pozicionálja.

# *MEGJEGYZÉS*

#### **Vigyázat, ütközésveszély!**

Ha programfutás közben a **GOTO** funkció segítségével kiválaszt egy NC mondatot és utána végrehajtja az NC programot, a vezérlő figyelmen kívül hagy minden korábban programozott NC funkciót, pl. transzformációkat. Emiatt a következő pozicionáló mozgások közben ütközésveszély áll fenn!

- ▶ A GOTO funkciót csak NC programok programozásakor és tesztelésekor használja
- NC programok végrehajtásakor kizárólag a **Mondatkeres** műveletet használja

**További információk:** Beállítás és végrehajtás felhasználói kézikönyv

#### **Megjegyzések**

- A **GOTO** kapcsolófelület helyett a **STRG+G** gyorsbillentyűt is használhatja.
- Ha a vezérlő egy ikont jelenít meg az akciósávban kiválasztásra, akkor a **GOTO** gombbal megnyithatja a kiválasztó ablakot.

# <span id="page-669-0"></span>**22.4 Kommentár beillesztése**

#### **Alkalmazás**

Kommentárokat fűzhet NC programokhoz és ezen funkció segítségével programlépéseket magyarázhat vagy tanácsokat adhat.

### **Funkcióleírás**

A következő lehetőségek vannak magyarázatok hozzáadására:

- Megjegyzés az NC mondaton belül
- Megjegyzés mint külön NC mondat
- Meglévő NC mondat definiálása megjegyzésként

A vezérlő a megjegyzéseket **;** karakterrel jelöli. A vezérlő a kommentárokat nem hajtja végre a szimulációban és a programfutásban.

Egy kommentár legfeljebb 255 karakterből állhat.

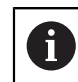

;

Kommentármondat utolsó karaktere nem lehet hullámvonal (tilde) (**~**).

# **22.4.1 Megjegyzés beillesztése NC mondatként**

Megjegyzést a következők szerint illeszthet be külön NC mondatként:

- Válassza ki az NC mondatot, amely mögé megjegyzést szeretne beilleszteni:
	- **;** kiválasztása
	- A vezérlő a kiválasztott NC mondat mögé beilleszti a megjegyzést új NC mondatként.
	- Kommentár definiálása

# **22.4.2 Megjegyzés beillesztése az NC mondatba**

Megjegyzést a következők szerint illeszthet be egy NC mondatba:

- A kívánt NC mondat szerkesztése
- ;
- A vezérlő a mondat végére beilleszti a **;** karaktert.
- Kommentár definiálása

**;** kiválasztása

# **22.4.3 NC mondathoz magyarázat ki vagy be**

A **Kommentezés ki / be** kapcsolófelülettel egy meglévő NC mondatot kommentárként definiálhat vagy a kommentárt definiálhatja ismét NC mondatként.

A következőképpen írhat be vagy vehet ki megjegyzéseket meglévő NC mondathoz:

Válassza ki a kívánt NC mondatot

, Megjegyzése

**Megjegyzések Ki/Be** kiválasztása

- A vezérlő beilleszti a **;** karaktert a mondat elejére.
- > Ha az NC mondat már megjegyzésként van definiálva, a vezérlő eltávolítja a **;** karaktert.

# **22.5 NC mondatok elrejtése**

### **Alkalmazás**

A **/** jellel vagy a **Mondat elrejtése Ki/Be** kapcsolófelülettel elrejthet NC mondatokat. Ha NC mondatokat rejt el, az elrejtett NC mondatokat programfutás közben átugorhatja.

#### **Felhasznált témák**

**Programfutás** üzemmód **További információk:** Beállítás és végrehajtás felhasználói kézikönyv

# **Funkcióleírás**

Ha egy NC mondatot a **/** jellel megjelöl, akkor az NC mondatot elrejtette. Ha a **Programfutás** üzemmódban vagy az **MDI** alkalmazásban a **Mondatelrejtés** kapcsolófelületet aktiválja, a vezérlő a végrehajtáskor átugorja azt az NC mondatot. Ha a kapcsoló aktív, a vezérlő kiszürkíti az átugrandó NC mondatokat. **További információk:** Beállítás és végrehajtás felhasználói kézikönyv

# **22.5.1 NC mondatok elrejtése vagy megjelenítése**

NC mondatot a következőképpen rejt el vagy jelenít meg:

▶ Válassza ki a kívánt NC mondatot

/ Ugrás Ki/Be

- **Mondat elrejtése Ki/Be** kiválasztása
- A vezérlő beilleszti a **/** jelet az NC mondat elé.
- Ha az NC mondat már el van rejtve, a vezérlő eltávolítja a **/** jelet.

# <span id="page-671-1"></span>**22.6 NC programok tagolása**

### **Alkalmazás**

A tagolási pontok segítségével hosszú és bonyolult NC programok tehetők áttekinthetőbbé és érthetőbbé és a navigálás is gyorsabb lesz az NC programban.

#### **Felhasznált témák**

**Tagolódás** oszlop a **Program** munkaterületen

**További információ:** ["Tagolódás oszlop a Program munkaterületen", oldal 672](#page-671-0)

# **Funkcióleírás**

NC programjait tagolási pontok segítségével strukturálhatja. A tagolási pontok szövegek, amelyeket megjegyzésként vagy feliratként használhat a következő programsorokhoz.

Egy tagolási pont legfeljebb 255 karakterből állhat.

A vezérlő a tagolási pontokat a **Tagolódás** oszlopban mutatja.

**További információ:** ["Tagolódás oszlop a Program munkaterületen", oldal 672](#page-671-0)

# **22.6.1 Tagolási pont beszúrása**

Tagolási pont beillesztésének lépései:

Válassza ki a kívánt NC mondatot, amely mögé szeretné beilleszteni a tagolási pontot

 $^\star$ 

- **\*** kiválasztása
- A vezérlő a kiválasztott NC mondat mögé beilleszti a tagolási pontot új NC mondatként.
- Tagolási szöveg definiálása

# <span id="page-671-0"></span>**22.7 Tagolódás oszlop a Program munkaterületen**

# **Alkalmazás**

Amikor megnyit egy NC programot, a vezérlő megkeresi az NC programban a szerkezeti elemeket és ezeket a szerkezeti elemeket megjeleníti a **Tagolódás** oszlopban. A szerkezeti elemek hivatkozásként működnek, és ezáltal gyors navigációt tesznek lehetővé az NC programban.

#### **Felhasznált témák**

- **Program** munkaterület, a **Tagolódás** oszlop tartalmának definiálása **További információ:** ["Beállítások a Program munkaterületen", oldal 130](#page-129-0)
- Tagolási pont kézi beillesztése

**További információ:** ["NC programok tagolása", oldal 672](#page-671-1)

# **Funkcióleírás**

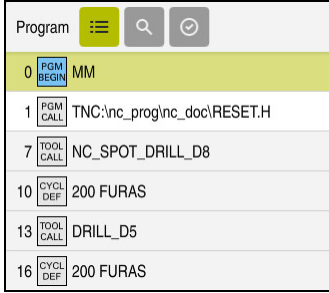

**Tagolódás** oszlop automatikusan létrehozott szerkezeti elemekkel

Ha megnyit egy NC programot, a vezérlő automatikusan létrehozza a tagolást.

A **Programbeállítások** ablakban definiálja, hogy a vezérlő mely szerkezeti elemeket mutatja a tagolásban. A **PGM BEGIN** és **PGM END** szerkezeti elemeket nem rejtheti el.

**További információ:** ["Beállítások a Program munkaterületen", oldal 130](#page-129-0)

A **Tagolódás** oszlop a következő információkat mutatja:

- NC mondatszám
- Az NC funkció ikonja
- Funkciófüggő információk

A vezérlő a tagoláson belül a következő ikonokat jeleníti meg:

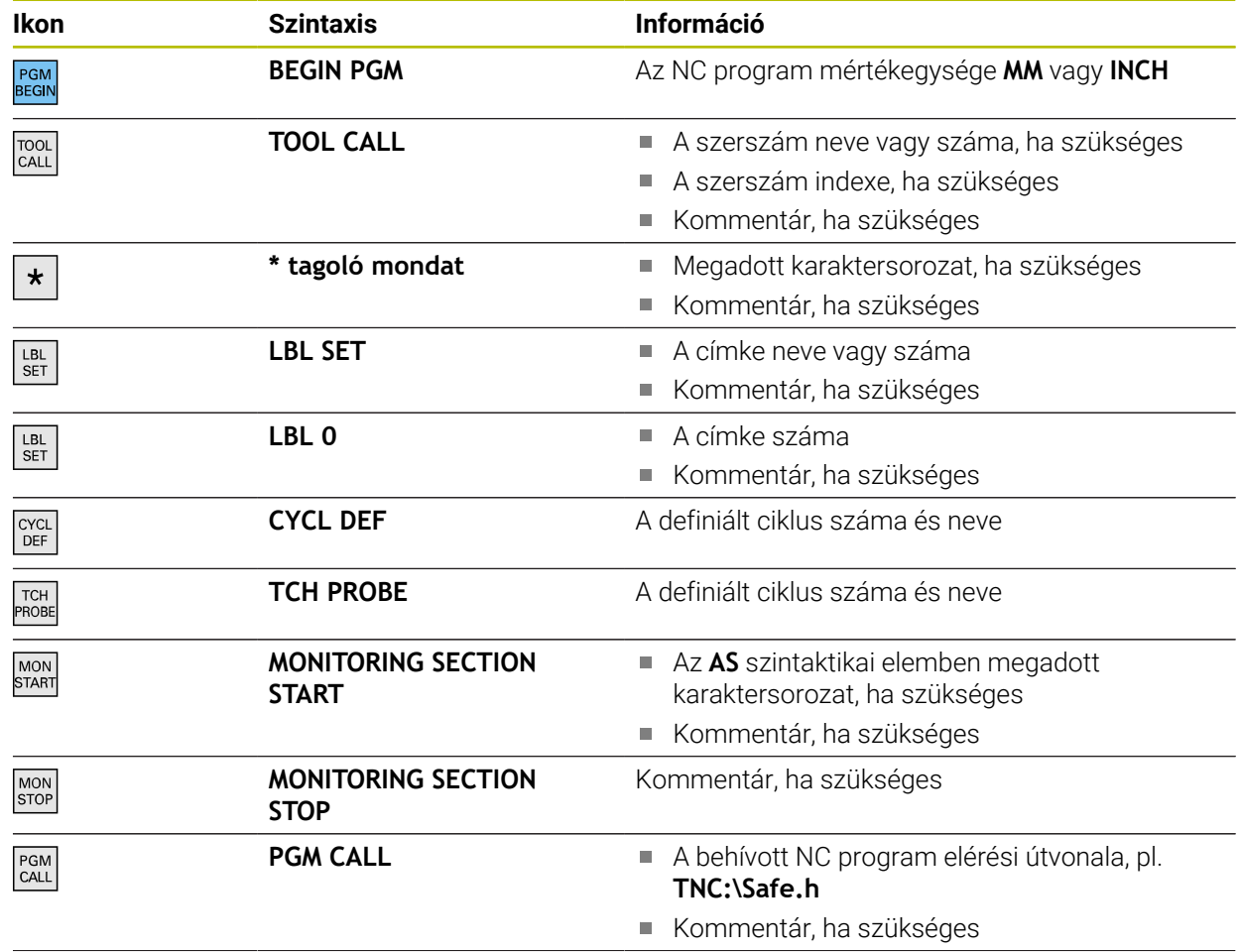

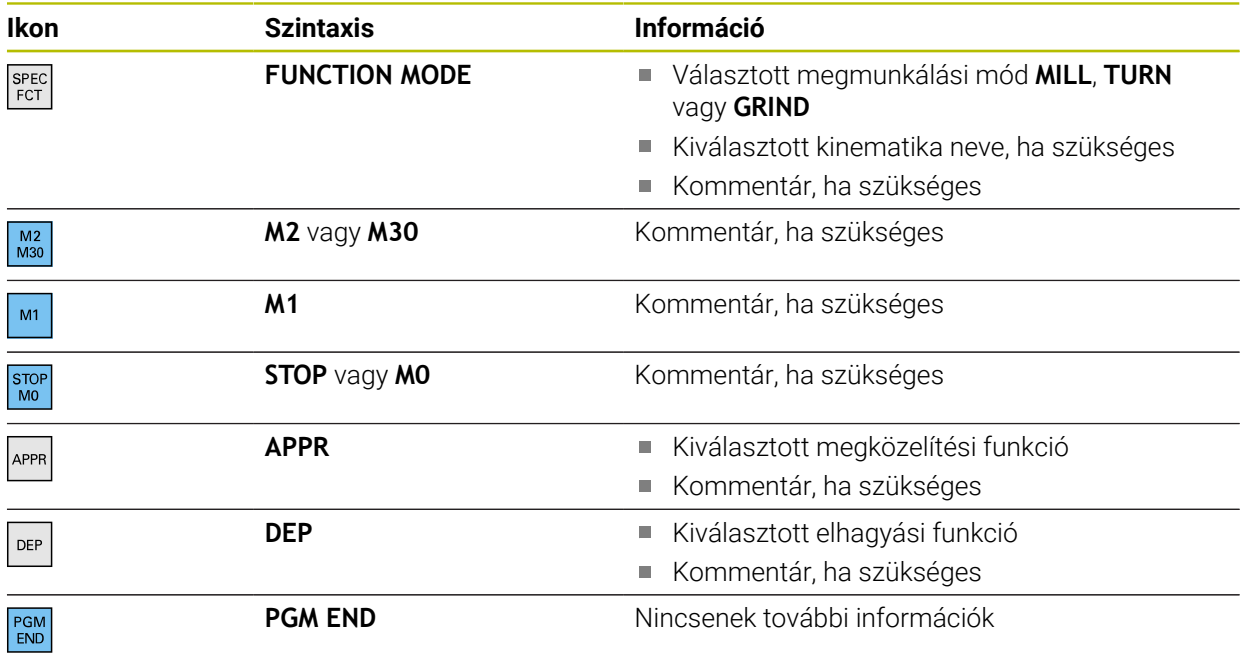

A **Programfutás** üzemmódban a **Tagolódás** oszlop tartalmazza az összes tagolópontot, még a behívott NC programokét is. A vezérlő beteszi a behívott NC programok tagolását.

A vezérlő a kommentárokat különálló NC mondatokként jeleníti meg, nem a tagoláson belül. Ezek az NC mondatok a **;** karakterrel kezdődnek. ["Kommentár beillesztése"](#page-669-0)

# **22.7.1 NC mondat szerkesztése a tagolás segítségével**

Az NC mondat szerkesztésének lépései a tagolás segítségével:

- ▶ NC program megnyitása
- $\equiv$

i

- A **Tagolódás** oszlop megnyitása
- ▶ Szerkezeti elem kiválasztása
- A vezérlő a kurzort a megfelelő NC mondatra pozicionálja az NC programban. A kurzor fókusza a **Tagolódás** oszlopban marad.
- 
- Jobbra mutató nyíl kiválasztása
- A kurzor fókusza átvált az NC mondatra.
- Jobbra mutató nyíl kiválasztása
- A vezérlő szerkeszti az NC mondatot.

# **Megjegyzések**

- Hosszú NC programok esetén a tagolás felépítése tovább tarthat, mint az NC program betöltése. Ha a tagolás még nincs létrehozva, attól függetlenül akkor is dolgozhat a betöltött NC programban.
- A **Tagolódás** oszlopon belül a nyílgombokkal navigálhat felfelé és lefelé.
- Ha a szerkezeti elemeket a **Tagolódás** oszlopon belül jelöli ki, a vezérlő is kijelöli a megfelelő NC mondatokat az NC programban. A **CTRL+SZÓKÖZ** billentyűparanccsal befejezi a kijelölést. Ha ismét megnyomja a **CTRL+SZÓKÖZ** gombokat, a vezérlő visszaállítja a kiválasztott kijelölést.
- A vezérlő a behívott NC programokat a tagolásban fehér háttérrel mutatja. Ha egy olyan szerkezeti elemre duplán koppint vagy kattint, a vezérlő az NC programot adott esetben egy új fül alatt nyitja meg. Ha az NC program meg van nyitva, a vezérlő átvált a megfelelő fülre.

# **22.8 Keresés oszlop a Program munkaterületen**

### **Alkalmazás**

A **Keresés** oszlopban az NC programban tetszés szerinti karakterláncokat kereshet, pl. egyes szintaktikai elemeket. A vezérlő az összes talált eredményt listázza.

#### **Felhasznált témák**

Azonos szintaktikai elem keresése az NC programban nyílgombokkal **További információ:** ["Azonos szintaktikai elemek keresése különböző](#page-135-0) [NC mondatokban", oldal 136](#page-135-0)

# **Funkcióleírás**

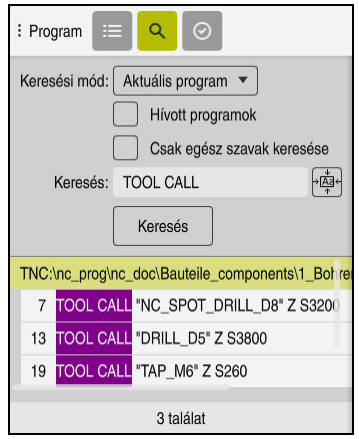

**Keresés** oszlop a **Program** munkaterületen

A vezérlő csak a **Programozás** üzemmódban kínálja a funkciók teljes választékát. Az **MDI** alkalmazásban és a Programfutás üzemmódban csak az aktív NC programban kereshet. A **Programfutás** üzemmódban a **Keresés és csere** mód nem áll rendelkezésre.

A vezérlő a következő funkciókat, ikonokat és kapcsolófelületeket kínálja a **Keresés** oszlopban:

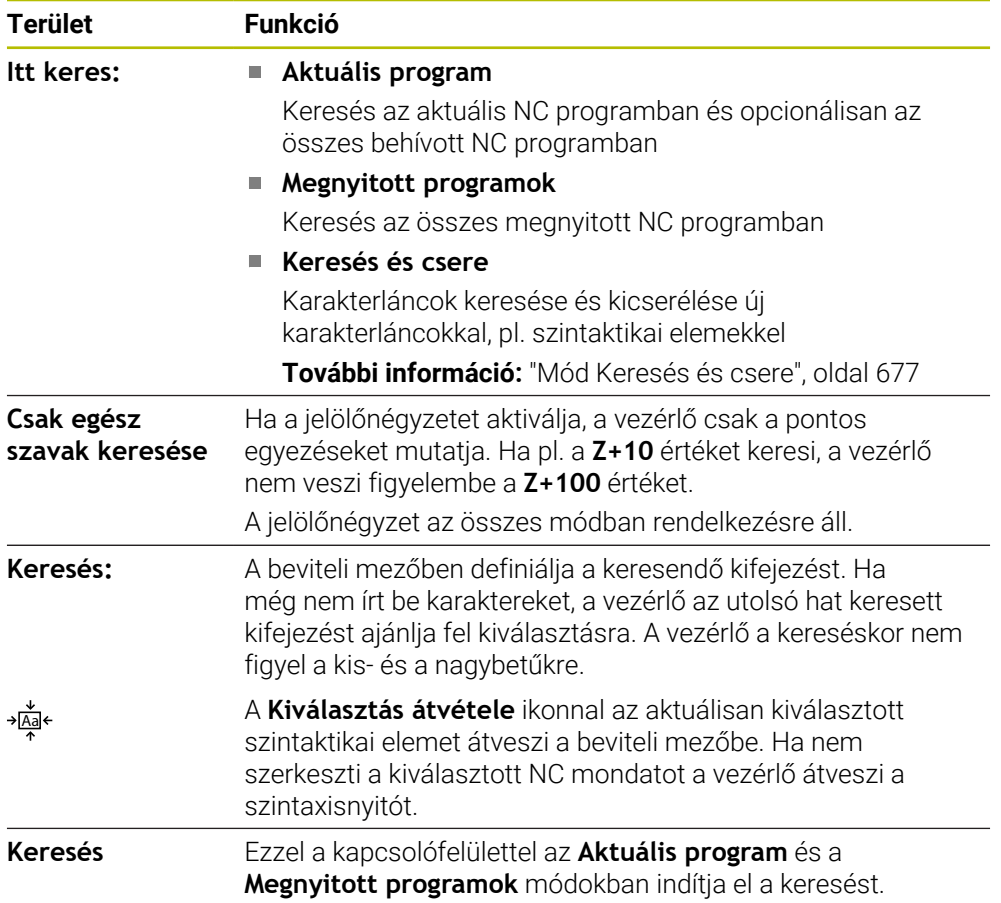

A vezérlő a következő információkat jeleníti meg az eredményekről:

- Eredmények száma
- Az NC programok fájljainak elérési útvonala
- NC mondatszámok
- Teljes NC mondatok

A vezérlő az eredményeket NC programok szerint csoportosítja. Amikor kiválaszt egy eredményt, a vezérlő a kurzort a megfelelő NC mondatra állítja.

# <span id="page-676-0"></span>**Mód Keresés és csere**

A **Keresés és csere** módban kereshet karakterláncokra, és a talált eredményeket más karakterláncokra cserélheti, pl. szintaktikai elemekre.

A vezérlő szintaktikai ellenőrzést hajt végre a szintaktikai elem cseréje előtt. A szintaktikai ellenőrzéssel a vezérlő biztosítja, hogy az új tartalom helyes szintaxist eredményezzen. Ha az eredmény szintaktikai hibához vezet, a vezérlő nem cseréli le a tartalmat, és üzenetet jelenít meg.

A **Keresés és csere** módban a vezérlő a következő jelölőnégyzeteket és kapcsolófelületeket kínálja.

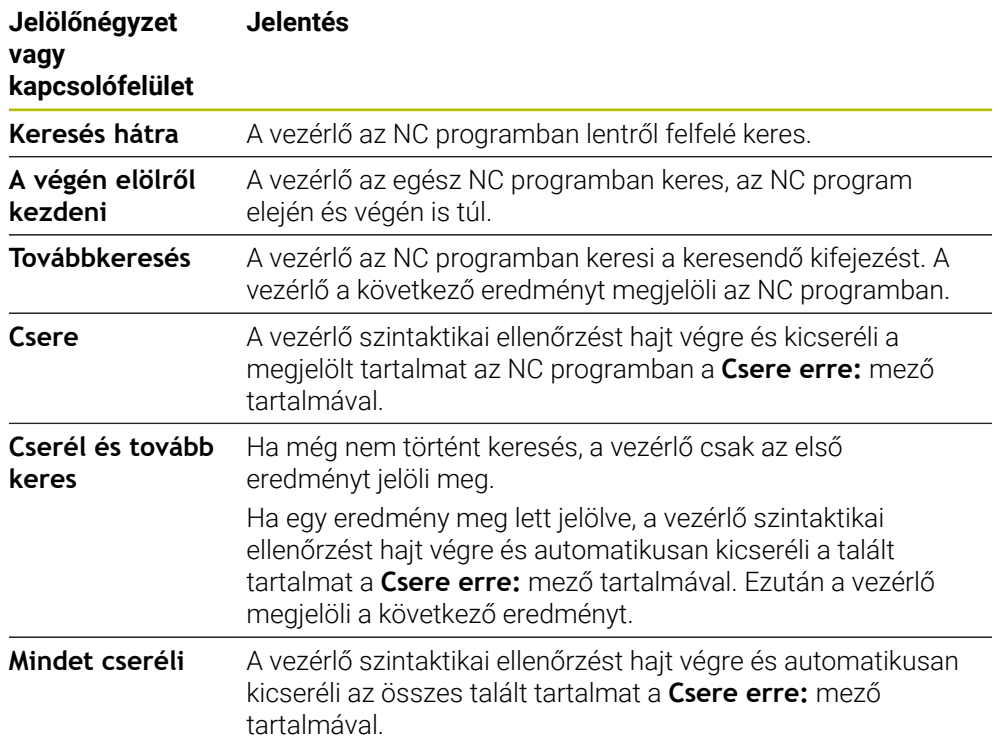

### **22.8.1 Szintaktikai elemek keresése és cseréje**

Szintaktikai elemek keresése és cseréje az NC programban az alábbiak szerint történik:

ι

Q

- Üzemmód kiválasztása, pl. **Programozás**
- A kívánt NC program kiválasztása
- A vezérlő megnyitja a kiválasztott NC programot a **Program** munkaterületen.
- A **Keresés** oszlop megnyitása
- Az **Itt keres:** mezőben a **Keresés és csere** művelet kiválasztása
- A vezérlő megjeleníti a **Keresés:** és **Csere erre:** mezőket.
- A **Keresés:** mezőbe írja be a keresendő tartalmat, pl. **M4**
- A **Csere erre:** mezőbe írja be a kívánt tartalmat, pl. **M3**

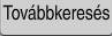

Csere

- **Továbbkeresés** kiválasztása
- A vezérlő az első eredményt az NC programban lilával jelöli.
- **Csere** kiválasztása
- A vezérlő szintaktikai ellenőrzést hajt végre és és sikeres ellenőrzés esetén lecseréli a tartalmat.

# **Megjegyzések**

- A keresési eredmények mindaddig megmaradnak, amíg le nem állítja a vezérlőt, vagy nem keres újra.
- Ha egy behívott NC programban egy keresési eredményre duplán koppint vagy kattint, a vezérlő az NC programot adott esetben egy új fül alatt nyitja meg. Ha az NC program meg van nyitva, a vezérlő átvált a megfelelő fülre.
- Ha a **Csere erre:** esetén nem ad meg értéket, a vezérlő törli a keresett és cserélendő értéket.

# **22.9 Program-összehasonlítás**

#### **Alkalmazás**

A **Program-összehasonlítás** funkcióval két NC program közötti különbségeket határozza meg. Az eltéréseket átveheti az aktív NC programba. Ha az aktív NC programban nem mentett változtatások vannak, akkor az NC programot az utoljára mentett változattal hasonlíthatja össze.

# **Előfeltételek**

■ NC programonként legfeljebb 30 000 sor

A vezérlő a tényleges sorokat veszi figyelembe, nem az NC mondatok számát. Az NC mondatok egyetlen mondatszámmal akár több sorból is állhatnak, pl. ciklusok esetén.

**További információ:** ["Az NC program tartalma", oldal 122](#page-121-0)

### **Funkcióleírás**

| $\begin{array}{ c c c }\n\hline\n\end{array}$<br>Program                                                                                                    | <b>DO 5 7 円 日 日 100% Q @</b>                                                                                                    |
|----------------------------------------------------------------------------------------------------|----------------------------------------------------------------------------------------------------|
| 1. Bohren drill.                                                                                                    |                                                                                                    |
| TNC:\nc_prog\nc_doc\Bautelle_components\1_Bohren_drilling.H<br>O BEGIN PGM 1 BOHREN DRILLING MM<br>1 CALL PGM TNC: \nc prog\nc doc\RESET.H<br>2 L Z*100 RO FMAX M3<br>3 BLK FORM 0.1 Z X+0 Y+0 Z-19.95<br>4 BLK FORM 0.2 X+100 Y+100 Z+0<br>$5 FM 0$ : $Q1 = +2$<br>6 L Z+100 RO FMAX                                                                                                    | TNC:\nc_prog\nc_doc\Bautelle_components\1_Bohren_drilling.H<br>O BEGIN PGM 1 BOHREN DRILLING MM<br>1 CALL PGM TNC: \nc prog\nc doc\RESET.H<br>2 L Z+100 RO FMAX M3<br>3 BLK FORM 0.1 Z X+0 Y+0 Z-19.95<br>4 BLK FORM 0.2 X+100 Y+100 Z+0<br>5 FN 0: 01 = +2<br>6 L Z+100 RO FMAX                                                                                                    |
| 7 TOOL CALL "NC SPOT DRILL D8" Z S3200<br>8:08.0<br>9 L Z*100 RO FMAX M3<br>10 CYCL DEF 200 FURAS -<br>0200 -- 2 :BIZTONSAGI TAVOLSAG -<br>Q201-3.4 :MELYSEG -<br>Q206*+250 :ELOTOLAS SULLYSZTKOR *<br>0202**3 :SULLYESZTESI MELYSEG "<br>0210-+0 :KIVARASI IDO FENT "<br>Q203*+0 :FELSZIN KOORD. "<br>Q204**20 :2. BIZTONSAGI TAVOLS "<br>Q211=+0 :KIVARASI IDO LENT                                                            | 7 TOOL CALL "NO SPOT DRILL D6" Z S3200<br>r a t<br>8:08.0<br>9 L Z+100 RO FMAX M3<br>10 CYCL DEF 200 FURAS "<br>۰.<br>Q200++2 :BIZTONSAGI TAVOLSAG -<br>Q201--6 :MELYSEG -<br>Q206=+250 :ELOTOLAS SULLYSZTKOR -<br>Q202**3 :SULLYESZTESI MELYSEG *<br>Q210**0 :KIVARASI IDO FENT "<br>Q203*+0 :FELSZIN KOORD. -<br>Q204 -* 20 :2. BIZTONSAGI TAVOLS "<br>Q211**0 :KIVARASI IDO LENT                                  |
| 11 CALL LBL 10<br>12 L Z*100 RO FMAX<br>13 TOOL CALL "DRILL D5" Z \$3800<br>14 : DS.0<br>15 L Z+100 RO FMAX M3<br>16 CYCL DEF 200 FURAS -<br>0200 -* 2 : BIZTONSAGI TAVOLSAG "<br>Q201 -- 16 : MELYSEG "<br>Q206 -* 350 : ELOTOLAS SULLYSZTKOR -<br>Q202 -- 13 : SULLYESZTESI MELYSEG -<br>Q210=+0 :KIVARASI IDO FENT "<br>Q203 ** 0 : FELSZIN KOORD. "<br>0204 -- + 20 : 2. BIZTONSAGI TAVOLS "<br>Q211=+0 :KIVARASI IDO LENT " | 11 CALL LBL 10<br>12 L Z*100 RO FMAX<br>13 TOOL CALL "DRILL D5" Z \$3800<br>14 : DS.0<br>15 L Z+100 RO FMAX M1<br>16 CYCL DEF 200 FURAS -<br>Q200++2 :BIZTONSAGI TAVOLSAG "<br>Q201 - 16 : MELYSEG "<br>Q206 ** 350 : ELOTOLAS SULLYSZTKOR -<br>Q202++13 :SULLYESZTESI MELYSEG "<br>Q210**0 :KIVARASI IDO FENT "<br>Q203 -- 0 : FELSZIN KOORD. "<br>Q204*+20 :2. RIZTONSAGI TAVOLS "<br>Q211=+0 :KIVARASI IDO LENT " |

Két NC program program-összehasonlítása

#### Program-összehasonlítást csak a **Programozás** üzemmódban a **Program** munkaterületen használhatja.

A vezérlő az aktív NC programot jobbra és az összehasonlító programot balra jeleníti meg.

A vezérlő a különbségeket a következő színekben jeleníti meg:

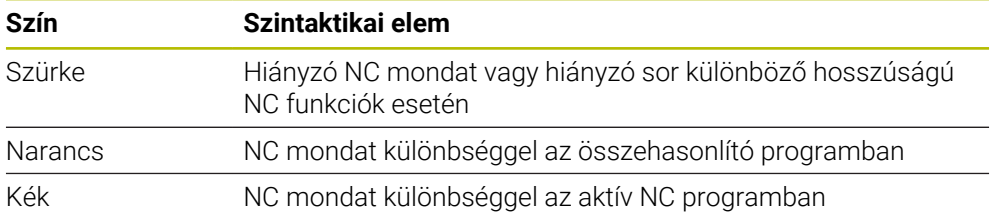

Program-összehasonlítás közben szerkesztheti az aktív NC programot, de az összehasonlító programot nem.

Ha az NC mondatok különböznek, akkor egy nyíl ikon segítségével az összehasonlító program NC mondatait átveheti az aktív NC programba.

# **22.9.1 Különbségek átvétele az aktív NC programba**

A különbségeket az aktív NC programba a következőképpen veszi át:

- Válassza ki a **Programozás** üzemmódot にく ▶ NC program megnyitása **Program-összehasonlítás** kiválasztása निनि A vezérlő a fájl kiválasztásához megnyit egy felugró ablakot. Összehasonlító program kiválasztása Válassza a **Kiválaszt** műveletet Kiválaszt A vezérlő mindkét NC programot megjeleníti az összehasonlító nézetben és megjelöli az összes eltérő NC mondatot. Válassza ki a nyíl ikont a kívánt NC mondatnál  $\rightarrow$ A vezérlő átveszi az NC mondatot az aktív NC programba. **Program-összehasonlítás** kiválasztása **AR** 
	- A vezérlő kilép az összehasonlító nézetből, és átveszi a különbségeket az aktív NC programba.

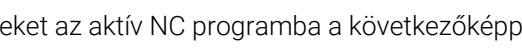

**22**

# **Megjegyzések**

- Ha az összehasonlított NC programok több, mint 1000 különbséget tartalmaznak, a vezérlő megszakítja az összehasonlítását.
- Ha az NC program nem mentett változtatásokat tartalmaz, a vezérlő az alkalmazássáv fülén egy csillagot jelenít meg az NC program neve előtt.
- Ha az összehasonlító programban több NC mondatot jelöl ki, akkor ezeket az NC mondatokat átveheti egyidejűleg. Ha az aktív NC programban több NC mondatot jelöl ki, akkor ezeket az NC mondatokat felülírhatja egyidejűleg. **További információ:** ["Kontextusmenü", oldal 680](#page-679-0)

# <span id="page-679-0"></span>**22.10 Kontextusmenü**

# **Alkalmazás**

A kézmozdulat tartásával vagy az egér jobb gombjával a vezérlő egy kontextusmenüt nyit meg a kiválasztott elemhez, pl. NC mondatokhoz vagy fájlokhoz. A kontextusmenü különféle funkcióival műveleteket hajthat végre az éppen kiválasztott elemekhez.

# **Funkcióleírás**

A kontextusmenü lehetséges funkciói a kiválasztott elemtől és a választott üzemmódtól függnek.

# **Általános**

|                                  | $\alpha$                   | All supported files (* $\blacktriangledown$<br>Név 1 |               |
|----------------------------------|----------------------------|------------------------------------------------------|---------------|
| ⋒<br>TNC:<br>$\leftarrow$        | nc_prog                    | Bauteile_com<br>nc_doc                               | $\mathcal{C}$ |
| A keresés eredménye<br>⊘         | D<br>2.5 kB, M             | 1_Bohren drilling La<br>Megnyitás                    |               |
| ☆<br>Kedvenc                     | 1_Spann<br>D<br>2.2 kB, M  | Kivágás                                              |               |
| Legutóbbi fájlok<br>∩            | 2_Flanso<br>n<br>6.6 kB, M | Másolás                                              |               |
| 而<br>Lomtár                      | 2_Flanso<br>n<br>158 B, Ma | Beszúrás                                             |               |
| SF:<br>5.6 TB / 16.0 TB          | 3_Kreis<br>D<br>3.2 kB, M  | Törlés<br>Átnevezés                                  |               |
| TNC:<br>⊏<br>1009.1 MB / 15.4 GB | 4 Kontu<br>D<br>3.6 kB, M  | Vissza                                               |               |
|                                  |                            | Visszaállít                                          |               |
|                                  |                            | Kijelölés                                            |               |
|                                  |                            | Mindent jelöl                                        |               |

Kontextusmenü a **Fájl megnyitása** munkaterületen

- **Kivágás**
- **Másolás**
- **Beszúrás**
- **Törlés**
- **Vissza**
- **Visszaállít**
- **Kijelöl**

Ĭ.

**Mindent jelöl**

Ha kiválasztja a **Kijelöl** vagy a **Mindent jelöl** funkciókat, a vezérlő megnyitja az akciósávot. Az akciósáv minden olyan funkciót mutat, amely jelenleg a kontextusmenüben kiválasztható.

A kontextusmenü alternatívájaként gyorsbillentyűket is használhat: **További információ:** ["A vezérlő kezelőfelületének ikonjai", oldal 90](#page-89-0)

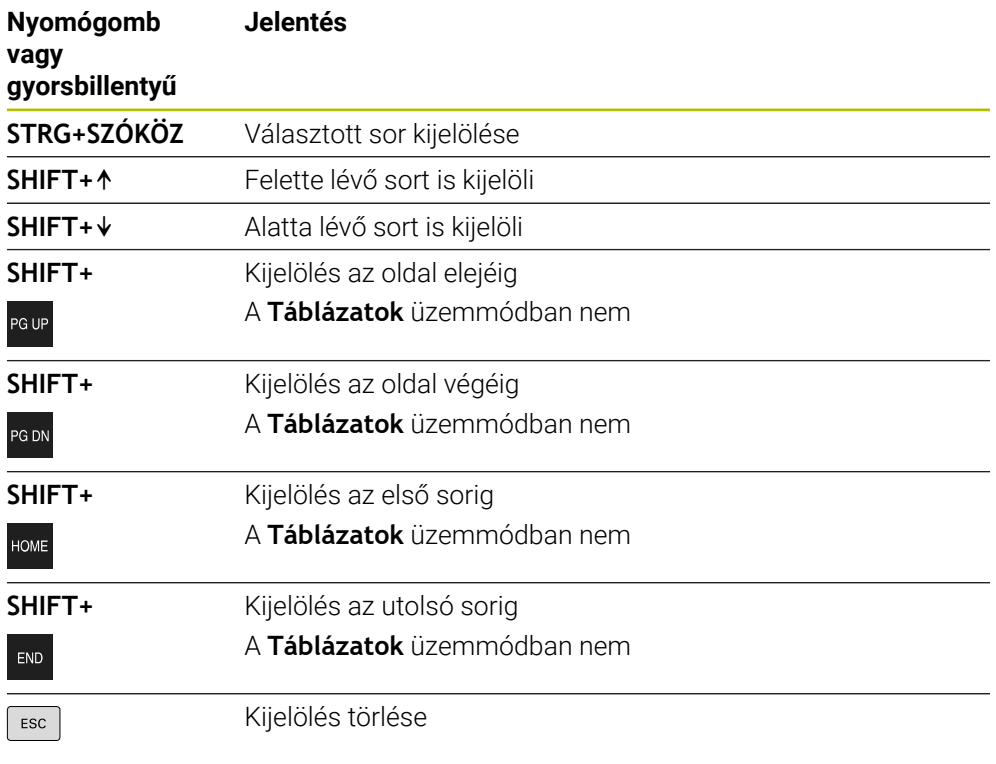

A

A gyorsbillentyűk nem működnek a **Megbízási lista** munkaterületen.

#### **Kontextusmenü a Fájlok üzemmódban**

A **Fájlok** üzemmódban a kontextusmenü a következő funkciókat is kínálja:

- **Megnyitás**
- **Programfutáskor kiválaszt**
- **Átnevezés**

A kontextusmenü a navigációs funkciók mindegyikéhez kínál odaillő funkciókat, pl. **Keresési eredmények elvetése**.

**További információ:** ["Kontextusmenü", oldal 680](#page-679-0)

### **Kontextusmenü a Táblázatok üzemmódban**

A **Táblázatok** üzemmódban a kontextusmenü ráadásul a **Megszakítás** funkciót ajánlja. A **Megszakítás** funkcióval megszakíthatja a kijelölési folyamatot. **További információ:** ["Üzemmód Táblázatok", oldal 730](#page-729-0)

### **Kontextusmenü a Megbízási lista (opció 22) munkaterületen**

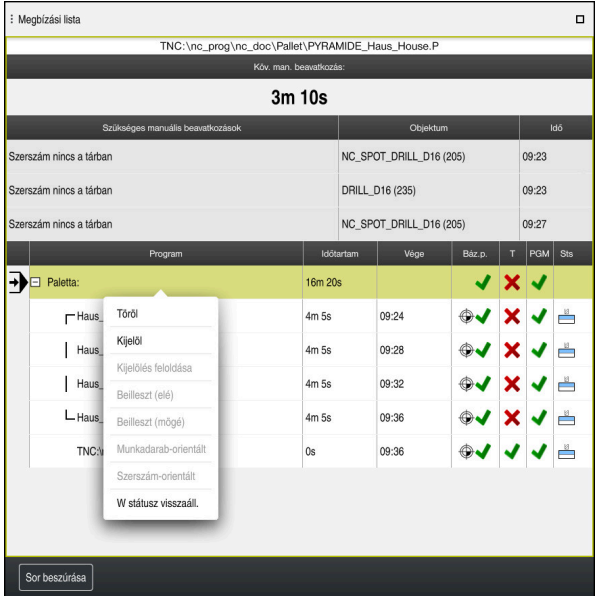

Kontextusmenü a **Megbízási lista** munkaterületen

A **Megbízási lista** munkaterületen a kontextusmenü ráadásul a következő funkciókat kínálja:

- **Kijelölés feloldása**
- **Beilleszt (elé)**
- **Beilleszt (mögé)**
- **Munkadarab-orientált**
- **Szerszám-orientált**
- **W státusz visszaáll.**

**További információ:** ["Megbízási lista munkaterület", oldal 714](#page-713-0)

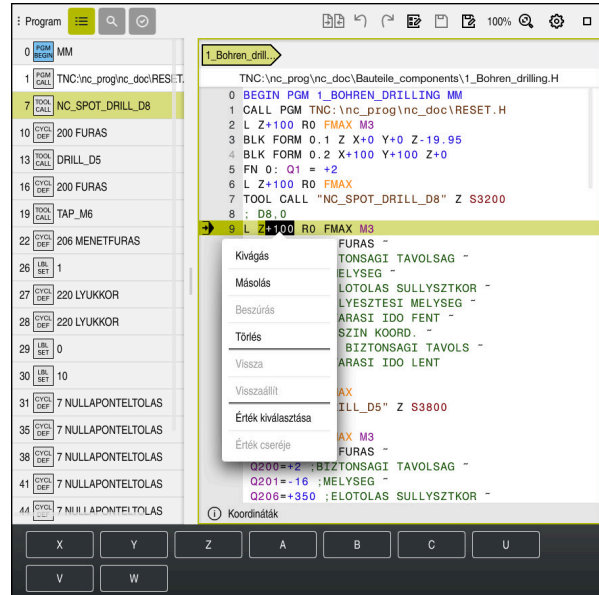

#### **Kontextusmenü a Program munkaterületen**

Kontextusmenü kiválasztott értékhez a **Program** munkaterületen a **Programozás** üzemmódban

A **Program** munkaterületen a kontextusmenü ráadásul a következő funkciókat kínálja:

#### **Utolsó NC mondat beszúrása**

Ezen funkció segítségével az utoljára törölt vagy szerkesztett NC mondatot beillesztheti. Ezt az NC mondatot bármely tetszés szerinti NC programba beillesztheti.

Csak a **Programozás** üzemmódban és az **MDI** alkalmazásban

#### **NC modul létrehozása**

Csak a **Programozás** üzemmódban és az **MDI** alkalmazásban **További információ:** ["NC modulok újrafelhasználáshoz", oldal 264](#page-263-0)

#### **Kontúr szerkesztése**

Csak a **Programozás** üzemmódban **További információ:** ["Kontúrok importálása a grafikus programozásba",](#page-625-0) [oldal 626](#page-625-0)

**Érték kiválasztása**

Aktív, ha kiválasztja egy NC mondat egy értékét.

**Érték cseréje**

Aktív, ha kiválasztja egy NC mondat egy értékét.

**További információ:** ["Munkaterület Program", oldal 127](#page-126-0)

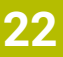

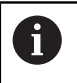

#### Az **Érték kiválasztása** és az **Érték cseréje** funkciók csak a **Programozás** üzemmódban és az **MDI** alkalmazásban állnak rendelkezésre.

Az **Érték cseréje** szerkesztés közben is rendelkezésre áll. Ebben az esetben a cserélendő érték egyébként szükséges kijelölése elmarad. Pl. mentsen el értékeket a számológépből vagy a pozíciókijelzőből a vágólapra és illessze be az **Érték cseréje** művelettel.

#### **További információ:** ["Számológép", oldal 685](#page-684-0)

**További információk:** Beállítás és végrehajtás felhasználói kézikönyv

Ha kijelöl egy NC mondatot, a vezérlő jelölőnyilakat jelenít meg a megjelölt terület elején és végén. Ezekkel a jelölőnyilakkal megváltoztathatja a kijelölt területet.

### **Kontextusmenü a konfigurációszerkesztőben**

A konfigurációszerkesztőben a kontextusmenü ráadásul a következő funkciókat kínálja:

- **Közvetlen értékbeadás**
- **Másolat létrehozása**
- **Másolat helyreállítása**
- **Módosítsa a keyname-et**
- **Elem megnyitása**
- **Elem eltávolítása**

**További információk:** Beállítás és végrehajtás felhasználói kézikönyv
# **22.11 Számológép**

### **Alkalmazás**

A vezérlő számológépet kínál a vezérlősávban. Az eredményt elmentheti a vágólapra, és beillesztheti az értékeket a vágólapról.

## **Funkcióleírás**

A számológép a következő számolási funkciókat kínálja:

- Számtani alapműveletek
- Trigonometrikus alapfüggvények
- Négyzetgyök
- Hatványozás
- Reciprok érték

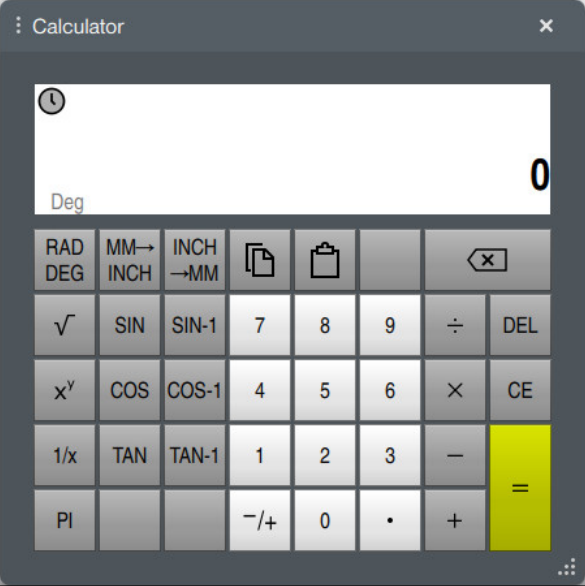

Számológép

Átkapcsolhat a radián **RAD** vagy a fok **DEG** értékek között.

Az eredményt elmentheti a vágólapra vagy az utoljára vágólapra mentett értéket beillesztheti a számológépbe.

A számológép elmenti az utolsó tíz számítást az előzmények között. Az elmentett eredményeket felhasználhatja további számításokhoz. Az előzményeket manuálisan is törölheti.

## **22.11.1 Számológép megnyitása és bezárása**

A számológépet a következők szerint nyitja meg:

霝

鼺

- A vezérlősávban a **Számológép** kiválasztása
- A vezérlő megnyitja a számológépet.

A számológépet a következők szerint zárja be:

- A **Számológép** kiválasztása megnyitott számológépénél
	- A vezérlő bezárja a számológépet.

# **22.11.2 Eredmény kiválasztása az előzményekből**

Az eredmény kiválasztása az előzményekből további számításokhoz a következőképpen történik:

- **Előzmények** kiválasztása
	- A vezérlő megnyitja a számológép előzményeit.
	- Kívánt eredmény kiválasztása
	- **Előzmények** kiválasztása
		- A vezérlő bezárja a számológép előzményeit.

# **22.11.3 Előzmények törlése**

A számológép előzményeit a következők szerint törli:

 $\odot$ 

 $\odot$ 

 $\mathcal{O}$ 

- **Előzmények** kiválasztása
	- A vezérlő megnyitja a számológép előzményeit.

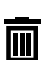

- **Törlés** kiválasztása
- A vezérlő törli a számológép előzményeit.

# **22.12 Forgácsolási adatok számolása**

### **Alkalmazás**

Forgácsolásiadat-kalkulátorral kiszámolhatja a megmunkálási folyamat fordulatszámát és előtolását. A kiszámított értékeket átveheti az NC program megnyitott előtolás- vagy fordulatszám-párbeszédébe.

Az OCM ciklusokhoz (opció 167) a vezérlő az **OCM forgácsolóadat-kalkulátor** funkciót kínálja.

**További információk:** Felhasználói kézikönyv Megmunkálási ciklusok

## **Előfeltétel**

**Maró üzemmód FUNCTION MODE MILL** 

## **Funkcióleírás**

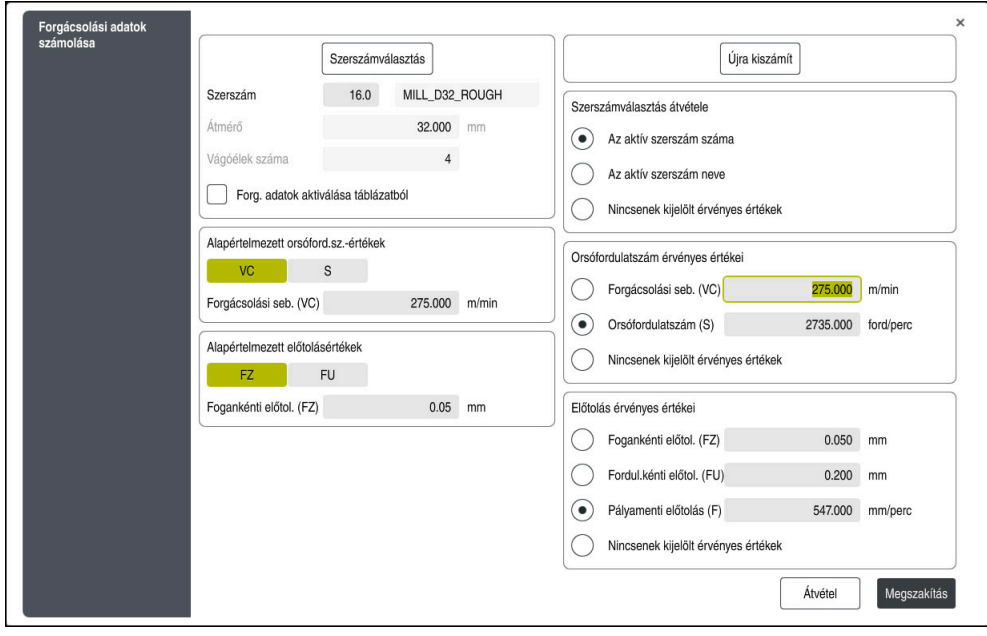

**Forgácsolási adatok számolása** ablak

A forgácsolásiadat-kalkulátor bal oldalán írja be az adatokat. A jobb oldalon jeleníti meg a vezérlő a kiszámolt eredményt.

Ha a szerszámkezelésben definiált szerszámot választ, a vezérlő automatikusan átveszi a szerszám átmérőjét és a vágóélek számát.

A fordulatszámot az alábbiak szerint számíthatja ki:

- **VC** vágósebesség m/min
- **S** orsófordulatszám ford./perc
- Az előtolást az alábbiak szerint számíthatja ki:
- **FZ** fogankénti előtolás mm
- **FU** fordulatonkénti előtolás mm

Alternatív megoldásként táblázatok segítségével is kiszámíthatja a forgácsolási adatokat.

**További információ:** ["Kiszámítás táblázatokkal", oldal 688](#page-687-0)

### **Értékátvétel**

A forgácsolási adatok kiszámítása után kiválaszthatja, hogy a vezérlő mely értékeket vegye át.

A szerszám kiválasztására a következő lehetőségei vannak:

- **Az aktív szerszám száma**
- **Az aktív szerszám neve**
- **Nincsenek kijelölt érvényes értékek**

A fordulatszám kiválasztására a következő lehetőségei vannak:

- **Forgácsolási seb. (VC)**
- **Orsófordulatszám (S)**
- **Nincsenek kijelölt érvényes értékek**
- Az előtolás kiválasztására a következő lehetőségei vannak:
- **Fogankénti előtol. (FZ)**
- **Fordul.kénti előtol. (FU)**
- **Pályamenti előtolás (F)**
- **Nincsenek kijelölt érvényes értékek**

## <span id="page-687-0"></span>**Kiszámítás táblázatokkal**

A forgácsolási adatok táblázatokkal való kiszámításához a következőket kell definiálnia:

- A munkadarab anyaga a **WMAT.tab** táblázatban
- **További információ:** ["Munkadarabanyagok táblázata WMAT.tab", oldal 751](#page-750-0)
- Szerszám vágóélének anyaga a **TMAT.tab** táblázatban

**További információ:** ["Szerszámanyagok táblázata TMAT.tab", oldal 751](#page-750-1)

Munkadarab anyag és vágóélanyag kombinációja a forgácsolási adattáblázatban **\*.cut** vagy az átmérőtől függő forgácsolási adattáblázatban **\*.cutd**

Az egyszerűsített forgácsolási adattáblázatból meghatározhatók fordulatszámok és előtolások a szerszámsugártól független forgácsolási adatokkal, pl. **VC** és **FZ**.

**További információ:** ["Forgácsolási adatok táblázata \\*.cut", oldal 752](#page-751-0)

Ha a számításokhoz a szerszámsugártól függően különböző forgácsolási adatokra van szüksége, használja az átmérőfüggő forgácsolási adattáblázatot.

**További információ:** ["Átmérőfüggő forgácsolási adattáblázat \\*.cutd",](#page-752-0) [oldal 753](#page-752-0)

- A szerszám paraméterei a szerszámkezelésben:
	- **R**: Szerszámsugár

 $\mathbf i$ 

- **LCUTS**: Vágóélek száma
- **TMAT**: Vágóél anyaga a **TMAT.tab** táblázatból
- **CUTDATA**: Táblázatsor a **\*.cut** vagy a **\*.cutd** forgácsolási adattáblázatából **További információk:** Beállítás és végrehajtás felhasználói kézikönyv

## **22.12.1 Forgácsolásiadat-kalkulátor megnyitása**

A forgácsolásiadat-kalkulátort a következők szerint nyitja meg:

- A kívánt NC mondat szerkesztése
- Az előtolás vagy az fordulatszám szintaktikai elemének kiválasztása
	- **Forgácsolási adatok számolása** kiválasztása
	- A vezérlő megnyitja a **Forgácsolási adatok számolása.** ablakot

#### **22.12.2 Forgácsolási adatok kiszámítása táblázatokkal**

Forgácsolási adatok táblázatokkal történő kiszámításához a következő követelményeknek kell teljesülniük:

- **WMAT.tab** táblázat létrehozva
- **TMAT.tab** táblázat létrehozva
- **\*.cut** vagy **\*.cutd** táblázat létrehozva
- Forgácsolóanyag és forgácsolási adattáblázat a szerszámkezelésben hozzárendelve

A forgácsolási adatokat táblázatokkal az alábbiak szerint számítja ki:

- A kívánt NC mondat szerkesztése
	- **Forgácsolási adatok számolása** megnyitása
	- **Forg. adatok aktiválása táblázatból** kiválasztása
	- Az **Anyag kiválasztása** funkció segítségével a munkadarab anyagának kiválasztása
	- A **Megmunkálási mód kiválasztása** funkció segítségével a munkadarab anyag és a forgácsolóanyag kombinációjának kiválasztása
	- A kívánt átvételi értékek kiválasztása

Átvétel

屭

- Válassza az **Átvétel** funkciót
- A vezérlő átveszi a kiszámított értékeket az NC mondatba.

### **Megjegyzések**

A forgácsolásiadat-kalkulátorral esztergáló üzemmódban (opció 50) nem tud forgácsolási adatokat számolni, mivel az előtolási és fordulatszám adatok esztergáló üzemmódban és maró üzemmódban eltérnek egymástól.

Esztergáló megmunkáláskor az előtolás általában milliméter per fordulatban (mm/1) van definiálva (**M136**), a forgácsolásiadat-kalkulátor azonban az előtolásokat mindig milliméter per percben (mm/min) számolja. Ezen túlmenően a forgácsolásiadat-kalkulátor a sugarat a szerszámra vonatkoztatja, míg az esztergáló megmunkálásnál a munkadarab átmérője szükséges.

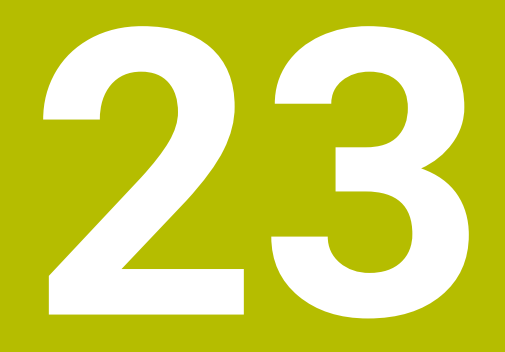

**Szimuláció munkaterület**

# **23.1 Alapok**

## **Alkalmazás**

A **Programozás** üzemmódban a **Szimuláció** munkaterületen grafikusan tesztelheti, hogy az NC programok helyesen vannak-e programozva és lefutnak-e ütközés nélkül.

A **Kézi** és a **Programfutás** üzemmódokban a vezérlő a **Szimuláció** munkaterületen a gép aktuális mozgásait mutatja.

## **Előfeltételek**

- Szerszámdefiníciók a gépből vett szerszámadatoknak megfelelően
- A program teszteléséhez érvényes nyersdarab definíció **További információ:** ["Nyersdarab definiálása BLK FORM-mal", oldal 168](#page-167-0)

## **Funkcióleírás**

A **Programozás** üzemmódban a **Szimuláció** munkaterület csak egy NC program számára lehet megnyitva. Ha egy másik fülön szeretné megnyitni a munkaterületet, a vezérlő megerősítést kér.

A szimuláció rendelkezésre álló funkciói az alábbi beállításoktól függnek:

- Kiválasztott modelltípus, pl. **2,5D**
- Kiválasztott modellminőség, pl. **Közepes**
- Kiválasztott mód, pl. **Gép**

# **Ikonok a Szimuláció munkaterületen**

A **Szimuláció** munkaterületen a következő ikonok láthatók:

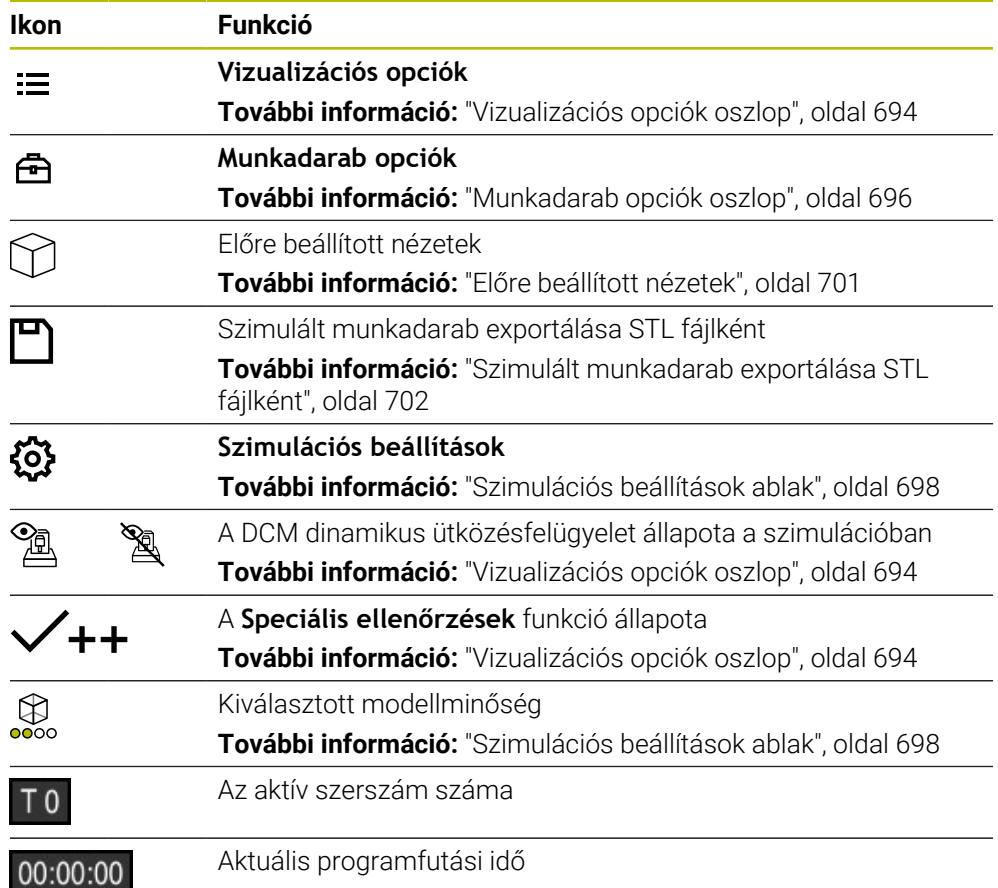

# <span id="page-693-0"></span>**Vizualizációs opciók oszlop**

A **Vizualizációs opciók** oszlopban a következő ábrázolási opciókat és funkciókat definiálhatja:

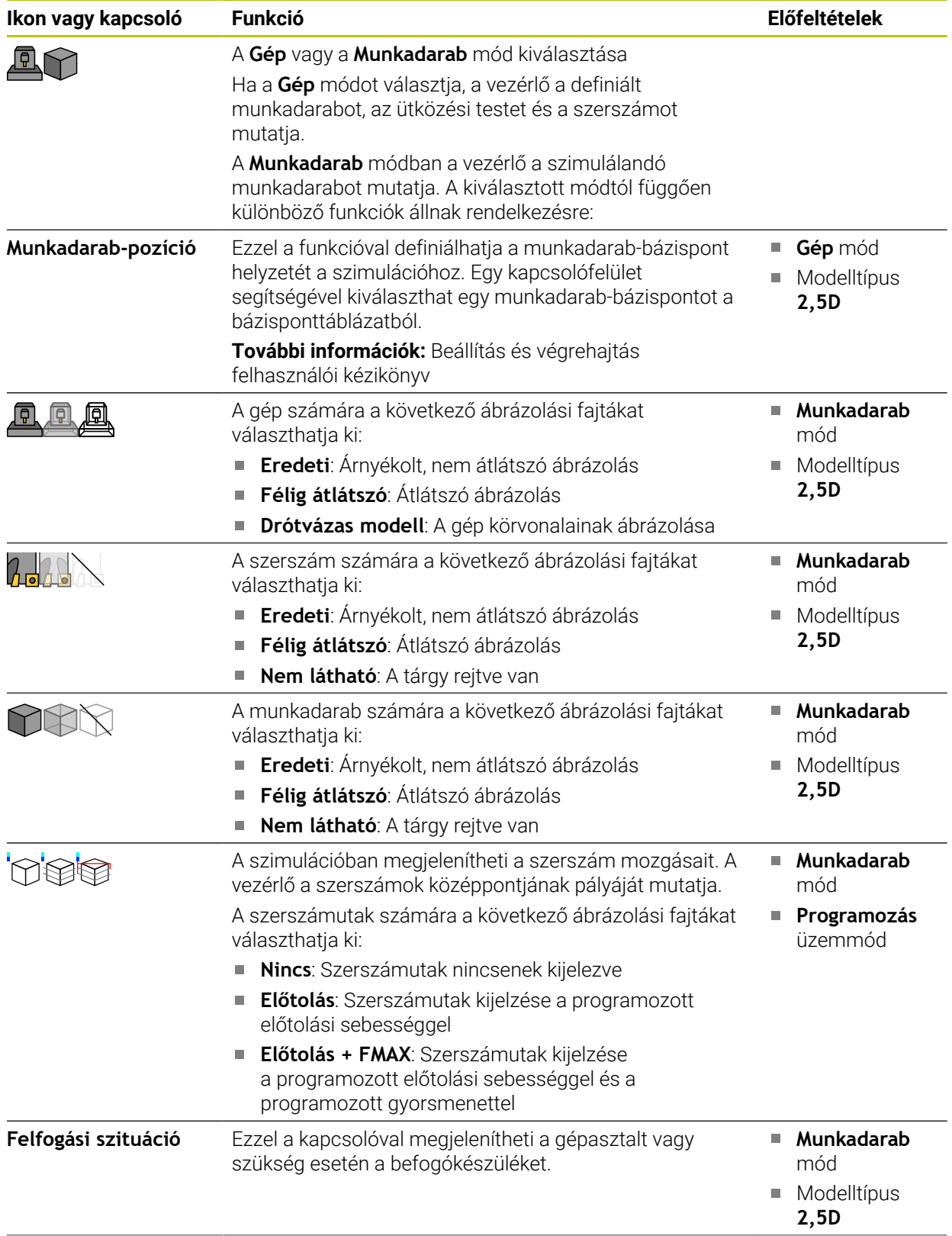

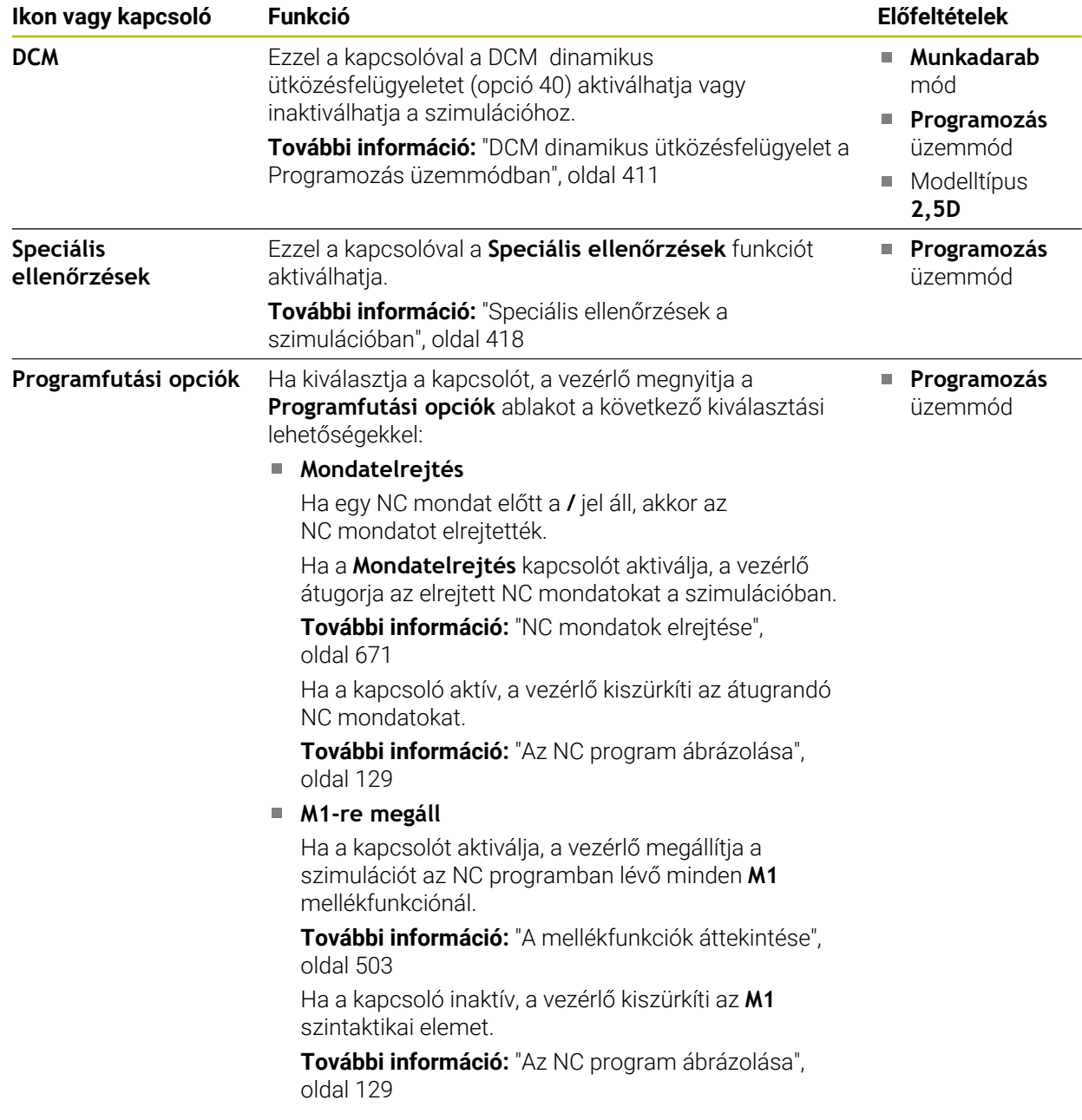

# <span id="page-695-0"></span>**Munkadarab opciók oszlop**

A **Munkadarab opciók** oszlopban a következő szimulációs funkciókat definiálhatja a munkadarab számára:

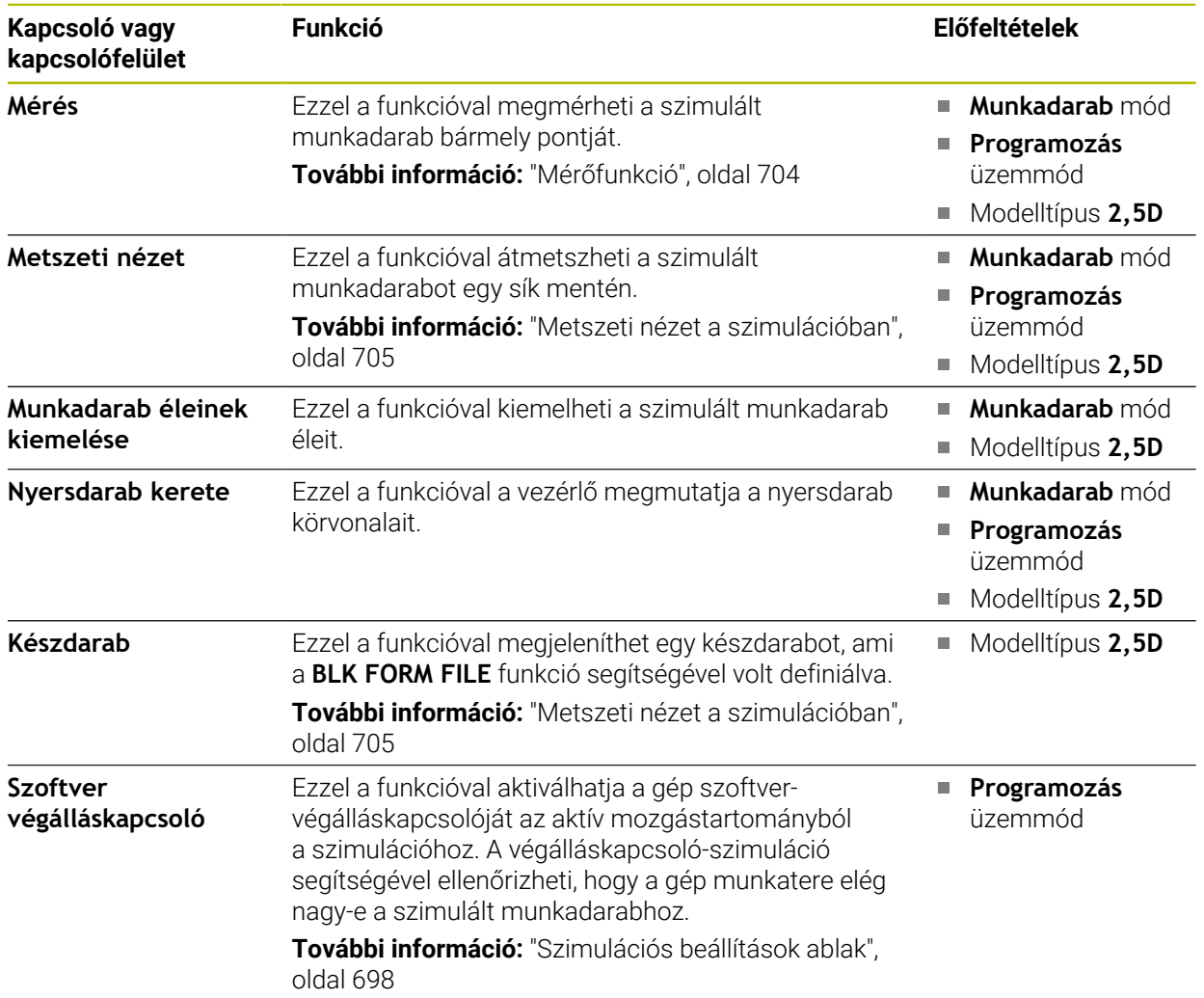

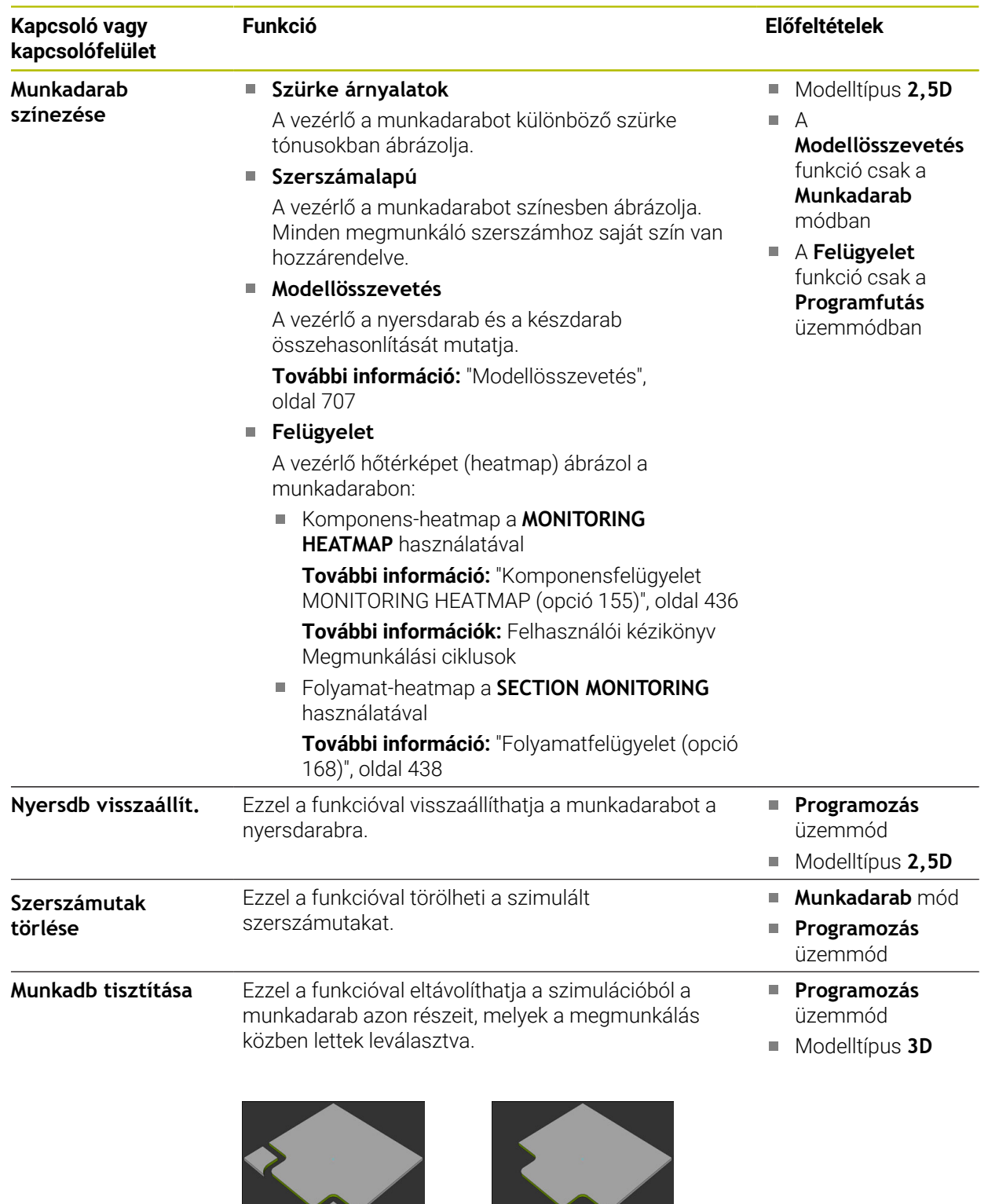

Munkadarab a kitisztítás előtt

Munkadarab a kitisztítás után

# <span id="page-697-0"></span>**Szimulációs beállítások ablak**

A **Szimulációs beállítások** ablak csak a **Programozás** üzemmódban áll rendelkezésre.

A **Szimulációs beállítások** ablak a következő területeket tartalmazza:

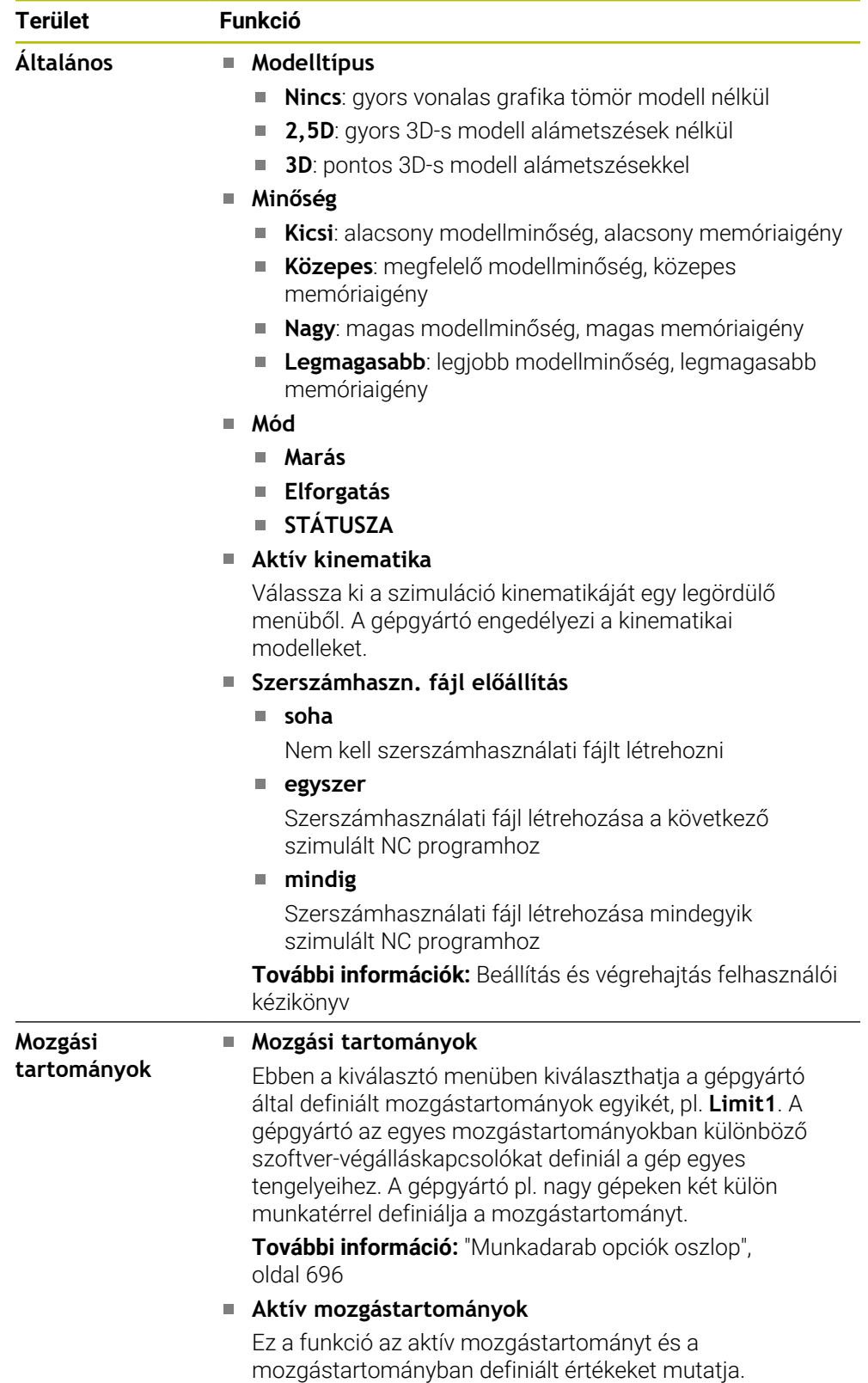

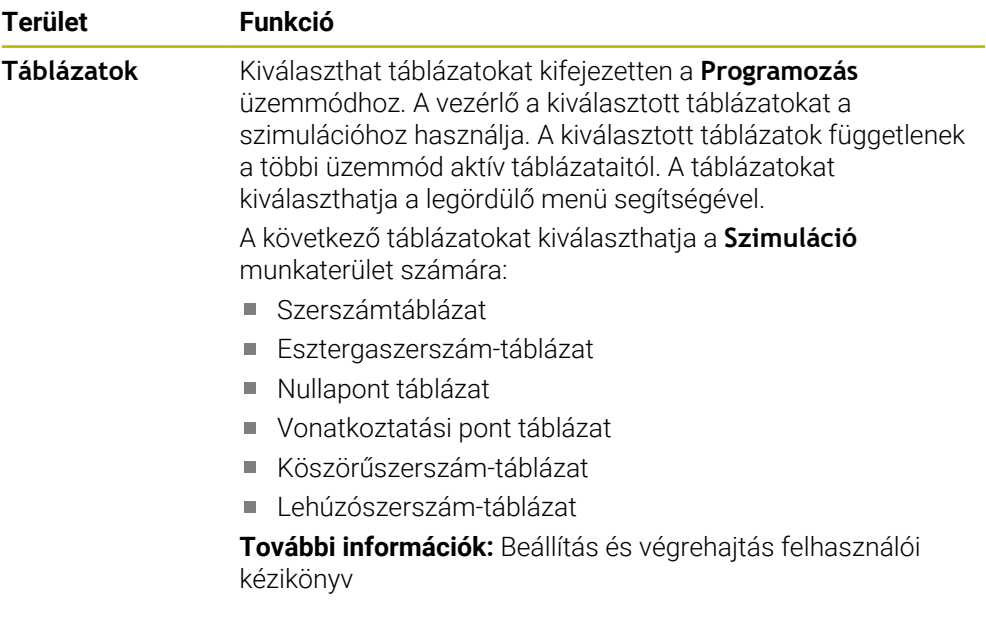

## **Akciósáv**

<span id="page-699-0"></span>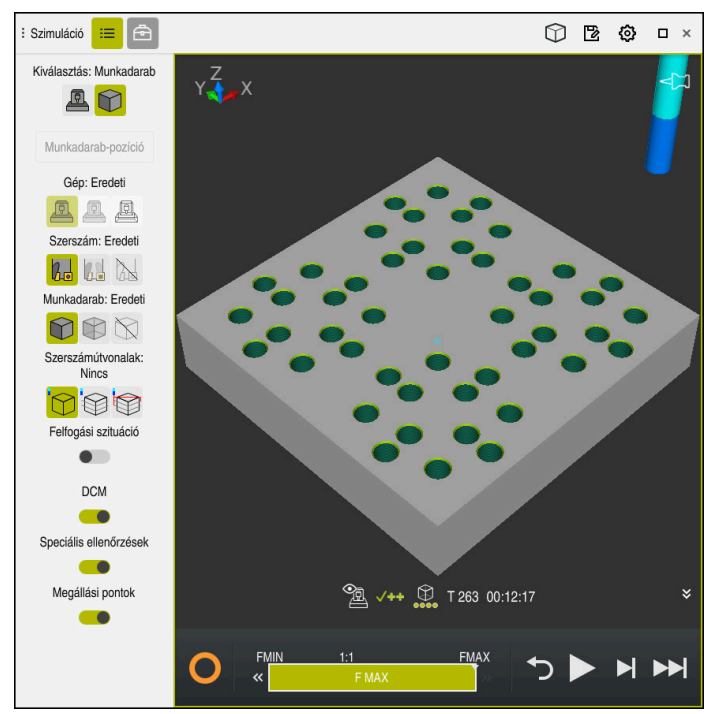

A **Szimuláció** munkatedrület a **Programozás** üzemmódban

A **Programozás** üzemmódban az NC programok a szimulációban tesztelhetők. A szimuláció segít a programozási hibák vagy ütközések felismerésében és a megmunkálási eredmény vizuális ellenőrzésében.

A vezérlő az akciósáv felett mutatja az aktív szerszámot és a megmunkálási időt.

**További információk:** Beállítás és végrehajtás felhasználói kézikönyv Az akciósáv a következő ikonokat tartalmazza:

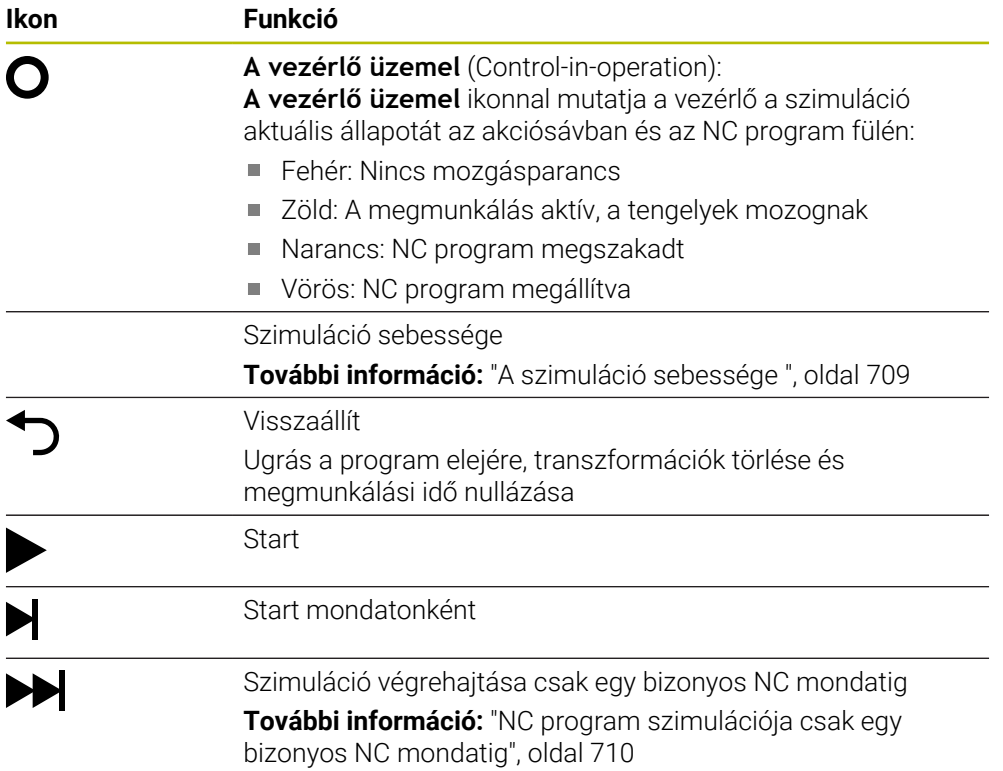

## **Szerszámok szimulációja**

A vezérlő a szerszámtáblázat következő adatait ábrázolja a szimulációban:

- **L**
- **LCUTS**
- **LU**
- **RN**
- **T-ANGLE**
- **R**
- **R2**
- **KINEMATIC**
- **R\_TIP**
- Deltaértékek a szerszámtáblázatból

A szerszámtáblázatból vett deltaértékek nagyítják vagy kicsinyítik a szimulált szerszámot A szerszámhívásból vett deltaértékek esetén a szerszám eltolódik a szimulációban.

**További információ:** ["Szerszámhossz- és -sugár szerszámkorrekciója", oldal 354](#page-353-0)

**További információk:** Beállítás és végrehajtás felhasználói kézikönyv A vezérlő az esztergaszerszám-táblázat következő adatait ábrázolja a

szimulációban:

- **ZL**
- **XL**
- **YL**
- **RS**
- **T-ANGLE**
- **P-ANGLE**
- **CUTLENGTH**
- **CUTWIDTH**

Ha az esztergaszerszám-táblázatban a **ZL** és **XL** oszlopok definiálva vannak, a forgácsolólapka és az alaptest vázlatosan jelenik meg.

**További információk:** Beállítás és végrehajtás felhasználói kézikönyv

A vezérlő a köszörűszerszám-táblázat következő adatait ábrázolja a szimulációban:

- **R-OVR**
- **LO**
- **B**
- **R\_SHAFT**

**További információk:** Beállítás és végrehajtás felhasználói kézikönyv

A vezérlő a szerszámot a következő színekben jeleníti meg:

- Türkiz: Szerszámhossz
- Piros: Vágóélhossz és szerszám dolgozik
- Kék: Vágóélhossz és szerszám visszahúzva

# <span id="page-700-0"></span>**23.2 Előre beállított nézetek**

### **Alkalmazás**

A **Szimuláció** munkaterületen különböző előre beállított nézeteket választhat ki a munkadarab beállításához. Ezáltal a munkadarabot gyorsabban pozicionálhatja a szimulációhoz.

**23**

# **Funkcióleírás**

A vezérlő a következő előre beállított nézeteket kínálja:

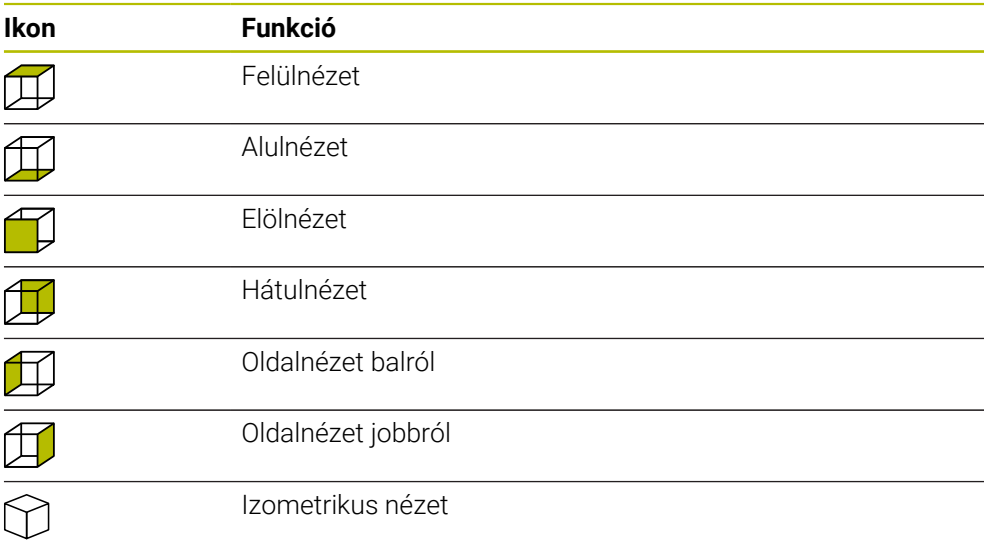

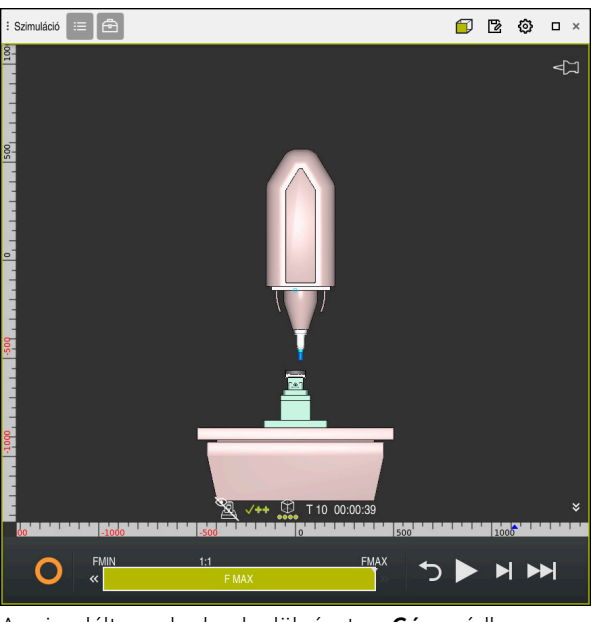

A szimulált munkadarab elölnézete a **Gép** módban

# <span id="page-701-0"></span>**23.3 Szimulált munkadarab exportálása STL fájlként**

## **Alkalmazás**

A szimulációban a **Mentés** funkcióval elmentheti a szimulált munkadarab aktuális állapotát STL formátumban 3D-s modellként. A 3D-s modell fájlmérete a geometria bonyolultságától ás a kiválasztott modellminőségtől függ.

### **Felhasznált témák**

- STL fájl használata nyersdarabként **További információ:** ["STL fájl mint nyersdarab BLK FORM FILE-lal", oldal 173](#page-172-0)
- STL fájl módosítása **CAD-Viewer** funkcióval (opció 152)
	- **További információk:** Beállítás és végrehajtás felhasználói kézikönyv

## **Funkcióleírás**

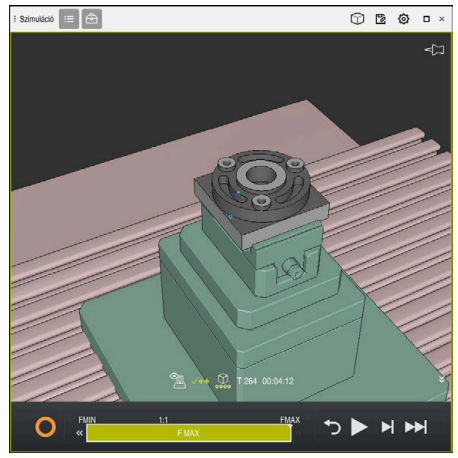

Szimulált munkadarab

A funkciót csak a **Programozás** üzemmódban használhatja.

A vezérlő csak STL fájlokat tud ábrázolni legfeljebb 20 000 háromszöggel. Ha az exportált 3D-s modell a túl magas modellminőség miatt túl sok háromszöget tartalmaz, akkor az exportált 3D-s modellt nem tudja tovább használni a vezérlőn. Ilyen esetben csökkentse a szimuláció modellminőségét.

**További információ:** ["Szimulációs beállítások ablak", oldal 698](#page-697-0)

Csökkentheti a háromszögek számát a **3D-s rácsháló** funkció segítségével (opció 152).

**További információk:** Beállítás és végrehajtás felhasználói kézikönyv

| TNC:\nc_prog\nc_doc\Bauteile_components\2_Flansch_flange.stl |                     |  |  |  |  |  |
|--------------------------------------------------------------|---------------------|--|--|--|--|--|
| Méret                                                        | 838.4 kB            |  |  |  |  |  |
| Változtatás dátuma                                           | Ma 09:16:09         |  |  |  |  |  |
| Létrehozó                                                    | user / User         |  |  |  |  |  |
| Tipus                                                        | stl                 |  |  |  |  |  |
| Írásvédett                                                   | 슮                   |  |  |  |  |  |
| Kedvenc                                                      | $\star$             |  |  |  |  |  |
|                                                              | 17168 $\Delta$<br>× |  |  |  |  |  |

Szimulált munkadarab elmentett STL fájlként

# **23.3.1 Szimulált munkadarab mentése STL fájlként**

Szimulált munkadarabot a következőképpen menthet STL fájlként:

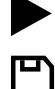

- Munkadarab szimulálása
- **Mentés** kiválasztása
- A vezérlő megnyitja a **Mentés másként**.
- Adja meg a kívánt fájlnevet
- Válassza a **Létrehoz** opciót
- A vezérlő elmenti a létrehozott STL fájlt.

# <span id="page-703-0"></span>**23.4 Mérőfunkció**

## **Alkalmazás**

A mérőfunkcióval megmérheti a szimulált munkadarab bármely pontját. A vezérlő különféle információkat mutat a mért felületről.

## **Előfeltétel**

**Munkadarab** mód

## **Funkcióleírás**

Amikor a szimulált munkadarabon egy pontot mér, a kurzor mindig az éppen kiválasztott felületre ugrik.

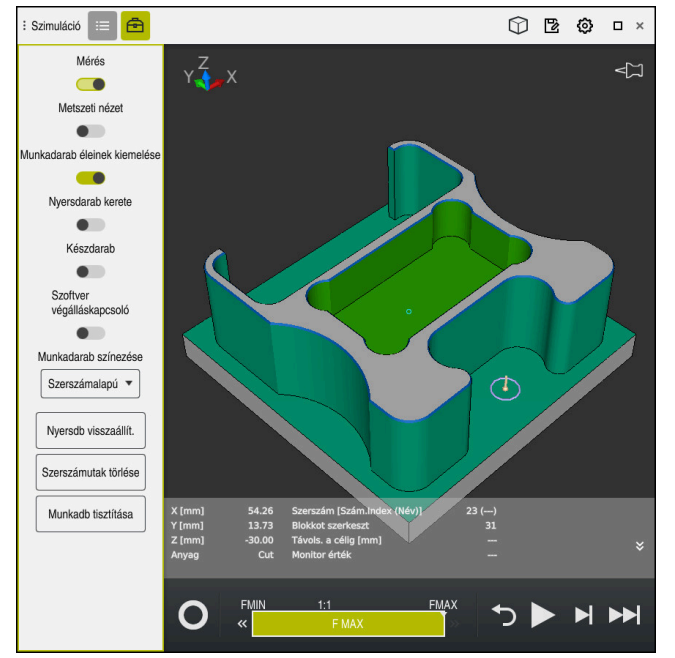

Mért pont a szimulált munkadarabon

A vezérlő a következő információkat mutatja a mért felületről:

- Mért pozíciók az **X**, **Y** és **Z** tengelyen
- A megmunkált felület állapota
	- **Material Cut** = Megmunkált felület
	- **Material NoCut** = Megmunkálatlan felület
- Megmunkáló szerszám
- Végrehajtó NC mondat az NC programban
- A mért felület távolsága a kész alkatrésztől
- Felügyelt gépkomponensek lényeges értékei (opció 155) **További információk:** Beállítás és végrehajtás felhasználói kézikönyv

## <span id="page-704-1"></span>**23.4.1 Nyersdarab és készdarab közötti különbség mérése**

A nyersdarab és készdarab közötti különbség mérésének lépései:

- Üzemmód kiválasztása, pl. **Programozás**
- ► NC program megnyitása a BLK FORM FILE használatával programozott nyersdarabbal és készdarabbal
- A **Szimuláció** munkaterület megnyitása
	- Válassza ki a **Szerszámopciók** oszlopot
	- A **Mérés** kapcsoló aktiválása

**Modellösszevetés** kiválasztása

- A **Munkadarab színezése** kiválasztómenü választása
- Modellösszevetés v

क़

- A vezérlő megjeleníti a **BLK FORM FILE** funkcióban definiált nyersdarabot és készdarabot.
- $\blacktriangleright$  Szimuláció indítása
- A vezérlő szimulálja a munkadarabot.
- Válassza ki a kívánt pontot a szimulált munkadarabon
- A vezérlő a szimulált munkadarab és a készdarab közötti méretkülönbséget mutatja.

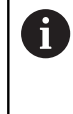

A vezérlő a **Modellösszevetés** funkcióval csak akkor jelöli színesben a szimulált munkadarab és a készdarab közötti méretkülönbségeket, ha az eltérés nagyobb, mint 0.2 mm.

# **Megjegyzések**

- Ha szüksége van szerszámkompenzációra, akkor használhatja a mérési funkciót a kompenzálandó szerszám meghatározására.
- Ha hibát észlel a szimulált munkadarabon, a mérési funkció segítségével meghatározhatja, hogy melyik NC mondat okozta azt.

# <span id="page-704-0"></span>**23.5 Metszeti nézet a szimulációban**

### **Alkalmazás**

A szimulált munkadarabot bármely tengely mentén elmetszheti a metszeti nézetben. Így ellenőrizhet pl. furatokat és alámetszéseket a szimulációban.

## **Előfeltétel**

**Munkadarab** mód

### **Funkcióleírás**

A metszeti nézetet csak a **Programozás** üzemmódban használhatja. A metszősík helyzete a mozgatása közben százalékos értékként látható a szimulációban. A metszősík a vezérlő újraindításáig aktív marad.

**23**

## **23.5.1 Metszősík eltolása**

A metszősíkot a következőképpen helyezheti át:

- Válassza ki a **Programozás** üzemmódot 恳 A **Szimuláció** munkaterület megnyitása Válassza ki a **Vizualizációs opciók** oszlopot  $\equiv$ A **Munkadarab** mód kiválasztása A vezérlő a munkadarab nézetét mutatja. Válassza ki a **Werkstückoptionen** oszlopot 虛 A **Metszeti nézet** kapcsoló aktiválása
	- A vezérlő aktiválja a **Metszeti nézet** funkciót.
	- A legördülő menü segítségével válassza ki a kívánt metszőtengelyt, pl. Z tengely
	- Használja a csúszkát a kívánt százalékérték beállítására.
	- A vezérlő a kiválasztott metszési beállításokkal szimulálja a munkadarabot.

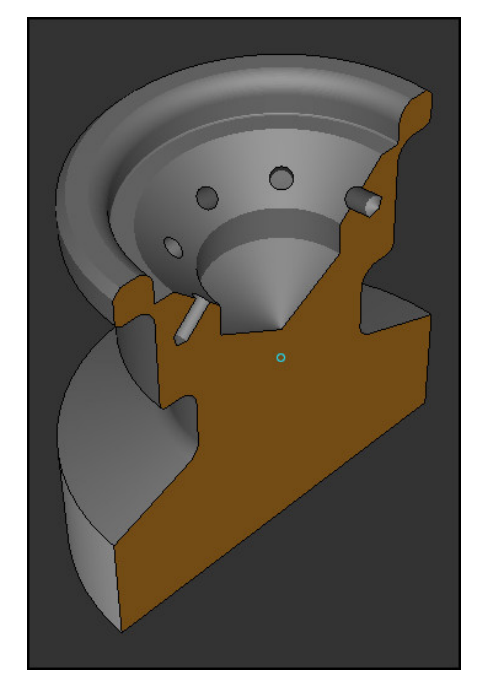

Szimulált munkadarab a **Metszeti nézet**ben

# <span id="page-706-0"></span>**23.6 Modellösszevetés**

### **Alkalmazás**

A **Modellösszevetés** funkcióval összehasonlíthatja egymással a nyersdarabot és a készdarabot STL vagy M3D formátumban.

#### **Felhasznált témák**

- A nyers- és a készdarab programozása STL fájlokkal
	- **További információ:** ["STL fájl mint nyersdarab BLK FORM FILE-lal", oldal 173](#page-172-0)

### **Előfeltételek**

- Nyersdarab és készdarab STL fájlja vagy M3D fájlja
- **Munkadarab** mód
- Nyersdarab definiálása **BLK FORM FILE**-lal

## **Funkcióleírás**

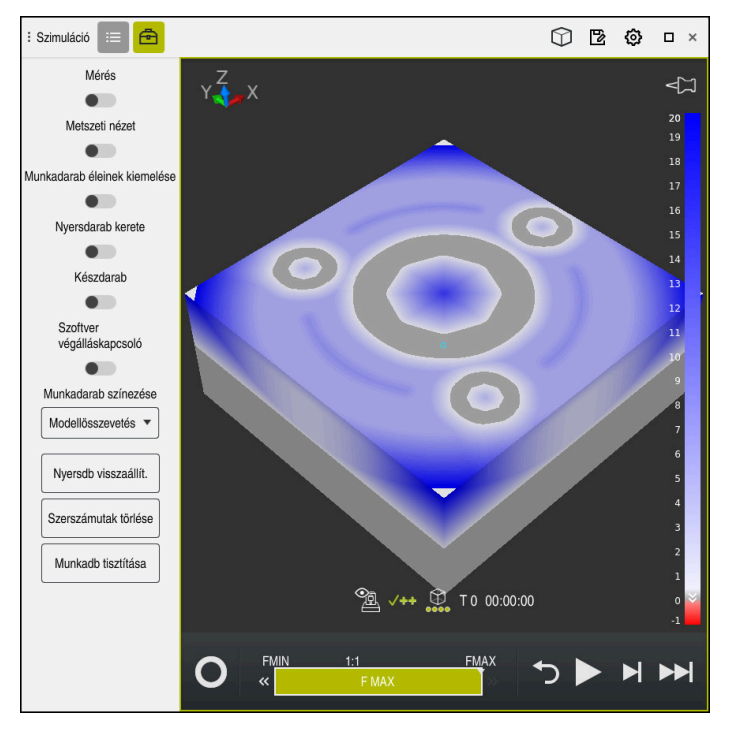

A vezérlő a **Modellösszevetés** funkcióval megmutatja az összehasonlított modellek anyagkülönbségét. A vezérlő az anyagkülönbséget a fehértől a kékig tartó színátmenettel mutatja. Minél több anyag van a készdarab modelljén, annál sötétebb tónusú a kék. Ha anyagot távolítottak el a készdarab modelljéről, a vezérlő piros színnel mutatja az anyageltávolítást.

### **Megjegyzések**

- A vezérlő a **Modellösszevetés** funkcióval csak akkor jelöli színesben a szimulált munkadarab és a készdarab közötti méretkülönbségeket, ha az eltérés nagyobb, mint 0.2 mm.
- Használja a mérőfunkciót a nyers- és a készdarab közötti méretkülönbség pontos meghatározására.

**További információ:** ["Nyersdarab és készdarab közötti különbség mérése",](#page-704-1) [oldal 705](#page-704-1)

# **23.7 A szimuláció forgásközéppontja**

## **Alkalmazás**

A szimuláció forgásközéppontja alapértelmezésben a modell középpontjában található. Amikor zoomol, a forgásközéppont újra meg újra automatikusan a modell középpontjába mozog. Ha a szimulációt egy definiált pont körül kívánja forgatni, manuálisan beállíthatja a forgásközéppontot.

# **Funkcióleírás**

A **Forgásközéppont** funkcióval manuálisan tudja beállítani a szimuláció forgásközéppontját.

A vezérlő a **Forgásközéppont** ikont az állapottól függően a következőképpen ábrázolja:

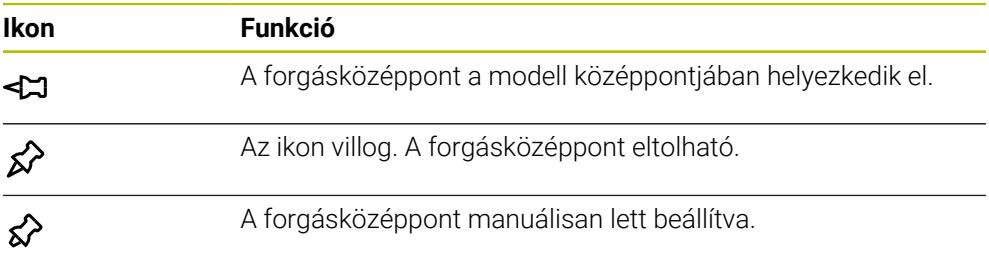

# **23.7.1 A forgásközéppont beállítása a szimulált munkadarab egyik sarkára**

A forgásközéppontot a munkadarab egyik sarkára a következők szerint állítja be:

- Üzemmód kiválasztása, pl. **Programozás**
- A **Szimuláció** munkaterület megnyitása
- A forgásközéppont a modell közepén található.
- ⊀≽
- **Forgásközéppont** kiválasztása
	- A vezérlő átkapcsolja a **Forgásközéppont** ikont. Az ikon villog.
	- Válassza ki a szimulált munkadarab sarkát
	- A forgásközéppont definiálva van. A vezérlő beállítottra kapcsolja át a **Forgásközéppont** ikont.

# <span id="page-708-0"></span>**23.8 A szimuláció sebessége**

## **Alkalmazás**

A szimuláció sebességét egy csúszka segítségével állíthatja tetszése szerint.

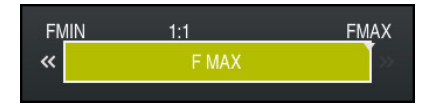

# **Funkcióleírás**

A funkciót csak a **Programozás** üzemmódban használhatja.

A szimuláció sebessége alapértelmezés szerint **FMAX**. Ha megváltoztatja a szimuláció sebességét, a megváltoztatott érték a vezérlő újraindításáig aktív marad.

A szimuláció sebességét megváltoztathatja a szimuláció előtt és a szimuláció közben is.

A vezérlő alábbi funkciókat kínálja:

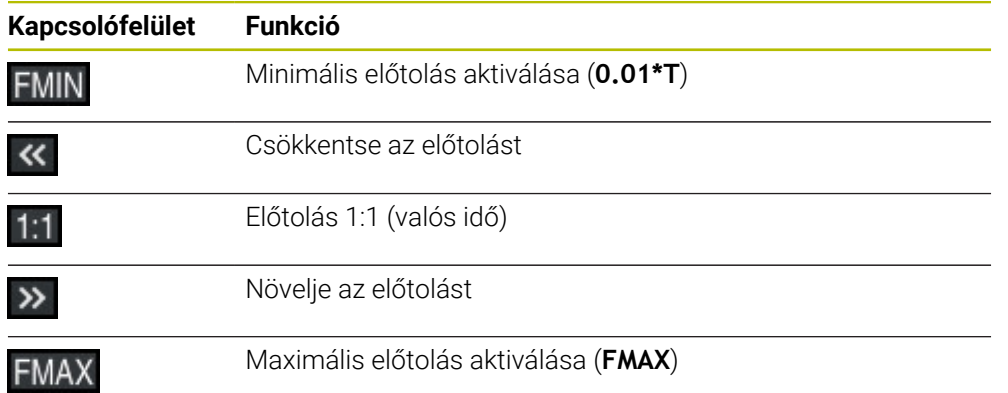

# <span id="page-709-0"></span>**23.9 NC program szimulációja csak egy bizonyos NC mondatig**

### **Alkalmazás**

Ha vizsgálni szeretné az NC program egy kritikus részét, akkor szimulálhatja az NC programot egy Ön által kiválasztott NC mondatig is. Ha a szimuláció már elérte az NC mondatot, a vezérlő automatikusan megállítja a szimulációt. Ettől az NC mondattól kiindulva folytathatja a szimulációt pl. **Mondatonkent** módban vagy csökkentett előtolási sebességgel.

## **Felhasznált témák**

■ Lehetőségek az akciósávban

**További információ:** ["Akciósáv", oldal 700](#page-699-0)

A szimuláció sebessége **További információ:** ["A szimuláció sebessége ", oldal 709](#page-708-0)

## **Funkcióleírás**

A funkciót csak a **Programozás** üzemmódban használhatja.

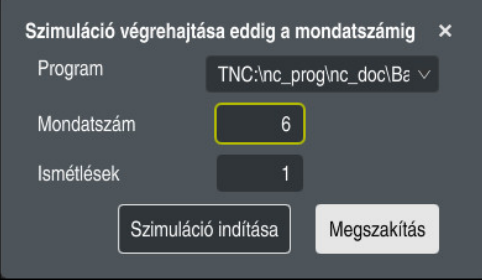

**Szimuláció végrehajtása eddig a mondatszámig** ablak definiált NC mondattal

A **Szimuláció végrehajtása eddig a mondatszámig** ablakban a következő beállítási lehetőségei vannak:

#### **Program**

Ebben a mezőben a legördülő menü segítségével kiválaszthatja, hogy aktív főprogramban vagy egy behívott programban kíván egy bizonyos NC mondatig szimulálni.

**Mondatszám**

A **Mondatszám** mezőben adja meg annak az NC mondatnak a számát, ameddig szimulálni kíván. Az NC mondat száma a **Program** mezőben kiválasztott NC programra vonatkozik.

#### **Ismétlések**

Akkor használja ezt a mezőt, ha a kívánt NC mondat egy programrészismétlésben van. Ebbe a mezőbe azt írja be, hogy a programrész ismétlésének melyik futtatásáig szeretne szimulálni.

Ha az **Ismétlések** mezőbe az **1** vagy a **0** számot írja, a vezérlő a programrész első futtatásáig (0 ismétlés) végzi a szimulációt.

**További információ:** ["Programrész-ismétlések", oldal 259](#page-258-0)

## **23.9.1 NC program szimulációja csak egy bizonyos NC mondatig**

A következők szerint szimulál egy bizonyos NC mondatig:

- A **Szimuláció** munkaterület megnyitása
- ÞH
- **Szimuláció végrehajtása eddig a mondatszámig** kiválasztása
- A vezérlő megnyitja a **Szimuláció végrehajtása eddig a mondatszámig** ablakot.
- Főprogram vagy behívott program meghatározása legördülő menü segítségével a **Program** mezőben
- Írja be a **Mondatszám** mezőbe a kívánt NC mondat számát
- Programrészismétlés esetén írja be az **Ismétlések** mezőbe a programrészismétlés futtatásainak számát

Szimuláció indítása

A vezérlő a munkadarabot a kiválasztott NC mondatig szimulália.

**Szimuláció indítása** kiválasztása

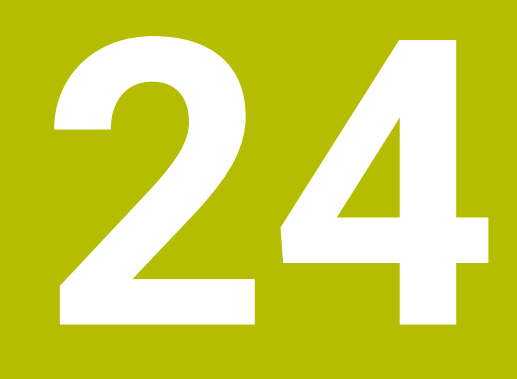

**Palettamegmunkálás és megbízási listák**

# **24.1 Alapok**

61

Vegye figyelembe a Gépkönyv előírásait.

A palettatáblázatok kezelése gépfüggő funkció. A standard működési formát az alábbiakban olvashatja.

A palettatáblázatokat (**.p**) főként palettacserélővel rendelkező megmunkáló központoknál alkalmazzák. A palettatáblázatok hívják meg a különböző palettákat (PAL), opcionálisan a felfogó készülékeket (FIX) és a hozzá tartozó megmunkáló programokat (PGM). A palettatáblázatok aktiválják az összes meghatározott bázispontot és nullapont táblázatot.

Palettacserélő nélkül a palettatáblázatokat használhatja a különböző bázispontokkal rendelkező NC programoknak csupán az **NC start** gombbal való egymást követő végrehajtására. Ezt az alkalmazást megbízási listának is hívják.

Szerszámorientáltan hajthat végre palettatáblázatokat is és megbízási listákat is. Ezáltal a vezérlő csökkenti a szerszámváltásokat és így a megmunkálási időt is. **További információ:** ["Szerszámorientált megmunkálás", oldal 723](#page-722-0)

## <span id="page-713-0"></span>**24.1.1 Palettaszámláló**

A vezérlőn palettaszámláló is definiálható. Ezáltal pl. automatikus munkadarabcseréléssel működő palettás megmunkálás esetén a gyártott darabszám rugalmasan definiálható.

Ehhez a palettatáblázat **TARGET** oszlopában definiálható a megcélzott darabszám. A vezérlő addig ismétli ennek a palettának az NC programjait, amíg el nem éri a célértéket.

Általában minden végrehajtott NC program 1-gyel növeli az aktuális értéket. Ha pl. egy NC program több munkadarabot gyárt, akkor az értéket a palettatáblázat **COUNT** oszlopába kell beírni.

**További információ:** ["Palettatáblázat", oldal 754](#page-753-0)

A vezérlő megjeleníti a definiált célértéket és az aktuális értéket a **Megbízási lista** munkaterületen.

**További információ:** ["Palettatáblázat információk", oldal 715](#page-714-0)

# <span id="page-713-1"></span>**24.2 Megbízási lista munkaterület**

## **24.2.1 Alapok**

### **Alkalmazás**

A **Megbízási lista** munkaterületen szerkesztheti és végrehajthatja a palettatáblázatokat.

### **Felhasznált témák**

- A palettatáblázat tartalma **További információ:** ["Palettatáblázat", oldal 754](#page-753-0)
- **Adatlap** munkaterület palettákhoz **További információ:** ["Adatlap munkaterület palettákhoz", oldal 722](#page-721-0)
- Szerszámorientált megmunkálás **További információ:** ["Szerszámorientált megmunkálás", oldal 723](#page-722-0)

## **Funkcióleírás**

A vezérlő a **Megbízási lista** munkaterületen megjeleníti a palettatáblázat egyes sorait és a státuszt.

**További információ:** ["Palettatáblázat információk", oldal 715](#page-714-0)

Ha aktiválja a **Szerkeszt** kapcsolót, akkor a **Sor beszúrása** kapcsolófelülettel beilleszthet egy új táblázatsort az akciósávban.

**További információ:** ["Sor beszúrása ablak", oldal 717](#page-716-0)

Ha a **Programozás** és a **Programfutás** üzemmódokban megnyit egy palettatáblázatot, a vezérlő automatikusan megjeleníti a **Megbízási lista** munkaterületet. Ezt a munkaterületet nem tudja bezárni.

#### <span id="page-714-0"></span>**Palettatáblázat információk**

Ha megnyit egy palettatáblázatot, a vezérlő a következő információkat mutatja a **Megbízási lista** munkaterületen:

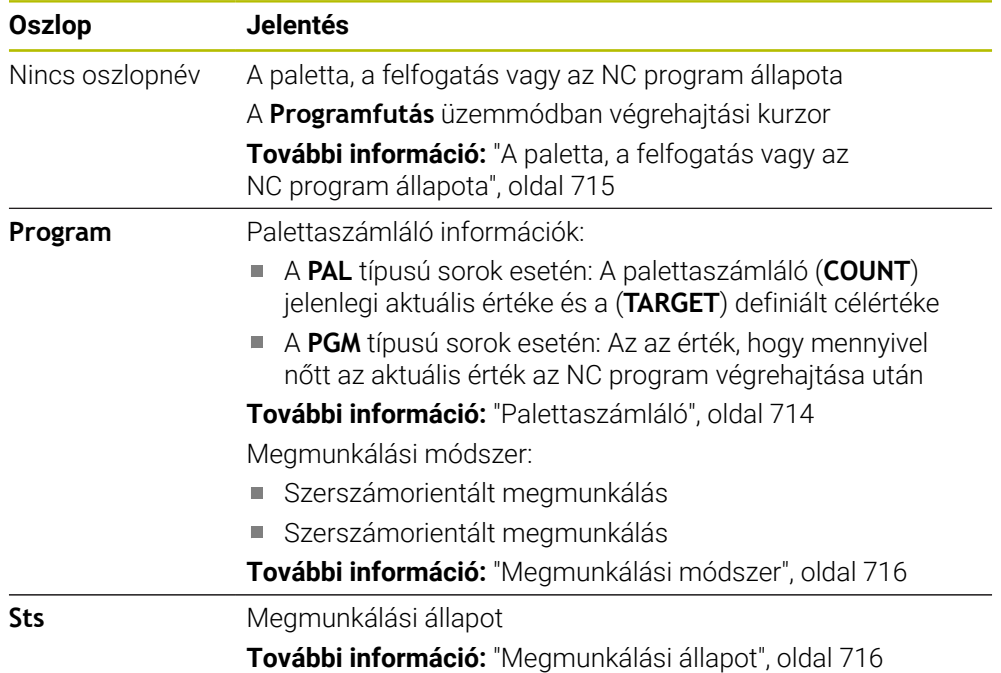

#### <span id="page-714-1"></span>**A paletta, a felfogatás vagy az NC program állapota**

A vezérlő a következő szimbólumokkal jeleníti meg az állapotot:

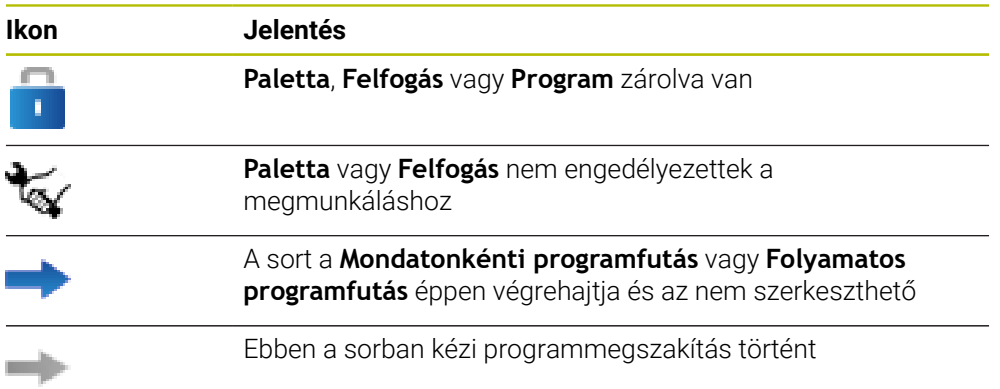

#### <span id="page-715-0"></span>**Megmunkálási módszer**

A vezérlő a következő szimbólumokkal jeleníti meg a megmunkálási módszert:

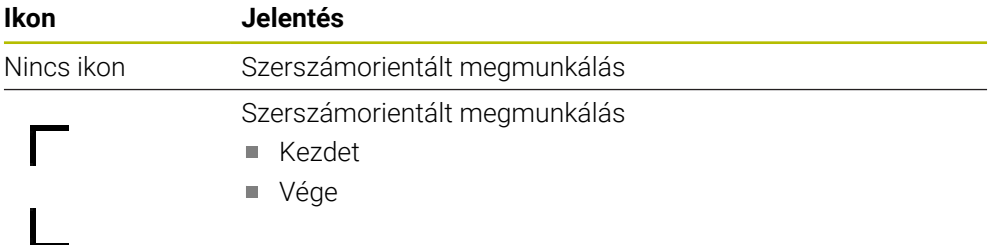

#### <span id="page-715-1"></span>**Megmunkálási állapot**

A vezérlő programfutás közben aktualizálja a megmunkálási állapotot. A vezérlő a következő szimbólumokkal jeleníti meg a megmunkálási állapotot:

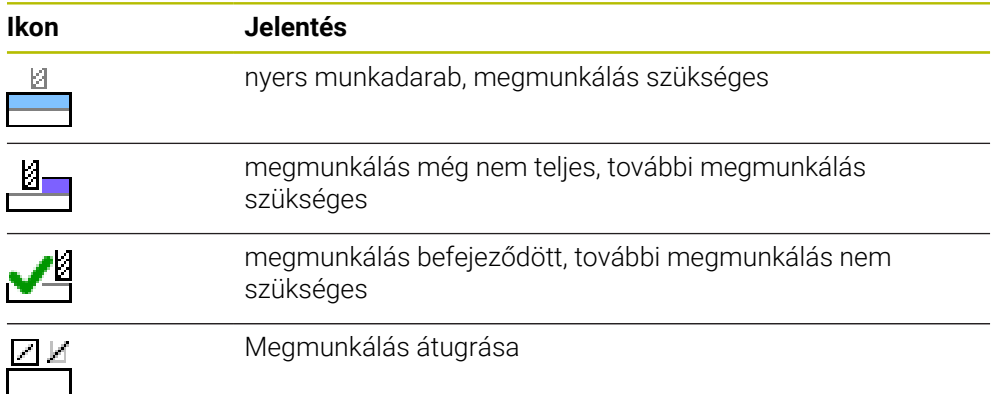

### **Sor beszúrása ablak**

<span id="page-716-0"></span>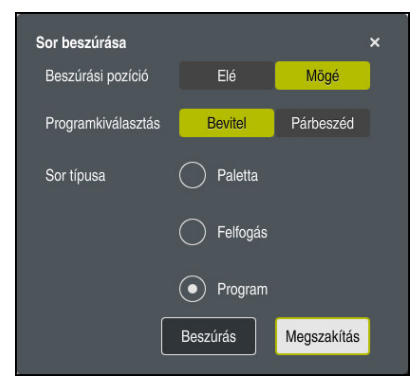

**Sor beszúrása** ablak a **Program** kiválasztásával

A **Sor beszúrása** ablak a következő beállításokat tartalmazza:

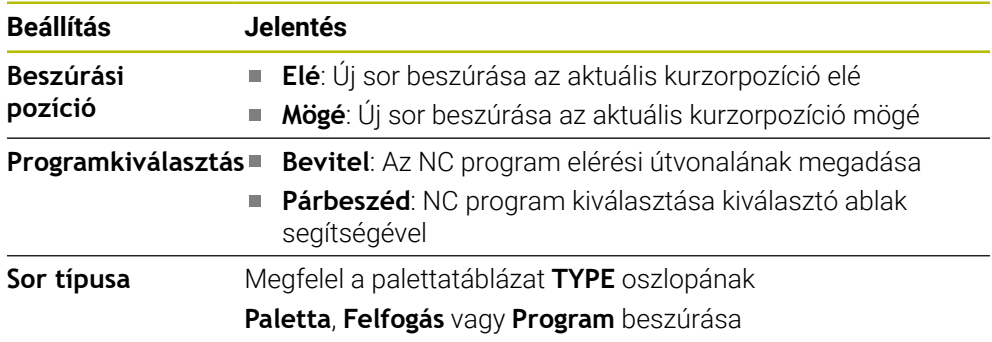

A sor tartalmát és beállításait az **Adatlap** munkaterületen szerkesztheti.

**További információ:** ["Adatlap munkaterület palettákhoz", oldal 722](#page-721-0)

### **Programfutás üzemmód**

A **Megbízási lista** munkaterületen kívül megnyithatja a **Program** munkaterületet is. Ha a táblázatsor NC programmal lett kiválasztva, a vezérlő a tartalmat a **Program** munkaterületen mutatja.

A vezérlő a végrehajtási kurzor segítségével mutatja, hogy melyik sor van kijelölve végrehajtásra vagy éppen folyik a végrehajtása.

A **GOTO Cursor** kapcsolófelület segítségével mozgatja a végrehajtási kurzort a palettatáblázat éppen kiválasztott sorára.

**További információ:** ["Tetszés szerinti NC mondatra keresés végrehajtása",](#page-717-0) [oldal 718](#page-717-0)

# <span id="page-717-0"></span>**Tetszés szerinti NC mondatra keresés végrehajtása**

Mondatra keresést a következők szerint hajt végre az NC mondathoz:

- Palettatáblázat megnyitása a **Programfutás** üzemmódban
- A **Program** munkaterület megnyitása
- A kívánt táblázatsor kiválasztása NC program segítségével
	- **GOTO Cursor** kiválasztása
		- A vezérlő a végrehajtási kurzorral kijelöli a táblázatsort.
		- A vezérlő megjeleníti az NC program tartalmát a **Program** munkaterületen.
		- ▶ Válassza ki a kívánt NC mondatot

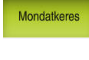

GOTO<br>Cursor

- **Mondatkeres** kiválasztása
- A vezérlő megnyitja a **Mondatkeres** ablakot az NC mondat értékeivel.

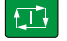

- Nyomja meg az **NC Start** gombot
- A vezérlő elindítja a mondatra keresést.

## **Megjegyzések**

- Amint megnyit egy palettatáblázatot a **Programfutás** üzemmódban, ezt a palettatáblázatot már nem fogja tudni szerkeszteni a **Programozás** üzemmódban.
- Az **editTableWhileRun** (202102 sz.) gépi paraméterrel definiálja a gépgyártó, hogy Ön a programfutás közben szerkesztheti-e a palettatáblázatot.
- A **stopAt** (202101 sz.) gépi paraméterrel definiálja a gépgyártó, hogy mikor állítsa meg a vezérlő a programfutást egy palettatáblázat végrehajtásakor.
- A **resumePallet** (200603 sz.) opcionális gépi paraméterrel definiálja a gépgyártó, hogy a vezérlő egy hibaüzenet után folytassa-e a programfutást.
- A **failedCheckReact** (202106 sz.) opcionális gépi paraméterrel definiálja, hogy a vezérlő ellenőrizze-e a hibás szerszám- vagy programhívásokat.
- A **failedCheckImpact** (202107 sz.) opcionális gépi paraméterrel definiálja, hogy a vezérlő hibás szerszám- vagy programhívás esetén átugorja-e az NC programot, a felfogatást vagy a palettát.

## **Alkalmazás**

A **Batch Process Manager** használatával lehetővé válik a megbízások tervezése a szerszámgépen.

A vezérlő a Batch Process Manager-rel a **Megbízási lista** munkaterületen kiegészítésül a következő információkat jeleníti meg:

- A gépen elvégzendő, szükséges manuális beavatkozások időpontja
- Az NC programok átfutási ideje
- A szerszámok rendelkezésre állása
- Az NC program hibáktól mentes állapota

#### **Felhasznált témák**

- **Megbízási lista** munkaterület **További információ:** ["Megbízási lista munkaterület", oldal 714](#page-713-1)
- Palettatáblázat szerkesztése az **Adatlap** munkaterülettel **További információ:** ["Adatlap munkaterület palettákhoz", oldal 722](#page-721-0)
- A palettatáblázat tartalma **További információ:** ["Palettatáblázat", oldal 754](#page-753-0)

## **Előfeltételek**

- Szoftveropció 22 palettakezelés
- Szoftveropció 154 Batch Process Manager
	- A Batch Process Manager a palettakezelés kibővítése. A Batch Process Manager opcióval megkapja a **Megbízási lista** munkaterület funkcióinak teljes skáláját.
- Szerszámhasználat ellenőrzése aktív Ahhoz, hogy minden információt megkapjon, engedélyezni kell és be is kapcsolnia a szerszámalkalmazás teszt funkciót!

**További információk:** Beállítás és végrehajtás felhasználói kézikönyv

# **Funkcióleírás**

| 3m 10s                           |         |                  |                                 |            |        |    |       |                |  |  |  |
|----------------------------------|---------|------------------|---------------------------------|------------|--------|----|-------|----------------|--|--|--|
| Szükséges manuális beavatkozások |         |                  | Obiektum                        |            |        |    | Idő   |                |  |  |  |
| Szerszám nincs a tárban          |         |                  | NC SPOT DRILL D16 (205)         |            |        |    | 09:23 |                |  |  |  |
| Szerszám nincs a tárban          |         |                  | $\mathbf{2}$<br>DRILL_D16 (235) |            |        |    | 09:23 |                |  |  |  |
| Szerszám nincs a tárban          |         |                  | NC_SPOT_DRILL_D16 (205)         |            |        |    | 09:27 |                |  |  |  |
|                                  | Program |                  | Időtartam                       | Vége       | Báz.p. |    | PGM   | Sts            |  |  |  |
| →<br>$\exists$ Paletta:          |         | 16m 20s          |                                 |            |        | x. | J     |                |  |  |  |
| Haus_house.h                     |         | 4m 5s            |                                 | 09:24      |        |    |       | ≝              |  |  |  |
| Haus_house.h                     |         | 4m <sub>5s</sub> |                                 | 09:28      |        |    |       | $\frac{8}{2}$  |  |  |  |
| Haus house.h                     |         | 4m 5s            |                                 | 3<br>09:32 |        | x  |       | $\frac{13}{2}$ |  |  |  |
| L Haus house.h                   |         | 4m.5s            |                                 | 09:36      |        | x  |       | ∸              |  |  |  |
| TNC:\nc_prog\RESET.H             |         | 0s               |                                 | 09:36      |        |    |       |                |  |  |  |

A **Megbízási lista** munkaterület a **Batch Process Manager**-rel (opció 154)

A **Megbízási lista** munkaterület a Batch Process Manager-rel a következő területeket jeleníti meg:

- 1 Fájlinformációs sáv
	- A fájlinformációs sávban a vezérlő a palettatáblázat elérési útvonalát mutatja.
- 2 Információk a szükséges manuális beavatkozásokról
	- A következő manuális beavatkozásig hátralévő idő
	- A beavatkozás jellege
	- Az érintett objektum
	- A manuális beavatkozás időpontja
- 3 Palettatáblázat információk és státusz

#### **További információ:** ["Palettatáblázat információk", oldal 721](#page-720-0)

4 Akciósáv

Ha a **Szerkeszt** kapcsoló aktív, beilleszthet egy új sort.

Ha a **Szerkeszt** kapcsoló inaktív, akkor a **Programfutás** üzemmódban a palettatáblázat összes NC programját ellenőrizheti a DCM dinamikus ütközésfelügyelet (opció 40) funkcióval.
### **Palettatáblázat információk**

Ha megnyit egy palettatáblázatot, a vezérlő a következő információkat mutatja a **Megbízási lista** munkaterületen:

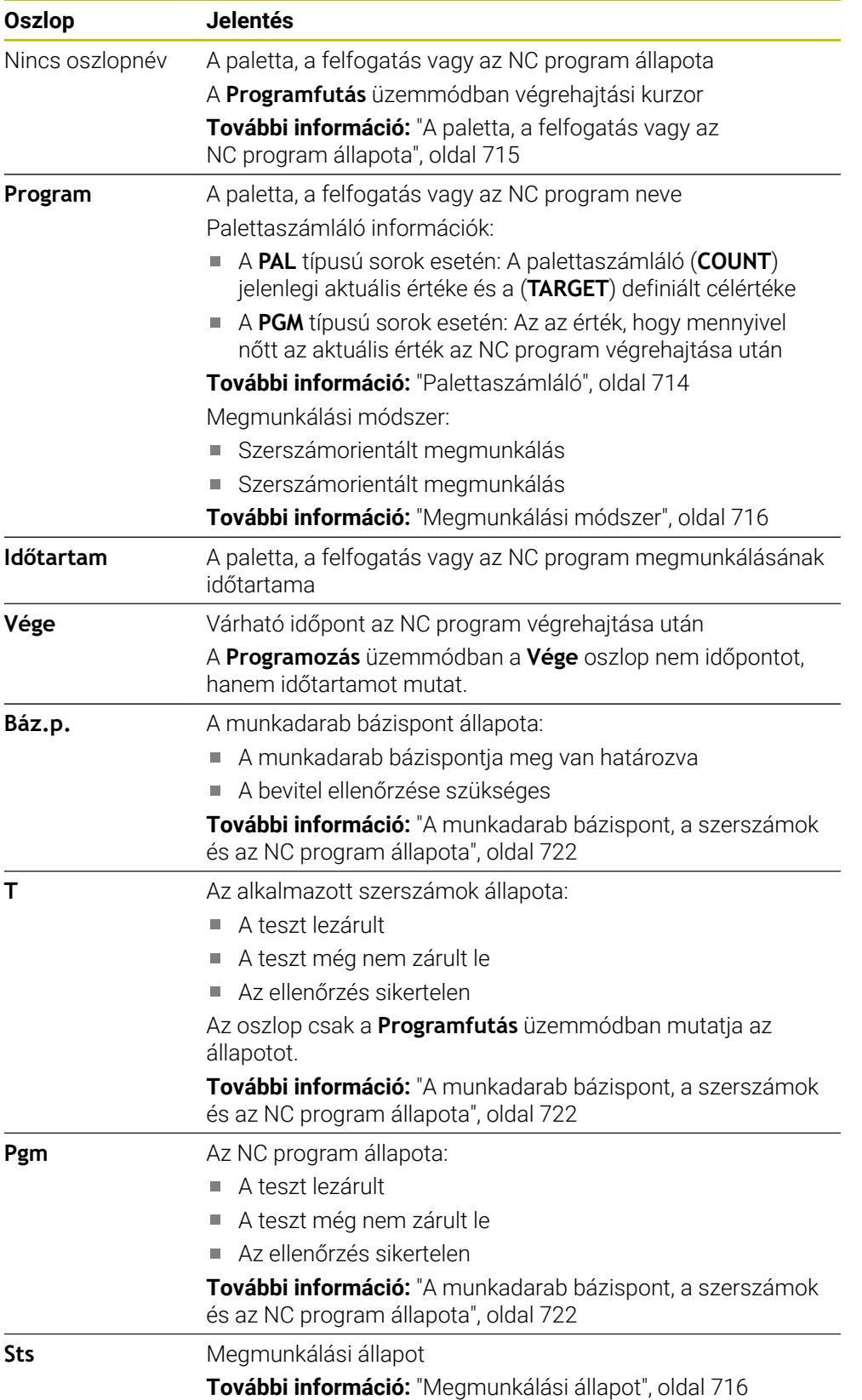

#### <span id="page-721-0"></span>**A munkadarab bázispont, a szerszámok és az NC program állapota**

A vezérlő a következő szimbólumokkal jeleníti meg az állapotot:

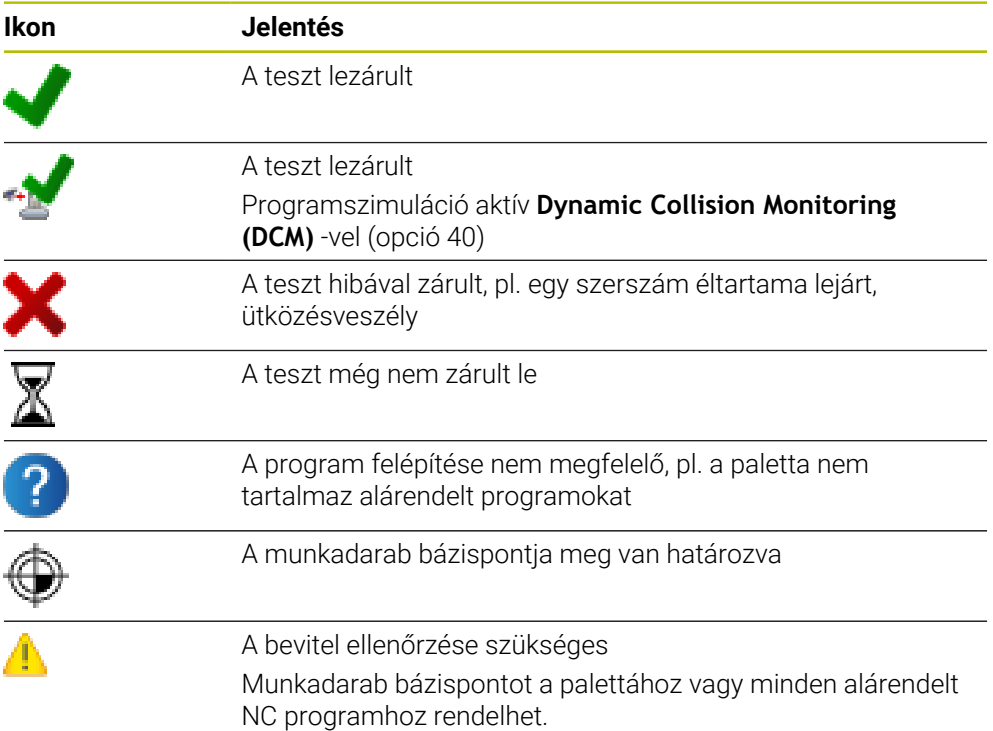

## **Megjegyzés**

A megmunkálási lista módosítása Az ütközési teszt lezárt státuszt  $\blacktriangle$  a Teszt lezárult stáusztra ✔ állítja vissza.

# **24.3 Adatlap munkaterület palettákhoz**

## **Alkalmazás**

Az **Adatlap** munkaterületen a vezérlő megjeleníti a palettatáblázat kiválasztott sorának tartalmát.

#### **Felhasznált témák**

- **Megbízási lista** munkaterület **További információ:** ["Megbízási lista munkaterület", oldal 714](#page-713-1)
- A palettatáblázat tartalmai

**További információ:** ["Palettatáblázat", oldal 754](#page-753-0)

■ Szerszámorientált megmunkálás **További információ:** ["Szerszámorientált megmunkálás", oldal 723](#page-722-0)

## **Funkcióleírás**

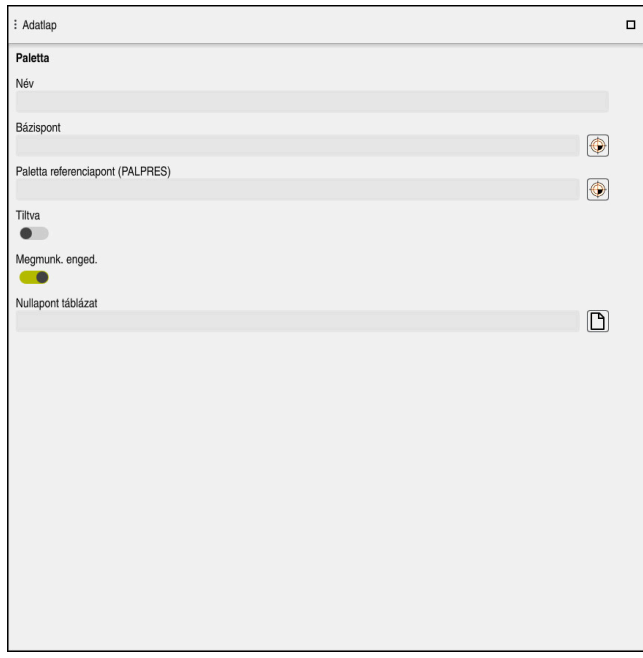

Az **Adatlap** munkaterület a palettatáblázat tartalmaival

A palettatáblázat a következő sortípusokból állhat:

- **Paletta**
- **Felfogás**
- **Program**

Az **Adatlap** munkaterületen a vezérlő megjeleníti a palettatáblázat tartalmait. A vezérlő a kiválasztott sor adott sortípusához lényeges tartalmakat mutatja.

A beállításokat az **Adatlap** munkaterületen vagy a **Táblázatok** üzemmódban szerkesztheti. A vezérlő szinkronizálja a tartalmakat.

Az űrlap beviteli lehetőségei alapértelmezés szerint a táblázat oszlopainak nevét tartalmazzák.

Az űrlap kapcsolói megfelelnek a következő táblázatoszlopoknak.

- A **Tiltva** kapcsoló megfelel a **LOCK** oszlopnak
- A **Megmunk. enged.** kapcsoló megfelel a **LOCATION** oszlopnak

Ha a vezérlő egy ikont jelenít meg a beviteli mező mögött, a tartalmat kiválasztó ablak segítségével választhatja ki.

Az **Adatlap** munkaterületet palettatáblázatoknál a **Programozás** és a **Programfutás** üzemmódokban választhatja ki.

# <span id="page-722-0"></span>**24.4 Szerszámorientált megmunkálás**

### **Alkalmazás**

A szerszámorientált megmunkálással a palettacserélővel nem rendelkező gépekkel egyszerre több munkadarabot tud megmunkálni, a szerszámok cseréjének idejét pedig megtakaríthatja ezzel. Tehát a palettacserélő nélküli gépeken is használhatja a palettakezelést .

#### **Felhasznált témák**

- A palettatáblázat tartalmai **További információ:** ["Palettatáblázat", oldal 754](#page-753-0)
- Visszaállás egy palettatáblázatba mondatra kereséssel **További információk:** Beállítás és végrehajtás felhasználói kézikönyv

## **Előfeltételek**

- Szoftveropció 22 palettakezelés
- Szerszámcserélő makró szerszámorientált megmunkáláshoz
- **METHOD** oszlop **TO** vagy **TCO** értékekkel
- NC programok ugyanazokkal a szerszámokkal Az alkalmazott szerszámoknak legalább részben azonosaknak kell lenniük.
- **W-STATUS** oszlop **BLANK** vagy **INCOMPLETE** értékekkel
- NC programok a következő funkciók nélkül:
	- **FUNCTION TCPM** vagy **M128** (opció 9)

**További információ:** ["Szerszámbeállás kompenzálása ezzel FUNCTION](#page-345-0) [TCPM \(opció 9\)", oldal 346](#page-345-0)

**M144** (opció 9)

**További információ:** ["Szerszámeltolás figyelembevétele a számításokban](#page-533-0) [M144 \(opció 9\)", oldal 534](#page-533-0)

**M101**

**További információ:** ["Testvérszerszám automatikus beváltása M101",](#page-538-0) [oldal 539](#page-538-0)

**M118**

**További információ:** ["Kézikerék szuperponálás aktiválása M118", oldal 518](#page-517-0)

■ Palettabázispont cseréje **További információ:** ["Palettabázispont-táblázat", oldal 727](#page-726-0)

## **Funkcióleírás**

A palettatáblázat következő oszlopai érvényesek a szerszámorientált megmunkáláshoz:

- **W-STATUS**
- **METHOD**
- **CTID**
- **SP-X**-től **SP-W**-ig

A tengelyek vonatkozásában biztonsági pozíciókat határozhat meg. Ezekre a pozíciókra csak akkor áll a vezérlő, ha a gépgyártó azokat NC makrókba beprogramozta.

**További információ:** ["Palettatáblázat", oldal 754](#page-753-0)

A **Megbízási lista** munkaterületen a szerszámorientált megmunkálást minden NC programhoz aktiválhatja vagy inaktiválhatja a kontextusmenü használatával. A vezérlő ekkor aktualizálja a **METHOD** oszlopot.

**További információ:** ["Kontextusmenü", oldal 680](#page-679-0)

### **A szerszámorientált megmunkálás folyamata**

- 1 A vezérlő a TO és CTO bejegyzések olvasásakor felismeri, hogy a palettatáblázat ezen sorain keresztül szerszámorientált megmunkálásnak kell következnie
- 2 A vezérlő végrehajtja az TO bejegyzést tartalmazó NC programot a TOOL CALL-ig
- 3 A W-STATUS BLANK-ról INCOMPLETE-re változik, a vezérlő értéket ír be a CTID mezőbe
- 4 A vezérlő végrehajt minden, TO bejegyzést tartalmazó NC programot a TOOL CALL-ig
- 5 A vezérlő a következő szerszámmal folytatja a további megmunkálási lépéseket, ha az alábbi pontok egyike érvényes:
	- A következő táblázatsorban megtalálható a PAL bejegyzés
	- A következő táblázatsorban megtalálható a TO vagy WPO bejegyzés
	- Még további táblázatsorok is megtalálhatóak, amelyekben még nem szerepel az ENDED vagy EMPTY bejegyzés
- 6 A vezérlő minden megmunkálásnál aktualizálja a CTID mező bejegyzését
- 7 Ha a csoport táblázatsorai az ENDED bejegyzést tartalmazzák, a vezérlő a palettatáblázat következő sorait hajtja végre

### **Visszaállás mondatra kereséssel**

Megszakítás után folytathatja a palettatáblázatot. A vezérlő meg tudja határozni azt a sort és NC mondatot, amelynél a megmunkálás megszakadt.

A vezérlő a visszaálláshoz szükséges információkat a palettatáblázat **CTID** oszlopába menti el.

A palettatáblázatba való mondatra ugrás szerszámorientált.

Az újbóli belépést követően a vezérlő újból szerszámorientáltan dolgozik, ha a következő sorokban a TO és CTO szerszámorientált megmunkálási módszer meg van adva

**További információ:** ["Palettatáblázat", oldal 754](#page-753-0)

Alábbi funkciók különösen az újbóli belépéskor igényelnek különös óvatosságot:

- Gépállatok módosítása mellékfunkciókkal (pl. M13)
- Konfigurációba írás (pl. WRITE KINEMATICS)
- Mozgási tartomány átkapcsolása
- Ciklus **32**
- Ciklus **800**
- A megmunkálási sík billentése

# **Megjegyzések**

# *MEGJEGYZÉS*

#### **Ütközésveszély!**

Nem minden palettatáblázat és NC program alkalmas a szerszámorientált megmunkáláshoz. A szerszámorientált megmunkálással a vezérlő az NC programokat már nem egybefüggően hajtja végre, hanem felosztja azokat a szerszámhívásoknál. Az NC programok felosztásával a nem törölt funkciók (gépállapotok) az egész program alatt érvényben lehetnek. Ezáltal a megmunkálás közben ütközésveszély áll fenn!

- Vegye figyelembe az említett korlátozásokat
- Adaptálja a palettatáblázatot és NC programot a szerszámorientált megmunkáláshoz
	- A programinformációkat minden szerszám után minden NC programban újra kell programozni (pl. **M3** vagy **M4**)
	- A speciális és mellékfunkciókat minden szerszám előtt minden NC programban vissza kell állítania (pl. **Megmunkálási sík billentése** vagy **M138**)
- Óvatosan tesztelje a palettatáblázatot a hozzá tartozó NC programmal együtt **Mondatonkénti programfutás** üzemmódban
- Ha újból el kívánja indítani a megmunkálást, a W-STATUS-t BLANK-ra vagy nincs bejegyzés opcióra kell állítania.

### **Megjegyzések a visszaállással kapcsolatban**

- A CTID mezőben lévő bejegyzés két hétig marad érvényben. Ezt követően újbóli belépés már nem lehetséges.
- A CTID mező bejegyzését nem módosíthatja és nem törölheti.
- A CTID mező adatait a szoftver frissítésekor elvesznek.
- A vezérlő elmenti a bázispont számokat az újbóli belépéshez. Ha módosítja azt a bázispontot, a megmunkálás is eltolódik.
- Az NC program szerszámorientált megmunkáláson belüli szerkesztésével az újbóli belépés már nem lehetséges.

# <span id="page-726-0"></span>**24.5 Palettabázispont-táblázat**

### **Alkalmazás**

A palettabázispontok segítségével pl. az egyes paletták közötti mechanikus eredetű különbségek kompenzálhatók egyszerűen.

A gépgyártó definiálja a palettabázispont-táblázatot.

#### **Felhasznált témák**

- A palettatáblázat tartalmai
- **További információ:** ["Palettatáblázat", oldal 754](#page-753-0)
- Munkadarab-bázispontkezelés **További információk:** Beállítás és végrehajtás felhasználói kézikönyv

### **Funkcióleírás**

Ha egy paletta bázispont aktív, akkor arra vonatkozik a munkadarab-bázispont.

A palettatáblázat **PALPRES** oszlopába beírhatja a hozzátartozó palettabázispontot.

A koordinátarendszert is be tudja állítani a palettán, méghozzá például úgy, hogy a palettabázispontot a feszítőtorony közepében határozza meg.

Ha egy palettabázispont aktív, a vezérlő nem jelenít meg ikont. Az aktív palettabázispontot és a definiált értékeket a **Beállítás** alkalmazásban ellenőrizheti. **További információk:** Beállítás és végrehajtás felhasználói kézikönyv

# **Megjegyzés**

# *MEGJEGYZÉS*

#### **Ütközésveszély!**

Az aktív palettabázispont általi alapelforgatás ellenére a vezérlő nem jelez ki szimbólumot a státuszkijelzőn. Az ezt követő tengelymozgások során ütközésveszély áll fenn!

Ellenőrizze a gép mozgását

Palettabázispontokat kizárólag a palettákkal kapcsolatban alkalmazza

Ha a palettabázispont megváltozik, újra ki kell jelölnie a munkadarab-bázispontot. **További információk:** Beállítás és végrehajtás felhasználói kézikönyv

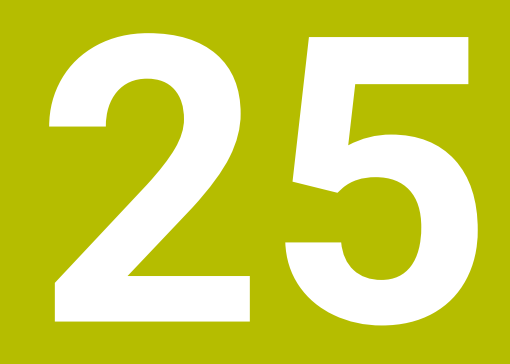

**Táblázatok**

# **25.1 Üzemmód Táblázatok**

### **Alkalmazás**

A **Táblázatok** üzemmódban megnyithatja és adott esetben szerkesztheti a vezérlő különböző táblázatait.

### **Funkcióleírás**

Ha kiválasztja a **Hozzáfűzés** műveletet, a vezérlő megjeleníti a **Gyors kiválasztás** és **Fájl megnyitása** munkaterületeket.

A **Gyors kiválasztás** munkaterületen közvetlenül megnyithat néhány táblázatot. **További információ:** ["Gyors kiválasztás munkaterület", oldal 397](#page-396-0)

A **Fájl megnyitása** munkaterületen megnyithat egy meglévő táblázatot vagy létrehozhat egy új táblázatot.

**További információ:** ["Fájl megnyitása munkaterület", oldal 397](#page-396-1)

Egyszerre akár több táblázatot is megnyithat. A vezérlő mindegyik táblázatot a saját alkalmazásában nyitja meg.

Ha kiválasztott egy táblázatot programfutásra vagy szimulációra, a vezérlő az **M** vagy **S** státuszt mutatja az alkalmazás fülén. Az állapotok az aktív alkalmazásban színesek, a többi alkalmazásnál szürkék.

Minden alkalmazásban megnyithatja a **Táblázat** és **Adatlap** munkaterületeket.

**További információ:** ["Táblázat munkaterület", oldal 733](#page-732-0)

**További információ:** ["A táblázatok Adatlap munkaterülete", oldal 740](#page-739-0)

Különféle funkciókat választhat ki a kontextusmenü használatával, pl. **Másolás**.

**További információ:** ["Kontextusmenü", oldal 680](#page-679-0)

# **Kapcsolófelületek**

A **Táblázatok** üzemmód a következő kapcsolófelületeket tartalmazza a funkciósávban:

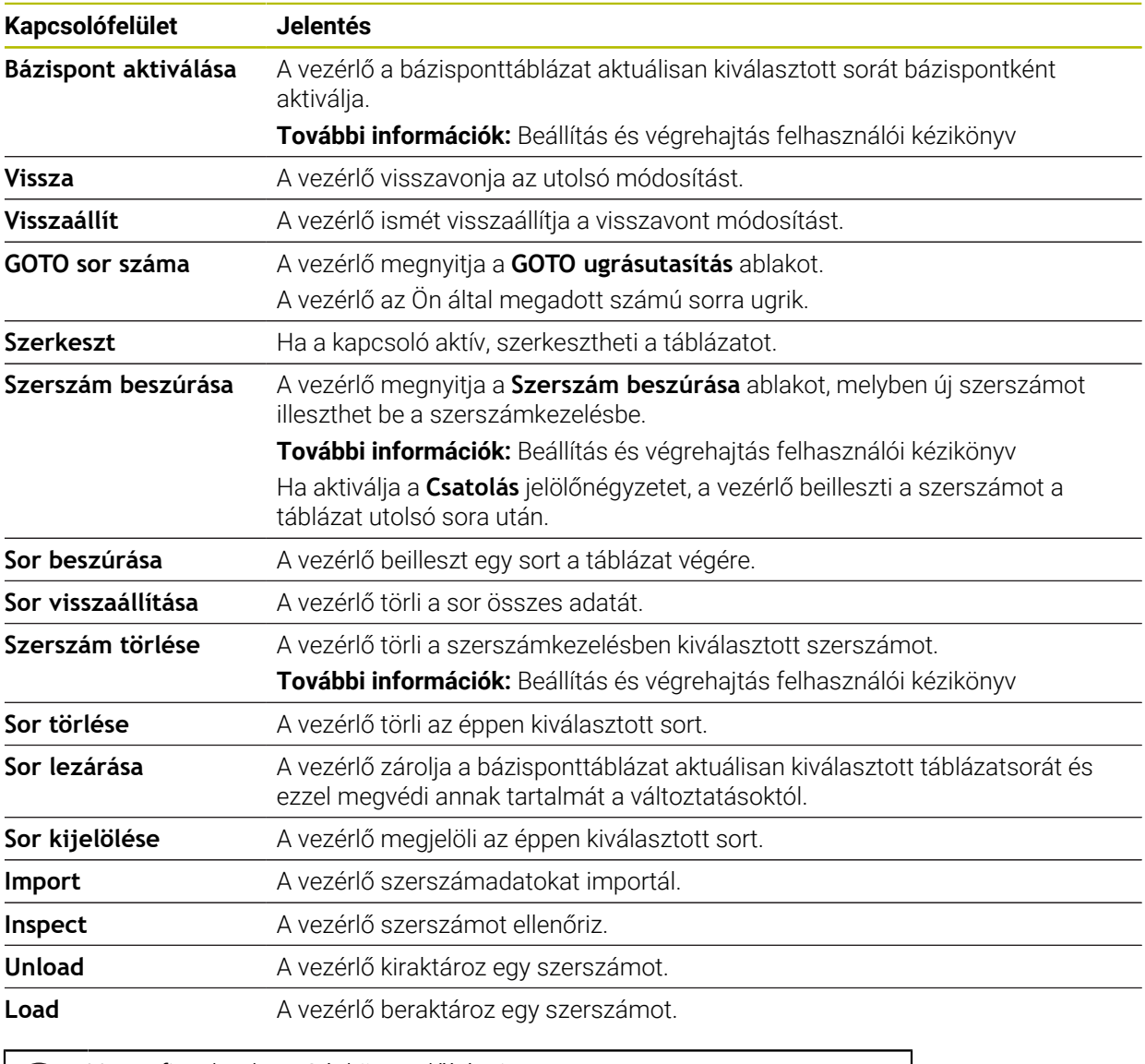

Vegye figyelembe a Gépkönyv előírásait. Szükség esetén a gépgyártó módosítja a kapcsolófelületeket.

## **25.1.1 Táblázat tartalmának szerkesztése**

A táblázat tartalmát a következőképpen szerkeszti:

Válassza ki a kívánt mezőt

Szerkeszt  $\bullet$ 

 $\mathbf{i}$ 

- **Editieren** aktiválása
- A vezérlő engedélyezi az értékek szerkesztését.

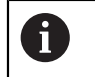

Ha az **Editieren** kapcsoló aktív, szerkesztheti a tartalmakat mind a **Táblázat** munkaterületen, mind az **Adatlap** munkaterületen.

# **Megjegyzések**

- A vezérlő lehetővé teszi a táblázatok átvitelét a korábbi vezérlőkből a TNC7-be, és szükség esetén automatikusan adaptálja azokat
- Ha olyan táblázatot nyit meg, melyből oszlopok hiányoznak, a vezérlő megnyitja a **Hiányos a táblázat szerkezete** ablakot.

A **Hiányos a táblázat szerkezete** ablakban legördülő menü segítségével táblázatsablonokat választhat ki. A vezérlő megmutatja, hogy mely táblázatoszlopokat lehet a táblázathoz hozzáadni vagy onnan eltávolítani.

Ha pl. táblázatokat szövegszerkesztővel hozott létre, a vezérlő a **TAB / PGM frissítése** funkciót kínálja Önnek. Ezzel a funkcióval kiegészítheti a hibás táblázatformátumot.

**További információ:** ["Fájlkezelő", oldal 388](#page-387-0)

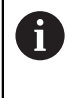

A táblázatokat a **Táblázatok** üzemmódban, kizárólag táblázatszerkesztő segítségével szerkesszen, hogy elkerülje a hibákat, pl. egy formátumhibát.

# <span id="page-732-0"></span>**25.2 Táblázat munkaterület**

### **Alkalmazás**

A **Táblázat** munkaterületen a vezérlő megjeleníti egy táblázat tartalmát. Egyes táblázatok esetében a vezérlő a bal oldalon egy oszlopot jelenít meg szűrőkkel és egy keresési funkcióval.

# **Funkcióleírás**

| 挂<br>: Táblázat<br>$\Omega$<br>Szűrő: all tools > all tool types > D12 |                   |              | <br>Q<br>Ø.              | $\Box$ | $\times$         |
|------------------------------------------------------------------------|-------------------|--------------|--------------------------|--------|------------------|
| Ø<br>all tools                                                         |                   |              |                          |        |                  |
| $\mathbb{Z}$<br>tools in magazines                                     | $\mathsf{T}$<br>▲ | $\mathsf{P}$ | <b>NAME</b>              |        | т                |
| all tool types                                                         | 6                 | 1.6          | MILL D12 ROUGH           |        | Ø                |
| ı.<br>milling tools                                                    | 26                | 1.26         | MILL_D12_FINISH          |        | Ø                |
| drilling tools                                                         | 55                | 1.55         | FACE_MILL_D125           |        | $h_{\bullet}$    |
| tapping tools                                                          | 105               |              | TORUS_MILL_D12_1         |        | $h_{\circ}$      |
| threadmilling tools                                                    |                   |              |                          |        |                  |
| ি<br>turning tools                                                     | 106               |              | TORUS_MILL_D12_15        |        | $h_{\bullet}$    |
| touchprobes<br>dressing tools                                          | 107               |              | TORUS_MILL_D12_2         |        | h                |
| grinding tools<br>undefined tools                                      | 108               |              | TORUS_MILL_D12_3         |        | $h_{\circ}$      |
|                                                                        | 109               |              | TORUS_MILL_D12_4         |        | $h_{\mathbf{c}}$ |
| Összes                                                                 | 158               |              | <b>BALL MILL D12</b>     |        | 価                |
| 0<br>靣<br>D <sub>12</sub><br>∥∏<br><b>MILL</b>                         | 173               |              | NC_DEBURRING_D12         |        | GG.              |
|                                                                        | 188               |              | SIDE_MILLING_CUTTER_D125 |        | $h_{\mathbf{c}}$ |
|                                                                        | 204               |              | NC SPOT DRILL D12        |        | Ø                |
|                                                                        | 233               |              | DRILL_D12                |        | Ñ                |
|                                                                        |                   |              |                          |        |                  |
|                                                                        | Szerszám neve?    |              | Szövegszélesség 32       |        |                  |

**Táblázat** munkaterület

A **Táblázat** munkaterület a **Táblázatok** üzemmódban alapértelmezés szerint az összes alkalmazásban nyitva van.

A vezérlő megjeleníti a fájl nevét és elérési útvonalát a táblázat fejlécében.

Ha kiválasztja az egyik oszlop címét, a vezérlő az adott oszlop szerint rendezi a táblázat tartalmát.

Ha a táblázat megengedi, szerkesztheti a táblázatok tartalmait ezen a munkaterületen is.

# **Ikon és gyorsbillentyű**

A **Táblázat** munkaterület a következő ikonokat vagy gyorsbillentyűket tartalmazza:

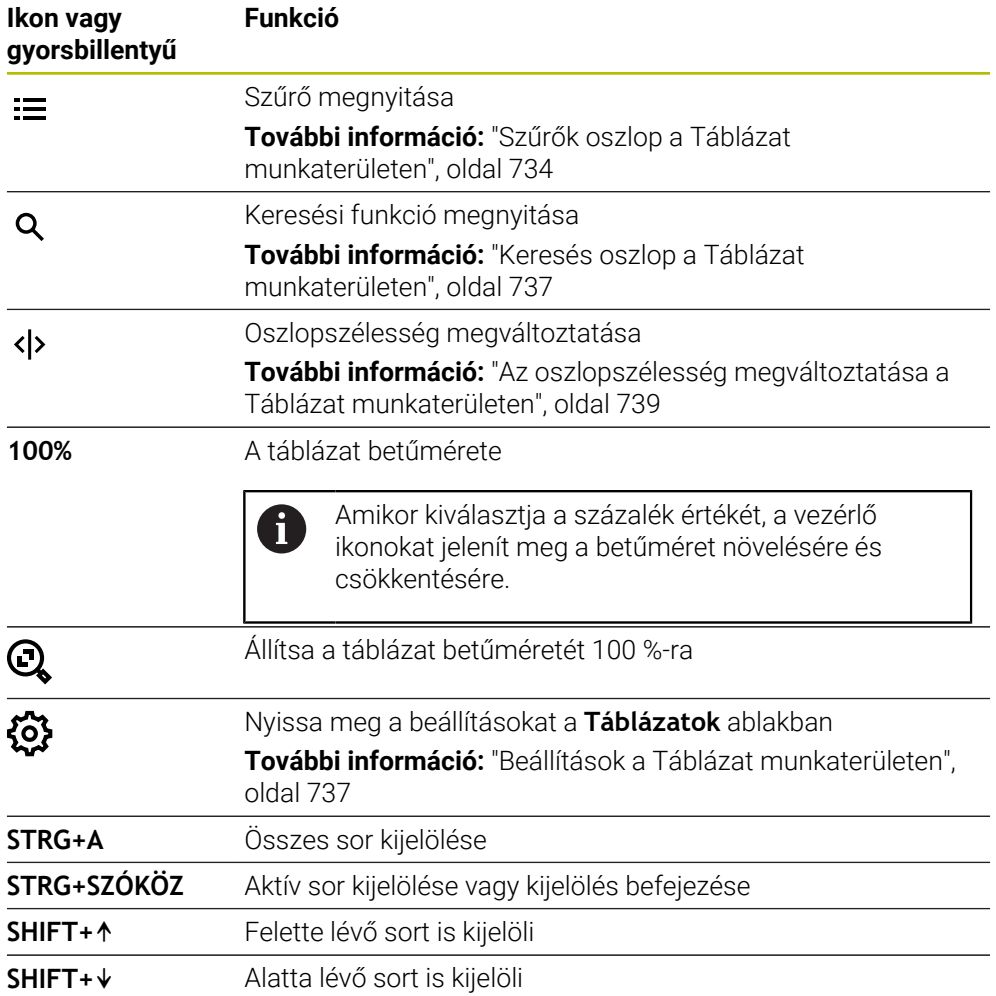

# <span id="page-733-0"></span>**Szűrők oszlop a Táblázat munkaterületen**

A következő táblázatokat szűrheti:

- **Szerszámkezelés**
- **Zsebtáblázat**
- **Bázispontok**
- **Szersz.táblázat**

#### **Szűrés a Szerszámkezelésben**

A vezérlő a következő standard szűrőket kínálja a **Szerszámkezelés**ben:

- **Összes szerszám**
- **Magazinszerszámok**

Az **Összes szerszám** vagy a **Magazinszerszámok** választásától függően a Szűrők oszlopban még a következő standard szűrőket kínálja:

- **Minden szerszámtípus**
- **Marószerszámok**
- **Fúrók**
- **Menetfúrók**
- **Menetmarók**
- **Esztergaszerszámok**
- **Tapintók**
- **Kőlehúzó szerszámok**
- **Köszörűszerszámok**
- **Nem definiált szerszámok**

Ha bizonyos szerszámtípusokat szeretne kijelezni, azt vagy azokat a szűrőket kell aktiválnia, és a **Minden szerszámtípus** szűrőt pedig inaktiválnia.

#### **Szűrés a Zsebtáblázatban**

A vezérlő a következő standard szűrőket kínálja a **Zsebtáblázat**ban:

- **all pockets**
- **spindle**
- **main magazine**
- **empty pockets**
- **occupied pockets**

#### **Szűrés a Bázispontok táblázatban**

A vezérlő a következő standard szűrőket kínálja a **Bázispontok** táblázatban:

#### **Bázistranszformáció**

- **Ofszetek**
- **ÖSSZESET**

### **Felhasználó által definiált szűrők**

Ezenkívül felhasználó által definiált szűrőket is létrehozhat. A vezérlő minden felhasználó által definiált szűrőhöz kínálja a következő ikonokat:

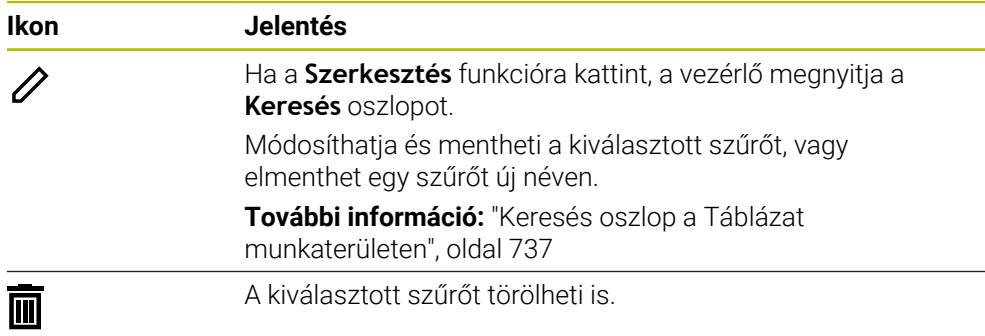

Ha a felhasználó által definiált szűrőt inaktiválni szeretné, akkor aktiválnia kell az **Összes** szűrőt és inaktiválnia a felhasználó által definiált szűrőt.

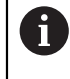

Vegye figyelembe a Gépkönyv előírásait.

Ez a felhasználói kézikönyv a vezérlő alapfunkcióit írja le. A gépgyártó a vezérlő funkcióit hozzá tudja igazítani a géphez, ki tudja azokat bővíteni vagy korlátozhatja azokat.

#### **Feltételek és szűrők kapcsolatai**

A vezérlő a szűrőket a következők szerint kapcsolja össze:

ÉS kapcsolat egy szűrőn belüli több feltétel esetén

Ön pl. létrehoz egy felhasználó által definiált szűrőt, ami az **R = 8** és az **L > 150** feltételeket tartalmazza. Ha ezt a feltételt aktiválja, a vezérlő a táblázatsorokat szűri. A vezérlő kizárólag azokat a táblázatsorokat jeleníti meg, melyek egyidejűleg mindkét feltételt teljesítik.

VAGY kapcsolat azonos típusú szűrők között

Ha Ön a **Marószerszámok** és az **Esztergaszerszámok** a vezérlő a táblázatsorokat szűri. A vezérlő kizárólag azokat a táblázatsorokat jeleníti meg, melyek legalább a feltételek egyikét teljesítik. A táblázatsornak legalább egy marószerszámot vagy egy esztergaszerszámot kell tartalmaznia.

ÉS kapcsolat különböző típusú szűrők között

Ön pl. létrehoz egy felhasználó által definiált szűrőt az **R > 8** feltétellel. Ha Ön ezt a feltételt és a **Marószerszámok** standard szűrőt aktiválja, a vezérlő a táblázatsorokat szűri. A vezérlő kizárólag azokat a táblázatsorokat jeleníti meg, melyek egyidejűleg mindkét feltételt teljesítik.

## <span id="page-736-0"></span>**Keresés oszlop a Táblázat munkaterületen**

A következő táblázatokban kereshet:

- **Szerszámkezelés**
- **Zsebtáblázat**
- **Bázispontok**
- **Szersz.táblázat**

A kereső funkcióban többféle keresési feltételt definiálhat.

Minden feltétel tartalmazza a következő információkat:

- Táblázatoszlop, pl. **T** oder **NEVE** Az oszlopot az **Itt keres:** legördülő menüvel választja ki.
- Ha szükséges, operátor, pl. **Tartalmaz** vagy **Egyenlő (=)** Az operátort az **Operátor** legördülő menüvel választja ki.
- Keresési kifejezés az **Ennek keresése:** beviteli mezőben

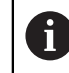

Ha előre definiált kiválasztási értékekkel rendelkező oszlopokban keres, a vezérlő a beviteli mező helyett egy legördülő menüt kínál.

A vezérlő a következő kapcsolófelületeket kínálja:

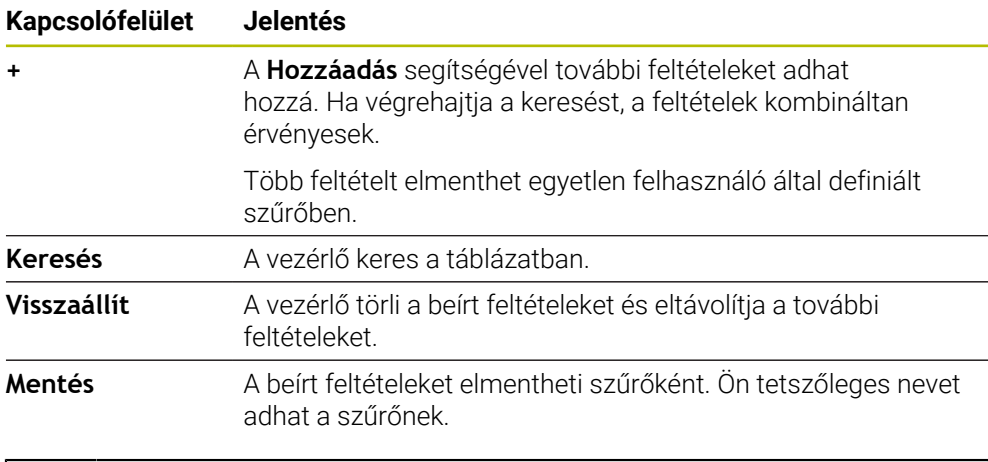

Vegye figyelembe a Gépkönyv előírásait. Ez a felhasználói kézikönyv a vezérlő alapfunkcióit írja le. A gépgyártó a vezérlő funkcióit hozzá tudja igazítani a géphez, ki tudja azokat bővíteni vagy korlátozhatja azokat.

# <span id="page-736-1"></span>**Beállítások a Táblázat munkaterületen**

A **Táblázatok** ablakban a **Táblázat** munkaterület megjelenített tartalmait befolyásolhatja.

A **Táblázatok** ablak a következő területeket tartalmazza:

**Általános**

j.

**Oszlopok sorrendje**

#### **Általános terület**

A kiválasztott beállítások az **Általános** területen modálisan érvényesek.

Ha a **Táblázat és űrlap szinkronizálása** kapcsoló aktív, a kurzor vele együtt mozog. Ha pl. egy másik táblázatoszlopot választ ki a **Táblázat** munkaterületen, a vezérlő magával viszi a kurzort az **Adatlap** munkaterületen.

#### **Oszlopok sorrendje terület**

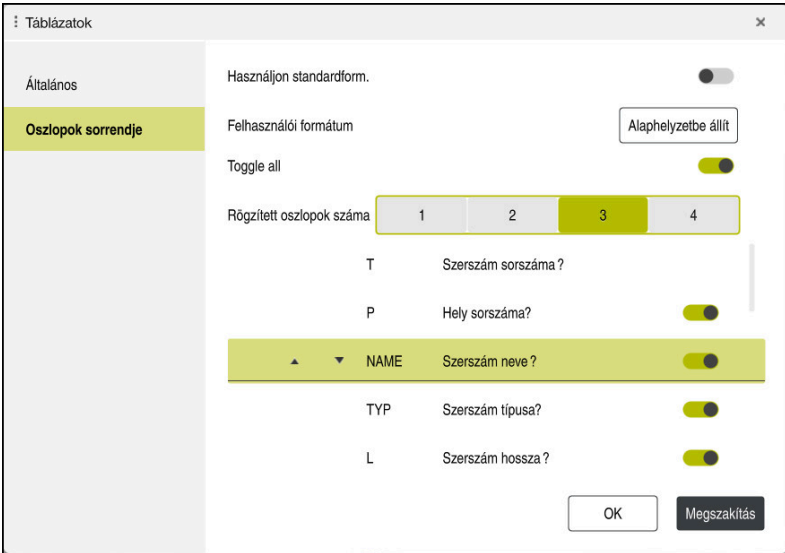

**Táblázatok** ablak

Az **Oszlopok sorrendje** terület a következő beállításokat tartalmazza:

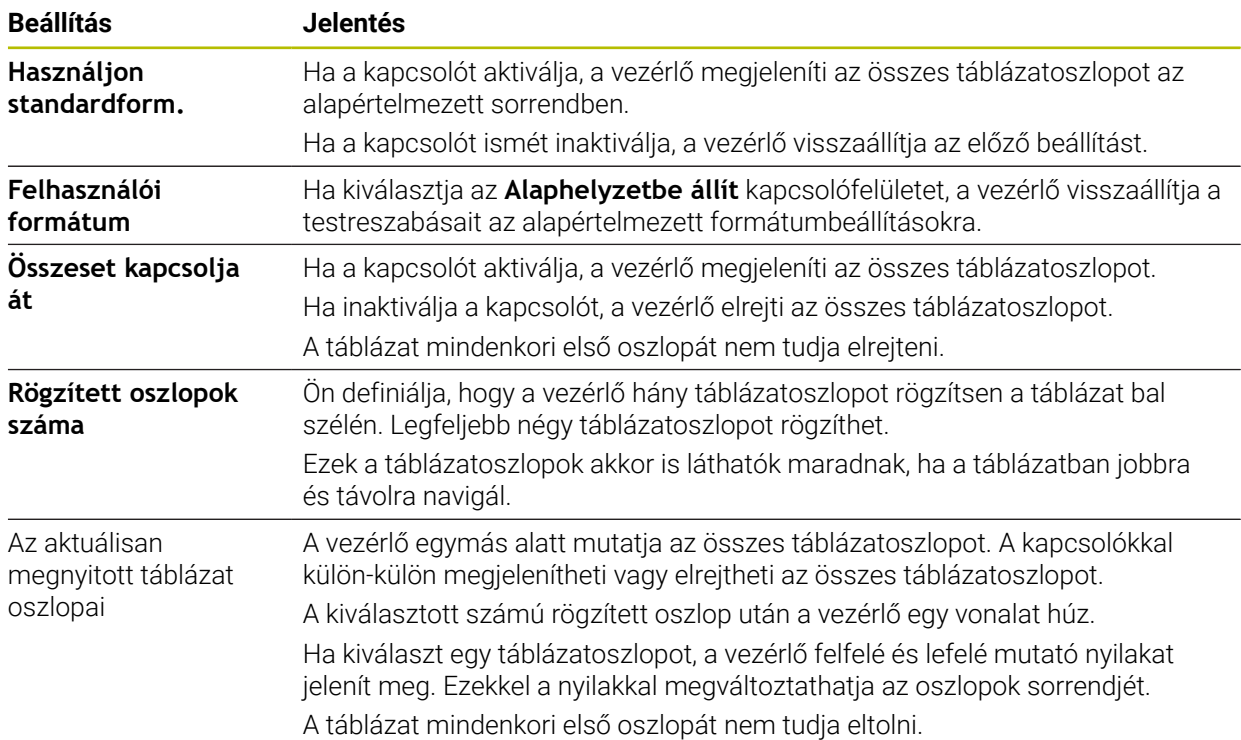

Az **Oszlopok sorrendje** terület beállításai csak az aktuálisan megnyitott táblázatra érvényesek.

# <span id="page-738-0"></span>**25.2.1 Az oszlopszélesség megváltoztatása a Táblázat munkaterületen**

Az oszlopszélességet a következőképpen változtatja meg:

- A táblázatoszlop kiválasztása
- $\langle \rangle$

ゝ

- Válassza ki az **Oszlopszélesség változtatása** funkciót
- A vezérlő a kiválasztott táblázatoszlop fejlécén jobbra és balra egy nyilat mutat.
- Húzza a nyilat balra vagy jobbra
- A vezérlő csökkenti vagy növeli a táblázatoszlop szélességét.
- Ha szükséges, válasszon további táblázatoszlopot

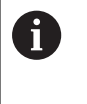

Ha további táblázatoszlopot választ, újra ki kell választania az **Oszlopszélesség változtatása** funkciót.

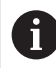

A nem szerkeszthető táblázatoszlopok oszlopszélességét is módosíthatja.

# <span id="page-739-0"></span>**25.3 A táblázatok Adatlap munkaterülete**

### **Alkalmazás**

Az **Adatlap** munkaterületen a vezérlő megjeleníti egy kiválasztott táblázatsor összes tartalmát. A táblázattól függően szerkesztheti az értékeket az űrlapon.

### **Funkcióleírás**

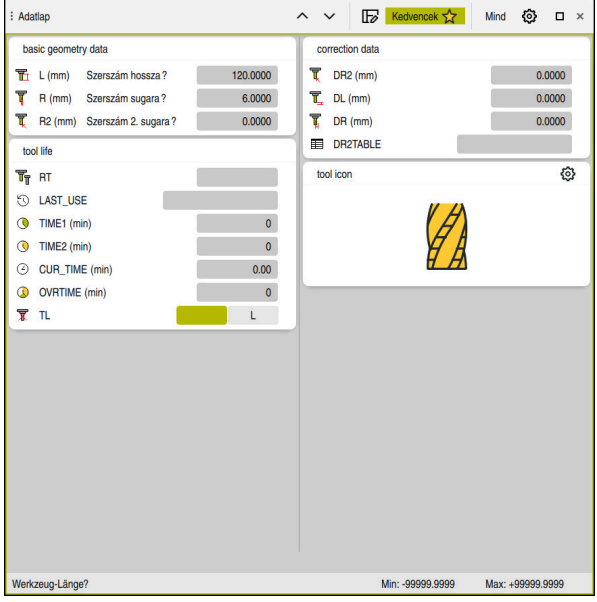

**Adatlap** munkaterület a **Kedvencek** nézetben

A vezérlő minden oszlophoz megjeleníti a következő információkat:

- Az oszlop ikonja, ha szükséges
- Az oszlop neve
- Mértékegység, ha szükséges
- Oszlopleírás
- Aktuális érték

A vezérlő a **Tool Icon** munkaterületen a kiválasztott szerszámtípus ikonját mutatja. Az esztergaszerszámoknál az ikonok a kiválasztott szerszámorientációt is figyelembe veszik, és megmutatják, hogy hol érvényesek a lényeges szerszámadatok.

**További információk:** Beállítás és végrehajtás felhasználói kézikönyv

Ha egy megadott adat érvénytelen, a vezérlő egy ikont jelenít meg a beviteli mező előtt. Ha az ikonra koppint, a vezérlő megjeleníti a hiba okát, pl. **Túl sok írásjel**. Bizonyos táblázatok tartalmát a vezérlő csoportosítva jeleníti meg az **Adatlap** munkaterületen belül. Az **Összes** nézetben a vezérlő minden csoportot megjelenít. A **Kedvencek** funkcióval egyes csoportokat megjelölhet egyéni nézet létrehozásához. A megfogó segítségével átrendezheti a csoportokat.

# **Ikonok**

A **Táblázat** munkaterület a következő ikonokat tartalmazza:

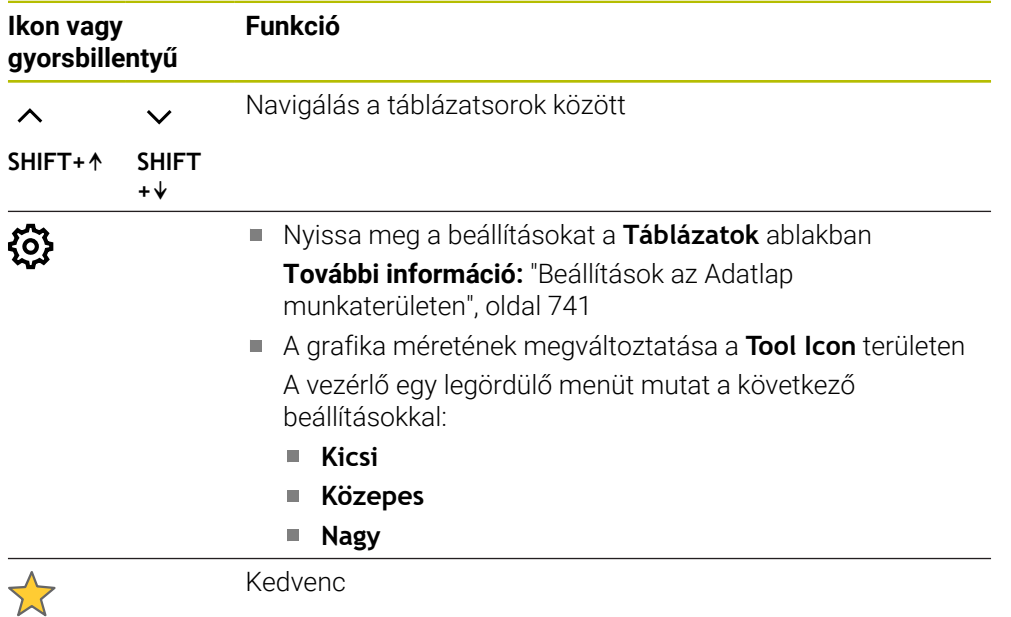

# <span id="page-740-0"></span>**Beállítások az Adatlap munkaterületen**

A **Táblázatok** kiválaszthatja, hogy mutassa-e a vezérlő az oszlopleírásokat. A kiválasztott beállítás modálisan érvényes.

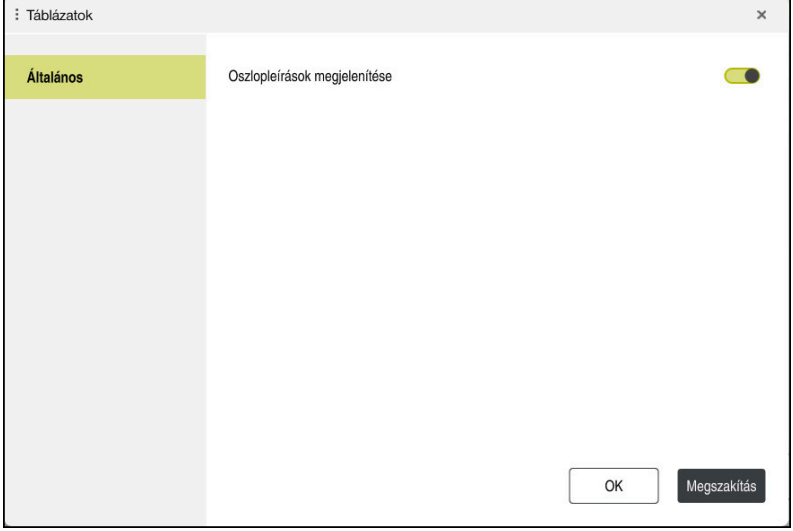

**25**

# **25.4 Hozzáférés a táblázat értékeihez**

# **25.4.1 Alapok**

A **TABDATA** funkciókkal hozzáférhet a táblázat értékeihez.

Ezekkel a funkciókkal pl. korrekciós adatokat tud az NC programból automatizáltan változtatni.

A hozzáférés az alábbi táblázatokhoz lehetséges:

- **\*.t** szerszámtáblázat, hozzáférés csak olvasásra
- **\*.tco,** korrekciós táblázat, hozzáférés olvasásra és írásra
- **\*.wco** korrekciós táblázat, hozzáférés olvasásra és írásra
- **\*.pr** bázisponttáblázat, hozzáférés olvasásra és írásra

Hozzáférés a mindenkori aktív táblázathoz történik. Olvasási hozzáférés mindig lehetséges, írási hozzáférés csak a végrehajtás közben. Szimuláció vagy mondatra keresés közben nincs írási hozzáférés.

A vezérlő a következő funkciókat kínálja a táblázatértékekhez való hozzáférésre:

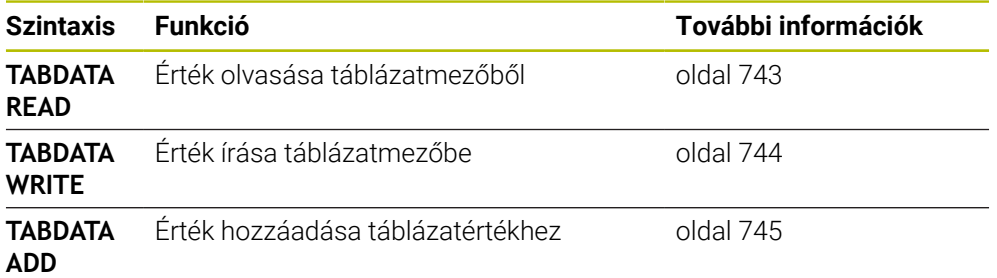

Ha az NC program és a táblázat mértékegységei eltérők, a vezérlő a **MM** értékeket átváltja **INCH**-re és vissza.

### **Felhasznált témák**

Változók alapjai

**[További információ:](#page-545-0)** "Alapok", oldal 546

■ Szerszámtáblázat

**További információk:** Beállítás és végrehajtás felhasználói kézikönyv

Korrekciós táblázatok

**További információ:** ["Korrekciós táblázatok", oldal 759](#page-758-0)

- Értékek olvasása szabadon definiálható táblázatokból **További információ:** ["Szabadon definiálható táblázat olvasása FN 28: TABREAD",](#page-579-0) [oldal 580](#page-579-0)
- Értékek írása szabadon definiálható táblázatokba **További információ:** ["Szabadon definiálható táblázat írása FN 27: TABWRITE",](#page-578-0) [oldal 579](#page-578-0)

## <span id="page-742-0"></span>**25.4.2 Táblázatérték olvasása TABDATA READ**

#### **Alkalmazás**

A **TABDATA READ** funkcióval olvasson ki értéket a táblázatból és mentse el azt egy Q paraméterbe.

A **TABDATA READ** funkciót pl. annak érdekében használhatja, hogy az alkalmazott szerszám szerszámadatait előzetesen ellenőrizze és megakadályozza a hibaüzenet megjelenését a program futása közben

#### **Funkcióleírás**

Az oszlop típusától függően **Q**, **QL**, **QR** vagy **QS** paramétert használhat az érték mentéséhez. A vezérlő a táblázatértékeket automatikusan számolja át az NC program mértékegységére.

#### **Bevitel**

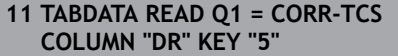

; Mentse el a korrekciós táblázatból az 5. sor, **DR** oszlop értékét a **Q1**-be

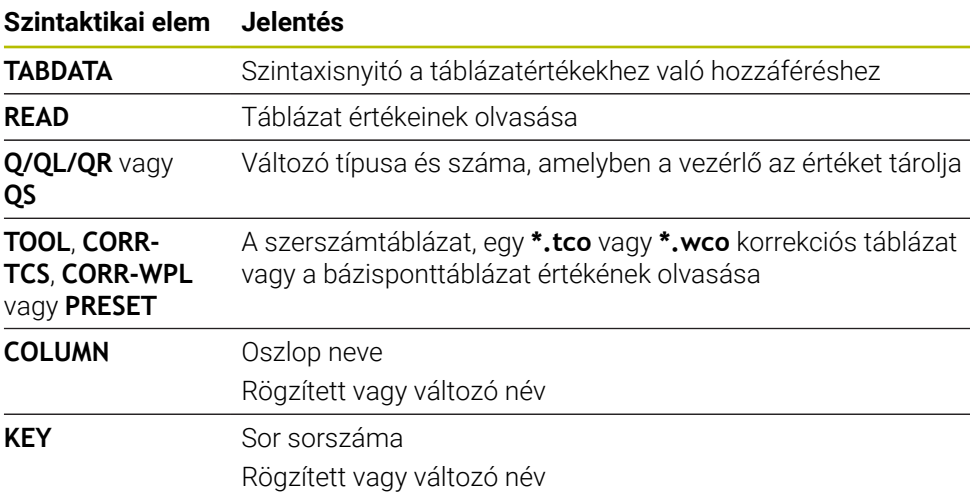

Az NC funkció a következő szintaktikai elemeket tartalmazza:

# <span id="page-743-0"></span>**25.4.3 Táblázatérték írása TABDATA WRITE**

#### **Alkalmazás**

A **TABDATA WRITE** funkcióval írjon át egy Q-paraméterbeli értéket táblázatba.

Tapintóciklus után a **TABDATA WRITE** funkciót pl. használhatja arra, hogy bevigye a szükséges szerszámkorrekciót a korrekciós táblázatba.

### **Funkcióleírás**

Az Ön által megírandó oszlop típusától függően **Q**, **QL**, **QR** vagy **QS**-t használhat átadási paraméterként.

#### **Bevitel**

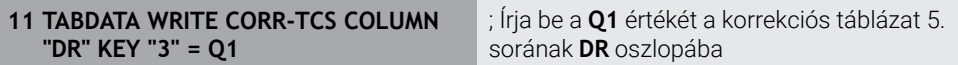

Az NC funkció a következő szintaktikai elemeket tartalmazza:

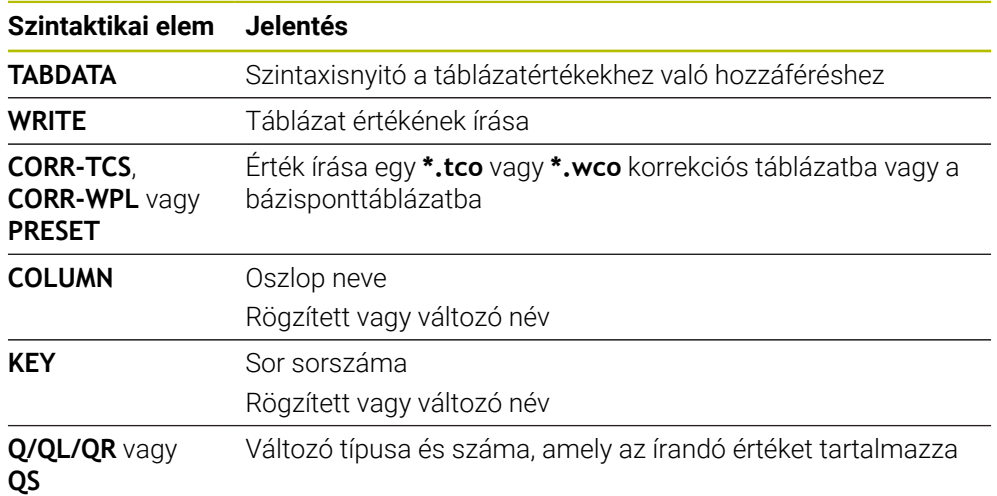

### <span id="page-744-0"></span>**25.4.4 Táblázatérték hozzáadása TABDATA ADD**

### **Alkalmazás**

A **TABDATA ADD** funkcióval adjon hozzá egy Q-paraméterbeli értéket egy meglévő táblázatértékhez.

A **TABDATA ADD** funkciót pl. használhatja arra, hogy ismételt mérés során aktualizálja a szerszámkorrekciót.

### **Funkcióleírás**

Az Ön által megírandó oszlop típusától függően **Q**, **QL** vagy **QR**-t használhat átadási paraméterként.

Korrekciós táblázat írásához aktiválnia kell a táblázatot.

**További információ:** ["Válassza ki a korrekciós táblázatot SEL CORR-TABLE",](#page-365-0) [oldal 366](#page-365-0)

#### **Bevitel**

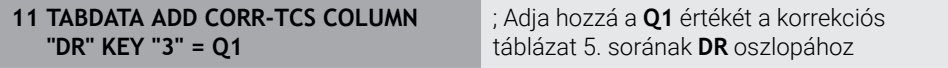

Az NC funkció a következő szintaktikai elemeket tartalmazza:

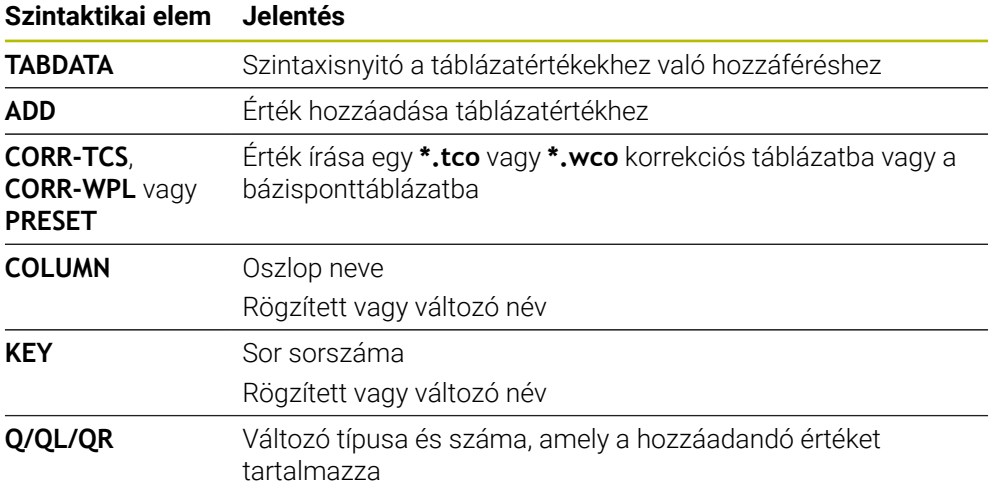

# **25.5 Szabadon definiálható táblázatok**

## **Alkalmazás**

A szabadon meghatározható táblázatokba tetszőleges információt menthet el és olvashat az NC programból. Az **FN 26** - **FN 28** Q paraméter funkciók ezt a célt szolgálják.

### **Felhasznált témák**

### Változófunkciók **FN 26**-tól **FN 28**-ig

**További információ:** ["NC funkciók szabadon definiálható táblázatokhoz",](#page-577-0) [oldal 578](#page-577-0)

# **Funkcióleírás**

Ha szabadon definiálható táblázatot hoz létre, a vezérlő különféle táblázatsablonokat ajánl kiválasztásra.

A gépgyártó is létrehozhat saját táblázatsablonokat, és elmentheti azokat a vezérlőbe.

# **25.5.1 Szabadon definiálható táblázat létrehozása**

Szabadon definiálható táblázatot a következők szerint hoz létre:

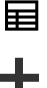

Válassza ki a **Táblázatok** üzemmódot

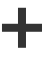

- **Hozzáfűzés** kiválasztása
- A vezérlő megnyitja a **Gyors kiválasztás** és **Fájl megnyitása** menüpontokat.

睅

- Válassza az **Új táblázat létrehozása** műveletet
- A vezérlő megnyitja az **Új táblázat létrehozása** ablakot.
- Válassza a **tab** mappát
- Válassza ki a kívánt prototípust

Útvonal kiválasztása

- Válassza az **Útvonal kiválasztása** funkciót
- A vezérlő megnyitja a **Mentés másként** ablakot.
- Válassza a **table** mappát
- ▶ Adja meg a kívánt nevet

Létrehoz

- Válassza a **Létrehoz** opciót
- A vezérlő megnyitja a táblázatot.
- Táblázat módosítása, ha szükséges

**További információ:** ["Táblázat munkaterület", oldal 733](#page-732-0)

## **Megjegyzés**

A táblázatneveknek és a táblázatok oszlopneveinek betűvel kell kezdődniük, és nem tartalmazhatnak számolási jeleket, pl. **+**. Ezen jelek az SQL parancsok kapcsán az adatok beolvasása és importálása során problémákhoz vezethetnek.

**További információ:** ["Hozzáférés táblázatokhoz SQL utasításokkal", oldal 595](#page-594-0)

# **25.6 Ponttáblázat**

### **Alkalmazás**

A ponttáblázatban pozíciókat ment el a munkadarabon szabálytalan mintázatban. A vezérlő minden ponton ciklushívást hajt végre. Egyes pontokat elrejthet, és biztonsági magasságot definiálhat.

#### **Felhasznált témák**

Ponttáblázat behívása, érvényesség különböző ciklusokkal **További információk:** Felhasználói kézikönyv Megmunkálási ciklusok

### **Funkcióleírás**

#### **Paraméterek ponttáblázatokban**

A ponttáblázat a következő paramétereket tartalmazza:

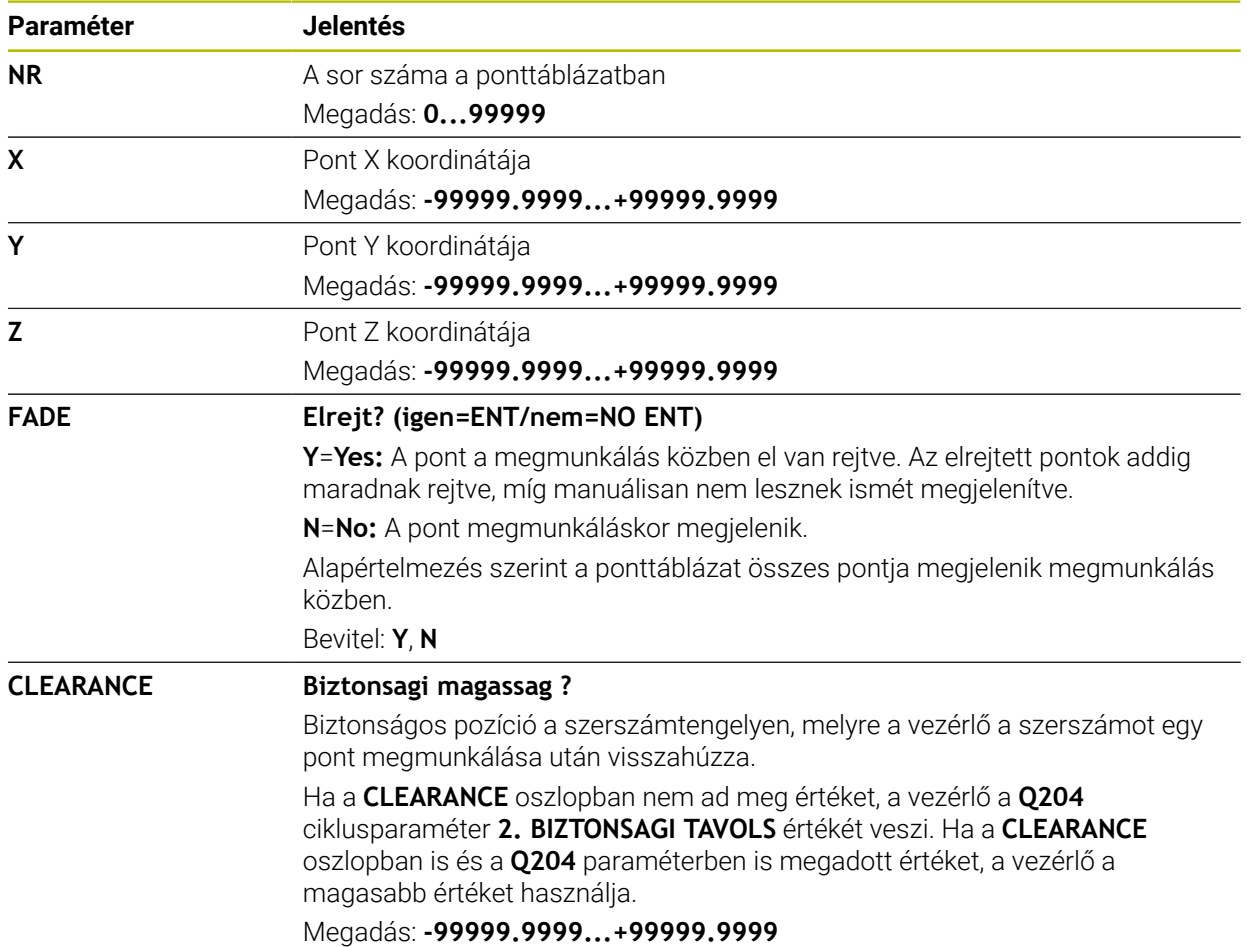

# **25.6.1 Ponttáblázat létrehozása**

A ponttáblázat létrehozásának lépései:

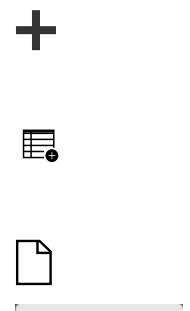

畐

**Hozzáfűzés** kiválasztása

Válassza ki a **Táblázatok** üzemmódot

- A vezérlő megnyitja a **Gyors kiválasztás** és **Fájl megnyitása** munkaterületeket.
- Válassza az **Új táblázat létrehozása** műveletet
- A vezérlő megnyitja az **Új táblázat létrehozása** ablakot.
- Válassza a **pnt** mappát
- Válassza ki a kívánt prototípust

Útvonal kiválasztása

- Válassza az **Útvonal kiválasztása** funkciót
- A vezérlő megnyitja a **Mentés másként** ablakot.
- Válassza a **table** mappát
- ▶ Adja meg a kívánt nevet

Létrehoz

- Válassza a **Létrehoz** opciót
- A vezérlő megnyitja a ponttáblázatot.

A táblázatneveknek és a táblázatok oszlopneveinek betűvel kell kezdődniük,  $\mathbf{i}$ és nem tartalmazhatnak számolási jeleket, pl. **+**. Ezen jelek az SQL parancsok kapcsán az adatok beolvasása és importálása során problémákhoz vezethetnek.

**További információ:** ["Hozzáférés táblázatokhoz SQL utasításokkal",](#page-594-0) [oldal 595](#page-594-0)

## **25.6.2 Egyes pontok elrejtése megmunkálás közben**

A ponttáblázatban a **FADE** oszlop segítségével megjelölhet pontokat, hogy azok a megmunkálás közben rejtve legyenek.

A pontok elrejtésének lépései:

- Válassza ki a kívánt pontot a táblázatban
- Válassza a **FADE** oszlopot

Szerkeszt  $\bullet$ 

- **Szerkeszt** aktiválása
- **Y** megadása
- A vezérlő elrejti a pontot a ciklushíváskor.

Ha a **FADE** oszlopba egy **Y**-t ír be, akkor ezt a pontot a **Mondatelrejtés** kapcsoló segítségével a **Programfutás** üzemmódban átugorhatja.

**További információk:** Beállítás és végrehajtás felhasználói kézikönyv

# <span id="page-748-0"></span>**25.7 Nullaponttáblázat**

### **Alkalmazás**

A nullaponttáblázatban a pozíciókat a munkadarabon menti el. A nullaponttáblázat használatához aktiválni kell azt. Egy NC programon belül behívhat nullapontokat, hogy pl. több munkadarab megmunkálását ugyanabban a pozícióban végezhesse el. A nullaponttáblázat aktív sora az NC programban munkadarab-nullapontként funkcionál.

#### **Felhasznált témák**

- Nullaponttáblázat tartalma és létrehozása
	- **További információ:** ["Nullaponttáblázat", oldal 749](#page-748-0)
- Nullaponttáblázat szerkesztése programfutás közben **További információk:** Beállítás és végrehajtás felhasználói kézikönyv
- Bázisponttáblázat

**További információk:** Beállítás és végrehajtás felhasználói kézikönyv

### **Funkcióleírás**

#### **A nullaponttáblázat paraméterei**

A nullaponttáblázat a következő paramétereket tartalmazza:

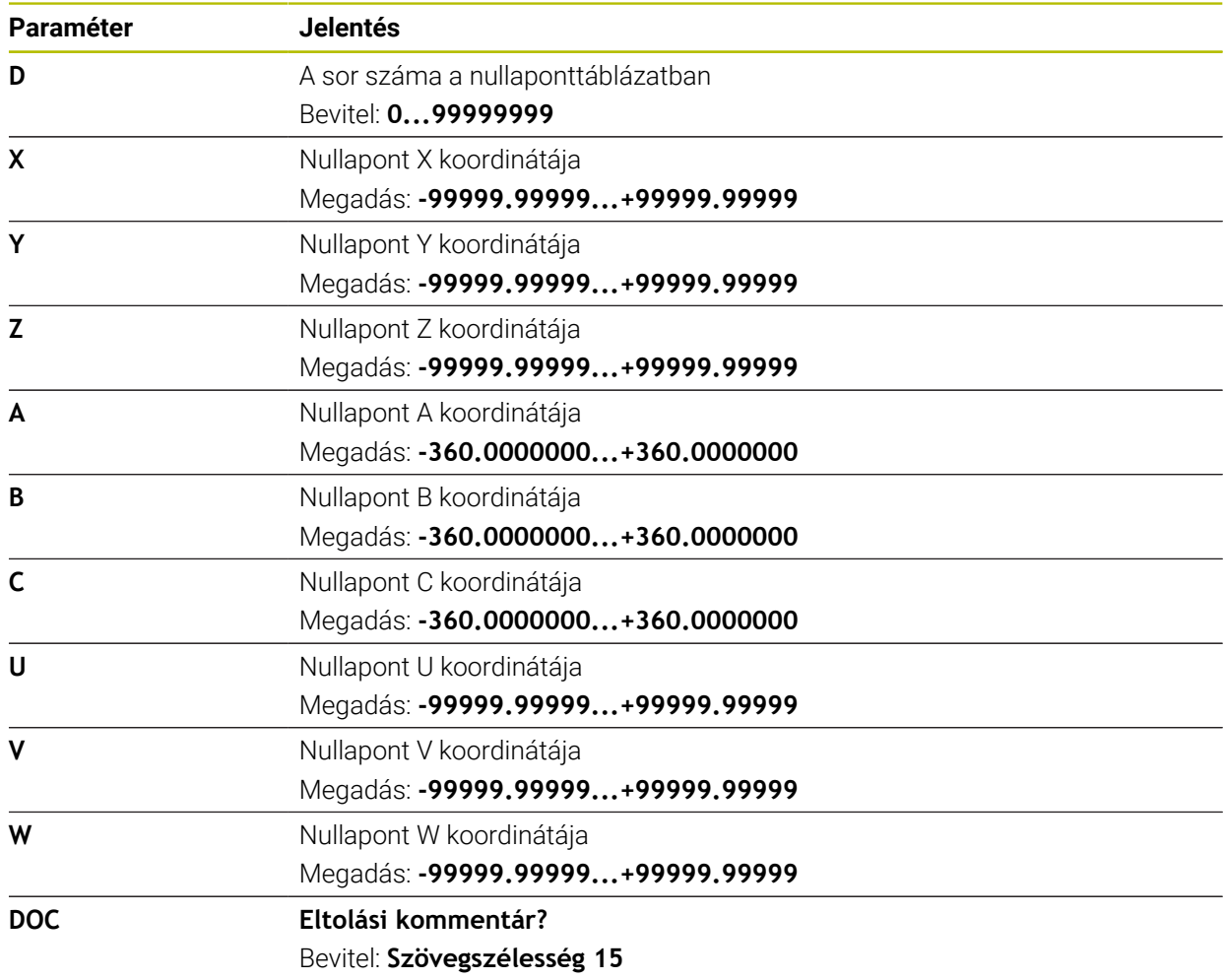

# **25.7.1 Nullaponttáblázat létrehozása**

A nullaponttáblázat létrehozásának lépései:

罠

畐

**Hozzáfűzés** kiválasztása

**Táblázatok** üzemmód kiválasztása

- A vezérlő megnyitja a **Gyors kiválasztás** és **Fájl megnyitása** menüpontokat.
- Válassza az **Új táblázat létrehozása** műveletet
- A vezérlő megnyitja az **Új táblázat létrehozása** ablakot.
- A **d** mappa kiválasztása
- Válassza ki a kívánt prototípust

Útvonal kiválasztása

- Válassza az **Útvonal kiválasztása** funkciót
- A vezérlő megnyitja a **Mentés másként** ablakot.
- Válassza a **table** mappát
- ▶ Adja meg a kívánt nevet

Létrehoz

- Válassza a **Létrehoz** opciót
- A vezérlő megnyitja a nullaponttáblázatot.

A táblázatneveknek és a táblázatok oszlopneveinek betűvel kell kezdődniük,  $\mathbf i$ és nem tartalmazhatnak számolási jeleket, pl. **+**. Ezen jelek az SQL parancsok kapcsán az adatok beolvasása és importálása során problémákhoz vezethetnek.

**További információ:** ["Hozzáférés táblázatokhoz SQL utasításokkal",](#page-594-0) [oldal 595](#page-594-0)

# **25.7.2 Nullaponttáblázat szerkesztése**

Az aktív nullaponttáblázatot programfutás közben is szerkesztheti. **További információk:** Beállítás és végrehajtás felhasználói kézikönyv

A nullaponttáblázat szerkesztésének lépései:

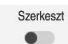

# **Szerkeszt** aktiválása

- Válassza ki az értéket
- Érték szerkesztése
- Változás mentése, pl. válasszon másik sort

# *MEGJEGYZÉS*

### **Ütközésveszély!**

A vezérlő a nullaponttáblázat vagy korrekciós táblázat módosításait csak akkor veszi figyelembe, ha elmentette az értékeket. A nullapontot vagy a korrekciós értéket újra kell aktiválnia az NC programban, különben a vezérlő továbbra is az addigi értékeket használja.

- A táblázatban végrehajtott módosításokat azonnal erősítse meg, pl. az **ENT** gombbal
- Aktiválja újra a nullapontot vagy a korrekciós értéket az NC programban
- Az NC programot a táblázatértékek módosítása után óvatosan indítsa el

# **25.8 Táblázatok a forgácsolási adatok kiszámításához**

### **Alkalmazás**

A következő táblázatok segítségével számíthatja ki egy szerszám forgácsolási adatait a forgácsolási adatkalkulátorral:

- Munkadarabanyagok táblázata **WMAT.tab További információ:** ["Munkadarabanyagok táblázata WMAT.tab", oldal 751](#page-750-0)
- Szerszámanyagok táblázata **TMAT.tab További információ:** ["Szerszámanyagok táblázata TMAT.tab", oldal 751](#page-750-1)
- Forgácsolási adattáblázat **\*.cut További információ:** ["Forgácsolási adatok táblázata \\*.cut", oldal 752](#page-751-0)
- Átmérőfüggő forgácsolási adattáblázat **\*.cutd További információ:** ["Átmérőfüggő forgácsolási adattáblázat \\*.cutd", oldal 753](#page-752-0)

#### **Felhasznált témák**

- Forgácsolási adatkalkulátor **További információ:** ["Forgácsolási adatok számolása", oldal 687](#page-686-0)
- Szerszámkezelés **További információk:** Beállítás és végrehajtás felhasználói kézikönyv

### **Funkcióleírás**

### <span id="page-750-0"></span>**Munkadarabanyagok táblázata WMAT.tab**

A **WMAT.tab** munkadarabanyagok táblázatában definiálja a munkadarab anyagát. A táblázatot el kell mentenie a **TNC:\table** mappába.

A **WMAT.tab** munkadarabanyagok táblázata a következő paramétereket tartalmazza:

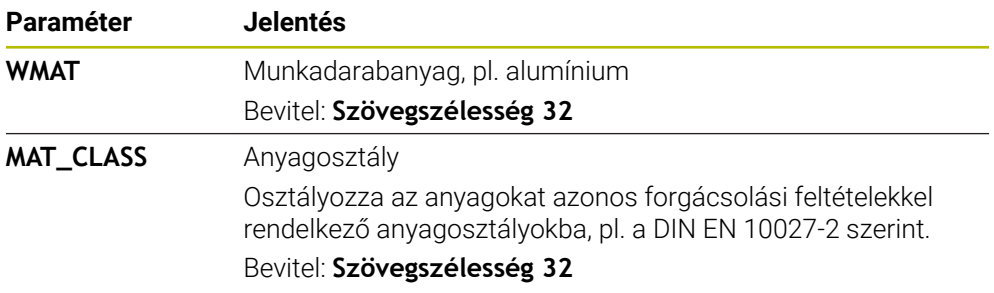

#### <span id="page-750-1"></span>**Szerszámanyagok táblázata TMAT.tab**

A **TMAT.tab** szerszámanyagok táblázatában definiálja a szerszám vágóélének anyagát. A táblázatot el kell mentenie a **TNC:\table** mappába.

A **TMAT.tab** szerszámanyagok táblázata a következő paramétereket tartalmazza:

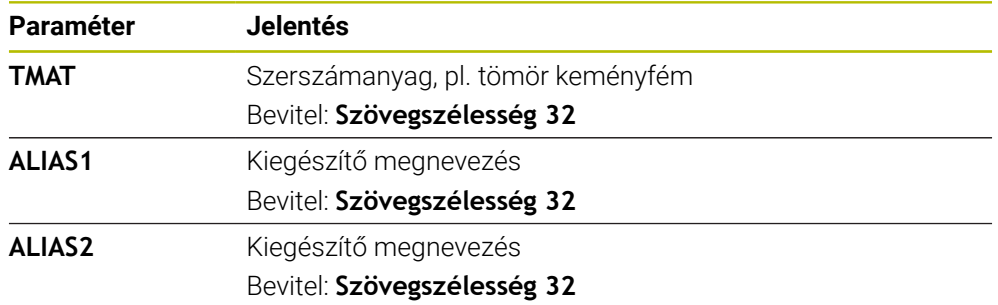

# <span id="page-751-0"></span>**Forgácsolási adatok táblázata \*.cut**

A **\*.cut** forgácsolási adattáblázatban hozzárendeli a megfelelő forgácsolási adatokat a munkadarabanyagokhoz és a szerszámanyagokhoz. A táblázatot el kell mentenie a **TNC:\system\Cutting-Data** mappába.

A **\*.cut** forgácsolási adattáblázat a következő paramétereket tartalmazza:

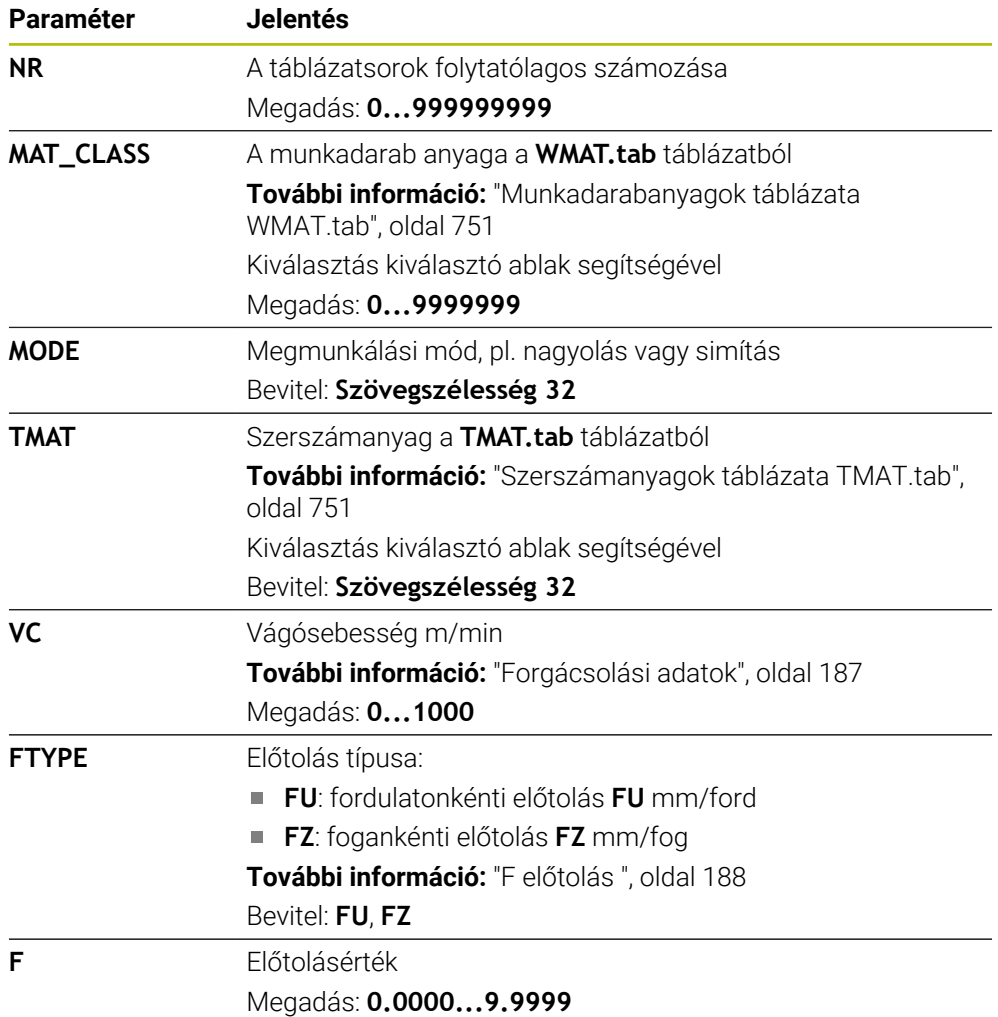

# <span id="page-752-0"></span>**Átmérőfüggő forgácsolási adattáblázat \*.cutd**

A **\*.cut** átmérőfüggő forgácsolási adattáblázatban hozzárendeli a megfelelő forgácsolási adatokat a munkadarabanyagokhoz és a szerszámanyagokhoz. A táblázatot el kell mentenie a **TNC:\system\Cutting-Data** mappába.

A **\*.cut** átmérőfüggő forgácsolási adattáblázat a következő paramétereket tartalmazza:

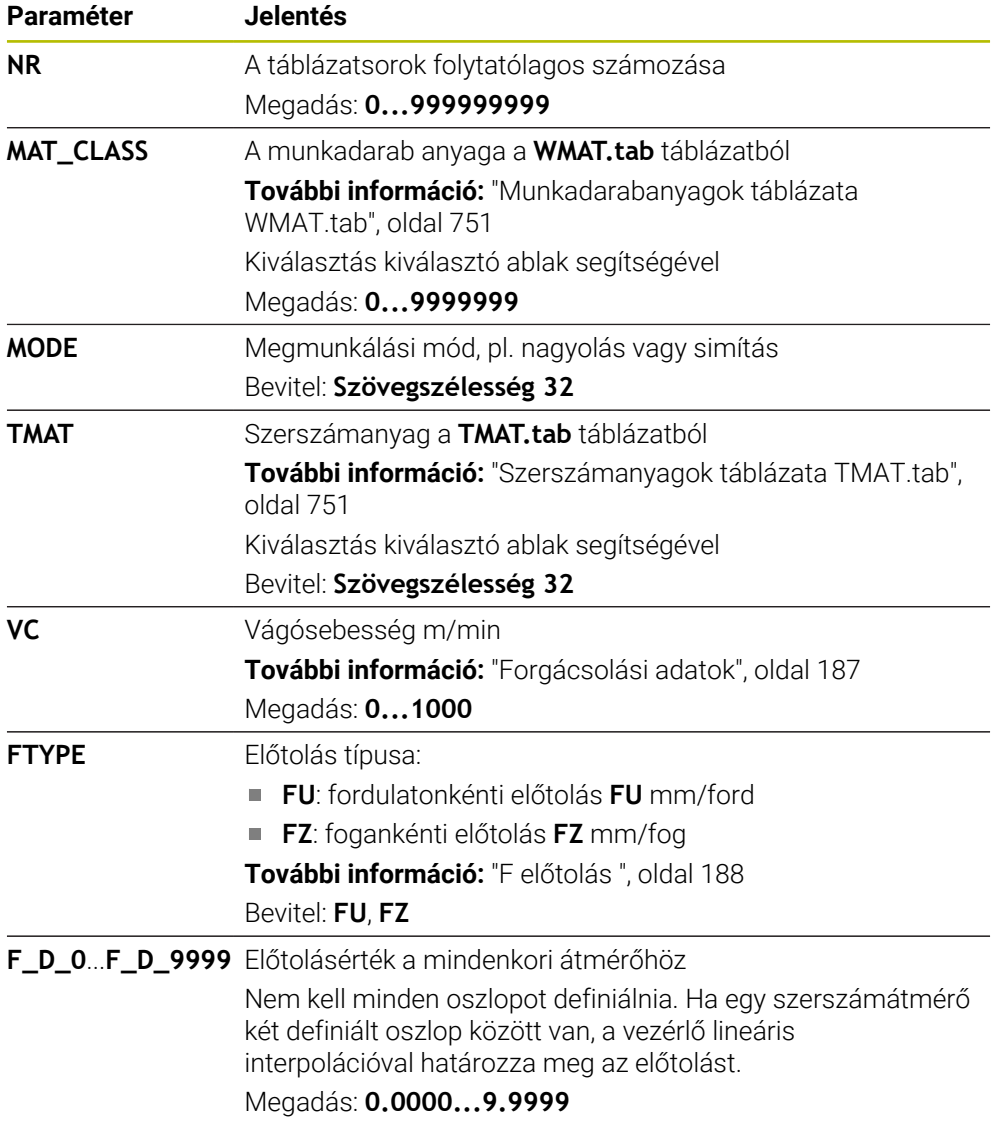

### **Megjegyzés**

A vezérlő a mindenkori mappában példatáblázatokat tartalmaz a forgácsolási adatok automatikus kiszámításához. A táblázatok az adottságoknak megfelelően módosíthatók, pl. a használt anyagok és szerszámok beírásával.

# <span id="page-753-0"></span>**25.9 Palettatáblázat**

# **Alkalmazás**

A palettatáblázat segítségével definiálja, hogy a vezérlő milyen sorrendben hajtja végre a palettákat és mely NC programokat használja ehhez.

Palettacserélő nélkül a palettatáblázatokat használhatja a különböző bázispontokkal rendelkező NC programoknak csupán az **NC start** gombbal való egymást követő végrehajtására. Ezt az alkalmazást megbízási listának is hívják.

Szerszámorientáltan hajthat végre palettatáblázatokat is és megbízási listákat is. Ezáltal a vezérlő csökkenti a szerszámváltásokat és így a megmunkálási időt is.

### **Felhasznált témák**

- Palettatáblázat végrehajtása a **Megbízási lista** munkaterületen **További információ:** ["Megbízási lista munkaterület", oldal 714](#page-713-1)
- Szerszámorientált megmunkálás **További információ:** ["Szerszámorientált megmunkálás", oldal 723](#page-722-0)

# **Előfeltétel**

Szoftveropció 22 palettakezelés

# **Funkcióleírás**

Palettatáblázatokat a **Táblázatok**, **Programozás** és **Programfutás** üzemmódokban lehet megnyitni. A **Programozás** és **Programfutás** üzemmódokban a vezérlő a palettatáblázatot nem táblázatként nyitja meg, hanem a **Megbízási lista** munkaterületen.

A gépgyártó definiál egy palettatáblázat prototípust. Új palettatáblázat létrehozásakor a vezérlő bemásolja a prototípust. Ezáltal a palettatáblázat az Ön vezérlőjén adott esetben nem tartalmazza az összes lehetséges paramétert.

A prototípus az alábbi paramétereket tartalmazhatja:

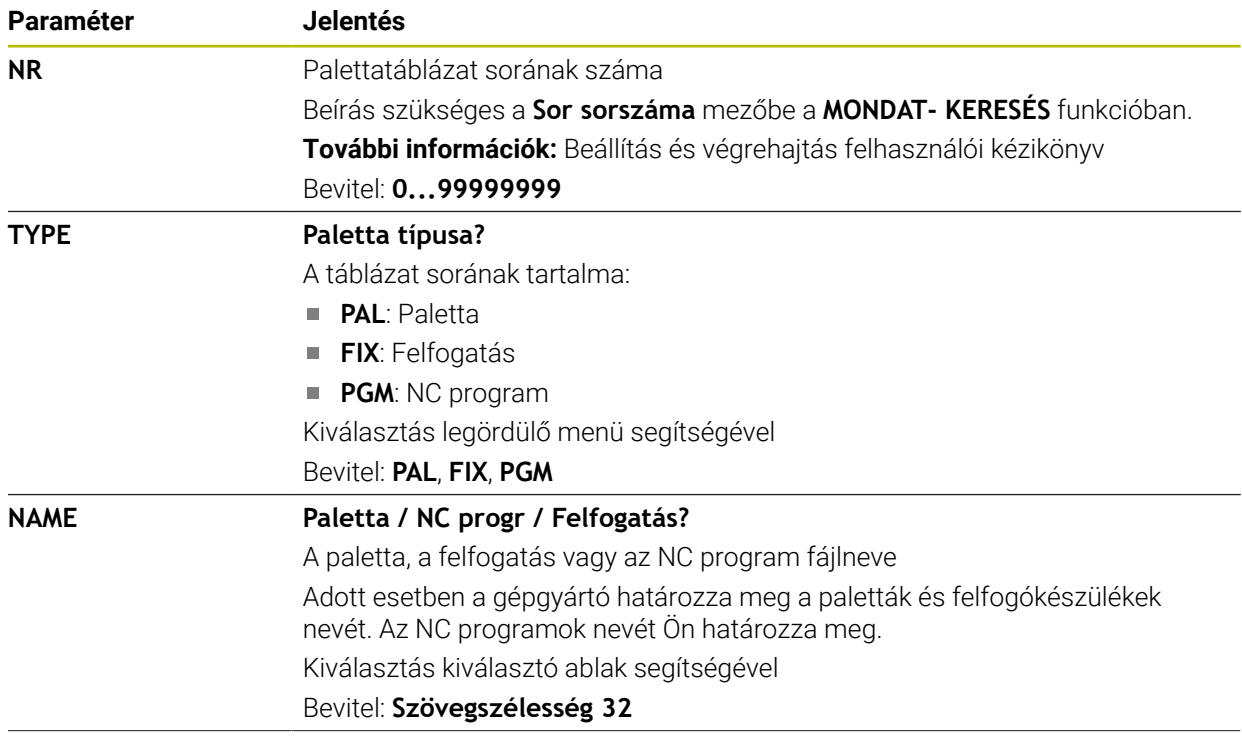

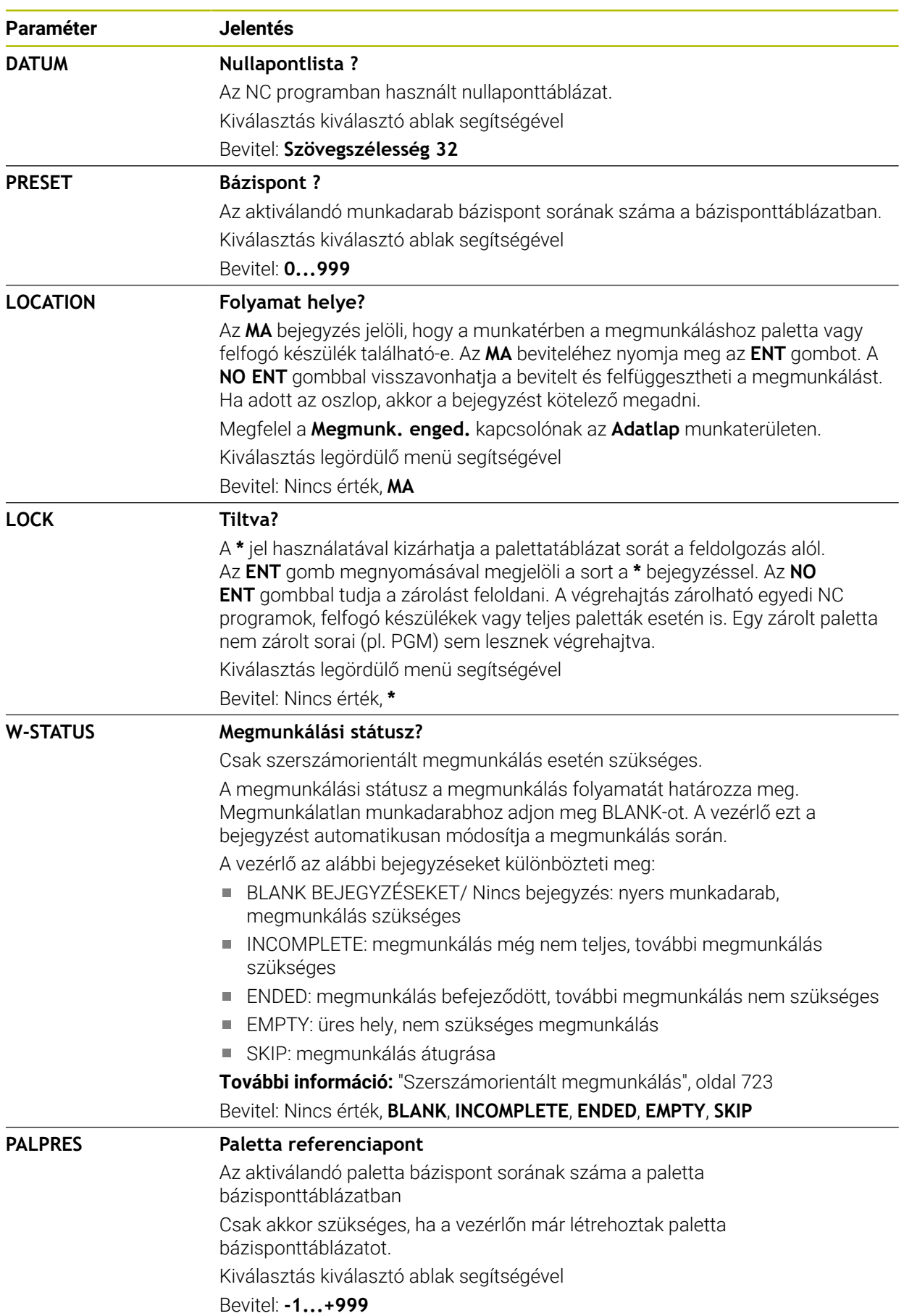

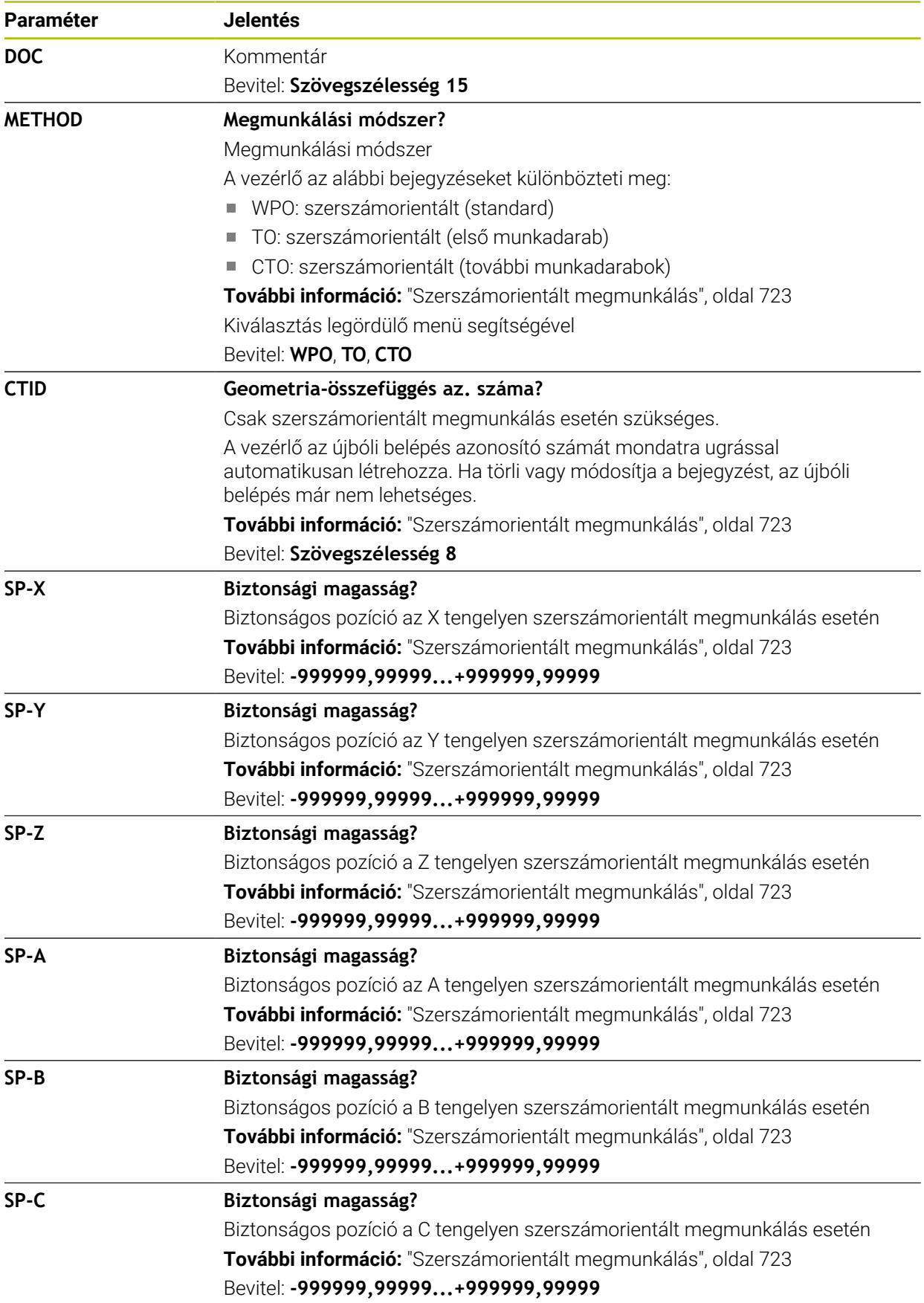
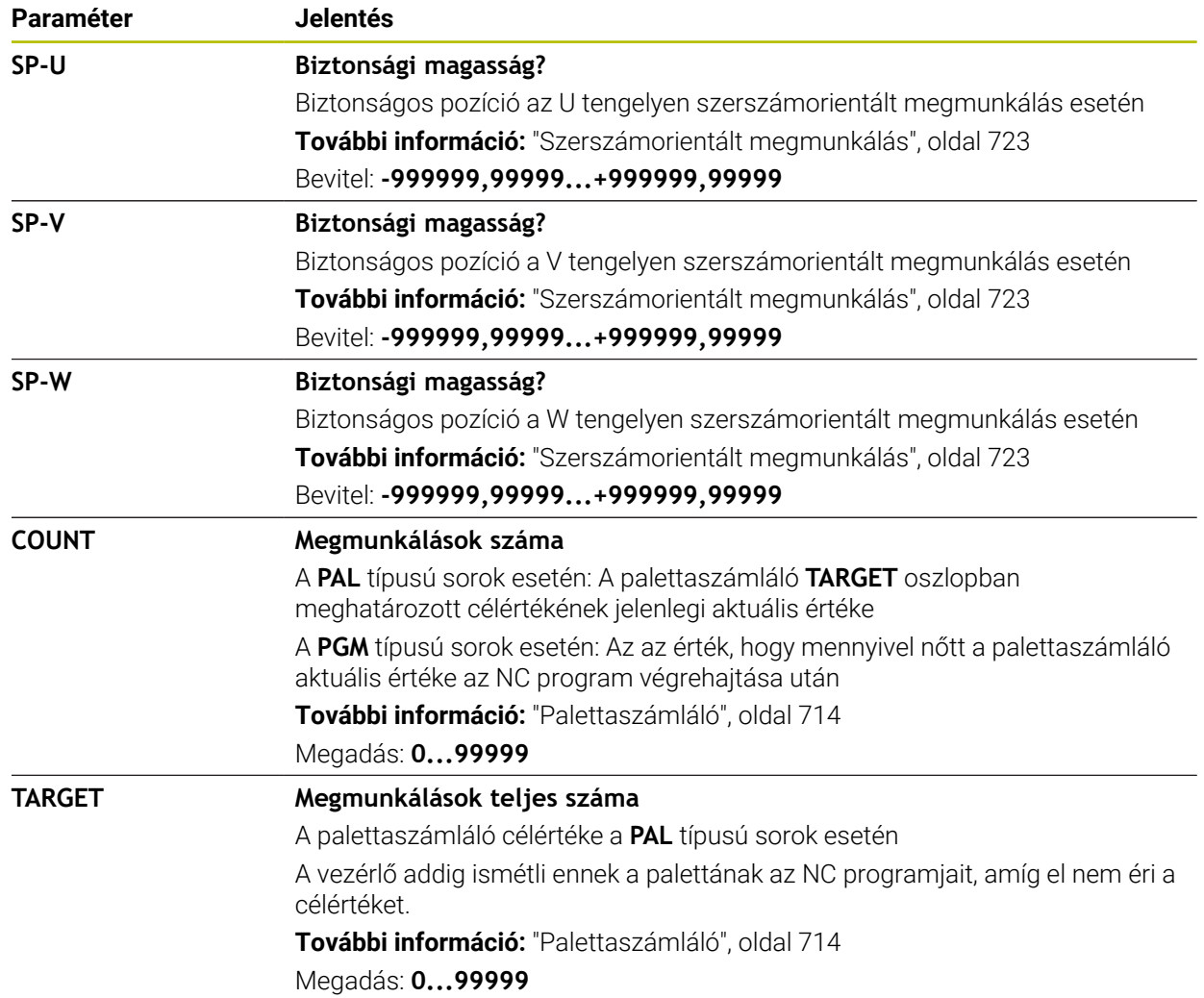

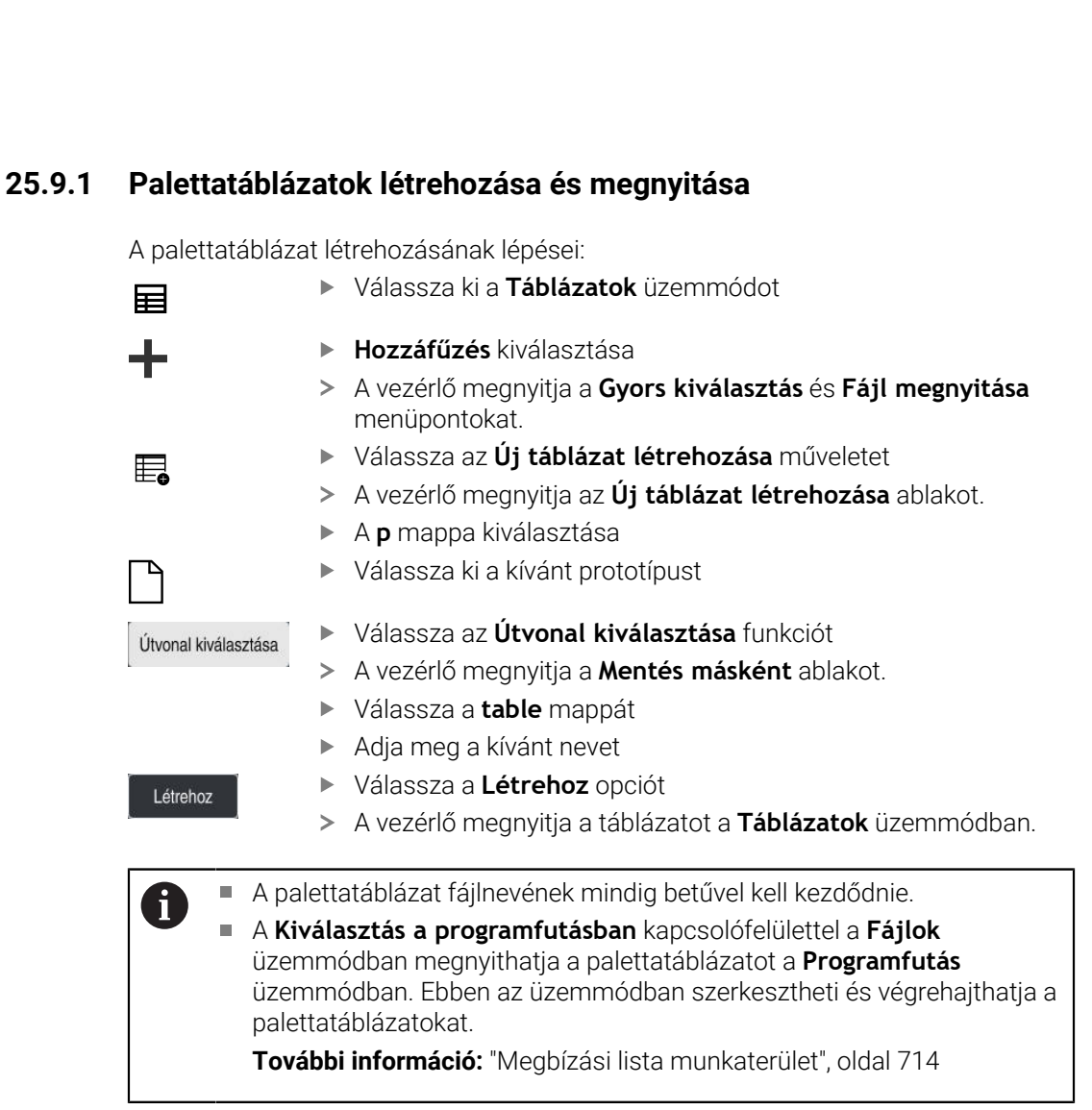

# **25.10 Korrekciós táblázatok**

## **25.10.1 Áttekintés**

A vezérlő az alábbi korrekciós táblázatokat kínálja:

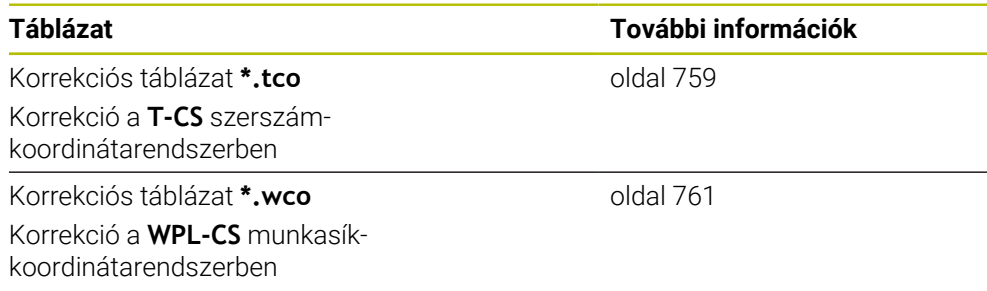

## <span id="page-758-0"></span>**25.10.2 Korrekciós táblázat \*.tco**

### **Alkalmazás**

A **\*.tco** korrekciós táblázattal a korrekciós értékeket a **T-CS** szerszámkoordinátarendszerben definiálja.

A **\*.tco** korrekciós táblázatot bármely technológia szerszámaihoz használhatja.

#### **Felhasznált témák**

- Korrekciós táblázatok használata **További információ:** ["Szerszámkorrekció korrekciós táblázatokkal", oldal 364](#page-363-0) A **\*.wco** korrekciós táblázat tartalmai
- **További információ:** ["Korrekciós táblázat \\*.wco", oldal 761](#page-760-0)
- Korrekciós táblázatok szerkesztése programfutás közben **További információk:** Beállítás és végrehajtás felhasználói kézikönyv
- **T-CS** szerszám-koordinátarendszer **További információ:** ["Szerszám-koordinátarendszer T-CS", oldal 282](#page-281-0)

# **Funkcióleírás**

A korrekciók a **\*.tco** végződésű korrekciós táblázatokban az aktív szerszámot korrigálják. A táblázat minden szerszámtípusra érvényes, ezért a létrehozáskor olyan oszlopokat is lát, amelyekre adott esetben Önnek nincs szüksége a saját szerszámtípusához.

Csak a szerszáma számára értelmezhető értékeket adjon meg. A vezérlő hibajelzést küld, ha olyan értéket javít, ami az aktív szerszámnál nem létezik.

A **\*.tco** korrekciós táblázat a következő paramétereket tartalmazza:

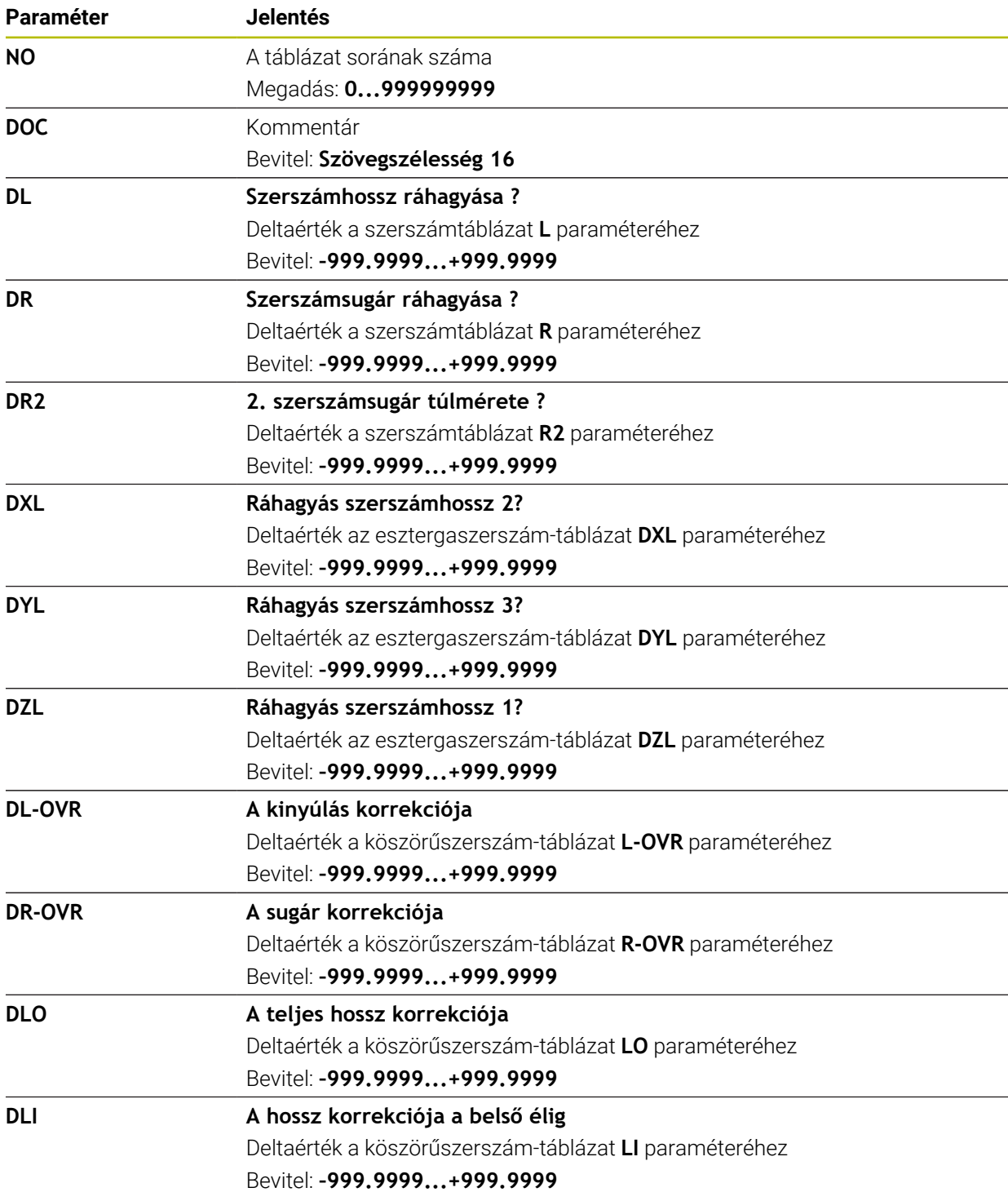

## <span id="page-760-0"></span>**25.10.3 Korrekciós táblázat \*.wco**

#### **Alkalmazás**

A **\*.wco** végződésű korrekciós táblázatok értékei a **WPL-CS** megmunkálási sík koordináta rendszerben eltolásokként érvényesek.

A **\*.wco** korrekciós táblázatokat főleg esztergáló megmunkálásokhoz használják (opció 50).

#### **Felhasznált témák**

■ Korrekciós táblázatok használata

**További információ:** ["Szerszámkorrekció korrekciós táblázatokkal", oldal 364](#page-363-0)

- A **\*.tco** korrekciós táblázat tartalmai **További információ:** ["Korrekciós táblázat \\*.tco", oldal 759](#page-758-0)
- Korrekciós táblázatok szerkesztése programfutás közben **További információk:** Beállítás és végrehajtás felhasználói kézikönyv
- **WPL-CS** munkasík-koordinátarendszer **További információ:** ["Munkasík-koordinátarendszer WPL-CS", oldal 278](#page-277-0)

### **Funkcióleírás**

A **\*.wco** korrekciós táblázat a következő paramétereket tartalmazza:

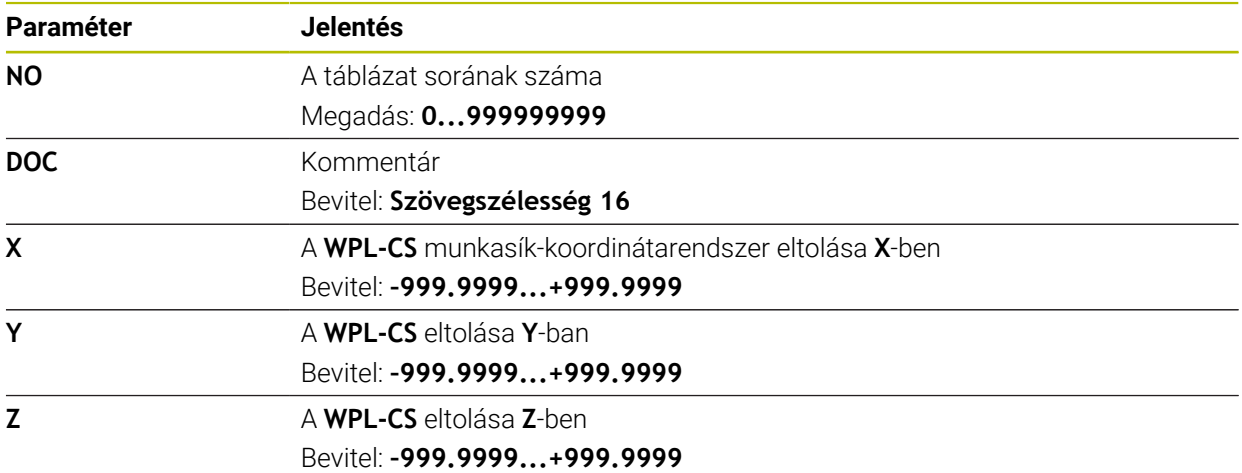

# **25.10.4 Korrekciós táblázat létrehozása**

A korrekciós táblázat létrehozásának lépései:

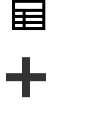

罠

- **Hozzáfűzés** kiválasztása
- A vezérlő megnyitja a **Gyors kiválasztás** és **Fájl megnyitása** menüpontokat.
- Válassza az **Új táblázat létrehozása** műveletet
- A vezérlő megnyitja az **Új táblázat létrehozása** ablakot.
- A **tco** vagy **wco** mappa kiválasztása

Válassza ki a **Táblázatok** üzemmódot

Válassza ki a kívánt prototípust

Útvonal kiválasztása

- Válassza az **Útvonal kiválasztása** funkciót
- A vezérlő megnyitja a **Mentés másként** ablakot.
- Válassza a **table** mappát
- Adja meg a kívánt nevet

Létrehoz

- Válassza a **Létrehoz** opciót
- A vezérlő megnyitja a táblázatot.

# **25.11 Korrekciósérték-táblázat \*.3DTC**

### **Alkalmazás**

Egy **\*.3DTC** korrekciósérték-táblázatba menti el a vezérlő a gömbvégű marók sugáreltérését a névleges értéktől egy adott beállási szögnél. Munkadarab-tapintók esetén a vezérlő a tapintó kitérési viselkedését menti el egy adott tapintási szögnél.

A vezérlő a meghatározott adatokat figyelembe veszi az NC programok végrehajtásánál és a tapintásnál.

#### **Felhasznált témák**

- Belépési szögtől függő 3D-s sugárkorrekció **További információ:** ["Belépési szögtől függő 3D-s sugárkorrekció \(opció 92\)",](#page-384-0) [oldal 385](#page-384-0)
- Tapintórendszer 3D-s kalibrálása **További információk:** Beállítás és végrehajtás felhasználói kézikönyv

## **Előfeltételek**

- Szoftveropció 9 Speciális funkciók 2. csoport
- Szoftveropció 92 3D-ToolComp

## **Funkcióleírás**

A **\*.3DTC** korrekciósérték-táblázatokat a **TNC:\system\3D-ToolComp** mappába kell elmenteni. Ezután a szerszámkezelés **DR2TABLE** oszlopában lévő táblázatokat hozzárendelheti egy szerszámhoz.

Minden szerszámnak saját táblázatot hoz létre.

A korrekciósérték-táblázat a következő paramétereket tartalmazza:

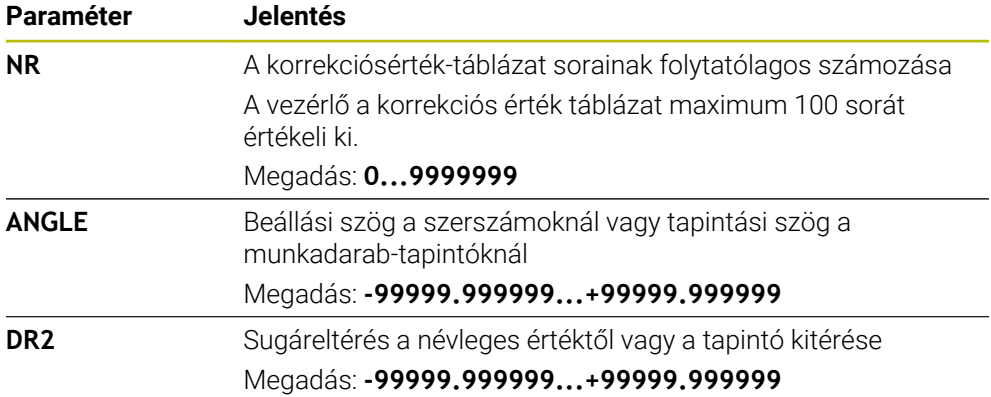

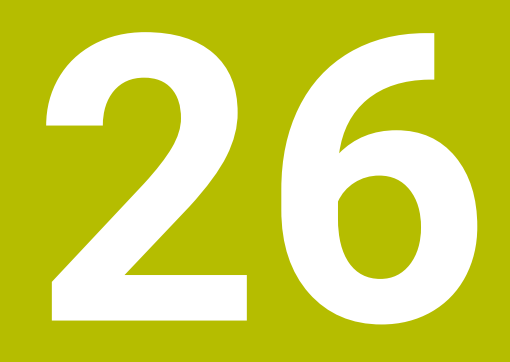

**Áttekintések**

# **26.1 Előre beállított hibaszámok az FN 14: ERROR funkcióhoz**

Az **FN 14: ERROR** funkcióval hibaüzeneteket adhat ki az NC programban. **További információ:** ["Hibaüzenetek kiadása FN 14: ERROR", oldal 566](#page-565-0) A HEIDENHAIN a következő hibaüzeneteket állította be előre:

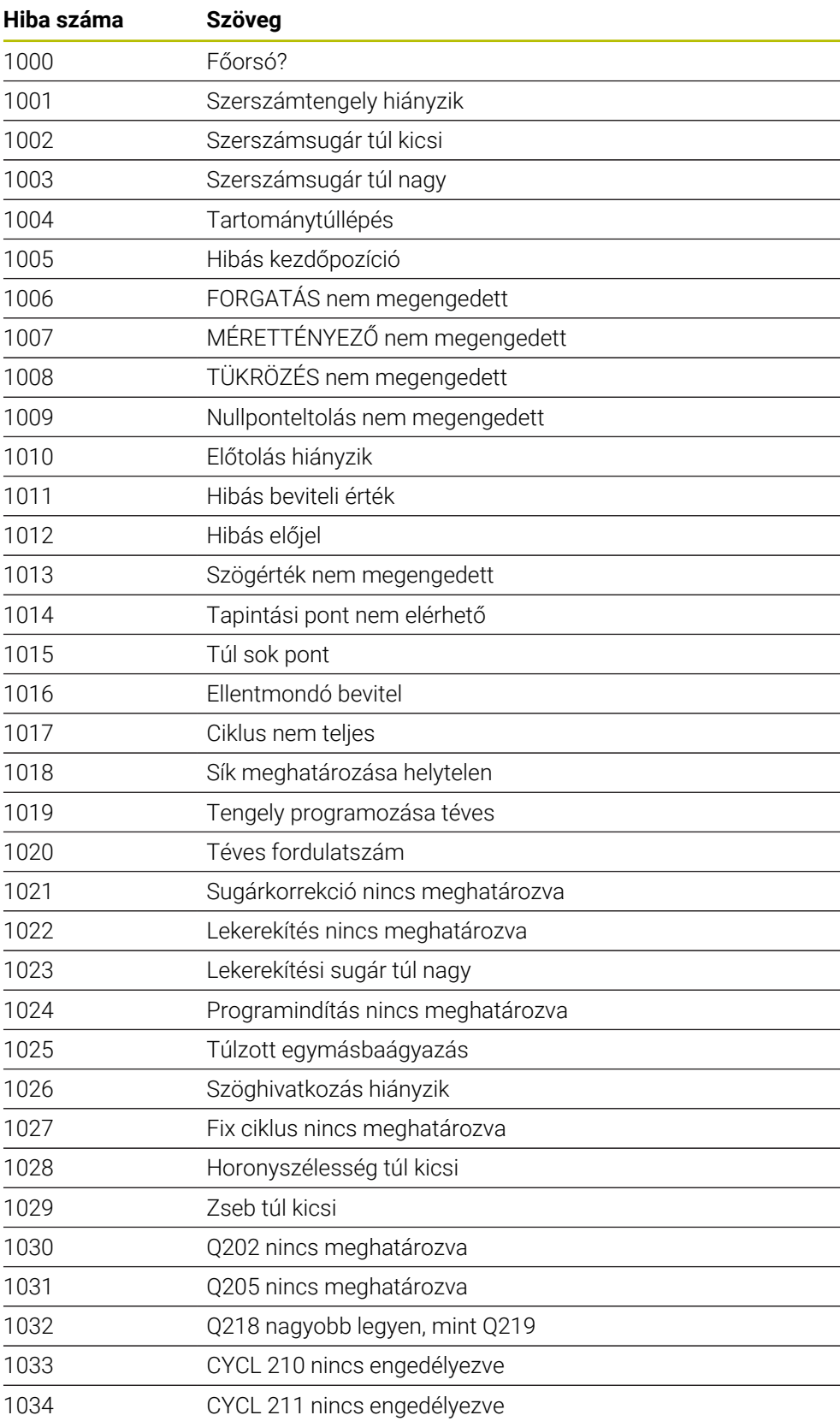

**Hiba száma Szöveg**

Q220 túl nagy

1040 Q223 nagyobb legy

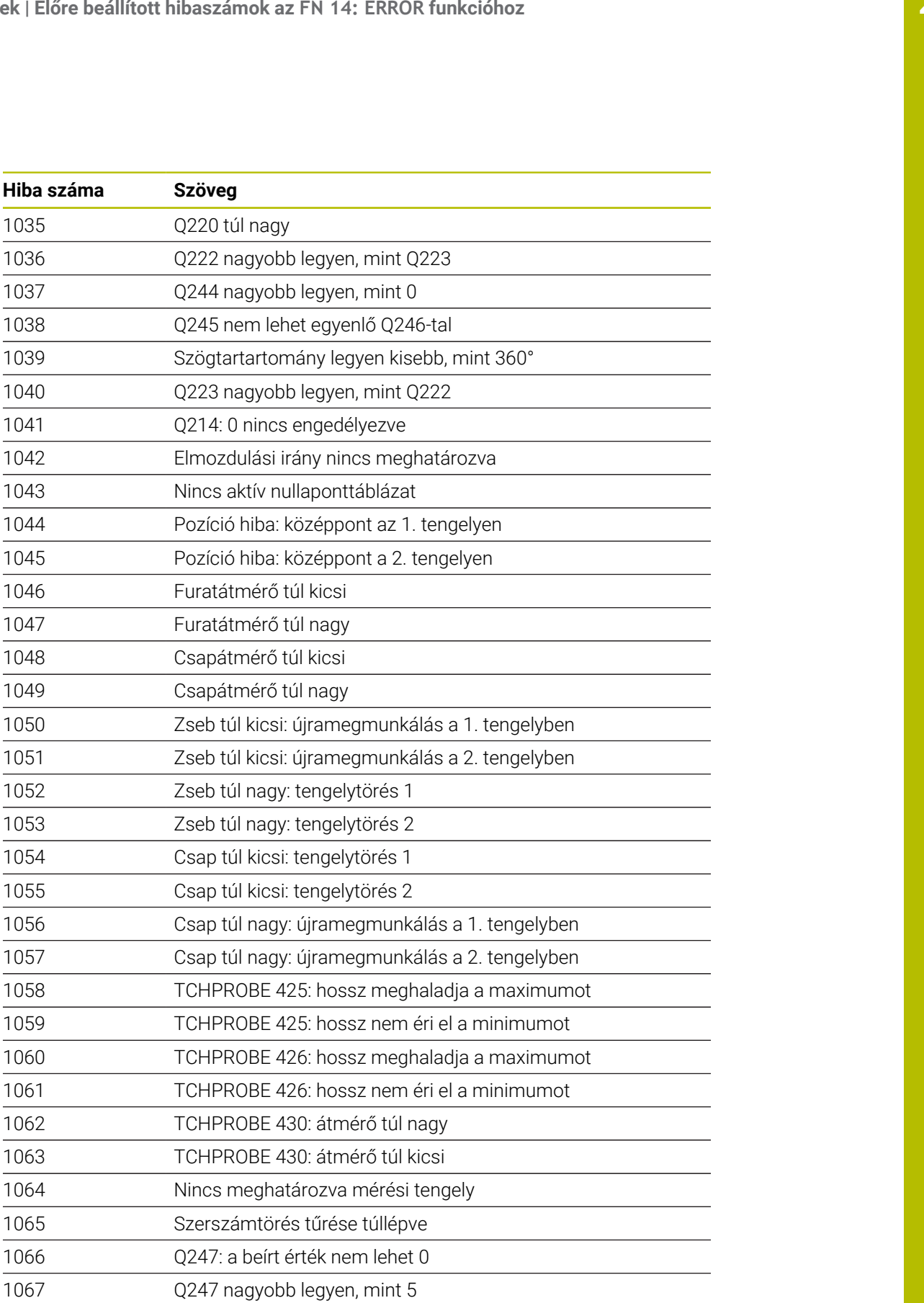

Q351: a beírt érték nem lehet 0

Kalibrálási adatok hiányoznak

Nullaponttáblázat?

Túllépte a tűrést

Menetmélység túl nagy

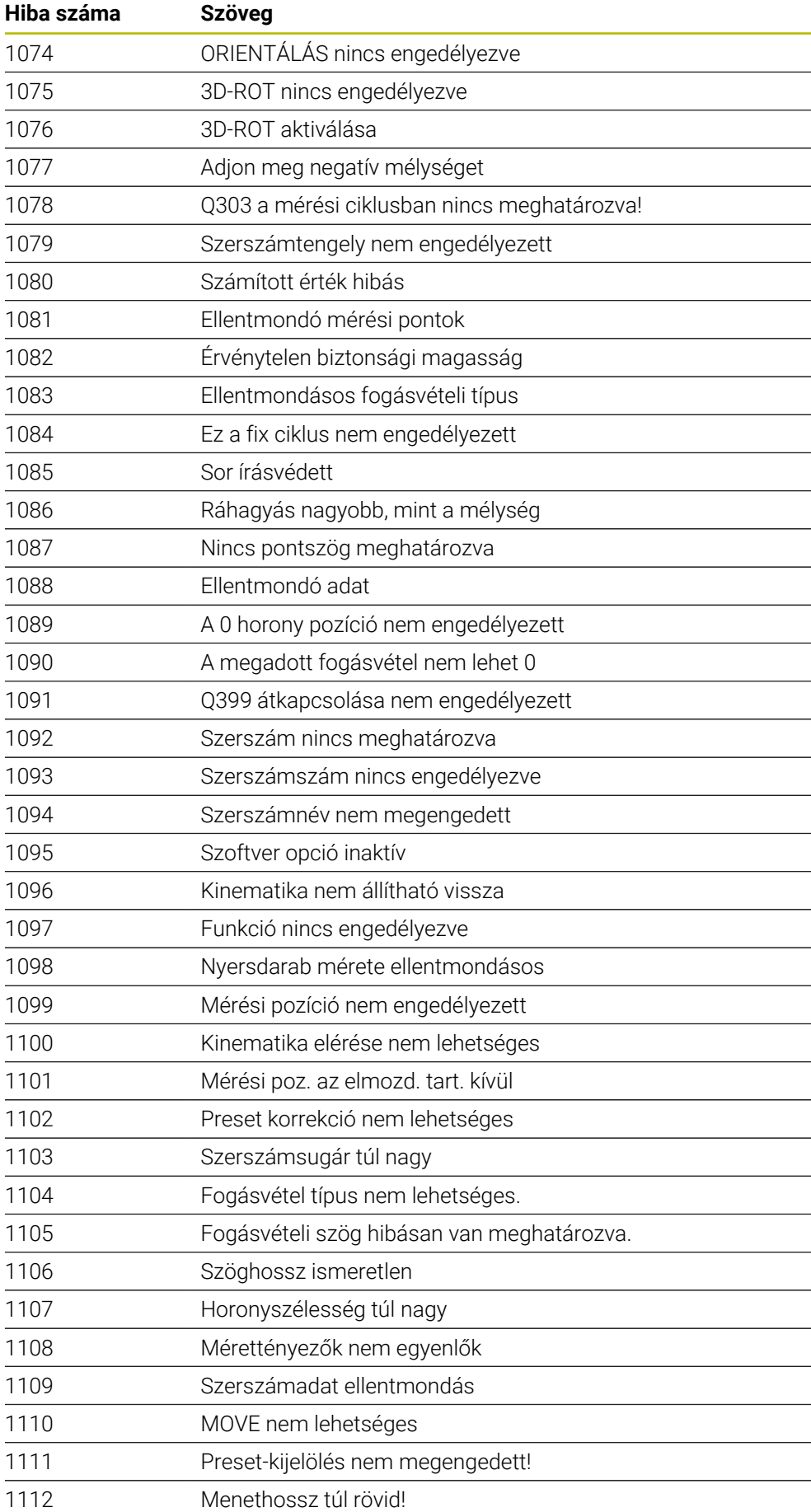

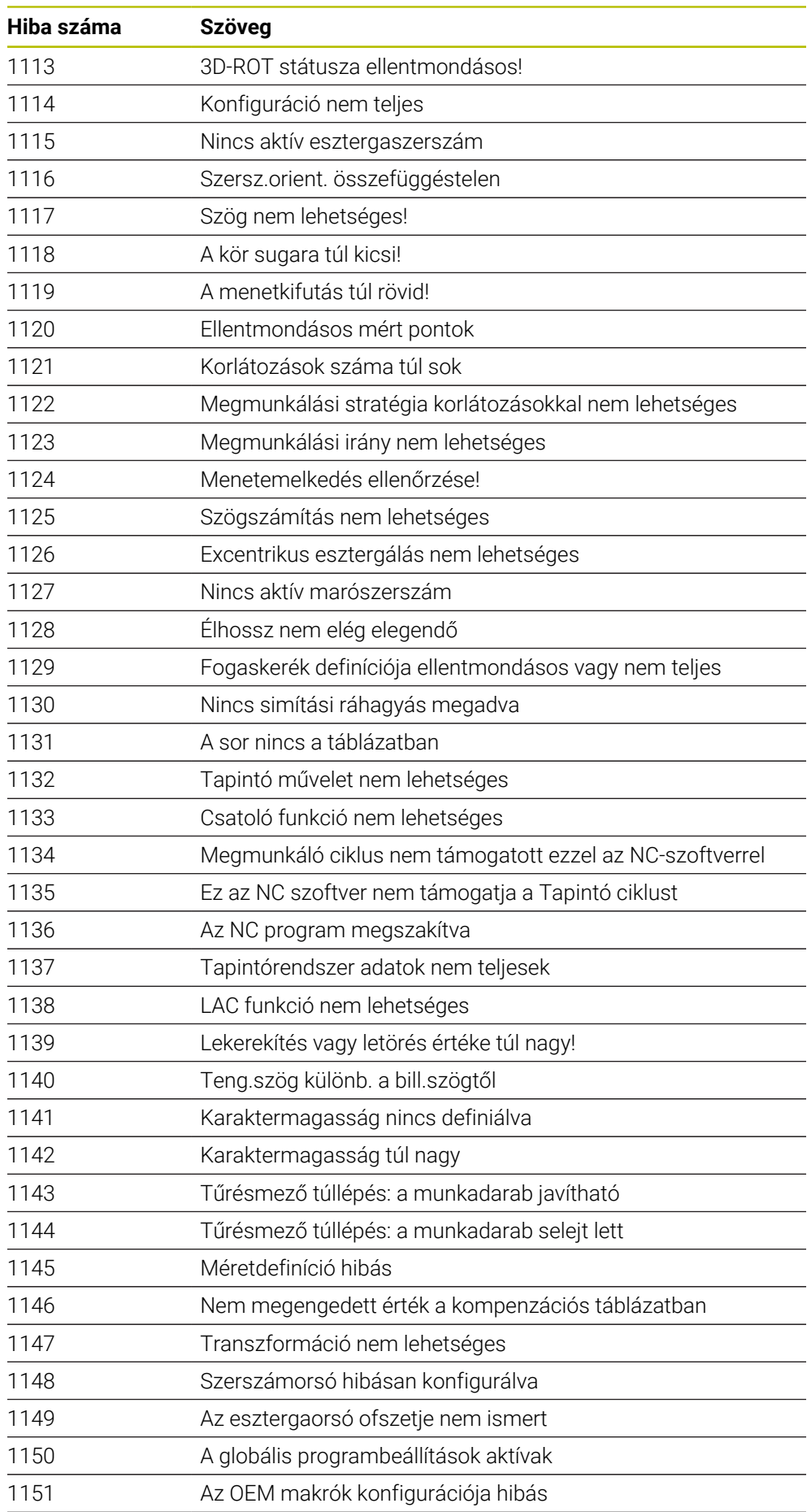

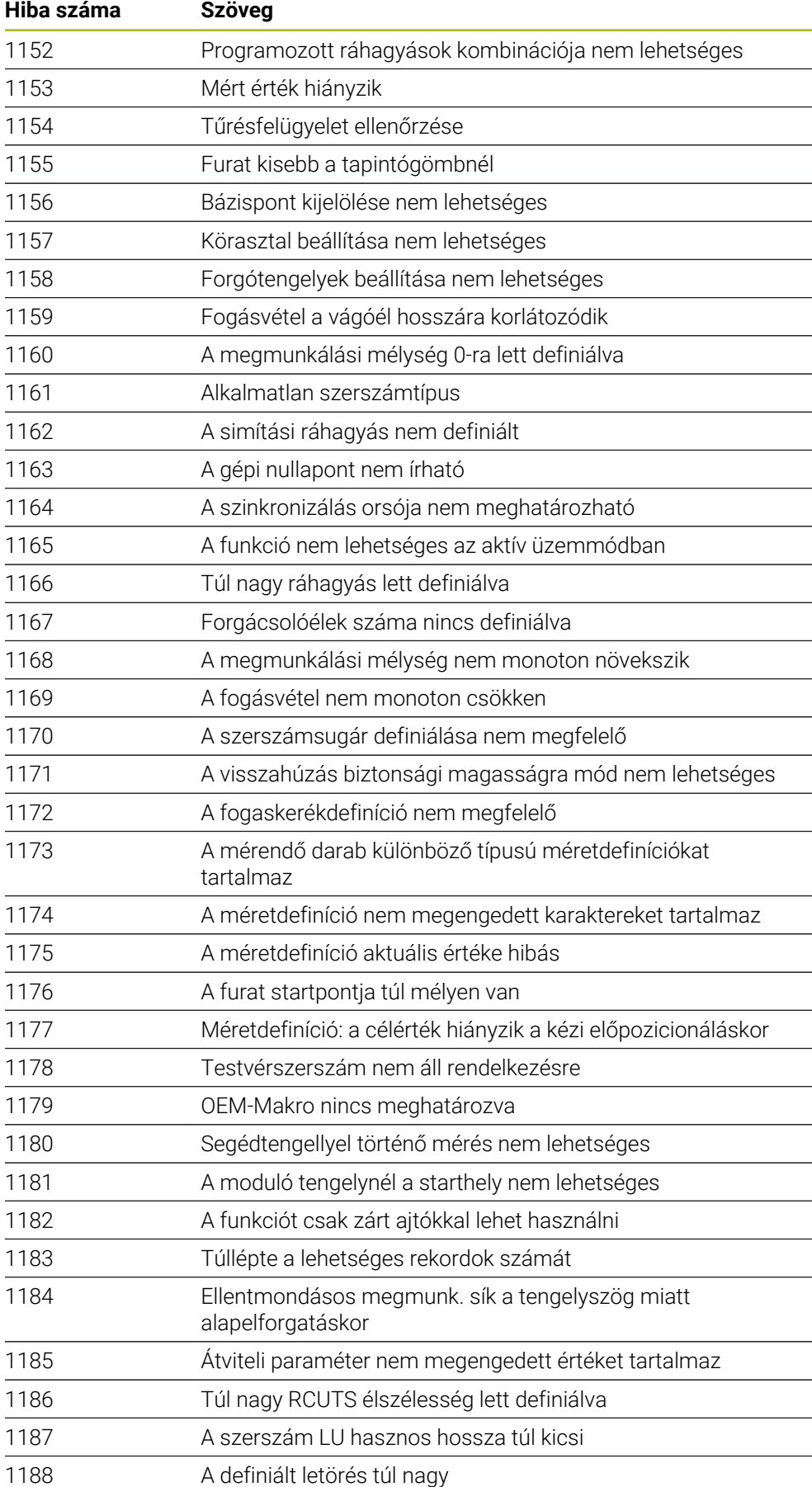

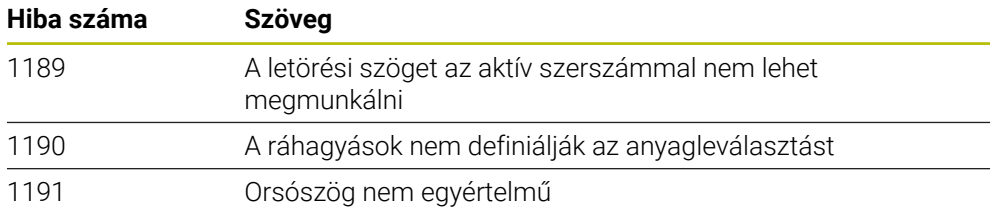

# **26.2 Rendszeradatok**

# **26.2.1 A FN funkciók listája**

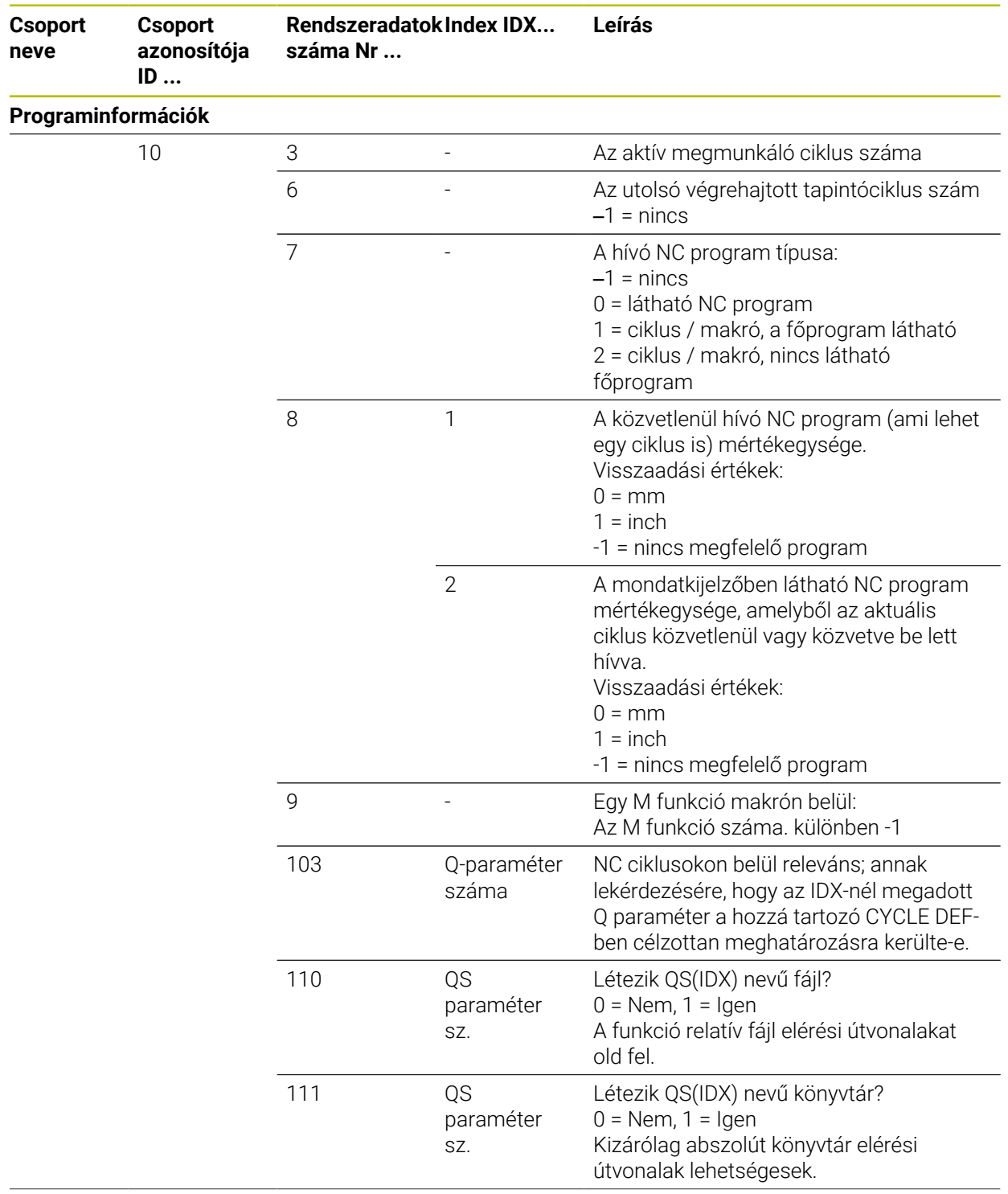

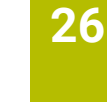

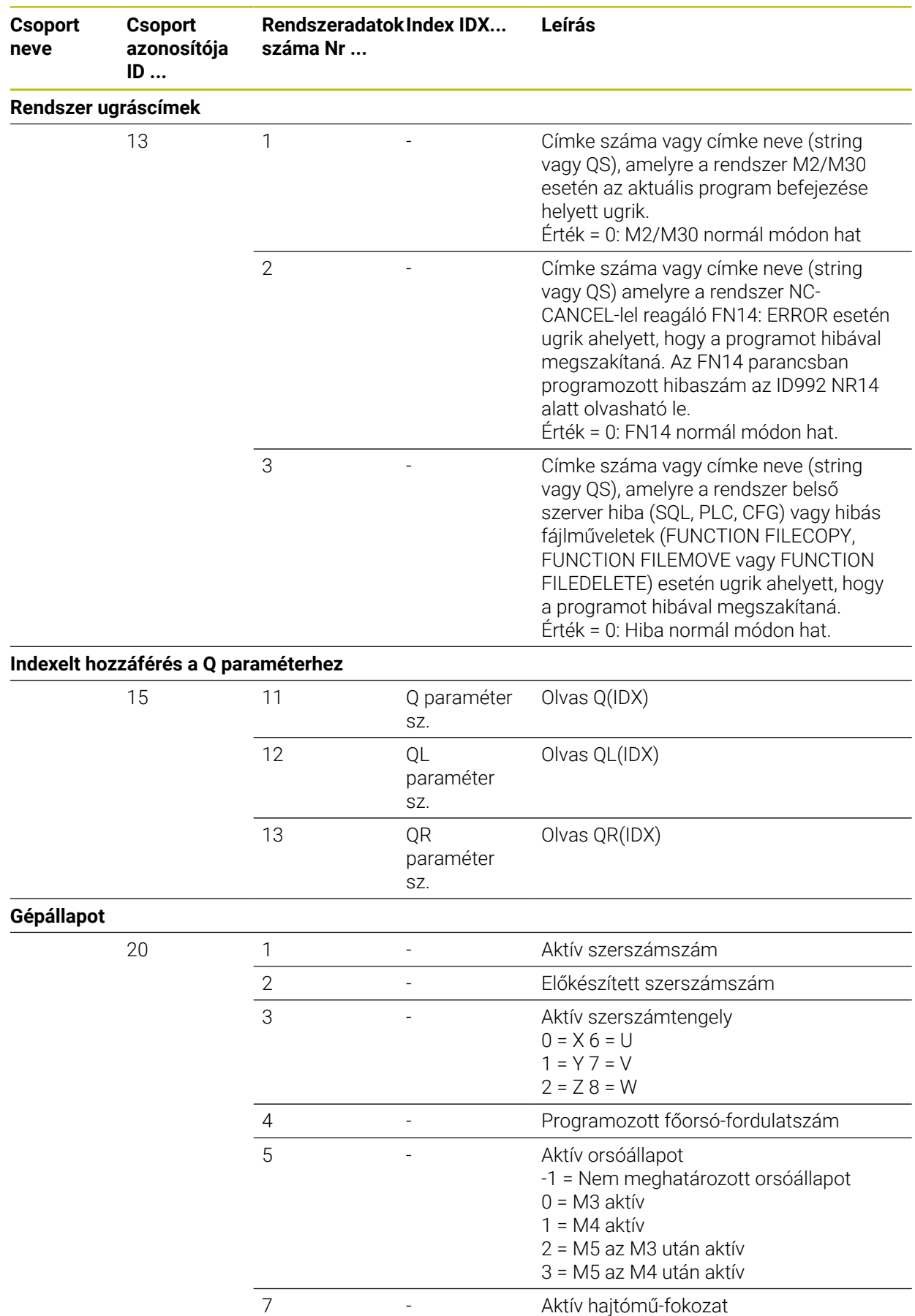

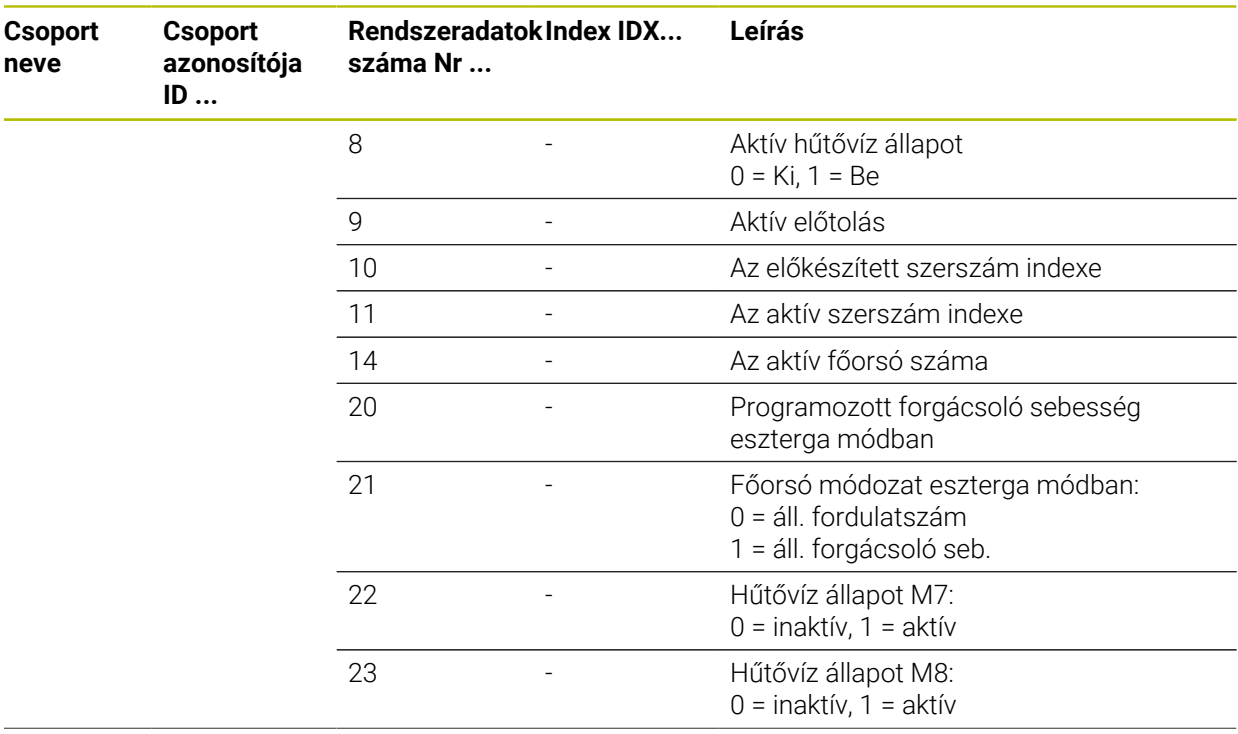

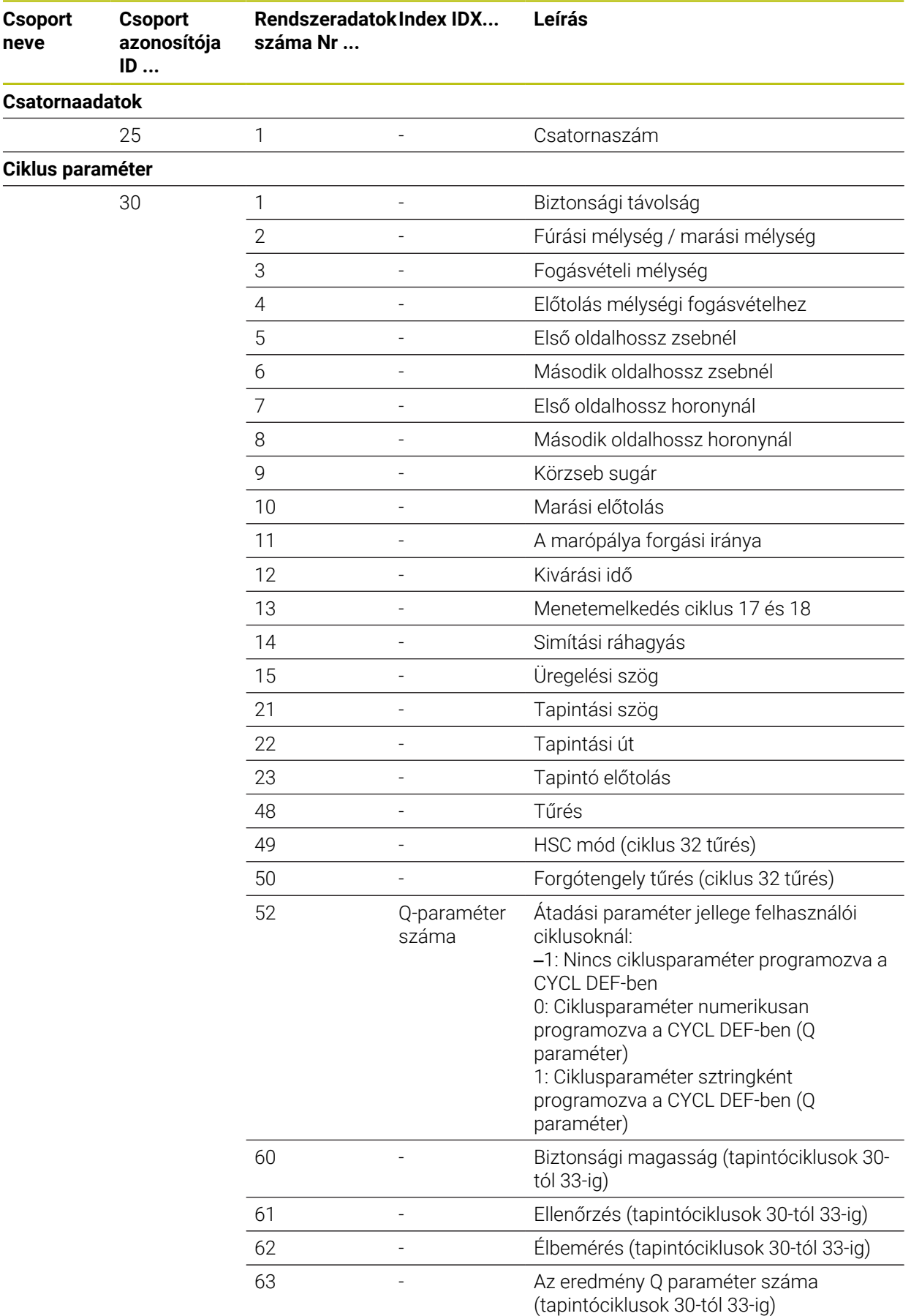

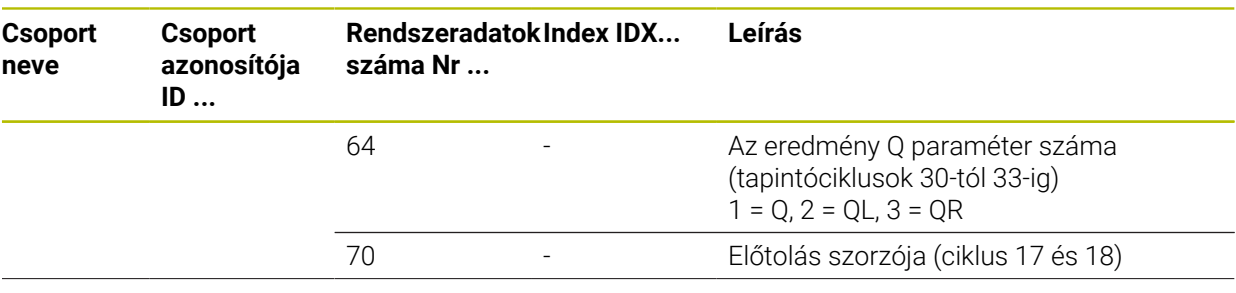

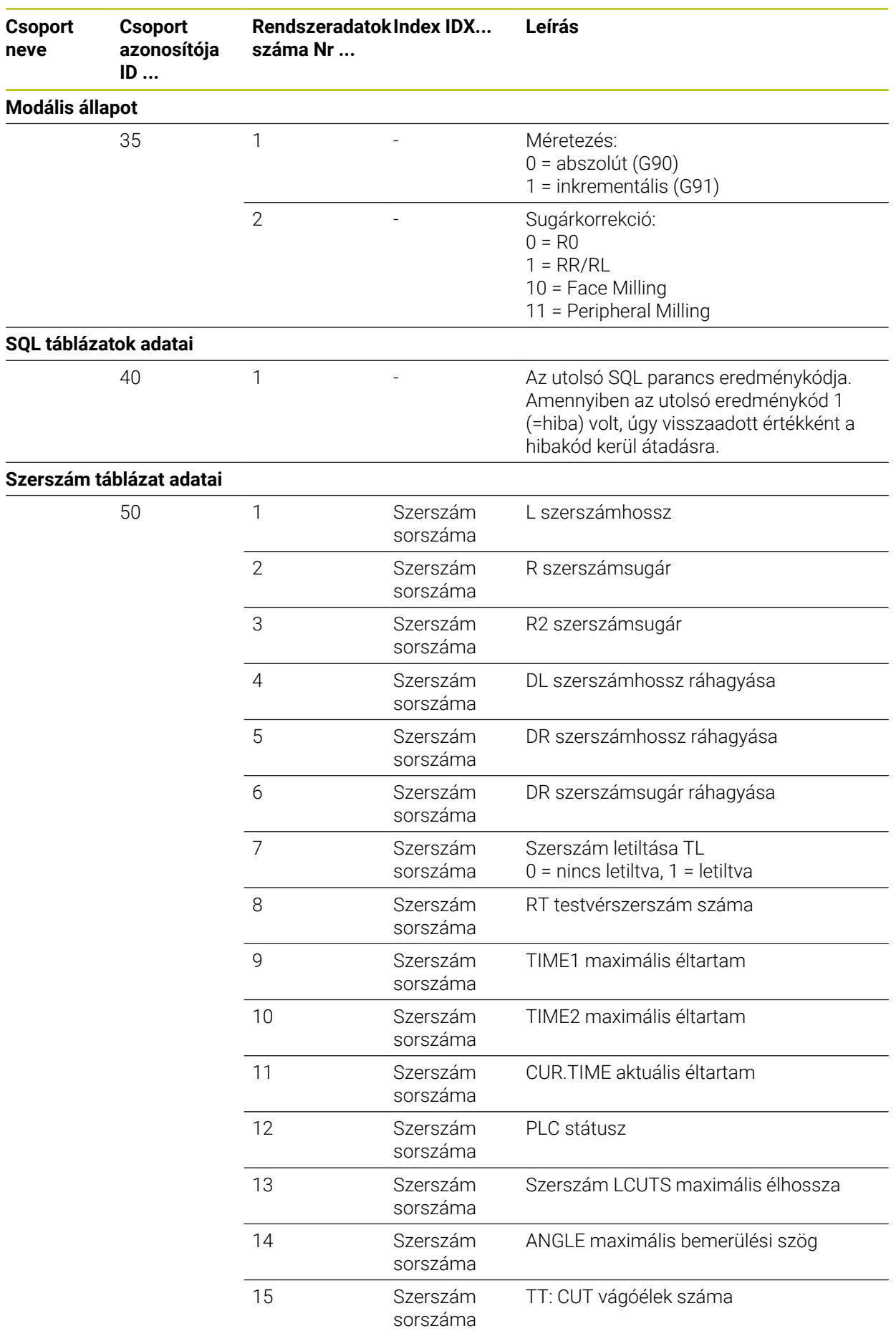

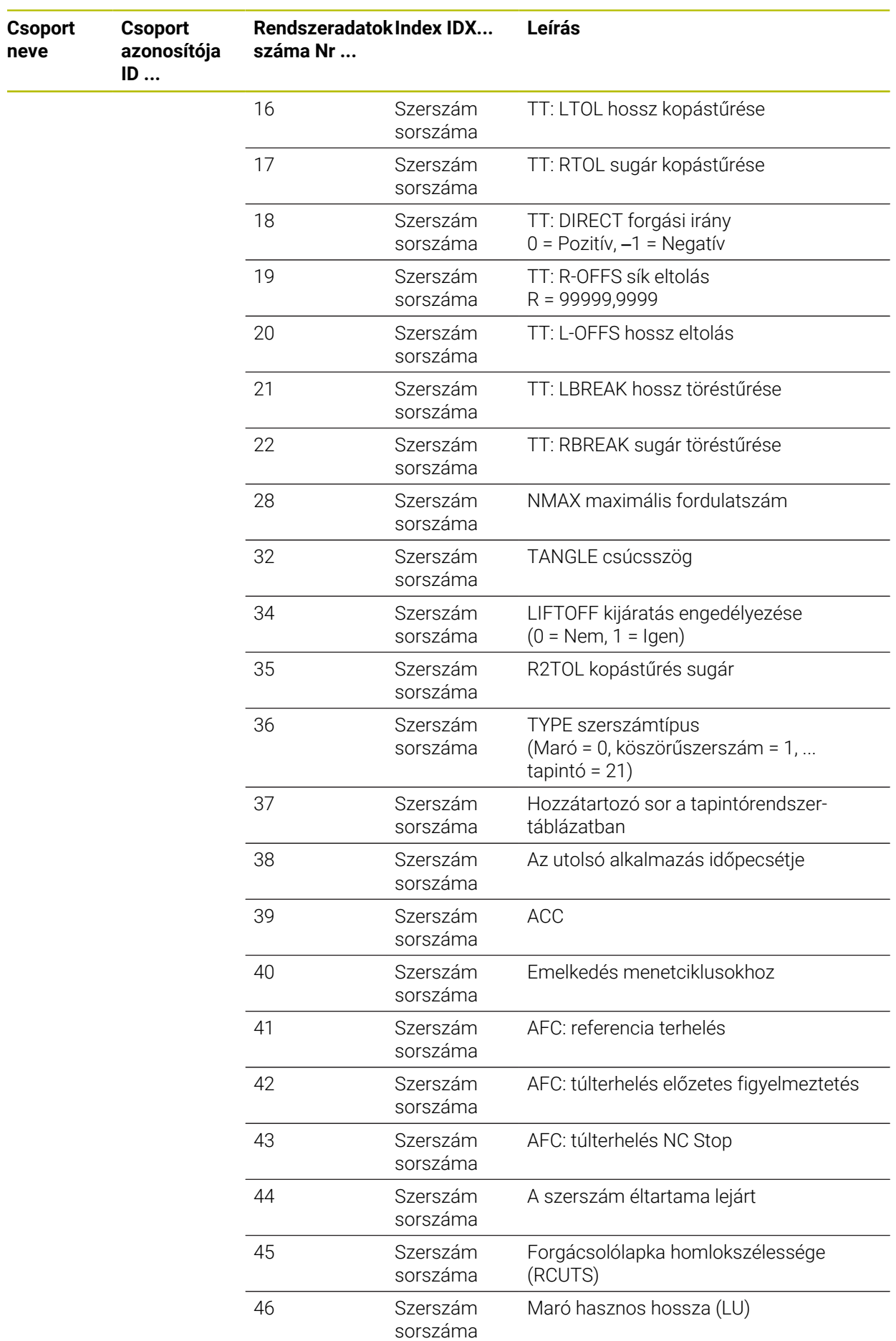

**778** HEIDENHAIN | TNC7 | Programozás és tesztelés felhasználói kézikönyv | 10/2022

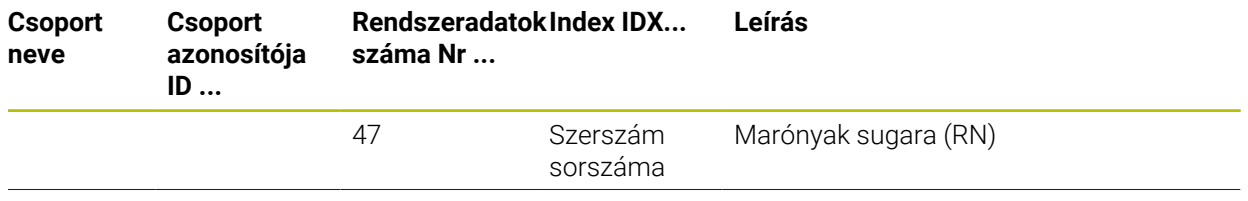

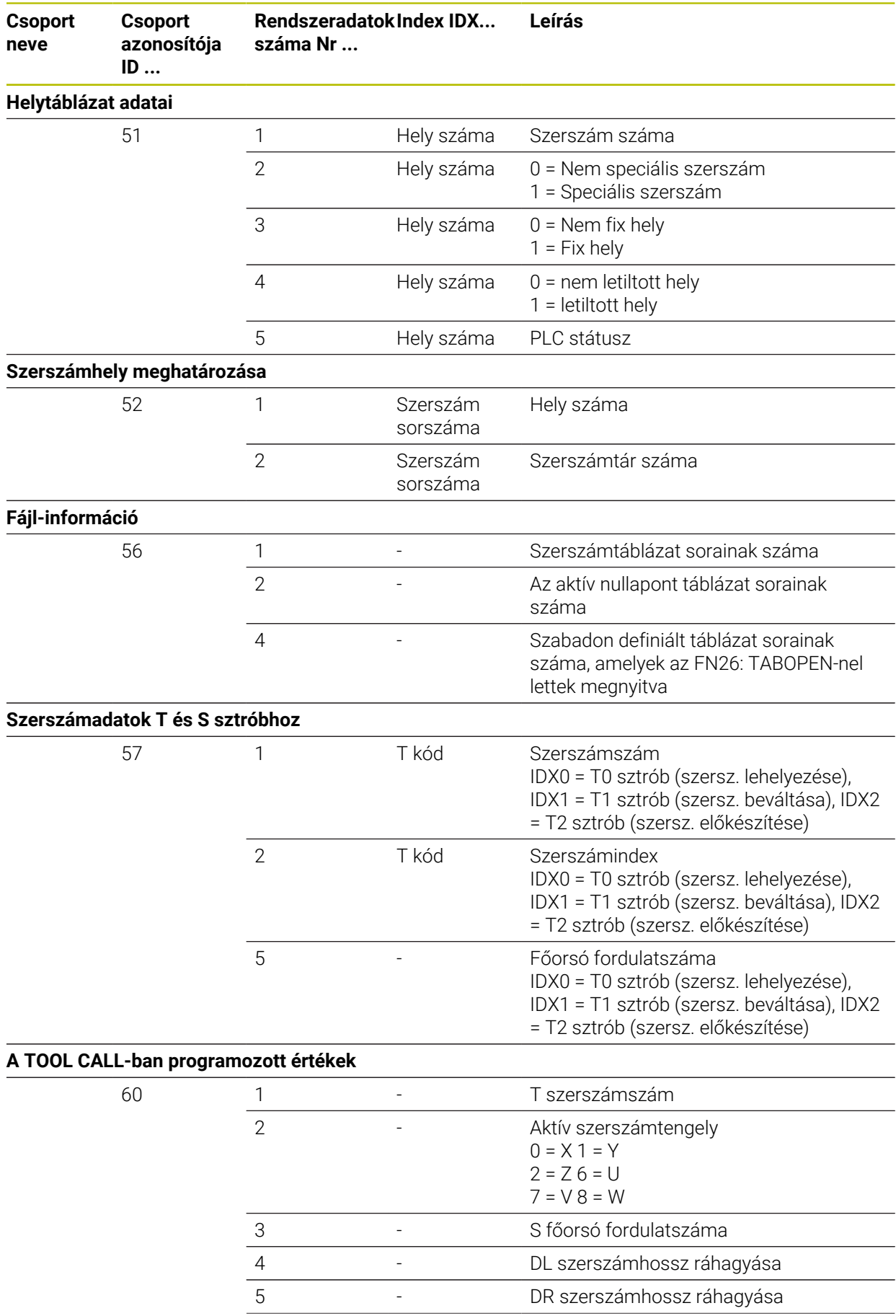

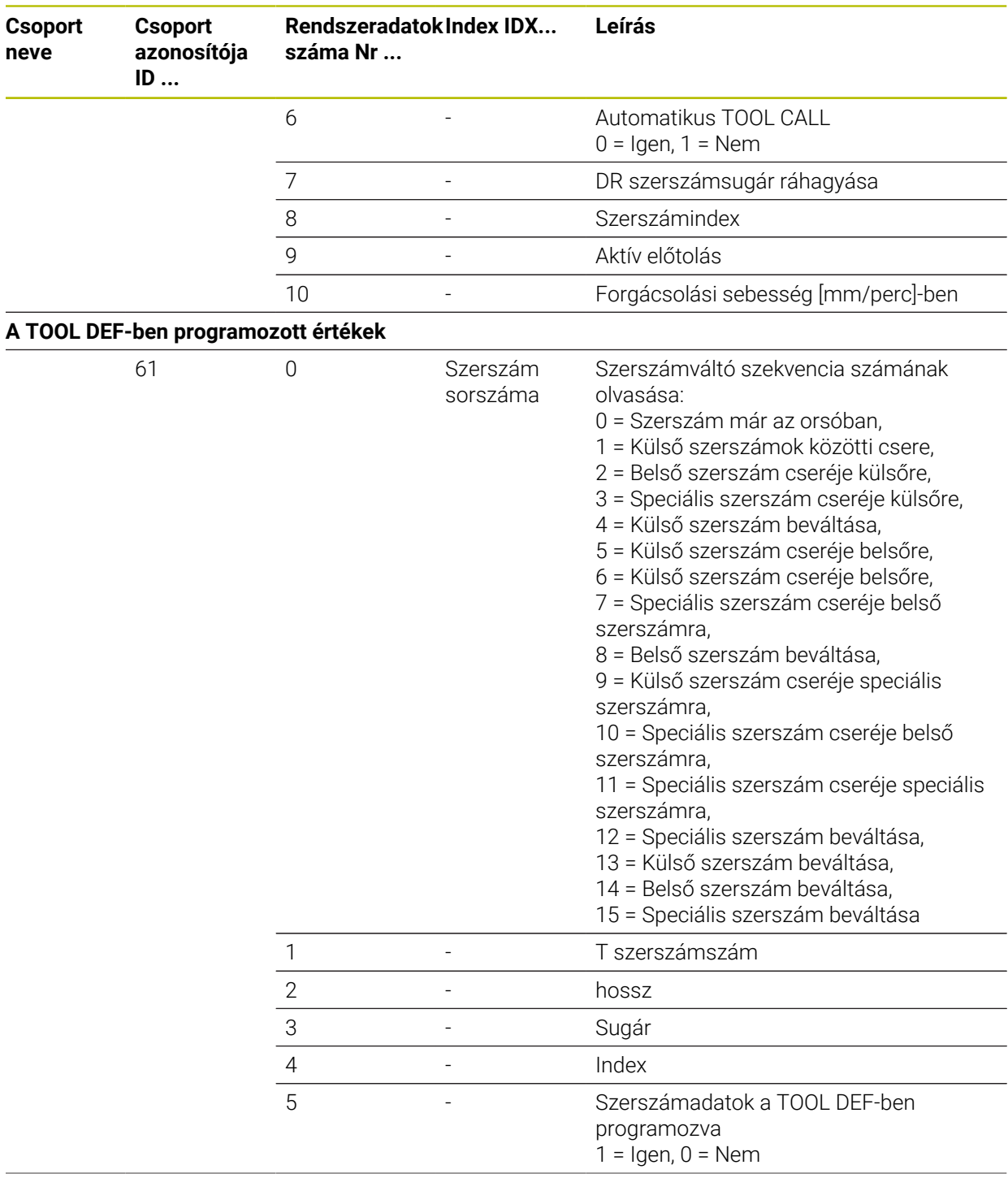

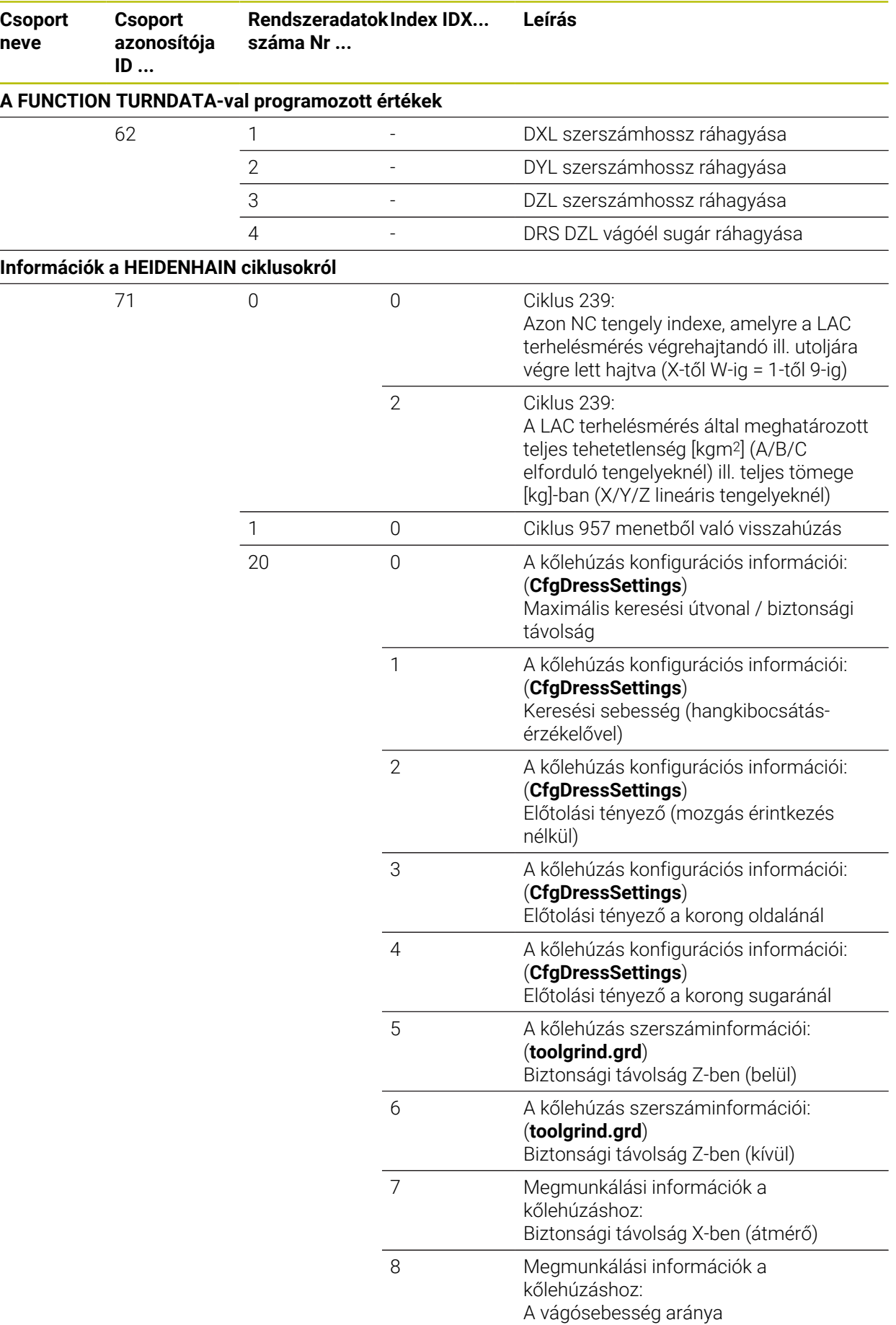

**COLLECTION** 

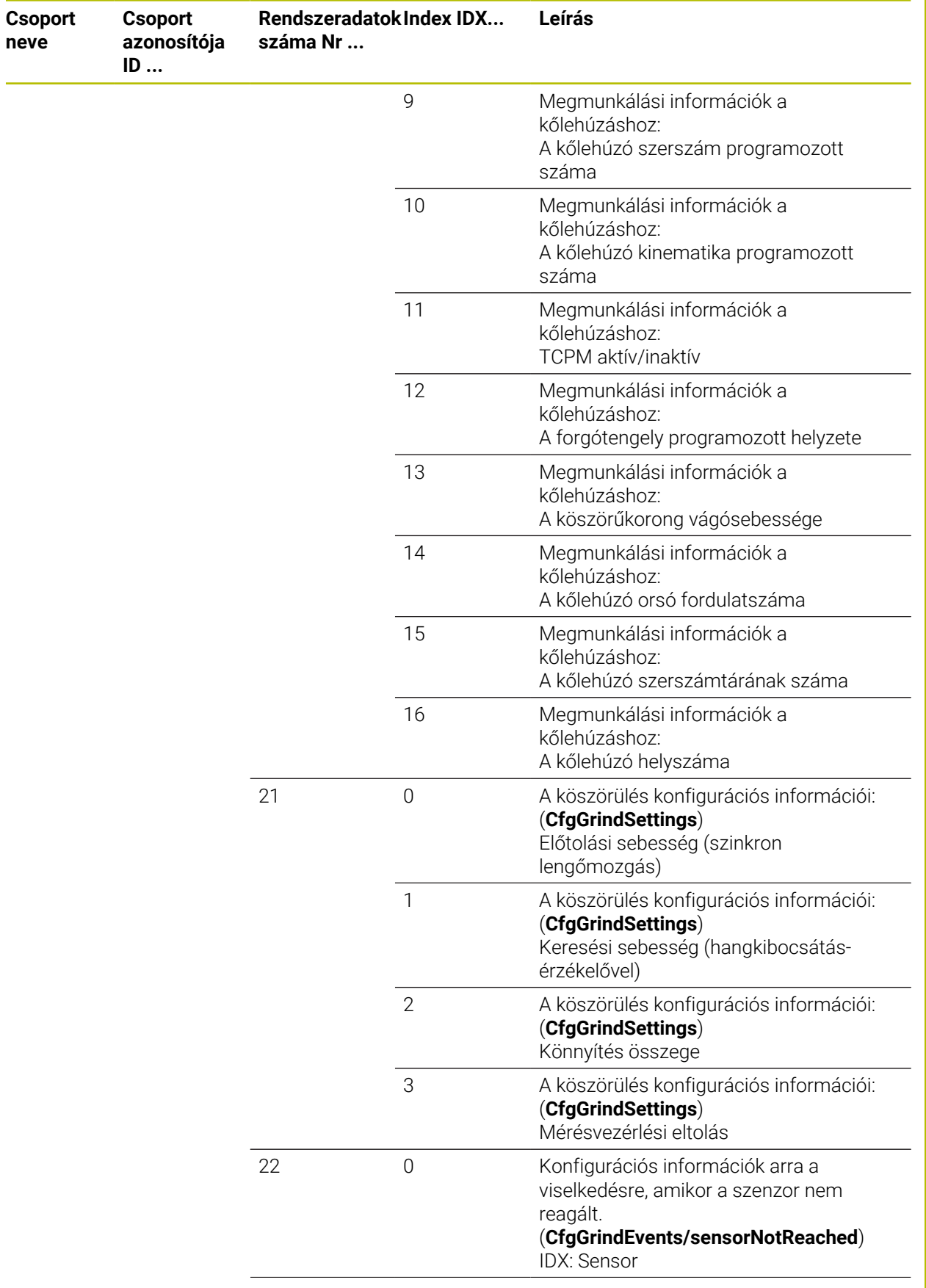

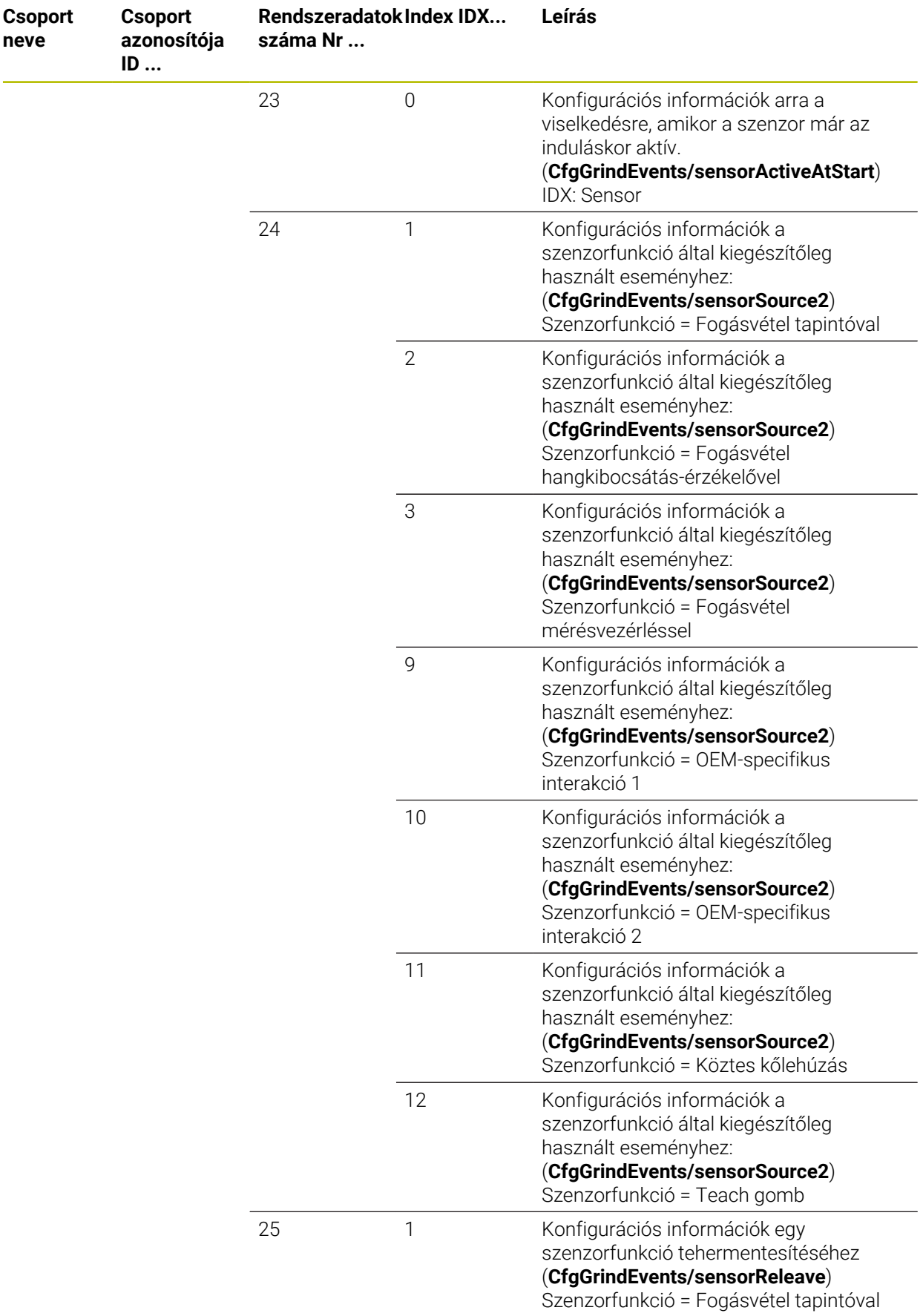

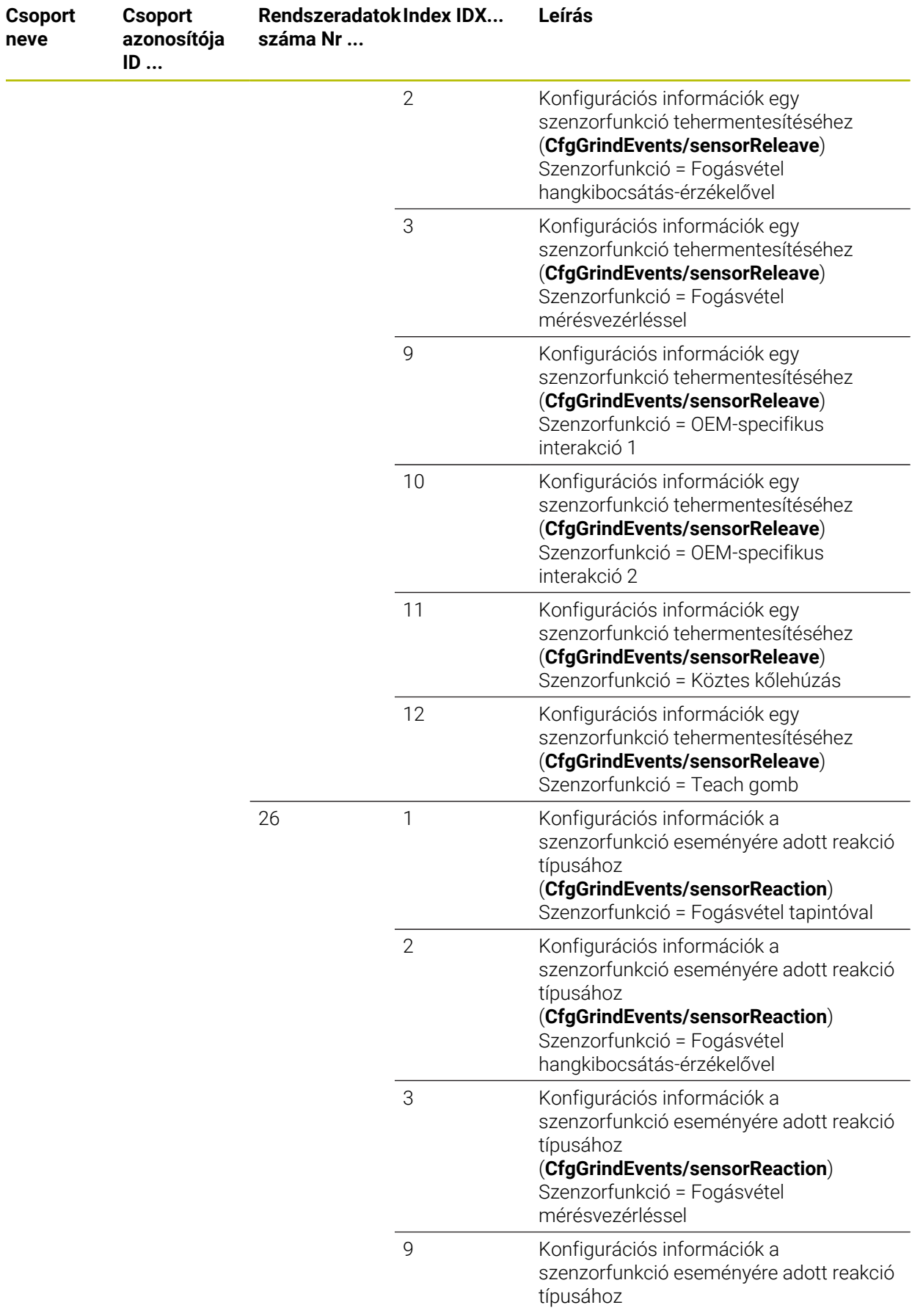

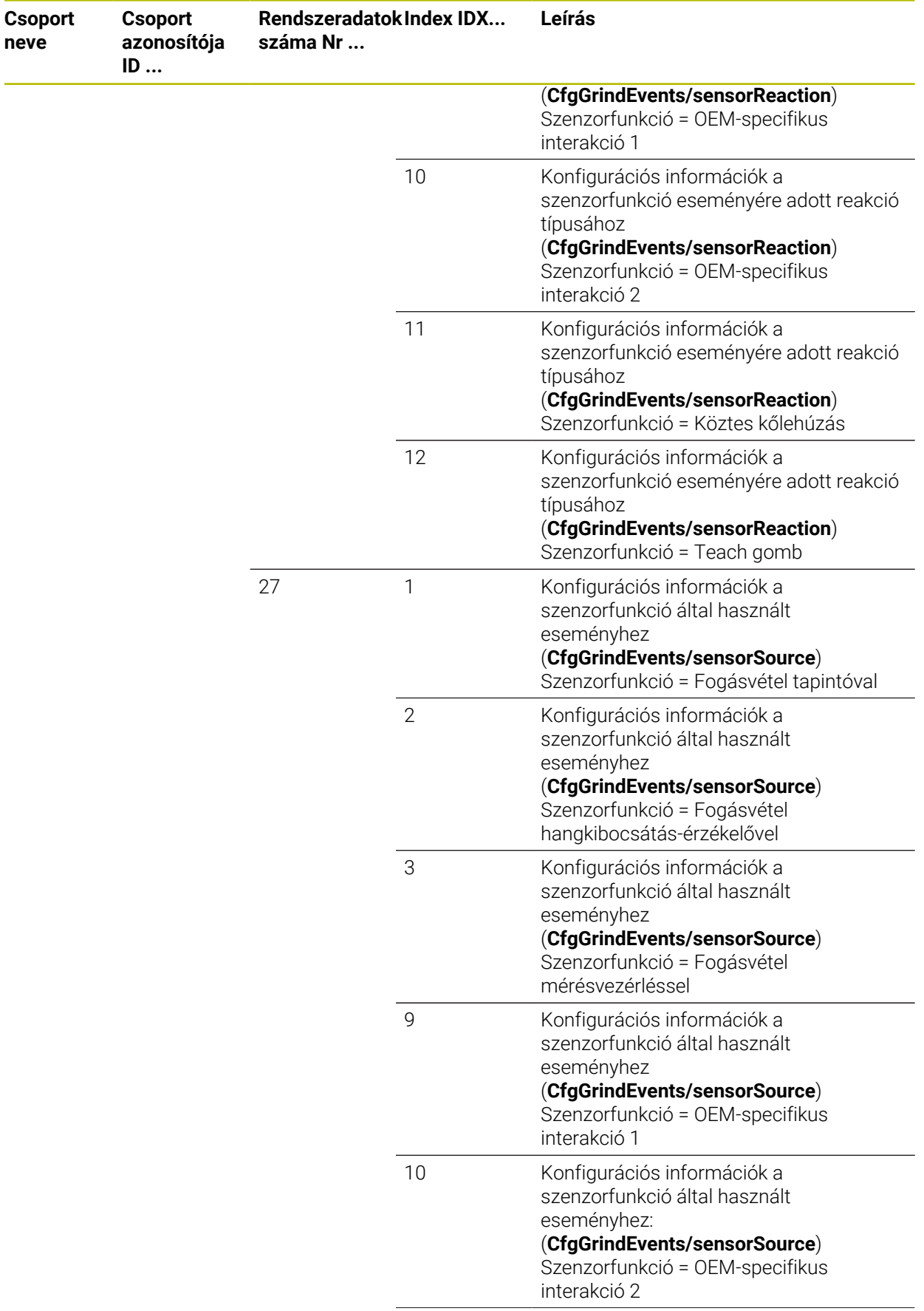

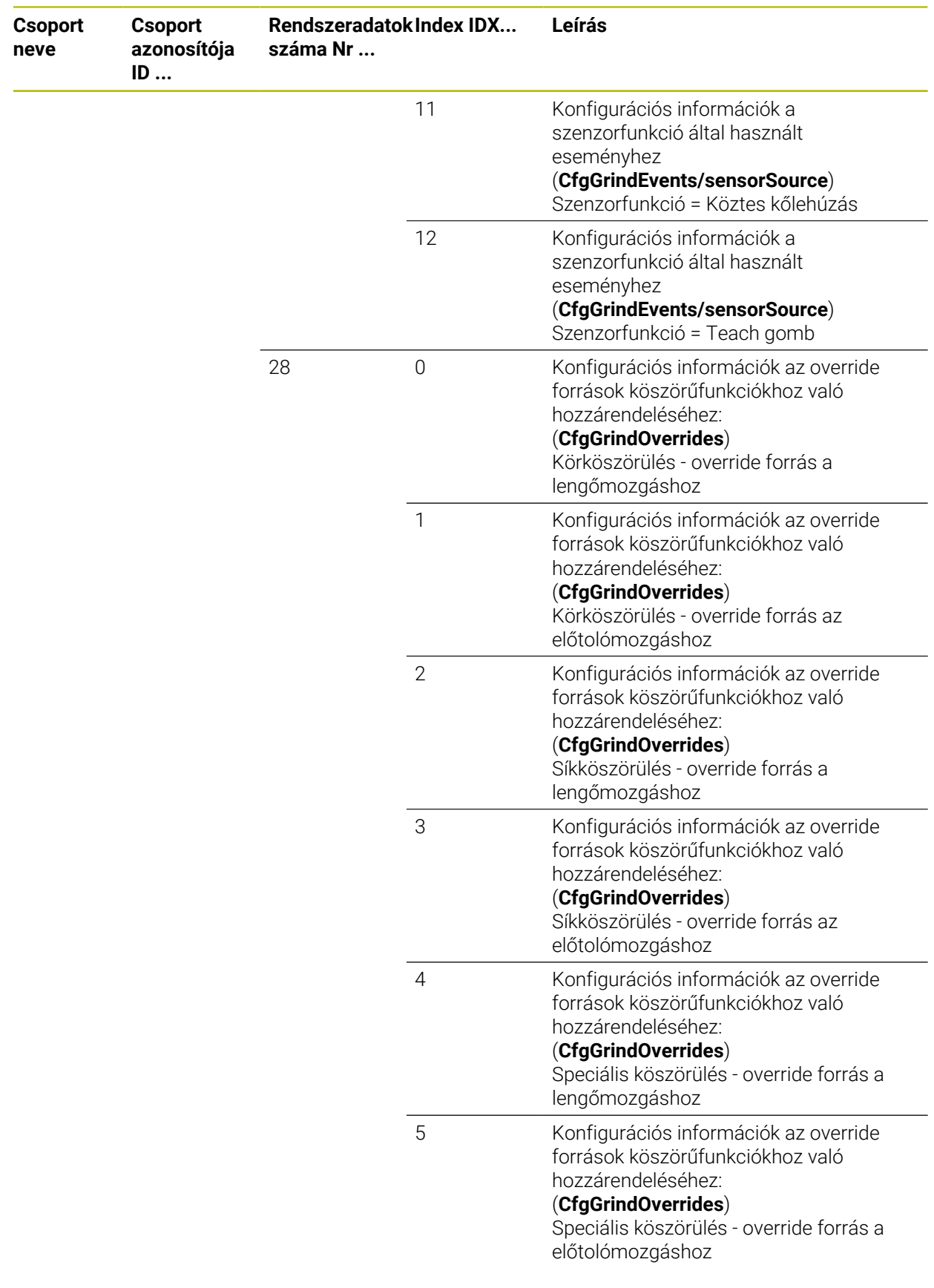

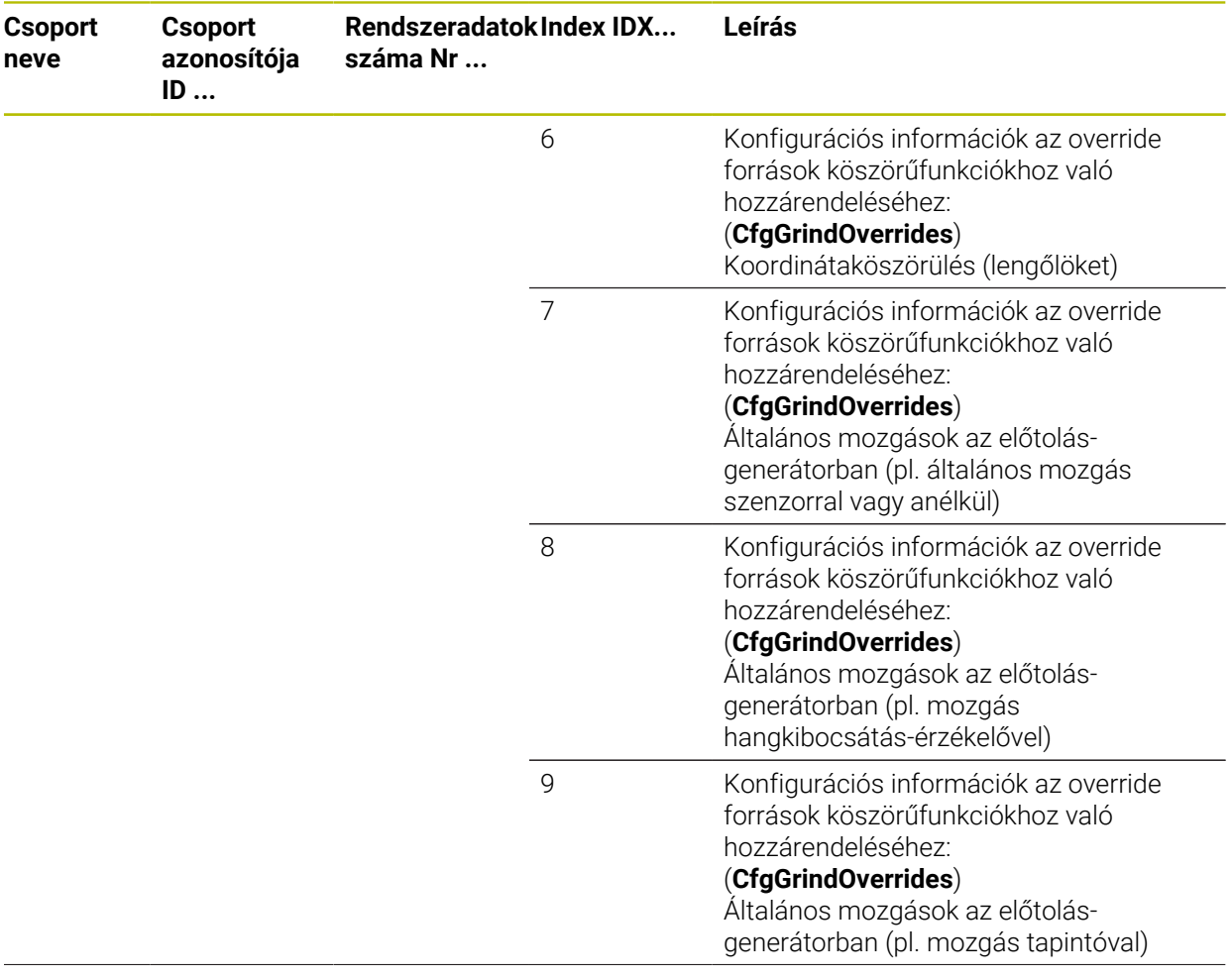

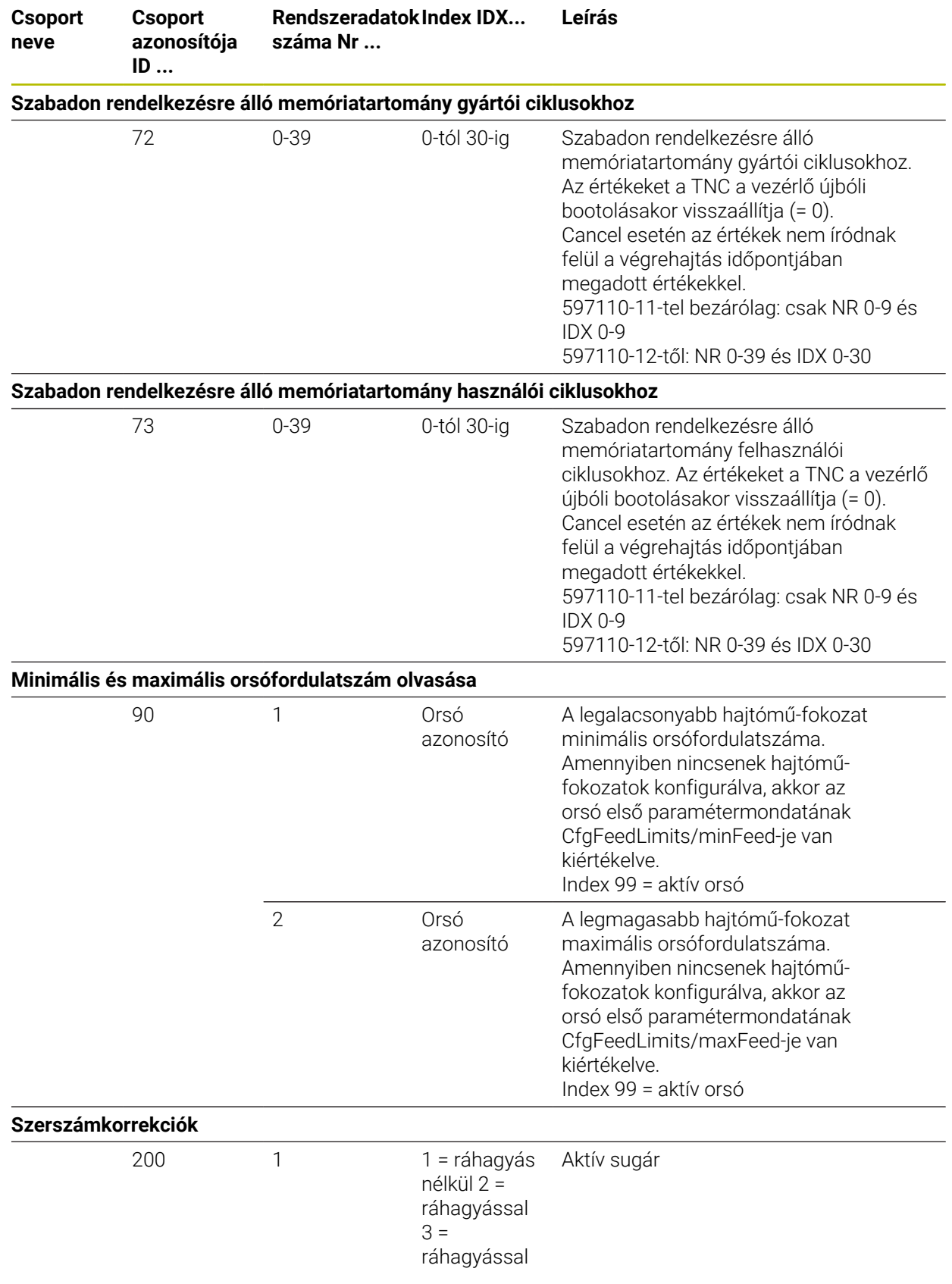

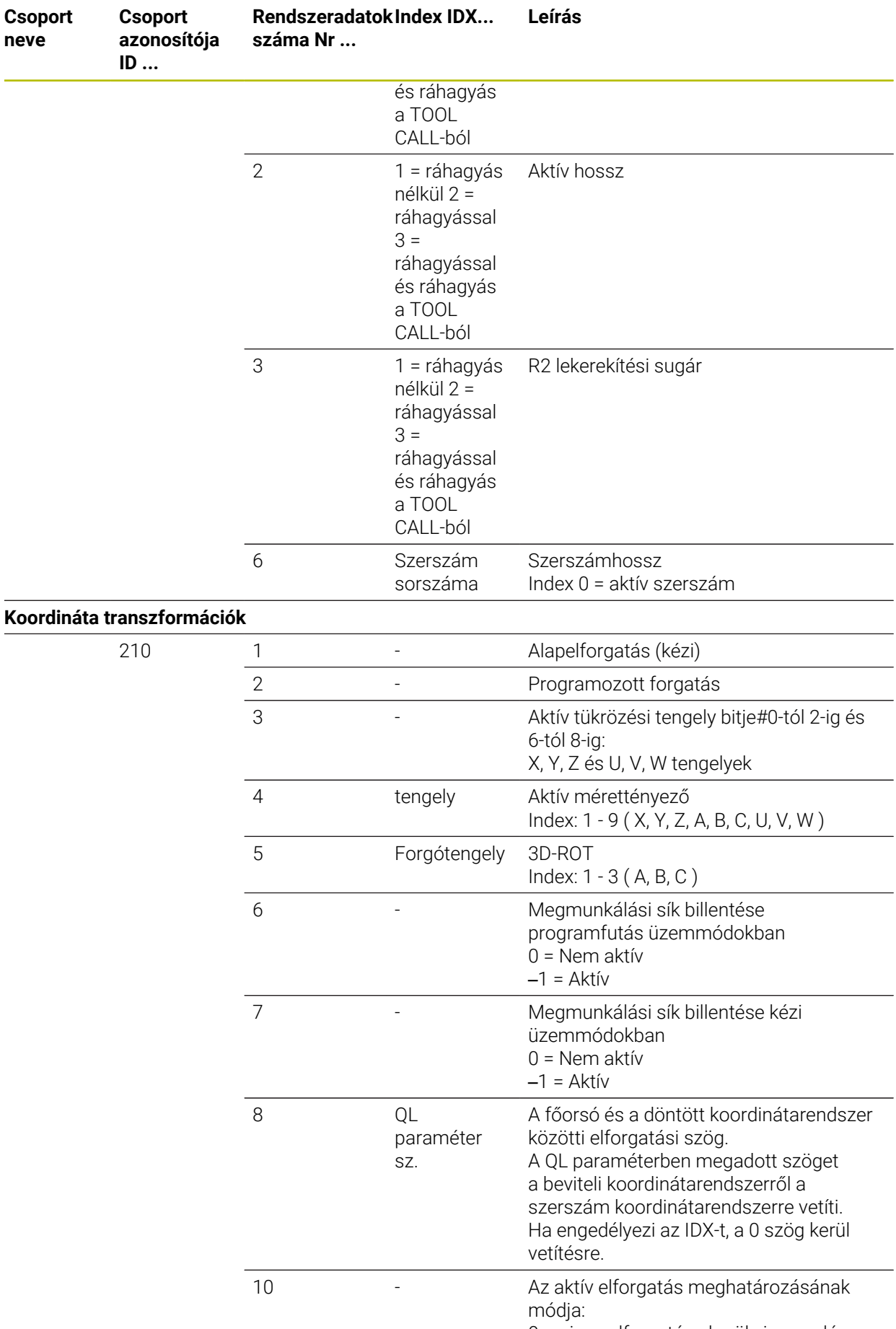

**790** HEIDENHAIN | TNC7 | Programozás és tesztelés felhasználói kézikönyv | 10/2022

**Csoport neve**

**Csoport**

**ID ...**

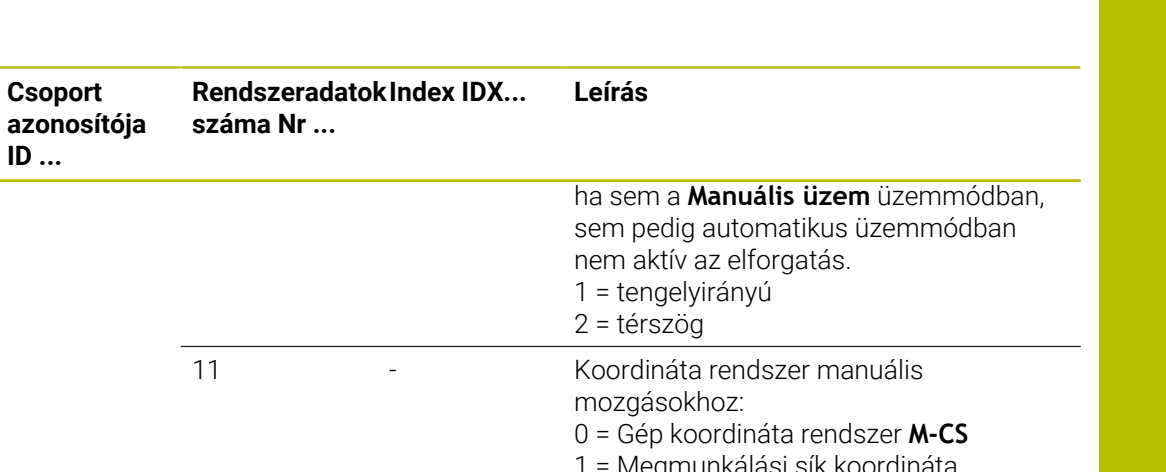

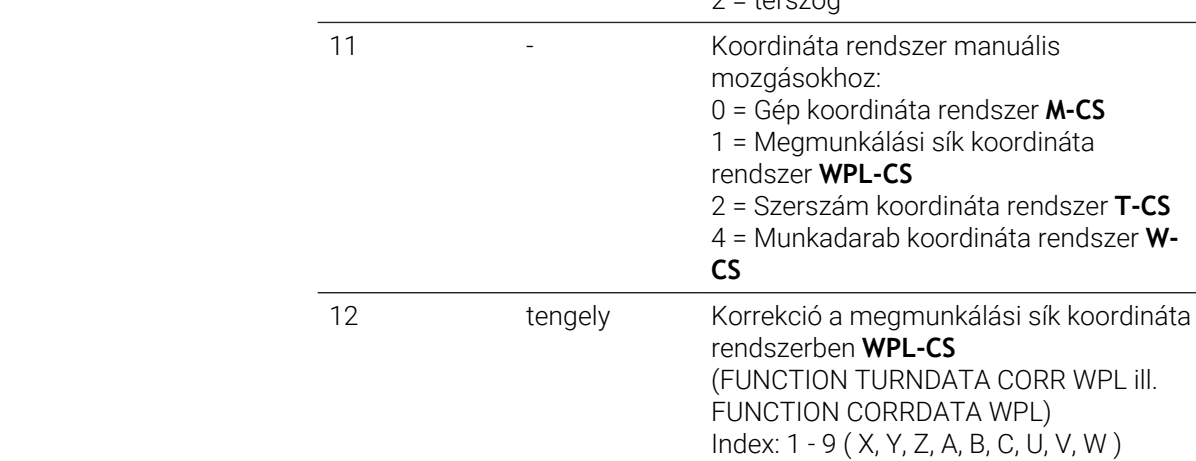

 $\overline{\phantom{0}}$ 

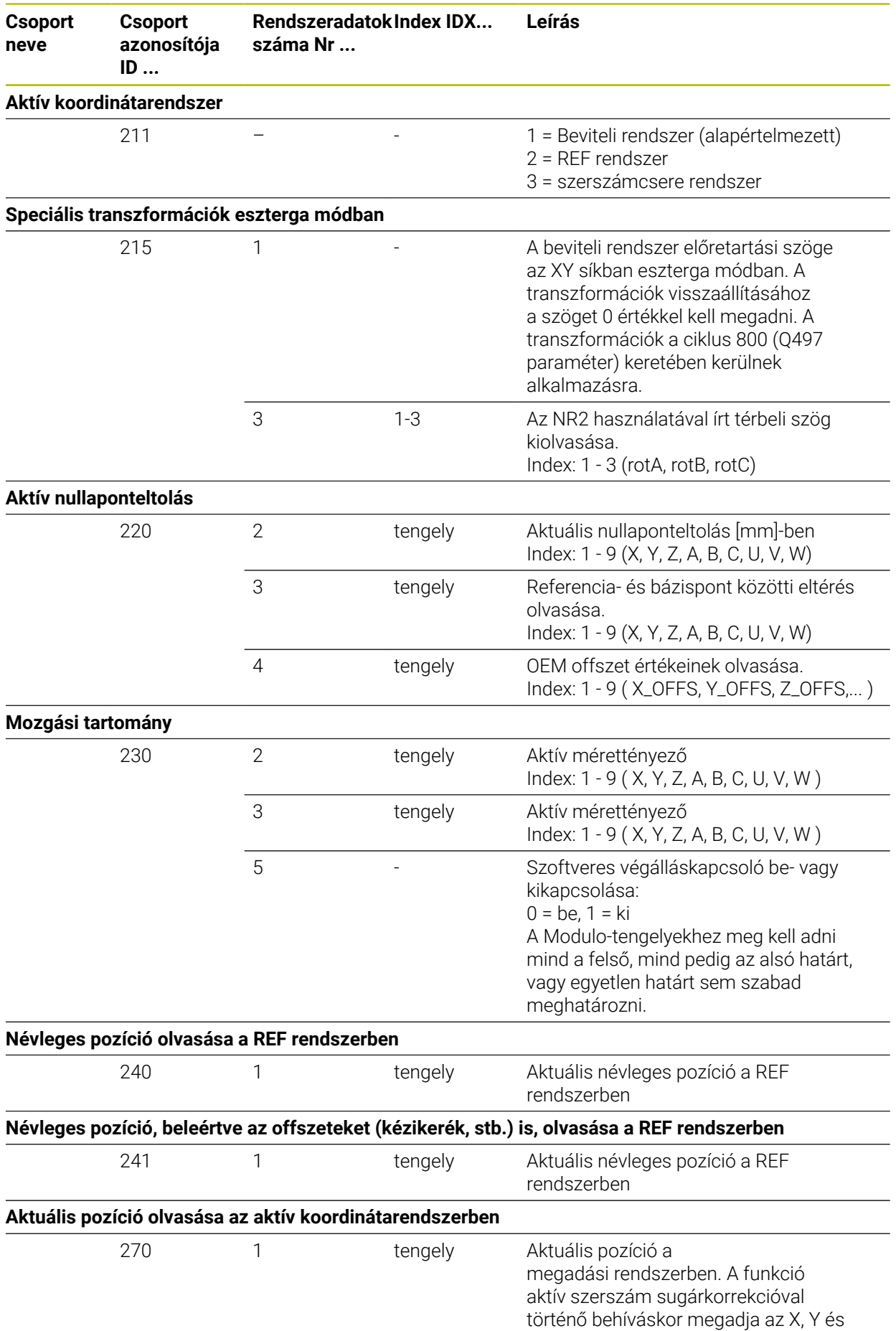
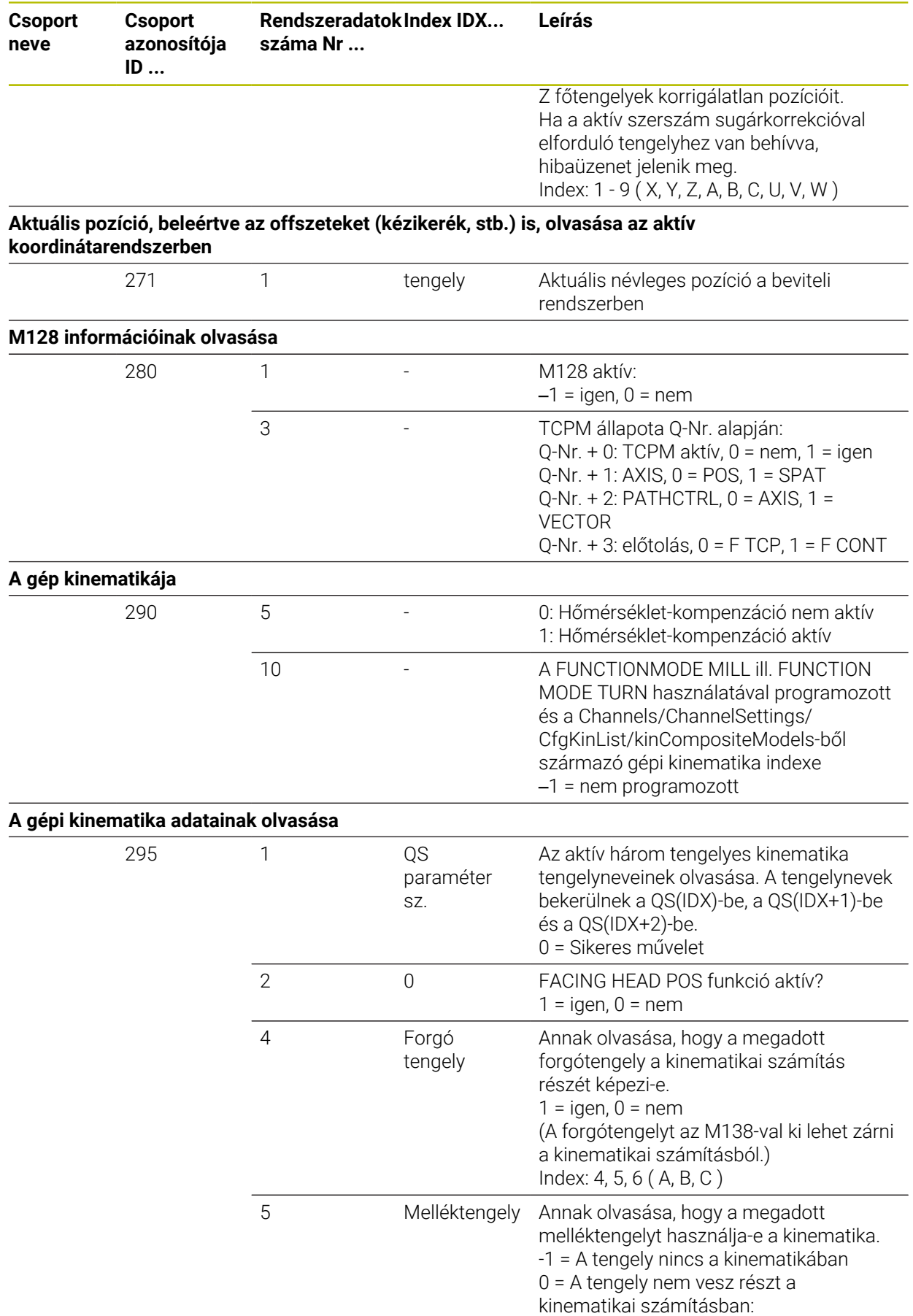

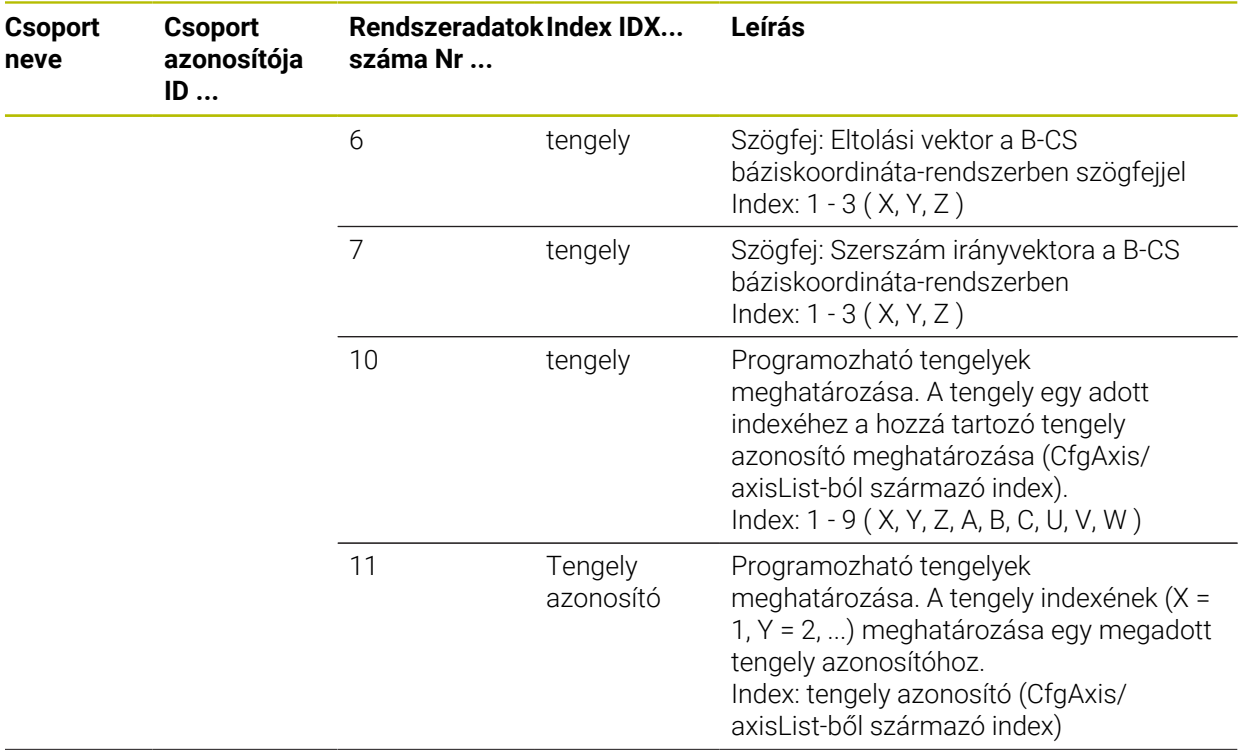

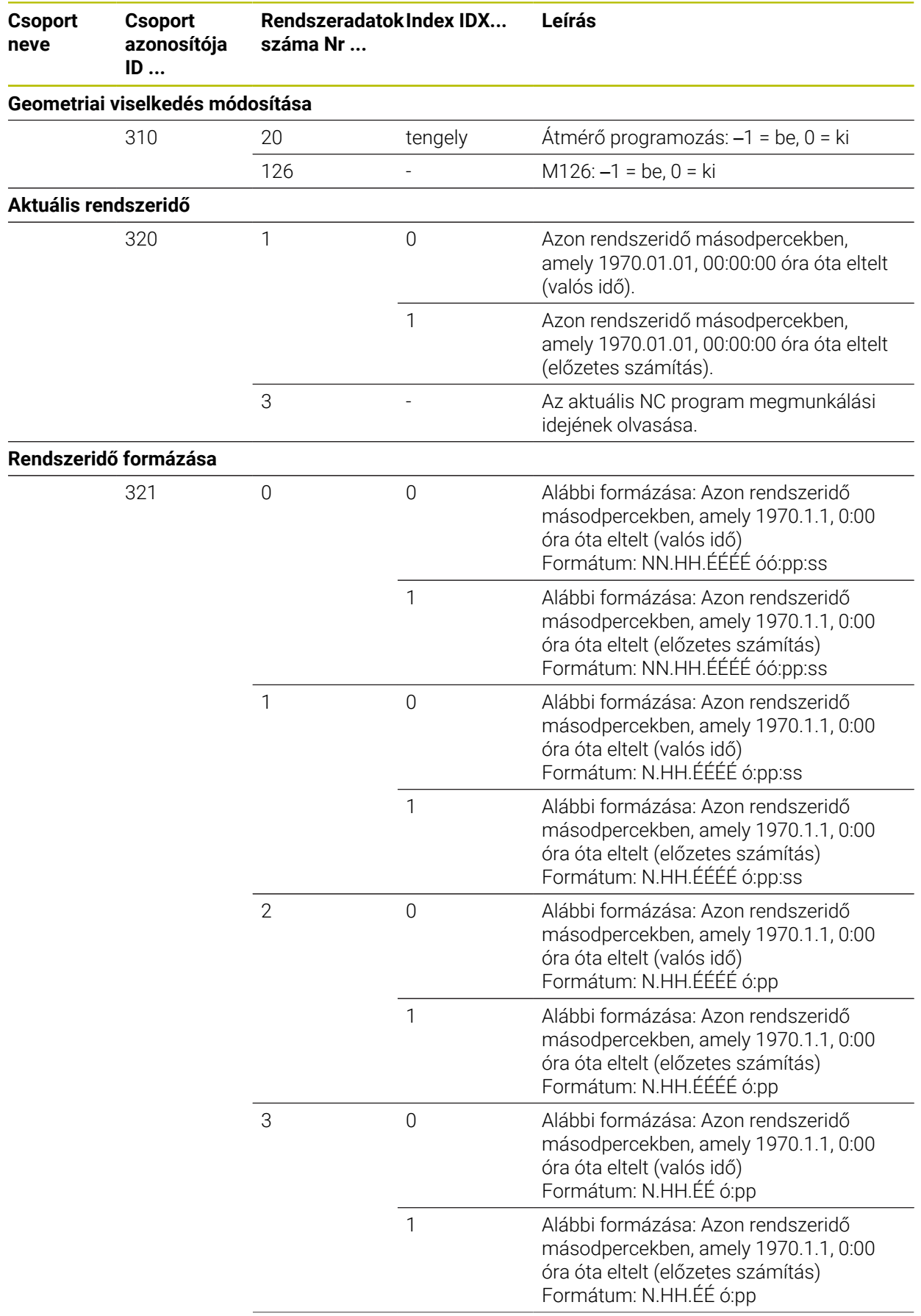

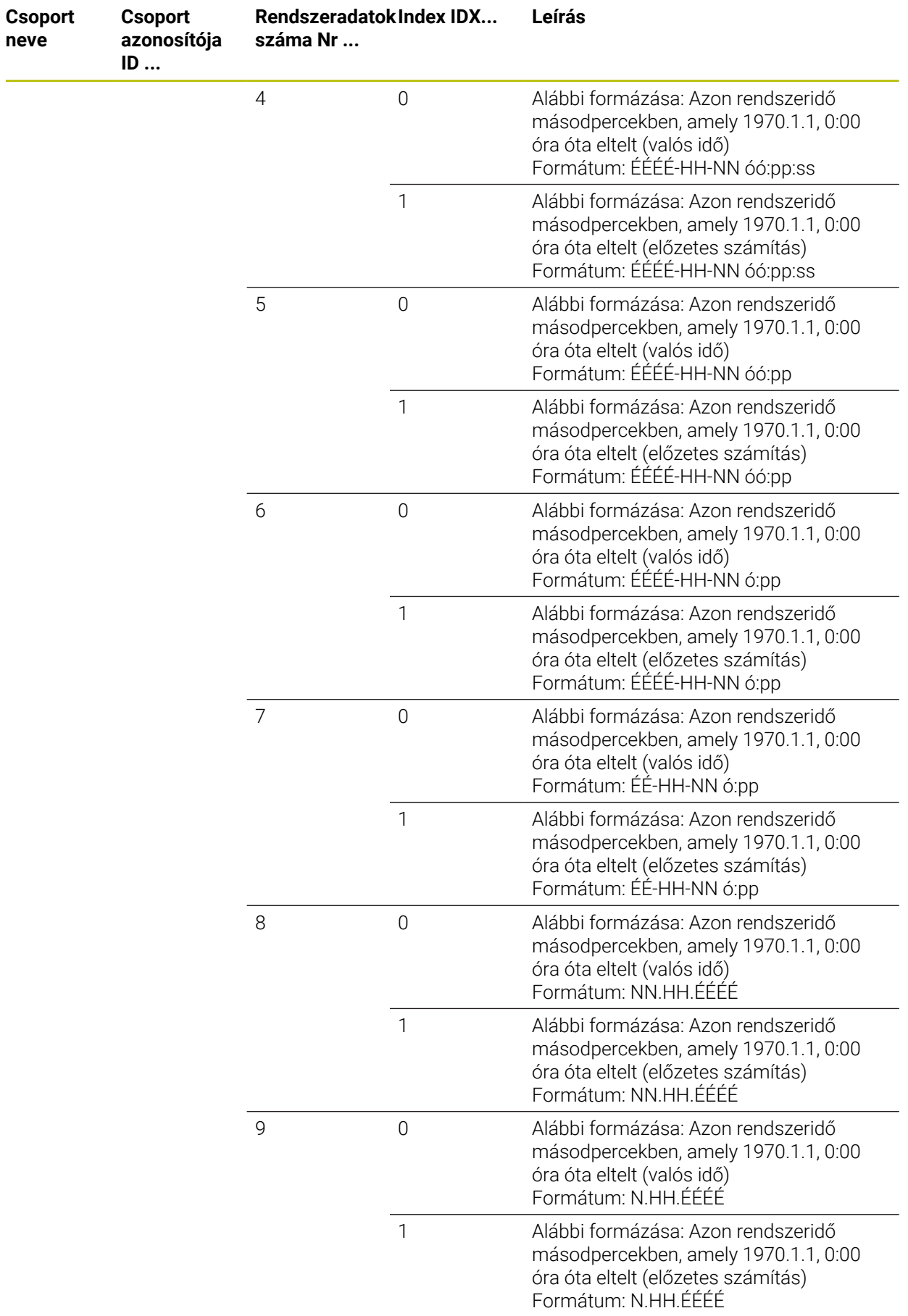

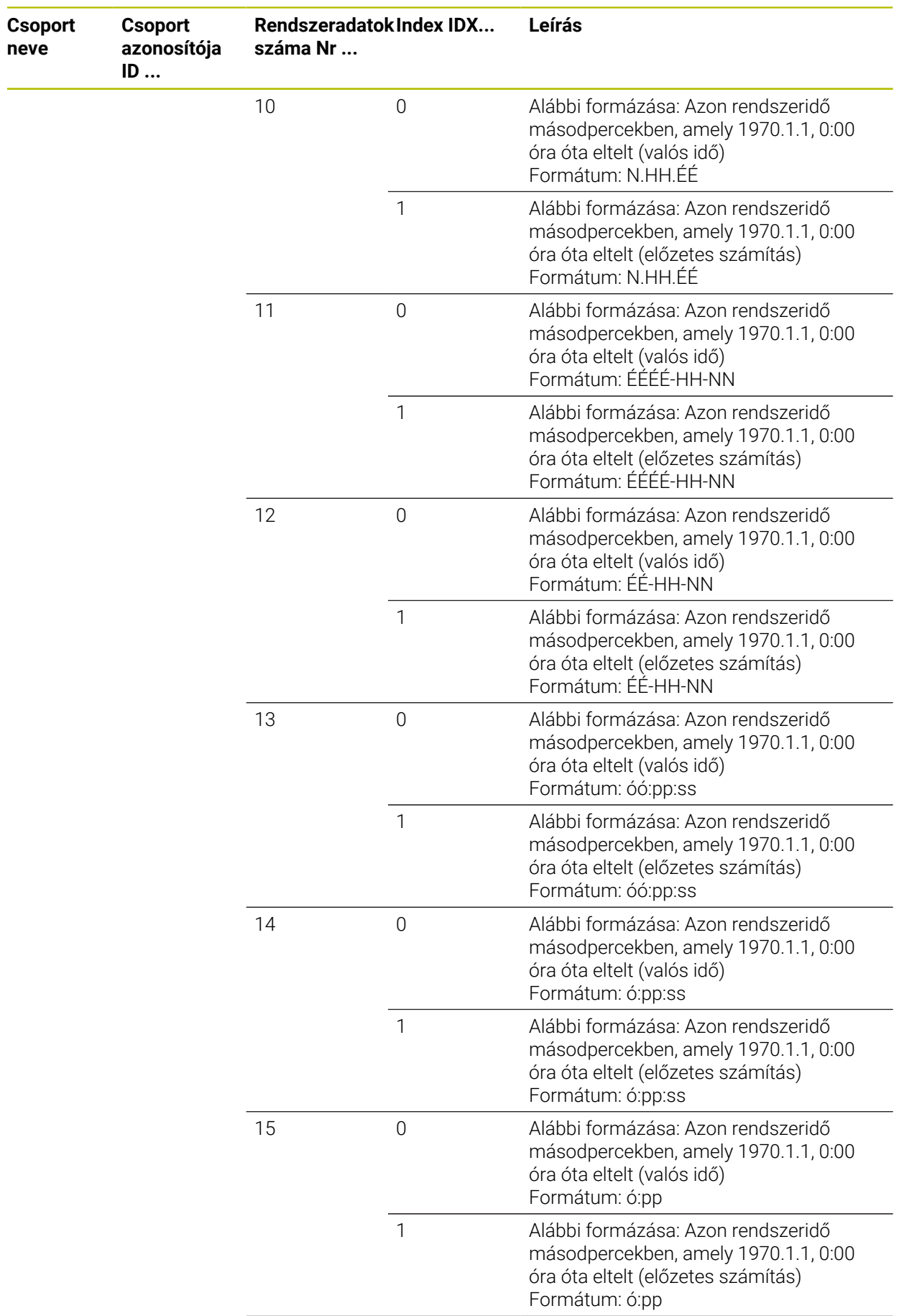

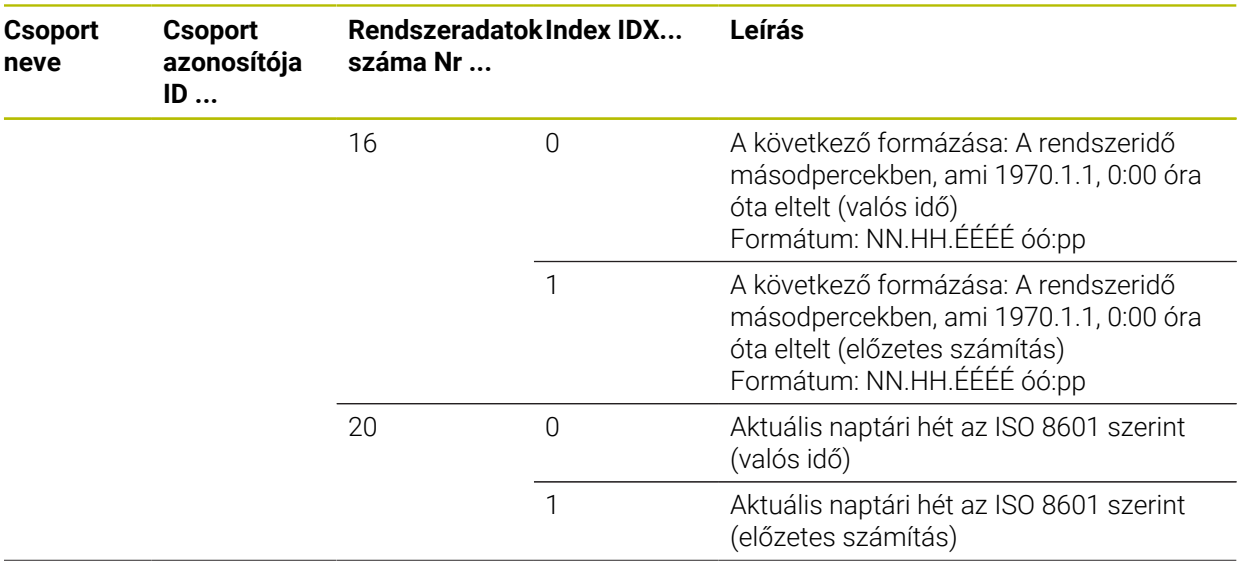

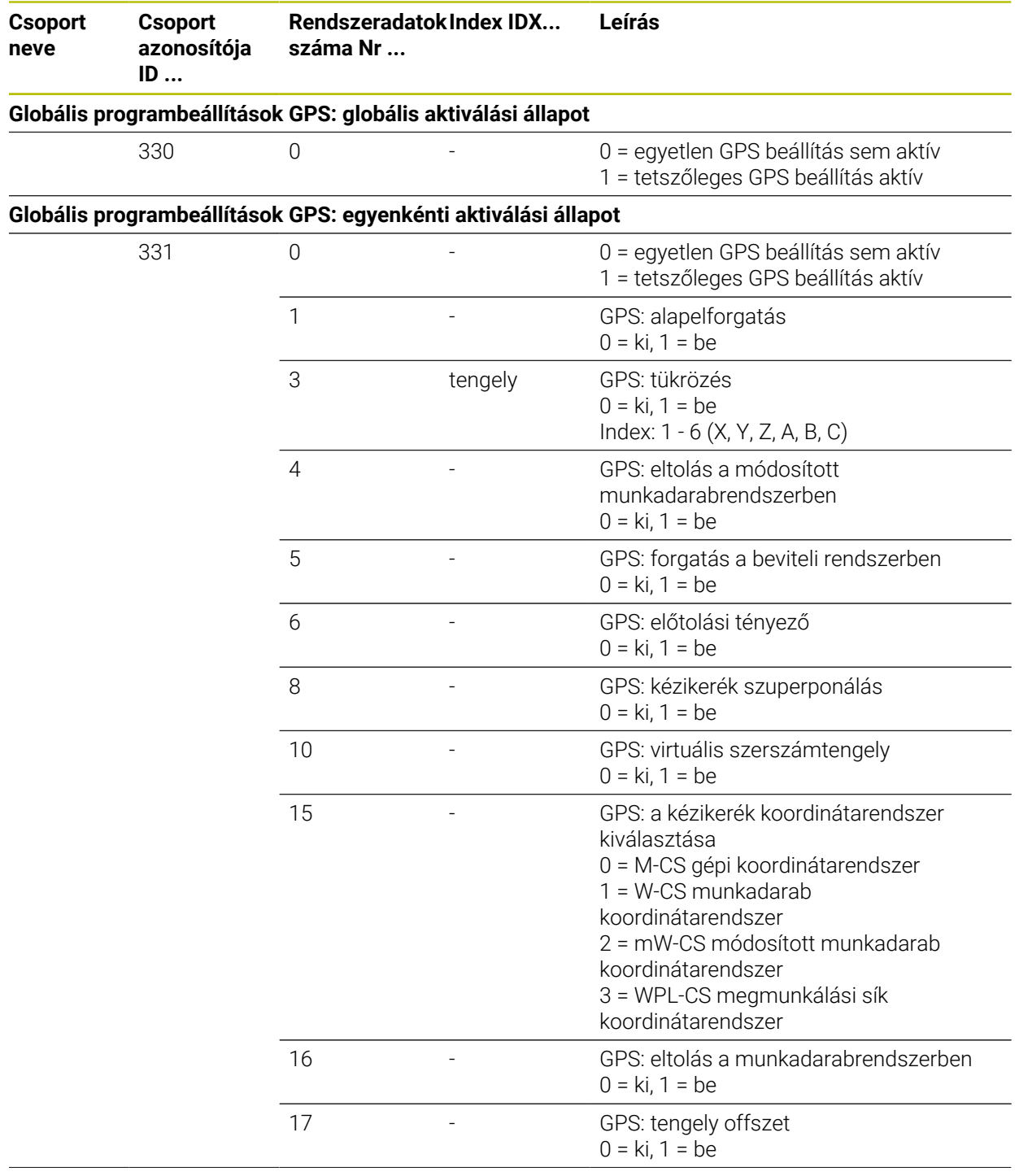

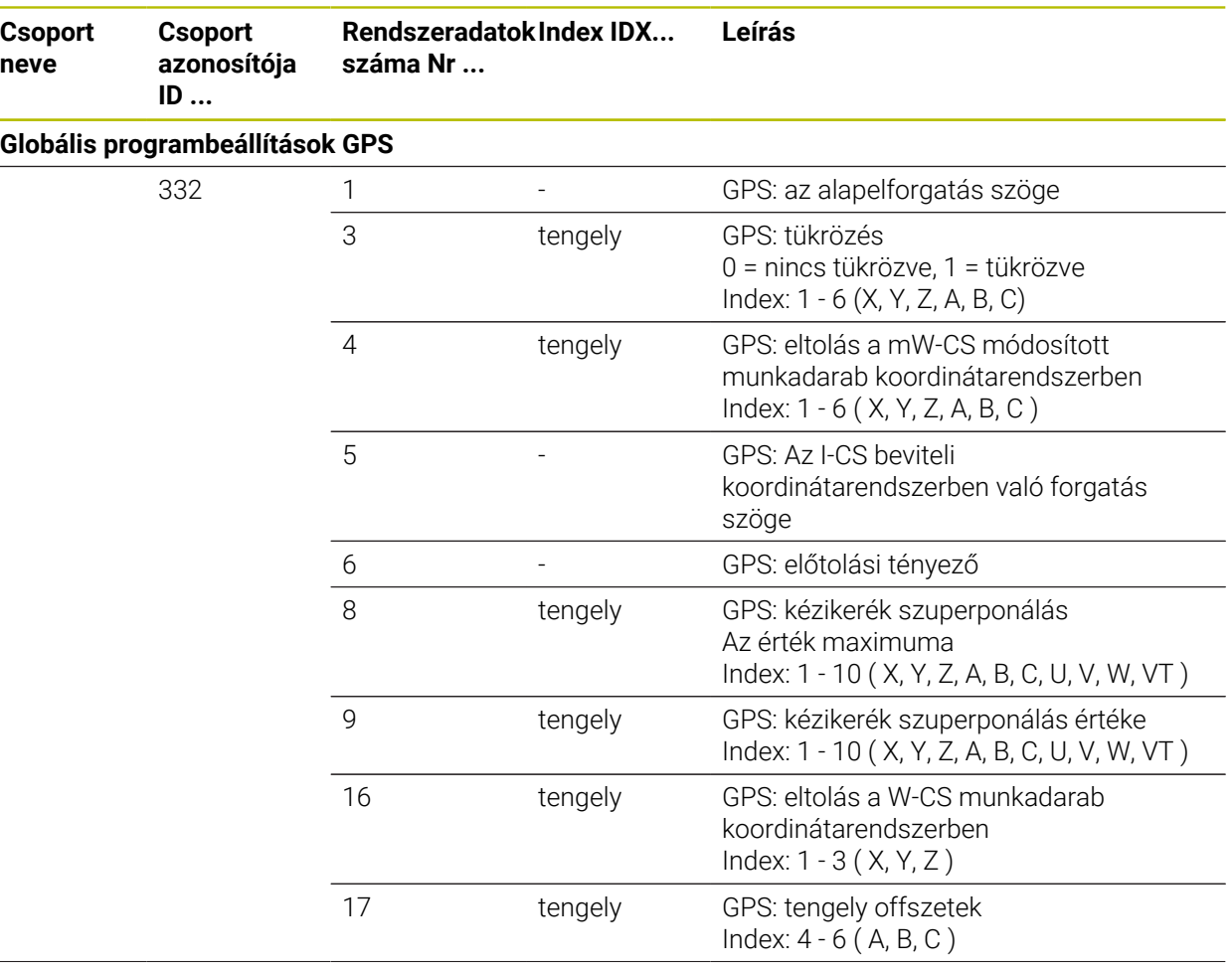

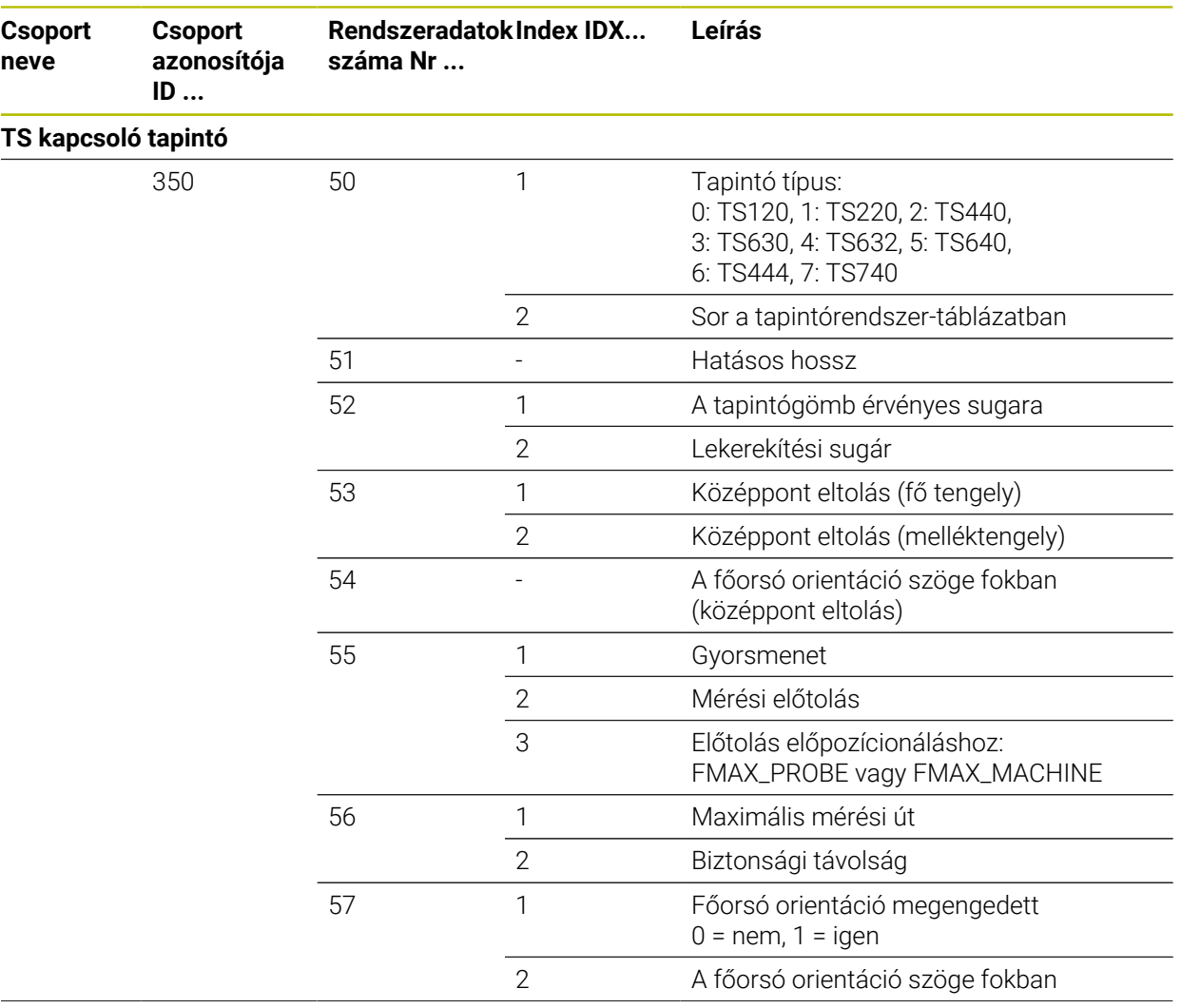

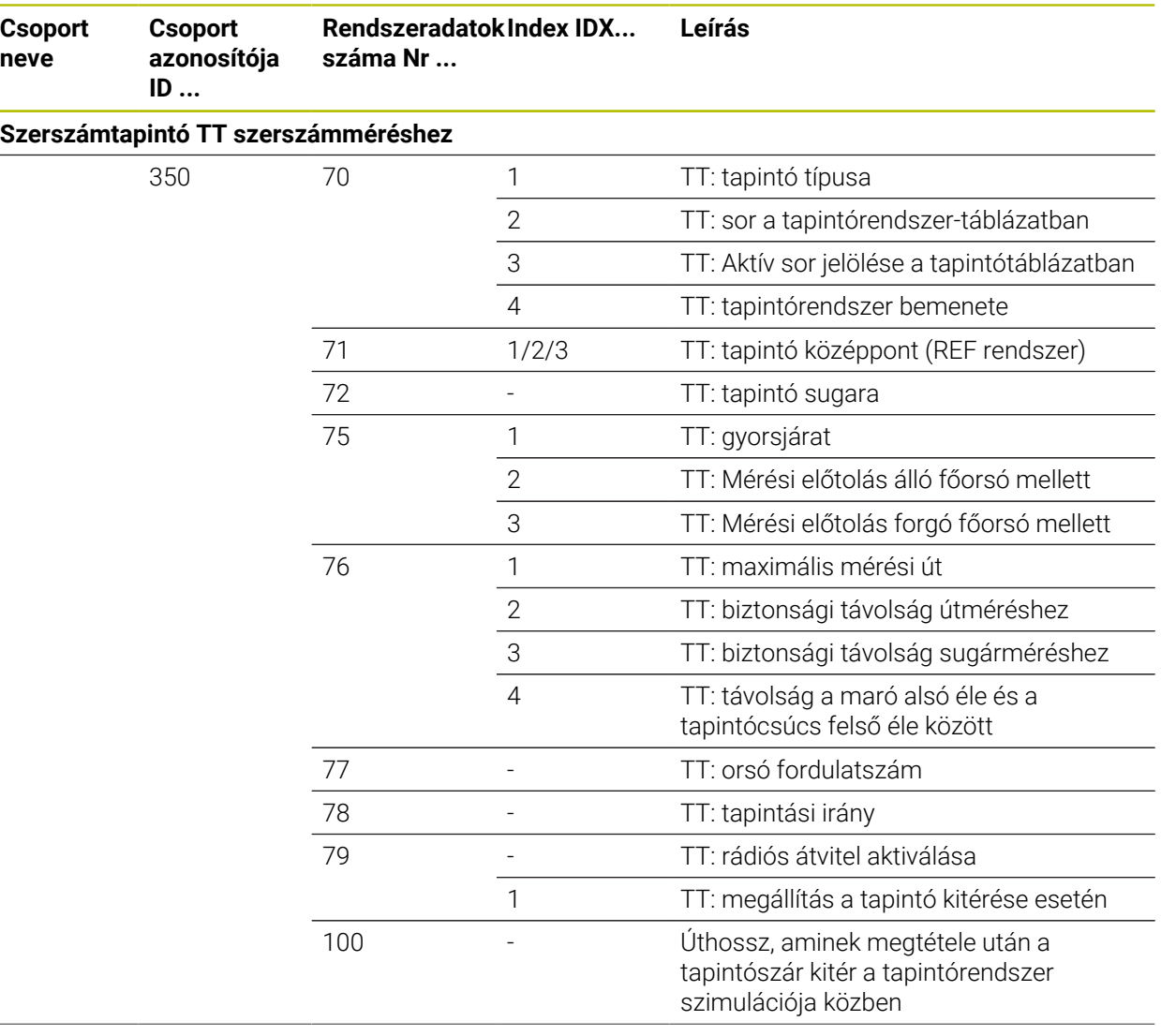

**Csoport neve**

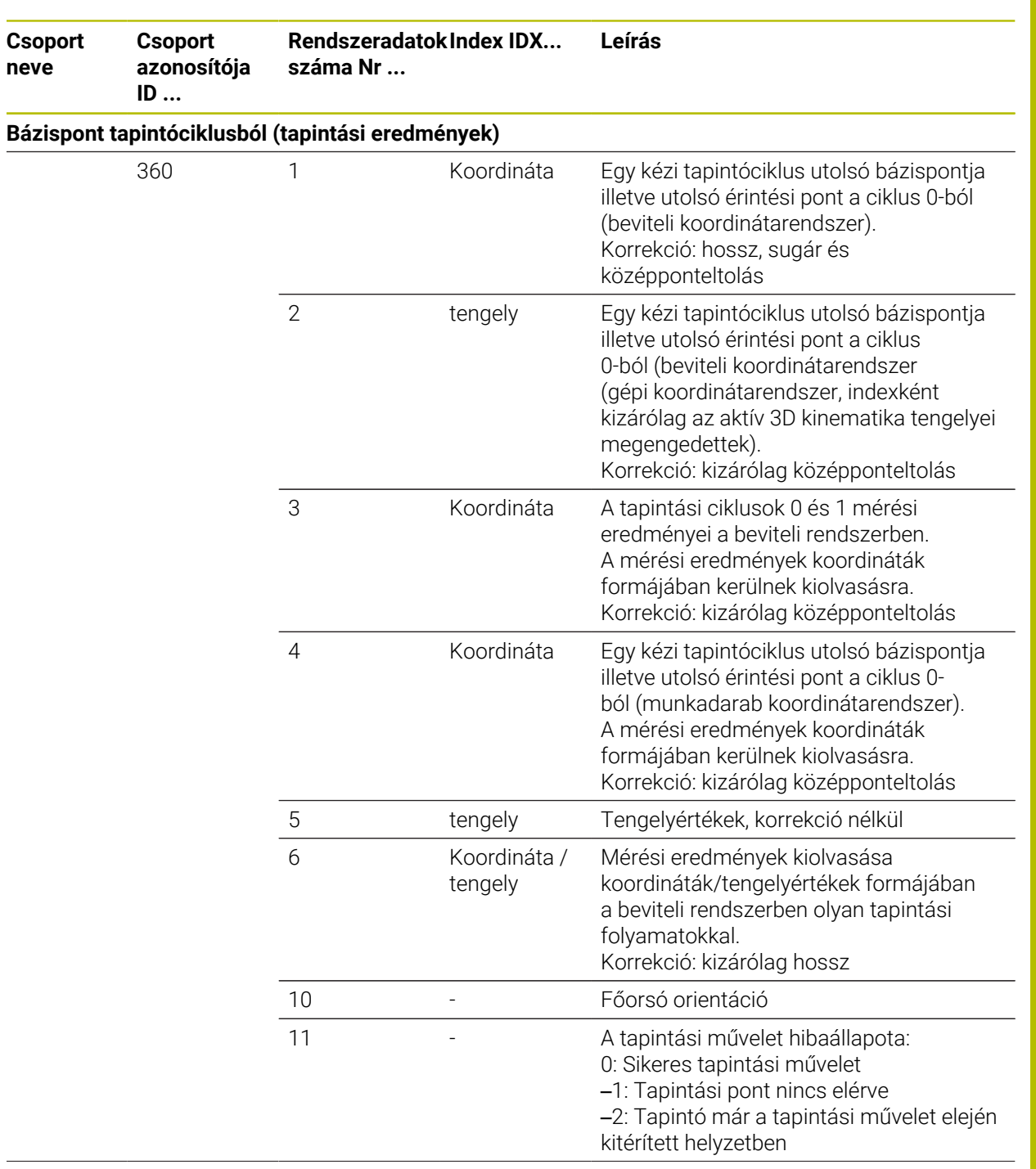

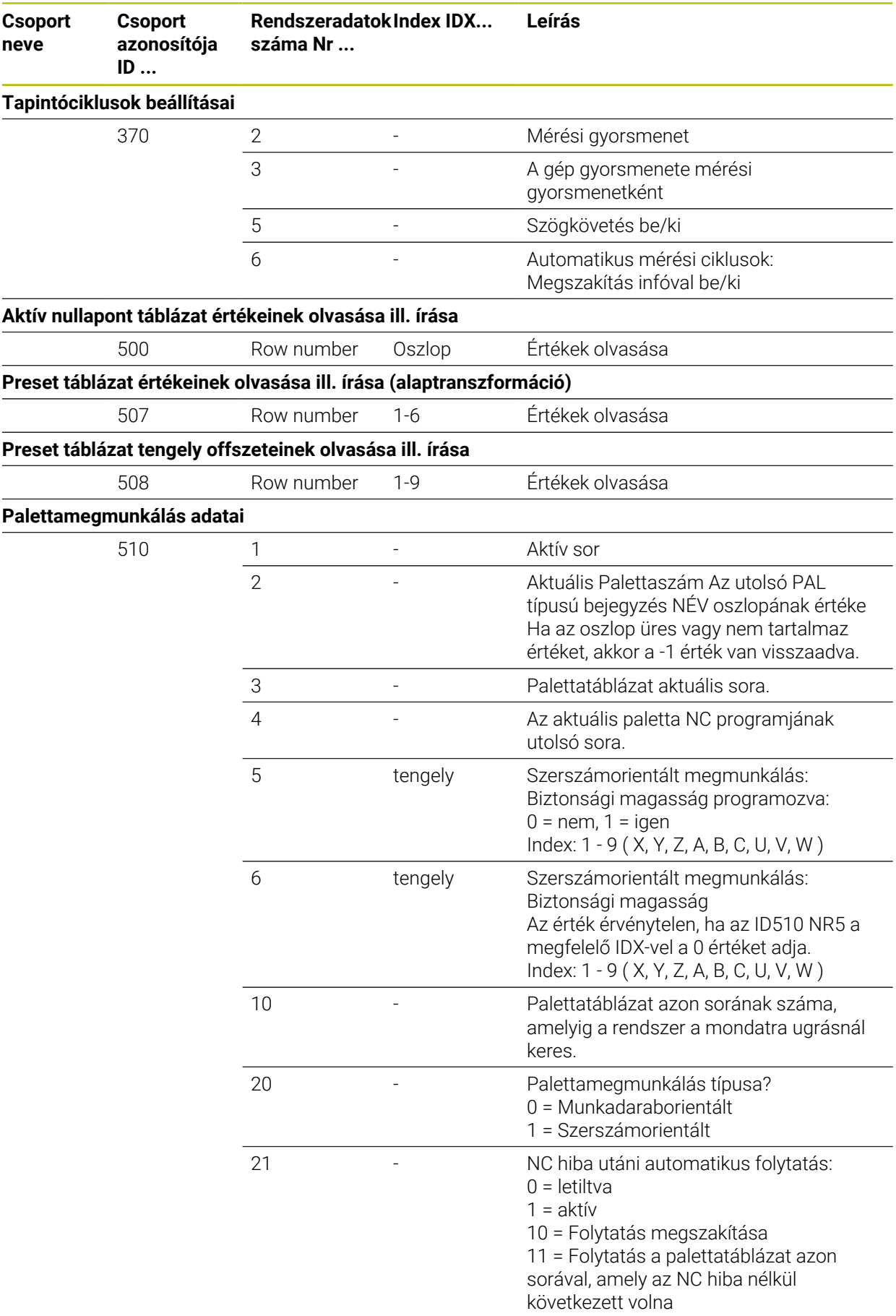

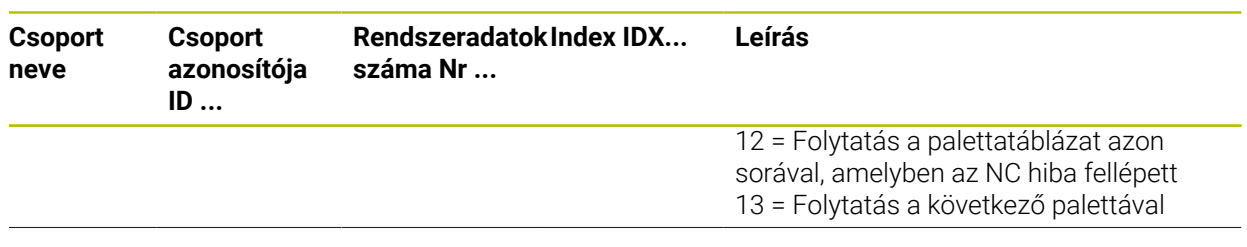

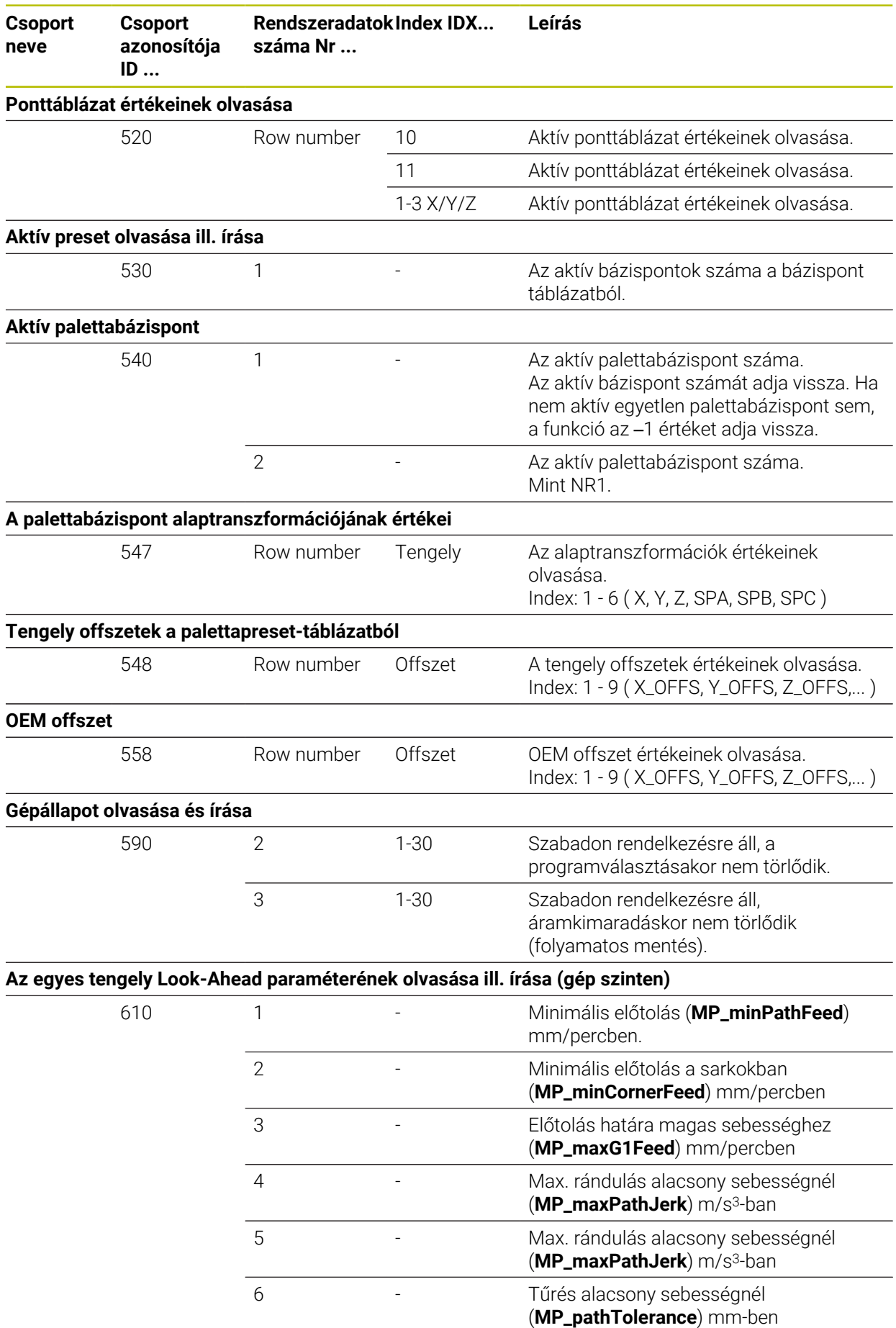

**neve**

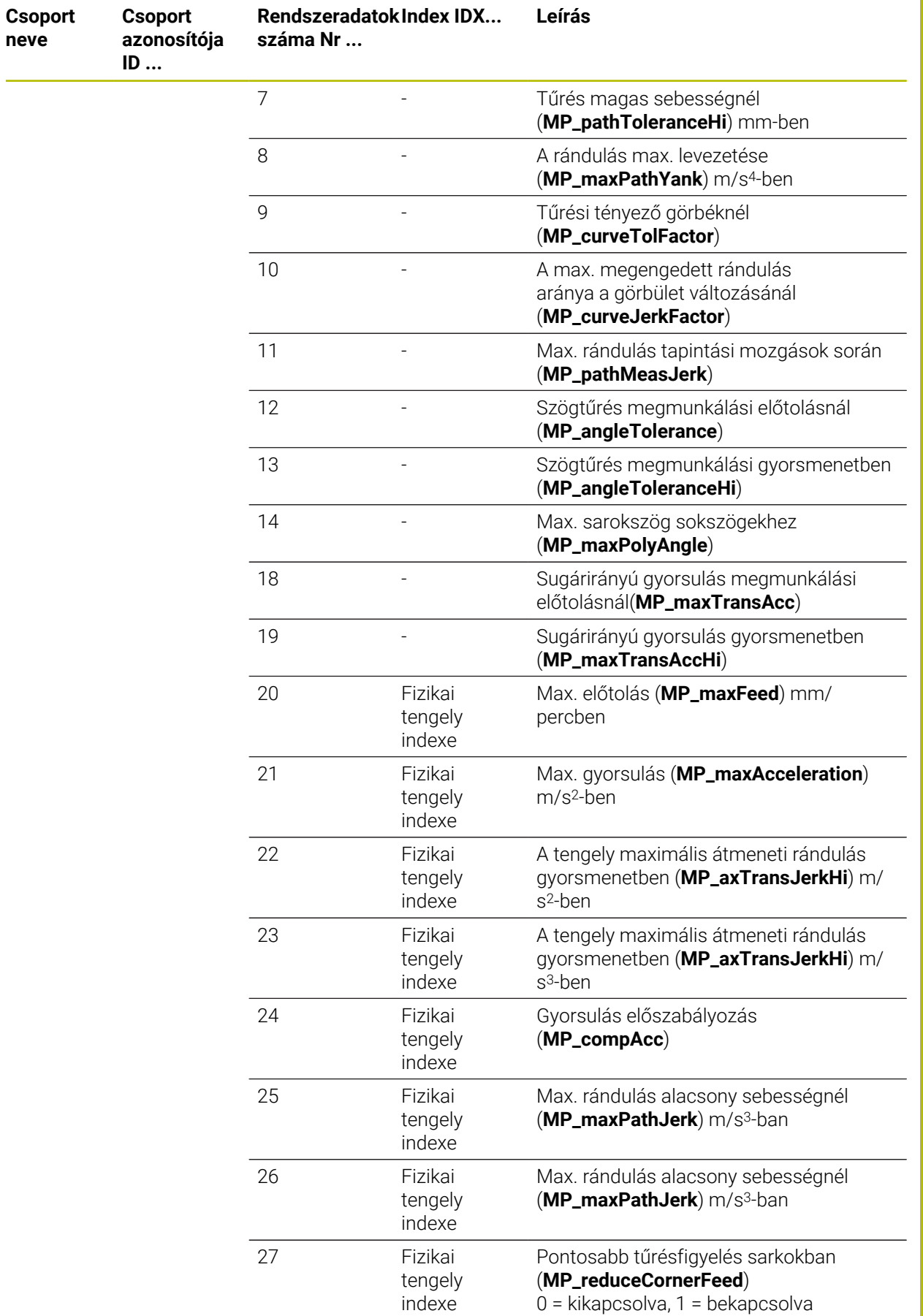

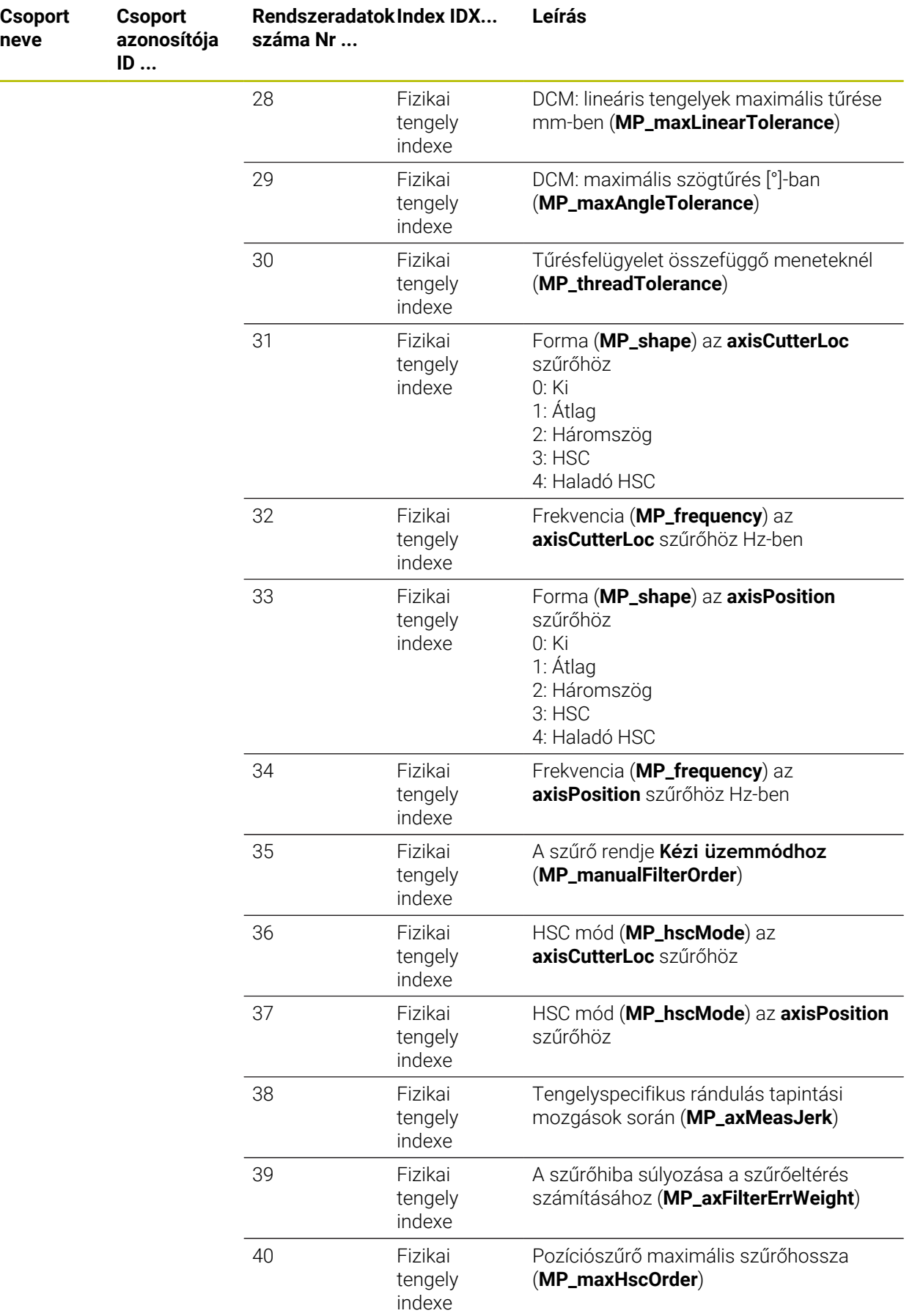

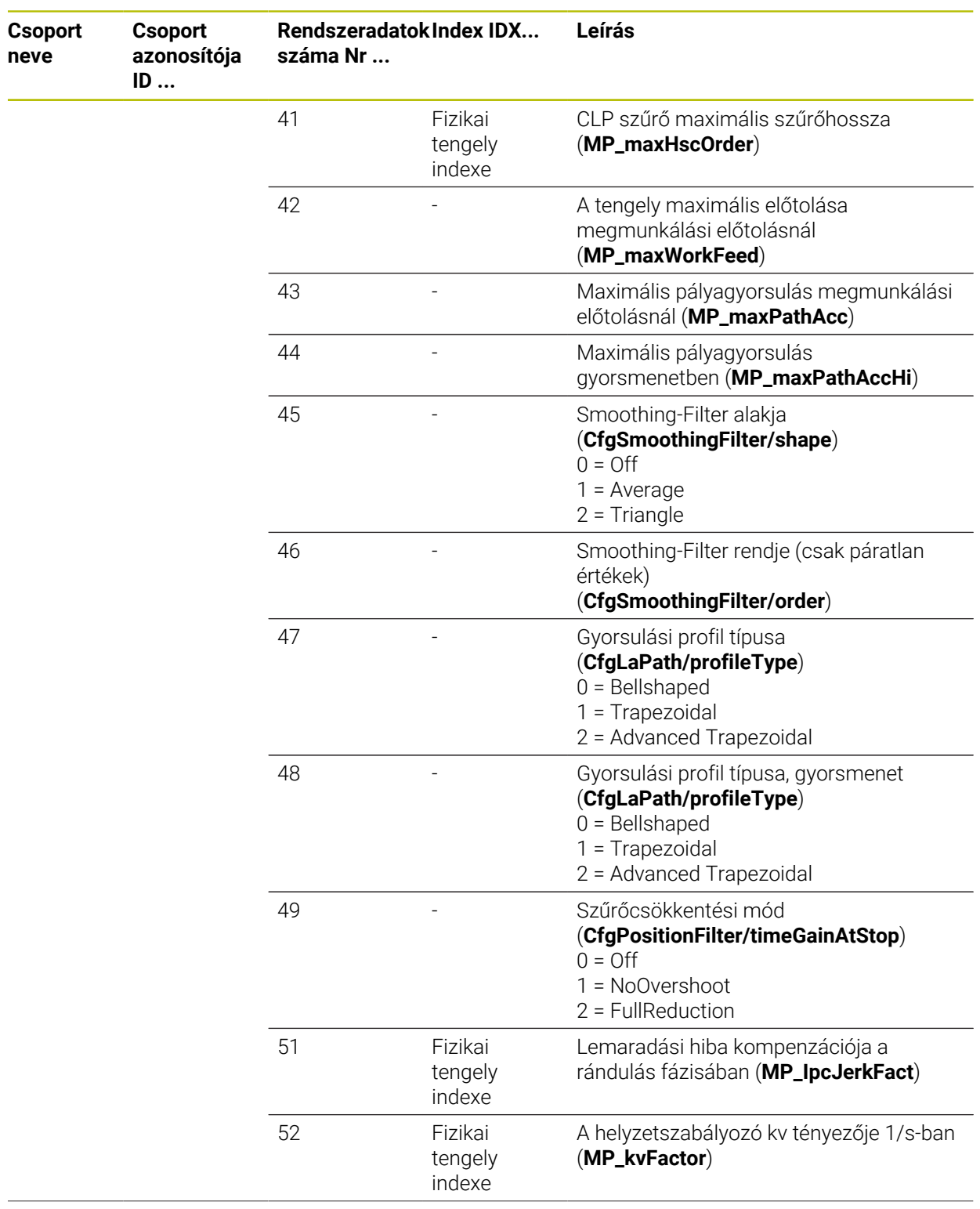

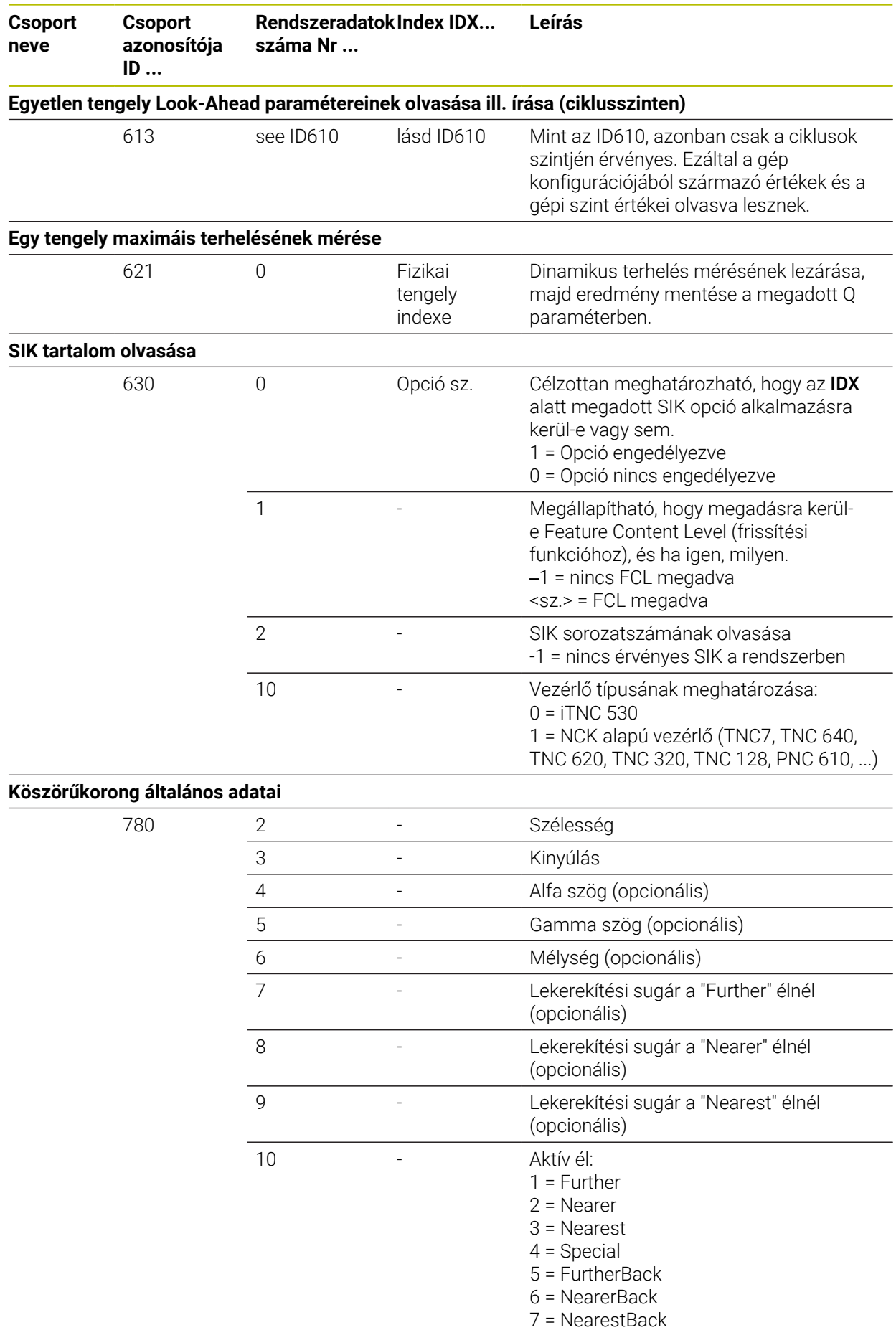

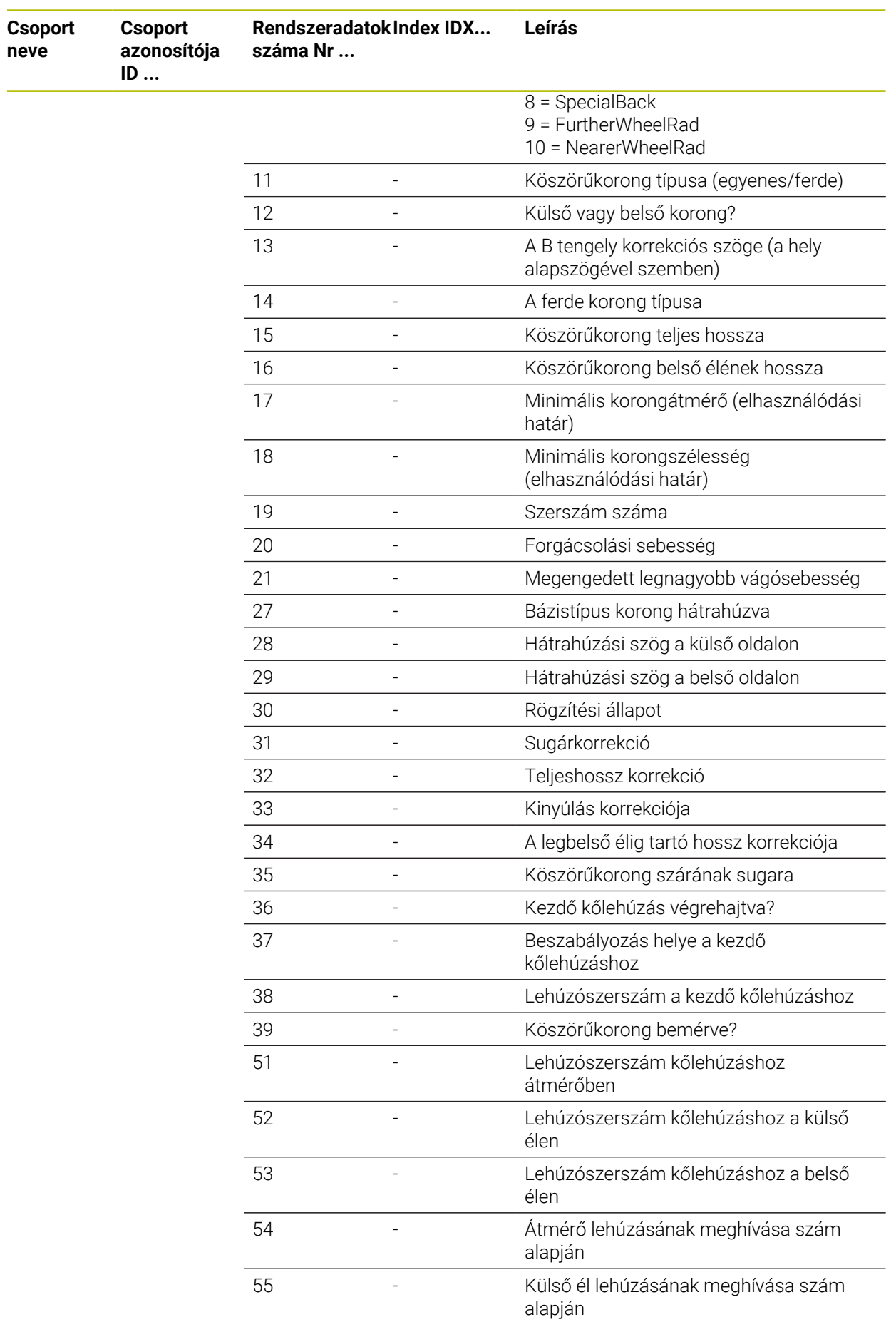

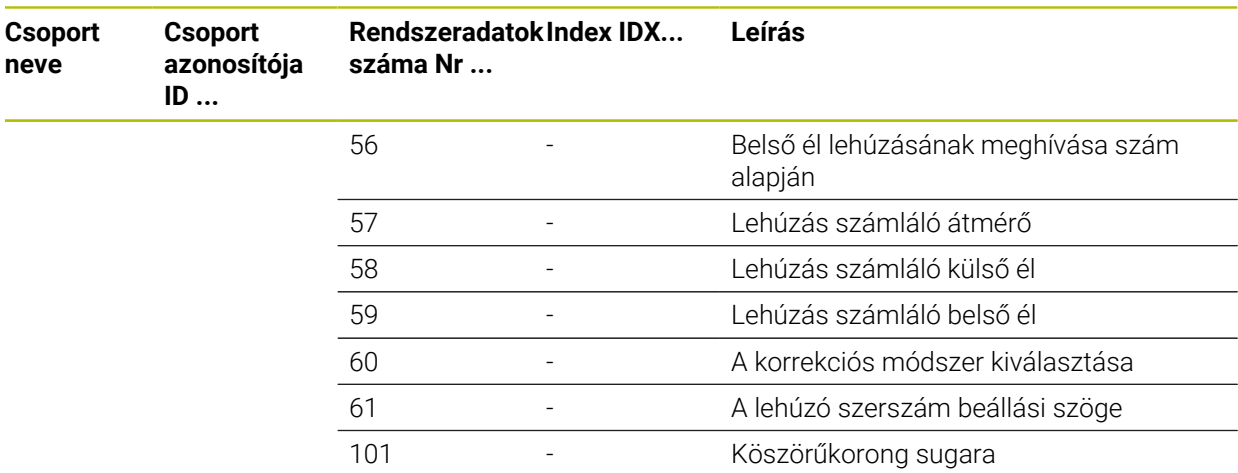

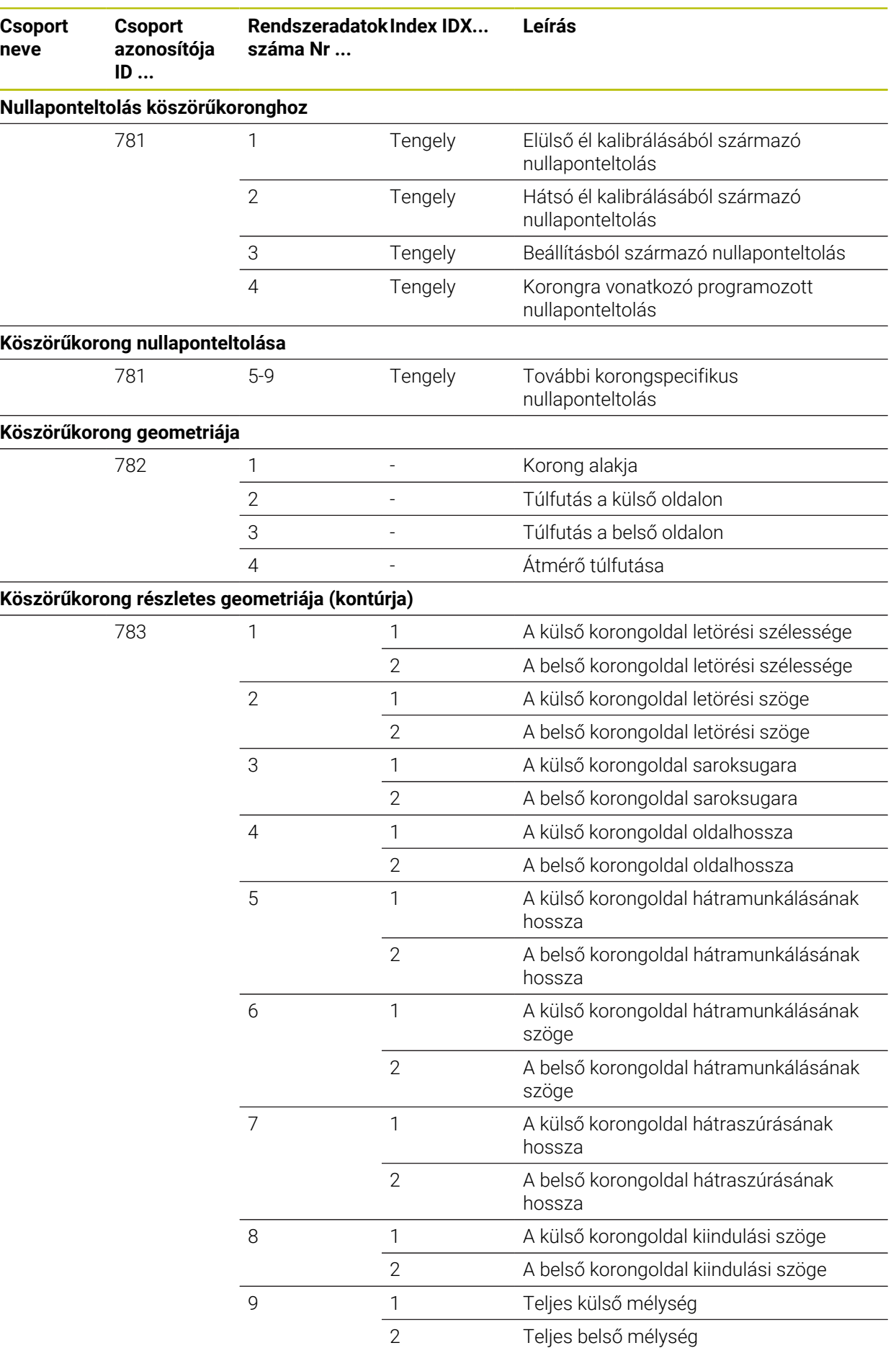

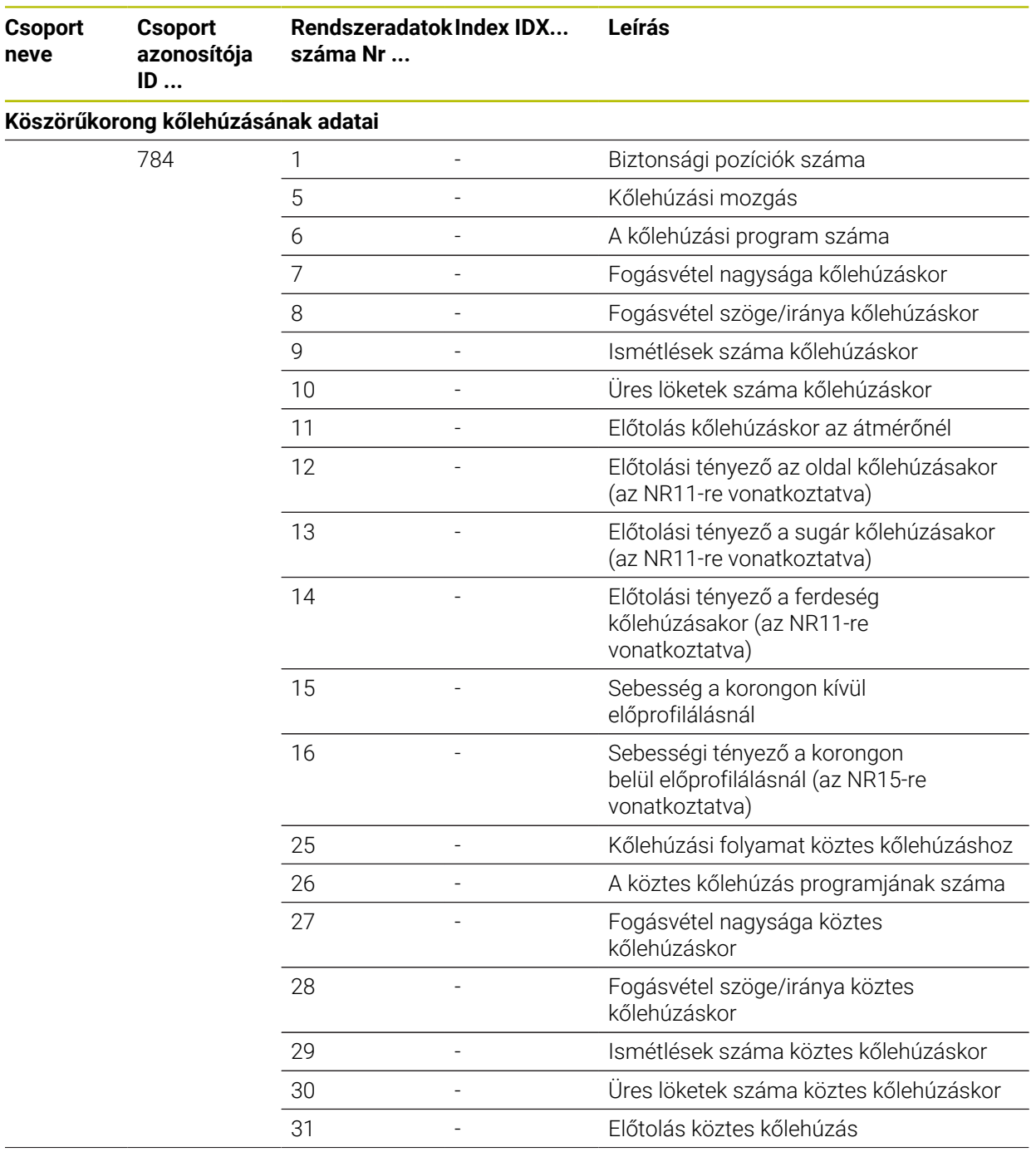

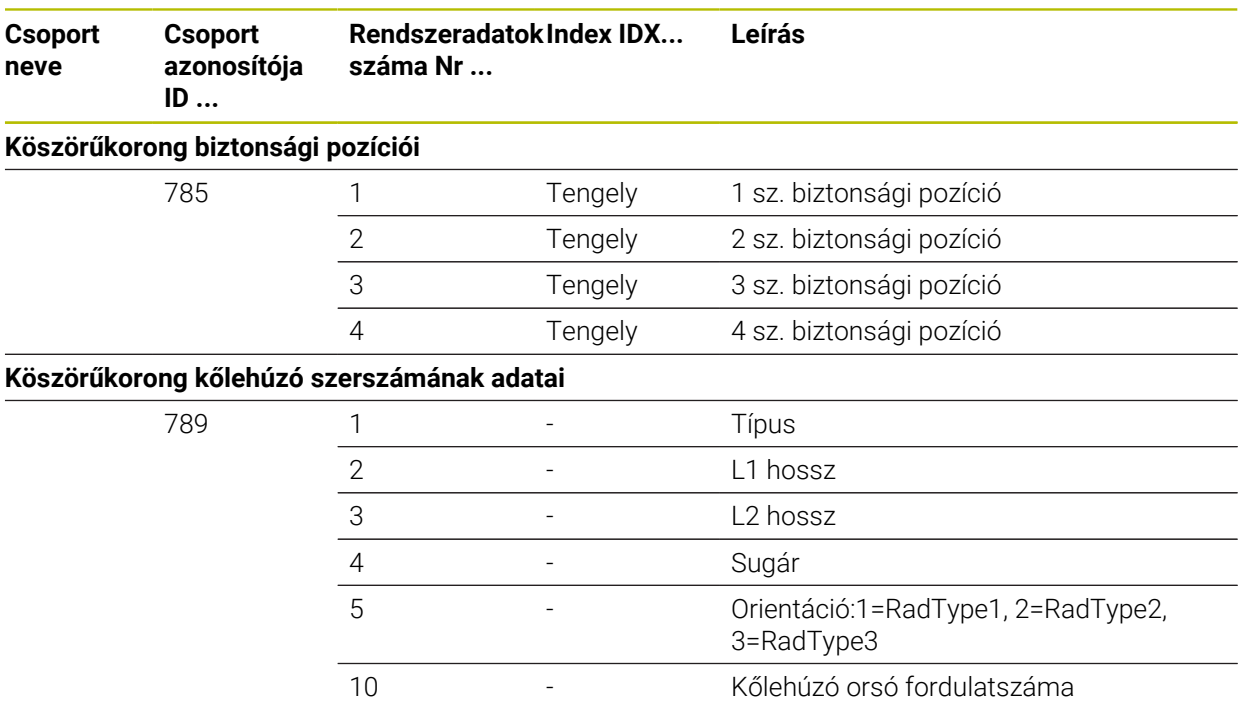

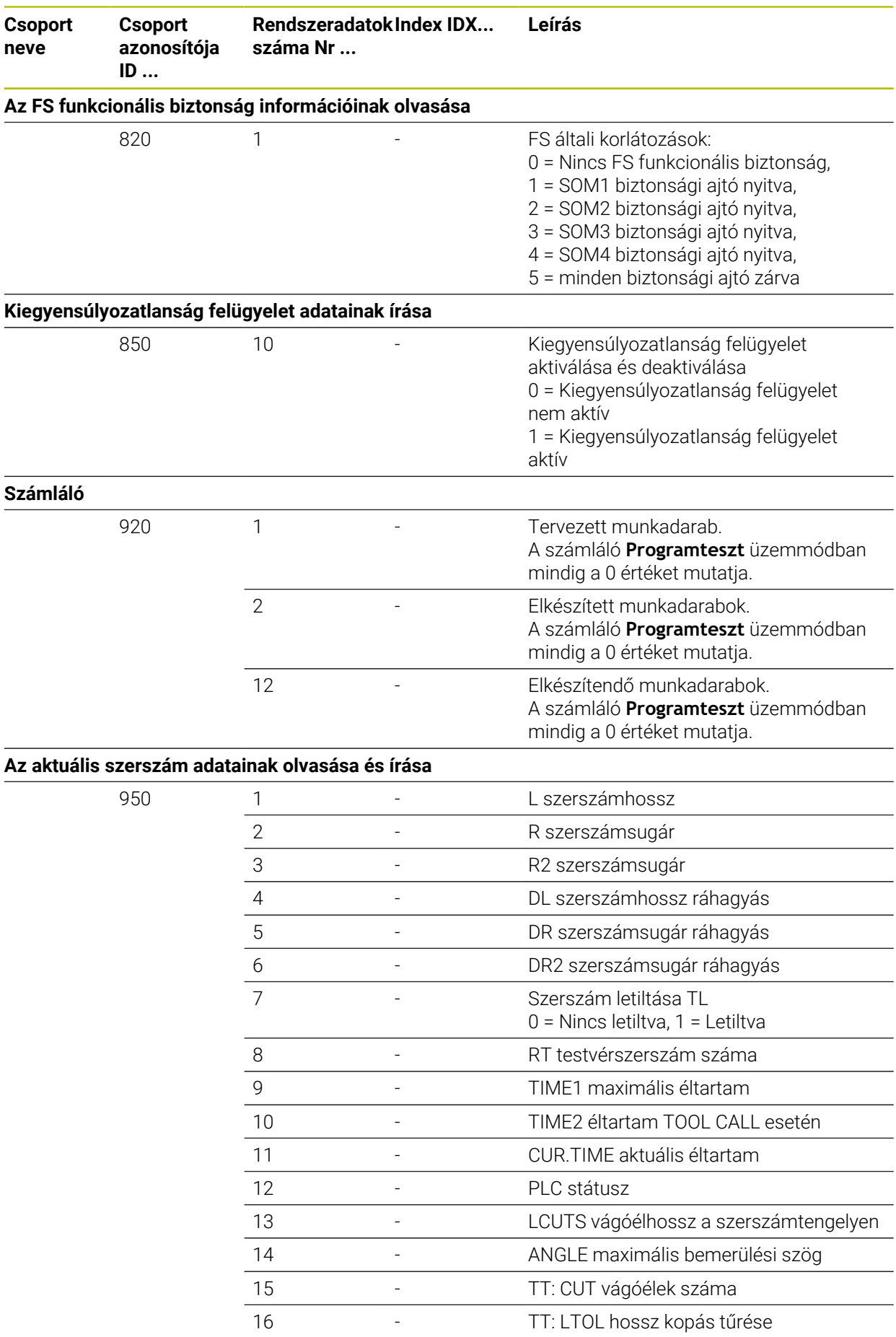

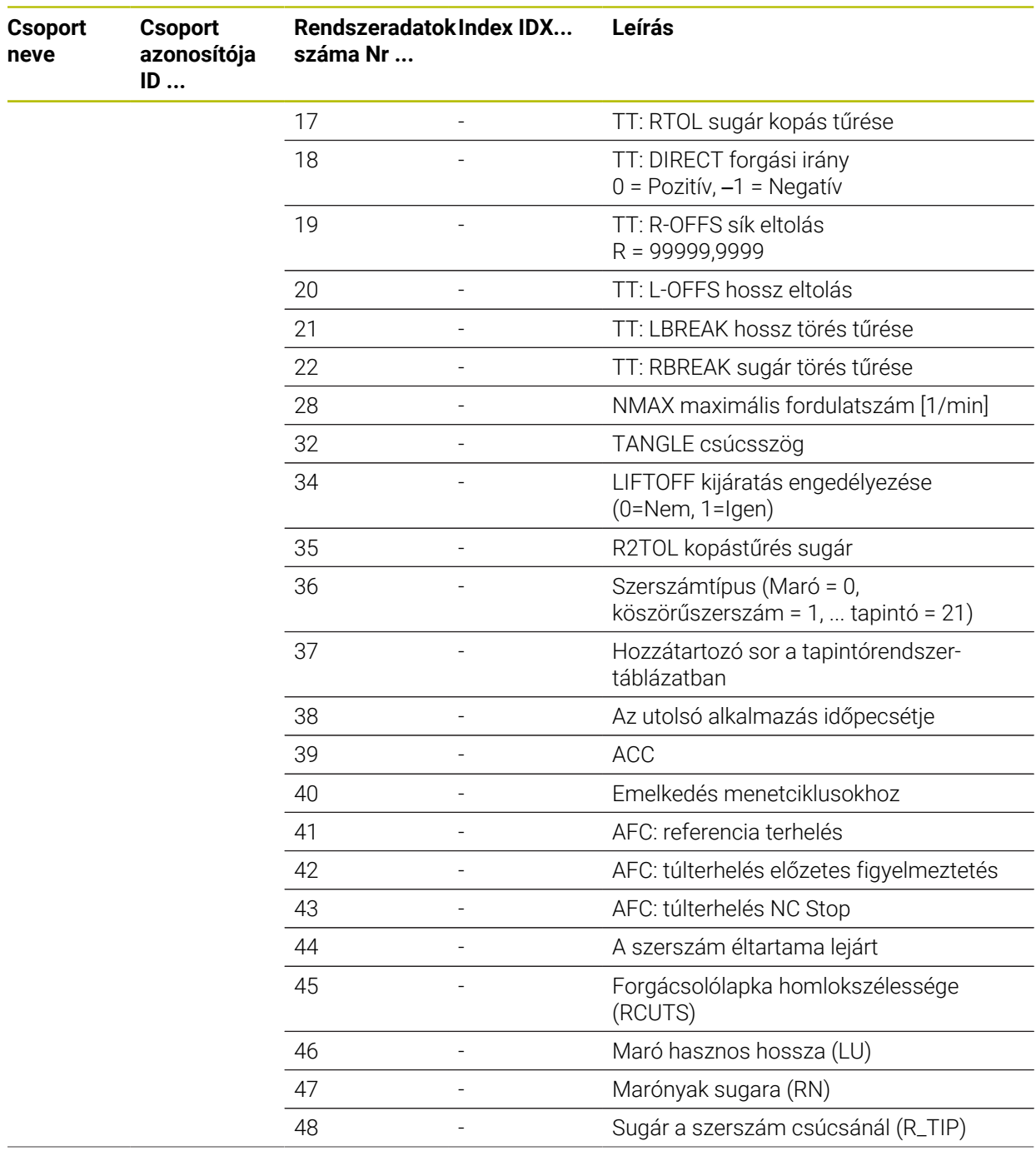

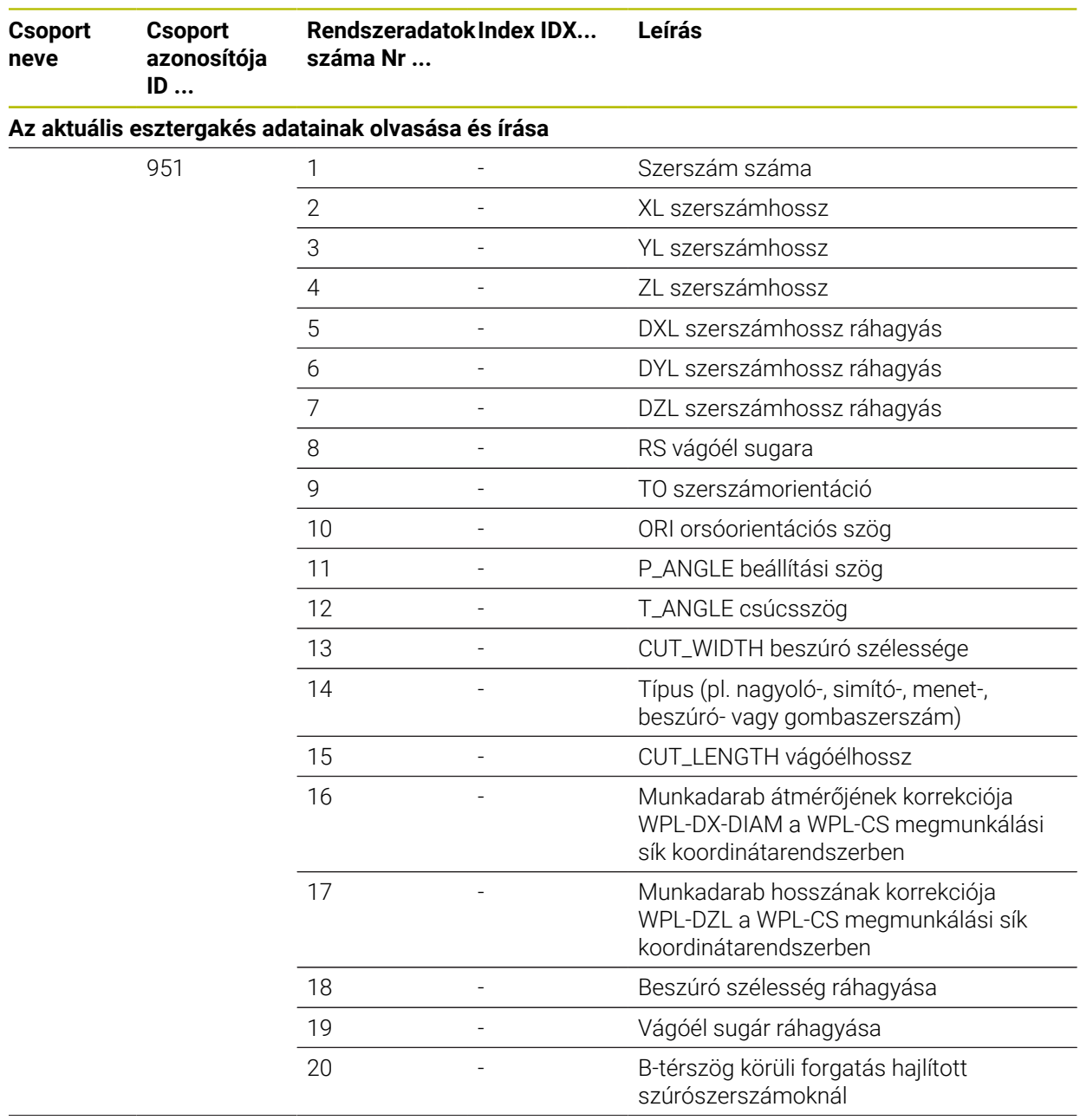

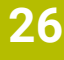

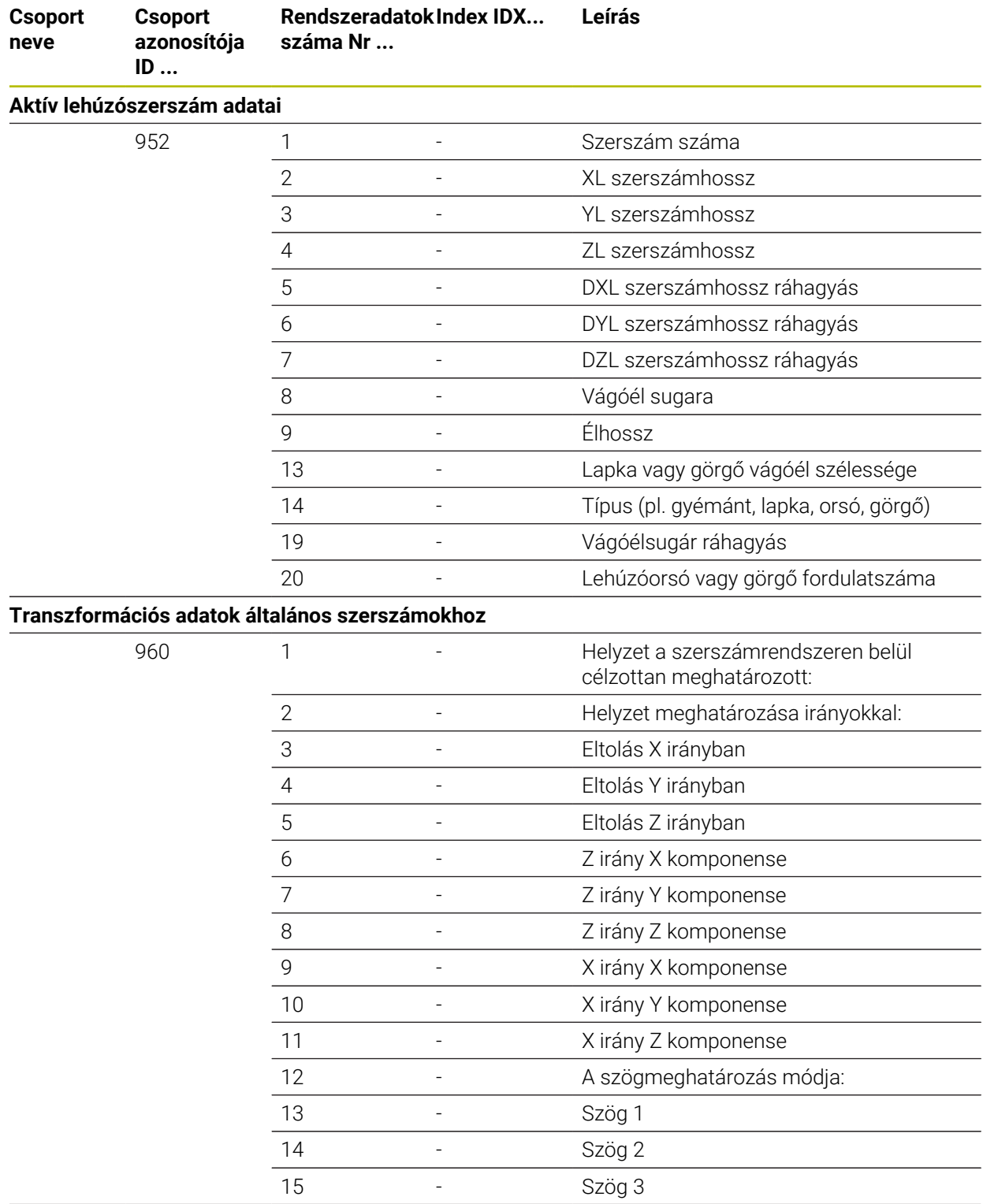

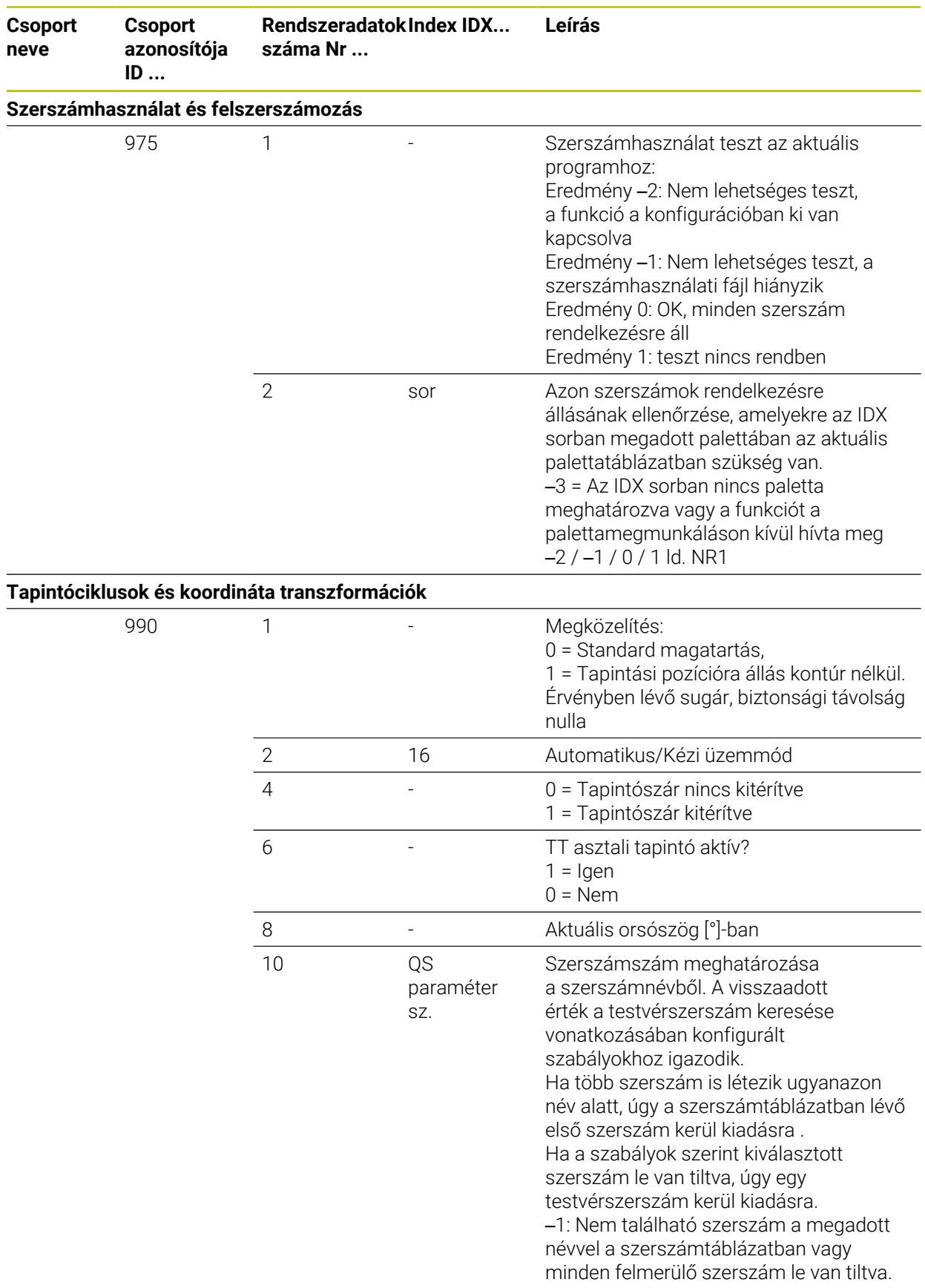

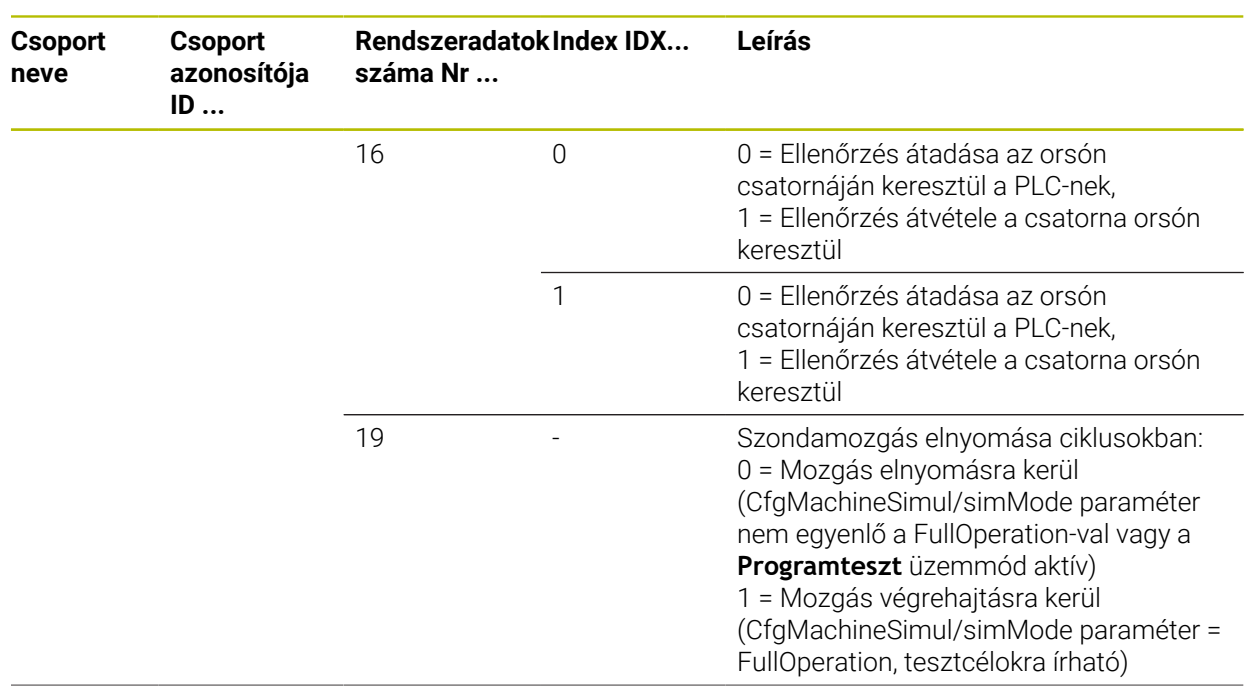

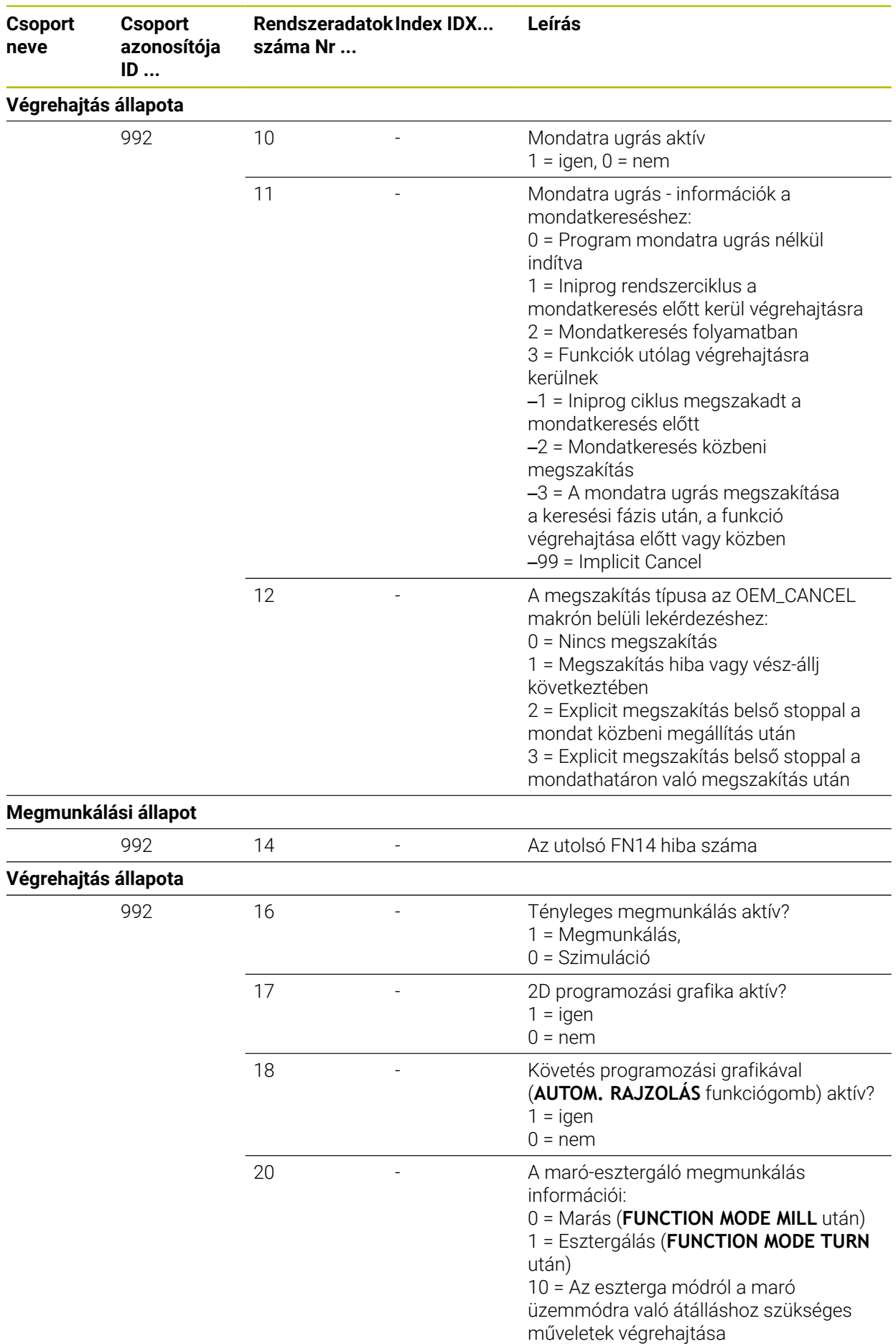

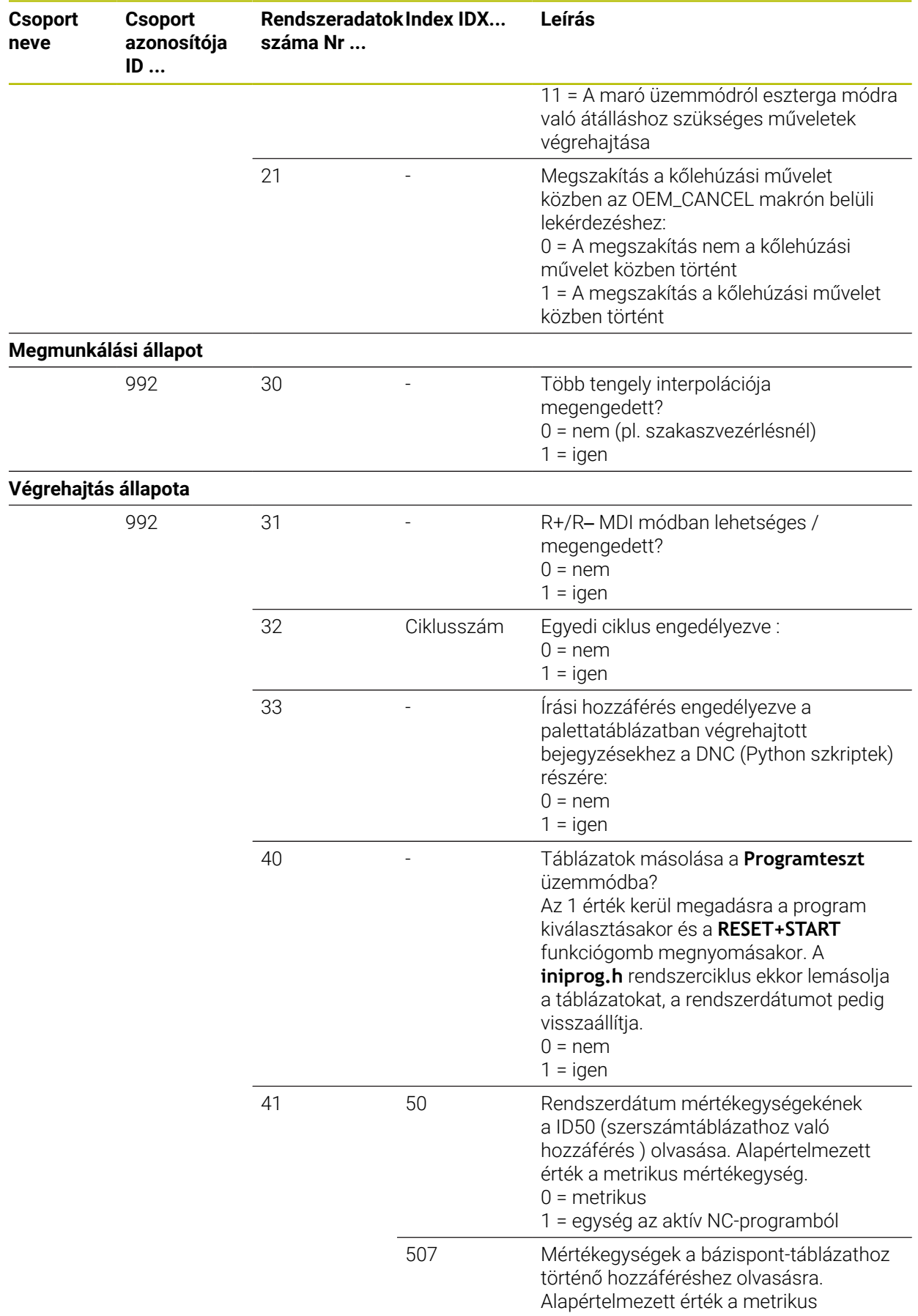

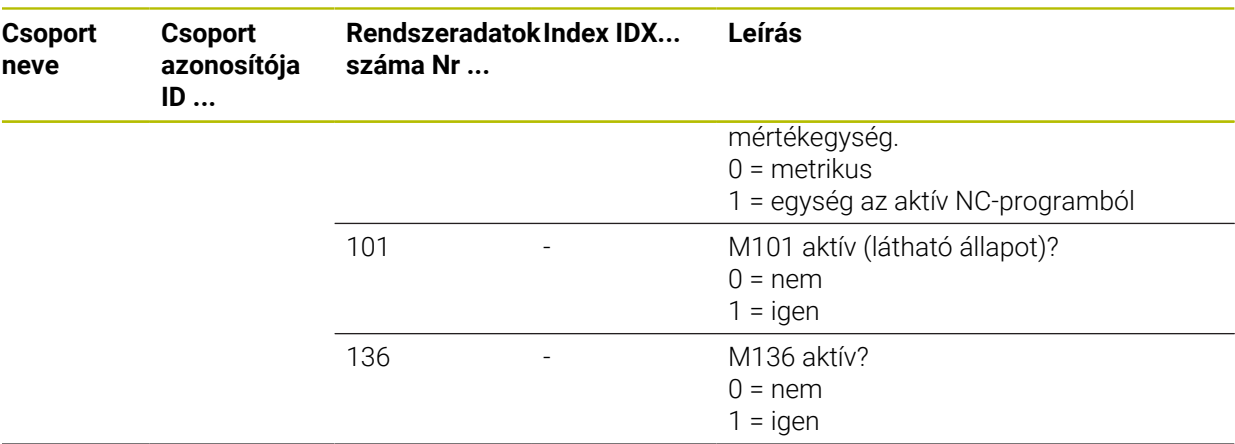

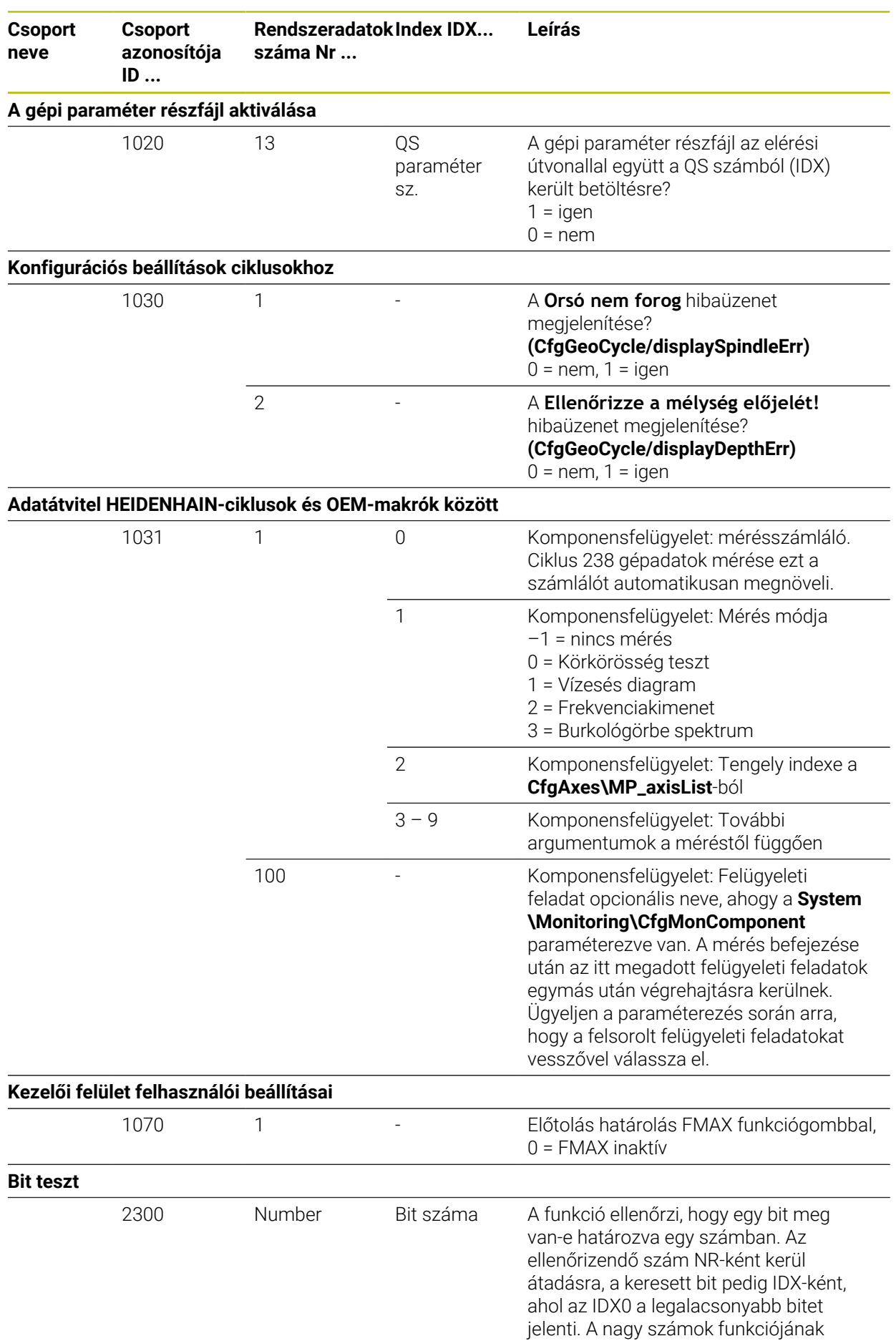

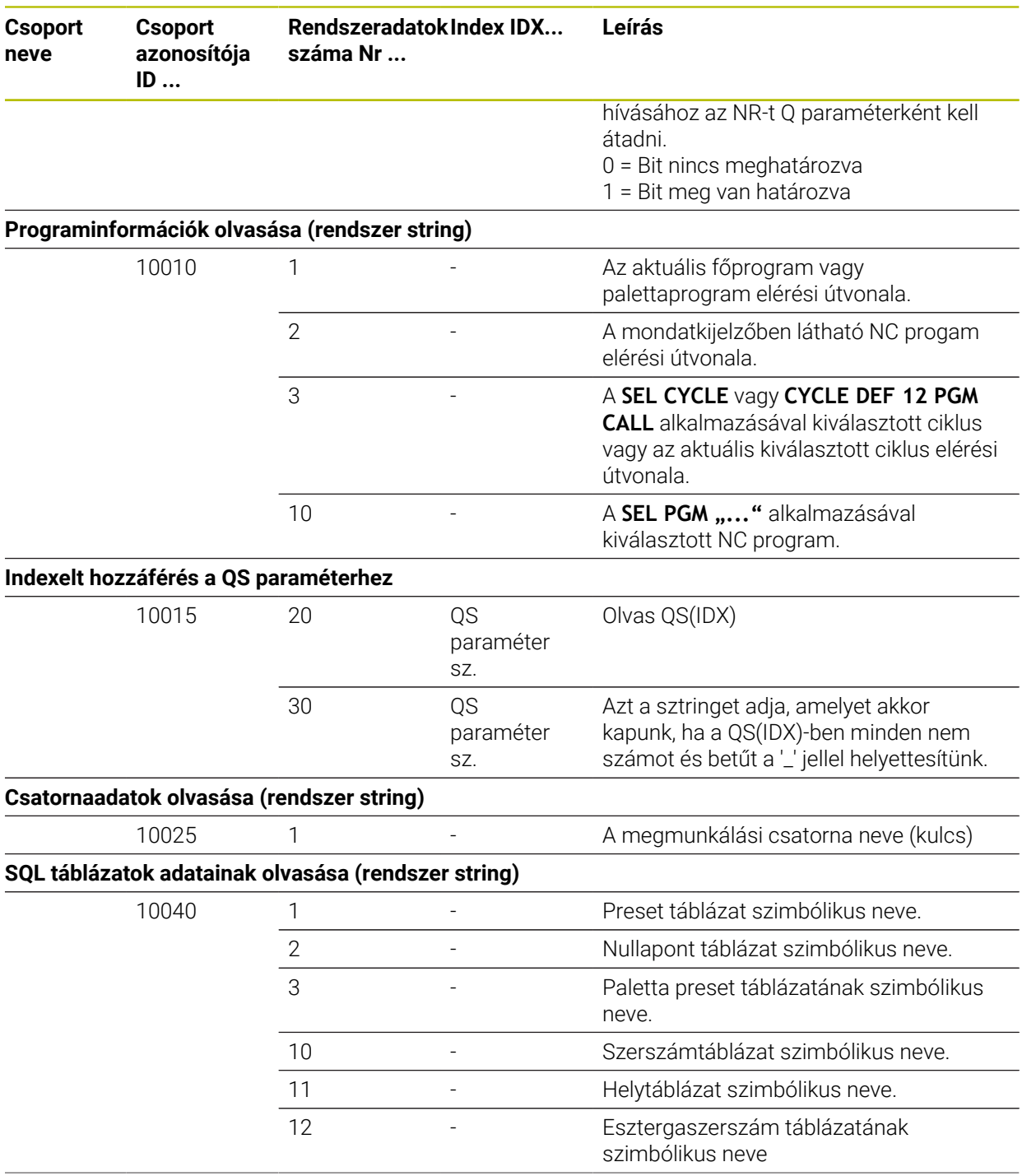

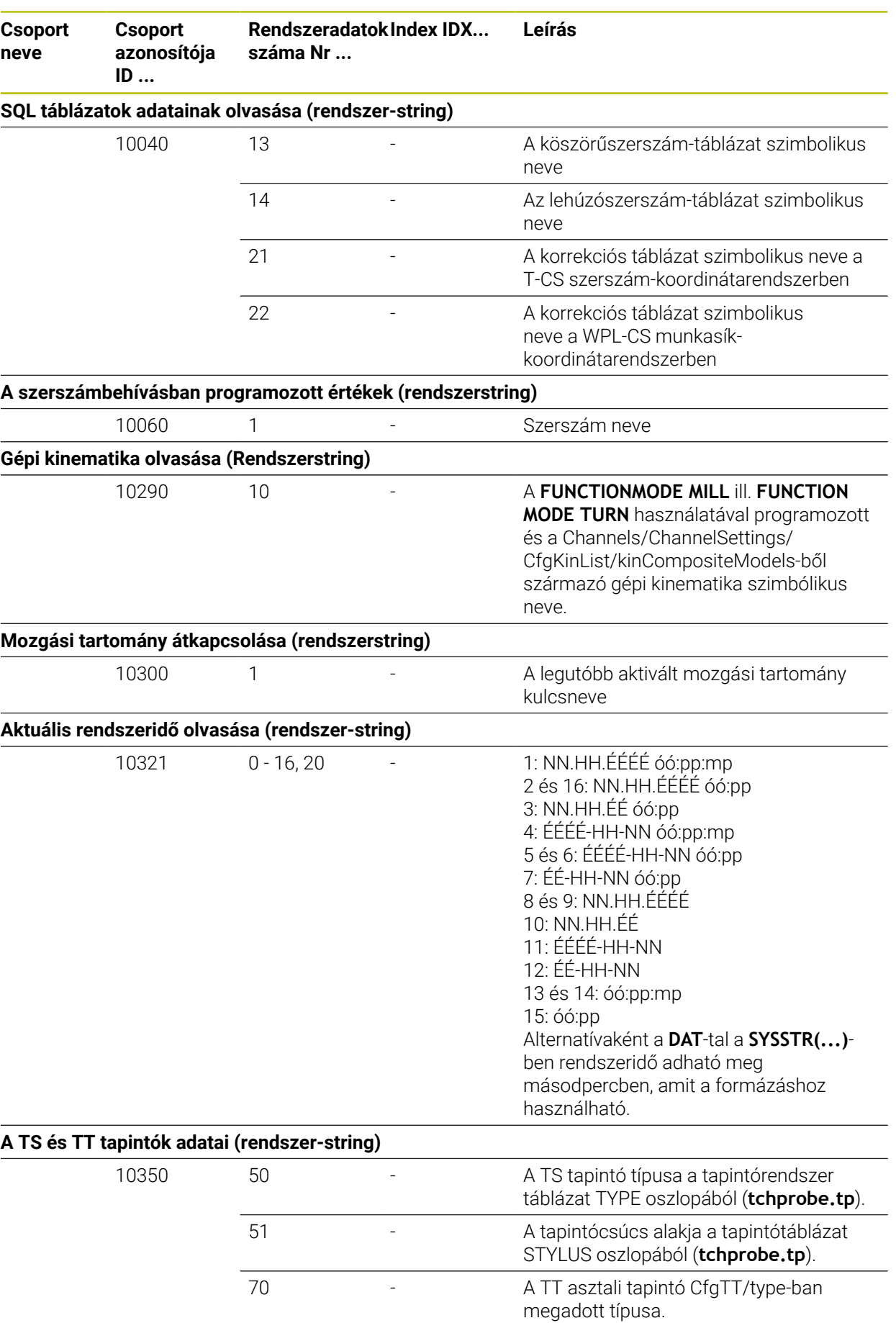

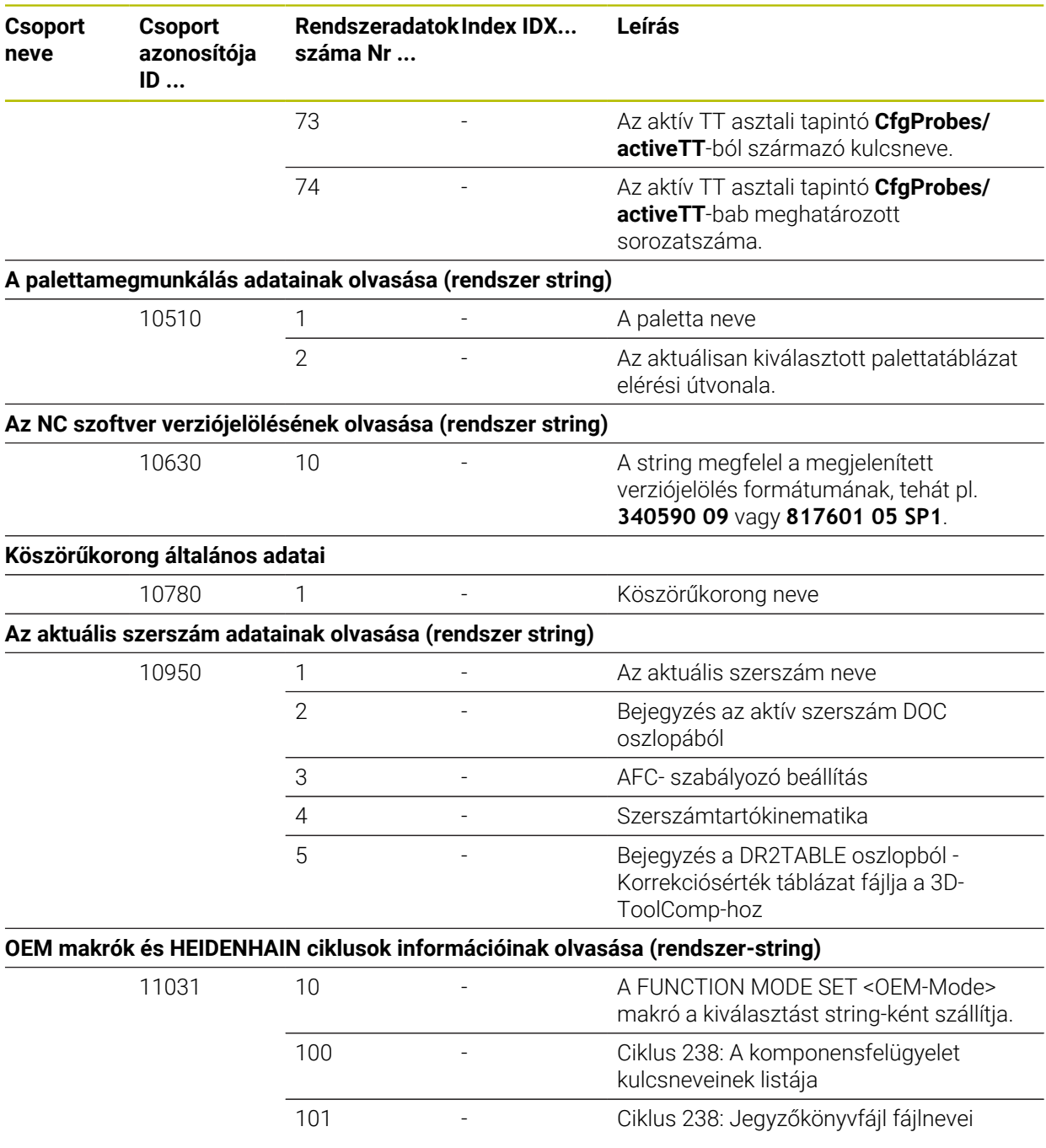
## **Index**

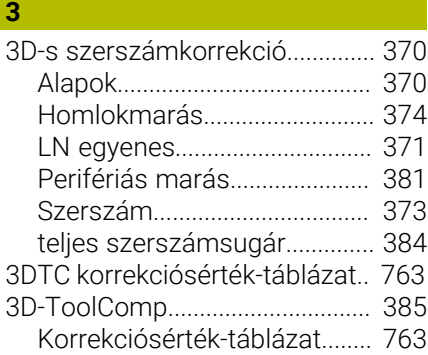

#### **A**

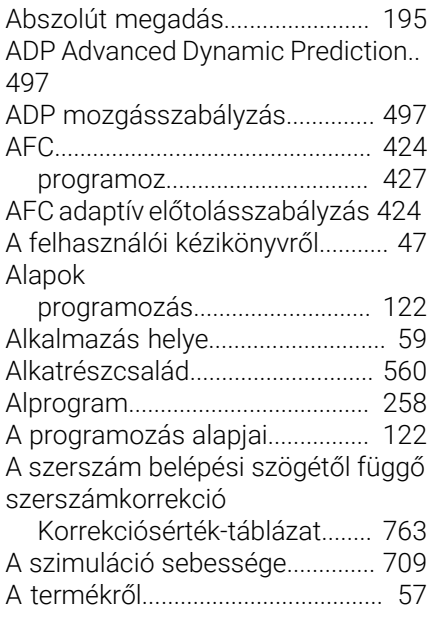

#### **Á**

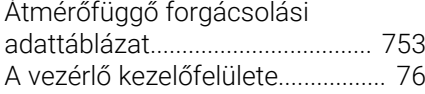

### **B**

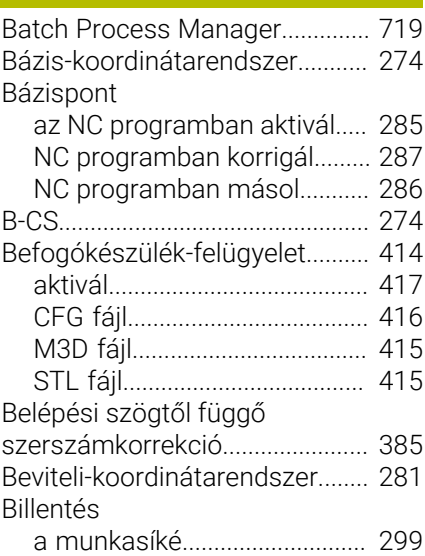

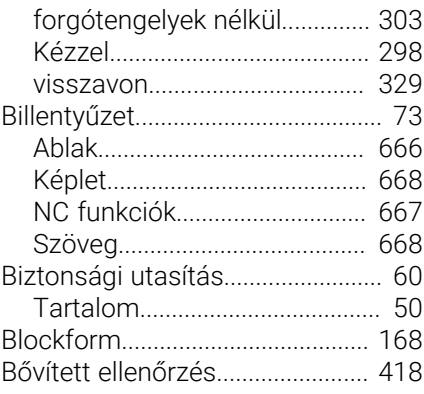

#### **C**

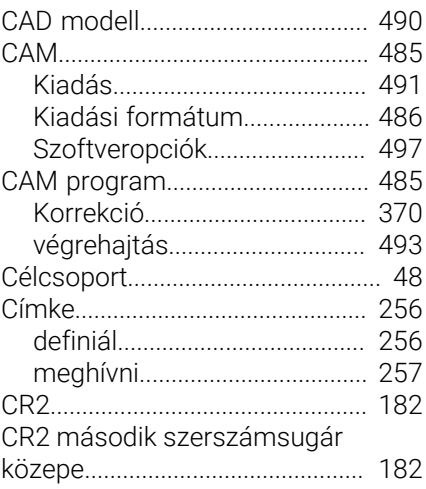

## **D**

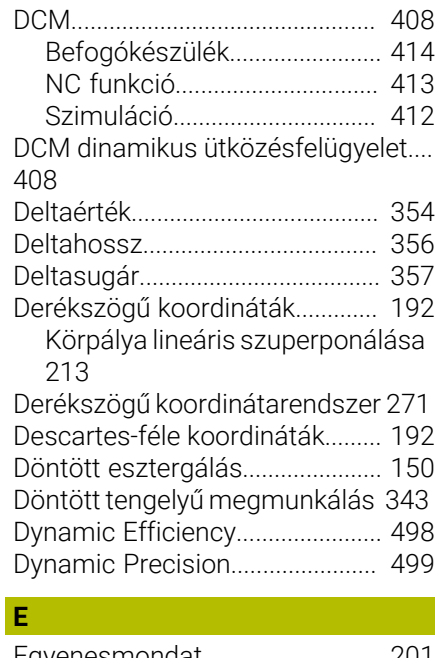

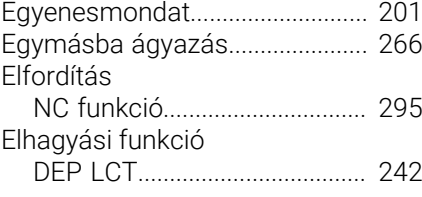

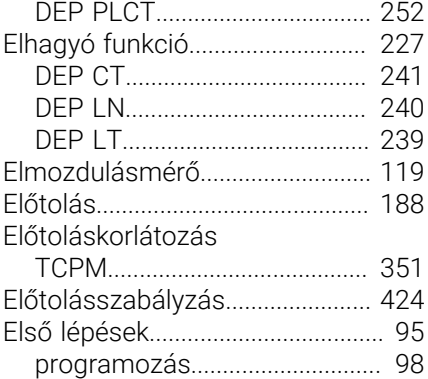

#### **É**

**F**

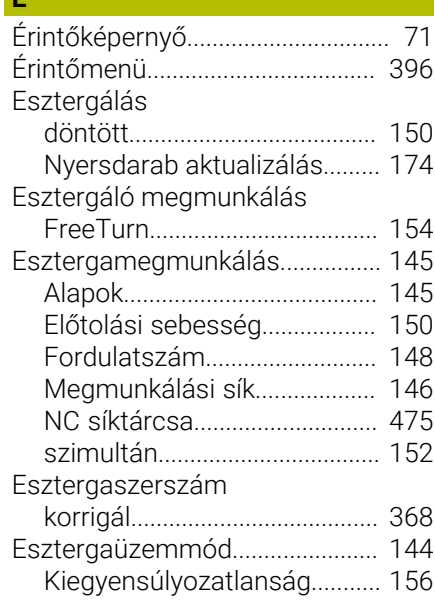

# [Fájl](#page-386-0)................................................... [387](#page-386-0) [iTNC 530 adaptál](#page-398-0)..................... [399](#page-398-0)

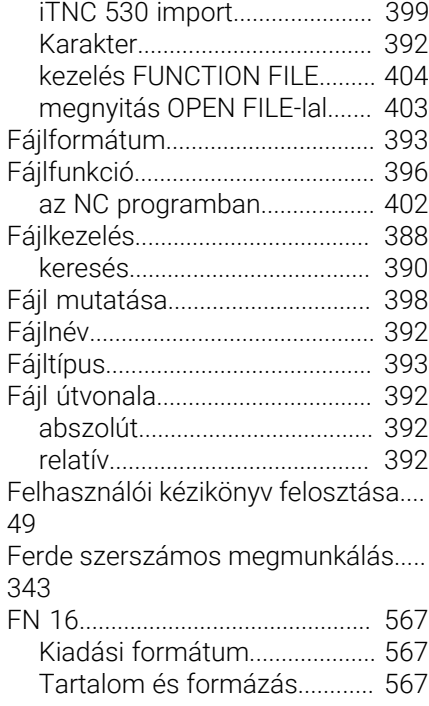

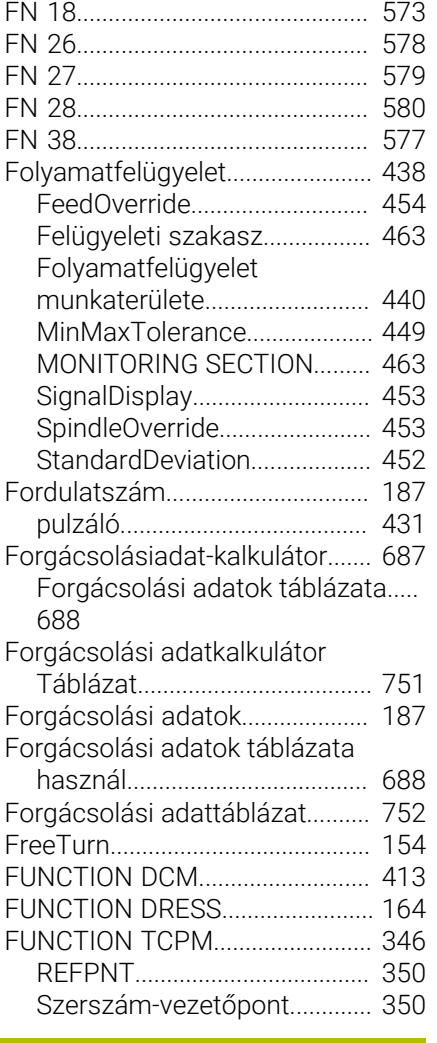

## **G**

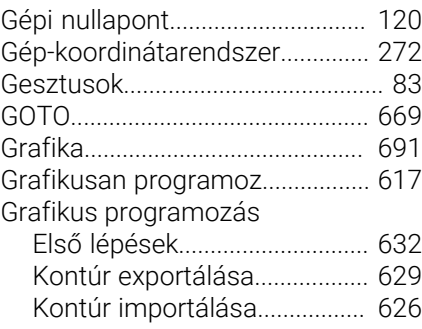

#### **H**

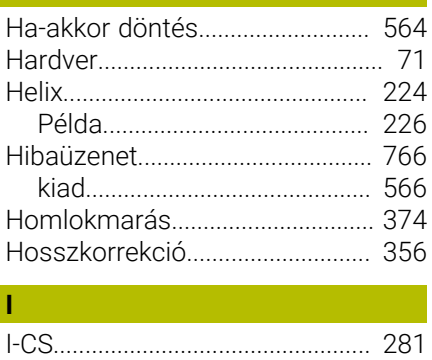

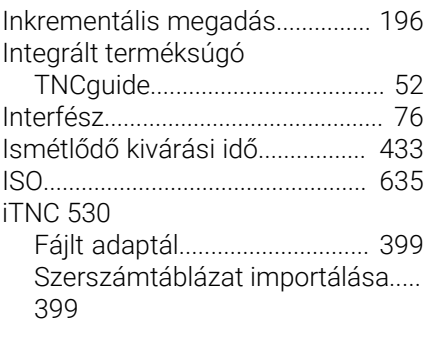

## **J**

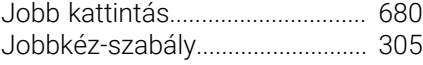

## **K**

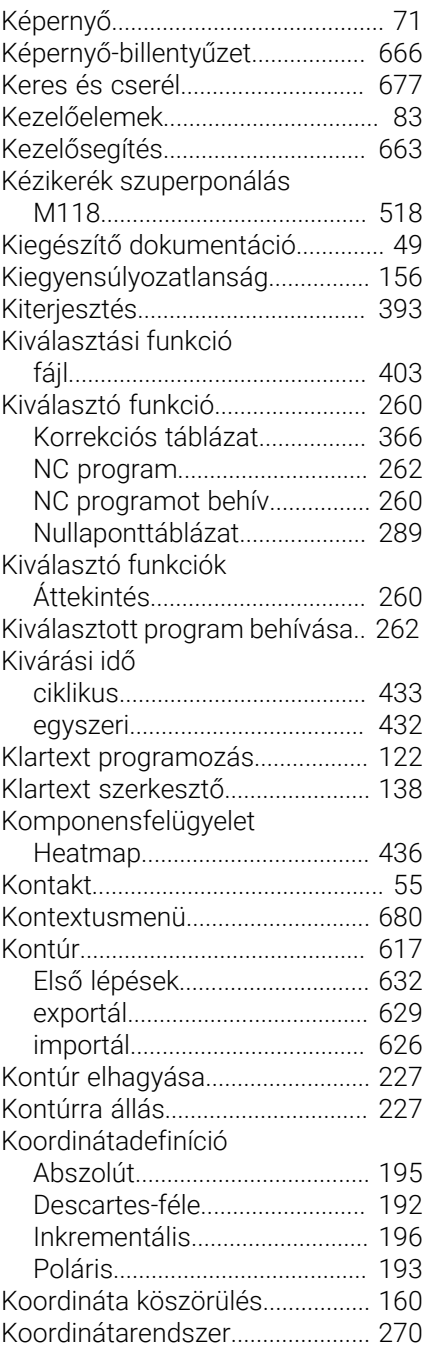

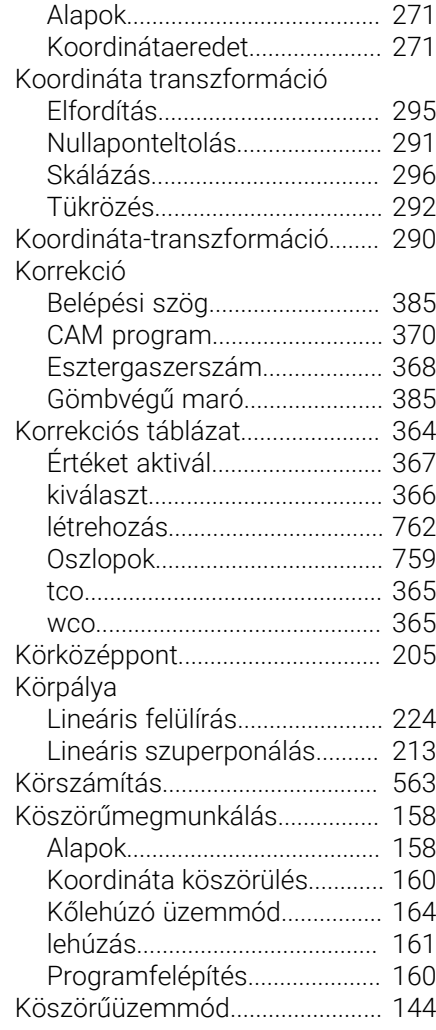

#### **L L L L L**

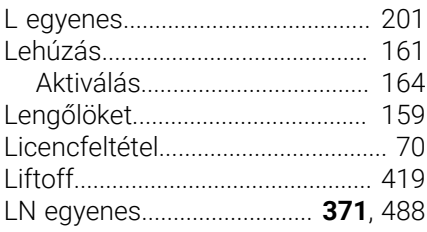

#### **M**

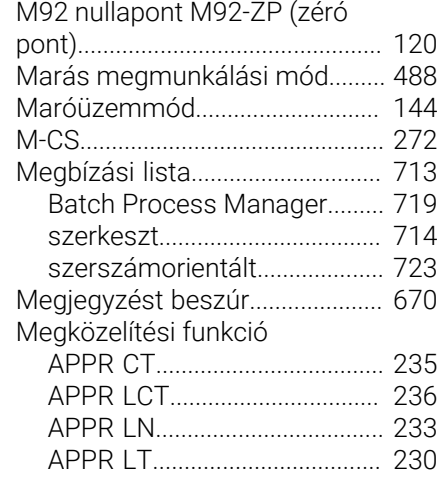

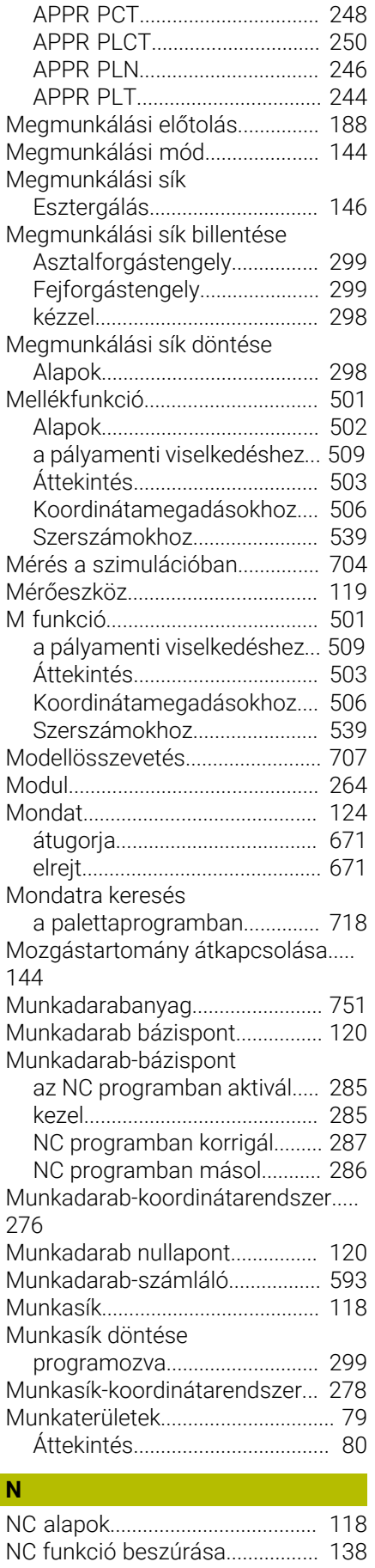

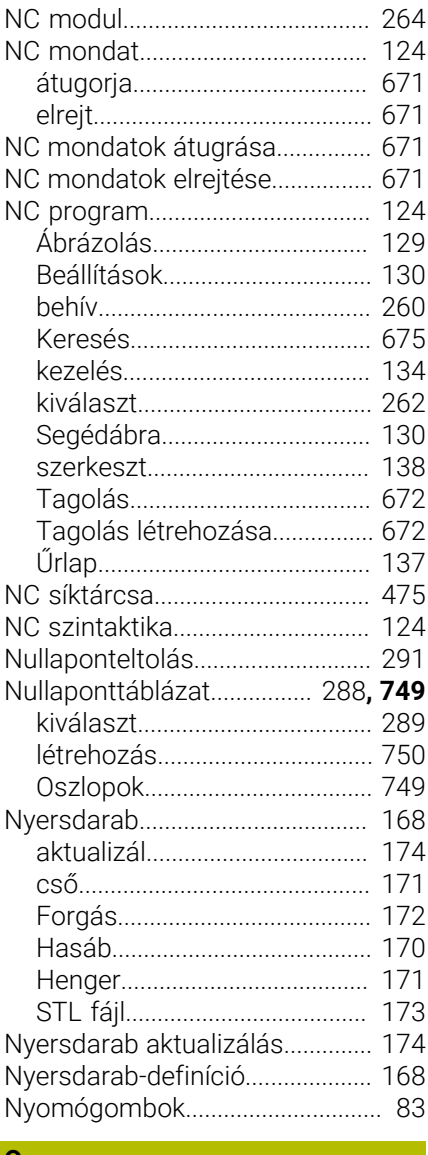

## **O**

[Orsófordulatszám.](#page-186-0)........................ [187](#page-186-0)

## **Ö**

**P**

[Összehasonlítás.](#page-677-0).......................... [678](#page-677-0)

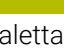

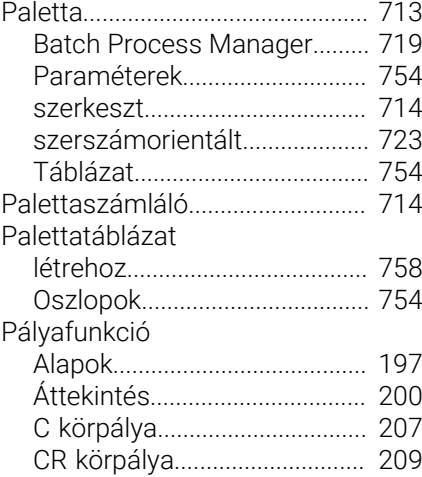

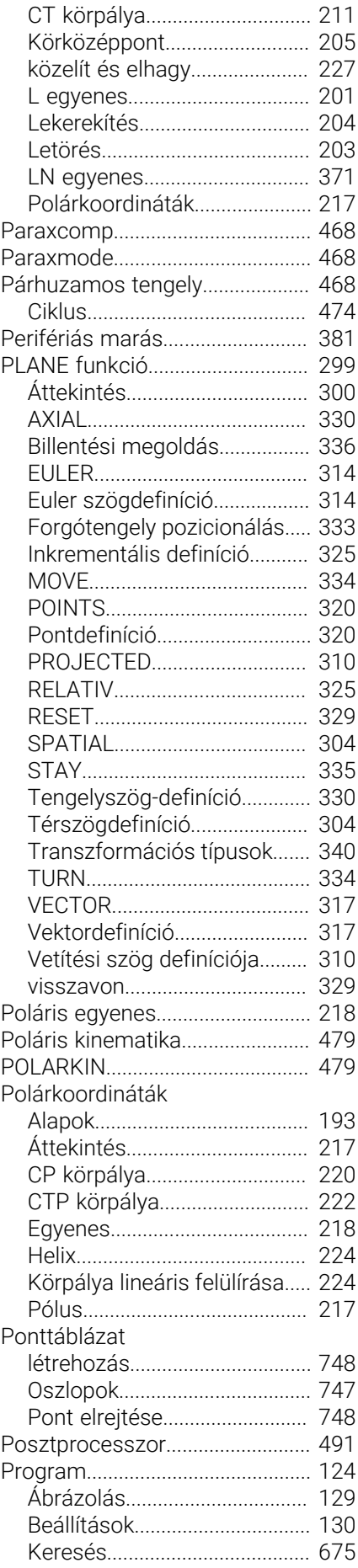

[NC funkció módosítása](#page-139-0)............... [140](#page-139-0)

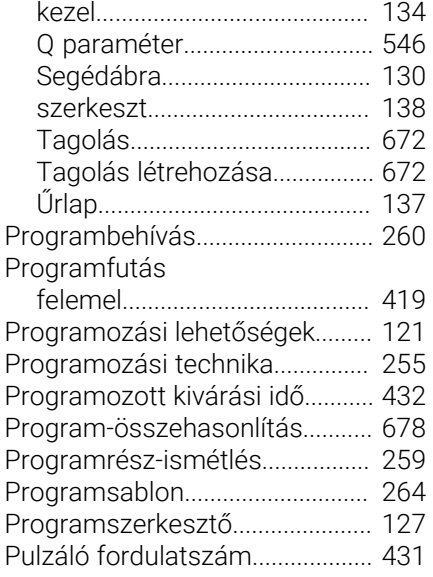

## **Q**

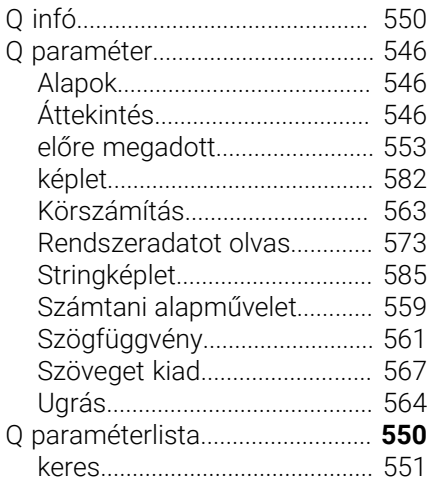

#### **R**

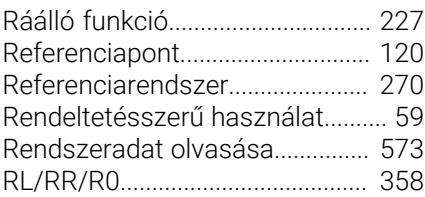

#### **S**

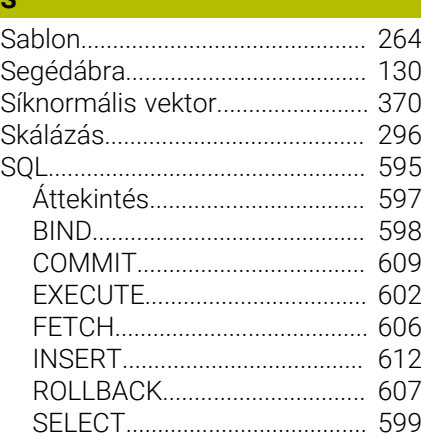

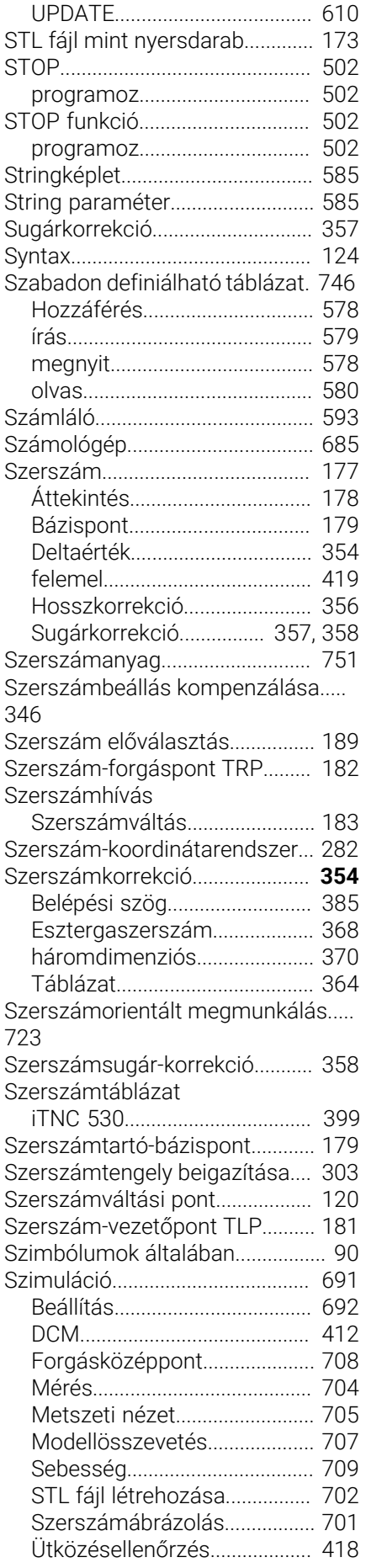

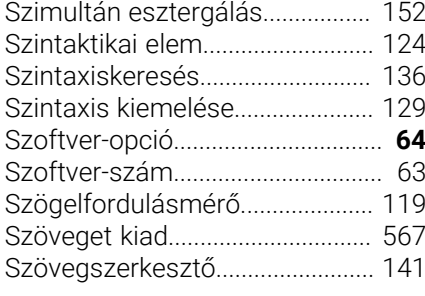

## **T**

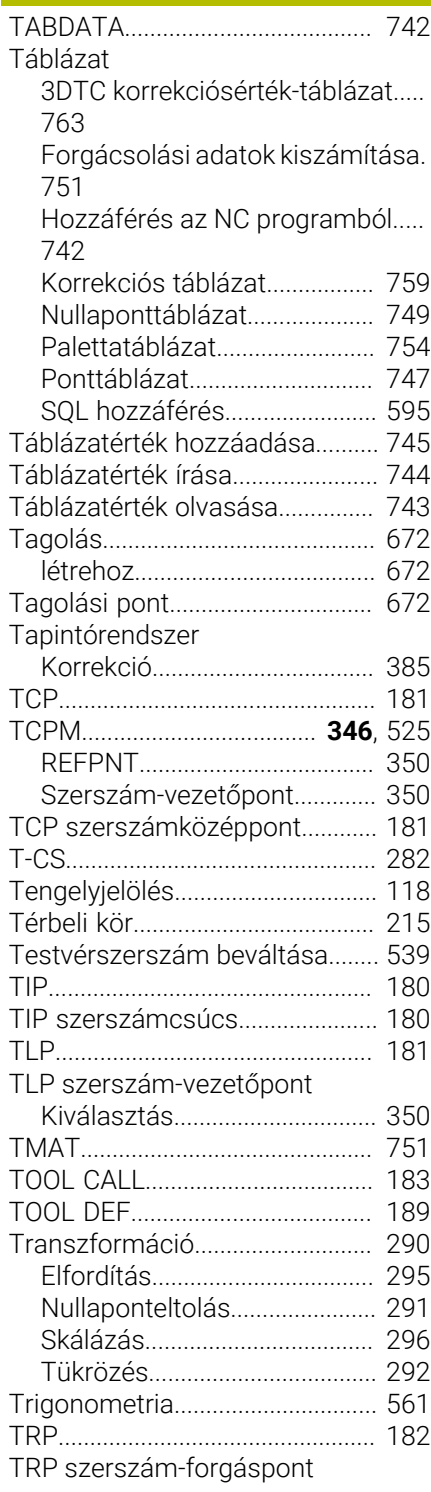

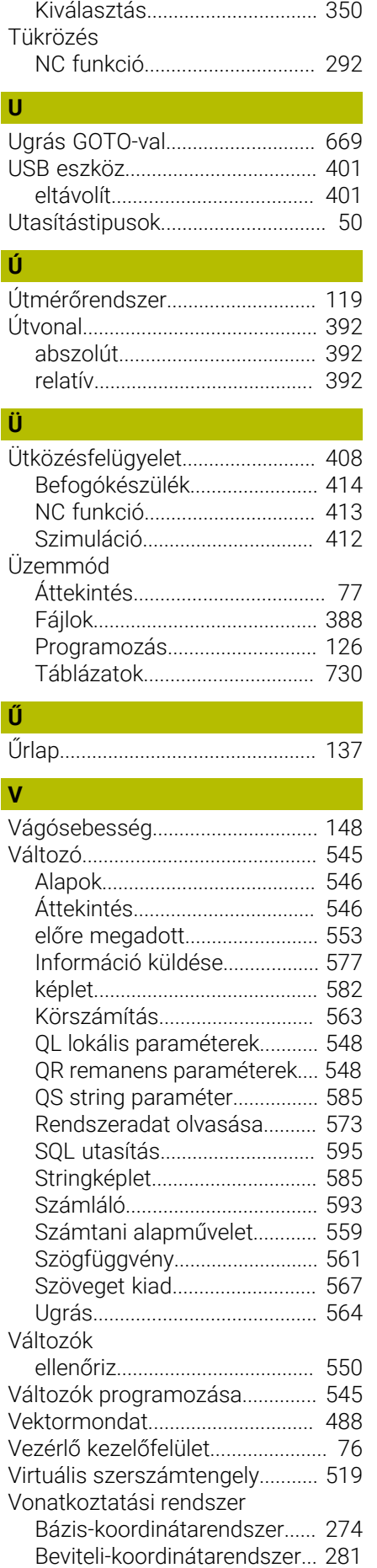

[Gép-koordinátarendszer.](#page-271-0)........ [272](#page-271-0) [Munkadarab-koordinátarendszer](#page-275-0). [276](#page-275-0) [Munkasík-koordinátarendszer](#page-277-0).....

#### [278](#page-277-0)

[Szerszám-koordinátarendszer.](#page-281-0).... [282](#page-281-0)

#### **W**

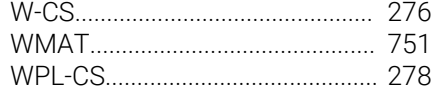

# **HEIDENHAIN**

**DR. JOHANNES HEIDENHAIN GmbH** Dr.-Johannes-Heidenhain-Straße 5 **83301 Traunreut, Germany** +49 8669 31-0  $FAX$  +49 8669 32-5061 info@heidenhain.de

**Technical support**  $\overline{FAX}$  +49 8669 32-1000 **Measuring systems**  $\overline{ }$  +49 8669 31-3104 service.ms-support@heidenhain.de **NC support**  $\qquad \qquad \textcircled{2} \quad +49\,8669\,31-3101$  service.nc-support@heidenhain.de **NC programming** <sup>**e** +49 8669 31-3103</sup> service.nc-pgm@heidenhain.de **PLC programming**  $\circledcirc$  +49 8669 31-3102 service.plc@heidenhain.de **APP programming** <sup>**@** +49 8669 31-3106</sup> service.app@heidenhain.de

**www.heidenhain.com**

## **HEIDENHAIN tapintórendszerek**

segítenek Önnek a mellékidők csökkentésében és a készített munkadarabok mérettartásának javításában.

## **Munkadarab tapintók**

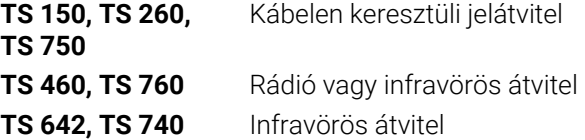

- Munkadarabok beállítása m.
- Ľ, Bázispontok kijelölése
- Munkadarabok megmérése

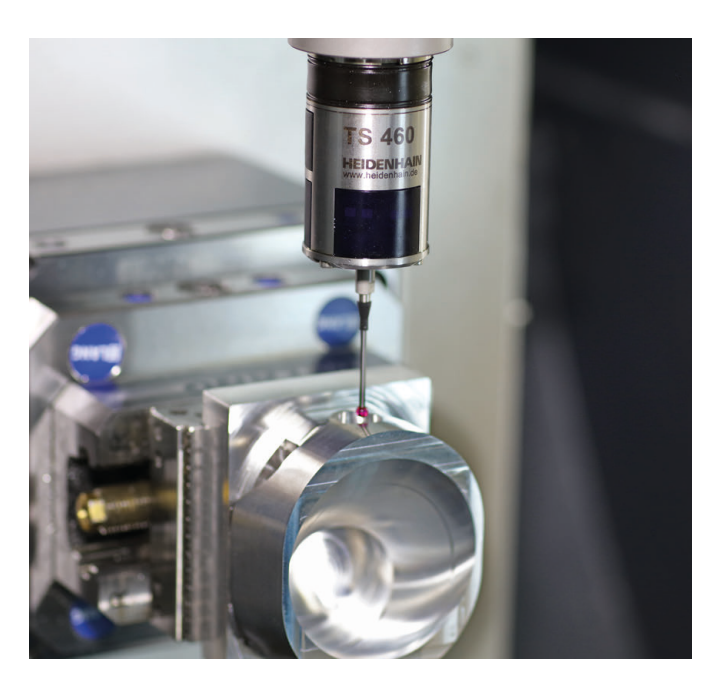

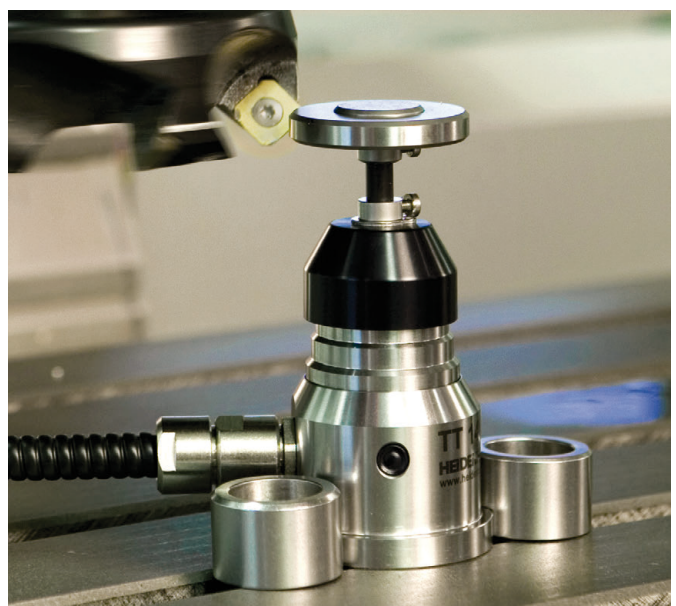

#### **Szerszámtapintók**

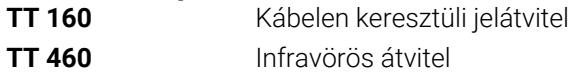

- Szerszámok bemérése  $\blacksquare$
- Kopás felügyelete Ľ,
- $\blacksquare$ Szerszámtörés felismerése